*AudioCodes Mediant™ Family of Session Border Controllers (SBC)*

# **Mediant 2600** Enterprise Session Border (E-SBC)

Version 6.8

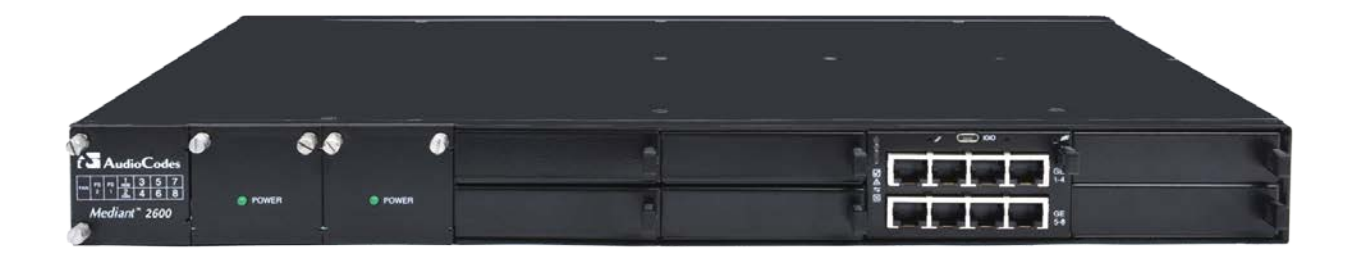

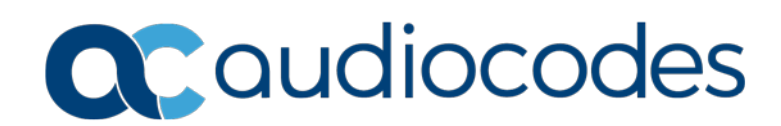

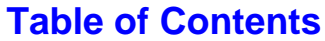

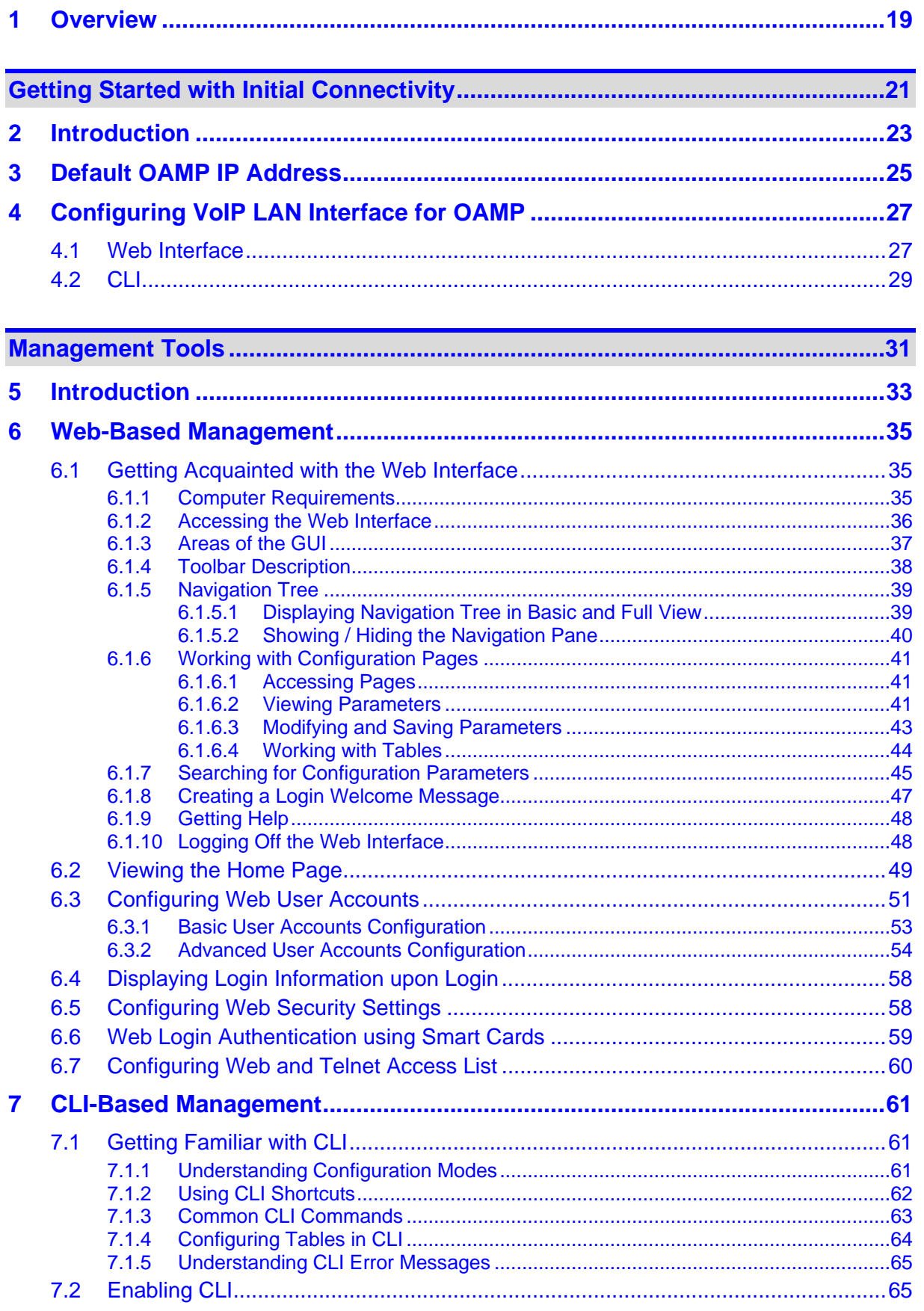

# **QC** qudiocodes

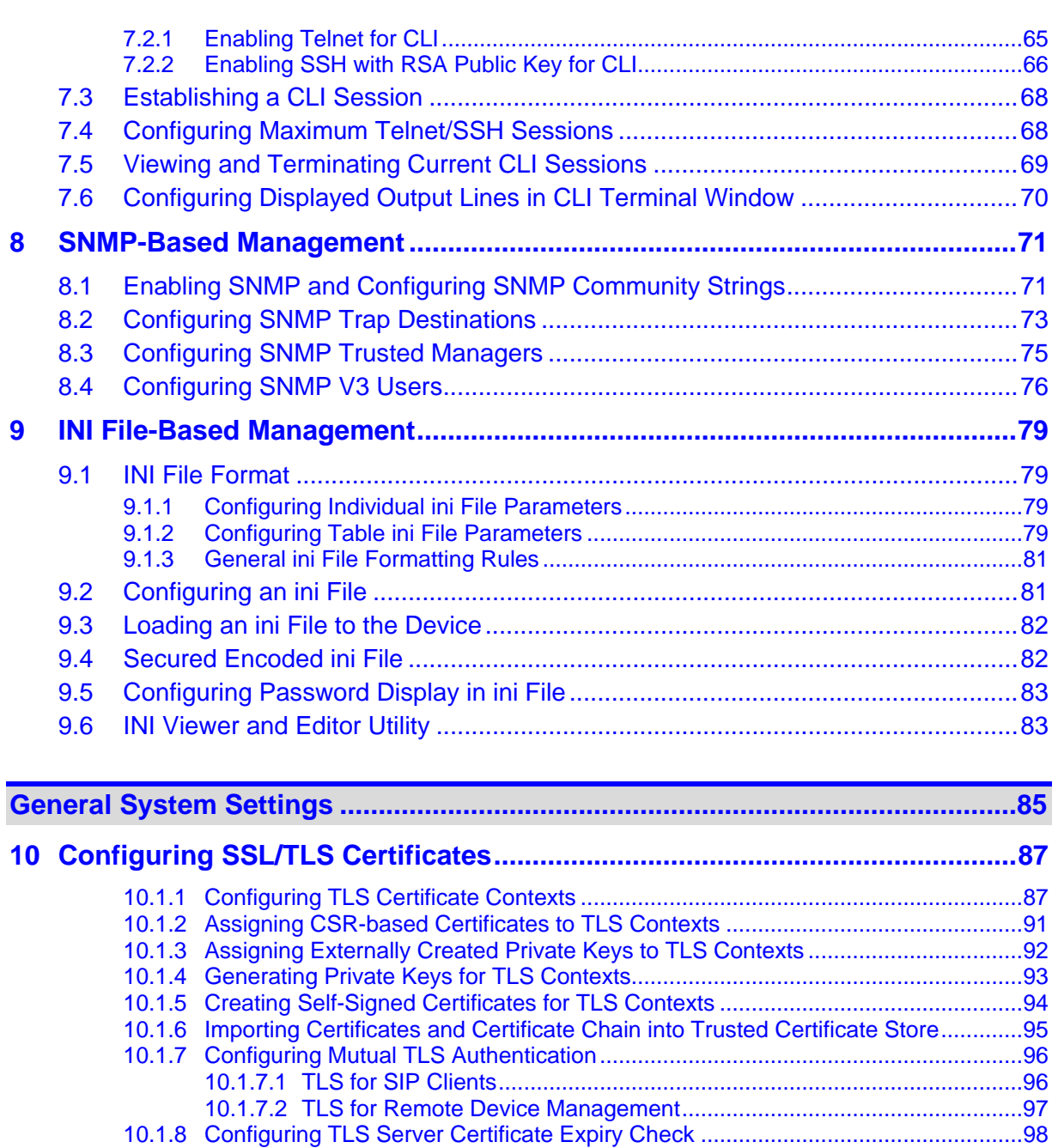

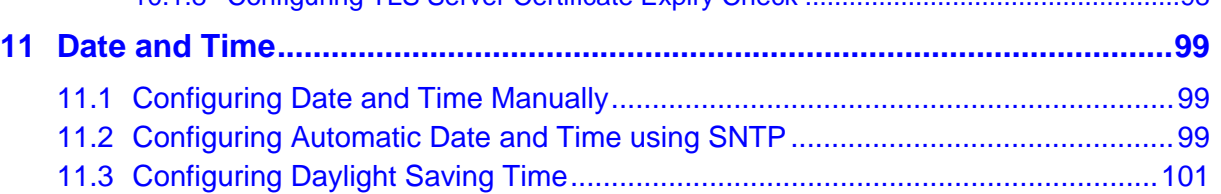

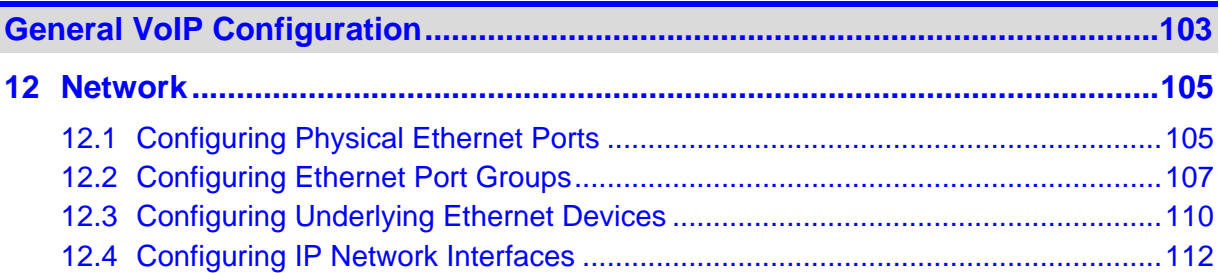

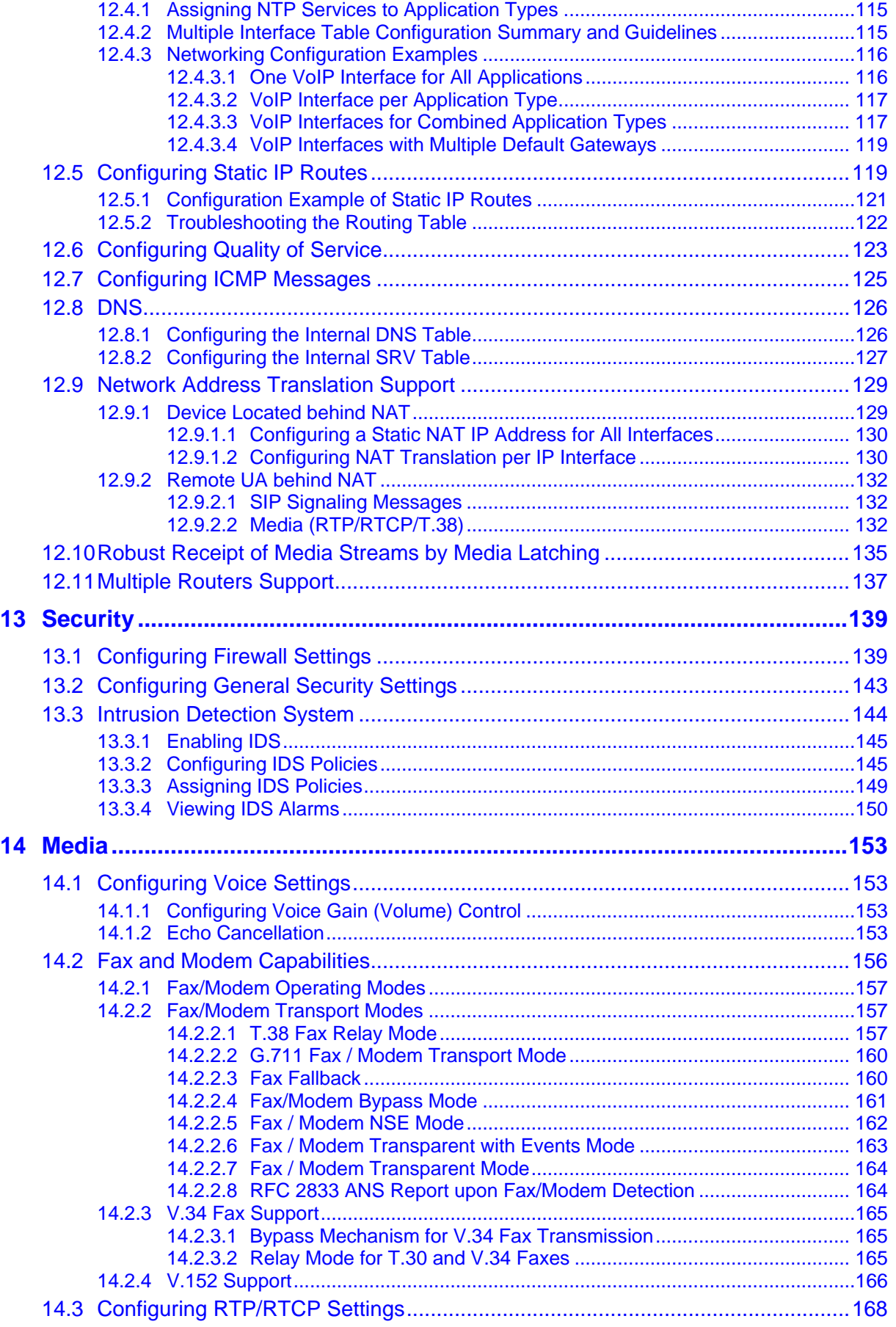

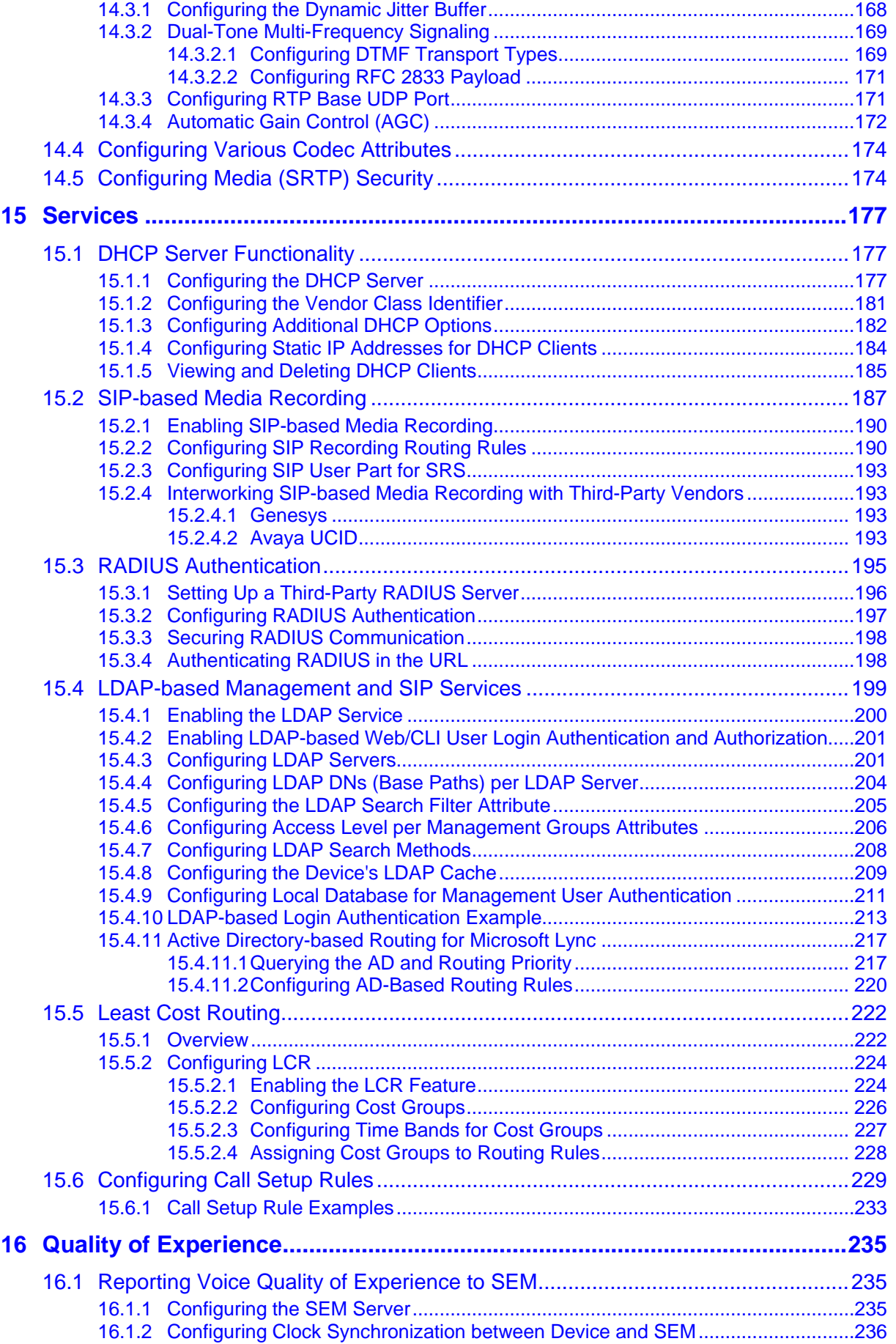

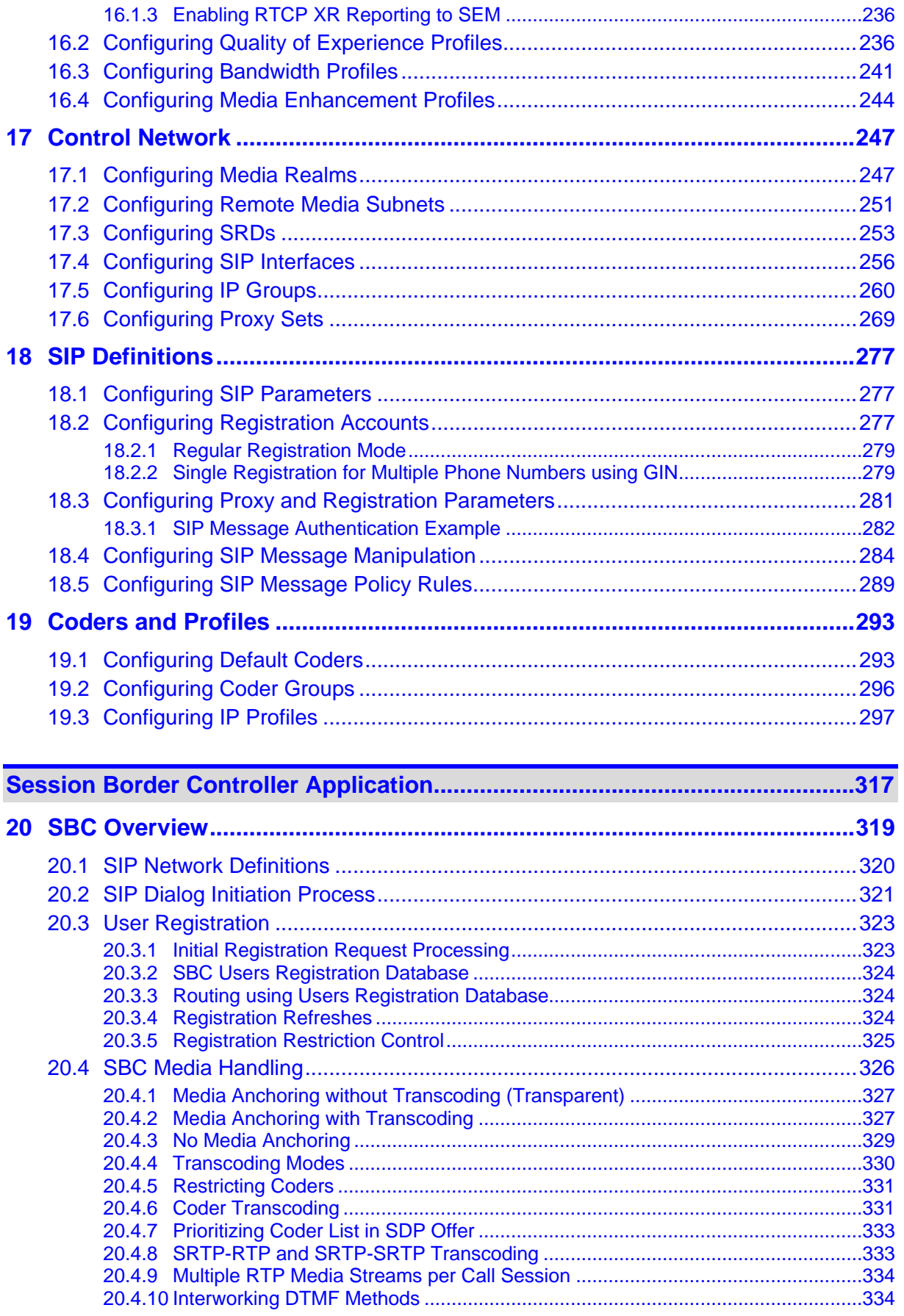

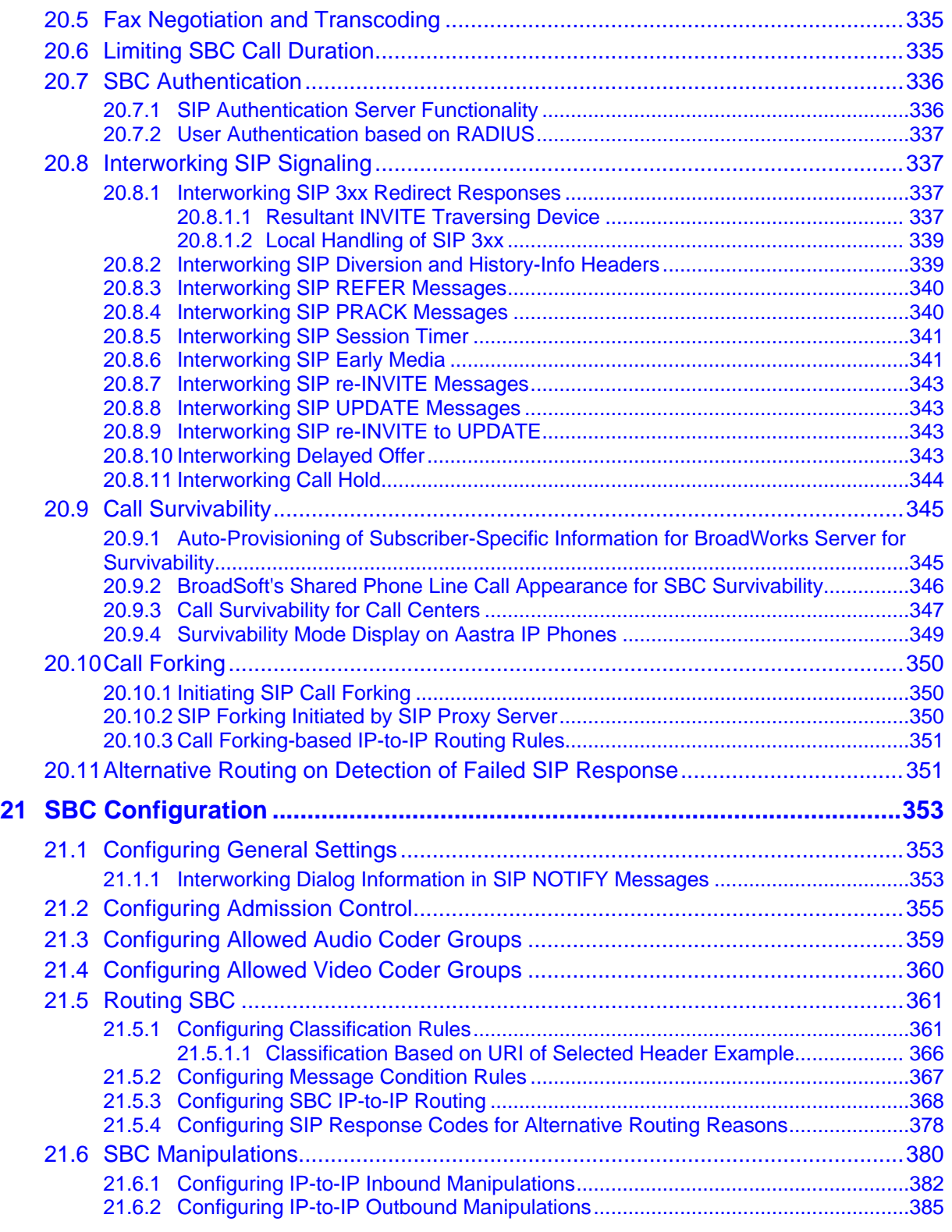

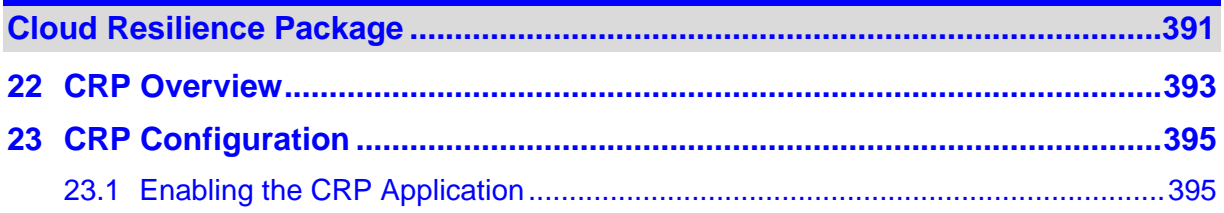

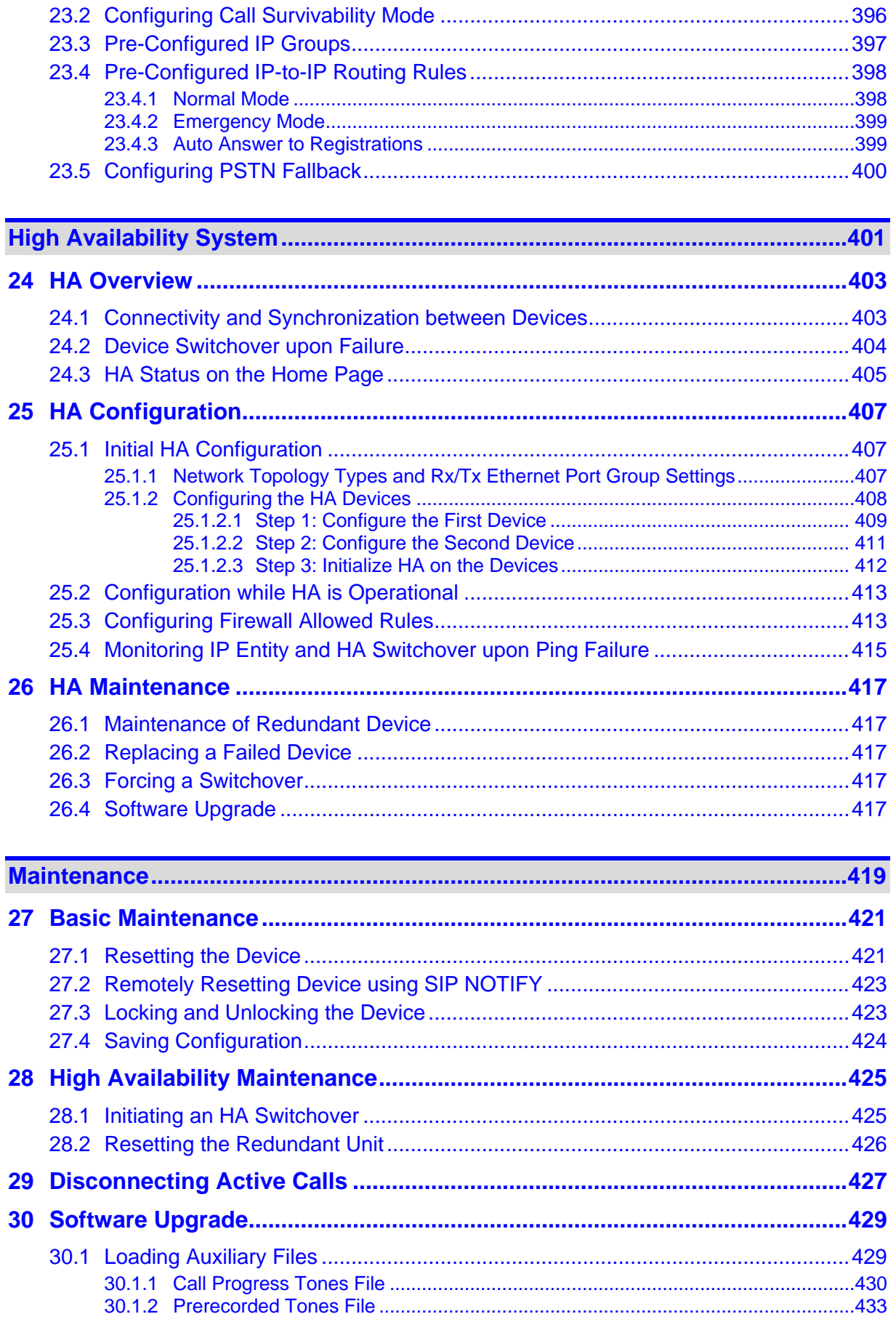

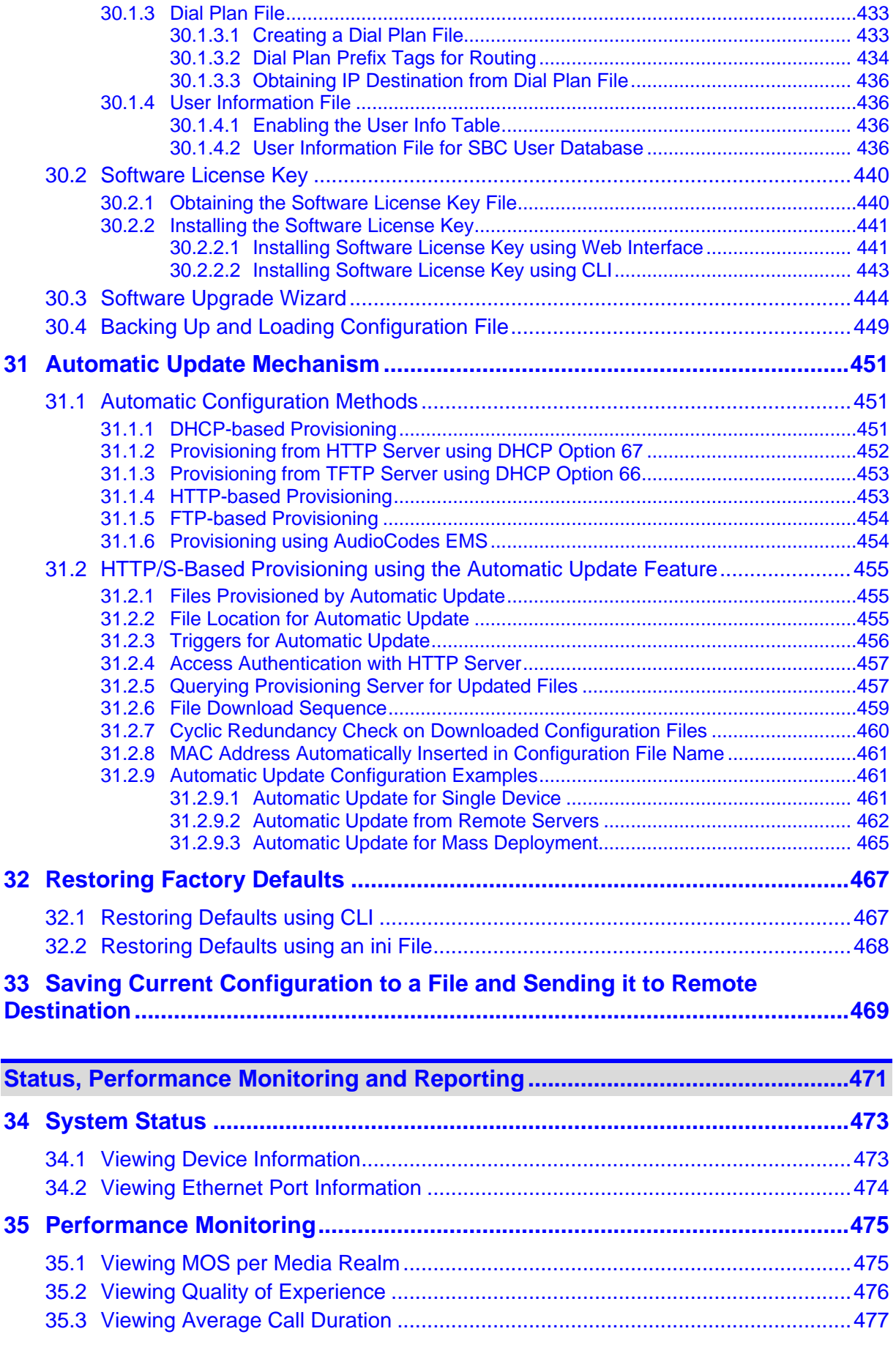

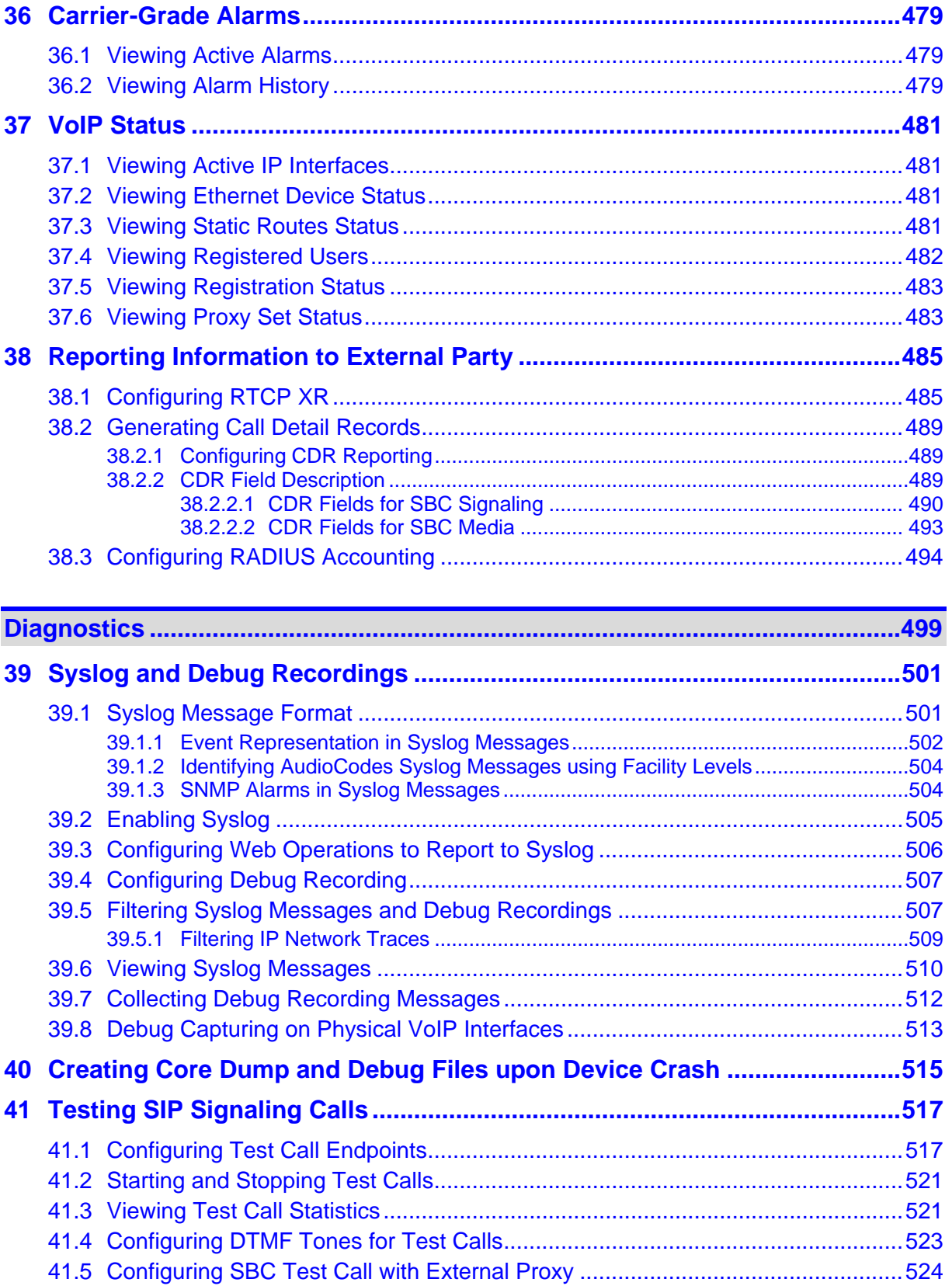

41.6 [Test Call Configuration Examples........................................................................525](#page-524-0)

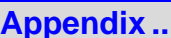

**Appendix [................................................................................................................529](#page-528-0)**

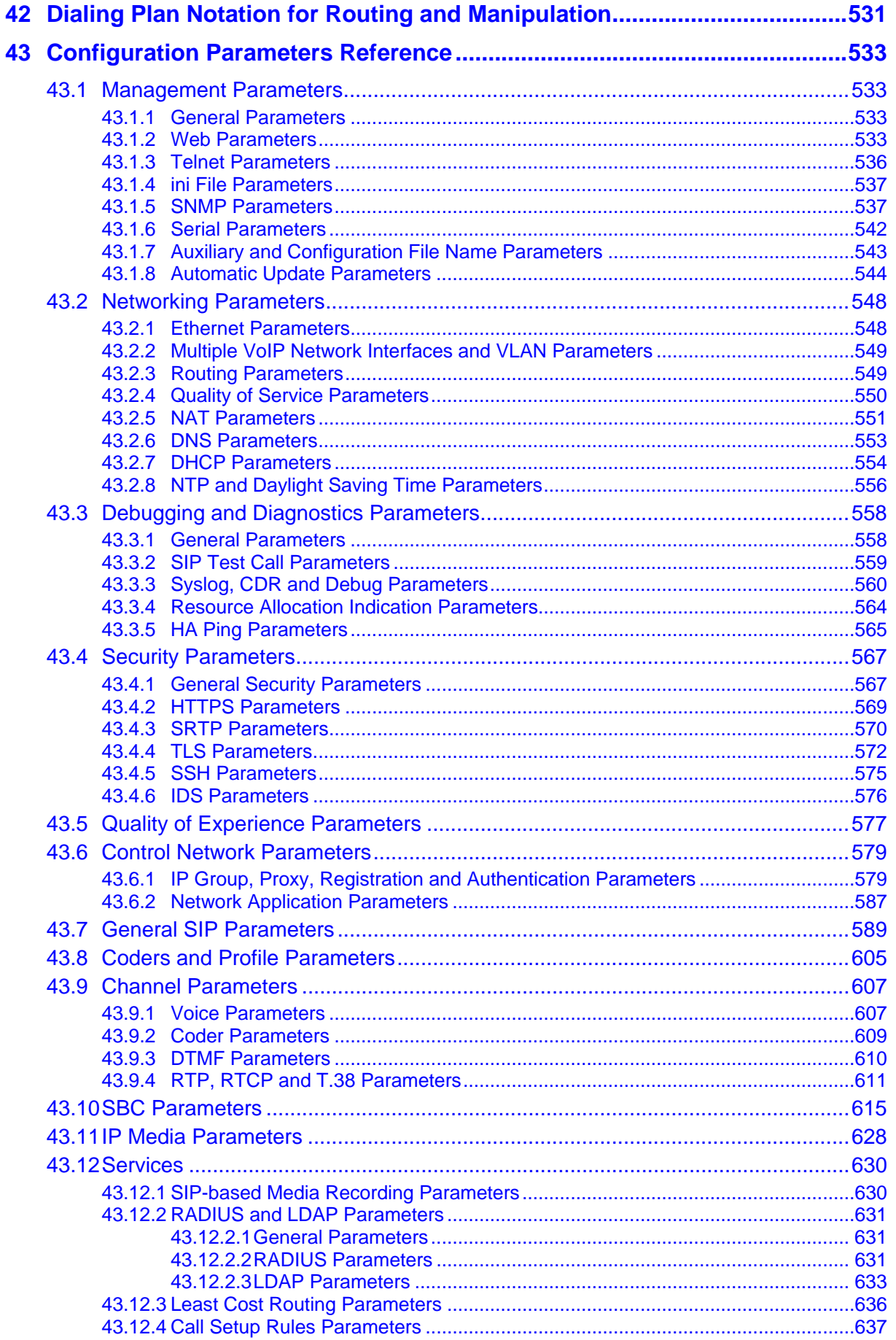

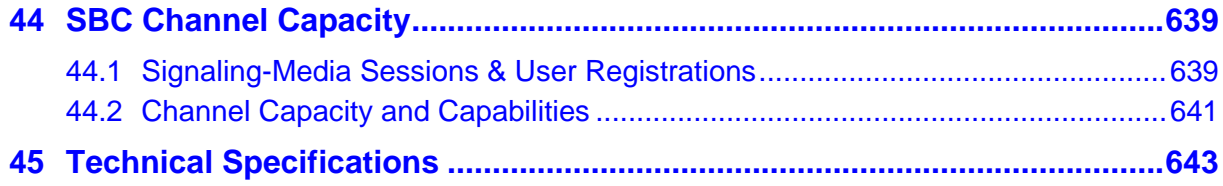

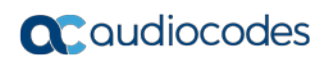

### **Notice**

Information contained in this document is believed to be accurate and reliable at the time of printing. However, due to ongoing product improvements and revisions, AudioCodes cannot guarantee accuracy of printed material after the Date Published nor can it accept responsibility for errors or omissions. Updates to this document can be downloaded from [https://www.audiocodes.com/library/technical-documents.](https://www.audiocodes.com/library/technical-documents)

This document is subject to change without notice.

Date Published: December-31-2017

### **WEEE EU Directive**

Pursuant to the WEEE EU Directive, electronic and electrical waste must not be disposed of with unsorted waste. Please contact your local recycling authority for disposal of this product.

### **Customer Support**

Customer technical support and services are provided by AudioCodes or by an authorized AudioCodes Service Partner. For more information on how to buy technical support for AudioCodes products and for contact information, please visit our Web site at [https://www.audiocodes.com/services-support/maintenance-and-support.](https://www.audiocodes.com/services-support/maintenance-and-support)

### **Abbreviations and Terminology**

Each abbreviation, unless widely used, is spelled out in full when first used.

### **Related Documentation**

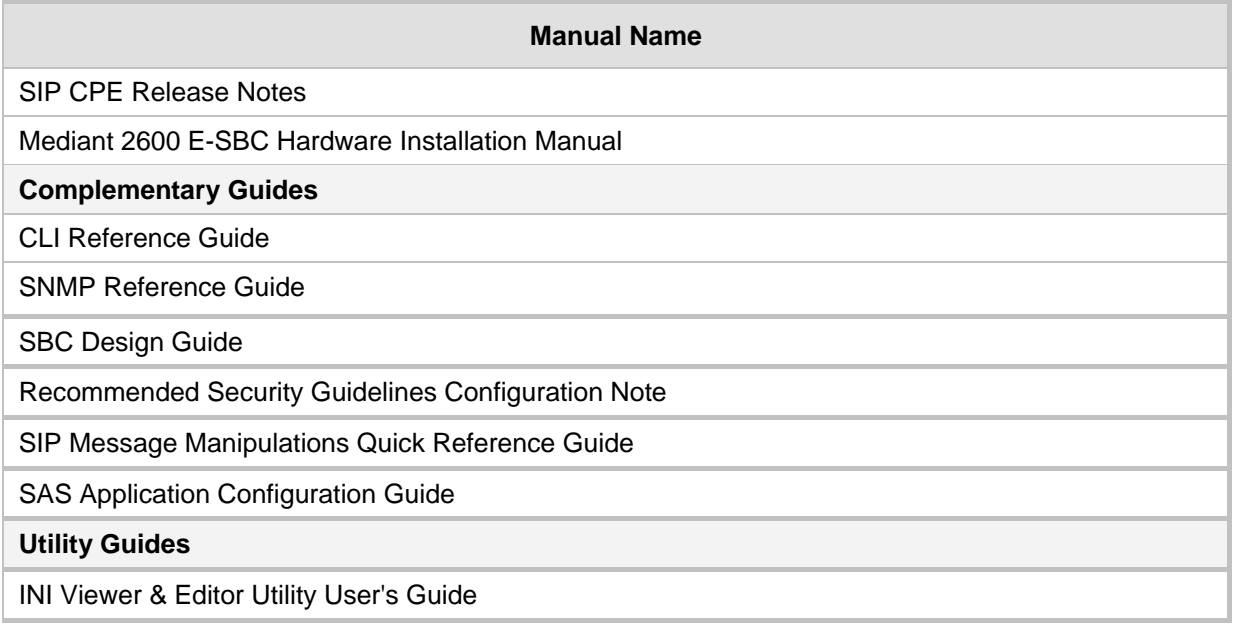

**Manual Name** AcBootP Utility User's Guide CLI Wizard User's Guide

## **Note and Warnings**

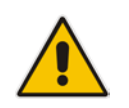

**Note:** This device is considered an **INDOOR** unit and therefore, must be installed only indoors. In addition, Ethernet port interface cabling must be routed only indoors and must not exit the building.

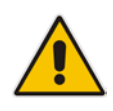

**Note:** The scope of this document does not fully cover security aspects for deploying the device in your environment. Security measures should be done in accordance with your organization's security policies. For basic security guidelines, refer to AudioCodes *Recommended Security Guidelines* document.

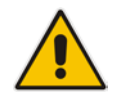

**Note:** Throughout this manual, unless otherwise specified, the term *device* refers to your AudioCodes products.

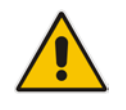

**Note:** Before configuring the device, ensure that it is installed correctly as instructed in the *Hardware Installation Manual*.

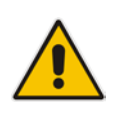

#### **Notes:**

- This device includes software developed by the OpenSSL Project for use in the OpenSSL Toolkit [\(http://www.openssl.org/\)](http://www.openssl.org/).
- This device includes cryptographic software written by Eric Young [\(eay@cryptsoft.com\)](mailto:eay@cryptsoft.com).

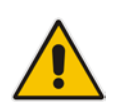

**Note:** Some of the features listed in this document are available only if the relevant Software License Key has been purchased from AudioCodes and installed on the device. For a list of Software License Keys that can be purchased, please consult your AudioCodes sales representative.

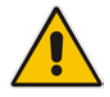

**Note:** OPEN SOURCE SOFTWARE. Portions of the software may be open source software and may be governed by and distributed under open source licenses, such as the terms of the GNU General Public License (GPL), the terms of the Lesser General Public License (LGPL), BSD and LDAP, which terms are located <https://www.audiocodes.com/services-support/open-source/> and all are incorporated herein by reference. If any open source software is provided in object code, and its accompanying license requires that it be provided in source code as well, Buyer may receive such source code by contacting AudioCodes, by following the instructions available on AudioCodes website.

# **Document Revision Record**

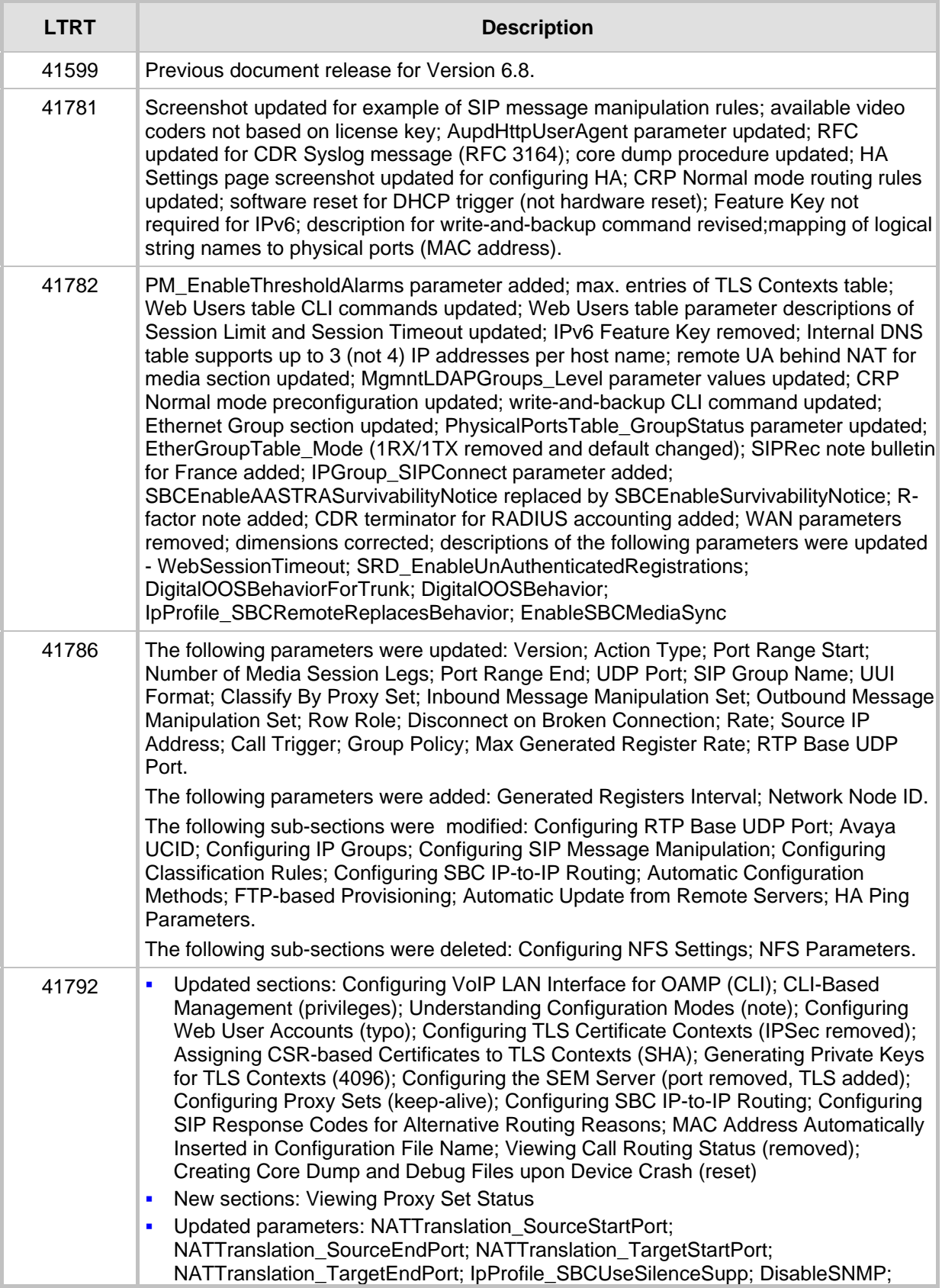

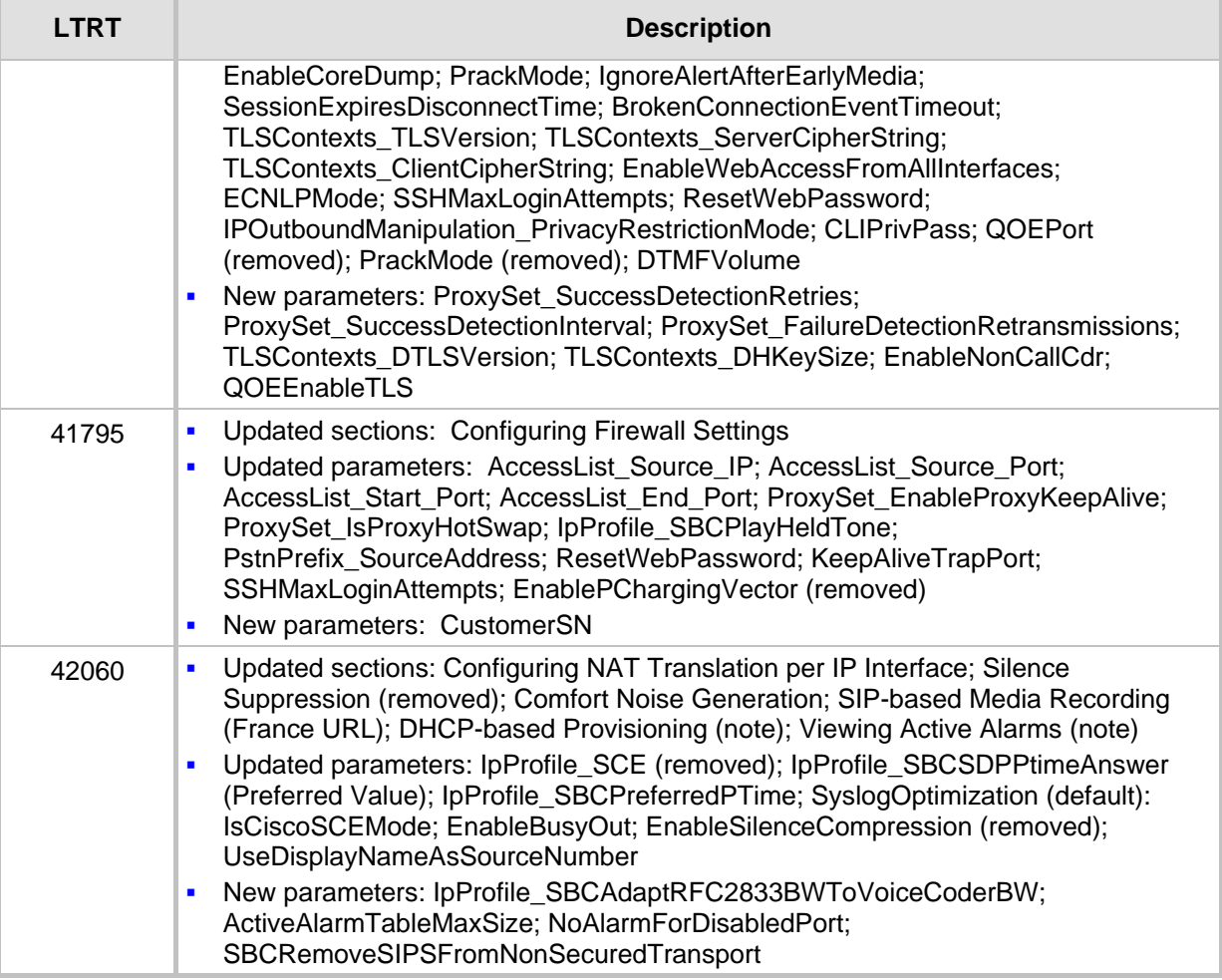

### **Documentation Feedback**

AudioCodes continually strives to produce high quality documentation. If you have any comments (suggestions or errors) regarding this document, please fill out the Documentation Feedback form on our Web site at [https://online.audiocodes.com/documentation-feedback.](https://online.audiocodes.com/documentation-feedback)

# <span id="page-18-0"></span>**1 Overview**

AudioCodes' Mediant 2600 E-SBC (hereafter referred to as *device*) is a member of AudioCodes family of Enterprise Session Border Controllers (E-SBC), enabling connectivity and security between small medium businesses (SMB) and service providers' VoIP networks. The device is a fully featured enterprise-class SBC provides a secured voice network deployment based on a Back-to-Back User Agent (B2BUA) implementation. The SBC functionality provides perimeter defense for protecting the enterprise from malicious VoIP attacks; mediation for allowing the connection of any IP PBX to any service provider; and service assurance for service quality and manageability.

The device also offers call "survivability" solutions using its Stand Alone Survivability (SAS) or Cloud Resilience Package applications, ensuring service continuity to enterprises served by a centralized SIP-based IP-Centrex server or branch offices of distributed enterprises. Call survivability enables internal office communication between SIP clients in the case of disconnection from the centralized SIP IP-Centrex server or IP-PBX.

The device is a single full-height (FH) AMC module running the session border controller application, consisting of the following:

- 1.25 GHz multi-core CPU
- Eight Ethernet 10/100/1000Base-T ports, grouped into pairs where one port is active while the other is standby (1+1), auto-negotiation, half- and full-duplex modes, and straight-through and crossover cable detection
- 1+1 power load-sharing and redundancy by providing two Power Supply modules
- 1+1 High Availability by deploying two Mediant 2600 devices, each connected to a different network (in the same subnet). In case of a network failure in one network, a switch over of traffic to the standby Mediant 2600 occurs.

The device supports an optional Media Processing Module (MPM), providing resources for additional IP-to-IP transcoding sessions.

The device allows full management through its HTTP/S-based embedded Web server. This user-friendly Web interface allows remote configuration using any standard Web browser (such as Microsoft™ Internet Explorer™). The device can also be managed through AudioCodes Element Management System (EMS), and SNMP v2/v3.

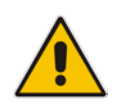

**Note:** For maximum call capacity figures, see ''SBC Channel Capacity'' on page [639.](#page-638-0)

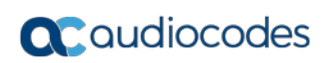

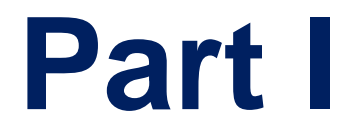

# <span id="page-20-0"></span>**Getting Started with Initial Connectivity**

# <span id="page-22-0"></span>**2 Introduction**

This part describes how to initially access the device's management interface and change its default IP address to correspond with your networking scheme.

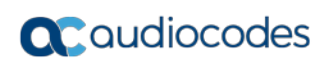

# <span id="page-24-0"></span>**3 Default OAMP IP Address**

The device is shipped with a factory default IP address for operations, administration, maintenance, and provisioning (OAMP), through its VoIP LAN interface. You can use this address to initially access the device from any of its management tools (embedded Web server, EMS, or Telnet/SSH). You can also access the device through the console CLI, by connecting the device's serial (RS-232) port to a PC.

The table below lists the device's default IP address.

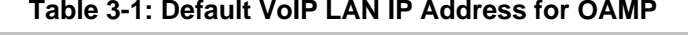

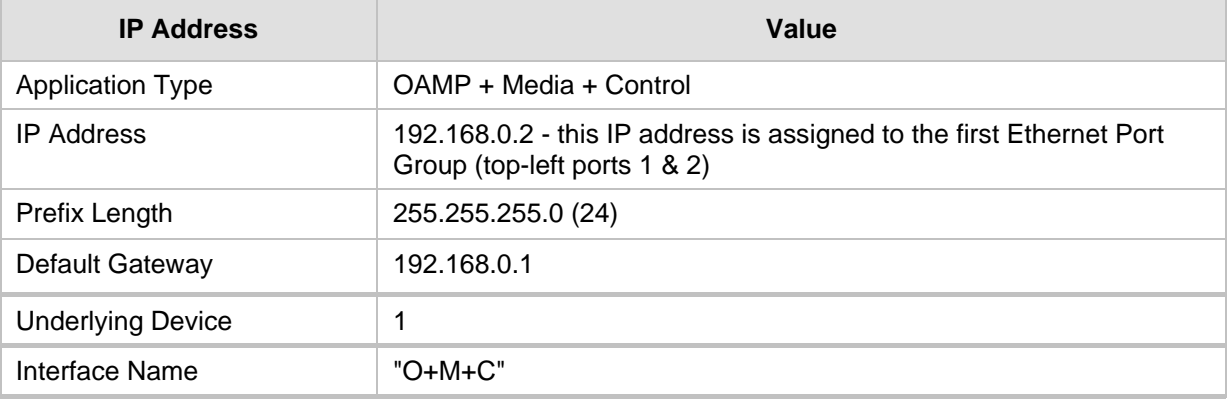

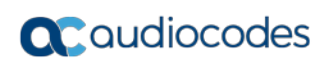

# <span id="page-26-0"></span>**4 Configuring VoIP LAN Interface for OAMP**

You can change the IP address of the VoIP-LAN interface for OAMP, using any of the following methods:

- Embedded HTTP/S-based Web server see ''Web Interface'' on page [27](#page-26-1)
- Embedded command line interface (CLI) see "CLI" on page [29](#page-28-0)

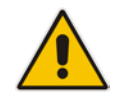

**Note:** If you are implementing the High Availability feature, see also HA Overview on page [403](#page-402-0) for initial setup.

## <span id="page-26-1"></span>**4.1 Web Interface**

The following procedure describes how to change the IP address of the OAMP on the VoIP-LAN interface, using the Web-based management tool (Web interface). The default IP address is used to initially access the device.

#### **To configure the VoIP-LAN IP Address for OAMP, using the Web interface:**

**1.** Connect the first Ethernet port group (top-left ports 1 and 2) located on the front panel directly to the network interface of your computer, using a straight-through Ethernet cable.

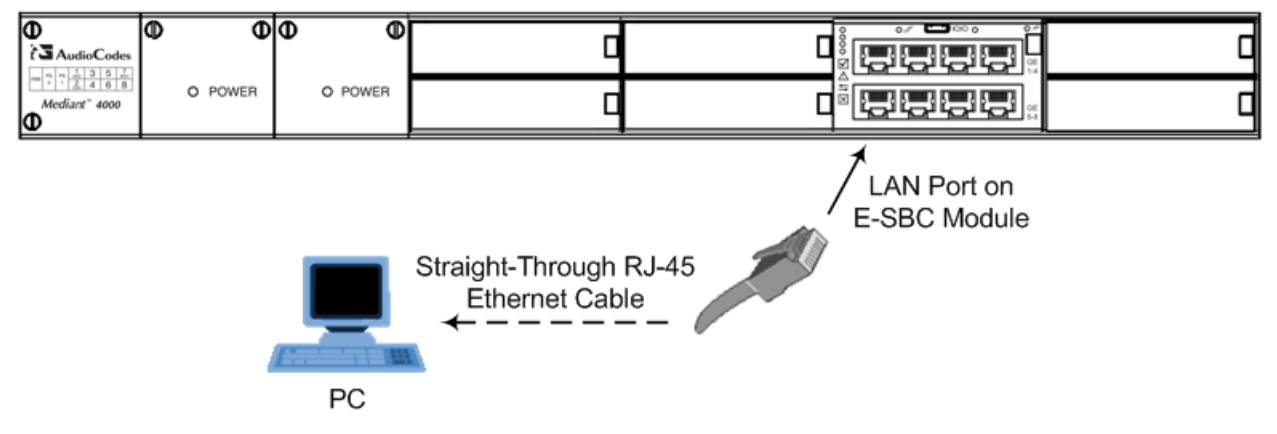

- **2.** Change the IP address and subnet mask of your computer to correspond with the default OAMP IP address and subnet mask of the device.
- **3.** Access the Web interface:
	- **a.** On your computer, start a Web browser and in the URL address field, enter the default IP address of the device; the Web interface's Web Login screen appears:

#### **Figure 4-1: Web Login Screen**

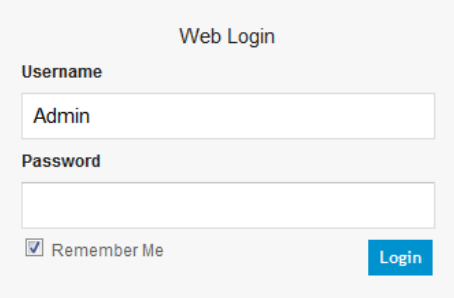

- **b.** In the 'Username' and 'Password' fields, enter the case-sensitive, default login username ("Admin") and password ("Admin").
- **c.** Click **Login**.
- **4.** Open the Physical Ports Settings page (Configuration tab > VoIP menu > Network > Physical Ports Table) and then configure the device's physical Ethernet port-pair (group) that you want to later assign to the OAMP interface. For more information, see Configuring Physical Ethernet Ports on page [105.](#page-104-1)
- **5.** Open the Interface Table page (**Configuration** tab > **VoIP** menu > **Network** > **IP Interfaces Table**).

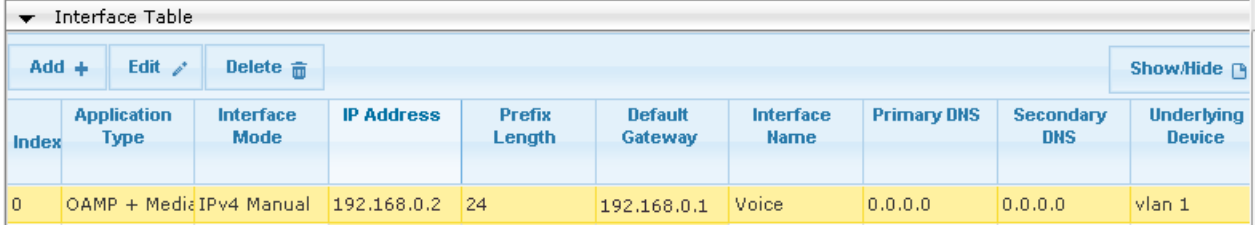

- **6.** Select the 'Index' radio button corresponding to the **OAMP + Media + Control** application type, and then click **Edit**.
- **7.** Change the IP address to correspond with your network IP addressing scheme, for example:
	- IP Address: 10.8.6.86
	- Prefix Length: 24 (for 255.255.255.0)
	- Gateway: 10.8.6.85
	- Underlying Device: Select the Ethernet Device (VLAN and associated Ethernet port group) for OAMP
- **8.** Click **Submit**.
- **9.** Save your settings by resetting the device with a flash burn (see "Resetting the Device'' on page [421\)](#page-420-1).
- **10.** Disconnect the device from the PC and cable the device to your network. You can now access the management interface using the new OAMP IP address.

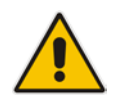

**Note:** When you complete the above procedure, change your PC's IP address to correspond with your network requirements.

Micro-USB Connector

# <span id="page-28-0"></span>**4.2 CLI**

This procedure describes how to configure the VoIP-LAN IP address for OAMP using the device's CLI. The procedure uses the regular CLI commands. Alternatively, you can use the CLI Wizard utility to set up your device with the initial OAMP settings. The utility provides a fast-and-easy method for initial configuration of the device through CLI. For more information, refer to the *CLI Wizard User's Guide*.

#### **To configure the OAMP IP address in the CLI:**

**1.** Connect the RS-232 port of the device to the serial communication port on your computer. For more information, refer to the *Hardware Installation Manual*.

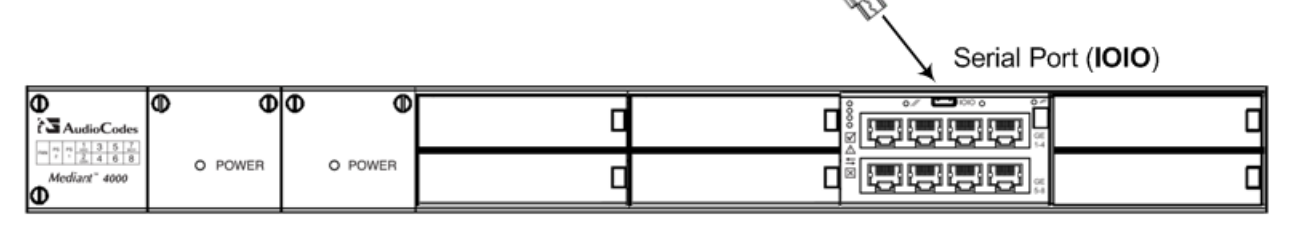

- **2.** Establish serial communication with the device using a terminal emulator program such as HyperTerminal, with the following communication port settings:
	- **Baud Rate:** 115,200 bps
	- **Data Bits:** 8
	- **Parity:** None
	- **Stop Bits:** 1
	- **Flow Control:** None
- **3.** At the CLI prompt, type the username (default is "Admin" case sensitive): Username: Admin
- **4.** At the prompt, type the password (default is "Admin" case sensitive): Password: Admin
- **5.** At the prompt, type the following: enable
- **6.** At the prompt, type the password again: Password: Admin
- **7.** Access the VoIP configuration mode: # configure voip
- **8.** Access the Interface table: (config-voip)# interface network-if 0
- **9.** Configure the IP address: (network-if-0)# ip-address <IP address>
- **10.** Configure the prefix length: (network-if-0)# prefix-length <prefix length / subnet mask, e.g., 16>
- **11.** Configure the Default Gateway address: (network-if-0)# gateway <IP address>
- **12.** Apply your settings: (network-if-0)# activate
- **13.** Exit the Interface table: (network-if-0)# exit
- **14.** Exit the VoIP configuration mode: (config-voip)# exit
- **15.** Reset the device with a flash burn: # reload now
- **16.** Cable the device to your network. You can now access the device's management interface using this new OAMP IP address.

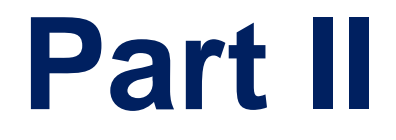

# <span id="page-30-0"></span>**Management Tools**

# <span id="page-32-0"></span>**5 Introduction**

This part provides an overview of the various management tools that can be used to configure the device. It also provides step-by-step procedures on how to configure these management tools.

The device provides the following management tools:

- Embedded HTTP/S-based Web server see "Web-based Management" on page [35](#page-34-0)
- **Command Line Interface (CLI) see "CLI-Based Management" on page [61](#page-60-0)**
- Simple Network Management Protocol (SNMP) see "SNMP-Based Management" on page [71](#page-70-0)
- Configuration *ini* file see "INI File-Based Management" on page [79](#page-78-0)

#### **Notes:**

- Some configuration settings can only be done using a specific management tool. For example, some configuration can only be done using the Configuration *ini* file method.
- Throughout this manual, whenever a parameter is mentioned, its corresponding Web, CLI, and ini file parameter is mentioned. The *ini* file parameters are enclosed in square brackets [...].
- For a list and description of all the configuration parameters, see ''Configuration Parameters Reference'' on page [533.](#page-532-0)

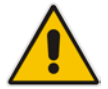

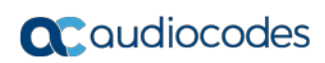

# <span id="page-34-0"></span>**6 Web-Based Management**

The device provides an embedded Web server (hereafter referred to as *Web interface*), supporting fault management, configuration, accounting, performance, and security (FCAPS), including the following:

- **Full configuration**
- Software and configuration upgrades
- **Loading auxiliary files, for example, the Call Progress Tones file**
- Real-time, online monitoring of the device, including display of alarms and their severity
- Performance monitoring of voice calls and various traffic parameters

The Web interface provides a user-friendly, graphical user interface (GUI), which can be accessed using any standard Web browser (e.g., Microsoft™ Internet Explorer).

Access to the Web interface is controlled by various security mechanisms such as login user name and password, read-write privileges, and limiting access to specific IP addresses.

#### **Notes:**

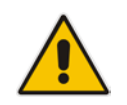

- The Web interface allows you to configure most of the device's settings. However, additional configuration parameters may exist that are not available in the Web interface and which can only be configured using other management tools.
- Some Web interface pages and/or parameters are available only for certain hardware configurations or software features. The software features are determined by the installed Software License Key (see ''Software License Key'' on page [440\)](#page-439-0).

# <span id="page-34-1"></span>**6.1 Getting Acquainted with the Web Interface**

This section provides a description of the Web interface.

### <span id="page-34-2"></span>**6.1.1 Computer Requirements**

The client computer requires the following to work with the Web interface of the device:

- A network connection to the device
- One of the following Web browsers:
	- Microsoft™ Internet Explorer™ (Version 6.0 and later)
	- Mozilla Firefox® (Versions 5 through 9.0)
- Recommended screen resolutions: 1024 x 768 pixels, or 1280 x 1024 pixels

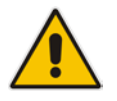

**Note:** Your Web browser must be JavaScript-enabled to access the Web interface.

### <span id="page-35-0"></span>**6.1.2 Accessing the Web Interface**

The following procedure describes how to access the Web interface.

- **To access the Web interface:**
- **1.** Open a standard Web browser (see ''Computer Requirements'' on page [35\)](#page-34-2).
- **2.** In the Web browser, specify the OAMP IP address of the device (e.g., http://10.1.10.10); the Web interface's Login window appears, as shown below**:**

#### **Figure 6-1: Web Login Screen**

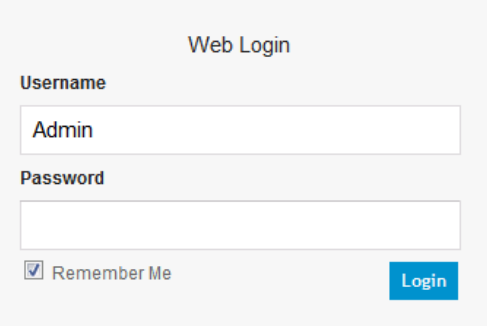

- **3.** In the 'Username' and 'Password' fields, enter the case-sensitive, user name and password respectively.
- **4.** Click **Login**; the Web interface is accessed, displaying the Home page. For a detailed description of the Home page, see ''Viewing the Home Page'' on page [49.](#page-48-0)

#### **Notes:**

- By default, Web access is only through the IP address of the OAMP interface. However, you can allow access from all of the device's IP network interfaces, by setting the EnableWebAccessFromAllInterfaces parameter to 1.
- The default login username and password is "Admin". To change the login credentials, see ''Configuring the Web User Accounts'' on page [51.](#page-50-0)
- If you want the Web browser to remember your password, select the 'Remember Me' check box and then agree to the browser's prompt (depending on your browser) to save the password for future logins. On your next login attempt, simply press the Tab or Enter keys to auto-fill the 'Username' and 'Password' fields, and then click **Login**.

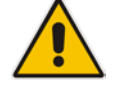

• Depending on your Web browser's settings, a security warning box may be displayed. The reason for this is that the device's certificate is not trusted by your PC. The browser may allow you to install the certificate, thus skipping the warning box the next time you connect to the device. If you are using Windows Internet Explorer, click **View Certificate**, and then **Install Certificate**. The browser also warns you if the host name used in the URL is not identical to the one listed in the certificate. To resolve this, add the IP address and host name (ACL\_nnnnnn, where *nnnnnn* is the serial number of the device) to your hosts file, located at /etc/hosts on UNIX or C:\Windows\System32\Drivers\ETC\hosts on Windows; then use the host name in the URL (e.g., https://ACL\_280152). Below is an example of a host file:

127.0.0.1 localhost 10.31.4.47 ACL\_280152
# **6.1.3 Areas of the GUI**

The areas of the Web interface's GUI are shown in the figure below and described in the subsequent table.

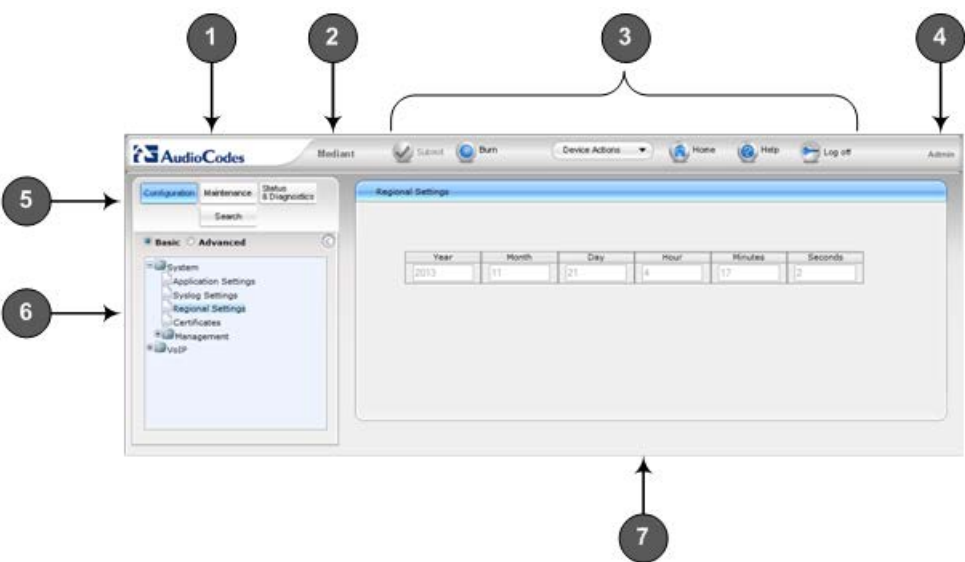

### **Figure 6-2: Main Areas of the Web Interface GUI**

### **Table 6-1: Description of the Web GUI Areas**

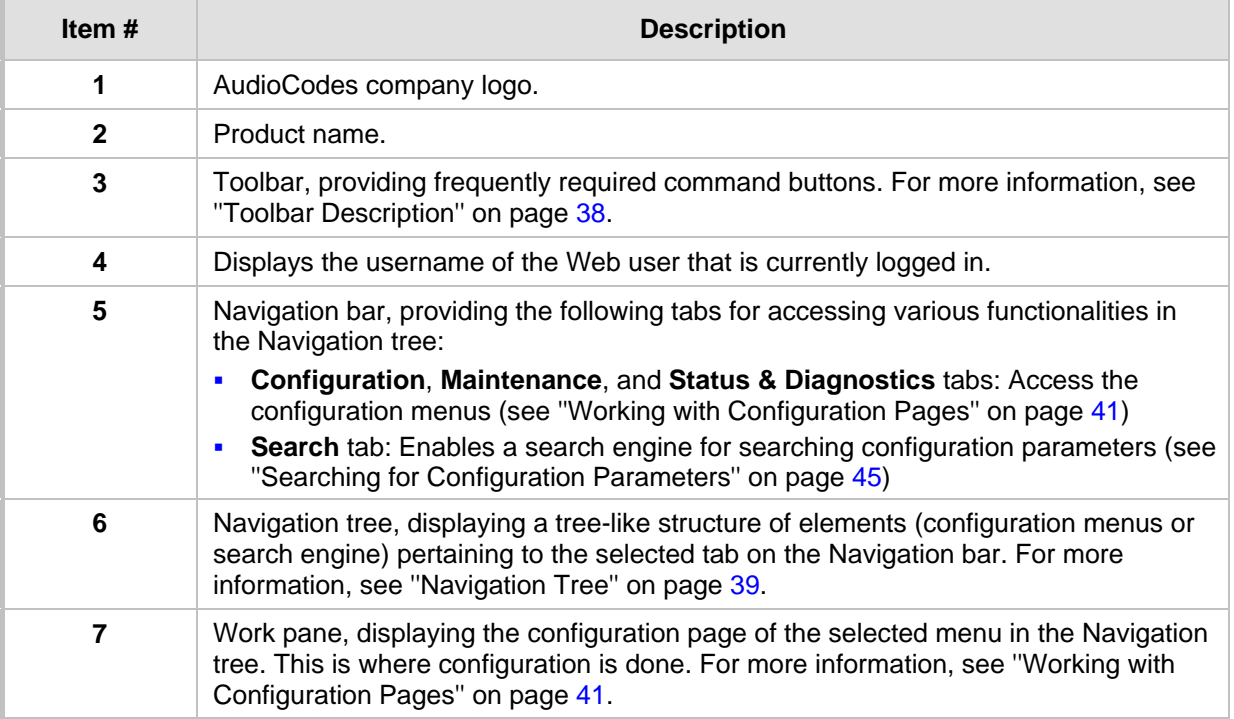

# <span id="page-37-0"></span>**6.1.4 Toolbar Description**

The toolbar provides frequently required command buttons, described in the table below:

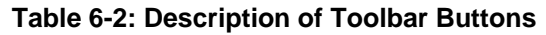

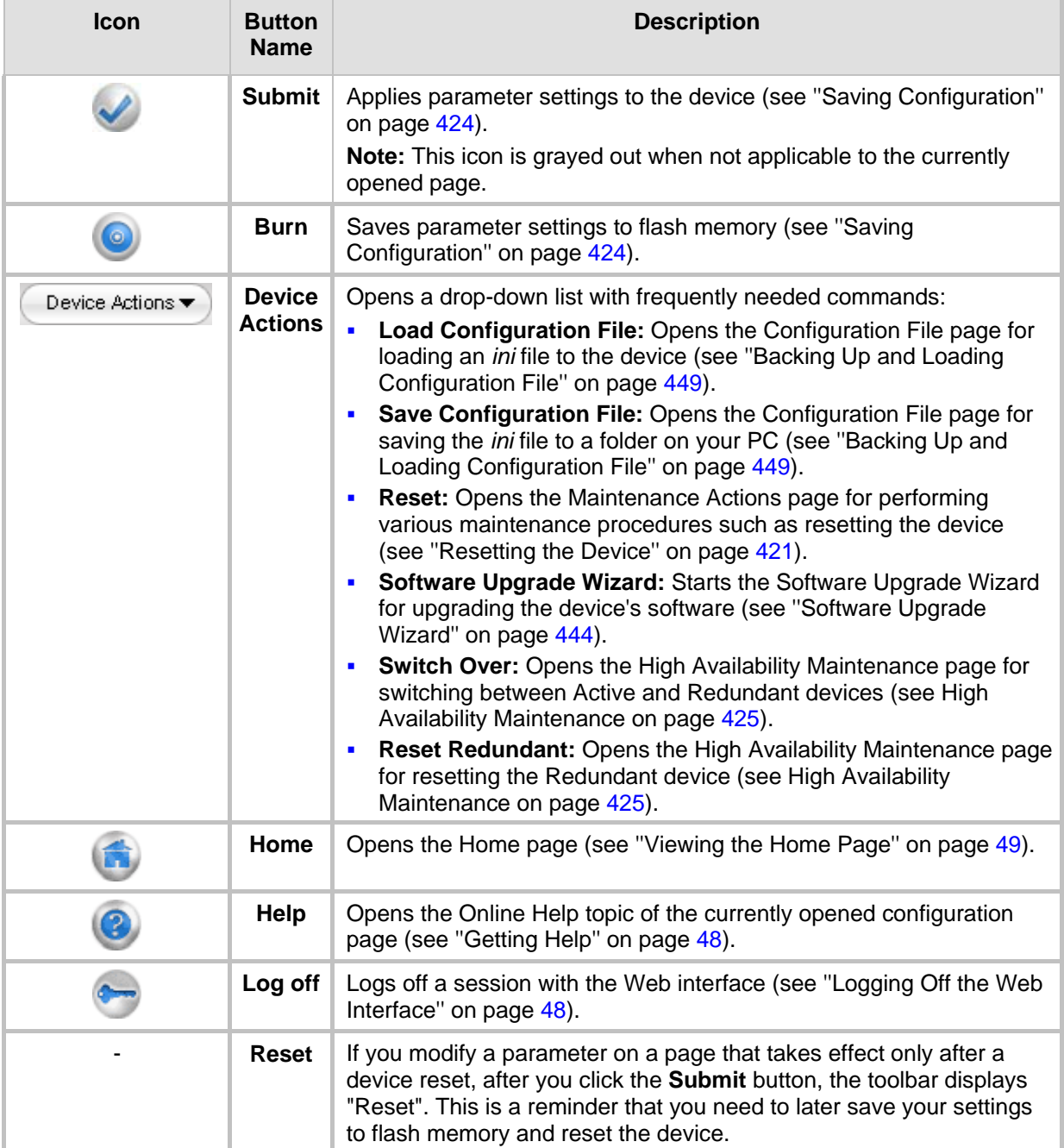

# <span id="page-38-0"></span>**6.1.5 Navigation Tree**

The Navigation tree is located in the Navigation pane and displays a tree-like structure of menus pertaining to the selected tab on the Navigation bar. You can drill-down to the required page item level to open its corresponding page in the Work pane.

The terminology used throughout this manual for referring to the hierarchical structure of the tree is as follows:

- *Menu*: first level (highest level)
- **Submenu: second level contained within a menu**
- **Page item: last level (lowest level in a menu) contained within a menu or submenu**

### **Figure 6-3: Navigating in Hierarchical Menu Tree (Example)**

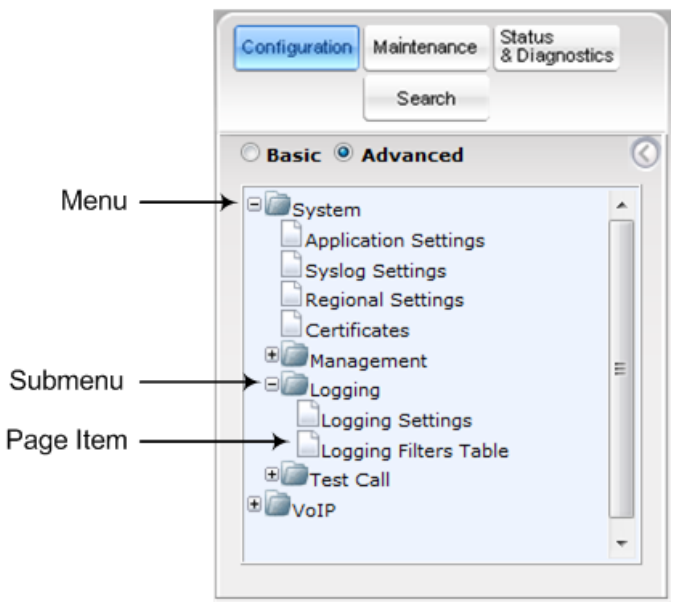

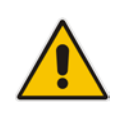

**Note:** The figure above is used only as an example. The displayed menus depend on supported features based on the Software License Key installed on your device.

### **6.1.5.1 Displaying Navigation Tree in Basic and Full View**

You can view an expanded or reduced display of the Navigation tree. This affects the number of displayed menus and submenus in the tree. The expanded view displays all the menus pertaining to the selected configuration tab; the reduced view displays only commonly used menus.

■ To display a reduced menu tree, select the **Basic** option (default).

# **Q**C qudiocodes

■ To display all menus and submenus, select the **Advanced** option.

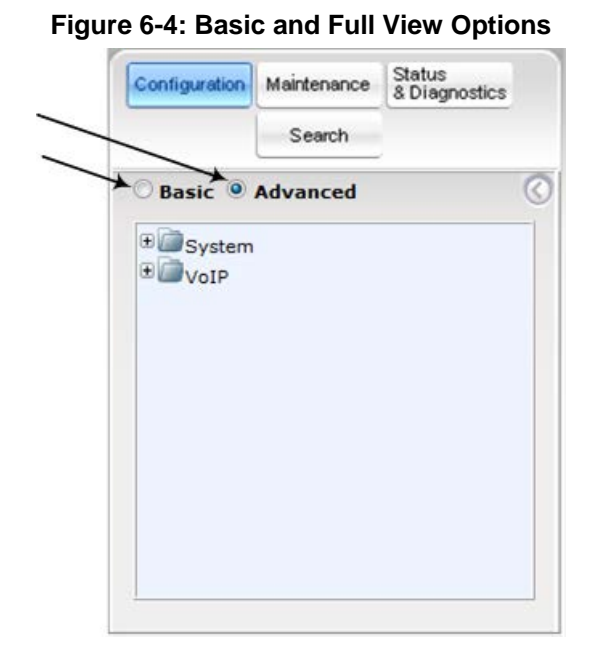

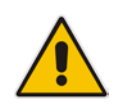

**Note:** After you reset the device, the Web GUI is displayed in **Basic** view.

### **6.1.5.2 Showing / Hiding the Navigation Pane**

You can hide the Navigation pane to provide more space for elements displayed in the Work pane. This is especially useful when the Work pane displays a wide table. The arrow button located below the Navigation bar is used to hide and show the pane.

- $\blacksquare$  To hide the Navigation pane, click the left-pointing arrow  $\blacksquare$ ; the pane is hidden and the button is replaced by the right-pointing arrow button.
- $\blacksquare$  To show the Navigation pane, click the right-pointing arrow  $\blacksquare$ ; the pane is displayed and the button is replaced by the left-pointing arrow button.

### **Figure 6-5: Show and Hide Button (Navigation Pane in Hide View)**

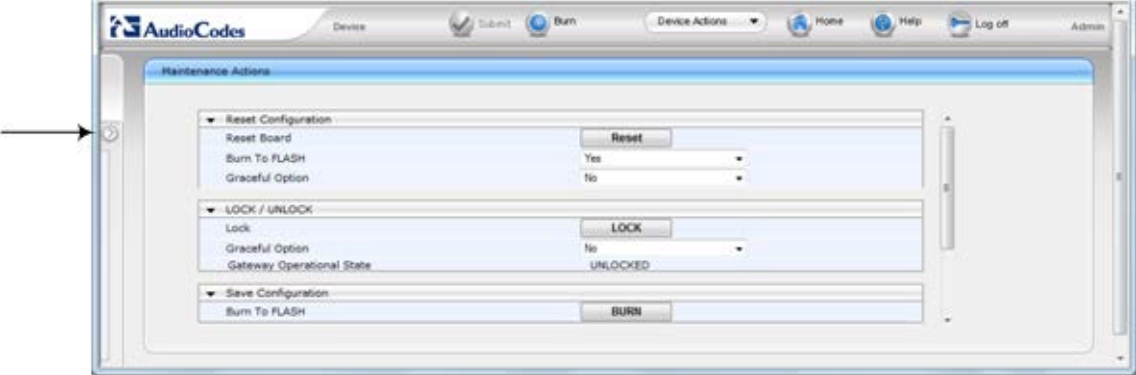

### <span id="page-40-0"></span>**6.1.6 Working with Configuration Pages**

The configuration pages contain the parameters for configuring the device and are displayed in the Work pane.

### **6.1.6.1 Accessing Pages**

The configuration pages are accessed by clicking the required page item in the Navigation tree.

- **To open a configuration page:**
- **1.** On the Navigation bar, click the required tab (**Configuration**, **Maintenance**, or **Status & Diagnostics**); the menus pertaining to the selected tab appear in the Navigation tree.
- **2.** Navigate to the required page item, by performing the following:
	- Drill-down using the **plus**  $\mathbb{E}$  sign to expand the menu and submenus.
	- Drill-up using the **minus**  $\Box$  sign to collapse the menu and submenus.
- **3.** Click the required page item; the page opens in the Work pane.

You can also access previously opened pages by clicking the Web browser's **Back** button until you have reached the required page. This is useful if you want to view pages in which you have performed configurations in the current Web session.

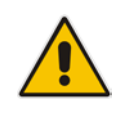

**Note:** Depending on the access level of your Web user account, certain pages may not be accessible or may be read-only (see ''Configuring Web User Accounts'' on page [51\)](#page-50-0). If a page is read-only, "Read-Only Mode" is displayed at the bottom of the page.

### **6.1.6.2 Viewing Parameters**

Some pages allow you to view a reduced or expanded display of parameters. The Web interface provides two methods for displaying page parameters:

- **Displaying "basic" and "advanced" parameters see "Displaying Basic and Advanced** Parameters'' on page [41](#page-40-1)
- **Displaying parameter groups see "Showing / Hiding Parameter Groups" on page [42](#page-41-0)**

### <span id="page-40-1"></span>**6.1.6.2.1 Displaying Basic and Advanced Parameters**

Some pages provide a toggle button that allows you to show and hide parameters. This button is located on the top-right corner of the page and has two display states:

- **Advanced Parameter List** button with down-pointing arrow: click this button to display all parameters.
- **Basic Parameter List** button with up-pointing arrow: click this button to show only common (*basic*) parameters.

The figure below shows an example of a page displaying basic parameters only. If you click the **Advanced Parameter List** button (shown below), the page will also display the advanced parameters.

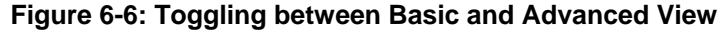

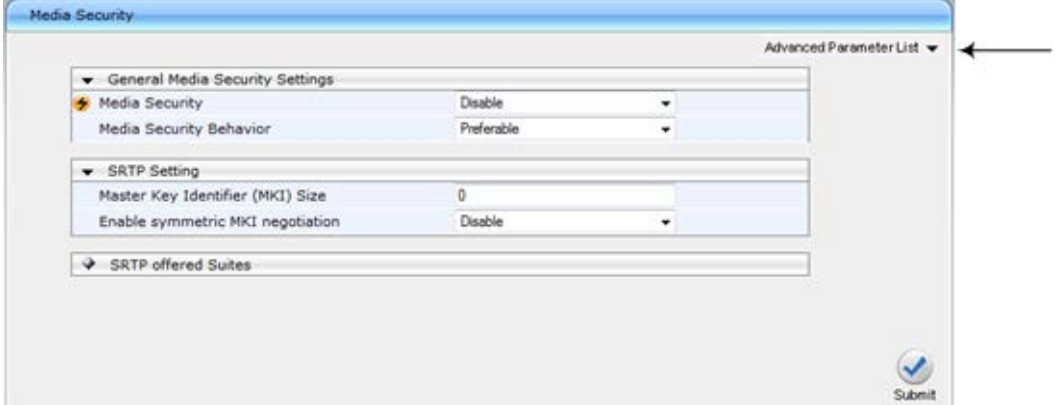

### **Notes:**

- When the Navigation tree is in **Advanced** display mode (see ''Navigation Tree'' on page [39\)](#page-38-0), configuration pages display all their parameters.
- If you reset the device, the Web pages display only the basic parameters.
- The basic parameters are displayed in a different background color to the advanced parameters.

### <span id="page-41-0"></span>**6.1.6.2.2 Showing / Hiding Parameter Groups**

Some pages group parameters under sections, which can be hidden or shown. To toggle between hiding and showing a group, simply click the group title name that appears above each group. The button appears with a down-pointing or up-pointing arrow, indicating that it can be collapsed or expanded when clicked, respectively.

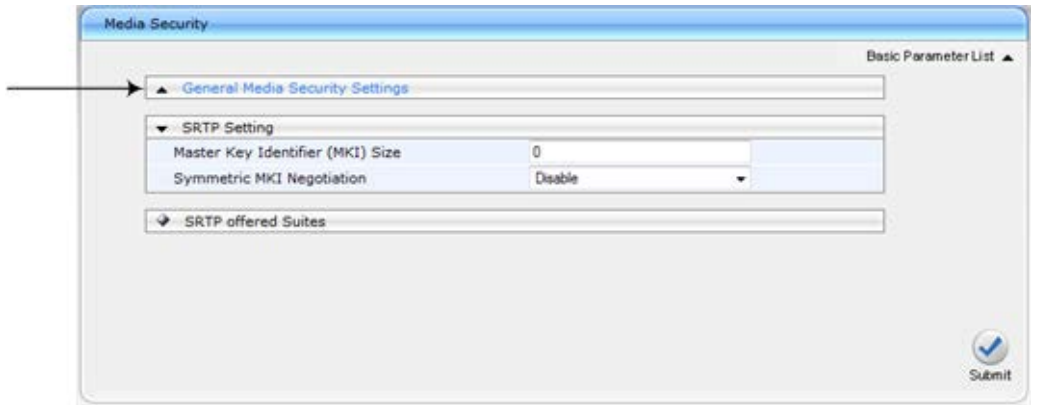

**Figure 6-7: Expanding and Collapsing Parameter Groups**

### **6.1.6.3 Modifying and Saving Parameters**

When you modify a parameter value on a page, the **Edit 4** icon appears to the right of the parameter. This indicates that the parameter has been modified, but has yet to be applied (submitted). After you click **Submit** the **i**con disappears.

### **Figure 6-8: Edit Symbol after Modifying Parameter Value**

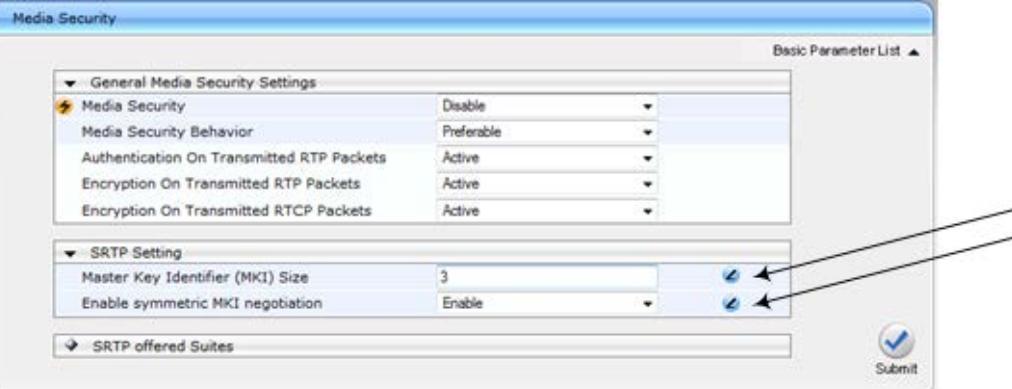

### **To save configuration changes on a page to the device's volatile memory (RAM):**

- **D** On the toolbar, click the **Submit** button.
- **At the bottom of the page, click the Submit** button.

When you click **Submit**, modifications to parameters with on-the-fly capabilities are immediately applied to the device and take effect. Parameters displayed on the page with the lightning  $\bigstar$  icon take effect only after a device reset. For resetting the device, see ''Resetting the Device'' on page [421.](#page-420-0)

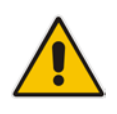

**Note:** Parameters saved to the volatile memory (by clicking **Submit**), revert to their previous settings after a hardware or software reset, or if the device is powered down. Thus, to ensure parameter changes (whether on-the-fly or not) are retained, save ('burn') them to the device's non-volatile memory, i.e., flash (see ''Saving Configuration'' on page [424\)](#page-423-0).

If you enter an invalid parameter value (e.g., not in the range of permitted values) and then click **Submit**, a message box appears notifying you of the invalid value. In addition, the parameter value reverts to its previous value and is highlighted in red, as shown in the figure below:

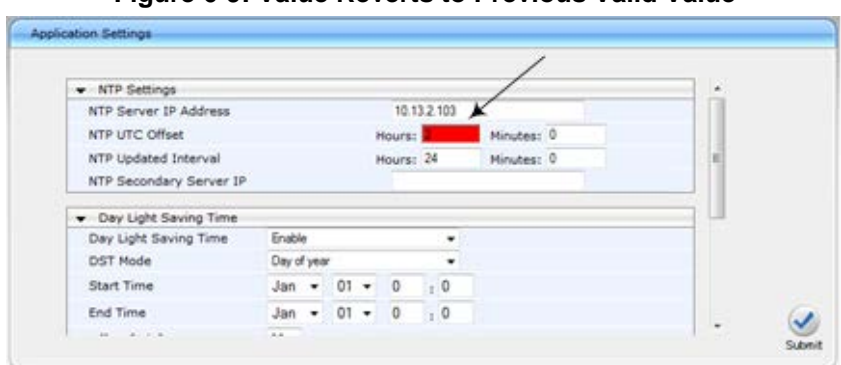

**Figure 6-9: Value Reverts to Previous Valid Value**

### **6.1.6.4 Working with Tables**

Many of the Web configuration pages provide tables for configuring various functionalities of the device. The figure below and subsequent table describe the areas of a typical configuration table:

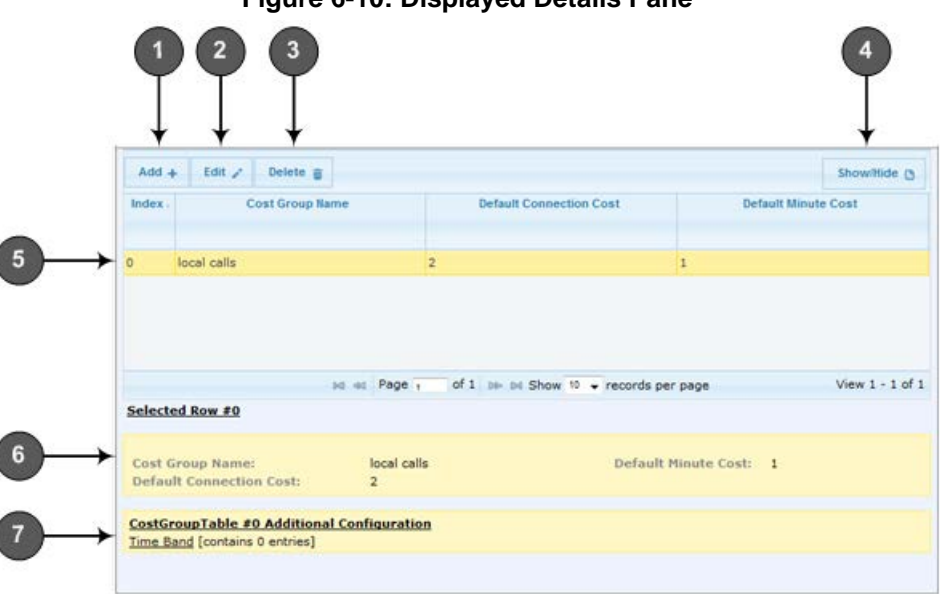

**Figure 6-10: Displayed Details Pane**

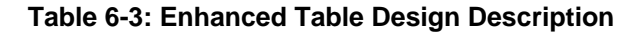

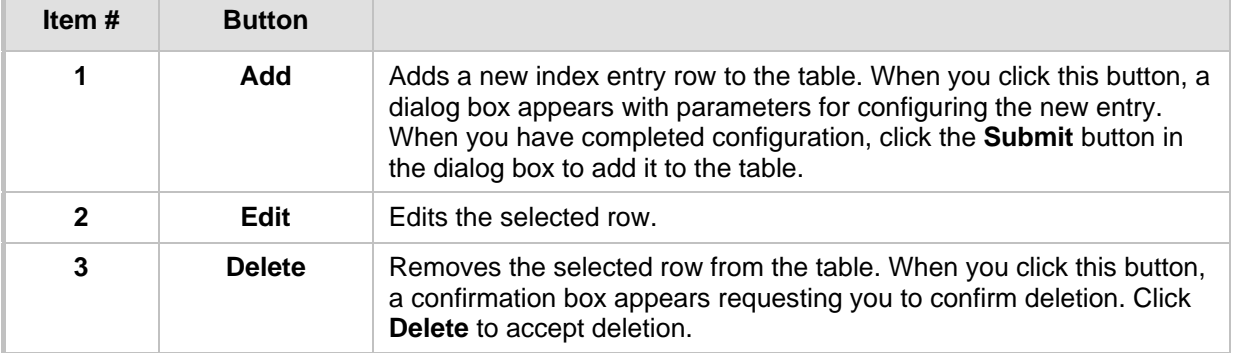

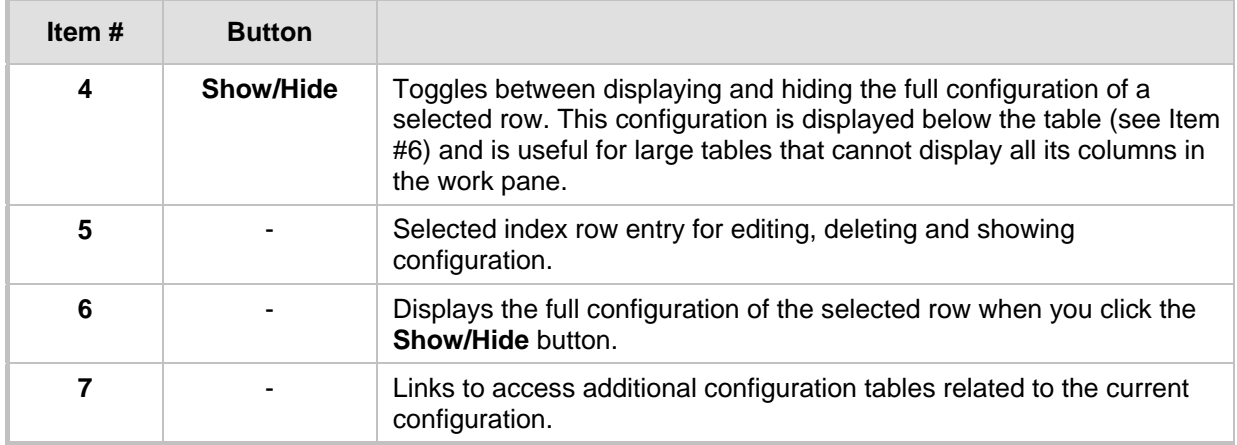

Some tables also provide the **Up** and **Down** buttons for changing the position (index number) of a selected table row. These buttons become available only if the table contains more than one row.

You can also define the number of rows to display on the page and to navigate between pages displaying multiple rows. This is done using the page navigation area located below the table, as shown in the figure below:

**Figure 6-11: Viewing Table Rows per Page**

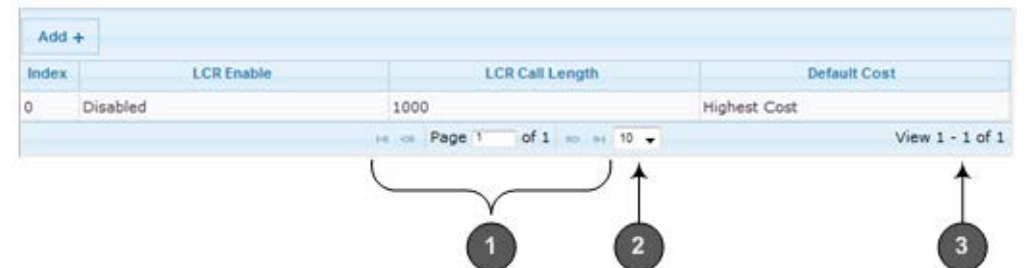

**Table 6-4: Row Display and Page Navigation**

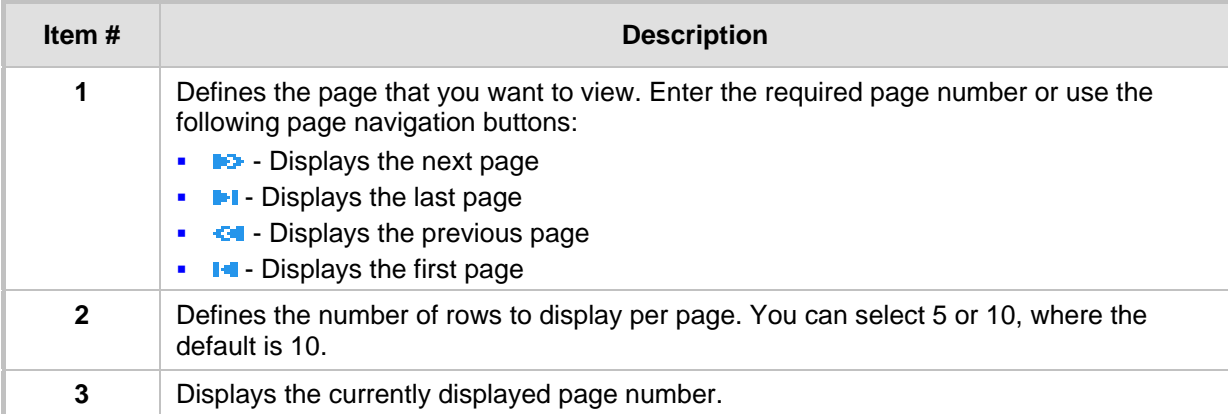

### <span id="page-44-0"></span>**6.1.7 Searching for Configuration Parameters**

You can locate the exact Web page on which a specific parameter appears, by using the Search feature. To search for a Web parameter, you must use the *ini* file parameter name as the search key. The search key can include the full parameter name (e.g., "EnableSyslog") or a substring of it (e.g., "sys"). If you search for a substring, all parameters containing the specified substring in their names are listed in the search result.

### **To search for a parameter:**

- **1.** On the Navigation bar, click the **Search** tab; the Search engine appears in the Navigation pane.
- **2.** In the field alongside the **Search** button, enter the parameter name or a substring of the name for which you want to search. If you have done a previous search for such a parameter, instead of entering the required string, you can use the 'Search History' drop-down list to select the string saved from a previous search.
- **3.** Click **Search**; a list of found parameters based on your search key appears in the Navigation pane. Each searched result displays the following:
	- *ini* file parameter name
	- Link (in green) to the Web page on which the parameter appears
	- Brief description of the parameter
	- Menu navigation path to the Web page on which the parameter appears
- **4.** In the searched list, click the required parameter (green link) to open the page on which the parameter appears; the relevant page opens in the Work pane and the searched parameter is highlighted in the page for easy identification, as shown in the figure below:

### **Figure 6-12: Searched Result Screen**  $\overline{a}$

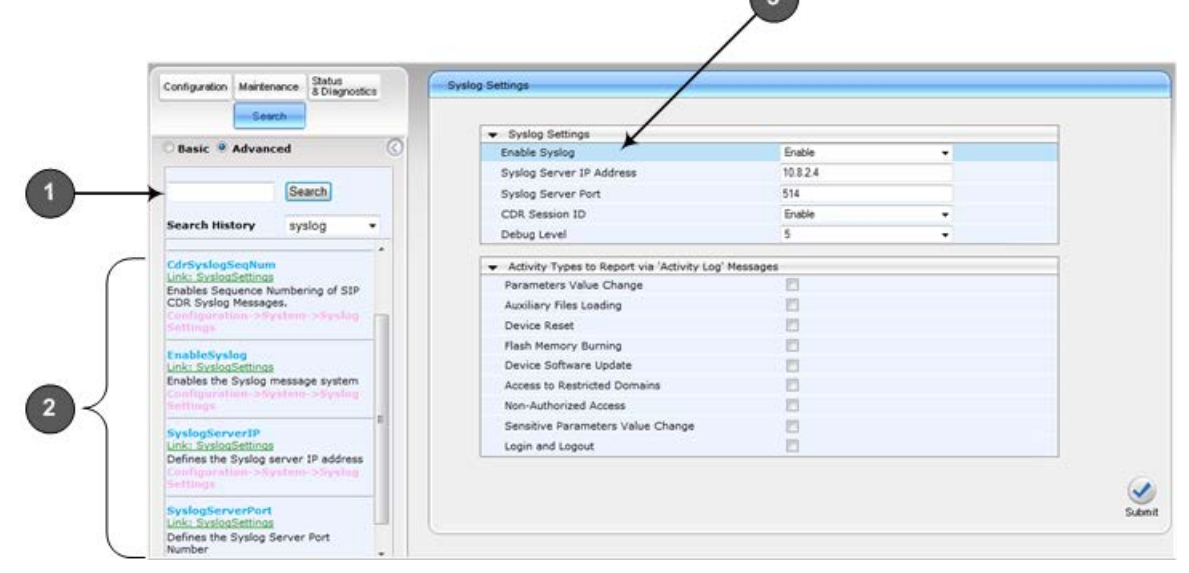

### **Table 6-5: Search Description**

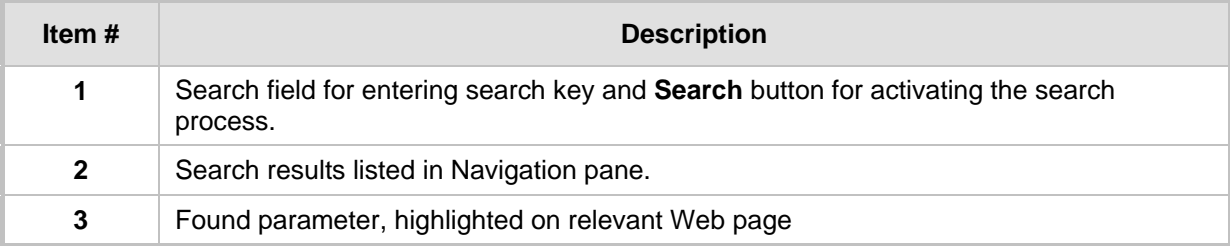

# <span id="page-46-0"></span>**6.1.8 Creating a Login Welcome Message**

You can create a Welcome message box that is displayed on the Web Login page. The figure below displays an example of a Welcome message:

### **Figure 6-13: User-Defined Web Welcome Message after Login**

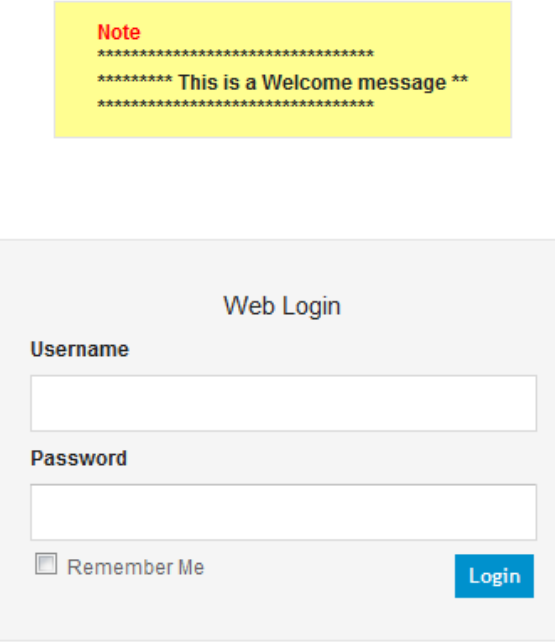

To enable and create a Welcome message, use the WelcomeMessage table ini file parameter, as described in the table below. If this parameter is not configured, no Welcome message is displayed.

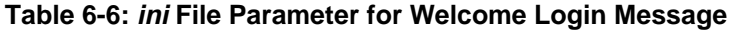

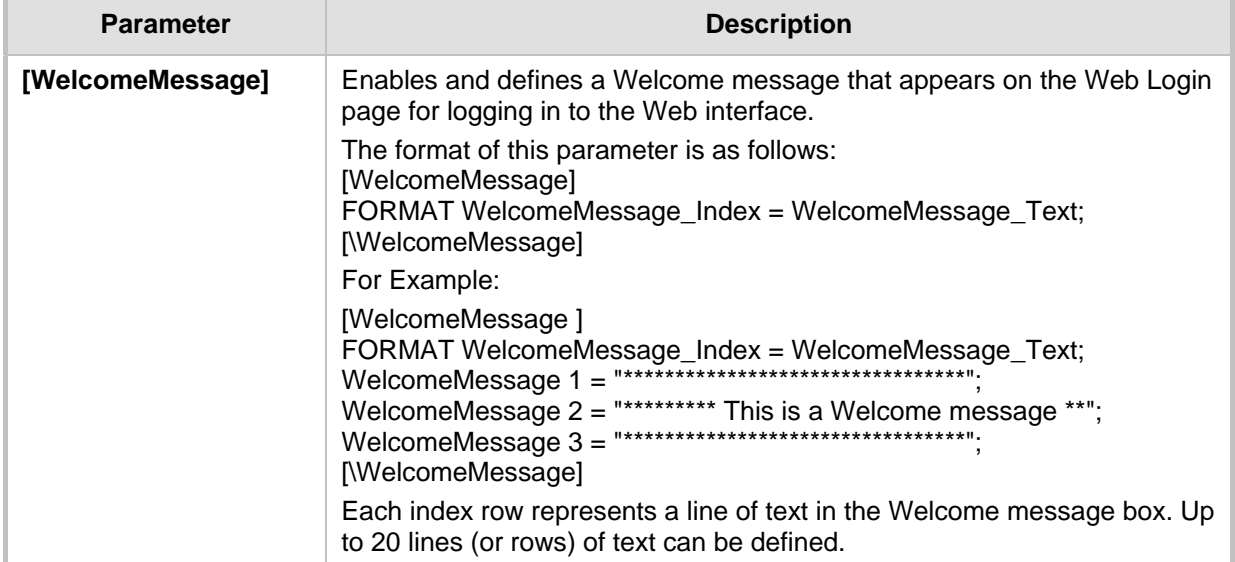

### <span id="page-47-0"></span>**6.1.9 Getting Help**

The Web interface provides you with context-sensitive Online Help. The Online Help provides brief descriptions of parameters pertaining to the currently opened page.

- **To view the Help topic of a currently opened page:**
- **1.** On the toolbar, click the **Help button**; the Help topic pertaining to the opened page appears, as shown below:

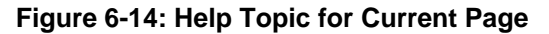

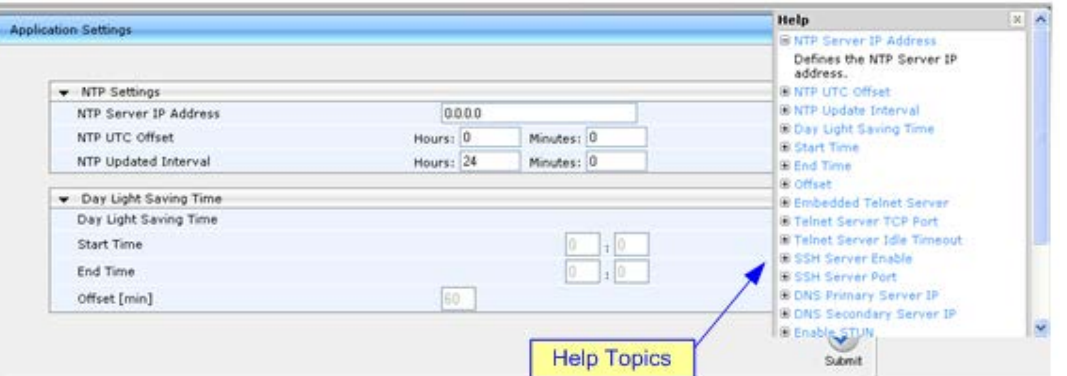

- **2.** To view a description of a parameter, click the **plus □** sign to expand the parameter. To collapse the description, click the **minus**  $\equiv$  sign.
- **3.** To close the Help topic, click the **close button located on the top-right corner of**

the Help topic window or simply click the Help **button**.

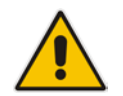

**Note:** Instead of clicking the **Help** button for each page you open, you can open it once for a page and then simply leave it open. Each time you open a different page, the Help topic pertaining to that page is automatically displayed.

### <span id="page-47-1"></span>**6.1.10 Logging Off the Web Interface**

The following procedure describes how to log off the Web interface.

- **To log off the Web interface:**
- **1.** On the toolbar, click the Log Off<sup> con;</sup> the following confirmation message box appears:

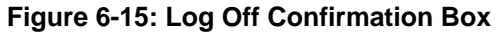

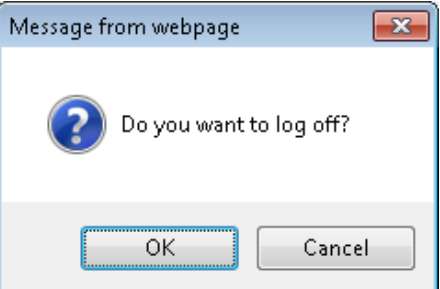

**2.** Click **OK**; you are logged off the Web session and the Web Login dialog box appears enabling you to re-login, if required.

# <span id="page-48-0"></span>**6.2 Viewing the Home Page**

The Home page is displayed when you access the device's Web interface. The Home page provides you with a graphical display of the device's front panel, showing color-coded status icons for various operations device.

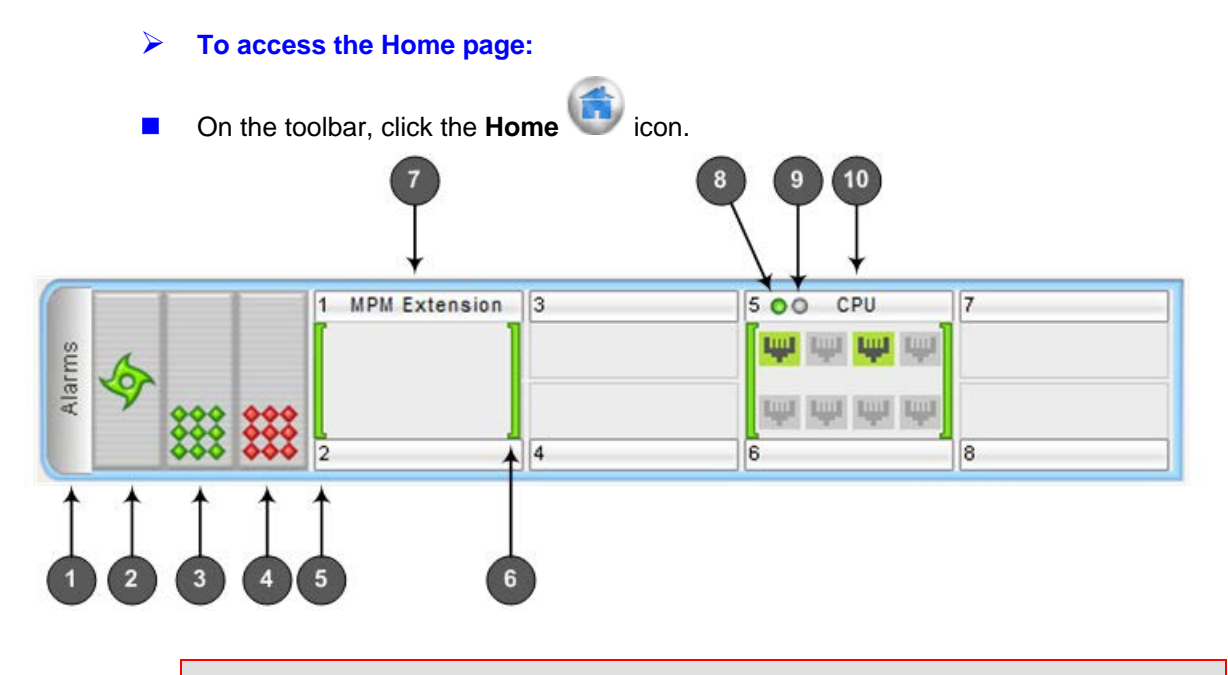

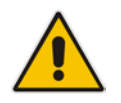

**Note:** For a description of the Home page when the device is in High Availability (HA) mode, see HA Status on the Home Page on page [405.](#page-404-0)

In addition to the color-coded status information depicted on the graphical display of the device, the Home page displays various read-only information in the General Information pane:

- **IP Address:** IP address of the device
- **E** Subnet Mask: Subnet mask address of the device
- **Default Gateway Address:** Default gateway used by the device
- **Firmware Version:** Software version running on the device
- **Protocol Type:** Signaling protocol currently used by the device (i.e. SIP)
- **Gateway Operational State:** 
	- "LOCKED": device is locked (i.e. no new calls are accepted)
	- "UNLOCKED": device is not locked
	- "SHUTTING DOWN": device is currently shutting down

To perform these operations, see ''Basic Maintenance'' on pag[e 421.](#page-420-1)

**High Availability: Status of the device's HA mode (see HA Status on the Home Page** on page [405\)](#page-404-0)

The table below describes the areas of the Home page.

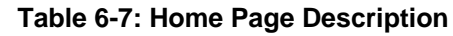

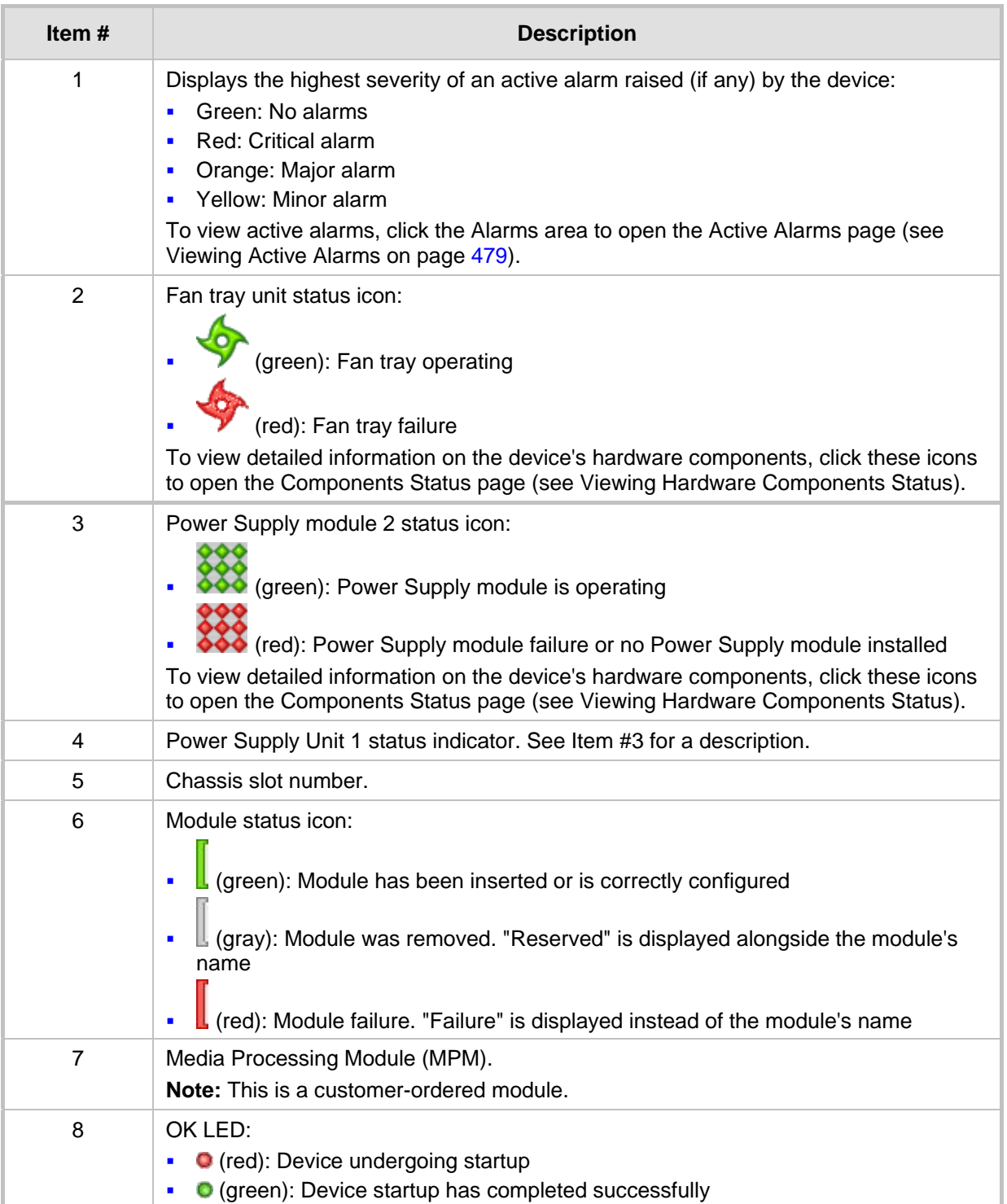

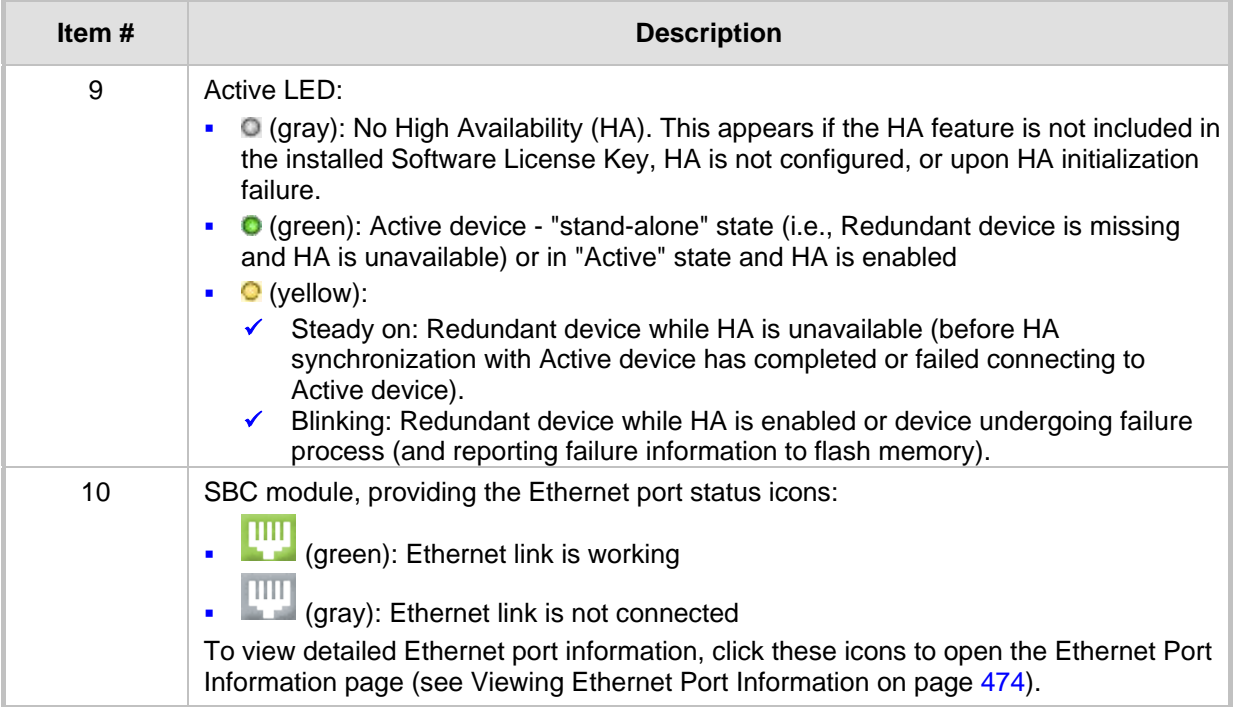

# <span id="page-50-0"></span>**6.3 Configuring Web User Accounts**

Web user accounts define users for the Web interface and CLI. User accounts permit login access to these interfaces as well as different levels of read and write privileges. Thus, user accounts prevent unauthorized access to these interfaces, permitting access only to users with correct credentials (i.e., username and password).

Each user account is based on the following:

- **Username and password:** Credentials that enable authorized login access to the Web interface.
- **User level (user type):** Access privileges specifying what the user can view in the Web interface and its read/write privileges. The table below describes the different types of Web user account access levels:

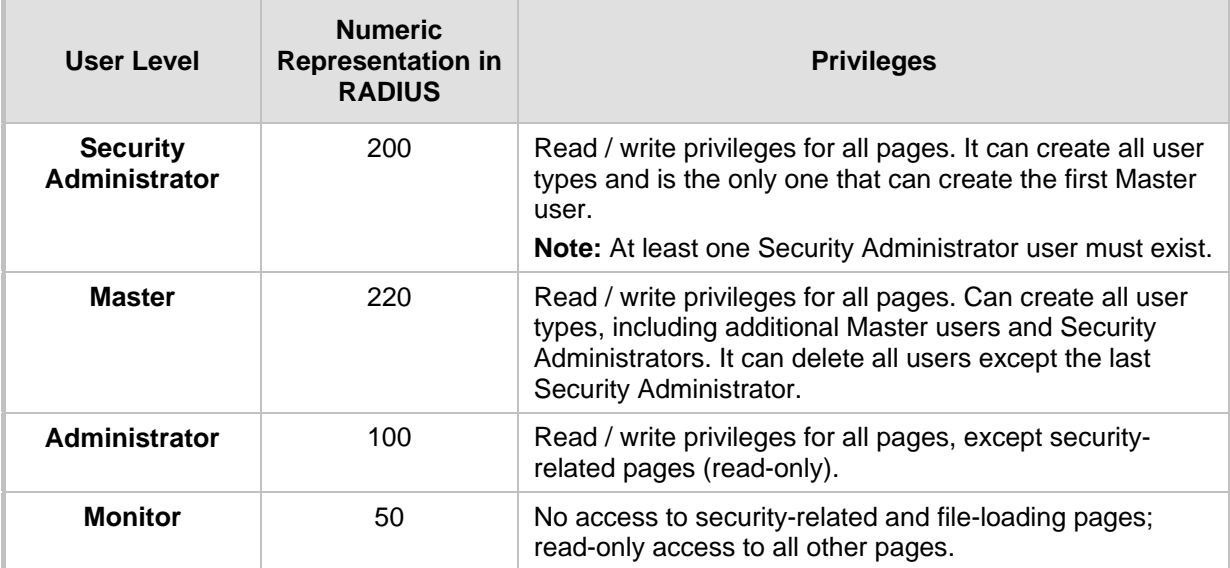

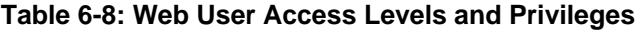

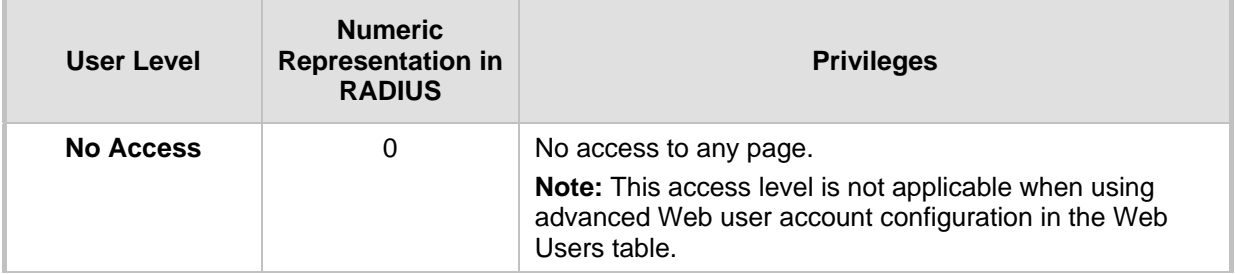

By default, the device is pre-configured with the following two Web user accounts:

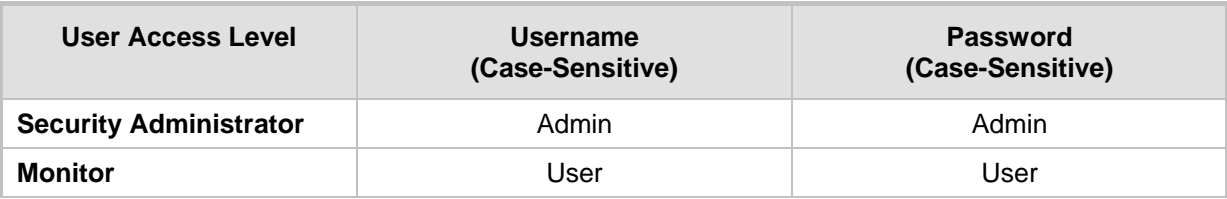

### **Table 6-9: Pre-configured Web User Accounts**

After you log in to the Web interface, the username is displayed on the toolbar.

If the Web session is idle (i.e., no actions are performed) for more than five minutes, the Web session expires and you are once again requested to login with your username and password. Users can be blocked for a period of time upon a user-defined number of unsuccessful login attempts. Login information (such as how many login attempts were made and the last successful login time) can be presented to the user.

### **To prevent user access after a specific number of failed logins:**

- **1.** From the 'Deny Access On Fail Count' drop-down list, select the number of failed logins after which the user is prevented access to the device for a user-defined time (see next step).
- **2.** In the 'Deny Authentication Timer' field, enter the interval (in seconds) that the user needs to wait before a new login attempt from the same IP address can be done after reaching the number of failed login attempts (defined in the previous step).

### **Notes:**

- For security, it's recommended that you change the default username and password of the pre-configured users (i.e., Security Administrator and Monitor users).
- The Security Administrator user can change all attributes of all Web user accounts. Web users with access levels other than Security Administrator can change only their password and username.

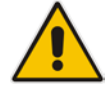

- To restore the two Web user accounts to default settings (usernames and passwords), set the *ini* file parameter ResetWebPassword to 1.
- To log in to the Web interface with a different Web user, click the **Log off** button and then login with with a different username and password.
- You can set the entire Web interface to read-only (regardless of Web user access levels), by using the *ini* file parameter DisableWebConfig (see ''Web and Telnet Parameters'' on page [533\)](#page-532-0).
- You can define additional Web user accounts using a RADIUS server (see ''RADIUS Authentication'' on page [60\)](#page-59-0).

### **6.3.1 Basic User Accounts Configuration**

This section describes basic Web user account configuration. This is relevant only if the two default, pre-configured Web user accounts--Security Administrator ("Admin") and Monitor ("User")--are sufficient for your management scheme.

The Web user account parameters that can be modified depends on the access level of the currently logged-in Web user:

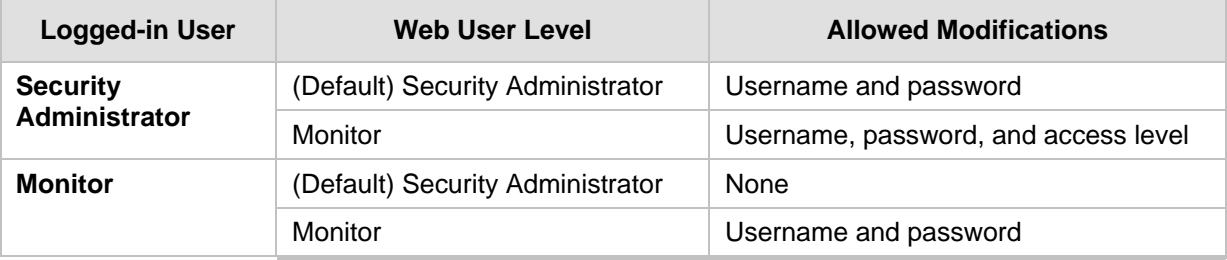

#### **Table 6-10: Allowed Modifications per Web User Level**

### **Notes:**

- The username and password can be a string of up to 19 characters and are casesensitive.
- When only the basic user accounts are being used, up to two users can be concurrently logged in to the Web interface, and they can be the same user.

### **To configure the two pre-configured Web user accounts:**

**1.** Open the Web User Accounts page (**Configuration** tab > **System** menu > **Web User Accounts**). If you are logged in as Security Administrator, both Web user accounts are displayed (as shown below). If you are logged in with the second user account, only the details of this user account are displayed.

### **Figure 6-16: Web User Accounts Page (for Users with 'Security Administrator' Privileges)**

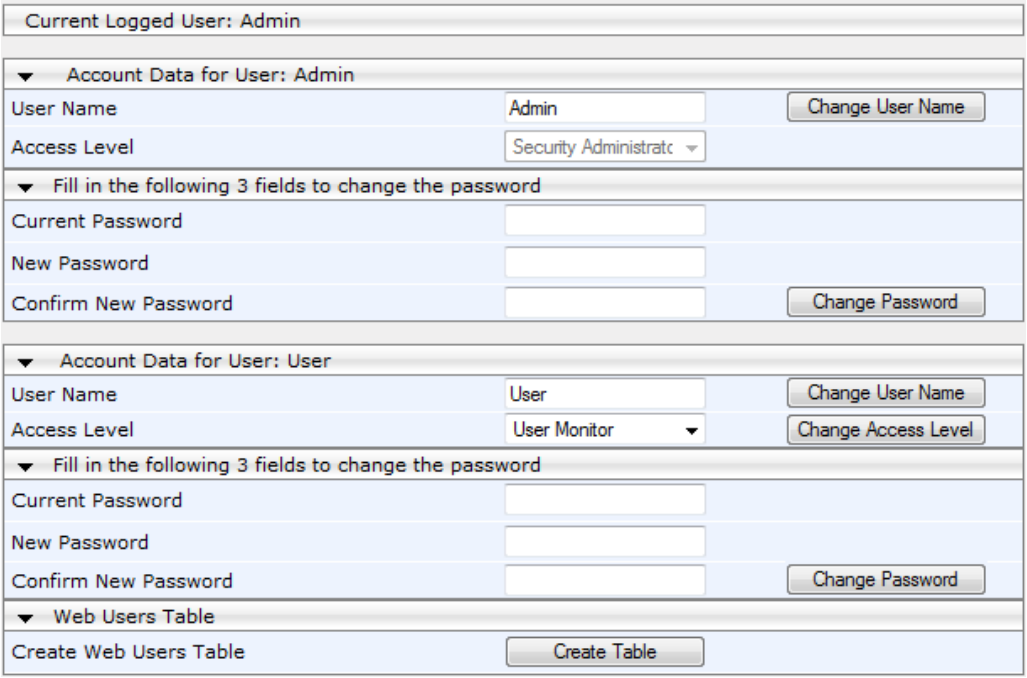

- **2.** To change the username of an account:
	- **a.** In the 'User Name' field, enter the new user name.
	- **b.** Click **Change User Name**; if you are currently logged in to the Web interface with this account, the 'Web Login' dialog box appears.
	- **c.** Log in with your new user name.
- **3.** To change the password of an account:
	- **a.** In the 'Current Password' field, enter the current password.
	- **b.** In the 'New Password' and 'Confirm New Password' fields, enter the new password.
	- **c.** Click **Change Password**; if you are currently logged in to the Web interface with this account, the 'Web Login' dialog box appears.
	- **d.** Log in with your new password.
- **4.** To change the access level of the optional, second account:
	- **a.** Under the **Account Data for User: User** group, from the 'Access Level' dropdown list, select a new access level user.
	- **b.** Click **Change Access Level**; the new access level is applied immediately.

### **6.3.2 Advanced User Accounts Configuration**

The Web Users table lets you configure advanced Web user accounts. This configuration is relevant only if you need the following management schemes:

- **E** Enhanced security settings per Web user (e.g., limit session duration)
- $\blacksquare$  More than two Web user accounts (up to 10 Web user accounts)
- Master users

### **Notes:**

- Only the Security Administrator user can **initially** access the Web Users table.
- Only Security Administrator and Master users can add, edit, or delete users.
- Admin users have read-only privileges in the Web Users table; Monitor users have no access to this table.
- For advanced user accounts, up to five users can be concurrently logged in to the Web interface, and they can be the same user.
- If you delete a user who is currently in an active Web session, the user is immediately logged off by the device.
- All users can change their own passwords. This is done in the Web Security Settings page (see ''Configuring Web Security Settings'' on page [58\)](#page-57-0).
- To remove the Web Users table and revert to the Web User Accounts page with the pre-configured, default Web user accounts, set the ResetWebPassword *ini* file parameter to 1. This also deletes all other Web users.
- Once the Web Users table is accessed, Monitor users and Admin users can only change their passwords in the Web Security Settings page (see ''Configuring Web Security Settings'' on page [58\)](#page-57-0). The new password must have at least four different characters than the previous password. (The Security Administrator users and Master users can change their passwords in the Web Users table and in the Web Security Settings page.)

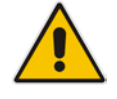

The following procedure describes how to configure Web users in the Web interface. You can also configure this using the CLI command configure system > create-users-table.

### **To add Web user accounts with advanced settings:**

- **1.** Open the Web Users Table page:
	- Upon initial access:
		- **a.** Open the Web User Accounts page (**Configuration** tab > **System** menu > **Web User Accounts**).
		- **b.** Under the **Web Users Table** group, click the **Create Table** button.
	- Subsequent access: **Configuration** tab > **System** menu > **Web User Accounts**. The Web Users table appears, listing the two default, pre-configured Web use accounts - Security Administrator ("Admin") and Monitor ("User"):

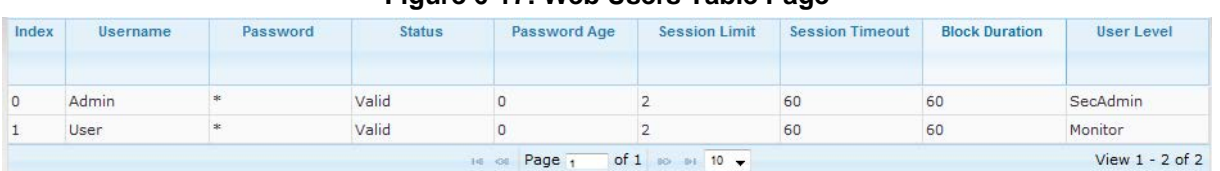

- **Figure 6-17: Web Users Table Page**
- **2.** Click **Add**; the following dialog box is displayed:

#### **Figure 6-18: Web Users Table - Add Record Dialog Box**

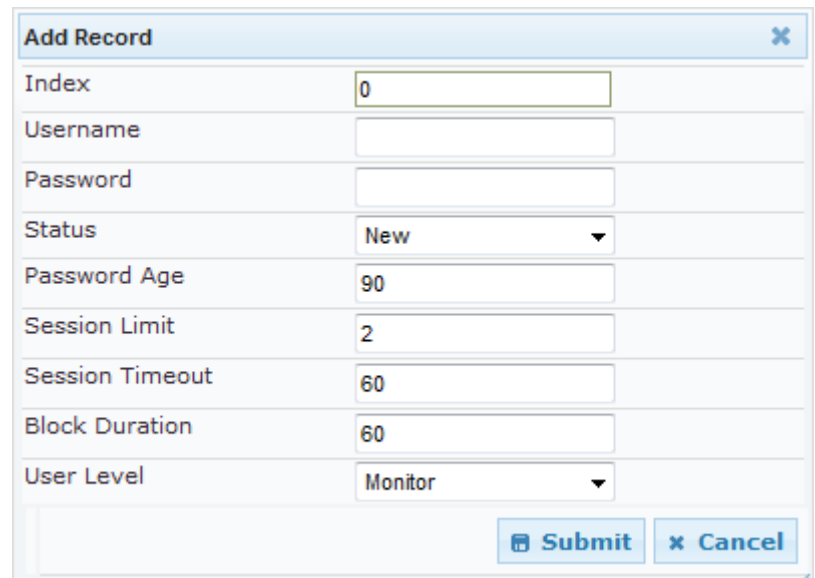

- **3.** Configure a Web user according to the parameters described in the table below.
- **4.** Click **Submit**, and then save ("burn") your settings to flash memory.

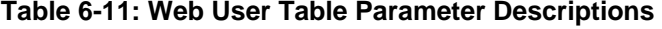

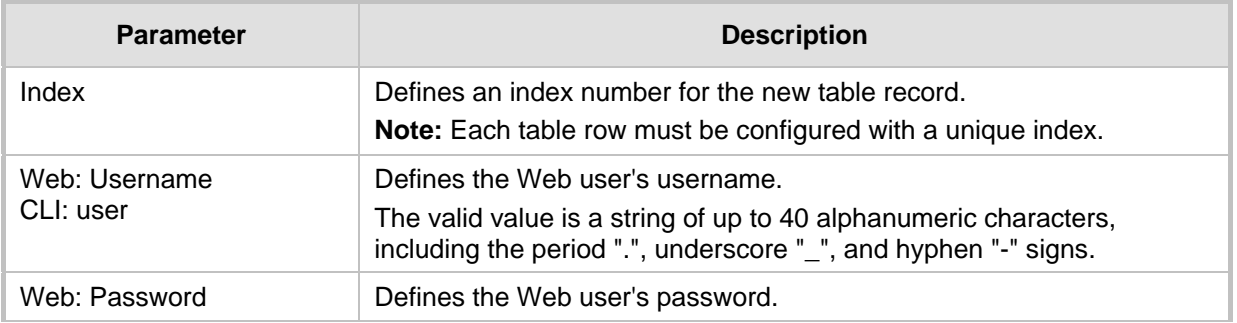

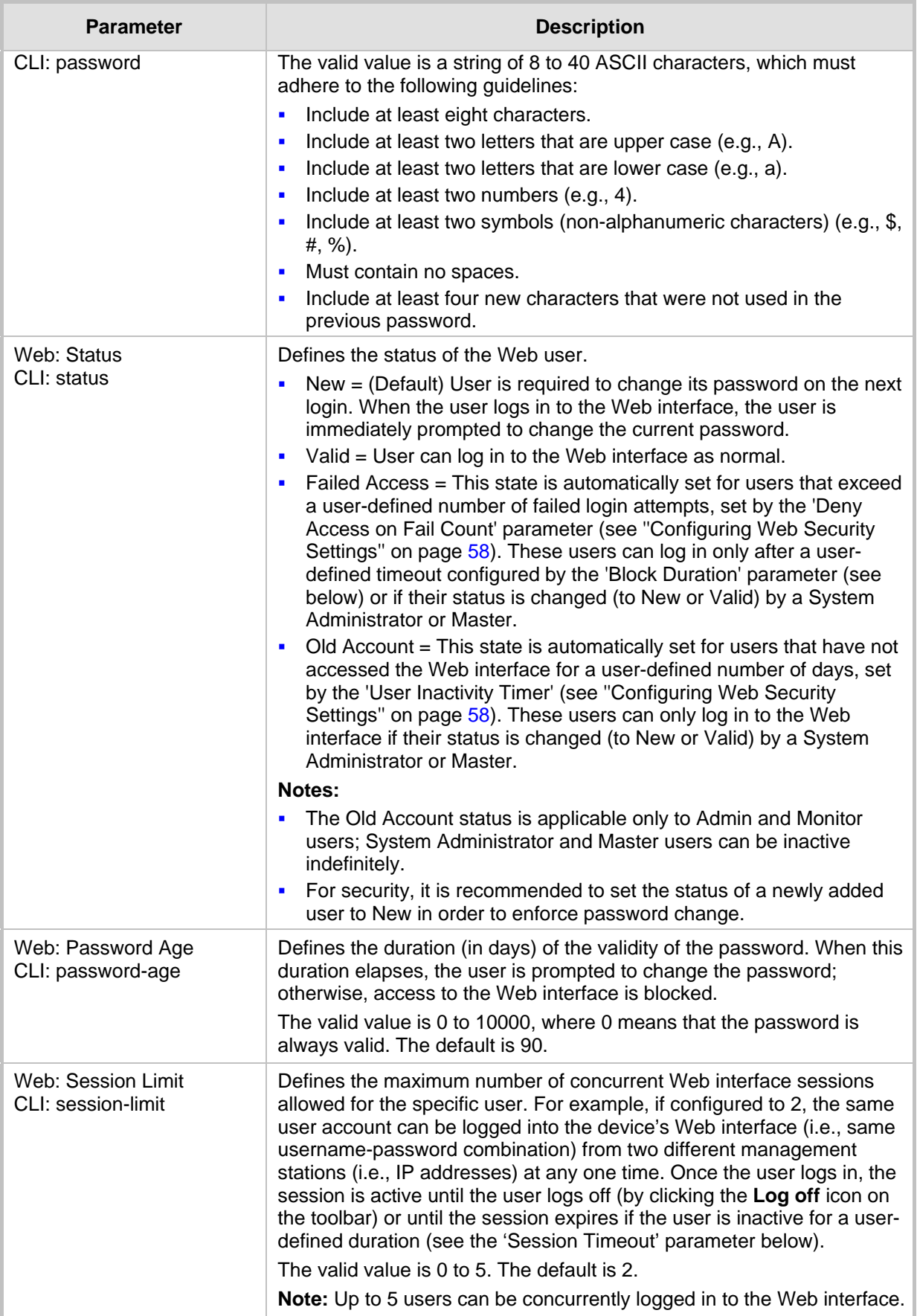

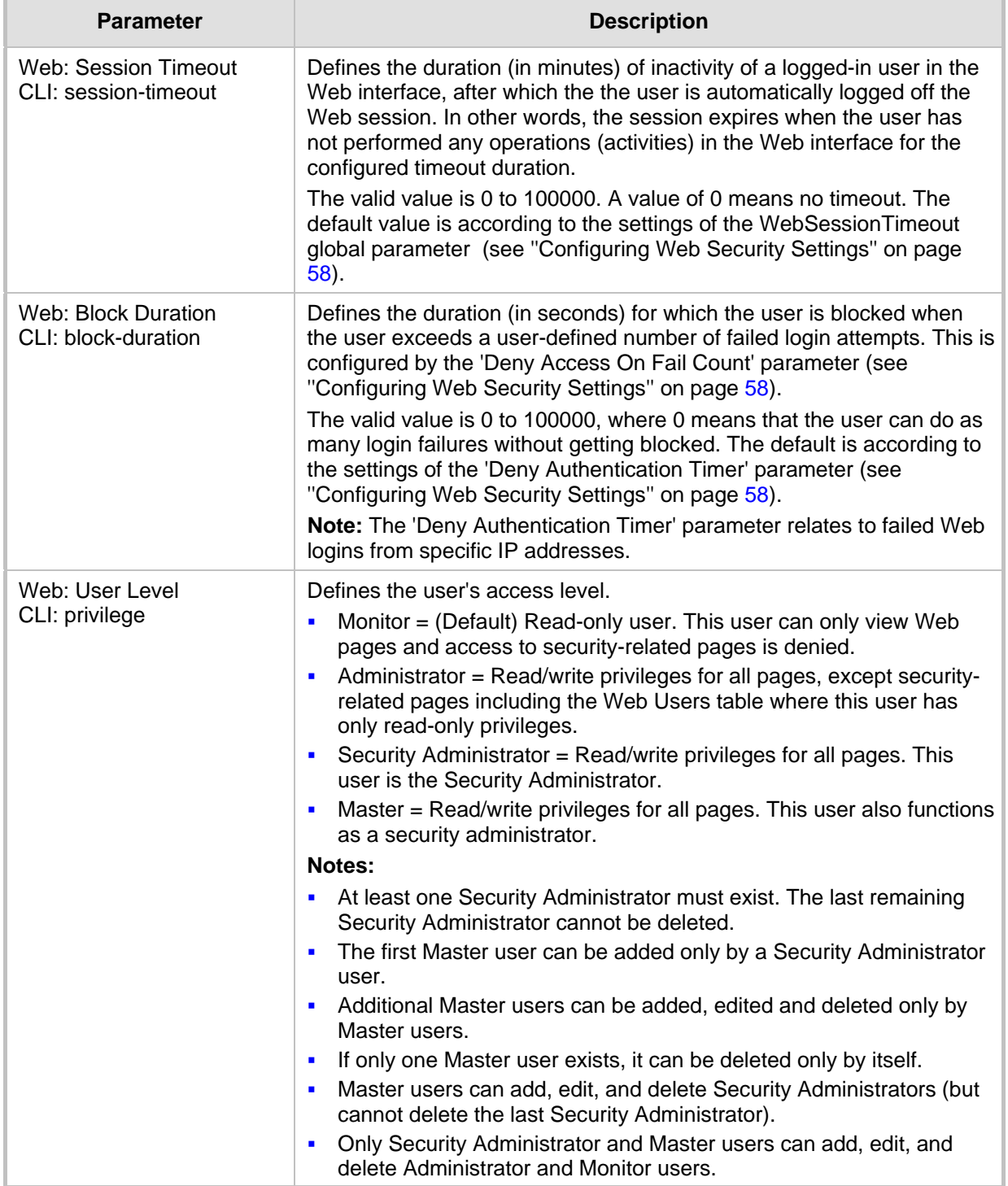

# **6.4 Displaying Login Information upon Login**

The device can display login information immediately upon Web login.

- **To enable display of user login information upon a successful login:**
- **1.** Open the Web Security Settings page (**Configuration** tab > **System** menu > **Management** > **Web Security Settings**).
- **2.** From the 'Display Login Information' drop-down list, select **Yes**.
- **3.** Click **Submit**.

Once enabled, the Login Information window is displayed upon a successful login, as shown in the example below:

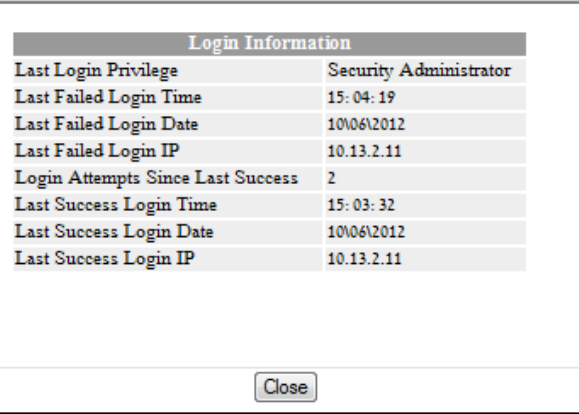

### **Figure 6-19: Login Information Window**

# <span id="page-57-0"></span>**6.5 Configuring Web Security Settings**

The Web Security Settings page is used to configure security for the device's Web interface.

By default, the device accepts HTTP and HTTPS access. However, you can enforce secure Web access communication method by configuring the device to accept only HTTPS.

For a description of these parameters, see ''Web and Telnet Parameters'' on page [533.](#page-532-0)

### **To define Web access security:**

**1.** Open the Web Security Settings page (**Configuration** tab > **System** menu > **Management** > **Web Security Settings**).

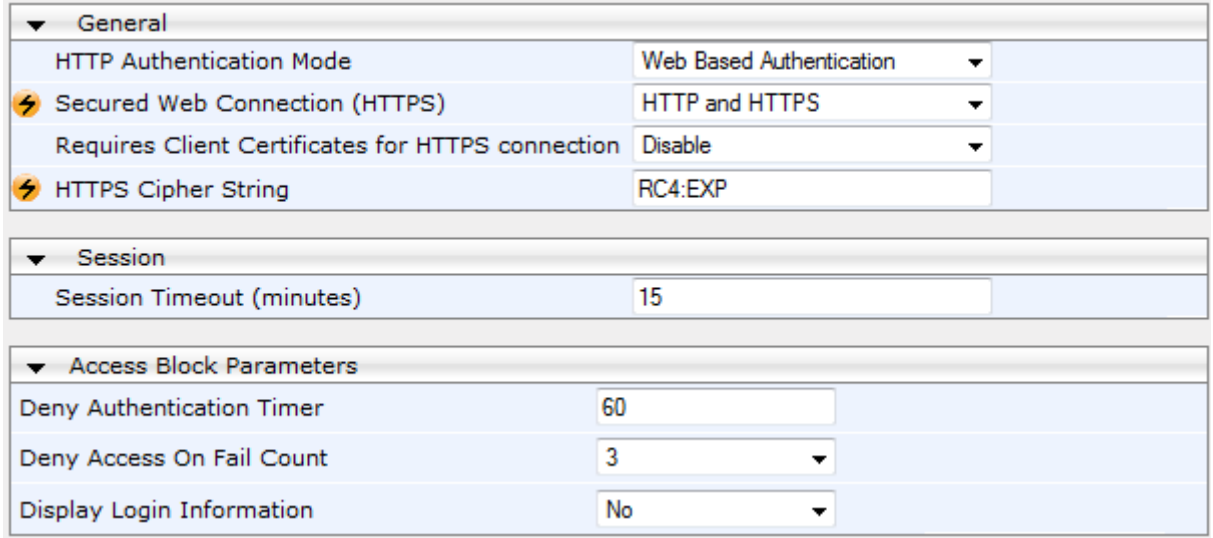

- **2.** Set the 'Secured Web Connection (HTTPS)' parameter to **HTTPS Only**.
- **3.** Configure the parameters as required.
- **4.** Click **Submit**.
- **5.** To save the changes to flash memory, see ''Saving Configuration'' on page [424.](#page-423-0)

# **6.6 Web Login Authentication using Smart Cards**

You can enable Web login authentication using certificates from a third-party, common access card (CAC) with user identification. When a user attempts to access the device through the Web browser (HTTPS), the device retrieves the Web user's login username (and other information, if required) from the CAC. The user attempting to access the device is only required to provide the login password. Typically, a TLS connection is established between the CAC and the device's Web interface, and a RADIUS server is implemented to authenticate the password with the username. Therefore, this feature implements a twofactor authentication - what the user has (i.e., the physical card) and what the user knows (i.e., the login password).

This feature is enabled using the EnableMgmtTwoFactorAuthentication parameter.

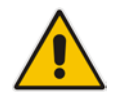

**Note:** For specific integration requirements for implementing a third-party smart card for Web login authentication, contact your AudioCodes representative.

### **To log in to the Web interface using CAC:**

- **1.** Insert the Common Access Card into the card reader.
- **2.** Access the device using the following URL: https://<host name or IP address>; the device prompts for a username and password.
- **3.** Enter the password only. As some browsers require that the username be provided, it's recommended to enter the username with an arbitrary value.

# **6.7 Configuring Web and Telnet Access List**

The Web & Telnet Access List page is used to define IP addresses (up to ten) that are permitted to access the device's Web, Telnet, and SSH interfaces. Access from an undefined IP address is denied. If no IP addresses are defined, this security feature is inactive and the device can be accessed from any IP address. The Web and Telnet Access List can also be defined using the *ini* file parameter WebAccessList x (see "Web and Telnet Parameters'' on page [533\)](#page-532-0).

- **To add authorized IP addresses for Web, Telnet, and SSH interfaces access:**
- **1.** Open the Web & Telnet Access List page (**Configuration** tab > **System** menu > **Management** > **Web & Telnet Access List**).

**Figure 6-20: Web & Telnet Access List Page - Add New Entry**

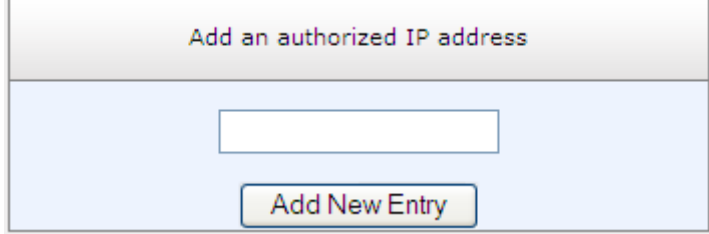

**2.** To add an authorized IP address, in the 'Add an authorized IP address' field, enter the required IP address, and then click **Add New Entry**; the IP address you entered is added as a new entry to the Web & Telnet Access List table.

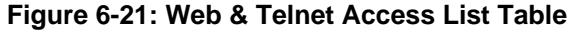

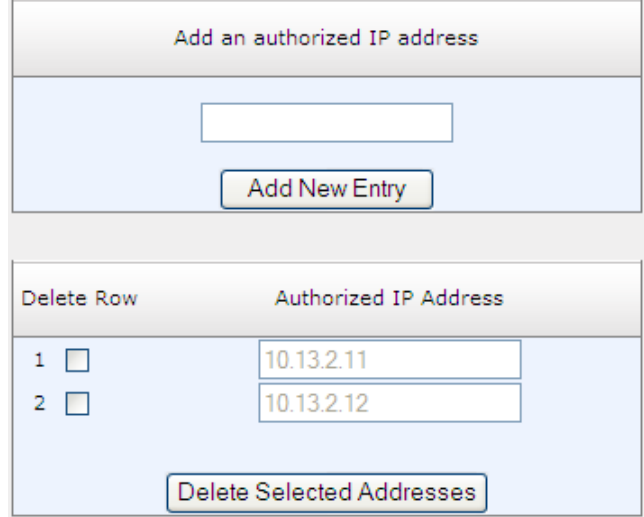

- **3.** To delete authorized IP addresses, select the Delete Row check boxes corresponding to the IP addresses that you want to delete, and then click **Delete Selected Addresses**; the IP addresses are removed from the table and these IP addresses can no longer access the Web and Telnet interfaces.
- **4.** To save the changes to flash memory, see ''Saving Configuration'' on page [424.](#page-423-0)

### **Notes:**

<span id="page-59-0"></span>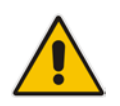

- The first authorized IP address in the list must be your PC's (terminal) IP address; otherwise, access from your PC is denied.
- Delete your PC's IP address last from the 'Web & Telnet Access List page. If it is deleted before the last, subsequent access to the device from your PC is denied.

# **7 CLI-Based Management**

This chapter provides an overview of the CLI-based management and provides configuration relating to CLI management.

### **Notes:**

- For security, CLI is disabled by default.
- The CLI can only be accessed by management users with the following user levels:
	- **√** Administrator
	- **√** Security Administrator
	- **√** Master
- For a description of the CLI commands, refer to the CLI Reference Guide.

# **7.1 Getting Familiar with CLI**

This section describes the basic structure of the device's CLI, which you may need to know before configuring the device through CLI.

### **7.1.1 Understanding Configuration Modes**

Before you begin your CLI session, you should familiarize yourself with the CLI command modes. Each command mode provides different levels of access to commands, as described below:

 **Basic command mode**: This is the initial mode that is accessed upon a successful CLI login authentication. Any user level can access this mode and thus, the commands supported by this command tier are limited, as is interaction with the device itself. This mode allows you to view various information (using the show commands) and activate various debugging capabilities.

```
Welcome to AudioCodes CLI
Username: Admin
Password:
>
```
The Basic mode prompt is ">".

**Enable command mode:** This mode is the high-level tier in the command hierarchy, one step up from the Basic Mode. A password ("Admin", by default) is required to access this mode after you have accessed the Basic mode. This mode allows you to configure all the device's settings. The Enable mode is accessed by typing the following commands:

```
> enable
Password: <password>
#
```
The Enable mode prompt is "#".

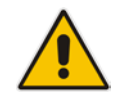

**Note:** The default password for accessing the Enable mode is "Admin" (casesensitive). To change this password, use the CLIPrivPass ini file parameter.

# **Q**C qudiocodes

The Enable mode groups the configuration commands under the following command sets:

• **config-system:** Provides the general and system related configuration commands, for example, Syslog configuration. This set is accessed by typing the following command:

```
# configure system
(config-system)#
```
• **config-voip:** Provides the VoIP-related configuration commands, for example, SIP and media parameters, and VoIP network interface configuration. This set is accessed by typing the following command:

```
# configure voip
(config-voip)#
```
# **7.1.2 Using CLI Shortcuts**

The CLI provides several editing shortcut keys to help you configure your device more easily, as listed in the table below.

| <b>Shortcut Key</b> | <b>Description</b>                                                                                                    |
|---------------------|----------------------------------------------------------------------------------------------------|
| Up arrow key        | Retypes the previously entered command. Continuing to press the Up<br>arrow key cycles through all commands entered, starting with the most<br>recent command.                                                                                                    |
| <tab> key</tab>     | Pressing the <tab> key after entering a partial (but unique) command<br/>automatically completes the command, displays it on the command prompt<br/>line, and waits for further input.<br/>Pressing the <tab> key after entering a partial and not unique command</tab></tab> |
|                     | displays all completing options.                                                                                                    |
| ? (question mark)   | Displays a list of all subcommands in the current mode, for example:<br>(config-voip)# voip-network ?                                                                                                    |
|                     | Enter voip-network dns<br>dns                                                                                                    |
|                     | ip-group IP Group table                                                                                                    |
|                     | nat-translation<br>NATTranslationtable                                                                                                    |
|                     |                                                                                                    |
|                     | Displays a list of available commands beginning with certain letter(s),<br>for example:                                                                                                    |
|                     | (config)# voip-network d?                                                                                                    |
|                     | dns<br>Enter voip-network dns                                                                                                    |
|                     | Displays syntax help for a specific command by entering the command,<br>٠<br>a space, and then a question mark (?). This includes the range of valid<br>values and a brief description of the next parameter expected for that<br>particular command. For example:            |
|                     | (config)# voip-network dns srv2ip ?<br>$[0 - 9]$<br>index                                                                                                    |
|                     | If a command can be invoked (i.e., all its arguments have been entered),<br>the question mark at its end displays " <cr>" to indicate that a carriage<br/>return (Enter) can now be entered to run the command, for example:<br/>(config)# logging host 10.1.1.1 ?</cr>       |
|                     | $<$ cr>                                                                                                    |
| $<$ Ctrl + A>       | Moves the cursor to the beginning of the command line.                                                                                                    |
| $<$ Ctrl + E $>$    | Moves the cursor to the end of the command line.                                                                                                    |

**Table 7-1: CLI Editing Shortcut keys**

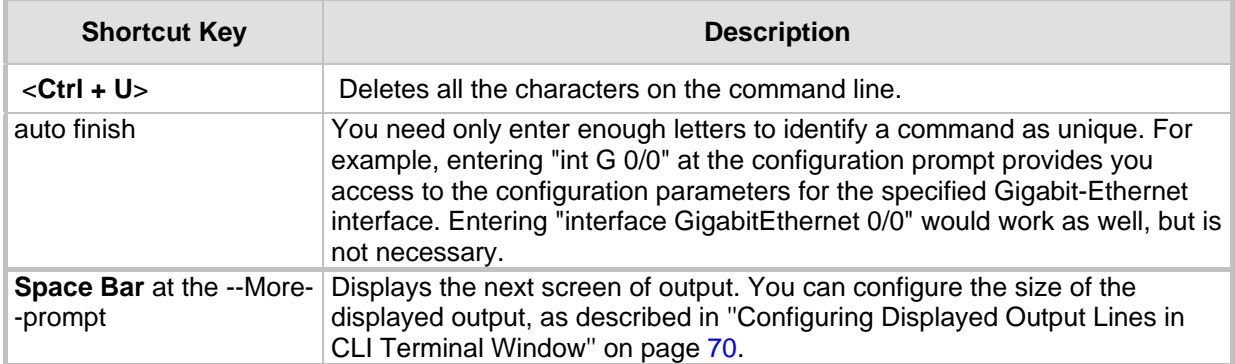

# **7.1.3 Common CLI Commands**

The following table contains descriptions of common CLI commands.

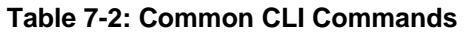

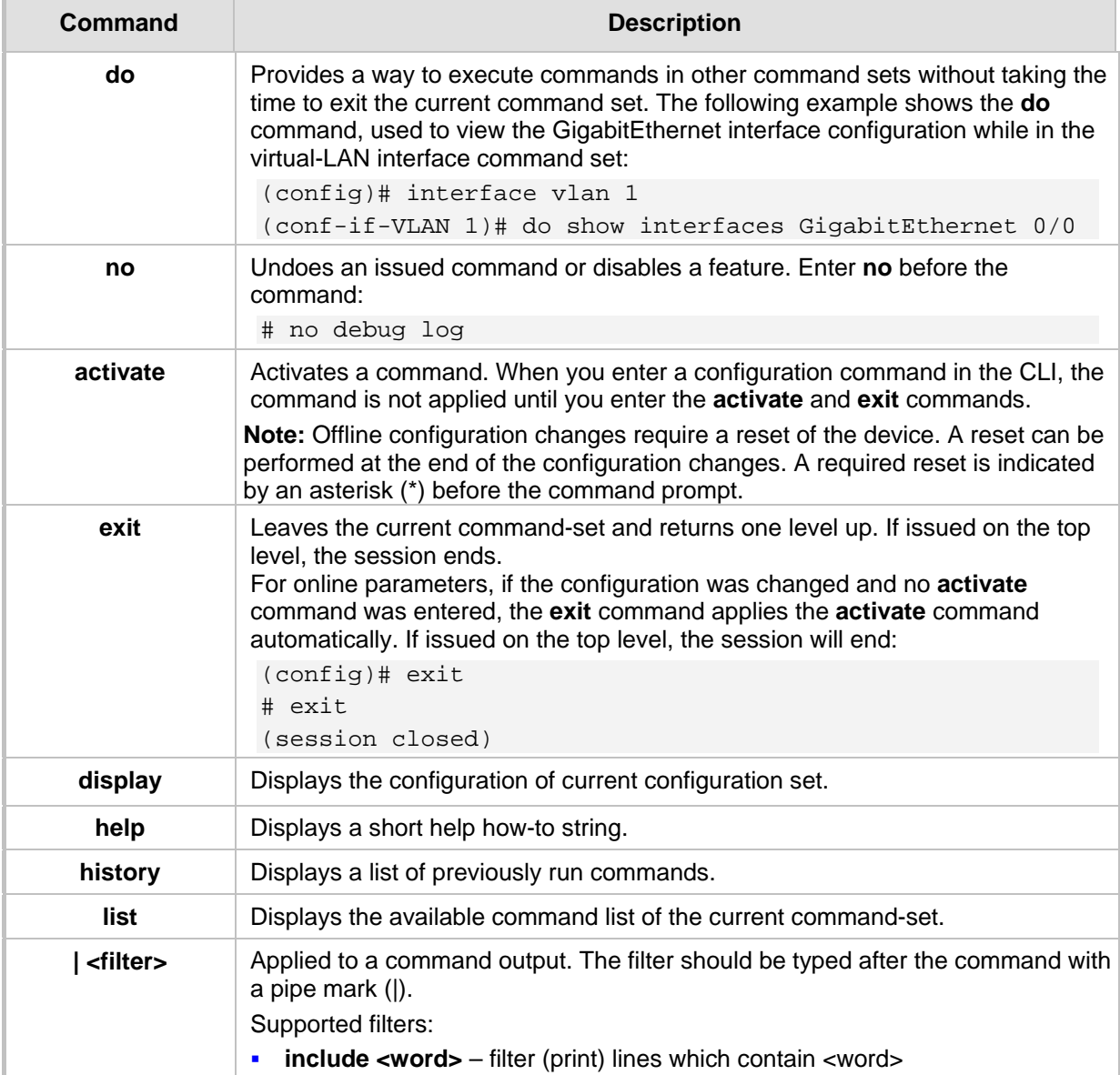

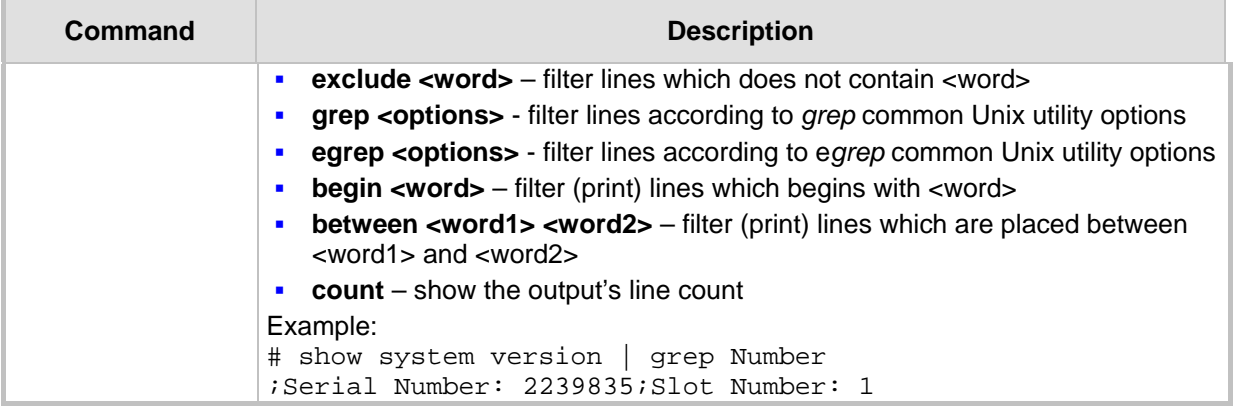

### **7.1.4 Configuring Tables in CLI**

Throughout the CLI, many configuration elements are in table format, where each table row is represented by an index number. When you add a new row to a table, the device automatically assigns it the next consecutive, available index number. You can also specify an index number, if required. When you add a new table row, the device accesses the row's configuration mode.

Table rows are added using the **new** command:

# <table name> new

For example, if three rows are configured in the Account table (account-0, account-1, and account-2) and a new entry is subsequently added, account-3 is automatically created and its configuration mode is accessed:

```
(config-voip)# sip-definition account new
(account-3)#
```
You can also add a new table row to any specific index number, even if a row has already been configured for that index number. The row that was previously assigned that index number is subsequently incremented to the next index number, as well as all the index rows listed further down in the table.

To add a new table row to a specific index number, use the **insert** command:

# <table name> <index> insert

For example, if three rows are configured in the Account table (account-0, account-1, and account-2) and a new row is subsequently added with index 1, the previous account-1 becomes account-2 and the previous account-2 becomes account-3, and so on. The following command is run for this example:

(config-voip)# sip-definition account 1 insert

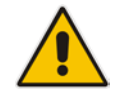

**Note:** This behavior when inserting table rows is applicable only to tables that do not have "child" tables (sub-tables).

# **7.1.5 Understanding CLI Error Messages**

The CLI provides feedback on commands by displaying informative messages:

**Failure reason of a run command. The failure message is identical to the notification** failure message sent by Syslog. For example, an invalid Syslog server IP address is displayed in the CLI as follows:

```
(logging)# syslog-ip 1111.1.1.1
Parameter 'SyslogServerIP' does NOT accept the IP-Address: 
1111.1.1.1, illegal IPAddress.
Configuration failed
Command Failed!
```
- **I** "Invalid command" message: The command may not be valid in the current command mode, or you may not have entered sufficient characters for the command to be recognized. Use "?" to determine your error.
- **E** "Incomplete command" message: You may not have entered all of the pertinent information required to make the command valid. Use "?" to determine your error.

# **7.2 Enabling CLI**

Access to the device's CLI through Telnet and SSH is disabled by default. This section describes how to enable these protocols.

### **7.2.1 Enabling Telnet for CLI**

The following procedure describes how to enable Telnet. You can enable a secured Telnet that uses Secure Socket Layer (SSL) where information is not transmitted in the clear. If SSL is used, a special Telnet client is required on your PC to connect to the Telnet interface over a secured connection; examples include C-Kermit for UNIX and Kermit-95 for Windows.

For security, some organizations require the display of a proprietary notice upon starting a Telnet session. You can use the configuration ini file parameter, WelcomeMessage to configure such a message (see ''Creating a Login Welcome Message'' on page [47\)](#page-46-0).

### **To enable Telnet:**

**1.** Open the Telnet/SSH Settings page (**Configuration** tab > **System** menu > **Management** > **Telnet/SSH Settings**).

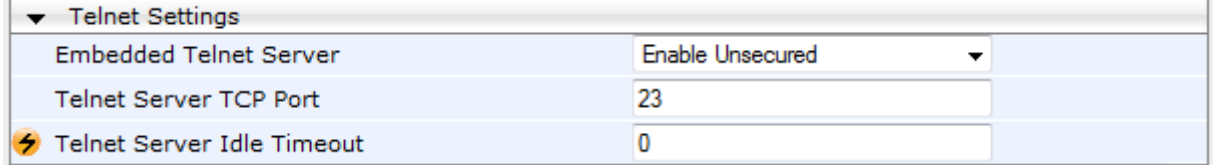

- **2.** Set the 'Embedded Telnet Server' parameter to **Enable Unsecured** or **Enable Secured** (i.e, SSL).
- **3.** Configure the other Tenet parameters as required. For a description of these parameters, see ''Telnet Parameters'' on page [536.](#page-535-0)
- **4.** Click **Submit**, and then reset the device with a burn-to-flash for your settings to take effect.

### **7.2.2 Enabling SSH with RSA Public Key for CLI**

Unless configured for TLS, Telnet is not secure as it requires passwords to be transmitted in clear text. To overcome this, Secure SHell (SSH) is used, which is the de-facto standard for secure CLI. SSH 2.0 is a protocol built above TCP, providing methods for key exchange, authentication, encryption, and authorization.

SSH requires appropriate client software for the management PC. Most Linux distributions have OpenSSH pre-installed; Windows-based PCs require an SSH client software such as PuTTY, which can be downloaded from [http://www.chiark.greenend.org.uk/~sgtatham/putty/.](http://www.chiark.greenend.org.uk/%7Esgtatham/putty/)

By default, SSH uses the same username and password as the Telnet and Web server. SSH supports 1024/2048-bit RSA public keys, providing carrier-grade security. Follow the instructions below to configure the device with an administrator RSA key as a means of strong authentication.

- **To enable SSH and configure RSA public keys for Windows (using PuTTY SSH software):**
- **1.** Start the PuTTY Key Generator program, and then do the following:
	- **a.** Under the 'Parameters' group, do the following:
		- Select the **SSH-2 RSA** option.
		- In the 'Number of bits in a generated key' field, enter "1024" bits.
	- **b.** Under the 'Actions' group, click **Generate** and then follow the on-screen instructions.
	- **c.** Under the 'Actions' group, click **Save private key** to save the new private key to a file (\*.ppk) on your PC.
	- **d.** Under the 'Key' group, select the displayed encoded text between "ssh-rsa" and "rsa-key-….", as shown in the example below:

### **Figure 7-1: Selecting Public RSA Key in PuTTY**

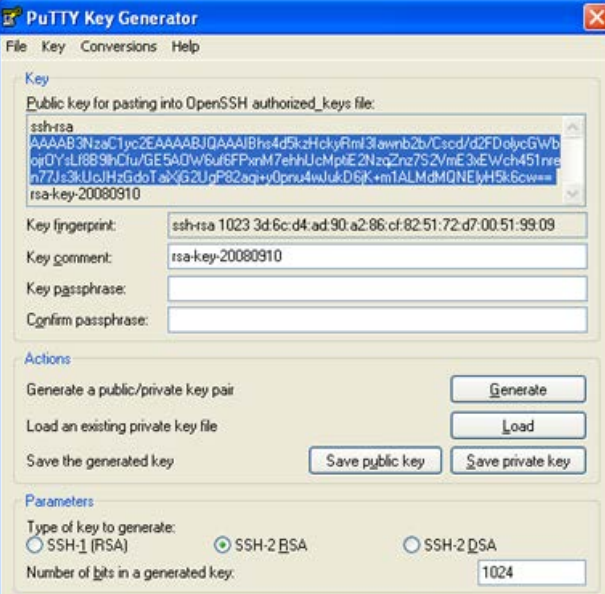

- **2.** Open the Telnet/SSH Settings page (**Configuration** tab > **System** menu > **Management** > **Telnet/SSH Settings**), and then do the following:
	- **a.** Set the 'Enable SSH Server' parameter to **Enable**.
	- **b.** Paste the public key that you copied in Step 1.d into the 'Admin Key' field, as shown below:

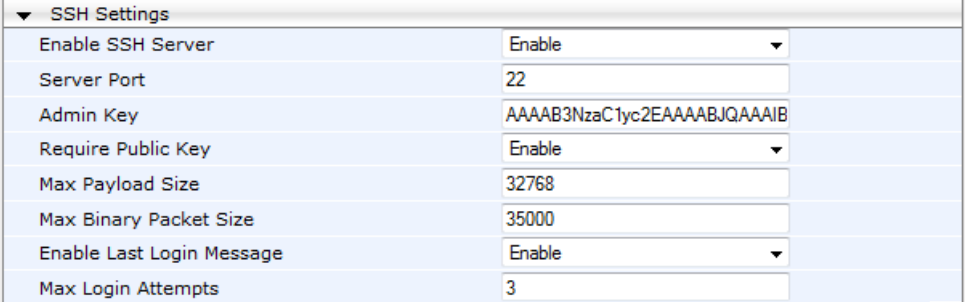

- **c.** For additional security, you can set the 'Require Public Key' to **Enable**. This ensures that SSH access is only possible by using the RSA key and not by using user name and password.
- **d.** Configure the other SSH parameters as required. For a description of these parameters, see ''SSH Parameters'' on page [575.](#page-574-0)
- **e.** Click **Submit**.
- **3.** Start the PuTTY Configuration program, and then do the following:
	- **a.** In the 'Category' tree, drill down to **Connection**, then **SSH**, and then **Auth**; the 'Options controlling SSH authentication' pane appears.
	- **b.** Under the 'Authentication parameters' group, click **Browse** and then locate the private key file that you created and saved in Step 4.
- **4.** Connect to the device with SSH using the username "Admin"; RSA key negotiation occurs automatically and no password is required.

### **To configure RSA public keys for Linux (using OpenSSH 4.3):**

**1.** Run the following command to create a new key in the admin.key file and to save the public portion to the admin.key.pub file:

```
ssh-keygen -f admin.key -N "" -b 1024
```
- **2.** Open the admin.key.pub file, and then copy the encoded string from "ssh-rsa" to the white space.
- **3.** Open the Telnet/SSH Settings page (**Configuration** tab > **System** menu > **Management** > **Telnet/SSH Settings**), and then paste the value copied in Step 2 into the 'Admin Key' field.
- **4.** Click **Submit**.
- **5.** Connect to the device with SSH, using the following command:

```
ssh -i admin.key xx.xx.xx.xx
```
where *xx.xx.xx.xx* is the device's IP address. RSA-key negotiation occurs automatically and no password is required.

# **7.3 Establishing a CLI Session**

The device's CLI can be accessed using any of the following methods:

- **RS-232:** The device can be accessed through its RS-232 serial port, by connecting a VT100 terminal to it or using a terminal emulation program (e.g., HyperTerminal) with a PC. For connecting to the CLI through RS-232, see ''CLI'' on page [29.](#page-28-0)
- **Secure SHell (SSH):** The device can be accessed through its Ethernet interface by the SSH protocol using SSH client software. A popular and freeware SSH client software is Putty, which can be downloaded from [http://www.chiark.greenend.org.uk/~sgtatham/putty/download.html](http://www.chiark.greenend.org.uk/%7Esgtatham/putty/download.html)
- **Telnet:** The device can be accessed through its Ethernet interface by the Telnet protocol using Telnet client software.The following procedure describes how to establish a CLI session with the device.

The following procedure describes how to access the CLI through Telnet/SSH.

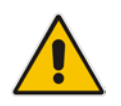

**Note:** The CLI login credentials are the same as all the device's other management interfaces (such as Web interface). The default username and password is "Admin" and "Admin" (case-sensitive), respectively. For configuring login credentials, see ''Configuring Web User Accounts'' on page [51.](#page-50-0)

### **To establish a CLI session with the device:**

- **1.** Connect the device to the network.
- **2.** Establish a Telnet or SSH session using the device's OAMP IP address.
- **3.** Log in to the session using the username and password assigned to the Admin user of the Web interface:
	- **a.** At the Username prompt, type the username, and then press Enter: Username: Admin
	- **b.** At the Password prompt, type the password, and then press Enter: Password: Admin
	- **c.** At the prompt, type the following, and then press Enter: > enable
	- **d.** At the prompt, type the password again, and then press Enter: Password: Admin

# **7.4 Configuring Maximum Telnet/SSH Sessions**

You can set the maximum (up to five) number of concurrent Telnet/SSH sessions permitted on the device.

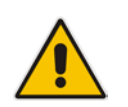

**Note:** Before changing this setting, make sure that not more than this number of sessions are currently active; otherwise, the new setting will not take effect.

- **To configure the maximum number of concurrent Telnet/SSH sessions:**
- **1.** Open the Telnet/SSH Settings page (**Configuration** tab > **System** menu > **Management** > **Telnet/SSH Settings**).
- **2.** In the 'Maximum Telnet Sessions' field, enter the maximum number of concurrent sessions.
- **3.** Click **Submit**.

# **7.5 Viewing and Terminating Current CLI Sessions**

You can view and terminate users that are currently logged in to the device's CLI. This applies to users logged in to the CLI through RS-232 (console), Telnet, or SSH. For each logged-in user, the following is displayed: the type of interface (console, Telnet, or SSH), user's username, remote IP address from where the user logged in, and the duration (days and time) of the session. Each user is displayed with a unique index (session ID).

### **To view currently logged-in CLI users:**

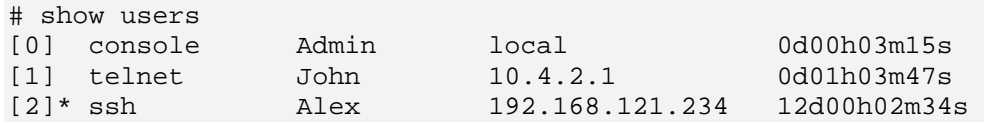

The current session from which this show command was run is displayed with an asterisk (\*).

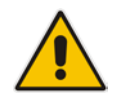

**Note:** The device can display management sessions of up to 24 hours. After this time, the duration counter is reset.

### **To end the CLI session of a specific CLI user:**

### # clear user <session ID>

When this command is run, it ends the Telnet/SSH session (logs out the RS-232 session) and displays the CLI login prompt.

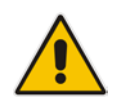

**Note:** The session from which the command is run cannot be terminated.

# <span id="page-69-0"></span>**7.6 Configuring Displayed Output Lines in CLI Terminal Window**

You can configure the maximum number of lines (height) displayed in the terminal window for the output of CLI commands (Telnet and SSH). The number of displayed lines can be specified from 0 to 65,535, or determined by re-sizing the terminal window by mousedragging the window's border.

### **To configure a specific number of output lines:**

(config-system)# cli-terminal

<cli-terminal># window-height [0-65535]

If window-height is set to 0, the entire command output is displayed. In other words, even if the output extends beyond the visible terminal window length, the --MORE-- prompt is not displayed.

### **To configure the number of lines according to dragged terminal window:**

(config-system)# cli-terminal

#### <cli-terminal># window-height automatic

When this mode is configured, each time you change the height of the terminal window using your mouse (i.e., dragging one of the window's borders or corners), the number of displayed output command lines is changed accordingly.

# **8 SNMP-Based Management**

The device provides an embedded SNMP Agent that allows it to be managed by AudioCodes Element Management System (EMS) or a third-party SNMP Manager (e.g., element management system). The SNMP Agent supports standard Management Information Base (MIBs) and proprietary MIBs, enabling a deeper probe into the interworking of the device. The SNMP Agent can also send unsolicited events (SNMP traps) towards the SNMP Manager. All supported MIB files are supplied to customers as part of the release.

AudioCodes EMS is an advanced solution for standards-based management that covers all areas vital for the efficient operation, administration, management and provisioning (OAM&P) of the device. The standards-compliant EMS uses distributed SNMP-based management software, optimized to support day-to-day Network Operation Center (NOC) activities, offering a feature-rich management framework. It supports fault management, configuration and security.

This section provides configuration relating to SNMP management.

### **Notes:**

- SNMP-based management is enabled by default. For disabling it, see ''Enabling SNMP and Configuring SNMP Community Strings'' on page [71.](#page-70-0)
- For more information on the device's SNMP support (e.g., SNMP traps), refer to the *SNMP User's Guide*.
- EMS support is available only if the device is installed with a Software License Key that includes this feature. For installing a Software License Key, see ''Software License Key'' on page [440.](#page-439-0)
- For more information on using the EMS tool, refer to the *EMS User's Manual* and *EMS Server IOM Manual*.

# <span id="page-70-0"></span>**8.1 Enabling SNMP and Configuring SNMP Community Strings**

The SNMP Community String page lets you configure up to five read-only and up to five read-write SNMP community strings and to configure the community string that is used for sending traps.

For detailed descriptions of the SNMP parameters, see ''SNMP Parameters'' on page [537.](#page-536-0)

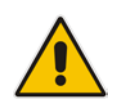

- **To configure SNMP community strings:**
- **1.** Open the SNMP Community String page (**Configuration** tab > **System** menu > **Management** > **SNMP** > **SNMP Community String**).

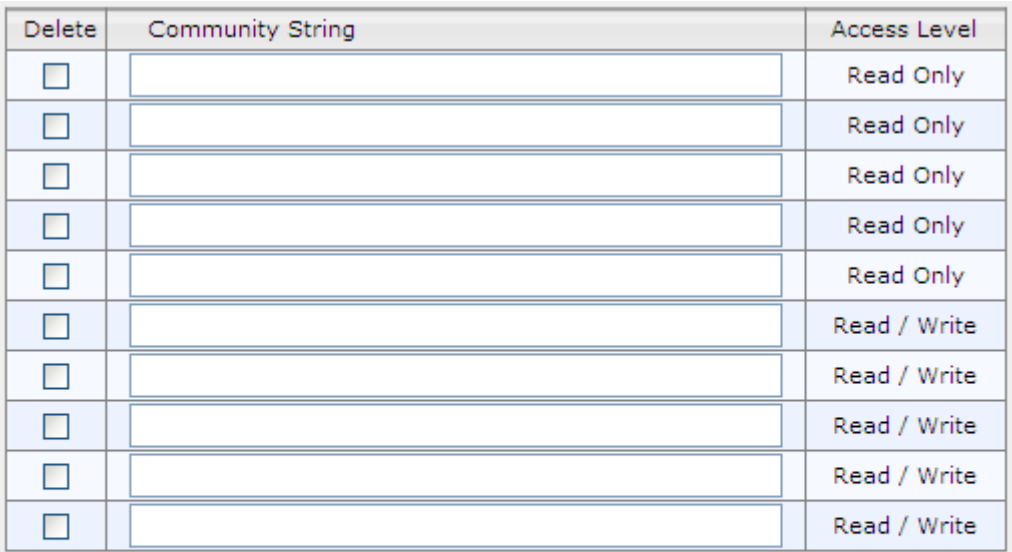

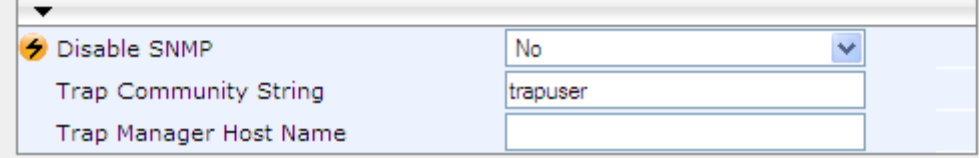

- **2.** Configure SNMP community strings according to the table below.
- **3.** Click **Submit**, and then save ("burn") your settings to flash memory.

To delete a community string, select the **Delete** check box corresponding to the community string that you want to delete, and then click **Submit**.

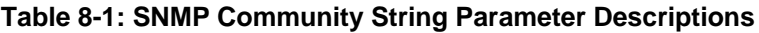

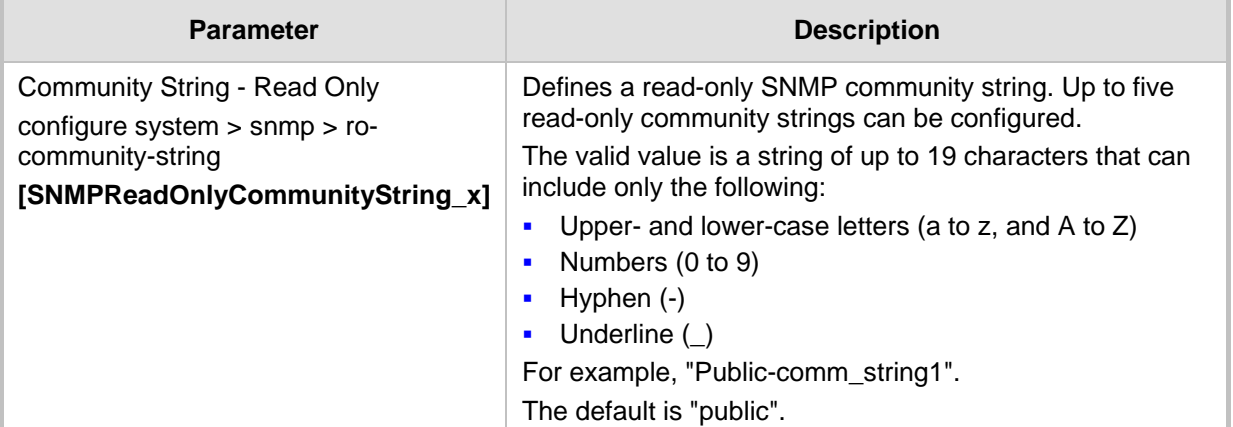
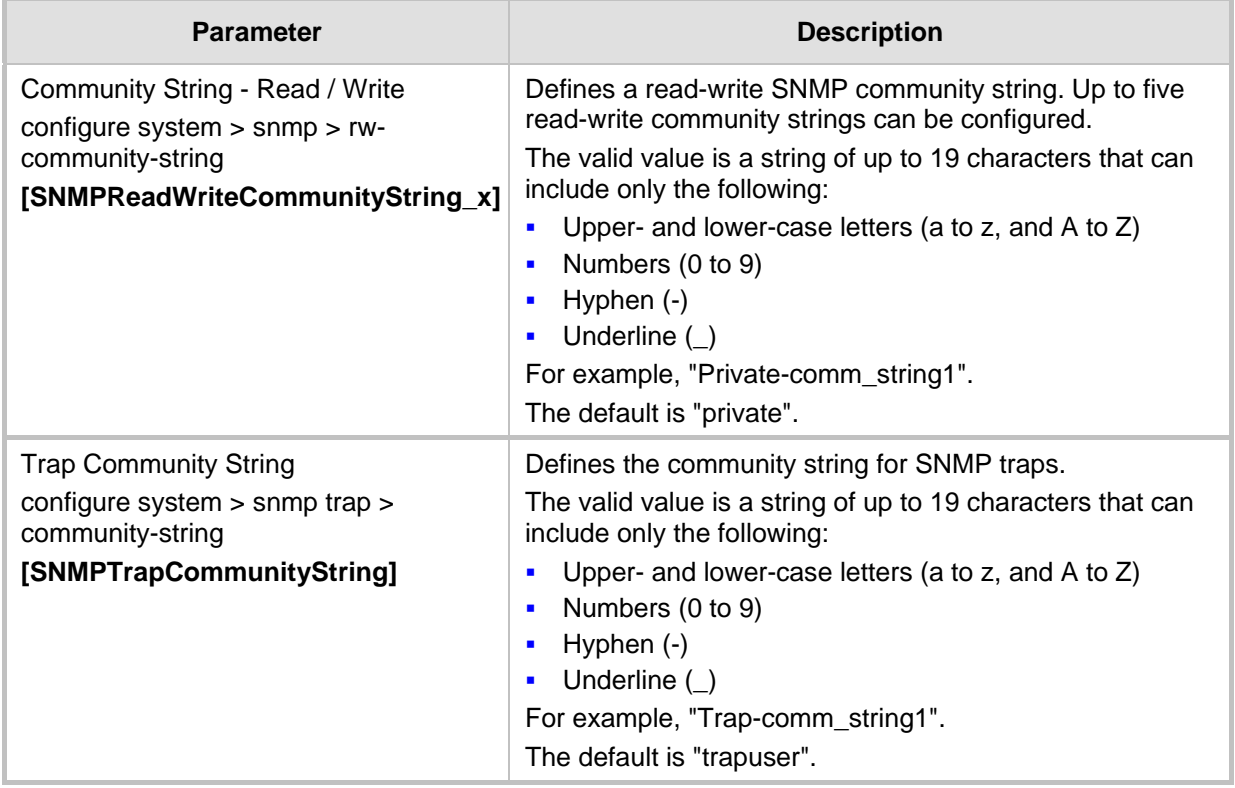

## <span id="page-72-0"></span>**8.2 Configuring SNMP Trap Destinations**

The SNMP Trap Destinations page allows you to configure up to five SNMP trap managers. You can associate a trap destination with SNMPv2 users and specific SNMPv3 users. Associating a trap destination with SNMPv3 users sends encrypted and authenticated traps to the SNMPv3 destination. By default, traps are sent unencrypted using SNMPv2.

- **To configure SNMP trap destinations:**
- **1.** Open the SNMP Trap Destinations page (**Configuration** tab > **System** menu > **Management** > **SNMP** > **SNMP Trap Destinations**).

|                         |                |              | <b>IP Address</b> | <b>Trap Port</b> | <b>Trap User</b>     | <b>Trap Enable</b>           |
|-------------------------|----------------|--------------|-------------------|------------------|----------------------|------------------------------|
| $\Box$                  | SNMP Manager   | $\mathbf{1}$ | 0.0.0.0           | 162              | v2cParams -          | Enable $\blacktriangleright$ |
| $\overline{\mathbb{R}}$ | SNMP Manager   | -2           | 0.0.0.0           | 162              | $v2c$ Params $\sim$  | Enable $\blacktriangleright$ |
| $\Box$                  | SNMP Manager   | -3           | 0.0.0.0           | 162              | $v2c$ Params $\sim$  | Enable $\blacktriangleright$ |
| $\Box$                  | SNMP Manager 4 |              | 0.0.0.0           | 162              | $v2c$ Params $\sim$  | Enable $\blacktriangleright$ |
| $\Box$                  | SNMP Manager   | 5            | 0.0.0.0           | 162              | $v2c$ Params $\star$ | Enable $\blacktriangleright$ |

**Figure 8-1: SNMP Trap Destinations Page**

- **2.** Configure the SNMP trap manager parameters according to the table below.
- **3.** Select the check box corresponding to the SNMP Manager that you wish to enable.
- **4.** Click **Submit**.

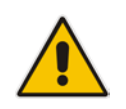

**Note:** Only row entries whose corresponding check boxes are selected are applied when clicking **Submit**; otherwise, settings revert to their defaults.

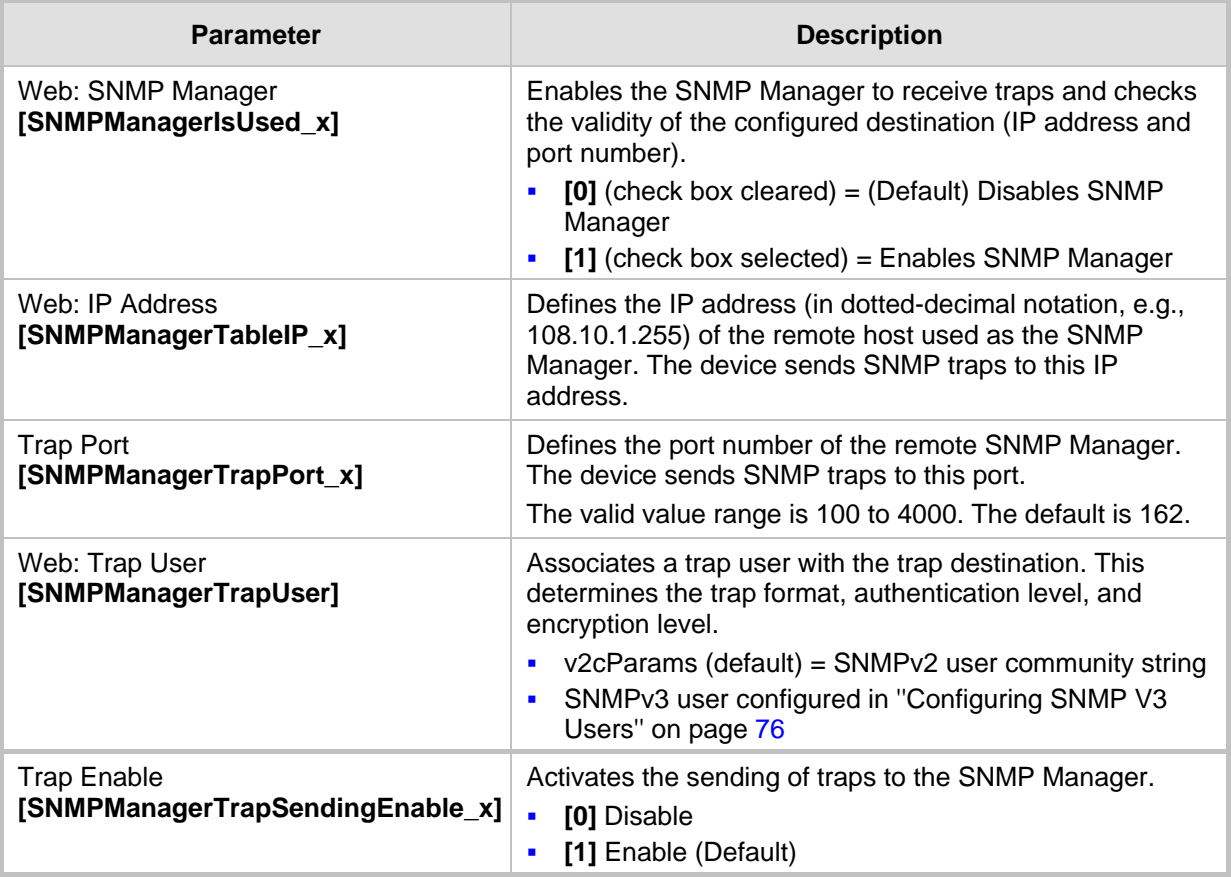

#### **Table 8-2: SNMP Trap Destinations Parameters Description**

## **8.3 Configuring SNMP Trusted Managers**

The SNMP Trusted Managers table lets you configure up to five SNMP Trusted Managers based on IP addresses. By default, the SNMP agent accepts SNMP Get and Set requests from any IP address as long as the correct community string is used in the request. Security can be enhanced by using Trusted Managers, which is an IP address from which the SNMP agent accepts and processes SNMP requests.

The following procedure describes how to configure SNMP trusted managers in the Web interface. You can also configure this using the table ini file parameter, SNMPTrustedMgr\_x or CLI command, configure system > snmp > trusted-managers.

#### **To configure SNMP Trusted Managers:**

**1.** Open the SNMP Trusted Managers page (**Configuration** tab > **System** menu > **Management** > **SNMP** > **SNMP Trusted Managers**).

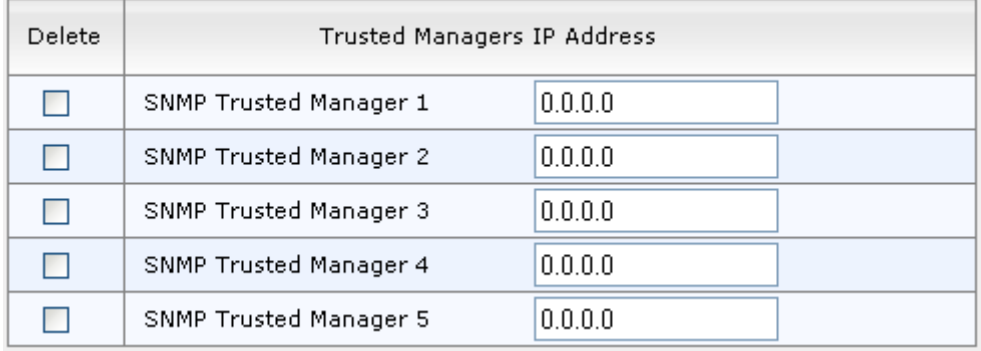

#### **Figure 8-2: SNMP Trusted Managers**

- **2.** Select the check box corresponding to the SNMP Trusted Manager that you want to enable and for whom you want to define an IP address.
- **3.** Define an IP address in dotted-decimal notation.
- **4.** Click **Submit**, and then save ("burn") your settings to flash memory.

## <span id="page-75-0"></span>**8.4 Configuring SNMP V3 Users**

The SNMP v3 Users table lets you configure up to 10 SNMP v3 users for authentication and privacy.

The following procedure describes how to configure SNMP v3 users in the Web interface. You can also configure this using the table ini file parameter, SNMPUsers or CLI command, configure system > snmp v3-users.

- **To configure an SNMP v3 user:**
- **1.** Open the SNMP v3 Users page (**Configuration** tab > **System** menu > **Management** > **SNMP** > **SNMP V3 Users**).
- **2.** Click **Add**; the following dialog box appears:

#### **Figure 8-3: SNMP V3 Setting Page - Add Record Dialog Box**

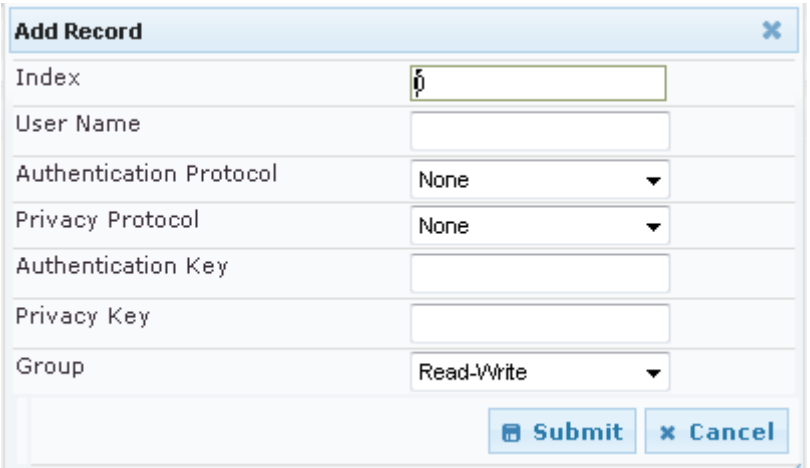

- **3.** Configure the SNMP V3 Setting parameters according to the table below.
- **4.** Click **Submit**, and then save ("burn") your settings to flash memory.

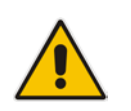

**Note:** If you delete a user that is associated with a trap destination (see ''Configuring SNMP Trap Destinations'' on page [73\)](#page-72-0), the configured trap destination becomes disabled and the trap user reverts to default (i.e., SNMPv2).

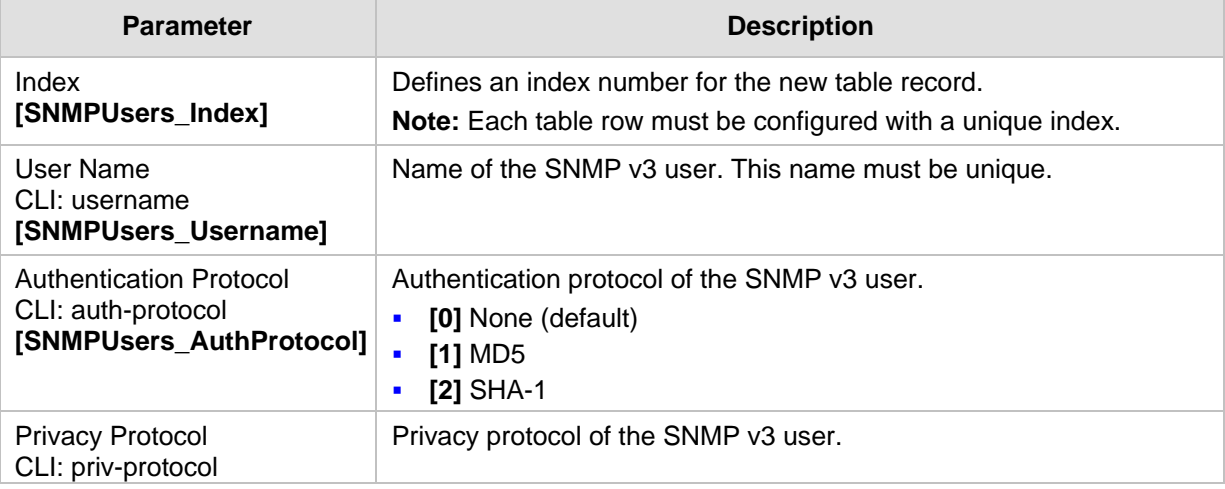

#### **Table 8-3: SNMP V3 Users Parameters**

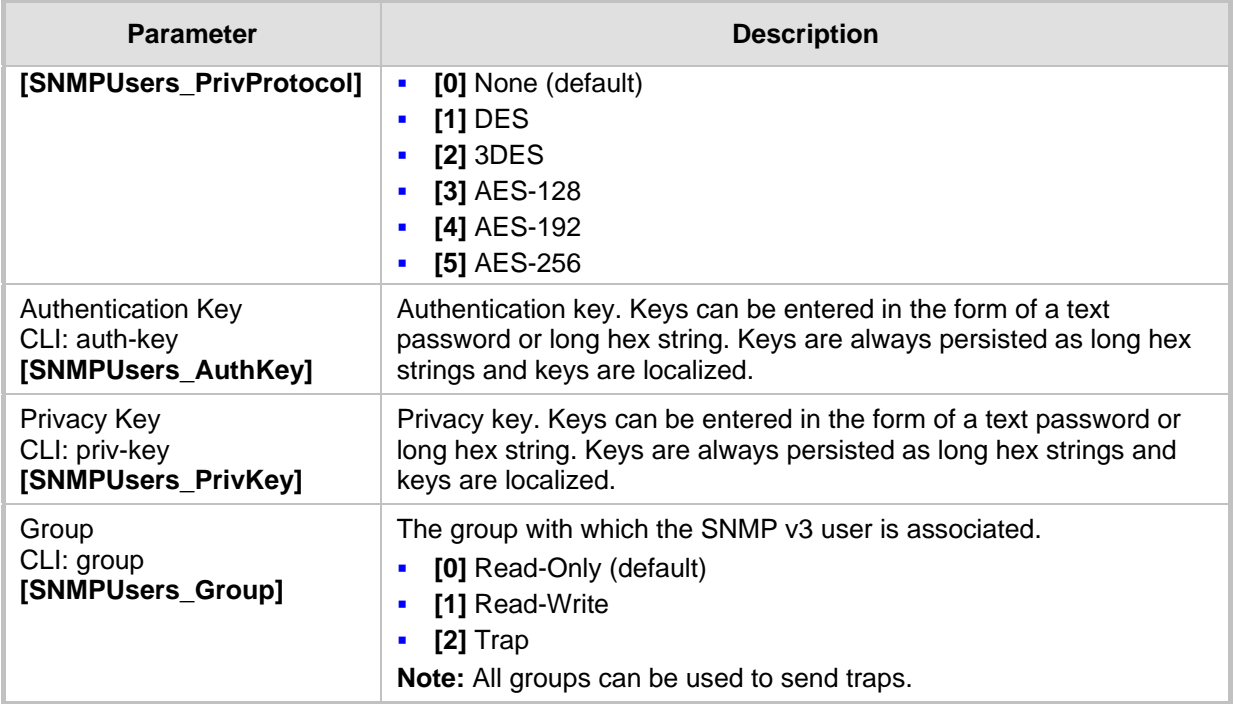

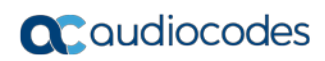

**This page is intentionally left blank.**

## **9 INI File-Based Management**

The device can be configured using an ini file, which is a text-based file with an *ini* file extension name that can be created using any standard text-based editor such as Notepad. Each configuration element of the device has a corresponding ini file parameter that you can use in the ini file for configuring the device. When you have created the ini file with your ini file parameter settings, you apply these settings to the device by installing (loading) the ini file to the device.

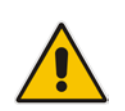

#### **Notes:**

- For a list and description of the *ini* file parameters, see ''Configuration Parameters Reference'' on page [533.](#page-532-0)
- To restore the device to default settings using the *ini* file, see ''Restoring Factory Defaults'' on page [467.](#page-466-0)

## **9.1 INI File Format**

The *ini* file can be configured with any number of parameters. These *ini* file parameters can be one of the following types:

- Individual parameters see ''Configuring Individual ini File Parameters'' on page [79](#page-78-0)
- Table parameters see "Configuring Table ini File Parameters" on page [79](#page-78-1)

#### <span id="page-78-0"></span>**9.1.1 Configuring Individual ini File Parameters**

The syntax for configuring individual *ini* file parameters in the ini file is as follows:

- An optional, subsection name (or group name) enclosed in square brackets "[...]". This is used to conveniently group similar parameters by their functionality.
- Parameter name, followed by an equal "=" sign and then its value.
- Comments must be preceded by a semicolon ";".

```
[subsection name]
parameter name = value
parameter name = value
; this is a comment line
; for example:
[System Parameters]
SyslogServerIP = 10.13.2.69
EnableSyslog = 1
```
For general *ini* file formatting rules, see "General ini File Formatting Rules" on page [81.](#page-80-0)

#### <span id="page-78-1"></span>**9.1.2 Configuring Table ini File Parameters**

The table ini file parameters allow you to configure tables, which include multiple parameters (*columns*) and row entries (*indices*). When loading an *ini* file to the device, it's recommended to include only tables that belong to applications that are to be configured (dynamic tables of other applications are empty, but static tables are not).

The table ini file parameter is composed of the following elements:

- **Title of the table:** The name of the table in square brackets, e.g., [MY\_TABLE\_NAME].
- **Format line:** Specifies the columns of the table (by their string names) that are to be configured.
- The first word of the Format line must be "FORMAT", followed by the Index field name and then an equal "=" sign. After the equal sign, the names of the columns are listed.
- Columns must be separated by a comma ",".
- The Format line must only include columns that can be modified (i.e., parameters that are not specified as read-only). An exception is Index fields, which are mandatory.
- The Format line must end with a semicolon ";".
- **Data line(s):** Contain the actual values of the columns (parameters). The values are interpreted according to the Format line.
	- The first word of the Data line must be the table's string name followed by the Index field.
	- Columns must be separated by a comma ",".
	- A Data line must end with a semicolon ";".
- **End-of-Table Mark:** Indicates the end of the table. The same string used for the table's title, preceded by a backslash "\", e.g., [\MY\_TABLE\_NAME].

The following displays an example of the structure of a table ini file parameter.

```
[Table_Title]
; This is the title of the table.
FORMAT Index = Column_Name1, Column_Name2, Column_Name3;
; This is the Format line.
Index 0 = value1, value2, value3;
Index 1 = \text{value1}, \$\$, value3;
; These are the Data lines.
[\Table_Title]
; This is the end-of-the-table-mark.
```
The table ini file parameter formatting rules are listed below:

- Indices (in both the Format and the Data lines) must appear in the same order. The Index field must never be omitted.
- **The Format line can include a subset of the configurable fields in a table. In this case,** all other fields are assigned with the pre-defined default values for each configured line.
- The order of the fields in the Format line isn't significant (as opposed to the Index fields). The fields in the Data lines are interpreted according to the order specified in the Format line.
- **The double dollar sign (\$\$) in a Data line indicates the default value for the parameter.**
- $\blacksquare$  The order of the Data lines is insignificant.
- Data lines must match the Format line, i.e., it must contain exactly the same number of Indices and Data fields and must be in exactly the same order.
- A row in a table is identified by its table name and Index field. Each such row may appear only once in the *ini* file.
- **Table dependencies: Certain tables may depend on other tables. For example, one** table may include a field that specifies an entry in another table. This method is used to specify additional attributes of an entity, or to specify that a given entity is part of a larger entity. The tables must appear in the order of their dependency (i.e., if Table X is referred to by Table Y, Table X must appear in the *ini* file before Table Y).

For general *ini* file formatting rules, see ''General ini File Formatting Rules'' on page [81.](#page-80-0)

The table below displays an example of a table ini file parameter:

```
[ CodersGroup0 ]
FORMAT CodersGroup0_Index = CodersGroup0_Name, CodersGroup0_pTime, 
CodersGroup0_rate, CodersGroup0_PayloadType, CodersGroup0_Sce;
CodersGroup0 0 = g711Alaw64k, 20, 0, 255, 0;
```

```
CodersGroup0 1 = eg711Ulaw, 10, 0, 71, 0;
[ \CodersGroup0 ]
```
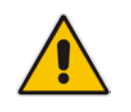

**Note:** Do not include read-only parameters in the table ini file parameter as this can cause an error when attempting to load the file to the device.

#### <span id="page-80-0"></span>**9.1.3 General ini File Formatting Rules**

The *ini* file must adhere to the following formatting rules:

- The *ini* file name must not include hyphens "-" or spaces; if necessary, use an underscore " " instead.
- **Lines beginning with a semi-colon** ";" are ignored. These can be used for adding remarks in the *ini* file.
- A carriage return (i.e., Enter) must be done at the end of each line.
- $\blacksquare$  The number of spaces before and after the equals sign  $\blacksquare$  is irrelevant.
- Subsection names for grouping parameters are optional.
- If there is a syntax error in the parameter name, the value is ignored.
- **Syntax errors in the parameter's value can cause unexpected errors (parameters may** be set to the incorrect values).
- **Parameter string values that denote file names (e.g., CallProgressTonesFileName)** must be enclosed with inverted commas, e.g., CallProgressTonesFileName = 'cpt\_usa.dat'.
- $\blacksquare$  The parameter name is not case-sensitive.
- The parameter value is not case-sensitive, except for coder names.
- The *ini* file must end with at least one carriage return.

## **9.2 Configuring an ini File**

There are different methods that you can use for configuring the ini file before you load it to the device.

- Modifying the device's current ini file. This method is recommended if you mainly need to change the settings of parameters that you have previously configured.
	- **1.** Save the device's current configuration as an *ini* file on your computer, using the Web interface (see "Saving Configuration" on page [424\)](#page-423-0).
	- **2.** Open the file using a text file editor, and then modify the *ini* file as required.
	- **3.** Save and close the file.
	- **4.** Load the file to the device.
- Creating a new ini file that includes only updated configuration:
	- **1.** Open a text file editor such as Notepad.
	- **2.** Add only the required parameters and their settings.
	- **3.** Save the file with the ini file extension name (e.g., myconfiguration.ini).
	- **4.** Load the file to the device.

For loading the ini file to the device, see "Loading an ini File to the Device" on page [82.](#page-81-0)

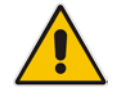

**Note:** To restore the device to default settings using the *ini* file, see ''Restoring Factory Defaults'' on page [467.](#page-466-0)

## <span id="page-81-0"></span>**9.3 Loading an ini File to the Device**

You can load an *ini* file to the device using the following methods:

- **CLI:** 
	- Voice Configuration: # copy voice-configuration from <URL>
- **Neb** interface:
	- Load Auxiliary Files page (see "Loading Auxiliary Files" on page [429\)](#page-428-0): The device updates its configuration according to the loaded ini file, while preserving the remaining current configuration.
	- Configuration File page (see ''Backing Up and Loading Configuration File'' on page [449\)](#page-448-0): The device updates its configuration according to the loaded ini file, and applies default values to parameters that were not included in the loaded ini file. Thus, all previous configuration is overridden.

When you load an ini file to the device, its configuration settings are saved to the device's non-volatile memory.

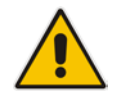

**Note:** Before you load an *ini* file to the device, make sure that the file extension name is *.ini*.

## **9.4 Secured Encoded ini File**

The *ini* file contains sensitive information that is required for the functioning of the device. The file may be loaded to the device using HTTP. These protocols are not secure and are vulnerable to potential hackers. To overcome this security threat, the AudioCodes DConvert utility allows you to binary-encode (encrypt) the *ini* file before loading it to the device. For more information, refer to the *DConvert Utility User's Guide*.

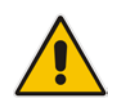

**Note:** If you save an ini file from the device to a folder on your PC, an *ini* file that was loaded to the device encoded is saved as a regular *ini* file (i.e., unencoded).

## **9.5 Configuring Password Display in ini File**

Passwords can be displayed in the ini file in one of the following formats, configured by the INIPasswordsDisplayType ini file parameter:

- **D** Obscured: The password characters are concealed and displayed as encoded. The password is displayed using the syntax, *\$1\$<obscured password>*, for example, \$1\$S3p+fno=.
- **Hidden:** the password is replaced with an asterisk  $(*)$ .

When you save an ini file from the device to a PC, the passwords are displayed according to the enabled format. When you load an ini file to the device, obscured passwords are parsed and applied to the device; hidden passwords are ignored.

By default, the enabled format is obscured passwords, thus enabling their full recovery in case of configuration restore or copy to another device.

When obscured password mode is enabled, you can enter a password in the ini file using any of the following formats:

- \$1\$<obscured password>: Password in obscured format as generated by the device; useful for restoring device configuration and copying configuration from one device to another.
- \$0\$<plain text>: Password can be entered in plain text; useful for configuring a new password. When the ini file is loaded to the device and then later saved from the device to a PC, the password is displayed obscured (i.e., \$1\$<obscured password>).

## **9.6 INI Viewer and Editor Utility**

AudioCodes INI Viewer & Editor utility provides a user-friendly graphical user interface (GUI) that lets you easily view and modify the device's ini file. This utility is available from AudioCodes Web site at [www.AudioCodes.com/downloads,](http://www.audiocodes.com/downloads) and can be installed on any Windows-based PC.

For more information, refer to the *INI Viewer & Editor User's Guide*.

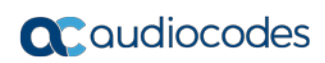

**This page is intentionally left blank.**

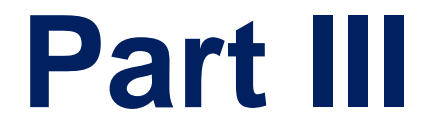

# **General System Settings**

## **10 Configuring SSL/TLS Certificates**

The TLS Contexts page lets you configure X.509 certificates, which are used for secure management of the device, secure SIP transactions, and other security applications.

#### **Notes:**

- The device is shipped with an active, default TLS setup. Thus, configure certificates only if required.
- Since X.509 certificates have an expiration date and time, you must configure the device to use Network Time Protocol (NTP) to obtain the current date and time from an NTP server. Without the correct date and time, client certificates cannot work. For configuring NTP, see Configuring Automatic Date and Time using SNTP on page [99.](#page-98-0)
- Only **Base64 (PEM)** encoded X.509 certificates can be loaded to the device.

### <span id="page-86-0"></span>**10.1.1 Configuring TLS Certificate Contexts**

The TLS Contexts table lets you configure up to 100 TLS certificates, referred to as *TLS Contexts*. The Transport Layer Security (TLS), also known as Secure Socket Layer (SSL), is used to secure the device's SIP signaling connections, Web interface, and Telnet server. The TLS/SSL protocol provides confidentiality, integrity, and authenticity between two communicating applications over TCP/IP.

The device is shipped with a default TLS Context (ID 0 and string name "default"), which includes a self-generated random private key and a self-signed server certificate. The subject name for the default certificate is "ACL\_nnnnnnn", where *nnnnnnn* denotes the serial number of the device. The default TLS Context can be used for SIP over TLS (SIPS) or any other supported application such as Web (HTTPS), Telnet, and SSH.The default TLS Context cannot be deleted.

The user-defined TLS Contexts are used **only** for SIP over TLS (SIPS). This enables you to use different TLS certificates for your IP Groups (SIP entities). This is done by assigning a specific TLS Context to the Proxy Set and/or SIP Interface associated with the IP Group.

Each TLS Context can be configured with the following:

- Context ID and name
- TLS version SSL 2.0 (only for TLS handshake), SSL 3.0, TLS 1.0, TLS 1.1, TLS 1.2)
- Encryption ciphers for server and client DES, RC4 compatible, Advanced Encryption Standard (AES)
- Online Certificate Status Protocol (OCSP). Some Public-Key Infrastructures (PKI) can revoke a certificate after it has been issued. You can configure the device to check whether a peer's certificate has been revoked, using the OCSP. When OCSP is enabled, the device queries the OCSP server for revocation information whenever a peer certificate is received (TLS client mode, or TLS server mode with mutual authentication).
- **Private key externally created and then uploaded to device**
- X.509 certificates self-signed certificates or signed as a result of a certificate signing request (CSR)
- $\blacksquare$  Trusted root certificate authority (CA) store (for validating certificates)

When the device establishes a TLS connection (handshake) with a SIP user agent (UA), the TLS Context is determined as follows:

- **Incoming calls:**
	- **1.** Proxy Set: If the incoming call is successfully classified to an IP Group based on Proxy Set (i.e., IP address of calling party) and the Proxy Set is configured for TLS ('Transport Type' parameter is set to **TLS**), the TLS Context assigned to the Proxy Set is used. For configuring Proxy Sets, see Configuring Proxy Sets on page [269.](#page-268-0)
	- **2.** SIP Interface: If the Proxy Set is either not configured for TLS (i.e., the 'Transport Type' parameter is set to **UDP**) or not assigned a TLS Context, and/or classification to a Proxy Set fails, the device uses the TLS Context assigned to the SIP Interface used for the call. For configuring SIP Interfaces, see Configuring SIP Interfaces on page [256.](#page-255-0)
	- **3.** Default TLS Context (ID 0): If the SIP Interface is not assigned a TLS Context or no SIP Interface is used for the call, the device uses the default TLS Context.
- $\blacksquare$  Outgoing calls:
	- **1.** Proxy Set: If the outgoing call is sent to an IP Group associated with a Proxy Set that is assigned a TLS Context and the Proxy Set is configured for TLS (i.e., 'Transport Type' parameter is set to **TLS**), the TLS Context is used. If the 'Transport Type' parameter is set to **UDP**, the device uses UDP to communicate with the proxy and no TLS Context is used.
	- **2.** SIP Interface: If the Proxy Set is not assigned a TLS Context, the device uses the TLS Context assigned to the SIP Interface used for the call.
	- **3.** Default TLS Context (ID 0): If the SIP Interface is not assigned a TLS Context or no SIP Interface is used for the call, the device uses the default TLS Context.

#### **Notes:**

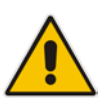

- If the TLS Context used for an existing TLS connection is changed during the call by the user agent, the device ends the connection.
- The device does not query OCSP for its own certificate.
- Some PKIs do not support OCSP, but generate Certificate Revocation Lists (CRLs). For such scenarios, set up an OCSP server such as OCSPD.

TLS Context certification also enables employing different levels of security strength (key size) per certificate. This feature also enables the display of the list of all trusted certificates currently installed on the device. For each certificate, detailed information such as issuer and expiration date is shown. Certificates can be deleted or added from/to the Trusted Root Certificate Store.

You can also configure TLS certificate expiry check, whereby the device periodically checks the validation date of the installed TLS server certificates and sends an SNMP trap event if a certificate is nearing expiry. This feature is configured globally for all TLS Contexts. For configuring TLS certificate expiry check, see 'Configuring TLS Server Certificate Expiry Check' on page [98.](#page-97-0)

The following procedure describes how to configure a TLS Context in the Web interface. You can also configure this using the table ini file parameter, TLSContexts or CLI command, configure system > tls <ID>.

#### **To configure a TLS Context:**

- **1.** Open the TLS Contexts page (**Configuration** tab > **System** menu > **TLS Contexts**).
- **2.** Click **Add**; the following dialog box appears:

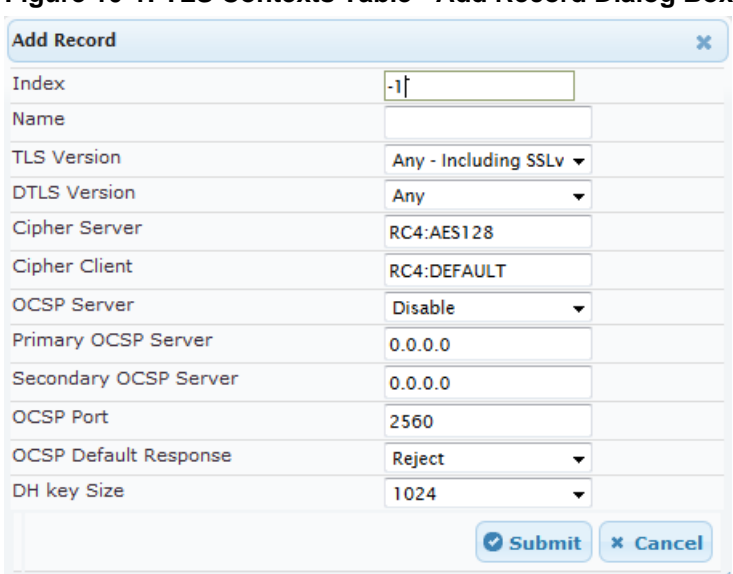

**Figure 10-1: TLS Contexts Table - Add Record Dialog Box**

- **3.** Configure the TLS Context according to the parameters described in the table below.
- **4.** Click **Submit**, and then save ("burn") your settings to flash memory.

**TLS Context Parameter Descriptions**

| <b>Parameter</b>                                                     | <b>Description</b>                                                                                                    |
|----------------------------------------------------------------------|----------------------------------------------------------------------------------------------------|
| Web: Index<br>$CLI:$ tls $<$ ID $>$<br>[TLSContexts_Index            | Defines an index number for the new table record.<br>Note: Each table row must be configured with a unique index.                                                                                                    |
| Web: Name<br>CLI: name<br>[TLSContexts_Name                          | Defines an arbitrary name to easily identify the TLS Context.<br>The valid value is a string of up to 31 characters.                                                                                                    |
| Web: TLS Version<br>CLI: tls-version<br>[TLSContexts_TLSV<br>ersion] | Defines the supported SSL/TLS protocol version. Clients attempting to<br>communicate with the device using a TLS version that is not configured are<br>rejected.<br>[0] Any including SSLv3 = (Default) SSL 3.0 and all TLS versions are<br>supported. SSL/TLS handshakes always start with an SSL 2.0-<br>compatible handshake and then switch to the highest TLS version<br>supported by both peers.<br>$[1]$ TLSv1.0 = TLS 1.0 only.<br>٠<br>$[2]$ TLSv1.1 = TLS 1.1 only.<br>п<br>[3] TLSv1.0 and TLSv1.1 = TLS 1.1 and TLS 1.0 only.<br>٠<br>$[4]$ TLSv1.2 = TLS 1.2 only.<br>٠<br>[5] TLSv1.0 and TLSv1.2 = TLS 1.2 and TLS 1.0 only.<br>٠<br>[6] TLSv1.1 and TLSv1.2 = TLS 1.2 and TLS 1.1 only<br>٠<br>[7] TLSv1.0 TLSv1.1 and TLSv1.2 = TLS 1.2, TLS 1.1 and TLS 1.0 only<br>(excludes SSL 3.0). |

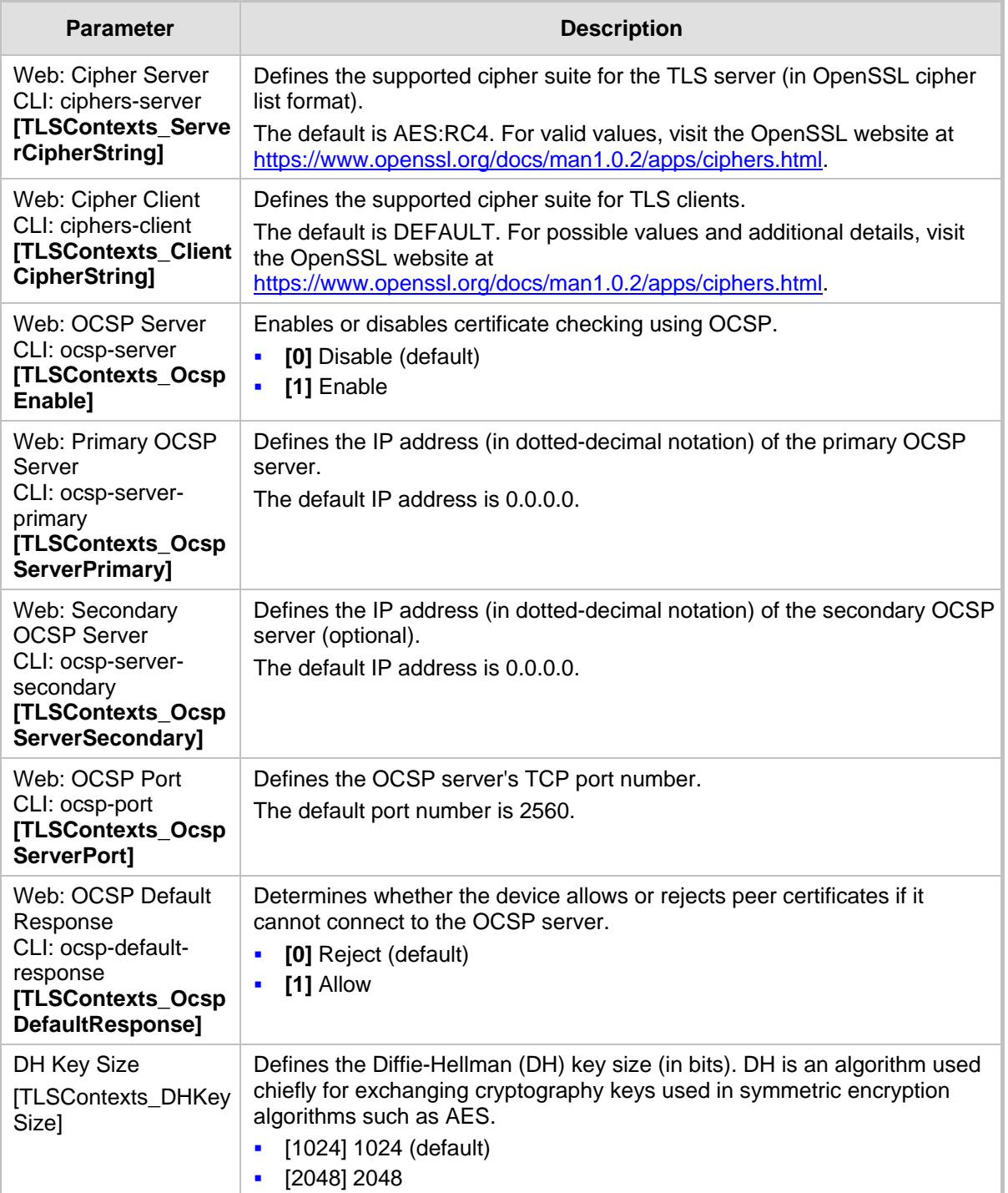

#### **10.1.2 Assigning CSR-based Certificates to TLS Contexts**

The following procedure describes how to request a digitally signed certificate from a Certification Authority (CA) for a TLS Context. This process is referred to as a certificate signing request (CSR) and is required if your organization employs a Public Key Infrastructure (PKI) system. The CSR contains information identifying the device (such as a distinguished name in the case of an X.509 certificate).

#### **To assign a CSR-based certificate to a TLS Context:**

- **1.** Your network administrator should allocate a unique DNS name for the device (e.g., dns name.corp.customer.com). This DNS name is used to access the device and therefore, must be listed in the server certificate.
- **2.** Open the TLS Contexts page (**Configuration** tab > **System** menu > **TLS Contexts**).
- **3.** In the TLS Contexts table, select the required TLS Context index row, and then click the **Context Certificates** button, located at the bottom of the TLS Contexts page; the Context Certificates page appears.
- **4.** Under the **Certificate Signing Request** group, do the following:
	- **a.** In the 'Subject Name [CN]' field, enter the DNS name.
	- **b.** From the 'Signature Algorithm' drop-down list, select the hash function algorithm (SHA-1, SHA-256, or SHA-512) with which to sign the certificate.
	- **c.** Fill in the rest of the request fields according to your security provider's instructions.
	- **d.** Click the **Create CSR** button; a textual certificate signing request is displayed in the area below the button:

#### **Figure 10-2: Certificate Signing Request Group**

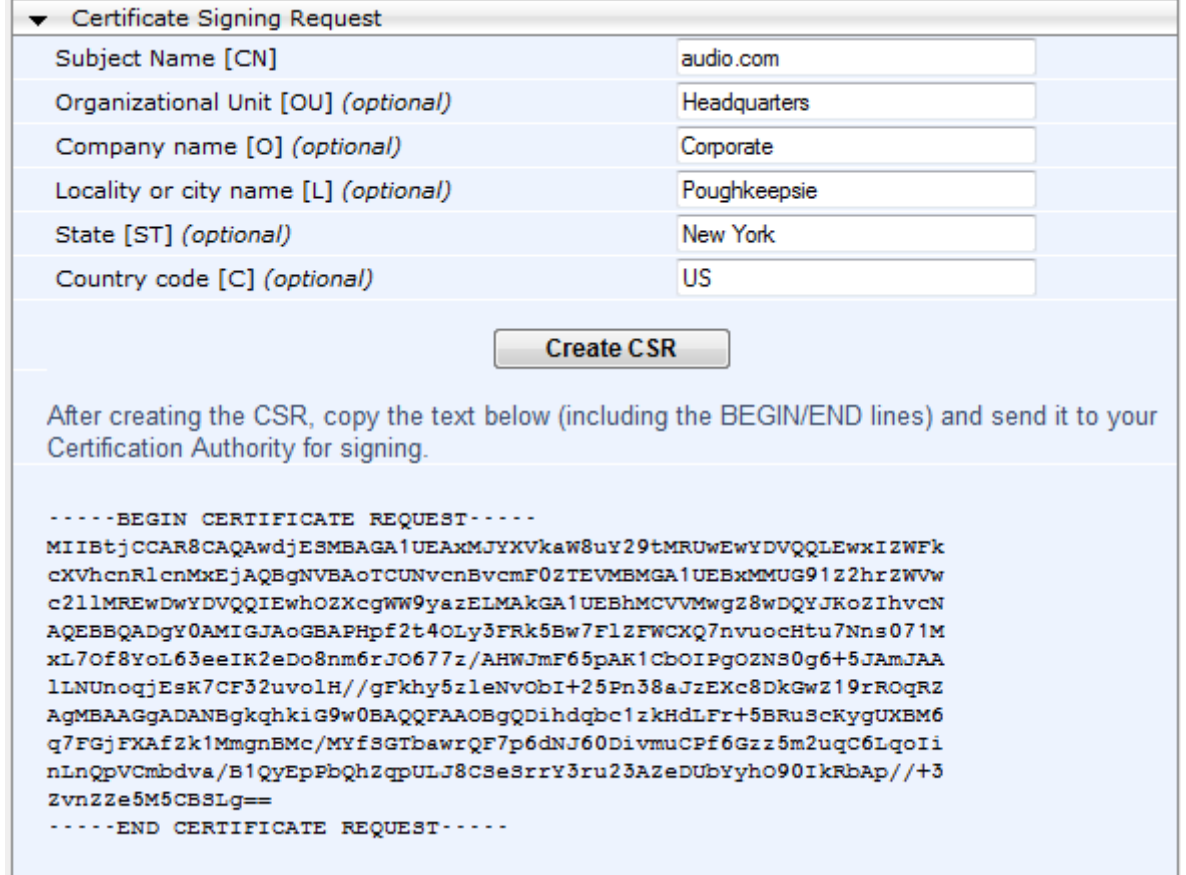

- **5.** Copy the text and send it to your security provider (CA) to sign this request.
- **6.** When the CA sends you a server certificate, save the certificate to a file (e.g., cert.txt). Ensure that the file is a plain-text file containing the"'BEGIN CERTIFICATE" header, as shown in the example of a Base64-Encoded X.509 Certificate below:

```
-----BEGIN CERTIFICATE-----
MIIDkzCCAnugAwIBAgIEAgAAADANBgkqhkiG9w0BAQQFADA/MQswCQYDVQQGEw
JGUjETMBEGA1UEChMKQ2VydGlwb3N0ZTEbMBkGA1UEAxMSQ2VydGlwb3N0ZSBT
ZXJ2ZXVyMB4XDTk4MDYyNDA4MDAwMFoXDTE4MDYyNDA4MDAwMFowPzELMAkGA1
UEBhMCRlIxEzARBgNVBAoTCkNlcnRpcG9zdGUxGzAZBgNVBAMTEkNlcnRpcG9z
dGUgU2VydmV1cjCCASEwDQYJKoZIhvcNAQEBBQADggEOADCCAQkCggEAPqd4Mz
iR4spWldGRx8bQrhZkonWnNm`+Yhb7+4Q67ecf1janH7GcN/SXsfx7jJpreWUL
f7v7Cvpr4R7qIJcmdHIntmf7JPM5n6cDBv17uSW63er7NkVnMFHwK1QaGFLMyb
FkzaeGrvFm4k3lRefiXDmuOe+FhJgHYezYHf44LvPRPwhSrzi9+Aq3o8pWDguJ
uZDIUP1F1jMa+LPwvREXfFcUW+w==
-----END CERTIFICATE-----
```
- **7.** Scroll down to the **Upload certificates files from your computer** group, click the **Browse** button corresponding to the 'Send Device Certificate...' field, navigate to the cert.txt file, and then click **Send File**.
- **8.** After the certificate successfully loads to the device, save the configuration with a device reset.
- **9.** Open the TLS Contexts page again, select the TLS Context index row, and then verify that under the **Certificate Information** group, the 'Private key' field displays "OK"; otherwise, consult your security administrator:

#### **Figure 10-3: Private key "OK" in Certificate Information Group**

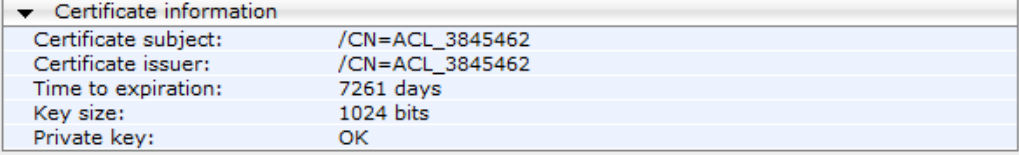

#### **Notes:**

- The certificate replacement process can be repeated when necessary (e.g., the new certificate expires).
- It is possible to use the IP address of the device (e.g., 10.3.3.1) instead of a qualified DNS name in the Subject Name. This is not recommended since the IP address is subject to change and may not uniquely identify the device.
- The device certificate can also be loaded via the Automatic Update Facility by using the HTTPSCertFileName *ini* file parameter.

## **10.1.3 Assigning Externally Created Private Keys to TLS Contexts**

The following procedure describes how to assign an externally created private key to a TLS Context.

- **To assign an externally created private key to a TLS Context:**
- **1.** Obtain a private key in either textual PEM (PKCS #7) or PFX (PKCS #12) format (typically provided by your security administrator). The file may be encrypted with a short pass-phrase.
- **2.** Open the TLS Contexts page (**Configuration** tab > **System** menu > **TLS Contexts**).
- **3.** In the TLS Contexts table, select the required TLS Context index row, and then click the **Context Certificates button**, located at the bottom of the TLS Contexts page;

the Context Certificates page appears.

**4.** Scroll down to the **Upload certificate files from your computer** group.

**Figure 10-4: Upload Certificate Files from your Computer Group**

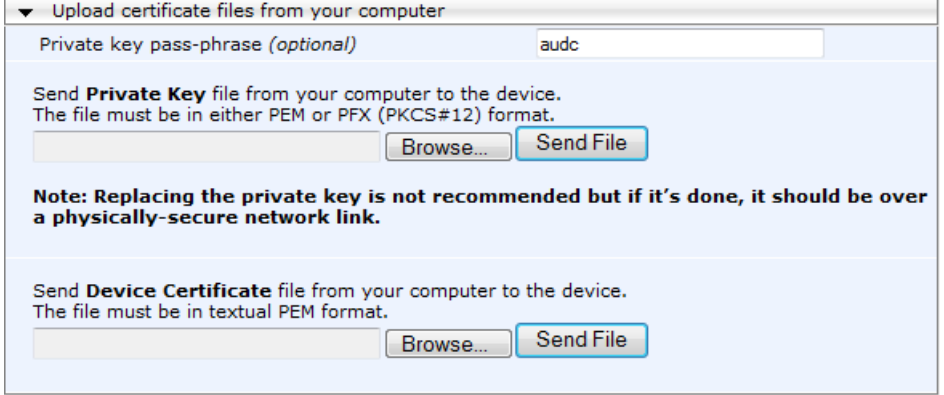

- **5.** Fill in the 'Private key pass-phrase' field, if required.
- **6.** Click the **Browse** button corresponding to the 'Send Private Key' field, navigate to the private key file (Step 1), and then click **Send File**.
- **7.** If the security administrator has provided you with a device certificate file, load it using the 'Send Device Certificate' field.
- **8.** After the files successfully load to the device, save the configuration with a device reset.
- **9.** Open the TLS Contexts page again, select the TLS Context index row, and then verify that under the **Certificate Information** group, the 'Private key' field displays "OK"; otherwise, consult your security administrator.

#### **10.1.4 Generating Private Keys for TLS Contexts**

The device can generate the private key for a TLS Context, as described in the procedure below.

- **To generate a new private key for a TLS Context:**
- **1.** Open the TLS Contexts page (**Configuration** tab > **System** menu > **TLS Contexts**).
- **2.** In the TLS Contexts table, select the required TLS Context index row, and then click the **Context Certificates button, located at the bottom of the TLS Contexts page;** the Context Certificates page appears.
- **3.** Scroll down to the **Generate new private key and self-signed certificate** group:

#### **Figure 10-5: Generate new private key and self-signed certificate Group**

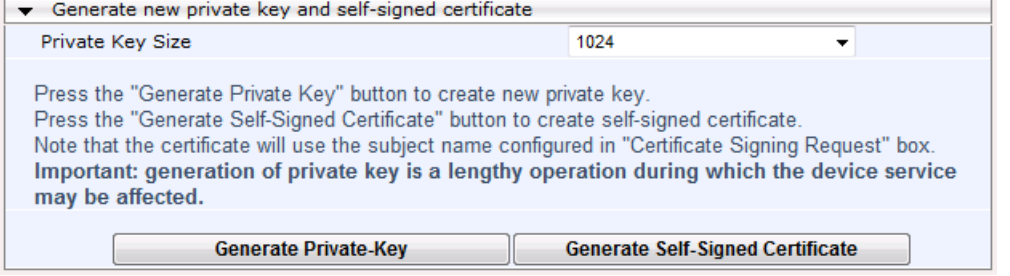

- **4.** From the 'Private Key Size' drop-down list, select the desired private key size (in bits) for RSA public-key encryption for newly self-signed generated keys:
	- 512
	- 1024 (default)
	- 2048
	- 4096
- **5.** Click **Generate Private Key**; a message appears requesting you to confirm key generation.
- **6.** Click **OK** to confirm key generation; the device generates a new private key, indicated by a message in the **Certificate Signing Request** group.

#### **Figure 10-6: Indication of Newly Generated Private Key**

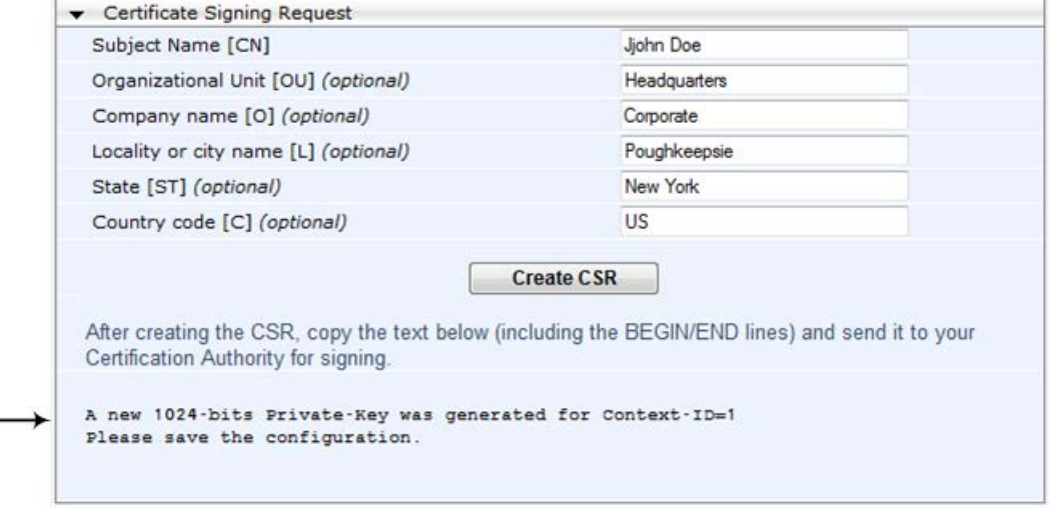

- **7.** Continue with the certificate configuration, by either creating a CSR or generating a new self-signed certificate.
- **8.** Save the configuration with a device reset for the new certificate to take effect.

#### **10.1.5 Creating Self-Signed Certificates for TLS Contexts**

The following procedure describes how to assign a certificate that is digitally signed by the device itself to a TLS Context. In other words, the device acts as a CA.

#### **To assign a self-signed certificate to a TLS Context:**

- **1.** Before you begin, make sure that:
	- You have a unique DNS name for the device (e.g., dns\_name.corp.customer.com). This name is used to access the device and therefore, must be listed in the server certificate.
	- No traffic is running on the device. The certificate generation process is disruptive to traffic and should be done during maintenance time.
- **2.** Open the TLS Contexts page (**Configuration** tab > **System** menu > **TLS Contexts**).
- **3.** In the TLS Contexts table, select the required TLS Context index row, and then click the **Context Certificates button, located at the bottom of the TLS Contexts page;** the Context Certificates page appears.
- **4.** Under the **Certificate Signing Request** group, in the 'Subject Name [CN]' field, enter the fully-qualified DNS name (FQDN) as the certificate subject.

**5.** Scroll down the page to the **Generate new private key and self-signed certificate** group:

#### **Figure 10-7: Generate new private key and self-signed certificate Group**

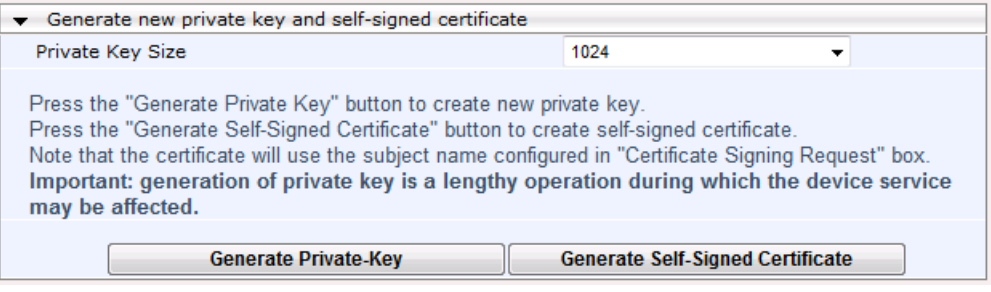

- **6.** Click **Generate Self-Signed Certificate**; a message appears (after a few seconds) displaying the new subject name.
- **7.** Save the configuration with a device reset for the new certificate to take effect.

#### <span id="page-94-0"></span>**10.1.6 Importing Certificates and Certificate Chain into Trusted Certificate Store**

The device provides its own Trusted Root Certificate Store. This lets you manage certificate trust. You can add up to 20 certificates to the store per TLS Context (but this may be less depending on certificate file size).

The trusted store can also be used for certificate chains. A certificate chain is a sequence of certificates where each certificate in the chain is signed by the subsequent certificate. The last certificate in the list of certificates is the Root CA certificate, which is self-signed. The purpose of a certificate chain is to establish a chain of trust from a child certificate to the trusted root CA certificate. The CA vouches for the identity of the child certificate by signing it. A client certificate is considered trusted if one of the CA certificates up the certificate chain is found in the server certificate directory.

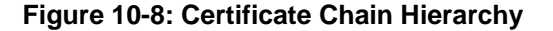

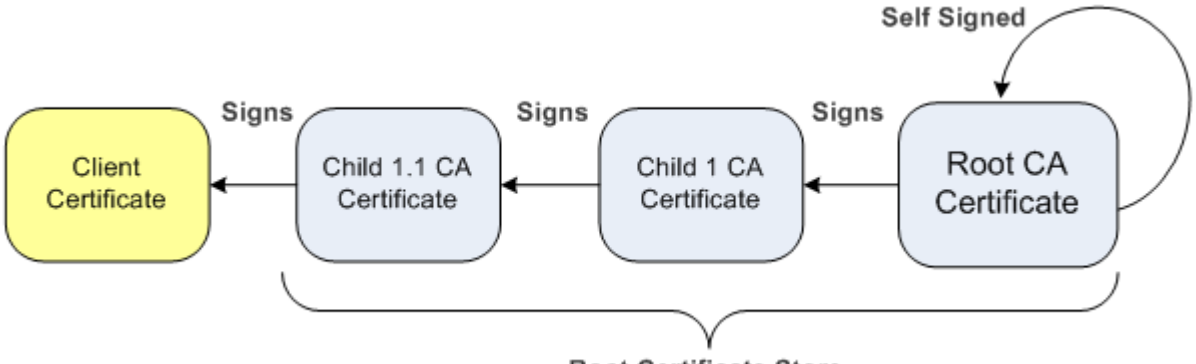

**Root Certificate Store** 

For the device to trust a whole chain of certificates per TLS Context, you need to add them to the device's Trusted Certificates Store, as described below.

- **To import certificates into device's Trusted Root Certificate Store:**
- **1.** Open the TLS Contexts page (**Configuration** tab > **System** menu > **TLS Contexts**).
- **2.** In the TLS Contexts table, select the required TLS Context index row, and then click the **Context Trusted-Roots button**, located at the bottom of the TLS Contexts page; the Trusted Certificates page appears.

## **QC** qudiocodes

- **3.** Click the **Import** button, and then select the certificate file to load.
	- **Figure 10-9: Importing Certificate into Trusted Certificates Store**

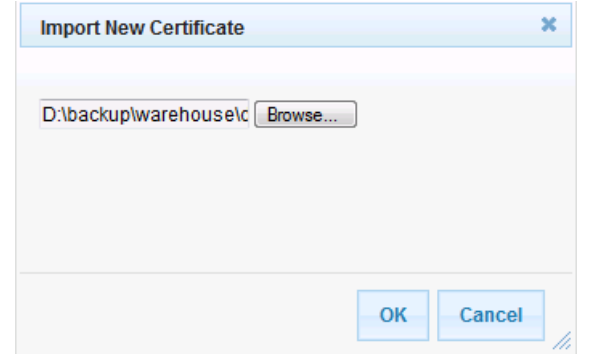

- **4.** Click **OK**; the certificate is loaded to the device and listed in the Trusted Certificates store.
- You can also do the following with certificates that are in the Trusted Certificates store:
- Delete certificates: Select the required certificate, click **Remove**, and then in the Remove Certificate dialog box, click **Remove**.
- Save certificates to a file on your PC: Select the required certificate, click **Export**, and then in the Export Certificate dialog box, browse to the folder on your PC where you want to save the file and click **Export**.

### **10.1.7 Configuring Mutual TLS Authentication**

#### **10.1.7.1 TLS for SIP Clients**

When Secure SIP (SIPS) is implemented using TLS, it is sometimes required to use twoway (mutual) authentication between the device and a SIP user agent (client). When the device acts as the TLS server in a specific connection, the device demands the authentication of the SIP client's certificate. Both the device and the client use certificates from a CA to authenticate each other, sending their X.509 certificates to one another during the TLS handshake. Once the sender is verified, the receiver sends its' certificate to the sender for verification. SIP signaling starts when authentication of both sides completes successfully.

TLS mutual authentication can be configured for specific calls by enabling mutual authentication on the SIP Interface used by the call. The TLS Context associated with the SIP Interface or Proxy Set belonging to these calls are used.

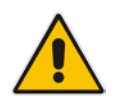

**Note:** SIP mutual authentication can also be configured globally for all calls, using the 'TLS Mutual Authentication' parameter (SIPSRequireClientCertificate) in the General Security Settings page (**Configuration** tab > **VoIP** menu > **Security** > **General Security Settings**).

#### **To configure mutual TLS authentication for SIP messaging:**

- **1.** Enable two-way authentication on the specific SIP Interface:
	- **a.** In the SIP Interface Table page (see Configuring SIP Interfaces on page [256\)](#page-255-0), set the 'TLS Mutual Authentication' parameter to **Enable** for the specific SIP Interface.
	- **b.** Click **Submit**, and then reset the device with a burn-to-flash for your settings to take effect.
- **2.** Configure a TLS Context with the following certificates:
	- Import the certificate of the CA that signed the certificate of the SIP client, into the Trusted Root Store so that the device can authenticate the client (see 'Importing Certificates and Certificate Chain into Trusted Certificate Store' on page [95\)](#page-94-0).
	- Make sure that the TLS certificate is signed by a CA that the SIP client trusts so that the client can authenticate the device.

#### **10.1.7.2 TLS for Remote Device Management**

By default, servers using TLS provide one-way authentication. The client is certain that the identity of the server is authentic. When an organizational PKI is used, two-way authentication may be desired - both client and server should be authenticated using X.509 certificates. This is achieved by installing a client certificate on the management PC and loading the root CA's certificate to the device's Trusted Root Certificate Store. The Trusted Root Certificate file may contain more than one CA certificate combined, using a text editor.

- **To enable mutual TLS authentication for HTTPS:**
- **1.** Set the 'Secured Web Connection (HTTPS)' field to **HTTPS Only** in the Web Security Settings page (see Configuring Web Security Settings on page [58\)](#page-57-0) to ensure you have a method for accessing the device in case the client certificate does not work. Restore the previous setting after testing the configuration.
- **2.** Open the TLS Contexts page (**Configuration** tab > **System** menu > **TLS Contexts**).
- **3.** In the TLS Contexts table, select the required TLS Context index row, and then click the **Context Trusted-Roots button**, located at the bottom of the TLS Contexts page; the Trusted Certificates page appears.
- **4.** Click the **Import** button, and then select the certificate file.
- **5.** When the operation is complete, set the 'Requires Client Certificates for HTTPS connection' field to **Enable** in the Web Security Settings page.
- **6.** Save the configuration with a device reset (see Saving Configuration).

When a user connects to the secured Web interface of the device:

- If the user has a client certificate from a CA that is listed in the Trusted Root Certificate file, the connection is accepted and the user is prompted for the system password.
- **If both the CA certificate and the client certificate appear in the Trusted Root** Certificate file, the user is not prompted for a password (thus, providing a single-signon experience - the authentication is performed using the X.509 digital signature).
- **If the user does not have a client certificate from a listed CA or does not have a client** certificate, the connection is rejected.

#### **Notes:**

- The process of installing a client certificate on your PC is beyond the scope of this document. For more information, refer to your operating system documentation, and/or consult your security administrator.
- The root certificate can also be loaded via the Automatic Update facility, using the HTTPSRootFileName *ini* file parameter.
- You can enable the device to check whether a peer's certificate has been revoked by an OCSP server, per TLS Context (see 'Configuring TLS Certificate Contexts' on page [87\)](#page-86-0).

### <span id="page-97-0"></span>**10.1.8 Configuring TLS Server Certificate Expiry Check**

You can also configure the TLS Server Certificate Expiry Check feature, whereby the device periodically checks the validation date of the installed TLS server certificates. You can also configure the device to send a notification SNMP trap event (acCertificateExpiryNotification) at a user-defined number of days before the installed TLS server certificate is to expire. This trap event indicates the TLS Context to which the certificate belongs.

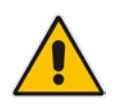

**Note:** TLS certificate expiry check is configured globally for all TLS Contexts.

#### **To configure TLS certificate expiry checks and notification:**

- **1.** Open the TLS Contexts page (**Configuration** tab > **System** menu > **TLS Contexts**).
- **2.** Scroll down the page to the **TLS Expiry Settings** group:

#### **Figure 10-10: TLS Expiry Settings Group**

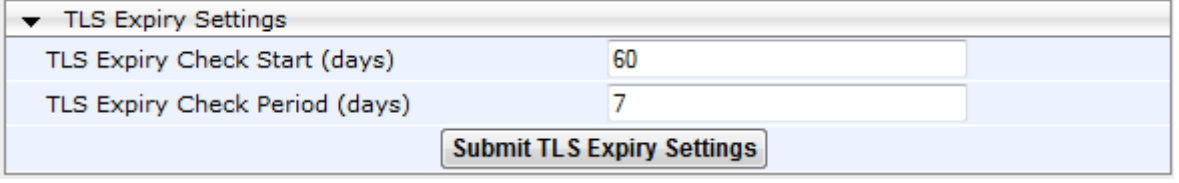

- **3.** In the 'TLS Expiry Check Start' field, enter the number of days before the installed TLS server certificate is to expire at which time the device sends an SNMP trap event to notify of this.
- **4.** In the 'TLS Expiry Check Period' field, enter the periodical interval (in days) for checking the TLS server certificate expiry date. By default, the device checks the certificate every 7 days.
- **5.** Click the **Submit TLS Expiry Settings** button.

## **11 Date and Time**

The date and time of the device can be configured manually or it can be obtained automatically from a Simple Network Time Protocol (SNTP) server.

## <span id="page-98-1"></span>**11.1 Configuring Date and Time Manually**

You can manually configure the date and time of the device (instead of using an NTP server), as described in the procedure below. You can also configure the following with your manually configured date and time:

- UTC time offset (e.g., GMT +1). To configure the offset, use the 'NTP UTC Offset' (NTPServerUTCOffset) parameter (see 'Configuring Automatic Date and Time using SNTP' on page [99\)](#page-98-0)
- Daylight Saving Time (DST) see 'Configuring Daylight Saving Time' on page [101](#page-100-0)
- **To manually configure the device's date and time, using the Web interface:**
- **1.** Open the Regional Settings page (**Configuration** tab > **System** menu > **Regional Settings**).

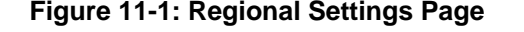

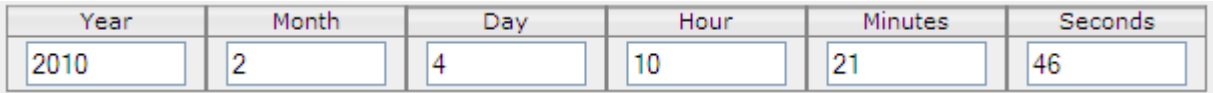

- **2.** Enter the current date and time of the geographical location in which the device is installed.
- **3.** Click **Submit**.

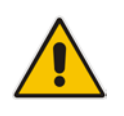

#### **Notes:**

- If the device is configured to obtain the date and time from an SNTP server, the fields on this page are read-only, displaying the received date and time.
- After performing a hardware reset, the date and time are returned to their defaults and thus, should be updated.

## <span id="page-98-0"></span>**11.2 Configuring Automatic Date and Time using SNTP**

The device's Simple Network Time Protocol (SNTP) client functionality generates requests and reacts to the resulting responses using the NTP Version 3 protocol definitions (according to RFC 1305). Through these requests and responses, the device, as an NTP client, synchronizes the system time to a time source within the network, thereby eliminating any potential issues should the local system clock 'drift' during operation. The NTP client follows a simple process in managing system time: the NTP client requests an NTP update, receives an NTP response, and then updates the local system clock based on an NTP server within the network. The client requests a time update from the user-defined NTP server (IP address or FQDN) at a user-defined update interval. Typically, this update interval is every 24 hours based on when the system was restarted.

You can also configure a time offset for the time received from the NTP server, according to your region. For example, Germany Berlin region is UTC/GMT +1 hours and therefore, you would configure the offset to "1". For USA New York, the UTC/GMT offset is -5 hours and therefore, the offset is a minus value and configured as "-5". To configure Daylight Saving Time (DST), see 'Configuring Daylight Saving Time' on page [101.](#page-100-0)

You can also configure the device to authenticate and validate the NTP messages received from the NTP server. Authentication is done using an authentication key with the MD5 cryptographic hash algorithm. When this feature is enabled, the device ignores NTP messages received without authentication.

The following procedure describes how to configure SNTP. For detailed descriptions of the configuration parameters, see NTP and Daylight Saving Time Parameters on page [556.](#page-555-0)

#### **To configure SNTP using the Web interface:**

- **1.** Open the Application Settings page (**Configuration** tab > **System** menu > **Application Settings**).
- **2.** Scroll down to the 'NTP Settings' group:

#### **Figure 11-2: SNTP Configuration in Application Settings Page**

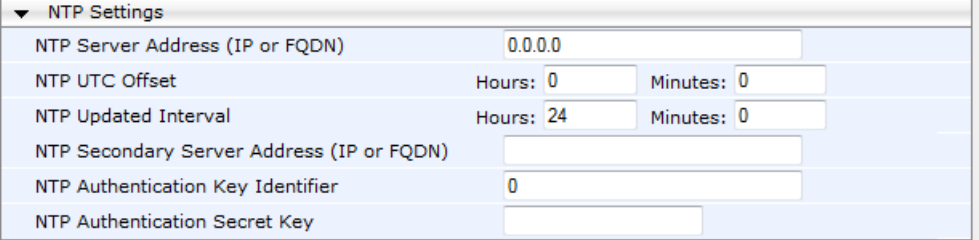

- **3.** Configure the NTP server address:
	- In the 'NTP Server Address' (NTPServerIP) field, configure the primary NTP server's address (IP or FQDN).
	- In the 'NTP Secondary Server Address' (NTPSecondaryServerIP) field, configure the secondary NTP server.
- **4.** In the 'NTP UTC Offset' (NTPServerUTCOffset) field, configure the time offset in relation to the UTC. For example, if your region is GMT +1 (an hour ahead), enter "1".
- **5.** In the 'NTP Updated Interval' (NTPUpdateInterval) field, configure the period after which the date and time of the device is updated.
- **6.** Configure NTP message authentication:
	- In the 'NTP Authentication Key Identifier' field, configure the NTP authentication key identifier.
	- In the 'NTP Authentication Secret Key' field, configure the secret authentication key shared between the device and the NTP server.
- **7.** Verify that the device has received the correct date and time from the NTP server. You can do this by viewing the date and time in the Regional Settings page (see 'Configuring Date and Time Manually' on page [99\)](#page-98-1).

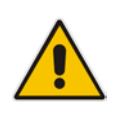

**Note:** If the device receives no response from the NTP server, it polls the NTP server for 10 minutes. If there is still no response after this duration, the device declares the NTP server as unavailable, by sending an SNMP alarm (acNTPServerStatusAlarm). The failed response could be due to incorrect configuration.

## <span id="page-100-0"></span>**11.3 Configuring Daylight Saving Time**

You can apply daylight saving time (DST) to the date and time of the device. DST defines a date range in the year (summer) where the time is brought forward so that people can experience more daylight. DST applies an offset of up to 60 minutes (default) to the local time. For example, Germany Berlin has DST from 30 March to 26 October, where the time is brought forward by an hour (e.g., 02:00 to 03:00 on 30 March). Therefore, you would configure the DST offset to 60 minutes (one hour).

**To configure DST using the Web interface:**

- **1.** Open the Application Settings page (**Configuration** tab > **System** menu > **Application Settings**).
- **2.** Scroll down to the 'Day Light Saving Time' group:

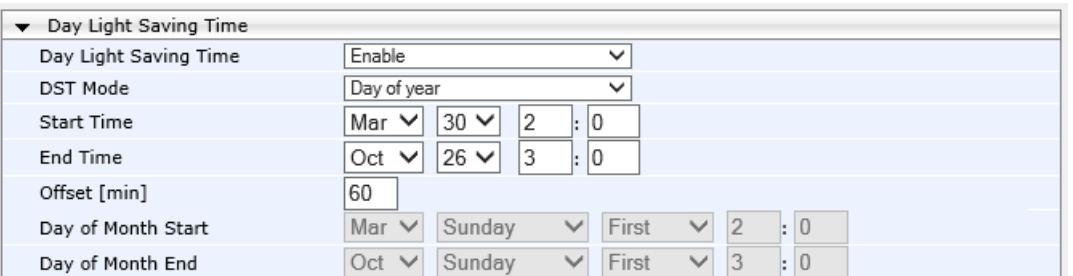

**Figure 11-3: Configuring DST**

- 
- **3.** From the 'Day Light Saving Time' (DayLightSavingTimeEnable) drop-down list, select **Enable**.
- **4.** From the 'DST Mode' drop-down list, select the range type for configuring the start and end dates for DST:
	- **Day of year:** The range is configured by exact date (day number of month), for example, from March 30 to October 30. If 'DST Mode' is set to **Day of year**, in the 'Start Time' (DayLightSavingTimeStart) and 'End Time' (DayLightSavingTimeEnd) drop-down lists, configure the period for which DST is relevant.
	- **Day of month:** The range is configured by month and day type, for example, from the last Sunday of March to the last Sunday of October. If 'DST Mode' is set to **Day of month**, in the 'Day of Month Start' and 'Day of Month End' drop-down lists, configure the period for which DST is relevant.
- **5.** In the 'Offset' (DayLightSavingTimeOffset) field, configure the DST offset in minutes.
- **6.** If the current date falls within the DST period, verify that it has been successful applied to the device's current date and time. You can view the device's date and time in the Regional Settings page (see 'Configuring Date and Time Manually' on page [99\)](#page-98-1).

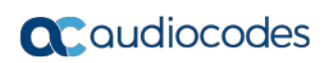

**This page is intentionally left blank.**

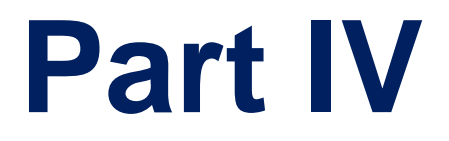

# **General VoIP Configuration**

## **12 Network**

This section describes the network-related configuration.

## <span id="page-104-0"></span>**12.1 Configuring Physical Ethernet Ports**

The Physical Ports Settings table lets you configure the device's Ethernet ports. This includes port speed and duplex mode, Native VLAN (PVID), and a brief description.

By default, the Ethernet ports are grouped into pairs called *Ethernet Groups*. However, you can change this port assignment including assigning only a single port to an Ethernet Group. For more information and for configuring Ethernet Groups, see 'Configuring Ethernet Port Groups' on page [107.](#page-106-0)

The device's management tools (e.g., Web interface) use hard-coded strings to represent the physical ports, as shown below:

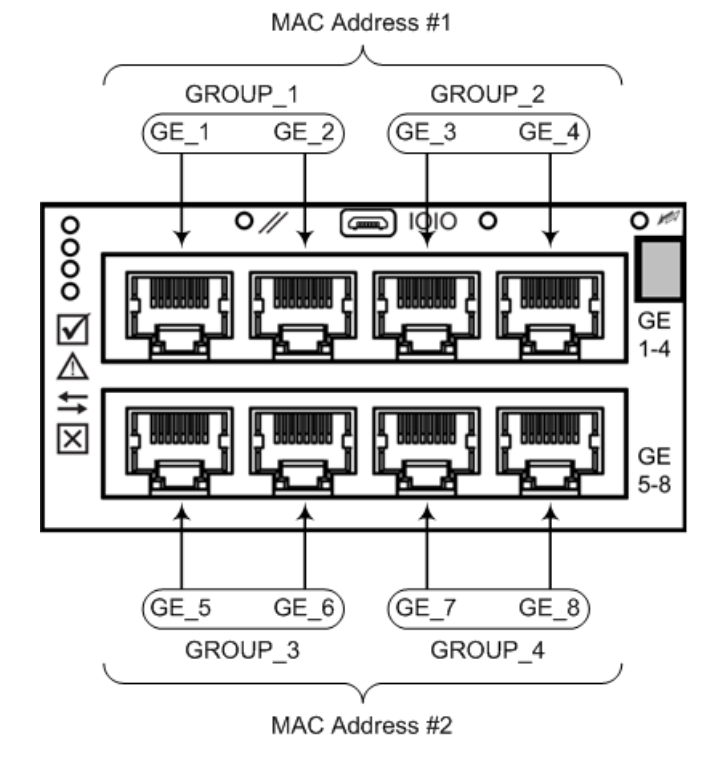

**Figure 12-1: Mapping of Logical String Names to Physical Ports**

To view the mapping of the physical ports to these logical ports (strings) as well as view port status, use the CLI command, show voip ports. This displays the MAC address and port status (up or down) of the physical port and its corresponding logical port. Below shows an example of the mapping results from running this command:

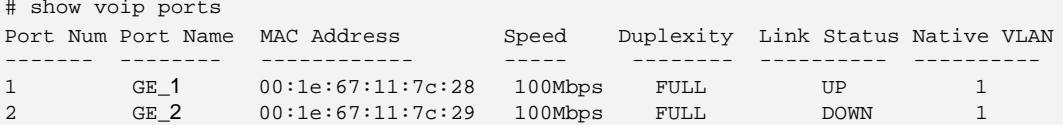

The following procedure describes how to configure the Ethernet ports in the Web interface. You can also configure these ports using the table ini file parameter, PhysicalPortsTable or CLI command, configure voip/physical-port.

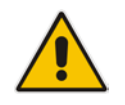

**Note:** The device provides two MAC addresses for the LAN ports, which are allocated as follows: a MAC address for ports GE\_1 through GE\_4, and another MAC address for ports GE\_5 through GE\_8.

#### **To configure the physical Ethernet ports:**

- **1.** Open the Physical Ports Settings page (**Configuration** tab > **VoIP** menu > **Network** > **Physical Ports Table**).
- **2.** Select a port that you want to configure by clicking its table row, and then click **Edit**; the following dialog box appears:

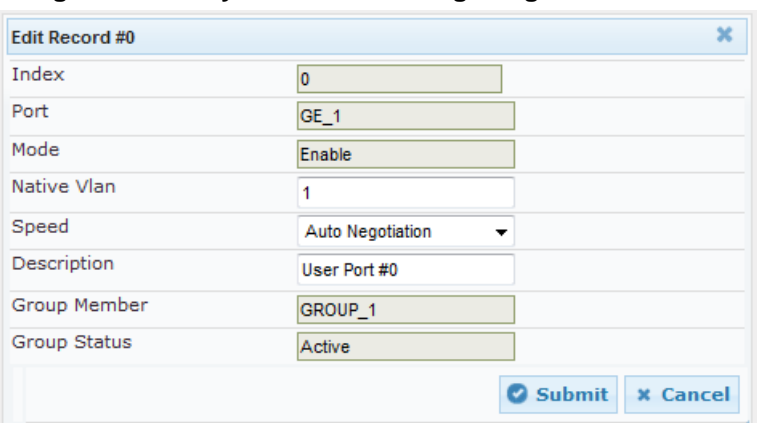

**Figure 12-2: Physical Ports Settings Page - Edit Record**

- **3.** Configure the port according to the parameters described in the table below.
- **4.** Click **Submit**, and then save ("burn") your settings to flash memory.

#### **Table 12-1: Physical Port Settings Parameter Descriptions**

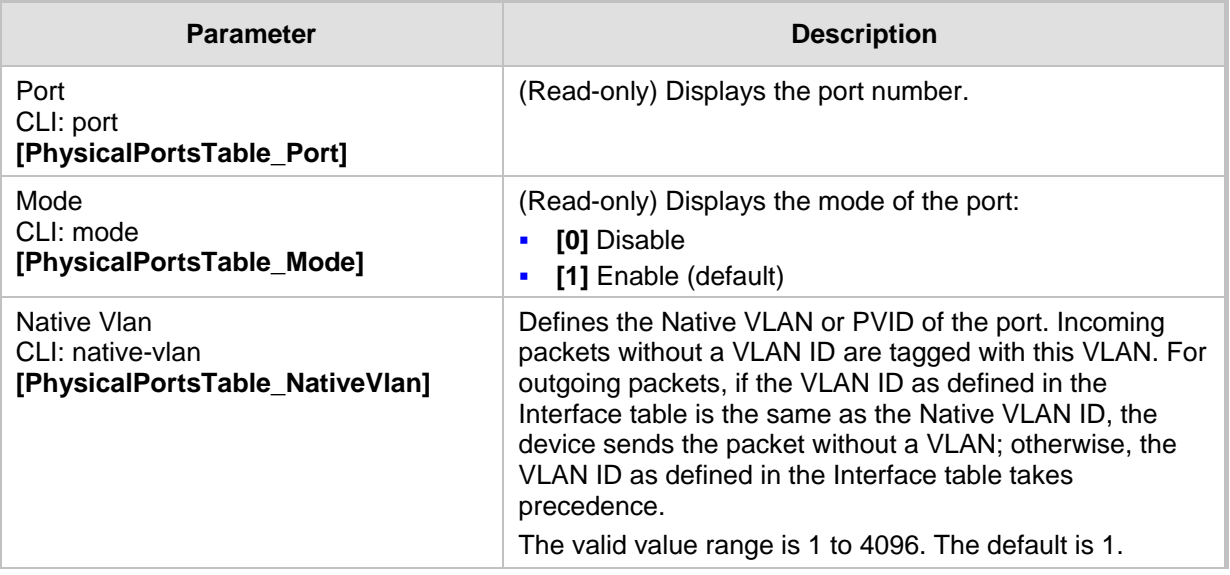

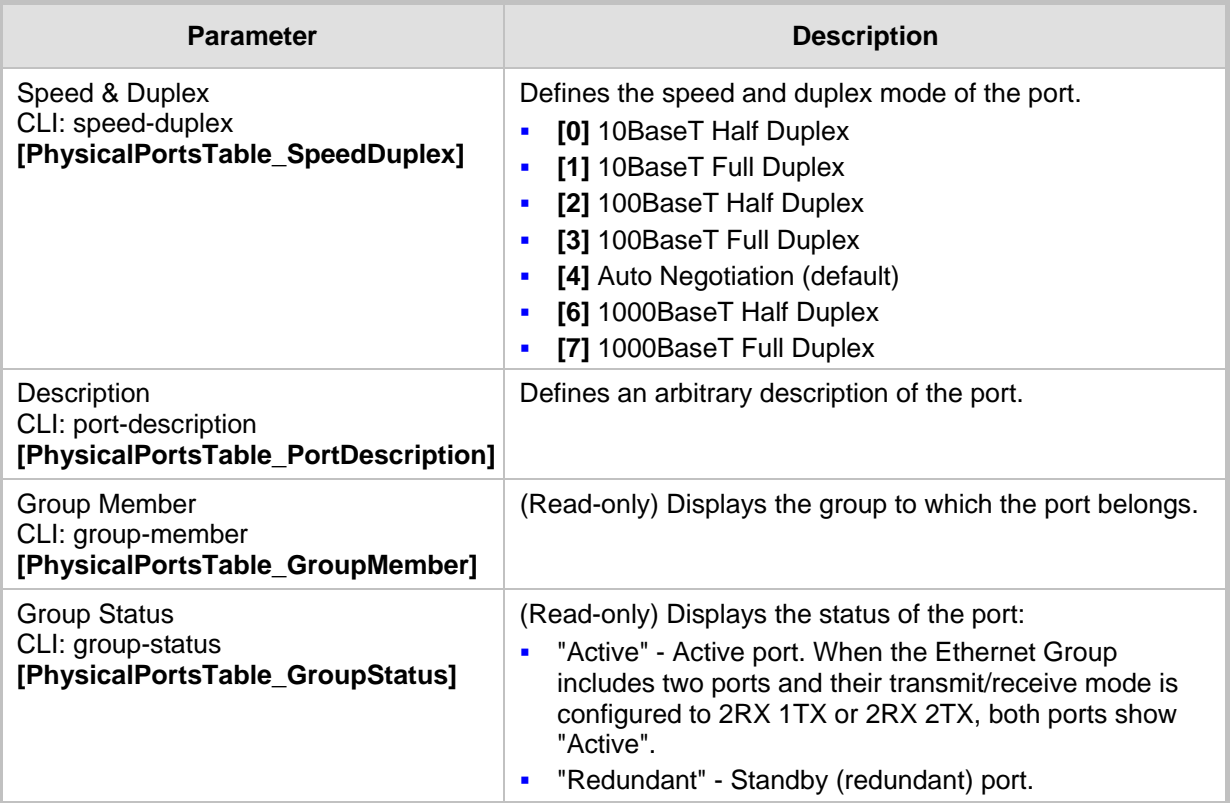

## <span id="page-106-0"></span>**12.2 Configuring Ethernet Port Groups**

The Ethernet Group Settings table lets you configure Ethernet Groups. An Ethernet Group represents a physical Ethernet port(s) on the device. You can assign an Ethernet Group with one, two, or no ports (*members*). When two ports are assigned to an Ethernet Group, 1+1 Ethernet port redundancy can be implemented in your network. In such a configuration, one port can be active while the other in standby mode or both ports can be active, depending on the ports' transmit (Tx) and receive (Rx) settings. This provides port redundancy within the Ethernet Group, whereby if an active port is disconnected, the device switches over to the other port in the Ethernet Group. If you configure an Ethernet Group with only one port, the Ethernet Group operates as a single port, without redundancy. You can also configure a combination of Ethernet Group types, where some contain one port and others two ports.

The Ethernet Group Settings table also lets you configure the transmit (Tx) and receive (Rx) settings for the Ethernet ports per Ethernet Group. The Tx/Rx setting applies only to Ethernet Groups that contain two ports. This setting determines whether both ports or only one of the ports can receive and/or transmit traffic.

The maximum number of Ethernet Groups that can be configured is the same as the number of Ethernet ports provided by the device. Thus, the device supports up to eight Ethernet Groups, each containing one port, or up to four Ethernet Groups, each containing two ports. By default, each Ethernet Group is assigned two ports; the other Ethernet Groups are empty.

You can assign Ethernet ports to IP network interfaces. This is done by first configuring an Ethernet Device with the required Ethernet Group containing the port or ports (see 'Configuring Underlying Ethernet Devices' on page [110\)](#page-109-0). Then by assigning the Ethernet Device to the IP network interface in the Interface table (see 'Configuring IP Network Interfaces' on page [112\)](#page-111-0). This enables physical separation of network interfaces, providing a higher level of segregation of sub-networks. Equipment connected to different physical

ports is not accessible to one another; the only connection between them can be established by cross connecting them with media streams (VoIP calls).

The port names (strings) displayed in the Ethernet Group Settings table represent the physical ports on the device. For the mapping of these strings to the physical ports, see 'Configuring Physical Ethernet Ports' on page [105.](#page-104-0)

The following procedure describes how to configure Tx/Rx mode in the Web interface. You can also configure this using the table ini file parameter, EtherGroupTable or CLI command, configure voip/ether-group.

#### **Notes:**

• Before you can re-assign a port to a different Ethernet Group, you must first remove the port from its current Ethernet Group. To remove the port, either set the 'Member' field to **None** or to a different port.

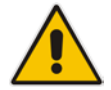

- Two different MAC addresses are assigned to the Ethernet ports: one to ports GE 1-4 (upper ports) and another to ports GE 5-8 (lower ports).
- When implementing 1+1 Ethernet port redundancy, please adhere to the following guidelines:
	- **√** Each port in the Ethernet Group (port pair) must be connected to a different switch (but in the same subnet).
	- Ports with the same MAC address (e.g., GE 1-4 ports) must each be connected to a different Layer-2 switch (as the ports share the same MAC address).

#### **To configure Ethernet Groups:**

- **1.** Open the Ethernet Group Settings page (**Configuration** tab > **VoIP** menu > **Network**  > **Ethernet Groups Table**).
- **2.** If the port that you want to assign to a specific Ethernet Group is already associated with another Ethernet Group, you must first remove the port from the currently associated Ethernet Group before you can associate it with the desired Ethernet Group:
	- **a.** Select the Ethernet Group to which the port is currently associated, and then click **Edit**; the following dialog box appears:

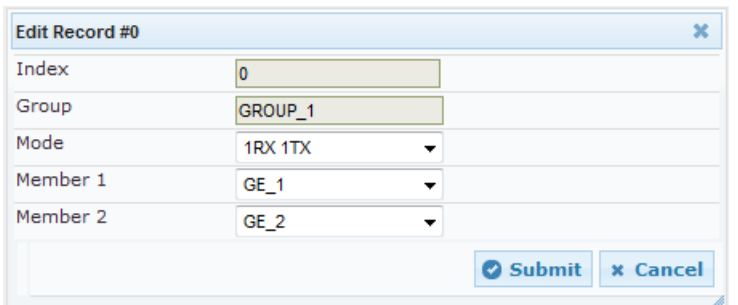

**Figure 12-3: Ethernet Group Settings Page**

- **b.** Set the 'Member 1' or 'Member 2' field (depending on where the port appears) to **None** (or to a different port).
- **c.** Click **Submit**; the port is removed from the Ethernet Group.
- **3.** Select the Ethernet Group that you want to configure and associate a port(s), and then click **Edit**.
- **4.** Configure the Ethernet Group according to the parameters described in the table below.
- **5.** Click **Submit**, and then save ("burn") your settings to flash memory.
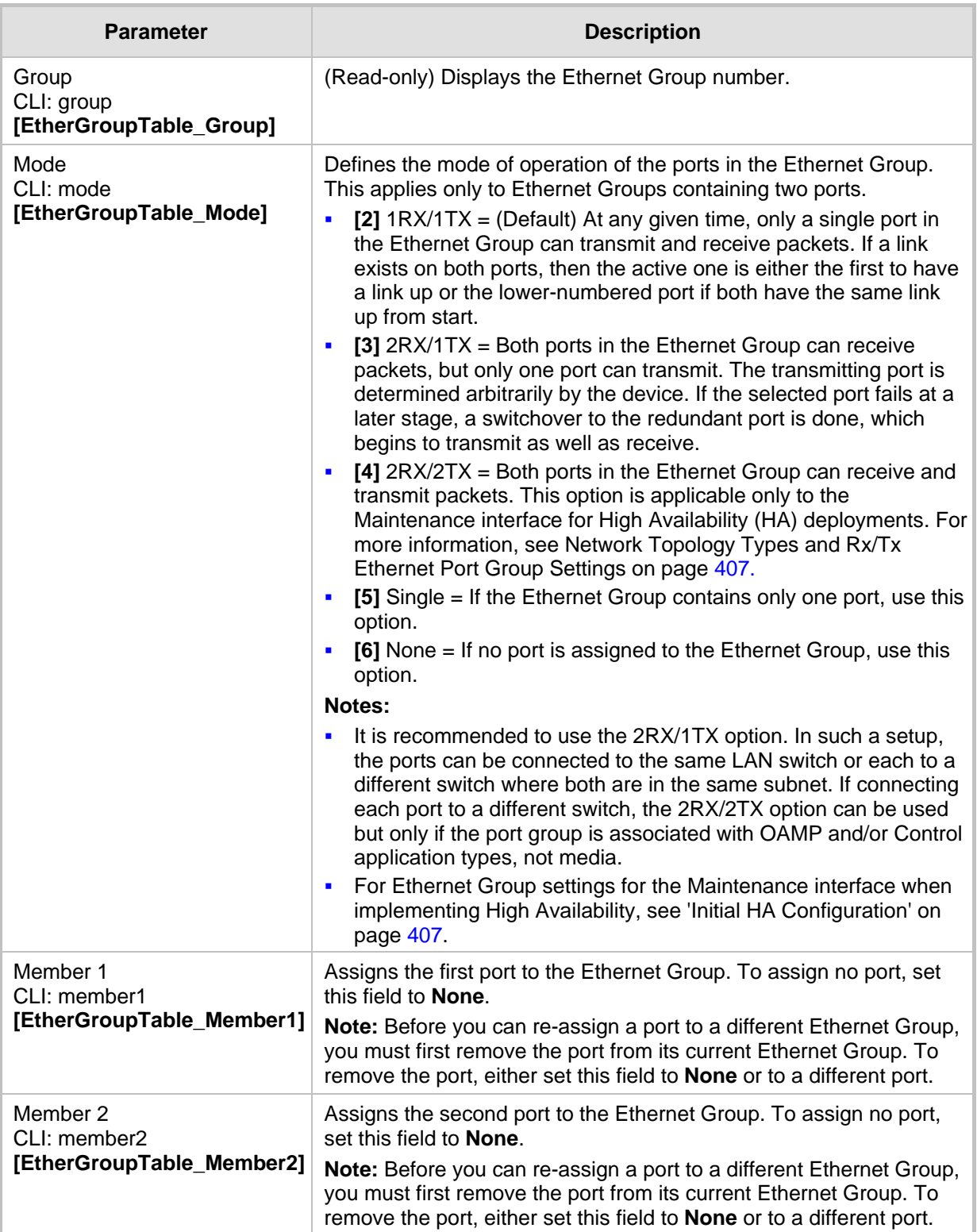

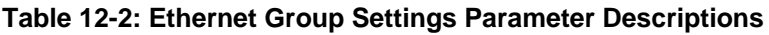

## <span id="page-109-0"></span>**12.3 Configuring Underlying Ethernet Devices**

The Ethernet Device table lets you configure up to 48 *Ethernet Devices* (underlying devices). An Ethernet Device represents a Layer-2 bridging device and is assigned with a VLAN ID. An Ethernet Device is associated with an IP network interface in the Interface table ('Underlying Device' field) and/or with a static route in the Static Route table ('Device Name' field). Multiple IP interfaces can be associated with the same Ethernet Device and thereby, implement mutihoming (multiple addresses on the same interface/VLAN).

The Ethernet Device table lets you configure Ethernet Devices by defining a VLAN ID assigning it an arbitrary name for future reference to other configuration items, and associating it with an Ethernet Port Group.

You can view configured Ethernet Devices that have been successfully applied to the device (saved to flash), in the Ethernet Device Status Table page. This page is accessed by clicking the **Ethernet Device Status Table** button, located at the bottom of the Ethernet Device Table page. The Ethernet Device Status Table page can also be accessed from the **Status & Diagnostics** tab > **VoIP Status** menu > **Ethernet Device Status Table** (see ''Viewing Ethernet Device Status'' on page [481\)](#page-480-0).

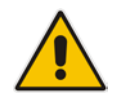

**Note:** You cannot delete an Ethernet Device that is associated with an IP network interface (in the Interface table). Only after the Ethernet Device has been disassociated from the IP network interface can it be deleted.

The following procedure describes how to configure Ethernet devices in the Web interface. You can also configure this using the table ini file parameter, DeviceTable or CLI command, config-voip > interface network-dev.

### **To configure an Ethernet Device:**

- **1.** Open the Ethernet Device Table page (**Configuration** tab > **VoIP** menu > **Network** > **Ethernet Device Table**).
- **2.** Click **Add**; the following dialog box appears:

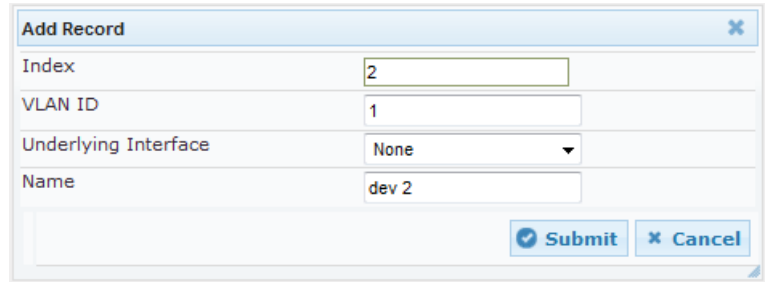

- **3.** Configure an Ethernet Device according to the parameters described in the table below.
- **4.** Click **Submit**, and then reset the device with a burn-to-flash for your settings to take effect.

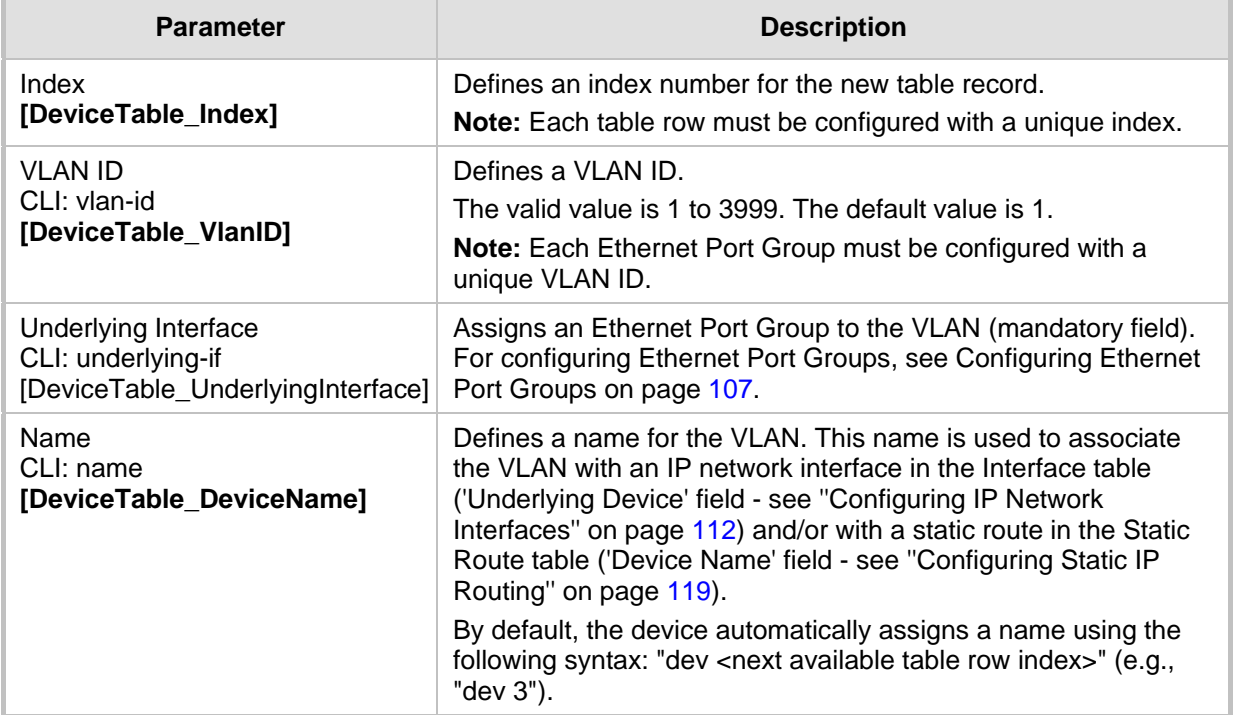

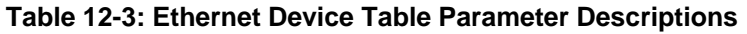

## <span id="page-111-0"></span>**12.4 Configuring IP Network Interfaces**

You can configure a single VoIP network interface for all applications, including OAMP (management traffic), call control (SIP signaling messages), and media (RTP traffic), or you can configure multiple logical, IP network interfaces for these applications. You may need to logically separated network segments for these applications for administration and security. This can be achieved by employing Layer-2 VLANs and Layer-3 subnets. The figure below illustrates a typical network architecture where the device is configured with three network interfaces, each representing the OAMP, call control, and media applications. The device is connected to a VLAN-aware switch for directing traffic from and to the device to the three separated Layer-3 broadcast domains according to VLAN tags (middle pane).

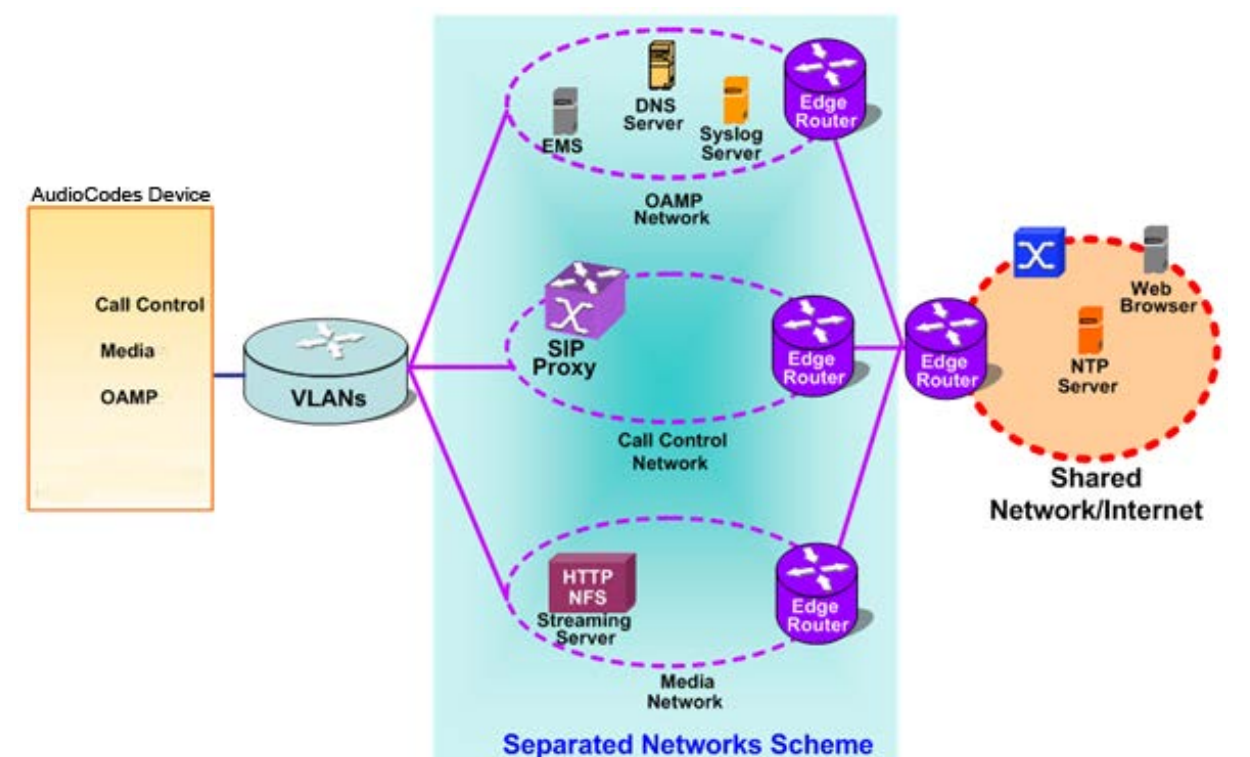

**Figure 12-4: Multiple Network Interfaces**

The device is shipped with a default OAMP interface. For more information, see ''Default OAMP IP Address'' on page [25.](#page-24-0) The Interface table lets you change this OAMP interface and configure additional network interfaces for control and media, if necessary. You can configure up to 48 interfaces, consisting of up to 47 Control and Media interfaces including a Maintenance interface if your device is deployed in a High Availability (HA) mode, and 1 OAMP interface. Each IP interface is configured with the following:

- Application type allowed on the interface:
	- Control: call control signaling traffic (i.e., SIP)
	- Media: RTP traffic
	- Operations, Administration, Maintenance and Provisioning (OAMP): management (i.e., Web, CLI, and SNMP based management)
	- Maintenance: This interface is used in HA mode when two devices are deployed for redundancy, and represents one of the LAN interfaces or Ethernet groups on each device used for the Ethernet connectivity between the two devices. For more information on HA and the Maintenance interface, see Configuring High Availability on page [402.](#page-401-0)
- IP address (IPv4 and IPv6) and subnet mask (prefix length)
- **For configuring Quality of Service (QoS), see "Configuring the QoS Settings" on page** [123.](#page-122-0)
- **Default Gateway: Traffic from this interface destined to a subnet that does not meet** any of the routing rules (local or static) are forwarded to this gateway
- **Primary and secondary domain name server (DNS) addresses (optional)**
- Underlying Ethernet Device: Layer-2 bridging device and assigned a VLAN ID. As the Ethernet Device is associated with an Ethernet Port Group, this is useful for setting trusted and un-trusted networks on different physical Ethernet ports. Multiple entries in the Interface table may be associated with the same Ethernet Device, providing multihoming IP configuration (i.e., multiple IP addresses on the same interface/VLAN).

Complementing the Interface table is the Static Route table, which lets you configure static routing rules for non-local hosts/subnets. For more information, see ''Configuring Static IP Routing'' on page [119.](#page-118-0)

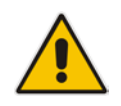

**Note:** Before configuring IP interfaces, it is recommended that you read the IP interface configuration guidelines in ''Interface Table Configuration Guidelines'' on page [115.](#page-114-0)

The following procedure describes how to configure the IP network interfaces in the Web interface. You can also configure IP network interfaces using the table ini file parameter, InterfaceTable or CLI command, configure voip/interface network-if.

#### **To configure IP network interfaces:**

**1.** Open the Interface Table page (**Configuration** tab > **VoIP** menu > **Network** > **IP Interfaces Table**).

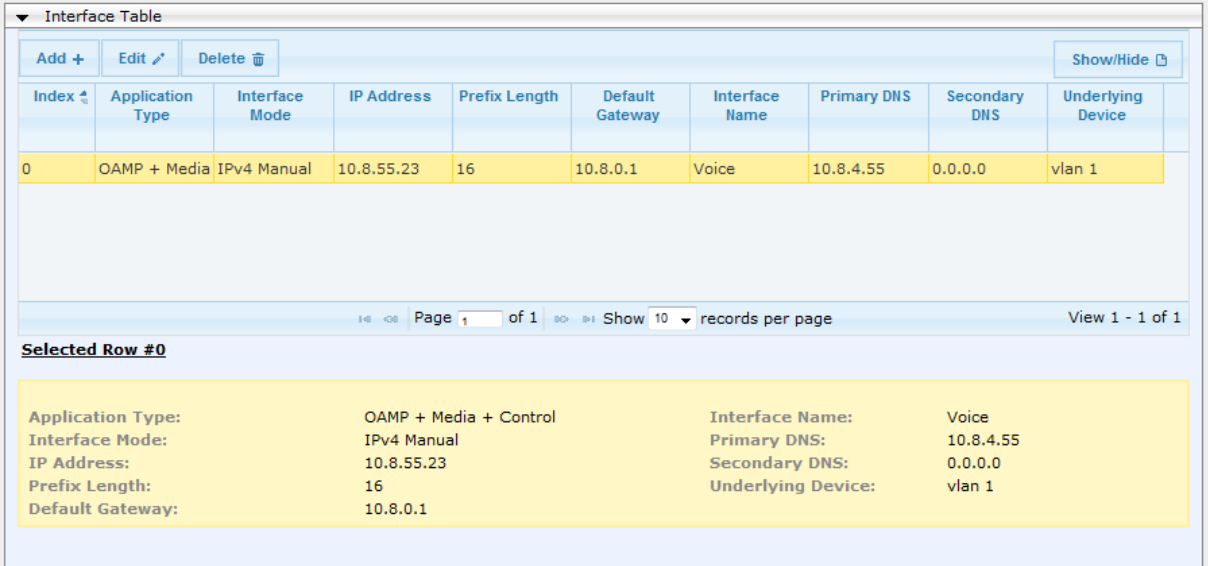

- **2.** Click **Add**; a dialog box appears.
- **3.** Configure the IP network interface according to the parameters described in the table below.
- **4.** Click **Submit**.

To view configured network interfaces that are currently active, click the **IP Interface**  Status Table **button.** For more information, see "Viewing Active IP Interfaces" on page [481.](#page-480-1)

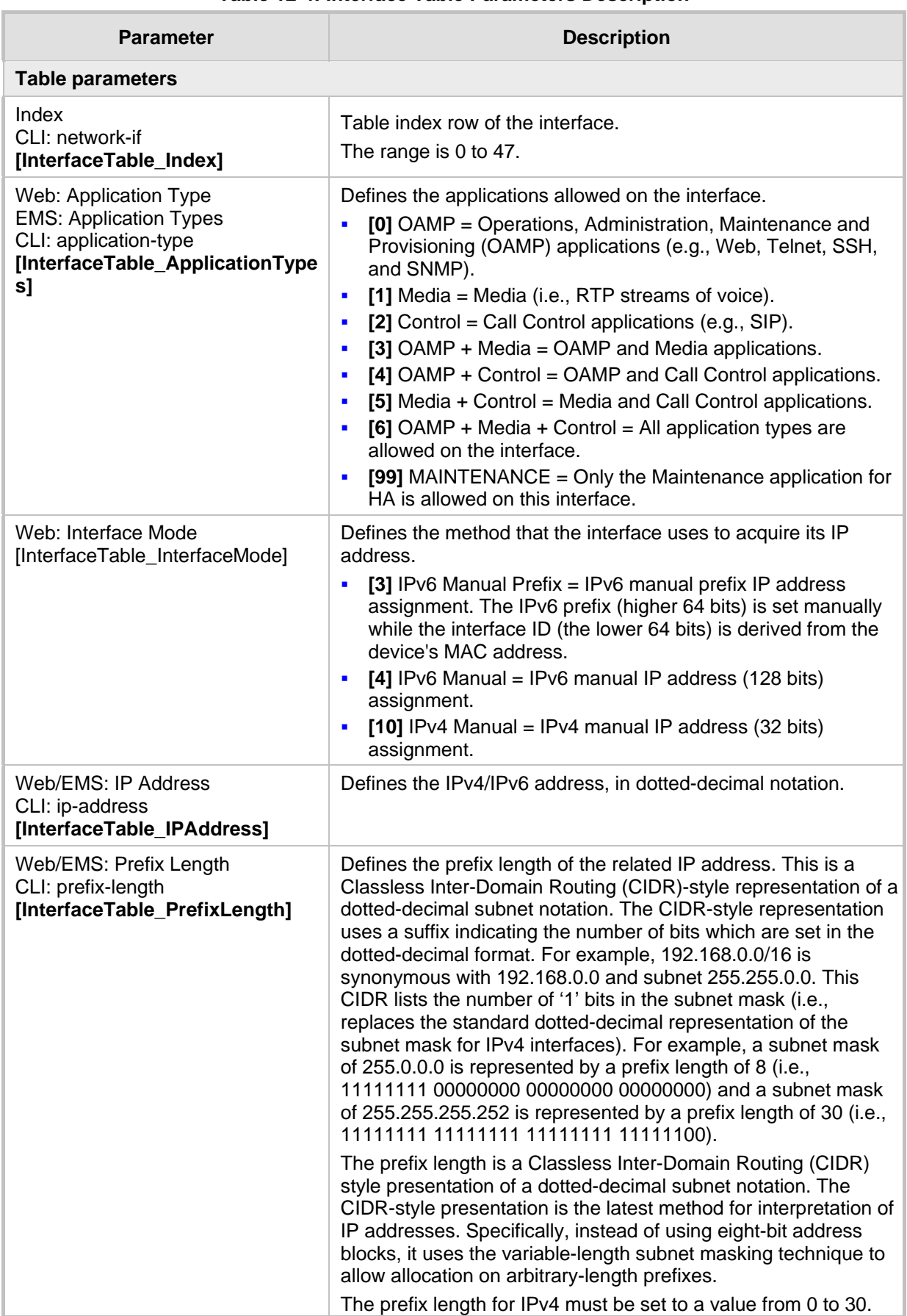

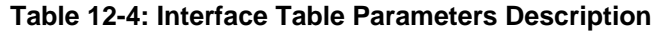

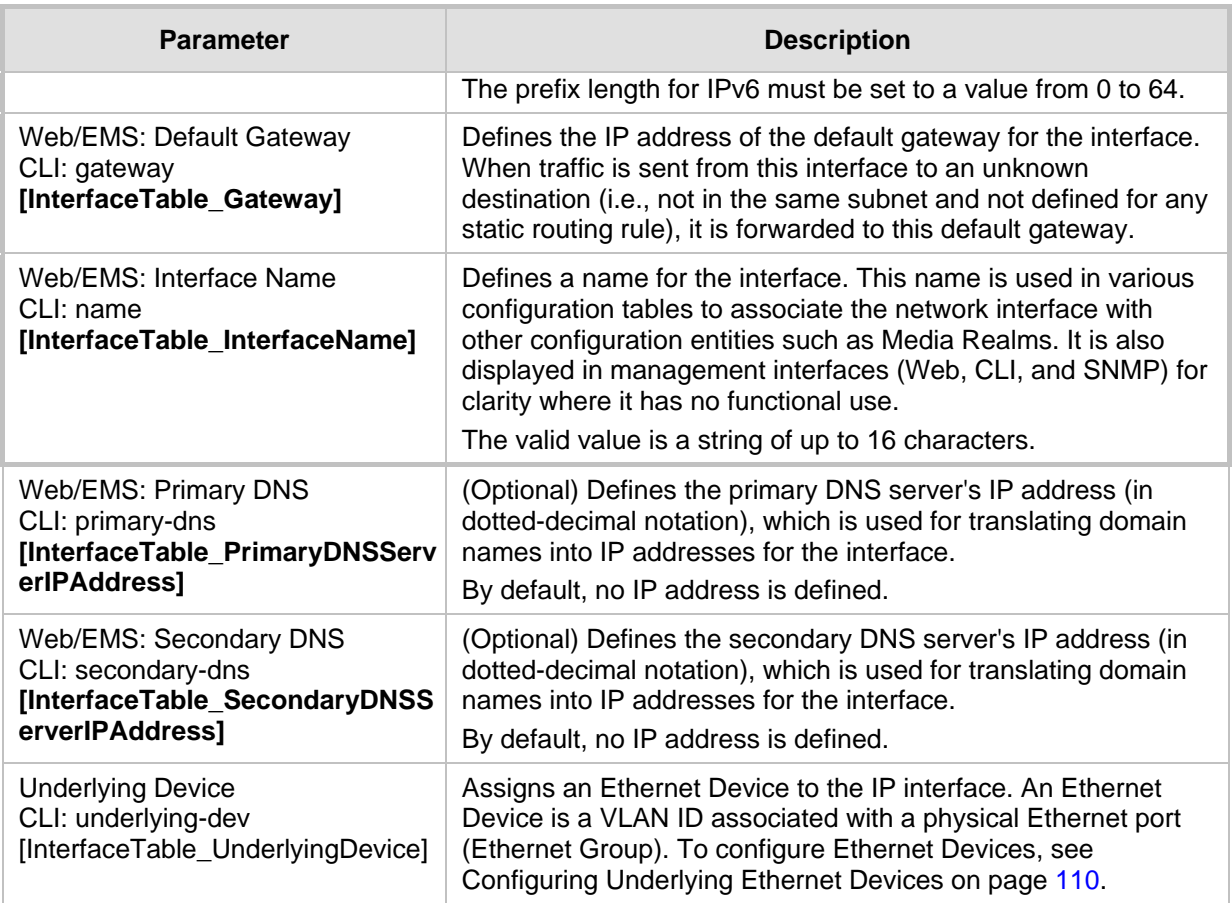

### <span id="page-114-1"></span>**12.4.1 Assigning NTP Services to Application Types**

You can associate the Network Time Protocol (NTP) application with the OAMP or Control application type. This is done using the EnableNTPasOAM ini file parameter.

### <span id="page-114-0"></span>**12.4.2 Multiple Interface Table Configuration Summary and Guidelines**

The Interface table configuration must adhere to the following rules:

- **Multiple Control and Media interfaces can be configured with overlapping IP** addresses and subnets.
- **The prefix length replaces the dotted-decimal subnet mask presentation and must** have a value of 0-30 for IPv4 addresses and a value of 0-64 for IPv6 addresses.
- One OAMP interface must be configured and this **must** be an IPv4 address. This OAMP interface can be combined with Media and Control.
- **At least one Control interface must be configured.**
- **At least one Media interface must be configured.**
- **Multiple Media and/or Control interfaces can be configured with an IPv6 address.**

## **a** caudiocodes

- $\blacksquare$  The network interface types can be combined:
	- Example 1:
		- ♦ One combined OAMP-Media-Control interface with an IPv4 address
	- Example 2:
		- One OAMP interface with an IPv4 address
		- One or more Control interfaces with IPv4 addresses
		- One or more Media interfaces with IPv4 interfaces
	- Example 3:
		- One OAMP with an IPv4 address
		- One combined Media-Control interface with IPv4 address
		- One combined Media-Control interface with IPv6 address
- Each network interface can be configured with a Default Gateway. The address of the Default Gateway **must** be in the same subnet as the associated interface. Additional static routing rules can be configured in the Static Route table.
- **The interface name must be configured (mandatory) and must be unique for each** interface.
- For IPv4 addresses, the 'Interface Mode' column must be set to IPv4 Manual. For IPv6 addresses, this column must be set to IPv6 Manual or IPv6 Manual Prefix.

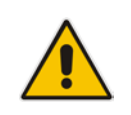

**Note:** Upon device start up, the Interface table is parsed and passes comprehensive validation tests. If any errors occur during this validation phase, the device sends an error message to the Syslog server and falls back to a "safe mode", using a single interface without VLANs. Ensure that you view the Syslog messages that the device sends in system startup to see if any errors occurred.

### **12.4.3 Networking Configuration Examples**

This section provides configuration examples of networking interfaces.

### **12.4.3.1 One VoIP Interface for All Applications**

This example describes the configuration of a single VoIP interface for all applications:

**1. Interface table:** Configured with a single interface for OAMP, Media and Control:

### **Table 12-5: Example of Single VoIP Interface in Interface Table**

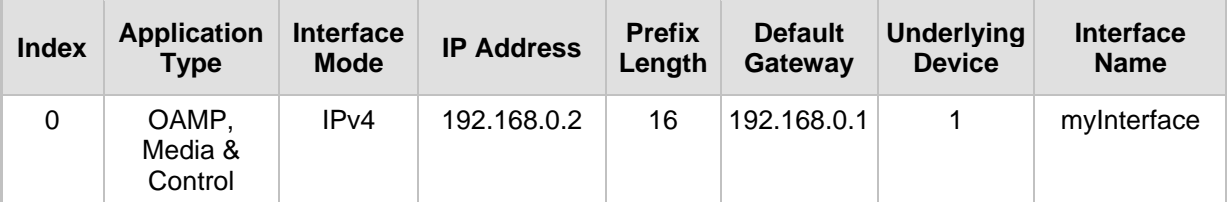

**2. Static Route table:** Two routes are configured for directing traffic for subnet 201.201.0.0/16 to 192.168.11.10, and all traffic for subnet 202.202.0.0/16 to 192.168.11.1:

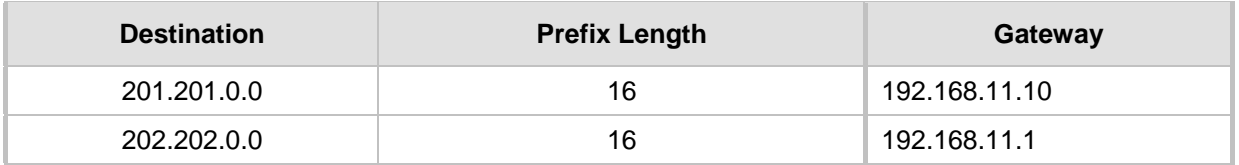

### **Table 12-6: Example of Static Route Table**

**3.** The NTP applications remain with their default application types.

### **12.4.3.2 VoIP Interface per Application Type**

This example describes the configuration of three VoIP interfaces; one for each application type:

**1. Interface table:** Configured with three interfaces, each for a different application type, i.e., one for OAMP, one for Call Control, and one for RTP Media, and each with a different VLAN ID and default gateway:

**Table 12-7: Example of VoIP Interfaces per Application Type in Interface Table**

| <b>Index</b> | <b>Application</b><br>Type | <b>Interface</b><br><b>Mode</b> | <b>IP Address</b> | <b>Prefix</b><br>Length | <b>Default</b><br>Gateway | <b>Underlying</b><br><b>Device</b> | <b>Interface</b><br><b>Name</b> |
|--------------|----------------------------|---------------------------------|-------------------|-------------------------|---------------------------|------------------------------------|---------------------------------|
| 0            | <b>OAMP</b>                | IPv4<br>Manual                  | 192.168.0.2       | 16                      | 192.168.0.1               |                                    | ManagementIF                    |
|              | Control                    | IPv4<br>Manual                  | 200.200.85.14     | 24                      | 200.200.85.1              | 200                                | myControllF                     |
| 2            | Media                      | IPv4<br>Manual                  | 211.211.85.14     | 24                      | 211.211.85.1              | 211                                | myMedialF                       |

**2. Static Route table:** A routing rule is required to allow remote management from a host in 176.85.49.0 / 24:

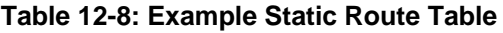

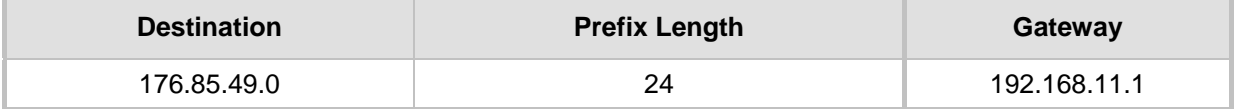

**3.** All other parameters **are** set to their respective default values. The NTP application remains with its default application types.

### **12.4.3.3 VoIP Interfaces for Combined Application Types**

This example describes the configuration of multiple interfaces for the following applications:

- One interface for the OAMP application.
- Interfaces for Call Control and Media applications, where two of them are IPv4 interfaces and one is an IPv6 interface.
- **1. Interface table:**

### **Table 12-9: Example of VoIP Interfaces of Combined Application Types in Interface Table**

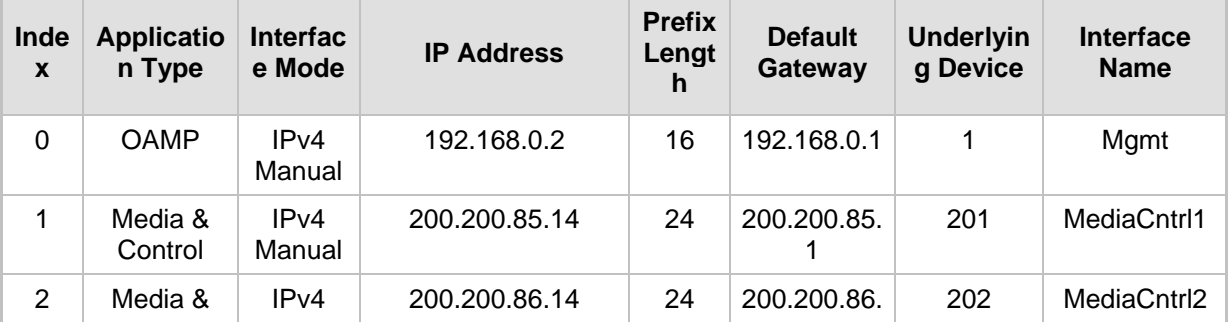

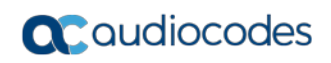

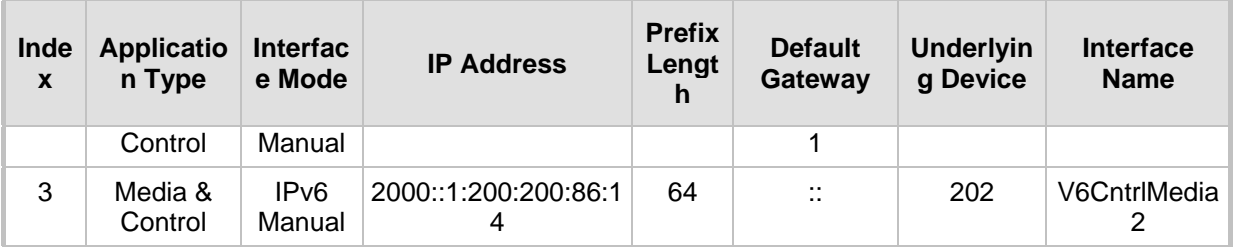

**2. Static Route table:** A routing rule is required to allow remote management from a host in 176.85.49.0/24:

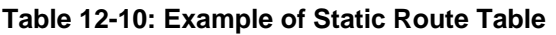

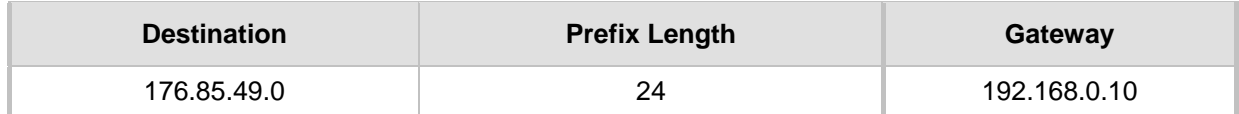

- **3.** The NTP application is configured (**using** the ini file) to serve as OAMP applications: EnableNTPasOAM = 1
- **4.** DiffServ table:
	- Layer-2 QoS values are assigned:
		- ♦ For packets sent with DiffServ value of 46, set VLAN priority to 6
		- ♦ For packets sent with DiffServ value of 40, set VLAN priority to 6
		- For packets sent with DiffServ value of 26, set VLAN priority to 4
		- ♦ For packets sent with DiffServ value of 10, set VLAN priority to 2
	- Layer-3 QoS values are assigned:
		- ♦ For Media Service class, the default DiffServ value is set to 46
		- For Control Service class, the default DiffServ value is set to 40
		- For Gold Service class, the default DiffServ value is set to 26
		- For Bronze Service class, the default DiffServ value is set to 10

### **Figure 12-5: Example of Layer-2 QoS in DiffServ Table**

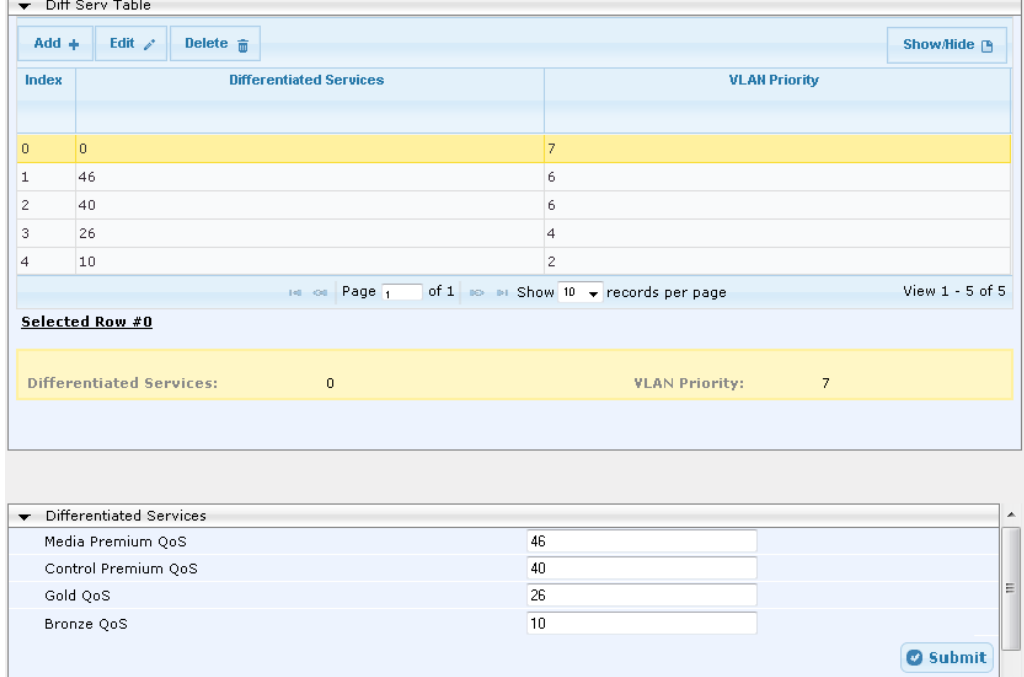

### **12.4.3.4 VoIP Interfaces with Multiple Default Gateways**

Below is a configuration example using default gateways per IP network interface. In this example, the default gateway for OAMP is 192.168.0.1 and for Media and Control it is 200.200.85.1.

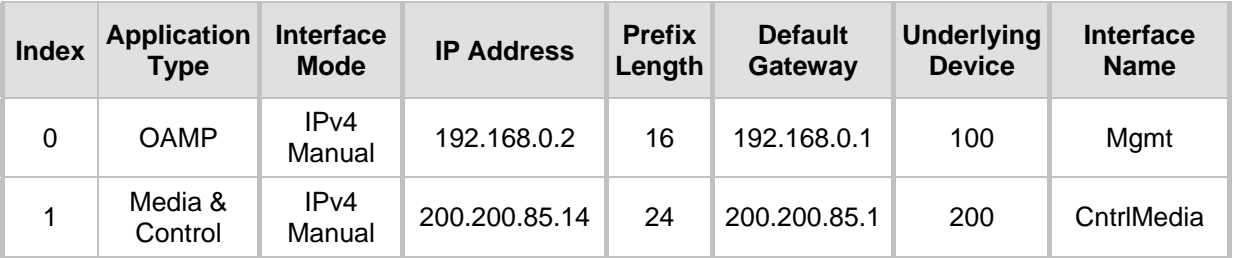

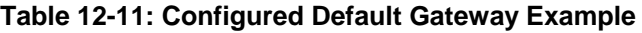

A separate Static Route table lets you configure static routing rules. Configuring the following static routing rules enables OAMP applications to access peers on subnet 17.17.0.0 through the gateway 192.168.10.1 (which is not the default gateway of the interface), and Media & Control applications to access peers on subnet 171.79.39.0 through the gateway 200.200.85.10 (which is not the default gateway of the interface).

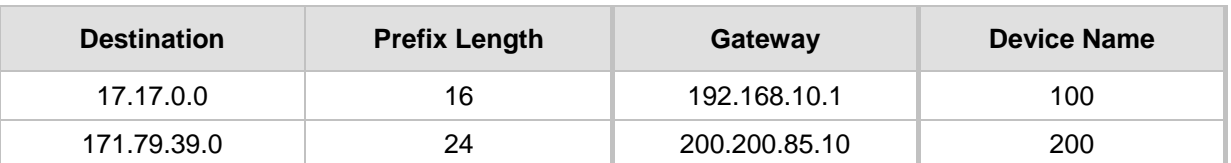

#### **Table 12-12: Separate Static Route Table Example**

## <span id="page-118-0"></span>**12.5 Configuring Static IP Routes**

The Static Route table lets you configure up to 30 static IP routing rules. Using static routes lets you communicate with LAN networks that are not located behind the Default Gateway specified for the IP network interface, configured in the Interface table, from which the packets are sent.

Before sending an IP packet, the device searches the Static Route table for an entry that matches the requested destination host/network. If an entry is found, the device sends the packet to the gateway that is configured for the static route. If no explicit entry is found, the packet is sent to the Default Gateway configured for the IP network interface.

You can view the status of the configured static routes in the IP Routing Status Table page. This page can be accessed by clicking the **Static Route Status Table** button, located at the bottom of the Static Route table page, or it can be accessed from the Navigation tree under the **Status & Diagnostics** tab (see ''Viewing Static Routes Status'' on page [481\)](#page-480-2).

The following procedure describes how to configure static routes in the Web interface. You can also configure this using the table ini file parameter, StaticRouteTable or the CLI command, configure voip/routing static.

- **To configure a static IP route:**
- **1.** Open the Static Route Table page (**Configuration** tab > **VoIP** menu > **Network** > **Static Route Table**).
- **2.** Click **Add**; the following dialog box appears:

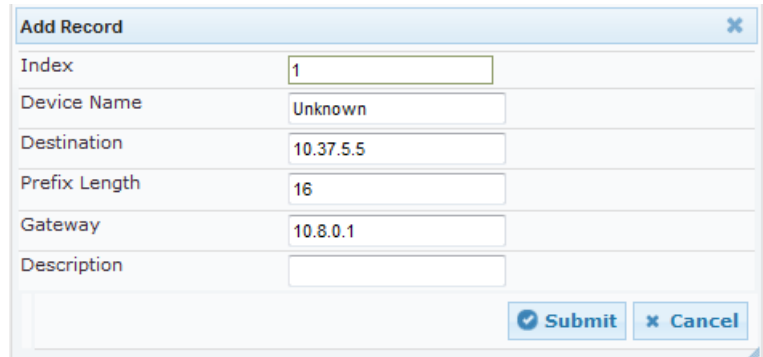

- **3.** Configure a static route according to the parameters described in the table below.
- **4.** Click **Submit**, and then reset the device with a burn-to-flash for your settings to take effect.

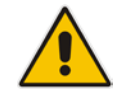

**Note:** You can delete only static routing rules that are inactive.

### **Static Route Table Parameter Descriptions**

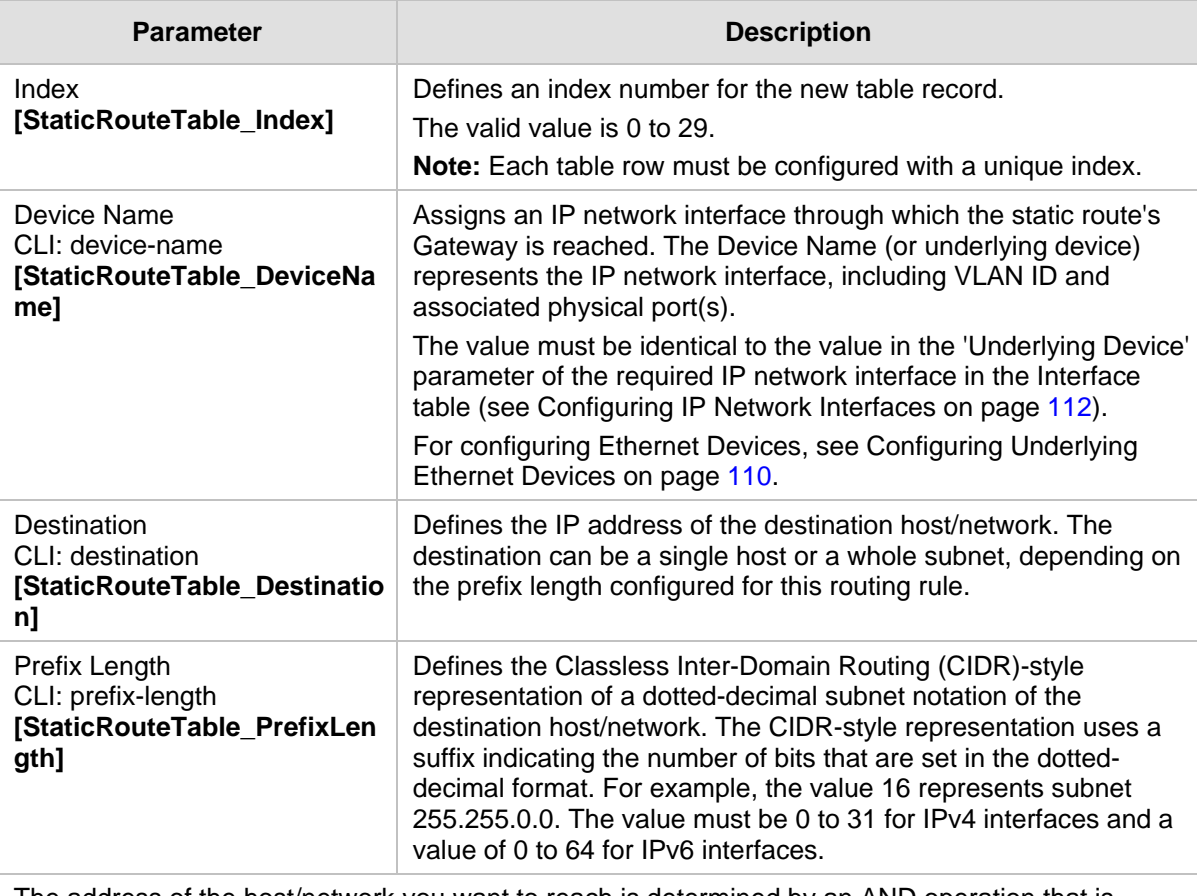

The address of the host/network you want to reach is determined by an AND operation that is applied to the fields 'Destination' and 'Prefix Length'. For example, to reach the network 10.8.x.x, enter 10.8.0.0 in the 'Destination' field and 16 in the 'Prefix Length'. As a result of the AND operation, the value of the last two octets in the 'Destination' field is ignored. To reach a specific host, enter its IP address in the 'Destination' field and 32 in the 'Prefix Length' field.

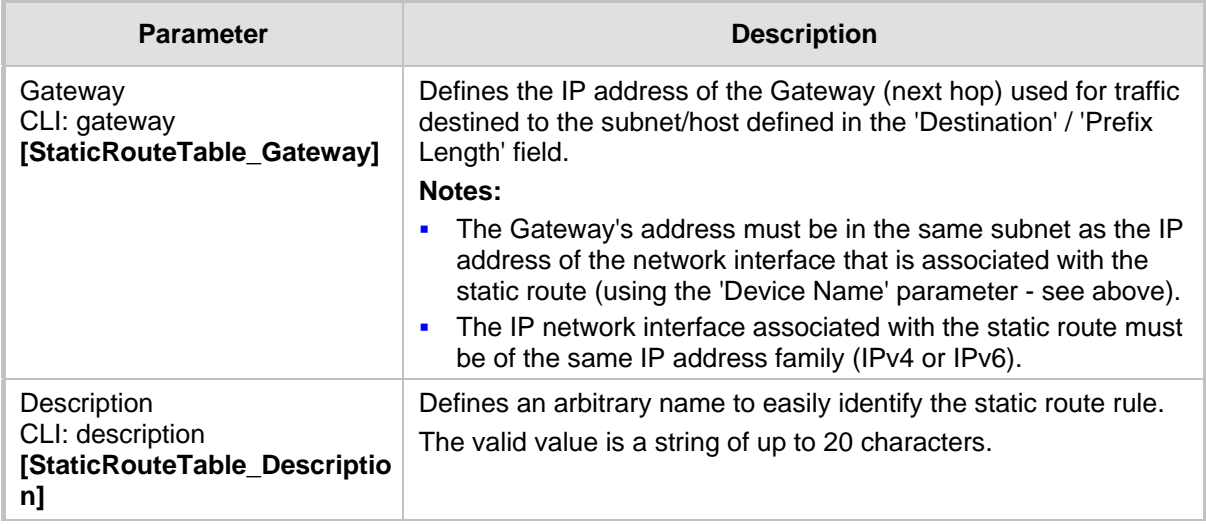

### **12.5.1 Configuration Example of Static IP Routes**

An example of the use for static routes is shown in the figure below. In the example scenario, the device needs to communicate with a softswitch at IP address 10.1.1.10. However, the IP network interface from which packets destined for 10.1.1.10 is sent, is configured to send the packets to a Default Gateway at 10.15.0.1. Therefore, the packets do not reach the softswitch. To resolve this problem, a static route is configured to specify the correct gateway (10.15.7.22) in order to reach the softswitch.

Note the following configuration:

- The static route is configured with a subnet mask of 24 (255.255.255.0), enabling the device to use the static route to send all packets destined for 10.1.1.**x** to this gateway and therefore, to the network in which the softswitch resides.
- **The static route in the Static Route table is associated with the IP network interface in** the Interface table, using the 'Device Name' and 'Underlying Device' parameters, respectively.

## **QC** qudiocodes

**The static route's Gateway address in the Static Route table is in the same subnet as** the IP address of the IP network interface in the Interface table.

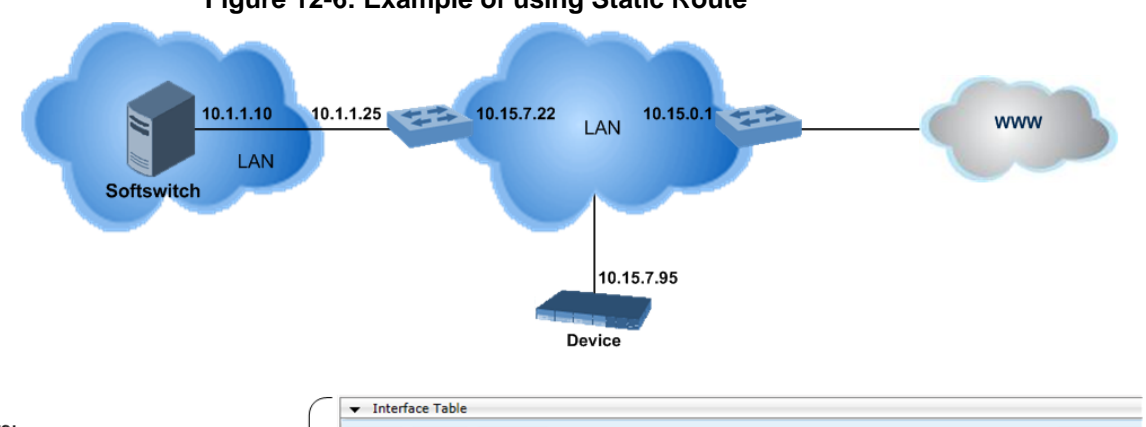

#### **Figure 12-6: Example of using Static Route**

#### No Static Route:

The device sends packets to 10.15.0.1, which is the Default Gateway defined for this IP network interface in the Interface table. Therefore, the device will not succeed in reaching the softswitch.

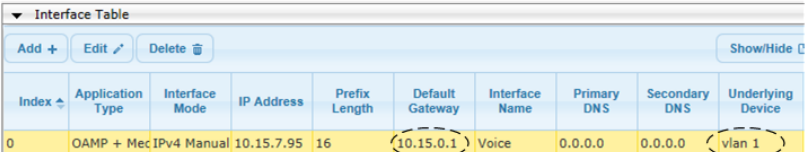

#### **Static Route Configured:**

A static route with the correct gateway is needed for routing to the softswitch. The device communicates with the softswitch (10.1.1.0/24) using the gateway 10.15.7.22. Note: The device first searches for a matching

route in the Static Route table. If not found, it uses the default gateway defined in the Interface table.

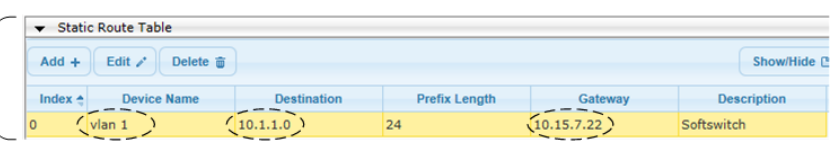

### **12.5.2 Troubleshooting the Routing Table**

When adding a new static route to the Static Route table, the added rule passes a validation test. If errors are found, the static route is rejected and not added to the table. Failed static route validations may result in limited connectivity (or no connectivity) to the destinations specified in the incorrect static route. For any error found in the Static Route table or failure to configure a static route, the device sends a notification message to the Syslog server reporting the problem.

Common static routing configuration errors may include the following:

- The IP address specified in the 'Gateway' field is unreachable from the IP network interface associated with the static route.
- $\blacksquare$  The same destination is configured in two different static routes.
- More than 30 static routes have been configured.

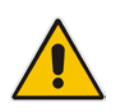

**Note:** If a static route is required to access OAMP applications (for remote management, for example) and the route is not configured correctly, the route is not added and the device is not accessible remotely. To restore connectivity, the device must be accessed locally from the OAMP subnet and the required routes be configured.

## <span id="page-122-0"></span>**12.6 Configuring Quality of Service**

The QoS Settings page lets you configure Layer-2 and Layer-3 Quality of Service (QoS). Differentiated Services (DiffServ) is an architecture providing different types or levels of service for IP traffic. DiffServ (according to RFC 2474), prioritizes certain traffic types based on priority, accomplishing a higher-level QoS at the expense of other traffic types. By prioritizing packets, DiffServ routers can minimize transmission delays for time-sensitive packets such as VoIP packets.

You can assign DiffServ to the following class of services (CoS) and assign VLAN priorities (IEEE 802.1p) to various values of DiffServ:

- $\blacksquare$  Media Premium RTP packets sent to the LAN
- Control Premium control protocol (SIP) packets sent to the LAN
- Gold HTTP streaming packets sent to the LAN
- Bronze OAMP packets sent to the LAN

The Layer-3 QoS parameters define the values of the DiffServ field in the IP header of the frames related to a specific service class. The Layer-2 QoS parameters define the values for the 3 priority bits in the VLAN tag according to the value of the DiffServ field in the packet IP header (according to the IEEE 802.1p standard). The DiffServ table lets you configure up to 64 DiffServ-to-VLAN Priority mapping (Layer 2 class of service). For each packet sent to the LAN, the VLAN Priority of the packet is set according to the DiffServ value in the IP header of the packet.

The mapping of an application to its CoS and traffic type is shown in the table below:

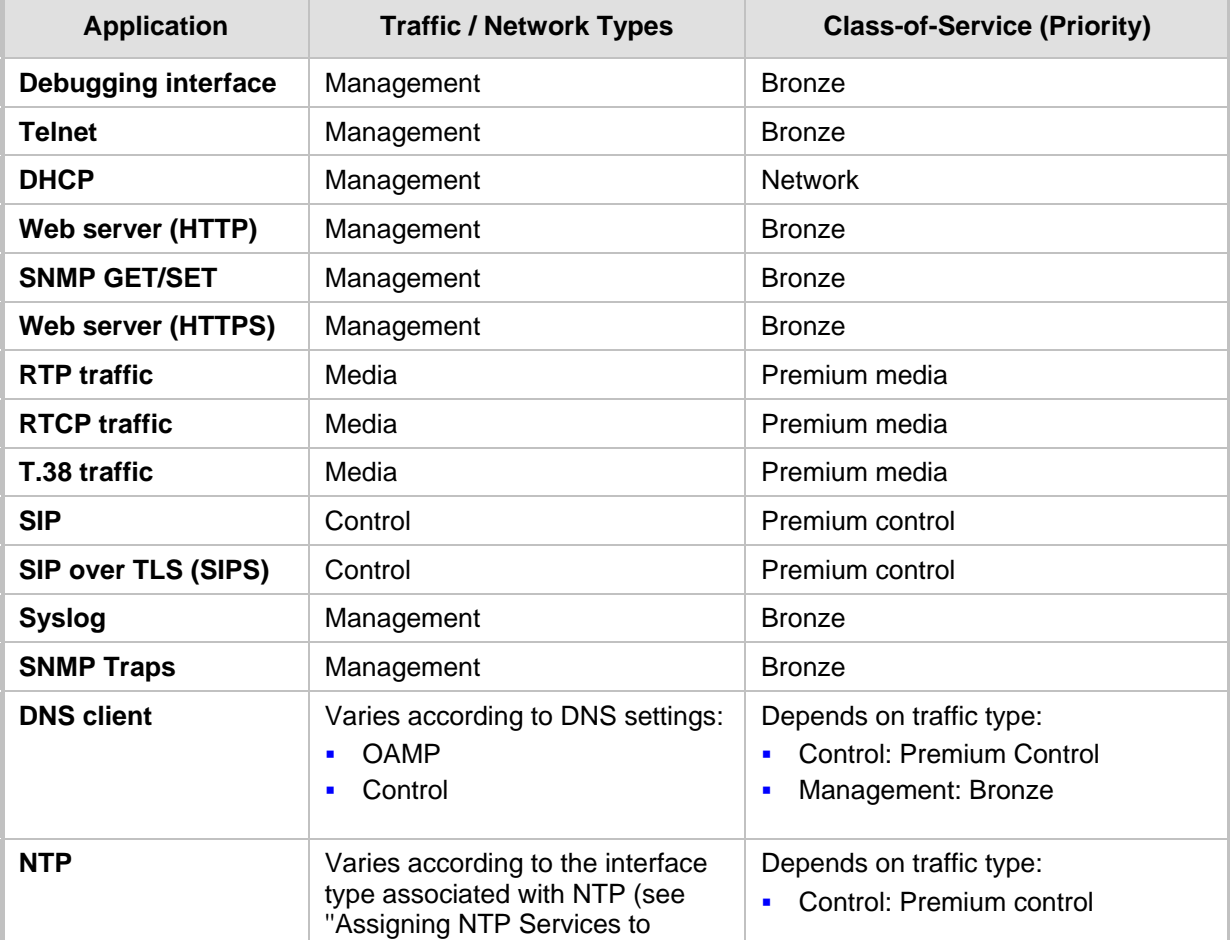

### **Table 12-13: Traffic/Network Types and Priority**

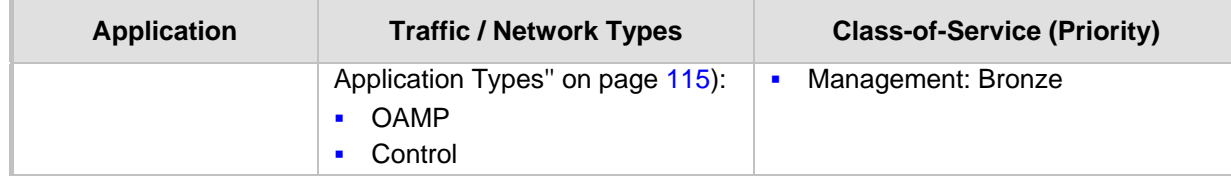

The following procedure describes how to configure DiffServ-to-VLAN priority mapping in the Web interface. You can also configure this using the table ini file parameter, DiffServToVlanPriority or CLI command configure voip > qos vlan-mapping.

### **To configure QoS:**

- **1.** Open the Diff Serv Table page (**Configuration** tab > **VoIP** menu > **Network** > **QoS Settings**).
- **2.** Configure DiffServ-to-VLAN priority mapping (Layer-2 QoS):
	- **a.** Click Add; the following dialog box appears:

#### **Figure 12-7: DiffServ Table Page - Add Record**

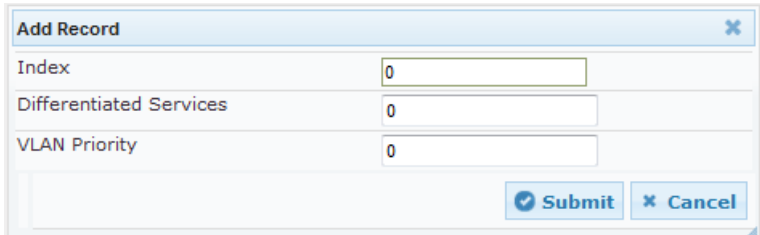

- **b.** Configure a DiffServ-to-VLAN priority mapping (Layer-2 QoS) according to the parameters described in the table below.
- **c.** Click Submit, and then save ("burn") your settings to flash memory.

#### **Table 12-14: DiffServ Table Parameter Descriptions**

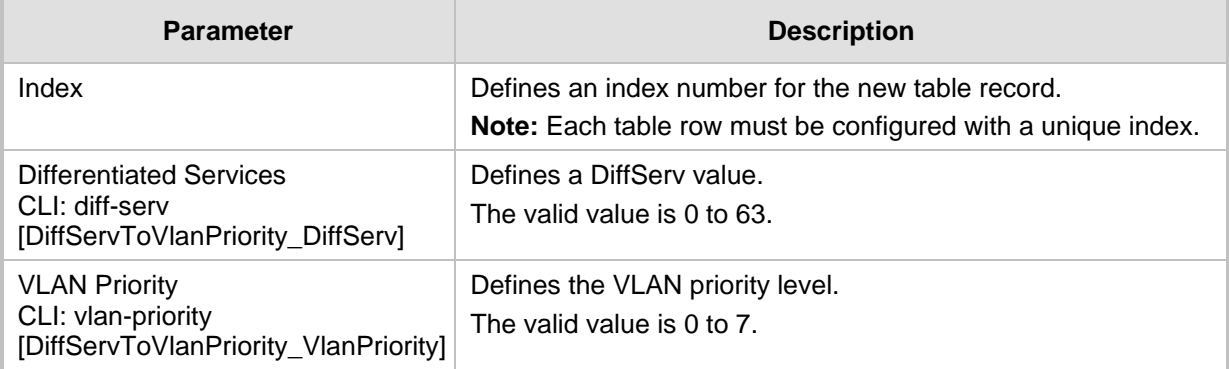

**3.** Under the Differentiated Services group, configure DiffServ (Layer-3 QoS) values per CoS.

#### **Figure 12-8: QoS Settings Page - Differentiated Services**

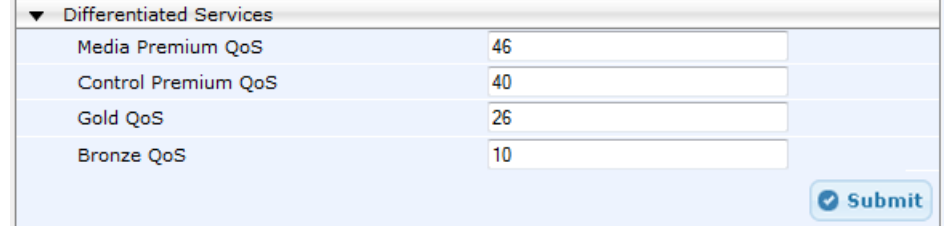

## **12.7 Configuring ICMP Messages**

Internet Control Message Protocol (ICMP) is one of the core protocols of the Internet Protocol suite. It is used by network devices such as routers to send error messages indicating, for example, that a requested service is unavailable.

You can configure the device to handle ICMP messages as follows:

- Send and receive ICMP Redirect messages.
- **Send ICMP Destination Unreachable messages. The device sends this message in** response to a packet that cannot be delivered to its destination for reasons other than congestion. The device sends a Destination Unreachable message upon any of the following:
	- Address unreachable
	- Port unreachable
	- This feature is applicable to IPv4 and IPv6 addressing schemes.

The following procedure describes how to configure ICMP messaging in the Web interface. You can also configure ICMP messaging using the ini file parameters DisableICMPUnreachable (ICMP Unreachable messages) and DisableICMPRedirects (ICMP Redirect messages).

### **To configure handling of ICMP messages:**

**1.** Open the Network Settings page (**Configuration** tab > **VoIP** menu > **Network** > **Network Settings**).

#### **Figure 12-9: Configuring ICMP Messaging in Network Settings Page**

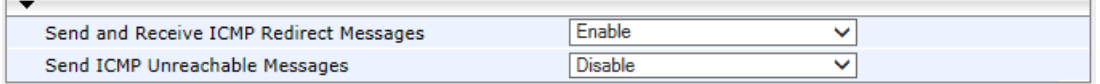

- **2.** To enable or disable sending and receipt of ICMP Redirect messages, use the 'Send and Receive ICMP Redirect Messages' parameter.
- **3.** To enable or disable the sending of ICMP Destination Unreachable messages, use the 'Send ICMP Unreachable Messages' parameter.
- **4.** Click **Submit**.

## **12.8 DNS**

You can use the device's embedded domain name server (DNS) or an external, third-party DNS to translate domain names into IP addresses. This is useful if domain names are used as the destination in call routing. The device supports the configuration of the following DNS types:

- Internal DNS table see "Configuring the Internal DNS Table" on page [126](#page-125-0)
- Internal SRV table see "Configuring the Internal SRV Table" on page [127](#page-126-0)

### <span id="page-125-0"></span>**12.8.1 Configuring the Internal DNS Table**

The Internal DNS table, similar to a DNS resolution, translates up to 20 host (domain) names into IP addresses. This functionality can be used when a domain name (FQDN) is configured as an IP destination in a routing rule. Up to three different IP addresses can be assigned to the same host name.

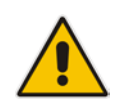

**Note:** The device initially attempts to resolve a domain name using the Internal DNS table. If the domain name is not configured in the table, the device performs a DNS resolution using an external DNS server for the related IP network interface (see ''Configuring IP Network Interfaces'' on page [112\)](#page-111-0).

The following procedure describes how to configure the DNS table in the Web interface. You can also this using the table ini file parameter, DNS2IP or CLI command, configure voip > voip-network dns dns-to-ip.

### **To configure the internal DNS table:**

- **1.** Open the Internal DNS Table page (**Configuration** tab > **VoIP** menu > **Network** > **DNS** > **Internal DNS Table**).
- **2.** Click **Add**; the following dialog box appears:

#### **Figure 12-10: Internal DNS Table - Add Record Dialog Box**

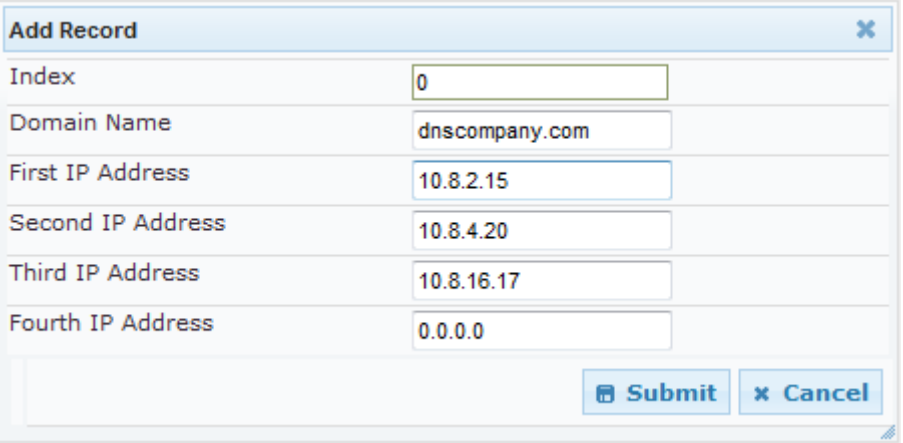

- **3.** Configure the DNS rule, as required. For a description of the parameters, see the table below.
- **4.** Click **Submit**; the DNS rule is added to the table.

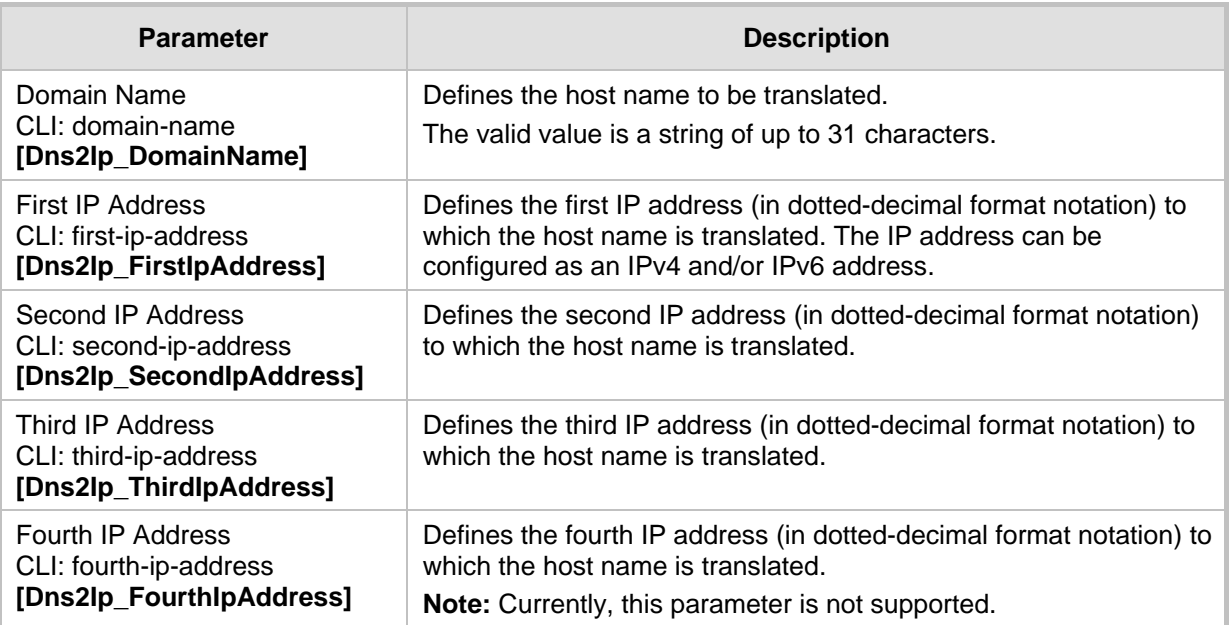

### **Table 12-15: Internal DNS Table Parameter Description**

### <span id="page-126-0"></span>**12.8.2 Configuring the Internal SRV Table**

The Internal SRV table resolves host names to DNS A-Records. Three different A-Records can be assigned to each host name, where each A-Record contains the host name, priority, weight, and port.

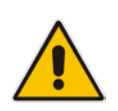

**Note:** If you configure the Internal SRV table, the device initially attempts to resolve a domain name using this table. If the domain is not configured in the table, the device performs a Service Record (SRV) resolution using an external DNS server, configured in the Interface table (see ''Configuring IP Network Interfaces'' on page [112\)](#page-111-0).

The following procedure describes how to configure the Internal SRV table in the Web interface. You can also configure this using the table ini file parameter, SRV2IP or CLI command, configure voip > voip-network dns srv2ip.

### **To configure an SRV rule:**

**1.** Open the Internal SRV Table page (**Configuration** tab > **VoIP** menu > **Network** > **DNS** > **Internal SRV Table**).

**2.** Click **Add**; the following dialog box appears:

**Figure 12-11: Internal SRV Table Page**

| <b>Add Record</b>     |            | ×                                  |
|-----------------------|------------|------------------------------------|
| Index                 | O          |                                    |
| Domain Name           |            |                                    |
| <b>Transport Type</b> | <b>UDP</b> |                                    |
| DNS Name 1            |            |                                    |
| Priority 1            | 0          |                                    |
| Weight 1              | 0          |                                    |
| Port 1                | 0          |                                    |
| DNS Name 2            |            |                                    |
| Priority 2            | 0          |                                    |
| Weight 2              | 0          |                                    |
| Port 2                | 0          |                                    |
| DNS Name 3            |            |                                    |
| Priority 3            | 0          |                                    |
| Weight 3              | 0          |                                    |
| Port 3                | 0          |                                    |
|                       |            | <b>B</b> Submit<br><b>x</b> Cancel |

- **3.** Configure an SRV rule according to the parameters described in the table below.
- **4.** Click **Submit**, and then save ("burn") your settings to flash memory.

**Table 12-16: Internal SRV Table Parameter Descriptions**

| <b>Parameter</b>                                                       | <b>Description</b>                                                                                                    |
|------------------------------------------------------------------------|----------------------------------------------------------------------------------------------------|
| Domain Name<br>CLI: domain-name<br>[Srv2lp_InternalDomain]             | Defines the host name to be translated.<br>The valid value is a string of up to 31 characters.                                   |
| <b>Transport Type</b><br>CLI: transport-type<br>[Srv2lp_TransportType] | Defines the transport type.<br>[0] UDP (default)<br>$\blacksquare$<br>$[1]$ TCP<br>$\blacksquare$<br>$[2]$ TLS<br>$\blacksquare$ |
| DNS Name (1-3)<br>CLI: dns-name-1 2 3<br>[Srv2lp_Dns1/2/3]             | Defines the first, second or third DNS A-Record to which the host<br>name is translated.                                         |
| Priority (1-3)<br>CLI: priority-1 2 3<br>[Srv2lp_Priority1/2/3]        | Defines the priority of the target host. A lower value means that it is<br>more preferred.                                       |
| Weight $(1-3)$<br>CLI: weight-1 2 3<br>[Srv2lp_Weight1/2/3]            | Defines a relative weight for records with the same priority.                                                                    |
| Port (1-3)<br>CLI: port-1 2 3<br>[Srv2lp_Port1/2/3]                    | Defines the TCP or UDP port on which the service is to be found.                                                                 |

## **12.9 Network Address Translation Support**

Network Address Translation (NAT) is a mechanism that maps internal IP addresses (and ports) used within a private network to global IP addresses and vice versa, providing transparent routing to end hosts. The primary advantages of NAT include (1) reduction in the number of global IP addresses required in a private network (global IP addresses are only used to connect to the Internet) and (2) better network security by hiding the internal architecture.

The design of SIP creates a problem for VoIP traffic to pass through NAT. SIP uses IP addresses and port numbers in its message body. However, the NAT server is unable to modify the SIP messages and thus, can't change local addresses to global addresses.

This section discusses the device's solutions for overcoming NAT traversal issues.

### **12.9.1 Device Located behind NAT**

Two different streams traverse through NAT - signaling and media. A device located behind a NAT that initiates a signaling path has problems receiving incoming signaling responses as they are blocked by the NAT server. Therefore, the initiating device must inform the receiving device where to send the media. To resolve this NAT problem, the following solutions are provided by the device, listed in priority of the selected method used by the device:

- **a.** If configured, uses the single Static NAT IP address for all interfaces see ''Configuring a Static NAT IP Address for All Interfaces'' on page [130.](#page-129-0)
- **b.** If configured, uses the NAT Translation table which configures NAT per interface see Configuring NAT Translation per IP Interface on page [130.](#page-129-1)

If NAT is not configured by any of the above-mentioned methods, the device sends the packet according to its IP address configured in the Interface table.

The figure below illustrates the NAT problem faced by the SIP networks where the device is located behind a NAT:

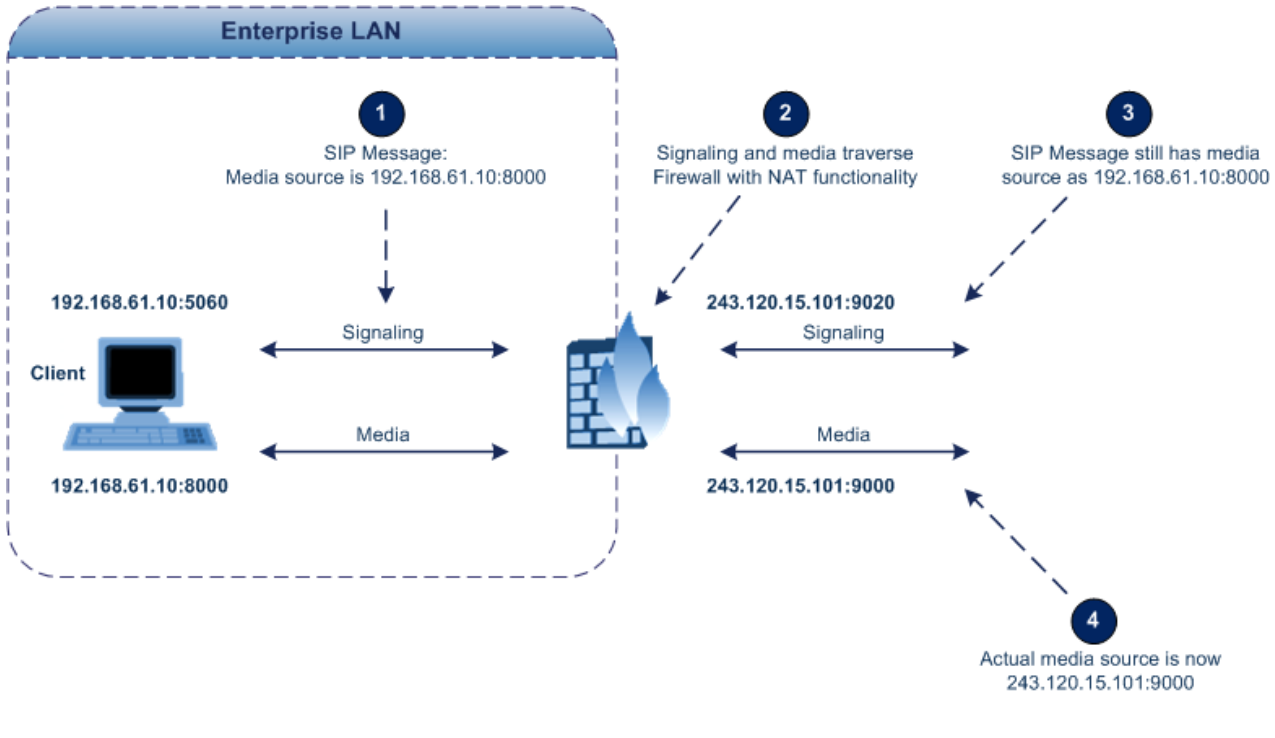

**Figure 12-12: Device behind NAT and NAT Issues**

### <span id="page-129-0"></span>**12.9.1.1 Configuring a Static NAT IP Address for All Interfaces**

You can configure a global (public) IP address of the router to enable static NAT between the device and the Internet for all network interfaces. Thus, the device replaces the source IP address for media of all outgoing SIP messages sent on any of its network interfaces to this public IP address.

The following procedure describes how to configure a static NAT address in the Web interface. You can also configure this using the ini file parameter, StaticNATIP or CLI command, configure voip > sip-definition general-settings > nat-ip-addr.

- **To configure a single static NAT IP address:**
- **1.** Open the SIP General Parameters page (**Configuration** tab > **VoIP** menu > **SIP Definitions** > **General Parameters**).

#### **Figure 12-13: Configuring Static NAT IP Address in SIP General Parameters Page**

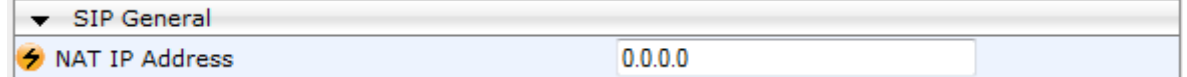

- **2.** In the 'NAT IP Address' field, enter the NAT IP address in dotted-decimal notation.
- **3.** Click **Submit**, and then reset the device with a burn-to-flash for your settings to take effect.

### <span id="page-129-1"></span>**12.9.1.2 Configuring NAT Translation per IP Interface**

The NAT Translation table lets you configure up to 32 network address translation (NAT) rules for translating source IP addresses into NAT IP addresses (*global - public*) when the device is located behind NAT. The device's NAT traversal mechanism replaces the source IP address of SIP messages sent from a specific VoIP interface (Control and/or Media) in the IP Interfaces table to a public IP address. This allows, for example, the separation of VoIP traffic between different ITSP's, and topology hiding of internal IP addresses to the "public" network. Each IP interface (configured in the Interface table) can be associated with a NAT rule in this table, translating the source IP address and port of the outgoing packet into the NAT address (IP address and port range). The device's NAT traversal mechanism replaces the source IP address of SIP messages sent from a specified VoIP interface to a public IP address.

The following procedure describes how to configure NAT translation rules in the Web interface. You can also configure Bandwidth Profiles using the table ini file parameter, NATTranslation or CLI command, voip-network NATTranslation.

### **To configure NAT translation rules:**

**1.** Open the NAT Translation Table page (**Configuration** tab > **VoIP** menu > **VoIP Network** > **NAT Translation Table**).

**2.** Click **Add**; the following dialog box appears:

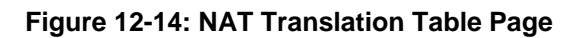

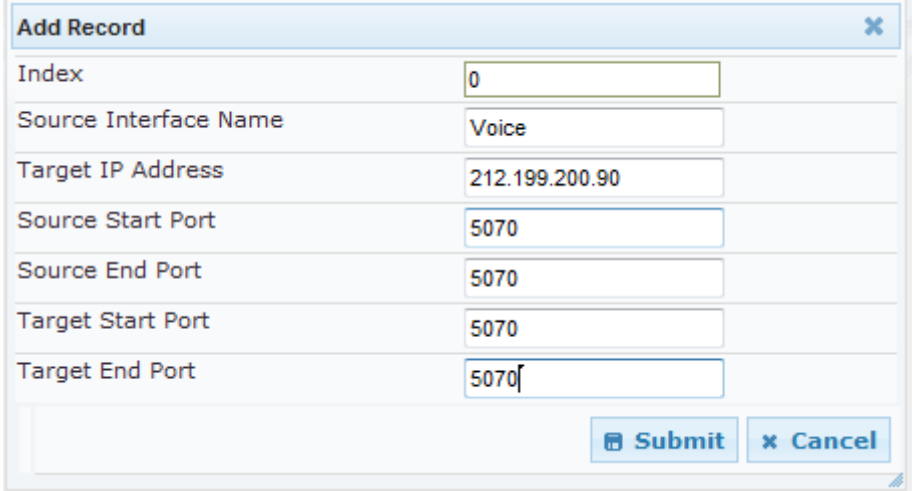

- **3.** Configure a NAT translation rule according to the parameters described in the table below.
- **4.** Click **Submit**, and then save ("burn") your settings to flash memory.

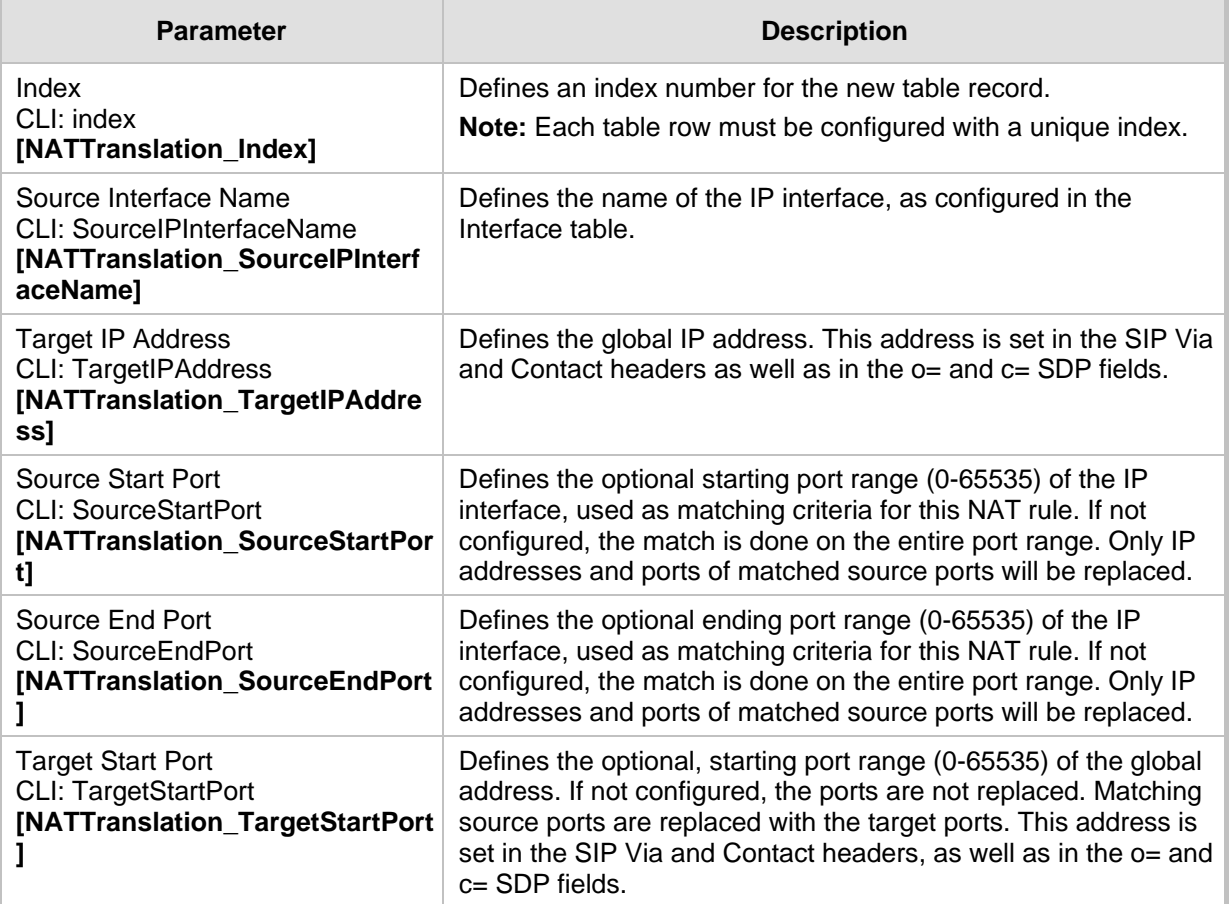

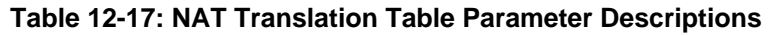

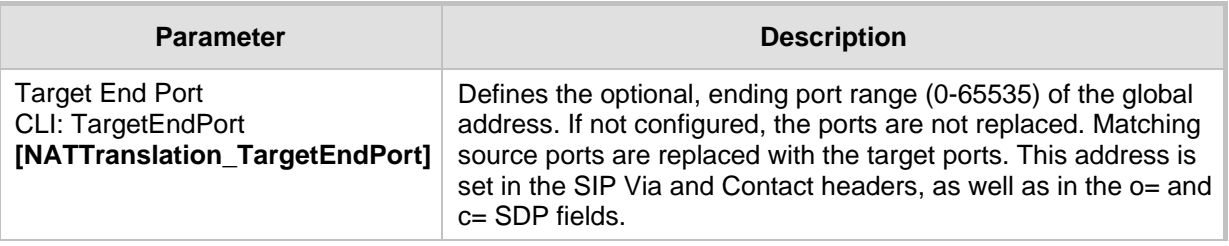

### **12.9.2 Remote UA behind NAT**

### **12.9.2.1 SIP Signaling Messages**

By default, the device resolves NAT issues for SIP signaling, using its NAT Detection mechanism. The NAT Detection mechanism checks whether the endpoint is located behind NAT, by comparing the incoming packet's source IP address with the SIP Contact header's IP address. If the packet's source IP address is a public address and the Contact header's IP address a local address, the device considers the endpoint as located behind NAT. In this case, the device sends the SIP messages to the endpoint, using the packet's source IP address. Otherwise (or if you have disabled the NAT Detection mechanism), the device sends the SIP messages according to the SIP standard RFC 3261, where requests within the SIP dialog are sent using the IP address in the Contact header, and responses to INVITEs are sent using the IP address in the Via header. To enable or disable the device's NAT Detection mechanism, use the 'SIP NAT Detection' parameter.

If necessary, you can also configure the device to always consider incoming SIP INVITE messages as sent from endpoints that are located behind NAT. When this is enabled, the device sends responses to the INVITE (to the endpoint), using the the source IP address of the packet (INVITE) initially received from the endpoint. This is especially useful in scenarios where the endpoint is located behind a NAT firewall and the device (for whatever reason) is unable to identify NAT using its regular NAT Detection mechanism. This feature is enabled per specific calls using IP Groups. To configure this feature, use the 'Always Use Source Address' parameter in the IP Group table (see ''Configuring IP Groups'' on page [260\)](#page-259-0). If this feature is disabled, the device's NAT detection is according to the settings of the global parameter, 'SIP NAT Detection' parameter.

### **12.9.2.2 Media (RTP/RTCP/T.38)**

When a remote UA initiates a call and is not located behind a NAT server, the device sends the RTP (or RTCP, T.38) packets to the remote UA using the IP address:port (UDP) indicated in the SDP body of the SIP message received from the UA. However, if the UA is located behind NAT, the device sends the RTP with the IP address of the UA (i.e., private IP address) as the destination, instead of that of the NAT server. Thus, the RTP will not reach the UA.

To resolve this NAT traversal problem, the device offers the following features:

- First Incoming Packet Mechanism see ''First Incoming Packet Mechanism'' on page [133](#page-132-0)
- **RTP No-Op packets according to the avt-rtp-noop draft see "No-Op Packets" on** page [134](#page-133-0)

The figure below illustrates a typical network architecture where the remote UA is located behind NAT:

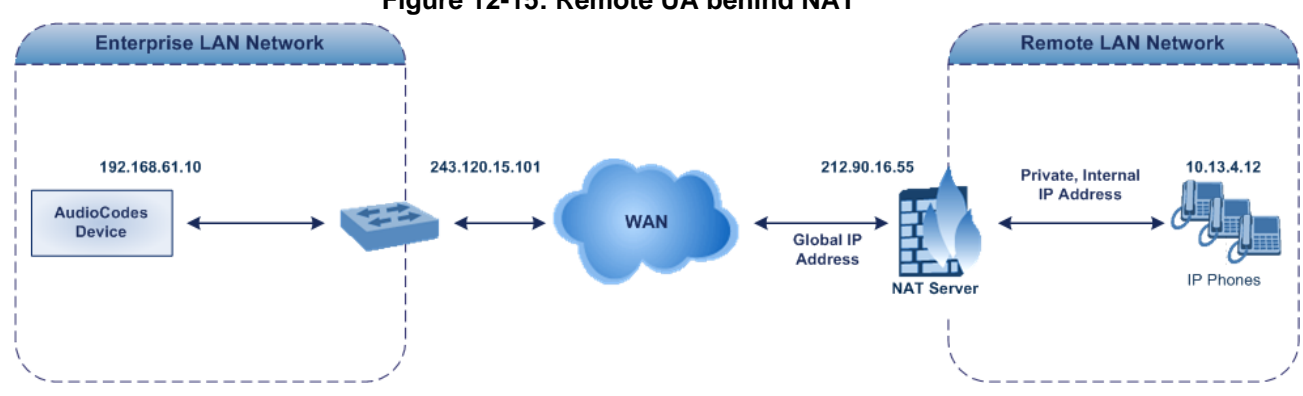

#### **Figure 12-15: Remote UA behind NAT**

### <span id="page-132-0"></span>**12.9.2.2.1First Incoming Packet Mechanism**

In scenarios where the remote user agent (UA) resides behind a NAT server, it's possible that the device, if not configured for NAT traversal, will send the media (RTP, RTCP and T.38) streams to an invalid IP address / UDP port (i.e., private IP address:port of UA and not the public address). When the UA is located behind a NAT, although the UA sends its private IP address:port in the original SIP message (INVITE), the device receives the subsequent media packets with a source address of a public IP address:port (i.e., allocated by the NAT server). Therefore, to ensure that the media reaches the UA, the device must send it to the public address.

The device identifies whether the UA is located behind NAT, by comparing the source IP address of the first received media packet, with the IP address and UDP port of the first received SIP message (INVITE) when the SIP session was started. This is done for each media type--RTP, RTCP and T.38--and therefore, they can have different destination IP addresses and UDP ports than one another.

You can configure the device's NAT feature to operate in one of the following modes:

- **Auto-Detect:** NAT is performed only if necessary. If the UA is identified as being located behind NAT, the device sends the media packets to the public IP address:port obtained from the source address of the first media packet received from the UA. Otherwise, the packets are sent using the IP address:port obtained from the first received SIP message. Note also that if the SIP session is established (ACK) and the device (not the UA) sends the first packet, it sends it to the address obtained from the SIP message and only after the device receives the first packet from the UA, does it determine whether the UA is behind NAT.
- **NAT Is Not Used:** (Default) NAT feature is disabled. The device considers the UA as not located behind NAT and always sends the media packets to the UA using the IP address:port obtained from the first received SIP message.
- **NAT Is Used:** NAT is always performed. The device considers the UA as located behind NAT and always sends the media packets to the UA using the source address obtained from the first media packet received from the UA. In this mode, the device does not send any packets until it receives the first packet from the UA (in order to obtain the IP address).
- **To enable NAT resolution using the First Incoming Packet mechanism:**
- **1.** Open the General Settings page (**Configuration** tab > **VoIP** menu > **Media** > **General Media Settings**).
- **2.** Set the 'NAT Mode parameter to one of the following:
	- [0] Auto-Detect
	- [1] NAT Is Not Used
	- [2] NAT Is Used
- **3.** Click **Submit**.

### <span id="page-133-0"></span>**12.9.2.2.2No-Op Packets**

The device's No-Op packet support can be used to verify Real-Time Transport Protocol (RTP) and T.38 connectivity, and to keep NAT bindings and Firewall pinholes open. The No-Op packets are available for sending in RTP and T.38 formats.

You can control the activation of No-Op packets by using the *ini* file parameter NoOpEnable. If No-Op packet transmission is activated, you can control the time interval in which No-Op packets are sent in the case of silence (i.e., no RTP or T.38 traffic). This is done using the *ini* file parameter NoOpInterval. For a description of the RTP No-Op *ini* file parameters, see ''Networking Parameters'' on page [548.](#page-547-0)

- **RTP No-Op:** The RTP No-Op support complies with IETF Internet-Draft draft-wingavt-rtp-noop-03 ("A No-Op Payload Format for RTP"). This IETF document defines a No-Op payload format for RTP. The draft defines the RTP payload type as dynamic. You can control the payload type with which the No-Op packets are sent. This is performed using the RTPNoOpPayloadType *ini* parameter (see ''Networking Parameters'' on page [548\)](#page-547-0). The default payload type is 120.
- **T.38 No-Op:** T.38 No-Op packets are sent only while a T.38 session is activated. Sent packets are a duplication of the previously sent frame (including duplication of the sequence number).

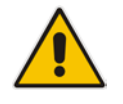

**Note:** Receipt of No-Op packets is always supported.

## **12.10 Robust Receipt of Media Streams by Media Latching**

The Robust Media mechanism (or media latching) is an AudioCodes proprietary mechanism to filter out unwanted media (RTP, RTCP, SRTP, SRTCP, and T.38) streams that are sent to the same port number of the device. Media ports may receive additional multiple unwanted media streams (from multiple sources of traffic) as result of traces of previous calls, call control errors, or deliberate malicious attacks (e.g., Denial of Service). When the device receives more than one media stream on the same port, the Robust Media mechanism detects the valid media stream and ignores the rest. Thus, this can prevent an established call been stolen by a malicious attacker on the media stream.

For the involved voice channel, the device latches onto the first stream of the first received packet. All packets (of any media type) received from the same IP address and SSRC are accepted (for T.38 packets, the device considers only the IP address). If the channel receives subsequent packets from a non-latched source, the device can either ignore this new stream and remain latched to the first original stream (IP address:port), or it can latch onto this new stream. The media latch mode is configured using the InboundMediaLatchMode parameter. If this mode is configured to latch onto new streams, you also need to configure the following:

- **Minimum number of continuous media packets that need to be received from a** different source(s) before the channel can latch onto this new incoming stream.
- **Period (msec) during which if no packets are received from the current stream, the** channel latches onto the next packet received from any other stream.

Depending on media latch mode, if the device has latched onto a new stream and a packet from the original (first latched onto) IP address:port is received at any time, the device latches onto this original stream.

Latching onto a new T.38 stream is reported in CDR using the CDR fields, LatchedT38Ip (new IP address) and LatchedT38Port (new port). In addition, the SIP PUBLISH message updates the latched RTP SSRC, for example:

RemoteAddr: IP=10.33.2.55 Port=4000 SSRC=0x66d510ec

### **To configure media latching:**

- **1.** Define the Robust Media method, using the InboundMediaLatchMode ini file parameter.
- **2.** Open the General Settings page (Configuration tab > VoIP menu > Media > General Media Settings).

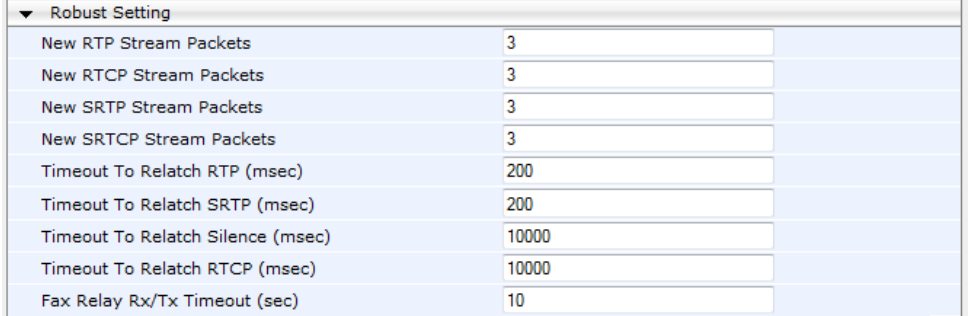

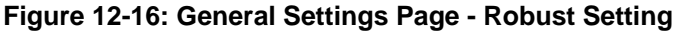

- **3.** If you have set the InboundMediaLatchMode parameter to 1 or 2, scroll down to the Robust Settings group and do the following:
	- Define the minimum number of continuous media (RTP, RTCP, SRTP, and SRTCP) packets that need to be received by the channel before it can latch onto this new incoming stream:
		- 'New RTP Stream Packets'
- ♦ 'New RTCP Stream Packets'
- ♦ 'New SRTP Stream Packets'
- ♦ 'New SRTCP Stream Packets'
- Define a period (msec) during which if no packets are received from the current media session, the channel can re-latch onto another stream:
	- ♦ 'Timeout To Relatch RTP'
	- ♦ 'Timeout To Relatch SRTP'
	- ♦ 'Timeout To Relatch Silence'
	- ♦ 'Timeout To Relatch RTCP'
	- 'Fax Relay Rx/Tx Timeout'

**4.** Click Submit, and then save ("burn") your settings to flash memory.

For a detailed description of the robust media parameters, see ''General Security Parameters'' on page [567.](#page-566-0)

## **12.11 Multiple Routers Support**

Multiple routers support is designed to assist the device when it operates in a multiple routers network. The device learns the network topology by responding to Internet Control Message Protocol (ICMP) redirections and caches them as routing rules (with expiration time).

When a set of routers operating within the same subnet serve as devices to that network and intercommunicate using a dynamic routing protocol, the routers can determine the shortest path to a certain destination and signal the remote host the existence of the better route. Using multiple router support, the device can utilize these router messages to change its next hop and establish the best path.

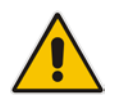

**Note:** Multiple Routers support is an integral feature that doesn't require configuration.

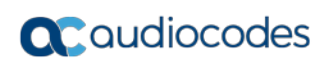

**This page is intentionally left blank.**

# **13 Security**

This section describes the VoIP security-related configuration.

## **13.1 Configuring Firewall Settings**

The Firewall Settings table lets you configure the device's Firewall, which defines network traffic filtering rules (*access list*) for incoming traffic. You can add up to 50 firewall rules. The access list offers the following firewall possibilities:

- $\blacksquare$  Block traffic from known malicious sources
- **Allow traffic only from known "friendly" sources, and block all other traffic**
- **Mix allowed and blocked network sources**
- Limit traffic to a user-defined rate (blocking the excess)
- **Limit traffic to specific protocols, and specific port ranges on the device**

For each packet received on the network interface, the table is scanned from top to bottom until the first matching rule is found. This rule can either permit (*allow*) or deny (*block*) the packet. Once a rule in the table is located, subsequent rules further down the table are ignored. If the end of the table is reached without a match, the packet is accepted.

#### **Notes:**

- This firewall applies to a very low-level network layer and overrides all your other security-related configuration. Thus, if you have configured higher-level security features (e.g., on the Application level), you must also configure firewall rules to permit this necessary traffic. For example, if you have configured IP addresses to access the Web and Telnet interfaces in the Web Access List (see ''Configuring Web and Telnet Access List" on page [60\)](#page-59-0), you must configure a firewall rule that permits traffic from these IP addresses.
- Only Security Administrator users or Master users can configure firewall rules.
- Setting the 'Prefix Length' field to **0** means that the rule applies to **all** packets, regardless of the defined IP address in the 'Source IP' field. Thus, it is highly recommended to set this parameter to a value other than 0.
- It is recommended to add a rule at the end of your table that blocks all traffic and to add firewall rules above it that allow required traffic (with bandwidth limitations). To block all traffic, use the following firewall rule:
	- **√** Source IP: 0.0.0.0
	- **√** Prefix Length: 0 (i.e., rule matches all IP addresses)
	- **√** Start Port End Port: 0-65535
	- **√** Protocol: **Any**
	- **√** Action Upon Match: **Block**
- If you are using the High Availability feature and you have configured "block" rules, ensure that you also add "allow" rules for HA traffic. For more information, see Configuring Firewall Allowed Rules on page [413.](#page-412-0)

The following procedure describes how to configure Firewall rules in the Web interface. You can also configure this using the table ini file parameter, AccessList or the CLI command, configure voip/access-list.

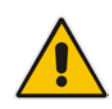

- **To configure a Firewall rule:**
- **1.** Open the Firewall Settings page (**Configuration** tab > **VoIP** menu > **Security** > **Firewall Settings**).
- **2.** Click **Add**; the following dialog box appears:

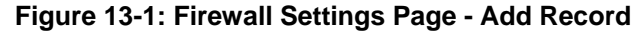

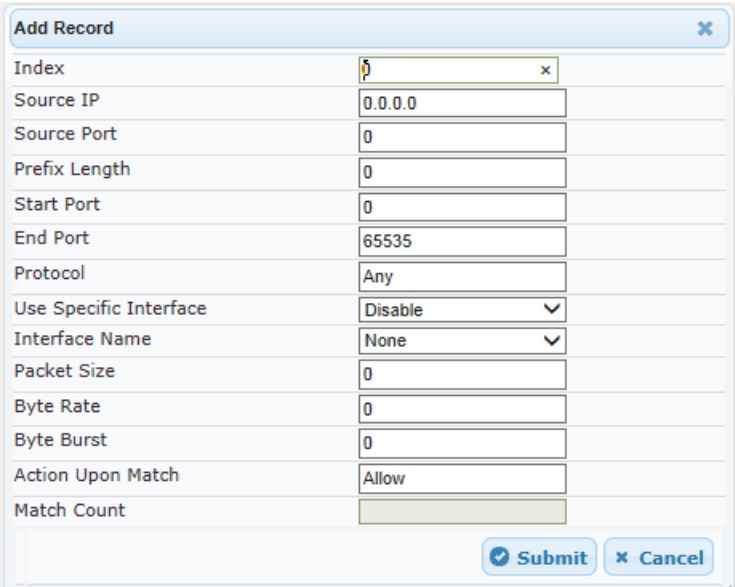

- **3.** Configure a Firewall rule according to the parameters described in the table below.
- **4.** Click **Submit**, and then reset the device with a burn-to-flash for your settings to take effect.

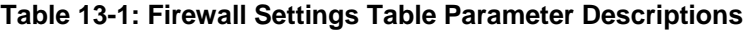

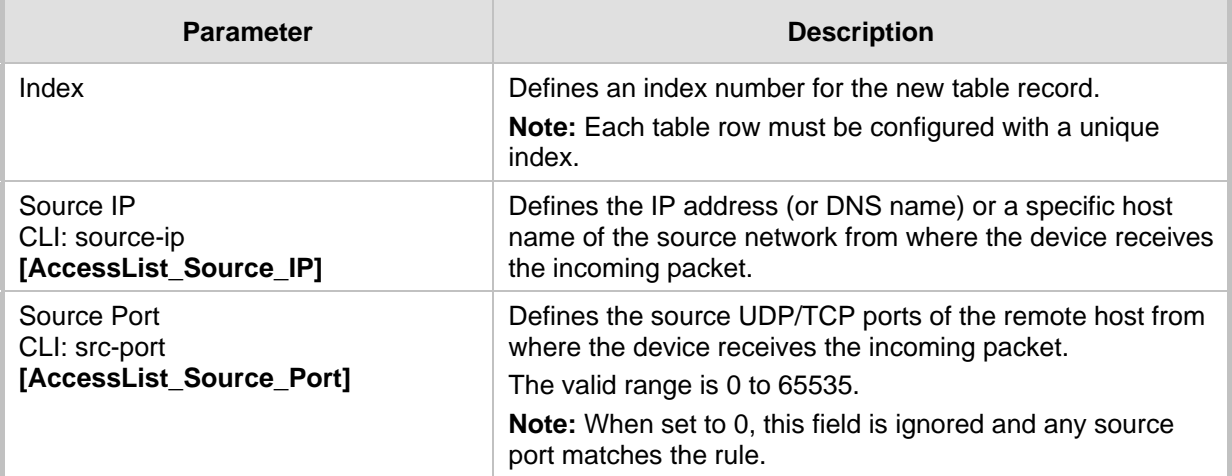

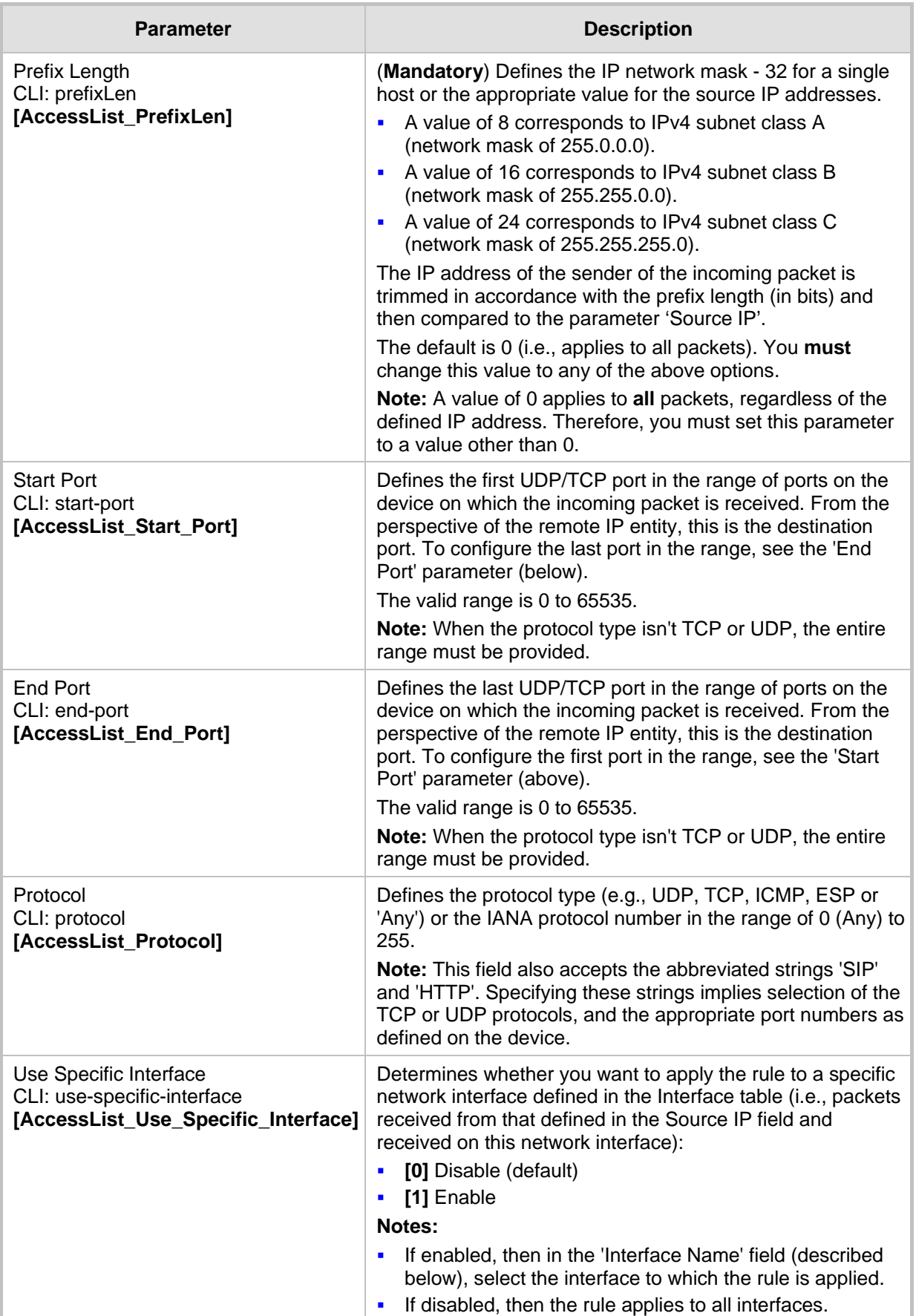

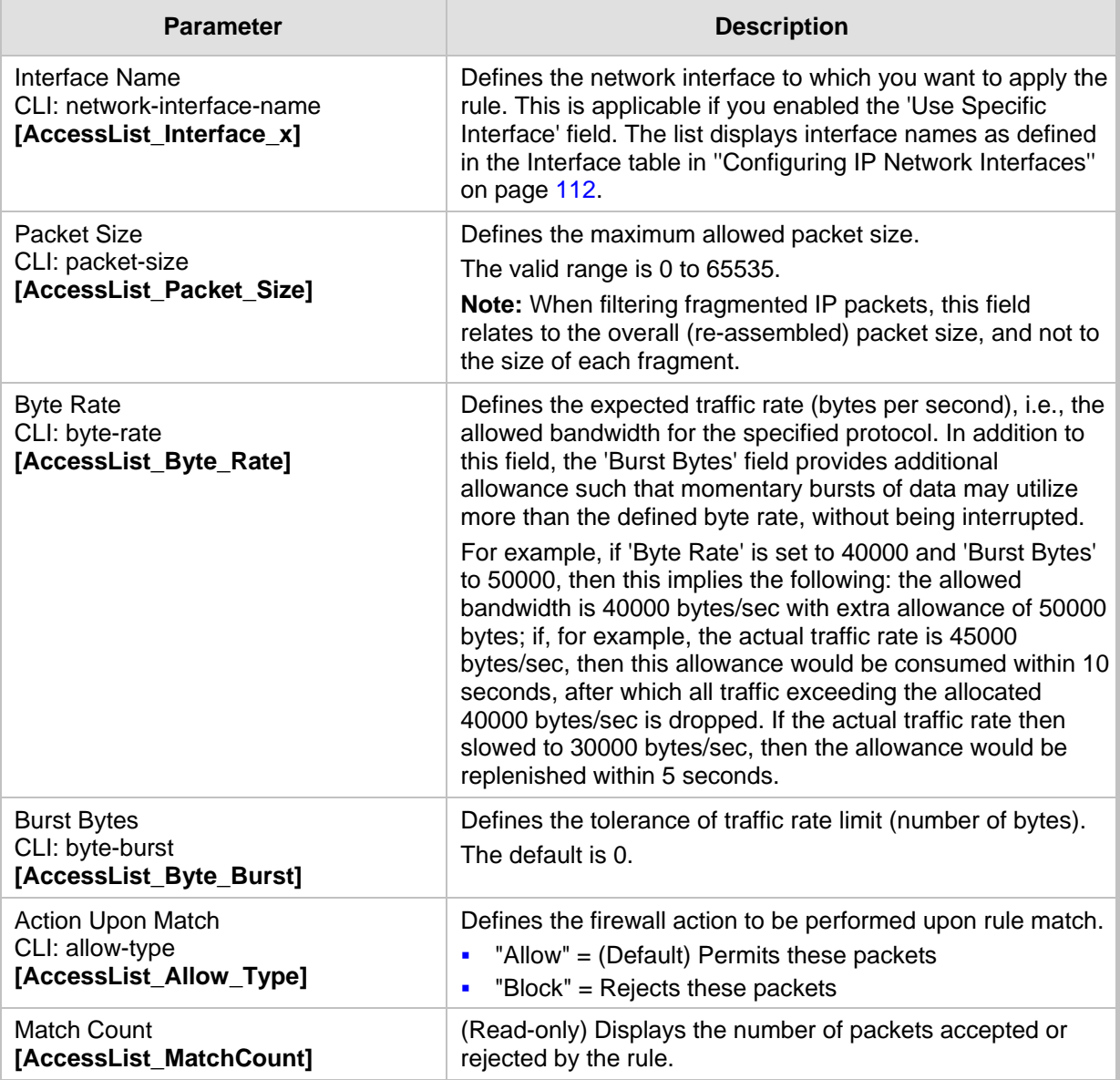

The table below provides an example of configured firewall rules:

### **Table 13-2: Configuration Example of Firewall Rules**

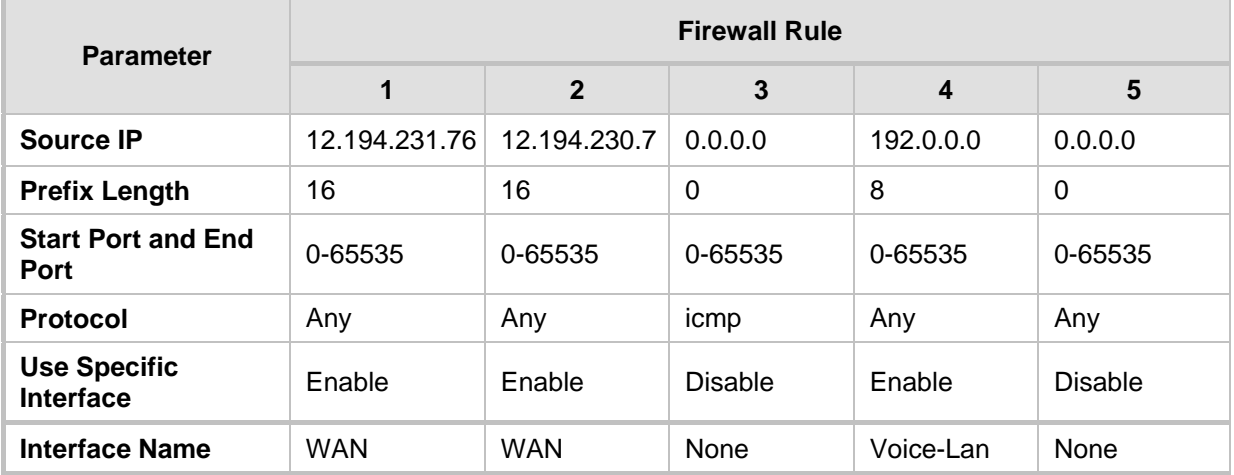

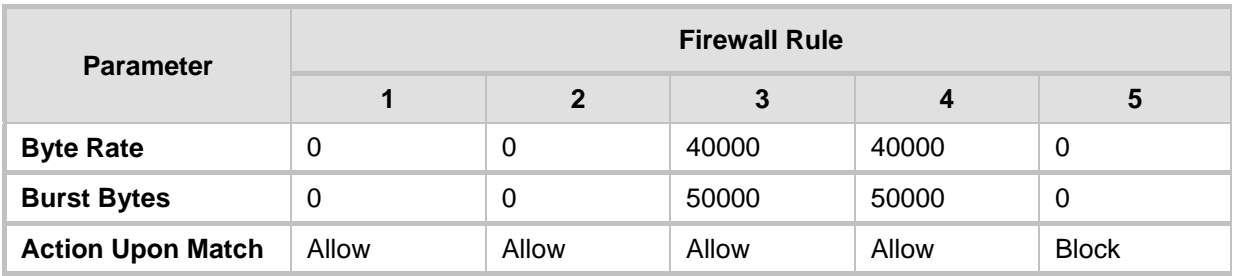

The firewall rules in the above configuration example do the following:

- Rules 1 and 2: Typical firewall rules that allow packets ONLY from specified IP addresses (e.g., proxy servers). Note that the prefix length is configured.
- **Rule 3:** A more "advanced" firewall rule bandwidth rule for ICMP, which allows a maximum bandwidth of 40,000 bytes/sec with an additional allowance of 50,000 bytes. If, for example, the actual traffic rate is 45,000 bytes/sec, then this allowance would be consumed within 10 seconds, after which all traffic exceeding the allocated 40,000 bytes/sec is dropped. If the actual traffic rate then slowed to 30,000 bytes/sec, the allowance would be replenished within 5 seconds.
- **Rule 4:** Allows traffic from the LAN voice interface and limits bandwidth.
- **Rule 5:** Blocks all other traffic.

## **13.2 Configuring General Security Settings**

The device uses TLS over TCP to encrypt and optionally, authenticate SIP messages. This is referred to as Secure SIP (SIPS). SIPS uses the X.509 certificate exchange process, as described in 'Configuring SSL/TLS Certificates' on page [87,](#page-86-0) where you need to configure certificates (TLS Context).

### **Notes:**

- When a TLS connection with the device is initiated by a SIP client, the device also responds using TLS, regardless of whether or not TLS was configured.
- For backward compatibility, the following parameters can be used:
- **√** SIPTransportType to enable TLS.
- **√** TLSLocalSIPPort to configure the device's port used for TLS traffic.

### **To configure SIPS:**

- **1.** Configure a TLS Context as required.
- **2.** Assign the TLS Context to a Proxy Set or SIP Interface (see Configuring Proxy Sets on page [269](#page-268-0) and Configuring SIP Interfaces on page [256,](#page-255-0) respectively).
- **3.** Configure a SIP Interface with a TLS port number.
- **4.** Configure various SIPS parameters in the General Security Settings page (**Configuration** tab > **VoIP** menu > **Security** > **General Security Settings**). For a description of the TLS parameters, see TLS Parameters on page [572.](#page-571-0)
- **5.** By default, the device initiates a TLS connection only for the next network hop. To enable TLS all the way to the destination (over multiple hops), set the 'Enable SIPS' (EnableSIPS) parameter to **Enable** in the SIP General Parameters page (**Configuration** tab > **VoIP** menu > **SIP Definitions** > **General Parameters**).

## **13.3 Intrusion Detection System**

The device's Intrusion Detection System (IDS) feature detects malicious attacks on the device and reacts accordingly. A remote host is considered malicious if it has reached or exceeded a user-defined threshold (counter) of specified malicious attacks.

If malicious activity is detected, the device can do the following:

- Block (blacklist) remote hosts (IP addresses / ports) considered by the device as malicious. The device automatically blacklists the malicious source for a user-defined period after which it is removed from the blacklist.
- Send SNMP traps to notify of malicious activity and/or whether an attacker has been added to or removed from the blacklist. For more information, see ''Viewing IDS Alarms'' on page [150.](#page-149-0)

The Intrusion Detection System (IDS) is an important feature for Enterprises to ensure legitimate calls are not being adversely affected by attacks and to prevent Theft of Service and unauthorized access.

There are many types of malicious attacks, the most common being:

- **Denial of service:** This can be Denial of Service (DoS) where an attacker wishing to prevent a server from functioning correctly directs a large amount of requests – sometimes meaningless and sometimes legitimate, or it can be Distributed Denial of Service (DDoS) where the attacker controls a large group of systems to coordinate a large scale DoS attack against a system:
	- Message payload tampering: Attacker may inject harmful content into a message, e.g., by entering meaningless or wrong information, with the goal of exploiting a buffer overflow at the target. Such messages can be used to probe for vulnerabilities at the target.
	- Message flow tampering: This is a special case of DoS attacks. These attacks disturb the ongoing communication between users. An attacker can then target the connection by injecting fake signaling messages into the communication channel (such as CANCEL messages).
	- Message Flooding: The most common DoS attack is where an attacker sends a huge amount of messages (e.g., INVITEs) to a target. The goal is to overwhelm the target's processing capabilities, thereby rendering the target inoperable.
- **SPAM over Internet Telephony (SPIT):** VoIP spam is unwanted, automatically dialed, pre-recorded phone calls using VoIP. It is similar to e-mail spam.
- **Theft of Service (ToS):** Service theft can be exemplified by phreaking, which is a type of hacking that steals service (i.e., free calls) from a service provider, or uses a service while passing the cost to another person.

The IDS configuration is based on IDS Policies, where each policy can be configured with a set of IDS rules. Each rule defines a type of malicious attack to detect and the number of attacks during an interval (threshold) before an SNMP trap is sent. Each policy is then applied to a target under attack (SIP interface) and/or source of attack (Proxy Set and/or subnet address).
### **13.3.1 Enabling IDS**

The following procedure describes how to enable IDS.

- **To enable IDS:**
- **1.** Open the IDS Global Parameters page (**Configuration** tab > **VoIP** menu > **Security** > **Intrusion Detection and Prevention** > **Global Parameters**).

**Figure 13-2: Enabling IDS on IDS Global Parameters Page**

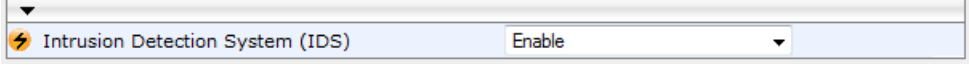

- **2.** From the 'Intrusion Detection System' drop-down list, select **Enable**.
- **3.** Click **Submit**, and then reset the device with a burn-to-flash for the setting to take effect.

### <span id="page-144-0"></span>**13.3.2 Configuring IDS Policies**

Configuring IDS Policies is a two-stage process that includes the following tables:

- **1. IDS Policy (parent table):** Defines a name and description for the IDS Policy. You can configure up to 20 IDS Policies.
- **2. IDS Rules table (child table):** Defines the actual rules for the IDS Policy. Each IDS Policy can be configured with up to 20 rules.

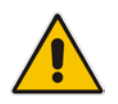

**Note:** A maximum of 100 IDS rules can be configured (regardless of how many rules are assigned to each policy).

The device provides the following pre-configured IDS Policies that can be used in your deployment (if they meet your requirements):

- **DEFAULT FEU": IDS Policy for far-end users in the WAN**
- **DEFAULT\_PROXY": IDS Policy for proxy server**
- **E** "DEFAULT GLOBAL": IDS Policy with global thresholds

These default IDS Policies are read-only and cannot be modified.

- **To configure an IDS Policy:**
- **1.** Open the IDS Policy Table page (**Configuration** tab > **VoIP** menu > **Security** > **Intrusion Detection and Prevention** > **Policy Table**); the table shows the preconfigured IDS policies:

### **Figure 13-3: IDS Policy Table with Default Rules**

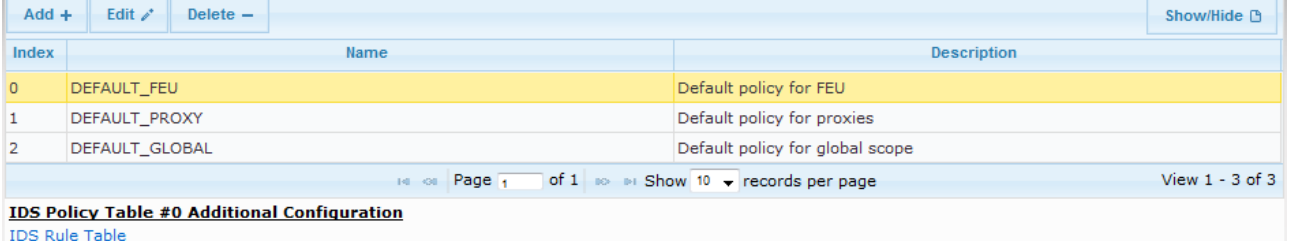

## **QC** qudiocodes

**2.** Click **Add**; the following dialog box appears:

### **Figure 13-4: IDS Policy Table - Add Record**

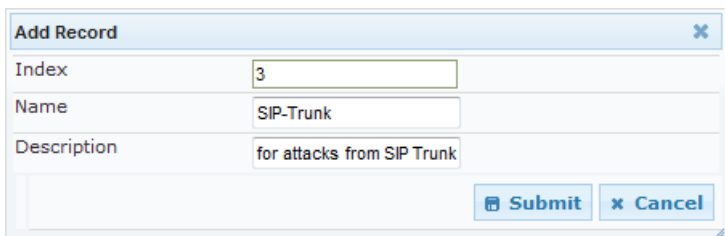

- **3.** Configure an IDS Policy name according to the parameters described in the table below.
- **4.** Click **Submit**.

### **Table 13-3: IDS Policy Table Parameter Descriptions**

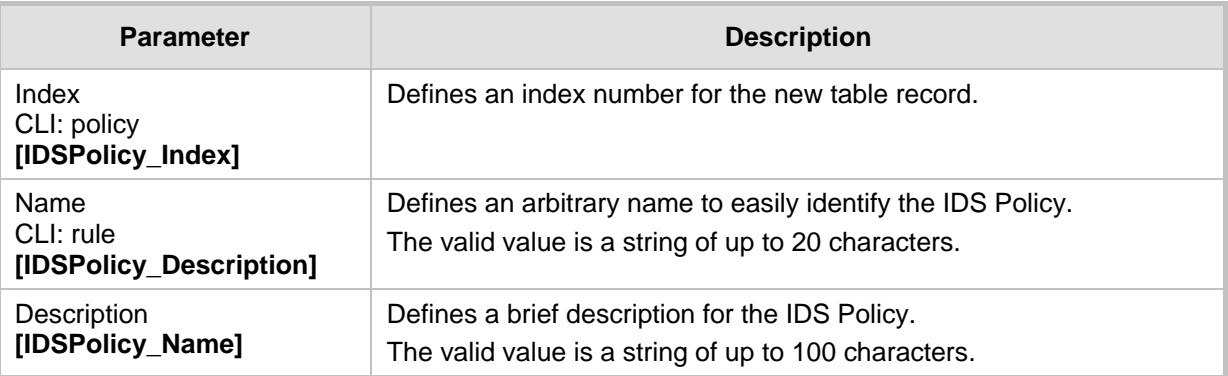

**5.** In the IDS Policy table, select the required IDS Policy row, and then click the **IDS Rule Table** link located below the table; the IDS Rule table opens:

### **Figure 13-5: IDS Rule Table of Selected IDS Policy**

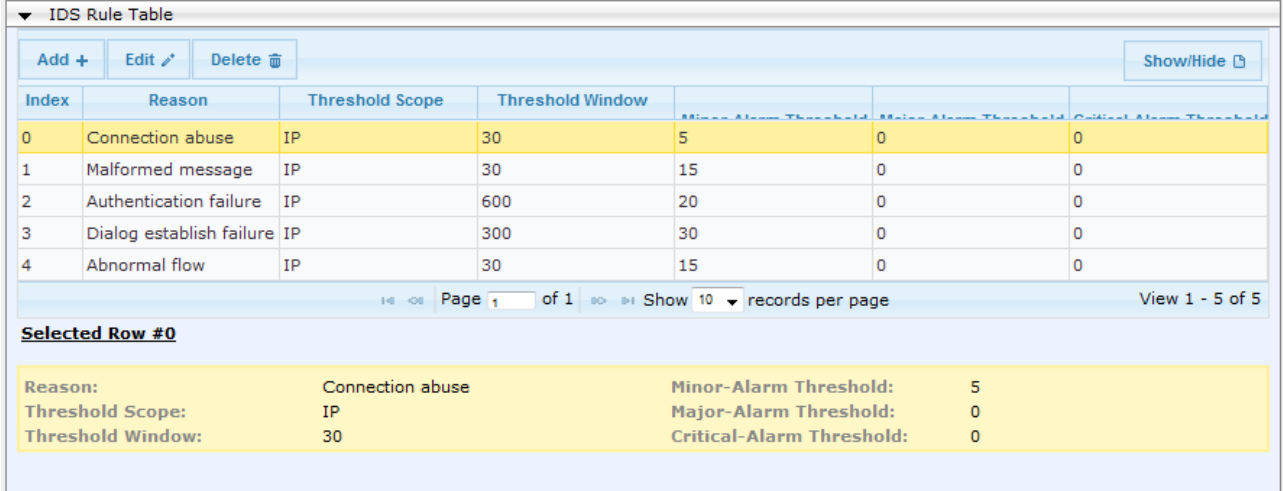

**6.** Click **Add**; the following dialog box appears:

**Figure 13-6: IDS Rule Table - Add Record**

| <b>Add Record</b>        |                                  |
|--------------------------|----------------------------------|
| Index                    | O                                |
| Reason                   | Malformed message<br>▼           |
| Threshold Scope          | IP<br>▼                          |
| <b>Threshold Window</b>  | 30                               |
| Minor-Alarm Threshold    | 15                               |
| Major-Alarm Threshold    | 20                               |
| Critical-Alarm Threshold | 25                               |
| Deny Threshold           | 25                               |
| Deny Period              | 60                               |
|                          | <b>Submit</b><br><b>x</b> Cancel |

The figure above shows a configuration example. If 15 malformed SIP messages are received within a period of 30 seconds, a minor alarm is sent. Every 30 seconds, the rule's counters are cleared. In addition, if more than 25 malformed SIP messages are received within this period, the device blacklists the remote IP host from where the messages were received for 60 seconds.

- **7.** Configure an IDS Rule according to the parameters described in the table below.
- **8.** Click **Submit**, and then save ("burn") your settings to flash memory.

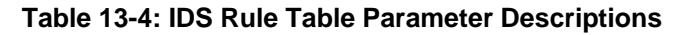

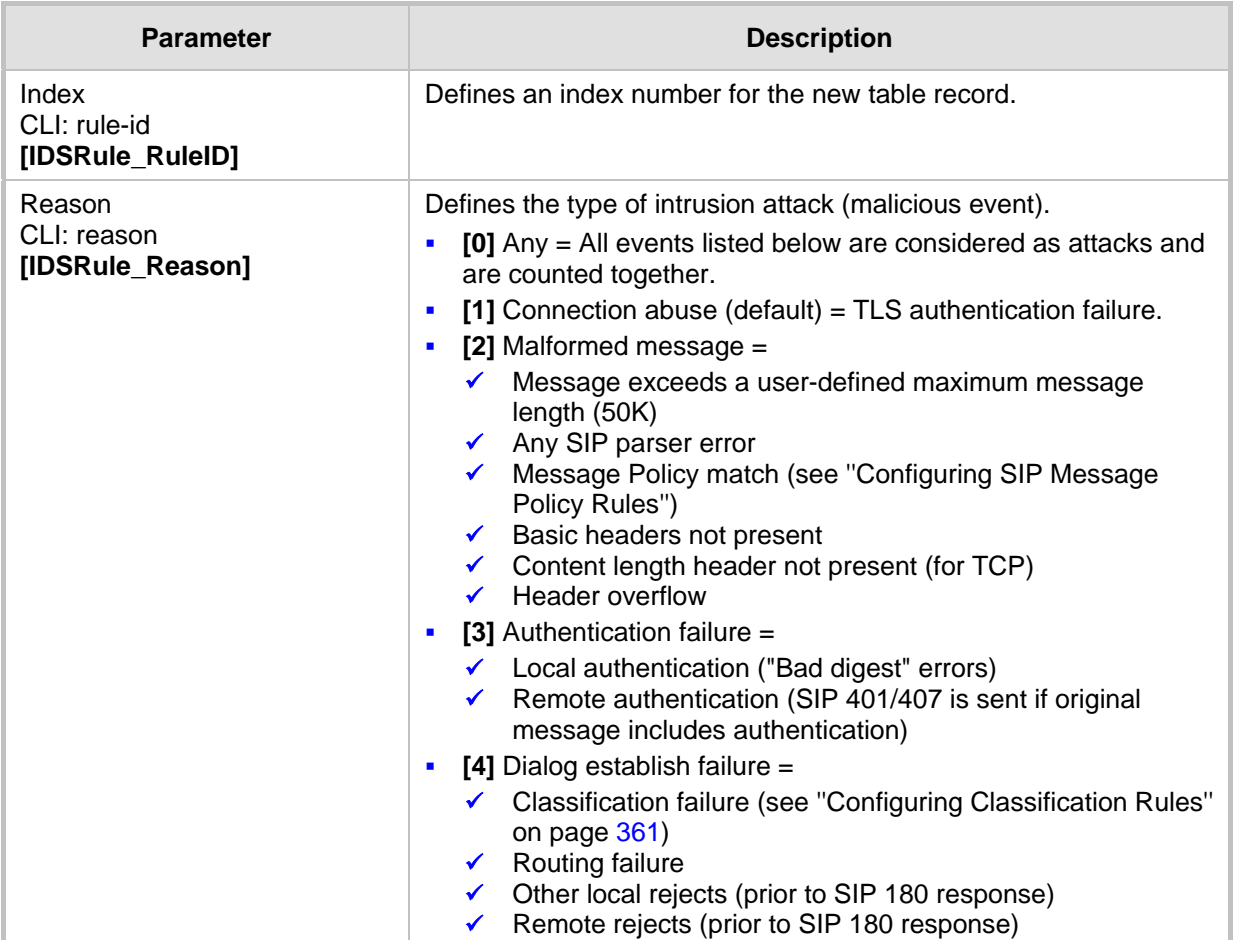

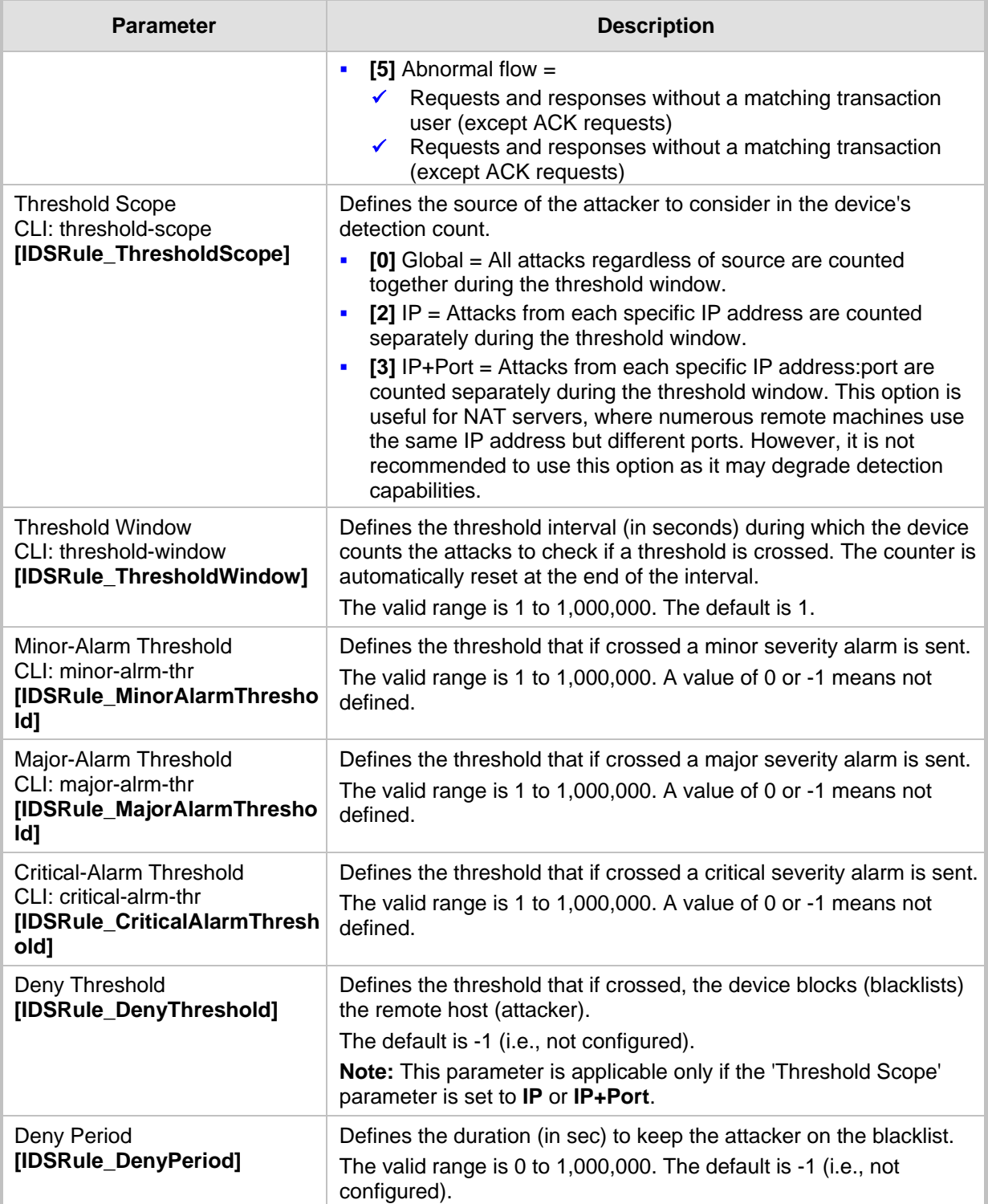

### **13.3.3 Assigning IDS Policies**

The IDS Match table lets you implement your configured IDS Policies. You do this by assigning specific IDS Policies to any, or a combination of, the following configuration entities:

- **SIP Interface:** For detection of malicious attacks on specific SIP Interface(s). For configuring SIP Interfaces, see ''Configuring SIP Interfaces'' on page [256.](#page-255-0)
- **Proxy Sets:** For detection of malicious attacks from specified Proxy Set(s). For configuring Proxy Sets, see ''Configuring Proxy Sets'' on page [269.](#page-268-0)
- **Subnet addresses:** For detection of malicious attacks from specified subnet addresses.

You can configure up to 20 IDS Policy-Matching rules.

- **To configure an IDS Policy-Matching rule:**
- **1.** Open the IDS Match Table page (**Configuration** tab > **VoIP** menu > **Security** > **Intrusion Detection and Prevention** > **Match Table**).
- **2.** Click **Add**; the following dialog box appears:

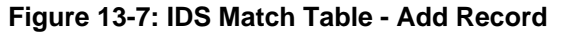

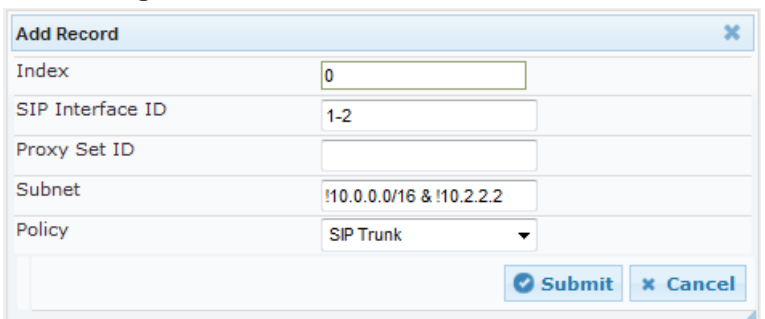

The figure above shows a configuration example where the IDS Policy "SIP Trunk" is applied to SIP Interfaces 1 and 2, and all source IP addresses outside of subnet 10.1.0.0/16 and IP address 10.2.2.2.

- **3.** Configure a rule according to the parameters described in the table below.
- **4.** Click **Submit**, and then save ("burn") your settings to flash memory.

**Table 13-5: IDS Match Table Parameter Descriptions**

| <b>Parameter</b>                                                  | <b>Description</b>                                                                                                    |
|-------------------------------------------------------------------|----------------------------------------------------------------------------------------------------|
| Index<br>[IDSMatch_Index]                                         | Defines an index number for the new table record.                                                                                                    |
| SIP Interface ID<br>CLI: sip-interface<br>[IDSMatch_SIPInterface] | Defines the SIP Interface(s) to which you want to assign the IDS<br>Policy. This indicates the SIP Interfaces that are being attacked.<br>The valid value is the ID of the SIP Interface. The following syntax is<br>supported:<br>A comma-separated list of SIP Interface IDs (e.g., 1,3,4)<br>A hyphen "-" indicates a range of SIP Interfaces (e.g., 3,4-7 means<br>IDs 3, and 4 through 7)<br>A prefix of an exclamation mark "!" means negation of the set (e.g.,  <br>!3,4-7 means all indexes excluding 3, and excluding 4 through 7) |
| Proxy Set ID<br>CLI: proxy-set                                    | Defines the Proxy Set(s) to which the IDS Policy is assigned. This<br>indicates the Proxy Sets from where the attacks are coming from. The                                                                                                    |

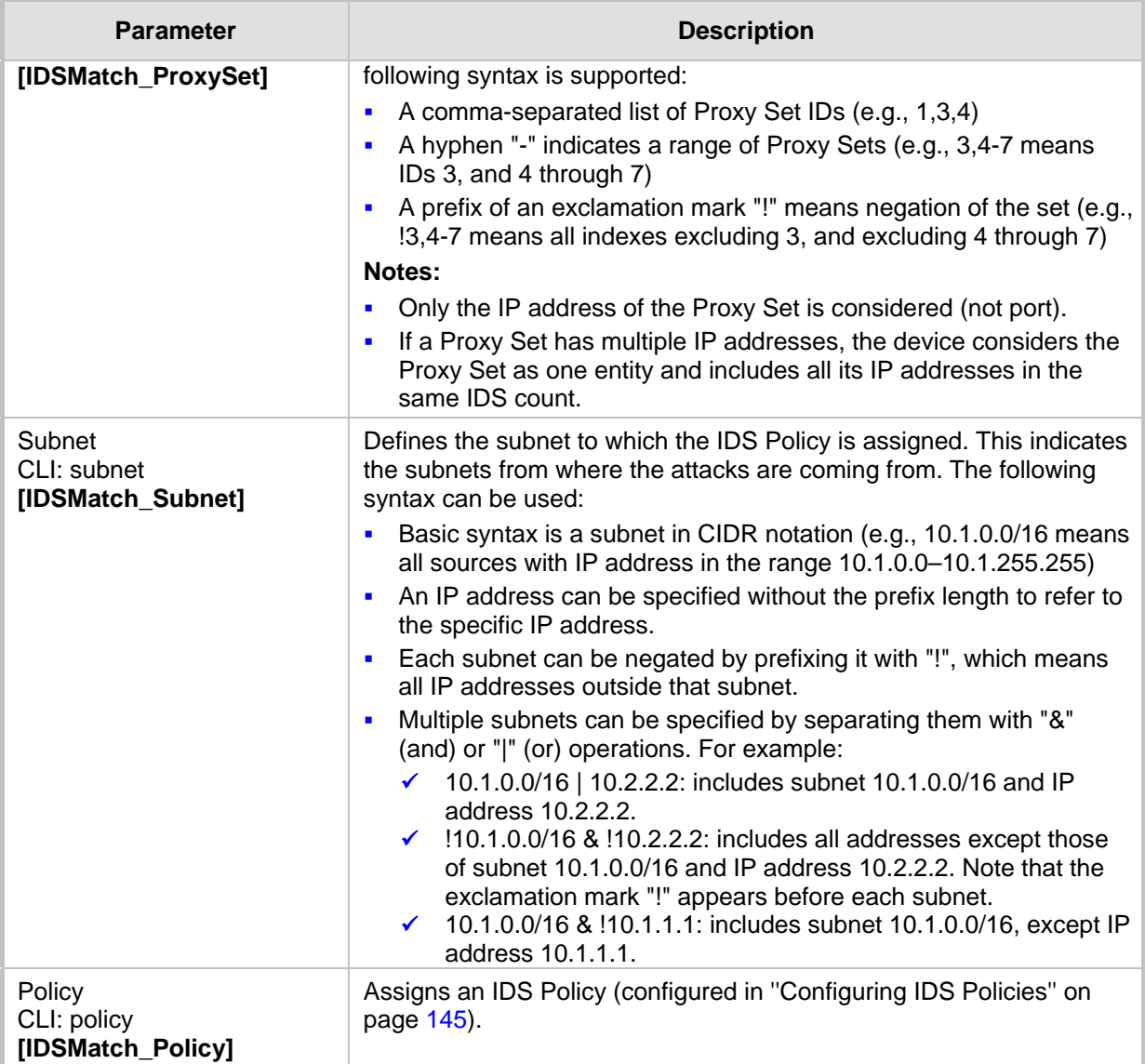

### **13.3.4 Viewing IDS Alarms**

For the IDS feature, the device sends the following SNMP traps:

- $\blacksquare$  Traps that notify the detection of malicious attacks:
	- **acIDSPolicyAlarm:** The device sends this alarm whenever a threshold of a specific IDS Policy rule is crossed. The trap displays the crossed severity threshold (Minor or Major), IDS Policy and IDS Rule, and the IDS Policy-Match index.
	- **acIDSThresholdCrossNotification:** The device sends this event for each scope (IP address) that crosses the threshold. In addition to the crossed severity threshold (Minor or Major) of the IDS Policy-Match index, this event shows the IP address (or IP address:port) of the malicious attacker.

If the severity level is raised, the alarm of the former severity is cleared and the device sends a new alarm with the new severity. The alarm is cleared after a user-defined period (configured by the ini file parameter, IDSAlarmClearPeriod) during which no thresholds have been crossed. However, this "quiet" period must be at least twice the 'Threshold Window' value (configured in ''Configuring IDS Policies'' on page [145\)](#page-144-0). For example, if you set IDSAlarmClearPeriod to 20 sec

and 'Threshold Window' to 15 sec, the IDSAlarmClearPeriod parameter is ignored and the alarm is cleared only after 30 seconds (2 x 15 sec).

The figure below displays an example of IDS alarms in the Active Alarms table (''Viewing Active Alarms'' on pag[e 479\)](#page-478-0). In this example, a Minor threshold alarm is cleared and replaced by a Major threshold alarm:

#### **Figure 13-8: IDS Alarms in Active Alarms Table**

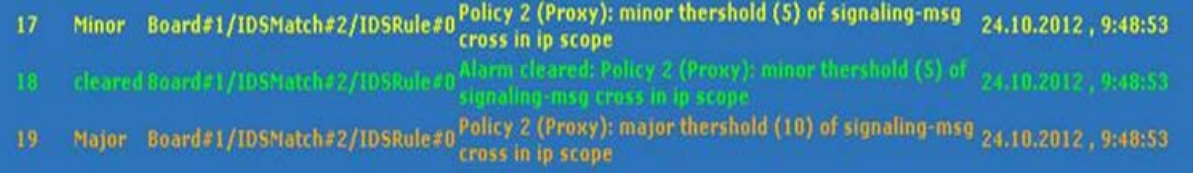

 acIDSBlacklistNotification event: The device sends this event whenever an attacker (remote host at IP address and/or port) is added to or removed from the blacklist.

You can also view IDS alarms in the CLI, using the following commands:

- To view all active IDS alarms:
	- # show voip security ids active-alarm all
- To view all IP addresses that crossed the threshold for an active IDS alarm:
	- # show voip security ids active-alarm match <IDS Match Policy ID> rule <IDS Rule ID>

The IP address is displayed only if the 'Threshold Scope' parameter is set to **IP** or **IP+Port**; otherwise, only the alarm is displayed.

To view the blacklist:

# show voip security ids blacklist active

For example:

Active blacklist entries:

10.33.5.110(NI:0) remaining 00h:00m:10s in blacklist

Where SI is the SIP Interface and NI is the network interface.

The device also sends IDS notifications and alarms in Syslog messages to a Syslog server. This only occurs if you have configured Syslog (see ''Enabling Syslog'' on page [505\)](#page-504-0). An example of a Syslog message with IDS alarms and notifications is shown below:

### **Figure 13-9: Syslog Message Example with IDS Alarms and Notifications**

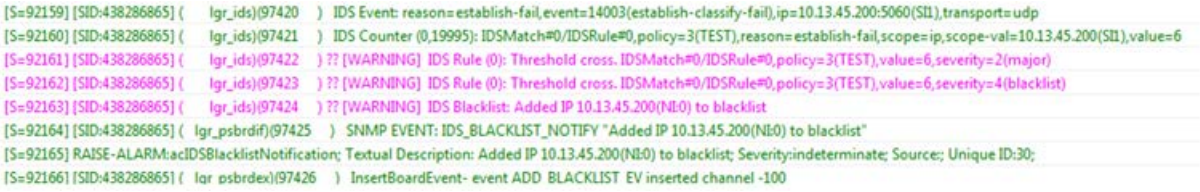

The table below lists the Syslog text messages per malicious event:

#### **Table 13-6: Types of Malicious Events and Syslog Text String**

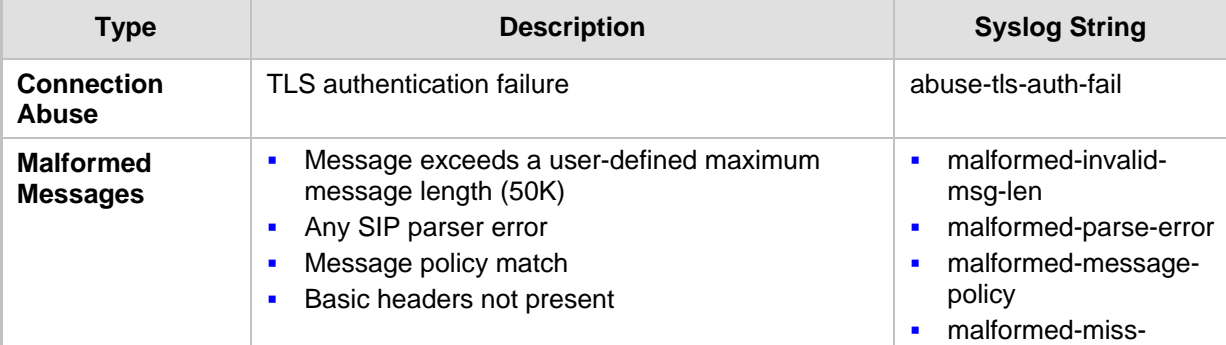

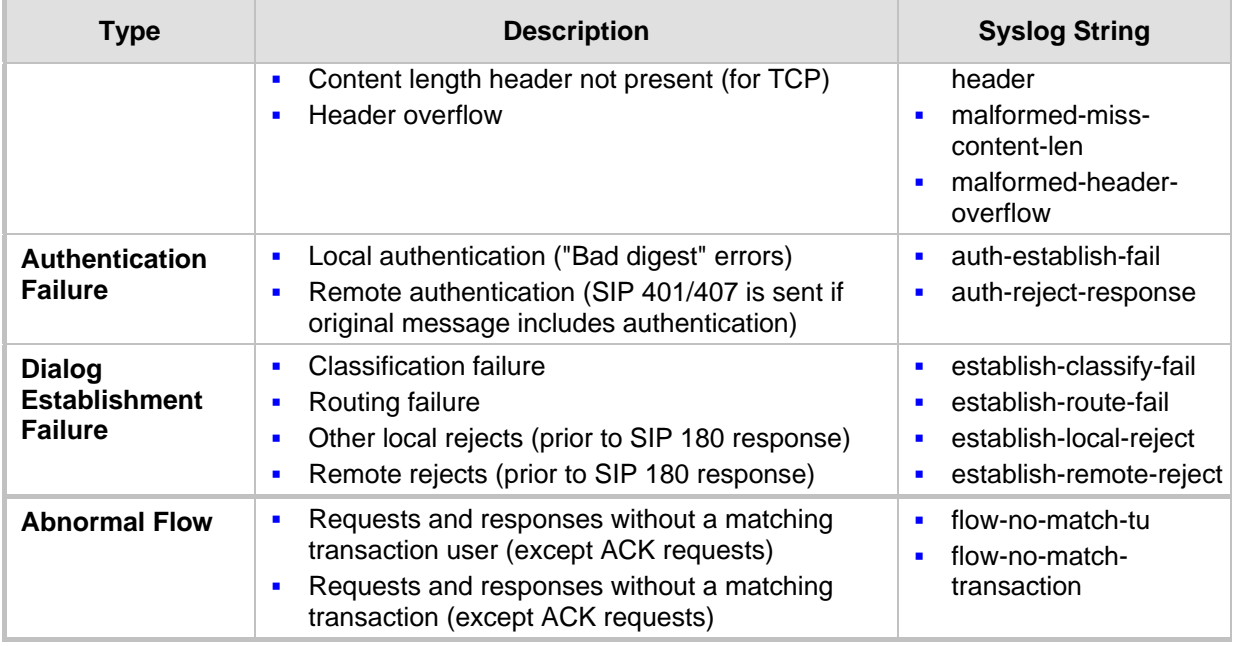

# **14 Media**

This section describes the media-related configuration.

## **14.1 Configuring Voice Settings**

The Voice Settings page configures various voice parameters such as voice volume, and DTMF transport type. For a detailed description of these parameters, see ''Configuration Parameters Reference'' on page [533.](#page-532-0)

- **To configure the voice parameters:**
- **1.** Open the Voice Settings page (**Configuration** tab > **VoIP** menu > **Media** > **Voice Settings**).
- **2.** Configure the Voice parameters as required.
- **3.** Click Subm**it**.
- **4.** To save the changes to flash memory, see ''Saving Configuration'' on page [424.](#page-423-0)

### **14.1.1 Configuring Voice Gain (Volume) Control**

The device allows you to configure the level of the received (input gain) IP signal and the level of the transmitted (output gain) IP signal. The gain can be set between -32 and 31 decibels (dB).

The following procedure describes how to configure gain control using the Web interface:

- **To configure gain control using the Web interface:**
- **1.** Open the Voice Settings page (**Configuration** tab > **VoIP** menu > **Media** > **Voice Settings**).

### **Figure 14-1: Voice Volume Parameters in Voice Settings Page**

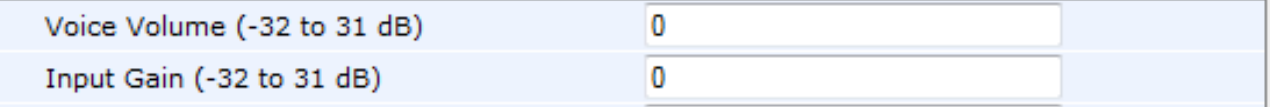

- **2.** Configure the following parameters:
	- 'Voice Volume' (*VoiceVolume*) Defines the voice gain control (in decibels) of transmitted signal
	- 'Input Gain' (*InputGain*) Defines the PCM input gain control (in decibels) of the received signal
- **3.** Click **Submit**.

### **14.1.2 Echo Cancellation**

The device supports adaptive linear (line) echo cancellation according to G.168-2002. Echo cancellation is a mechanism that removes echo from the voice channel. Echoes are reflections of the transmitted signal.

In this line echo, echoes are generated when two-wire telephone circuits (carrying both transmitted and received signals on the same wire pair) are converted to a four-wire circuit. Echoes are reflections of the transmitted signal, which result from impedance mismatch in the hybrid (bi-directional 2-wire to 4-wire converting device).

An estimated echo signal is built by feeding the decoder output signal to an RLS-like adaptive filter, which adapts itself to the characteristics of the echo path. The 'estimated echo signal' (the output of this filter) is then subtracted from the input signal (which is the sum of the desired input signal and the undesired echo) to provide a clean signal. To suppress the remaining residual echo, a Non Linear Processor (NLP) is used, as well as a double-talk (two people speak at the same time) detector that prevents false adaptation during near-end speech.

The device also supports acoustic echo cancellation for SBC calls. These echoes are composed of undesirable acoustical reflections (non-linear) of the received signal (i.e., from the speaker) which find their way from multiple reflections such as walls and windows into the transmitted signal (i.e., microphone). Therefore, the party at the far end hears his / her echo. The device removes these echoes and sends only the near-end's desired speech signal to the network (i.e., to the far-end party). The echo is composed of a linear part and a nonlinear part. However, in the Acoustic Echo Canceler, a substantial part of the echo is non-linear echo. To support this feature, the Forced Transcoding feature must be enabled so that the device uses DSPs.

The following procedure describes how to configure echo cancellation using the Web interface:

### **To configure echo cancellation using the Web interface:**

- **1.** Configure line echo cancellation:
	- **a.** Open the Voice Settings page (**Configuration** tab > **VoIP** menu > **Media** > **Voice Settings**).

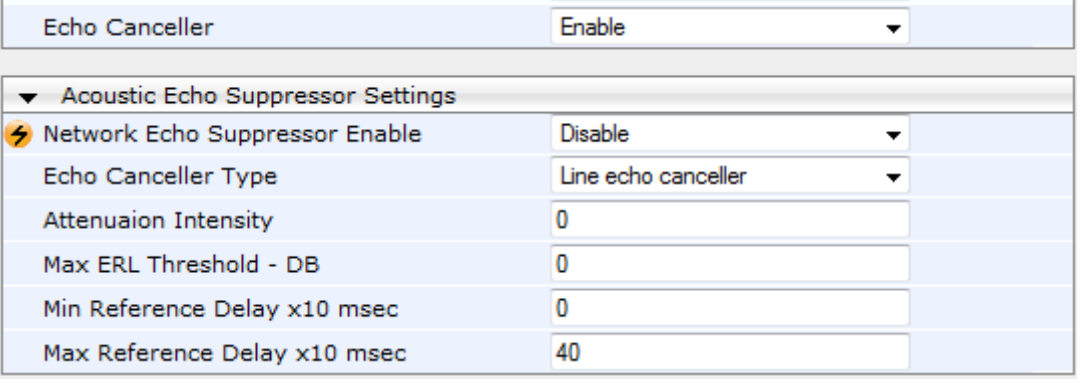

**b.** Set the 'Echo Canceller' field (*EnableEchoCanceller*) to **Enable**.

- **2.** Enable acoustic echo cancellation for SBC calls:
	- **a.** In the Voice Settings page, configure the following parameters:
		- ♦ 'Network Echo Suppressor Enable' (AcousticEchoSuppressorSupport) enables the network Acoustic Echo Suppressor
		- 'Echo Canceller Type' (EchoCancellerType) defines the echo canceller type
		- 'Attenuation Intensity' (AcousticEchoSuppAttenuationIntensity) defines the acoustic echo suppressor signals identified as echo attenuation intensity
		- 'Max ERL Threshold' (AcousticEchoSuppMaxERLThreshold) defines the acoustic echo suppressor maximum ratio between signal level and returned echo from the phone
		- 'Min Reference Delay' (AcousticEchoSuppMinRefDelayx10ms) defines the acoustic echo suppressor minimum reference delay
		- 'Max Reference Delay' (AcousticEchoSuppMaxRefDelayx10ms) defines the acoustic echo suppressor maximum reference delay
	- **b.** Open the IP Profile Settings page (Configuration tab > VoIP menu > Coders and Profiles > IP Profile Settings), and set the 'Echo Canceller' field to Acoustic.
	- **c.** Enable the Forced Transcoding feature (using the TranscodingMode parameter) to allow the device to use DSP channels, which are required for acoustic echo cancellation.

**Note:** The following additional echo cancellation parameters are configurable only through the *ini* file:

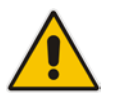

- *ECHybridLoss* **-** defines the four-wire to two-wire worst-case Hybrid loss
- *ECNLPMode* **-** defines the echo cancellation Non-Linear Processing (NLP) mode
- *EchoCancellerAggressiveNLP* **-** enables Aggressive NLP at the first 0.5 second of the call

## **14.2 Fax and Modem Capabilities**

This section describes the device's fax and modem capabilities and corresponding configuration. The fax and modem configuration is done in the Fax/Modem/CID Settings page.

### **Notes:**

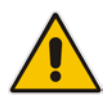

- Unless otherwise specified, the configuration parameters mentioned in this section are available on this page.
- Some SIP parameters override these fax and modem parameters. For example, the IsFaxUsed parameter and V.152 parameters in Section ''V.152 Support'' on page [166.](#page-165-0)
- For a detailed description of the parameters appearing on this page, see ''Configuration Parameters Reference'' on page [533.](#page-532-0)

### **To access the fax and modem parameters:**

**1.** Open the Fax/Modem/CID Settings page (**Configuration** tab > **VoIP** menu > **Media** > **Fax/Modem/CID Settings**).

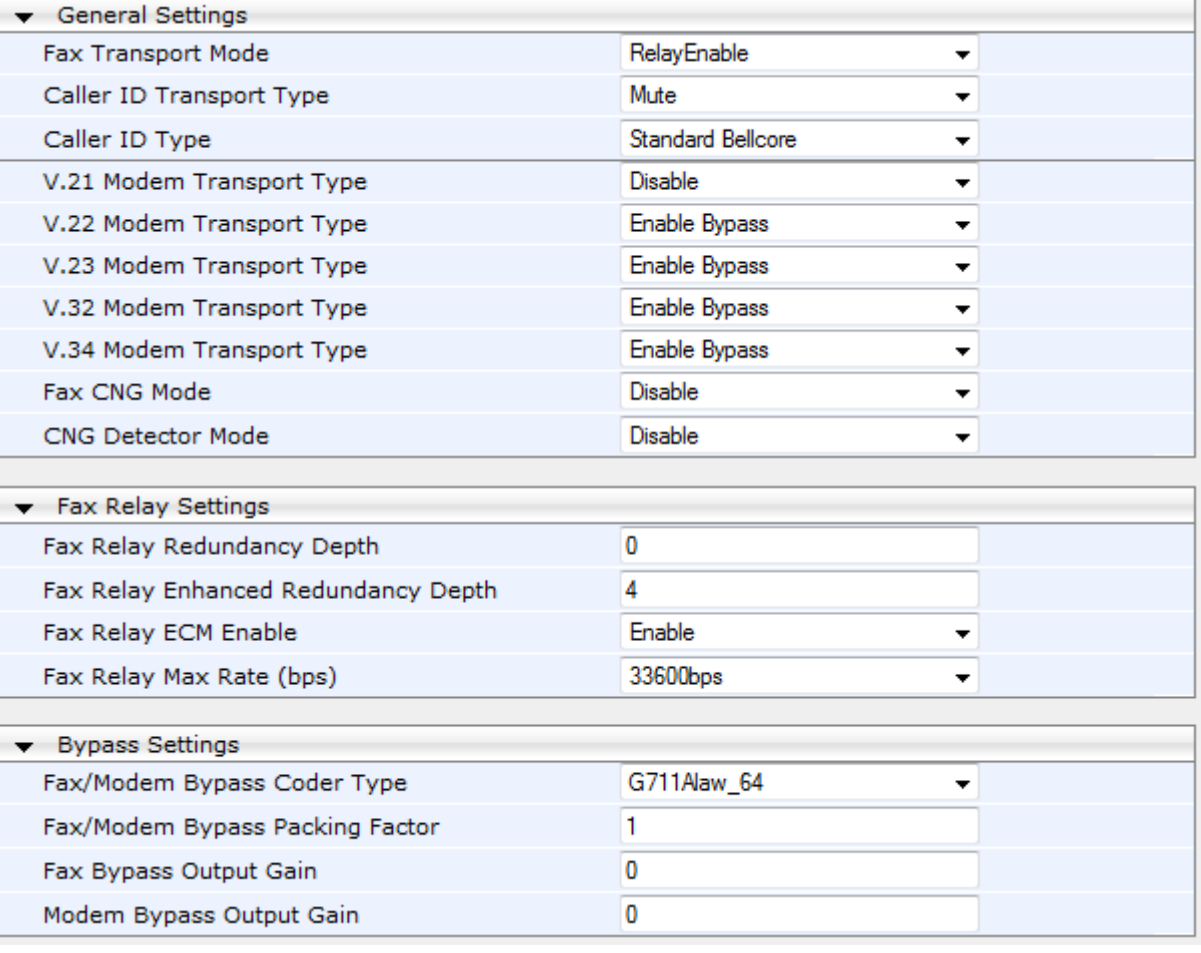

#### **Figure 14-2: Fax/Modem/CID Settings Page**

- **2.** Configure the parameters, as required.
- **3.** Click **Submit**.

### **14.2.1 Fax/Modem Operating Modes**

The device supports two modes of operation:

- **Fax/modem negotiation that is not performed during the establishment of the call.**
- Voice-band data (VBD) mode for V.152 implementation (see "V.152 Support" on page [166\)](#page-165-0): fax/modem capabilities are negotiated between the device and the remote endpoint at the establishment of the call. During a call, when a fax/modem signal is detected, transition from voice to VBD (or T.38) is automatically performed and no additional SIP signaling is required. If negotiation fails (i.e., no match is achieved for any of the transport capabilities), fallback to existing logic occurs (according to the parameter IsFaxUsed).

### **14.2.2 Fax/Modem Transport Modes**

The device supports the following transport modes for fax per modem type (V.22/V.23/Bell/V.32/V.34):

- T.38 fax relay (see "T.38 Fax Relay Mode" on page [157\)](#page-156-0)
- G.711 Transport: switching to G.711 when fax/modem is detected (see "G.711 Fax / Modem Transport Mode'' on page [160\)](#page-159-0)
- **Fax fallback to G.711 if T.38 is not supported (see "Fax Fallback" on page**  $160$ **)**
- $\blacksquare$  Fax and modem bypass: a proprietary method that uses a high bit rate coder (see ''Fax/Modem Bypass Mode'' on page [161\)](#page-160-0)
- NSE Cisco's Pass-through bypass mode for fax and modem (see "Fax / Modem NSE Mode'' on page [162\)](#page-161-0)
- **The Transparent with events: passing the fax / modem signal in the current voice coder** with adaptations (see "Fax / Modem Transparent with Events Mode" on page [163\)](#page-162-0)
- Transparent: passing the fax / modem signal in the current voice coder (see "Fax / Modem Transparent Mode'' on page [164\)](#page-163-0)
- RFC 2833 ANS Report upon Fax/Modem Detection (see "RFC 2833 ANS Report upon Fax/Modem Detection'' on page [164\)](#page-163-1)

'Adaptations' refer to automatic reconfiguration of certain DSP features for handling fax/modem streams differently than voice.

### <span id="page-156-0"></span>**14.2.2.1 T.38 Fax Relay Mode**

In Fax Relay mode, fax signals are transferred using the T.38 protocol. T.38 is the ITU standard for sending fax across IP networks in real-time mode. The device currently supports only the T.38 UDP syntax.

T.38 can be configured in the following ways:

- Switching to T.38 mode using SIP Re-INVITE messages (see ''Switching to T.38 Mode using SIP Re-INVITE'' on page [158\)](#page-157-0)
- **Automatically switching to T.38 mode without using SIP Re-INVITE messages (see**) ''Automatically Switching to T.38 Mode without SIP Re-INVITE'' on page [158\)](#page-157-1)

When fax transmission ends, the reverse switching from fax relay to voice is automatically performed at both the local and remote endpoints.

You can change the fax rate declared in the SDP, using the 'Fax Relay Max Rate' parameter (FaxRelayMaxRate). This parameter does not affect the actual transmission rate. You can also enable or disable Error Correction Mode (ECM) fax mode using the 'Fax Relay ECM Enable' parameter (FaxRelayECMEnable).

When using T.38 mode, you can define a redundancy feature to improve fax transmission over congested IP networks. This feature is activated using the 'Fax Relay Redundancy Depth' parameter (FaxRelayRedundancyDepth) and the 'Fax Relay Enhanced Redundancy Depth' parameter (FaxRelayEnhancedRedundancyDepth). Although this is a proprietary redundancy scheme, it should not create problems when working with other T.38 decoders.

### <span id="page-157-0"></span>**14.2.2.1.1Switching to T.38 Mode using SIP Re-INVITE**

In the Switching to T.38 Mode using SIP Re-INVITE mode, upon detection of a fax signal the terminating device negotiates T.38 capabilities using a Re-INVITE message. If the farend device doesn't support T.38, the fax fails. In this mode, the 'Fax Transport Mode' parameter (FaxTransportMode) is ignored.

- **To configure T.38 mode using SIP Re-INVITE messages:**
- **1.** In the SIP General Parameters page (**Configuration** tab > **VoIP** menu > **SIP Definitions** > **General Parameters**), set the 'Fax Signaling Method' parameter to **T.38 Relay** (IsFaxUsed = 1).
- **2.** In the Fax/Modem/CID Settings page, configure the following optional parameters:
	- 'Fax Relay Redundancy Depth' (FaxRelayRedundancyDepth)
	- 'Fax Relay Enhanced Redundancy Depth' (FaxRelayEnhancedRedundancyDepth)
	- 'Fax Relay ECM Enable' (FaxRelayECMEnable)
	- 'Fax Relay Max Rate' (FaxRelayMaxRate)

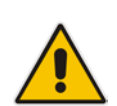

**Note:** The terminating gateway sends T.38 packets immediately after the T.38 capabilities are negotiated in SIP. However, the originating device by default, sends T.38 (assuming the T.38 capabilities are negotiated in SIP) only after it receives T.38 packets from the remote device. This default behavior cannot be used when the originating device is located behind a firewall that blocks incoming T.38 packets on ports that have not yet received T.38 packets from the internal network. To resolve this problem, the device should be configured to send CNG packets in T.38 upon CNG signal detection (CNGDetectorMode = 1).

### <span id="page-157-1"></span>**14.2.2.1.2Automatically Switching to T.38 Mode without SIP Re-INVITE**

In the Automatically Switching to T.38 Mode without SIP Re-INVITE mode, when a fax signal is detected, the channel automatically switches from the current voice coder to answer tone mode and then to T.38-compliant fax relay mode.

### **To configure automatic T.38 mode:**

- **1.** In the SIP General Parameters page (**Configuration** tab > **VoIP** menu > **SIP Definitions** > **General Parameters**), set the 'Fax Signaling Method' parameter to **No Fax** ( $IsFaxUsed = 0$ ).
- **2.** In the Fax/Modem/CID Settings page, set the 'Fax Transport Mode' parameter to **T.38 Relay** (FaxTransportMode = 1).
- **3.** Configure the following optional parameters:
	- 'Fax Relay Redundancy Depth' (FaxRelayRedundancyDepth)
	- 'Fax Relay Enhanced Redundancy Depth' (FaxRelayEnhancedRedundancyDepth)
	- 'Fax Relay ECM Enable' (FaxRelayECMEnable)
	- 'Fax Relay Max Rate' (FaxRelayMaxRate)

### **14.2.2.1.3Fax over IP using T.38 Transmission over RTP**

The device supports Fax-over-IP (FoIP) transmission using T.38 over RTP, whereby the T.38 payload is encapsulated in the RTP packet, instead of being sent in dedicated T.38 packets (out-of-band). To configure this support, set the coder type to T.38 Over RTP. To indicate T.38 over RTP, the SDP body uses "udptl" (Facsimile UDP Transport Layer) in the 'a=ftmp' line. The device supports T.38 over RTP according to this standard as well as according to AudioCodes proprietary method:

 **Call Parties belong to AudioCodes Devices:** AudioCodes proprietary T.38-over-RTP method is used, whereby the device encapsulates the entire T.38 packet (payload with all its headers) in the sent RTP. For T.38 over RTP, AudioCodes devices use the proprietary identifier "AcUdptl" in the 'a=ftmp' line of the SDP. For example:

```
v=0o=AudiocodesGW 1357424688 1357424660 IN IP4 10.8.6.68
s=Phone-Call
c=IN IP4 10.8.6.68
t=0 0
m=audio 6080 RTP/AVP 18 100 96
a=ptime:20
a=sendrecv
a=rtpmap:18 G729/8000
a=fmtp:18 annexb=no
a=rtpmap:100 t38/8000
a=fmtp:100 T38FaxVersion=0
a=fmtp:100 T38MaxBitRate=0
a=fmtp:100 T38FaxMaxBuffer=3000
a=fmtp:100 T38FaxMaxDatagram=122
a=fmtp:100 T38FaxRateManagement=transferredTCF
a=fmtp:100 T38FaxUdpEC=t38UDPRedundancy
a=fmtp:100 AcUdptl
a=rtpmap:96 telephone-event/8000
a=fmtp:96 0-15
```
 **AudioCodes Call Party with non-AudioCodes Party:** The device uses the standard T.38-over-RTP method, which encapsulates the T.38 payload only, without its headers (i.e., includes only fax data) in the sent RTP packet (RFC 4612).

The T.38-over-RTP method also depends on call initiator:

 **Device initiates a call:** The device always sends the SDP offer with the proprietary token "AcUdpTl" in the 'fmtp' attribute. If the SDP answer includes the same token, the device employs AudioCodes proprietary T.38-over-RTP mode; otherwise, the standard mode is used.

**Device answers a call:** If the SDP offer from the remote party contains the 'fmtp' attribute with "AcUdpTl", the device answers with the same attribute and employs AudioCodes proprietary T.38-over-RTP mode; otherwise, the standard mode is used.

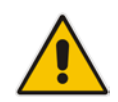

**Note:** If both T.38 (regular) and T.38 Over RTP coders are negotiated between the call parties, the device uses T.38 Over RTP.

### <span id="page-159-0"></span>**14.2.2.2 G.711 Fax / Modem Transport Mode**

In this mode, when the terminating device detects fax or modem signals (CED or AnsAM), it sends a Re-INVITE message to the originating device, requesting it to re-open the channel in G.711 VBD with the following adaptations:

- $\Box$  Echo Canceller = off
- Silence Compression = off
- $\blacksquare$  Echo Canceller Non-Linear Processor Mode = off
- **Dynamic Jitter Buffer Minimum Delay = 40**
- **Dynamic Jitter Buffer Optimization Factor = 13**

After a few seconds upon detection of fax V.21 preamble or super G3 fax signals, the device sends a second Re-INVITE enabling the echo canceller (the echo canceller is disabled only on modem transmission).

A 'gpmd' attribute is added to the SDP according to the following format:

**For G.711 A-law:** 

a=gpmd:0 vbd=yes;ecan=on (or off for modems)

**For G.711 µ-law:**

a=gpmd:8 vbd=yes;ecan=on (or off for modems)

The following parameters are ignored and automatically set to **Events Only**:

- 'Fax Transport Mode' (FaxTransportMode)
- 'Vxx ModemTransportType' (VxxModemTransportType)
- **To configure fax / modem transparent mode:**
- In the SIP General Parameters page (**Configuration** tab > **VoIP** menu > **SIP Definitions** > **General Parameters**), set the 'Fax Signaling Method' parameter to **G.711 Transport** (IsFaxUsed = 2).

### <span id="page-159-1"></span>**14.2.2.3 Fax Fallback**

In this mode, when the terminating device detects a fax signal, it sends a Re-INVITE message to the originating device with T.38. If the remote device doesn't support T.38 (replies with SIP response 415 "Media Not Supported"), the device sends a new Re-INVITE with G.711 VBD with the following adaptations:

- $Echo$  Canceller = on
- $\blacksquare$  Silence Compression = off
- $\Box$  Echo Canceller Non-Linear Processor Mode = off
- **Dynamic Jitter Buffer Minimum Delay = 40**
- **Dynamic Jitter Buffer Optimization Factor = 13**

When the device initiates a fax session using G.711, a 'gpmd' attribute is added to the SDP according to the following format:

**For G.711A-law:** 

a=gpmd:0 vbd=yes;ecan=on

**For G.711 µ-law:**

a=gpmd:8 vbd=yes;ecan=on

In this mode, the 'Fax Transport Mode' (FaxTransportMode) parameter is ignored and automatically set to **Disable** (transparent mode).

- **To configure fax fallback mode:**
- In the SIP General Parameters page (**Configuration** tab > **VoIP** menu > **SIP Definitions** > **General Parameters**), set the 'Fax Signaling Method' parameter to **Fax Fallback** (IsFaxUsed = 3).

### <span id="page-160-0"></span>**14.2.2.4 Fax/Modem Bypass Mode**

In this proprietary mode, when fax or modem signals are detected, the channel automatically switches from the current voice coder to a high bit-rate coder, according to the 'Fax/Modem Bypass Coder Type' parameter (FaxModemBypassCoderType). The channel is also automatically reconfigured with the following fax / modem adaptations:

- **Disables silence suppression**
- **Enables echo cancellation for fax**
- Disables echo cancellation for modem
- **Performs certain jitter buffering optimizations**

The network packets generated and received during the bypass period are regular voice RTP packets (per the selected bypass coder), but with a different RTP payload type according to the following parameters:

- Fax Bypass Payload Type' (FaxBypassPayloadType)
- **ModemBypassPayloadType (ini file)**

During the bypass period, the coder uses the packing factor, configured by the 'Fax/Modem Bypass Packing Factor' parameter (FaxModemBypassM). The packing factor determines the number of coder payloads (each the size of FaxModemBypassBasicRTPPacketInterval) that are used to generate a single fax/modem bypass packet. When fax/modem transmission ends, the reverse switching, from bypass coder to regular voice coder is performed.

- **To configure fax / modem bypass mode:**
- **1.** In the SIP General Parameters page (**Configuration** tab > **VoIP** menu > **SIP Definitions** > **General Parameters**), set the 'Fax Signaling Method' parameter to **No Fax** ( $IsFastUsed = 0$ ).
- **2.** In the Fax/Modem/CID Settings page, do the following:
	- **a.** Set the 'Fax Transport Mode' parameter to **Bypass** (FaxTransportMode = 2).
	- **b.** Set the 'V.21 Modem Transport Type' parameter to **Enable Bypass** (V21ModemTransportType = 2).
	- **c.** Set the 'V.22 Modem Transport Type' parameter to **Enable Bypass**  (V22ModemTransportType = 2).
	- **d.** Set the 'V.23 Modem Transport Type' parameter to **Enable Bypass** (V23ModemTransportType = 2).
	- **e.** Set the 'V.32 Modem Transport Type' parameter to **Enable Bypass** (V32ModemTransportType = 2).
	- **f.** Set the 'V.34 Modem Transport Type' parameter to **Enable Bypass** (V34ModemTransportType = 2).
- **3.** Set the ini file parameter, BellModemTransportType to 2 (Bypass).

## **a** caudiocodes

- **4.** Configure the following optional parameters:
	- 'Fax/Modem Bypass Coder Type' (FaxModemBypassCoderType).
	- 'Fax Bypass Payload Type' (FaxBypassPayloadType) in the RTP/RTCP Settings page (**Configuration** tab > **VoIP** menu > **Media** > **RTP/RTCP Settings**).
	- ModemBypassPayloadType (ini file).
	- FaxModemBypassBasicRTPPacketInterval (ini file).
	- FaxModemBypasDJBufMinDelay (ini file).

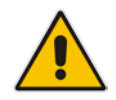

**Note:** When the device is configured for modem bypass and T.38 fax, V.21 low-speed modems are not supported and fail as a result.

**Tip:** When the remote (non-AudioCodes) gateway uses the G.711 coder for voice and doesn't change the coder payload type for fax or modem transmission, it is recommended to use the Bypass mode with the following configuration:

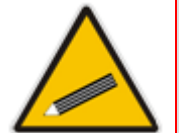

- EnableFaxModemInbandNetworkDetection = 1.
- 'Fax/Modem Bypass Coder Type' = same coder used for voice.
- 'Fax/Modem Bypass Packing Factor'(FaxModemBypassM) = same interval as voice.
- ModemBypassPayloadType  $= 8$  if voice coder is A-Law or 0 if voice coder is Mu-Law.

### <span id="page-161-0"></span>**14.2.2.5 Fax / Modem NSE Mode**

In this mode, fax and modem signals are transferred using Cisco-compatible Pass-through bypass mode. Upon detection of fax or modem answering tone signal, the terminating device sends three to six special NSE RTP packets (configured by the NSEpayloadType parameter; usually to 100). These packets signal the remote device to switch to G.711 coder, according to the 'Fax/Modem Bypass Packing Factor' parameter. After a few NSE packets are exchanged between the devices, both devices start using G.711 packets with standard payload type (8 for G.711 A-Law and 0 for G.711 Mu-Law). In this mode, no Re-INVITE messages are sent. The voice channel is optimized for fax/modem transmission (same as for usual bypass mode).

The parameters defining payload type for AudioCodes proprietary Bypass mode -- 'Fax Bypass Payload Type' (RTP/RTCP Settings page) and ModemBypassPayloadType (ini file) -- are not used with NSE Bypass.

When configured for NSE mode, the device includes in its SDP the following line:

a=rtpmap:100 X-NSE/8000

Where *100* is the NSE payload type.

The Cisco gateway must include the following definition:

modem passthrough nse payload-type 100 codec g711alaw

- **To configure NSE mode:**
- **1.** In the SIP General Parameters page (**Configuration** tab > **VoIP** menu > **SIP Definitions** > **General Parameters**), set the 'Fax Signaling Method' parameter to **No Fax** ( $IsFastUsed = 0$ ).
- **2.** In the Fax/Modem/CID Settings page, do the following:
	- **a.** Set the 'Fax Transport Mode' parameter to **Bypass** (FaxTransportMode = 2).
	- **b.** Set the 'V.21 Modem Transport Type' parameter to **Enable Bypass** (V21ModemTransportType = 2).
- **c.** Set the 'V.22 Modem Transport Type' parameter to **Enable Bypass**  (V22ModemTransportType = 2).
- **d.** Set the 'V.23 Modem Transport Type' parameter to **Enable Bypass** (V23ModemTransportType = 2).
- **e.** Set the 'V.32 Modem Transport Type' parameter to **Enable Bypass** (V32ModemTransportType = 2).
- **f.** Set the 'V.34 Modem Transport Type' parameter to **Enable Bypass** (V34ModemTransportType = 2).
- **3.** Set the ini file parameter, BellModemTransportType to 2 (Bypass).
- **4.** Set the ini file parameter, NSEMode parameter to 1 (enables NSE).
- **5.** Set the ini file parameter, NSEPayloadType parameter to 100.

### <span id="page-162-0"></span>**14.2.2.6 Fax / Modem Transparent with Events Mode**

In this mode, fax and modem signals are transferred using the current voice coder with the following automatic adaptations:

- Echo Canceller = on (or off for modems)
- $\Box$  Echo Canceller Non-Linear Processor Mode = off
- $\blacksquare$  Jitter buffering optimizations
- **To configure fax / modem transparent with events mode:**
- **1.** In the SIP General Parameters page (**Configuration** tab > **VoIP** menu > **SIP Definitions** > **General Parameters**), set the 'Fax Signaling Method' parameter to **No Fax** ( $IsFastUsed = 0$ ).
- **2.** In the Fax/Modem/CID Settings page, do the following:
	- **a.** Set the 'Fax Transport Mode' parameter to **Events Only** (FaxTransportMode = 3).
	- **b.** Set the 'V.21 Modem Transport Type' parameter to **Events Only** (V21ModemTransportType = 3).
	- **c.** Set the 'V.22 Modem Transport Type' parameter to **Events Only**  (V22ModemTransportType = 3).
	- **d.** Set the 'V.23 Modem Transport Type' parameter to **Events Only** (V23ModemTransportType = 3).
	- **e.** Set the 'V.32 Modem Transport Type' parameter to **Events Only** (V32ModemTransportType = 3).
	- **f.** Set the 'V.34 Modem Transport Type' parameter to **Events Only** (V34ModemTransportType = 3).
- **3.** Set the ini file parameter, BellModemTransportType to 3 (transparent with events).

### <span id="page-163-0"></span>**14.2.2.7 Fax / Modem Transparent Mode**

In this mode, fax and modem signals are transferred using the current voice coder without notifications to the user and without automatic adaptations. It's possible to use Profiles (see "Coders and Profiles" on page [293\)](#page-292-0) to apply certain adaptations to the channel used for fax / modem. For example, to use the coder G.711, to set the jitter buffer optimization factor to 13, and to enable echo cancellation for fax and disable it for modem.

- **To configure fax / modem transparent mode:**
- **1.** In the SIP General Parameters page (**Configuration** tab > **VoIP** menu > **SIP Definitions** > **General Parameters**), set the 'Fax Signaling Method' parameter to **No Fax** ( $IsFastUsed = 0$ ).
- **2.** In the Fax/Modem/CID Settings page, do the following:
	- **a.** Set the 'Fax Transport Mode' parameter to **Disable** (FaxTransportMode = 0).
	- **b.** Set the 'V.21 Modem Transport Type' parameter to **Disable** (V21ModemTransportType = 0).
	- **c.** Set the 'V.22 Modem Transport Type' parameter to **Disable** (V22ModemTransportType = 0).
	- **d.** Set the 'V.23 Modem Transport Type' parameter to **Disable** (V23ModemTransportType = 0).
	- **e.** Set the 'V.32 Modem Transport Type' parameter to **Disable** (V32ModemTransportType = 0).
	- **f.** Set the 'V.34 Modem Transport Type' parameter to **Disable** (V34ModemTransportType = 0).
- **3.** Set the ini file parameter, BellModemTransportType to 0 (transparent mode).
- **4.** Configure the following optional parameters:
	- **a.** Coders table (**Configuration** tab > **VoIP** menu > **Coders and Profiles** > **Coders**).
	- **b.** 'Dynamic Jitter Buffer Optimization Factor' (DJBufOptFactor) RTP/RTCP Settings page (**Configuration** tab > **VoIP** menu > **Media** > **RTP/RTCP Settings**).
	- **c.** 'Echo Canceller' (EnableEchoCanceller) Voice Settings page.

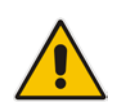

**Note:** This mode can be used for fax, but is not recommended for modem transmission. Instead, use the Bypass (see ''Fax/Modem Bypass Mode'' on page [161\)](#page-160-0) or Transparent with Events modes (see ''Fax / Modem Transparent with Events Mode'' on page [163\)](#page-162-0) for modem.

### <span id="page-163-1"></span>**14.2.2.8 RFC 2833 ANS Report upon Fax/Modem Detection**

The device (terminator gateway) sends RFC 2833 ANS/ANSam events upon detection of fax and/or modem answer tones (i.e., CED tone). This causes the originator to switch to fax/modem. This parameter is applicable only when the fax or modem transport type is set to bypass, Transparent-with-Events, V.152 VBD, or G.711 transport. When the device is located on the originator side, it ignores these RFC 2833 events

- **To configure RFC 2833 ANS Report upon fax/modem detection:**
- **1.** In the SIP General Parameters page (**Configuration** tab > **VoIP** menu > **SIP Definitions** > **General Parameters**), set the 'Fax Signaling Method' parameter to **No Fax** or **Fax Fallback** (IsFaxUsed = 0 or 3).
- **2.** In the Fax/Modem/CID Settings page, do the following:
	- **a.** Set the 'Fax Transport Mode' parameter to **Bypass** (FaxTransportMode = 2).
- **b.** Set the 'V.xx Modem Transport Type' parameters to **Enable Bypass** (VxxModemTransportType = 2).
- **3.** Set the ini file parameter, FaxModemNTEMode to 1 (enables this feature).

### **14.2.3 V.34 Fax Support**

V.34 fax machines can transmit data over IP to the remote side using various methods. The device supports the following modes for transporting V.34 fax data over IP:

- **Bypass mechanism for V.34 fax transmission (see "Bypass Mechanism for V.34 Fax** Transmission'' on pag[e 165\)](#page-164-0)
- T38 Version 0 relay mode, i.e., fallback to T.38 (see ''Relay Mode for T.30 and V.34 Faxes'' on page [165\)](#page-164-1)

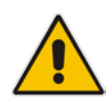

**Note:** The CNG detector is disabled in all the subsequent examples. To disable the CNG detector, set the 'CNG Detector Mode' parameter (CNGDetectorMode) to **Disable**.

### <span id="page-164-0"></span>**14.2.3.1 Bypass Mechanism for V.34 Fax Transmission**

In this proprietary scenario, the device uses bypass (or NSE) mode to transmit V.34 faxes, enabling the full utilization of its speed.

- **To use bypass mode for T.30 and V.34 faxes:**
- **1.** In the Fax/Modem/CID Settings page, do the following:
	- **a.** Set the 'Fax Transport Mode' parameter to **Bypass** (FaxTransportMode = 2).
	- **b.** Set the 'V.22 Modem Transport Type' parameter to **Enable Bypass**  (V22ModemTransportType = 2).
	- **c.** Set the 'V.23 Modem Transport Type' parameter to **Enable Bypass** (V23ModemTransportType = 2).
	- **d.** Set the 'V.32 Modem Transport Type' parameter to **Enable Bypass** (V32ModemTransportType = 2).
	- **e.** Set the 'V.34 Modem Transport Type' parameter to **Enable Bypass** (V34ModemTransportType = 2).
- **To use bypass mode for V.34 faxes, and T.38 for T.30 faxes:**
- **1.** In the Fax/Modem/CID Settings page, do the following:
	- **a.** Set the 'Fax Transport Mode' parameter to **T.38 Relay** (FaxTransportMode = 1).
	- **b.** Set the 'V.22 Modem Transport Type' parameter to **Enable Bypass**  (V22ModemTransportType = 2).
	- **c.** Set the 'V.23 Modem Transport Type' parameter to **Enable Bypass** (V23ModemTransportType = 2).
	- **d.** Set the 'V.32 Modem Transport Type' parameter to **Enable Bypass** (V32ModemTransportType = 2).
	- **e.** Set the 'V.34 Modem Transport Type' parameter to **Enable Bypass** (V34ModemTransportType = 2).

### <span id="page-164-1"></span>**14.2.3.2 Relay Mode for T.30 and V.34 Faxes**

In this scenario, V.34 fax machines are forced to use their backward compatibility with T.30 faxes and operate in the slower T.30 mode.

- **To use T.38 mode for V.34 and T.30 faxes:**
- **1.** In the Fax/Modem/CID Settings page, do the following:
	- **a.** Set the 'Fax Transport Mode' parameter to **Relay** (FaxTransportMode = 1).
	- **b.** Set the 'V.22 Modem Transport Type' parameter to **Disable** (V22ModemTransportType = 0).
	- **c.** Set the 'V.23 Modem Transport Type' parameter to **Disable** (V23ModemTransportType = 0).
	- **d.** Set the 'V.32 Modem Transport Type' parameter to **Disable** (V32ModemTransportType = 0).
	- **e.** Set the 'V.34 Modem Transport Type' parameter to **Disable** (V34ModemTransportType = 0).

### <span id="page-165-0"></span>**14.2.4 V.152 Support**

The device supports the ITU-T recommendation V.152 (Procedures for Supporting Voice-Band Data over IP Networks). Voice-band data (VBD) is the transport of modem, facsimile, and text telephony signals over a voice channel of a packet network with a codec appropriate for such signals.

For V.152 capability, the device supports T.38 as well as VBD codecs (i.e., G.711 A-law and G.711 μ-law). The selection of capabilities is performed using the coders table (see ''Configuring Default Coders'' on page [293\)](#page-292-1).

When in VBD mode for V.152 implementation, support is negotiated between the device and the remote endpoint at the establishment of the call. During this time, initial exchange of call capabilities is exchanged in the outgoing SDP. These capabilities include whether VBD is supported and associated RTP payload types ('gpmd' SDP attribute), supported codecs, and packetization periods for all codec payload types ('ptime' SDP attribute). After this initial negotiation, no Re-INVITE messages are necessary as both endpoints are synchronized in terms of the other side's capabilities. If negotiation fails (i.e., no match was achieved for any of the transport capabilities), fallback to existing logic occurs (according to the parameter IsFaxUsed).

Below is an example of media descriptions of an SDP indicating support for V.152. In the example, V.152 implementation is supported (using the dynamic payload type 96 and G.711 u-law as the VBD codec) as well as the voice codecs G.711 μ-law and G.729.

```
v=00 0 IN IPV4 <IPAdressA>
s=-t=0 0
p=+1c=IN IP4 <IPAddressA
m=audio <udpPort A> RTP/AVP 18 0
a=ptime:10
a=rtpmap:96 PCMU/8000
a=gpmd: 96 vbd=yes
```
Instead of using VBD transport mode, the V.152 implementation can use alternative relay fax transport methods (e.g., fax relay over IP using T.38). The preferred V.152 transport method is indicated by the SDP 'pmft' attribute. Omission of this attribute in the SDP content means that VBD mode is the preferred transport mechanism for voice-band data. To configure T.38 mode, use the CodersGroup parameter.

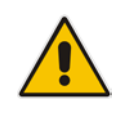

**Note:** You can also configure the device to handle G.711 coders received in INVITE SDP offers as VBD coders, using the HandleG711asVBD parameter. For example, if the device is configured with G.729 and G.711 VBD coders and it receives an INVITE with an SDP offer containing G.729 and "regular" G.711 coders, it sends an SDP answer containing G.729 and G.711 VBD coders, allowing subsequent bypass (passthrough) sessions if fax / modem signals are detected during the call.

## **14.3 Configuring RTP/RTCP Settings**

This section describes configuration relating to Real-Time Transport Protocol (RTP) and RTP Control Protocol (RTCP).

### **14.3.1 Configuring the Dynamic Jitter Buffer**

Voice frames are transmitted at a fixed rate. If the frames arrive at the other end at the same rate, voice quality is perceived as good. However, some frames may arrive slightly faster or slower than the other frames. This is called jitter (delay variation) and degrades the perceived voice quality. To minimize this problem, the device uses a jitter buffer. The jitter buffer collects voice packets, stores them and sends them to the voice processor in evenly spaced intervals.

The device uses a dynamic jitter buffer that can be configured with the following:

- **Minimum delay:** Defines the starting jitter capacity of the buffer. For example, at 0 msec, there is no buffering at the start. At the default level of 10 msec, the device always buffers incoming packets by at least 10 msec worth of voice frames.
- **D** Optimization Factor: Defines how the jitter buffer tracks to changing network conditions. When set at its maximum value of 12, the dynamic buffer aggressively tracks changes in delay (based on packet loss statistics) to increase the size of the buffer and doesn't decay back down. This results in the best packet error performance, but at the cost of extra delay. At the minimum value of 0, the buffer tracks delays only to compensate for clock drift and quickly decays back to the minimum level. This optimizes the delay performance but at the expense of a higher error rate.

The default settings of 10 msec Minimum delay and 10 Optimization Factor should provide a good compromise between delay and error rate. The jitter buffer 'holds' incoming packets for 10 msec before making them available for decoding into voice. The coder polls frames from the buffer at regular intervals in order to produce continuous speech. As long as delays in the network do not change (jitter) by more than 10 msec from one packet to the next, there is always a sample in the buffer for the coder to use. If there is more than 10 msec of delay at any time during the call, the packet arrives too late. The coder tries to access a frame and is not able to find one. The coder must produce a voice sample even if a frame is not available. It therefore compensates for the missing packet by adding a Bad-Frame-Interpolation (BFI) packet. This loss is then flagged as the buffer being too small. The dynamic algorithm then causes the size of the buffer to increase for the next voice session. The size of the buffer may decrease again if the device notices that the buffer is not filling up as much as expected. At no time does the buffer decrease to less than the minimum size configured by the Minimum delay parameter.

In certain scenarios, the **Optimization Factor is set to 13**: One of the purposes of the Jitter Buffer mechanism is to compensate for clock drift. If the two sides of the VoIP call are not synchronized to the same clock source, one RTP source generates packets at a lower rate, causing under-runs at the remote Jitter Buffer. In normal operation (optimization factor 0 to 12), the Jitter Buffer mechanism detects and compensates for the clock drift by occasionally dropping a voice packet or by adding a BFI packet.

Fax and modem devices are sensitive to small packet losses or to added BFI packets. Therefore, to achieve better performance during modem and fax calls, the Optimization Factor should be set to 13. In this special mode the clock drift correction is performed less frequently - only when the Jitter Buffer is completely empty or completely full. When such condition occurs, the correction is performed by dropping several voice packets simultaneously or by adding several BFI packets simultaneously, so that the Jitter Buffer returns to its normal condition.

The following procedure describes how to configure the jitter buffer using the Web interface.

### **To configure jitter buffer using the Web interface:**

**1.** Open the RTP/RTCP Settings page (**Configuration** tab > **VoIP** menu > **Media** > **RTP/RTCP Settings**). The relevant parameters are listed under the 'General Settings' group, as shown below:

### **Figure 14-3: Jitter Buffer Parameters in the RTP/RTCP Settings Page**

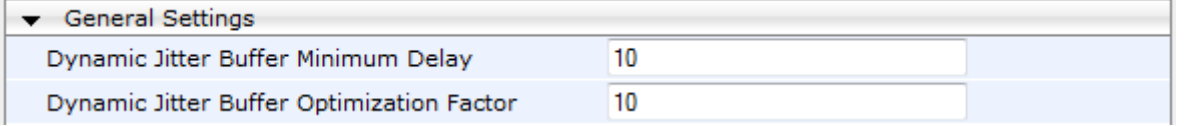

- **2.** Set the 'Dynamic Jitter Buffer Minimum Delay' parameter (DJBufMinDelay) to the minimum delay (in msec) for the Dynamic Jitter Buffer.
- **3.** Set the 'Dynamic Jitter Buffer Optimization Factor' parameter (DJBufOptFactor) to the Dynamic Jitter Buffer frame error/delay optimization factor.
- **4.** Click **Submit**.

### **14.3.2 Dual-Tone Multi-Frequency Signaling**

This section describes the configuration of Dual-Tone Multi-Frequency (DTMF) signaling.

### **14.3.2.1 Configuring DTMF Transport Types**

The device supports various methods for transporting DTMF digits over the IP network to the remote endpoint. These methods and their configuration are configured in the DTMF & Dialing page (**Configuration** tab > **VoIP** menu > **GW and IP to IP** > **DTMF and Supplementary** > **DTMF & Dialing**):

- **Using INFO message according to Nortel IETF draft:** DTMF digits are sent to the remote side in INFO messages. To enable this mode, define the following:
	- **a.** Set the 'Declare RFC 2833 in SDP' parameter to **No** (RxDTMFOption = 0).
	- **b.** Set the '1st Tx DTMF Option' parameter to **INFO (Nortel)** (TxDTMFOption = 1). **Note:** In this mode, DTMF digits are removed from the audio stream (and the 'DTMF Transport Type' parameter is automatically set to **Mute DTMF**).
- **Using INFO message according to Cisco's mode:** DTMF digits are sent to the remote side in INFO messages. To enable this mode, define the following:
	- **a.** Set the 'Declare RFC 2833 in SDP' parameter to **No** (RxDTMFOption = 0).
	- **b.** Set the '1st Tx DTMF Option' parameter to **INFO (Cisco)** (TxDTMFOption = 3).

**Note:** In this mode, DTMF digits are removed from the audio stream (and the 'DTMF Transport Type' parameter is automatically set to **Mute DTMF**).

- **Using NOTIFY messages according to IETF Internet-Draft draft-mahy-sippingsignaled-digits-01**: DTMF digits are sent to the remote side using NOTIFY messages. To enable this mode, define the following:
	- **a.** Set the 'Declare RFC 2833 in SDP' parameter to **No** (RxDTMFOption = 0).
	- **b.** Set the '1st Tx DTMF Option' parameter to **NOTIFY** (TxDTMFOption = 2).

**Note:** In this mode, DTMF digits are removed from the audio stream (and the 'DTMF Transport Type' parameter is automatically set to **Mute DTMF**).

- **Using RFC 2833 relay with Payload type negotiation:** DTMF digits are sent to the remote side as part of the RTP stream according to RFC 2833. To enable this mode, define the following:
	- **a.** Set the 'Declare RFC 2833 in SDP' parameter to **Yes** (RxDTMFOption = 3).
	- **b.** Set the '1st Tx DTMF Option' parameter to **RFC 2833** (TxDTMFOption = 4).

**Note:** To set the RFC 2833 payload type with a value other than its default, use the RFC2833PayloadType parameter. The device negotiates the RFC 2833 payload type using local and remote SDP and sends packets using the payload type from the received SDP. The device expects to receive RFC 2833 packets with the same payload type as configured by this parameter. If the remote side doesn't include 'telephony-event' in its SDP, the device sends DTMF digits in transparent mode (as part of the voice stream).

- **Sending DTMF digits (in RTP packets) as part of the audio stream (DTMF Relay is disabled):** This method is typically used with G.711 coders. With other low-bit rate (LBR) coders, the quality of the DTMF digits is reduced. To enable this mode, define the following:
	- **a.** Set the 'Declare RFC 2833 in SDP' parameter to **No** (RxDTMFOption = 0).
	- **b.** Set the '1st Tx DTMF Option' parameter to **Not Supported** (TxDTMFOption = 0).
	- **c.** Set the ini file parameter, DTMFTransportType to 2 (i.e., transparent).
- **Using INFO message according to Korea mode:** DTMF digits are sent to the remote side in INFO messages. To enable this mode, define the following:
	- **a.** Set the 'Declare RFC 2833 in SDP' parameter to **No** (RxDTMFOption = 0).

**b.** Set the '1st Tx DTMF Option' parameter to **INFO (Cisco)** (TxDTMFOption = 3). **Note:** In this mode, DTMF digits are removed from the audio stream (and the 'DTMF Transport Type' parameter is automatically set to **Mute DTMF**).

### **Notes:**

- The device is always ready to receive DTMF packets over IP in all possible transport modes: INFO messages, NOTIFY, and RFC 2833 (in proper payload type) or as part of the audio stream.
- To exclude RFC 2833 Telephony event parameter from the device's SDP, set the 'Declare RFC 2833 in SDP' parameter to **No**.

The following parameters affect the way the device handles the DTMF digits:

- TxDTMFOption, RxDTMFOption, RFC2833TxPayloadType, and RFC2833RxPayloadType
- **MGCPDTMFDetectionPoint, DTMFVolume, DTMFTransportType, DTMFDigitLength,** and DTMFInterDigitInterval

### **14.3.2.2 Configuring RFC 2833 Payload**

The following procedure describes how to configure the RFC 2833 payload using the Web interface:

- **To configure RFC 2833 payload using the Web interface:**
- **1.** Open the RTP/RTCP Settings page (**Configuration** tab > **VoIP** menu > **Media** > **RTP/RTCP Settings**). The relevant parameters are listed under the 'General Settings' group, as shown below:

#### **Figure 14-4: RFC 2833 Payload Parameters in RTP/RTCP Settings Page**

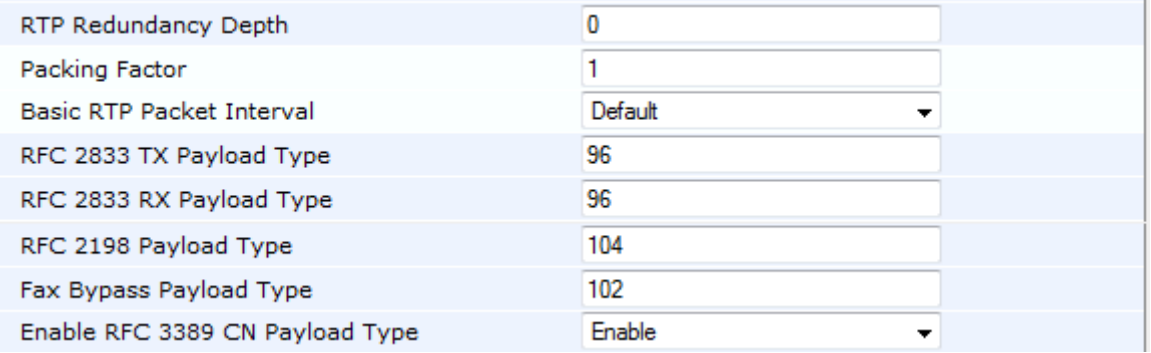

- **2.** Configure the following parameters:
	- 'RTP Redundancy Depth' (RTPRedundancyDepth) enables the device to generate RFC 2198 redundant packets.
	- 'Enable RTP Redundancy Negotiation' (EnableRTPRedundancyNegotiation) enables the device to include the RTP redundancy dynamic payload type in the SDP, according to RFC 2198.
	- 'RFC 2833 TX Payload Type' (RFC2833TxPayloadType) defines the Tx RFC 2833 DTMF relay dynamic payload type.
	- 'RFC 2833 RX Payload Type' (RFC2833RxPayloadType) defines the Rx RFC 2833 DTMF relay dynamic payload type.
	- 'RFC 2198 Payload Type' (RFC2198PayloadType) defines the RTP redundancy packet payload type according to RFC 2198.
- **3.** Click **Submit**.

### **14.3.3 Configuring RTP Base UDP Port**

You can configure the range of local UDP ports for RTP, RTCP, and T.38 media streams. The range of possible UDP ports that can be used, depending on configuration, is 6,000 through to 65,535. The device assigns ports randomly to the traffic within the configured port range.

For RTCP and T.38 traffic, the port offset from the RTP port used for the voice session is one and two, respectively. For example, if the voice session uses RTP port 6000, the RTCP port and T.38 port for the session is 6001 and 6002, respectively. However, you can configure the device to use the same port for RTP and T.38 packets, by setting the T38UseRTPPort parameter to 1.

Within the port range, the device allocates the UDP ports in "jumps" (spacing) of 5 (default) or 10, configured by the UdpPortSpacing parameter. For example, if the port range starts at 6000 and the UDP port spacing is 10, the available ports include 6000, 6010, 6020, 6030, and so on.

The port range is calculated using the following equation:

#### *BaseUDPPort to 65,535*

Where, *BaseUDPPort* is a parameter for configuring the lower boundary of the UDP port range (default is 6000).

For example, if the base UDP port is set to 6000, the port range is 6000 to 65,535.

You can also configure specific port ranges for specific SIP entities, using Media Realms (see Configuring Media Realms on page [247\)](#page-246-0). You can configure each Media Realm with a different UDP port range and then associate the Media Realm with a specific IP Group, for example. However, the port range of the Media Realm must be within the range configured by the BaseUDPPort parameter.

The following procedure describes how to configure the RTP base UDP port in the Web interface.

#### **To configure the RTP base UDP port:**

**1.** Open the RTP/RTCP Settings page (**Configuration** tab > **VoIP** menu > **Media** > **RTP/RTCP Settings**). The relevant parameter is listed under the 'General Settings' group, as shown below:

#### **Figure 14-5: RTP Based UDP Port in RTP/RTCP Settings Page**

RTP Base UDP Port

6000

- **2.** Set the 'RTP Base UDP Port' parameter to the required value.
- **3.** Click **Submit**.
- **4.** Reset the device for the settings to take effect.

#### **Note:**

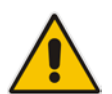

- The RTP port must be different from ports configured for SIP signaling traffic (i.e., ports configured for SIP Interfaces). For example, if the RTP port range is 6000 to 6999, the SIP port can either be less than 6000 or greater than 6999.
- The base UDP port number (BaseUDPPort parameter) must be greater than the highest UDP port configured for a SIP Interface (see Configuring SIP Interfaces on page [256\)](#page-255-0). For example, if your highest configured UDP port for a SIP Interface is 6060, you must configure the BaseUDPPort parameter to any value greater than 6060.

### **14.3.4 Automatic Gain Control (AGC)**

Automatic Gain Control (AGC) adjusts the energy of the output signal to a required level (volume). This feature compensates for near-far gain differences. AGC estimates the energy of the incoming signal from the IP or Tel, determined by the 'AGC Redirection' parameter, calculates the essential gain, and then performs amplification. Feedback ensures that the output signal is not clipped. You can configure the required Gain Slope in decibels per second using the 'AGC Slope' parameter and the required signal energy threshold using the 'AGC Target Energy' parameter.

When the AGC first detects an incoming signal, it begins operating in Fast Mode, which allows the AGC to adapt quickly when a conversation starts. This means that the Gain Slope is 8 dB/sec for the first 1.5 seconds. After this period, the Gain Slope is changed to the user-defined value. You can disable or enable the AGC's Fast Mode feature, using the *ini* file parameter AGCDisableFastAdaptation. After Fast Mode is used, the signal should be off for two minutes in order to have the feature turned on again.

The following procedure describes how to configure AGC using the Web interface:

- **To configure AGC using the Web interface:**
- **1.** Open the IPMedia Settings page (**Configuration** tab > **VoIP** menu > **Media** > **IPMedia Settings**). The AGC parameters are shown in the figure below:

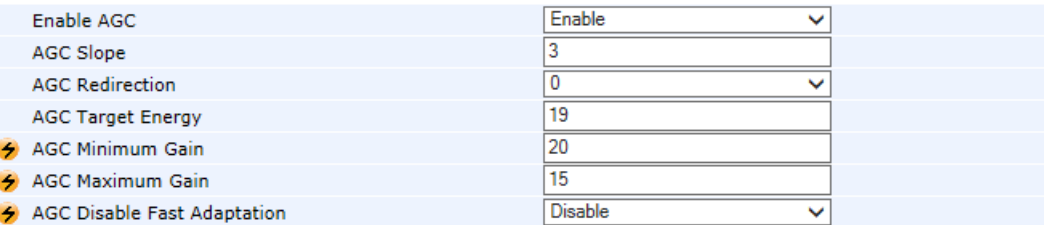

**2.** Configure the following parameters:

- 'Enable AGC' (*EnableAGC*) Enables the AGC mechanism.
- 'AGC Slope' (*AGCGainSlope*) Determines the AGC convergence rate.
- 'AGC Redirection' (*AGCRedirection*) Determines the AGC direction.
- 'AGC Target Energy' Defines the signal energy value (dBm) that the AGC attempts to attain.
- 'AGC Minimum Gain' (AGCMinGain) Defines the minimum gain (in dB) by the AGC when activated.
- 'AGC Maximum Gain' (AGCMaxGain) Defines the maximum gain (in dB) by the AGC when activated.
- 'AGC Disable Fast Adaptation' (AGCDisableFastAdaptation) Enables the AGC Fast Adaptation mode.
- **3.** When using AGC with the SBC application, the 'Transcoding Mode' (TranscodingMode) parameter must be set to Force. This parameter can either be the global parameter or per IP Profile.
- **4.** Click **Submit**.

## **14.4 Configuring Various Codec Attributes**

The following codec attribute settings can be configured in the General Media Settings page:

- **AMR** coder:
	- 'Payload Format': Defines the AMR payload format type.
- SILK coder (Skype's default audio codec):
	- 'Silk Tx Inband FEC': Enables forward error correction (FEC) for the SILK coder.
	- 'Silk Max Average Bit Rate': Defines the maximum average bit rate for the SILK coder.

For a detailed description of these parameters and for additional codec parameters, see ''Coder Parameters'' on page [609.](#page-608-0)

#### **To configure codec attributes:**

**1.** Open the General Media Settings page (**Configuration** tab > **VoIP** menu > **Media** > **General Media Settings**).

#### **Figure 14-6: Codec Settings in General Media Settings Page**

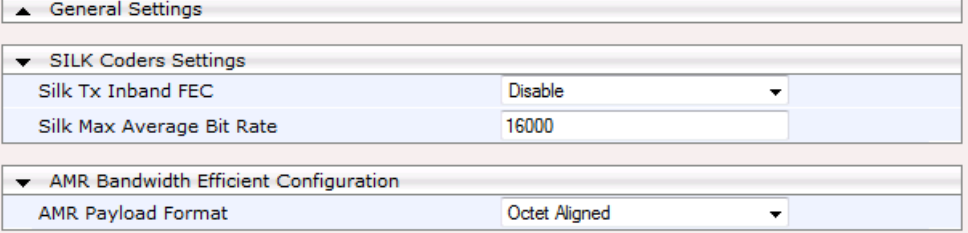

- **2.** Configure the parameters as required, and then click click **Submit**.
- **3.** To save the changes to flash memory, see ''Saving Configuration'' on page [424.](#page-423-0)

## **14.5 Configuring Media (SRTP) Security**

The device supports Secured RTP (SRTP) according to RFC 3711. SRTP is used to encrypt RTP and RTCP transport for protecting VoIP traffic. SRTP requires a key exchange mechanism that is performed according to RFC 4568 – "Session Description Protocol (SDP) Security Descriptions for Media Streams". The key exchange is done by adding a 'crypto' attribute to the SDP. This attribute is used (by both sides) to declare the various supported cipher suites and to attach the encryption key. If negotiation of the encryption data is successful, the call is established.

SRTP supports the following cipher suites (all other suites are ignored):

- AES\_CM\_128\_HMAC\_SHA1\_32
- AES CM 128 HMAC SHA1 80

When the device is the offering side, it generates an MKI of a size configured by the 'Master Key Identifier (MKI) Size' parameter. The length of the MKI is limited to four bytes. If the remote side sends a longer MKI, the key is ignored. The key lifetime field is not supported. However, if it is included in the key it is ignored and the call does not fail.

The device supports the following session parameters (as defined in RFC 4568, SDP Security Descriptions for Media Streams):

- UNENCRYPTED\_SRTP
- UNENCRYPTED\_SRTCP
- **UNAUTHENTICATED\_SRTP**

Session parameters should be the same for the local and remote sides. When the device is the offering side, the session parameters are configured by the following parameter - 'Authentication On Transmitted RTP Packets', 'Encryption On Transmitted RTP Packets, and 'Encryption On Transmitted RTCP Packets'. When the device is the answering side, the device adjusts these parameters according to the remote offering. Unsupported session parameters are ignored, and do not cause a call failure.

Below is an example of crypto attributes usage:

a=crypto:1 AES\_CM\_128\_HMAC\_SHA1\_80 inline:PsKoMpHlCg+b5X0YLuSvNrImEh/dAe a=crypto:2 AES\_CM\_128\_HMAC\_SHA1\_32 inline:IsPtLoGkBf9a+c6XVzRuMqHlDnEiAd

The device also supports symmetric MKI negotiation, whereby it can be configured to forward the MKI size received in the SDP offer crypto line in the SDP answer crypto line.

To configure the device's mode of operation if negotiation of the cipher suite fails, use the 'Media Security Behavior' parameter. This parameter can be set to enforce SRTP, whereby incoming calls that don't include encryption information are rejected.

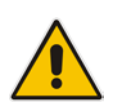

### **Notes:**

- For a detailed description of the SRTP parameters, see ''SRTP Parameters'' on page [570.](#page-569-0)
- When SRTP is used, the channel capacity may be reduced.

### **To enable and configure SRTP:**

**1.** Open the Media Security page (**Configuration** tab > **VoIP** menu > **Media** > **Media Security**).

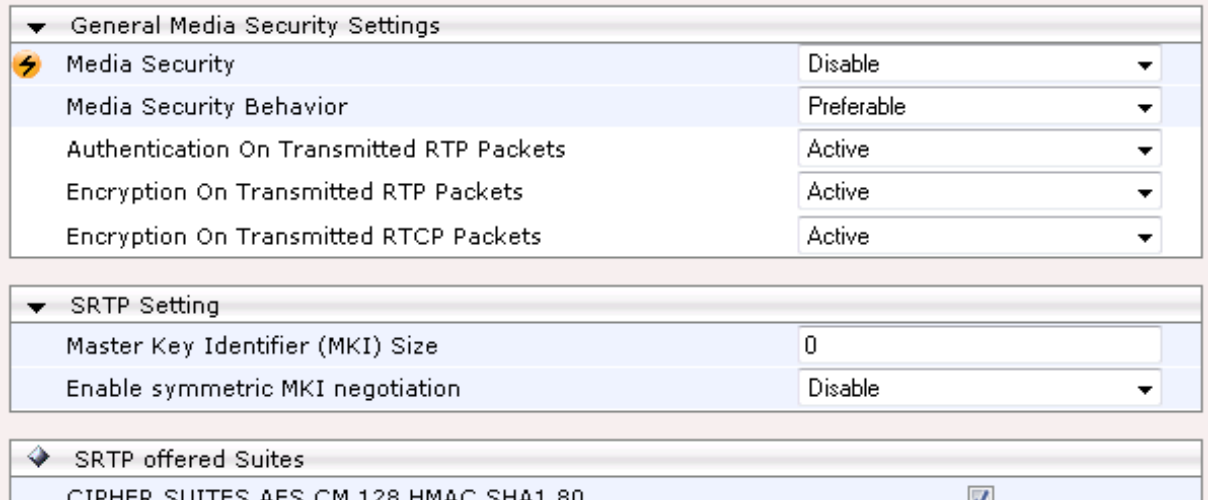

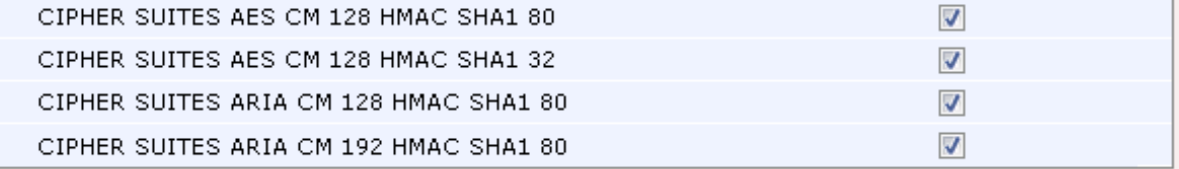

- **2.** Set the 'Media Security' parameter to **Enable** to enable SRTP.
- **3.** Configure the other SRTP parameters as required.
- **4.** Click **Submit**.
- **5.** To save the changes to flash memory, see ''Saving Configuration'' on page [424.](#page-423-0)

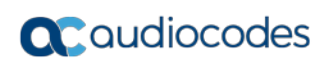

**This page is intentionally left blank.**

# **15 Services**

This section describes configuration for various supported services.

## **15.1 DHCP Server Functionality**

The device can serve as a Dynamic Host Configuration Protocol (DHCP) server that assigns and manages IP addresses from a user-defined address pool for DHCP clients. The DHCP server can also be configured to supply additional information to the requesting client such as the IP address of the TFTP server, DNS server, NTP server, and default router (gateway). The DHCP server functionality complies with IETF RFC 2131 and RFC 2132.

The DHCP server can service up to 10,000 DHCP clients. The DHCP clients are typically IP phones that are connected to the device's LAN port.

The DHCP server is activated when you configure a valid entry in the DHCP Servers table (see ''Configuring the DHCP Server'' on page [177\)](#page-176-0) and associate it with an active IP network interface (listed in the Interface table). When an IP phone on the LAN requests an IP address, the DHCP server allocates one from the address pool. In scenarios of duplicated IP addresses on the LAN (i.e., an unauthorized network device using one of the IP addresses of the DHCP address pool), the DHCP server detects this condition using an Address Resolution Protocol (ARP) request and temporarily blacklists the duplicated address.

You can also configure the DHCP server to respond only to DHCPDiscover requests from DHCP clients that contain a specific value for Option 60 (Vendor Class Identification). For more information, see ''Configuring the Vendor Class Identifier'' on page [181.](#page-180-0)

### <span id="page-176-0"></span>**15.1.1 Configuring the DHCP Server**

The DHCP Servers table lets you configure the device's DHCP server. The DHCP Server table configures the DHCP server implementation. This includes configuring the DHCP IP address pool from where IP addresses are allocated to requesting DHCP clients, as well as configuring other information such as IP addresses of the DNS server, NTP server, default router (gateway), and SIP proxy server. The DHCP server sends the information in DHCP Options. The table below lists the DHCP Options that the DHCP server sends to the DHCP client and which are configurable in the DHCP Servers table.

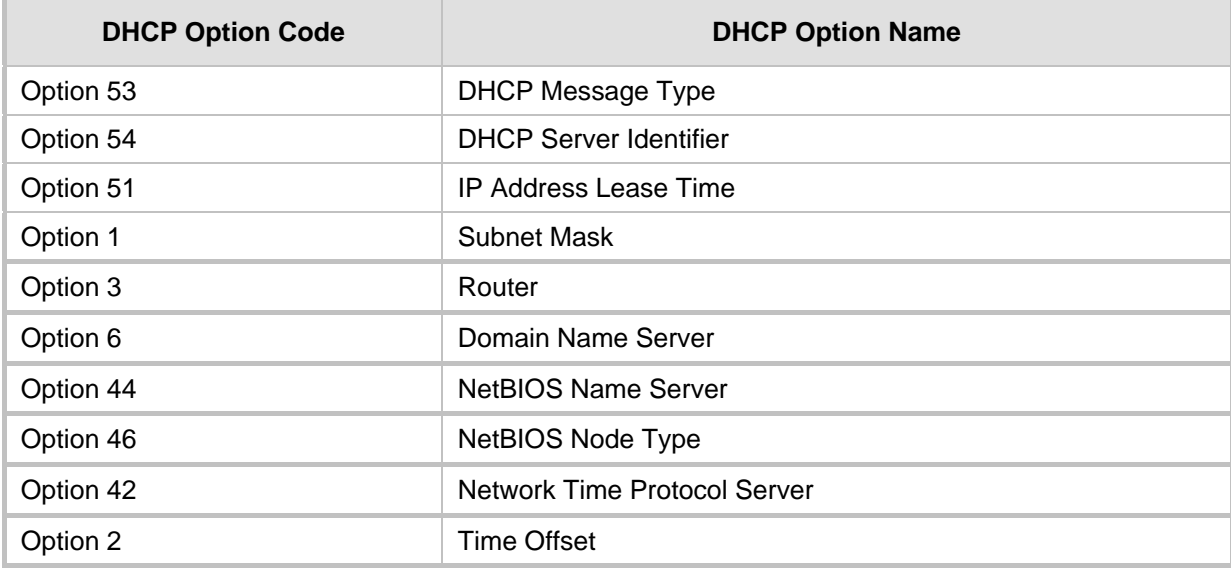

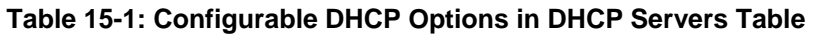

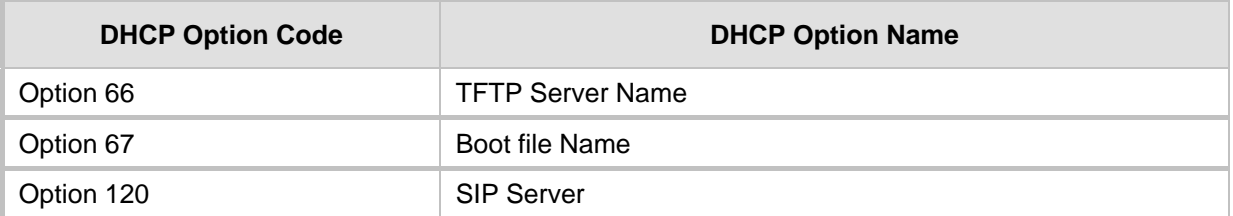

Once you have configured the DHCP server, you can configure the following:

- DHCP Vendor Class Identifier names (DHCP Option 60) see ''Configuring the Vendor Class Identifier'' on page [181](#page-180-0)
- Additional DHCP Options see "Configuring Additional DHCP Options" on page [182](#page-181-0)
- Static IP addresses for DHCP clients see "Configuring Static IP Addresses for DHCP Clients'' on page [184](#page-183-0)

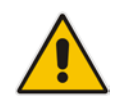

**Note:** If you configure additional DHCP Options in the DHCP Option table, they override the default ones, which are configured in the DHCP Servers table. For example, if you configure Option 67 in the DHCP Option table, the device uses the value configured in the DHCP Option table instead of the value configured in the DHCP Servers table.

To view and delete currently serviced DHCP clients, see ''Viewing and Deleting DHCP Clients'' on page [185.](#page-184-0)

The following procedure describes how to configure the DHCP server in the Web interface. You can also configure this using the table ini file parameter, DhcpServer or CLI command, configure voip > dhcp server <index>.

### **To configure the device's DHCP server:**

- **1.** Open the DHCP Servers page (**Configuration** tab > **VoIP** menu > **Services** > **DHCP Severs**).
- **2.** Click **Add**; the following dialog box appears:

### **Figure 15-1: DHCP Servers Table - Add Record Dialog Box**

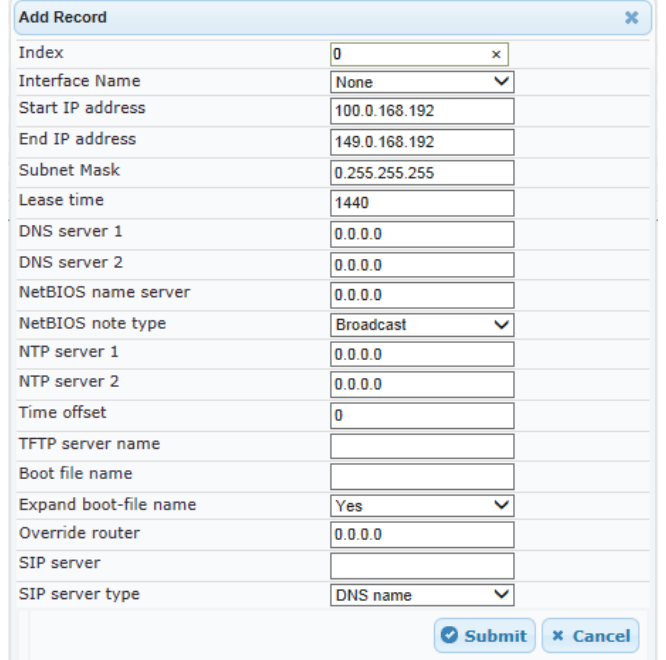

- **3.** Configure a DHCP server according to the parameters described in the table below.
- **4.** Click **Submit**.

### **Table 15-2: DHCP Servers Table Parameter Descriptions**

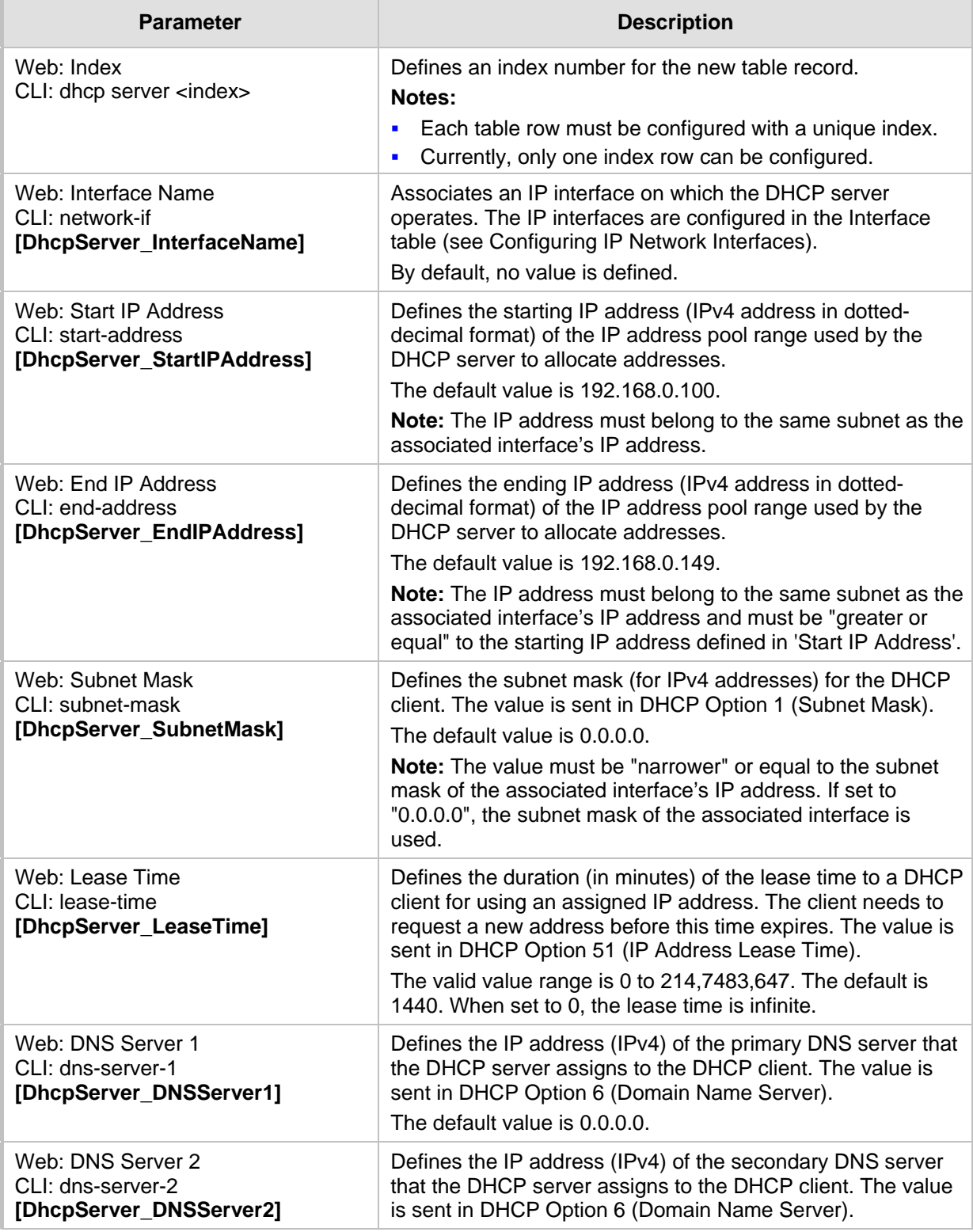

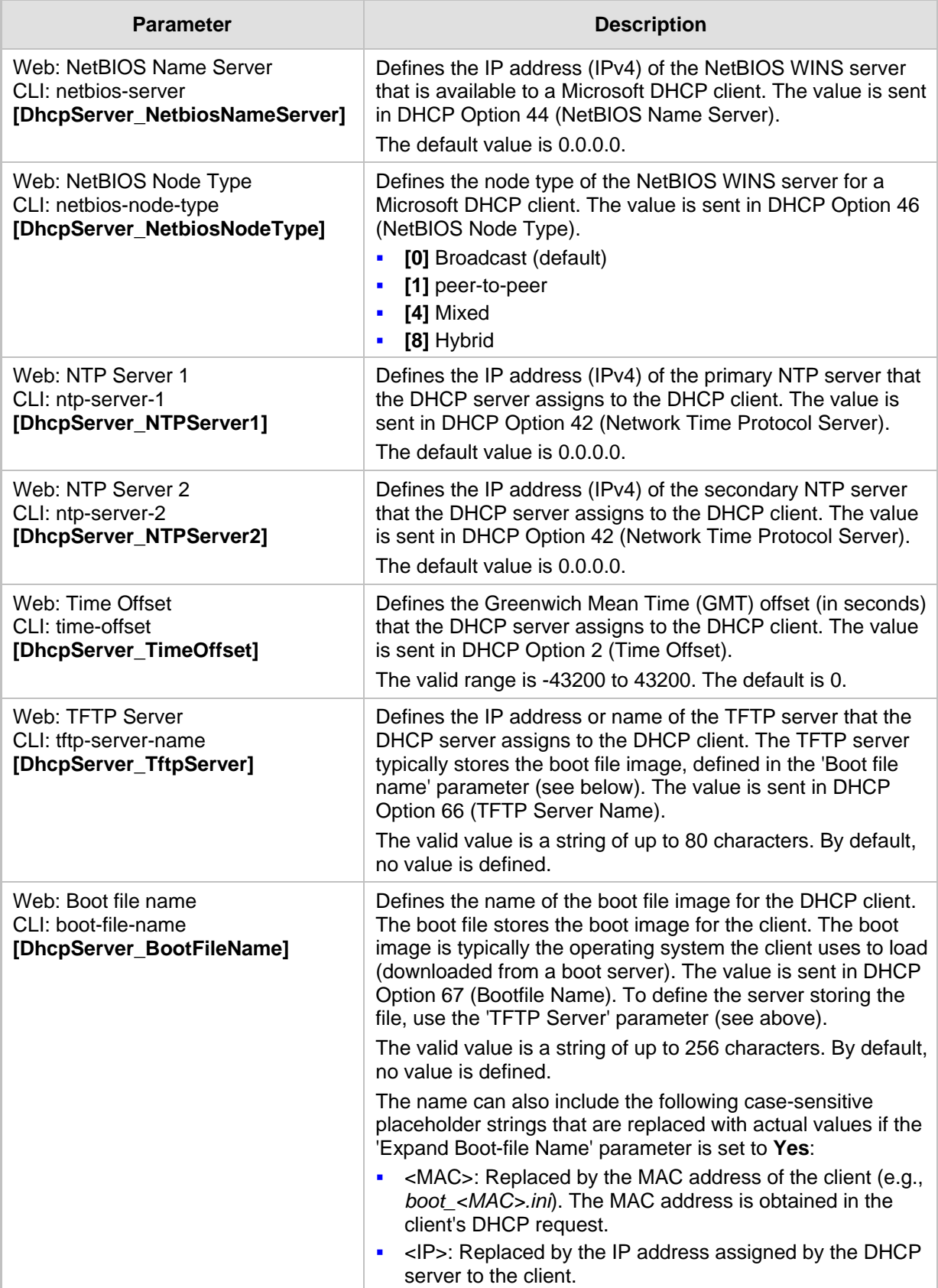
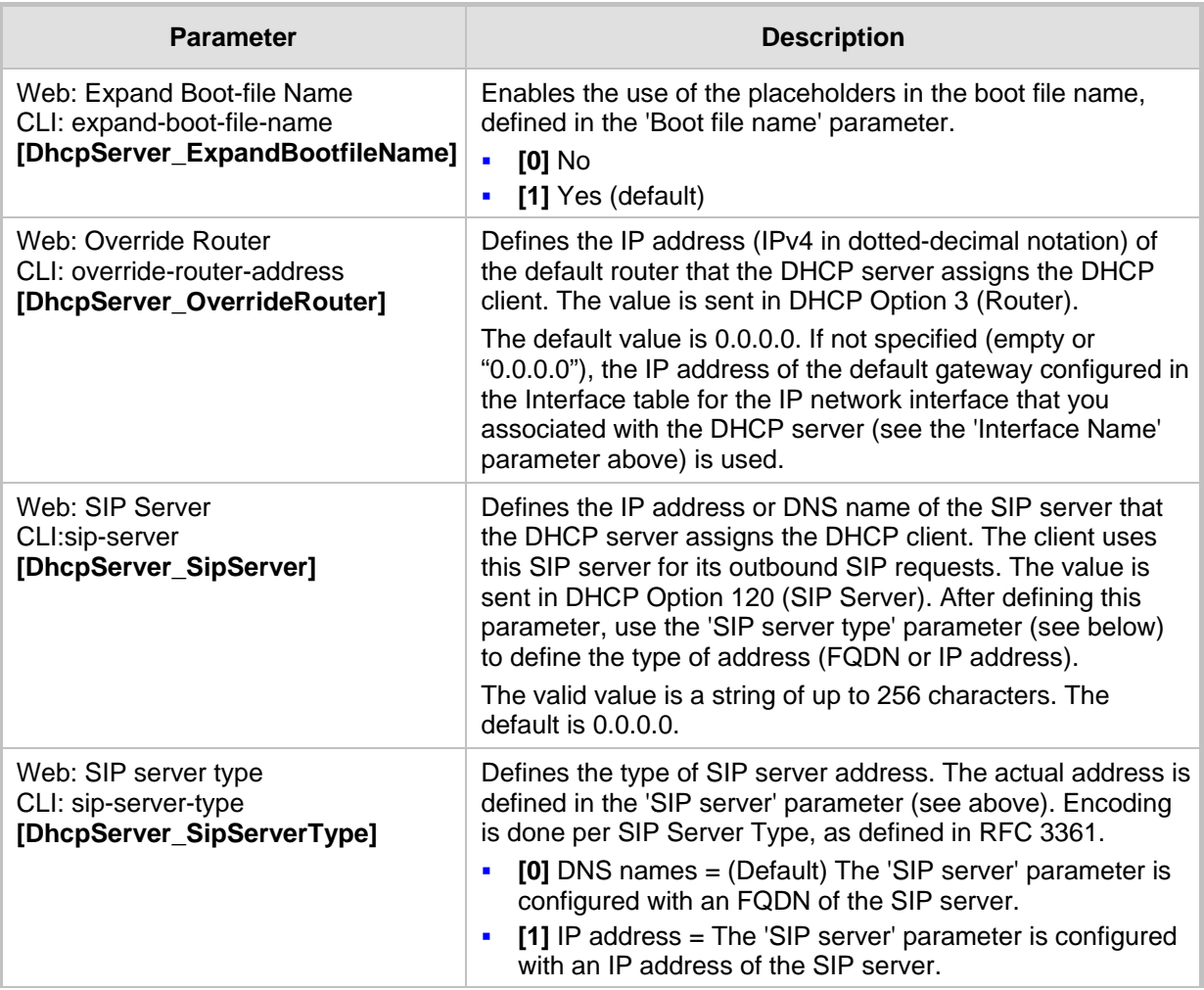

### **15.1.2 Configuring the Vendor Class Identifier**

The DHCP Vendor Class table lets you configure up to 10 Vendor Class Identifier (VCI) names (DHCP Option 60). When the table is configured, the device's DHCP server responds only to DHCPDiscover requests that contain Option 60 and that match one of the DHCP VCIs configured in the table. If you have not configured any entries in the table, the DHCP server responds to all DHCPDiscover requests, regardless of the VCI.

The VCI is a string that identifies the vendor and functionality of a DHCP client to the DHCP server. For example, Option 60 can show the unique type of hardware (e.g., "AudioCodes 440HD IP Phone") or firmware of the DHCP client. The DHCP server can then differentiate between DHCP clients and process their requests accordingly.

The following procedure describes how to configure the DHCP VCIs in the Web interface. You can also configure this using the table ini file parameter, DhcpVendorClass or CLI command, configure voip > dhcp vendor-class.

- **To configure DHCP Vendor Class Identifiers:**
- **1.** Open the DHCP Servers page (**Configuration** tab > **VoIP** menu > **Services** > **DHCP Severs**).
- **2.** In the DHCP Servers table, select the row of the desired DHCP server for which you want to configure VCIs, and then click the **DHCP Vendor Class Table** link located at the bottom of the page; the DHCP Vendor Class Table page opens.

**3.** Click **Add**; the following dialog box appears:

**Figure 15-2: DHCP Vendor Class Table - Add Record Dialog Box**

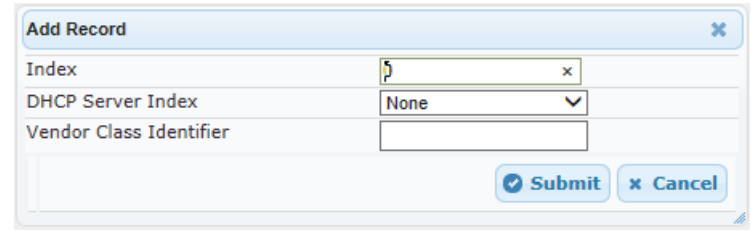

- **4.** Configure a VCI for the DHCP server according to the parameters described in the table below.
- **5.** Click **Submit**.

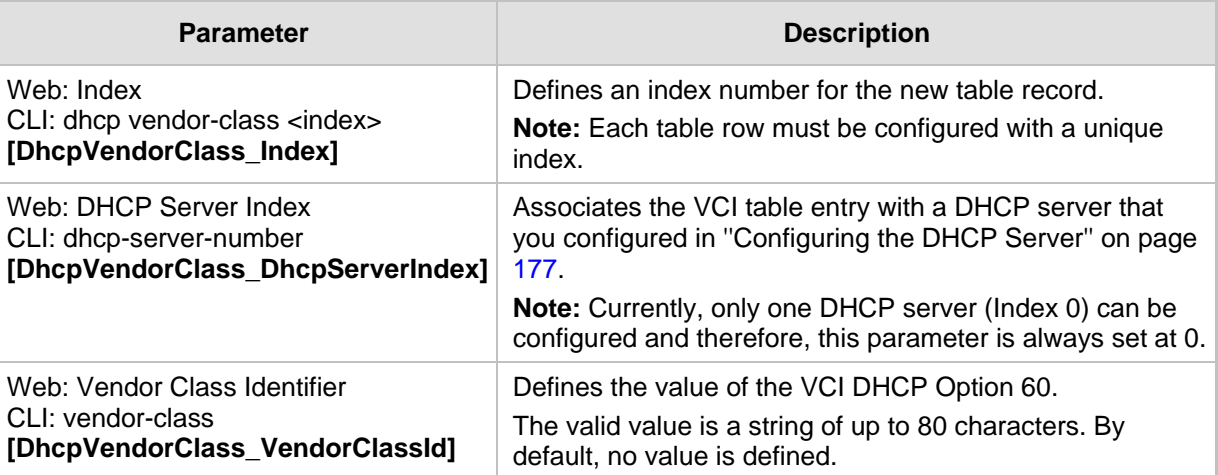

#### **Table 15-3: DHCP Vendor Class Table Parameter Descriptions**

### **15.1.3 Configuring Additional DHCP Options**

The DHCP Option table lets you configure up to 10 additional DHCP Options that the DHCP server can use to service the DHCP client. These DHCP Options are included in the DHCPOffer response sent by the DHCP server.

The following procedure describes how to configure DHCP Options in the Web interface. You can also configure this using the table ini file parameter, DhcpOption or CLI command, configure voip > dhcp option.

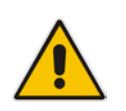

**Note:** The additional DHCP Options configured in the DHCP Option table override the default ones, which are configured in the DHCP Servers table. In other words, if you configure Option 67 in the DHCP Option table, the device uses the value configured in the DHCP Option table instead of the value configured in the DHCP Servers table.

#### **To configure DHCP Options:**

- **1.** Open the DHCP Servers page (**Configuration** tab > **VoIP** menu > **Services** > **DHCP Severs**).
- **2.** In the DHCP Servers table, select the row of the desired DHCP server for which you want to configure additional DHCP Options, and then click the **DHCP Option Table**  link located at the bottom of the page; the DHCP Option Table page opens.

**3.** Click **Add**; the following dialog box appears:

#### **Figure 15-3: DHCP Option Table - Add Record Dialog Box**

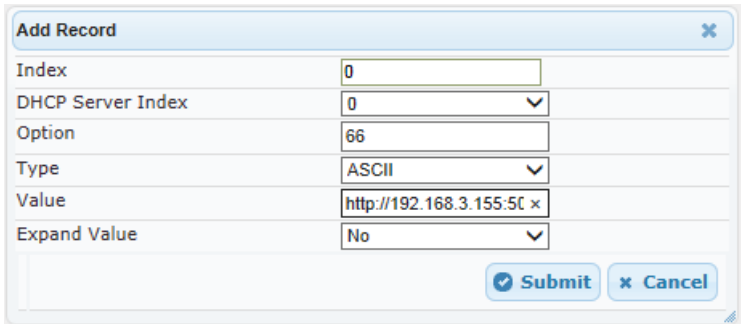

- **4.** Configure additional DHCP Options for the DHCP server according to the parameters described in the table below.
- **5.** Click **Submit**.

#### **Table 15-4: DHCP Option Table Parameter Descriptions**

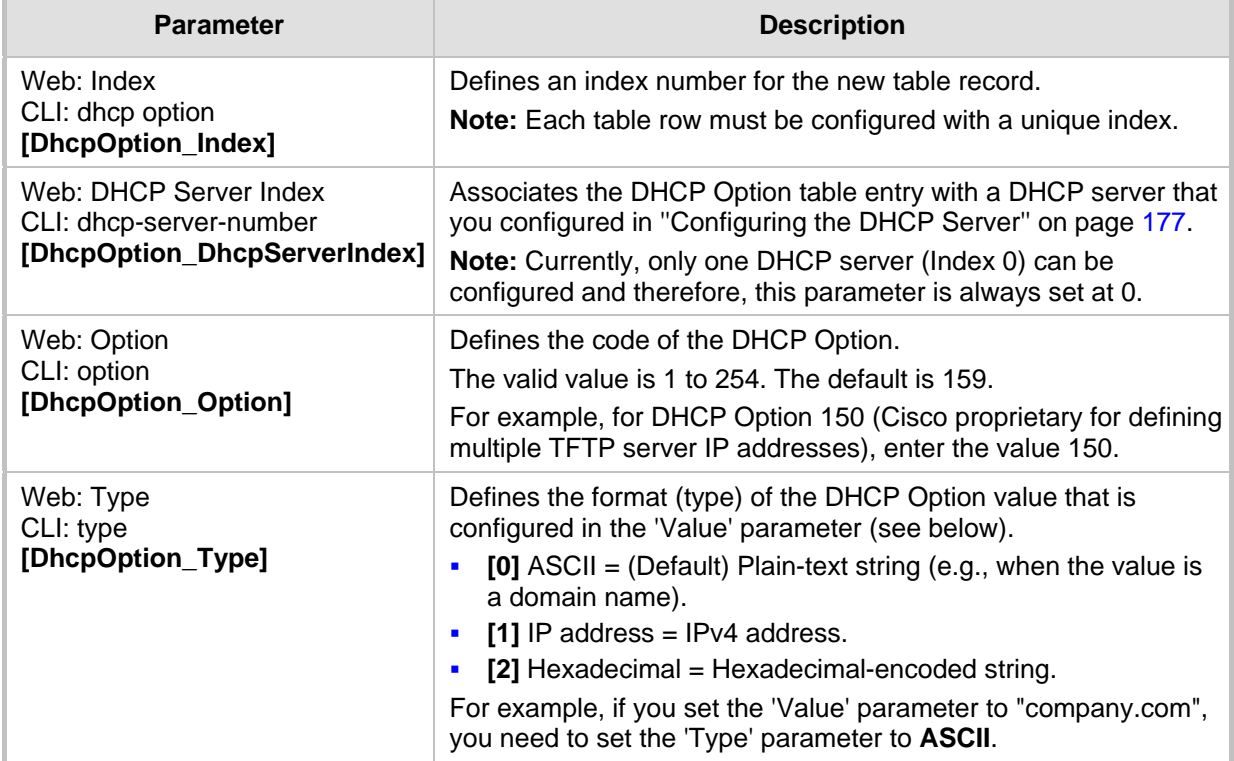

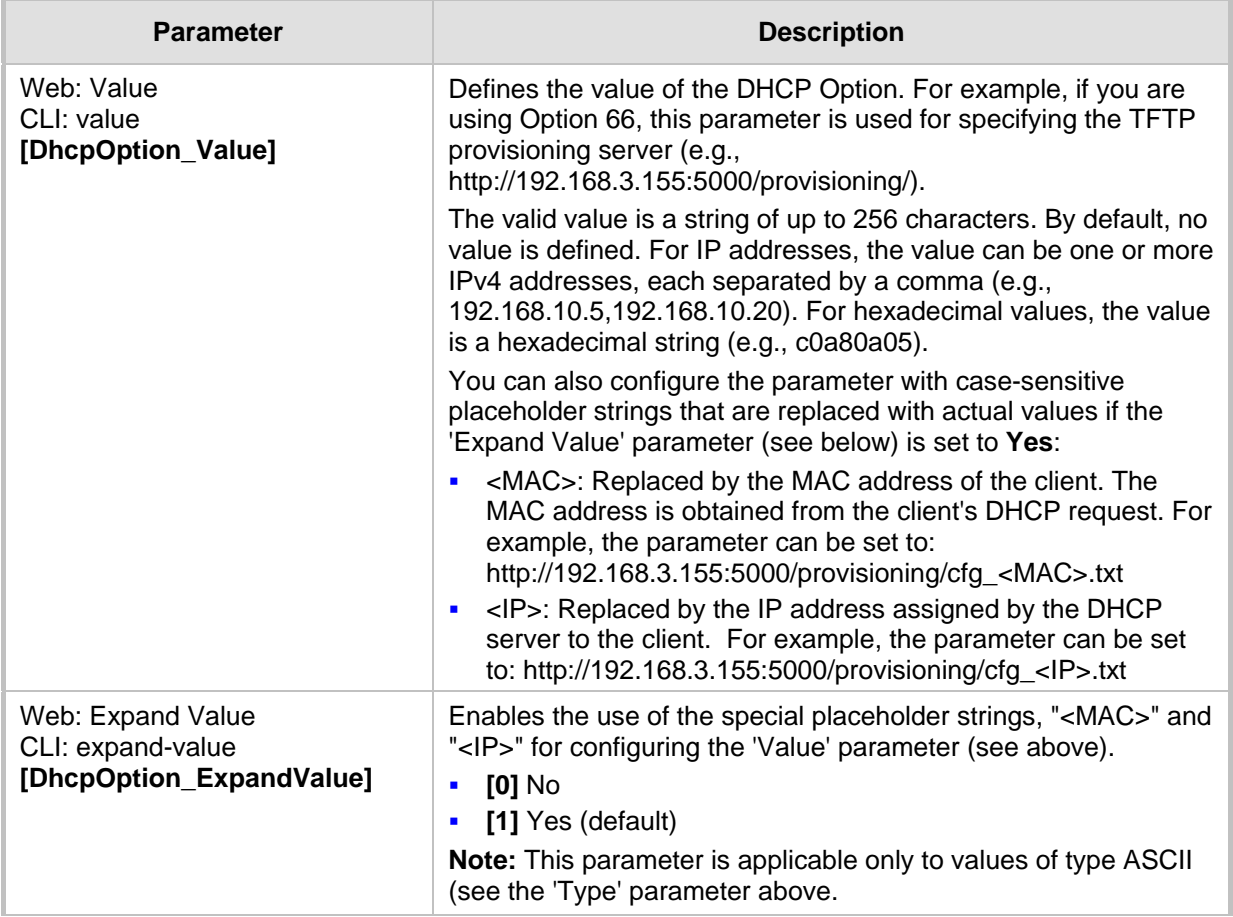

### **15.1.4 Configuring Static IP Addresses for DHCP Clients**

The DHCP Static IP table lets you configure up to 100 DHCP clients with static IP addresses. The static IP address is a "reserved" IP address for a specified DHCP client defined by MAC address. In other words, instead of assigning the DHCP client with a different IP address upon each IP address lease renewal request, the DHCP server assigns the client the same IP address. For DHCP clients that are not listed in the table, the DHCP server assigns a random IP address from its address pool, as in normal operation.

The following procedure describes how to configure static IP addresses for DHCP clients in the Web interface. You can also configure this using the table ini file parameter, DhcpStaticIP or CLI command, configure voip > dhcp static-ip <index>.

- **To configure static IP addresses for DHCP clients:**
- **1.** Open the DHCP Servers page (**Configuration** tab > **VoIP** menu > **Services** > **DHCP Severs**).
- **2.** In the DHCP Servers table, select the row of the desired DHCP server for which you want to configure static IP addresses for DHCP clients, and then click the **DHCP Static IP Table** link located at the bottom of the page; the DHCP Static IP Table page opens.

**3.** Click **Add**; the following dialog box appears:

**Figure 15-4: DHCP Static IP Table - Add Record**

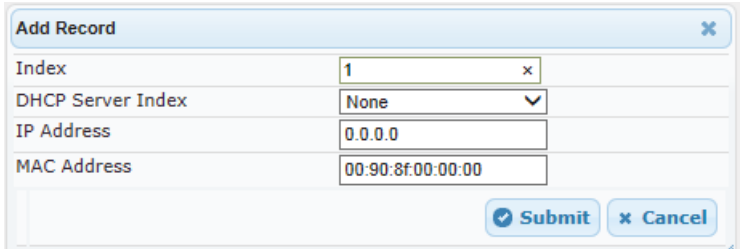

- **4.** Configure a static IP address for a specific DHCP client according to the parameters described in the table below.
- **5.** Click **Submit**.

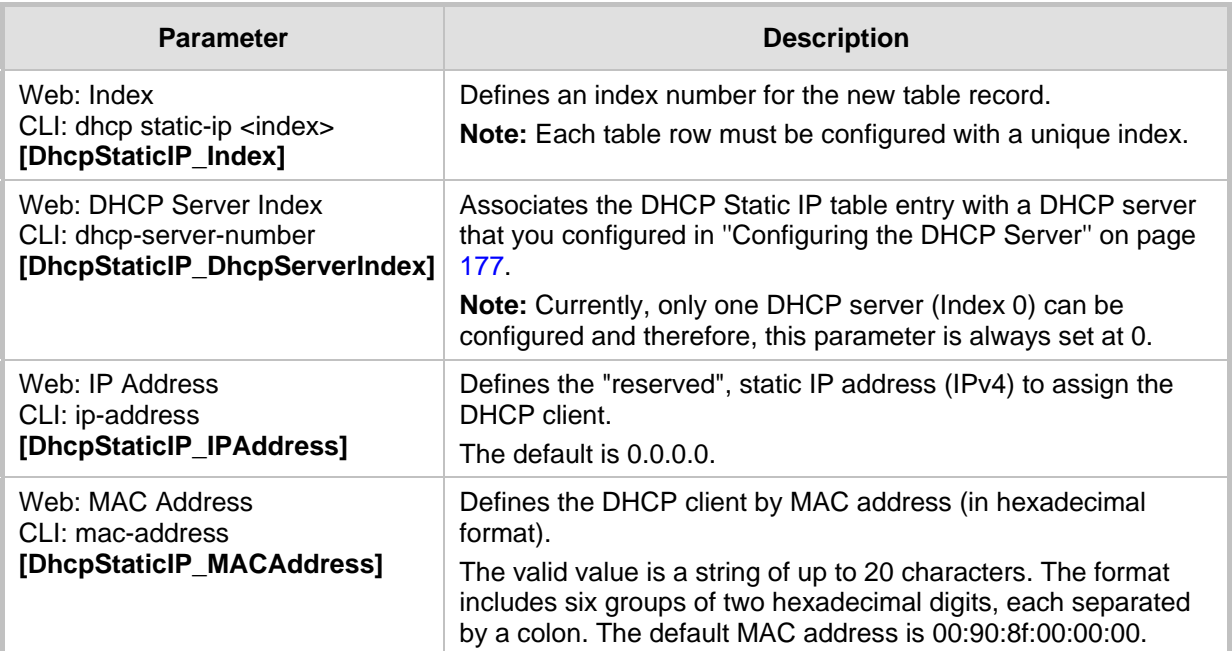

#### **Table 15-5: DHCP Static IP Table Parameter Descriptions**

### **15.1.5 Viewing and Deleting DHCP Clients**

The DHCP Clients table lets you view all currently serviced DHCP clients by the DHCP server. The table also lets you delete DHCP clients. If you delete a client, the DHCP server ends the lease of the IP address to the client and the IP address becomes available for allocation by the DHCP server to another client.

The following procedure describes how to view DHCP clients in the Web interface. You can also view this using the following CLI commands:

- **T** To view DHCP clients:
	- # show voip dhcp clients
- To view DHCP clients according to IP address:
	- # show voip dhcp ip
- To view DHCP clients according to MAC address: # show voip dhcp mac

■ To view DHCP clients that have been blacklisted from DHCP implementation (due to duplicated IP addresses in the network, where another device is using the same IP address as the one assigned to the client):

# show voip dhcp black-list

- **To view or delete DHCP clients:**
- **1.** Open the DHCP Servers page (**Configuration** tab > **VoIP** menu > **Services** > **DHCP Severs**).
- **2.** In the DHCP Servers table, select the row of the desired DHCP server for which you want to view DHCP clients, and then click the **DHCP Clients Table** link located at the bottom of the page; the DHCP Clients Table page opens:

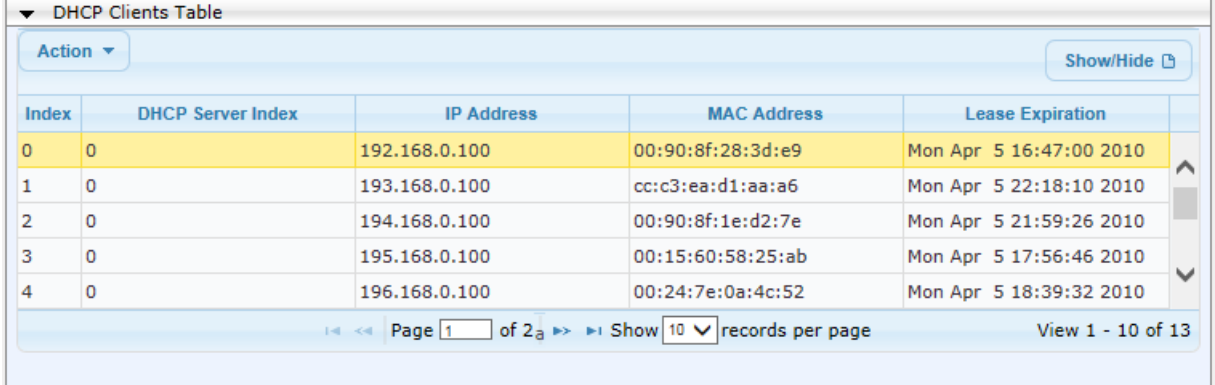

#### **Figure 15-5: DHCP Clients Table**

The table displays the following per client:

- **Index:** Table index number.
- **DHCP Server Index:** The index number of the configured DHCP server scope in the DHCP Server table (see ''Configuring the DHCP Server'' on page [177\)](#page-176-0) with which the client is associated.
- **IP Address:** IP address assigned to the DHCP client by the DHCP server.
- **MAC Address:** MAC address of the DHCP client.
- **Lease Expiration:** Date on which the lease of the DHCP client's IP address obtained from the DHCP server expires.
- **3.** To delete a client:
	- **a.** Select the table row index of the DHCP client that you want to delete.
	- **b.** Click the **Action** button, and then from the drop-down menu, choose **Delete**; a confirmation message appears.
	- **c.** Click **OK** to confirm deletion.

# <span id="page-186-0"></span>**15.2 SIP-based Media Recording**

The device can record the SIP-based media (call sessions) traversing it. This support is in accordance with the Session Recording Protocol (siprec), which describes architectures for deploying session recording solutions and specifies requirements for extensions to SIP that will manage delivery of RTP media to a recording device. The siprec protocol is based on RFC 6341 (Use Cases and Requirements for SIP-Based Media Recording), Session Recording Protocol (draft-ietf-siprec-protocol-02), and Architecture (draft-ietf-siprecarchitecture-03).

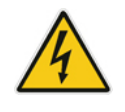

**Warning for Deployments in France:** The device supports SIP-based Media Recording (SIPREC) according to RFC 6341. As such, you must adhere to the Commission Nationale Informatique et Liberté's (CNIL) directive Informatique et (https://www.cnil.fr/en/rights-and-obligations) and be aware that article R226-15 applies penalties to the malicious interception, diversion, use or disclosure of correspondence sent, transmitted or received by means of telecommunication, or the setting up of a device designed to produce such interceptions.

#### **Notes:**

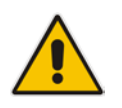

- The SIP-based Media Recording feature is available only if the device is installed with a Software License Key that includes this feature. For installing a Software License Key, see ''Software License Key'' on page [440.](#page-439-0) The Software License Key also specifies the maximum number of supported SIP recording sessions.
- For the maximum number of concurrent sessions that the device can record, contact your AudioCodes sales representative.

Session recording is a critical requirement in many business communications environments such as call centers and financial trading floors. In some of these environments, all calls must be recorded for regulatory and compliance reasons. In others, calls may be recorded for quality control or business analytics. Recording is typically performed by sending a copy of the session media to the recording devices.

The siprec protocol specifies the use of SIP, SDP, and RTP to establish a Recording Session (RS) from the Session Recording Client (SRC), which is on the path of the Communication Session (CS), to a Session Recording Server (SRS) at the recording equipment. The device functions as the SRC, sending recording sessions to a third-party SRS, as shown in the figure below.

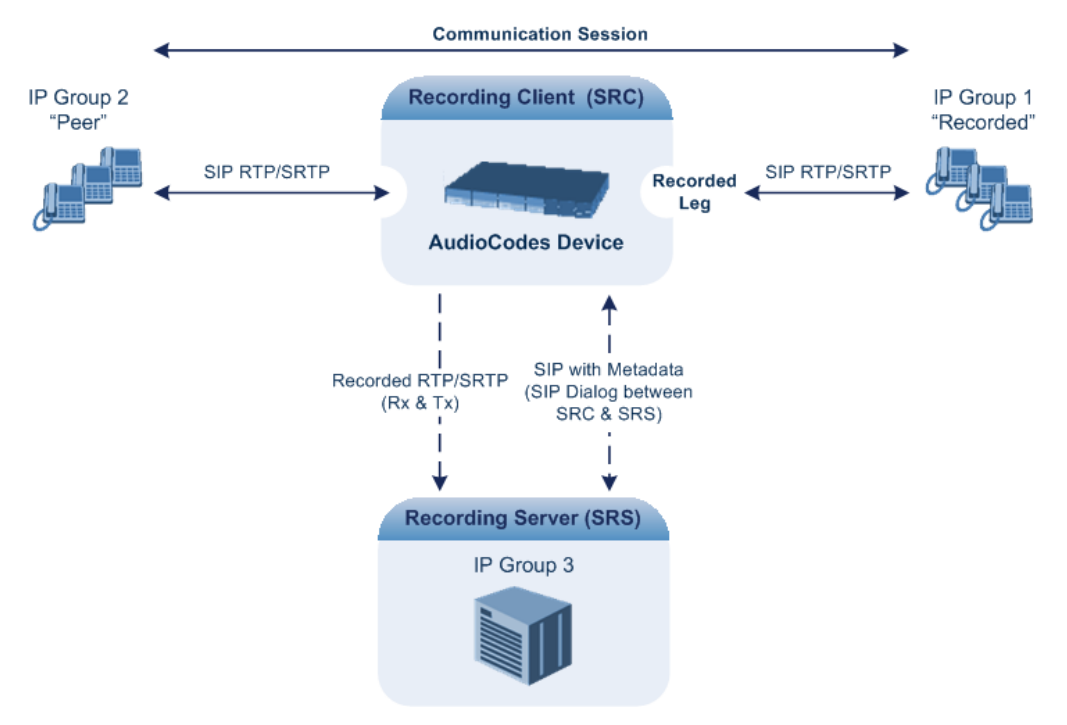

The device can record calls between two IP Groups. The type of calls to record can be specified by source and/or destination prefix number or SIP Request-URI, as well as by call initiator. The side ("leg") on which the recording is done must be specified. Specifying the leg is important as it determines the various call media attributes of the recorded RTP (or SRTP) such as coder type.

The device can also record SRTP calls and send it to the SRS in SRTP. In such scenarios, the SRTP is used on one of the IP legs. For an SBC RTP-SRTP session, the recorded IP Group in the SIP Recording Routing table must be set to the RTP leg if recording is required to be RTP, or set to the SRTP leg if recording is required to be SRTP.

For SBC calls, the device can also be located between an SRS and an SRC and act as an RTP-SRTP translator. In such a setup, the device receives SIP recording sessions (as a server) from the SRC and translates SRTP media to RTP, or vice versa, and then forwards the recording to the SRS in the translated media format.

The device initiates a recording session by sending an INVITE message to the SRS when the recorded call is connected. The SIP From header contains the identity of the SRC and the To header contains the identity of the SRS. The SDP in the INVITE contains:

- $\blacksquare$  Two 'm=' lines that represent the two RTP/SRTP streams (Rx and Tx).
- $\blacksquare$  Two 'a=label:' lines that identify the streams.
- **NOCK** XML body (also referred to as metadata) that provides information on the participants of the call session:
	- <group id>: Logging Session ID (displayed as [SID:nnnnn] in Syslog), converted from decimal to hex. This number remains the same even if the call is forwarded or transferred. This is important for recorded calls.
	- <session id>: Originally recorded Call-ID, converted from decimal to hex.
	- <group-ref>: same as <group id>.
	- <participant id>: SIP From / To user.
	- <nameID aor>: From/To user@host.
	- <send> and <recv>: ID's for the RTP/SRTP streams in hex bits 0-31 are the same as group, bits 32-47 are the RTP/SRTP port.
	- <stream id>: Same as <send> for each participant.
	- <label>: 1 and 2 (same as in the SDP's 'a=label:' line).

The SRS can respond with 'a=recvonly' for immediate recording or 'a=inactive' if recording is not yet needed, and send re-INVITE at any later time with the desired RTP/SRTP mode change. If a re-INVITE is received in the original call (e.g. when a call is on hold), the device sends another re-INVITE with two 'm=' lines to the SRS with the updated RTP/SRTP data. If the recorded leg uses SRTP, the device can send the media streams to the SRS as SRTP; otherwise, the media streams are sent as RTP to the SRS.

Below is an example of an INVITE sent by the device to an SRS:

```
INVITE sip:VSRP@1.9.64.253 SIP/2.0
Via: SIP/2.0/UDP 192.168.241.44:5060;branch=z9hG4bKac505782914
Max-Forwards: 10
From: <sip:192.168.241.44>;tag=1c505764207
To: <sip:VSRP@1.9.64.253>
Call-ID: 505763097241201011157@192.168.241.44
CSeq: 1 INVITE
Contact: <sip:192.168.241.44:5060>;src
Supported: replaces, resource-priority
Allow: 
REGISTER, OPTIONS, INVITE, ACK, CANCEL, BYE, NOTIFY, PRACK, REFER, INFO, SUB
SCRIBE, UPDATE
Require: siprec
User-Agent: Mediant /v.6.80A.014
Content-Type: multipart/mixed;boundary=boundary_ac1fffff85b
Content-Length: 1832
--boundary_ac1fffff85b
Content-Type: application/sdp 
v=0o=AudiocodesGW 921244928 921244893 IN IP4 10.33.8.70 
s=SBC-Call 
c=IN IP4 10.33.8.70 
t=0 0
m=audio 6020 RTP/AVP 8 96 
c=IN IP4 10.33.8.70 
a=ptime:20 
a=sendonly 
a=label:1 
a=rtpmap:8 PCMA/8000 
a=rtpmap:96 telephone-event/8000 
a=fmtp:96 0-15 
m=audio 6030 RTP/AVP 8 96 
c=IN IP4 10.33.8.70 
a=ptime:20 
a=sendonly 
a=label:2 
a=rtpmap:8 PCMA/8000 
a=rtpmap:96 telephone-event/8000 
a=fmtp:96 0-15
--boundary_ac1fffff85b
Content-Type: application/rs-metadata
Content-Disposition: recording-session
<?xml version="1.0" encoding="UTF-8"?>
<recording xmlns='urn:ietf:params:xml:ns:recording'>
   <datamode>complete</datamode>
   <group id="00000000-0000-0000-0000-00003a36c4e3">
     <associate-time>2010-01-24T01:11:57Z</associate-time>
   </group>
   <session id="0000-0000-0000-0000-00000000d0d71a52">
```

```
 <group-ref>00000000-0000-0000-0000-00003a36c4e3</group-ref>
     <start-time>2010-01-24T01:11:57Z</start-time>
    <ac:AvayaUCID 
xmlns="urn:ietf:params:xml:ns:Avaya">FA080030C4E34B5B9E59</ac:Avay
aUCID </session>
   <participant id="1056" session="0000-0000-0000-0000-
00000000d0d71a52">
     <nameID aor="1056@192.168.241.20"></nameID>
     <associate-time>2010-01-24T01:11:57Z</associate-time>
     <send>00000000-0000-0000-0000-1CF23A36C4E3</send>
     <recv>00000000-0000-0000-0000-BF583A36C4E3</recv>
   </participant>
    <participant id="182052092" session="0000-0000-0000-0000-
00000000d0d71a52">
     <nameID aor="182052092@voicelab.local"></nameID>
     <associate-time>2010-01-24T01:11:57Z</associate-time>
     <recv>00000000-0000-0000-0000-1CF23A36C4E3</recv>
     <send>00000000-0000-0000-0000-BF583A36C4E3</send>
   </participant>
   <stream id="00000000-0000-0000-0000-1CF23A36C4E3" session="0000-
0000-0000-0000-00000000d0d71a52">
     <label>1</label>
   </stream>
   <stream id="00000000-0000-0000-0000-BF583A36C4E3" session="0000-
0000-0000-0000-00000000d0d71a52">
     <label>2</label>
   </stream>
</recording>
--boundary_ac1fffff85b—
```
### **15.2.1 Enabling SIP-based Media Recording**

The following procedure describes how to enable the SIP-based media Recording feature. Once you have enabled this feature, your SIP Recording Routing rules (configured in ''Configuring SIP Recording Routing Rules'' on page [190\)](#page-189-0) become active.

- **To enable SIP-based media recording:**
- **1.** Open the SIP Recording page (**Configuration** tab > **VoIP** menu > **Services** > **SIP Recording**).
- **2.** From the 'SIP Recording Application' drop-down list, select **Enable**.
- **3.** Click **Submit**, and then reset the device with a burn-to-flash for your settings to take effect.

### <span id="page-189-0"></span>**15.2.2 Configuring SIP Recording Routing Rules**

The SIP Recording Routing table lets you configure up to 30 SIP-based media recording rules. A SIP Recording Routing rule defines calls that you want to record. For an overview of this feature, see ''SIP-based Media Recording'' on page [187.](#page-186-0)

The following procedure describes how to configure SIP Recording Routing rules in the Web interface. You can also configure SIP Recording Routing rules using the table ini file parameter, SIPRecRouting or CLI command, configure voip/services sip-recording sip-recrouting.

- **To configure a SIP Recording Routing rule:**
- **1.** Open the SIP Recording page (**Configuration** tab > **VoIP** menu > **Services** > **SIP Recording**).
- **2.** Click **Add**; the following dialog box appears:

**Figure 15-6: SIP Recording Routing Table - Add Record**

| <b>Add Record</b>                  |                                  |
|------------------------------------|----------------------------------|
| Index                              | 0                                |
| Recorded IP Group ID               | 2                                |
| <b>Recorded Source Prefix</b>      | ÷                                |
| <b>Recorded Destination Prefix</b> | 1800                             |
| Peer IP Group ID                   | 2                                |
| Caller                             | <b>Peer Party</b>                |
| Recording Server (SRS) IP Group ID | ٩                                |
|                                    | <b>Submit</b><br><b>x</b> Cancel |

The figure above shows a configuration example where the device records calls made by IP Group 1 to IP Group 2 that have the destination number prefix "1800". The device records the calls from the leg interfacing with IP Group 2, sending the recorded media to IP Group 3 (i.e., the SRS).

- **3.** Configure a SIP recording route according to the parameters described in the table below.
- **4.** Click **Submit**, and then save ("burn") your settings to flash memory.

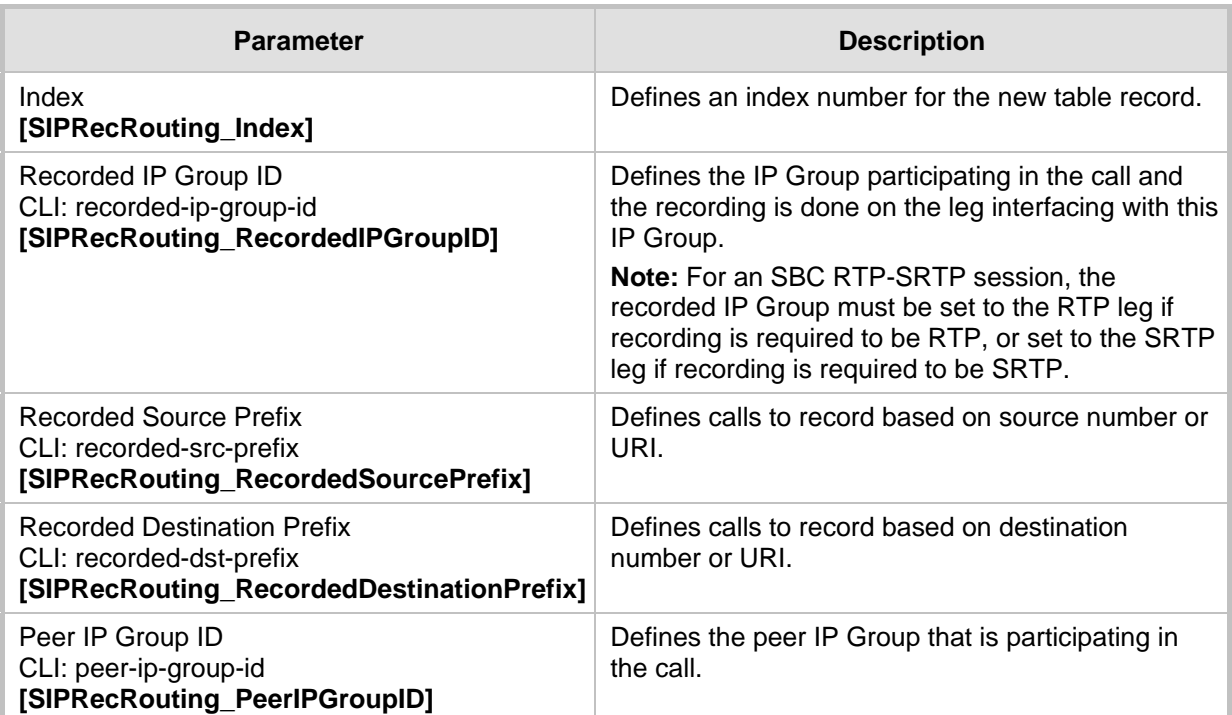

**Table 15-6: SIP Recording Routing Parameter Descriptions**

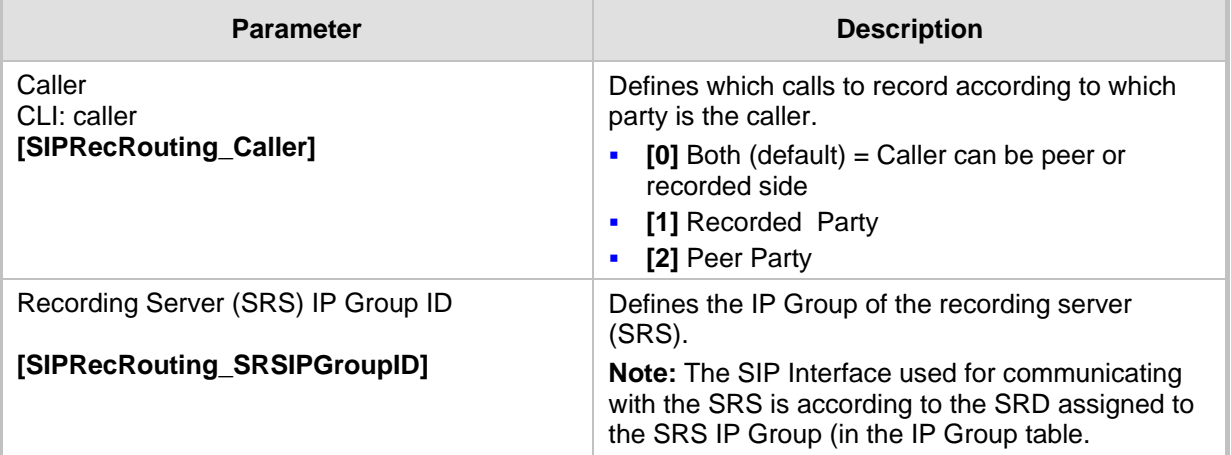

### **15.2.3 Configuring SIP User Part for SRS**

You can configure the SIP user part of the Request-URI for the recording server (SRS). The device inserts this user part in the SIP To header of the INVITE message sent to the SRS.

#### **To configure the SIP user part for SRS:**

- **1.** Open the SIP Recording page (**Configuration** tab > **VoIP** menu > **Services** > **SIP Recording**).
- **2.** In the 'Recording Server (SRS) Destination Username' field, enter a user part value (string of up to 50 characters).
- **3.** Click **Submit**, and then save ("burn") your settings to flash memory.

### **15.2.4 Interworking SIP-based Media Recording with Third-Party Vendors**

The device can interwork the SIP-based Media Recording feature with third-party vendors, as described in the following subsections.

#### **15.2.4.1 Genesys**

The device's SIP-based media recording can interwork with Genesys' equipment. Genesys sends its proprietary X-Genesys-CallUUID header (which identifies the session) in the first SIP message, typically in the INVITE and the first 18x response. If the device receives a SIP message with Genesys SIP header, it adds the header's information to AudioCodes' proprietary tag in the XML metadata of the SIP INVITE that it sends to the recording server, as shown below:

<ac:GenesysUUID xmlns="urn:ietf:params:xml:ns:Genesys">4BOKLLA3VH66JF112M1CC9VHKS1 4F0KP</ac:GenesysUUID>

No configuration is required for this support.

#### **15.2.4.2 Avaya UCID**

The device's SIP-based media recording can interwork with Avaya equipment. The Universal Call Identifier (UCID) is Avaya's proprietary call identifier used to correlate call records between different systems and identifies sessions. Avaya generates this in outgoing calls. If the device receives a SIP INVITE from Avaya, it adds the UCID value, received in the User-to-User SIP header to AudioCodes' proprietary tag in the XML metadata of the SIP INVITE that it sends to the recording server. For example, if the received SIP header is:

User-to-User: 00FA080019001038F725B3;encoding=hex

the device includes the following in the XML metadata:

xml metadata: <ac:AvayaUCID xmlns="urn:ietf:params:xml:ns:Avaya"> FA080019001038F725B3</ac:AvayaUCID>

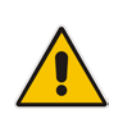

**Note:** For calls sent from the device to Avaya equipment, the device can generate the Avaya UCID, if required. To configure this support, use the following parameters:

- 'UUI Format' in the IP Group table enables Avaya support.
- 'Network Node ID' defines the Network Node Identifier of the device for Avaya UCID.

# **15.3 RADIUS Authentication**

You can enhance security for your device by implementing Remote Authentication Dial-In User Service (RADIUS - RFC 2865) for authenticating multiple management user accounts of the device's embedded Web and Telnet (CLI) servers. Thus, RADIUS also prevents unauthorized access to your device.

When RADIUS authentication is not used, the user's login username and password are locally authenticated by the device in its Web Users table (database). However, the Web Users table can be used as a fallback mechanism in case the RADIUS server does not respond. For configuring local user accounts, see Configuring Web User Accounts.

When RADIUS authentication is used, the RADIUS server stores the user accounts usernames, passwords, and access levels (authorization). When a management user (client) tries to access the device, the device sends the RADIUS server the user's username and password for authentication. The RADIUS server replies with an acceptance or a rejection notification. During the RADIUS authentication process, the device's Web interface is blocked until an acceptance response is received from the RADIUS server.

Note that communication between the device and the RADIUS server is done by using a shared secret, which is not transmitted over the network.

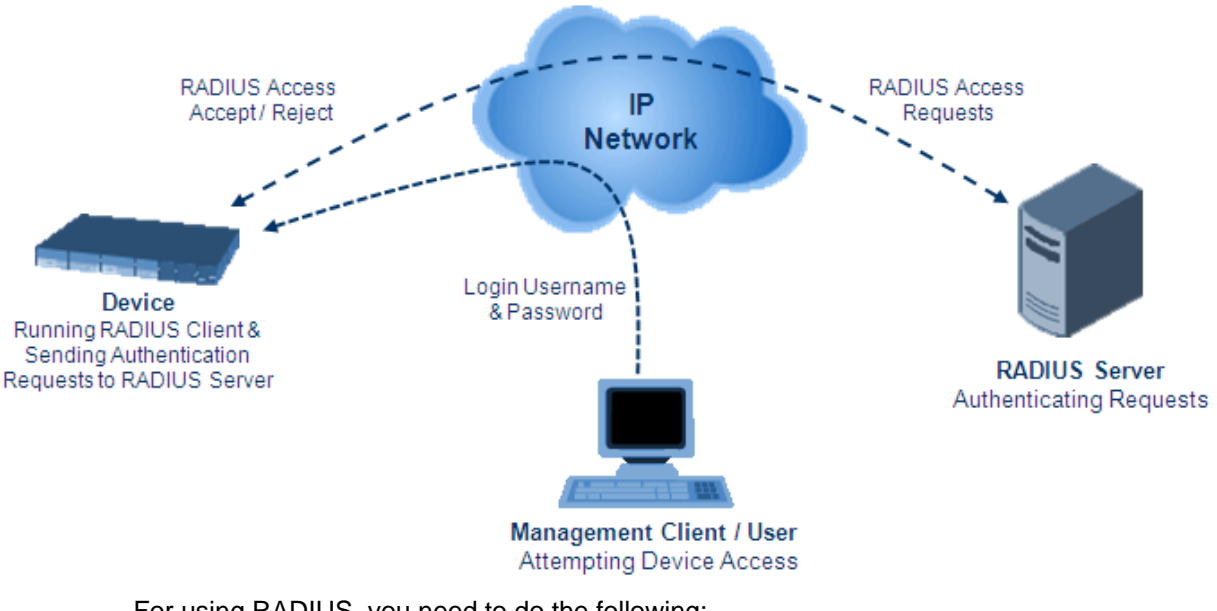

#### **Figure 15-7: RADIUS Login Authentication for Management**

For using RADIUS, you need to do the following:

- Set up a RADIUS server (third-party) to communicate with the device see 'Setting Up a Third-Party RADIUS Server' on page [196](#page-195-0)
- Configure the device as a RADIUS client for communication with the RADIUS server see 'Configuring RADIUS Authentication' on page [197](#page-196-0)

### <span id="page-195-0"></span>**15.3.1 Setting Up a Third-Party RADIUS Server**

The following procedure provides an example for setting up the third-party RADIUS sever, *FreeRADIUS*, which can be downloaded from www.freeradius.org. Follow the instructions on this Web site for installing and configuring the server. If you use a RADIUS server from a different vendor, refer to its appropriate documentation.

#### **To set up a third-party RADIUS server (e.g.,** *FreeRADIUS)***:**

- **1.** Define the AudioCodes device as an authorized client of the RADIUS server, with the following:
	- Predefined *shared secret* (password used to secure communication between the device and the RADIUS server)
	- Vendor ID

Below is an example of the *clients.conf* file (FreeRADIUS client configuration):

```
#
# clients.conf - client configuration directives
#
client 10.31.4.47 {
       secret = FutureRADIUS
       shortname = audc device
}
```
**2.** If access levels are required, set up a Vendor-Specific Attributes (VSA) dictionary for the RADIUS server and select an attribute ID that represents each user's access level. The example below shows a dictionary file for FreeRADIUS that defines the attribute "ACL-Auth-Level" with "ID=35". For the device's user access levels and their corresponding numeric representation in RADIUS servers, see Configuring Web User Accounts.

```
#
# AudioCodes VSA dictionary
#
VENDOR AudioCodes 5003
ATTRIBUTE ACL-Auth-Level 35 integer AudioCodes
VALUE ACL-Auth-Level ACL-Auth-UserLevel 50
VALUE ACL-Auth-Level ACL-Auth-AdminLevel 100
VALUE ACL-Auth-Level ACL-Auth-SecurityAdminLevel 200
```
**3.** Define the list of users authorized to use the device, using one of the password authentication methods supported by the server implementation. The example below shows a user configuration file for FreeRADIUS using a plain-text password:

```
# users - local user configuration database
john Auth-Type := Local, User-Password == "qwerty"
         Service-Type = Login-User,
         ACL-Auth-Level = ACL-Auth-SecurityAdminLevel
sue Auth-Type := Local, User-Password == "123456"
         Service-Type = Login-User,
         ACL-Auth-Level = ACL-Auth-UserLevel
```
**4.** Record and retain the IP address, port number, shared secret code, vendor ID, and VSA access level identifier (if access levels are implemented) used by the RADIUS server.

### <span id="page-196-0"></span>**15.3.2 Configuring RADIUS Authentication**

The following procedure describes how to configure the RADIUS feature. For a detailed description of the RADIUS parameters, see 'RADIUS Parameters' on page [576.](#page-575-0)

- **To configure RADIUS:**
- **1.** Open the Authentication Settings page (**Configuration** tab > **System** menu > **Management** > **Authentication Settings**).

**Figure 15-8: Authentication Settings Page - RADIUS Configuration**

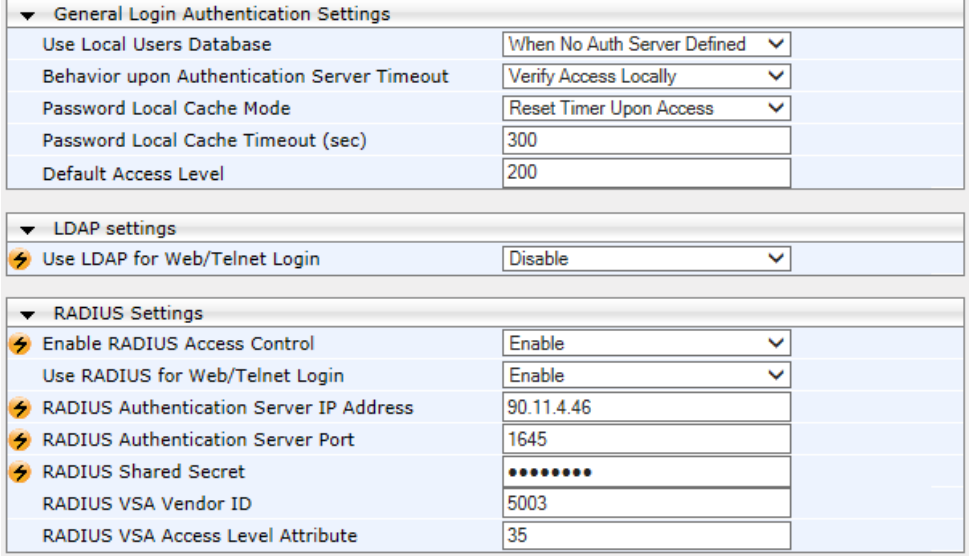

- **2.** Set the 'Enable RADIUS Access Control' parameter to **Enable** to enable the RADIUS application.
- **3.** Set the 'Use RADIUS for Web/Telnet Login' parameter to **Enable** to enable RADIUS authentication for Web and Telnet login.
- **4.** Define the RADIUS server:
	- **a.** In the 'RADIUS Authentication Server IP Address' field, enter the RADIUS server's IP address.
	- **b.** In the 'RADIUS Authentication Server Port' field, enter the RADIUS server's port number.
	- **c.** In the 'RADIUS Shared Secret' field, enter the shared secret used to authenticate the device to the RADIUS server.
- **5.** In the 'RADIUS VSA Vendor ID' field, enter the same vendor ID number as set on the RADIUS server.
- **6.** When implementing Web user access levels, do one of the following:
	- **If the RADIUS server response includes the access level attribute:** In the 'RADIUS VSA Access Level Attribute' field, enter the code that indicates the access level attribute in the VSA section of the received RADIUS packet. For defining the RADIUS server with access levels, see 'Setting Up a Third-Party RADIUS Server' on page [196.](#page-195-0)
	- **If the RADIUS server response does not include the access level attribute:**  In the 'Default Access Level' field, enter the default access level that is applied to all users authenticated by the RADIUS server.
- **7.** Configure RADIUS timeout handling:
	- **a.** From the 'Behavior upon Authentication Server Timeout' drop-down list, select the option if the RADIUS server does not respond within five seconds:
		- **Deny Access:** device denies user login access.
		- Verify Access Locally: device checks the username and password configured locally for the user (in the Web User Accounts page or Web Users table), and if correct, allows access.
	- **b.** In the 'Password Local Cache Timeout' field, enter a time limit (in seconds) after which the username and password verified by the RADIUS server becomes invalid and a username and password needs to be re-validated with the RADIUS server.
	- **c.** From the 'Password Local Cache Mode' drop-down list, select the option for the local RADIUS password cache timer:
		- **Reset Timer Upon Access:** upon each access to a Web page, the timer resets (reverts to the initial value configured in the previous step).
		- Absolute Expiry Timer: when you access a Web page, the timer doesn't reset, but continues its count down.
- **8.** Configure when the Web Users table must be used to authenticate login users. From the 'Use Local Users Database' drop-down list, select one of the following:
	- **When No Auth Server Defined (default):** When no RADIUS server is configured (or as fallback if the server is inaccessible).
	- **Always:** Always, but if not found, use the RADIUS server to authenticate the user.
- **9.** Click **Submit**, and then reset the device with a burn-to-flash for your settings to take effect.

### **15.3.3 Securing RADIUS Communication**

RADIUS authentication requires HTTP basic authentication (according to RFC 2617). However, this is insecure as the usernames and passwords are transmitted in clear text over plain HTTP. Thus, as digest authentication is not supported with RADIUS, it is recommended that you use HTTPS with RADIUS so that the usernames and passwords are encrypted.

To configure the device to use HTTPS, set the 'Secured Web Connection (HTTPS)' parameter to **HTTPS Only**, in the Web Security Settings page (**Configuration** tab > **System** menu > **Management** > **Web Security Settings**).

### **15.3.4 Authenticating RADIUS in the URL**

RADIUS authentication is typically done after the user accesses the Web interface by entering only the device's IP address in the Web browser's URL field (for example, http://10.13.4.12/), and then entering the username and password credentials in the Web interface login screen. However, authentication with the RADIUS server can also be done immediately after the user enters the URL, if the URL also contains the login credentials, for the contract of the contract of the contract of the contract of the contract of the contract of the contract of the contract of the contract of the contract of the contract of the contract of the contract of the contra

http://10.4.4.112/Forms/RadiusAuthentication?WSBackUserName=John&WSBackPasswor d=1234

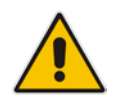

**Note:** This feature allows up to five simultaneous users only.

## **15.4 LDAP-based Management and SIP Services**

The device supports the Lightweight Directory Access Protocol (LDAP) application protocol and can operate with third-party, LDAP-compliant servers such as Microsoft Active Directory (AD).

You can use LDAP for the following LDAP services:

 **SIP-related (Control) LDAP Queries:** This can be used for routing or manipulation (e.g., calling name and destination address). The device connects and binds to the remote LDAP server (IP address or DNS/FQDN) during the service's initialization (at device start-up) or whenever you change the LDAP server's IP address and port. Binding to the LDAP server is based on username and password (Bind DN and Password). Service makes 10 attempts to connect and bind to the remote LDAP server, with a timeout of 20 seconds between attempts. If connection fails, the service remains in disconnected state until the LDAP server's IP address or port is changed. If connection to the LDAP server later fails, the service attempts to reconnect.

For the device to run a search, the path to the directory's subtree, known as the distinguished name (DN), where the search is to be done must be configured (see 'Configuring LDAP DNs (Base Paths) per LDAP Server' on page [204\)](#page-203-0). The search key (filter), which defines the exact DN to search, and one or more attributes whose values must be returned to the device must also be configured. For more information on configuring these attributes and search filters, see 'Active Directory-based Routing for Microsoft Lync' on page [217.](#page-216-0)

The device can store recent LDAP queries and responses in its local cache. The cache is used for subsequent queries and/or in case of LDAP server failure. For more information, see 'Configuring the Device's LDAP Cache' on page [209.](#page-208-0)

If connection with the LDAP server disconnects (broken), the device sends the SNMP alarm, acLDAPLostConnection. Upon successful reconnection, the alarm clears. If connection with the LDAP server is disrupted during the search, all search requests are dropped and an alarm indicating a failed status is sent to client applications.

 **Management-related LDAP Queries:** This is used for authenticating and authorizing management users (Web and CLI) and is based on the user's login username and password (credentials) when attempting login to one of the device's management platforms. When configuring the login username (LDAP Bind DN) and password (LDAP Password) to send to the LDAP server, you can use templates based on the dollar (\$) sign, which the device replaces with the actual username and password entered by the user during the login attempt. You can also configure the device to send the username and password in clear-text format or encrypted using TLS (SSL).

The device connects to the LDAP server (i.e., an LDAP session is created) only when a login attempt occurs. The LDAP Bind operation establishes the authentication of the user based on the username-password combination. The server typically checks the password against the userPassword attribute in the named entry. A successful Bind operation indicates that the username-password combination is correct; a failed Bind operation indicates that the username-password combination is incorrect.

Once the user is successfully authenticated, the established LDAP session may be used for further LDAP queries to determine the user's management access level and privileges (Operator, Admin, or Security Admin). This is known as the user authorization stage. To determine the access level, the device searches the LDAP directory for groups of which the user is a member, for example:

CN=\# Support Dept,OU=R&D Groups,OU=Groups,OU=APC,OU=Japan,OU=ABC,DC=corp,DC=abc,DC=com CN=\#AllCellular,OU=Groups,OU=APC,OU=Japan,OU=ABC,DC=corp,DC=a bc,DC=com

The device then assigns the user the access level configured for that group (in 'Configuring Access Level per Management Groups Attributes' on page [206\)](#page-205-0). The location in the directory where you want to search for the user's member group(s) is configured using the following:

- Search base object (distinguished name or DN, e.g., "ou=ABC,dc=corp,dc=abc,dc=com"), which defines the location in the directory from where the LDAP search begins, and is configured in 'Configuring LDAP DNs (Base Paths) per LDAP Server' on page [204.](#page-203-0)
- Search filter, for example, (&(objectClass=person)(sAMAccountName=JohnD)), which filters the search in the subtree to include only the specific username. The search filter can be configured with the dollar (\$) sign to represent the username, for example, (sAMAccountName=\$). For configuring the search filter, see 'Configuring the LDAP Search Filter Attribute' on page [205.](#page-204-0)
- Management attribute (e.g., memberOf), from where objects that match the search filter criteria are returned. This shows the user's member groups. The attribute is configured in the LDAP Configuration table (see 'Configuring LDAP Servers' on page [201\)](#page-200-0).

If the device finds a group, it assigns the user the corresponding access level and permits login; otherwise, login is denied. Once the LDAP response has been received (success or failure), the device ends the LDAP session.

For both of the previously discussed LDAP services, the following additional LDAP functionality is supported:

- Search method for searching DN object records between LDAP servers and within each LDAP server (see 'Configuring LDAP Search Methods' on page [208\)](#page-207-0).
- Default access level that is assigned to the user if the queried response does not contain an access level.
- **Local users database (Web Users table) for authenticating users instead of the LDAP** server (for example, when a communication problem occurs with the server). For more information, see 'Configuring Local Database for Management User Authentication' on page [211.](#page-210-0)

### **15.4.1 Enabling the LDAP Service**

Before you can configure LDAP support, you need to enable the LDAP service.

- **To enable LDAP:**
- **1.** Open the LDAP Settings page (**Configuration** tab > **VoIP** menu > **Services** > **LDAP** > **LDAP Settings**).

#### **Figure 15-9: Enabling LDAP on the LDAP Settings Page**

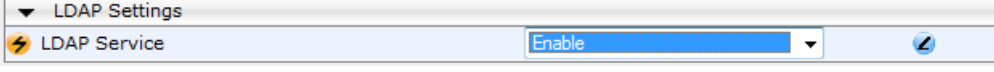

- **2.** Under LDAP Settings, from the 'LDAP Service' drop-down list, select **Enable**.
- **3.** Click **Submit**, and then reset the device with a burn-to-flash for your settings to take effect.

### **15.4.2 Enabling LDAP-based Web/CLI User Login Authentication and Authorization**

The LDAP service can be used for authenticating and authorizing device management users (Web and CLI), based on the user's login username and password (credentials). At the same, it can also be used to determine users' management access levels (privileges).

Before you can configure LDAP-based login authentication, you must enable this type of LDAP service, as described in the following procedure.

#### **To enable LDAP-based login authentication:**

**1.** Open the Authentication Settings page (**Configuration** tab > **System** menu > **Management** > **Authentication Settings**).

#### **Figure 15-10: Authentication Settings Page - Enabling LDAP-based Login**

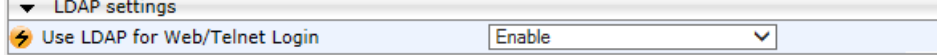

- **2.** Under LDAP Settings, from the 'Use LDAP for Web/Telnet Login' drop-down list, select **Enable**.
- **3.** Click **Submit**, and then reset the device with a burn-to-flash for your settings to take effect.

### <span id="page-200-0"></span>**15.4.3 Configuring LDAP Servers**

The LDAP Configuration table lets you configure up to four LDAP servers. This table defines the address and connectivity settings of the LDAP server. The LDAP server can be configured for SIP-related queries (e.g., routing and manipulation) or LDAP-based management user login authentication and authorization (username-password).

The following procedure describes how to configure an LDAP server in the Web interface. You can also configure this using the table ini file parameter, LdapConfiguration or CLI command, configure voip/ldap/ldap-configuration.

#### **To configure an LDAP server:**

**1.** Open the LDAP Configuration Table page (**Configuration** tab > **VoIP** menu > **Services** > **LDAP** > **LDAP Configuration Table**).

**2.** Click **Add**; the following dialog box appears:

**Figure 15-11: LDAP Configuration Table - Add Record**

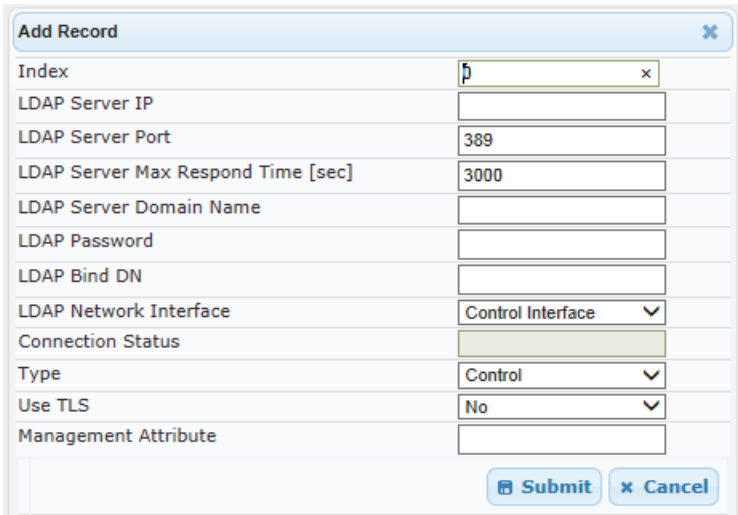

- **3.** Configure an LDAP server according to the parameters described in the table below.
- **4.** Click **Submit**.

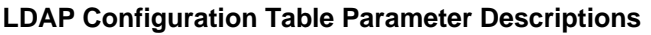

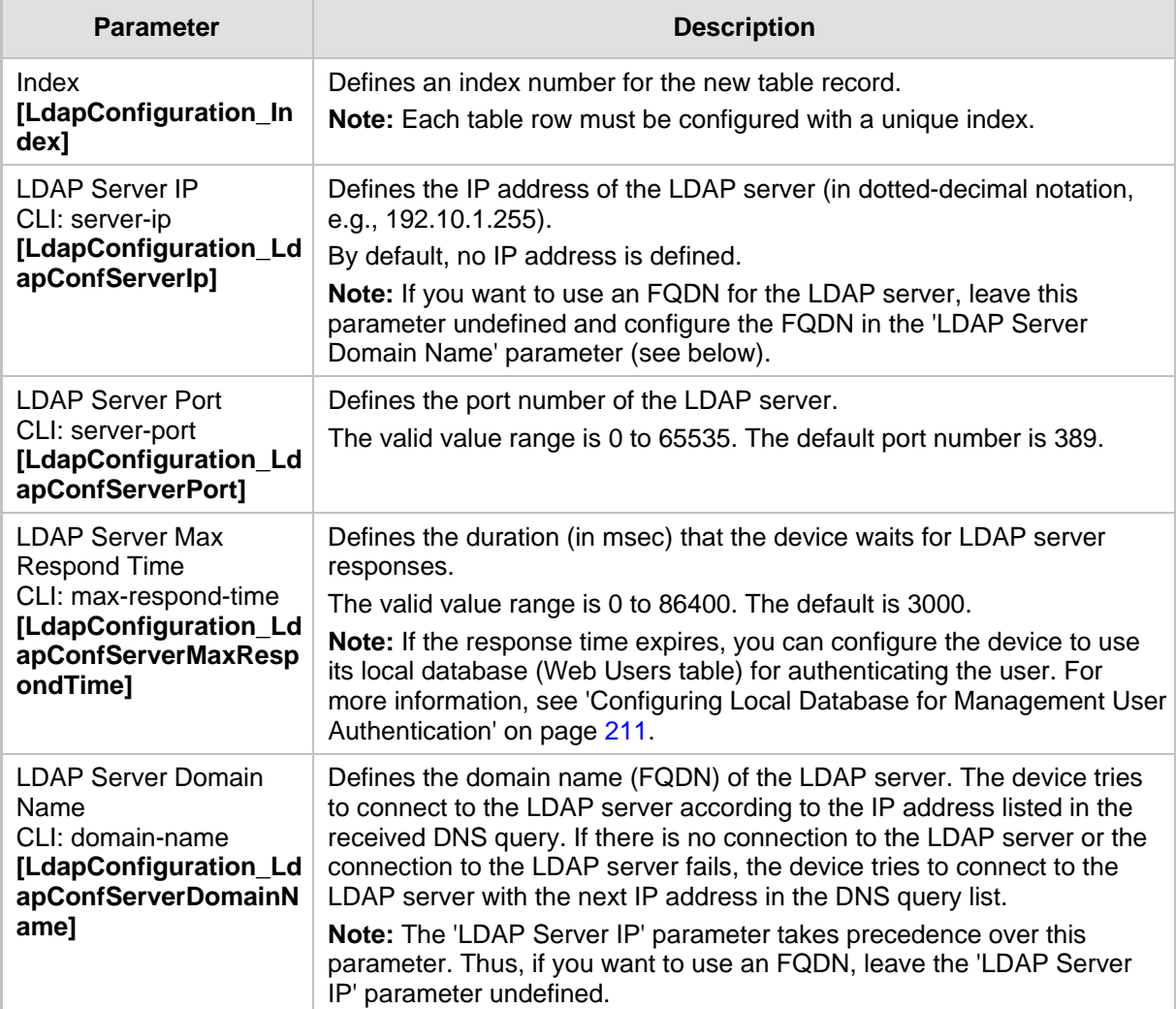

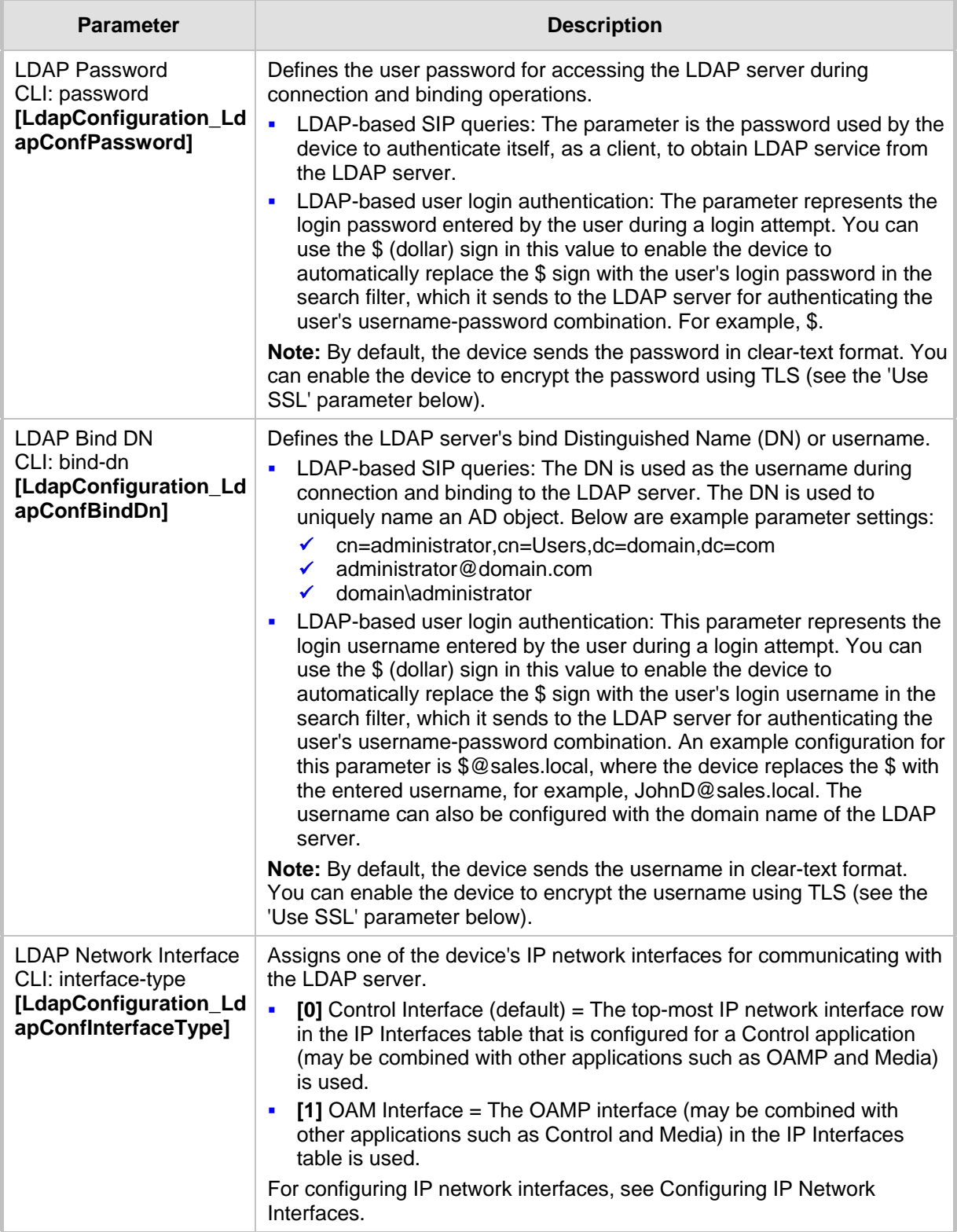

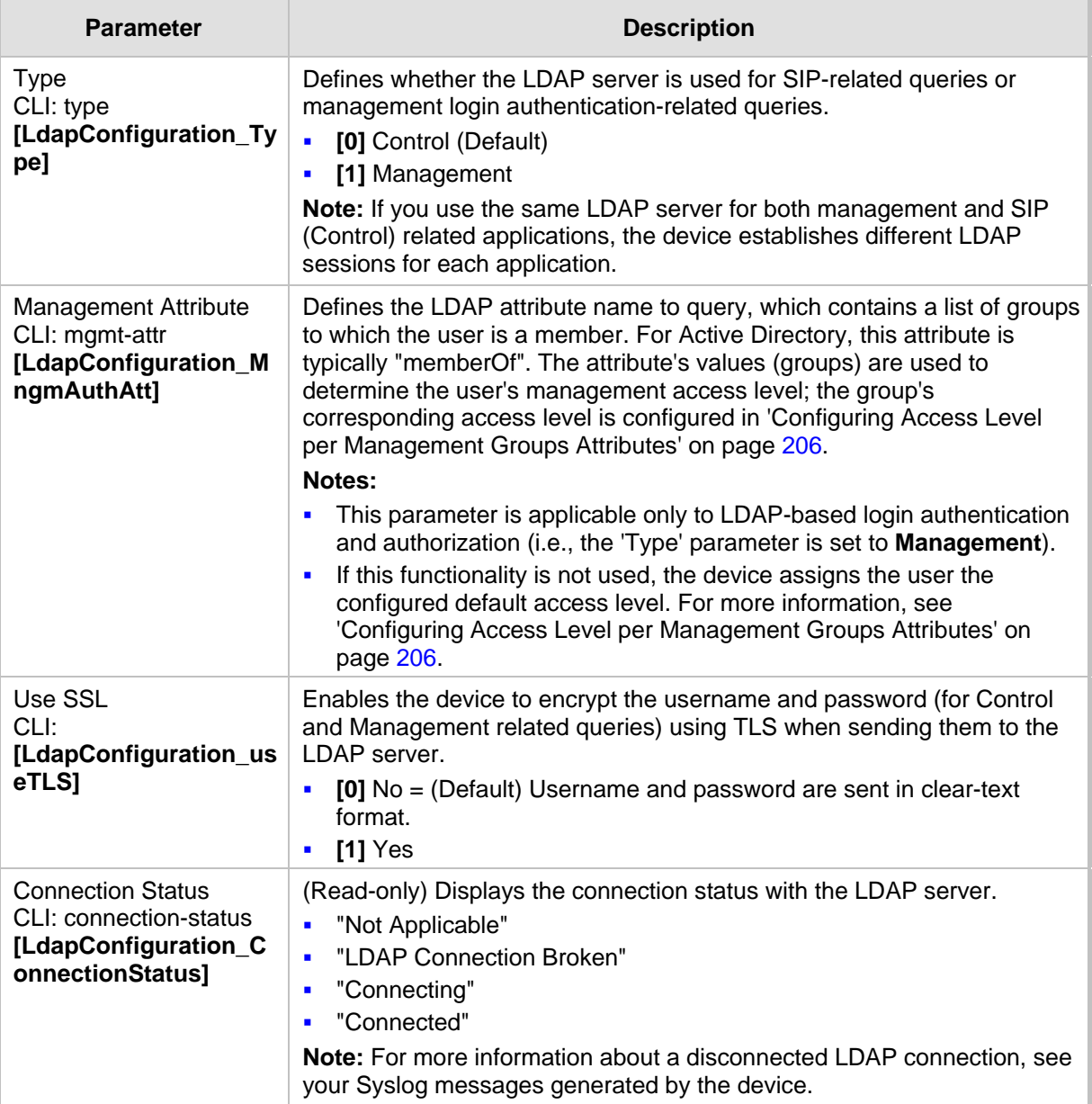

### <span id="page-203-0"></span>**15.4.4 Configuring LDAP DNs (Base Paths) per LDAP Server**

The LDAP Search DN Table table lets you configure LDAP base paths. The table is a "child" of the LDAP Configuration table (see 'Configuring LDAP Servers' on page [201\)](#page-200-0) and configuration is done per LDAP server. For the device to run a search using the LDAP service, the base path to the directory's subtree, referred to as the distinguished name object (or DN), where the search is to be done must be configured. For each LDAP server, you can configure up to three base paths.

The following procedure describes how to configure DNs per LDAP server in the Web interface. You can also configure this using the table ini file parameter, LdapServersSearchDNs or CLI command, configure voip/ldap/ldap-servers-search-dns.

- **To configure an LDAP base path per LDAP server:**
- **1.** Open the LDAP Configuration Table page (**Configuration** tab > **VoIP** menu > **Services** > **LDAP** > **LDAP Configuration Table**).
- **2.** In the LDAP Configuration table, select the row of the LDAP server for which you want

to configure DN base paths, and then click the **Search DNs** link (located at the bottom of the page); the LDAP Search DN Table page opens.

**3.** Click **Add**; the following dialog box appears:

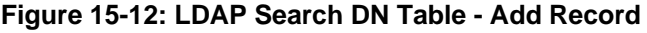

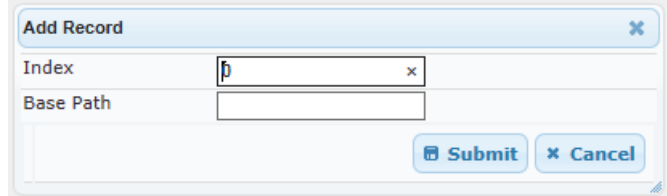

- **4.** Configure an LDAP DN base path according to the parameters described in the table below.
- **5.** Click **Submit**, and then save ("burn") your settings to flash memory.

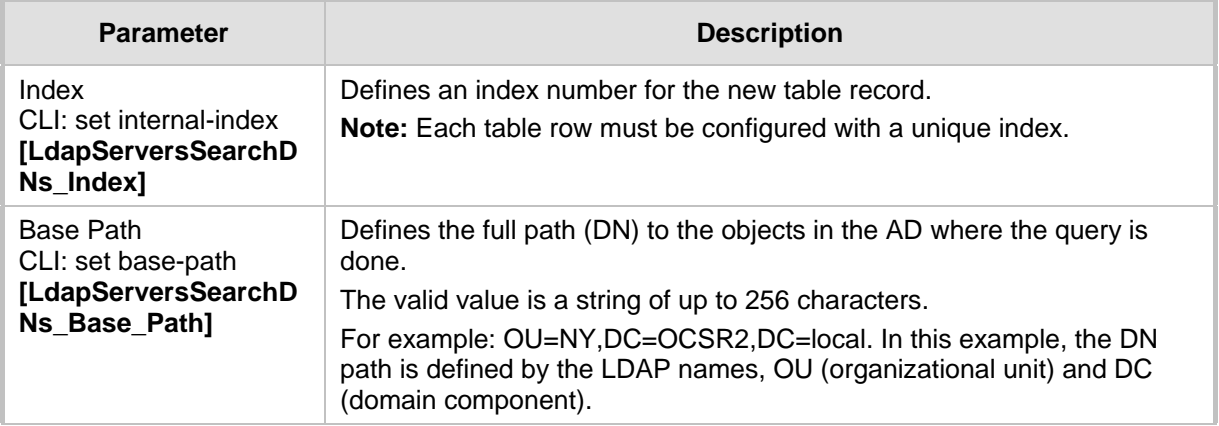

#### **LDAP Search DN Table Parameter Descriptions**

### <span id="page-204-0"></span>**15.4.5 Configuring the LDAP Search Filter Attribute**

When the LDAP-based login username-password authentication succeeds, the device searches the LDAP server for all groups of which the user is a member. The LDAP query is based on the following LDAP data structure:

- Search base object (distinguished name or DN, e.g.,
	- **"ou=ABC,dc=corp,dc=abc,dc=com"):** The DN defines the location in the directory from which the LDAP search begins and is configured in 'Configuring LDAP DNs (Base Paths) per LDAP Server' on page [204.](#page-203-0)
- **Filter (e.g., "(&(objectClass=person)(sAMAccountName=johnd))"):** This filters the search in the subtree to include only the login username (and excludes others). This is configured by the 'LDAP Authentication Filter' parameter, as described in the following procedure. You can use the dollar (\$) sign to represent the username. For example, the filter can be configured as "(sAMAccountName=\$)", where if the user attempts to log in with the username "SueM", the LDAP search is done only for the attribute sAMAccountName that equals "SueM".
- **Attribute (e.g., "memberOf") to return from objects that match the filter criteria:** The attribute is configured by the 'Management Attribute' parameter in the LDAP Configuration table (see 'Configuring LDAP Servers' on page [201\)](#page-200-0).

Therefore, the LDAP response includes only the groups of which the specific user is a member.

# **Notes:**

- The search filter is applicable only to LDAP-based login authentication and authorization queries.
- The search filter is a global setting that applies to all LDAP-based login authentication and authorization queries, across all configured LDAP servers.

#### **To configure the LDAP search filter for management users:**

**1.** Open the LDAP Settings page (**Configuration** tab > **VoIP** menu > **Services** > **LDAP** > **LDAP Settings**).

#### **Figure 15-13: LDAP Settings Page - LDAP Search Filter**

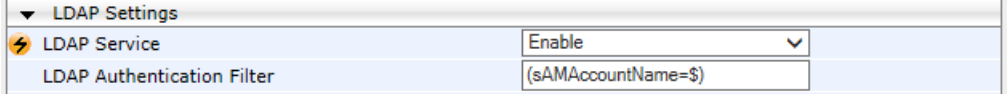

- **2.** Under LDAP Settings, in the 'LDAP Authentication Filter' parameter, enter the LDAP search filter attribute for searching the login username for user authentication.
- **3.** Click **Submit**.

### <span id="page-205-0"></span>**15.4.6 Configuring Access Level per Management Groups Attributes**

The Management LDAP Groups table lets you configure LDAP group objects and their corresponding management user access level. The table is a "child" of the LDAP Configuration table (see 'Configuring LDAP Servers' on page [201\)](#page-200-0) and configuration is done per LDAP server. For each LDAP server, you can configure up to three table row entries of LDAP group(s) and their corresponding access level.

#### **Notes:**

- The Management LDAP Groups table is applicable only to LDAP-based login authentication and authorization queries.
- If the LDAP response received by the device includes multiple groups of which the user is a member and you have configured different access levels for some of these groups, the device assigns the user the highest access level. For example, if the user is a member of two groups where one has access level "Monitor" and the other "Administrator", the device assigns the user the "Administrator" access level.
- When the access level is unknown, the device assigns the default access level to the user, configured by the 'Default Access Level' parameter in the Authentication Settings page (**Configuration** tab > **System** menu > **Management** > **Authentication Settings**). This can occur in the following scenarios:
	- The user is not a member of any group.
	- The group of which the user is a member is not configured on the device (as described in this section).
	- The device is not configured to query the LDAP server for a management attribute (see 'Configuring LDAP Servers' on page [201\)](#page-200-0).

Group objects represent groups in the LDAP server of which the user is a member. The access level represents the user account's permissions and rights in the device's management interface (e.g., Web and CLI). The access level can either be Monitor,

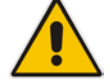

Administrator, or Security Administrator. For an explanation on the privileges of each level, see Configuring Web User Accounts.

When the username-password authentication with the LDAP server succeeds, the device searches the LDAP server for all groups of which the user is a member. The LDAP query is based on the following LDAP data structure:

- Search base object (distinguished name or DN, e.g., "ou=ABC,dc=corp,dc=abc,dc=com"), which defines the location in the directory from which the LDAP search begins. This is configured in 'Configuring LDAP DNs (Base Paths) per LDAP Server' on page [204.](#page-203-0)
- Filter (e.g., "(&(objectClass=person)(sAMAccountName=johnd))"), which filters the search in the subtree to include only the login username (and excludes others). This is configured by the 'LDAP Authentication Filter' parameter.
- Attribute (e.g., "memberOf") to return from objects that match the filter criteria. This attribute is configured by the 'Management Attribute' parameter in the LDAP Configuration table.

The LDAP response includes all the groups of which the specific user is a member, for example:

```
CN=\# Support Dept,OU=R&D 
Groups,OU=Groups,OU=APC,OU=Japan,OU=ABC,DC=corp,DC=abc,DC=com
CN=\#AllCellular,OU=Groups,OU=APC,OU=Japan,OU=ABC,DC=corp,DC=abc,D
C=com
```
The device searches this LDAP response for the group names that you configured in the Management LDAP Groups table in order to determine the user's access level. If the device finds a group name, the user is assigned the corresponding access level and login is permitted; otherwise, login is denied. Once the LDAP response has been received (success or failure), the LDAP session terminates.

The following procedure describes how to configure an access level per management groups in the Web interface. You can also configure this using the table ini file parameter, MgmntLDAPGroups or CLI command, configure voip > ldap > mgmt-ldap-groups.

- **To configure management groups and corresponding access level:**
- **1.** Open the LDAP Configuration Table page (**Configuration** tab > **VoIP** menu > **Services** > **LDAP** > **LDAP Configuration Table**).
- **2.** In the LDAP Configuration table, select the row of the LDAP server for which you want to configure management groups with a corresponding access level, and then click the **Management LDAP Groups Table** link (located at the bottom of the page); the Management LDAP Groups Table page opens.
- **3.** Click **Add**; the following dialog box appears:

#### **Figure 15-14: Management LDAP Groups Table - Add Record**

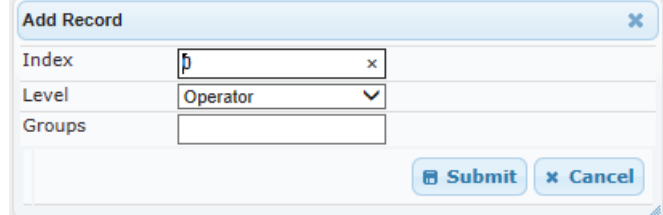

- **4.** Configure a group name(s) with a corresponding access level according to the parameters described in the table below.
- **5.** Click **Submit**, and then save ("burn") your settings to flash memory.

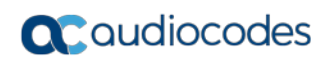

#### **Management LDAP Groups Table Parameter Descriptions**

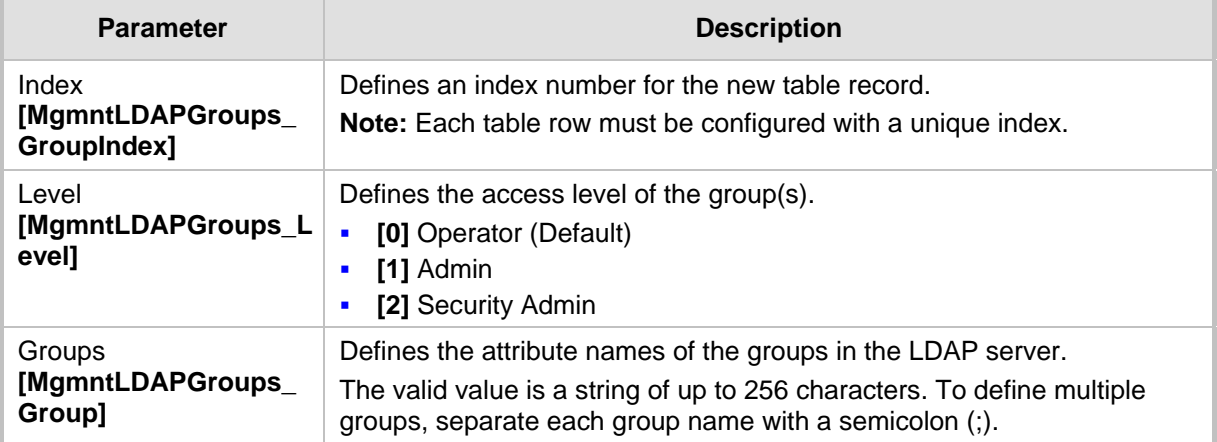

### <span id="page-207-0"></span>**15.4.7 Configuring LDAP Search Methods**

You can configure the device's method for searching the LDAP server(s) for the configured DN objects:

- **DN Search Method between Two LDAP Servers:** When two LDAP servers are implemented, the device runs an LDAP query to search for DN object records on both LDAP servers. You can configure how the device queries the DN object record between the two LDAP servers:
	- **Parallel Search:** The device queries the LDAP servers simultaneously.
	- **Sequential Search:** The device first queries one of the LDAP servers, and if the DN object is not found, it queries the second LDAP server.
- **DN Search Method within an LDAP Server:** You can configure how the device queries the DN object record within each LDAP server:
	- **Parallel Search:** The device queries all DN objects simultaneously. For example, a search for the DN object record "JohnD" is done at the same time in the "Marketing", "Sales" and "Administration" DN objects.
	- **Sequential Search:** The device queries each DN object, one by one, until a result is found. For example, a search for the DN object record "JohnD" is first run in DN object "Marketing" and if a result is not found, it searches in "Sales", and if not found, it searches in "Administration", and so on.

#### **To configure LDAP search methods:**

**1.** Open the LDAP Settings page (**Configuration** tab > **VoIP** menu > **Services** > **LDAP** > **LDAP Settings**).

#### **Figure 15-15: LDAP Settings Page - Search Methods**

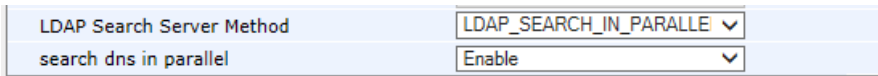

- **2.** Under LDAP Settings, configure the following:
	- Search method for DN objects between two LDAP servers, using the 'LDAP Search Server Method' parameter (LDAPSearchServerMethod).
	- Search method for DN objects within an LDAP server, using the 'search dns in parallel' parameter (LdapSearchDnsInParallel).
- **3.** Click **Submit**.

### <span id="page-208-0"></span>**15.4.8 Configuring the Device's LDAP Cache**

The device can optionally store recent LDAP queries and responses with an LDAP server in its local cache. The cache is used for subsequent queries and/or in case of LDAP server failure.

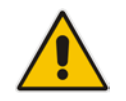

**Note:** The LDAP Cache feature is applicable only to LDAP-based SIP queries (Control).

The advantage of enabling this feature includes the following:

- Improves routing decision performance by using local cache for subsequent LDAP queries
- Reduces number of queries performed on an LDAP server and corresponding bandwidth consumption
- **Provides partial survivability in case of intermittent LDAP server failure (or network** isolation)

The handling of LDAP queries with the LDAP cache is shown in the flowchart below:

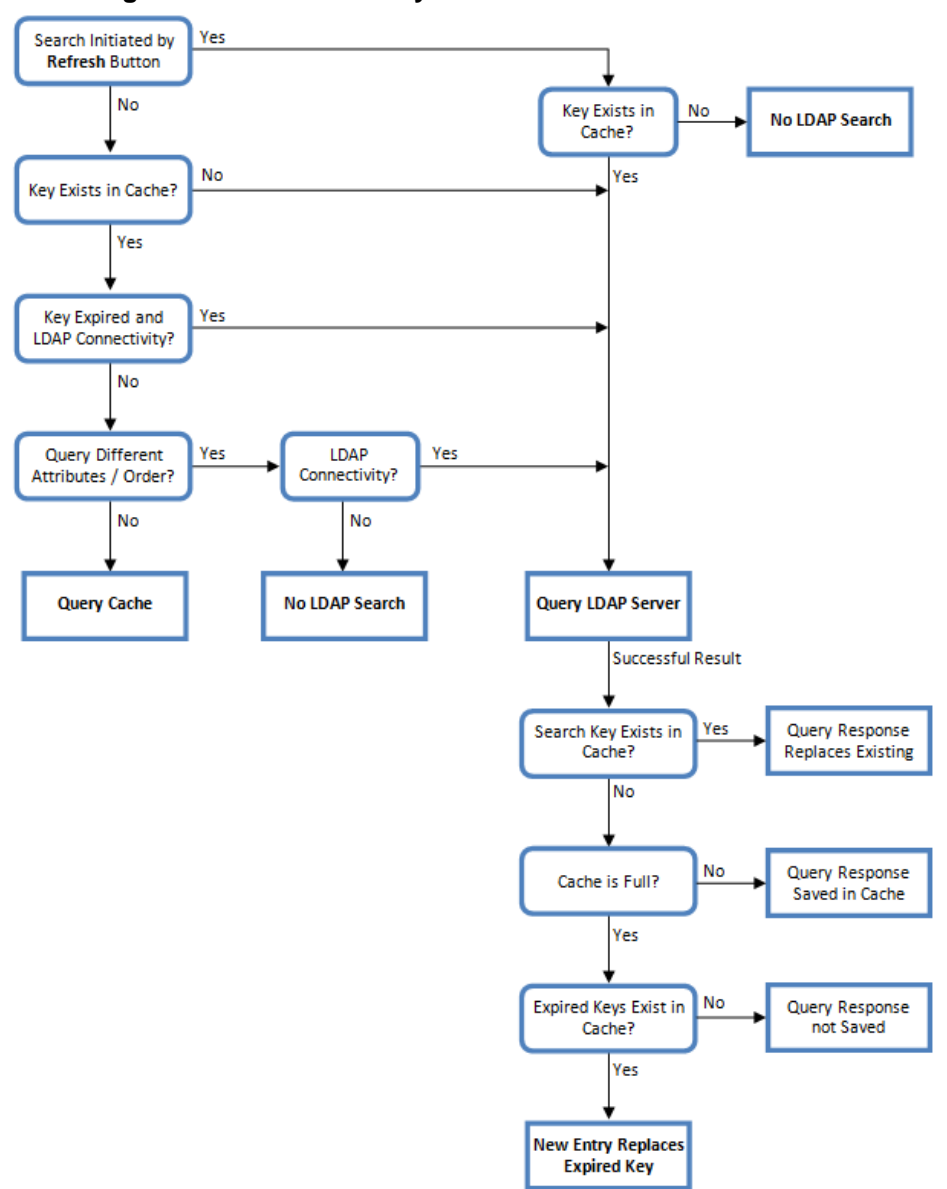

**Figure 15-16: LDAP Query Process with Local LDAP Cache**

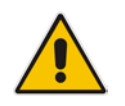

**Note:** If for the first LDAP query, the result fails for at least one attribute and is successful for at least one, the partial result is cached. However, for subsequent queries, the device does not use the partially cached result, but does a new query with the LDAP server again.

The following procedure describes how to configure the device's LDAP cache in the Web interface. For a full description of the cache parameters, see 'LDAP Parameters' on page [631.](#page-630-0)

#### **To configure the LDAP cache:**

**1.** Open the LDAP Settings page (**Configuration** tab > **VoIP** menu > **Services** > **LDAP** > **LDAP Settings**).

#### **Figure 15-17: LDAP Settings Page - Cache Parameters**

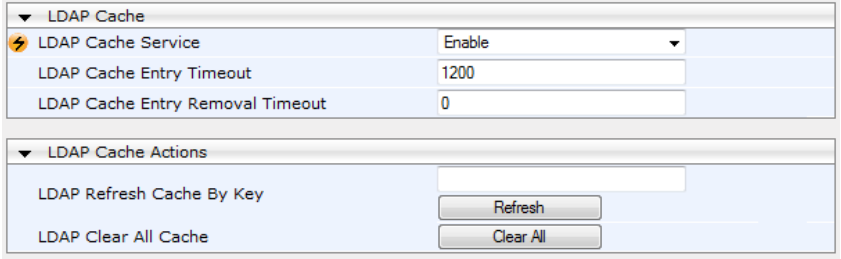

- **2.** Under LDAP Cache, do the following:
	- **a.** From the 'LDAP Cache Service' drop-down list, select **Enable** to enable LDAP cache.
	- **b.** In the 'LDAP Cache Entry Timeout' field, enter the duration (in minutes) for which an entry in the LDAP cache is valid.
	- **c.** In the 'LDAP Cache Entry Removal Timeout' field, enter the duration (in hours) after which the device removes the LDAP entry from the cache.
- **3.** Click **Submit**, and then reset the device with a burn-to-flash for your settings to take effect.

The LDAP Settings page also provides you with the following buttons:

- **LDAP Refresh Cache by Key:** Refreshes a saved LDAP entry response in the cache of a specified LDAP search key. If a request with the specified key exists in the cache, the request is resent to the LDAP server.
- **LDAP Clear All Cache:** Removes all LDAP entries in the cache.

### <span id="page-210-0"></span>**15.4.9 Configuring Local Database for Management User Authentication**

You can configure the device to use its local database (Web Users table) to authenticate management users based on the username-password combination. You can configure the device to use the Web Users table upon the following scenarios:

- LDAP or RADIUS server is not configured (or broken connection), or always use the Web Users table and only if the user is not found, to use the server.
- **Connection with the LDAP or RADIUS server fails due to a timeout. In such a** scenario, the device can deny access or verify the user's credentials (usernamepassword) locally in the Web Users table.

If user authentication using the Web Users table succeeds, the device grants management access to the user; otherwise access is denied. The access level assigned to the user is also determined by the Web Users table. To configure local Web/CLI users in the Web Users table, see Configuring Web User Accounts.

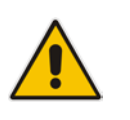

#### **Notes:**

- This feature is applicable to LDAP and RADIUS servers.
- This feature is applicable only to user management authentication.
- **To use the Web Users table for authenticating management users:**
- **1.** Open the Authentication Settings page (**Configuration** tab > **System** menu > **Management** > **Authentication Settings**).

#### **Figure 15-18: Authentication Settings Page - Local Database for Login Authentication**

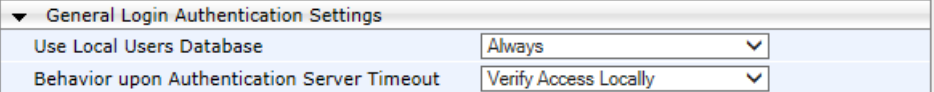

- **2.** Under General Login Authentication Settings:
	- Configure when the Web Users table must be used to authenticate login users. From the 'Use Local Users Database' drop-down list, select one of the following:
		- ♦ **When No Auth Server Defined (default):** When no LDAP/RADIUS server is configured (or as fallback if the server is inaccessible).
		- Always: Always, but if not found, use the LDAP/RADIUS server to authenticate the user.
	- Configure whether the Web Users table must be used to authenticate login users upon connection timeout with the server. From the 'Behavior upon Authentication Server Timeout' drop-down list, select one of the following:
		- **Deny Access:** User is denied access to the management platform.
		- Verify Access Locally (default): The device verifies the user's credentials in the Web Users table.
- **3.** Click **Submit**.

### **15.4.10 LDAP-based Login Authentication Example**

To facilitate your understanding on LDAP entry data structure and how to configure the device to use and obtain information from this LDAP directory, a brief configuration example is described in this section. The example applies to LDAP-based user login authentication and authorization (access level), and assumes that you are familiar with other aspects of LDAP configuration (e.g., LDAP server's address).

The LDAP server's entry data structure schema in the example is as follows:

 **DN (base path):** OU=testMgmt,OU=QA,DC=testqa,DC=local. The DN path to search for the username in the directory is shown below:

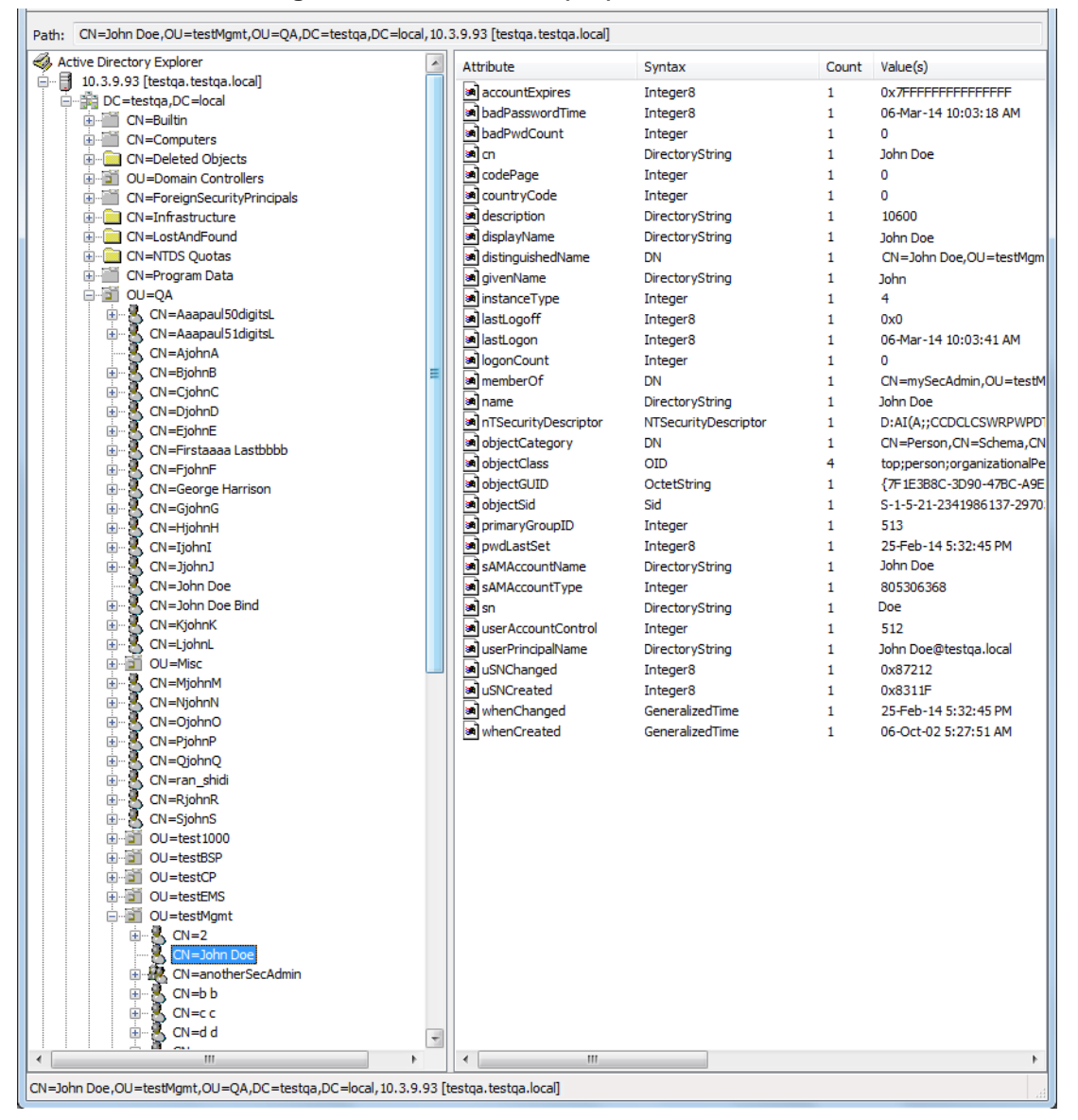

#### **Figure 15-19: Base Path (DN) in LDAP Server**

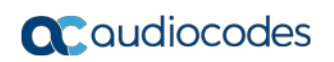

 **Search Attribute Filter:** (sAMAccountName=\$). The login username is found based on this attribute (where the attribute's value equals the username):

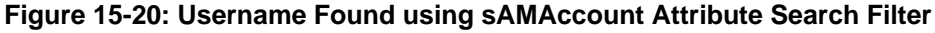

| Active Directory Explorer - Sysinternals: www.sysinternals.com [10.3.9.93 [testqa.testqa.local]] |   |                         |                      |       | $\mathbf{x}$<br>▣<br>$\Box$ |
|--------------------------------------------------------------------------------------------------|---|-------------------------|----------------------|-------|-----------------------------|
| File<br>Edit<br>Favorites Search Compare History                                                 |   | Help                    |                      |       |                             |
| Ê<br>☞▏←⇒▼<br>$\mathcal{L}_{\mathbf{L}}$<br>崠<br>П                                               |   |                         |                      |       |                             |
|                                                                                                  |   |                         |                      |       |                             |
| CN=John Doe, OU=testMgmt, OU=QA, DC=testqa, DC=local, 10.3.9.93 [testqa.testqa.local]<br>Path:   |   |                         |                      |       |                             |
| CN=OjohnO<br>Ėŀ                                                                                  | ▲ | Attribute               | <b>Syntax</b>        | Count | Value(s)                    |
| CN=PjohnP<br>由<br>CN=OjohnO                                                                      |   | an member Of            | DN                   |       | CN=mySecAdmin               |
| $\pm$<br>CN=ran_shidi<br>$\left  + \right $                                                      |   | an name                 | DirectoryString      |       | John Doe                    |
| CN=RjohnR<br>由                                                                                   |   | an nTSecurityDescriptor | NTSecurityDescriptor |       | D:AI(A::CCDCLC              |
| CN=SjohnS<br>田                                                                                   |   | an objectCategory       | DN                   |       | $CN = Person, CN =$         |
| $OU = test1000$<br>$+$                                                                           |   | an objectClass          | <b>OID</b>           |       | top;person;orgar            |
| OU=testBSP                                                                                       |   | <b>M</b> objectGUID     | OctetString          |       | TF 1E3B8C-3D90              |
| $OU = testCP$                                                                                    |   | objectSid               | Sid                  |       | S-1-5-21-234198             |
| OU=testEMS<br>۰ŏ۱                                                                                |   | an primaryGroupID       | Integer              |       | 513                         |
| e Bi<br>OU=testMamt                                                                              |   | an pwdLastSet           | Integer8             | 1     | 25-Feb-14 5:32:             |
| $\sim$ CN=2<br>Ŧ                                                                                 |   | <b>B</b> sAMAccountName | DirectoryString      |       | John Doe                    |
| CN=John Doe                                                                                      |   | an sAMAccountType       | Integer              |       | 805306368                   |
| <b>A</b> CN=anotherSecAdmin<br>$+$                                                               |   | lan sn                  | DirectoryString      |       | Doe                         |
| $\sim$ CN=b b<br>Ė                                                                               |   | an userAccountControl   | Integer              |       | 512                         |
| $\sim$ CN=c c<br>$\overline{+}$                                                                  |   | an userPrincipalName    | DirectoryString      |       | John Doe@testa              |
| $\sim$ CN=d d<br>Ė                                                                               |   | aluSNChanged            | Integer8             |       | 0x87212                     |
| Ш                                                                                                |   | m.                      |                      |       |                             |
| CN=John Doe,OU=testMgmt,OU=QA,DC=testqa,DC=local,10.3.9.93 [testqa.testqa.local]                 |   |                         |                      |       |                             |

**Management Attribute:** memberOf. The attribute contains the member groups of the user:

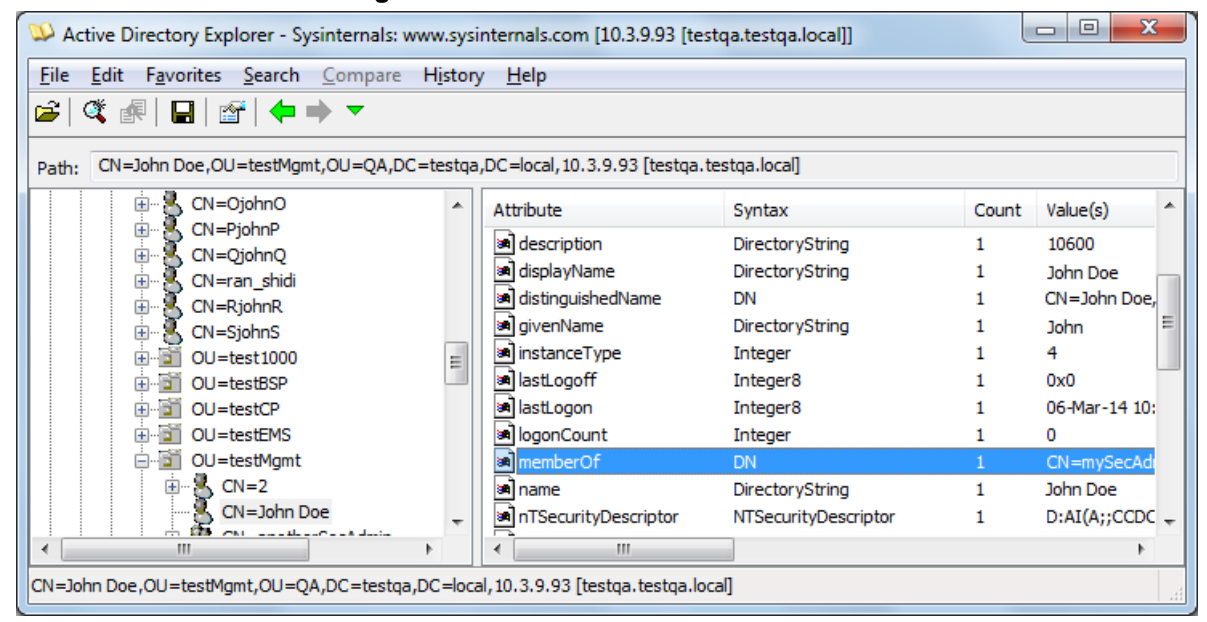

#### **Figure 15-21: User's memberOf Attribute**

**Management Group:** mySecAdmin. The group to which the user belongs, as listed under the memberOf attribute:

**Figure 15-22: User's mySecAdmin Group in memberOf Management Attribute**

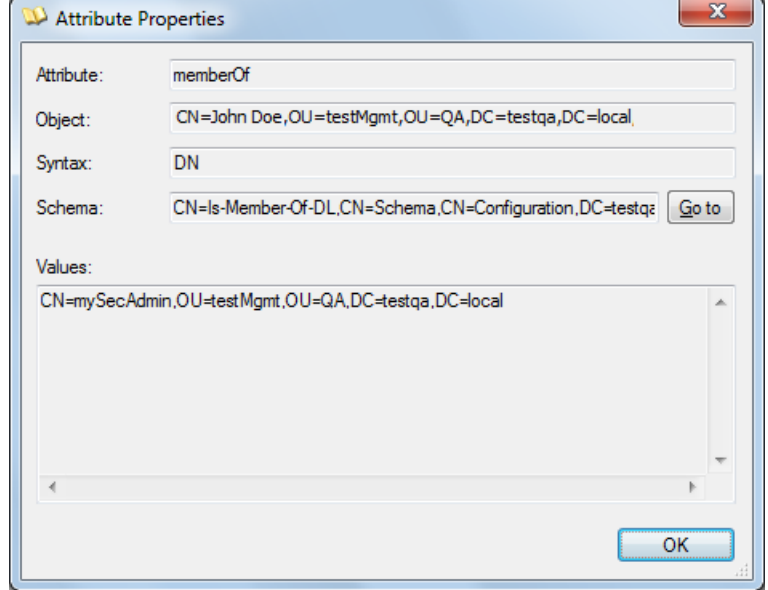

The configuration to match the above LDAP data structure schema is as follows:

■ The DN is configured in the LDAP Configuration table (see 'Configuring LDAP Servers' on page [201\)](#page-200-0):

**Figure 15-23: Configuring DN**

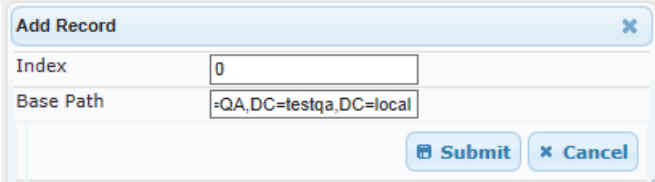

■ The search attribute filter based on username is configured by the 'LDAP Authentication Filter' parameter in the LDAP Settings page (see 'Configuring the LDAP Search Filter Attribute' on page [205\)](#page-204-0):

**Figure 15-24: Configuring Search Attribute Filter**

| $\blacktriangleright$ LDAP Settings |                          |
|-------------------------------------|--------------------------|
| LDAP Service                        | Enable                   |
| <b>LDAP Authentication Filter</b>   | (sAMAccountName=\$)      |
| <b>LDAP Search Server Method</b>    | LDAP Search Sequentially |
| Search DNs in Parallel              | Disable                  |

■ The group management attribute is configured by the 'Management Attribute' parameter in the LDAP Configuration table:

**Figure 15-25: Configuring Management Attribute**

| <b>Edit Record</b>                 | ×                          |
|------------------------------------|----------------------------|
| Index                              | Þ                          |
| <b>LDAP Server IP</b>              | 10.3.9.93                  |
| <b>LDAP Server Port</b>            | 389                        |
| LDAP Server Max Respond Time [sec] | 3000                       |
| <b>LDAP Server Domain Name</b>     |                            |
| <b>LDAP Password</b>               |                            |
| <b>LDAP Bind DN</b>                | \$@testga.local            |
| <b>LDAP Network Interface</b>      | ◡<br><b>OAM</b> Interface  |
| <b>Connection Status</b>           | <b>LDAP CONNECTION BR</b>  |
| <b>Type</b>                        | Management<br>$\checkmark$ |
| Use TLS                            | $\checkmark$<br>No         |
| <b>Management Attribute</b>        | memberOf                   |

■ The management group and its corresponding access level is configured in the Management LDAP Groups table (see 'Configuring Access Level per Management Groups Attributes' on page [206\)](#page-205-0):

#### **Figure 15-26: Configuring Management Group Attributes for Determining Access Level**

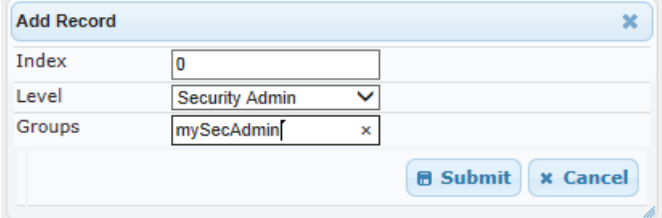
### **15.4.11 Active Directory-based Routing for Microsoft Lync**

Typically, enterprises wishing to deploy the Microsoft® Lync™ Server are faced with a complex, call routing dial plan when migrating users from their existing PBX or IP PBX to the Lync Server platform. As more and more end-users migrate to the new voice system, dialing plan management and PBX link capacity can be adversely impacted. To resolve this issue, enterprises can employ Microsoft's Active Directory (AD), which provides a central database to manage and maintain information regarding user's availability, presence, and location.

The device supports outbound IP call routing decisions based on information stored on the AD. Based on queries sent to the AD, the device can route the call to one of the following IP domains:

- **Lync client users connected to Lync Server through the Mediation Server**
- **PBX or IP PBX users not yet migrated to Lync Server**
- **Mobile mobile number**
- **Private private telephone line for Lync users (in addition to the primary telephone** line)

### **15.4.11.1 Querying the AD and Routing Priority**

The device queries the AD using the initial destination number (i.e., called number). The query can return up to four user phone numbers, each pertaining to one of the IP domains (i.e., private number, Lync number, PBX / IP PBX number, and mobile number). The configuration parameters listed in the table below are used to configure the query attribute keys that defines the AD attribute that you wish to query in the AD:

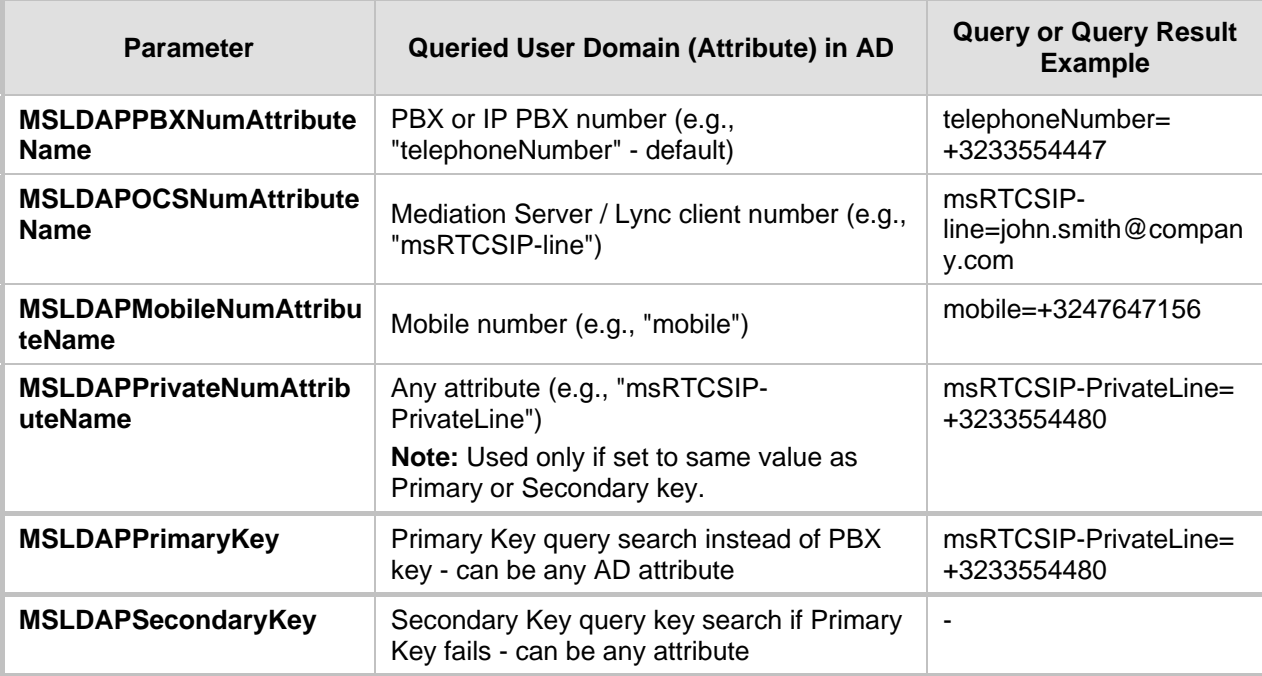

### **Parameters for Configuring Query Attribute Key**

The process for querying the AD and subsequent routing based on the query results is as follows:

- **1.** If the Primary Key is configured, it uses the defined string as a primary key instead of the one defined in MSLDAPPBXNumAttributeName. It requests the attributes which are described below.
- **2.** If the primary query is not found in the AD and the Secondary Key is configured, it does a second query for the destination number using a second AD attribute key name, configured by the MSLDAPSecondaryKey parameter.
- **3.** If none of the queries are successful, it routes the call to the original dialed destination number according to the routing rule matching the "LDAP\_ERR" destination prefix number value, or rejects the call with a SIP 404 "Not Found" response.
- **4.** For each query (primary or secondary), it queries the following attributes (if configured):
	- MSLDAPPBXNumAttributeName
	- MSLDAPOCSNumAttributeName
	- MSLDAPMobileNumAttributeName

In addition, it queries the special attribute defined in MSLDAPPrivateNumAttributeName, only if the query key (primary or secondary) is equal to its value.

- **5.** If the query is found: The AD returns up to four attributes Lync, PBX / IP PBX, private (only if it equals Primary or Secondary key), and mobile.
- **6.** The device adds unique prefix keywords to the query results in order to identify the query type (i.e., IP domain). These prefixes are used as the prefix destination number value in the Outbound IP Routing table to denote the IP domains:
	- "PRIVATE" (PRIVATE:<private\_number>): used to match a routing rule based on query results of the private number (MSLDAPPrivateNumAttributeName)
	- "OCS" (OCS:<Lync\_number>): used to match a routing rule based on query results of the Lync client number (MSLDAPOCSNumAttributeName)
	- "PBX" (PBX:<PBX\_number>): used to match a routing rule based on query results of the PBX / IP PBX number (MSLDAPPBXNumAttributeName)
	- "MOBILE" (MOBILE:<mobile\_number>): used to match a routing rule based on query results of the mobile number (MSLDAPMobileNumAttributeName)
	- "LDAP\_ERR": used to match a routing rule based on a failed query result when no attribute is found in the AD

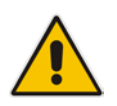

**Note:** These prefixes are involved only in the routing and manipulation processes; they are not used as the final destination number.

- **7.** The device uses the Outbound IP Routing table to route the call based on the LDAP query result. The device routes the call according to the following priority:
	- **1. Private line:** If the query is done for the private attribute and it's found, the device routes the call according to this attribute.
	- **2. Mediation Server SIP address (Lync):** If the private attribute does not exist or is not queried, the device routes the call to the Mediation Server (which then routes the call to the Lync client).
	- **3. PBX / IP PBX:** If the Lync client is not found in the AD, it routes the call to the PBX / IP PBX.
- **4. Mobile number:** If the Lync client (or Mediation Server) is unavailable (e.g., SIP response 404 "Not Found" upon INVITE sent to Lync client), and the PBX / IP PBX is also unavailable, the device routes the call to the user's mobile number (if exists in the AD).
- **5. Alternative route:** If the call routing to all the above fails (e.g., due to unavailable destination - call busy), the device can route the call to an alternative destination if an alternative routing rule is configured.
- **6. "Redundant" route:** If the query failed (i.e., no attribute found in the AD), the device uses the routing rule matching the "LDAP\_ERR" prefix destination number value.

The flowchart below summarizes the device's process for querying the AD and routing the call based on the query results:

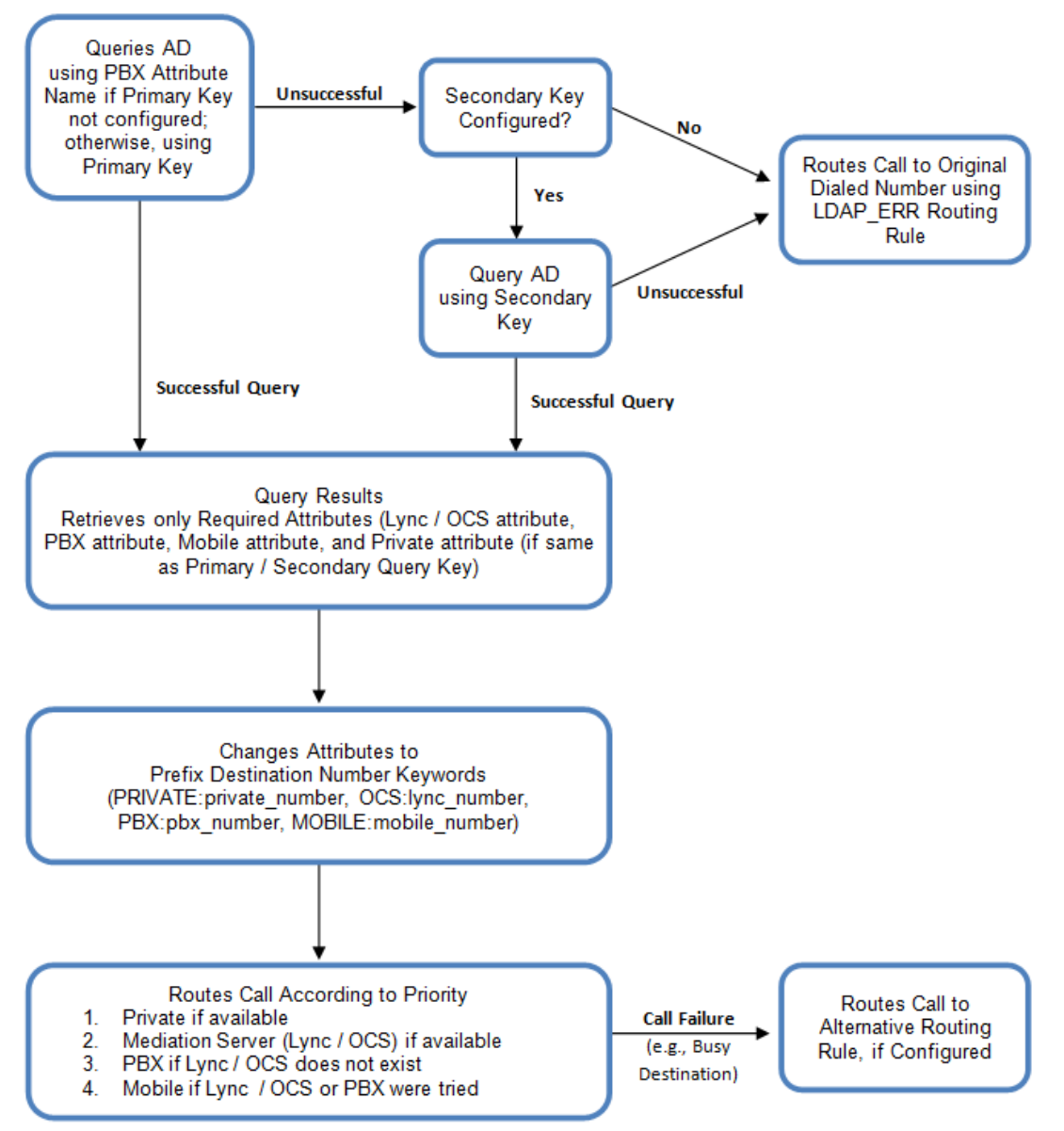

**Figure 15-27: LDAP Query Flowchart**

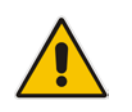

**Note:** If you are using the device's local LDAP cache, see 'Configuring the Device's LDAP Cache' on page [209](#page-208-0) for the LDAP query process.

### **15.4.11.2 Configuring AD-Based Routing Rules**

The following procedure describes how to configure outbound IP routing based on LDAP queries.

- **To configure LDAP-based IP routing for Lync Server:**
- **1.** Configure the LDAP server parameters, as described in 'Configuring LDAP Servers' on pag[e 201.](#page-200-0)
- **2.** Configure the AD attribute names used in the LDAP query:
	- **a.** Open the Advanced Parameters page (**Configuration** tab > **VoIP** menu > **SIP Definitions** > **Advanced Parameters**).

### **Figure 15-28: LDAP Parameters for Microsoft Lync Server 2010**

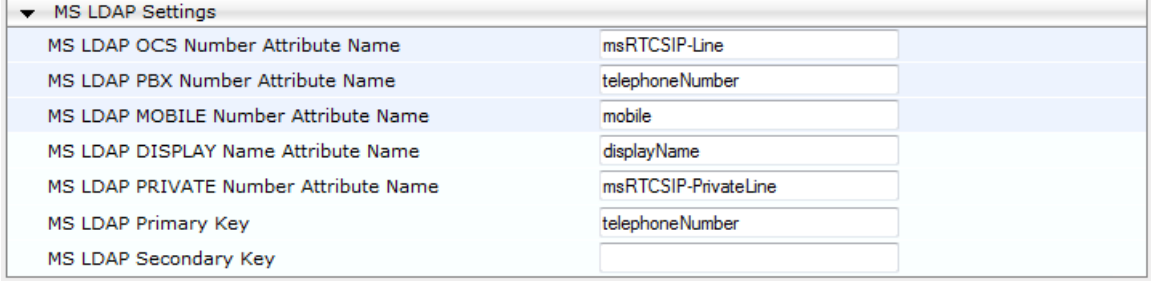

- **b.** Configure the LDAP attribute names as desired.
- **3.** Configure AD-based IP-to-IP routing rules:
	- **a.** Open the IP-to-IP Routing Table page (Configuration tab > VoIP menu > SBC > Routing SBC > IP-to-IP Routing Table). For more information, see Configuring SBC IP-to-IP Routing Rules.
	- **b.** Configure query-result routing rules for each IP domain (private, PBX / IP PBX, Lync clients, and mobile), using the LDAP keywords (case-sensitive) in the Destination Username Prefix field:
		- PRIVATE: Private number
		- OCS: Lync client number
		- PBX: PBX / IP PBX number
		- MOBILE: Mobile number
		- LDAP\_ERR: LDAP query failure
	- **c.** Configure a routing rule for routing the initial call (LDAP query) to the LDAP server, by setting the 'Destination Type' field to LDAP for denoting the IP address of the LDAP server.
	- **d.** For alternative routing, enable the alternative routing mechanism and configure corresponding SIP reasons for alternative routing. For this feature, alternative routing starts from the table row located under the LDAP query row.

The table below shows an example for configuring AD-based SBC routing rules in the IPto-IP Routing Table:

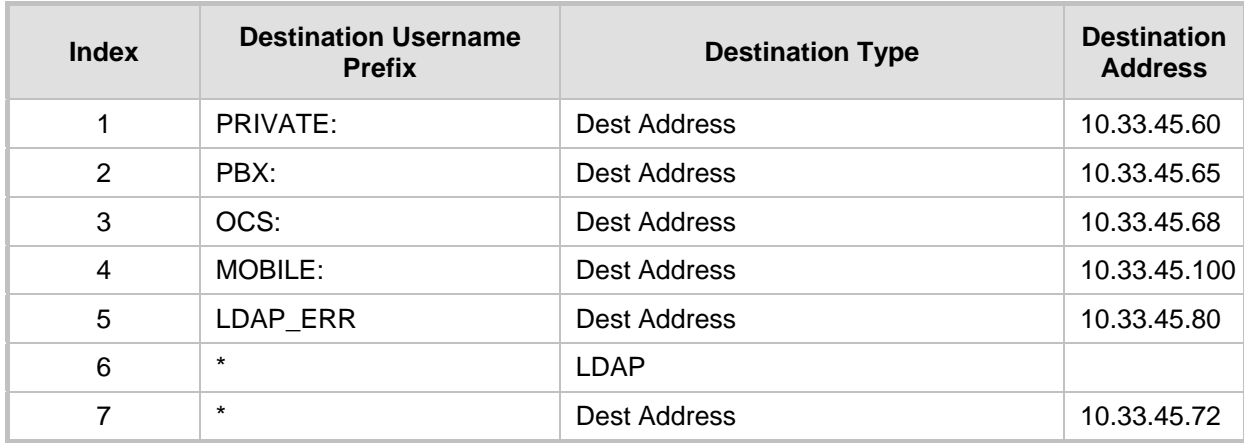

### **AD-Based SBC IP-to-IP Routing Rule Configuration Examples**

The configured routing rule example is explained below:

- **Rule 1:** Sends call to private telephone line (at 10.33.45.60) upon successful AD query result for the private attribute.
- **Rule 2:** Sends call to IP PBX (at 10.33.45.65) upon successful AD query result for the PBX attribute.
- Rule 3: Sends call to Lync client (i.e., Mediation Server at 10.33.45.68) upon successful AD query result for the Lync attribute.
- **Rule 4:** Sends call to user's mobile phone number (to PSTN through the device's IP address at 10.33.45.100) upon successful AD query result for the Mobile attribute.
- **Rule 5:** Sends call to IP address of device (10.33.45.80) if AD query failure (e.g., no response from LDAP server or attribute not found).
- **Rule 6:** Sends query for original destination number of received call to the LDAP server.
- **Rule 7:** Alternative routing rule that sends the call of original dialed number to IP destination 10.33.45.72. This rule is applied in any of the following cases
	- LDAP functionality is disabled.
	- LDAP query is successful but call fails (due to, for example, busy line) to all the relevant attribute destinations (private, Lync, PBX, and mobile), and a relevant SBC Alternative Routing Reason (see Configuring SIP Response Codes for Alternative Routing Reasons) has been configured.

Once the device receives the original incoming call, the first rule that it uses is Rule 6, which queries the AD server. When the AD replies, the device searches the table, from the first rule down, for the matching destination phone prefix (i.e., "PRIVATE:, "PBX:", "OCS:", "MOBILE:", and "LDAP\_ERR:"), and then sends the call to the appropriate destination.

## **15.5 Least Cost Routing**

This section provides a description of the device's least cost routing (LCR) feature and how to configure it.

### **15.5.1 Overview**

The LCR feature enables the device to choose the outbound IP destination routing rule based on lowest call cost. This is useful in that it enables service providers to optimize routing costs for customers. For example, you may wish to define different call costs for local and international calls, or different call costs for weekends and weekdays (specifying even the time of call). The device sends the calculated cost of the call to a Syslog server (as Information messages), thereby enabling billing by third-party vendors.

LCR is implemented by defining Cost Groups and assigning them to routing rules in the IPto-IP Routing table. The device searches this routing table for matching routing rules, and then selects the rule with the lowest call cost. If two routing rules have identical costs, then the rule appearing higher up in the table is used (i.e., first-matched rule). If a selected route is unavailable, the device selects the next least-cost routing rule. However, even if a matched rule is not assigned a Cost Group, the device can select it as the preferred route over other matched rules with Cost Groups. This is determined according to the settings of the Default Cost parameter in the Routing Rule Groups table.

The Cost Group defines a fixed connection cost (*connection cost*) and a charge per minute (*minute cost*). Cost Groups can also be configured with time segments (*time bands*), which define connection cost and minute cost based on specific days of the week and time of day (e.g., from Saturday through Sunday, between 6:00 and 18:00). If multiple time bands are configured per Cost Group and a call spans multiple time bands, the call cost is calculated using only the time band in which the call was initially established.

In addition to Cost Groups, the device can calculate the call cost using an optional, userdefined average call duration value. The logic in using this option is that a Cost Group may be cheap if the call duration is short, but due to its high minute cost, may prove very expensive if the duration is lengthy. Thus, together with Cost Groups, the device can use this option to determine least cost routing. The device calculates the Cost Group call cost as follows: Total Call Cost = Connection Cost + (Minute Cost \* Average Call Duration).

The below table shows an example of call cost when taking into consideration call duration. This example shows four defined Cost Groups and the total call cost if the average call duration is 10 minutes:

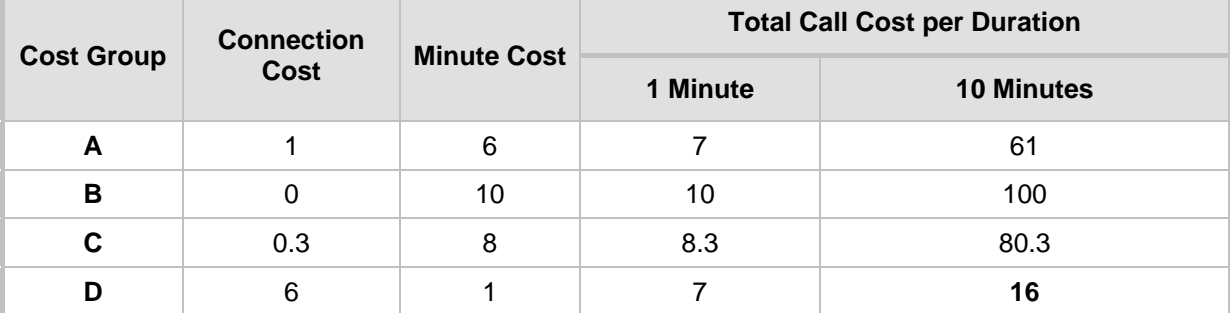

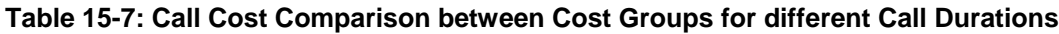

If four matching routing rules are located in the routing table and each one is assigned a different Cost Group as listed in the table above, then the rule assigned Cost Group "D" is selected. Note that for one minute, Cost Groups "A" and "D" are identical, but due to the average call duration, Cost Group "D" is cheaper. Therefore, average call duration is an important factor in determining the cheapest routing role.

Below are a few examples of how you can implement LCR:

**EXample 1:** This example uses two different Cost Groups for routing local calls and international calls:

Two Cost Groups are configured as shown below:

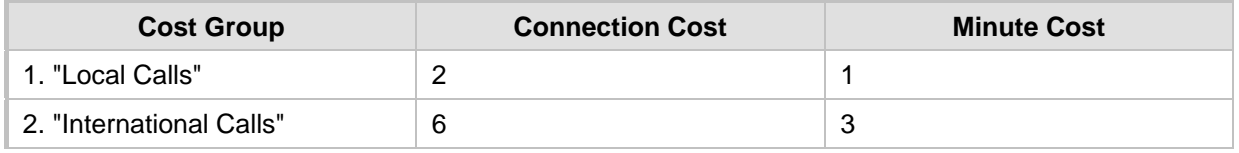

The Cost Groups are assigned to routing rules for local and international calls:

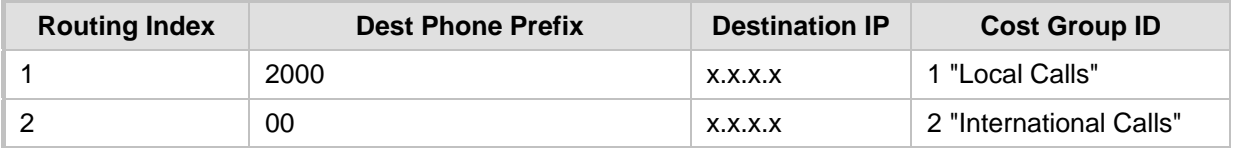

#### **Example 2:** This example shows how the device determines the cheapest routing rule in the Outbound IP Routing table:

The Default Cost parameter (global) in the Routing Rule Groups table is set to **Min**, meaning that if the device locates other matching LCR routing rules (with Cost Groups assigned), the routing rule without a Cost Group is considered the lowest cost route.

• The following Cost Groups are configured:

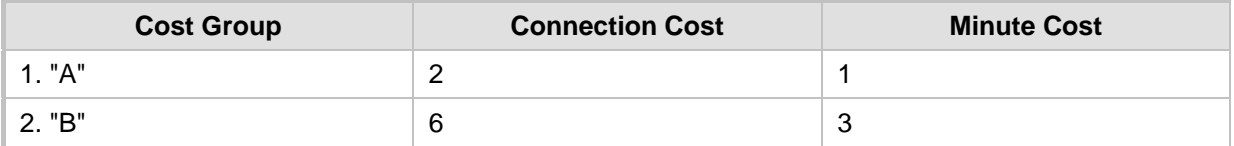

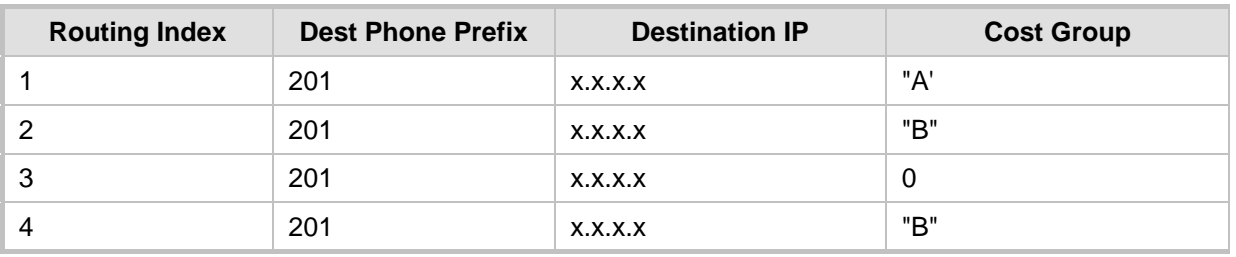

The Cost Groups are assigned to routing rules:

The device calculates the optimal route in the following index order: 3, 1, 2, and then 4, due to the following logic:

- Index 1 Cost Group "A" has the lowest connection cost and minute cost
- Index 2 Cost Group "B" takes precedence over Index 4 entry based on the firstmatched method rule
- Index 3 no Cost Group is assigned, but as the Default Cost parameter is set to **Min**, it is selected as the cheapest route
- Index 4 Cost Group "B" is only second-matched rule (Index 1 is the first)

**Example 3:** This example shows how the cost of a call is calculated if the call spans over multiple time bands:

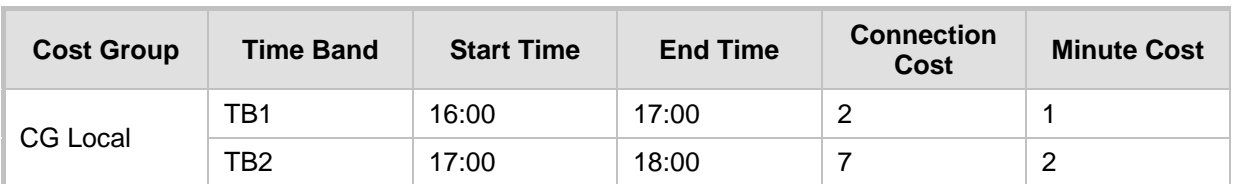

Assume a Cost Group, "CG Local" is configured with two time bands, as shown below:

Assume that the call duration is 10 minutes, occurring between 16:55 and 17:05. In other words, the first 5 minutes occurs in time band "TB1" and the next 5 minutes occurs in "TB2", as shown below:

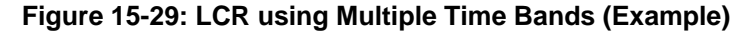

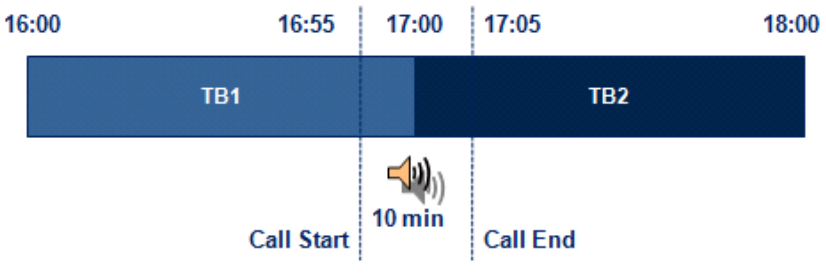

The device calculates the call using the time band in which the call was initially established, regardless of whether the call spans over additional time bands:

**Total call cost** = "TB1" Connection Cost + ("TB1" Minute Cost x call duration) = 2 + 1  $x = 10$  min = 12

### **15.5.2 Configuring LCR**

The following main steps need to be done to configure LCR:

- **1.** Enable the LCR feature and configure the average call duration and default call connection cost - see ''Enabling LCR and Configuring Default LCR'' on pag[e 224.](#page-223-0)
- **2.** Configure Cost Groups see ''Configuring Cost Groups'' on page [226.](#page-225-0)
- **3.** Configure Time Bands for a Cost Group see ''Configuring Time Bands for Cost Groups'' on page [227.](#page-226-0)
- **4.** Assign Cost Groups to outbound IP routing rules see ''Assigning Cost Groups to Routing Rules'' on page [228.](#page-227-0)

### <span id="page-223-0"></span>**15.5.2.1 Enabling the LCR Feature**

The Routing Rule Groups table lets you enable the LCR feature. This also includes configuring the average call duration and default call cost for routing rules that are not assigned Cost Groups in the Outbound IP Routing table.

The following procedure describes how to enable LCR in the Web interface. You can also do this using the table ini file parameter, RoutingRuleGroups or CLI command, configure voip > services least-cost-routing routing-rule-groups.

### **To enable LCR:**

**1.** Open the Routing Rule Groups Table page (**Configuration** tab > **VoIP** menu > **Services** > **Least Cost Routing** > **Routing Rule Groups Table**).

**2.** Click **Add**; the following dialog box appears:

### **Figure 15-30: Routing Rule Groups Table - Add Record**

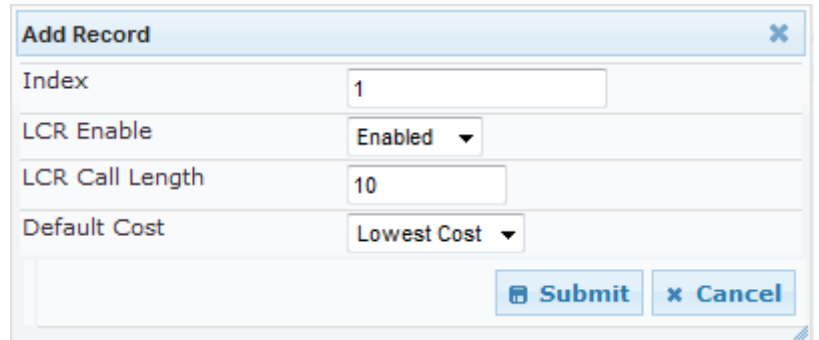

- **3.** Enable LCR according to the parameters described in the table below.
- **4.** Click **Submit**, and then save ("burn") your settings to flash memory.

### **Table 15-8: Routing Rule Groups Table Parameter Descriptions**

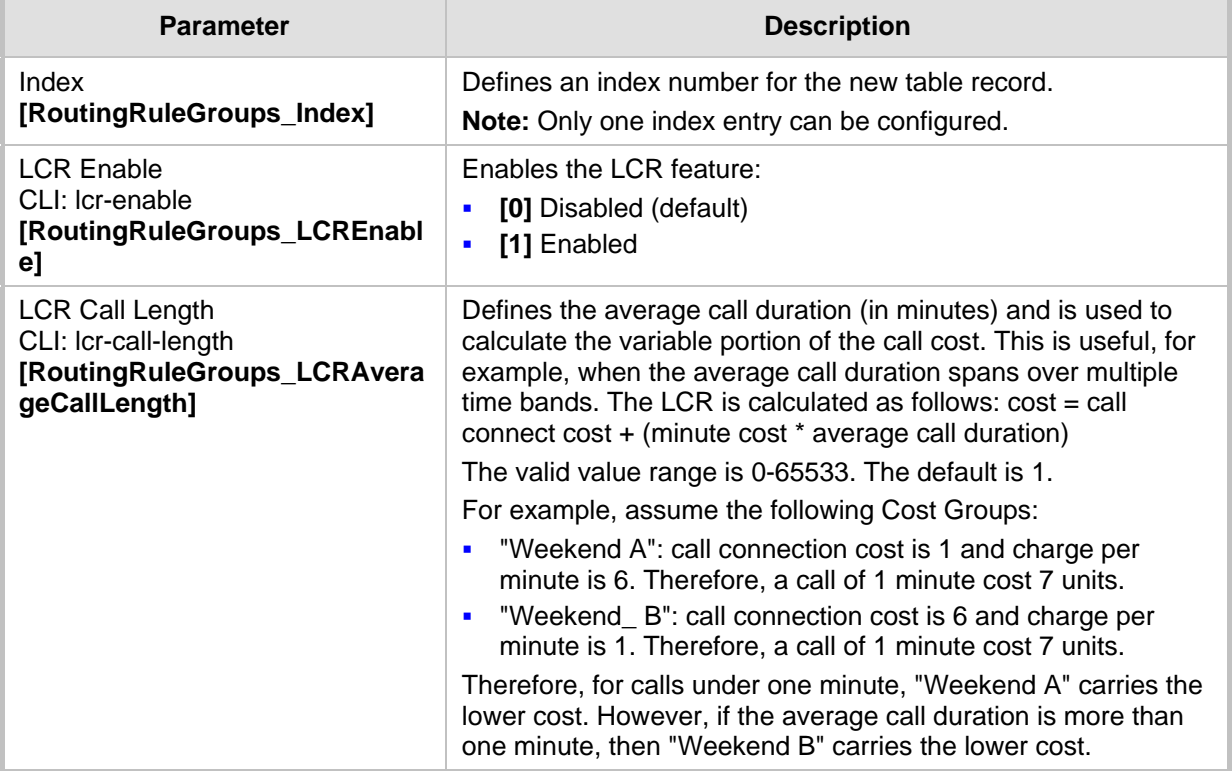

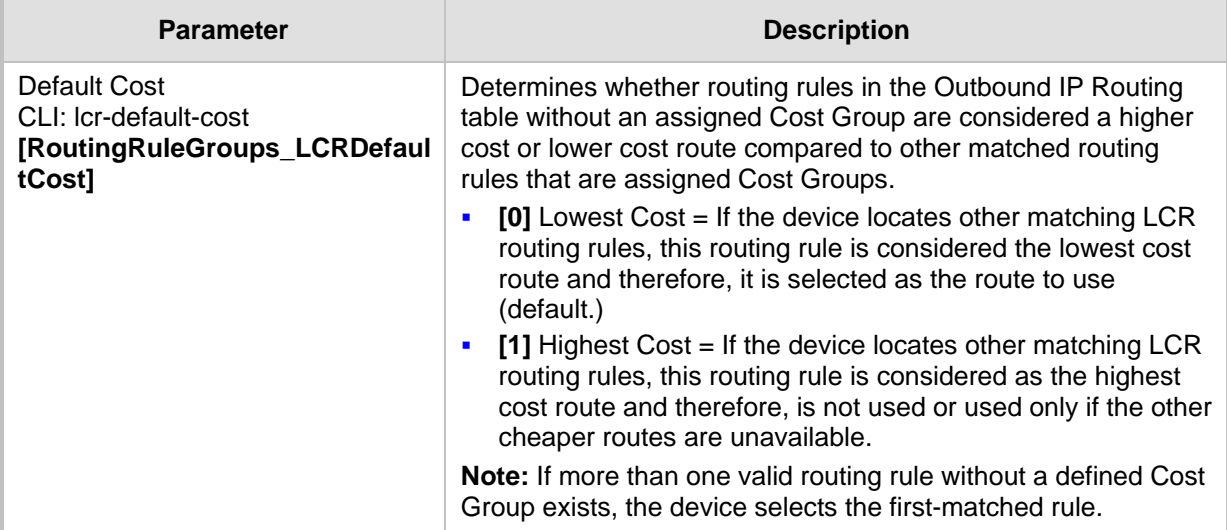

### <span id="page-225-0"></span>**15.5.2.2 Configuring Cost Groups**

The Cost Group table lets you configure Cost Groups. A Cost Group defines a fixed call connection cost and a call rate (charge per minute). Once configured, you can configure Time Bands per Cost Group. Up to 10 Cost Groups can be configured.

The following procedure describes how to configure Cost Groups in the Web interface. You can also configure this using the table ini file parameter, CostGroupTable or CLI command, configure voip > services least-cost-routing cost-group.

- **To configure a Cost Group:**
- **1.** Open the Cost Group Table page (**Configuration** tab > **VoIP** menu > **Services** > **Least Cost Routing** > **Cost Group Table**).
- **2.** Click **Add**; the following dialog box appears:

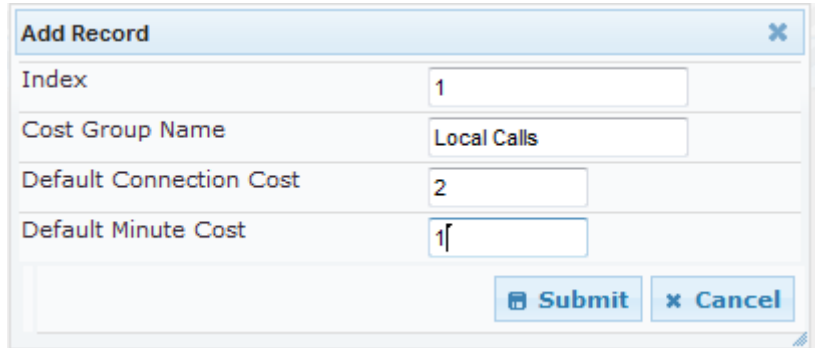

- **3.** Configure a Cost Group according to the parameters described in the table below.
- **4.** Click **Submit**, and then save ("burn") your settings to flash memory.

### **Table 15-9: Cost Group Table Parameter Descriptions**

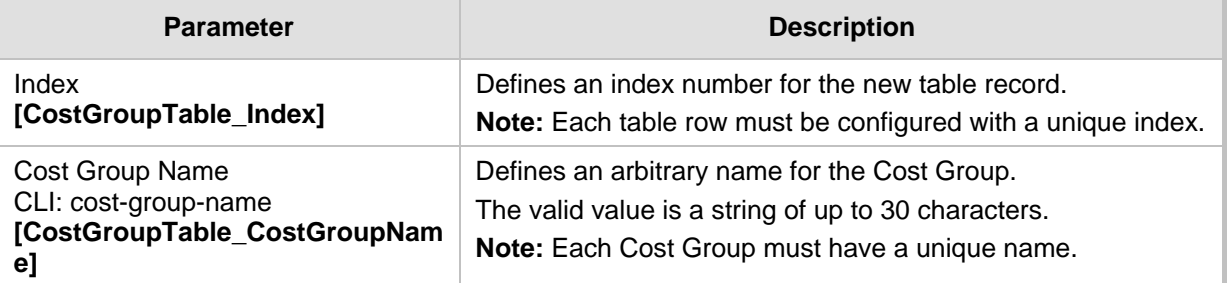

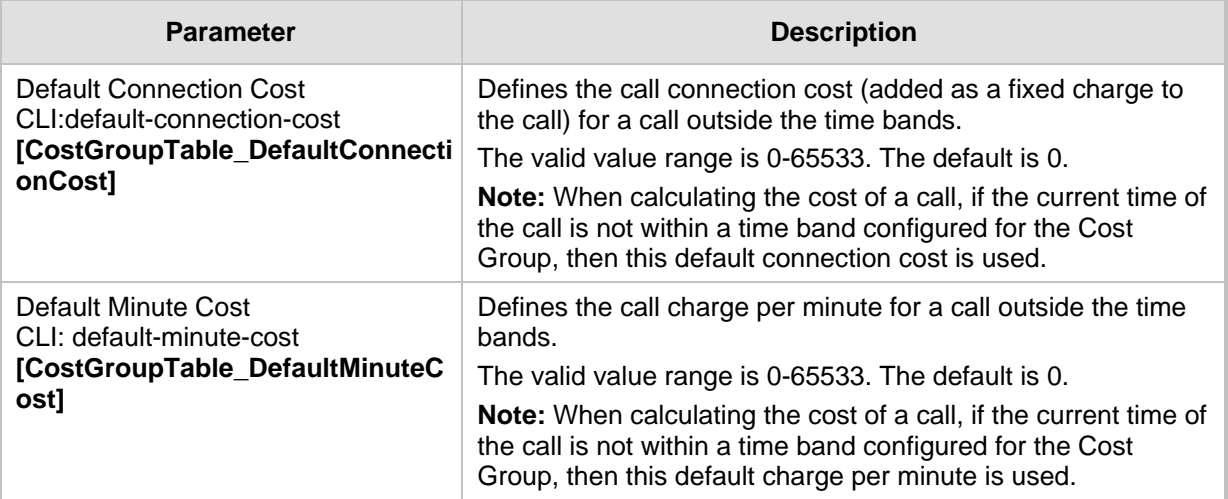

### <span id="page-226-0"></span>**15.5.2.3 Configuring Time Bands for Cost Groups**

The Time Band table lets you configure Time Bands per Cost Group. A Time Band defines a day and time range (e.g., from Saturday 05:00 to Sunday 24:00), as well as the fixed call connection charge and call rate per minute for this interval. You can configure up to 70 Time Bands, where up to 21 Time Bands can be assigned to each Cost Group.

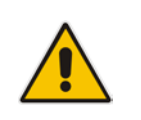

**Note:** You cannot configure overlapping Time Bands.

The following procedure describes how to configure Time Bands per Cost Group in the Web interface. You can also configure this using the table ini file parameter, CostGroupTimebands or CLI command, configure voip >services least-cost-routing costgroup-time-bands.

- **To configure a Time Band per Cost Group:**
- **1.** Open the Cost Group Table page (**Configuration** tab > **VoIP** menu > **Services** > **Least Cost Routing** > **Cost Group Table**).
- **2.** Select a Cost Group for which you want to assign Time Bands, and then click the **Time Band** link located below the table; the Time Band table for the selected Cost Group appears.
- **3.** Click **Add**; the following dialog box appears:

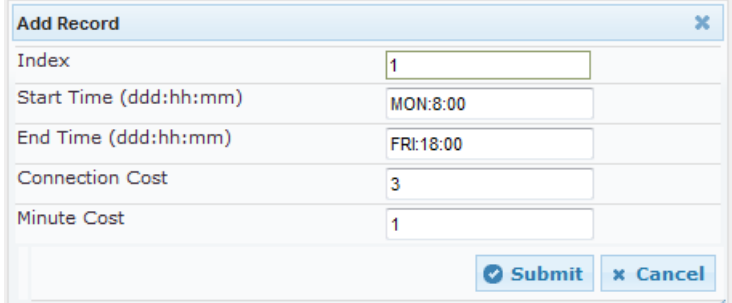

- **4.** Configure a Time Band according to the parameters described in the table below.
- **5.** Click **Submit**, and then save ("burn") your settings to flash memory.

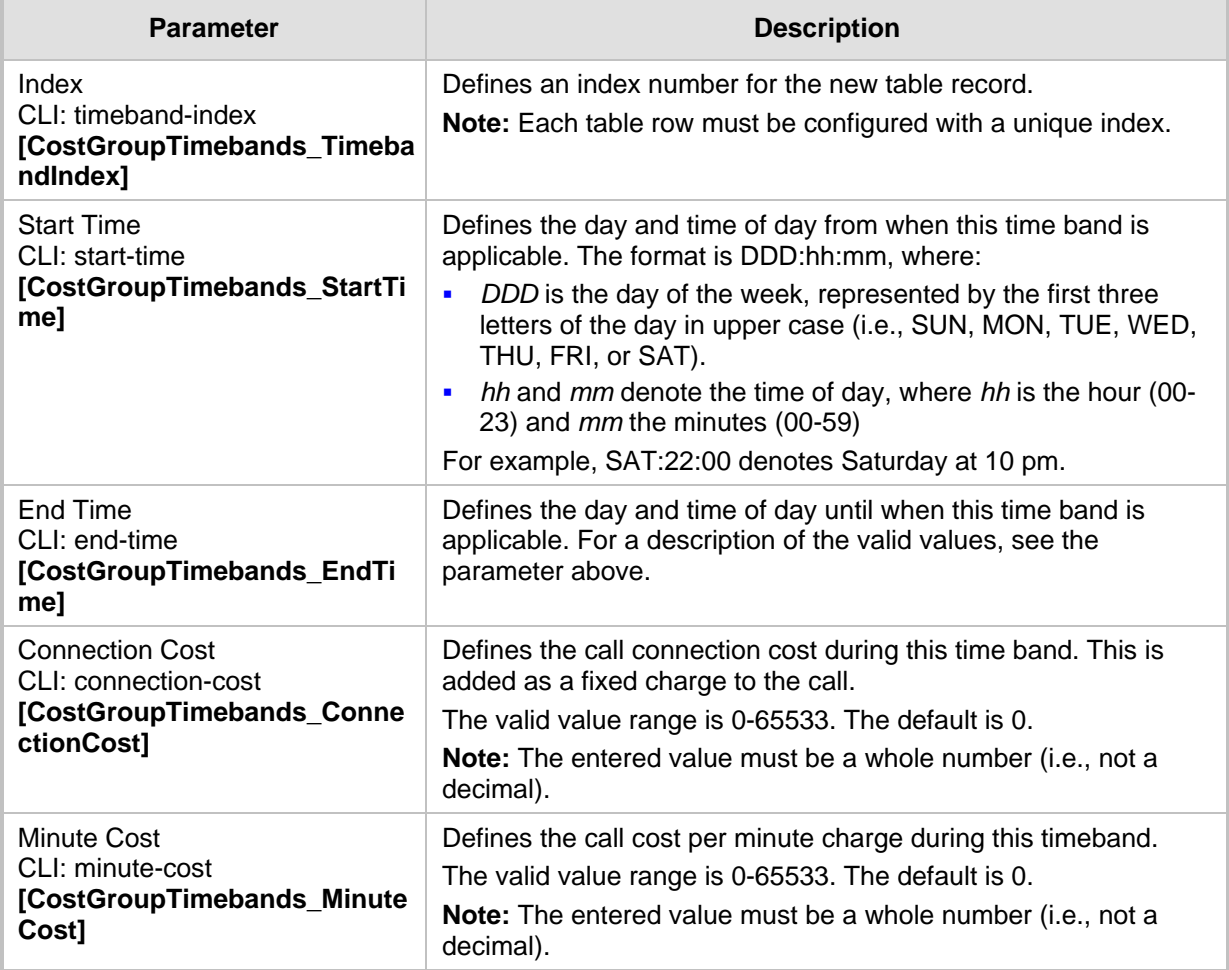

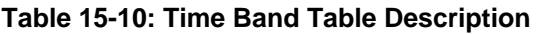

### <span id="page-227-0"></span>**15.5.2.4 Assigning Cost Groups to Routing Rules**

To use your configured Cost Groups, you need to assign them to routing rules:

■ SBC application: IP-to-IP Routing table - see Configuring SBC IP-to-IP Routing Rules on page [368](#page-367-0)

## **15.6 Configuring Call Setup Rules**

The Call Setup Rules table lets you configure up to 40 Call Setup rules. Call Setup rules define various sequences that are run upon the receipt of an incoming call (dialog) at call setup, before the device routes the call to its destination. Call Setup rules provides you with full flexibility in implementing simple or complex script-like rules that can be used for Lightweight Directory Access Protocol (LDAP) based routing as well as other advanced routing logic requirements such as manipulation. These Call Setup rules are assigned to routing rules.

Below is a summary of functions for which you can employ Call Setup rules:

- **LDAP query rules: LDAP is used by the device to query Microsoft's Active Directory** (AD) server for specific user details for routing, for example, office extension number, mobile number, private number, OCS (Lync) address, and display name. Call Setup rules provides full flexibility in AD-lookup configuration to suite just about any customer deployment requirement:
	- Routing based on query results.
	- Queries based on any AD attribute.
	- Queries based on any attribute value (alphanumeric), including the use of the asterisk (\*) wildcard as well as the source number, destination number, redirect number, and SBC SIP messages. For example, the following Call Setup rule queries the attribute "proxyAddresses" for the record value "WOW:" followed by source number: "proxyAddresses=WOW:12345\*"
	- Conditional LDAP queries, for example, where the query is based on two attributes (&(telephoneNumber=4064)(company=ABC).
	- Conditions for checking LDAP query results.
	- Manipulation of call parameters such as source number, destination number, and redirect number and SBC SIP messages, while using LDAP query results.
	- Multiple LDAP queries.
- Manipulation (similar to the Message Manipulations table) of call parameters (such as source number, destination number, and redirect number) and SBC SIP messages.
- **Conditions for routing, for example, if the source number equals a specific value, then** use the call routing rule.

You configure Call Setup rules with a Set ID, similar to the Message Manipulations table, where multiple rules can be associated with the same Set ID. This lets you perform multiple Call Setup rules on the same call setup dialog.

To use your Call Setup rule(s), you need to assign the Call Setup Rules Set ID to the relevant routing rule. This is done using the 'Call Setup Rules Set ID' field in the routing table:

SBC IP-to-IP routing - see Configuring SBC IP-to-IP Routing Rules on page [368](#page-367-0)

If an incoming call matches the characteristics of a routing rule, the device **first** runs the assigned Call Setup Rules Set ID. The device uses the routing rule to route the call, depending on the result of the Call Setup Rules Set ID:

**Rule's condition is met:** The device performs the rule's action and then runs the next rule in the Set ID until the last rule or until a rule with an **Exit** Action Type. If the **Exit**  rule is configured with a "True" Action Value, the device uses the current routing rule. If the **Exit** rule is configured with a "False" Action Value, the device moves to the next routing rule. If an **Exit** Action Type is not configured and the device has run all the rules in the Set ID, the default Action Value of the Set ID is "True" (i.e., use the current routing rule).

 **Rule's condition is not met:** The device runs the next rule in the Set ID. When the device reaches the end of the Set ID and no **Exit** was performed, the Set ID ends with a "True" result.

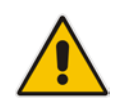

**Note:** If the source and/or destination numbers are manipulated by the Call Setup rules, they revert to their original values if the device moves to the next routing rule.

The following procedure describes how to configure Call Setup Rules in the Web interface. You can also configure Call Setup Rules using the table ini file parameter, CallSetupRules or CLI command, configure voip/services call-setup-rules.

### **To configure a Call Setup rule:**

- **1.** Open the Call Setup Rules table (**Configuration** tab > **VoIP** menu > **Services** > **Call Setup Rules**).
- **2.** Click **Add**; the following dialog box appears:

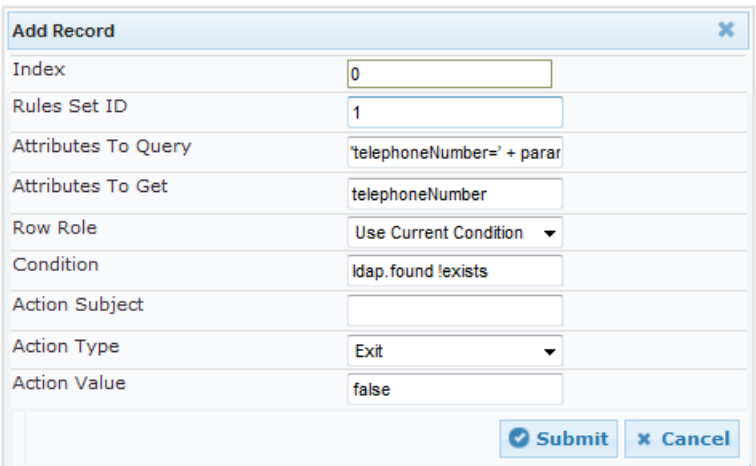

#### **Figure 15-31: Call Setup Rules Table - Add Record**

- **3.** Configure a Call Setup rule according to the parameters described in the table below.
- **4.** Click **Submit**, and then save ("burn") your settings to flash memory.

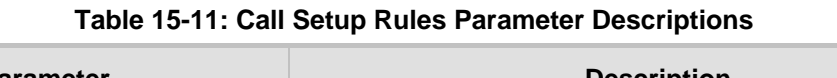

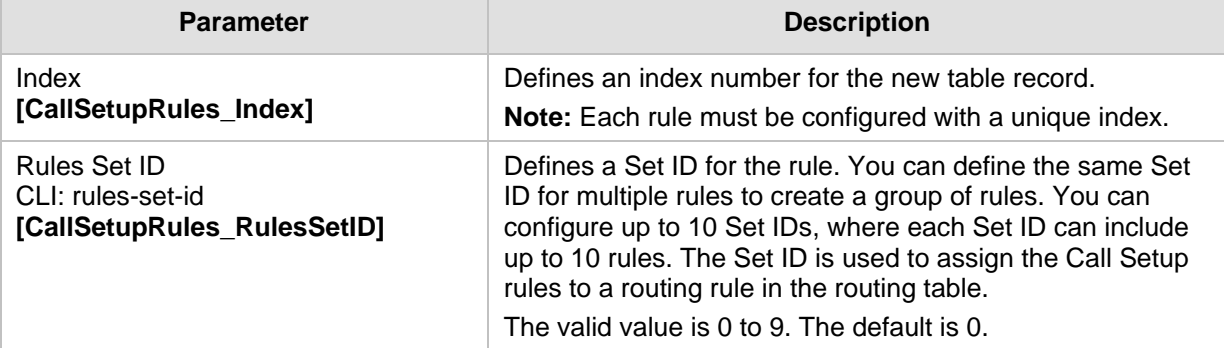

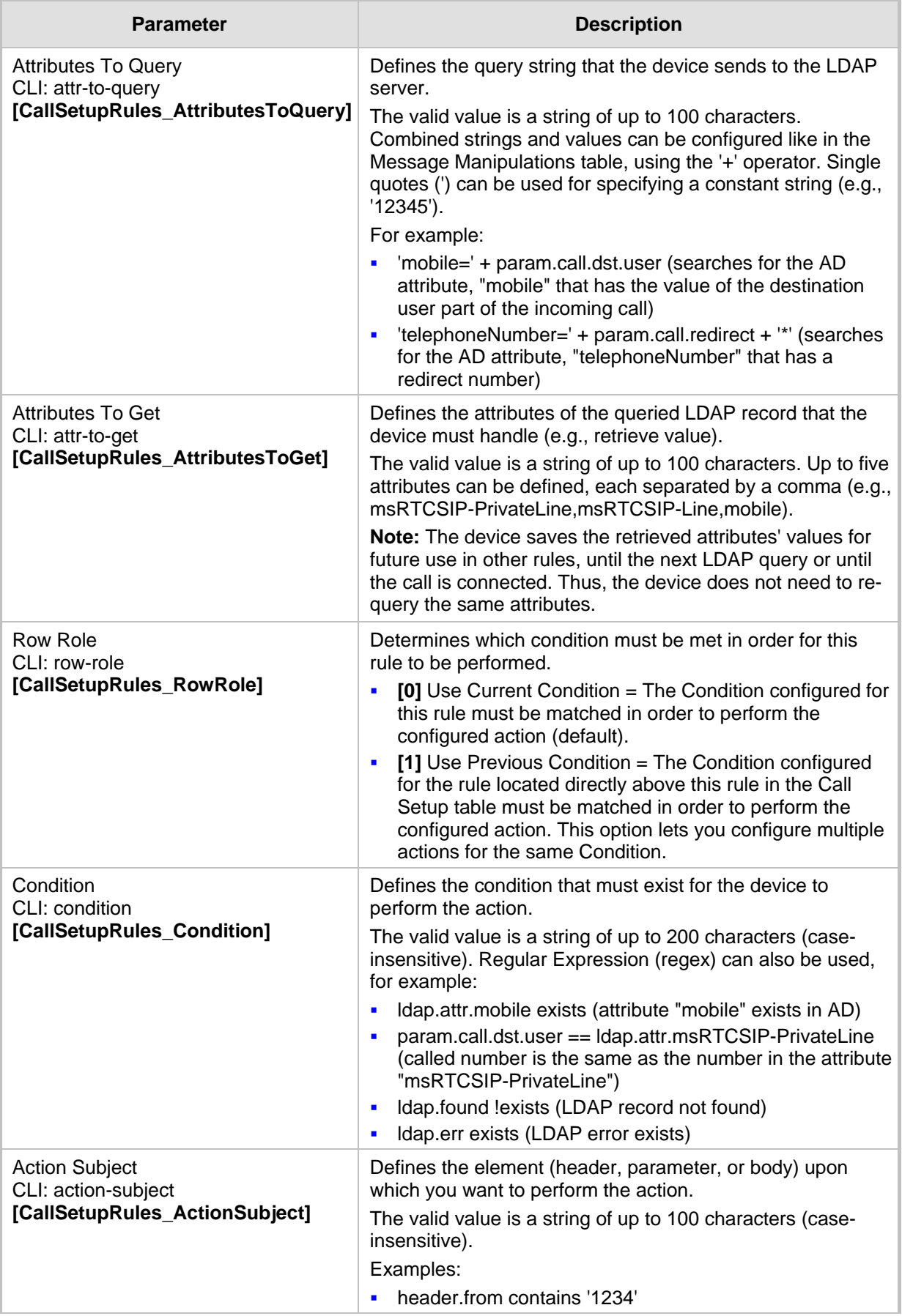

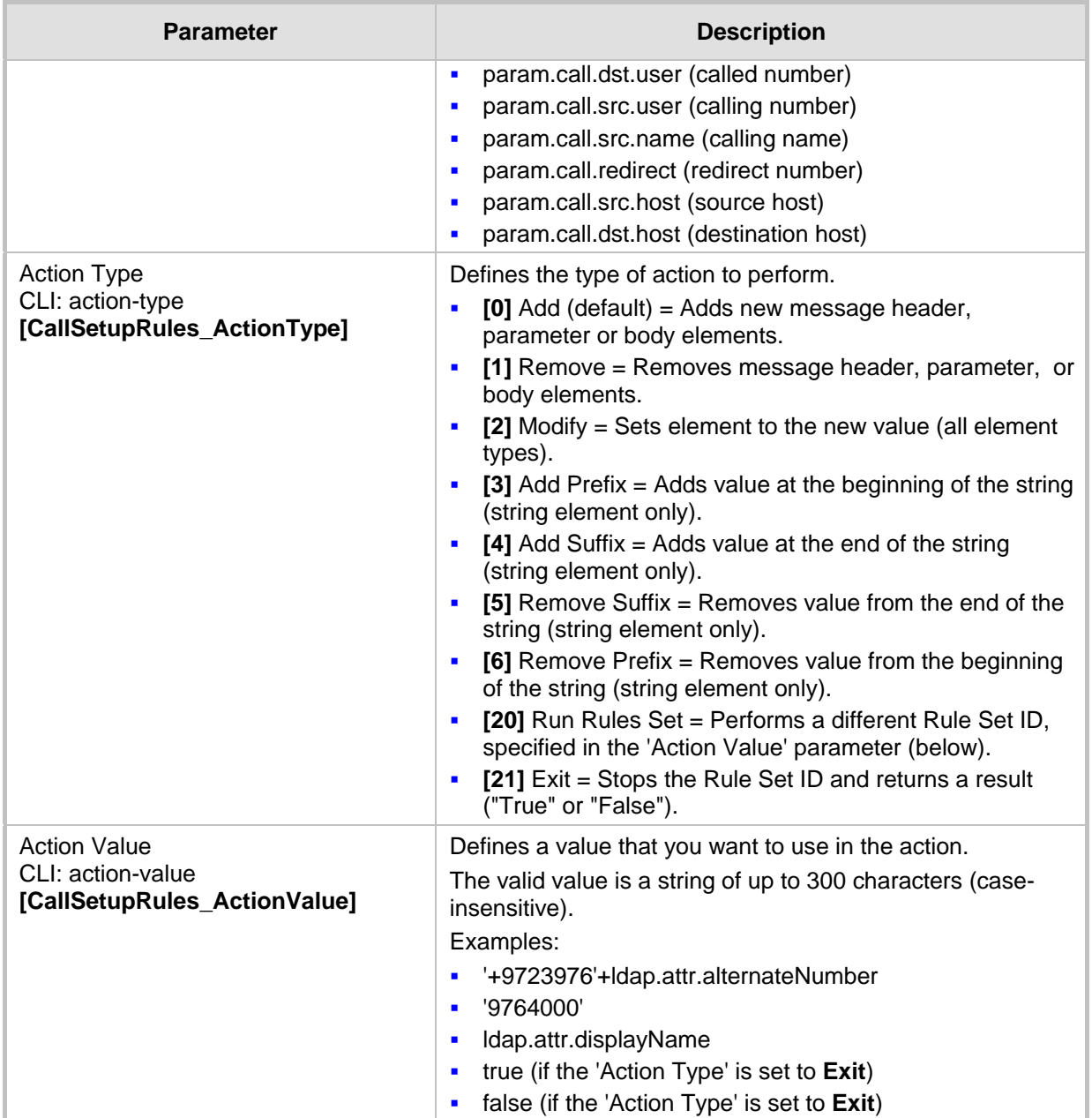

### **15.6.1 Call Setup Rule Examples**

Below are configuration examples for using Call Setup Rules.

- **Example 1:** This example configures the device to replace (manipulate) the incoming call's source number with a number retrieved from the AD by an LDAP query. The device queries the AD server for the attribute record, "telephoneNumber" whose value is the same as the received source number (e.g., "telephoneNumber =4064"). If such an attribute is found, the device retrieves the number of the attribute record, "alternateNumber" and uses this number as the source number.
	- **Call Setup Rules table configuration:**
		- ♦ 'Rules Set ID': **1**
		- 'Attributes to Query': 'telephoneNumber=' + param.call.src.user
		- 'Attributes to Get': **alternateNumber**
		- 'Row Role': Use Current Condition
		- 'Condition': Idap.attr. alternateNumber exists
		- 'Action Subject': param.call.src.user
		- 'Action Type': Modify
		- 'Action Value': Idap.attr. alternateNumber
	- **Routing table configuration:** A single routing rule is assigned the Call Setup Rule Set ID.
		- Index 1:
			- 'Call Setup Rules Set Id': **1**
- **Example 2:** This example configures the device to replace (manipulate) the incoming call's calling name (caller ID) with a name retrieved from the AD by an LDAP query. The device queries the AD server for the attribute record, "telephoneNumber" whose value is the same as the received source number (e.g., "telephoneNumber =5098"). If such an attribute is found, the device retrieves the name from the attribute record, "displayName" and uses this as the calling name in the incoming call.
	- **Call Setup Rules table configuration:**
		- ♦ 'Rules Set ID': **2**
		- 'Attributes to Query': 'telephoneNumber=' + param.call.src.user
		- 'Attributes to Get': **displayName**
		- 'Row Role': Use Current Condition
		- 'Condition': Idap.attr. displayName exists
		- 'Action Subject': param.call.src.name
		- 'Action Type': Modify
		- 'Action Value': Idap.attr. displayName
	- **Routing table configuration:** A single routing rule is assigned the Call Setup Rule Set ID.
		- Index 1:
			- 'Call Setup Rules Set Id': **2**
- **EXample 3:** This example configures the device to route the incoming call according to whether or not the source number of the incoming call also exists in the AD server. The device queries the AD server for the attribute record, "telephoneNumber" whose value is the same as the received source number (e.g., telephoneNumber=4064"). If such an attribute is found, the device sends the call to the Lync server; if the query fails, the device sends the call to the PBX.
	- **Call Setup Rules table configuration:**
		- ♦ 'Rules Set ID': **3**
		- 'Attributes to Query': 'telephoneNumber=' + param.call.src.user
		- 'Attributes to Get': **telephoneNumber**
		- 'Row Role': Use Current Condition
		- 'Condition': Idap.found !exists
		- 'Action Subject': -
		- 'Action Type': Exit
		- 'Action Value': **false**

If the attribute record is found (i.e., condition is not met), the rule ends with a default exit result of true and uses the first routing rule (Lync). If the attribute record does not exist (i.e., condition is met), the rule exits with a false result and uses the second routing rule (PBX).

- **Routing table configuration:** Two routing rules are assigned with the same matching characteristics. Only the main routing rule is assigned a Call Setup Rules Set ID.
	- Index  $1$ :
		- 'Call Setup Rules Set Id': **3**
		- 'Destination IP Group ID': **3** (IP Group for Lync)
	- $Index 2$ :
		- 'Destination IP Group ID': **4** (IP Group of PBX)

# **16 Quality of Experience**

This chapter describes how to configure the Quality of Experience feature.

## **16.1 Reporting Voice Quality of Experience to SEM**

The device can be configured to report voice (media) Quality of Experience (QoE) to AudioCodes' Session Experience Manager (SEM) server, a plug-in for AudioCodes EMS. The reports include real-time metrics of the quality of the actual call experience, which are then processed by the SEM.

SEM is a VoIP-quality monitoring and analysis tool. SEM provides comprehensive details on voice traffic quality, allowing system administrators to quickly identify, fix and prevent issues that could affect the voice calling experience in enterprise and service provider VoIP networks. IT managers and administrators can employ SEM in their VoIP networks to guarantee effective utilization, smooth performance, reliable QoS levels, and SLA fulfillment.

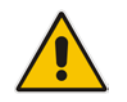

**Note:** For information on the SEM server, refer to the *EMS User's Manual*.

### **16.1.1 Configuring the SEM Server**

The device can be configured to report QoE voice metrics to a single SEM server or to two SEM/EMS servers deployed in a Geographic Redundancy, High-Availability (HA) mode. Geographic Redundancy is when each SEM/EMS server is located in a different network subnet and has its own IP address. Thus, for the device to report QoE to both servers, you need to configure the IP address of each server.

For regular HA mode, when both EMS/SEM servers are located in the same subnet, a single EMS/SEM server (global, virtual) IP address is used for all network components (EMS clients and managed devices). Thus, in such a setup, you need to configure only this IP address.

- **To configure the SEM server to where the device sends voice metrics:**
- **1.** Open the Session Experience Manager Server page (**Configuration** tab > **VoIP** menu > **Quality of Experience** > **Session Experience Manager Server**).

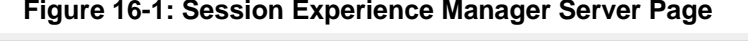

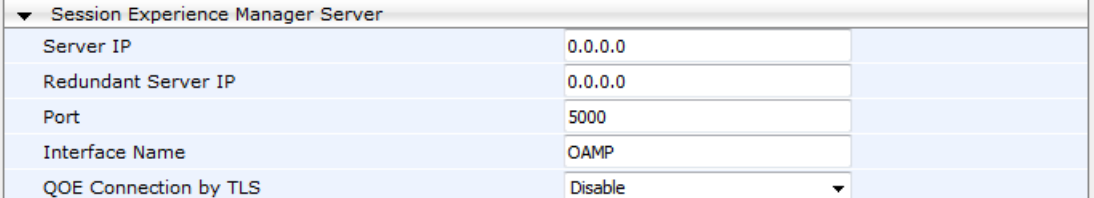

- **2.** In the 'Server IP' field, enter the primary SEM server's IP address.
- **3.** If Geographical-Redundancy HA mode exists, in the 'Redundant Server IP' field, enter the secondary SEM server's IP address.
- **4.** In the 'Interface Name' field, enter the device's IP network interface on which the device sends the reports to the SEM server.
- **5.** (Optional) Configure a TLS connection with the SEM server:
- **a.** From the 'QOE Connection by TLS' drop-down list, select **Enable**.
- **b.** From the 'Qoe TLS Context Name' drop-down list, select the desired TLS Context, which defines the TLS settings (e.g., certificates).
- **6.** Click **Submit**, and then save ("burn") your settings to flash memory.

### **16.1.2 Configuring Clock Synchronization between Device and SEM**

To ensure accurate call quality statistics and analysis by the SEM server, you must configure the device and the SEM server with the same clock source for clock synchronization. In other words, you need to configure them with the same NTP server.

The NTP server can be one of the following:

- AudioCodes EMS server (also acting as an NTP server)
- Third-party, external NTP server

Once you have determined the NTP server, all the elements--device, SEM, and EMS--must be configured with the same NTP server address.

To configure, the NTP server's address on the device, see Configuring Automatic Date and Time using SNTP on page [99.](#page-98-0)

### **16.1.3 Enabling RTCP XR Reporting to SEM**

In order for the device to be able to send voice metric reports to the SEM, you need to enable the RTP Control Protocol Extended Reports (RTCP XR) VoIP management protocol. RTCP XR defines a set of voice metrics that contain information for assessing VoIP call quality and diagnosing problems. Enabling RTCP XR means that the device can send RTCP XR messages, containing the call-quality metrics, to the SEM server.

For enabling RTCP XR reporting, see Configuring RTCP XR on page [485.](#page-484-0) For determining what to report to the SEM, see Configuring Quality of Experience Profiles on page [236.](#page-235-0)

## <span id="page-235-1"></span><span id="page-235-0"></span>**16.2 Configuring Quality of Experience Profiles**

The Quality of Experience feature lets you monitor the quality of voice calls traversing the device in your network. Voice-metric monitoring profiles (Quality of Experience Profiles) can be configured and applied to specific network links, including IP Groups (see ''Configuring IP Groups'' on page [260\)](#page-259-0), Media Realms (see ''Configuring Media Realms'' on page [247\)](#page-246-0), and Remote Media Subnets (see ''Configuring Remote Media Subnets'' on page [251\)](#page-250-0). The monitored voice metrics include the following:

- **Mean Opinion Score (MOS):** MOS is the average grade on a quality scale, expressed as a single number in the range of 1 to 5, where 1 is the lowest audio quality and 5 the highest audio quality.
- **Delay (or latency):** Time it takes for information to travel from source to destination (round-trip time).
- **Packet Loss:** Lost packets are RTP packets that are not received by the voice endpoint. Packet loss can result in choppy voice transmission.
- **Jitter:** Jitter can result from uneven delays between received voice packets. To space evenly, the device's jitter buffer adds delay. The higher the measurement, the greater the impact of the jitter buffer's delay on audio quality.
- **Residual Echo Return Loss (RERL):** An echo is a reflection of sound arriving at the listener at some time after the sound was initiated (often by the listener). Echo is typically caused by delay.

At any given time during a call, a voice metric can be in one of the following color-coded quality states:

**Green:** Indicates good call quality

- **P** Yellow: Indicates medium call quality
- **Red:** Indicates poor call quality

## **a** condiocodes

Quality of Experience Profiles lets you define quality thresholds per monitored voice metric. These are based on the following color-coded quality thresholds:

- **Green-Yellow threshold:** Lower threshold that indicates changes from Green to Yellow or vice versa when the threshold is crossed.
- **Yellow-Red threshold:** Higher threshold that indicates changes from Yellow to Red or vice versa when the threshold is crossed.

Hysteresis is also used to configure the threshold. This defines the amount of fluctuation from a threshold in order for the threshold to be considered as crossed (i.e., change in color state). Hysteresis is used to avoid false reports being sent by the device.

Each time a configured voice metric threshold is crossed (i.e., color changes), the device can do the following, depending on configuration:

- **Report the change in the measured metrics to AudioCodes' Session Experience** Manager (SEM) server. The SEM displays this call quality status for the associated SEM link (IP Group, Media Realm, or Remote Media Subnet). For configuring the SEM server's address, see ''Configuring SEM Server'' on page [236.](#page-235-1)
- Determine access control and media enhancements based on measured metrics. Depending on the crossed threshold type, you can configure the device to accept or reject calls, or use an alternative IP Profile for the IP Group to which the call belongs. For more information, see "Configuring Media Enhancement Profiles" on page [244.](#page-243-0)
- **Alternative routing based on measured metrics. If a call is rejected because of a** crossed threshold, the device generates a SIP 806 response. You can configure this SIP response code as a reason for alternative routing (see "Configuring SIP Response Codes for Alternative Routing Reasons'' on page [378\)](#page-377-0).

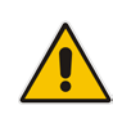

**Note:** For your convenience, the device provides pre-configured Quality of Experience Profiles. One of these pre-configured profiles is the default Quality of Experience Profile. Therefore, if you do not configure a Quality of Experience Profile, this default is used.

The following procedure describes how to configure Quality of Experience Profiles in the Web interface. You can also configure Quality of Experience Profiles using other management platforms:

- **Quality of Experience Profile table:** Table *ini* file parameter, QoEProfile or CLI command, configure voip/qoe qoe-profile
- **Quality of Experience Color Rules table:** Table *ini* file parameter, QOEColorRules or CLI command, configure voip/qoe qoe-profile qoe-color-rules
- **To configure a QoE Profile:**
- **1.** Open the Quality of Experience Profile page (**Configuration** tab > **VoIP** menu > **Quality of Experience** > **Quality of Experience Profile**).
- **2.** Click **Add**; the following dialog box appears:

### **Figure 16-2: Quality of Experience Profile - Add Record**

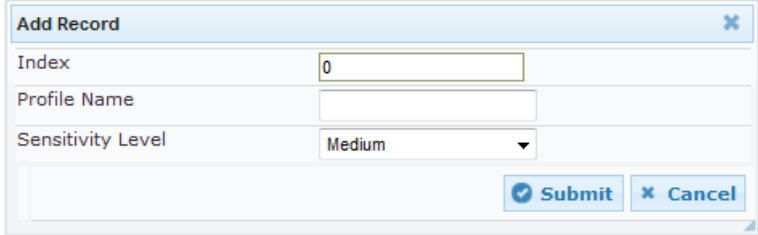

- **3.** Configure a QoE Profile according to the parameters described in the table below.
- **4.** Click **Submit**.

#### **Table 16-1: Quality of Experience Profile Table Parameter Descriptions**

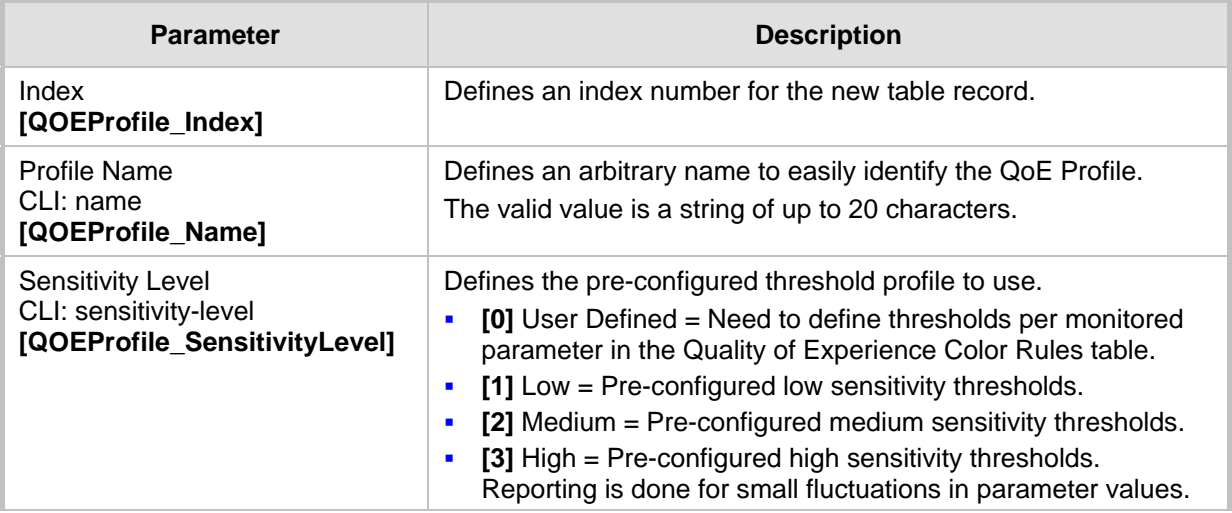

- **5.** In the Quality of Experience Profile page, select the QoE Profile index row for which you want to configure QoE thresholds, and then click the **Quality of Experience Color Rules** link located below the table; the Quality of Experience Color Rules page appears.
- **6.** Click **Add**; the following dialog box appears:

#### **Figure 16-3: Quality of Experience Page - Add Record Dialog Box**

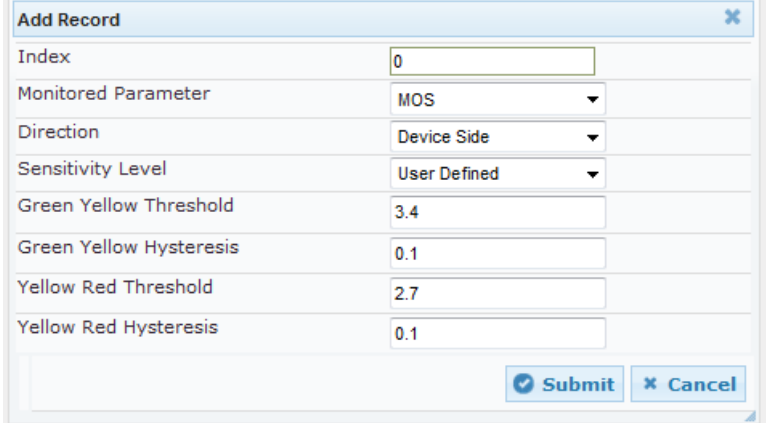

The figure above shows a configuration example where if the MOS value changes by 0.1 (hysteresis) to 3.3 or 3.5, the Green-Yellow threshold is crossed. The device considers a change to 3.3 as a Yellow state (i.e., medium quality) and a change to 3.5 as a Green state.

- **7.** Configure a QoE Color rule according to the parameters described in the table below.
- **8.** Click **Submit**, and then save ("burn") your settings to flash memory.

#### **Table 16-2: Quality of Experience Color Rules Table Parameter Descriptions**

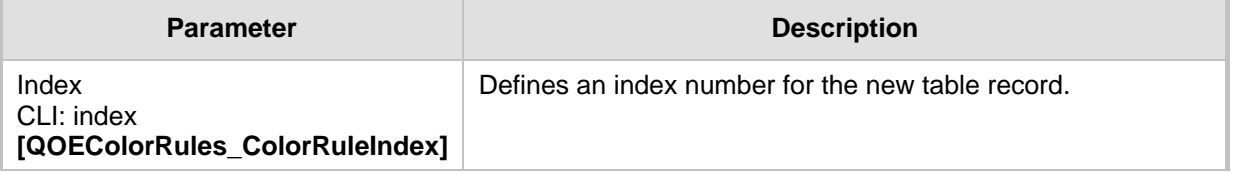

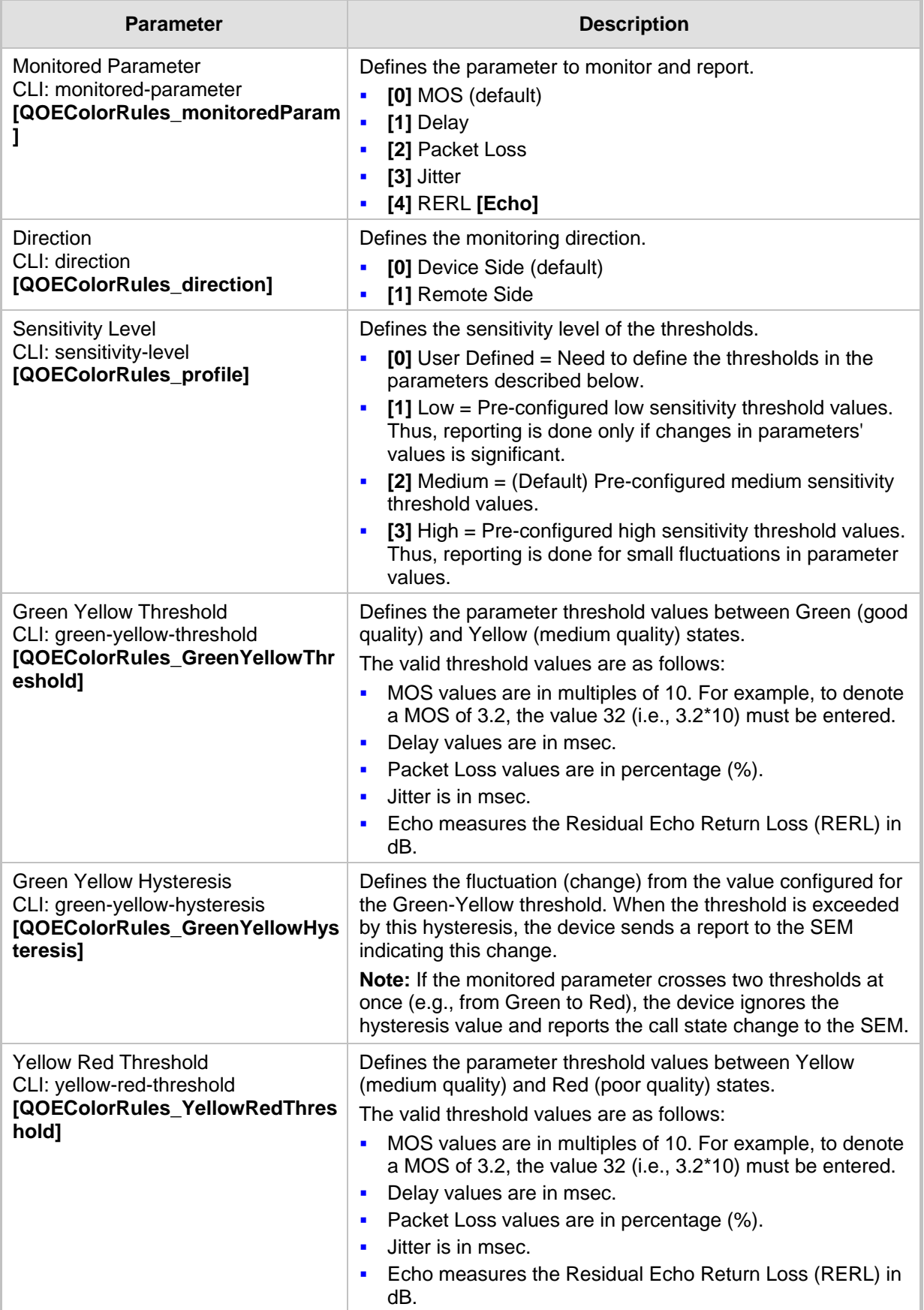

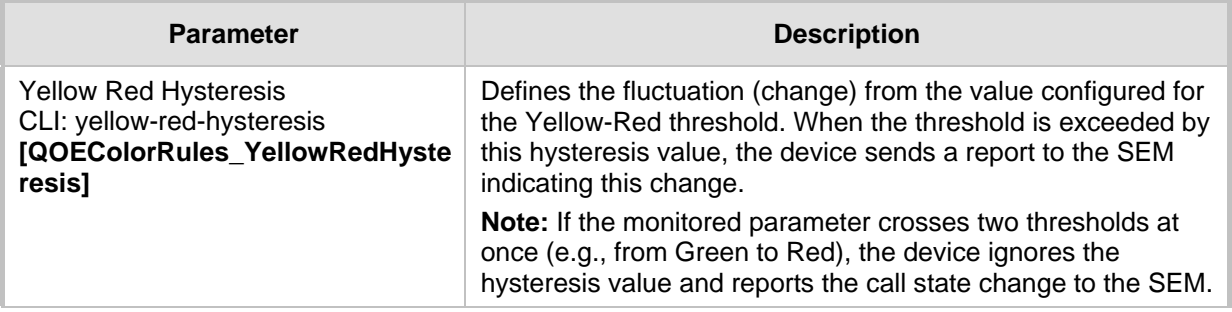

## <span id="page-240-0"></span>**16.3 Configuring Bandwidth Profiles**

Bandwidth Profiles enhance the device's monitoring of bandwidth utilization. A Bandwidth Profile defines bandwidth utilization thresholds for audio and/or video traffic (incoming and outgoing). Bandwidth Profiles can be assigned to IP Groups (see ''Configuring IP Groups'' on page [260\)](#page-259-0), Media Realms (see ''Configuring Media Realms'' on page [247\)](#page-246-0), and Remote Media Subnets (see ''Configuring Remote Media Subnets'' on page [251\)](#page-250-0).

Each time a configured bandwidth threshold is crossed, the device can do the following, depending on configuration:

- Determine access control and media enhancements based on bandwidth utilization. Depending on the crossed threshold type, you can configure the device to accept or reject calls, or use an alternative IP Profile for the IP Group to which the call belongs. For more information, see ''Configuring Media Enhancement Profiles'' on page [244.](#page-243-0)
- Alternative routing based on bandwidth utilization. If a call is rejected because of a crossed threshold, the device generates a SIP 806 response. You can configure this SIP response code as a reason for alternative routing (see ''Configuring SIP Response Codes for Alternative Routing Reasons'' on page [378\)](#page-377-0).
- Send an SNMP alarm (acMediaRealmBWThresholdAlarm). The device clears the alarm when bandwidth utilization returns to normal (within the thresholds).

The thresholds of Bandwidth Profiles use the same color-coding as the Quality of Experience Profile:

- **Green-Yellow threshold:** Lower threshold that indicates that the bandwidth exceeded a user-defined percentage of the configured threshold. This is referred to as a "Warning" alarm (i.e., warning you that bandwidth is nearing the threshold). When bandwidth goes over the threshold, the device considers it as a Yellow state; when it goes below the threshold, it considers it as a Green state.
- **Yellow-Red threshold:** Indicates that bandwidth has exceeded the configured threshold. When bandwidth goes over the threshold, the device considers it as a Red state; when it goes below the threshold, it considers it as a Yellow state.

Hysteresis is also used to configure the threshold. This defines the amount of fluctuation from a threshold in order for the threshold to be considered as crossed (i.e., change in color state). Hysteresis is used to avoid false reports.

The following procedure describes how to configure Bandwidth Profiles in the Web interface. You can also configure Bandwidth Profiles using the table *ini* file parameter, BWProfile or CLI command, configure voip/qoe bw-profile.

- **To configure Bandwidth Profiles:**
- **1.** Open the Bandwidth Profile page (**Configuration** tab > **VoIP** menu > **Quality of Experience** > **Bandwidth Profile**).
- **2.** Click **Add**; the following dialog box appears:

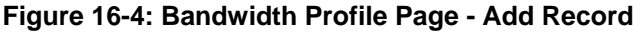

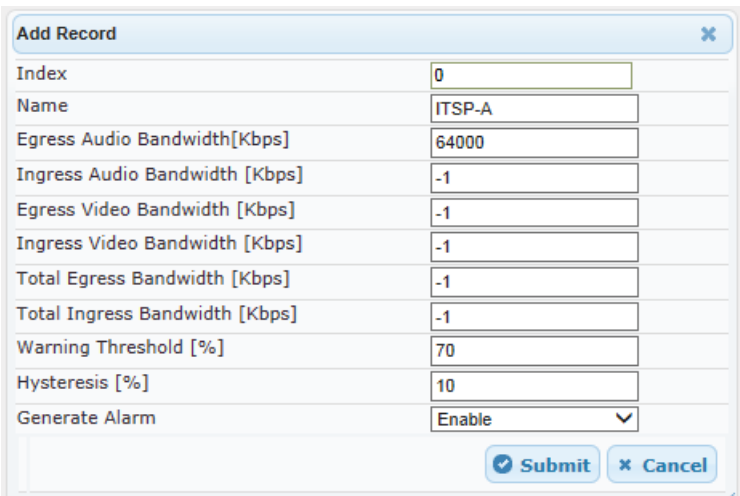

The figure above shows a configuration example where if the outgoing voice traffic threshold of 64,000 increases by 80% (70% warning threshold plus 10% hysteresis) to 115,200 (64,000 plus 51,200), a Yellow state occurs and an alarm is sent. If the threshold increases by 10%, a Red state occurs and an alarm is sent.

- **3.** Configure a Bandwidth Profile according to the parameters described in the table below.
- **4.** Click **Submit**, and then reset the device with a save ("burn") to flash memory.

**Table 16-3: Bandwidth Profile Table Parameter Descriptions**

| <b>Parameter</b>                                                                                 | <b>Description</b>                                                             |
|--------------------------------------------------------------------------------------------------|--------------------------------------------------------------------------------|
| Index<br>[BWProfile_Index]                                                                       | Defines the index of the table row entry.                                      |
| Name<br>CLI: name<br>[BWProfile_Name]                                                            | Defines an arbitrary name to easily identify the Bandwidth<br>Profile.         |
|                                                                                                  | The valid value is a string of up to 20 characters.                            |
| Egress Audio Bandwidth<br>CLI: egress-audio-bandwidth<br>[BWProfile_EgressAudioBandwidth]        | Defines the outgoing audio traffic threshold (in Kbps).                        |
| Ingress Audio Bandwidth<br>CLI: ingress-audio-bandwidth<br>[BWProfile_IngressAudioBandwidth]     | Defines the incoming audio traffic threshold (in Kbps).                        |
| Egress Video Bandwidth<br>CLI: egress-video-bandwidth<br>[BWProfile_EgressVideoBandwidth]        | Defines the outgoing video traffic threshold (in Kbps).                        |
| Ingress Video Bandwidth<br>CLI: ingress-video-bandwidth<br>[BWProfile_IngressVideoBandwidth]     | Defines the incoming video traffic threshold (in Kbps).                        |
| <b>Total Egress Bandwidth</b><br>CLI: total-egress-bandwidth<br>[BWProfile_TotalEgressBandwidth] | Defines the total (video and audio) outgoing bandwidth<br>threshold (in Kbps). |

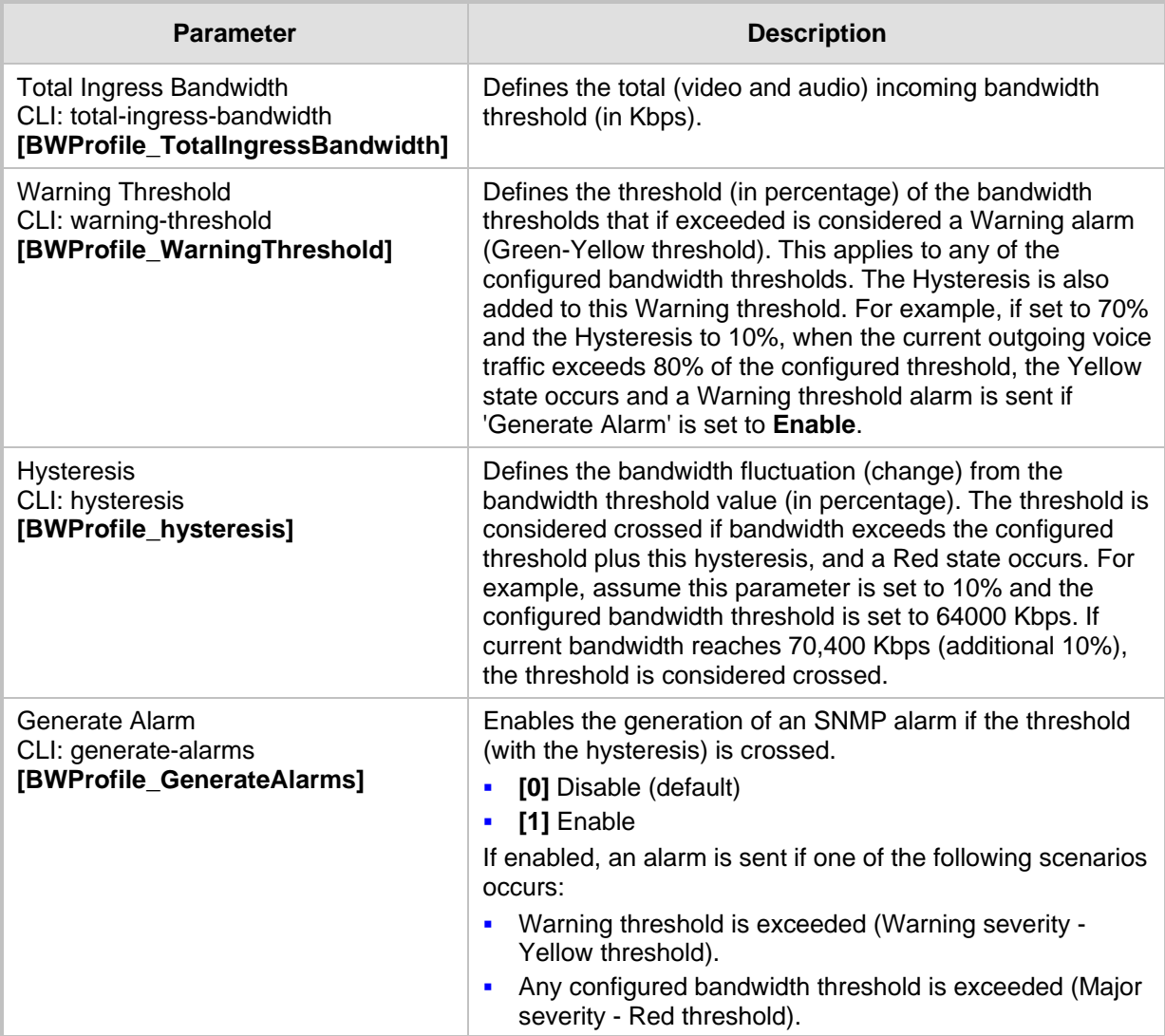

## <span id="page-243-0"></span>**16.4 Configuring Media Enhancement Profiles**

Media Enhancement Profiles provides support for access control and media quality enhancements based on call quality measurements (configured in ''Configuring Quality of Experience Profiles" on page [236\)](#page-235-0) and bandwidth utilization (configured in "Configuring Bandwidth Profiles" on page [241\)](#page-240-0). These profiles contain color-coded thresholds that are used to trigger access control and/or media enhancements.

The Media Enhancement Profile table lets you configure any one of the following actions when a specific color-coded threshold (Green-Yellow or Yellow-Red) is crossed for a specific monitored voice metrics (e.g., MOS) or bandwidth (e.g., Egress Audio Bandwidth):

- Reject new calls until the voice metrics or bandwidth returns to below the threshold. This can be used, for example, to reject new calls when bandwidth threshold is exceeded.
- Use a different IP Profile. For example, if packet loss is detected, the IP Group (to which the Media Enhancement Rule is later assigned) can switch to an IP Profile configured with a higher RTP redundancy level. The ability to use a different IP Profile when call quality or bandwidth thresholds are crossed provides a wide range of options for media enhancement and traffic shaping. For example, it may be used to:
	- switch to a low bit-rate coder,
	- negotiate different p-time (and perform transrating if required),
	- increase RTP redundancy level,
	- or block video calls.
- Accept calls

A Media Enhancement Profile can later be assigned to an IP Group (in the IP Group table). However, when the device analyzes the call and determines whether Media Enhancement Profile should be applied or not, it searches for the "most relevant" Quality of Experience Profile or Bandwidth Profile in the following order: 1) Remote Media Subnet, 2) Media Realm, and then 3) IP Group. Thus, a Media Enhancement Profile associated with a specific IP Group may actually "respond" to Quality of Experience or bandwidth thresholds crossed at the Media Realm or Remote Media Subnet level.

### **Notes:**

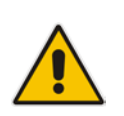

- The color-coded threshold is first calculated for the IP Group and only then for the Media Realm. The device uses the "worst" color-coded threshold crossing. For example, if a Media Realm crossed a Green-Yellow threshold and an IP Group a Yellow-Red threshold, the action defined for the Red color state is used.
- The device applies Media Enhancements Profiles on new calls **only**, based on the information gathered from previous and/or currently established calls.

The following procedure describes how to configure Media Enhancement Profiles in the Web interface. You can also configure Media Enhancement Profiles using other management platforms:

- **Media Enhancement Profile table:** Table *ini* file parameter, MediaEnhancementProfile or CLI command, configure voip/qoe media-enhancement
- **Media Enhancement Rules table:** Table *ini* file parameter, MediaEnhancementRules or CLI command, configure voip/qoe media-enhancement-rules
- **To configure a Media Enhancement Profile:**
- **1.** Open the Media Enhancement Profile page (**Configuration** tab > **VoIP** menu > **Quality of Experience** > **Media Enhancement Profile**).
- **2.** Click **Add**; the following dialog box appears:

### **Figure 16-5: Media Enhancement Profile Table - Add Record**

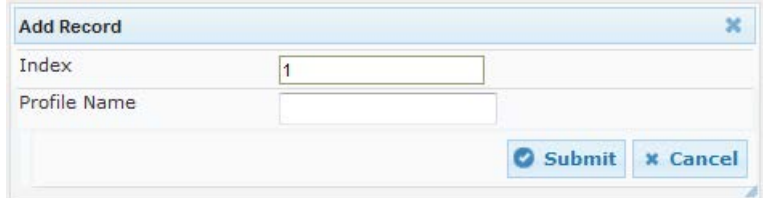

- **3.** Configure a Media Enhancement Profile according to the parameters described in the table below.
- **4.** Click **Submit**.
	- **Table 16-4: Media Enhancement Profile Table Parameter Descriptions**

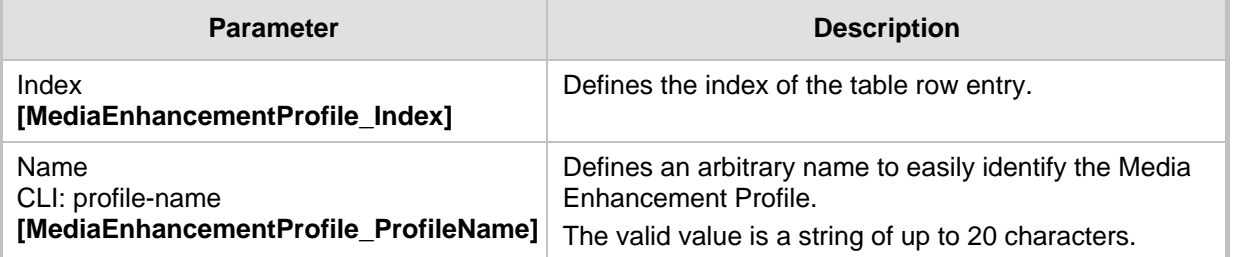

- **5.** In the Media Enhancement Profile table, select the required Media Enhancement Profile index row, and then click the **Media Enhancement Rules** link located below the table; the Media Enhancement Rules page appears.
- **6.** Click **Add**; the following dialog box appears:

#### **Figure 16-6: Media Enhancement Rules - Add Record**

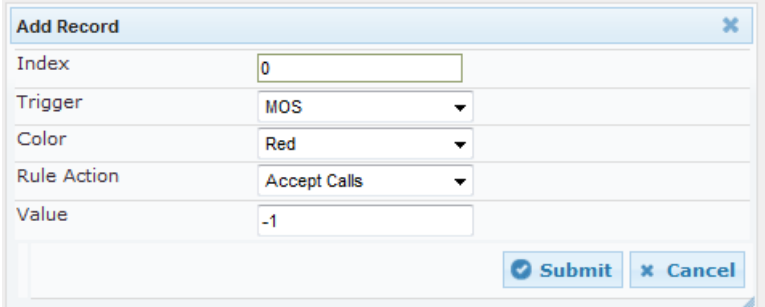

- **7.** Configure a Media Enhancement Rule according to the parameters described in the table below.
- **8.** Click **Submit**, and then reset the device with a save ("burn") to flash memory.

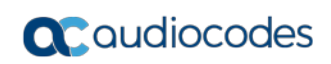

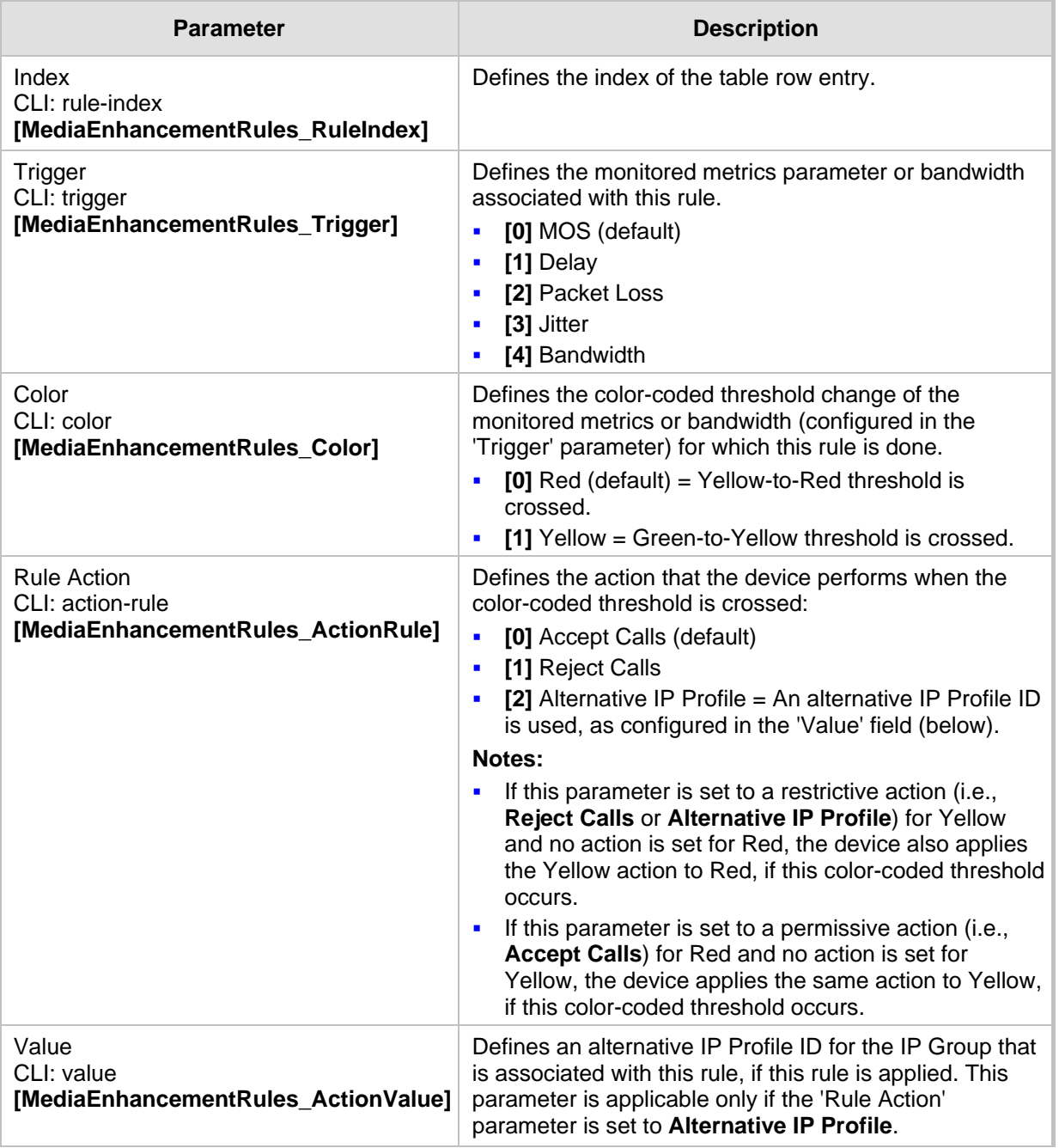

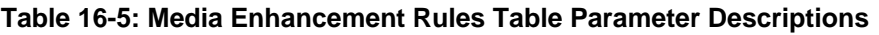

# **17 Control Network**

This section describes configuration of the network at the SIP control level.

## <span id="page-246-0"></span>**17.1 Configuring Media Realms**

The Media Realm table lets you configure a pool of up to 64 SIP media interfaces, termed *Media Realms*. Media Realms allow you to divide a Media-type interface (configured in the Interface table) into several realms, where each realm is specified by a UDP port range. Media Realms also define the maximum number of permitted media sessions. Media Realms can later be assigned to IP Groups (see ''Configuring IP Groups'' on page [260\)](#page-259-0) and SRDs (see ''Configuring SRDs'' on page [253\)](#page-252-0).

You can also apply the device's Quality of Experience feature to Media Realms:

- **Quality of Experience Profile:** Call quality monitoring based on thresholds for voice metrics (e.g., MOS) can be applied per Media Realm. For example, if MOS is considered poor, calls on this Media Realm can be rejected. For configuring Quality of Experience Profiles, see ''Configuring Quality of Experience Profiles'' on page [236.](#page-235-0)
- **Bandwidth Profile:** Bandwidth utilization thresholds can be applied per Media Realm. For example, if bandwidth thresholds are crossed, the device can reject any new new calls on this Media Realm. For configuring Bandwidth Profiles, see ''Configuring Bandwidth Profiles'' on page [241.](#page-240-0)

You can also configure remote destination subnets per Media Realm and assign each subnet a Quality of Experience Profile and Bandwidth Profile. For configuring Remote Media Subnets, see ''Configuring Remote Media Subnets'' on page [251.](#page-250-0)

### **Notes:**

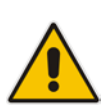

- If an IP Group is associated with an SRD and different Media Realms are assigned to the IP Group and SRD, the IP Group's Media Realm takes precedence.
- If you modify a Media Realm currently being used by a call, the device does not perform Quality of Experience for the call. If you delete the Media Realm during the call, the device maintains the call until the call parties end the call.

The following procedure describes how to configure Media Realms in the Web interface. You can also configure Media Realms using the table ini file parameter, CpMediaRealm or CLI command, configure voip/voip-network realm.

- **To configure a Media Realm:**
- **1.** Open the Media Realm Table page (**Configuration** tab > **VoIP** menu > **VoIP Network**  > **Media Realm Configuration**).
- **2.** Click **Add**; the following dialog box appears:

#### **Figure 17-1: Media Realm Page - Add Record Dialog Box**

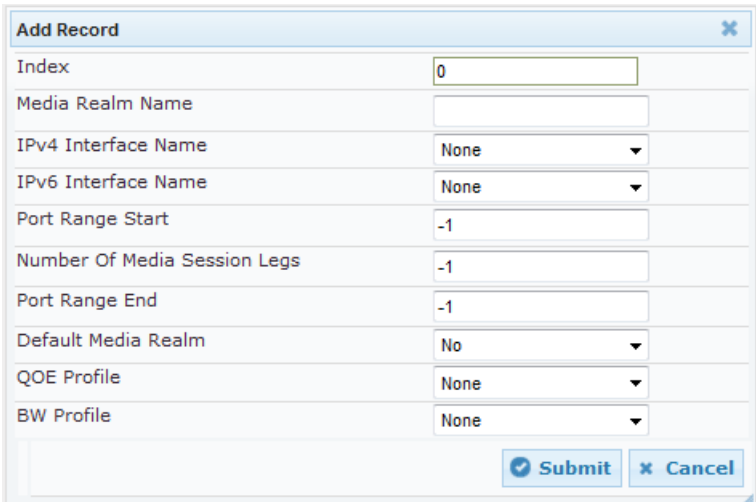

- **3.** Configure the Media Realm according to the parameters described in the table below.
- **4.** Click **Submit**, and then save ("burn") your settings to flash memory.

#### **Table 17-1: Media Realm Table Parameter Descriptions**

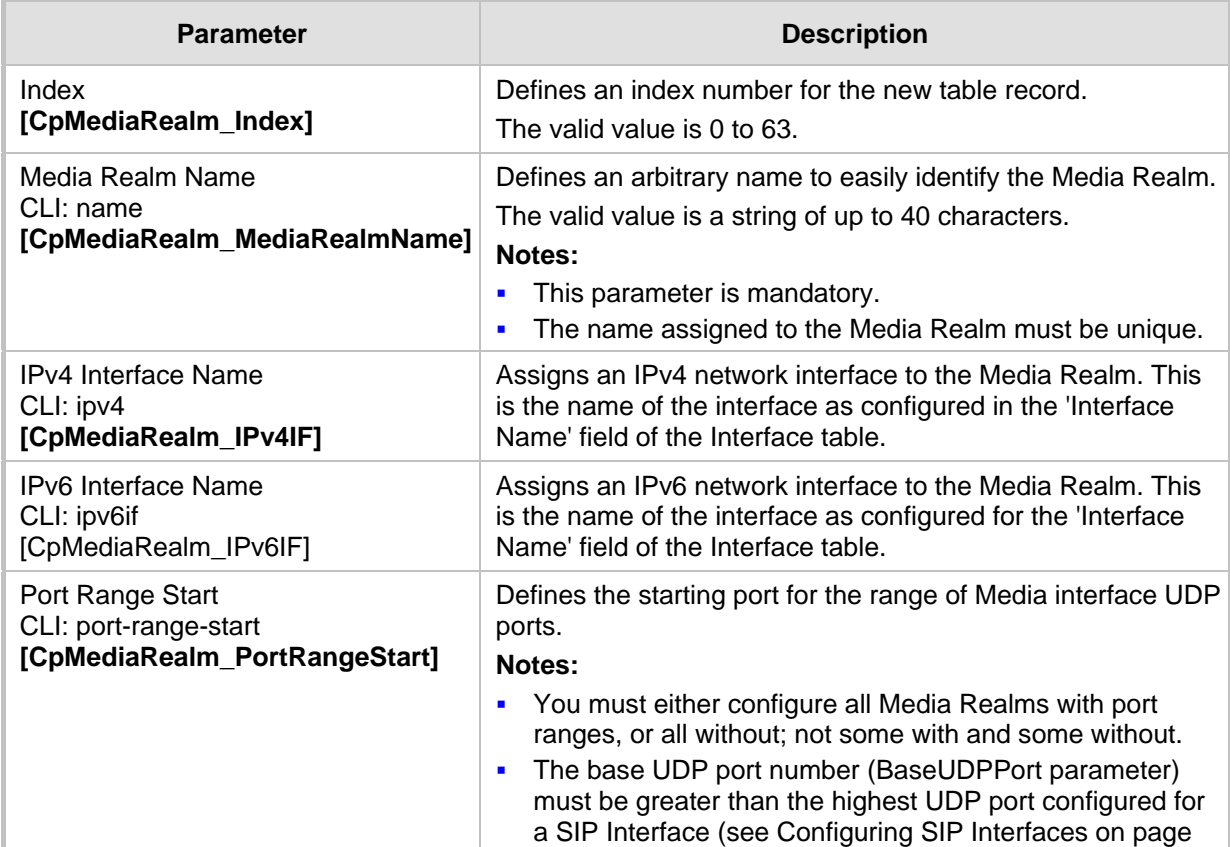

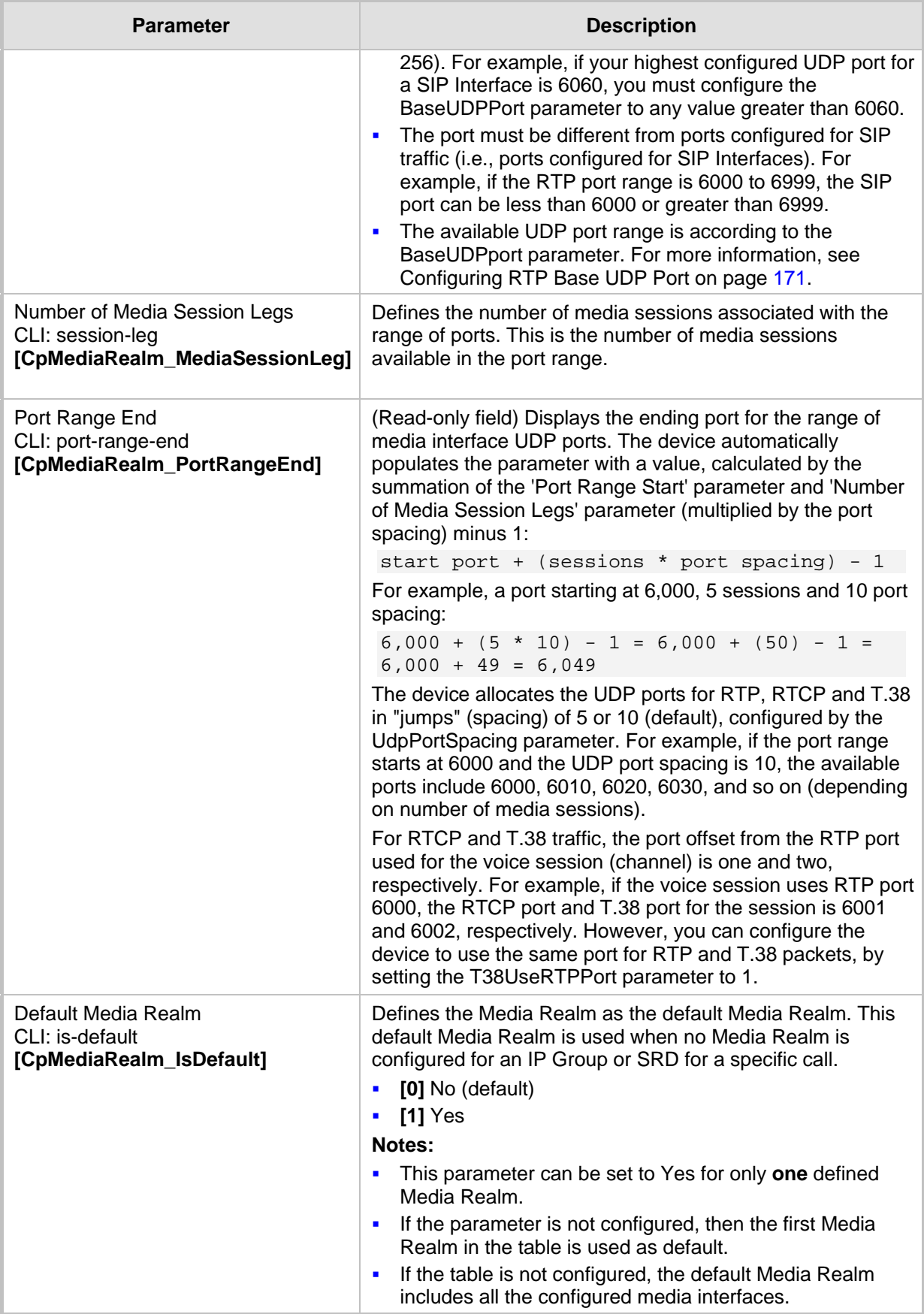

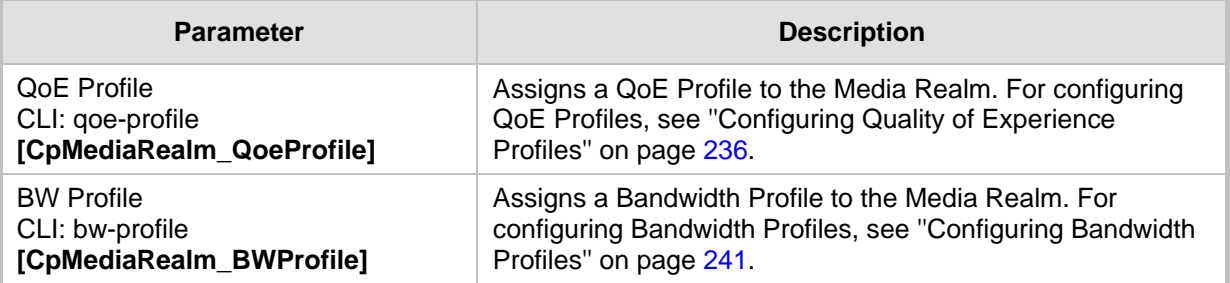

## <span id="page-250-0"></span>**17.2 Configuring Remote Media Subnets**

Remote Media Subnets define destination subnets for media (RTP/SRTP) traffic on a specific Media Realm. Each Remote Media Subnet can be assigned different call quality (Quality of Experience Profile) and bandwidth utilization (Bandwidth Profile) profiles. These profiles are configured in "Configuring Quality of Experience Profiles" on page [236](#page-235-0) and ''Configuring Bandwidth Profiles'' on page [241,](#page-240-0) respectively. Thus, you can apply these profiles to remote media subnets instead of Media Realms or IP Groups. You can configure up to five Remote Media Subnets per Media Realm.

The figure below illustrates an example for implementing Remote Media Subnets. IP Group #2 represents a SIP Trunk which routes international (USA and India) and local calls. As international calls are typically more prone to higher delay than local calls, different Quality of Experience Profiles are assigned to them. This is done by creating Remote Media Subnets for each of these call destinations and assigning each Remote Media Subnet a different Quality of Experience Profile. A Quality of Experience Profile that defines a packet delay threshold is assigned to the international calls, which if crossed, a different IP Profile is used that defines higher traffic priority to voice over other traffic. In addition, IP Group #2 has a 10-Mbps bandwidth threshold and a "tighter" bandwidth limitation (e.g., 1 Mbps) is allocated to local calls. If this limit is exceeded, the device rejects new calls to this Remote Media Subnet.

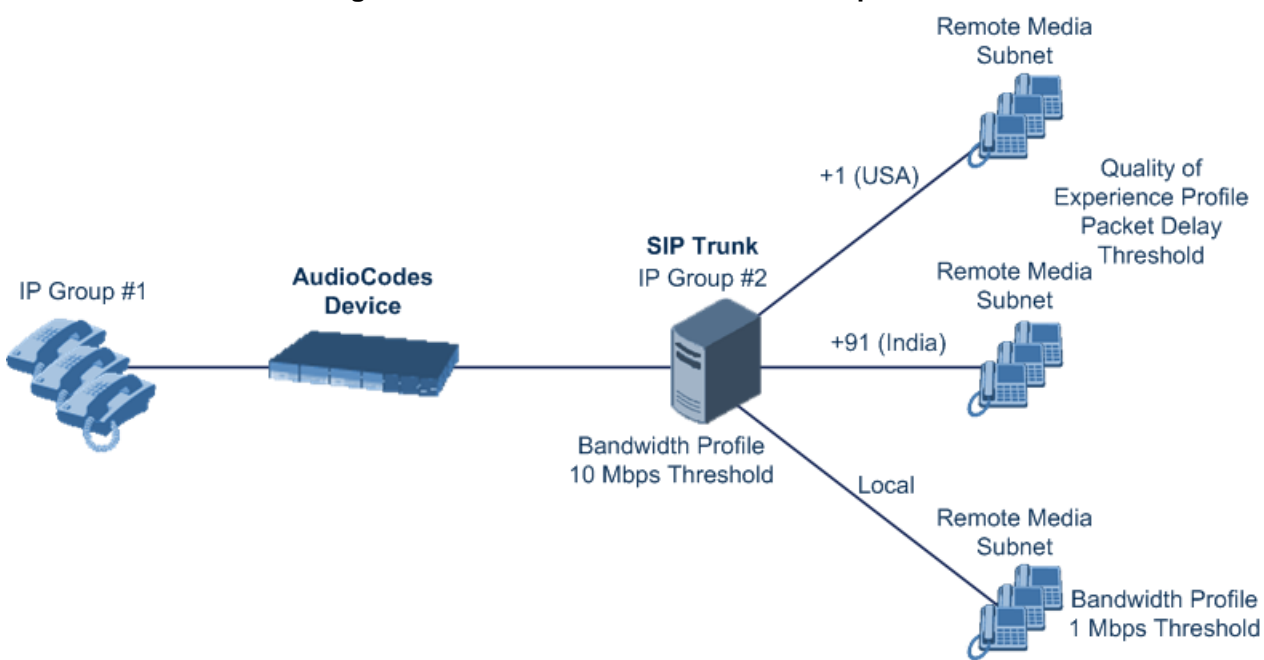

**Figure 17-2: Remote Media Subnets Example**

The following procedure describes how to configure Remote Media Subnets in the Web interface. You can also configure Remote Media Subnets using the table *ini* file parameter, RemoteMediaSubnet or CLI command, configure voip > voip-network realm remotemediasubnet.

### **To configure a Remote Media Subnet:**

- **1.** Open the Media Realm Table page (**Configuration** tab > **VoIP** menu > **VoIP Network**  > **Media Realm Configuration**).
- **2.** Select the Media Realm index row for which you want to add Remote Media Subnets, and then click the **Remote Media Subnet** link located below the table; the Remote Media Subnet table appears.

**3.** Click **Add**; the following dialog box appears:

**Figure 17-3: Remote Media Subnet - Add Record**

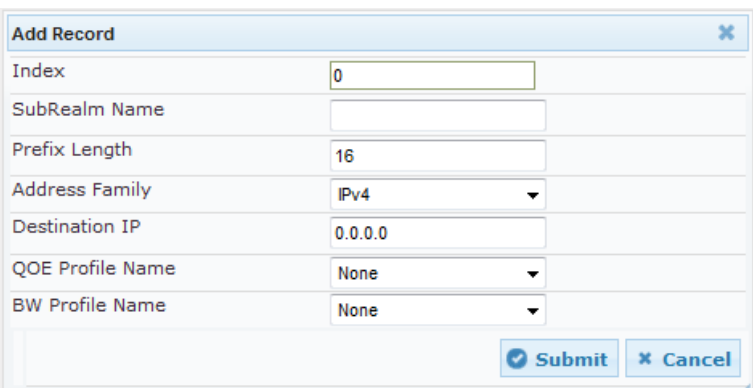

- **4.** Configure the Remote Media Subnet according to the parameters described in the table below.
- **5.** Click **Submit**, and then save ("burn") your settings to flash memory.

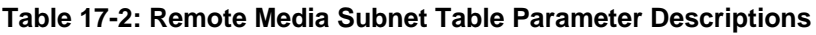

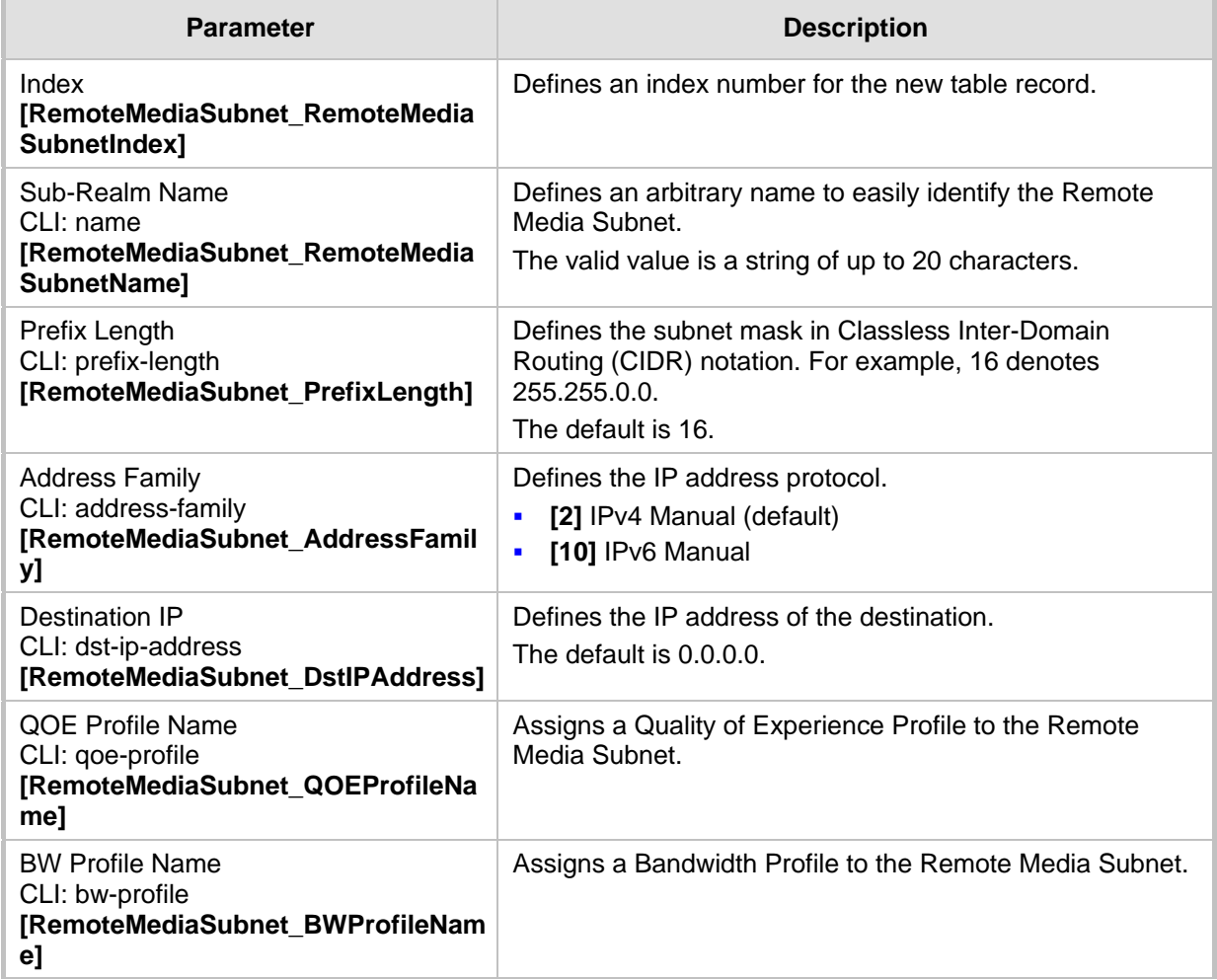
### <span id="page-252-0"></span>**17.3 Configuring SRDs**

The SRD table lets you configure up to 500 signaling routing domains (SRD). An SRD represents a logical VoIP network. Each logical or physical connection requires an SRD. For example, if the device interfaces with both the LAN and WAN, you would need to configure an SRD for each one.

The SRD is composed of the following:

- SIP Interface: The SIP Interface defines a listening port and type (TLS) for SIP signaling traffic on a specific logical IP network interface of the device.
- **Media Realm: The Media Realm defines a UDP port range for RTP (media) traffic on a** specific logical IP network interface of the device.

An SRD is a set of definitions together creating multiple, virtual multi-service IP gateways:

- Multiple and different SIP signaling interfaces (SRD associated with a SIP Interface) and RTP media (associated with a Media Realm) for multiple Layer-3 networks. Due to the B2BUA nature of the SBC application, different interfaces can be assigned to each leg of the call.
- **Can operate with multiple gateway customers that may reside either in the same or in** different Layer-3 networks as the device. This allows separation of signaling traffic between different customers. In such a scenario, the device is configured with multiple SRD's.

Typically, one SRD is defined for each SIP entity (e.g. proxies, IP phones, application servers, gateways, and softswitches) that communicate with each other. This provides these entities with VoIP services that reside on the same Layer-3 network (must be able to communicate without traversing NAT devices and must not have overlapping IP addresses). Routing from one SRD to another is possible, whereby each routing destination (IP Group or destination address) indicates the SRD to which it belongs.

Once configured, you can use the SRD as follows:

- Associate it with a SIP Interface (see "Configuring SIP Interfaces" on page [256\)](#page-255-0)
- Associate it with an IP Group (see "Configuring IP Groups" on page [260\)](#page-259-0)
- Associate it with a Proxy Set (see "Configuring Proxy Sets" on page [269\)](#page-268-0)
- Associated it with an Admission Control rule (see Configuring Admission Control Table on page [355\)](#page-354-0)
- Define it as a Classification rule for incoming SIP requests (see ''Configuring Classification Rules'' on page [361\)](#page-360-0)
- Use it as a destination IP-to-IP routing rule (see Configuring SBC IP-to-IP Routing Rules on page [368\)](#page-367-0)

The following procedure describes how to configure SRDs in the Web interface. You can also configure this using the table ini file parameter, SRD or CLI command, configure voip > voip-network srd.

- **To configure an SRD:**
- **1.** Open the SRD Table page (**Configuration** tab > **VoIP** menu > **VoIP Network** > **SRD Table**).
- **2.** Click **Add**; the following dialog box appears:

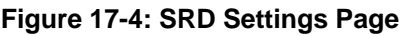

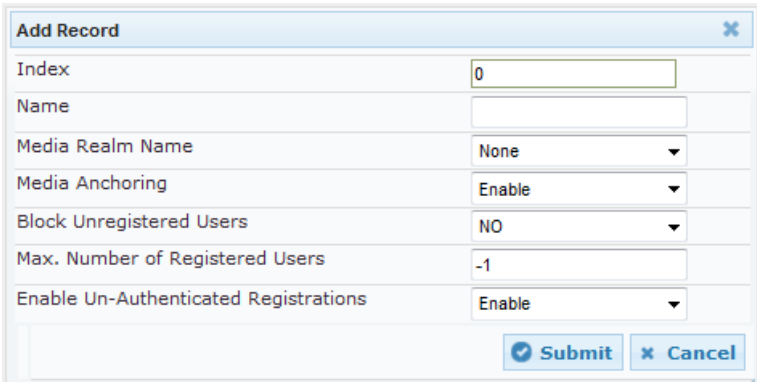

- **3.** Configure an SRD according to the parameters described in the table below.
- **4.** Click **Submit**, and then save ("burn") your settings to flash memory.

**Table 17-3: SRD Table Parameter Descriptions**

| <b>Parameter</b>                                                                 | <b>Description</b>                                                                                                    |  |  |
|----------------------------------------------------------------------------------|----------------------------------------------------------------------------------------------------|--|--|
| Index<br>[SRD_Index]                                                             | Defines an index for the new table record.                                                                                                    |  |  |
| <b>SRD Name</b><br>CLI: name<br>[SRD_Name]                                       | Defines an arbitrary name to easily identify the SRD.<br>The valid value can be a string of up to 21 characters.<br><b>Note:</b> This parameter is mandatory.                                                                                                    |  |  |
| Media Realm Name<br>CLI: media-realm<br>[SRD_MediaRealm]                         | Assigns a Media Realm to the SRD. The listed Media Realms are<br>the identifiable names that you configured for the Media Realms in<br>the 'Media Realm Name' field of the Media Realm table (see<br>"Configuring Media Realms" on page 247).<br><b>Note:</b> If the Media Realm is later deleted from the Media Realm<br>table, this value becomes invalid in the SRD table.                                                                                                    |  |  |
| Media Anchoring<br>CLI: intra-srd-media-anchoring<br>[SRD_IntraSRDMediaAnchoring | Enables the Media Anchoring feature (Anti-Tromboning) per SRD,<br>whereby RTP (media) flows directly between the call parties (i.e.,<br>does not traverse the device).<br>[0] Enable = (Default) RTP traverses the device and each leg<br>uses a different coder or coder parameters.<br>[1] Disable = The RTP packet flow does not traverse the device;<br>$\blacksquare$<br>instead, the two SIP UAs establish a direct RTP/SRTP (media)<br>flow between one another.<br>[2] DisableWhenSingleNAT = No Media Anchoring. Media<br>$\blacksquare$<br>stream flows directly between endpoints if they are located<br>behind the same NAT.<br>Notes: |  |  |
|                                                                                  | If this parameter is enabled and the two call endpoints belong to<br>the same SRD, calls cannot be established if the following                                                                                                    |  |  |

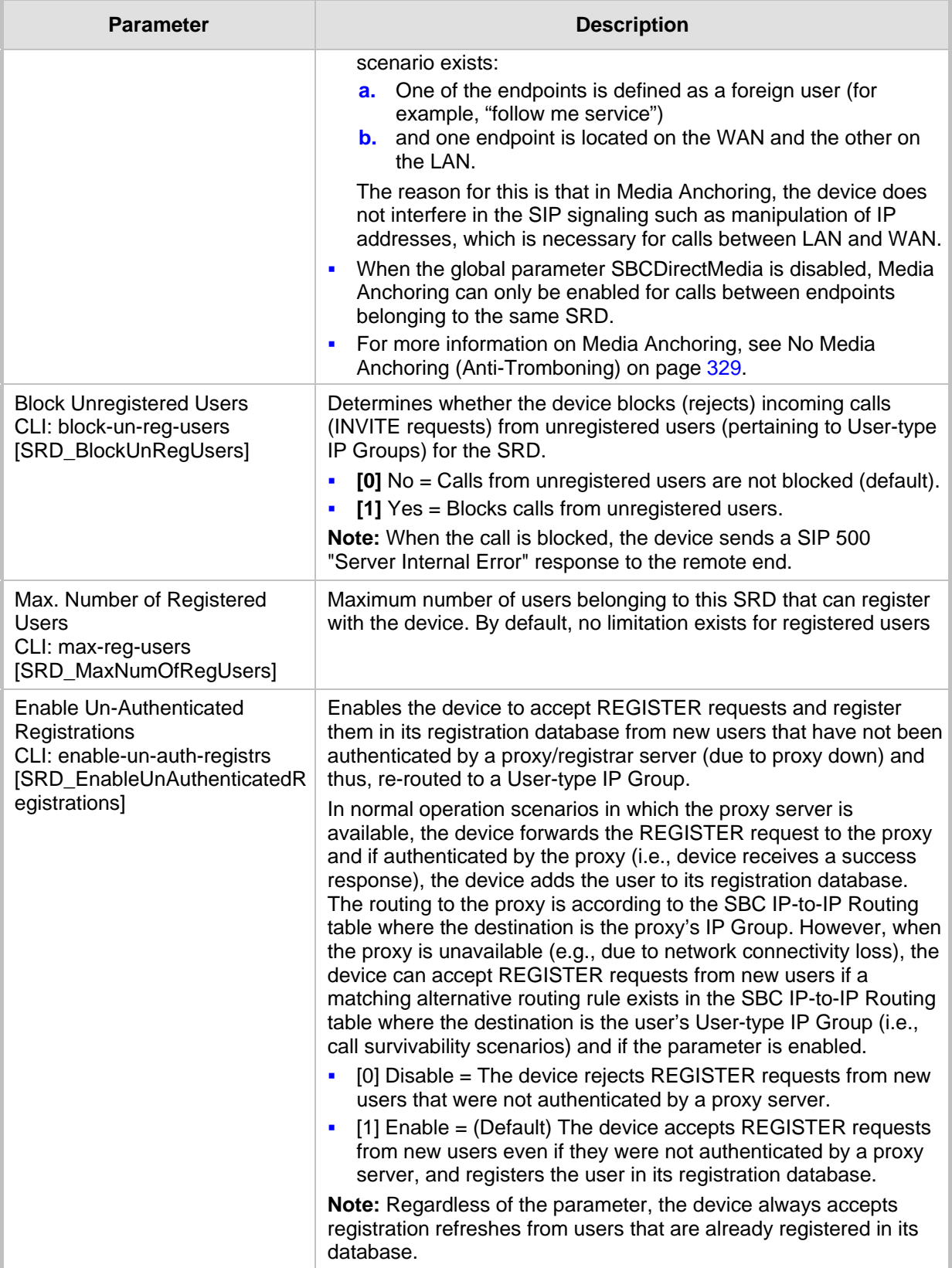

## <span id="page-255-0"></span>**17.4 Configuring SIP Interfaces**

The SIP Interface table lets you configure up to 500 SIP Interfaces. A SIP Interface defines a listening port and type (UDP, TCP, or TLS) for SIP signaling traffic on a specific logical IP network interface (configured in the Interface table). The SIP Interface can be associated with an SRD. For each SIP Interface, you can assign a SIP message policy rule, assign SIP message manipulation rules, enable TLS mutual authentication, enable TCP keepalive, assign a SSL/TLS certificate (TLS Context), and configure the SIP response sent upon classification failure.

SIP Interfaces can be used, for example, for the following:

- **Using SIP signaling interfaces per call leg (i.e., each SIP entity communicates with a** specific SRD).
- **Using different SIP listening ports for a single or for multiple IP network interfaces.**
- **Differentiating between applications by creating SIP Interfaces per application.**
- **Separating signaling traffic between networks (e.g., different customers) to use** different routing tables, manipulations, SIP definitions, and so on.

The following procedure describes how to configure SIP interfaces in the Web interface. You can also configure this using the table ini file parameter, SIPInterface or the CLI command, configure voip > voip-network sip-interface.

#### **To configure a SIP Interface:**

- **1.** Open the SIP Interface Table page (**Configuration** tab > **VoIP** menu > **VoIP Network**  > **SIP Interface Table**).
- **2.** Click **Add**; the following dialog box appears:

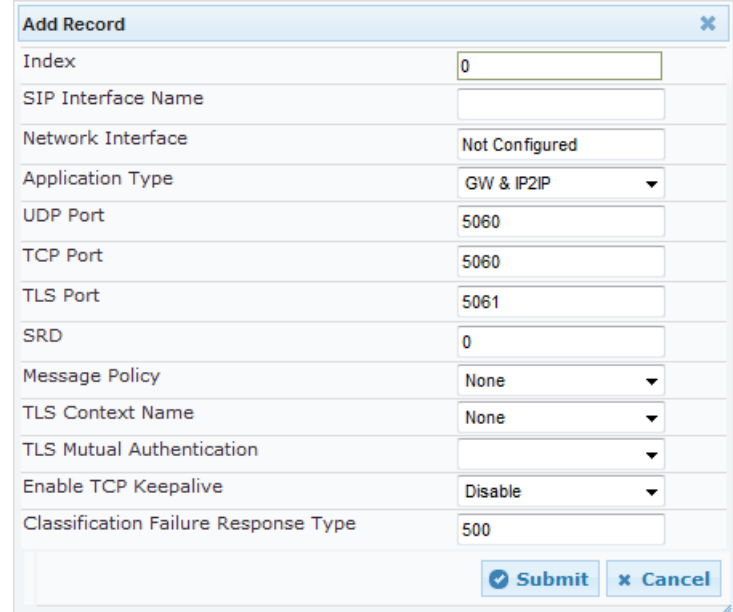

- **3.** Configure a SIP Interface according to the parameters described in the table below.
- **4.** Click **Submit**, and then save ("burn") your settings to flash memory.

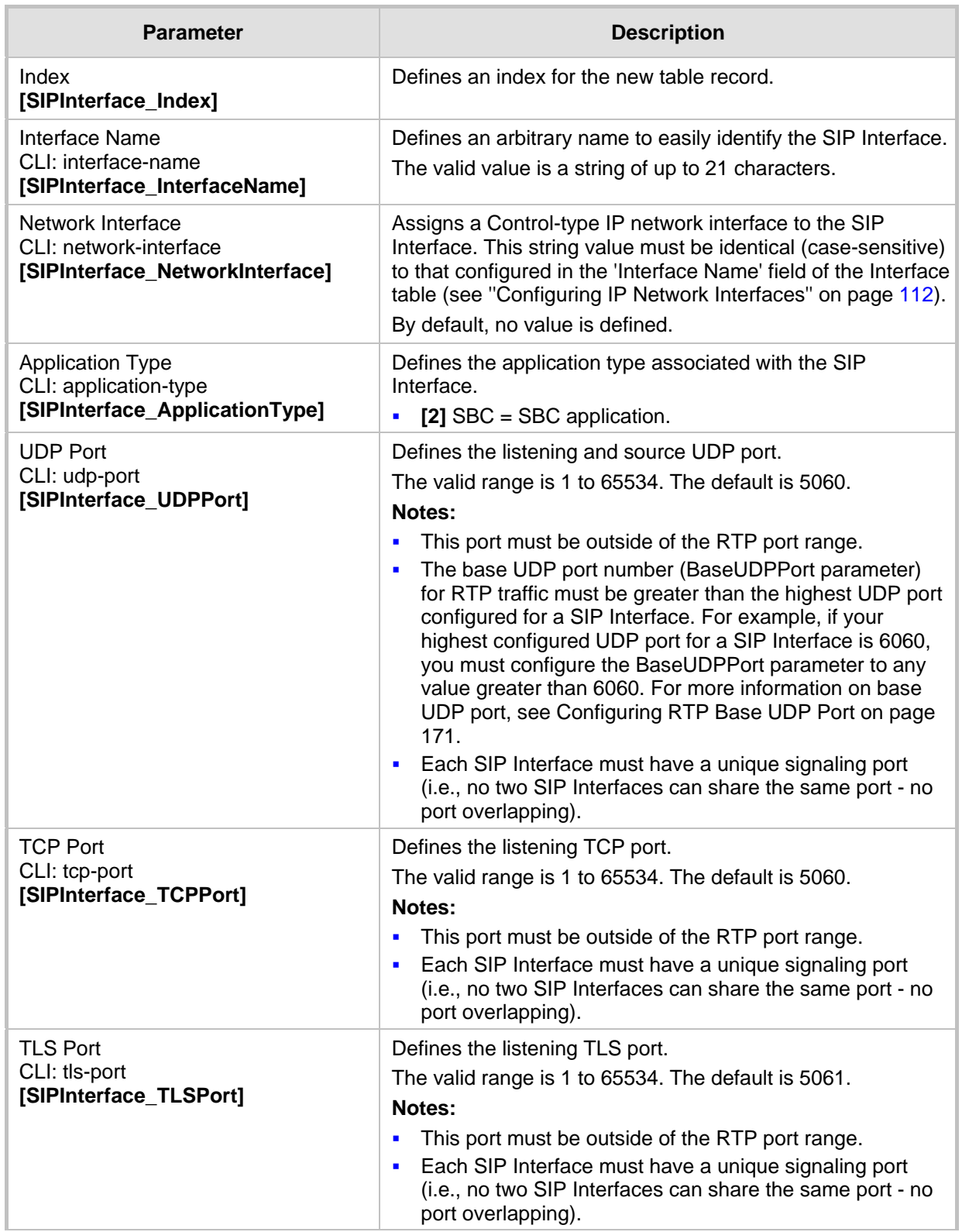

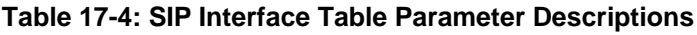

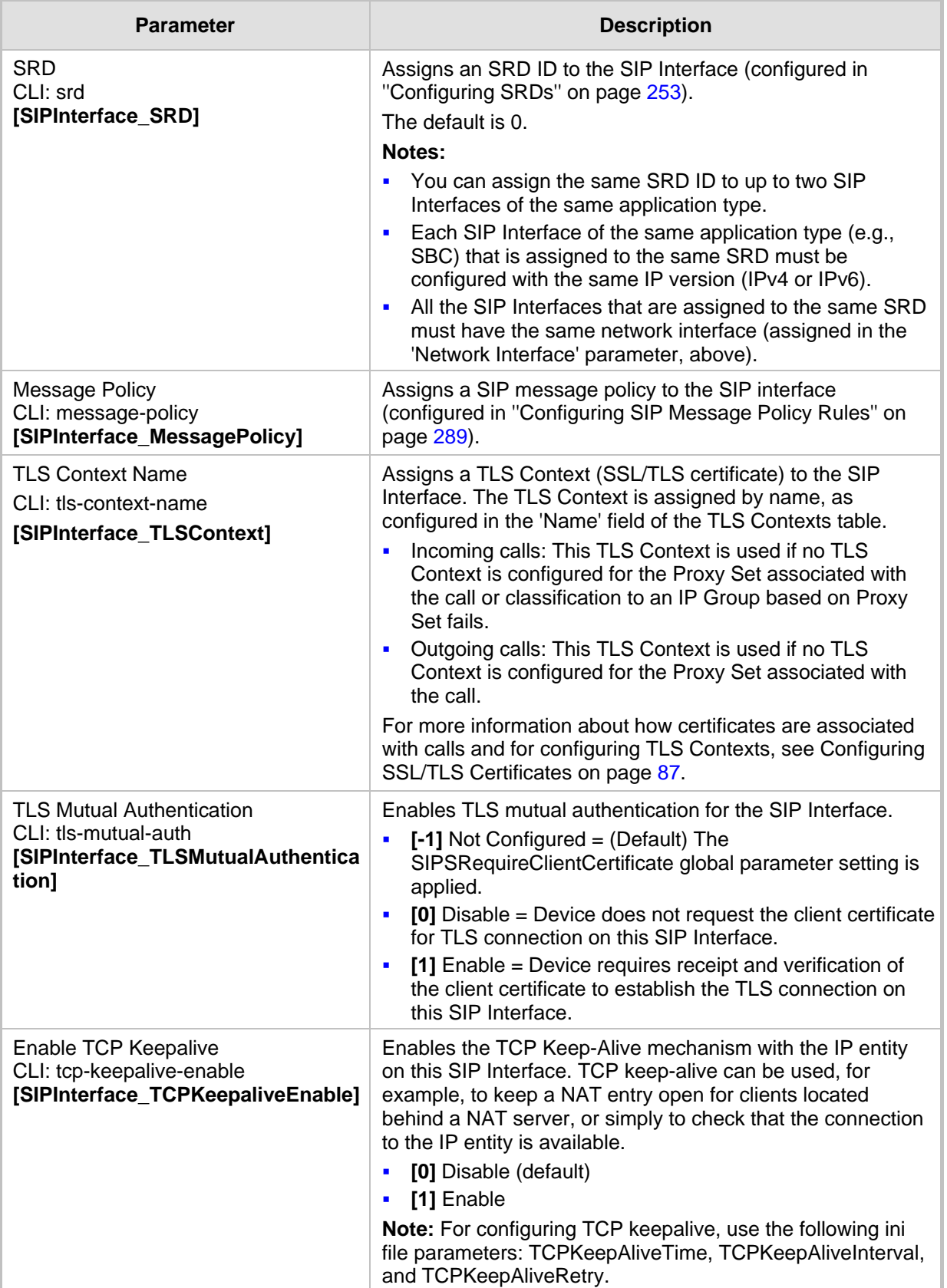

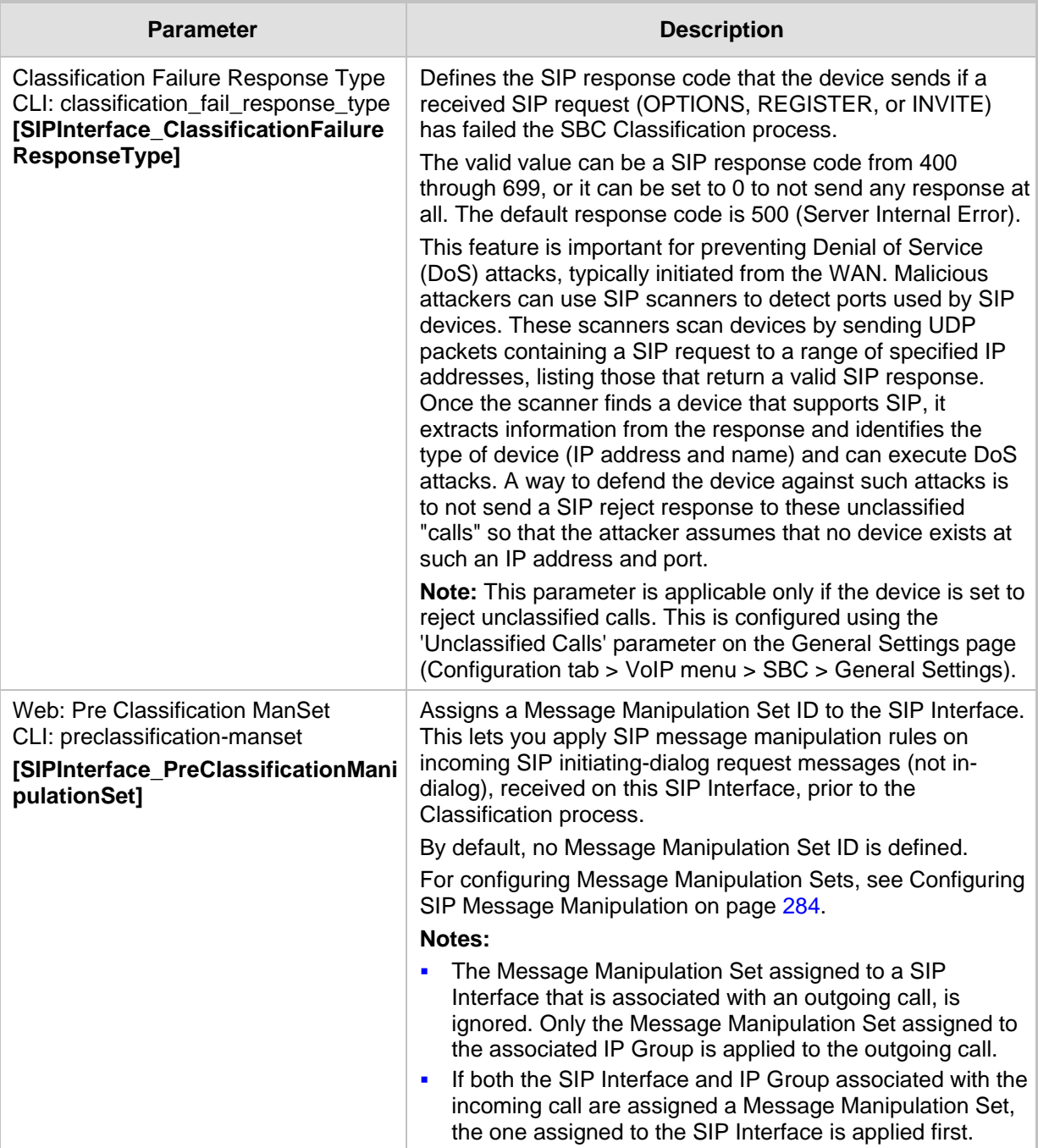

## <span id="page-259-0"></span>**17.5 Configuring IP Groups**

The IP Group table lets you configure up to 200 IP Groups. An IP Group represents a SIP entity in the network with which the device communicates. This can be a server (e.g., IP PBX or ITSP) or it can be a group of users (e.g., LAN IP phones). For servers, the IP Group is typically used to define the server's IP address by associating it with a Proxy Set (see Configuring Proxy Sets on page [269\)](#page-268-0).

IP Groups can be used for the following:

- Classification of incoming SIP dialog-initiating requests (e.g., INVITE messages) to IP Groups based on Proxy Set. If the source address of the incoming SIP dialog is defined for a Proxy Set, the device assigns ("bonds") the SIP dialog to the IP Group associated with the Proxy Set. The feature is configured using the IP Group table's 'Classify by Proxy Set' parameter. For more information and recommended security guidelines, see the parameter's description, later in this section.
- Representing the source and destination of the call in IP-to-IP Routing rules (see Configuring SBC IP-to-IP Routing Rules on page [368\)](#page-367-0).
- SIP dialog registration and authentication (digest user/password) of specific IP Groups (Served IP Group, e.g., corporate IP-PBX) with other IP Groups (Serving IP Group, e.g., ITSP). This is configured in the Account table (see ''Configuring Registration Accounts'' on page [277\)](#page-276-0).

You can also apply the device's Quality of Experience feature to IP Groups:

- **Quality of Experience Profile:** Call quality monitoring based on thresholds for voice metrics (e.g., MOS) can be applied per IP Group. For example, if MOS is considered poor, calls belonging to this IP Group can be rejected. For configuring Quality of Experience Profiles, see ''Configuring Quality of Experience Profiles'' on page [236.](#page-235-0)
- **Bandwidth Profile:** Bandwidth utilization thresholds can be applied per IP Group. For example, if bandwidth thresholds are crossed, the device can reject any new calls on this IP Group. For configuring Bandwidth Profiles, see ''Configuring Bandwidth Profiles'' on page [241.](#page-240-0)

#### **Notes:**

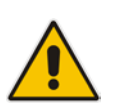

- IP Group ID 0 cannot be used. This IP Group is set to default values and is used by the device when IP Groups are not implemented.
- If different SRDs are configured in the IP Group and Proxy Set tables, the SRD defined for the Proxy Set takes precedence.

The following procedure describes how to configure IP Groups in the Web interface. You can also configure IP Groups using the table ini file parameter, IPGroup or CLI command, configure voip > control-network ip-group.

- **To configure an IP Group:**
- **1.** Open the IP Group Table page (**Configuration** tab > **VoIP** menu > **VoIP Network** > **IP Group Table**).
- **2.** Click **Add**; the following dialog box appears:

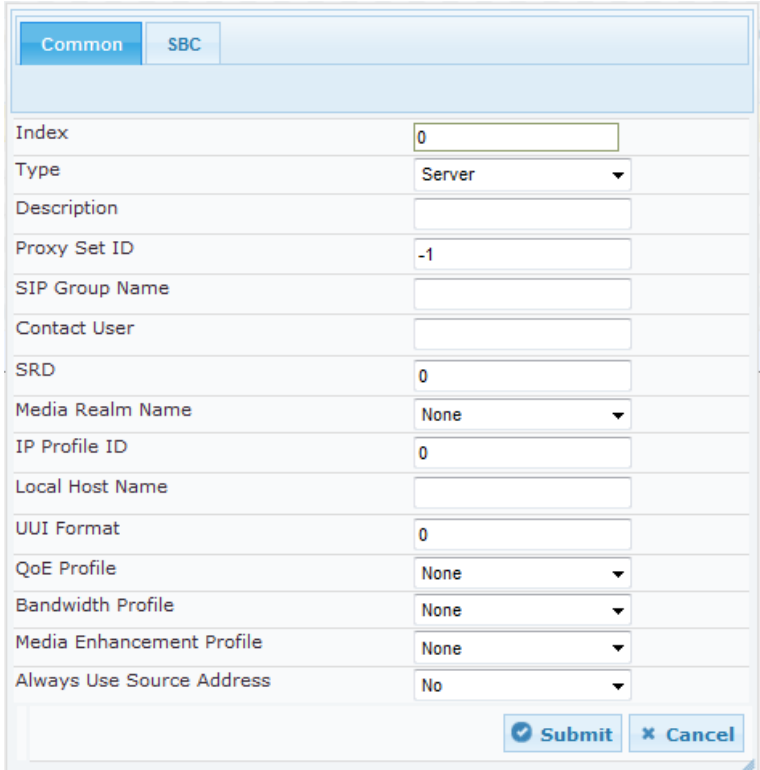

- **3.** Configure an IP Group according to to the parameters described in the table below.
- **4.** Click **Submit**, and then save ("burn") your settings to flash memory.

**Table 17-5: IP Group Table Parameter Descriptions**

| <b>Parameter</b>                          | <b>Description</b>                                                                                                    |  |  |  |  |
|-------------------------------------------|----------------------------------------------------------------------------------------------------|--|--|--|--|
| <b>Common Parameters</b>                  |                                                                                                    |  |  |  |  |
| Index<br>[IPGroup_Index]                  | Defines an index for the new table record.                                                                                                    |  |  |  |  |
| <b>Type</b><br>CLI:type<br>[IPGroup_Type] | Defines the type of IP Group:<br>[0] Server = Used when the destination address, configured by<br>the Proxy Set, of the IP Group (e.g., ITSP, Proxy, IP-PBX, or<br>Application server) is known.<br>[1] User = Represents a group of users such as IP phones and<br>softphones where their location is dynamically obtained by the<br>device when REGISTER requests and responses traverse (or are<br>terminated) by the device. These users are considered remote<br>(far-end) users.<br>Typically, this IP Group is configured with a Serving IP Group that<br>represents an IP-PBX, Application or Proxy server that serves<br>this User-type IP Group. Each SIP request sent by a user of this<br>IP Group is proxied to the Serving IP Group. For registrations, the<br>device updates its internal database with the AOR and contacts<br>of the users.<br>Digest authentication using SIP 401/407 responses (if needed) is<br>performed by the Serving IP Group. The device forwards these<br>responses directly to the SIP users.<br>To route a call to a registered user, a rule must be configured in<br>the SBC IP-to-IP Routing table. The device searches the dynamic<br>database (by using the request URI) for an entry that matches a |  |  |  |  |

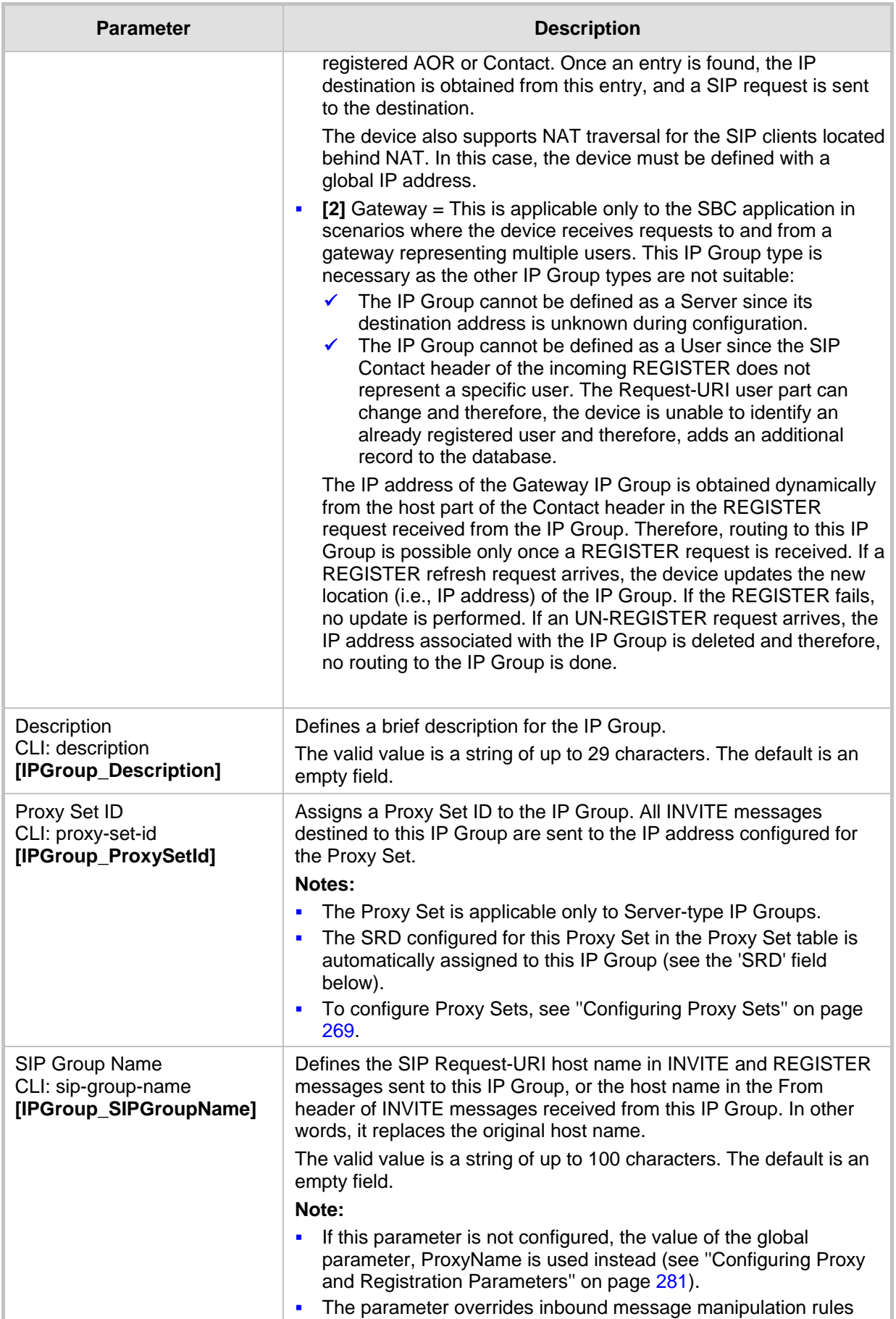

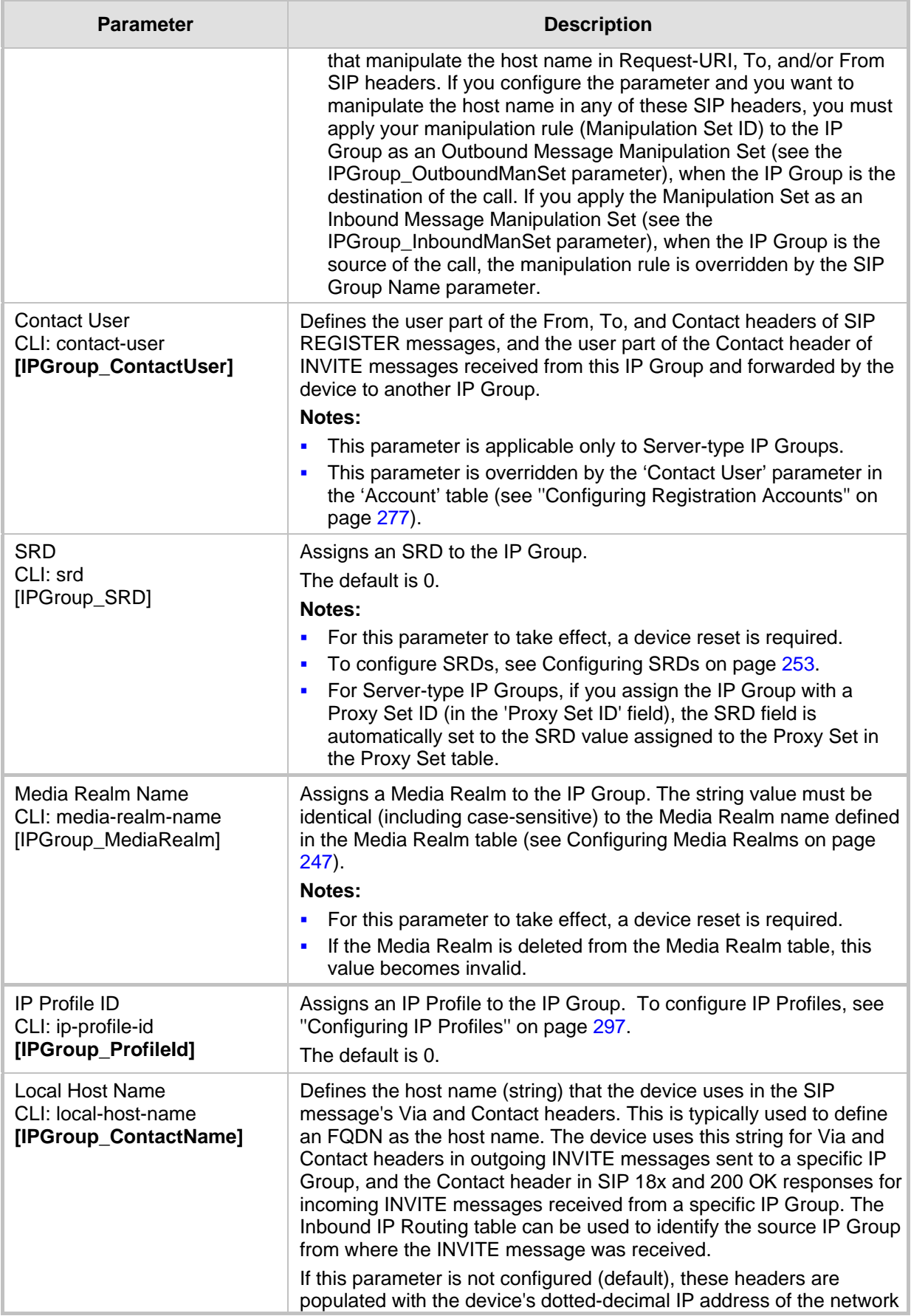

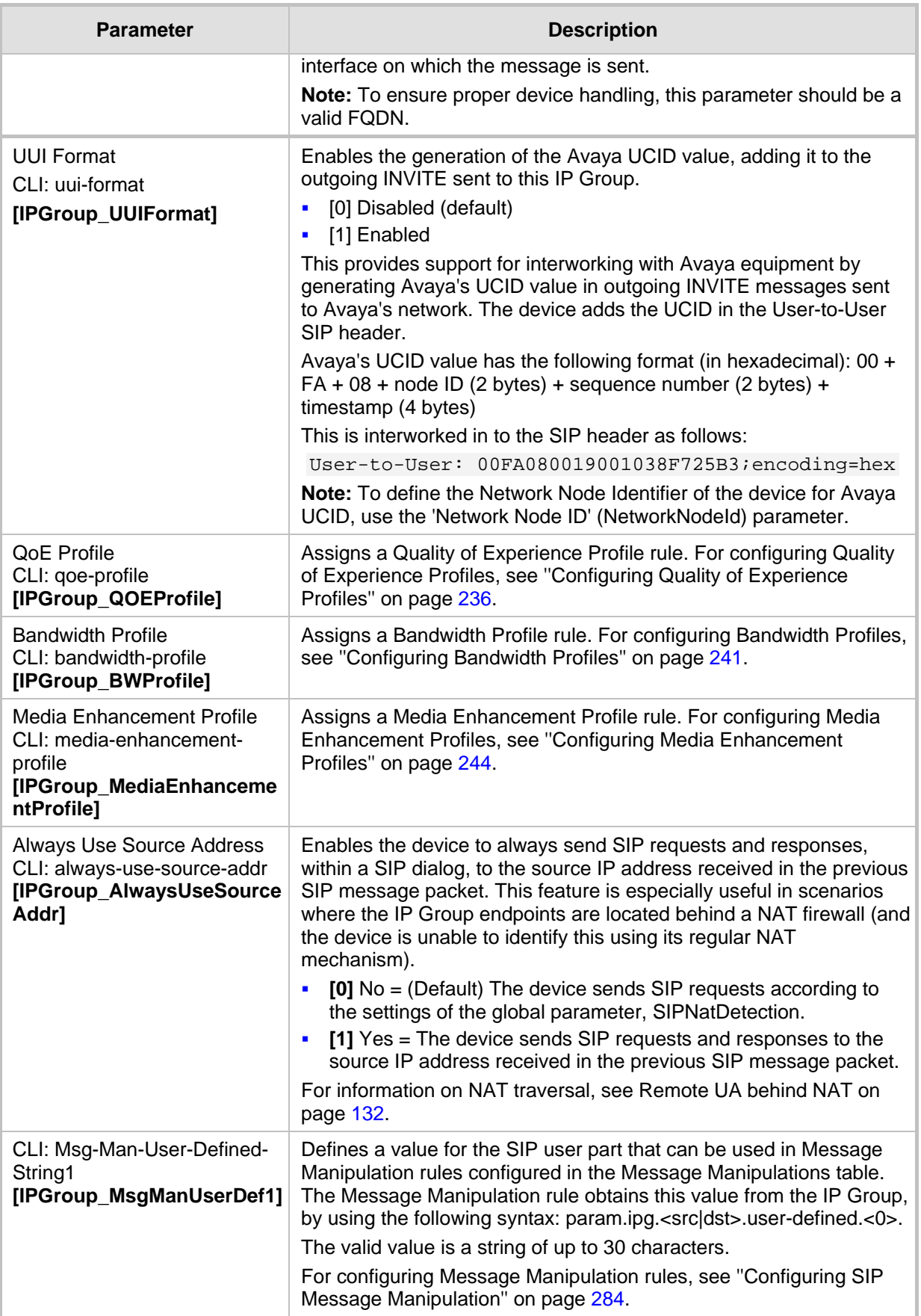

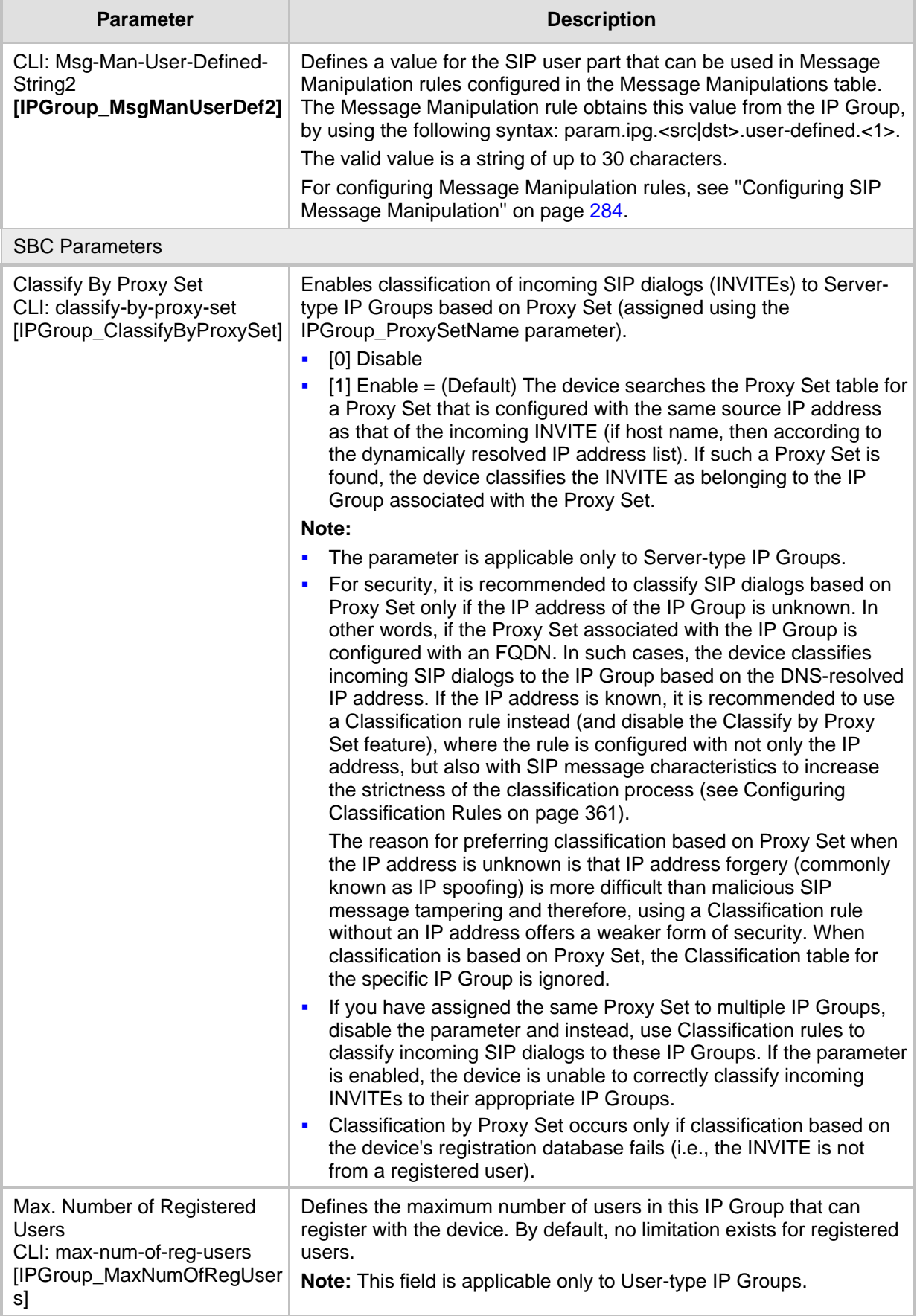

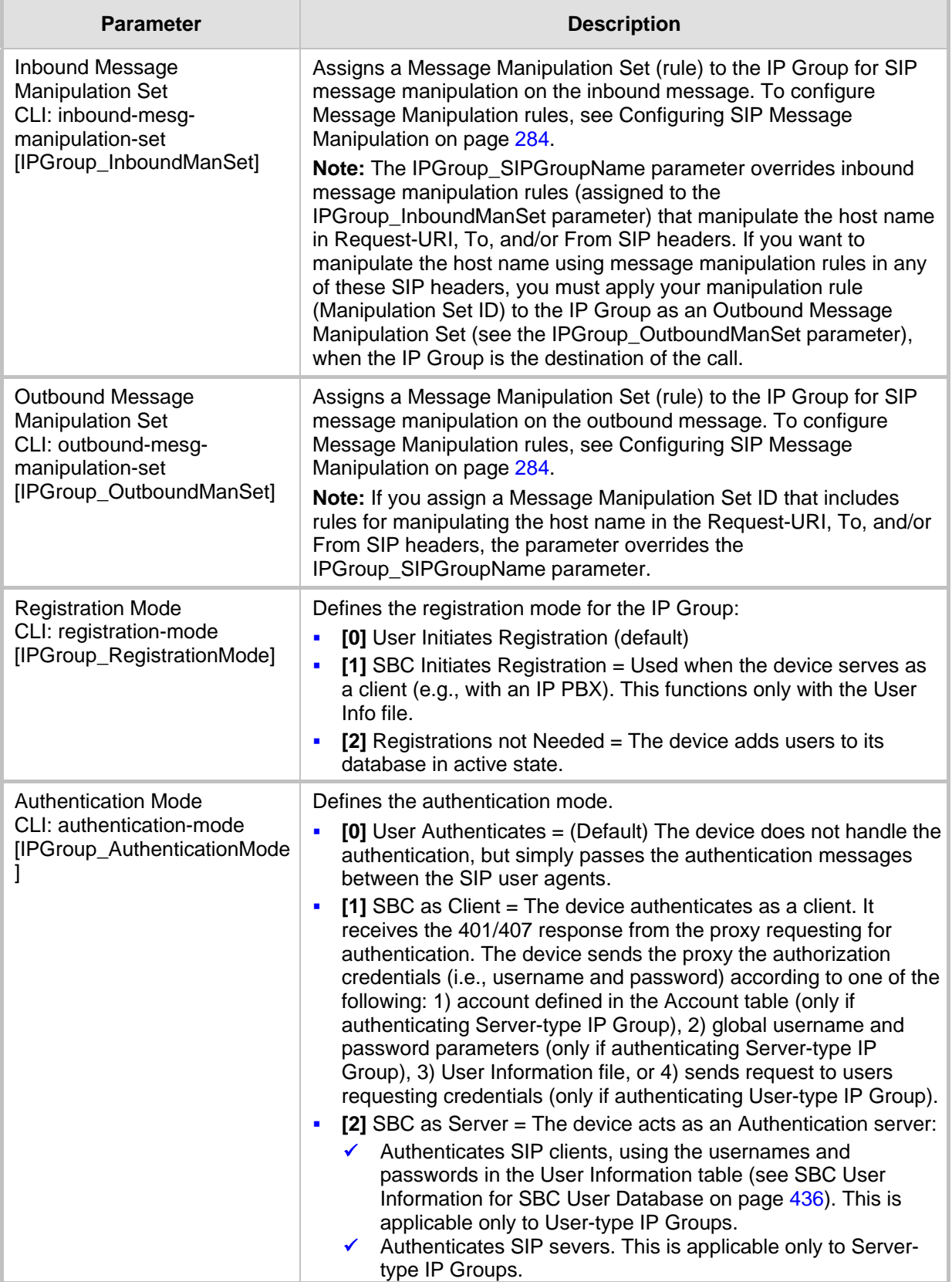

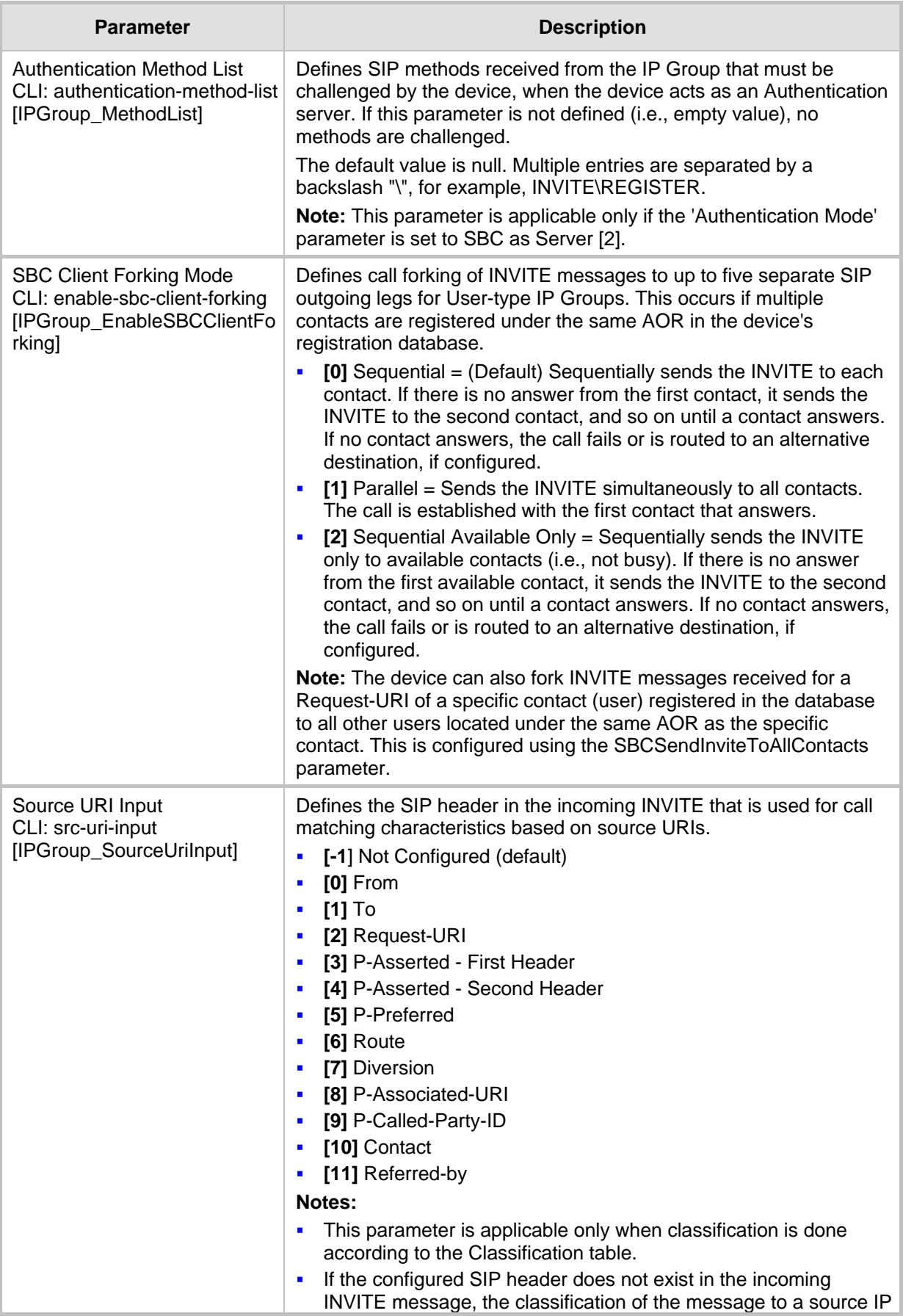

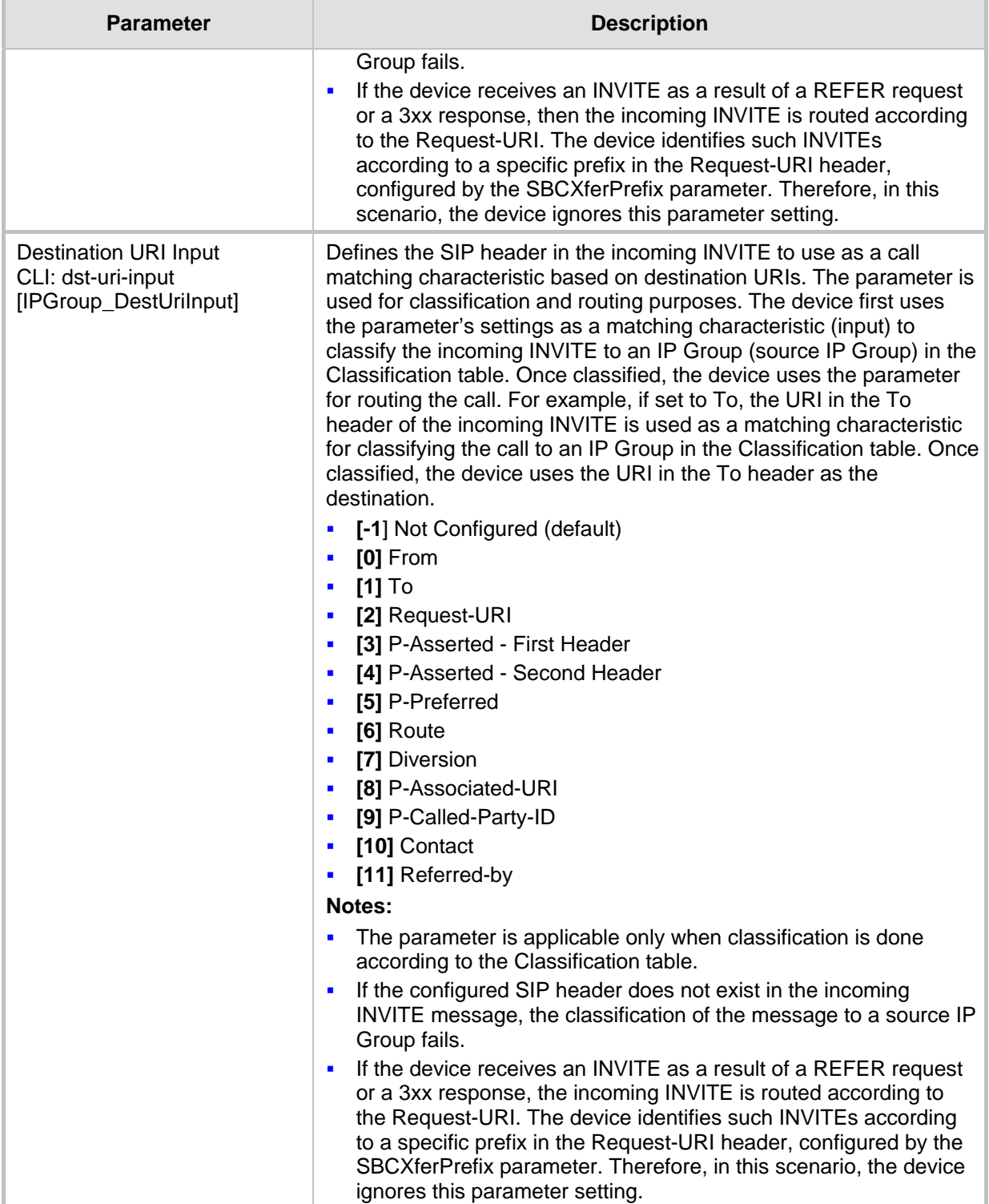

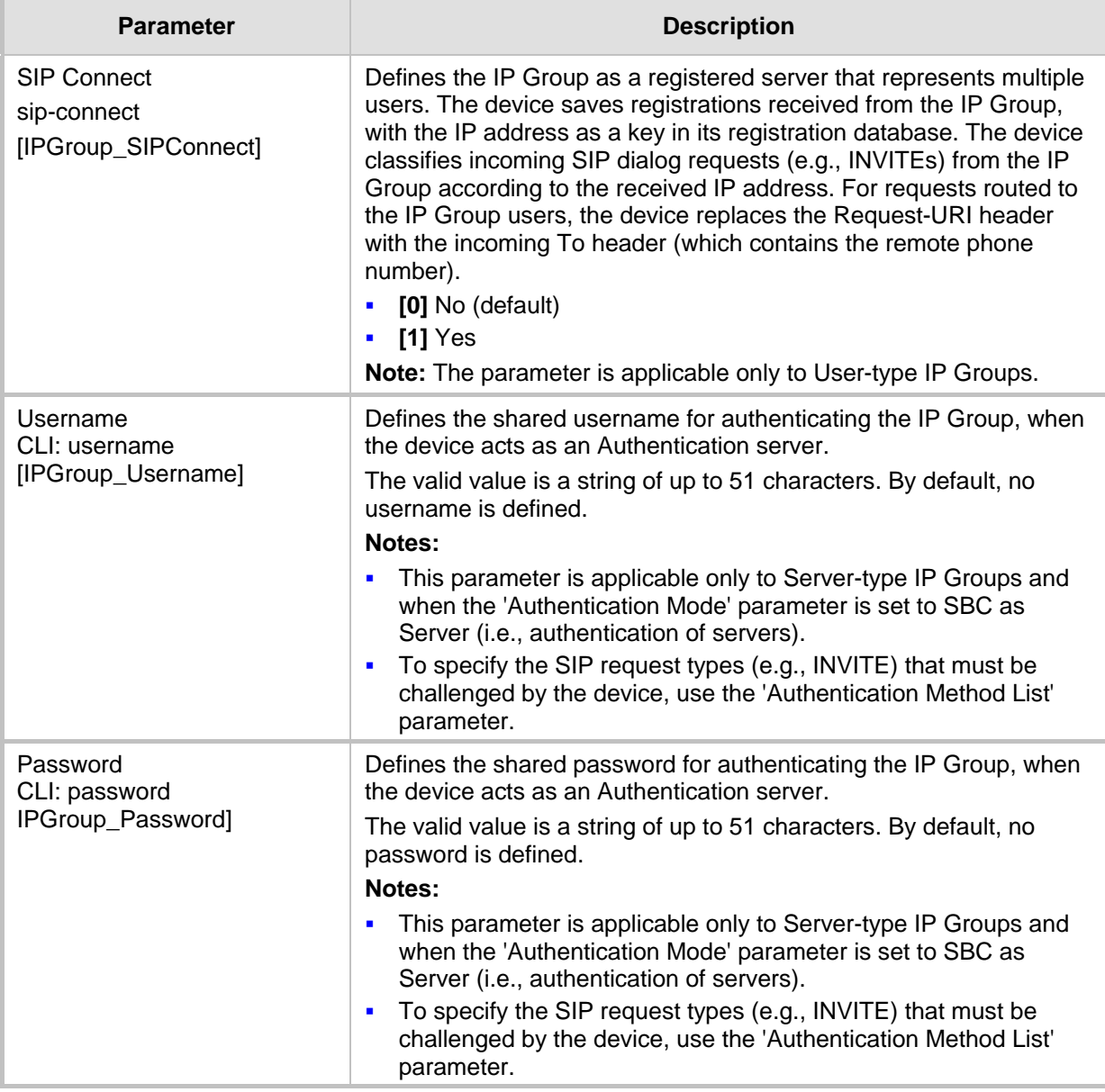

## <span id="page-268-0"></span>**17.6 Configuring Proxy Sets**

The Proxy Sets table lets you configure up to 200 Proxy Sets. A Proxy Set defines the destination address (IP address or FQDN) and transport type (e.g., UDP) of a SIP server (e.g., Proxy). Each Proxy Set can be configured with up to 10 addresses configured as an IP address and/or DNS host name (FQDN), enabling you to implement load balancing and redundancy between multiple servers. If you configure the address as an FQDN, you can configure the method (A-record DNS, SRV, or NAPTR) for resolving the domain name to an IP address. The device supports up to 30 DNS-resolved IP addresses. (If the DNS resolution provides more than this number, the device uses the first 30 IP addresses in the received list, and ignores the rest.)

You can assign each Proxy Set with a specific SSL/TLS certificate (TLS Context), enabling the use of different certificates per SIP entity (IP Group).

You can enable the device's keep-alive feature per Proxy Set, which determines whether proxies (addresses) configured for the Proxy Set are online or offline. If offline, the device will not route the call to the specific proxy. You can configure the device to send either SIP OPTIONS or REGISTER messages for the keep-alive. The keep-alive feature is required when using the proxy load-balancing or redundancy feature. For load-balancing, the device performs keep-alive on all proxies. For Parking-type redundancy, the device performs keep-alive only on the currently active proxy. For Homing-type redundancy, the device performs keep-alive on the current proxy as well as the "main" proxy. When using SIP OPTIONS, you can configure the device to consider the proxy as offline if specific SIP response codes are received from the keep-alive messages. To ensure that a previously offline proxy is now online, you can configure the number of required consecutive successful keep-alive messages (SIP OPTIONS only) before the device considers the proxy as being online. This mechanism avoids the scenario in which the device falsely detects a proxy as being online when it is actually offline, resulting in call routing failure. To view the connectivity status of Proxy Sets, see Viewing Proxy Set Status on page [483.](#page-482-0)

Proxy Sets are later assigned to **Server-type** IP Groups, in the IP Group table. When the device sends an INVITE message to an IP Group, it sends it to the address configured for the Proxy Set. You can also enable the classification of incoming SBC SIP dialogs to IP Groups based on Proxy Set. If the source address of the incoming SIP dialog is the same as the address of a Proxy Set that is assigned to an IP Group, the device classifies the SIP dialog as belonging to that IP Group. This feature is configured using the 'Classify by Proxy Set' parameter in the IP Group table. For configuring IP Groups, see ''Configuring IP Groups'' on page [260.](#page-259-0)

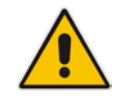

**Note:** For classifying incoming SIP dialogs to IP Groups, it is highly recommended to use ONLY the Classification table (see Configuring Classification Rules on page [361\)](#page-360-0).

The following procedure describes how to configure Proxy Sets in the Web interface. You can also configure Proxy Sets using the following management tools:

- Proxy Set ID with IP addresses: table ini file parameter, ProxyIP or CLI command, configure voip > voip-network proxy-ip > proxy-set-id
- Attributes for the Proxy Set: table ini file parameter, ProxySet or CLI command, configure voip > voip-network proxy-set

#### **To configure a Proxy Set:**

TLS Context

**1.** Open the Proxy Sets Table page (**Configuration** tab > **VoIP** menu > **VoIP Network** > **Proxy Sets Table**).

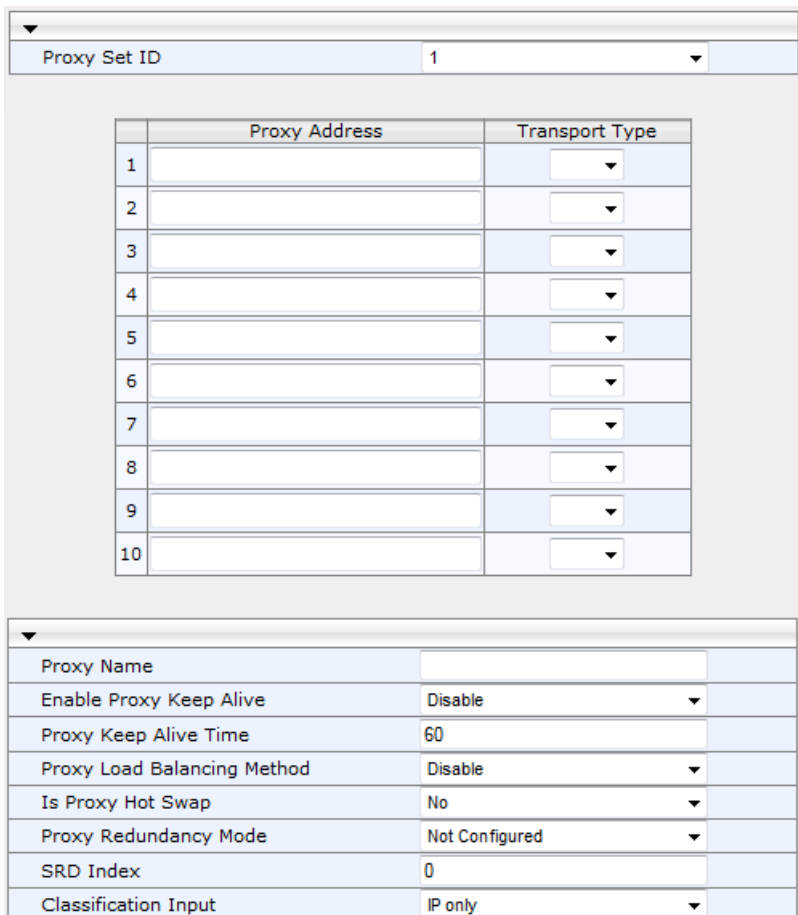

#### **Figure 17-5: Proxy Sets Table Page**

**2.** Configure a Proxy Set according to the parameters described in the table below.

 $\overline{4}$ 

**3.** Click **Submit**, and then save ("burn") your settings to flash memory.

#### **Table 17-6: Proxy Sets Table Parameter Description**

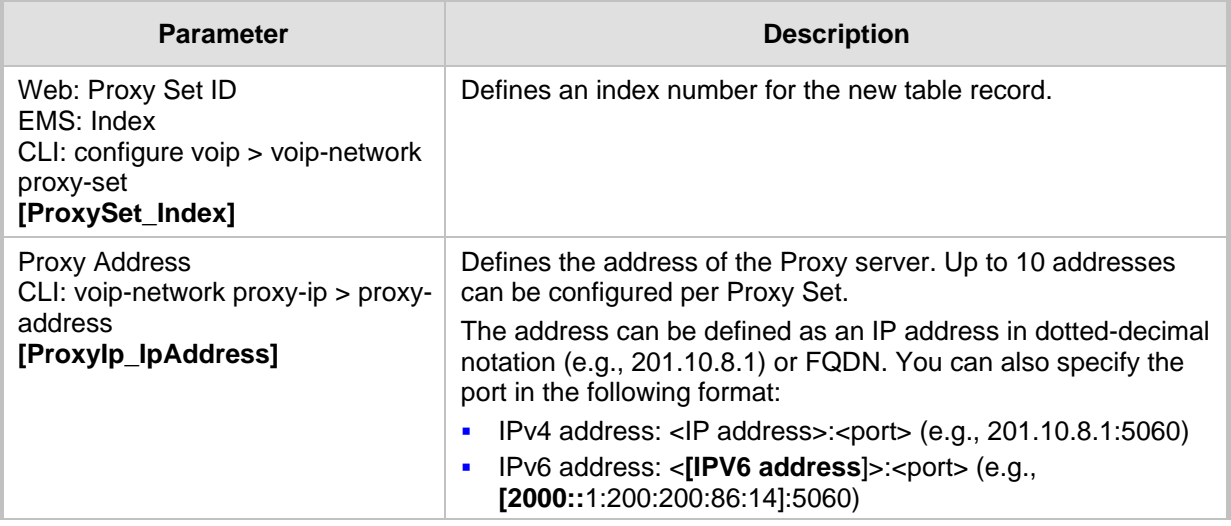

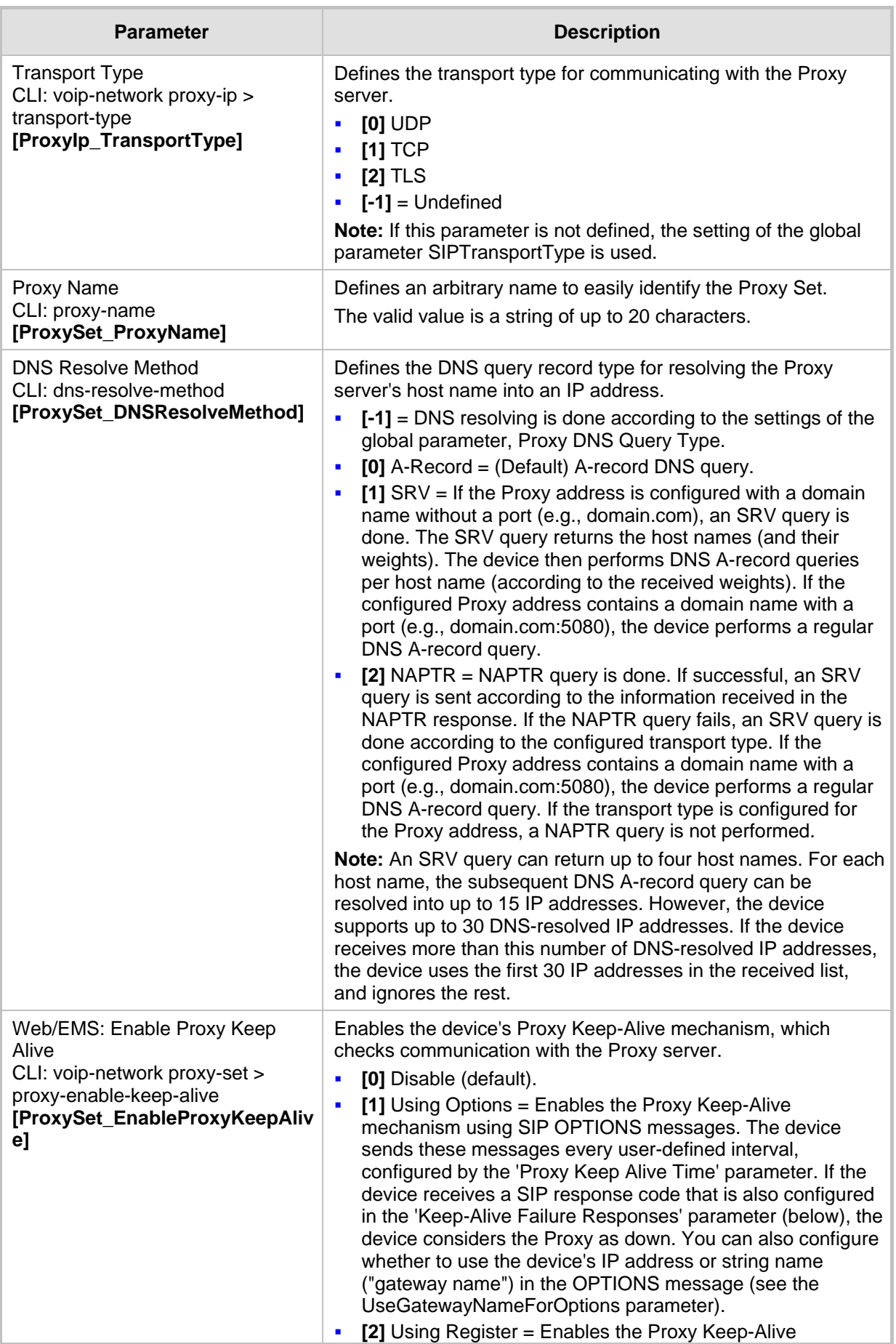

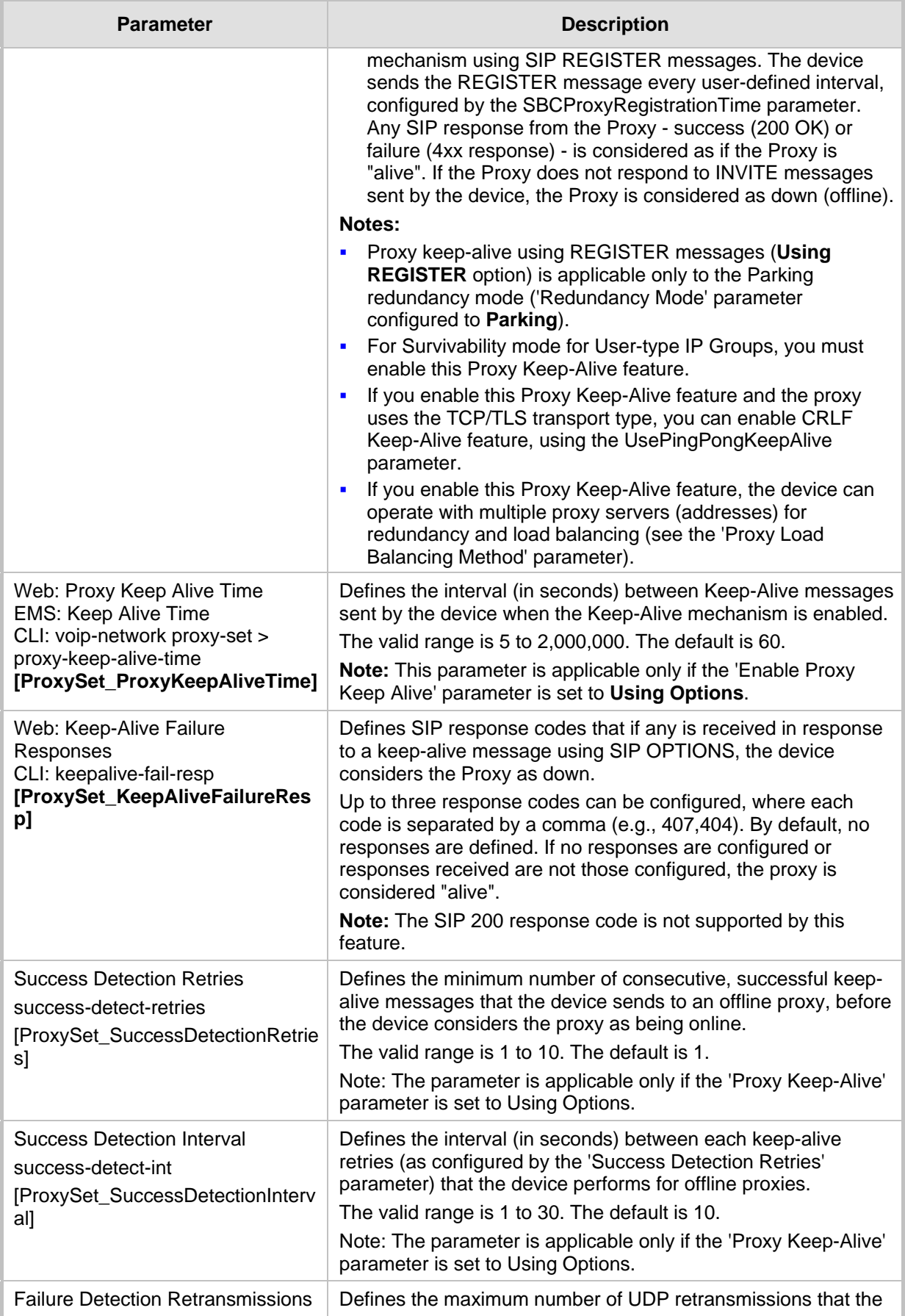

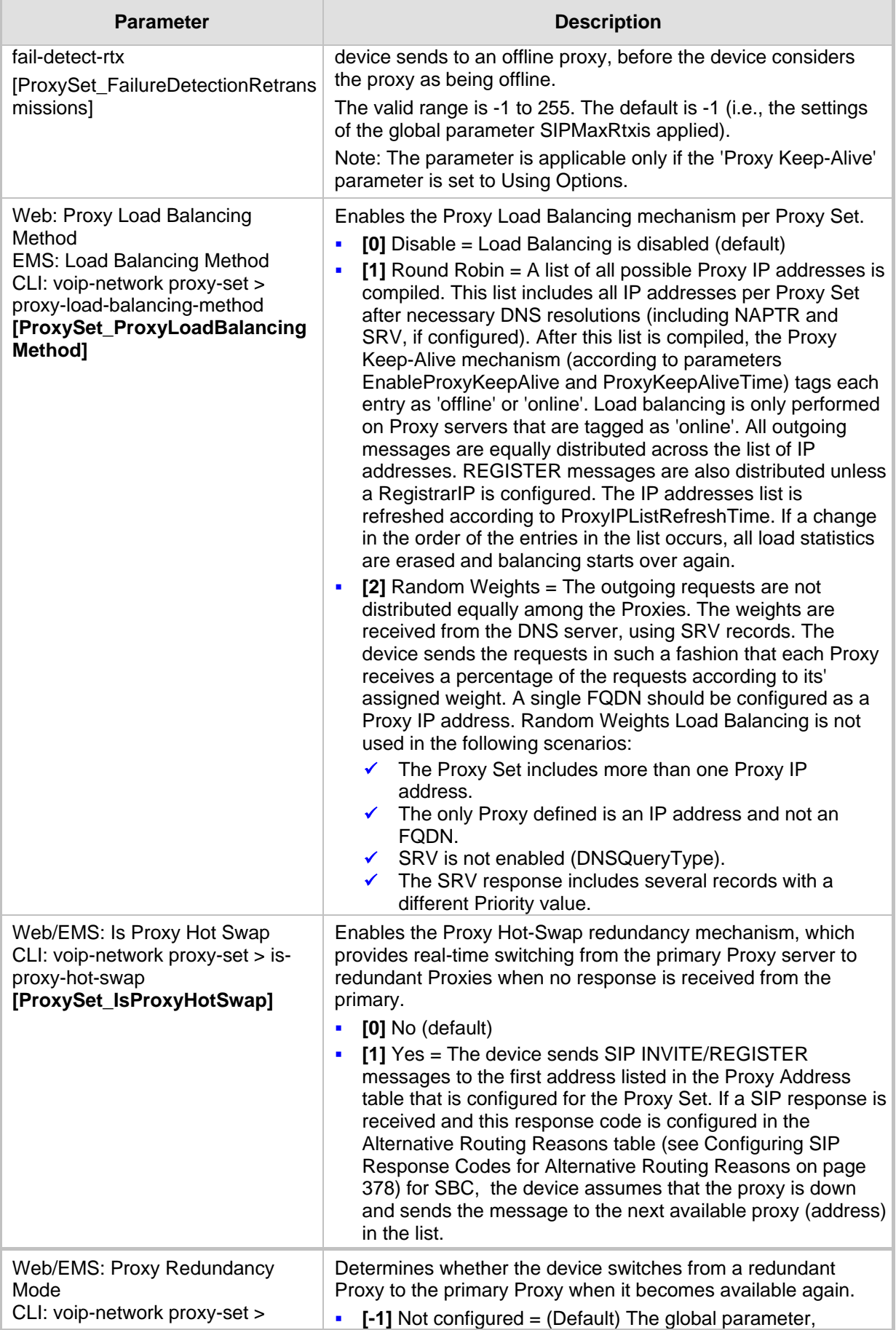

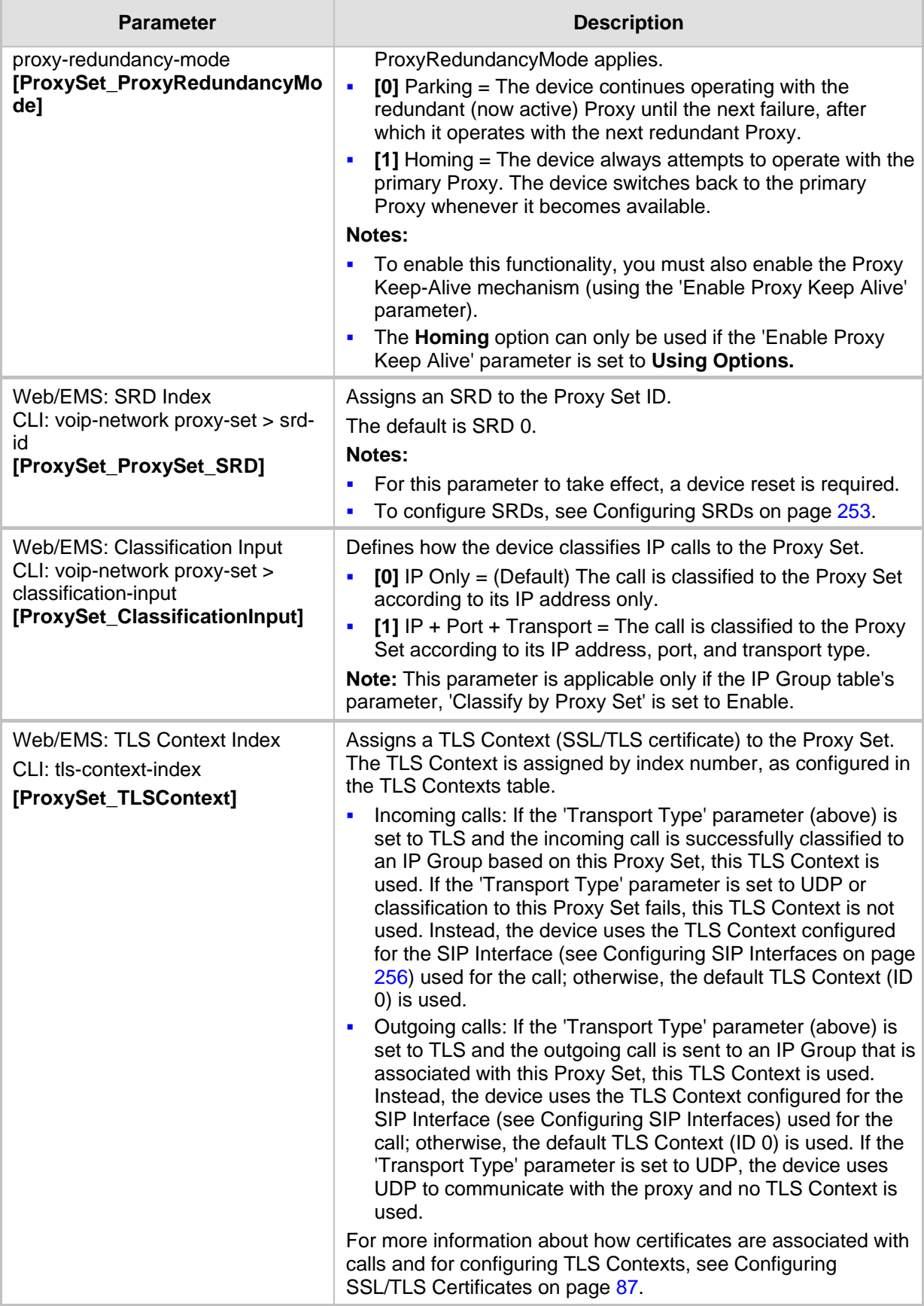

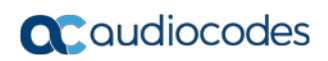

# **18 SIP Definitions**

This section describes configuration of SIP parameters.

### **18.1 Configuring SIP Parameters**

Many of the stand-alone SIP parameters associated with various features can be configured in the following pages:

- **SIP General Parameters page:** Provides SIP parameters for configuring general SIP features. To access this page, use the following path: **Configuration** tab > **VoIP** menu > **SIP Definitions** > **General Parameters**.
- **SIP Advanced Parameters page:** Provides SIP parameters for configuring advanced SIP features. To access this page, use the following path: **Configuration** tab > **VoIP**  menu > **SIP Definitions** > **Advanced Parameters**.

For a description of these parameters, refer to the section corresponding to the feature or see "Configuration Parameters Reference" on page [533.](#page-532-0)

### <span id="page-276-0"></span>**18.2 Configuring Registration Accounts**

The Account table lets you configure up to 200 Accounts. An Account defines registration information for registering and authenticating (digest) "served" IP Groups (e.g., IP PBX) with a "serving" IP Group (e.g., ITSP). Registration information includes a username, password, host name (AOR), and contact user name (AOR). The device includes this information in the REGISTER message sent to the "serving" IP Group. Up to 10 Accounts can be configured per "served" IP Group.

A "served" IP Group can register to more than one "serving" IP Group (e.g., multiple ITSPs). This is done by configuring multiple entries in the Account table for the same "served" IP Group, but with different "serving" IP Groups, user name/password, host name, and contact user values.

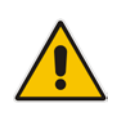

**Note:** If no match is found in the Account table for incoming or outgoing calls, the username and password is taken from the 'UserName' and 'Password' parameters on the Proxy & Registration page

The following procedure describes how to configure Accounts in the Web interface. You can also configure Accounts using the table ini file parameter, Account or CLI command, configure voip > sip-definition account.

- **To configure an Account:**
- **1.** Open the Account Table page (**Configuration** tab > **VoIP** menu > **SIP Definitions** > **Account Table**).
- **2.** Click **Add**; the following dialog box appears:

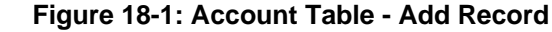

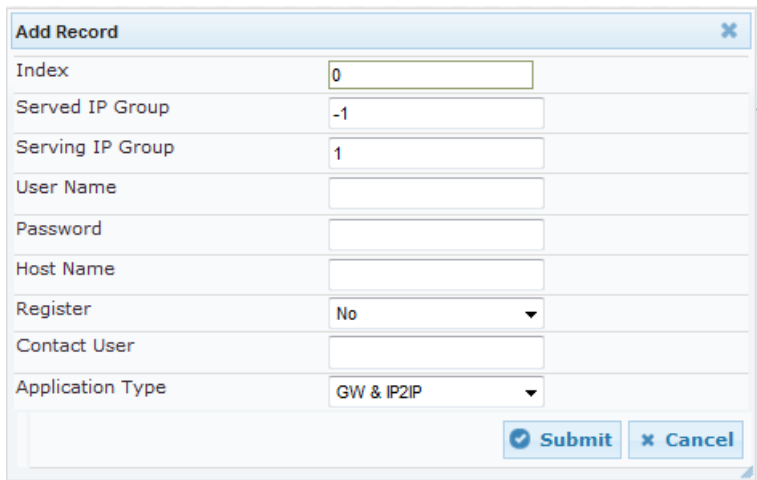

- **3.** Configure an account according to the parameters described in the table below.
- **4.** Click **Submit**, and then save ("burn") your settings to flash memory.

Once you have configured Accounts, you can register or un-register them, as described below:

#### **To register or un-register an Account:**

- **1.** In the table, select the required Account entry row.
- **2.** From the **Action** drop-down list, choose one of the following commands:
	- **Register** to register the Account.
	- **Un-Register** to un-register an Account.

To view Account registration status, see ''Viewing Registration Status'' on page [483.](#page-482-1)

#### **Table 18-1: Account Table Parameter Descriptions**

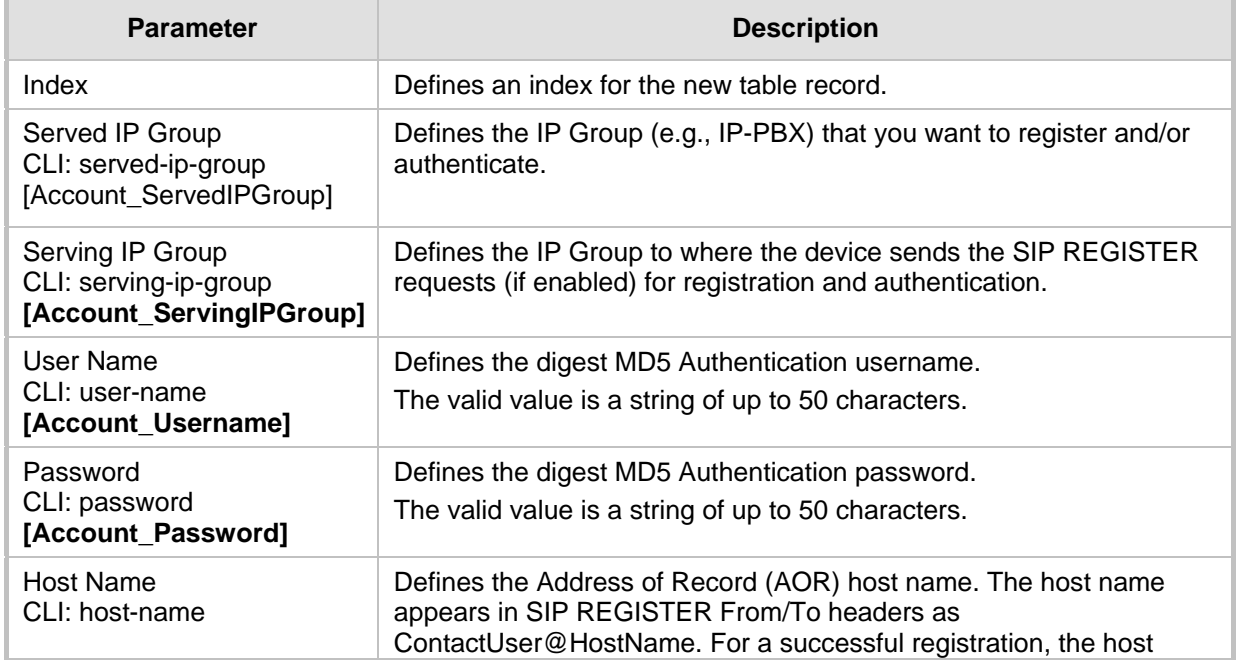

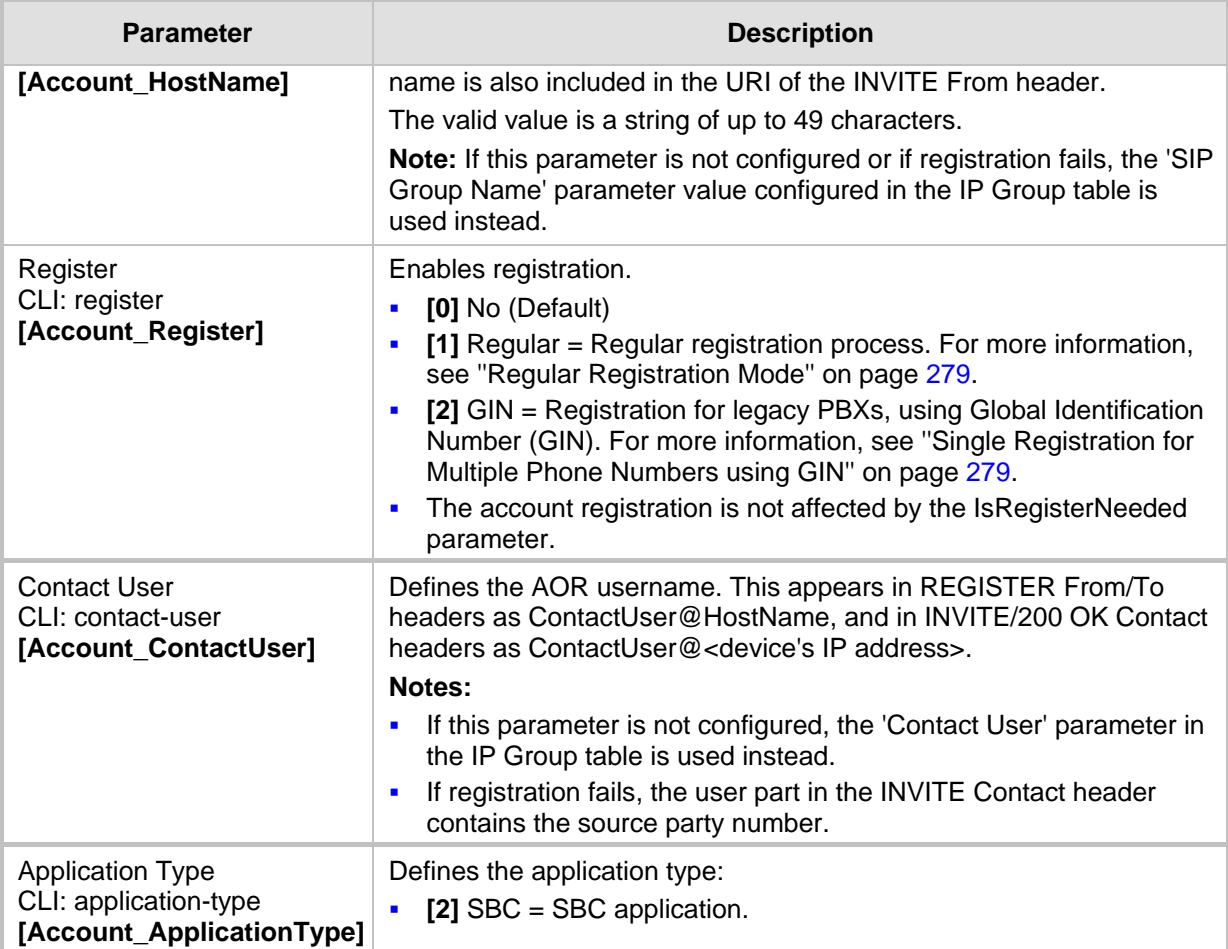

### <span id="page-278-0"></span>**18.2.1 Regular Registration Mode**

When you configure the registration mode in the Account table to **Regular**, the device sends REGISTER requests to the Serving IP Group. The host name (in the SIP From/To headers) and contact user (user in From/To and Contact headers) are taken from the configured Account table upon successful registration. See the example below:

```
REGISTER sip:xyz SIP/2.0
Via: SIP/2.0/UDP 10.33.37.78;branch=z9hG4bKac1397582418
From: <sip:ContactUser@HostName>;tag=1c1397576231
To: <sip: ContactUser@HostName >
Call-ID: 1397568957261200022256@10.33.37.78
CSeq: 1 REGISTER
Contact: <sip:ContactUser@10.33.37.78>;expires=3600
Expires: 3600
User-Agent: Sip-Gateway/v.6.80.010.006
Content-Length: 0
```
### <span id="page-278-1"></span>**18.2.2 Single Registration for Multiple Phone Numbers using GIN**

When you configure the registration mode in the Account table to **GIN**, the Global Identifiable Number (GIN) registration method is used, according to RFC 6140. The device performs GIN-based registration of users to a SIP registrar on behalf of a SIP PBX. In effect, the PBX registers with the service provider, just as a directly hosted SIP endpoint would register. However, because a PBX has multiple user agents, it needs to register a

contact address on behalf of each of these. Rather than performing a separate registration procedure for each user agents, GIN registration mode does multiple registrations using a single REGISTER transaction.

According to this mechanism, the PBX delivers to the service provider in the Contact header field of a REGISTER request a template from which the service provider can construct contact URIs for each of the AORs assigned to the PBX and thus, can register these contact URIs within its location service. These registered contact URIs can then be used to deliver to the PBX inbound requests targeted at the AORs concerned. The mechanism can be used with AORs comprising SIP URIs based on global E.164 numbers and the service provider's domain name or sub-domain name.

The SIP REGISTER request sent by the device for GIN registration with a SIP server provider contains the Require and Proxy-Require headers. These headers contain the token 'gin'. The Supported header contains the token 'path' and the URI in the Contact header contains the parameter 'bnc' without a user part:

Contact: <sip:198.51.100.3;bnc>;

The figure below illustrates the GIN registration process:

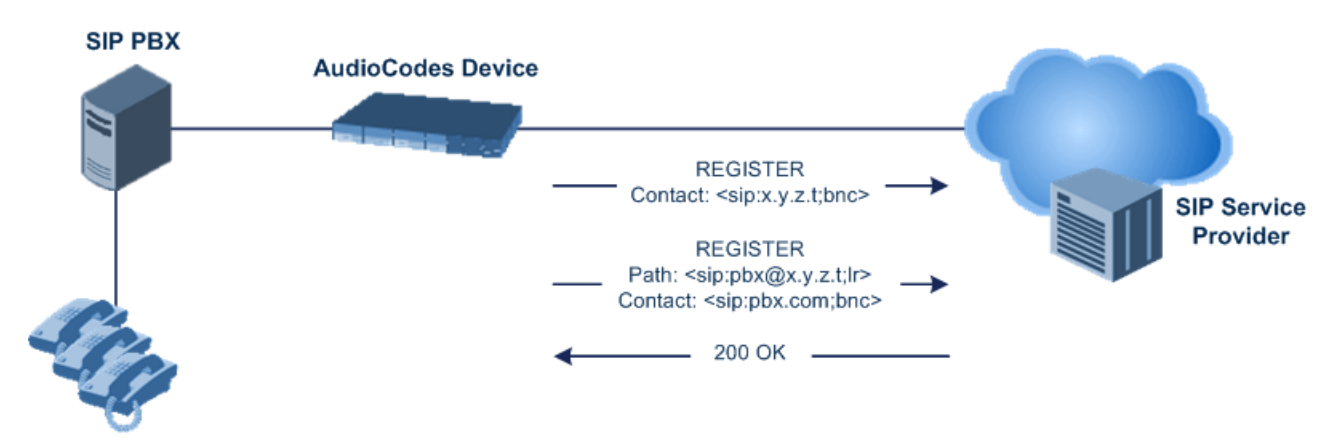

The figure below illustrates an incoming call using GIN:

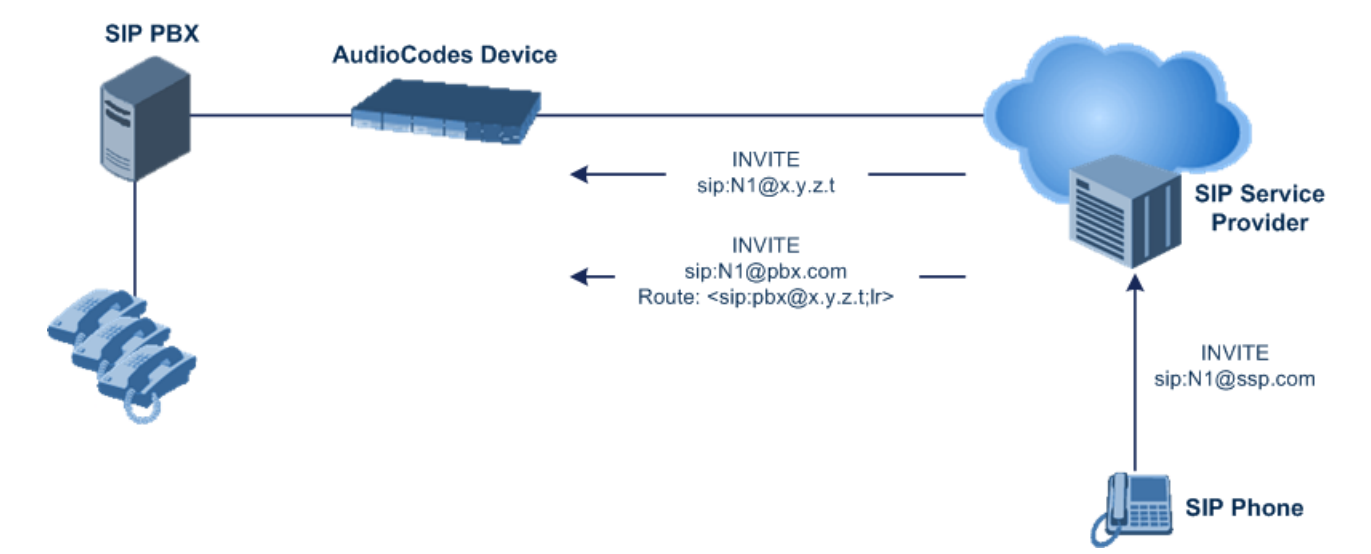

### <span id="page-280-0"></span>**18.3 Configuring Proxy and Registration Parameters**

The Proxy & Registration page allows you to configure the Proxy server and registration parameters. For a description of the parameters appearing on this page, see ''Configuration Parameters Reference'' on pag[e 533.](#page-532-0)

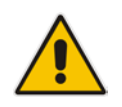

**Note:** To view the registration status of endpoints with a SIP Registrar/Proxy server, see ''Viewing Registration Status'' on page [483.](#page-482-1)

#### **To configure the Proxy and registration parameters:**

**1.** Open the Proxy & Registration page (**Configuration** tab > **VoIP** menu > **SIP Definitions** > **Proxy & Registration**).

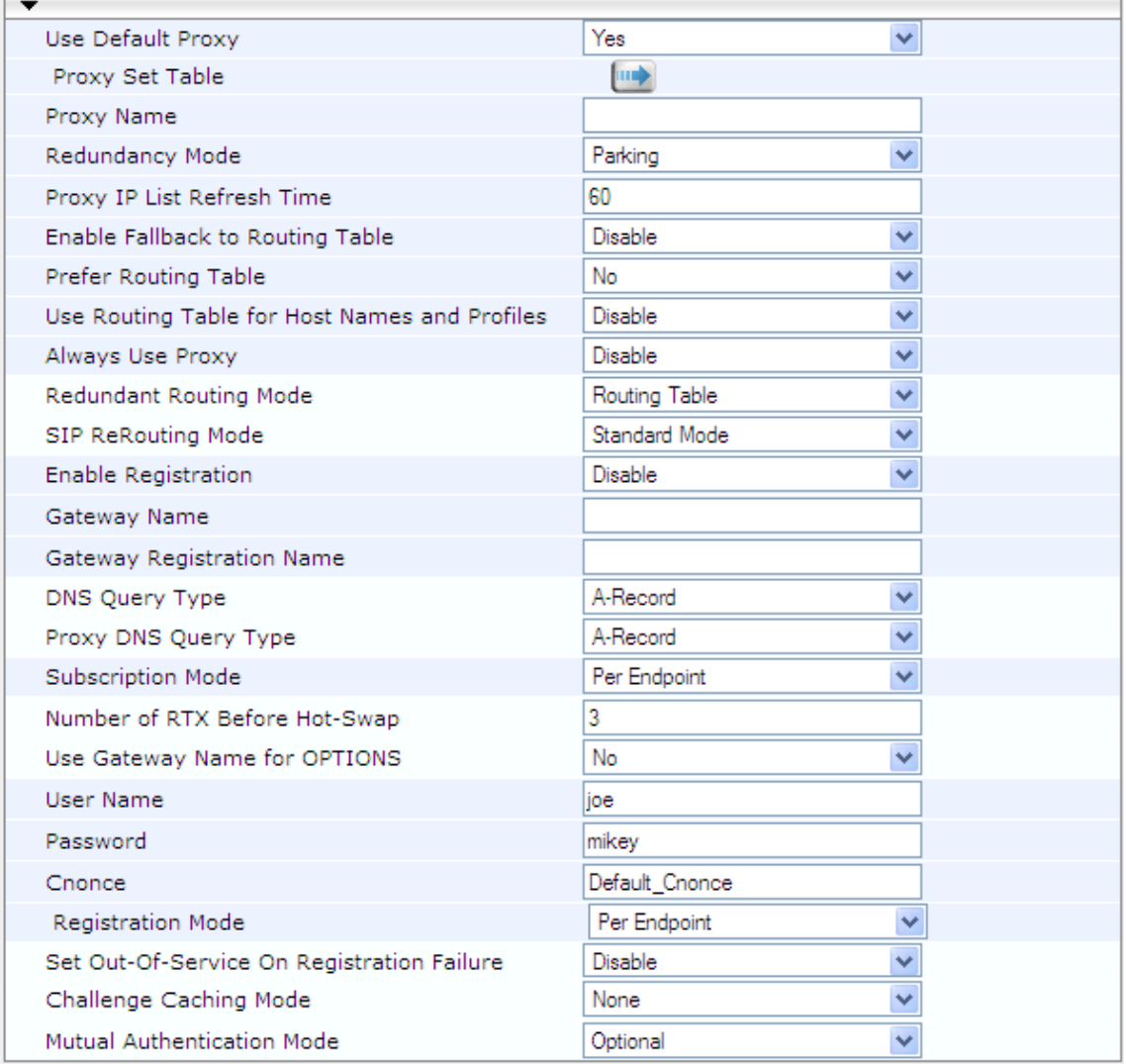

- **2.** Configure the parameters as required.
- **3.** Click **Submit**.
- **To register or un-register the device to a Proxy/Registrar:**
- **Click the Register** button to register.
- **E** Click Un-Register button to un-register.

Instead of registering the entire device, you can register specific entities as listed below by using the **Register** button located on the page in which these entities are configured:

Accounts - Account table (see ''Configuring Registration Accounts'' on page [277\)](#page-276-0)

Click the **Proxy Set Table** button to Open the Proxy Sets Table page to configure groups of proxy addresses. Alternatively, you can open this page from the **Proxy Sets Table** page item (see ''Configuring Proxy Sets'' on page [269](#page-268-0) for a description of this page).

### **18.3.1 SIP Message Authentication Example**

The device supports basic and digest (MD5) authentication types, according to SIP RFC 3261 standard. A proxy server might require authentication before forwarding an INVITE message. A Registrar/Proxy server may also require authentication for client registration. A proxy replies to an unauthenticated INVITE with a 407 Proxy Authorization Required response, containing a Proxy-Authenticate header with the form of the challenge. After sending an ACK for the 407, the user agent can then re-send the INVITE with a Proxy-Authorization header containing the credentials.

User agents, Redirect or Registrar servers typically use the SIP 401 Unauthorized response to challenge authentication containing a WWW-Authenticate header, and expect the re-INVITE to contain an Authorization header.

The following example shows the Digest Authentication procedure, including computation of user agent credentials:

**1.** The REGISTER request is sent to a Registrar/Proxy server for registration:

```
REGISTER sip:10.2.2.222 SIP/2.0
Via: SIP/2.0/UDP 10.1.1.200
From: <sip: 122@10.1.1.200>;tag=1c17940
To: <sip: 122@10.1.1.200>
Call-ID: 634293194@10.1.1.200
User-Agent: Sip-Gateway/Mediant 2600 E-SBC/v.6.80.010.006
CSeq: 1 REGISTER
Contact: sip:122@10.1.1.200:
Expires:3600
```
**2.** Upon receipt of this request, the Registrar/Proxy returns a 401 Unauthorized response:

```
SIP/2.0 401 Unauthorized
Via: SIP/2.0/UDP 10.2.1.200
From: <sip:122@10.2.2.222 >;tag=1c17940
To: <sip:122@10.2.2.222 >
Call-ID: 634293194@10.1.1.200
Cseq: 1 REGISTER
Date: Mon, 30 Jul 2012 15:33:54 GMT
Server: Columbia-SIP-Server/1.17
Content-Length: 0
WWW-Authenticate: Digest realm="audiocodes.com",
nonce="11432d6bce58ddf02e3b5e1c77c010d2",
stale=FALSE,
algorithm=MD5
```
**3.** According to the sub-header present in the WWW-Authenticate header, the correct REGISTER request is created.

- **4.** Since the algorithm is MD5:
	- The username is equal to the endpoint phone number "122".
	- The realm return by the proxy is "audiocodes.com".
	- The password from the *ini* file is "AudioCodes".
	- The equation to be evaluated is "122:audiocodes.com:AudioCodes". According to the RFC, this part is called A1.
	- The MD5 algorithm is run on this equation and stored for future usage.
	- The result is "a8f17d4b41ab8dab6c95d3c14e34a9e1".
- **5.** The par called A2 needs to be evaluated:
	- The method type is "REGISTER".
		- Using SIP protocol "sip".
		- Proxy IP from *ini* file is "10.2.2.222".
		- The equation to be evaluated is "REGISTER:sip:10.2.2.222".
		- The MD5 algorithm is run on this equation and stored for future usage.
		- The result is "a9a031cfddcb10d91c8e7b4926086f7e".
- **6.** Final stage:
	- A1 result: The nonce from the proxy response is "11432d6bce58ddf02e3b5e1c77c010d2".
	- A2 result: The equation to be evaluated is "A1:11432d6bce58ddf02e3b5e1c77c010d2:A2"**.**
	- The MD5 algorithm is run on this equation. The outcome of the calculation is the response needed by the device to register with the Proxy.
	- The response is "b9c45d0234a5abf5ddf5c704029b38cf".

At this time, a new REGISTER request is issued with the following response:

```
REGISTER sip:10.2.2.222 SIP/2.0
Via: SIP/2.0/UDP 10.1.1.200
From: <sip: 122@10.1.1.200>;tag=1c23940
To: <sip: 122@10.1.1.200>
Call-ID: 654982194@10.1.1.200
Server: Audiocodes-Sip-Gateway/Mediant 2600 E-
SBC/v.6.80.010.006
CSeq: 1 REGISTER
Contact: sip:122@10.1.1.200:
Expires:3600
Authorization: Digest, username: 122,
realm="audiocodes.com",
nonce="11432d6bce58ddf02e3b5e1c77c010d2",
uri="10.2.2.222",
response="b9c45d0234a5abf5ddf5c704029b38cf"
```
**7.** Upon receiving this request and if accepted by the Proxy, the Proxy returns a 200 OK response, completing the registration transaction:

```
SIP/2.0 200 OK
Via: SIP/2.0/UDP 10.1.1.200
From: <sip: 122@10.1.1.200>;tag=1c23940
To: <sip: 122@10.1.1.200>
Call-ID: 654982194@10.1.1.200
Cseq: 1 REGISTER
Date: Thu, 26 Jul 2012 09:34:42 GMT
Server: Columbia-SIP-Server/1.17
Content-Length: 0
```
Contact: <sip:122@10.1.1.200>; expires="Thu, 26 Jul 2012 10:34:42 GMT"; action=proxy; q=1.00 Contact: <122@10.1.1.200:>; expires="Tue, 19 Jan 2038 03:14:07 GMT"; action=proxy; q=0.00 Expires: Thu, 26 Jul 2012 10:34:42 GMT

### <span id="page-283-0"></span>**18.4 Configuring SIP Message Manipulation**

The Message Manipulations table lets you configure up to 200 Message Manipulation rules. A Message Manipulation rule defines a manipulation sequence for SIP messages. SIP message manipulation enables the normalization of SIP messaging fields between communicating network segments. For example, it allows service providers to design their own policies on the SIP messaging fields that must be present before a SIP call enters their network. Similarly, enterprises and small businesses may have policies for the information that can enter or leave their networks for policy or security reasons from a service provider. SIP message manipulations can also be implemented to resolve incompatibilities between SIP devices inside the enterprise network.

Each Message Manipulation rule is configured with a Manipulation Set ID. You can create groups (sets) of Message Manipulation rules by assigning each of the relevant Message Manipulation rules to the same Manipulation Set ID. The Manipulation Set ID is used to assign the rules to specific calls.

- Message manipulation rules can be applied pre- or post-classification:
	- **Pre-classification Process:** Message manipulation can be done on incoming SIP dialog-initiating messages (e.g., INVITE) prior to the classification process. You configure this by assigning the Manipulation Set ID to the SIP Interface on which the call is received (see Configuring SIP Interfaces on page [256\)](#page-255-0).
	- **Post-classification Process:** Message manipulation can be done on inbound and/or outbound SIP messages after the call has been successfully classified. You configure this by assigning the Manipulation Set ID to the relevant IP Group in the IP Group table (see Configuring IP Groups on page [260\)](#page-259-0).

The device also supports a built-in SIP message normalization feature that can be enabled per Message Manipulation rule. The normalization feature removes unknown SIP message elements before forwarding the message. These elements can include SIP headers, SIP header parameters, and SDP body fields.

The SIP message manipulation feature supports the following:

- **Manipulation on SIP message type (Method, Request/Response, and Response type)**
- **Addition of new SIP headers**
- Removal of SIP headers ("black list")
- **Modification of SIP header components such as values, header values (e.g., URI** value of the P-Asserted-Identity header can be copied to the From header), call's parameter values
- Deletion of SIP body (e.g., if a message body is not supported at the destination network this body is removed)
- Translating one SIP response code to another
- **The Topology hiding (generally present in SIP headers such as Via, Record Route, Route** and Service-Route).
- **Configurable identity hiding (information related to identity of subscribers, for example,** P-Asserted-Identity, Referred-By, Identity and Identity-Info)
- **Apply conditions per rule the condition can be on parts of the message or call's** parameters
- **Multiple manipulation rules on the same SIP message**
- Multiple manipulation rules using the same condition. The following figure shows a configuration example where rules 1 and 2 ('Row Rule' configured to **Use Previous**

**Condition**) use the condition configured for rule 0 ('Row Rule' configured to **Use Current Condition**). For more information, see the description of the 'Row Rule' parameter in this section.

#### **Figure 18-2: Configuration Example of Message Manipulation Rules using Same Condition**

| Index | <b>Manipulation Name</b> | <b>Manipulation Set ID</b> | Message Type    | <b>Condition</b>                               | <b>Action Subject</b> | <b>Action Type</b> | <b>Action Value</b>         |
|-------|--------------------------|----------------------------|-----------------|------------------------------------------------|-----------------------|--------------------|-----------------------------|
|       | To header for urgent     |                            | invite, request | header.request-uri.url.user == '100' header.to |                       | Modify             | $header_to + ':urgent = 1'$ |
|       | Add emergency            |                            |                 |                                                | header.priority       | Add                | 'emergency'                 |
|       | User-agent               |                            |                 |                                                | header.user-agent     | Modify             | 'trunk-a'                   |

The figure below illustrates a SIP message manipulation example:

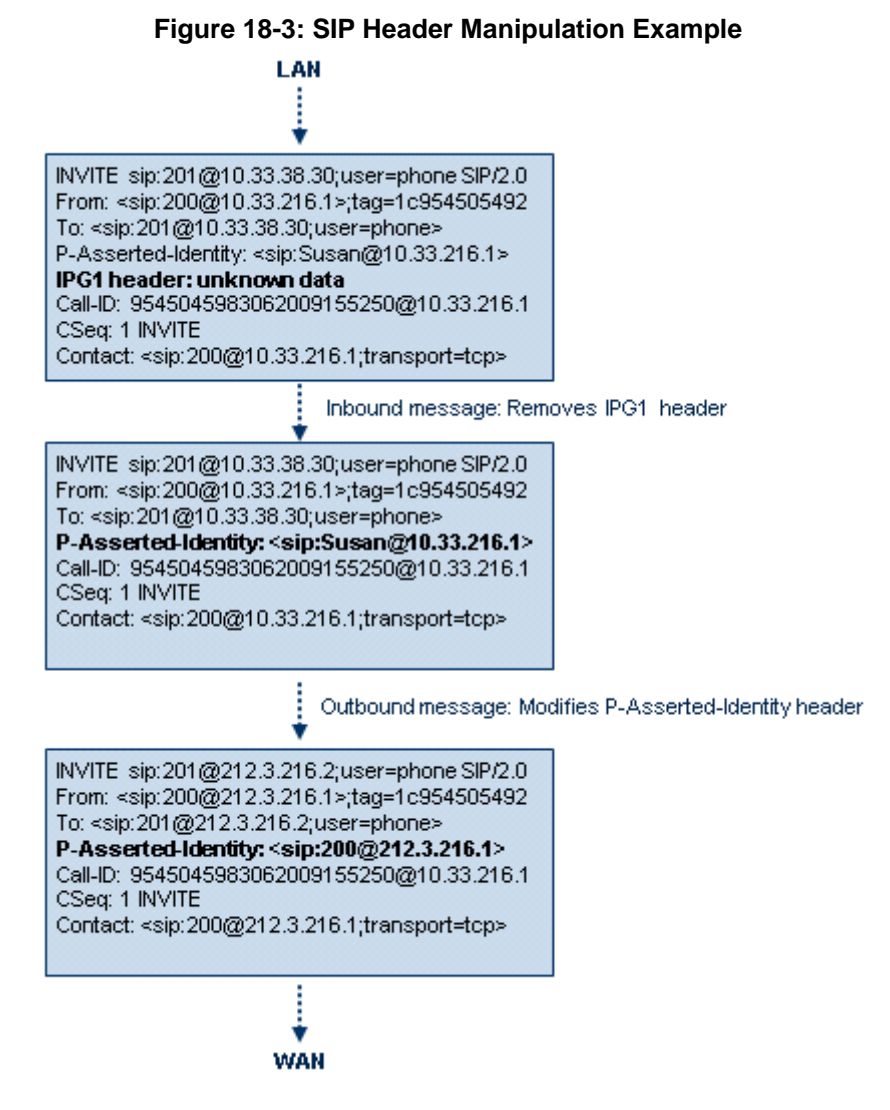

#### **Notes:**

- For a detailed description of the syntax used for configuring Message Manipulation rules, refer to the *SIP Message Manipulations Quick Reference Guide*.
- Inbound message manipulation is done only after the Classification, inbound/outbound number manipulations, and routing processes.
- Each message can be manipulated twice on the source leg and on the destination leg (i.e., source and destination IP Groups).
- Unknown SIP parts can only be added or removed.
- SIP manipulations do not allow you to remove or add mandatory SIP headers. They can only be modified and only on requests that initiate new dialogs. Mandatory SIP headers include To, From, Via, CSeq, Call-Id, and Max-Forwards.
	- The SIP Group Name (IPGroup\_SIPGroupName) parameter overrides inbound message manipulation rules that manipulate the host name in Request-URI, To, and/or From SIP headers. If you configure a SIP Group Name for the IP Group (see Configuring IP Groups on page [260\)](#page-259-0) and you want to manipulate the host name in any of these SIP headers, you must apply your manipulation rule (Manipulation Set ID) to the IP Group as an Outbound Message Manipulation Set (IPGroup\_OutboundManSet), when the IP Group is the destination of the call. If you apply the Manipulation Set as an Inbound Message Manipulation Set (IPGroup\_InboundManSet), when the IP Group is the source of the call, the manipulation rule will be overridden by the SIP Group Name

The following procedure describes how to configure Message Manipulation rules in the Web interface. You can also configure Message Manipulation rules using the table ini file parameter, MessageManipulations or CLI command, configure voip > sbc manipulations message-manipulations.

#### **To configure SIP message manipulation rules:**

- **1.** Open the Message Manipulations page (**Configuration** tab > **VoIP** menu > **SIP Definitions** > **Msg Policy & Manipulation** > **Message Manipulations**).
- **2.** Click **Add**; the following dialog box appears:

#### **Figure 18-4: Message Manipulations Table - Add Record Dialog Box**

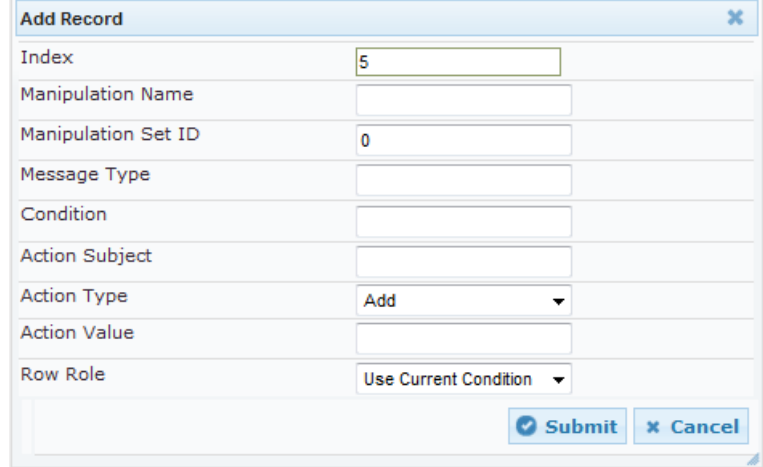

- **3.** Configure a Message Manipulation rule according to the parameters described in the table below.
- **4.** Click **Submit**, and then save ("burn") your settings to flash memory.

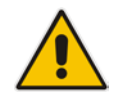

An example of configured message manipulation rules are shown in the figure below:

**Figure 18-5: Message Manipulations Page**

| Edit $\rho^*$<br>$Add +$<br>Delete <b>亩</b><br>Down 1<br>$Insert +$<br>Up 1<br>Show/Hide P |                                                                                                    |                               |                     |                                                     |                       |                    |                               |
|--------------------------------------------------------------------------------------------|----------------------------------------------------------------------------------------------------|-------------------------------|---------------------|-----------------------------------------------------|-----------------------|--------------------|-------------------------------|
| Index $\triangleq$                                                                         | <b>Manipulation Name</b>                                                                                       | <b>Manipulation Set</b><br>ID | <b>Message Type</b> | Condition                                           | <b>Action Subject</b> | <b>Action Type</b> | <b>Action Value</b>           |
|                                                                                            |                                                                                                    |                               |                     |                                                     |                       |                    |                               |
| $\Omega$                                                                                   | <b>ITSPA</b>                                                                                                   |                               | invite.response.200 |                                                     | header.to.url.user    | Add Suffix         | '.com'                        |
| 1                                                                                          |                                                                                                    |                               | invite.response.200 |                                                     | header.from.url.user  | Modify             | header.p-asserted-id.url.user |
| $\overline{2}$                                                                             |                                                                                                    |                               | invite.request      |                                                     | header.from.url.user  | Modify             | '200'                         |
| з                                                                                          |                                                                                                    |                               | invite.request      | header.from.url.user=='Unkown' header.from.url.user |                       | Modify             | param.ipg.src.user            |
| 4                                                                                          |                                                                                                    |                               | invite.request      |                                                     | header.priority       | Remove             |                               |
|                                                                                            | View $1 - 5$ of $5$<br>of 1 $\mu$ DH Show 10 $\rightarrow$ records per page<br>Page <sub>1</sub><br>$141 - 44$ |                               |                     |                                                     |                       |                    |                               |

- Index 0: Adds the suffix ".com" to the host part of the To header.
- Index 1: Changes the user part of the From header to the user part of the P-Asserted-ID.
- Index 2: Changes the user part of the SIP From header to "200".
- $\blacksquare$  Index 3: If the user part of the From header equals "unknown", then it is changed according to the srcIPGroup call's parameter.
- Index 4: Removes the Priority header from an incoming INVITE message.

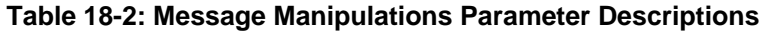

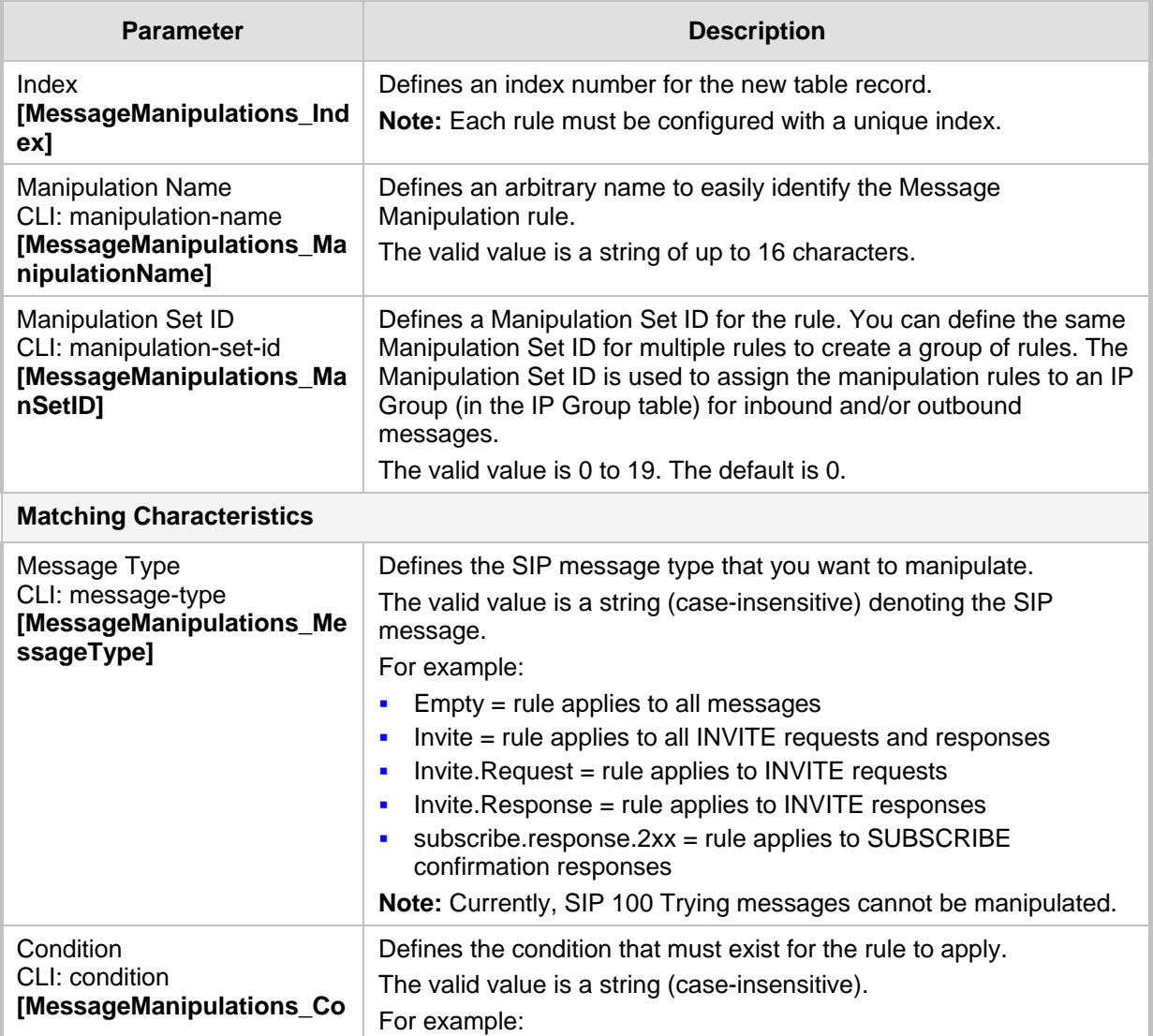

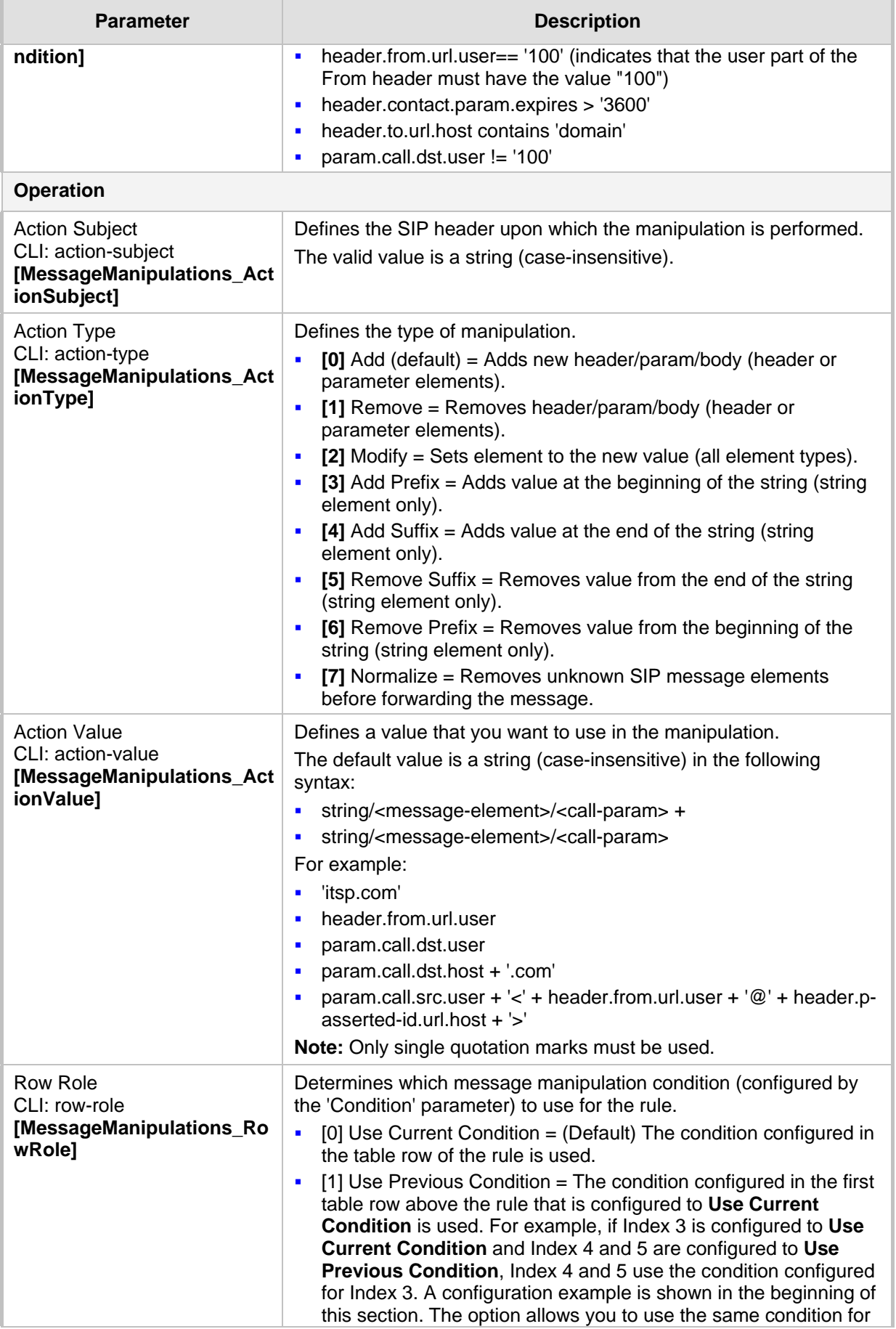
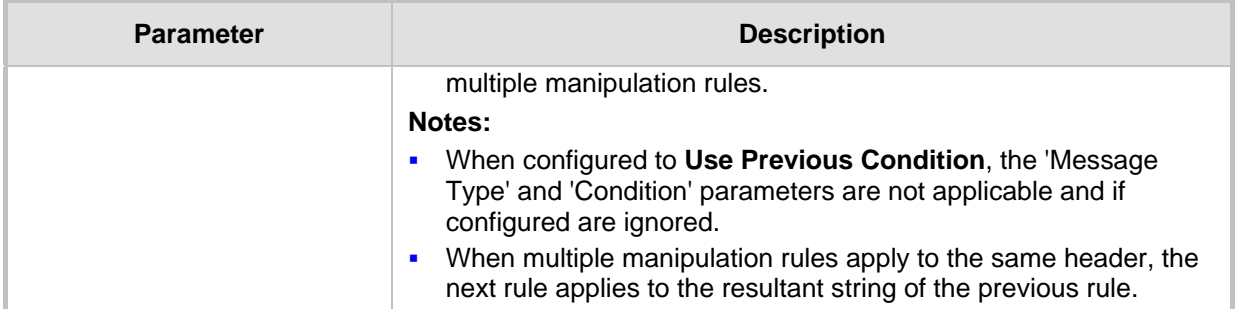

### **18.5 Configuring SIP Message Policy Rules**

The Message Policy table lets you configure up to 20 SIP Message Policy rules. SIP Message Policy rules are used to block (blacklist) unwanted incoming SIP messages or permit (whitelist) receipt of desired SIP messages. You can configure legal and illegal characteristics of a SIP message. This feature is helpful against VoIP fuzzing (also known as robustness testing), which sends different types of packets to its "victims" for finding bugs and vulnerabilities. For example, the attacker might try sending a SIP message containing either an oversized parameter or too many occurrences of a parameter.

To apply SIP Message Policy rules, you need to assign them to SIP Interfaces associated with the relevant IP Groups (see "Configuring SIP Interfaces" on page [256\)](#page-255-0).

Each Message Policy rule can be configured with the following:

- **Maximum message length**
- **Maximum header length**
- **Maximum message body length**
- **Maximum number of headers**
- **Maximum number of bodies**
- **D** Option to send 400 "Bad Request" response if message request is rejected
- Blacklist and whitelist for defined methods (e.g., INVITE)
- **Blacklist and whitelist for defined bodies**

The following procedure describes how to configure Message Policy rules in the Web interface. You can also configure Message Policy rules using the table ini file parameter, MessagePolicy or the CLI command, configure voip > sbc message-policy.

**To configure SIP Message Policy rules:**

**1.** Open the Message Policy Table page (**Configuration** tab > **VoIP** menu > **SIP Definitions** > **Msg Policy & Manipulation** > **Message Policy Table**).

**2.** Click **Add**; the following dialog box appears:

### **Figure 18-6: Message Policy Table - Add Record Dialog Box**

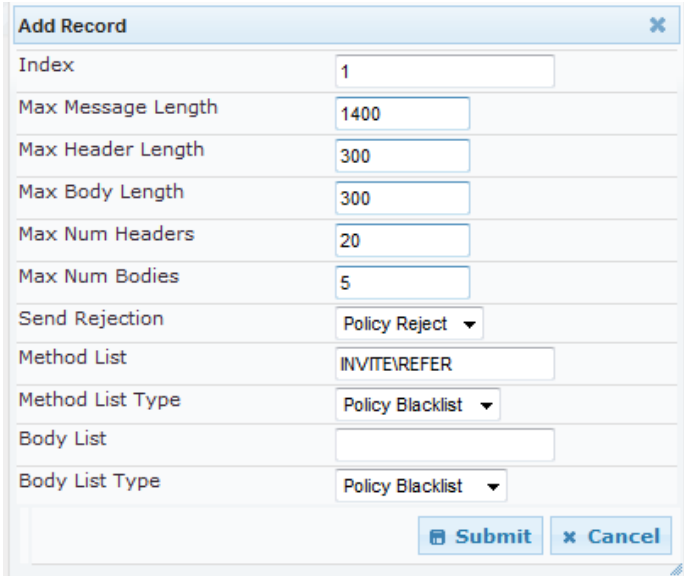

- **3.** Configure a Message Policy rule according to the parameters described in the table below.
- **4.** Click **Submit**, and then save ("burn") your settings to flash memory.

#### **Table 18-3: Message Policy Table Parameter Descriptions**

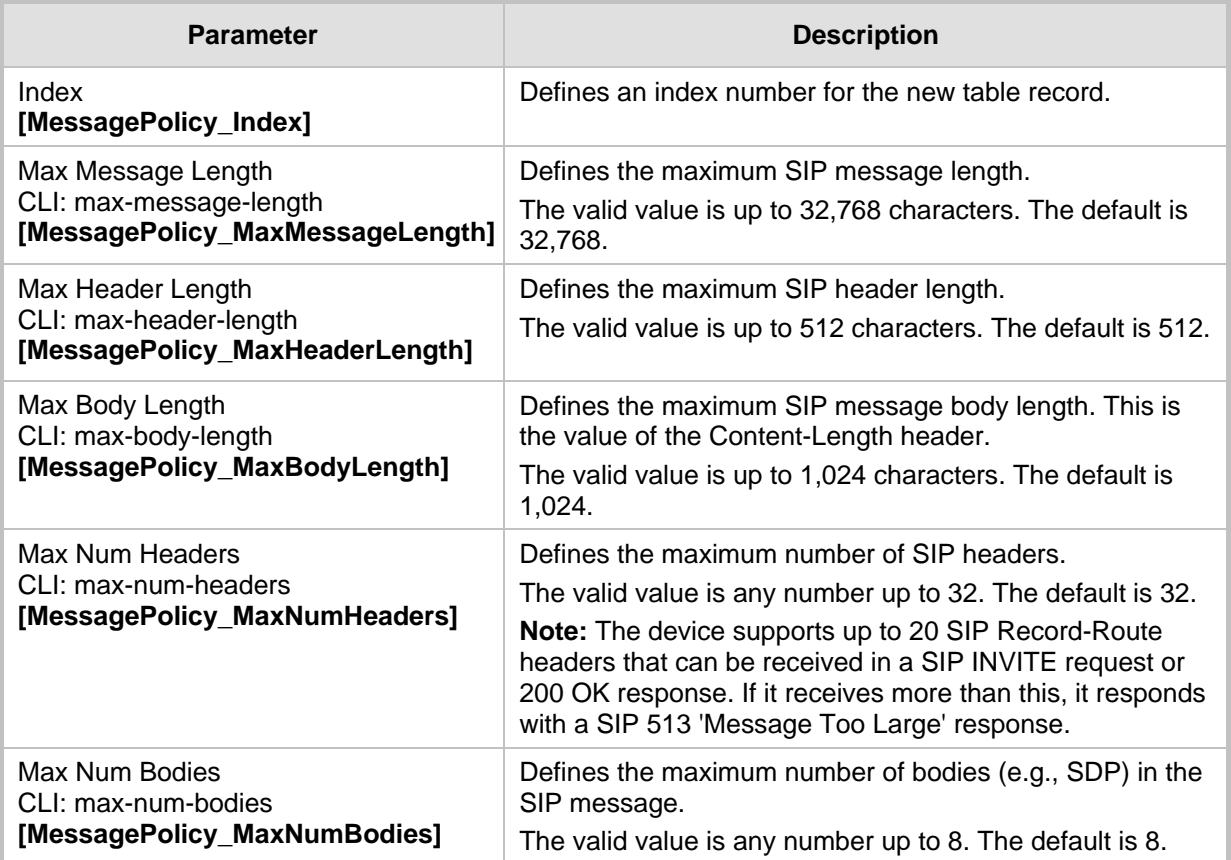

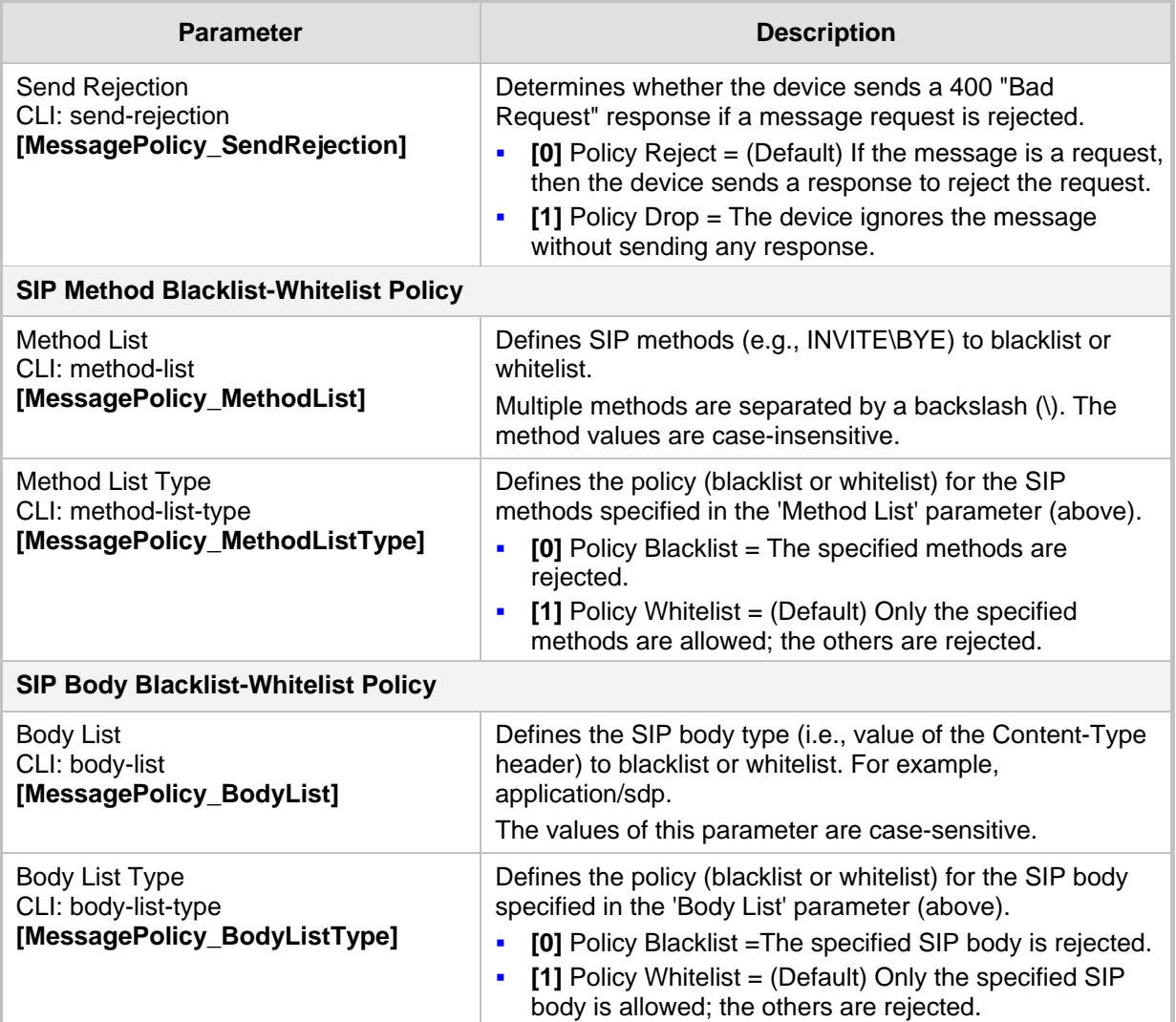

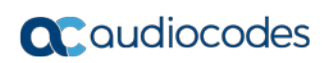

**This page is intentionally left blank.**

# **19 Coders and Profiles**

This section describes configuration of the coders and SIP profiles parameters.

## <span id="page-292-0"></span>**19.1 Configuring Default Coders**

The Coders table lets you configure up to 10 voice coders for the device. This is the default Coder Group, which is used by the device for all calls, unless a different Coder Group, configured in the Coder Group Settings table (see ''Configuring Coder Groups'' on page [296\)](#page-295-0) is assigned to specific calls, using IP Profiles.

Each coder can be configured with packetization time (ptime), bit rate, payload type, and silence suppression. The first coder configured in the table has the highest priority and is used by the device whenever possible. If the remote side cannot use the first coder, the device attempts to use the next coder in the table, and so on.

### **Notes:**

• Only the packetization time of the first coder in the coder list is declared in INVITE/200 OK SDP, even if multiple coders are defined. The device always uses the packetization time requested by the remote side for sending RTP packets. If not specified, the packetization time is assigned the default value.

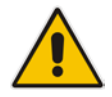

- The value of several fields is hard-coded according to common standards (e.g., payload type of G.711 U-law is always 0). Other values can be set dynamically. If no value is specified for a dynamic field, a default value is assigned. If a value is specified for a hard-coded field, the value is ignored.
- The G.722 coder provides Packet Loss Concealment (PLC) capabilities, ensuring higher voice quality.
- For information on V.152 and implementation of T.38 and VBD coders, see 'Supporting V.152 Implementation" on pag[e 166.](#page-165-0)

The following procedure describes how to configure the Coders table in the Web interface. You can also configure this table using the table ini file parameter, CodersGroup0 or CLI command, configure voip > coders-and-profiles coders-group.

#### **To configure coders:**

**1.** Open the Coders page (**Configuration** tab > **VoIP** menu > **Coders and Profiles** > **Coders**).

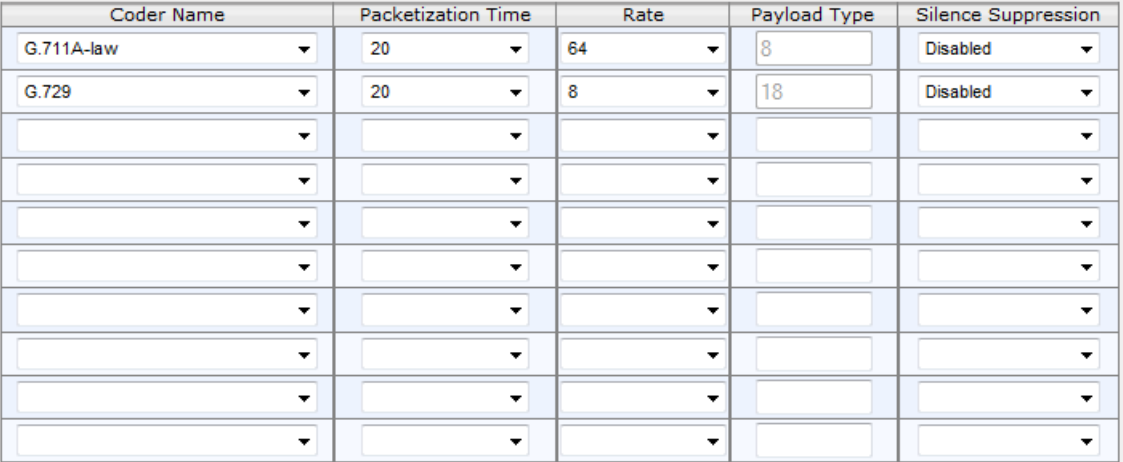

#### **Figure 19-1: Coders Table Page**

# **Q**C qudiocodes

- **2.** Configure coders according to the parameters described in the table below.
- **3.** Click **Submit**, and then reset the device with a save ("burn") to flash memory.

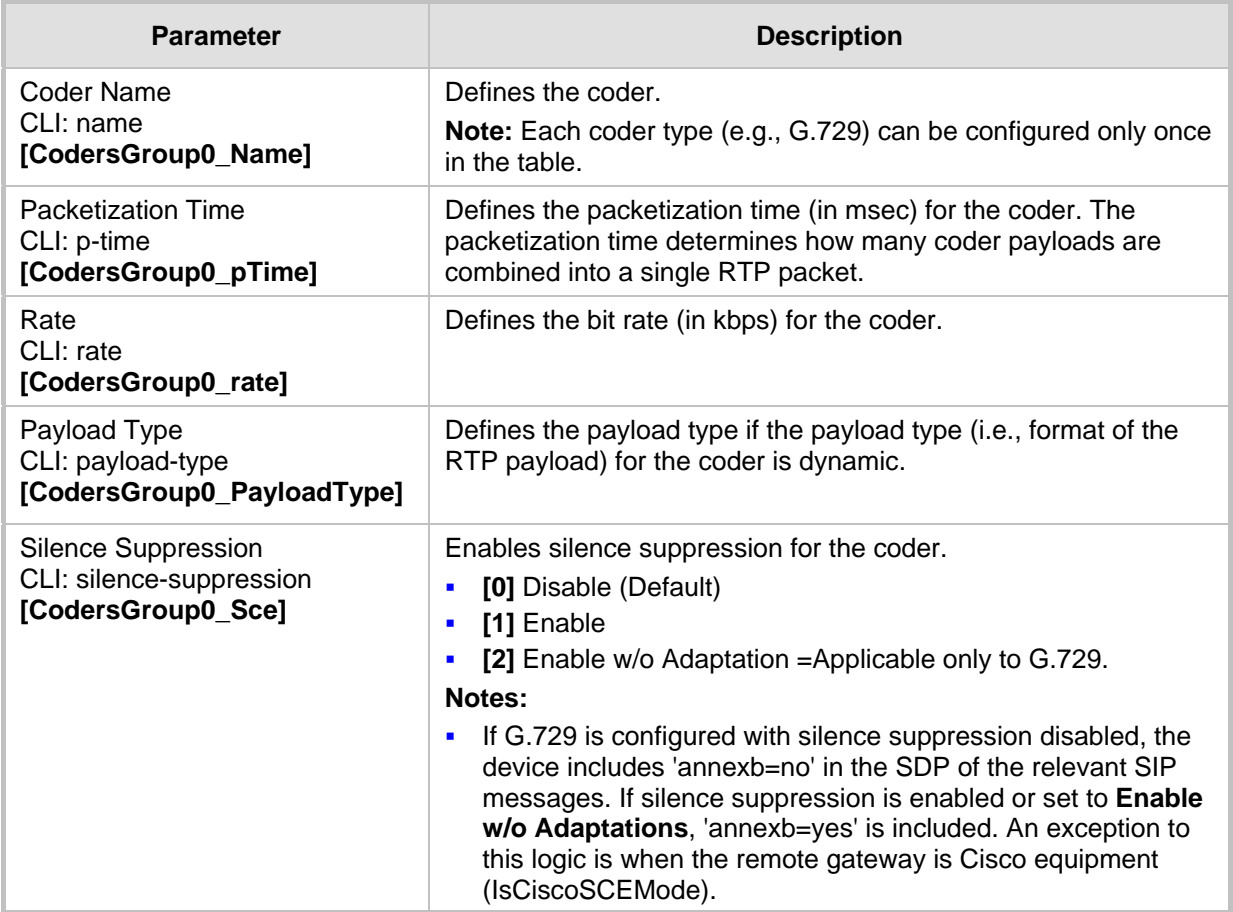

### **Table 19-1: Coders Table Parameter Descriptions**

The table below lists the supported coders:

**Table 19-2: Supported Coders**

| <b>Coder Name</b>                         | <b>Packetization Time</b><br>(msec)               | Rate (kbps)                               | <b>Payload</b><br><b>Type</b>         | <b>Silence</b><br><b>Suppression</b>                          |
|-------------------------------------------|---------------------------------------------------|-------------------------------------------|---------------------------------------|---------------------------------------------------------------|
| G.711 A-law<br>$[g711$ Alaw $64k]$        | 10, 20 (default), 30, 40,<br>50, 60, 80, 100, 120 | 64                                        | 8                                     | <b>[0]</b> Disable<br>[1] Enable<br>$\blacksquare$            |
| <b>G.711 U-law</b><br>$[g711$ Ulaw $64k]$ | 10, 20 (default), 30, 40,<br>50, 60, 80, 100, 120 | 64                                        | 0                                     | [0] Disable<br>$\blacksquare$<br>[1] Enable<br>$\blacksquare$ |
| G.711A-law VBD<br>[g711AlawVbd]           | 10, 20 (default), 30, 40,<br>50, 60, 80, 100, 120 | 64                                        | Dynamic (0-<br>$127$ :<br>Default 180 | N/A                                                           |
| G.711U-law VBD<br>[g711UlawVbd]           | 10, 20 (default), 30, 40,<br>50, 60, 80, 100, 120 | 64                                        | Dynamic (0-<br>$127$ :<br>Default 120 | N/A                                                           |
| G.722<br>[g722]                           | 20 (default), 40, 60, 80,<br>100, 120             | 64 (default)                              | 9                                     | N/A                                                           |
| G.723.1<br>$[97231]$                      | 30 (default), 60, 90, 120,<br>150                 | [0] 5.3<br>٠<br>(default)<br>[1] 6.3<br>п | 4                                     | [0] Disable<br>[1] Enable                                     |

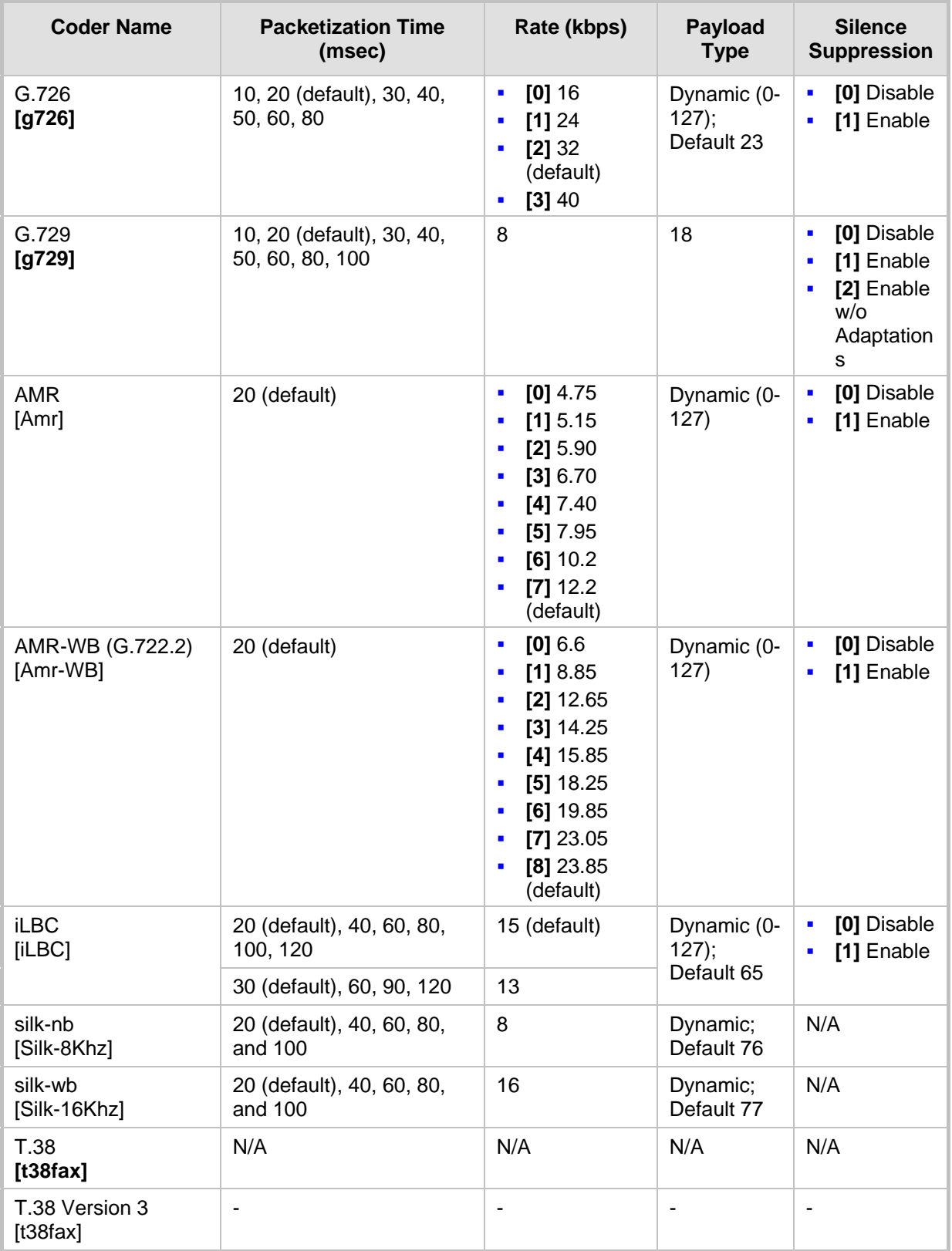

# <span id="page-295-0"></span>**19.2 Configuring Coder Groups**

The Coder Group Settings table lets you configure up to 10 *Coder Groups.* A Coder Group is a set of configured coders (coder type, packetization time, rate, payload type, and silence suppression). Each Coder Group can include up to 10 coders.

The first coder in the Coder Group has the highest priority and is used by the device whenever possible. If the remote side cannot use the first coder, the device attempts to use the next coder in the Coder Group, and so on.

To define coders for specific calls, you can configure a Coder Group with the necessary coders and then assign the Coder Group to the calls using IP Profiles (see ''Configuring IP Profiles'' on page [297\)](#page-296-0). In this configuration, Coder Groups can be used as Extension Coders and/or Allowed Coders for the SBC application.

#### **Notes:**

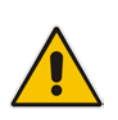

- To define coders for calls that are not assigned a specific Coder Group using IP Profiles, see ''Configuring Default Coders'' on page [293.](#page-292-0) This group of coders is termed the *Default Coder Group*.
- For a list of supported coders, see ''Configuring Default Coders'' on page [293.](#page-292-0)

The following procedure describes how to configure the Coders table in the Web interface. You can also configure this table using the table ini file parameter, CodersGroupX or CLI command, configure voip > coders-and-profiles coders-group.

### **To configure a Coder Group:**

**1.** Open the Coder Group Settings page (**Configuration** tab > **VoIP** menu > **Coders and Profiles** > **Coders Group Settings**).

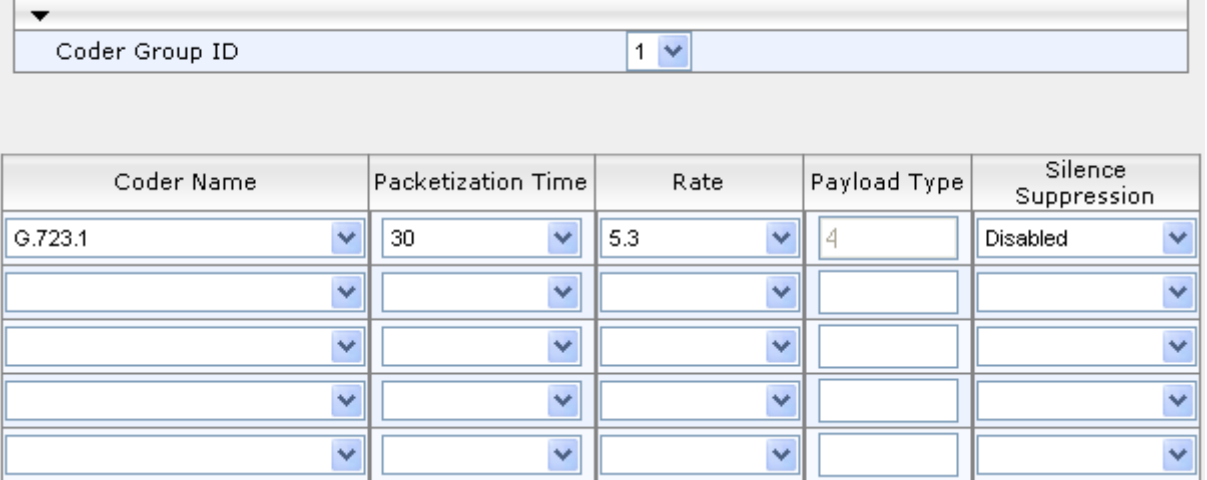

#### **Figure 19-2: Coder Group Settings Page**

- **2.** Configure the Coder Group according to the parameters described in the table below.
- **3.** Click **Submit**, and then reset the device with a save ("burn") to flash memory.

#### **Table 19-3: Coder Group Settings Table Parameter Descriptions**

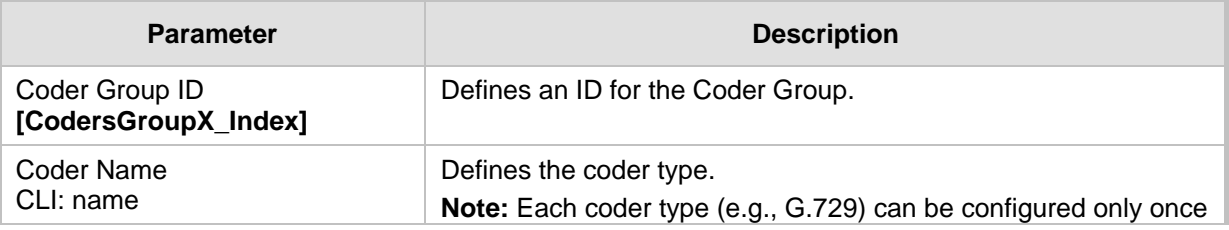

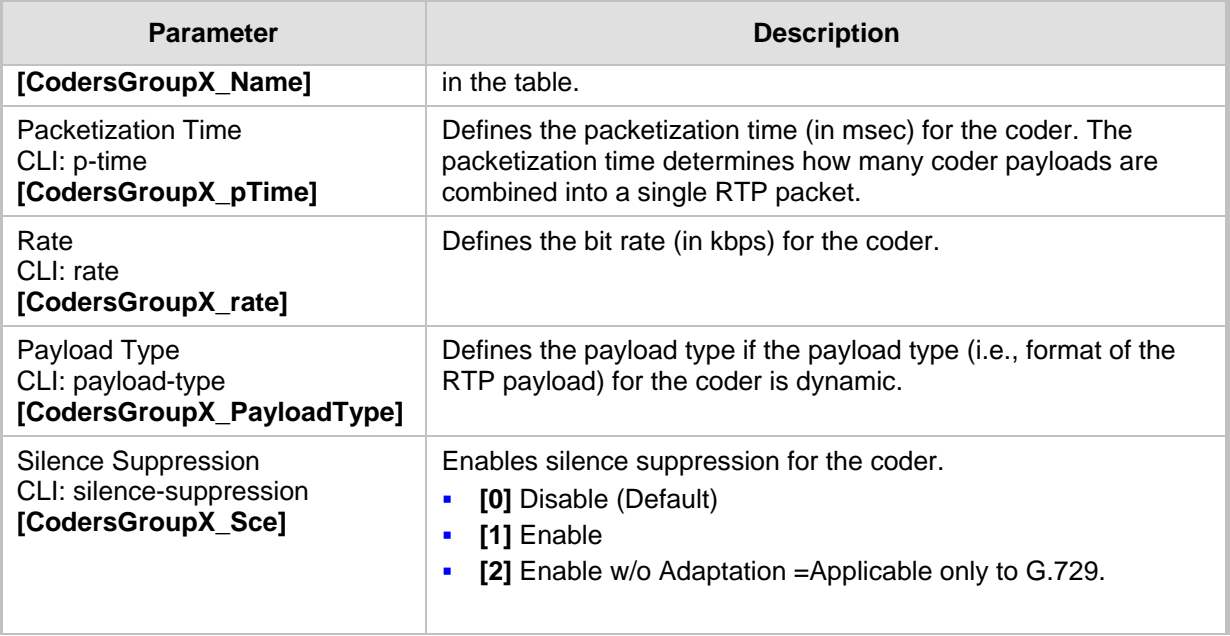

### <span id="page-296-0"></span>**19.3 Configuring IP Profiles**

The IP Profile Settings table lets you configure up to 40 IP Profiles. An IP Profile is a set of parameters with user-defined settings relating to signaling (e.g., SIP message terminations such as REFER) and media (e.g., coder type). An IP Profile can later be assigned to specific IP calls (inbound and/or outbound). Thus, IP Profiles provide high-level adaptation when the device interworks between different IP entities, each of which may require different handling by the device. This can include, for example, transcoding or even transrating (of packetization time). For example, if a specific IP entity uses the G.711 coder only, you can configure an IP Profile with G.711 for this IP entity.

To use your IP Profile for specific calls, you need to assign it to an IP Group (see ''Configuring IP Groups'' on page [260\)](#page-259-0).

Many of the parameters in the IP Profile table have a corresponding "global" parameter. For calls that are not associated with any IP Profile, the settings of the "global" parameters are applied.

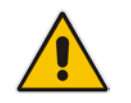

**Note:** IP Profiles can also be implemented when using a Proxy server (when the AlwaysUseRouteTable parameter is set to 1).

The following procedure describes how to configure IP Profiles in the Web interface. You can also configure IP Profiles using the table ini file parameter, IPProfile or the CLI command, configure voip > coders-and-profiles ip-profile.

### **To configure an IP Profile:**

- **1.** Open the IP Profile Settings page (**Configuration** tab > **VoIP** menu > **Coders and Profiles** > **IP Profile Settings**).
- **2.** Click **Add**; the following dialog box appears:

**Figure 19-3: IP Profile Table - Add Record**

| Common<br><b>GW</b><br><b>SBC</b>          |                           |  |
|--------------------------------------------|---------------------------|--|
|                                            |                           |  |
| Index                                      | 0                         |  |
| Profile Name                               |                           |  |
| Profile Preference                         | 1                         |  |
| Dynamic Jitter Buffer Minimum Delay [msec] | 10                        |  |
| Dynamic Jitter Buffer Optimization Factor  | 10                        |  |
| RTP IP DiffServ                            | 46                        |  |
| Signaling DiffServ                         | 40                        |  |
| Silence Suppression                        | <b>Disable</b>            |  |
| RTP Redundancy Depth                       | 0                         |  |
| Echo Canceler                              | Line                      |  |
| Disconnect on Broken Connection            | Yes                       |  |
| Input Gain (-32 to 31 dB)                  | 0                         |  |
| Voice Volume (-32 to 31 dB)                | $\Omega$                  |  |
| Media IP Version Preference                | Only IPv4                 |  |
| Symmetric MKI                              | <b>Disable</b>            |  |
| MKT Size                                   | 0                         |  |
| Reset SRTP Upon Re-key                     | <b>Disable</b>            |  |
| Generate SRTP keys mode                    | Only If Required          |  |
|                                            | Submit<br><b>× Cancel</b> |  |

- **3.** Configure an IP Profile according to the parameters described in the table below.
- **4.** Click **Submit**, and then save ("burn") your settings to flash memory.

### **Table 19-4: IP Profile Settings Table Parameter Descriptions**

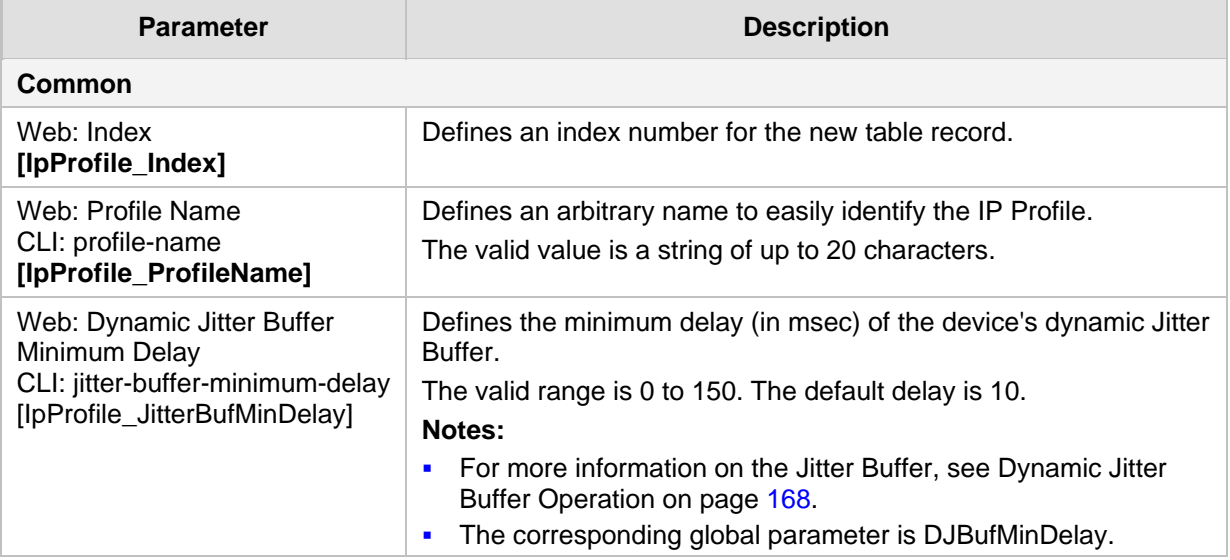

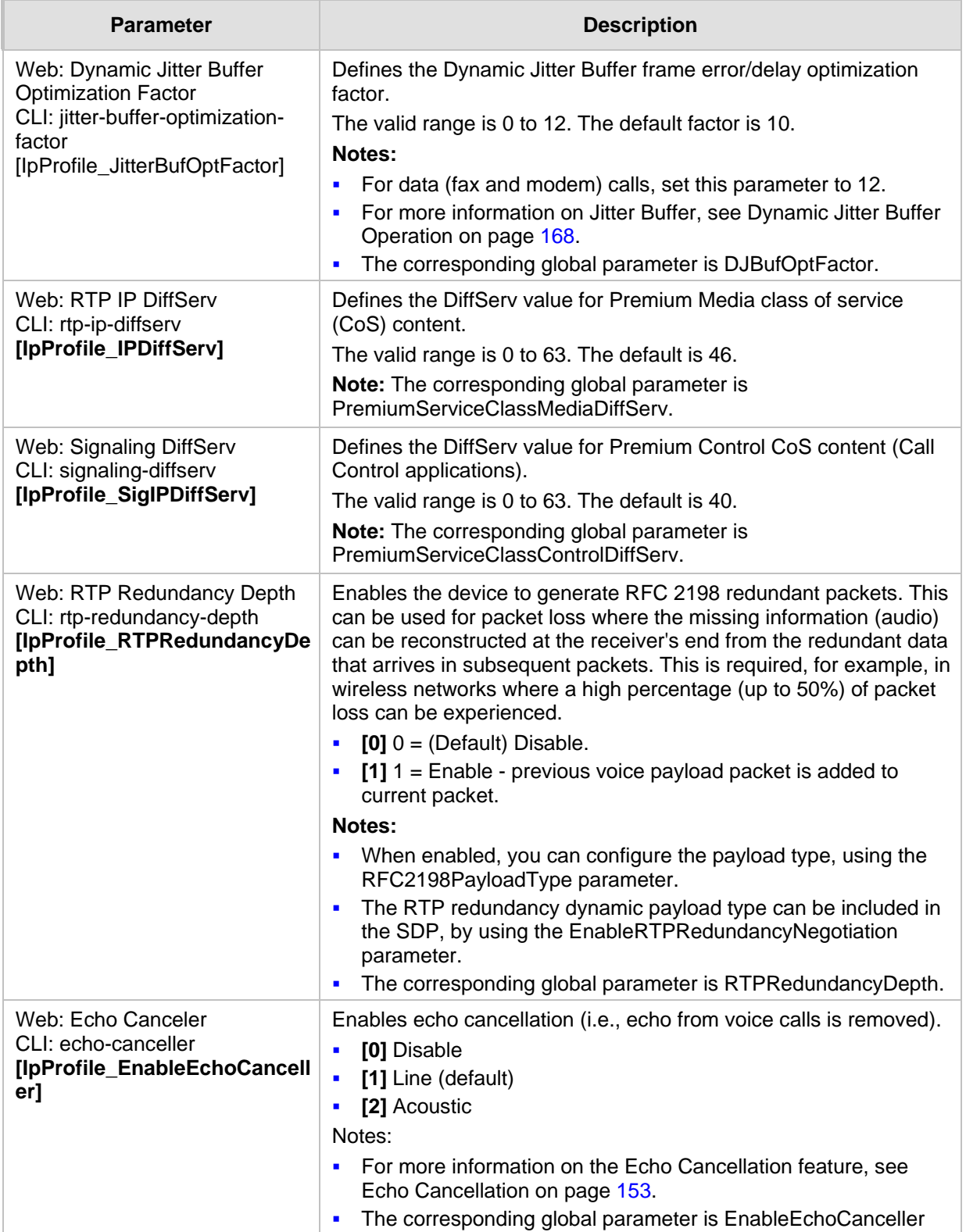

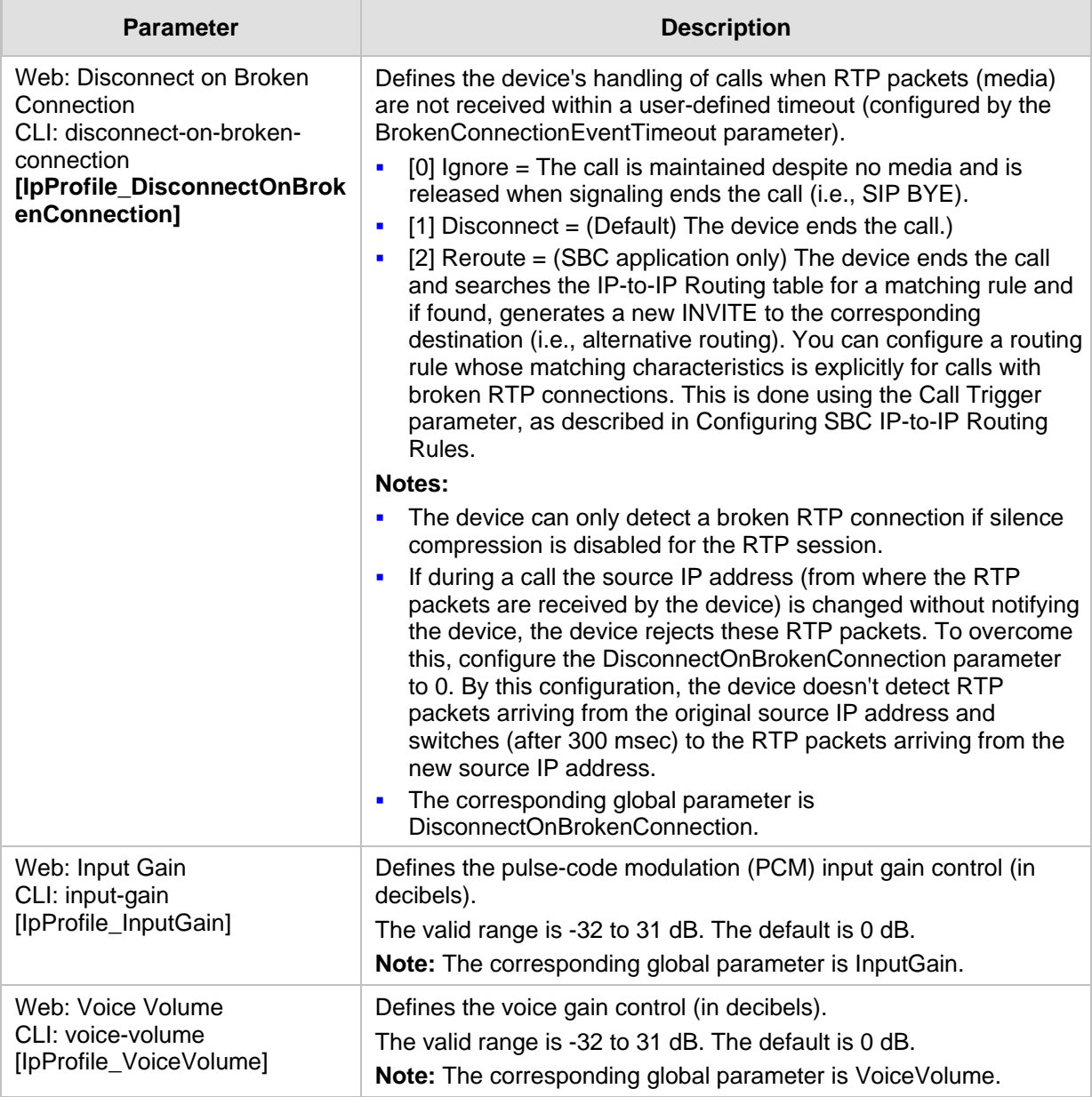

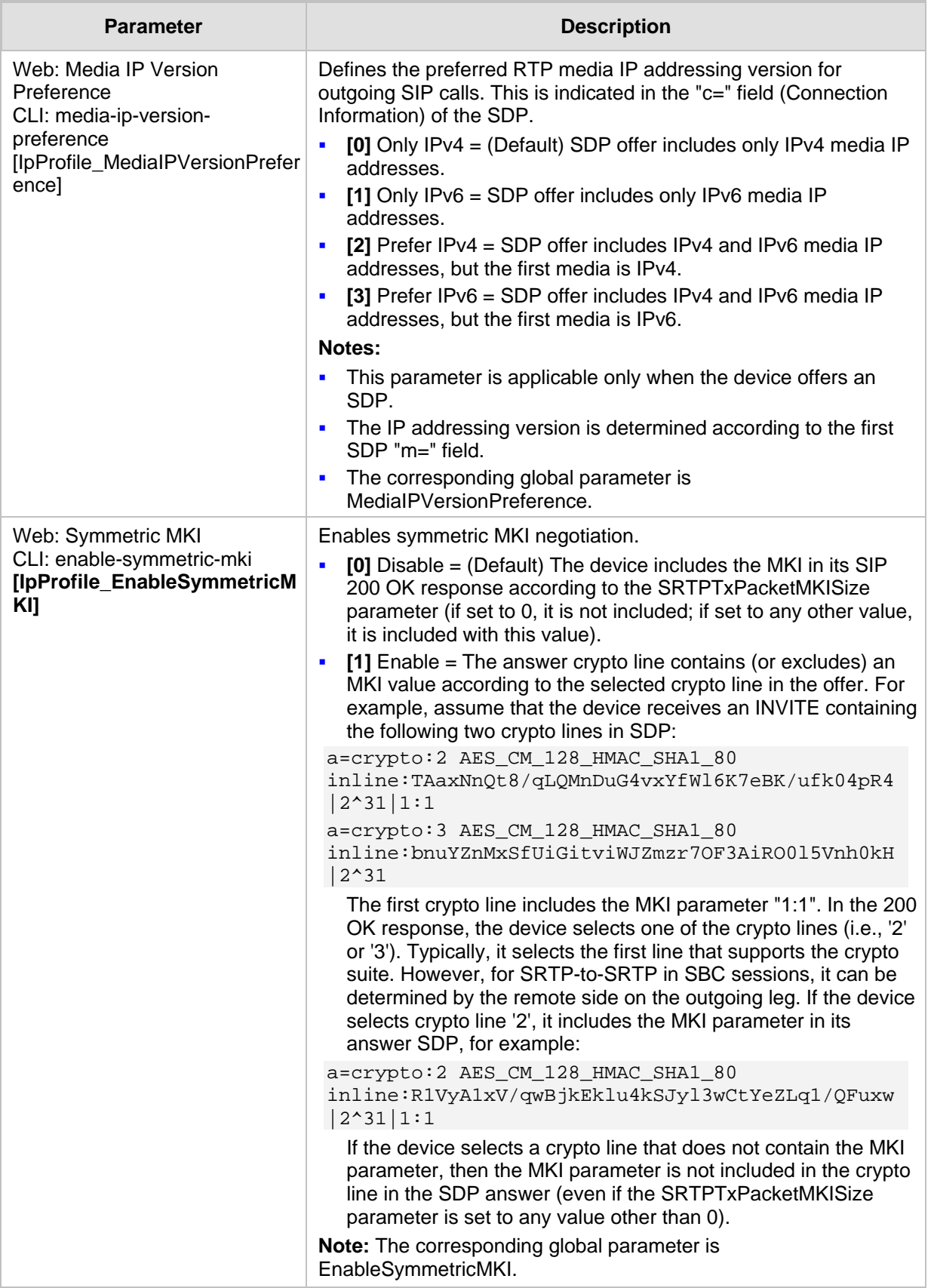

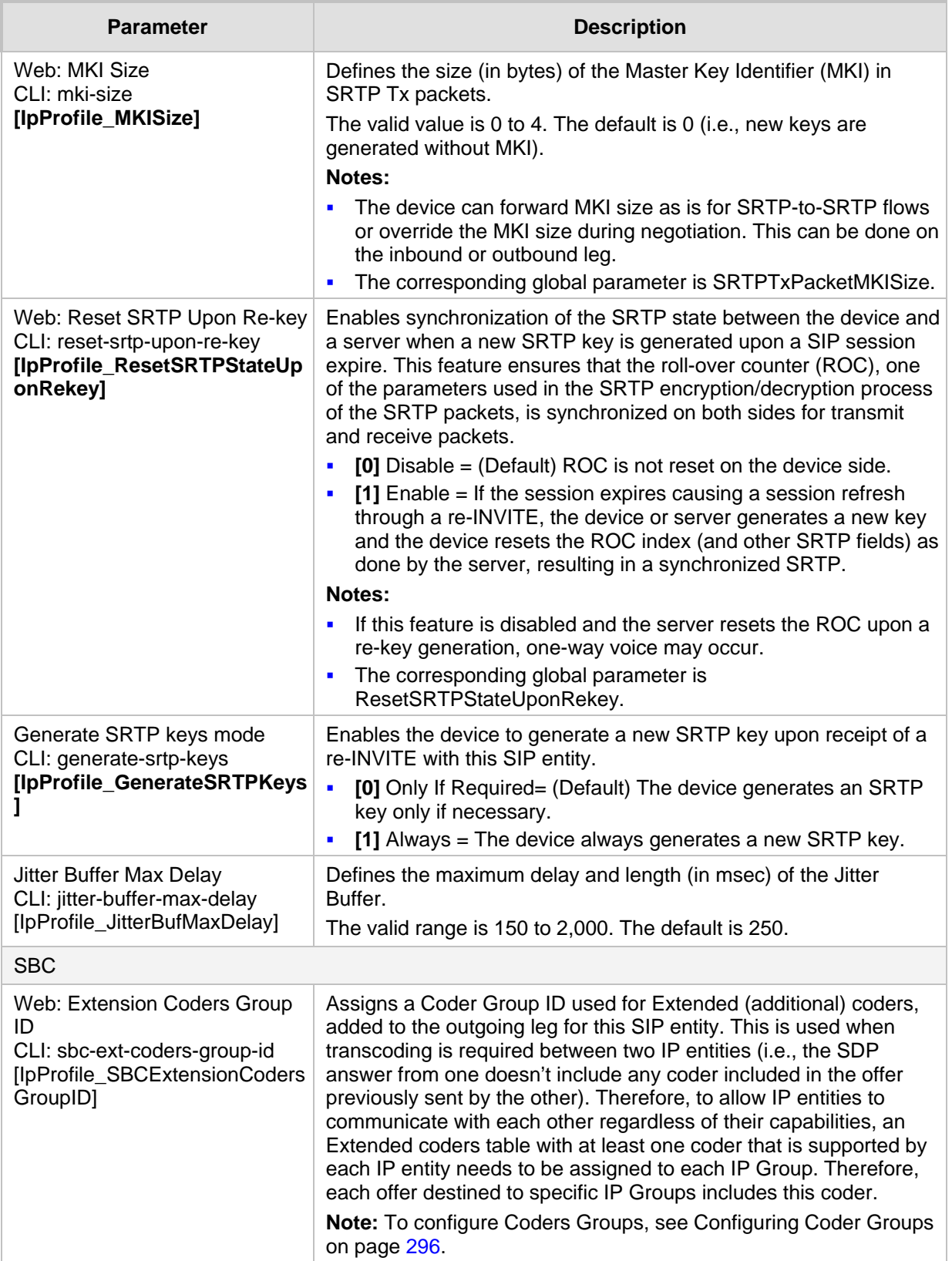

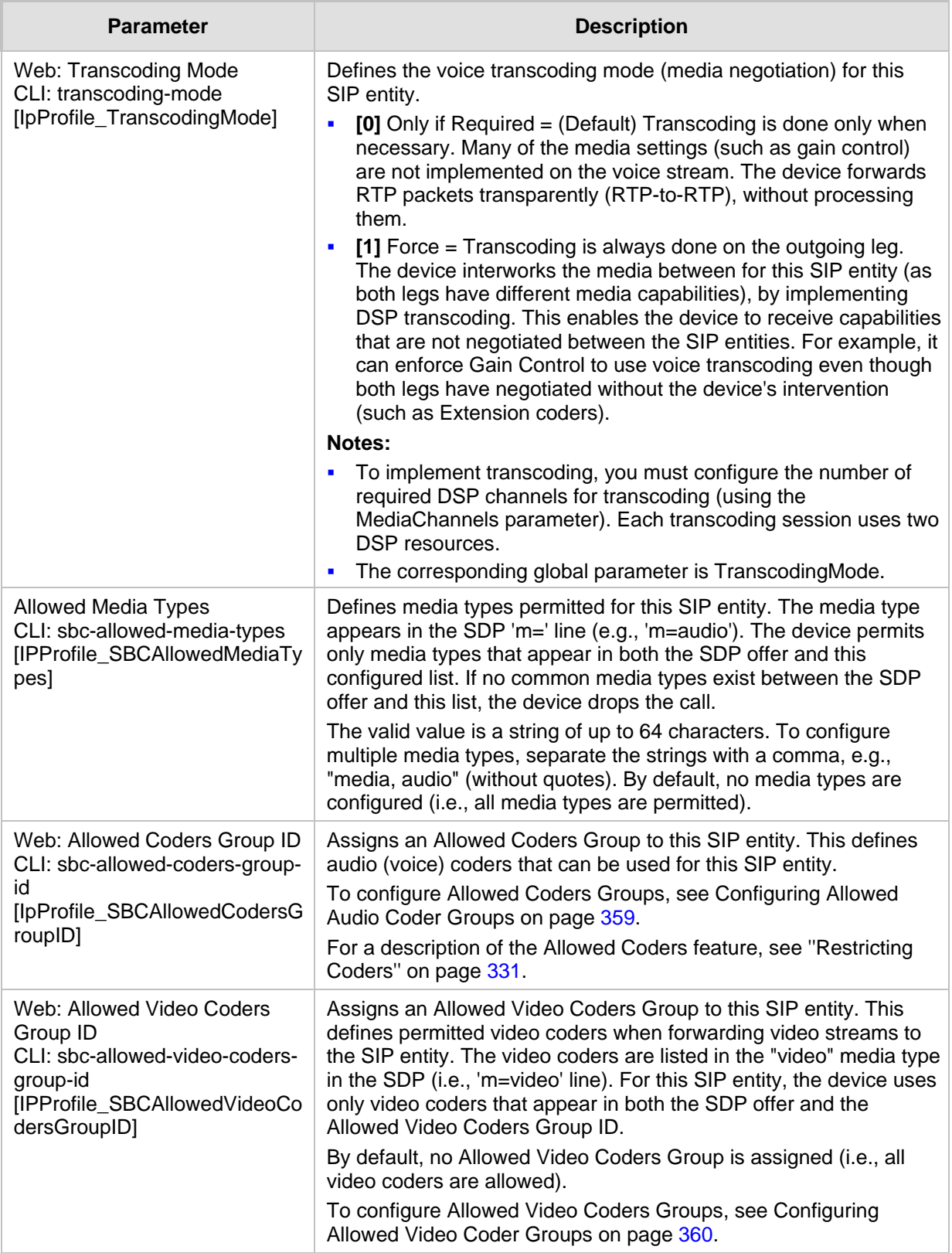

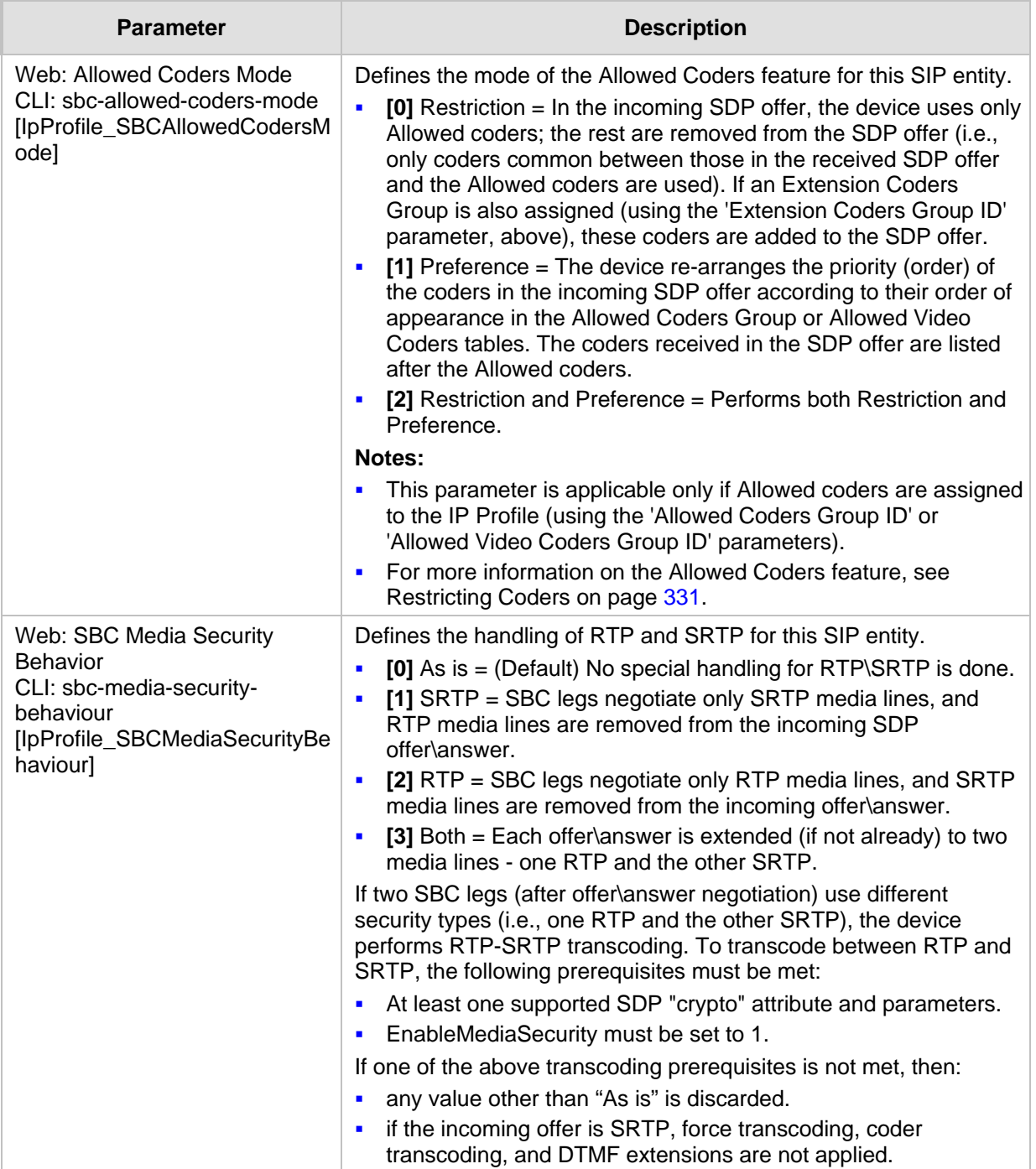

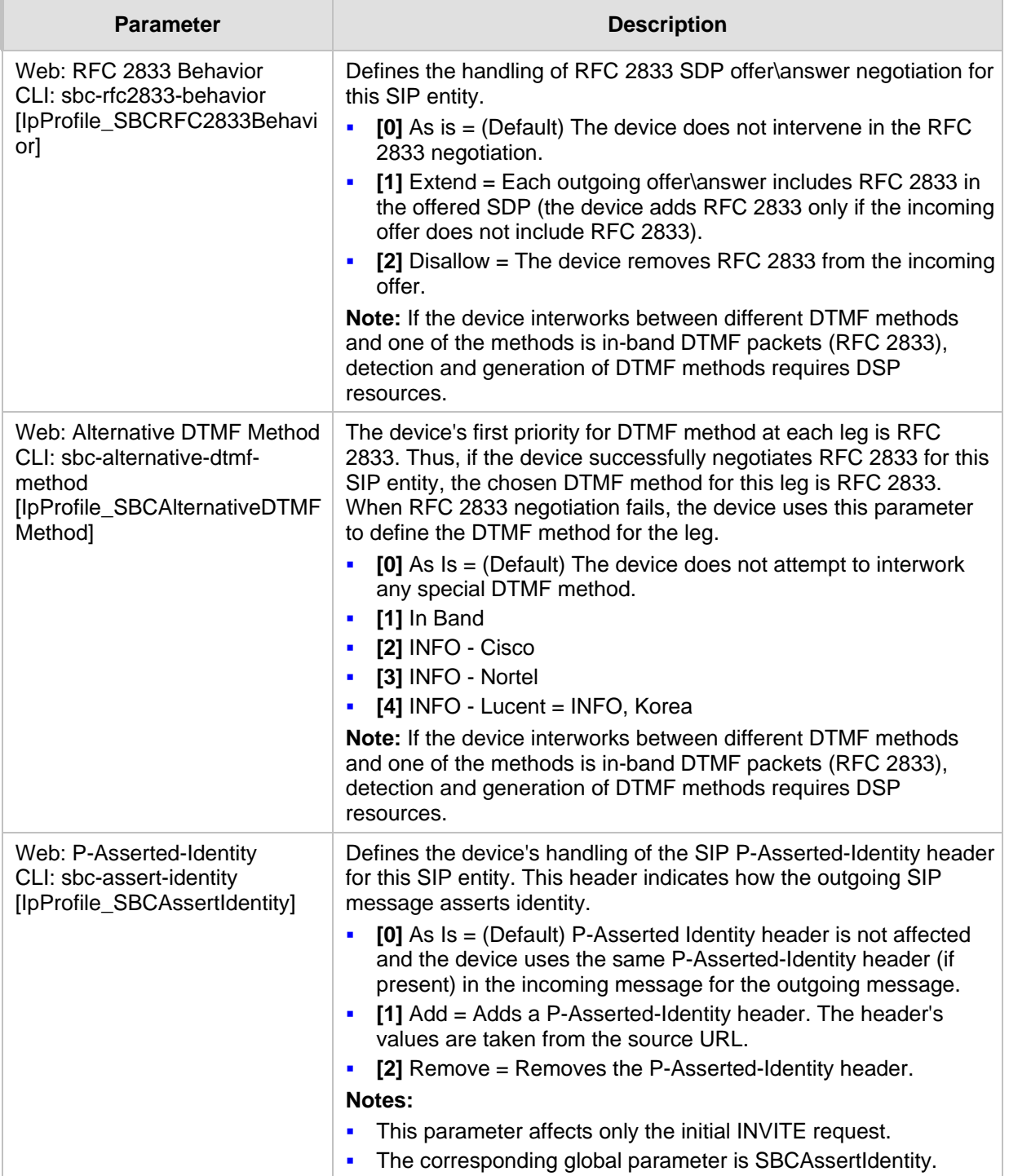

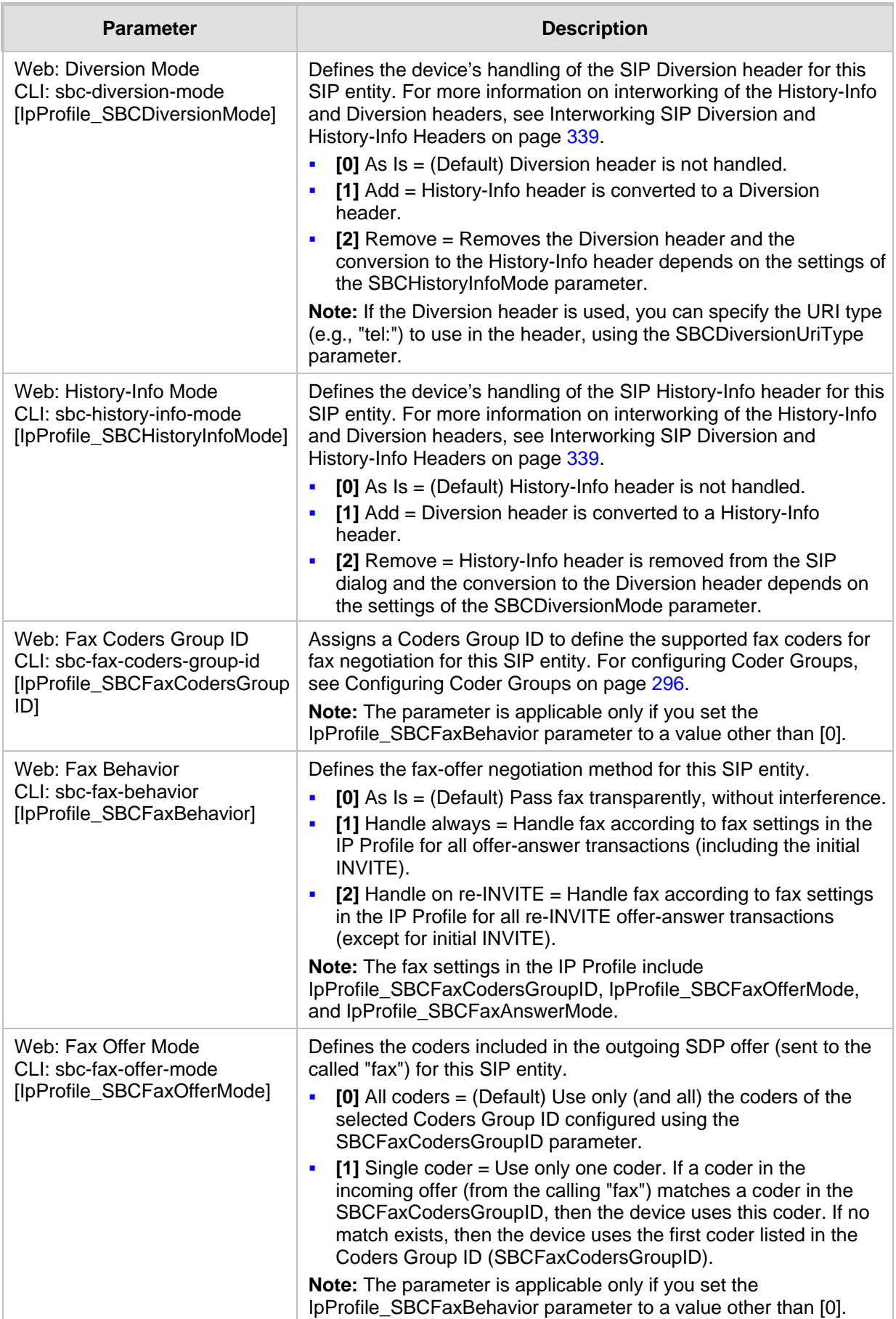

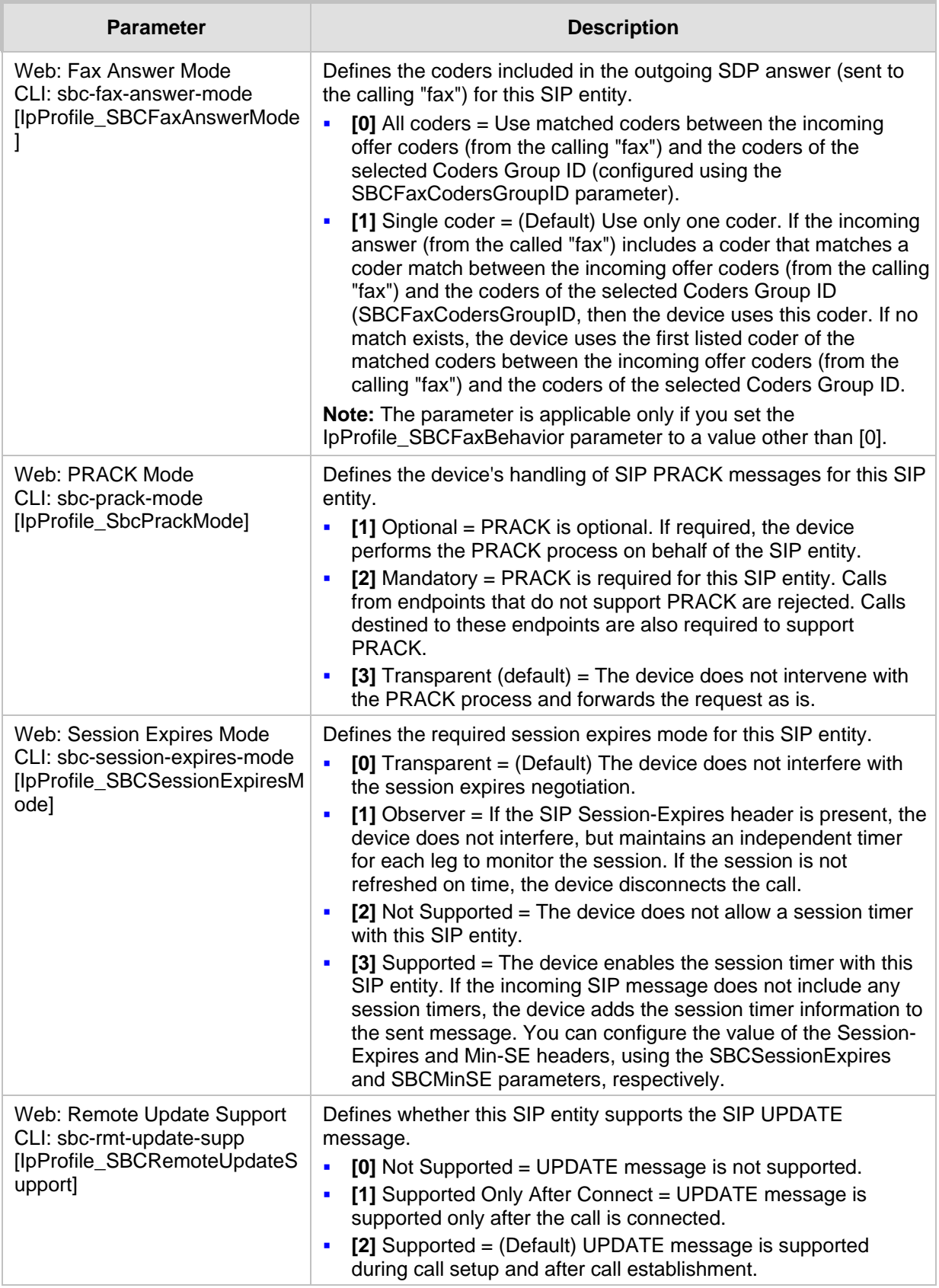

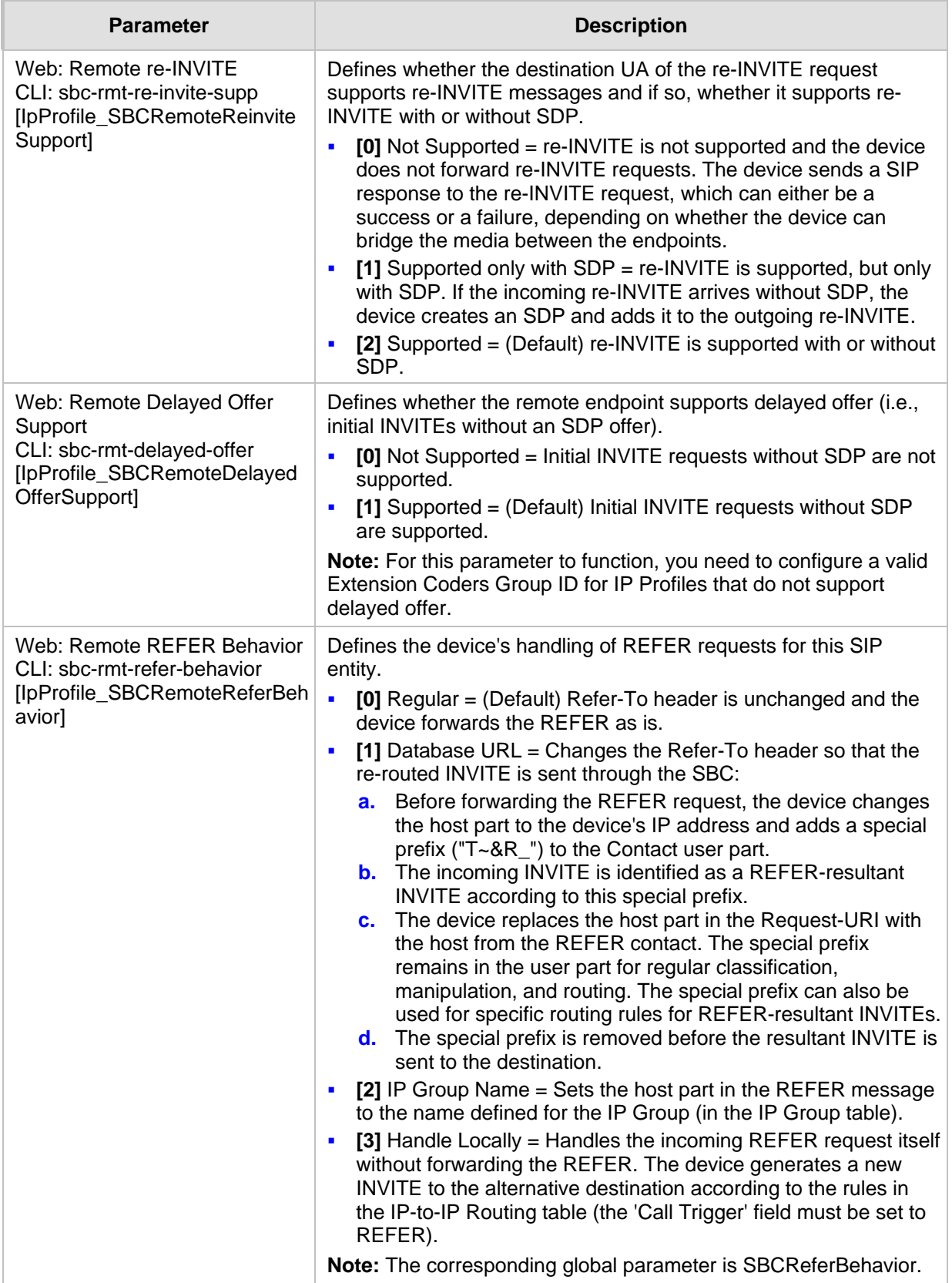

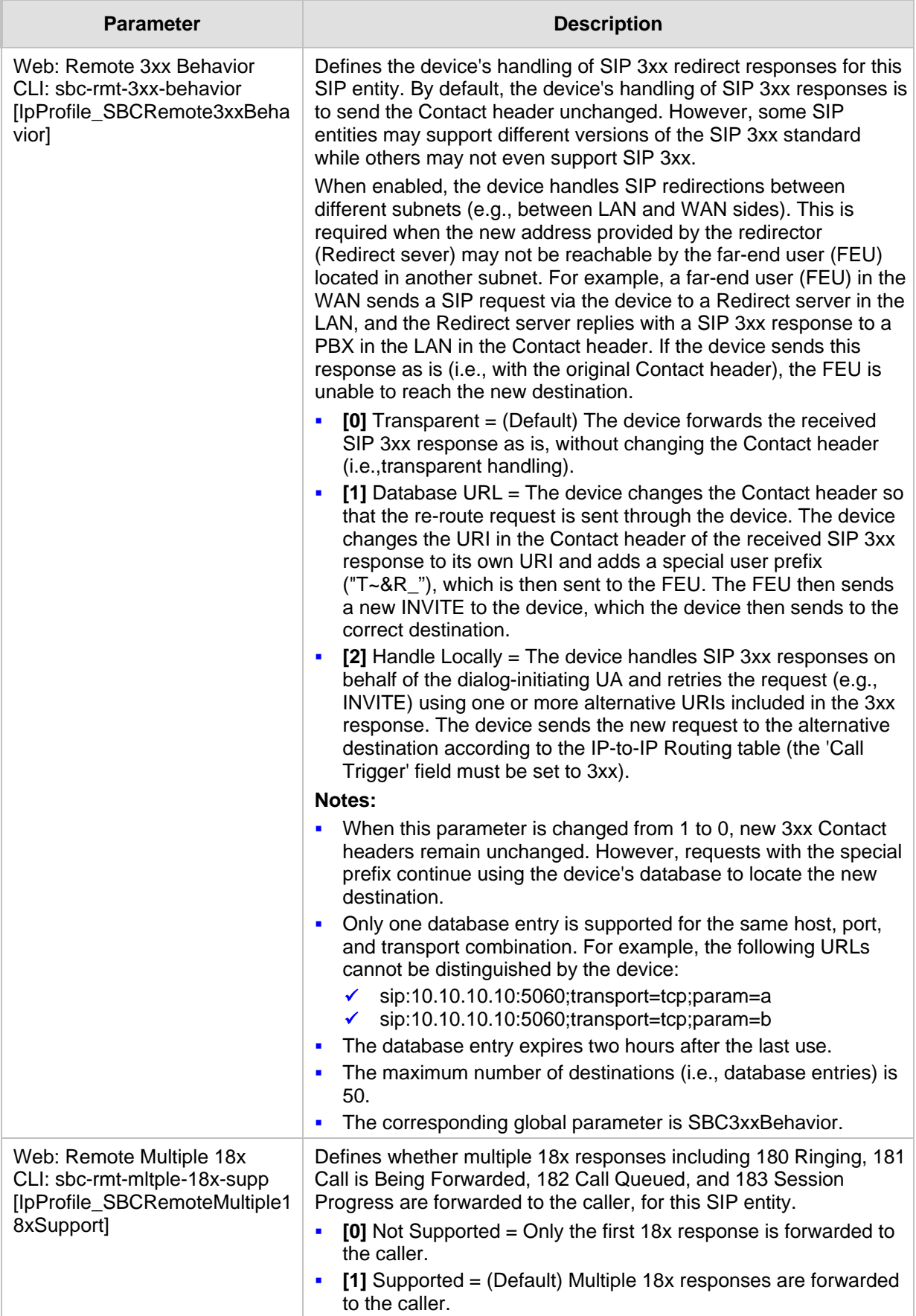

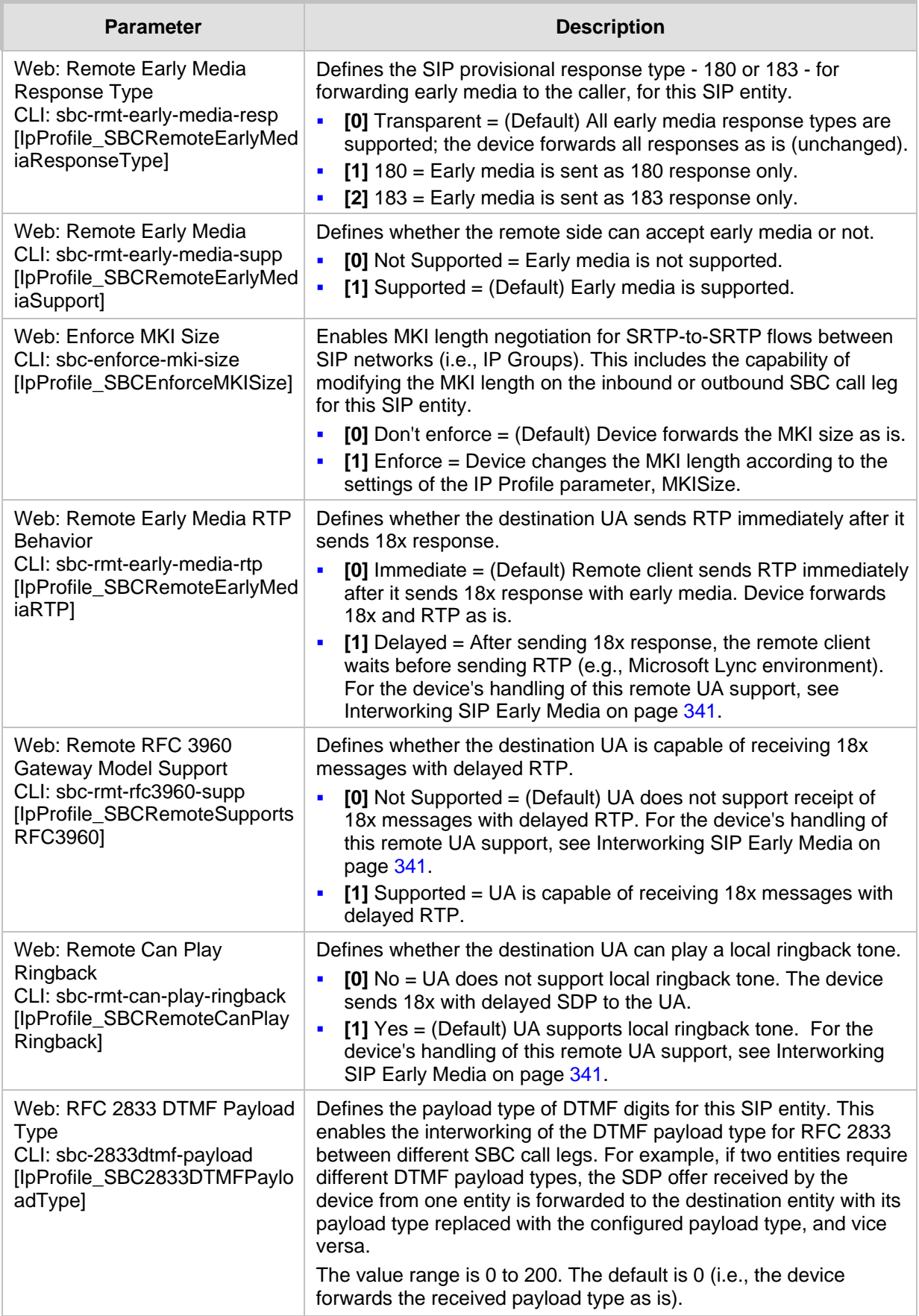

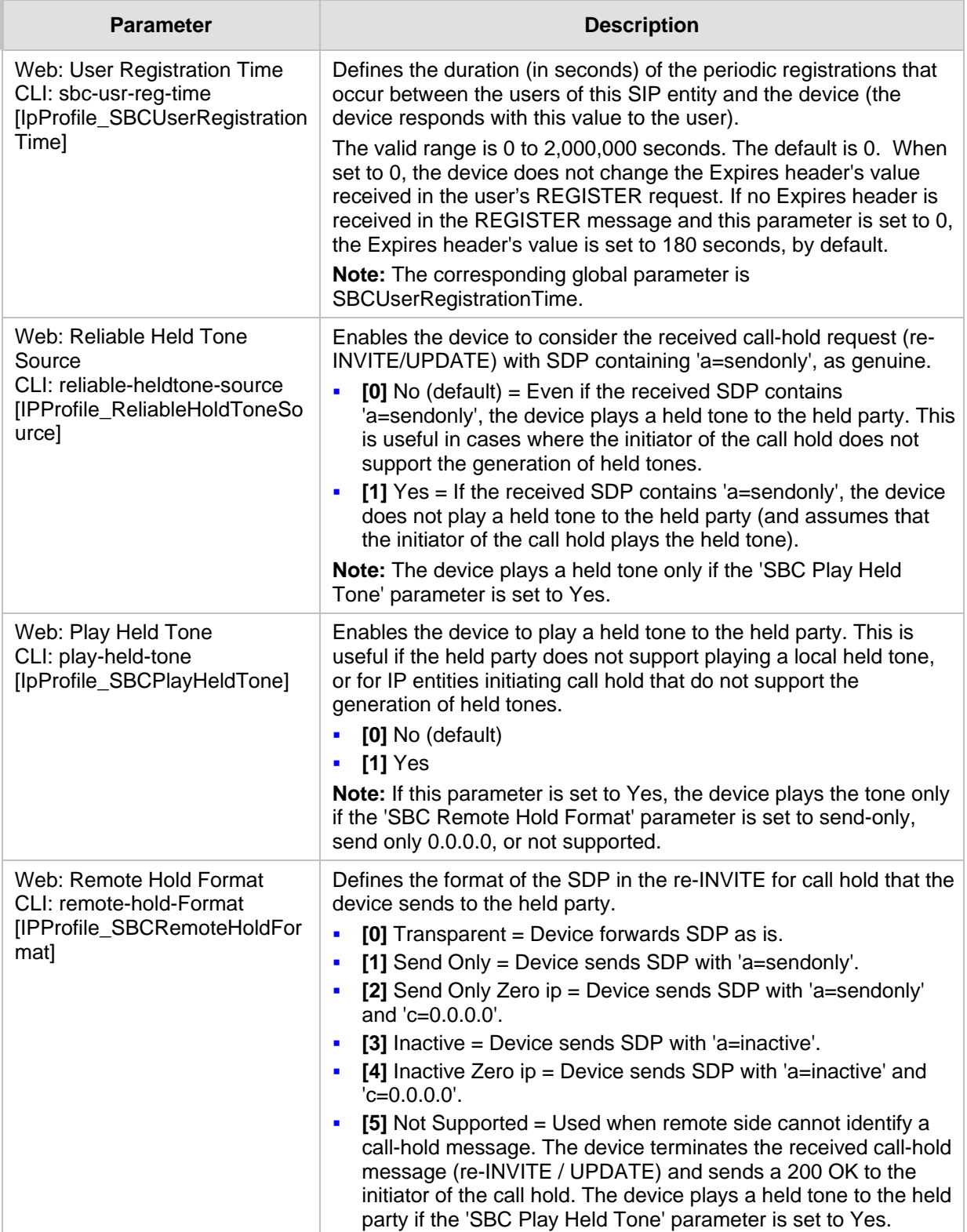

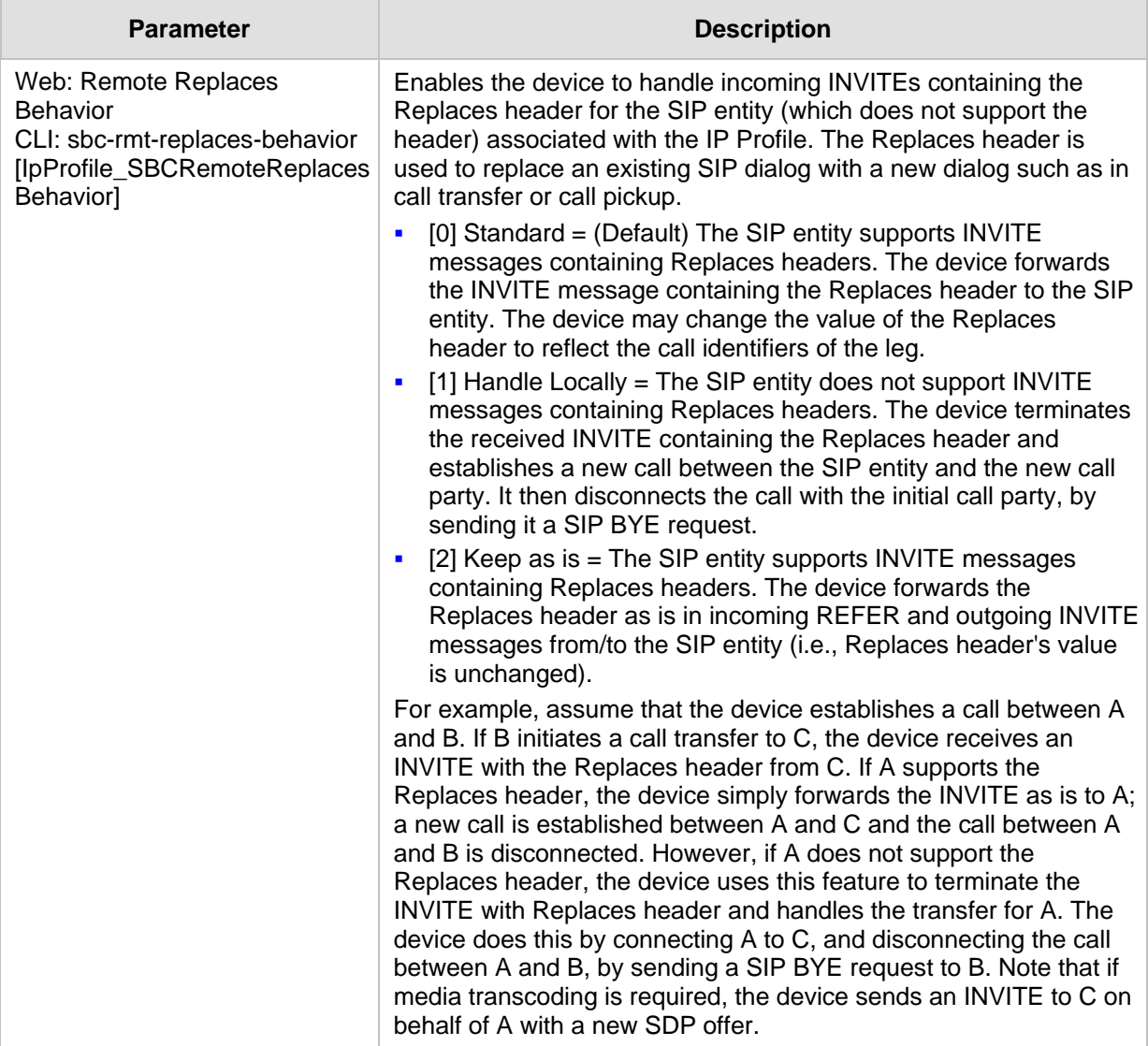

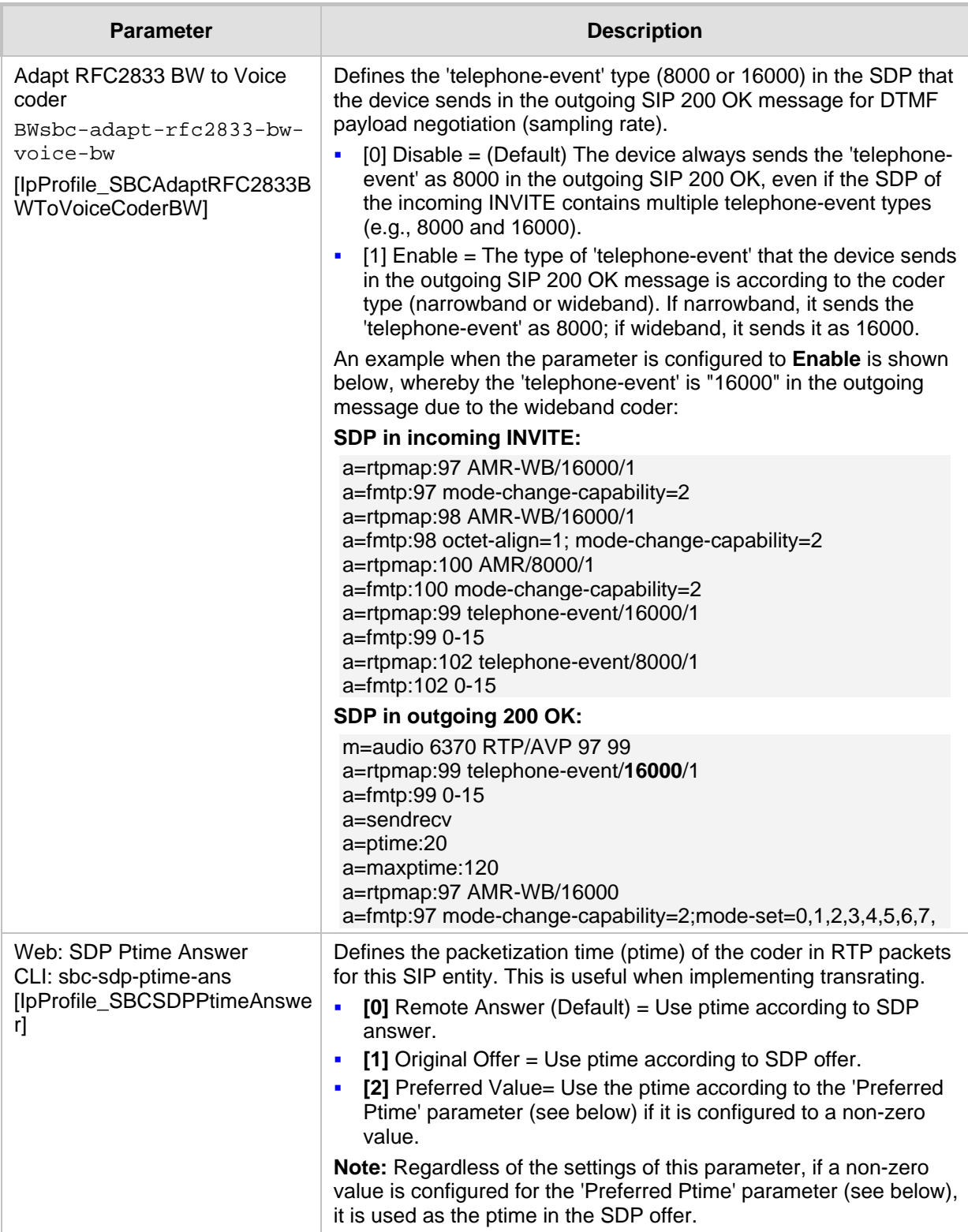

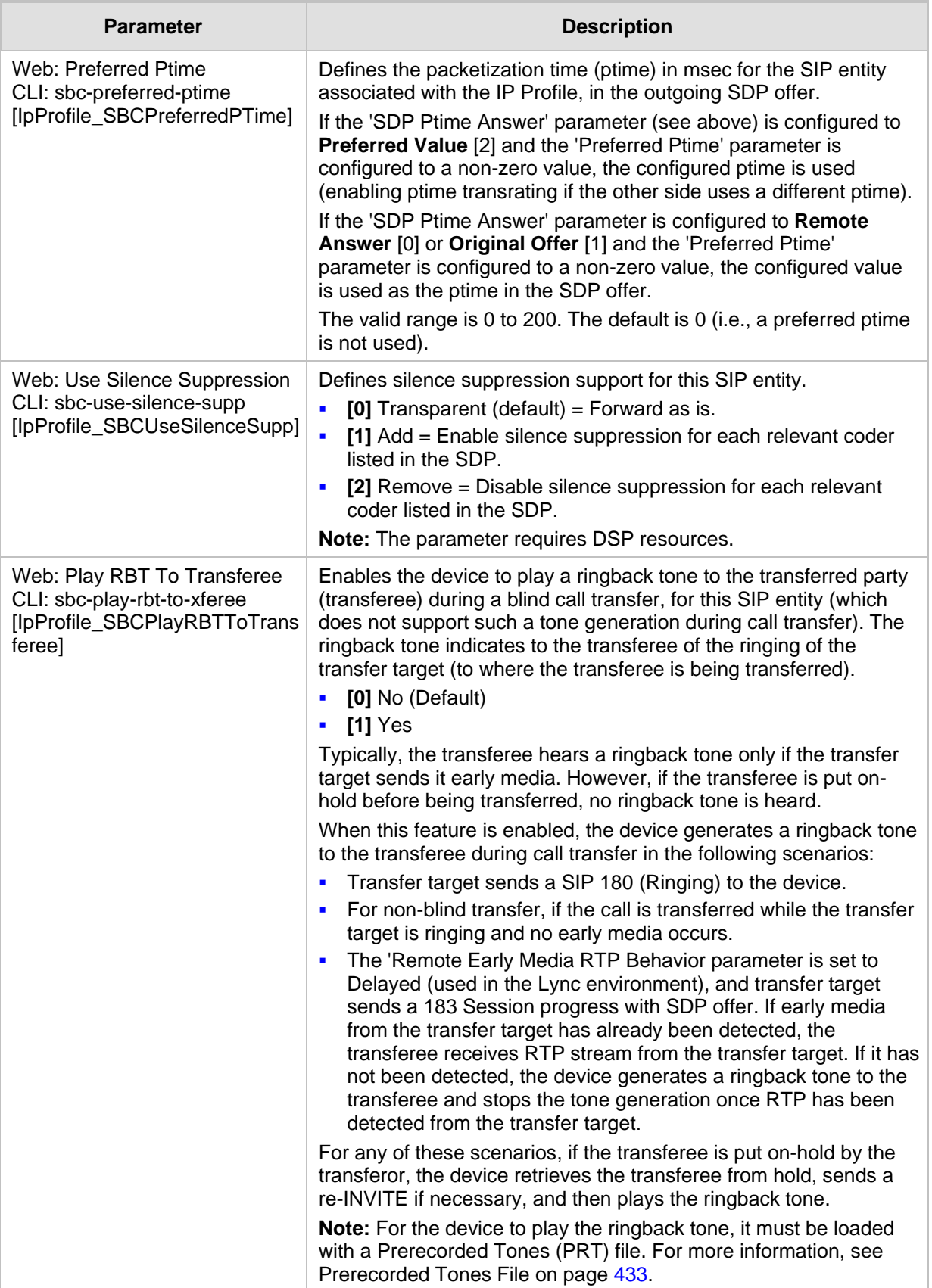

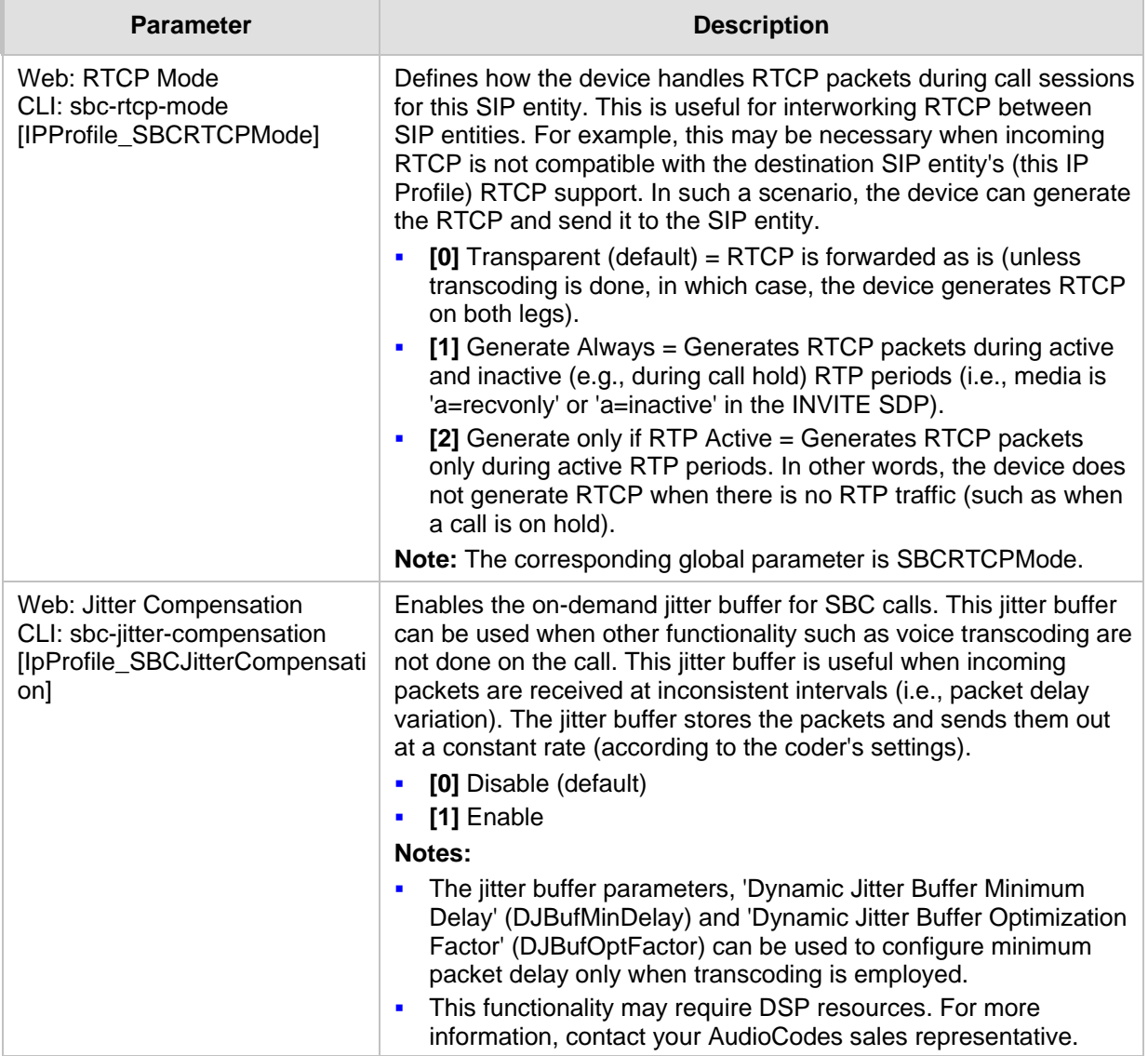

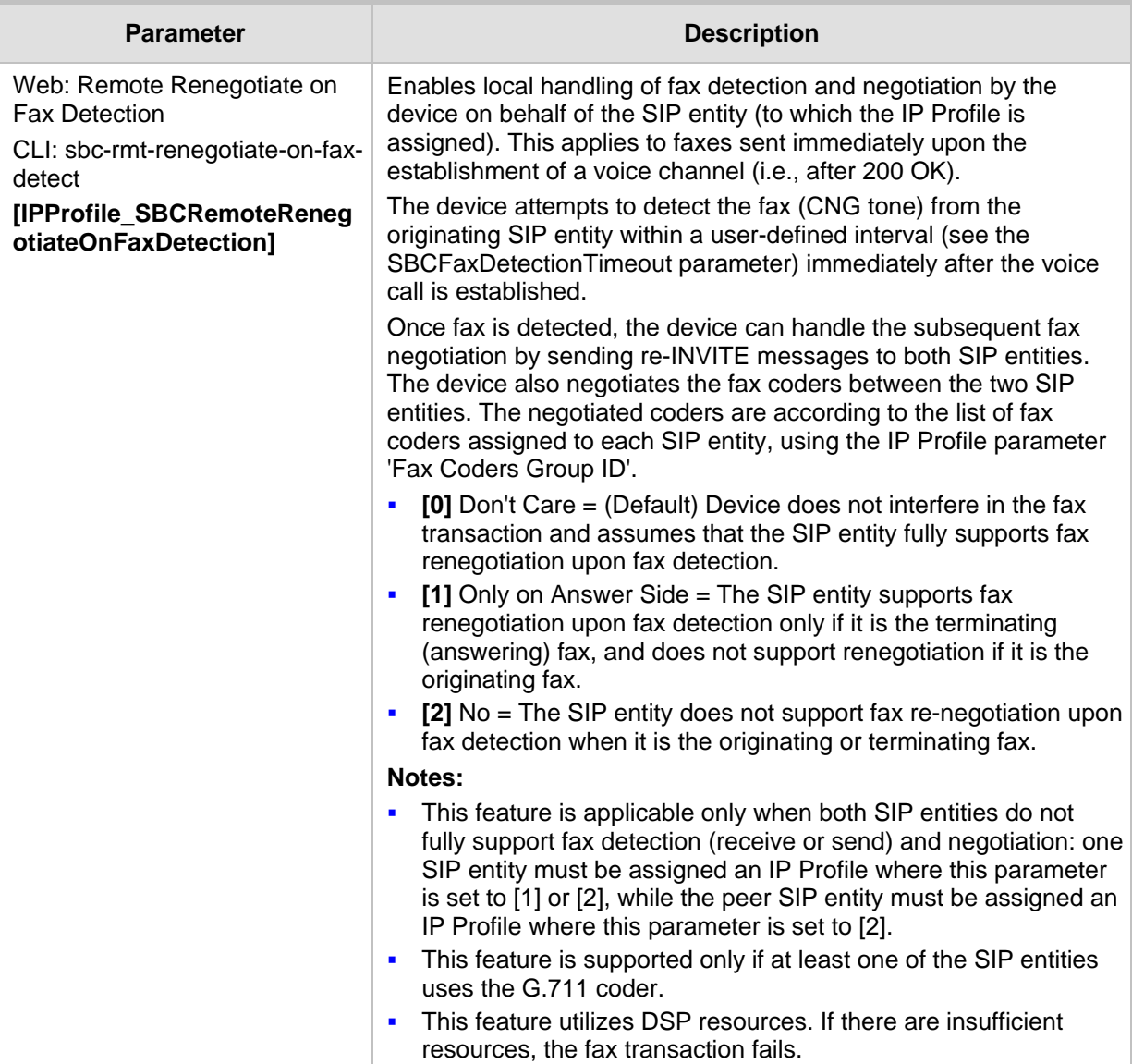

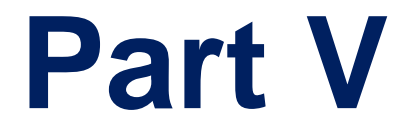

# **Session Border Controller Application**

# **20 SBC Overview**

This section provides a detailed description of the device's SBC application.

#### **Notes:**

- For guidelines on how to deploy your E-SBC device, refer to the E-*SBC Design Guide* document.
- The SBC feature is available only if the device is installed with a Software License Key that includes this feature. For installing a Software License Key, see ''Software License Key'' on page [440.](#page-439-0)
- For the maximum number of supported SBC sessions, and SBC users than can be registered in the device's registration database, see ''Technical Specifications'' on page [643.](#page-642-0)

The SBC application supports the following main features:

- NAT traversal: The device supports NAT traversal, allowing, for example, communication with ITSPs with globally unique IP addresses, for LAN-to-WAN VoIP signaling (and bearer), using two independent legs. This also enables communication for "far-end" users located behind a NAT on the WAN. The device supports this by:
	- Continually registering far-end users in its dynamic database.
	- Maintaining remote NAT binding state by frequent registrations, thereby, offloading far-end registrations from the LAN IP PBX.
	- Using Symmetric RTP (RFC 4961) to overcome bearer NAT traversal.
- VoIP firewall and security for signaling and media:
	- SIP signaling:
		- Deep and stateful inspection of all SIP signaling packets.
		- SIP dialog initiations may be rejected based on values of incoming SIP INVITE message and other Layer-3 characteristics.
		- Packets not belonging to an authorized SIP dialog are discarded.
	- RTP:
		- ♦ Opening pinholes (ports) in the device's firewall based on Offer-Answer SDP negotiations.
		- Deep packet inspection of all RTP packets.
		- Late rogue detection if a SIP session was gracefully terminated and someone tries to "ride on it" with rogue traffic from the already terminated RTP and SIP context, the VoIP Firewall prevents this from occurring.
		- Disconnects call (after user-defined time) if RTP connection is broken.
		- Black/White lists for both Layer-3 firewall and SIP classification.
- Topology hiding: The device intrinsically supports topology hiding, limiting the amount of topology information displayed to external parties. For example, IP addresses of ITSPs' equipment (e.g. proxies, gateways, and application servers) can be hidden from outside parties. The device's topology hiding is provided by implementing backto-back user agent (B2BUA) leg routing:
	- Strips all incoming SIP Via header fields and creates a new Via value for the outgoing message.
	- Each leg has its own Route/Record Route set.
	- Modifies SIP To, From, and Request-URI host names (must be configured using the Message Manipulations table).
	- Generates a new SIP Call-ID header value (different between legs).

# **a** caudiocodes

- Changes the SIP Contact header to the device's own address.
- Layer-3 topology hiding by modifying source IP address in the SIP IP header.
- SIP normalization: The device supports SIP normalization, whereby the SBC application can overcome interoperability problems between SIP user agents. This is achieved by the following:
	- Manipulation of SIP URI user and host parts.
	- Connection to ITSP SIP trunks on behalf of an IP-PBX the device can register and utilize user and password to authenticate for the IP-PBX.
- **B** Survivability:
	- Routing calls to alternative routes such as the PSTN.
	- Routing calls between user agents in the local network using a dynamic database (built according to registrations of SIP user agents).
- Routing:
	- IP-to-IP routing translations of SIP, UDP, TCP, TLS (when extensive transcoding is not required).
	- Load balancing and redundancy of SIP servers.
	- Routing according to Request-URI\Specific IP address\Proxy\FQDN.
	- Alternative routing.
	- Routing between different Layer-3 networks (e.g., LAN and WAN).
- Load balancing\redundancy of SIP servers.
- **I** ITSP accounts.
- SIP URI user and host name manipulations.
- Coder transcoding.

### **20.1 SIP Network Definitions**

The device's SBC application can implement multiple SIP signaling and RTP (media) interfaces.

### **20.2 SIP Dialog Initiation Process**

The device's SIP dialog initiation process concerns all incoming SIP dialog initiation requests. This includes SIP methods such as INVITE, SUBSCRIBE, OPTIONS, REFER, INFO, UNSOLICITED NOTIFY, MESSAGE, and REGISTER.

The SIP dialog initiation process consists of the following stages:

- **1. Determining source and destination URL:** The SIP protocol has more than one URL in a dialog-establishing request that may represent the source and destination URLs. When handling an incoming request, the device uses specific SIP headers for obtaining the source and destination URLs. Once these URLs are determined, their user and host parts are used as input for the classification process, message manipulation, and call routing.
	- **All SIP requests (e.g., INVITE) except REGISTER dialogs:**
		- Source URL: The source URL is obtained from the SIP header according to the following logic:
			- The source URL is obtained from the From header.
			- $\checkmark$  If the From header contains the value 'Anonymous', the source URL is obtained from the P-Preferred-Identity header.
			- If the P-Preferred-Identity header does not exist, the source URL is obtained from the P-Asserted-Identity header.
		- Destination URL: The destination URL is obtained from the Request-URI.
	- **REGISTER dialogs:**
		- Source URL: The source URL is obtained from the To header.
		- Destination URL: The destination URL is obtained from the Request-URI.

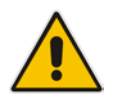

**Note:** You can determine the SIP header from where the device obtains the source URL in the incoming SIP request. This is done in the IP Group table using the 'Source URI Input' parameter.

- **2. Classifying incoming SIP dialog-initiating requests to a source IP Group:** The classification identifies the incoming SIP dialog request as belonging to a specific IP Group (from where the SIP dialog request originated). For more information, see ''Configuring Classification Rules'' on page [361.](#page-360-0)
- **3. SBC IP-to-IP routing:** The device routes the call to a destination that can be configured to one of the following:
	- Registered user Contact listed in the device's database (only for User-type IP Groups).
	- IP Group the destination is the address configured for the Proxy Set associated with the IP Group (allows redundancy/load balancing).
	- Specified destination address (can be based on IP address, host name, port, transport type, and/or SRD). Routing to a host name can be resolved using NAPTR/SRV/A-Record.
	- Request-URI of incoming SIP dialog initiating requests.
	- ENUM query.
	- Hunt Group used for call survivability.
	- IP address (in dotted-decimal notation or FQDN NAPTR/SRV/A-Record resolutions) according to a specified Dial Plan index listed in the loaded Dial Plan file.
	- LDAP server or LDAP query result.

For more information, see ''Configuring SBC IP-to-IP Routing Rules'' on page [368.](#page-367-0)

- **4. Manipulating SIP URI user part (source and destination) of inbound and/or outbound SIP dialog requests:** You can configure rules for manipulating the SIP URI user part (source and destination) on the inbound and/or outbound leg. For more information, see ''SBC Manipulations'' on page [380.](#page-379-0)
- **5. SIP message manipulations:** You can configure SIP message manipulation rules that can add, remove, and/or modify SIP headers and parameters. For more information, see ''Configuring SIP Message Manipulation'' on page [284.](#page-283-0)

The flowchart below illustrates the SBC process:

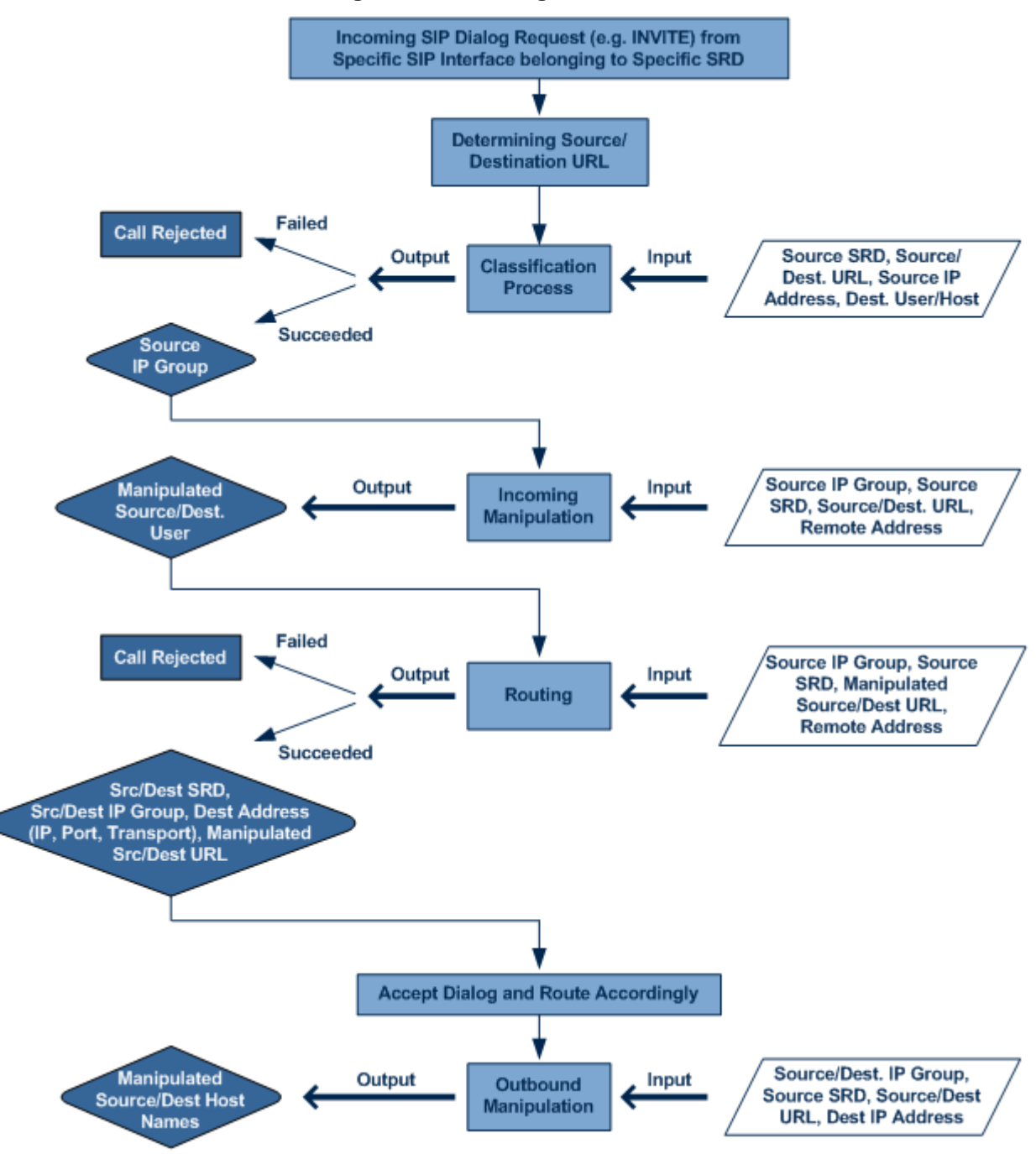

**Figure 20-1: Routing Process**

### **20.3 User Registration**

To allow registrations to traverse the SBC, the device must be configured with at least one User-type IP Group. These IP Groups represent a group of user agents that share the following characteristics:

- Perform registrations and share the same serving proxy\registrar
- **Prossess identical SIP and media behavior**
- Reside on the same Layer-3 network and are associated with the same SRD

Typically, the device is configured as the user agent's outbound proxy and the device is configured (using the IP-to-IP Routing table) to route requests received from this IP Group to the serving proxy and vice versa. Survivability can be achieved using the alternative routing feature.

### **20.3.1 Initial Registration Request Processing**

The device's handling of registration requests (REGISTER messages) are as follows:

- **The device obtains the source URL from the SIP To header and the destination URL** from the Request-URI.
- **The device's classification process for REGISTER requests is the same as for other** SIP messages. However, the REGISTER request must be received from **User-type** IP Groups only. If classification fails or the IP Group is not a User-type, the device rejects the registration request.
- The device's routing of REGISTER requests is done using the IP-to-IP Routing table. If the destination is a User-type IP Group, the device does not forward the registration; instead, it accepts (replies with a SIP 200 OK response) or rejects (SIP 4xx) the request, according to the user's IP Group configuration.
- If registration succeeds (replied with 200 OK by the IP PBX), the device adds a record to its Users Registration database that identifies the specific contact of the specific user (AOR). This record is used by the device to route subsequent requests to the specific user (in normal or in survivability modes).
- **Alternative routing can be configured for REGISTER requests, in the IP-to-IP Routing** table.
- $\blacksquare$  The record in the device's database includes the SIP Contact header. Every REGISTER request is added to the database before manipulation, allowing correct user identification in the Classification process for the next received request.
- Call Admission Control (CAC) can be configured for incoming and outgoing REGISTER requests. For example, limiting REGISTER requests from a certain IP Group/SRD. Note that this is only for concurrent register dialogs and not concurrent registrations in the device's Users Registration database.
- The device can retain the original value of the SIP Expires header received from the user or proxy, in the outgoing REGISTER message. This feature also applies when the device is in survivability mode (i.e., REGISTER requests cannot be forwarded to the proxy and is terminated by the device). This is configured by the SBCUserRegistrationTime, SBCProxyRegistrationTime, SBCRandomizeExpires, and SBCSurvivabilityRegistrationTime parameters.
- By default, the Contact header in the outgoing REGISTER is populated with a unique contact generated by the device and associated with the specific registration. Alternatively, the original user can be retained in the Contact header and used in the outgoing REGISTER request (using the SBCKeepContactUserinRegister parameter).

### **20.3.2 SBC Users Registration Database**

The device manages a dynamic Users Registration database that is updated according to registration requests that traverse it. Each database entry for a user represents a binding between an AOR (obtained from the SIP To header) and one or more contact (obtained from the SIP Contact headers). Database bindings are added upon successful registration responses.

Database bindings are removed in the following cases:

- Successful de-registration responses (REGISTER with Expires header that equals zero).
- Registration failure responses.
- **This Timeout of the Expires header value (in scenarios where the user agent did not send a** refresh registration request).

**Note:** The device's Users Registration database poses the following restrictions:

The same contact cannot belong to more than one AOR.

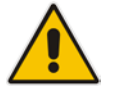

- Contacts with identical URIs and different ports and transport types are not supported (same key is created).
- Multiple contacts in a single REGISTER is not supported.
- One database is shared between all User-type IP Groups.

### **20.3.3 Routing using Users Registration Database**

The device uses the Users Registration database when routing calls of registered users. The device tries to locate a match for the IP-to-IP Routing rule between the incoming Request-URI and the following, listed in chronological order:

- **1.** Unique Contact: the contact generated by the device and sent in the initial registration request to the serving proxy.
- **2.** Registered AOR in the Users Registration database: the AOR of the incoming REGISTER request.
- **3.** Registered Contact in the Users Registration database: the Contact of the incoming REGISTER request.

If registrations are destined to the database (using the above rules), the device does not attempt to find a database match, but instead replies with a SIP 200 OK (used for Survivability). Once a match is found, the request is routed either to the contact received in the initial registration or (if the device identifies that the user agent is behind a NAT) to the source IP address of the initial registration.

### **20.3.4 Registration Refreshes**

Registration refreshes are incoming REGISTER requests that are associated with a registered user in the Users Registration database. These refreshes are routed to the serving proxy only if the serving proxy Expires time is about to expire; otherwise, the device responds with a 200 OK without routing the REGISTER. Each such refreshes also refresh the internal timer set on the device for this specific registration.

The device automatically notifies SIP Proxy / Registrar servers of users that are registered in the device's Users Registration database whose registration timeout has expired. When a user's registration timer expires, the device removes the user record from the database and sends an un-register notification (REGISTER message with the Expires header set to 0) to the Proxy/Registrar. This occurs only if a REGISTER message is sent to an IP Group destination type (in the IP-to-IP Routing table).
The device can be configured to add extra time (grace period) to the expiration timer of registered users in the database. If you configure this grace period, the device keeps the user in the database (and does not send an un-register to the Registrar server), allowing the user to send a "late" re-registration to the device. The device removes the user from the database only when this additional time expires. This featured is configured using the 'User Registration Grace Time' parameter (SBCUserRegistrationGraceTime).

The device keeps registered users in its Users Registration database even if connectivity with the SIP proxy server is lost (i.e., proxy does not respond to users' registration refresh requests). The device removes users from the database only when their registration expiry time is reached (with the additional grace period, if configured).

### **20.3.5 Registration Restriction Control**

The device provides flexibility in controlling user registration:

- **Limiting Number of Registrations:** You can limit the number of users that can register with the device per IP Group and/or SRD. By default, no limitation exists for registered users. This is configured in the SRD and IP Group tables.
- **Blocking Incoming Calls from Unregistered Users:** You can block incoming calls (INVITE requests) from unregistered users (pertaining to User-type IP Groups). By default, calls from unregistered users are not blocked. This is configured in the SRD table. The flowchart below depicts the process for blocking unregistered users. When the call is rejected, the device sends a SIP 500 (Server Internal Error) response to the remote end.

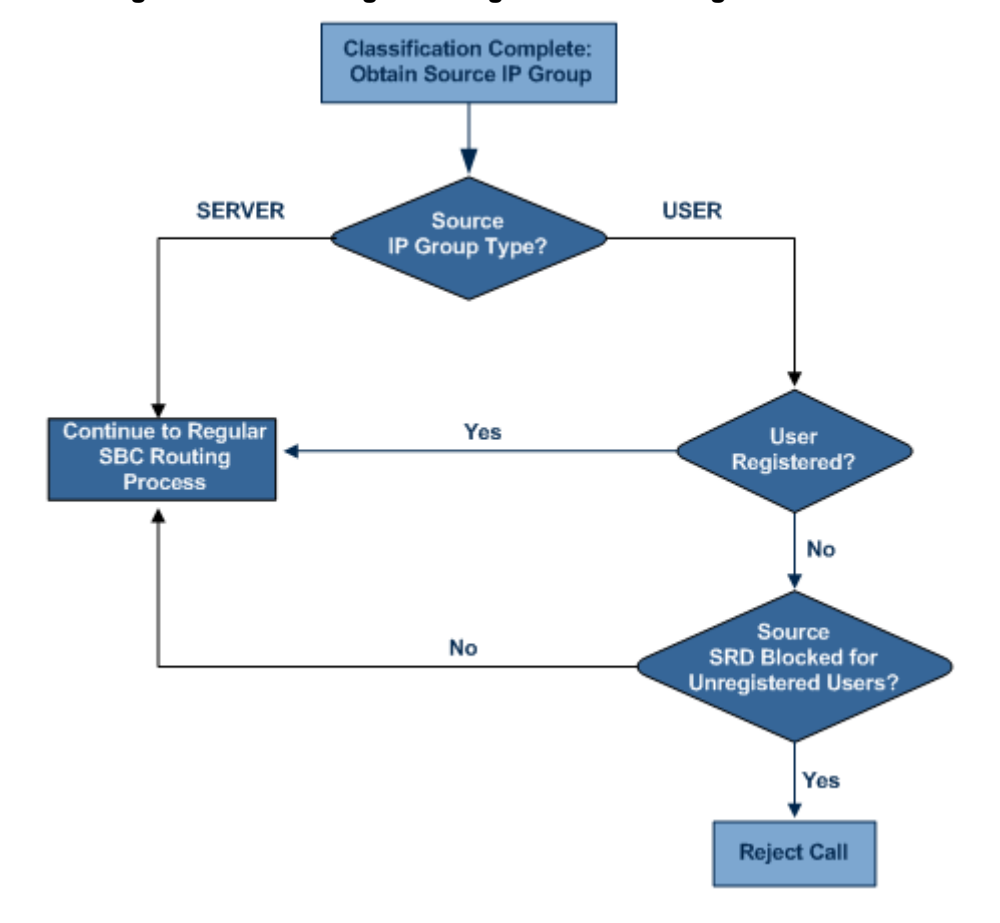

#### **Figure 20-2: Blocking Incoming Calls from Unregistered Users**

## **20.4 SBC Media Handling**

Media behavior includes anything related to the establishment, management and termination of media sessions within the SIP protocol. Media sessions are created using the SIP "offer"/"answer" mechanism. If successful, the result is a bi-directional media (RTP) flow (e.g. audio, fax, modem, DTMF). Each offer/answer may create more than one media session of different types (e.g. audio and fax). In a SIP dialog, multiple offer/answer transactions may occur, each may change the media sessions characteristics (e.g. IP address, port, coders, media types, and RTP mode). The media capabilities exchanged in an offer/answer transaction include the following:

- **Media types (Audio, Secure Audio, Video, Fax, Text...)**
- $\blacksquare$  IP addresses and ports of the media flow
- $\blacksquare$  Media flow mode (send receive, receive only, send only, inactive)
- Media coders (coders and their characteristics used in each media flow)
- Other (standard or proprietary) media and session characteristics

Even though the device usually does not change the negotiated media capabilities (mainly performed by the remote user agents), it does examine the media exchange to control negotiated media types (if necessary) and to know how to open the RTP media channels (IP addresses, coder type, payload type etc.). The device forwards multiple video streams and text, as is.

The device interworks (normalization) the media (RTP-to-RTP, SRTP-to-RTP, and SRTPto-SRTP) between its SBC legs. It "re-builds" specific fields in the RTP header when forwarding media packets. The main fields include the sequence number, SSRC, and timestamp.

The device is aware and sometimes active in the offer\answer process due to the following:

- $\blacksquare$  NAT traversal: the device changes the SDP address to be its own address, thereby, resolving NAT problems.
- $\blacksquare$  Firewall and security:
	- RTP pin holes only RTP packets related to a successful offer\answer negotiation traverse the device: When the device initializes, there are no RTP pin holes opened, this means that each RTP\RTCP packets destined to the device are discarded. Once an offer\answer transaction ends successfully, an RTP pin hole is opened and RTP\RTCP flows between the two remote user agents. Once a pin hole is opened, the payload type and RTP header version is validated for each packet. RTP pin holes close if one of the associated SIP dialogs is closed (may also be due to broken connection).
	- Late rogue detection once a dialog is disconnected, the related pin holes also disconnect.
	- Deep Packet inspection of the RTP that flows through the opened pin holes.
- Adding of media functionality to SIP user agents:
	- Transcoding (for a description on the transcoding modes, see ''Transcoding Modes'' on page [330\)](#page-329-0)
	- **Broken connection**

According to the above functionalities, the call can be configured to operate in one of the following modes:

**Media Anchoring without Transcoding (Transparent):** RTP traverses the device with minimal RTP packet changes (no DSP resources needed). This is typically used to solve NAT, firewall, and security issues. In this mode, all the "audio" coders in the received offer are included in the SBC outgoing offer. The Coder Table configuration has no effect on the coders in the outgoing offer. For more information, see ''Media Anchoring without Transcoding (Transparent)'' on page [327.](#page-326-0)

- **Media Anchoring with Transcoding:** RTP traverses the device and each leg uses a different coder or coder parameters (DSP resources are required). For more information, see ''Media Anchoring with Transcoding'' on page [327.](#page-326-1)
- **No Media Anchoring:** The RTP packet flow does not traverse the device. Instead, the two SIP UA's establish a direct RTP/SRTP flow between one another (see ''No Media Anchoring'' on page [329\)](#page-328-0).

### <span id="page-326-0"></span>**20.4.1 Media Anchoring without Transcoding (Transparent)**

To direct the RTP to flow through the device (for NAT traversal, firewall and security), all IP address fields in the SDP are modified:

- **Drigin: IP address, session and version id**
- Session connection attribute ('c=' field)
- Media connection attribute ('c=' field)
- **Media port number**
- RTCP media attribute IP address and port

Each SBC leg allocates and uses the device's local ports (e.g., for RTP\RTCP\fax). The local ports are allocated from a Media Realm associated with each leg. The legs are associated with a Media Realm as follows: If the leg's IP Group is configured with a Media Realm, then this is the associated Media Realm; otherwise, the leg's SRD Media Realm is the associated one. The figure below illustrates an example of SDP handling for a call between a LAN IP Phone 10.2.2.6 and a remote IP Phone 212.179.1.13 on the WAN.

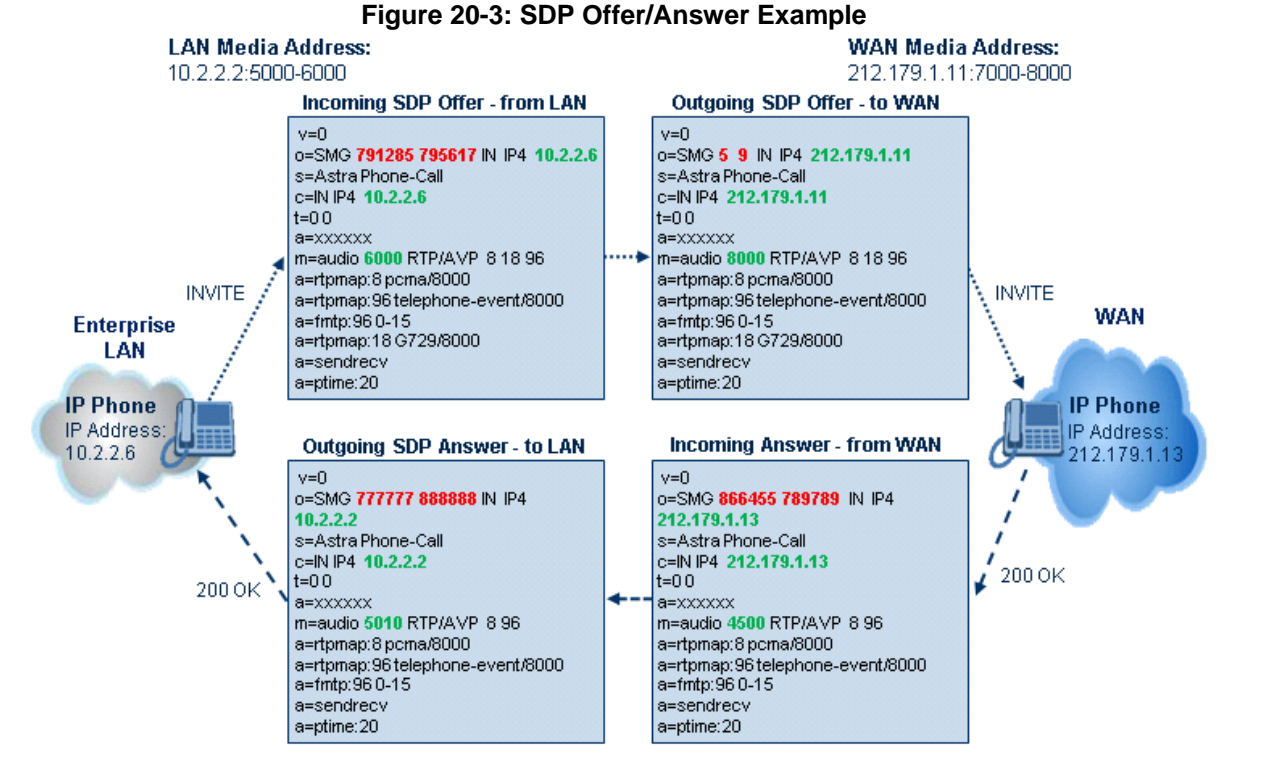

## <span id="page-326-1"></span>**20.4.2 Media Anchoring with Transcoding**

The device performs transcoding when there are no common coders between the two user agents (i.e., the SDP answer from one user agent doesn't include any coder included in the offer previously sent by the other user agent). For transcoding, the device can be configured to add media capabilities to user agents pertaining to a specific IP Group, and

then perform transcoding in cases where the selected coder in the answer SDP is not one that appears in the original offer. The capabilities that can be added are one or more of the device's supported coders and are configured by using the parameter SBCExtensionCodersGroupID (points to a coders list) in the IP Profile table (which is assigned to the IP Group). Therefore, to allow user agents of different IP Groups to communicate with each other (regardless of their capabilities), an extended coders table with at least one coder that is supported by each IP Groups' user agents needs to be assigned to each IP Group. Therefore, each offer destined to specific IP Groups include this coder.

In the scenario depicted in the figure below, the IP phone on the LAN side initiates a call to the IP phone on the WAN. The initial SDP offer (from the LAN leg) includes codec G.711 as its supported codec. Since this is sent to a Destination IP Group that is configured with an extended coder list, on the WAN leg the device adds another supported codec G.729 to the SDP, which is now offered to the WAN IP phone. The WAN IP phone chooses the extended codec (G.729) in its SDP answer to the device's WAN leg. Since this codec was not included in the original incoming offer, the device performs transcoding (between G.729 and G.711) between its two legs, allowing the streaming of media to occur.

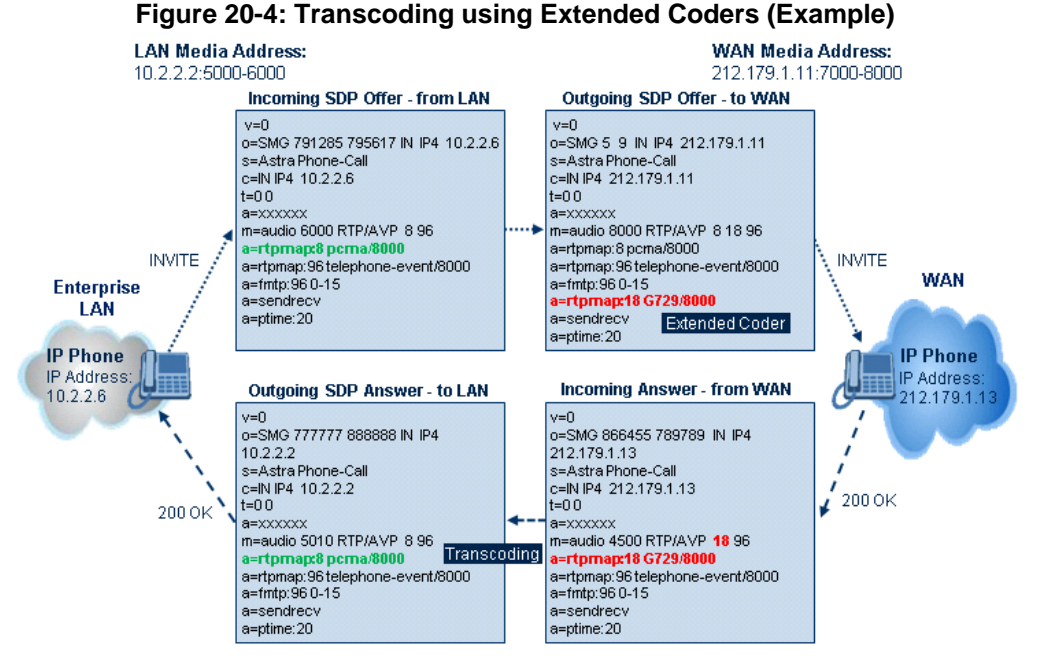

For an SDP offer to provide an extended coder list to a remote user agent, the following prerequisites must be fulfilled:

- An extended coders list has been configured for the user agent's IP Group (i.e., Destination IP Group)
- **The incoming offer contains at least one supported coder (otherwise, transcoding can't** be performed)
- Both legs have available DSP's
- $\blacksquare$  T.38 doesn't appear in the offer

If the above prerequisites are not met, the SDP offer is sent without the extended coders list. The coders from the extended list are added after the ones from the original offer (decreases transcoding probability). Coders common between the extended coders list and those in the original SDP offer are not added. Transcoding may be performed even in scenarios when the same coder has been chosen - this occurs if the coders use different coder parameters (e.g. rate and packetization time).

The device also supports early media, whereby the first offer\answer transaction is finalized and the media flow starts before the SIP call is connected (before the INVITE 200 OK response). The offer and answer options can be included in the following SIP messages:

**D** Offer in first INVITE, answer on 180, and no or same answer in the 200 OK

- **DECITE:** Offer in first INVITE, answer on 180, and a different answer in the 200 OK (not standard)
- **INVITE without SDP, offer in 180, and answer in PRACK**
- PRACK and UPDATE transactions can also be used for initiating subsequent offer\answer transactions before the INVITE 200 OK response.
- In a SIP dialog life time, media characteristics after originally determined by the first offer\answer transaction can be changed by using subsequent offer\answer transactions. These transactions may be carried either in UPDATE or ReINVITE SIP transactions. The media handling is similar to the original offer/answer handling. If the offer is rejected by the remote party, then no media changes occur (e.g. INVITE without SDP, then 200 OK and ACK, offer\answer within an offer/answer, and Hold ReINVITE with IP address of 0.0.0.0 - IP address is unchanged).

### <span id="page-328-0"></span>**20.4.3 No Media Anchoring**

The No Media Anchoring (commonly referred to as Anti-Tromboning) feature enables the use of SBC signaling capabilities without handling the media (RTP/SRTP) flow between remote SIP user agents (UA). The media flow does not traverse the device. Instead, the two SIP UAs establish a direct media flow (i.e., direct call) between one another. Signaling continues to traverse the device with minimal intermediation and involvement to enable certain SBC abilities such as routing.

By default, media packets traverse the device to solve NAT problems, enforce media security policy, perform media transcoding between the two legs, and media monitoring. In certain deployments, specific calls do not require media anchoring, for example, when there is no need for NAT, security, or transcoding. This is typical for calls between users in the LAN:

- Internal LAN calls: When the SBC routes a call between two UAs within the same LAN, the SBC can forward the SDP directly between caller and callee, and direct the media to flow between the UAs without traversing the SBC.
- Internal LAN calls via WAN: In this setup, the SBC dynamically identifies the call as between UAs located in the same network (i.e., LAN) and thereby, directs the media to flow between these UAs without traversing the SBC.

The No Media Anchoring feature is typically implemented in the following scenarios:

- $\blacksquare$  The device is located within the LAN.
- Calls between two SIP UAs in the same LAN and signaling is sent to a SIP proxy server (or hosted IP PBX) located in the WAN.
- **The device does not need to perform NAT traversal (for media) and all the users are in** the same domain.

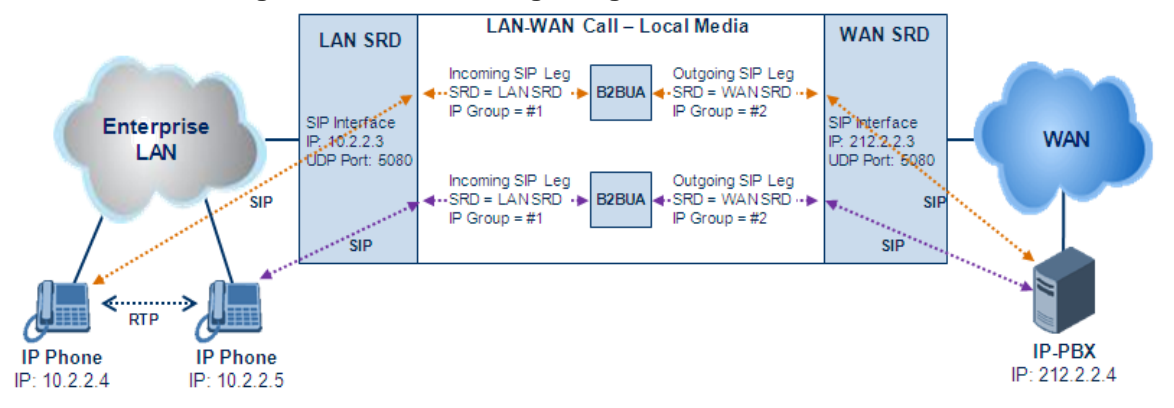

#### **Figure 20-5: SBC SIP Signaling without RTP Media Flow**

The benefits of implementing the No Media Anchoring feature include the following:

- Saves network bandwidth
- Reduces CPU usage (no media handling)
- **A** Avoids interference in SDP negotiation and header manipulation on RTP/SRTP

The device handles the No Media Anchoring process as follows:

- **1.** Identifies a No Media Anchoring call according to configuration and the call's properties (such as source, destination, IP Group, and SRD).
- **2.** Handles the identified No Media Anchoring call.

The No Media Anchoring feature is enabled for all calls (regardless of SRD), using the global parameter, SBCDirectMedia. You can also enable No Media Anchoring per SRD (in the SRD table), whereby calls belonging to this same SRD (source and destination) are handled as No Media Anchoring (direct media) calls. This occurs even if the global parameter is disabled.

#### **Notes:**

- No Media Anchoring can be used when the SBC does not do NAT traversal (for media) where all the users are in the same domain.
- No Media Anchoring calls cannot operate with the following features:
	- **√** Manipulation of SDP data (offer/answer transaction) such as ports, IP address, coders
	- **√** Force transcoding
	- **√** Extension Coders
	- **√** Extension of RFC 2833 / out-of-band DTMF / in-band DTMF
	- **√** Extension of SRTP/RTP
- All restriction features (Allowed Coders, restrict SRTP/RTP, restrict RFC 2833) can operate with No Media Anchoring calls. Restricted coders are removed from the SDP offer message.
- For No Media Anchoring, opening of voice channels and allocation of IP media ports are not required.
- When two UAs belong to the same SRD which is enabled for No Media Anchoring, and one of the UAs is defined as a foreign user (example, "follow me service") located in the WAN while the other UA is located in the LAN: calls between these two UAs cannot be established until the No Media Anchoring for the SRD is disabled, as the device does not interfere in the SIP signaling. In other words, parameters such as IP addresses are not manipulated for calls between LAN and WAN (although required).
- When the global parameter SBCDirectMedia is disabled, No Media Anchoring can only occur for calls between UAs belonging to the same SRD that is configured for No Media Anchoring in the SRD table.

### <span id="page-329-0"></span>**20.4.4 Transcoding Modes**

The device supports the configuration of the voice transcoding mode (media negotiation) between the two SBC legs. The device can be configured to perform transcoding only when necessary. Typically, the SBC passes RTP packets transparently (RTP-to-RTP) between the two user agents. If the device is configured to always perform transcoding, then transcoding is performed on the outgoing SBC leg and the device's SBC application interworks the media by implementing transcoding (since both legs have different media capabilities).

In the SBC application, forced transcoding of voice in an SBC session allows the device to receive capabilities that are not negotiated between the SBC legs. For example, if on the SBC session you want to force Gain Control to use voice transcoding even though both

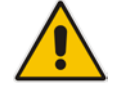

sides of the session have negotiated without SBC intervention (for example, coder extension).

The transcoding mode can be configured globally, using the TranscodingMode parameter or for specific calls, using the IP Profile table.

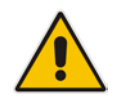

**Note:** To implement transcoding, you must configure the number of required DSP channels for transcoding (for example, MediaChannels = 120). Each transcoding session uses two DSP resources.

### <span id="page-330-1"></span>**20.4.5 Restricting Coders**

The SBC Allowed Coders (coders restriction) feature determines the coders that can be used for a specific SBC leg. This provides greater control over bandwidth by enforcing the use of specific coders (*allowed coders groups*) while preventing the use of other coders. This is done by defining a group of allowed coders for the SBC leg, as described below:

- **1.** Configure a Coders Group for allowed coders, using the AllowedCodersGroup parameter.
- **2.** Select this Coders Group using the SBCAllowedCodersGroupID parameter of the IP Profile table.
- **3.** Enable this feature by setting the SBCAllowedCodersMode parameter of the IP Profile table to **Restriction**.

Coders that are not listed (including unknown coders) in the Allowed Coders Group are removed from the SDP offer. Therefore, only coders common between the SDP offer and Allowed Coders Group are used. If the SDP offer does not list any of the Allowed Coders, the call is rejected, unless transcoding is configured using Extension coders (see Coder Transcoding on page [331\)](#page-330-0).

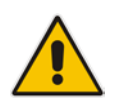

#### **Notes:**

- For a list of supported coders, see ''Configuring Default Coders'' on page [293.](#page-292-0)
- Allowed Coder Groups are applicable only to audio media.

The Allowed Coders process is as follows:

- **a.** The device receives an incoming SIP message with SDP (offer) and checks the offered coders.
- **b.** The source (first) leg may have Allowed Coders (i.e. list of coders that can be used enforced).
- **c.** The device checks for common coders between the SDP offered coders and the Allowed Coders Group list.

For example, assume the following:

- The SDP coder offer includes the following coders: G.729, G.711, and G.723.
- The source (first) leg includes the following Allowed Coders: G.711 and G.729.

The device selects the common coders, i.e., G.711 and G.729 (with changed preferred coder priority - highest for G.711). In other words, it removes the coders that are not in the Allowed Coders list and the order of priority is first according to the Allowed Coders list.

### <span id="page-330-0"></span>**20.4.6 Coder Transcoding**

The device can add coders, referred to as *Extension coders* to the SDP offer in the outgoing leg.

For example, assume the following:

- The SDP coder offer includes the following coders: G.729, G.711, and G.723.
- $\blacksquare$  The incoming leg includes the following Allowed coders: G.711 and G.729.
- **1.** The device selects the common coders, i.e., G.711 and G.729 (with changed preferred coder priority - highest for G.711). In other words, it removes the coders that are not in the Allowed coders list and the order of priority is first according to the Allowed coders list.
- **2.** Assuming that the outgoing leg also includes Allowed coders and/or Extension coders: The device performs the Allowed coders procedure (common coders) between the updated coder list and the outgoing leg's Allowed coders. The Extension coders procedure is performed before Allowed coders.
- **3.** Adding to the example, assume the following:
	- For the outgoing leg, the device selects the common coders G.711 and G.729 (explained in the example above).
	- Outgoing leg includes the Extended coder G.726.
	- Outgoing leg includes the following Allowed coders: G.723, G.726, and G.729.

As a result, the device selects the common coders, i.e., G.729 and G.726 (coder priority did not change Extension coder order).

If the Allowed coders policy on the SDP incoming leg returns an empty coders list, the device rejects the call (SIP 488 or ACK and BYE). If both Extension coders and Allowed coders policies on SDP (in this order) returns an empty coders list, the outgoing leg rejects the call (SIP 488, or ACK and BYE).

Below is an example, assuming that Allowed Coders list (ordered) includes G711A-law (PCMA), G729, and G711U-law (PCMU), and Extension Coder is G729.

**1.** SDP offer - original offer:

```
m=audio 6050 RTP/AVP 0 8 4 96
a=rtpmap:0 PCMU/8000
a=rtpmap:8 PCMA/8000
a=rtpmap:4 G723/8000
a=fmtp:4 annexa=no
a=rtpmap:96 telephone-event/8000
a=fmtp:96 0-15
a=ptime:20
a=sendrecv
```
**2.** SDP offer - after manipulation:

```
m=audio 6010 RTP/AVP 8 0 96 18
a=rtpmap:0 PCMU/8000
a=rtpmap:8 PCMA/8000
a=rtpmap:96 telephone-event/8000
a=fmtp:96 0-15
a=ptime:20
a=sendrecv
a=rtpmap:18 G729/8000
a=fmtp:18 annexb=no
```
In the SDP, the "m=audio 6010 RTP/AVP 8 0 96 18" line shows that the coder priority has changed - G.711A-law ("8") and then G.711U-law ("0") - and that the Extension coder G.729 ("18") has been added. The G.723 coder ("4) in the original offer was removed as it was not defined in the Allowed Coders list (i.e., a restricted coder).

#### **To configure Extension coders:**

- **1.** In the Coders Group table (see ''Configuring Coder Groups'' on page [296\)](#page-295-0), configure a Coders Group for extension coders.
- **2.** In the IP Profile table, select this Coders Group in the 'Extension Coders Group ID' parameter.
- **3.** In the IP Profile table, enable this feature by setting the 'Allowed Coders Mode' parameter to **Restriction** or **Restriction and Preference**.

#### <span id="page-332-0"></span>**20.4.7 Prioritizing Coder List in SDP Offer**

In addition to restricting the use of coders with Allowed coders, you can prioritize the coders listed in the SDP offer. This feature is referred to as *Coder Preference*. This is done on both SBC legs:

- **Incoming SDP offer:** The device arranges the coder list according to the order in the Allowed Coders Group table. The coders listed higher up in the table take preference over ones listed lower down in the table. This feature is enabled by setting the 'Allowed Coders Mode' parameter in the IP Profile table to **Preference** or **Restriction and Preference**. If set to **Preference**, in addition to the Allowed coders that are listed first in the SDP offer, the original coders received in the SDP are retained and listed after the Allowed coders. Thus, this mode does not necessarily restrict coder use to Allowed coders, but uses (prefers) the Allowed coders whenever possible.
- **Outgoing SDP offer:** If only Allowed coders are used, the coders are arranged in the SDP offer as described above. However, if Extension coders are also used, the coder list is arranged according to the SBCPreferencesMode parameter. This parameter can be configured to add the Extension coders after the Allowed coders (i.e., at the end of the list - default) according to their order in the Coders Group table, or arrange Allowed and Extension coders according to their position in the Coders Group table.

#### **20.4.8 SRTP-RTP and SRTP-SRTP Transcoding**

The device supports transcoding between SRTP and RTP. The device can also enforce specific SBC legs to use SRTP and/or RTP. The device's handling of SRTP/RTP is configured using the IP Profile parameter, SBCMediaSecurityBehaviour, which provides the following options:

- SBC passes the media as is, regardless of whether it's RTP or SRTP (default).
- SBC legs negotiate only SRTP media lines (m=); RTP media lines are removed from the incoming SDP offer\answer.
- SBC legs negotiate only RTP media lines; SRTP media lines are removed from the incoming offer\answer.
- Each SDP offer\answer is extended (if not already) to two media lines for RTP and SRTP.

If after SDP offer\answer negotiation, one SBC leg uses RTP while the other uses SRTP, then the device performs RTP-SRTP transcoding. To translate between RTP and SRTP, the following prerequisites must be met:

- At least one supported SDP "crypto" attribute.
- The EnableMediaSecurity parameter must be set to 1.

Transcoding where both legs are configured for SRTP is typically required to trans-encrypt and trans-decrypt. This is relevant when the MKI and Symmetric MKI parameters are enabled. In other words, both sides need to both encrypt and decrypt the outgoing and incoming SRTP packets, respectively.

Channel (DSP) resources are not required for RTP and SRTP transcoding.

### **20.4.9 Multiple RTP Media Streams per Call Session**

The device's SBC application supports multiple RTP media streams per SBC call session. Up to five different media types can be included in a session:

- **Audio (m=audio)**
- Video (m=video)
- $\blacksquare$  Text (m=text)
- $\blacksquare$  Fax (m=image)

Therefore, the device can provide transcoding of various attributes in the SDP offer/answer (e.g., codec, port, and packetization time) per media type. If the device is unable to perform transcoding (for example, does not support the codec), it relays the SBC dialog transparently.

#### **20.4.10 Interworking DTMF Methods**

The device supports interworking between various DTMF methods such as RFC 2833, In-Band DTMF's, and SIP INFO (Cisco\Nortel\Korea). By default, the device allows the remote user agents to negotiate (in case of RFC 2833) and passes DTMF without intervention. However, if two user agents (UA) support different DTMF methods, the device can interwork these different DTMF methods at each leg.

This DTMF interworking feature is enabled using IP Profiles (*ini* file parameter IPProfile):

- **B** SBCRFC2833Behavior affects the RFC 2833 SDP offer\answer negotiation:
	- [0] (default): the device does not intervene in the RFC 2833 negotiation.
	- [1]: each outgoing offer\answer includes RFC 2833 in the offered SDP (the device adds RFC 2833 only if the incoming offer does not include RFC 2833).
	- [2]: the device removes RFC 2833 from the incoming offer.
- SBCAlternativeDTMFMethod the device's first priority for DTMF method at each leg is RFC 2833. Therefore, if a specific leg negotiates RFC 2833 successfully, then the chosen DTMF method for this leg is RFC 2833. For legs where RFC 2833 is not negotiated successfully, the device uses this parameter to determine the DTMF method for the leg.

The chosen DTMF method determines (for each leg) which DTMF method is used for sending DTMF's. If the device interworks between different DTMF methods and one of the methods is In-band\RFC 2833, detection and generation of DTMF methods requires DSP allocation.

## **20.5 Fax Negotiation and Transcoding**

The device can allow fax transmissions to traverse transparently without transcoding or it can handle the fax as follows:

- Allow interoperability between different fax machines, supporting fax transcoding if required.
- Restrict usage of specific fax coders to save bandwidth, enhance performance, or comply with supported coders. These coders include G.711 (A-Law or Mu-Law), VBD (G.711 A-Law or G.711 Mu-Law), and T38.

Fax configuration is done in the IP Profile and Coder Group Settings tables. The IP Profile table determines the supported fax coders and the negotiation method used between the incoming and outgoing fax legs, using the following fax-related parameters:

- **SBCFaxBehavior: defines the offer negotiation method pass fax transparently,** negotiate fax according to fax settings in IP Profile, or enforce remote UA to first establish a voice channel before fax negotiation.
- SBCFaxCodersGroupID: defines the supported fax coders (from the Coders Group Settings table).
- **B** SBCFaxOfferMode: determines the fax coders sent in the outgoing SDP offer.
- **SBCFaxAnswerMode: determines the fax coders sent in the outgoing SDP answer.**
- **IFPProfile** SBCRemoteRenegotiateOnFaxDetection: You can also configure the device to detect for faxes (CNG tone) immediately after the establishment of a voice channel (i.e., after 200 OK) and within a user-defined interval. If detected, it can then handle the subsequent fax renegotiation by sending re-INVITE messages to both SIP entities (originating and terminating faxes). For more information, see the parameter in Configuring IP Profiles on page [297.](#page-296-0)

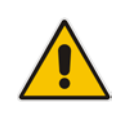

**Note:** The voice-related coder configuration (Allowed and Extended coders) is independent of the fax-related coder configuration, with the exception of the G.711 coder. If the G.711 coder is restricted by the Allowed Coders Group table, it is not used for fax processing even if it is listed in the Coders Group Settings table for faxes. However, support for G.711 coders for voice is not dependent upon which fax coders are listed in the Coders Group Settings table.

## **20.6 Limiting SBC Call Duration**

You can define a maximum allowed duration (in minutes) for SBC calls. If an established call reaches this user-defined limit, the device terminates the call. This feature ensures calls are properly terminated, allowing available resources for new calls. This feature is configured using the MaxCallDuration parameter.

## **20.7 SBC Authentication**

The device can authenticate SIP servers and SBC users (clients). The different methods of support for this functionality is described in the following subsections.

### **20.7.1 SIP Authentication Server Functionality**

The device can function as an Authentication server for authenticating received SIP message requests, based on HTTP authentication Digest with MD5. Alternatively, such requests can be authenticated by an external, third-party server.

When functioning as an Authentication server, the device can authenticate the following SIP entities:

- **SIP servers:** This is applicable to Server-type IP Groups. This provides protection from rogue SIP servers, preventing unauthorized usage of device resources and functionality. To authenticate remote servers, the device challenges the server with a user-defined username and password that is shared with the remote server. When the device receives an INVITE request from the remote server, it challenges the server by replying with a SIP 401 Unauthorized response containing the WWW-Authenticate header. The remote server then re-sends the INVITE containing an Authorization header with authentication information based on this username-password combination to confirm its identity. The device uses the username and password to authenticate the message prior to processing it.
- **SIP clients:** These are clients belonging to a User-type IP Group. This support prevents unauthorized usage of the device's resources by rogue SIP clients. When the device receives an INVITE or REGISTER request from a client (e.g., SIP phone) for SIP message authorization, the device processes the authorization as follows:
	- **1.** The device challenges the received SIP message only if it is configured as a SIP method (e.g., INVITE) for authorization. This is configured in the IP Group table, using the 'Authentication Method List' parameter.
	- **2.** If the message is received without a SIP Authorization header, the device "challenges" the client by sending a SIP 401 or 407 response. The client then resends the request with an Authorization header (containing the user name and password).
	- **3.** The device validates the SIP message according to the AuthNonceDuration, AuthChallengeMethod and AuthQOP parameters.
		- If validation fails, the device rejects the message and sends a 403 (Forbidden) response to the client.
		- If validation succeeds, the device verifies client identification. It checks that the username and password received from the client is the same username and password in the device's User Information table / database (see ''SBC User Information for SBC User Database" on page [436\)](#page-435-0). If the client is not successfully authenticated after three attempts, the device sends a SIP 403 (Forbidden) response to the client. If the user is successfully identified, the device accepts the SIP message request.

The device's Authentication server functionality is configured per IP Group, using the 'Authentication Mode' parameter in the IP Group table (see ''Configuring IP Groups'' on page [260\)](#page-259-0).

### **20.7.2 User Authentication based on RADIUS**

The device can authenticate SIP clients (users) using a remote RADIUS server. The device supports the RADIUS extension for digest authentication of SIP clients, according to draftsterman-aaa-sip-01. Based on this standard, the device generates the nonce (in contrast to RFC 5090, where it is done by the RADIUS server).

RADIUS based on draft-sterman-aaa-sip-01 operates as follows:

- **1.** The device receives a SIP request without an Authorization header from the SIP client.
- **2.** The device generates the nonce and sends it to the client in a SIP 407 (Proxy Authentication Required) response.
- **3.** The SIP client sends the SIP request with the Authorization header to the device.
- **4.** The device sends an Access-Request message to the RADIUS server.
- **5.** The RADIUS server verifies the client's credentials and sends an Access-Accept (or Access-Reject) response to the device.
- **6.** The device accepts the SIP client's request (sends a SIP 200 OK or forwards the authenticated request) or rejects it (sends another SIP 407 to the SIP client).

To configure this feature, set the SBCServerAuthMode ini file parameter to 2.

## **20.8 Interworking SIP Signaling**

The device supports interworking of SIP signaling messages to ensure interoperability between communicating SIP UAs or entities. This is critical in network environments where the UAs on opposing SBC legs have different SIP signaling support. For example, some UAs may support different versions of a SIP method while others may not event support a specific SIP method. The configuration method for assigning specific SIP message handling modes to UAs, includes configuring an IP Profile with the required interworking mode, and then assigning the IP Profile to the relevant IP Group.

This section describes some of the device's support for handling SIP methods to ensure interoperability.

#### **20.8.1 Interworking SIP 3xx Redirect Responses**

The device supports interworking of SIP 3xx redirect responses. By default, the device's handling of SIP 3xx responses is to send the Contact header unchanged. However, some SIP UAs may support different versions of the SIP 3xx standard while others may not even support SIP 3xx.

The handling of SIP 3xx can be configured for all calls, using the global parameter SBC3xxBehavior. For configuring different SIP 3xx handling options for different UAs (i.e., per IP Group), use the IP Profile table parameter, 'SBC Remote 3xx Behavior'.

#### **20.8.1.1 Resultant INVITE Traversing Device**

The device can handle SIP 3xx responses so that the new INVITE message sent as a result of the 3xx traverses the device. The reasons for enforcing resultant INVITEs to traverse the device may vary:

- $\blacksquare$  The user that receives the 3xx is unable to route to the 3xx contact (i.e., the user is on the LAN and the new contact is on the WAN). In such a scenario, the device enables the user to reach the WAN contact and overcome NAT problems.
- **Enforce certain SBC policies (e.g., call admission control, header manipulation, and** transcoding) on the resultant INVITE.

The device enforces this by modifying each Contact in the 3xx response as follows:

- Changes the host part to the device's IP address this change causes the remote user agent to send the INVITE to the device.
- Adds a special prefix ("T~&R\_") to the Contact user part to identify the new INVITE as a 3xx resultant INVITE.

The SBC handling for the 3xx resultant INVITE is as follows:

- **1.** The incoming INVITE is identified as a 3xx resultant INVITE according to the special prefix.
- **2.** The device automatically replaces the SBC host part (in the Request-URI) with the host from the 3xx Contact.
- **3.** The prefix ("T~&R\_") remains in the user part for the classification, manipulation, and routing mechanisms.
- **4.** The classification, manipulation, and routing processes are done exactly like any other INVITE handling. The special prefix can be used for specific routing rules for 3xx resultant INVITEs.
- **5.** The prefix is removed before the resultant INVITE is sent to the destination.

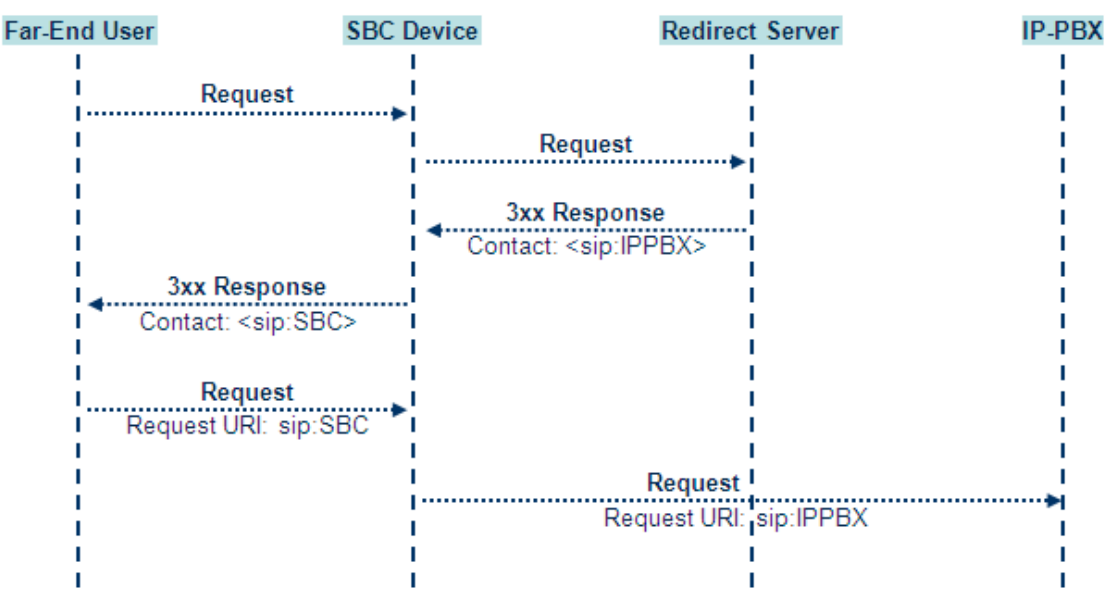

#### **Figure 20-6: SIP 3xx Response Handling**

The process of this feature is described using an example:

- **1.** The device receives the Redirect server's SIP 3xx response (e.g., Contact: <sip:User@IPPBX:5060;transport=tcp;param=a>;q=0.5).
- **2.** The device replaces the Contact header value with the special prefix and database key value as user part, and with the device's URL as host part (e.g., Contact: <sip:Prefix\_Key\_User@SBC:5070;transport=udp>;q=0.5).
- **3.** The device sends this manipulated SIP 3xx response to the Far-End User (FEU).
- **4.** The FEU sends a new request with the Request-URI set to the value of the received<br>3xx response's Contact header (e.g., RequestURI; 3xx response's Contact header (e.g., RequestURI: sip:Prefix Key User@SBC:5070;transport=udp).
- **5.** Upon receipt of the new request from the FEU, the device replaces the Request-URI with the new destination address (e.g., RequestURI: sip:Prefix\_User@IPPBX:5070;transport=tcp;param=a).
- **6.** The device removes the user prefix from the Request-URI, and then sends this Request-URI to the new destination (e.g., RequestURI: sip:User@IPPBX:5070;transport=tcp;param=a).

#### **20.8.1.2 Local Handling of SIP 3xx**

The device can handle SIP 3xx responses on behalf of the dialog-initiating UA and retry the request (e.g., INVITE) using one or more alternative URIs included in the 3xx response. The new request includes SIP headers from the initial request such as Diversion, History-Info, P-Asserted-Id, and Priority. The source and destination URIs can be manipulated using the regular manipulation mechanism.

The device sends the new request to the alternative destination according to the IP-to-IP Routing table rules. (where the 'Call Trigger' field is set to **3xx**). It is also possible to specify the IP Group that sent the 3xx request as matching criteria for the re-routing rule in this table ('ReRoute IP Group ID' field).

### **20.8.2 Interworking SIP Diversion and History-Info Headers**

This device can be configured to interwork between the SIP Diversion and History-Info headers. This is important, for example, to networks that support the Diversion header but not the History-Info header, or vice versa. Therefore, mapping between these headers is crucial for preserving the information in the SIP dialog regarding how and why (e.g., call redirection) the call arrived at a certain SIP UA. If the Diversion header is used, you can specify the URI type (e.g., "tel:") to use in the header, using the SBCDiversionUriType parameter.

This feature is configured in the IP Profile table (IPProfile parameter) using the following parameters:

- SBCDiversionMode defines the device's handling of the Diversion header
- SBCHistoryInfoMode defines the device's handling of the History-Info header

The handling of the SIP Diversion and History-Info headers is described in the table below:

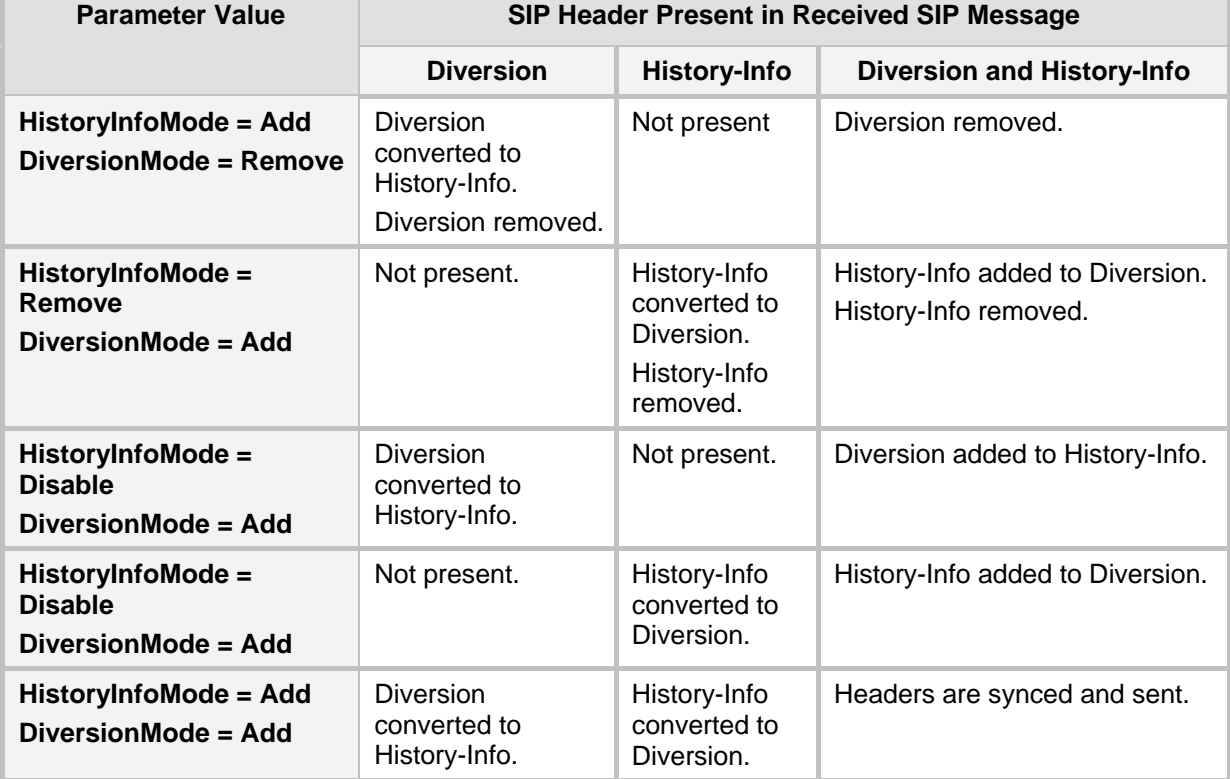

#### **Table 20-1: Handling of SIP Diversion and History-Info Headers**

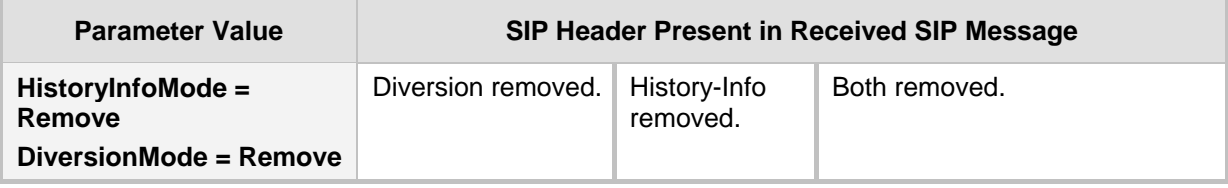

### **20.8.3 Interworking SIP REFER Messages**

The device supports interworking of SIP REFER messages. SIP UAs may support different versions of the REFER standard while others may not even support REFER. This feature supports the following:

- Attended, unattended, and semi-attended call transfers
- Sending INVITE, REFER-notifications, BYE, PRACK and Session Timer on behalf of peer PBXs
- **Advanced routing rules for the new, initiated INVITE**
- **F** Forwarding early media after REFER while attempting to avoid transcoding (by sending session update)
- Interoperate with environments were different SIP UAs lack basic SIP functionality such as re-INVITE, UPDATE, PRACK, Delayed Offer, re-INVITE without SDP
- Session updates after connect to avoid transcoding

The handling of REFER can be configured for all calls, using the global parameter SBCReferBehavior. For configuring different REFER handling options for different UAs (i.e., IP Groups), use the IP Profile table parameter, 'SBC Remote Refer Behavior'.

- Local handling of REFER: This option is used for UAs that do not support REFER. Upon receipt of a REFER request, instead of forwarding it to the IP Group, the device handles it locally. It generates a new INVITE to the alternative destination according to the rules in the IP-to-IP Routing table (where the 'Call Trigger' field is set to **REFER**). It is also possible to specify the IP Group that sent the REFER request, as matching criteria for the re-routing rule in this table ('ReRoute IP Group ID' field).
- **The Transparent handling: The device forwards the REFER with the Refer-To header** unchanged.
- **Re-routing through SBC: The device changes the Refer-To header so that the re**routed INVITE is sent through the SBC application.
- IP Group Name: The device sets the host part in the REFER message to the name configured for the IP Group in the IP Group table.

### **20.8.4 Interworking SIP PRACK Messages**

The device supports interworking of SIP Provisional Response ACKnowledgement (PRACK) messages (18x). While some UAs may not support PRACK (RFC 3262) others may require it. The device can be configured to resolve this interoperable issue and enable sessions between such endpoints. SIP PRACK handling is configured using the IP Profile parameter, 'SBC Prack Mode':

- Optional: PRACK is optional for these UAs. If required, the device performs the PRACK process on behalf of the destination UA.
- **Mandatory: PRACK is required for these UAs. Calls from UAs that do not support** PRACK are rejected. Calls destined to these UAs are also required to support PRACK.
- Transparent (default): The device does not intervene with the PRACK process and forwards the request as is.

### **20.8.5 Interworking SIP Session Timer**

The device supports interworking of the SIP signaling keep-alive mechanism. The SIP standard provides a signaling keep-alive mechanism using re-INVITE and UPDATE messages. In certain setups, keep-alive may be required by some SIP UAs while for others it may not be supported. The device can resolve this mismatch by performing the keepalive process on behalf of SIP UAs that do not support it.

For configuring the handling of session expires, use the IP Profile parameter, 'SBC Session Expires Mode'.

### **20.8.6 Interworking SIP Early Media**

The device supports various interworking modes for SIP early media between SIP UAs (i.e., IP Groups):

- **Early Media Enabling:** The device supports the interworking of early media between SIP UAs that support early media and those that do not support receipt of early media. Early media can arrive in provisional responses to an INVITE request. The device forwards the request of early media for IP Groups that support this capability; otherwise, the device terminates it. Provisional responses whose SDP are suppressed are changed to a SIP 180 response. This feature is also supported for delayed offers. This is configured using the IP Profile parameter, 'SBC Remote Early Media Support'. The device refers to this parameter also for features that require early media such as playing ringback tone.
- **Early Media Response Type:** The device supports the interworking of different SIP provisional response types between UAs for forwarding the early media to the caller. This can support all early media response types (default), SIP 180 only, or SIP 183 only, and is configured by the IP Profile parameter, 'SBC Remote Early Media Response Type'.
- **Multiple 18x:** The device supports the interworking of different support for multiple 18x responses (including 180 Ringing, 181 Call is Being Forwarded, 182 Call Queued, and 183 Session Progress) that are forwarded to the caller. The UA can be configured as supporting only receipt of the first 18x response (i.e., the device forwards only this response to the caller), or receipt of multiple 18x responses (default). This is configured by the IP Profile parameter, 'SBC Remote Multiple 18x Support'.
- **Early Media RTP:** The device supports the interworking with remote clients that send 18x responses with early media and whose subsequent RTP is delayed, and with remote clients that do not support this and require RTP to immediately follow the 18x response. Some clients do not support 18x with early media, while others require 18x with early media (i.e., they cannot play ringback tone locally). These various interworking capabilities are configured by the IP Profile parameters, 'SBC Remote Early Media RTP', 'SBC Remote Supports RFC 3960', and 'SBC Remote Can Play Ringback'. See the flowcharts below for the device's handling of such scenarios:

#### **Figure 20-7: SBC Early Media RTP 18x without SDP**

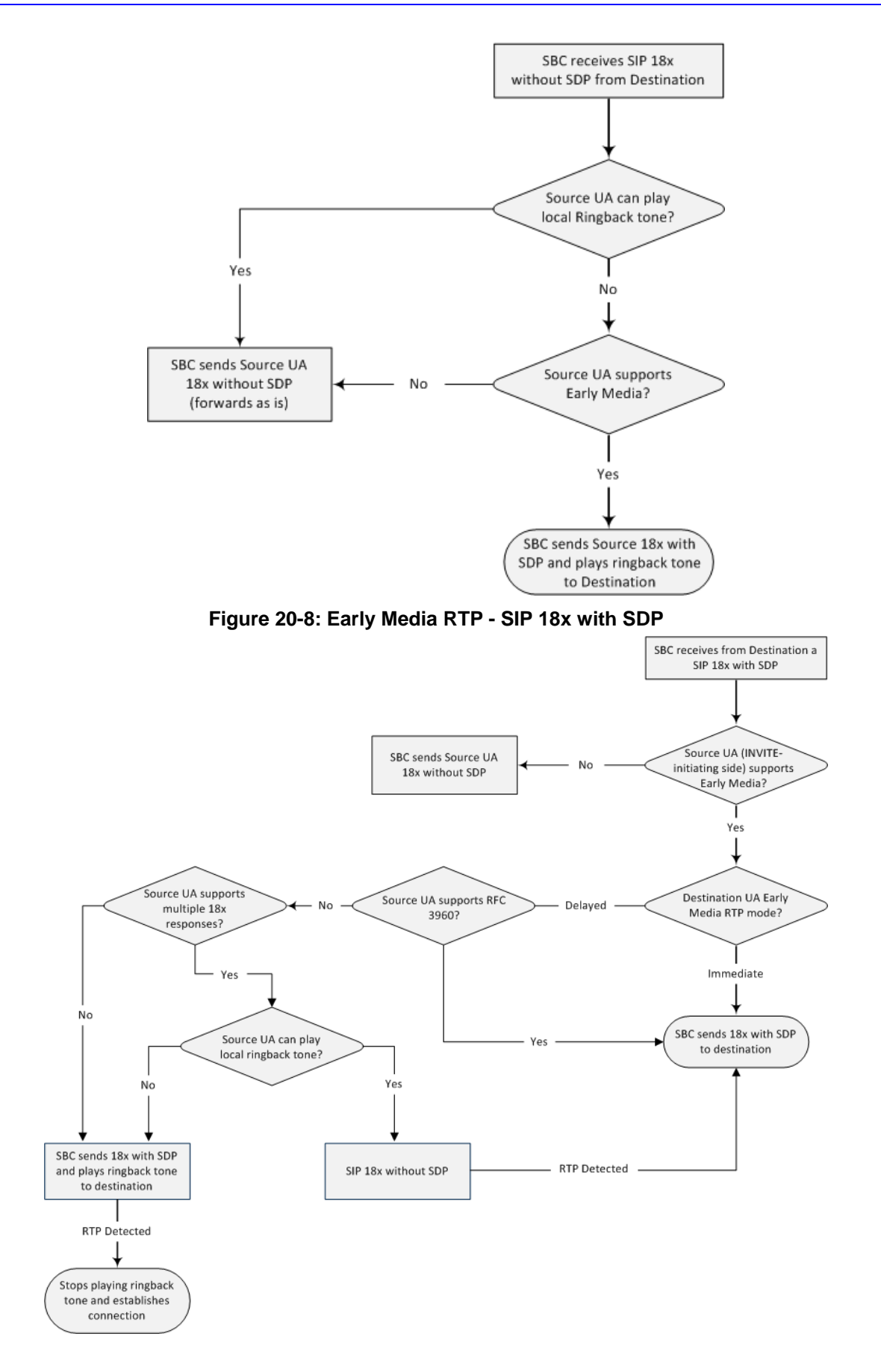

### **20.8.7 Interworking SIP re-INVITE Messages**

The device supports interworking of SIP re-INVITE messages. This enables communication between endpoints that generate re-INVITE requests and those that do not support the receipt of re-INVITEs. The device does not forward re-INVITE requests to IP Groups that do not support it. Instead, it sends a SIP response to the re-INVITE request, which can either be a success or a failure, depending on whether the device can bridge the media between the endpoints. The device can also handle re-INVITEs with or without an SDP body, enabling communication between endpoints that do not support re-INVITE requests without SDP, and those that require SDP. The device generates an SDP offer and adds it to the incoming re-INVITE request if it does not contain an SDP and only then forwards it to the destination endpoint. This interworking support is configured by the IP Profile parameter, 'SBC Remote Reinvite Support'.

#### **20.8.8 Interworking SIP UPDATE Messages**

The device supports interworking of the SIP UPDATED message. This enables communication between UAs that generate UPDATE requests and those that do not support the receipt of UPDATE requests. The device does not forward UPDATE requests to IP Groups that do not support it. Instead, it sends a SIP response to the UPDATE request which can either be a success or a failure, depending on whether the device can bridge the media between the endpoints. The handling of UPDATE messages is configured by the IP Profile parameter 'SBC Remote Update Support'.

### **20.8.9 Interworking SIP re-INVITE to UPDATE**

The device enables communication between endpoints (IP Groups) that do not support re-INVITE requests but support the UPDATE method, and vice versa. The device translates the re-INVITE request to the UPDATE request, and vice versa. Note that if a re-INVITE request arrives without SDP, the device generates the SDP and adds it to the outgoing UPDATE request. To enable this feature, each IP Group needs to be configured with its unique capabilities by associating it with a relevant IP Profile. For example, an IP Group that supports UPDATE requests but not re-INVITEs would be configured as follows:

- SBCRemoteUpdateSupport = 2 (Supported)
- $\blacksquare$  SBCRemoteReinviteSupport = 0 (Not Supported)

If a re-INVITE request needs to be forwarded to this IP Group, it is translated to an UPDATE request.

### **20.8.10 Interworking Delayed Offer**

The device enables sessions between endpoints (IP Groups) that send INVITEs without SDP (i.e., delayed media) and those that do not support the receipt of INVITEs without SDP. The device creates an SDP and adds it to INVITEs that arrive without SDP. This intervention in the SDP offer/answer process may require transcoding. Delayed offer is also supported when early media is present.

The interworking of delayed offer is configured using the IP Profile parameter 'SBC Remote Delayed Offer Support'.

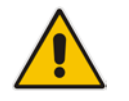

**Note:** For this feature to function properly, a valid Extension Coders Group ID needs to be configured for IP Profiles that do not support delayed offer.

### **20.8.11 Interworking Call Hold**

The device supports the interworking of call hold / retrieve requests between IP entities supporting different call hold capabilities:

- Interworking SDP call hold formats. This is configured by the IP Profile parameter, 'SBC Remote Hold Format'.
- Interworking the play of the held tone for IP entities that cannot play held tones locally. This is configured by the IP Profile parameter, 'SBC Play Held Tone'.
- Interworking generation of held tone where the device generates the tone to the held party instead of the call hold initiator. This is configured by the IP Profile parameter, 'SBC Reliable Held Tone Source'.

For configuring IP Profiles, see ''Configuring IP Profiles'' on page [297.](#page-296-0)

## **20.9 Call Survivability**

This section describes various call survivability features supported by the SBC device.

### **20.9.1 Auto-Provisioning of Subscriber-Specific Information for BroadWorks Server for Survivability**

This feature enables SBC user registration for interoperability with BroadSoft BroadWorks server to provide call survivability in case of connectivity failure with the BroadWorks server, for example, due to a WAN failure. This feature enables local users to dial a local extension (or any other configured alias) that identifies another local user, in survivability mode. This feature is enabled using the SBCExtensionsProvisioningMode parameter.

In normal operation, when subscribers (such as IP phones) register to the BroadWorks server through the device, the device includes the SIP Allow-Events header in the sent REGISTER message. In response, the BroadWorks server sends the device a SIP 200 OK containing an XML body with subscriber information such as extension number, phone number, and URIs (aliases). The device forwards the 200 OK to the subscriber (without the XML body).

#### **Figure 20-9: Interoperability with BroadWorks Registration Process**

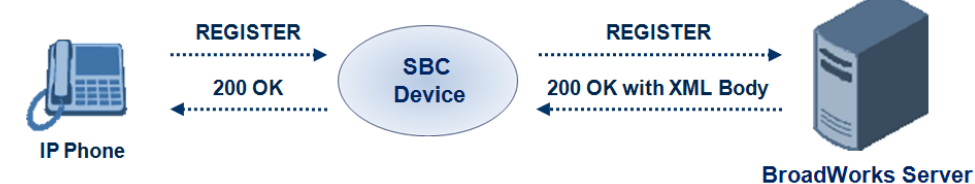

The device saves the users in its registration database with their phone numbers and extensions, enabling future routing to these destinations during survivability mode. When in survivability mode, the device routes the call to the Contact associated with the dialed phone number or extension number in the registration database.

Below is an example of an XML body received from the BroadWorks server:

```
<?xml version="1.0" encoding="utf-8"?>
   <BroadsoftDocument version="1.0" content="subscriberData">
     <phoneNumbers>
       <phoneNumber>2403645317</phoneNumber>
       <phoneNumber>4482541321</phoneNumber>
     </phoneNumbers>
     <aliases>
       <alias>sip:bob@broadsoft.com</alias>
       <alias>sip:rhughes@broadsoft.com</alias>
     </aliases>
     <extensions>
       <extension>5317</extension>
       <extension>1321</extension>
     </extensions> 
   </BroadSoftDocument>
```
### **20.9.2 BroadSoft's Shared Phone Line Call Appearance for SBC Survivability**

The device can provide redundancy for BroadSoft's Shared Call Appearance feature. When the BroadSoft application server switch (AS) fails or does not respond, or when the network connection between the device and the BroadSoft AS is down, the device manages the Shared Call Appearance feature for the SIP clients.

This feature is supported by configuring a primary extension and associating it with secondary extensions (i.e., *shared lines*) so that incoming calls to the primary extension also ring at the secondary extensions. The call is established with the first extension to answer the call and consequently, the ringing at the other extensions stop. For example, assume primary extension number 600 is shared with secondary extensions 601 and 602. In the case of an incoming call to 600, all three phone extensions ring simultaneously, using the device's call forking feature as described in ''SIP Forking Initiated by SIP Proxy Server" on page [350.](#page-349-0) Note that incoming calls specific to extensions 601 or 602 ring only at these specific extensions.

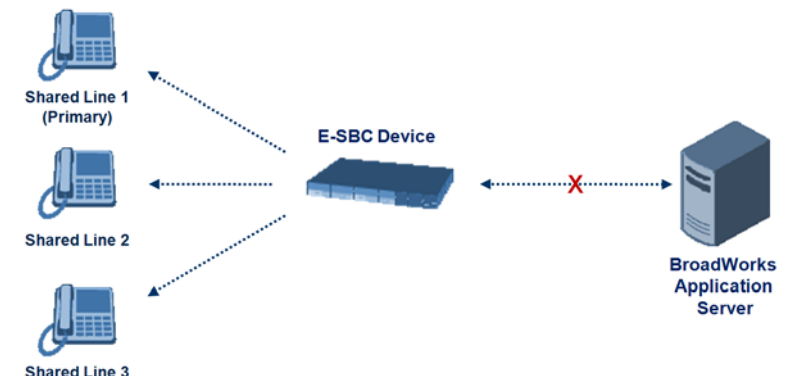

#### **Figure 20-10: Call Survivability for BroadSoft's Shared Line Appearance**

To configure this capability, you need to configure a shared-line, inbound manipulation rule for registration requests to change the destination number of the secondary extension numbers (e.g. 601 and 602) to the primary extension (e.g., 600). Call forking must also be enabled. The following procedure describes the main configuration required.

## **Notes:**

- The device enables outgoing calls from all equipment that share the same line simultaneously (usually only one simultaneous call is allowed per a specific shared line).
- You can configure whether REGISTER messages from secondary lines are terminated on the device or forwarded transparently (as is), using the SBCSharedLineRegMode parameter.
- The LED indicator of a shared line may display the wrong current state.

#### **To configure the Shared Line feature:**

- **1.** In the IP Group table (see ''Configuring IP Groups'' on page [260\)](#page-259-0), add a Server-type IP Group for the BroadWorks server.
- **2.** In the IP Group table, add a User-type IP Group for the IP phone users and set the 'SBC Client Forking Mode' parameter to **Parallel** so that the device forks incoming calls to all contacts under the same AOR registered in the device's registration database.
- **3.** In the IP-to-IP Routing table (see "Configuring SBC IP-to-IP Routing Rules" on page

[368\)](#page-367-0), add a rule for routing calls between the above configured IP Groups.

- **4.** In the IP to IP Inbound Manipulation table (see ''Configuring IP-to-IP Inbound Manipulations'' on page [382\)](#page-381-0), add a manipulation rule for the secondary extensions (e.g., 601 and 602) so that they also register to the device's database under the primary extension contact (e.g., 600):
	- Set the 'Manipulation Purpose' field to **Shared Line**.
	- Set the 'Source IP Group' field to the IP Group ID that you created for the users (e.g., 2).
	- Set the 'Source Username Prefix' field to represent the secondary extensions (e.g., 601 and 602).
	- Set the 'Manipulated URI' field to **Source** to manipulate the source URI.
	- Set the 'Remove From Right' field to "1" to remove the last digit of the extensions (e.g., 601 is changed to 60).
	- Set the 'Suffix to Add' field to "0" to add 0 to the end of the manipulated number (e.g., 60 is changed to 600).

### **20.9.3 Call Survivability for Call Centers**

The device supports call survivability for call centers. When a communication failure (e.g., in the network) occurs with the remote voice application server responsible for handling the call center application (such as IVR), the device routes the incoming calls received from the customer (i.e., from the TDM gateway) to the call center agents.

In normal operation, the device registers the agents in its users registration database. Calls received from the TDM gateway are forwarded by the device to the application server, which processes the calls and sends them to specific call center agents, through the device. Upon a failure with the application server, the device routes the calls from the TDM Gateway to the agents. The device routes the call to the first available user it founds. If the call is not answered by the user, the device routes it to the next available user. The SBC can handle a sequence of up to five users, after which the session is timed out and the call is dropped.

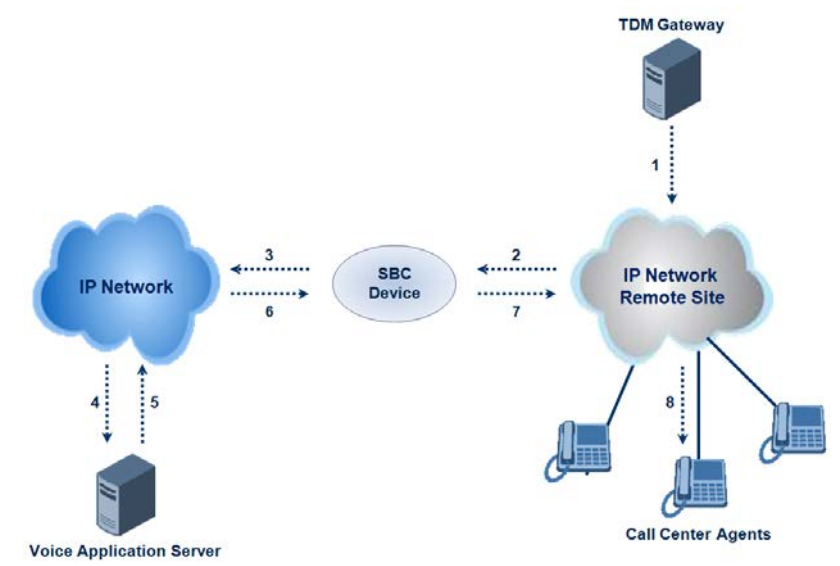

**Figure 20-11: Normal Operation in Call Center Application**

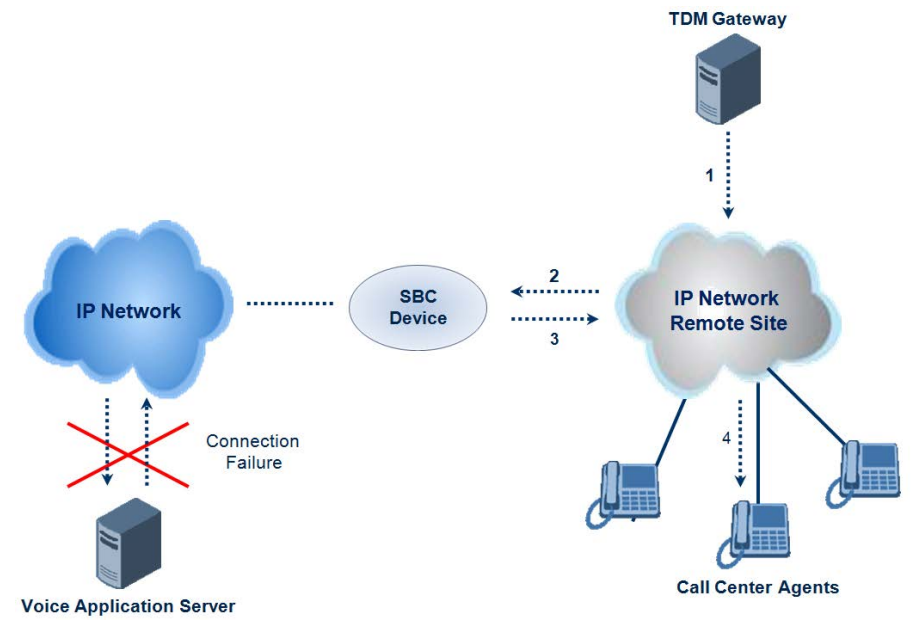

#### **Figure 20-12: Call Survivability for Call Center**

#### **To configure call survivability for a call center application:**

- **1.** In the IP Group table (see ''Configuring IP Groups'' on page [260\)](#page-259-0), add IP Groups for the following entities:
	- TDM Gateway (Server-type IP Group). This entity forwards the customer calls through the device to the Application server.
	- Application server (Server-type IP Group). This entity processes the call and sends the call through the device to the specific call center agent located on a different network (remote).
	- Call center agents (User-type IP Group). You can configure multiple IP Groups to represent different groups of call center agents, for example, agents and managers.
- **2.** In the Classification table (see ''Configuring Classification Rules'' on page [361\)](#page-360-0), add rules to classify incoming calls that are received from the entities listed in Step 1, to IP Groups.
- **3.** In the SBC IP-to-IP Routing table (see ''Configuring SBC IP-to-IP Routing Rules'' on page [368\)](#page-367-0), add the following IP-to-IP routing rules:
	- For normal operation:
		- Routing from TDM Gateway to Application server.
		- Routing from Application server to call center agents.
	- For call survivability mode: Routing from TDM Gateway to call center agents. This configuration is unique due to the following settings:
		- The 'Source IP Group ID' field is set to the IP Group of the TDM Gateway.
		- The 'Destination Type' field is set to **Hunt Group**, which is specifically used for call center survivability.
		- The 'Destination IP Group ID' field is set to the IP Group of the call center agents.

The figure below displays a routing rule example, assuming IP Group "1" represents the TDM Gateway and IP Group "3" represents the call center agents:

**Figure 20-13: Routing Rule Example for Call Center Survivability**

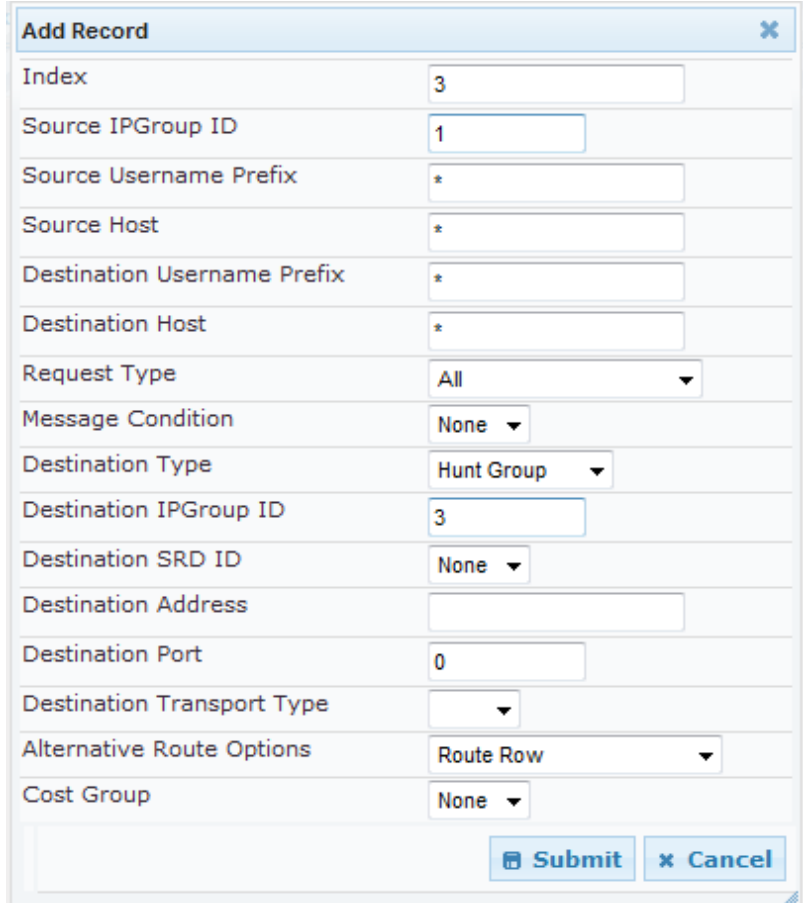

### **20.9.4 Survivability Mode Display on Aastra IP Phones**

If the SBC device is deployed in an Enterprise network with Aastra IP phones and connectivity with the WAN fails, the device provides call survivability by enabling communication between IP phone users within the LAN enterprise. In such a scenario, the device can be configured to notify the IP phones that it is currently operating in Survivability mode. When this occurs, the Aastra IP phones display the message, "StandAlone Mode" on their LCD screens. This feature is enabled by setting the SBCEnableSurvivabilityNotice parameter to 1.

When this feature is enabled and the SBC device is in Survivability mode, it responds to SIP REGISTER messages from the IP phones with a SIP 200 OK containing the following XML body:

```
Content-Type: application/xml
<?xml version="1.0" encoding="utf-8"?>
<LMIDocument version="1.0">
<LocalModeStatus>
    <LocalModeActive>true</LocalModeActive>
    <LocalModeDisplay>StandAlone Mode</LocalModeDisplay>
</LocalModeStatus>
</LMIDocument>
```
## **20.10 Call Forking**

This section describes various Call Forking features supported by the device.

### **20.10.1 Initiating SIP Call Forking**

The SBC device supports call forking of an incoming call to multiple SBC users (destinations). Call forking is supported by the device's capability of registering multiple SIP client user phone contacts (mobile and fixed-line extensions) under the same Address of Record (AOR) in its registration database. This feature can be implemented in the following example scenarios:

- An enterprise Help Desk, where incoming customer calls are simultaneously sent to multiple customer service agent extensions.
- **An employee's phone devices, where the incoming call is simultaneously sent to** multiple devices (e.g., to the employee's office phone and mobile SIP phone).
- **An enterprise reception desk, where an incoming call is simultaneously sent to** multiple receptionists.

The device supports various modes of call forking. For example, in Parallel call forking mode, the device sends the INVITE message simultaneously to all the users registered under the same AOR, resulting in the ringing of all extensions; the first extension to pick up the call receives the call, and all other extensions stop ringing. The Call Forking feature is configured by creating a User-type IP Group and configuring the IP Group table's parameter, 'SBC Client Forking Mode' (see ''Configuring IP Groups'' on page [260\)](#page-259-0).

The device can also fork INVITE messages received for a Request-URI of a specific contact (user), belonging to the destination IP Group User-type, registered in the database to all other users located under the same AOR as the specific contact. This is configured using the SBCSendInviteToAllContacts parameter.

### <span id="page-349-0"></span>**20.10.2 SIP Forking Initiated by SIP Proxy Server**

The device can handle SIP forking responses received from a proxy server in response to an INVITE forwarded by the device from a UA. In other words, received responses with a different SIP To header 'tag' parameter for the request forwarded by the device. This occurs in scenarios, for example, where a proxy server forks the INVITE request to several UAs, and therefore, the SBC device may receive several replies for a single request. Forked SIP responses may result in a single SDP offer with two or more SDP answers during call setup. The SBC handles this scenario by "hiding" the forked responses from the INVITE-initiating UA. This is achieved by marking the UA that responded first to the INVITE as the active UA, and only requests/responses from that UA are subsequently forwarded. All other requests/responses from other UAs are handled by the SBC (SDP offers from these users are answered with an 'inactive' media).

The SBC supports two forking modes, configured by the SBCForkingHandlingMode parameter:

- Latch On First only the first received 18x response is forwarded to the INVITE initiating UA, and disregards any subsequently received 18x forking responses (with or without SDP).
- Sequential all 18x responses are forwarded to the INVITE initiating UA, one at a time in a sequential manner. If 18x arrives with an offer only, only the first offer is forwarded to the INVITE initiating UA.

The SBC also supports media synchronization for call forking. If the active UA is the first one to send the final response (e.g., 200 OK) the call is established and all other final responses are acknowledged and a BYE is sent if needed. If another UA sends the first final response, then it is possible that the SDP answer that was forwarded to the INVITEinitiating UA is not relevant, and media synchronization is needed between the two UAs. Media synchronization is done by sending a re-INVITE request immediately after the call is

established. The re-INVITE is sent without an offer to the INVITE-initiating UA. This causes the UA to send an offer which is forwarded to the UA that confirmed the call. The media synchronization process is enabled by the EnableSBCMediaSync parameter.

### **20.10.3 Call Forking-based IP-to-IP Routing Rules**

You can configure call forking routing rules in the IP-to-IP Routing table. This is done by configuring multiple routing rules under a forking group. These rules send an incoming IP call to multiple destinations of any type (e.g., IP Group or IP address). The device forks the call by sending simultaneous INVITE messages to all the specified destinations. It handles the multiple SIP dialogs until one of the calls is answered and then terminates the other SIP dialogs. For more information, see ''Configuring SBC IP-to-IP Routing Rules'' on page [368.](#page-367-0)

## **20.11 Alternative Routing on Detection of Failed SIP Response**

The device can detect failure of a sent SIP response (e.g., TCP timeout, and UDP ICMP). In such a scenario, the device re-sends the response to an alternative destination. This support is in addition to alternative routing if the device detects failed SIP requests.

For example, assume the device sends a SIP 200 OK in response to a received INVITE request. If the device does not receive a SIP ACK in response to this, it sends a new 200 OK to the next alternative destination. This new destination can be the next given IP address resolved from a DNS from the Contact or Record-Route header in the request related to the response.

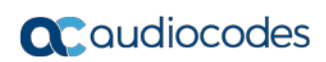

**This page is intentionally left blank.**

# **21 SBC Configuration**

This chapter describes the configuration of the SBC application.

## **21.1 Configuring General Settings**

The General Settings page allows you to configure general SBC parameters. For a description of these parameters, see ''SBC Parameters'' on page [615.](#page-614-0)

#### **To configure general parameters:**

**1.** Open the General Settings page (**Configuration** tab > **VoIP** menu > **SBC** > **General Settings**).

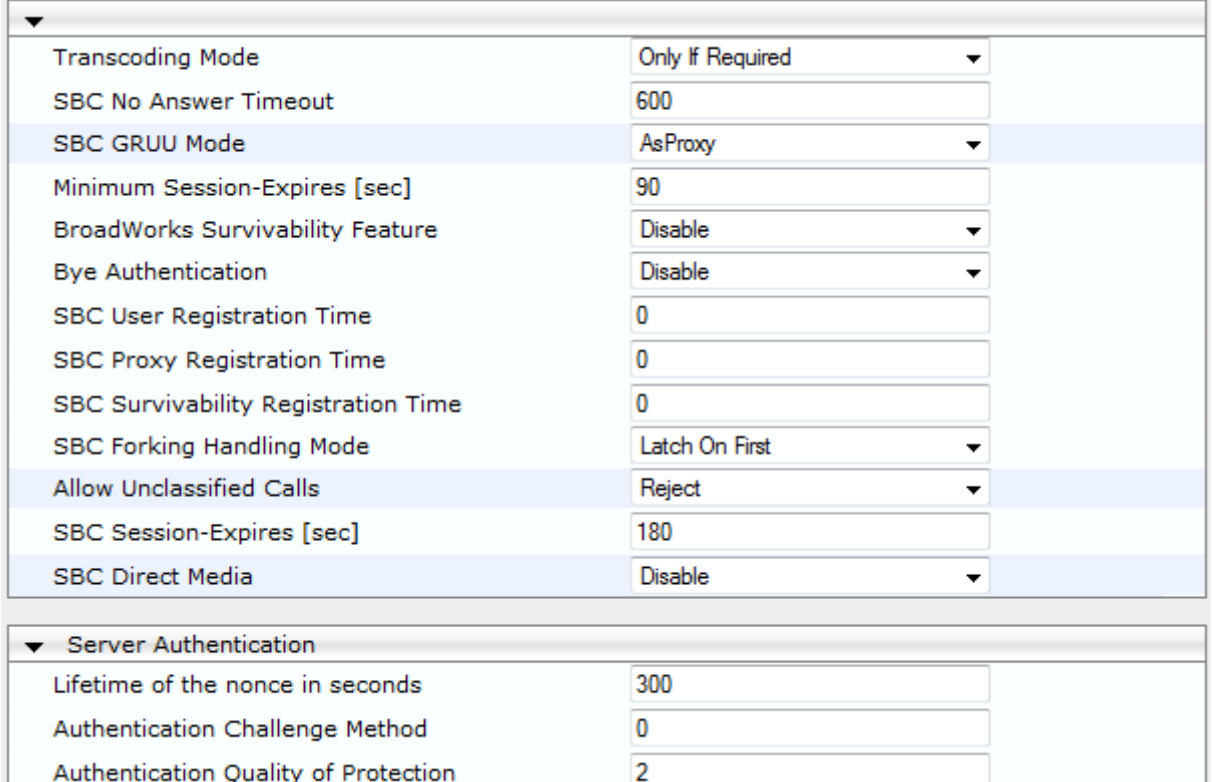

**Figure 21-1: General Settings Page**

- **2.** Configure the parameters as required.
- **3.** Click **Submit**.
- **4.** To save the changes to flash memory, see ''Saving Configuration'' on page [424.](#page-423-0)

### **21.1.1 Interworking Dialog Information in SIP NOTIFY Messages**

You can enable the device to interwork dialog information (XML body) received in SIP NOTIFY messages from a remote (WAN) application server. The NOTIFY message is sent by application servers to notify a SIP client, subscribed to a service and located behind the device (LAN), of the status of another SIP client in the LAN. For example, user B can subscribe to an application server for call pick-up service, whereby if user A's phone rings, the application server notifies user B. User B can then press a pre-configured key sequence to answer the call.

The NOTIFY message contains the XML body with call identifiers (call-id and tags). However, as the application server is located in the external network WAN and the SIP clients behind the device, the call dialog information sent by the application server reflects only the dialog between the device and itself; not that of the involved SIP clients. This is due to, for example, the device's topology hiding (e.g., IP address) of its LAN elements. The device resolves this by replacing the call identifiers received from the application server with the correct call identifiers (e.g., user A and user B). Thus, users subscribed to the service can receive relevant NOTIFY messages from the device and use the service.

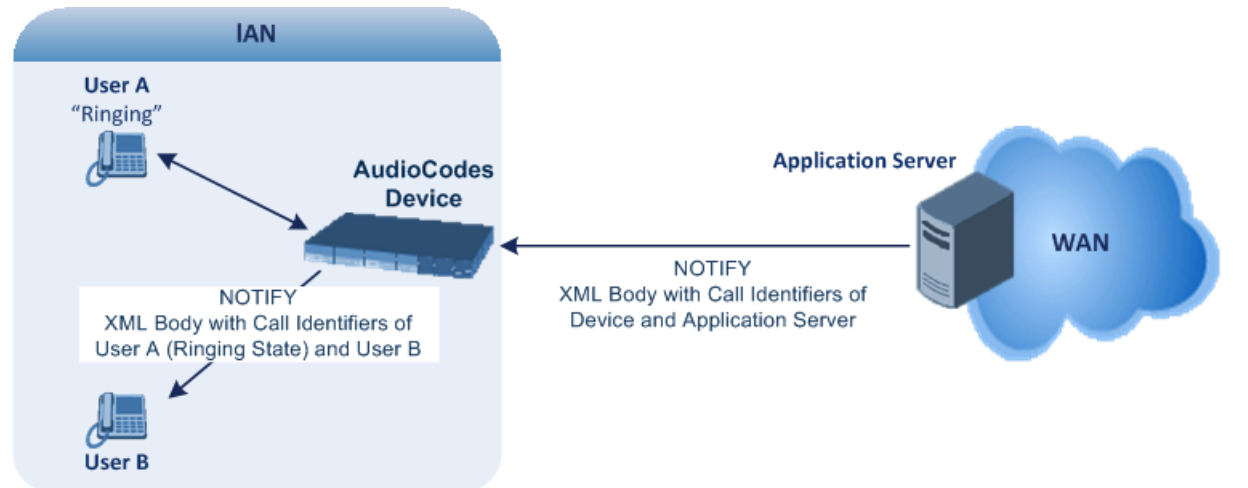

#### **Figure 21-2: Interworking NOTIFY XML Body for Application Server**

To enable this feature, set the 'SBC Dialog-Info Interworking' (EnableSBCDialogInfoInterworking) parameter to **Enable**. When this feature is disabled, the device forwards the NOTIFY message as is, without modifying its XML body.

Below is an example of an XML body where the call-id, tags, and URIs have been replaced by the device:

```
<?xml version="1.0"?>
<dialog-info xmlns="urn:ietf:params:xml:ns:dialog-info"
version="10" state="partial"
entity="sip:alice@example.com">
<dialog id="zxcvbnm3" call-id="67402270@10.132.10.150"
local-tag="1c137249965"
remote-tag="CCDORRTDRKIKWFVBRWYM" direction="initiator">
<state event="replaced">terminated</state>
</dialog>
<dialog id="sfhjsjk12" call-id="67402270@10.132.10.150"
local-tag="1c137249965"
remote-tag="CCDORRTDRKIKWFVBRWYM" direction="receiver">
<state reason="replaced">confirmed</state>
<replaces
call-id="67402270@10.132.10.150"
local-tag="1c137249965"
remote-tag="CCDORRTDRKIKWFVBRWYM"/>
<referred-by>
sip:bob-is-not-here@vm.example.net
</referred-by>
<local>
<identity display="Jason Forster">
sip:jforsters@home.net
</identity>
<target uri="sip:alice@pc33.example.com">
<param pname="+sip.rendering" pval="yes"/>
</target>
</local>
```

```
<remote>
<identity display="Cathy Jones">
sip:cjones@example.net
</identity>
<target uri="sip:line3@host3.example.net">
<param pname="actor" pval="attendant"/>
<param pname="automaton" pval="false"/>
</target>
</remote>
</dialog>
</dialog-info>
```
## **21.2 Configuring Admission Control**

The Admission Control table lets you configure up to 200 Call Admission Control rules (CAC). CAC rules define the maximum number of concurrent calls (SIP dialogs) permitted per IP Group or SRD, and per user (identified by its registered contact) belonging to these entities. CAC rules also define a guaranteed (*reserved*) number of concurrent calls. Thus, CAC rules can be useful for implementing Service Level Agreements (SLA) policies.

CAC rules can be applied per SIP request type and SIP dialog direction (inbound and/or outbound). These relate to requests that initiate SIP dialogs and not the subsequent requests that can be of different type and direction. The SIP dialog-initiating request types can include INVITE, REGISTER, and/or SUBSCRIBE messages, or it can be configured to include the total number of all dialogs.

This feature also provides support for SIP-dialog rate control, using the "token bucket" mechanism. The token bucket is a control mechanism that dictates the rate of SIP-dialog setups based on the presence of tokens in the bucket  $-$  a logical container that holds aggregate SIP dialogs to be accepted or transmitted. Tokens in the bucket are removed ("cashed in") for the ability to setup a dialog. Thus, a flow can setup dialogs up to its peak burst rate if there are adequate tokens in the bucket and if the burst threshold is configured appropriately:

- **E** Every SIP dialog setup request must attempt to take a token from the bucket.
- $\blacksquare$  If there are no tokens, the request is dropped.
- New tokens are added to the bucket at a user-defined rate (token rate).
- **If the bucket contains the maximum number of tokens, tokens to be added at that** moment are dropped.

Reserved capacity is especially useful when the device operates with multiple SIP entities such as in a contact center environment handling multiple customers. For example, if the total call capacity of the device is 200 call sessions, a scenario may arise where one SIP entity may reach the maximum configured call capacity of 200 and thereby, leaving no available call resources for the other SIP entities. Thus, reserved capacity guarantees a minimum capacity for each SIP entity. If the reserved call capacity of a SIP entity is threatened by a new call for a different SIP entity, the device rejects the call to safeguard the reserved capacity.

Reserved call capacity can be configured for both an SRD and each of its associated IP Groups. In such a setup, the SRD's reserved call capacity must be greater or equal to the summation of the reserved call capacity of all these IP Groups. In other words, the SRD serves as the "parent" reserved call capacity. If the SRD's reserved call capacity is greater, the extra call capacity can be used as a shared pool between the IP Groups for unreserved calls when they exceed their reserved capacity. For example, assume that the reserved capacities for an SRD and its associated IP Groups are as follows:

- SRD reserved call capacity: 40
- **IF IP Group ID 1 reserved call capacity: 10**
- IP Group ID 2 reserved call capacity: 20

In this setup, the SRD offers a shared pool for unreserved call capacity of 10 [i.e.,  $40 - (10)$ + 20)]. If IP Group ID 1 needs to handle 15 calls, it is guaranteed 10 calls and the remaining 5 is provided from the SRD's shared pool. If the SDR's shared pool is currently empty and resources for new calls are required, the quota is taken from the device's total capacity, if available. For example, if IP Group ID 1 needs to handle 21 calls, it's guaranteed 10, the SRD's shared pool provides another 10, and the last call is provided from the device's total call capacity support (e.g., of 200).

Requests that reach the user-defined call limit (maximum concurrent calls and/or call rate) are sent to an alternative route, if configured in the IP-to-IP Routing table. If no alternative routing rule is located, the device rejects the SIP request with a SIP 480 "Temporarily Unavailable" response.

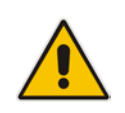

**Note:** The device applies the CAC rule for the incoming leg immediately after the Classification process. If the call/request is rejected at this stage, no routing is performed. The enforcement for the outgoing leg is performed within each alternative route iteration. This is accessed from two places: one during initial classification/routing, and another during alternative routing process.

The following procedure describes how to configure CAC rules in the Web interface. You can also configure CAC rules using the table ini file parameter, SBCAdmissionControl or CLI command, configure voip > sbc sbc-admission-control.

- **To configure a CAC rule:**
- **1.** Open the Admission Control page (**Configuration** tab > **VoIP** menu > **SBC** > **Admission Control**).
- **2.** Click **Add**; the following dialog box appears:

#### **Figure 21-3: Admission Control Page - Add Record Dialog Box**

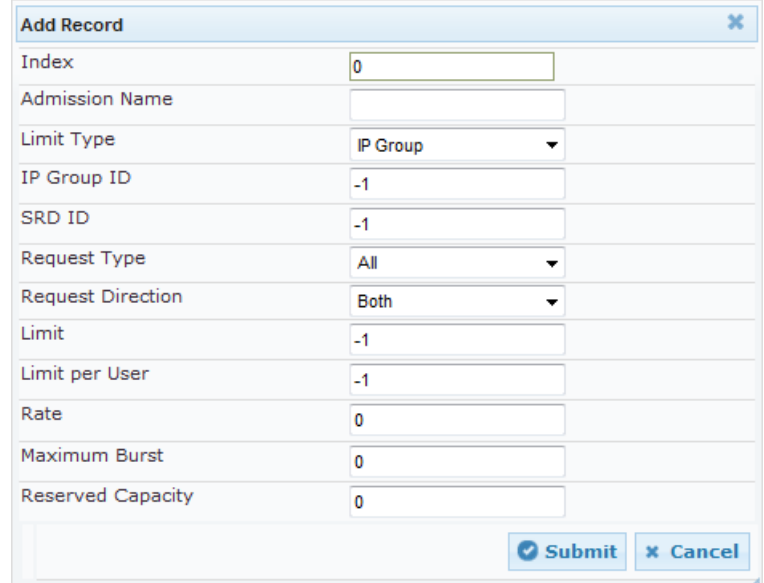

- **3.** Configure an Admission Control rule according to the parameters described in the table below.
- **4.** Click **Submit**, and then save ("burn") your settings to flash memory.

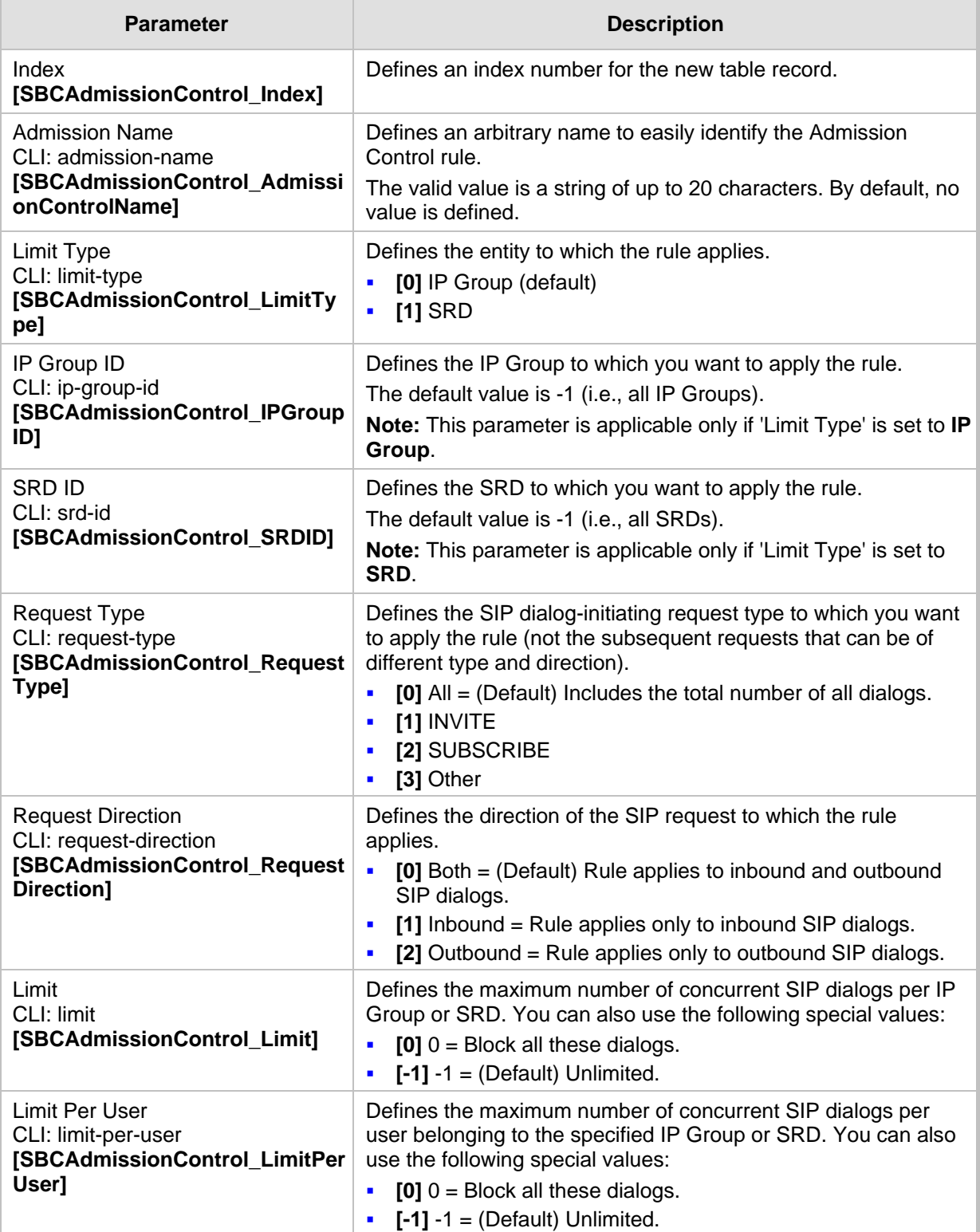

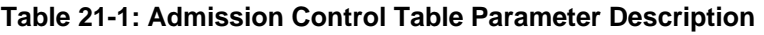

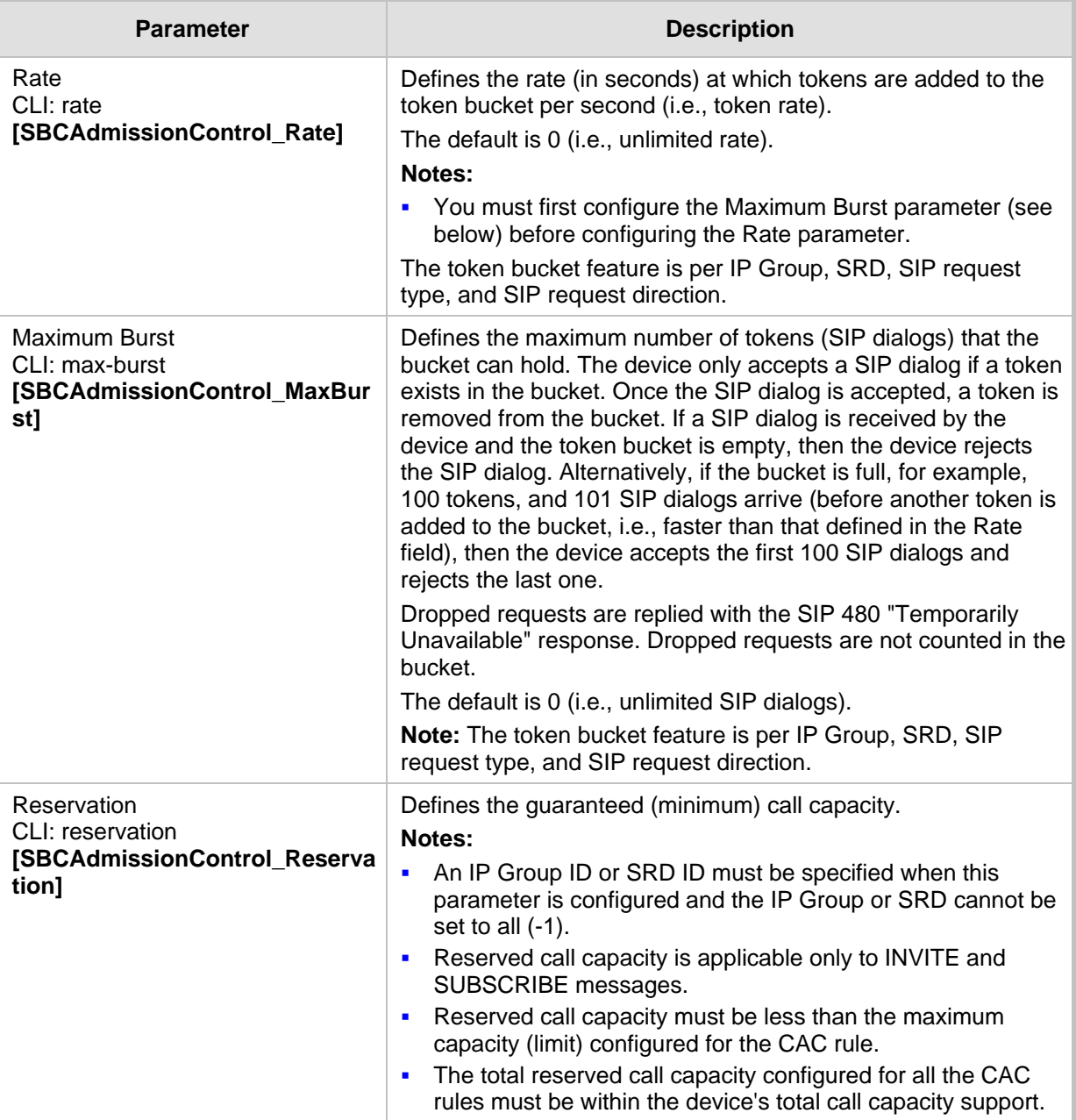

## **21.3 Configuring Allowed Audio Coder Groups**

The Allowed Audio Coders Group table lets you configure up to five Allowed Audio Coders Groups. An Allowed Audio Coders Group defines a list of audio media coders that can be used for a specific SIP entity. Each Allowed Audio Coders Group can be configured with up to 10 coders. The coders can include pre-defined audio coders (according to the installed Software License Key) and user-defined (string) coders for non-standard or unknown coders.

Allowed Audio Coders Groups are assigned to SIP entities, using IP Profiles (see ''Configuring IP Profiles'' on page [297\)](#page-296-0). Coders that are not listed in the Allowed Audio Coders Group are removed from the SDP offer ('a=rtpmap' field) that is sent to the SIP entity. Only coders that are common between the coders in the SDP offer and the coders listed in the Allowed Audio Coders Group are used. Thus, Allowed Audio Coders Groups enable you to enforce the use of only specified coders. For more information, see ''Restricting Coders'' on page [331.](#page-330-1)

You can also use Allowed Audio Coders Groups to configure Extension coders. Extension coders are coders (listed in the Allowed Audio Coders Group) which the device adds to the SDP offer. For more information on Extension coders, see Coder Transcoding on page [331.](#page-330-0)

The order of appearance of the coders listed in the Allowed Audio Coders Group determines the priority (preference) of the coders in the SDP offer. The device arranges the SDP offer's coder list according to their order in the Allowed Audio Coders Group. The priority is in descending order, whereby the first coder in the list is given the highest priority and the last coder, the lowest priority. If Extension coders are also used, these coders can be added after the Allowed coders or arranged with the Allowed coders according to their appearance in the Allowed Coders Group. For more information, see ''Prioritizing Coder List in SDP Offer'' on page [333.](#page-332-0)

The following procedure describes how to configure Allowed Audio Coder Groups in the Web interface. You can also configure Allowed Audio Coder Groups using the table ini file parameter, AllowedCodersGroup or CLI command, configure voip > sbc allowed-codersgroup group-0.

#### **To configure an Allowed Coders Group:**

**1.** Open the Allowed Audio Coders Group page (**Configuration** tab > **VoIP** menu > **SBC**  > **Allowed Audio Coders Group**).

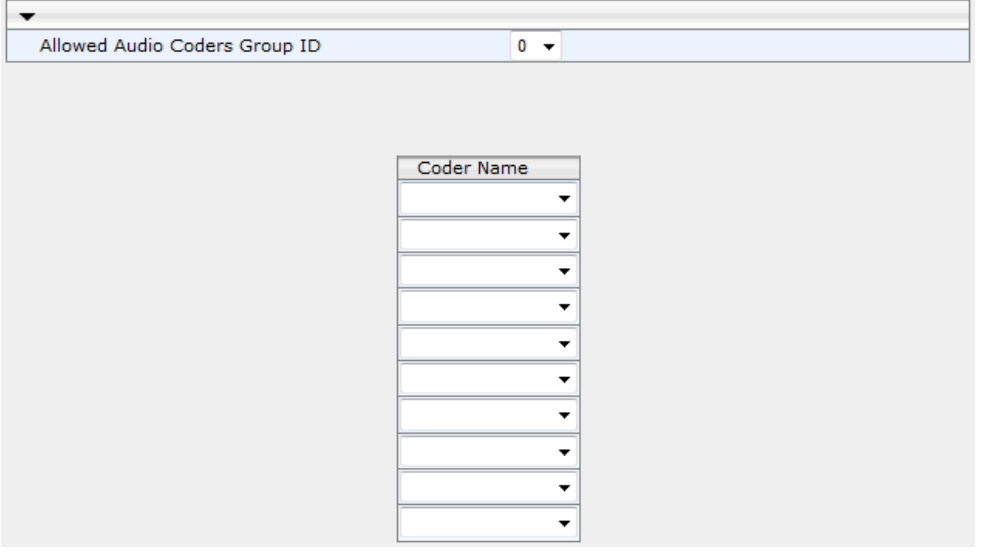

#### **Figure 21-4: Allowed Audio Coders Group Page**

- **2.** Configure an Allowed Audio Coders Group according to the parameters described in the table below.
- **3.** Click **Submit**, and then reset the device with a save ("burn") to flash memory.
	- **Table 21-2: Allowed Audio Coders Group Table Parameter Descriptions**

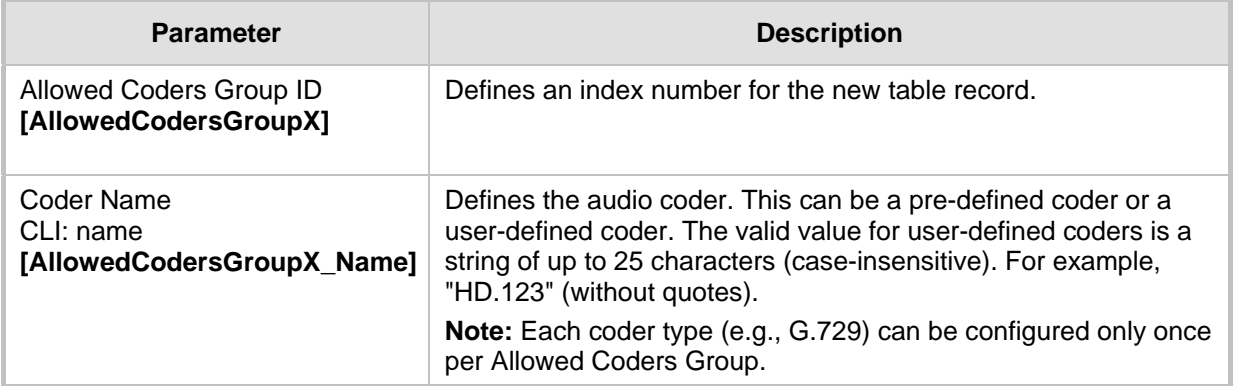

## **21.4 Configuring Allowed Video Coder Groups**

The Allowed Video Coders Group table lets you configure up to four Allowed Video Coders Groups. An Allowed Video Coders Group defines a list of video coders that can be used when forwarding video streams to a specific SIP entity. Each Allowed Video Coders Group can be configured with up to 20 coders. The coders can include default video coders and user-defined (string) video coders for non-standard or unknown coders. Allowed Video Coders Groups are assigned to SIP entities, using IP Profiles (see ''Configuring IP Profiles'' on page [297\)](#page-296-0). The video coders appear in the SDP media type "video" ('m=video' line). Coders that are not listed in the Allowed Video Coders Group are removed from the SDP offer that is sent to the SIP entity. Only coders that are common between the coders in the SDP offer and the coders listed in the Allowed Video Coders Group are used. Thus, Allowed Video Coders Groups enable you to enforce the use of only specified coders. For more information, see ''Restricting Coders'' on page [331.](#page-330-1)

The order of appearance of the coders listed in the Allowed Video Coders Group determines the priority (preference) of the coders in the SDP offer. The device arranges the SDP offer's coder list according to their order in the Allowed Video Coders Group. The priority is in descending order, whereby the first coder in the list is given the highest priority and the last coder, the lowest priority. For more information, see ''Prioritizing Coder List in SDP Offer'' on page [333.](#page-332-0)

Currently, the Allowed Video Coder Groups table can only be configured using the ini file parameter, AllowedVideoCodersGroup or CLI command, configure voip/sbc allowed-videocoders-group group-0. The table below describes this parameter.

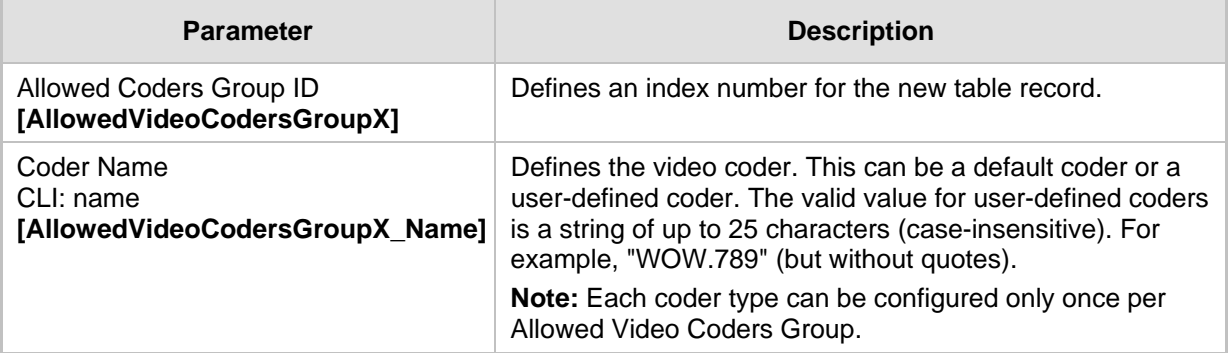

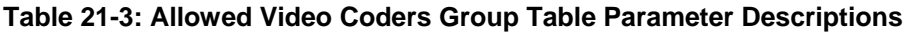
## **21.5 Routing SBC**

This section describes the configuration of the routing entities for the SBC application. These include the following:

- Classification rules see "Configuring Classification Rules" on page [361](#page-360-0)
- Message Condition rules see "Configuring Message Condition Rules" on page [367](#page-366-0)
- IP-to-IP routing rules see "Configuring SBC IP-to-IP Routing Rules" on page [368](#page-367-0)
- **Alternative routing reasons see "Configuring SIP Response Codes for Alternative** Routing Reasons'' on page [378](#page-377-0)

### <span id="page-360-0"></span>**21.5.1 Configuring Classification Rules**

The Classification table lets you configure up to 200 Classification rules. A Classification rule classifies incoming SIP dialog-initiating requests (e.g., INVITE messages) to an IP Group from where the SIP dialog request was received. The identified IP Group is then used in the manipulation and routing processes. Classification rules also enhance security by allowing you to create a SIP access list, whereby classified calls can be denied (i.e., blacklist) or allowed (i.e., whitelist).

Configuration of Classification rules includes two areas:

- Rule: Defines the matching characteristics of the incoming IP call (e.g. source SIP Interface and IP address).
- **Action:** Defines the action that is done if the incoming call matches the characteristics of the rule (i.e., classifies the call to the specified IP Group).
- $\blacksquare$  The device searches the table from top to bottom for the first rule that matches the characteristics of the incoming call. If it finds a matching rule, it classifies the call to the IP Group configured for that rule.

The Classification table is used to classify incoming SIP dialog requests only if the following classification stages fail:

- **1. Classification Stage 1 - Registered Users Database:** The device searches its registration database to check if the incoming SIP dialog arrived from a registered user:
	- Compares the SIP Contact header of the received SIP dialog to the Contact of the registered user.
	- Compares the URL in the SIP P-Asserted-Identity/From header to the registered address-of-record (AOR).

If this stage fails, the device proceeds to classification based on Proxy Set.

**2. Classification Stage 2 - Based on Proxy Set:** If the database search fails, the device performs classification based on Proxy Set. This classification is applicable only to Server-type IP Groups and is done only if classification based on Proxy Set is enabled (see the 'Classify By Proxy Set' parameter in the IP Group table in ''Configuring IP Groups'' on page [260\)](#page-259-0). The device checks whether the incoming INVITE's IP address (if host name, then according to the dynamically resolved IP address list) is configured for a Proxy Set (in the Proxy Set table). If such a Proxy Set exists, the device classifies the INVITE to the IP Group that is associated with the Proxy Set. The Proxy Set is assigned to the IP Group in the IP Group table.

If classification based on Proxy Set fails (or classification based on Proxy Set is disabled), the device proceeds to classification based on the Classification table.

### **Note:**

- For security, it is recommended to classify SIP dialogs based on Proxy Set only if the IP address of the Server-type IP Group is unknown. In other words, if the Proxy Set associated with the IP Group is configured with an FQDN. In such cases, the device classifies incoming SIP dialogs to the IP Group based on the DNS-resolved IP address. If the IP address is known, it is recommended to use a Classification rule instead (and disable the Classify by Proxy Set feature), where the rule is configured with not only the IP address, but also with SIP message characteristics to increase the strictness of the classification process. The reason for preferring classification based on Proxy Set when the IP address is unknown is that IP address forgery (commonly known as IP spoofing) is more difficult than malicious SIP message tampering and therefore, using a Classification rule without an IP address offers a weaker form of security. When classification is based on Proxy Set, the Classification table for the specific IP Group is ignored.
- If multiple IP Groups are associated with the same Proxy Set, use Classification rules to classify the incoming dialogs to the IP Groups (do not use the Classify by Proxy Set feature).
- **3. Classification Stage 3 - Classification Table:** If classification based on Proxy Set fails (or disabled), the device uses the Classification table to classify the SIP dialog to an IP Group. If it locates a Classification rule whose characteristics (such as source IP address) match the incoming SIP dialog, the SIP dialog is assigned to the associated IP Group. In addition, if the Classification rule is defined as a whitelist, the SIP dialog is allowed and proceeds with the manipulation, routing and other SBC processes. If the Classification rule is defined as a blacklist, the SIP dialog is denied.

If the classification process fails, the device rejects or allows the call, depending on the setting of the 'Unclassified Calls' parameter (on the General Settings page - **Configuration**  tab > **VoIP** menu > **SBC** > **General Settings**). If this parameter is set to **Allow**, the incoming SIP dialog is assigned to an IP Group as follows:

- **1.** The device checks on which SIP listening port (e.g., 5061) the incoming SIP dialog request arrived and the SIP Interface which is configured with this port (in the SIP Interface table).
- **2.** The device checks the SRD that is associated with this SIP Interface (in the SIP Interface table) and then classifies the SIP dialog with the first IP Group that is associated with this SRD. For example, if IP Groups 3 and 4 use the same SRD, the device classifies the call to IP Group 3.

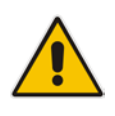

**Note:** If classification for a SIP request fails and the device is configured to reject unclassified calls, the device can send a specific SIP response code per SIP interface. This is configured by the 'Classification Failure Response Type' parameter in the SIP Interface table (see "Configuring SIP Interfaces" on page [256\)](#page-255-0).

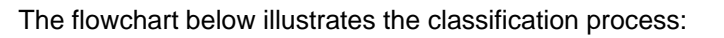

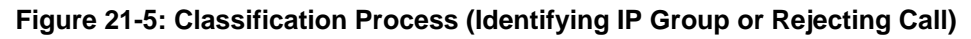

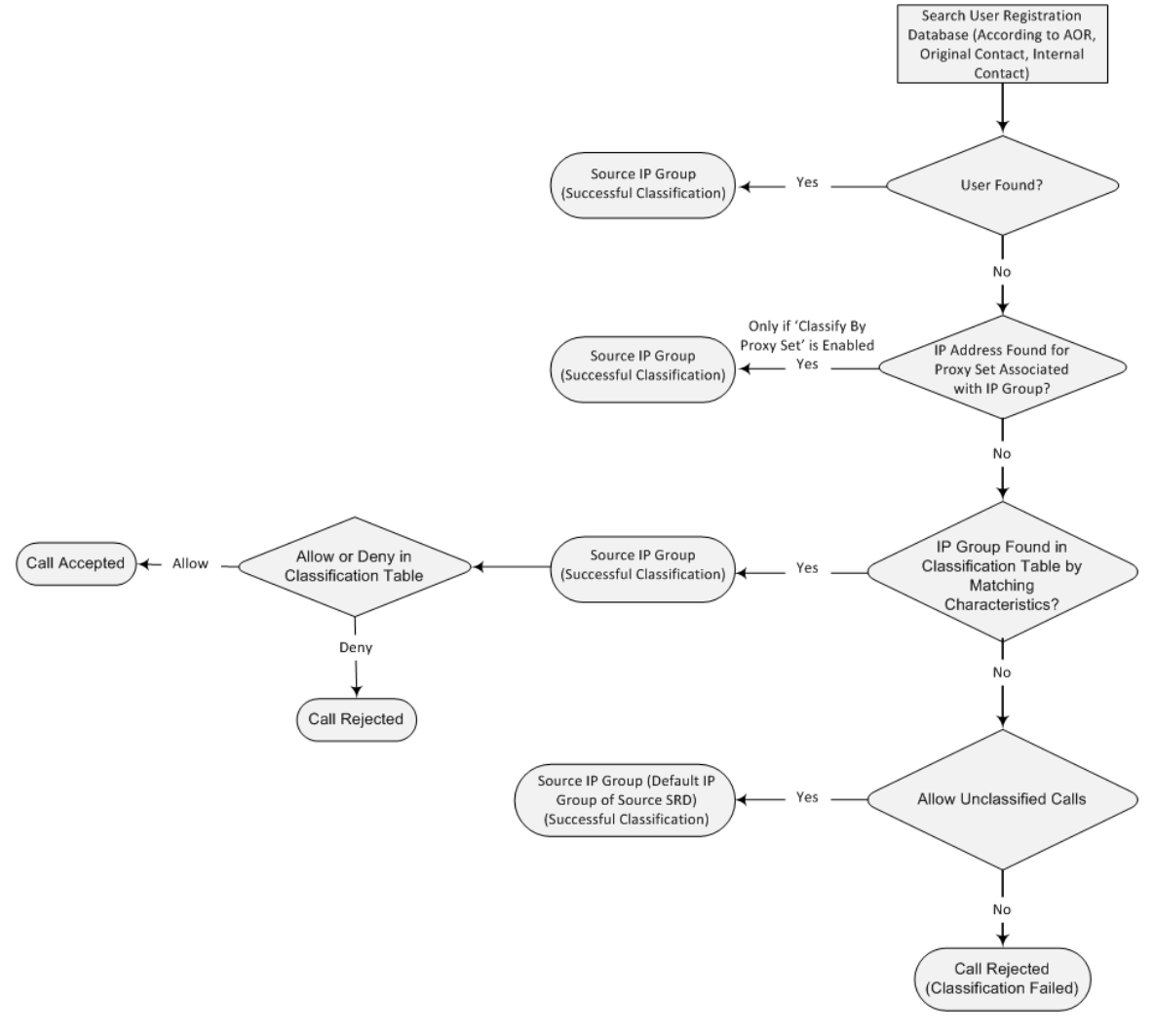

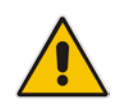

**Note:** The device saves incoming SIP REGISTER messages in its registration database. If the REGISTER message is received from a User-type IP Group, the device sends the message to the configured destination.

The following procedure describes how to configure Classification rules in the Web interface. You can also configure Classification rules using the table ini file parameter, Classification or CLI command, configure voip > sbc routing classification.

- **To configure a Classification rule:**
- **1.** Open the Classification Table page (**Configuration** tab > **VoIP** menu > **SBC** > **Routing SBC** > **Classification Table**).
- **2.** Click **Add**; the following dialog box appears:

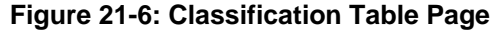

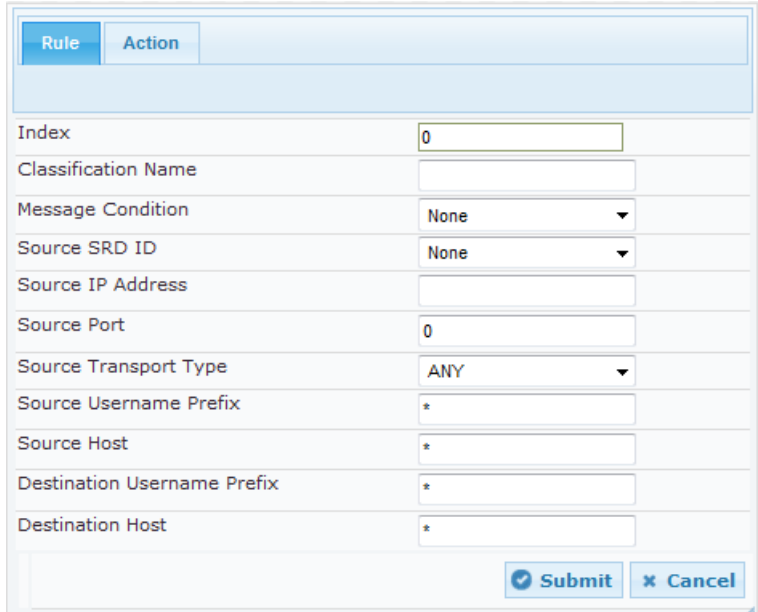

- **3.** Configure the Classification rule according to the parameters described in the table below.
- **4.** Click **Submit**, and then save ("burn") your settings to flash memory.

**Table 21-4: Classification Table Parameter Descriptions**

| <b>Parameter</b>                                                                              | <b>Description</b>                                                                                                    |
|-----------------------------------------------------------------------------------------------|----------------------------------------------------------------------------------------------------|
| Index<br>[Classification_Index]                                                               | Defines an index number for the new table record.                                                                                                    |
| <b>Classification Name</b><br>CLI: classification-name<br>[Classification_ClassificationName] | Defines an arbitrary name to easily identify the Classification<br>rule.                                                                                                    |
|                                                                                               | The valid value is a string of up to 20 characters. By default,<br>no name is defined.                                                                                                 |
| <b>Matching Characteristics - Rule</b>                                                        |                                                                                                    |
| <b>Message Condition</b><br>CLI: message-condition<br>[Classification_MessageCondition]       | Assigns a Message Condition rule, which can be used to<br>classify the incoming SIP dialog. To configure Condition<br>rules, see "Configuring Message Condition Rules" on page<br>367. |
| Source SRD ID<br>CLI: src-srd-id<br>[Classification_SrcSRDID]                                 | Defines an SRD ID of the incoming SIP dialog. To configure<br>SRDs, see "Configuring SRDs" on page 253.                                                                                |
|                                                                                               | By default, no SRD is defined.                                                                                                    |
|                                                                                               | <b>Note:</b> The SRDs are also associated with a port number as<br>defined by the SIP Interface used by the SRD (see<br>"Configuring SIP Interfaces" on page 256).                     |
| Source IP Address<br>CLI: src-ip-address<br>[Classification_SrcAddress]                       | Defines the source IP address (in dotted-decimal notation) of<br>the incoming SIP dialog.<br>The IP address can be configured using the following                                      |

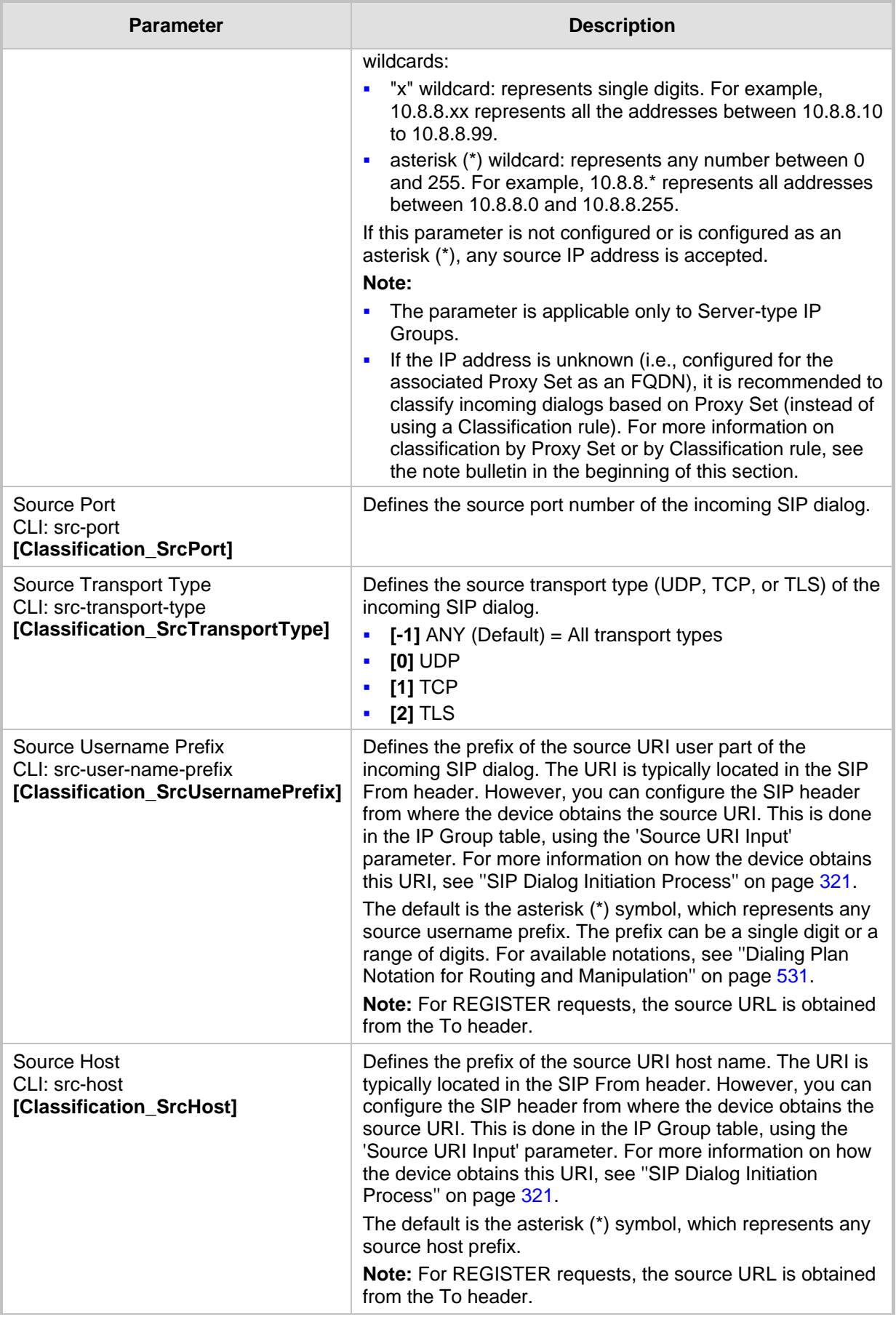

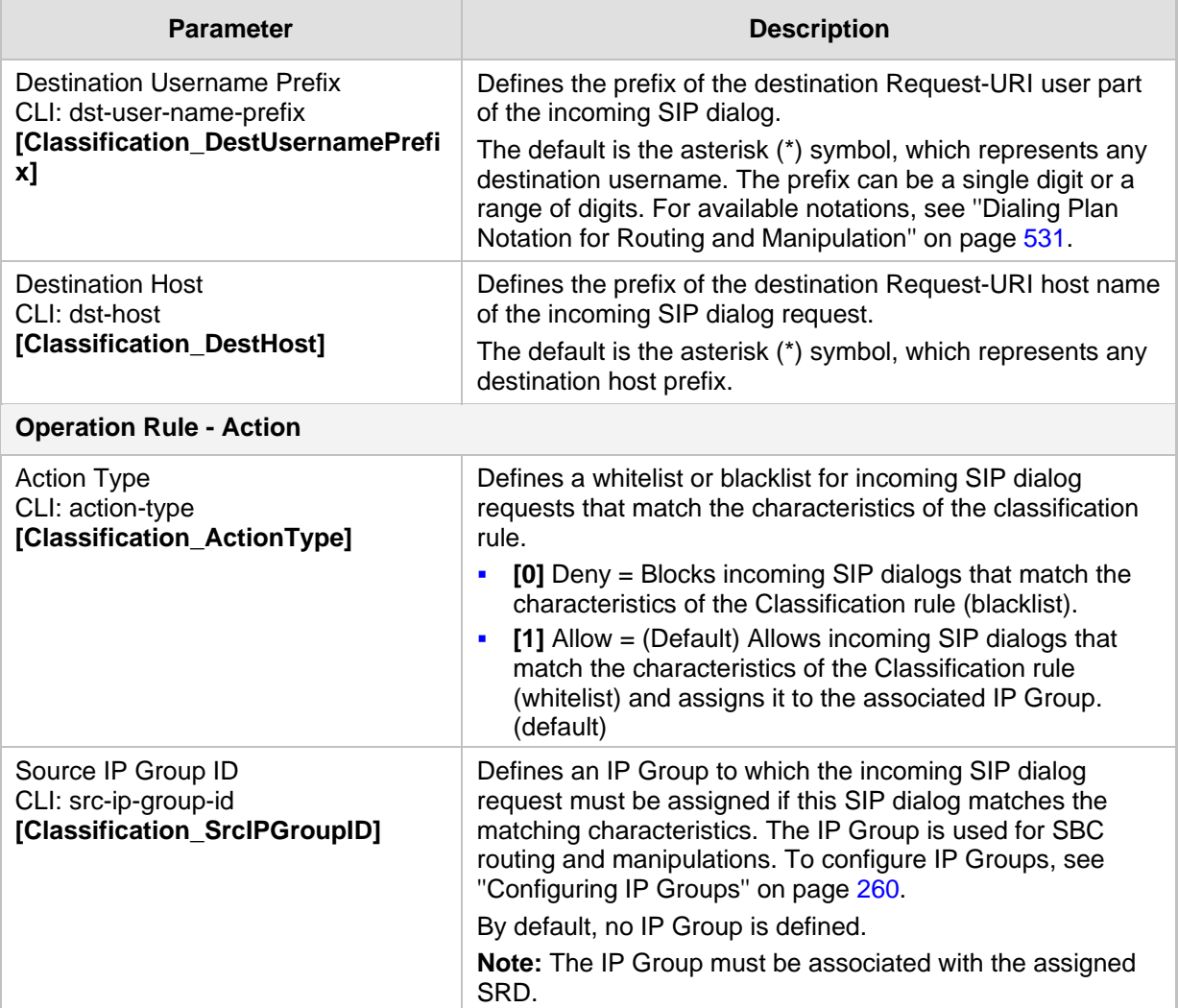

### **21.5.1.1 Classification Based on URI of Selected Header Example**

The following example describes how to configure classification of incoming calls to IP Groups, based on source URI in a specific SIP header.

```
This example assumes the following incoming INVITE message:
INVITE sip:8000@10.33.4.226 SIP/2.0
Via: SIP/2.0/UDP 10.33.4.226;branch=z9hG4bKVEBTDAHSUYRTEXEDEGJY
From: <sip:100@10.33.4.226>;tag=YSQQKXXREVDPYPTNFMWG
To: <sip:8000@10.33.4.226>
Call-ID: FKPNOYRNKROIMEGBSSKS@10.33.4.226
CSeq: 1 INVITE
Contact: <sip:100@10.33.4.226>
Route: <sip:2000@10.10.10.10.10>,<sip:300@10.10.10.30>
Supported: em, 100rel, timer, replaces
P-Called-Party-ID: <sip:1111@10.33.38.1>
User-Agent: Sip Message Generator V1.0.0.5
Content-Length: 0
```
**1.** In the Classification table, add the following classification rules:

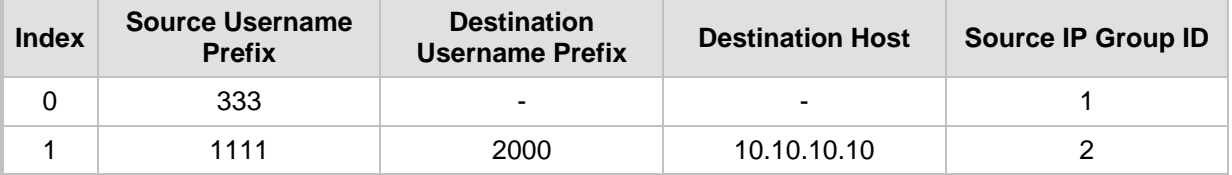

### **2.** In the IP Group table, add the following IP Groups:

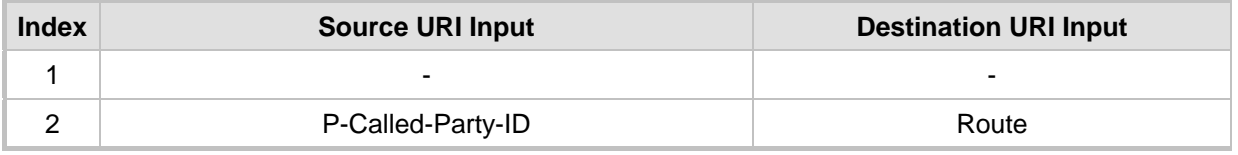

In this example, a match exists only for Classification Rule #1. This is because the source (1111) and destination (2000) username prefixes match those in the INVITE's P-Called-Party-ID header (i..e., "<sip:1111@10.33.38.1>") and Route header (i.e., "<sip:2000@10.10.10.10.10>"), respectively. These SIP headers were determined in IP Group ID 2.

### <span id="page-366-0"></span>**21.5.2 Configuring Message Condition Rules**

The Message Condition table lets you configure up to 40 Message Condition rules. A Message Condition defines special conditions (requisites) for incoming SIP messages. These rules can be used as additional matching criteria for the following:

- Classification rules in the Classification table (see ''Configuring Classification Rules'' on page [361\)](#page-360-0)
- IP-to-IP routing rules in the IP-to-IP Routing table (see ''Configuring SBC IP-to-IP Routing Rules'' on page [368\)](#page-367-0)
- IP-to-IP outbound manipulation rules in the IP to IP Outbound Manipulation table (see ''Configuring IP-to-IP Outbound Manipulations'' on page [385\)](#page-384-0)

Message Condition rules are configured using the same syntax as that used for Conditions when configuring Message Manipulation rules in the Message Manipulations table (see ''Configuring SIP Message Manipulation'' on page [284\)](#page-283-0). You can configure simple Message Condition rules, for example, "header.to.host contains company", meaning SIP messages whose To header has a host part containing the string "company". You can configure complex rules using the "AND" or "OR" Boolean operands and also use regular expressions (regex), for example:

- "body.sdp regex pcmu" can be used to enable routing based on the offered codec (G.711 Mu) in the incoming SDP message.
- "body.sdp regex (AVP[0-9||\s]\*\s8[\s||\n])" can be used to enable routing based on payload type 8 in the incoming SDP message.

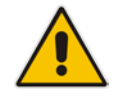

**Note:** For a description on SIP message manipulation syntax, refer to the *SIP Message Manipulations Quick Reference Guide.*

The following procedure describes how to configure Message Condition rules in the Web interface. You can also configure Message Condition rules using the table ini file parameter, ConditionTable or CLI command, configure voip > sbc routing condition-table.

- **To configure a Message Condition rule:**
- **1.** Open the Message Condition Table page (**Configuration** tab > **VoIP** menu > **SBC** > **Routing SBC** > **Message Condition Table**).
- **2.** Click **Add**; the following dialog box appears:

### **Figure 21-7: Condition Table Page - Add Record Dialog Box**

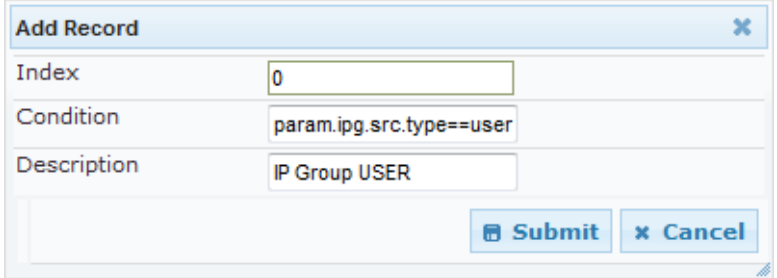

- **3.** Configure a Message Condition rule according to the parameters described in the table below.
- **4.** Click **Submit**, and then save ("burn") your settings to flash memory.

An example of configured Message Condition rules is shown in the figure below:

### **Figure 21-8: Condition Table Page**

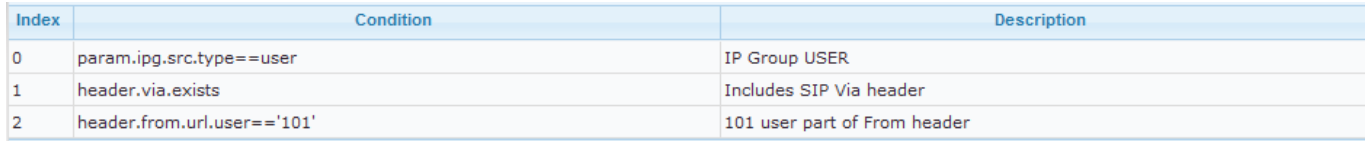

- **Index 0:** Incoming SIP dialog that is classified as belonging to a User-type IP Group.
- **Index 1:** Incoming SIP dialog that contains a SIP Via header.
- **Index 2:** Incoming SIP dialog with 101 as the user part in the SIP From header.

### **Table 21-5: Message Condition Table Parameter Descriptions**

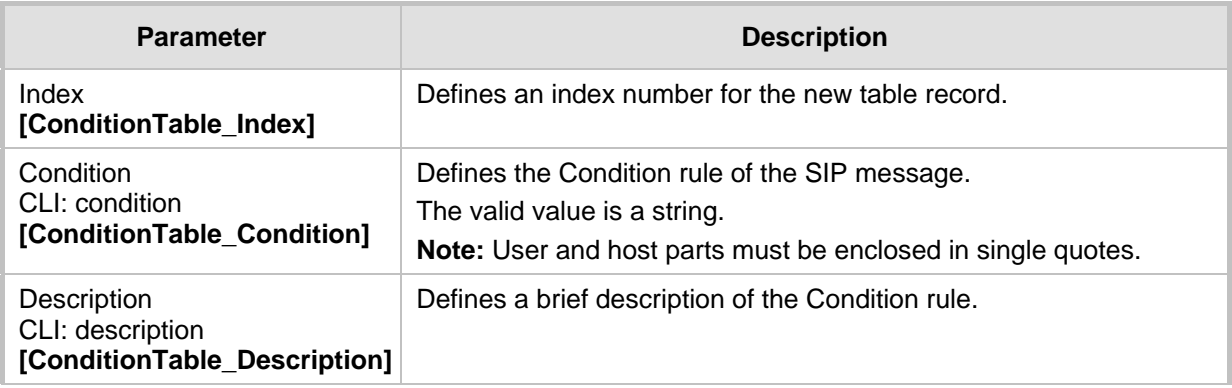

## <span id="page-367-0"></span>**21.5.3 Configuring SBC IP-to-IP Routing**

The IP-to-IP Routing table lets you configure up to 1,000 SBC IP-to-IP routing rules. An IPto-IP routing rule routes received SIP dialog messages (e.g., INVITE) to an IP destination. Configuration of IP-to-IP routing rules includes two areas:

- **Rule:** Defines the characteristics of the incoming SIP dialog message (e.g., IP Group from which the message is received).
- **Action:** Defines the action that is done if the incoming call matches the characteristics of the rule (i.e., routes the call to the specified destination).

The device searches the table from top to bottom for the first rule that matches the characteristics of the incoming call. If it finds a matching rule, it sends the call to the destination configured for that rule. If it doesn't find a matching rule, it rejects the call.

You can configure the IP-to-IP routing rule to send the call to any of the following IP destinations:

- According to registered user Contact listed in the device's database (only for Usertype IP Groups).
- **IF** IP Group the destination is the address configured for the Proxy Set associated with the IP Group (allows redundancy/load balancing).
- **IF** IP address in dotted-decimal notation or FQDN. Routing to a host name can be resolved using NAPTR/SRV/A-Record.
- Request-URI of incoming SIP dialog initiating requests.
- **According to result of an ENUM query.**
- **Hunt Group used for call survivability of call centers (see "Call Survivability for Call** Centers'' on page [347\)](#page-346-0).
- IP address according to a specified Dial Plan index listed in the loaded Dial Plan file.
- **According to result of LDAP query (for more information on LDAP-based routing, see** ''Routing Based on LDAP Active Directory Queries'' on page [195\)](#page-194-0).

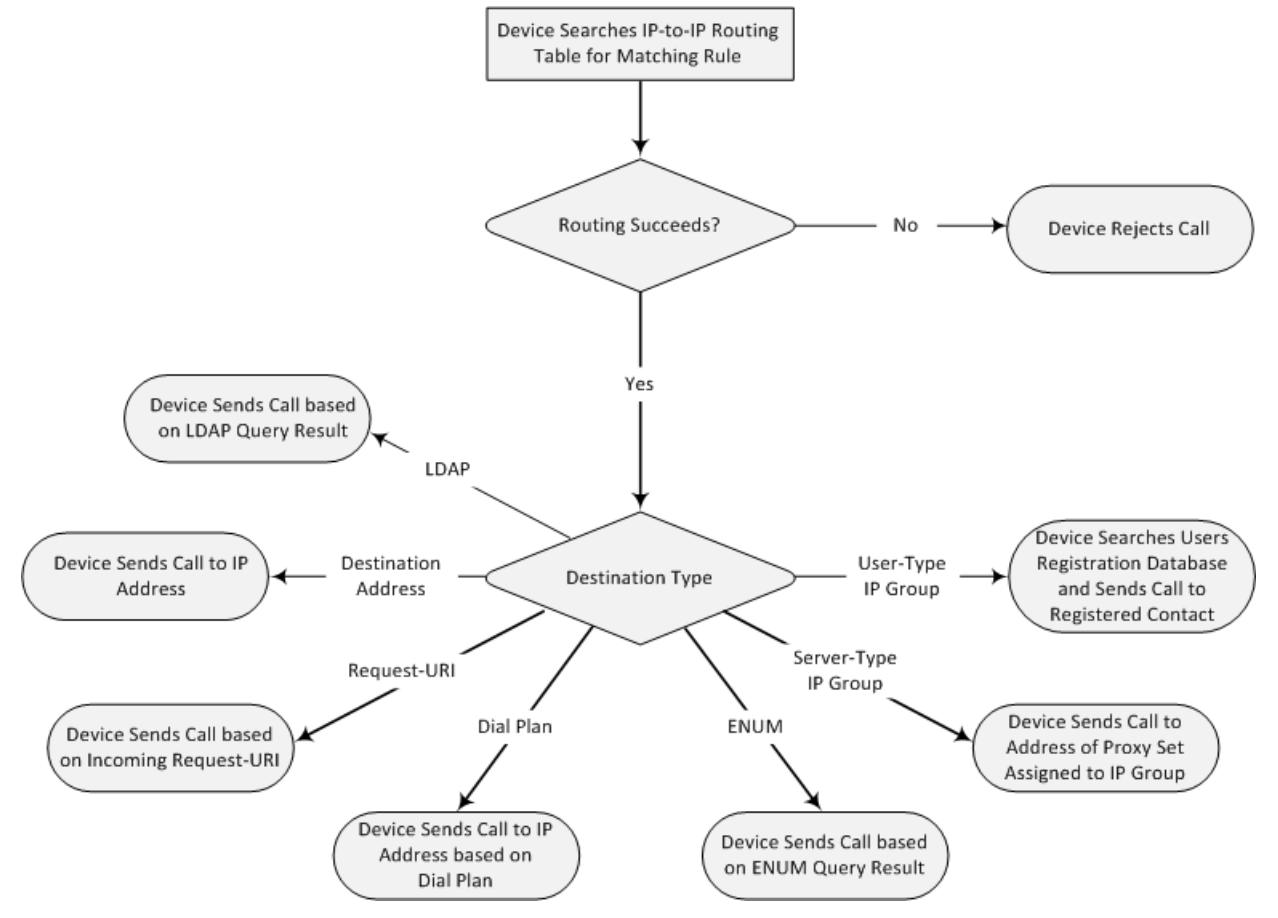

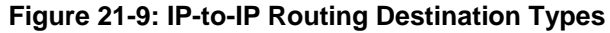

The IP-to-IP Routing table also provides the following features:

 **Alternative routing or load balancing:** In addition to the alternative routing/load balancing provided by the Proxy Set associated with the destination IP Group, the table allows the configuration of alternative routes whereby if a route fails, the next adjacent (below) rule in the table that is configured as 'Alt Route Ignore/Consider Inputs' are used. The alternative routes rules can be set to enforce the input matching criteria or to ignore any matching criteria. Alternative routing occurs upon one of the following conditions:

- A request sent by the device is responded with one of the following:
	- SIP response code (i.e., 4xx, 5xx, and 6xx SIP responses) configured in the SBC Alternative Routing Reasons table (see ''Configuring SIP Response Codes for Alternative Routing Reasons'' on page [378\)](#page-377-0).
	- SIP 408 Timeout or no response (after timeout).
- The DNS resolution includes IP addresses that the device has yet to try (for the current call).

Messages are re-routed with the same SIP Call-ID and CSeq header fields (increased by 1).

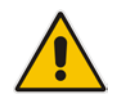

**Note:** If the Proxy Set (see Configuring Proxy Sets on page [269\)](#page-268-0) associated with the destination of the call is configured with multiple IP addresses, the device first attempts to route the call to one of these IP addresses, starting with the first listed address. Only when the call cannot be routed to any of the Proxy Set's IP addresses does the device search the IP-to-IP Routing table for an alternative routing rule for the call.

- **Re-routing of SIP requests:** This table enables you to configure "re-routing" rules of requests (e.g., INVITEs) that the device sends upon receipt of SIP 3xx responses or REFER messages. These rules are configured for destinations that do not support receipt of 3xx or REFER and where the device handles the requests locally (instead of forwarding the 3xx or REFER to the destination).
- **Least cost routing (LCR):** If the LCR feature is enabled, the device searches the routing table for matching routing rules and then selects the one with the lowest call cost. The call cost of the routing rule is done by assigning it a Cost Group. For configuring Cost Groups, see ''Least Cost Routing'' on page [195.](#page-194-0) If two routing rules have identical costs, then the rule appearing higher up in the table (i.e., first-matched rule) is used. If a selected route is unavailable, the device uses the next least-cost routing rule. However, even if a matched rule is not assigned a Cost Group, the device can select it as the preferred route over other matched routing rules with Cost Groups, according to the settings of the LCR parameter, LCRDefaultCost (see ''Enabling LCR and Configuring Default LCR'' on page [224\)](#page-223-0).
- **Call Forking:** The IP-to-IP Routing table can be configured to route an incoming IP call to multiple destinations (call forking). The incoming call can be routed to multiple destinations of any type such as an IP Group or IP address. The device forks the call by sending simultaneous INVITE messages to all the specified destinations. It handles the multiple SIP dialogs until one of the calls is answered and then terminates the other SIP dialogs.

Call forking is configured by creating a Forking group. A Forking group consists of a main routing rule ('Alternative Route Options' set to **Route Row**) whose 'Group Policy' is set to **Forking**, and one or more associated routing rules ('Alternative Route Options' set to **Group Member Ignore Inputs** or **Group Member Consider Inputs**). The group members must be configured in contiguous table rows to the main routing rule. If an incoming call matches the input characteristics of the main routing rule, the device routes the call to its destination and all those of the group members.

An alternative routing rule can also be configured for the Forking group. The alternative route is used if the call fails for the Forking group (i.e., main route and all its group members). The alternative routing rule must be configured in the table row immediately below the last member of the Forking group. The 'Alternative Route Options' of this alternative route must be set to **Alt Route Ignore Inputs** or **Alt Route** 

**Consider Inputs**. The alternative route can also be configured with its own forking group members, where if the device uses the alternative route, the call is also sent to its group members. In this case, instead of setting the alternative route's 'Group Policy' to **None**, you must set it to **Forking**. The group members of the alternative route must be configured in the rows immediately below it.

The LCR feature can also be employed with call forking. The device calculates a maximum call cost for each Forking group and routes the call to the Forking group with the lowest cost. Thus, even if the call can successfully be routed to the main routing rule, a different routing rule can be chosen (even an alternative route, if configured) based on LCR. If routing to one Forking group fails, the device tries to route the call to the Forking group with the next lowest cost (main or alternative route), and so on. The prerequisite for this functionality is that the incoming call must successfully match the input characteristics of the main routing rule.

 **Dial Plan Prefix Tags for Representing Source / Destination Numbers:** If your deployment includes calls of many different called (source URI user name) and/or calling (destination URI user name) numbers that need to be routed to the same destination, you can employ user-defined prefix tags to represent these numbers. Thus, instead of configuring many routing rules, you need to configure only one routing rule using the prefix tag as the source and destination number matching characteristics, and a destination for the calls. For more information on prefix tags, see ''Dial Plan Prefix Tags for SBC IP-to-IP Routing'' on page [434.](#page-433-0)

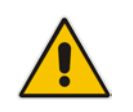

**Note:** Call forking is not applicable to LDAP-based IP-to-IP routing rules.

The following procedure describes how to configure IP-to-IP routing rules in the Web interface. You can also configure IP-to-IP routing rules using the table ini file parameter, IP2IPRouting or CLI command, configure voip > sbc routing ip2ip-routing.

- **To configure an IP-to-IP routing rule:**
- **1.** Open the IP-to-IP Routing Table page (**Configuration** tab > **VoIP** menu > **SBC** > **Routing SBC** > **IP-to-IP Routing Table**).

**2.** Click **Add**; the following dialog box appears:

### **Figure 21-10: IP-to-IP Routing Table - Add Record Dialog Box**

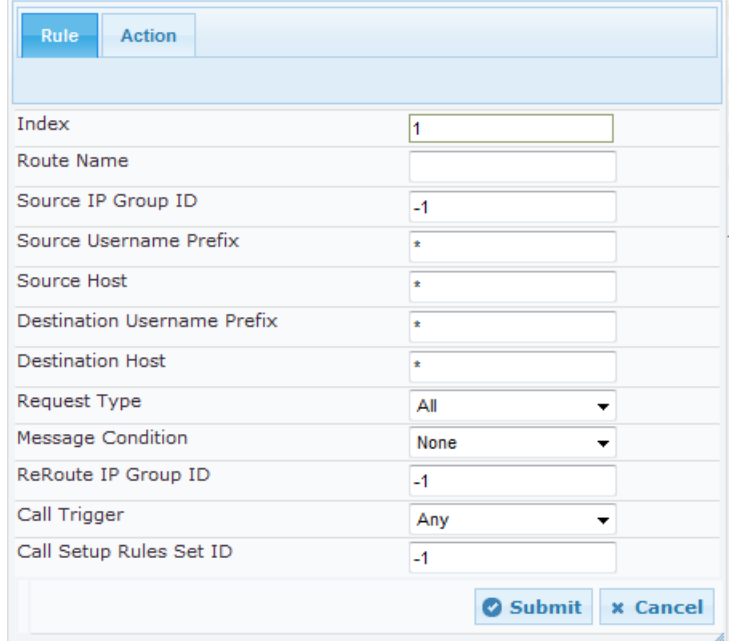

- **3.** Configure an IP-to-IP routing rule according to the parameters described in the table below.
- **4.** Click **Submit**, and then save ("burn") your settings to flash memory.

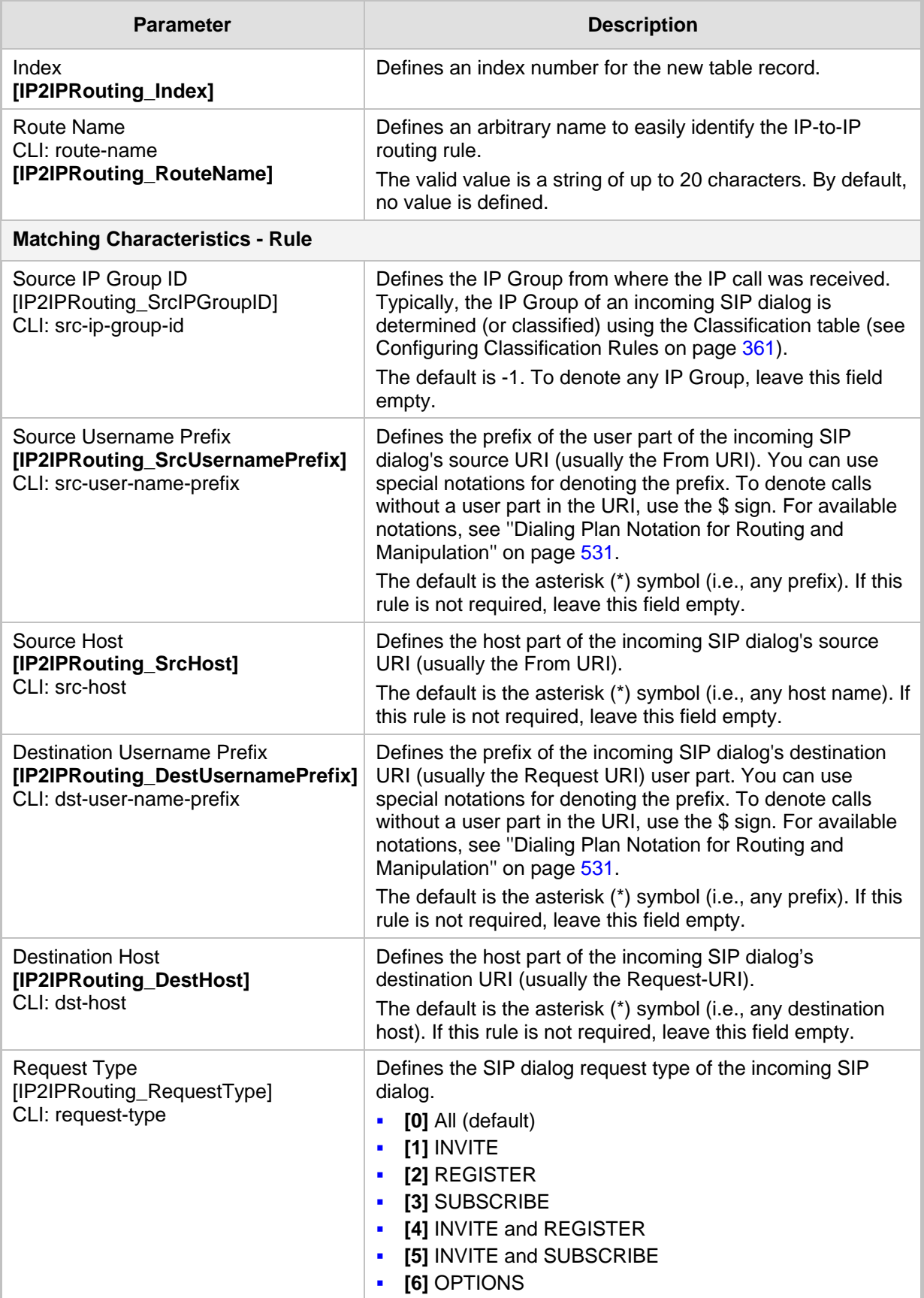

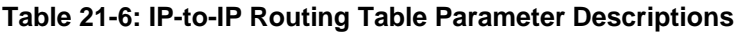

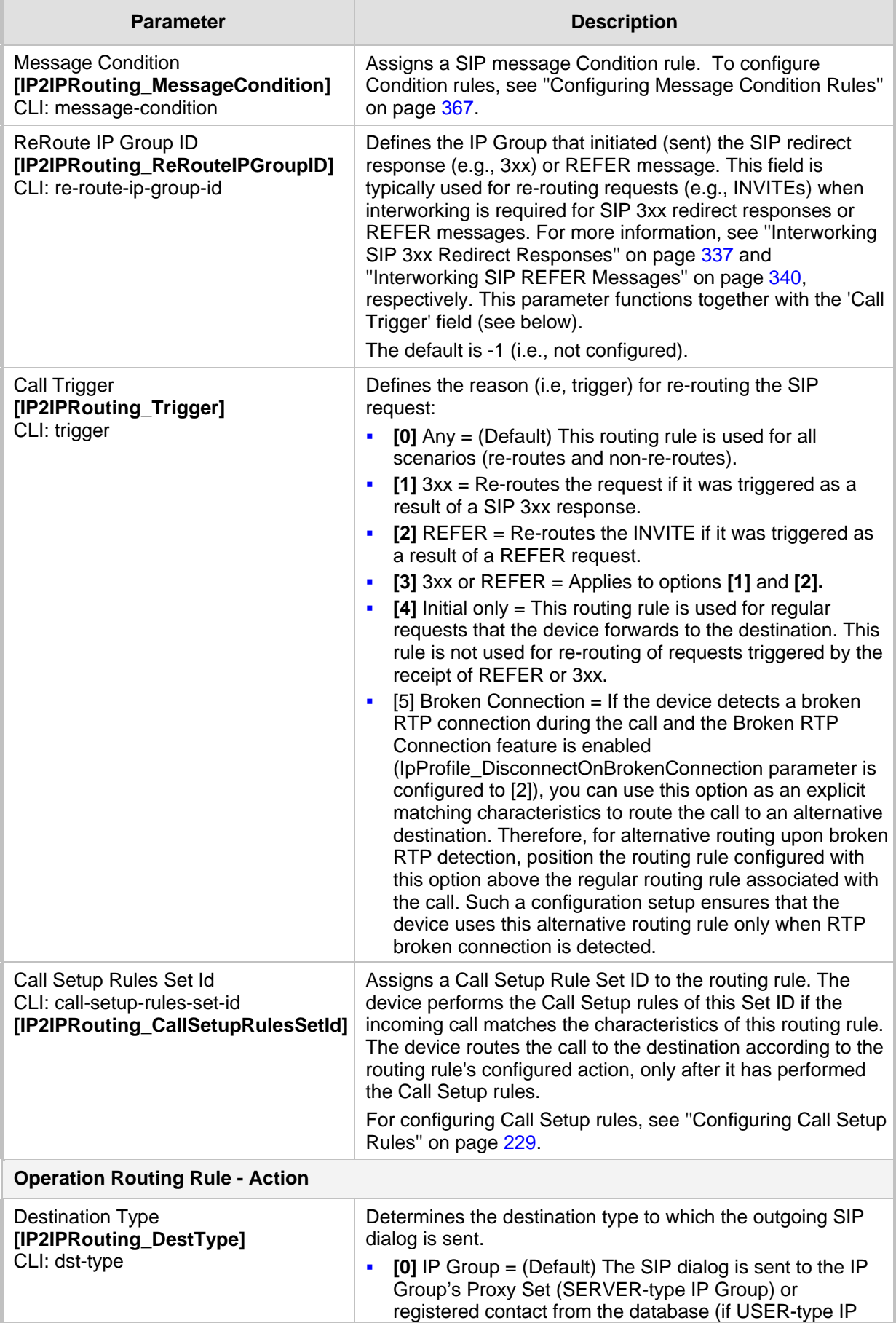

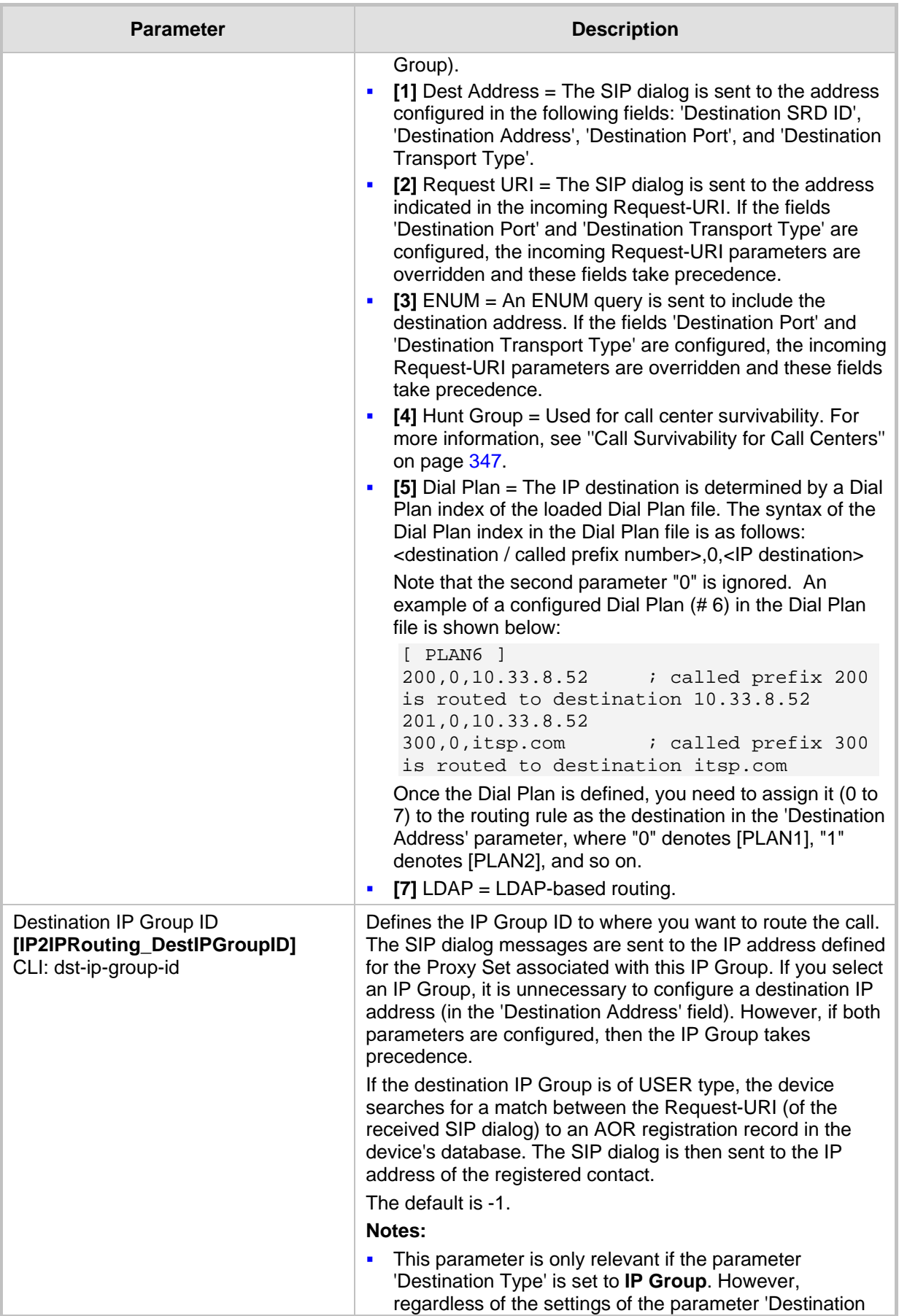

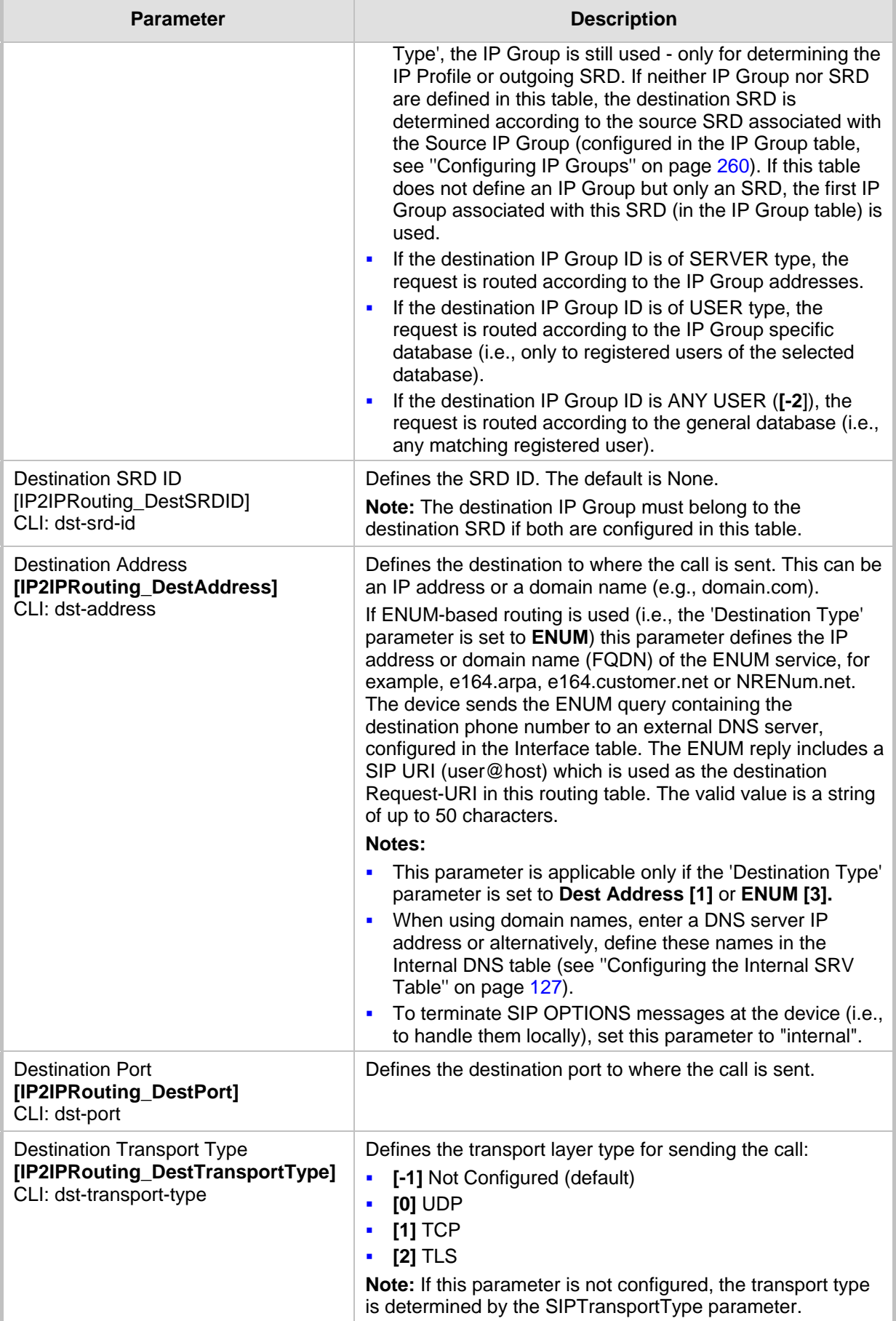

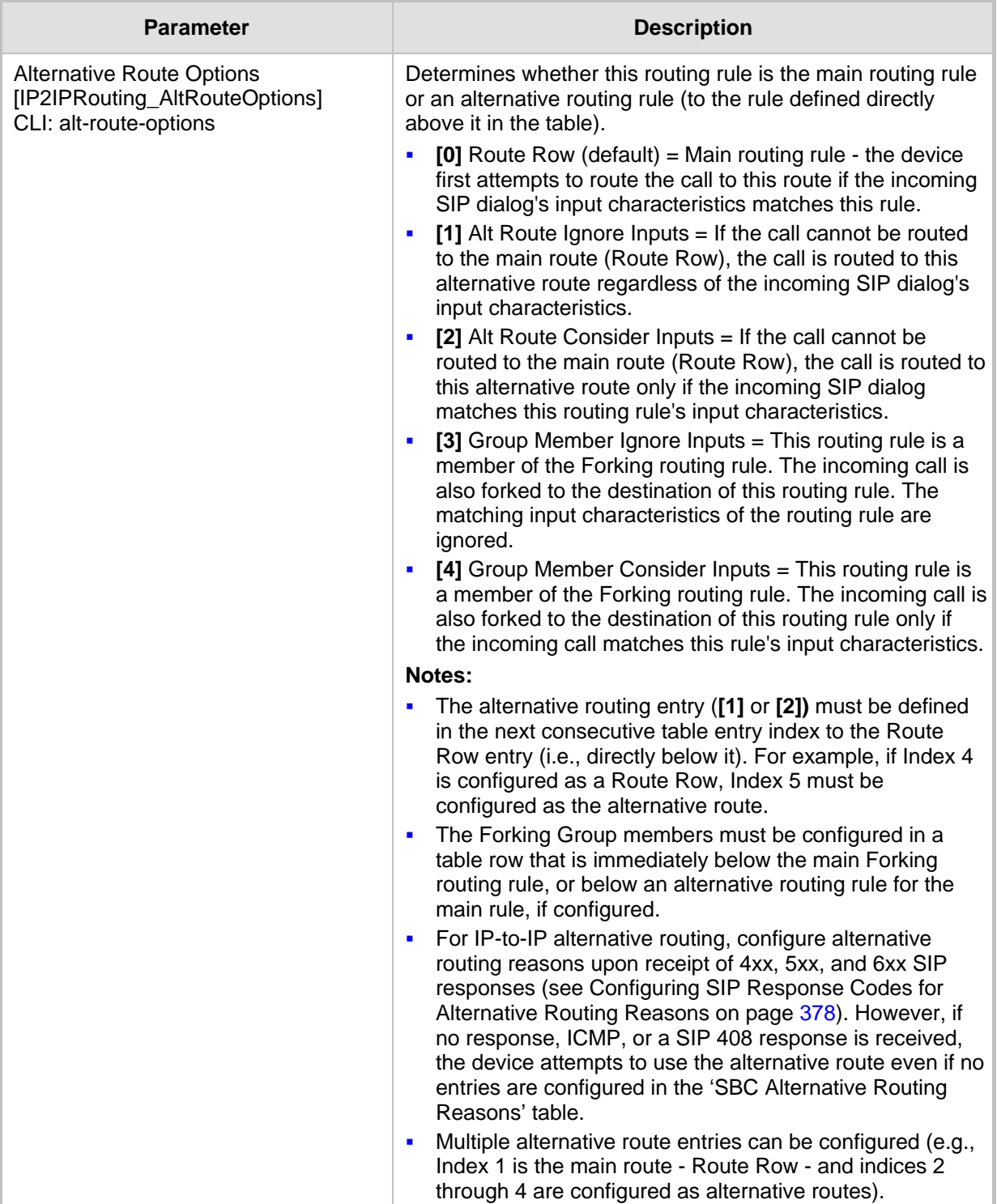

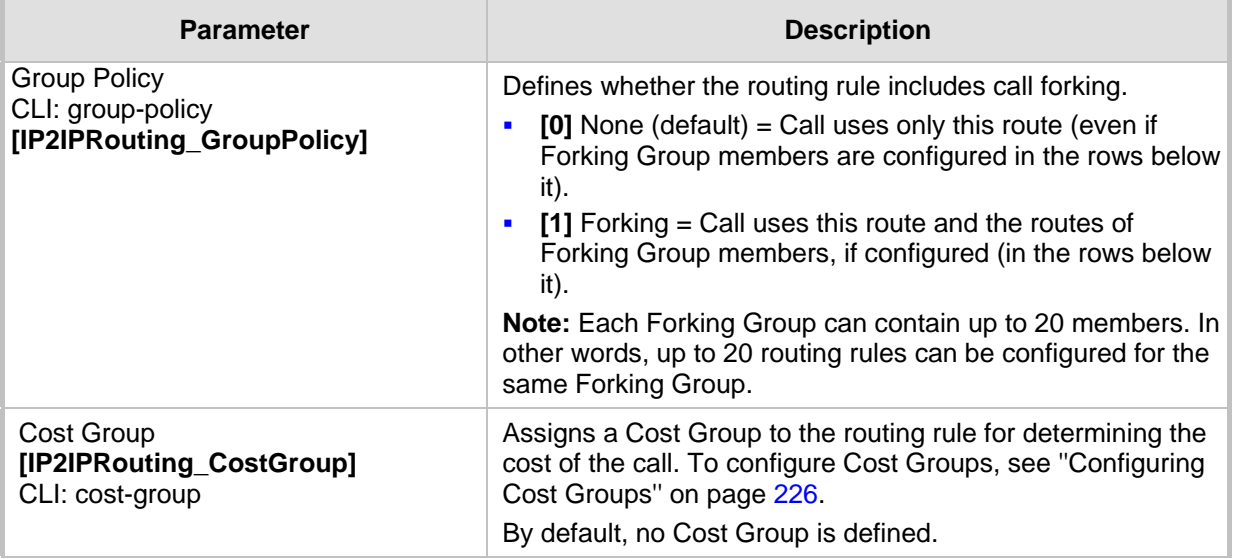

### <span id="page-377-0"></span>**21.5.4 Configuring SIP Response Codes for Alternative Routing Reasons**

The SBC Alternative Routing Reasons table lets you configure up to 20 SIP response codes for call release (termination) reasons. If a call (outgoing SIP dialog-initiating methods, e.g., INVITE, OPTIONS, and SUBSCRIBE messages) is released as a result of a configured SIP code (provided in SIP 4xx, 5xx, and 6xx), the device does alternative routing as follows: If the destination Proxy Set is configured with multiple IP addresses (see Configuring Proxy Sets on page [269\)](#page-268-0), the device first attempts to route the call to one of these IP addresses, starting with the first listed address. If unsuccessful, the device then searches for an alternative routing rule in the IP-to-IP Routing table (see 'Configuring SBC IP-to-IP Routing Rules' on page [368\)](#page-367-0).

Typically, the device performs alternative routing when there is no response at all to an INVITE message. This is done after a user-defined number of INVITE re-transmissions, configured by the SIPMaxRtx parameter. In such a scenario, the device issues itself the SIP response code 408 (Request Timeout). Alternative routing is only done if you have configured this response code in the SBC Alternative Routing Reasons table.

You can also configure alternative routing for the following proprietary response codes, if configured in the table, which are issued by the device itself:

- **805 IP Profile Call Limit:** The device generates this response code when Call Admission Control (CAC) limits (such as maximum concurrent calls) are exceeded for an IP Group (or SRD). The CAC rules are configured in the Admission Control table (see ''Configuring Admission Control'' on page [355\)](#page-354-0). When this occurs, the device sends a SIP 480 (Temporarily Unavailable) response to the SIP entity. In such a scenario, an alternative route configured in the IP-to-IP Routing table can be used.
- **806 Media Limits Exceeded:** The device generates this response code when the call is terminated due to crossed thresholds of QoE metrics such as MOS, packet delay, and packet loss (configured in the Quality of Experience Profile table) and/or media bandwidth (configured in the Bandwidth profile table). When this occurs, the device sends a SIP 480 (Temporarily Unavailable) response to the SIP entity. This is configured by 1) assigning an IP Group a QoE and/or Bandwidth profile that rejects calls if the threshold is crossed, 2) configuring 806 in the SBC Alternative Routing Reasons table and 3) configuring an alternative routing rule.

### **Notes:**

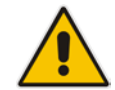

- If the device receives a SIP 408 response, an ICMP message, or no response, alternative routing is still performed even if the SBC Alternative Routing Reasons table is not configured.
- SIP requests belonging to an SRD or IP Group that have reached the call limit (maximum concurrent calls and/or call rate) as configured in the Call Admission table are sent to an alternative route if configured in the IP-to-IP Routing table for the SRD or IP Group. If no alternative routing rule is located, the device automatically rejects the SIP request with a SIP 480 "Temporarily Unavailable" response.

The following procedure describes how to configure the SBC Alternative Routing Reasons table in the Web interface. You can also configure this table using the table ini file parameter, SBCAlternativeRoutingReasons or CLI command, configure voip > sbc routing sbc-alt-routing-reasons.

### **To configure SIP reason codes for alternative IP routing:**

- **1.** Open the SBC Alternative Routing Reasons page (**Configuration** tab > **VoIP** menu > **SBC** > **Routing SBC** > **Alternative Routing Reasons**).
- **2.** Click **Add**; the following dialog box appears:

### **Figure 21-11: Alternative Routing Reasons Table - Add Record**

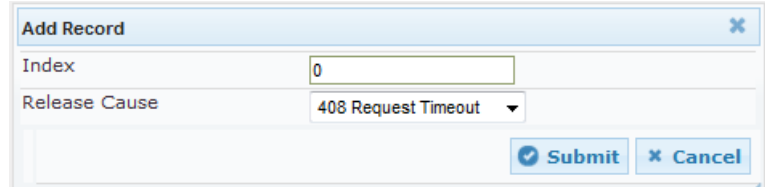

- **3.** Configure a SIP response code for alternative routing according to the parameters described in the table below.
- **4.** Click **Submit**, and then save ("burn") your settings to flash memory.

### **Table 21-7: SBC Alternative Routing Reasons Table Parameter Descriptions**

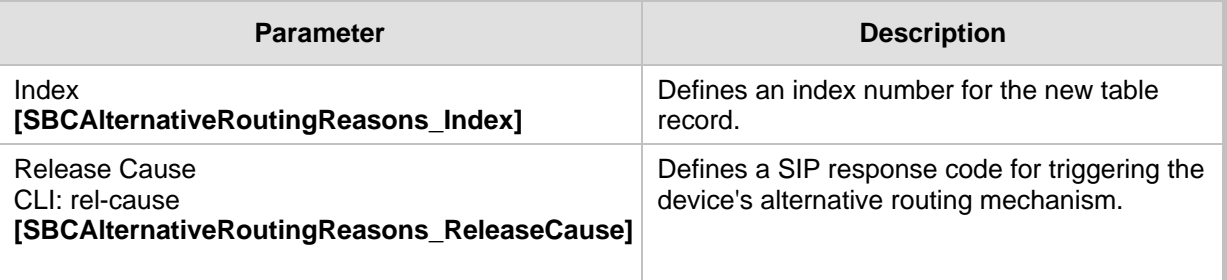

## **21.6 SBC Manipulations**

This section describes the configuration of the manipulation rules for the SBC application.

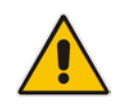

- **Note:** For additional manipulation features, see the following:
- ''Configuring SIP Message Policy Rules''.
	- ''Configuring SIP Message Manipulation'' on page [284.](#page-283-0)

The device supports SIP URI user part (source and destination) manipulations for inbound and outbound routing. These manipulations can be applied to a source IP group, source and destination host and user prefixes, and/or user-defined SIP request (e.g., INVITE, OPTIONS, SUBSCRIBE, and/or REGISTER). Since outbound manipulations are performed after routing, the outbound manipulation rule matching can also be done by destination IP Group. Manipulated destination user and host are performed on the following SIP headers: Request-URI, To, and Remote-Party-ID (if exists). Manipulated source user and host are performed on the following SIP headers: From, P-Asserted (if exists), P-Preferred (if exists), and Remote-Party-ID (if exists).

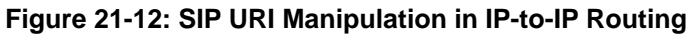

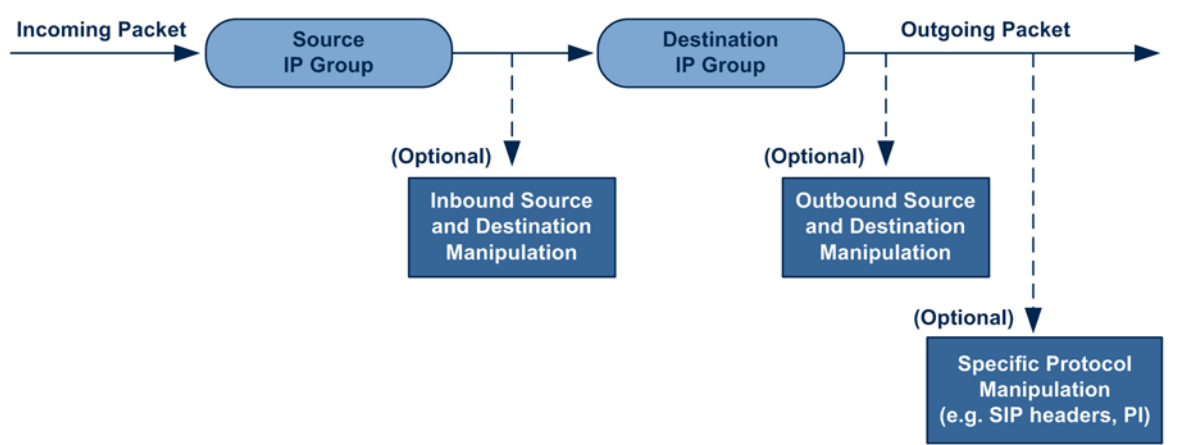

You can also restrict source user identity in outgoing SIP dialogs in the Outbound Manipulation table (using the column PrivacyRestrictionMode). The device identifies an incoming user as restricted if one of the following exists:

- From header user is 'anonymous'.
- **P**-Asserted-Identity and Privacy headers contain the value 'id'.

All restriction logic is done after the user number has been manipulated.

Host name (source and destination) manipulations are simply host name substitutions with the names defined for the source and destination IP Groups respectively (if any, in the IP Group table).

Below is an example of a call flow and consequent SIP URI manipulations:

**Incoming INVITE from LAN:** 

```
INVITE sip:1000@10.2.2.3;user=phone;x=y;z=a SIP/2.0
Via: SIP/2.0/UDP 10.2.2.6;branch=z9hGLLLLLan
From:<sip:7000@10.2.2.6;user=phone;x=y;z=a>;tag=OlLAN;paramer1
=abe
To: <sip:1000@10.2.2.3;user=phone>
Call-ID: USELLLAN@10.2.2.3
CSeq: 1 INVITE
Contact: <sip:7000@10.2.2.3>
Supported: em, 100rel, timer, replaces
```

```
Allow: REGISTER, OPTIONS, INVITE, ACK, CANCEL, BYE, NOTIFY, PRACK
User-Agent: Sip Message Generator V1.0.0.5
Content-Type: application/sdp
Content-Length: 155
v=0o=SMG 791285 795617 IN IP4 10.2.2.6
s=Phone-Call
c=IN IP4 10.2.2.6
t=0 0
m=audio 6000 RTP/AVP 8
a=rtpmap:8 pcma/8000
a=sendrecv
a=ptime:20
```
**Outgoing INVITE to WAN:**

```
INVITE sip: 9721000@ITSP;user=phone;x=y;z=a SIP/2.0
Via: SIP/2.0/UDP 212.179.1.12;branch=z9hGWwan
From: 
<sip:97000@IP_PBX;user=phone;x=y;z=a>;tag=OWan;paramer1=abe
To: <sip: 9721000@ ITSP;user=phone>
Call-ID: USEVWWAN@212.179.1.12
CSeq: 38 INVITE
Contact: <sip:7000@212.179.1.12>
Supported: em, 100rel, timer, replaces
Allow: 
REGISTER, OPTIONS, INVITE, ACK, CANCEL, BYE, NOTIFY, PRACK, REFER
User-Agent: Sip Message Generator V1.0.0.5
Content-Type: application/sdp
Content-Length: 155
v=0o=SMG 5 9 IN IP4 212.179.1.11
s=Phone-Call
c=IN IP4 212.179.1.11
t=0 0
m=audio 8000 RTP/AVP 8
a=rtpmap:8 pcma/8000
a=sendrecv
a=ptime:20
```
The SIP message manipulations in the example above (contributing to typical topology hiding) are as follows:

Inbound source SIP URI user name from "7000" to "97000":

```
From:<sip:7000@10.2.2.6;user=phone;x=y;z=a>;tag=OlLAN;paramer1
=abe
```

```
to
From: 
<sip:97000@IP_PBX;user=phone;x=y;z=a>;tag=OWan;paramer1=abe
Source IP Group name (i.e., SIP URI host name) from "10.2.2.6" to "IP_PBX":
```
From:<sip:7000@**10.2.2.6**;user=phone;x=y;z=a>;tag=OlLAN;paramer1 =abe

to

```
From: 
<sip:97000@IP_PBX;user=phone;x=y;z=a>;tag=OWan;paramer1=abe
```
 Inbound destination SIP URI user name from "1000" to 9721000": INVITE sip:**1000**@10.2.2.3;user=phone;x=y;z=a SIP/2.0 To: <sip:**1000**@10.2.2.3;user=phone> to

```
INVITE sip:9721000@ITSP;user=phone;x=y;z=a SIP/2.0
To: <sip:9721000@ITSP;user=phone>
```
 Destination IP Group name (SIP URI host name) from "10.2.2.3" to "ITSP": INVITE sip:1000@**10.2.2.3**;user=phone;x=y;z=a SIP/2.0 To: <sip:1000@**10.2.2.3**;user=phone> to INVITE sip:9721000@**ITSP**;user=phone;x=y;z=a SIP/2.0

## <span id="page-381-0"></span>**21.6.1 Configuring IP-to-IP Inbound Manipulations**

To: <sip:9721000@**ITSP**;user=phone>

The IP to IP Inbound Manipulation table lets you configure up to 200 IP-to-IP Inbound Manipulation rules. An IP-to-IP Inbound Manipulation rule defines a manipulation sequence for the source or destination SIP URI user part of inbound SIP dialog requests. You can apply these manipulations to different SIP dialog message types (e.g., INVITE or REGISTER) and SIP headers as follows:

- Manipulated destination URI user part are done on the following SIP headers: Request-URI, To, and Remote-Party-ID (if exists)
- Manipulated source URI user part are done on the following SIP headers: From, P-Asserted-Identity (if exists), P-Preferred-Identity (if exists), and Remote-Party-ID (if exists)

An IP-to-IP Inbound Manipulation rule includes two areas:

- Matching characteristics (Rule) characteristics of incoming SIP dialog such as source host name.
- Operation (Action) if the incoming call matches the characteristics of the rule, the device manipulates the source or destination SIP URI user part of the SIP dialog (e.g., removes user-defined number of characters from the left of the SIP URI user part).

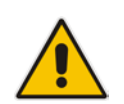

**Note:** The IP Group table can be used to configure a host name that overwrites the received host name. This manipulation can be done for source and destination IP Groups (see ''Configuring IP Groups'' on page [260\)](#page-259-0).

The following procedure describes how to configure IP-to-IP Inbound Manipulation rules in the Web interface. You can also configure these rules using the table ini file parameter, IPInboundManipulation or CLI command, configure voip > sbc manipulations ip-inboundmanipulation.

### **To configure an IP-to-IP Inbound Manipulation rule:**

**1.** Open the IP to IP Inbound Manipulation page (**Configuration** tab > **VoIP** menu > **SBC**  > **Manipulations SBC** > **IP to IP Inbound**).

**2.** Click **Add**; the following dialog box appears:

**Figure 21-13: IP to IP Inbound Manipulation Page - Add Dialog Box**

| Rule<br>Action                     |                           |
|------------------------------------|---------------------------|
| Index                              |                           |
|                                    | 0                         |
| <b>Manipulation Name</b>           |                           |
| <b>Additional Manipulation</b>     | No                        |
| <b>Manipulation Purpose</b>        | Normal                    |
| Source IP Group ID                 | $-1$                      |
| Source Username Prefix             | ٠                         |
| Source Host                        | ٠                         |
| <b>Destination Username Prefix</b> | ٠                         |
| <b>Destination Host</b>            | ÷                         |
| Request Type                       | All                       |
| Manipulated URI                    | Source                    |
|                                    | Submit<br><b>x</b> Cancel |

- **3.** Configure the IP-to-IP inbound manipulation rule according to the parameters described in the table below.
- **4.** Click **Submit**, and then save ("burn") your settings to flash memory.

### **Table 21-8: IP to IP Inbound Manipulation Parameter Descriptions**

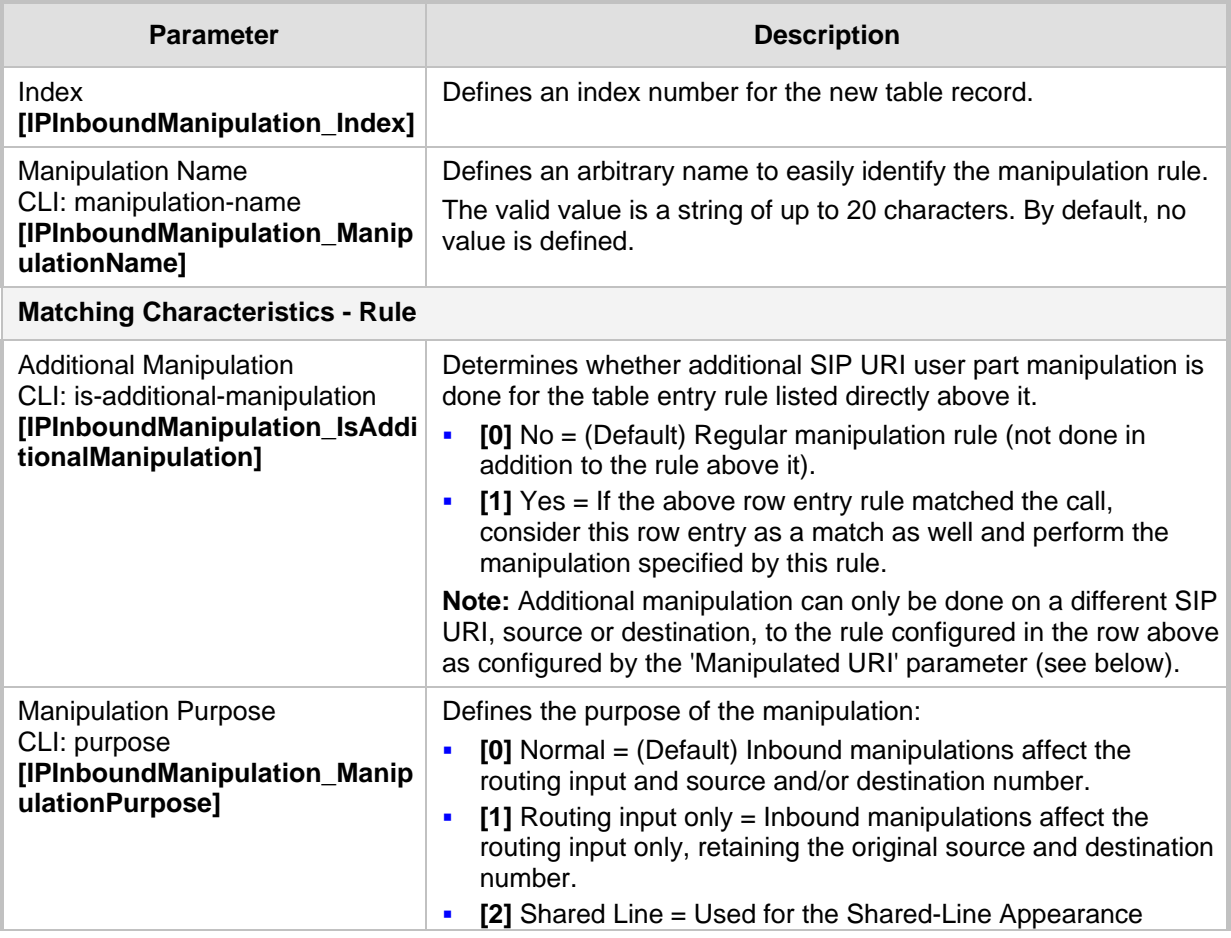

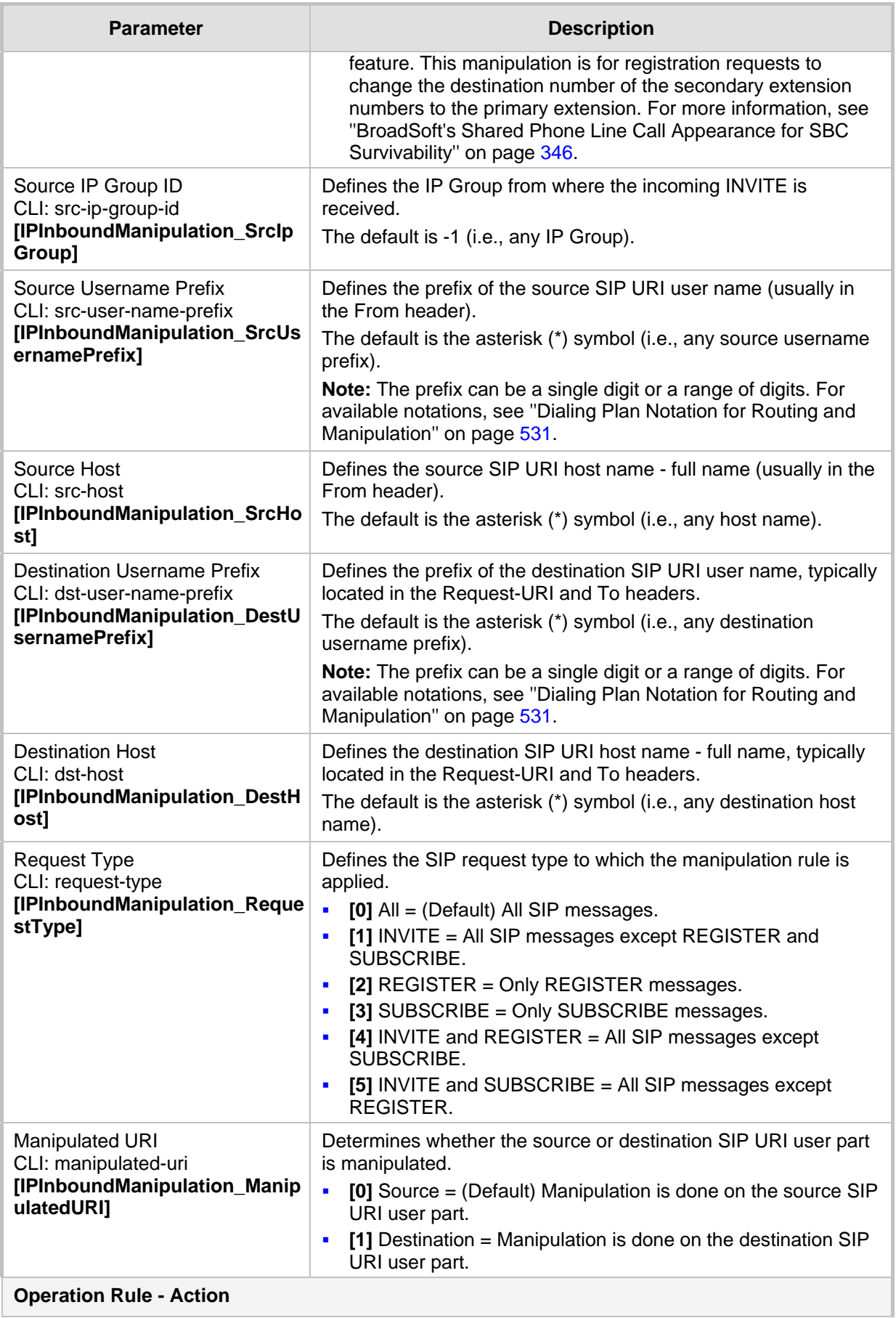

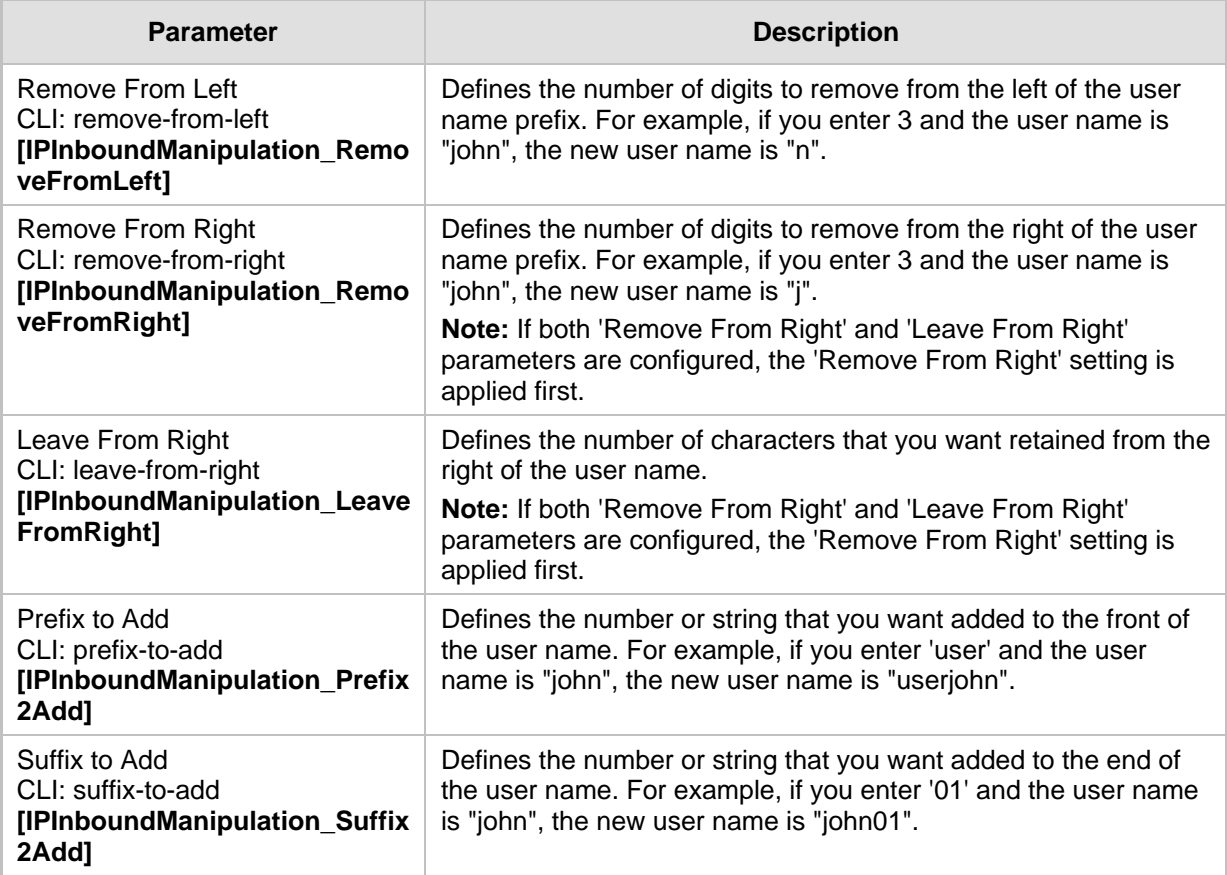

## <span id="page-384-0"></span>**21.6.2 Configuring IP-to-IP Outbound Manipulations**

The IP to IP Outbound Manipulation table lets you configure up to 200 IP-to-IP Outbound Manipulation rules. An IP-to-IP Outbound Manipulation rule defines a manipulation action for the SIP Request-URI user part (source or destination) or calling name of outbound SIP dialog requests. The IP-to-IP Outbound Manipulation rules can be applied to any SIP request type (e.g., INVITE). Manipulated destination URI user part are done on the SIP headers - Request URI, To, and Remote-Party-ID (if exists). Manipulated source URI user part are done on the SIP headers - From, P-Asserted (if exists), P-Preferred (if exists), and Remote-Party-ID (if exists).

An IP-to-IP Outbound Manipulation rule includes two areas:

- Matching characteristics (Rule) characteristics of incoming SIP dialog such as source host name. As the device performs outbound manipulations only after the routing process, the IP-to-IP Outbound Manipulation rule can also use destination IP Groups as matching characteristics.
- **Operation (Action) if the incoming call matches the characteristics of the rule, the** device manipulates the source or destination SIP URI user part or calling name of the SIP dialog (e.g., removes user-defined number of characters from the left of the SIP URI user part).

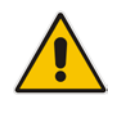

**Note:** SIP URI host name (source and destination) manipulations can also be configured in the IP Group table. These manipulations are simply host name substitutions with the names configured for the source and destination IP Groups, respectively.

The following procedure describes how to configure IP-to-IP Outbound Manipulation rules in the Web interface. You can also configure these rules using the table ini file parameter, IPOutboundManipulation or CLI command, configure voip > sbc manipulations ipoutbound-manipulation.

- **To configure IP-to-IP outbound manipulation rules:**
- **1.** Open the IP to IP Outbound Manipulation page (**Configuration** tab > **VoIP** menu > **SBC** > **Manipulations SBC** > **IP to IP Outbound**).
- **2.** Click **Add**; the following dialog box appears:

### **Figure 21-14: IP to IP Outbound Manipulation Page - Add Dialog Box**

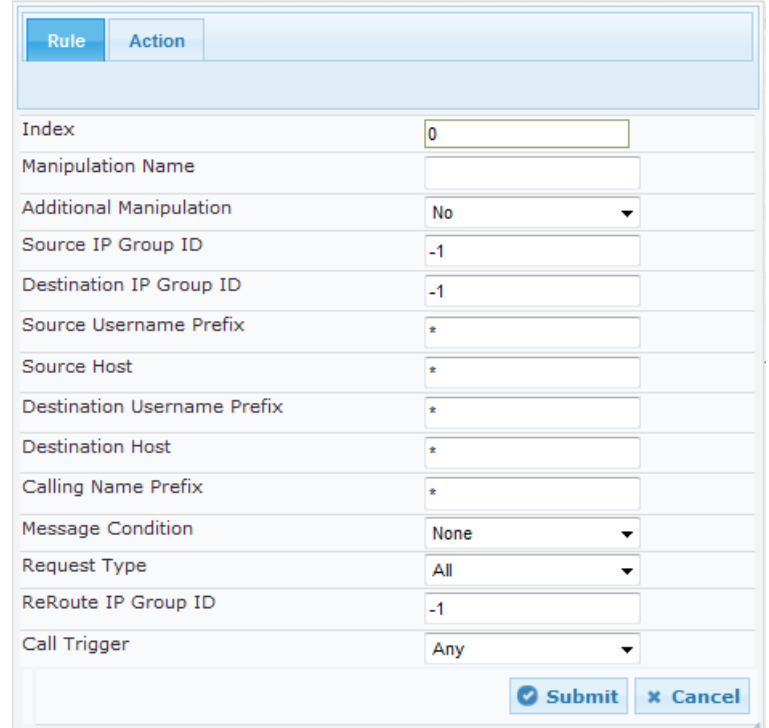

- **3.** Configure an IP-to-IP outbound manipulation rule according to the parameters described in the table below.
- **4.** Click **Submit**, and then save ("burn") your settings to flash memory.

#### **Table 21-9: IP to IP Outbound Manipulation Table Parameter Description**

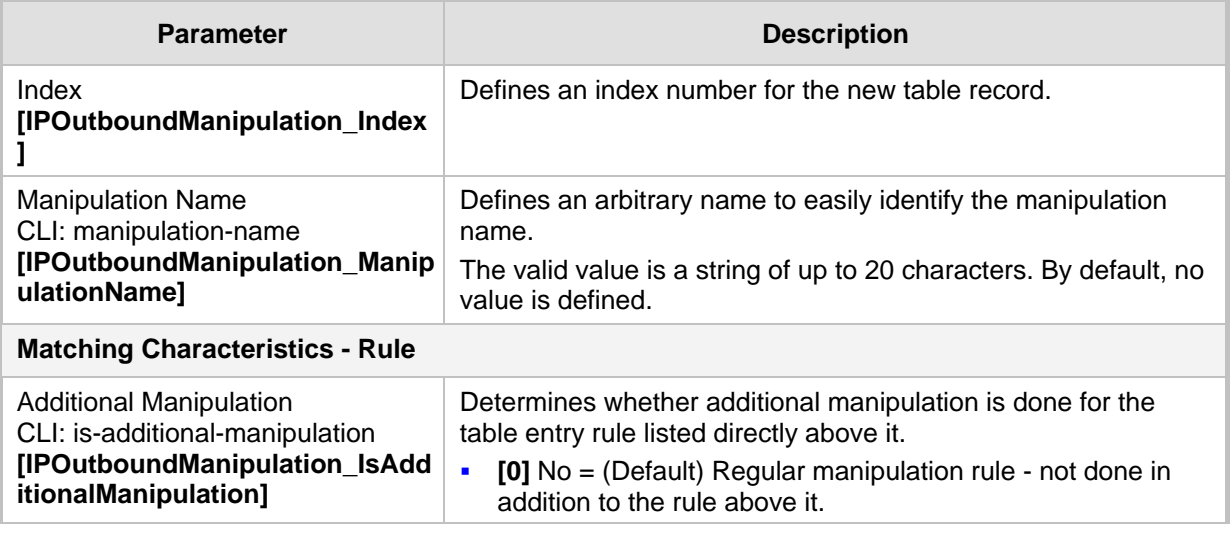

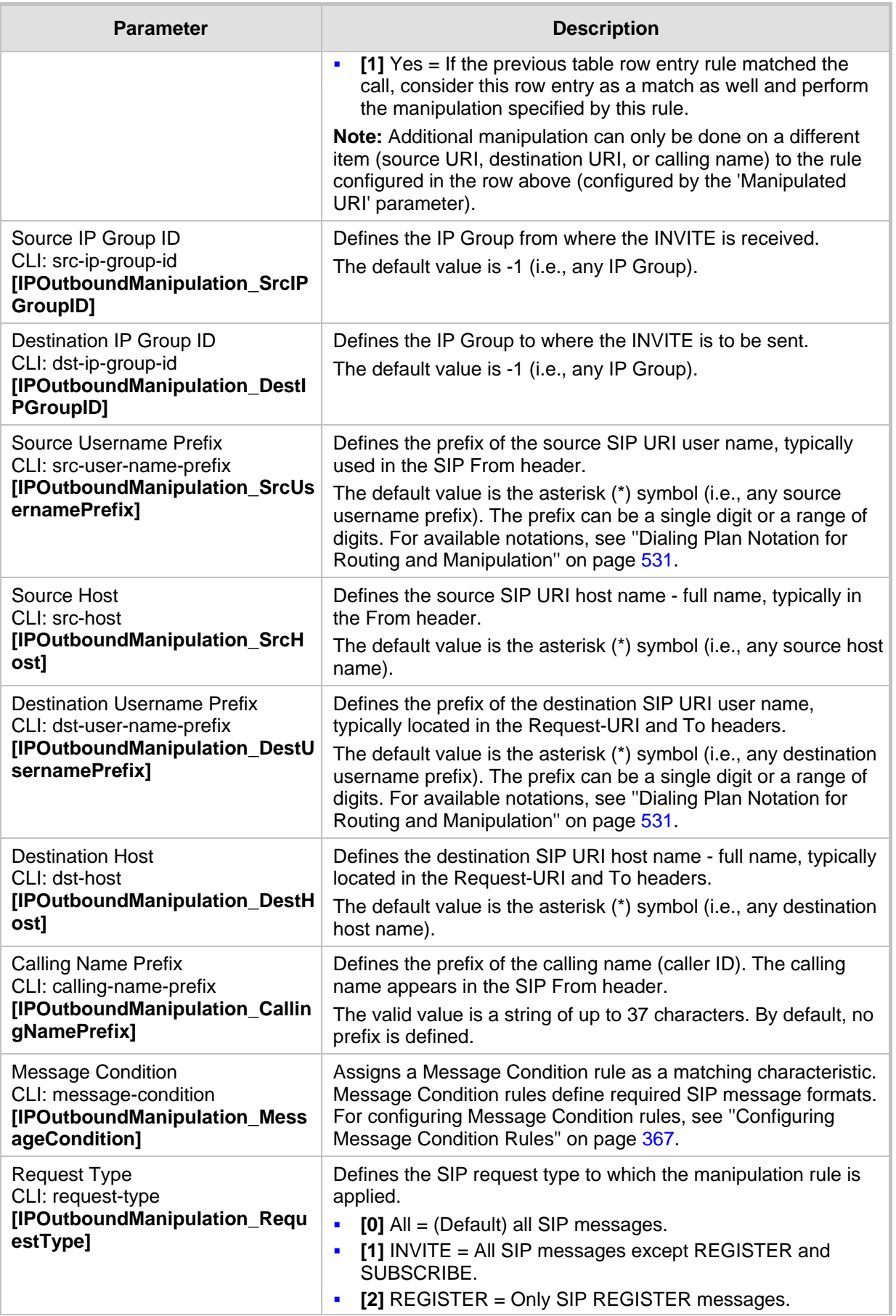

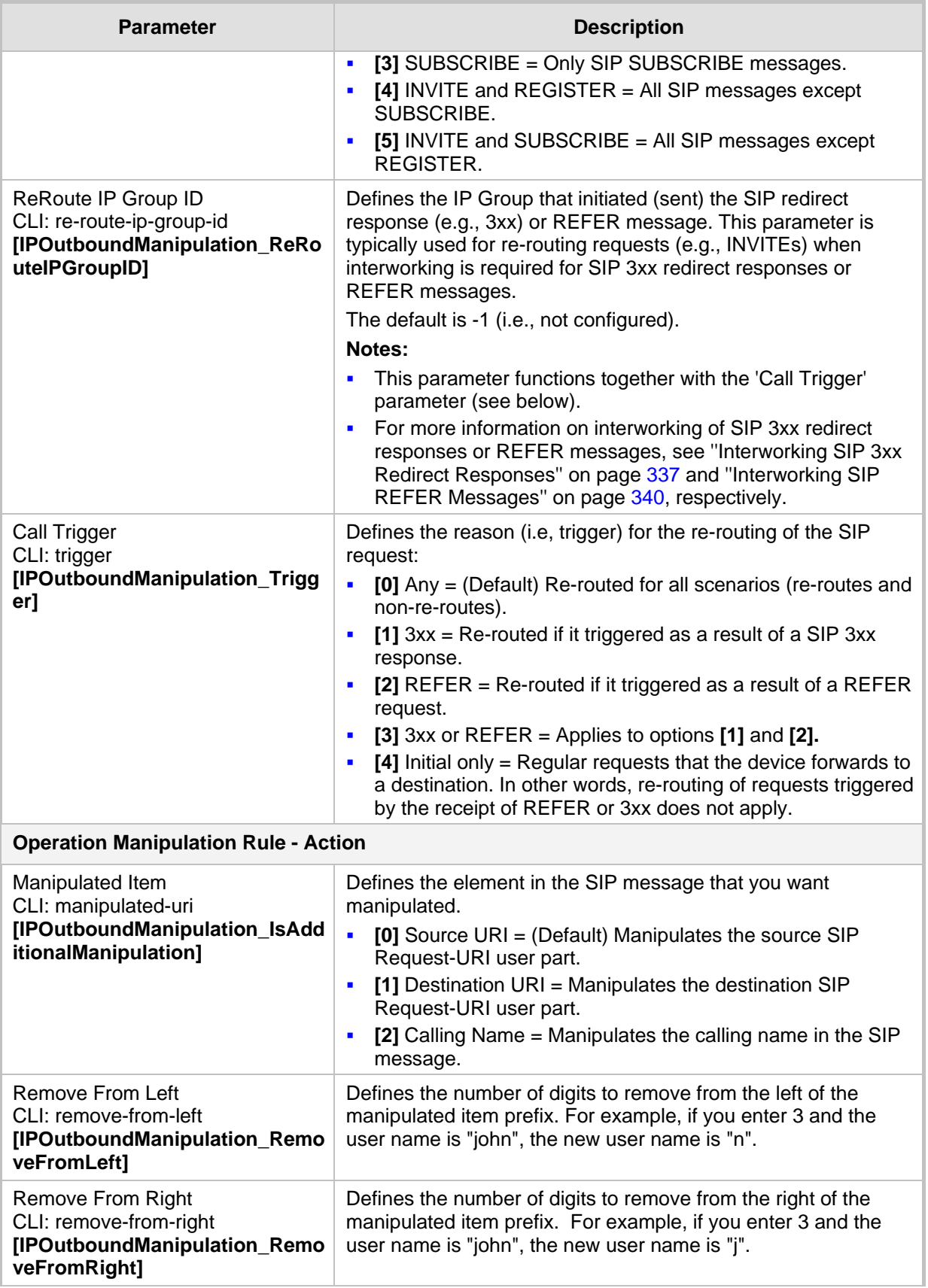

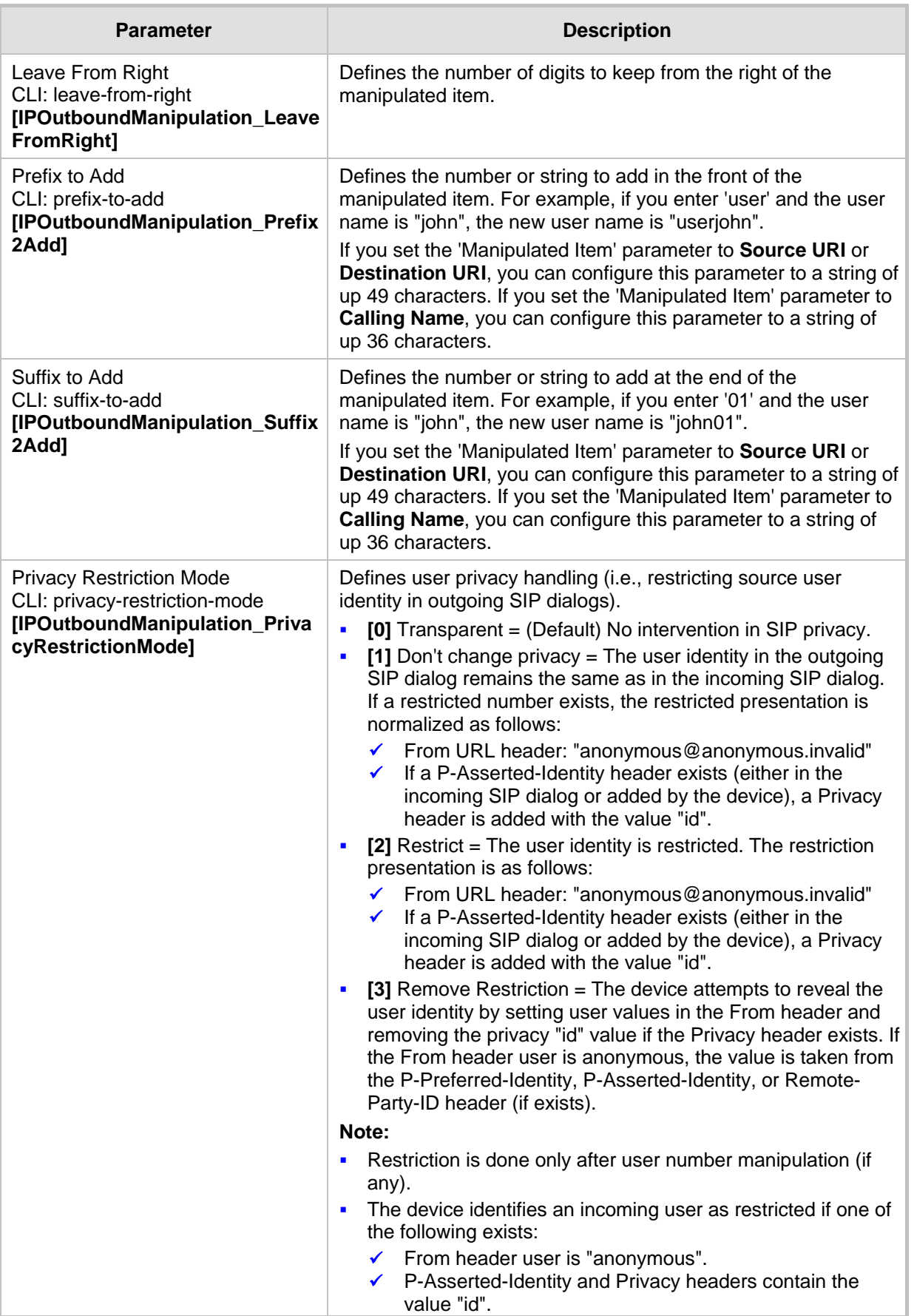

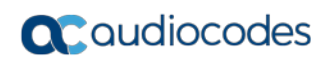

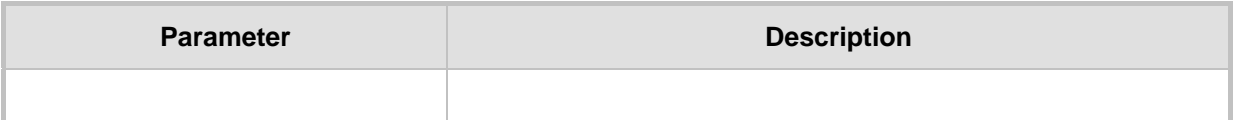

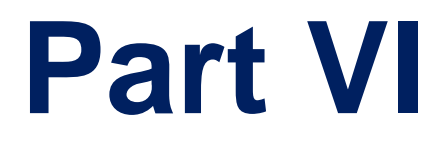

# **Cloud Resilience Package**

## **22 CRP Overview**

The device's Cloud Resilience Package (CRP) application enhances cloud-based or hosted communications environments by ensuring survivability, high voice quality and security at enterprise branch offices and cloud service customer premises. CRP is designed to be deployed at customer sites and branches of:

- Cloud-based and hosted communications
- Cloud-based or hosted contact-center services
- Distributed PBX or unified communications deployments

The CRP application is based on the functionality of the SBC application, providing branch offices with call routing and survivability support similar to AudioCodes' Stand-Alone Survivability (SAS) application. CRP is implemented in a network topology where the device is located at the branch office, routing calls between the branch users, and/or between the branch users and other users located elsewhere (at headquarters or other branch offices), through a hosted server (IP PBX) located at the Enterprise's headquarters. The device maintains call continuity even if a failure occurs in communication with the hosted IP PBX.

### **Notes:**

- The CRP feature is available only if the device is installed with a Software License Key that includes this feature. For installing a Software License Key, see ''Software License Key'' on page [440.](#page-439-0)
- For the maximum number of supported CRP sessions and CRP users than can be registered in the device's registration database, see ''Technical Specifications'' on page [643.](#page-642-0)
- The CRP application supersedes the SAS application and is the recommended application to use. However, SAS is still supported by the device. For a detailed description on SAS, refer to the *SAS Application Configuration Guide*.

For cloud providers, CRP ensures uninterrupted communications in the event of lost connection with the cloud providers' control systems. For distributed enterprises and contact centers, CRP is an essential solution for enterprises deploying geographically distributed communications solutions or distributed call centers with many branch offices. CRP ensures the delivery of internal and external calls even when the connection with the centralized control servers is lost.

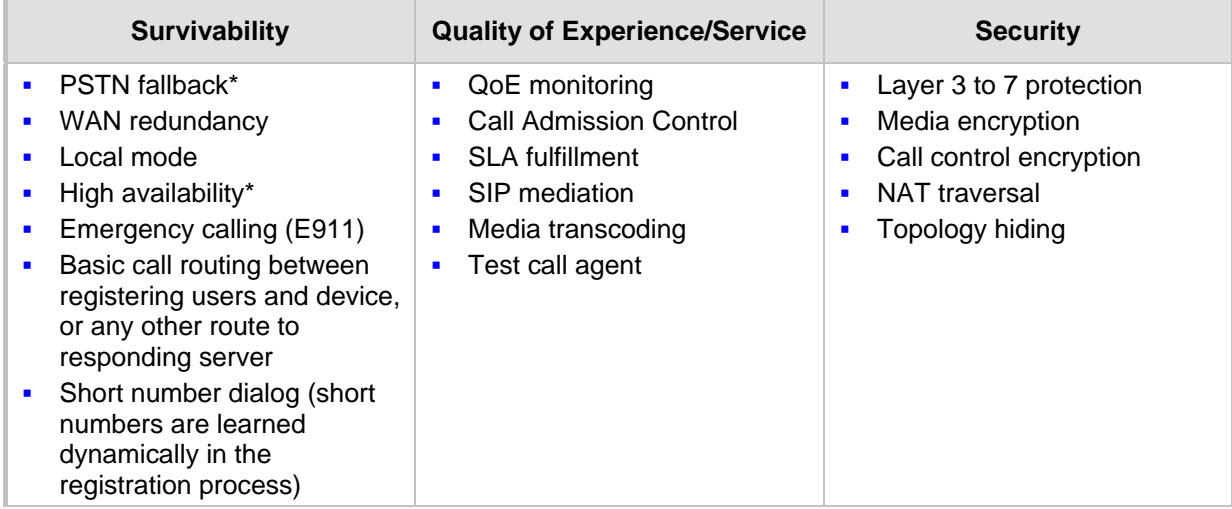

#### **Table 22-1: Key Features**

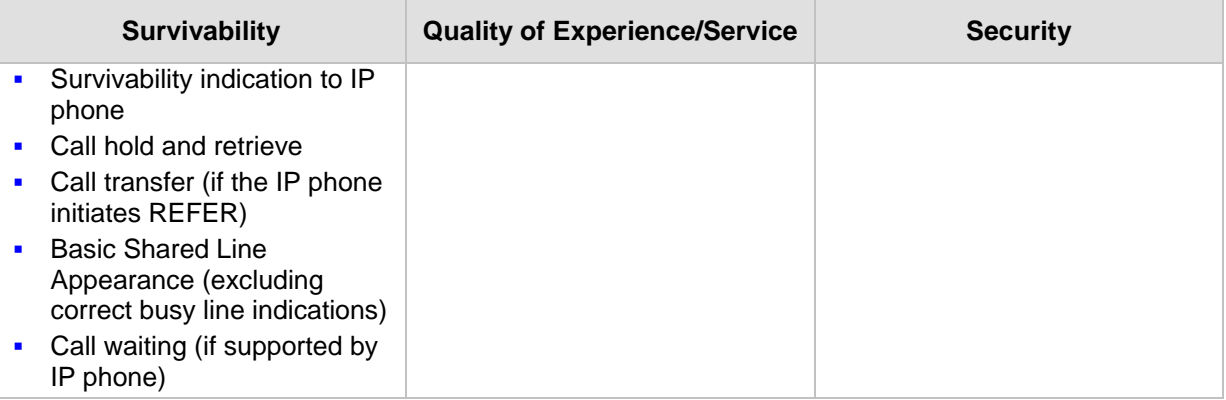

One of the main advantages of CRP is that it enables quick-and-easy configuration. This is accomplished by its pre-configured routing entities, whereby only minimal configuration is required, for example, defining IP addresses to get the device up and running and deployed in the network.

## **23 CRP Configuration**

This section describes configuration specific to the CRP application. As CRP has similar functionality to the SBC application, for configuration that is common to the SBC, which is not covered in this section, see the following SBC sections:

- "Configuring General Settings" on page [353](#page-352-0)
- "Configuring Admission Control" on page [355](#page-354-0)
- "Configuring Allowed Audio Coder Groups" on page [359](#page-358-0)
- "Configuring Classification Rules" on page [361](#page-360-0)
- "Configuring Message Condition Rules" on page [367](#page-366-0)
- "Configuring SBC IP-to-IP Routing Rules" on page [368](#page-367-0)
- "Configuring SIP Response Codes for Alternative Routing Reasons" on page [378](#page-377-0)
- "Configuring IP-to-IP Inbound Manipulations" on page [382](#page-381-0)
- "Configuring IP-to-IP Outbound Manipulations" on page [385](#page-384-0)

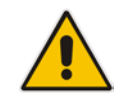

**Note:** The main difference in the common configuration between the CRP and SBC applications is the navigation menu paths to opening these Web configuration pages. Wherever "SBC" appears in the menu path, for the CRP application it appears as "CRP".

## **23.1 Enabling the CRP Application**

Before you can start configuring the CRP, you must first enable the CRP application. Once enabled, the Web interface displays the menus and parameter fields relevant to the CRP application.

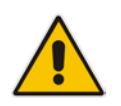

**Note:** The CRP feature is available only if the device is installed with a Software License Key that includes this feature. For installing a Software License Key, see ''Software License Key'' on page [440.](#page-439-0)

### **To enable the CRP application:**

- **1.** Open the Applications Enabling page (**Configuration** tab > **VoIP** menu > **Applications Enabling** > **Applications Enabling**).
- **2.** From the 'CRP Application' drop-down list, select **Enable**.
- **3.** Click **Submit**, and then reset the device with a burn-to-flash for your settings to take effect.

## **23.2 Configuring Call Survivability Mode**

The CRP can be configured to operate in one of the following call survivability modes:

**Normal (Default):** The CRP interworks between the branch users and the IP PBX located at headquarters. The CRP forwards all requests (such as for registration) from the branch users to the IP PBX, and routes the calls based on the IP-to-IP routing rules. If communication with the IP PBX fails (i.e., Emergency mode), it still allows calls between the branch users themselves. If this fails, it routes the calls to the PSTN (if employed).

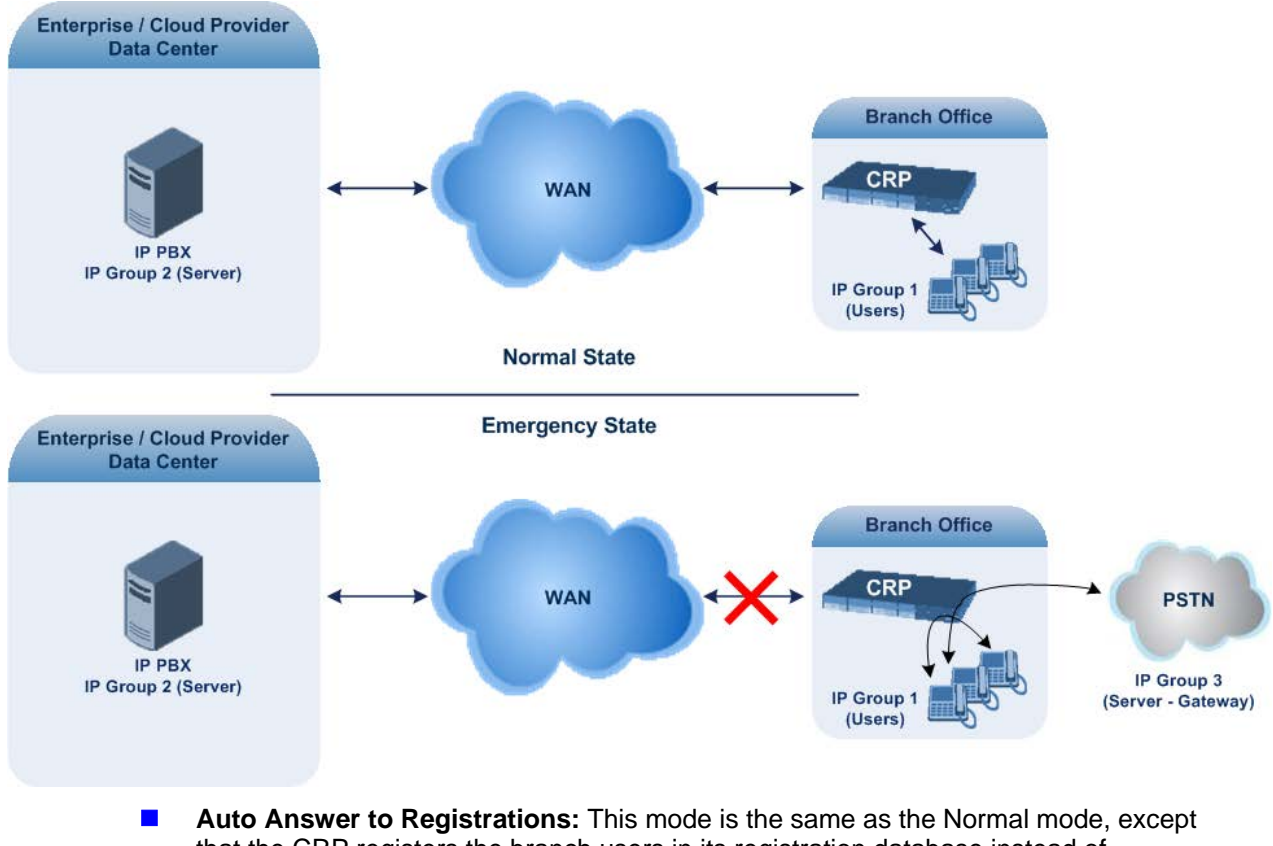

#### **Figure 23-1: CRP in Normal & Auto Answer to Registrations Modes**

that the CRP registers the branch users in its registration database instead of forwarding them to the IP PBX.

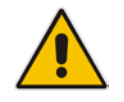

**Note:** SIP REGISTER and OPTIONS requests are terminated at the CRP.
**Always Emergency:** The CRP routes the calls between the branch users themselves as if connectivity failure has occurred with the IP PBX. The CRP also registers the branch users in its registration database.

#### **Figure 23-2: CRP in Always Emergency Mode**

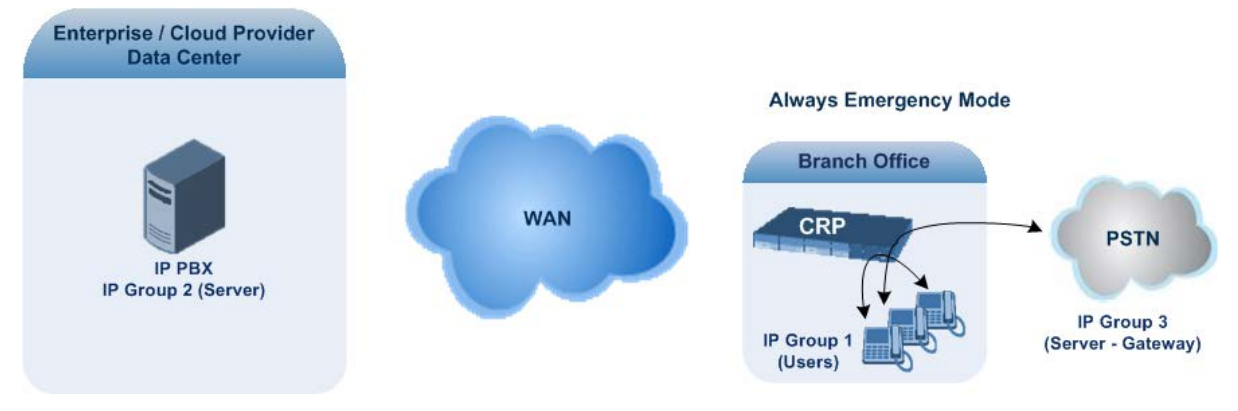

- **To configure the Call Survivability mode:**
- **1.** Open the General Settings page (**Configuration** tab > **VoIP** menu > **CRP** > **General Settings**).
- **2.** From the 'CRP Survivability Mode' drop-down list, select the required mode.
- **3.** Click **Submit**.

## **23.3 Pre-Configured IP Groups**

For CRP, the device is pre-configured with the following IP Groups in the IP Group table:

#### **Table 23-1: Pre-configured IP Groups in the IP Group Table**

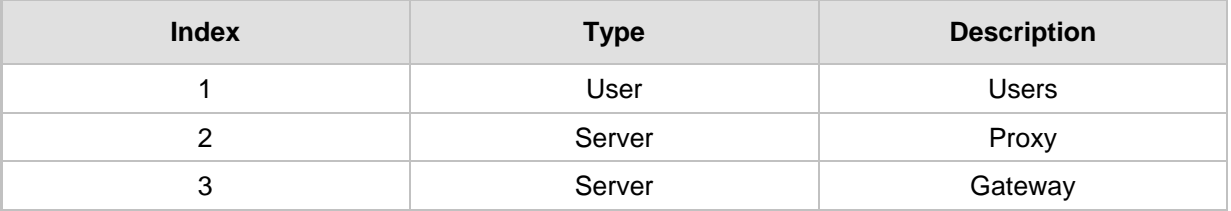

These IP Groups represent the following IP entities:

- **USERS" IP Group:** LAN users (e.g., IP phones) at the branch office
- **T** "Server" IP Group: Server (e.g., hosted IP PBX at the Enterprise's headquarters)
- **"Gateway" IP Group:** Device's interface with the PSTN

These IP Groups are used in the IP-to-IP routing rules to indicate the source and destination of the call (see ''Pre-Configured IP-to-IP Routing Rules'' on page [398\)](#page-397-0).

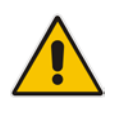

- These IP Groups cannot be deleted and additional IP Groups cannot be configured. The IP Groups can be edited, except for the fields listed above, which are read-only.
- For accessing the IP Group table and for a description of its parameters, see ''Configuring IP Groups'' on page [260.](#page-259-0)

## <span id="page-397-0"></span>**23.4 Pre-Configured IP-to-IP Routing Rules**

For the CRP application, the IP-to-IP Routing table is pre-configured with IP-to-IP routing rules. These rules depend on the configured Call Survivability mode, as described in "Configuring Call Survivability Mode" on page [396.](#page-395-0)

#### **Notes:**

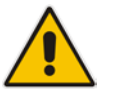

- The IP-to-IP Routing table is read-only.
- For accessing the IP-to-IP Routing table and for a description of its parameters, see ''Configuring SBC IP-to-IP Routing Rules'' on page [368.](#page-367-0)

#### **23.4.1 Normal Mode**

The pre-configured IP-to-IP routing rules for the Normal CRP call survivability mode are shown in the table below:

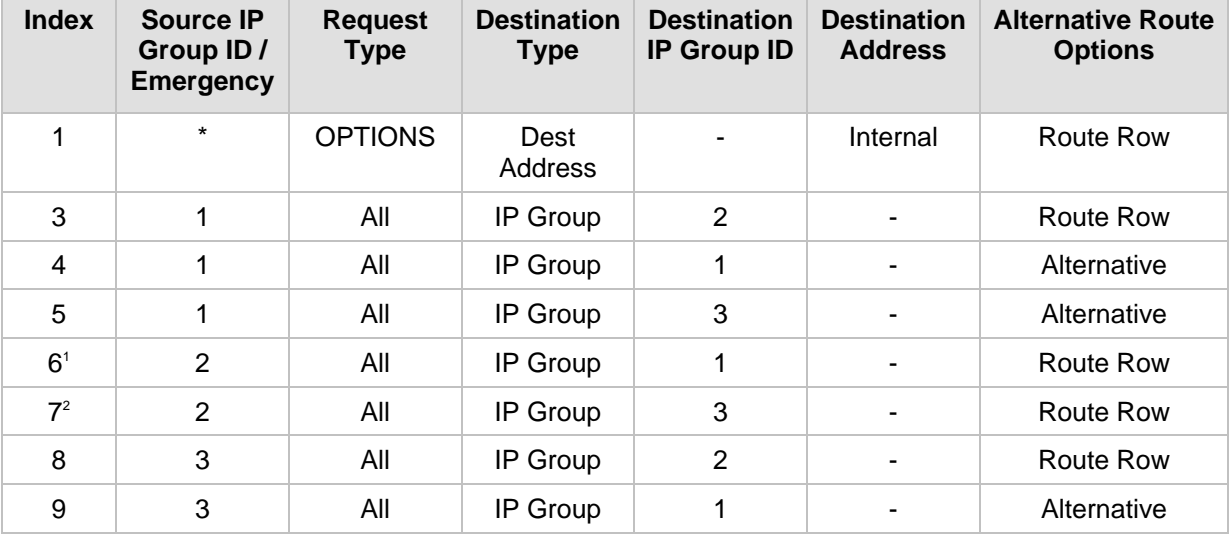

#### **Table 23-2: Pre-Configured IP-to-IP Routing Rules for CRP Normal Mode**

- **1.** IP Group 1 is a User-type IP Group and therefore, if the device can't find a matching user in the device's registration database, it attempts to route the call using the next routing rule.
- **2.** Index 7 appears only if the CRPGatewayFallback parameter is enabled (see Configuring PSTN Fallback on page [400\)](#page-399-0).

### **23.4.2 Emergency Mode**

The pre-configured IP-to-IP routing rules for the Emergency CRP call survivability mode are shown in the table below:

| <b>Mode</b>                       | Index | <b>Source IP</b><br>Group ID /<br><b>Emergency</b> | <b>Request</b><br><b>Type</b> | <b>Destination</b><br>Type | <b>Destination</b><br><b>IP Group</b><br>ID | <b>Destination Alternative</b><br><b>Address</b> | Route<br><b>Options</b> |
|-----------------------------------|-------|----------------------------------------------------|-------------------------------|----------------------------|---------------------------------------------|--------------------------------------------------|-------------------------|
| <b>Always</b><br><b>Emergency</b> |       | $\star$                                            | <b>OPTIONS</b>                | Dest<br>Address            |                                             | Internal                                         | Route Row               |
|                                   | 4     | 1                                                  | All                           | IP Group                   |                                             |                                                  | Route Row               |
|                                   | 5     | 1                                                  | All                           | IP Group                   | 3                                           |                                                  | Alternative             |
|                                   | 9     | 3                                                  | All                           | IP Group                   | 1                                           |                                                  | Route Row               |

**Table 23-3: Pre-Configured IP-to-IP Routing Rules for Emergency Mode**

#### **23.4.3 Auto Answer to Registrations**

The pre-configured IP-to-IP routing rules for the Auto Answer to Registrations CRP call survivability mode are shown in the table below:

| <b>Mode</b>              | <b>Index</b>   | <b>Source IP</b><br><b>Group ID</b> | <b>Request</b><br><b>Type</b> | <b>Destination</b><br><b>Type</b> | <b>Destination</b><br><b>IP Group</b><br>ID | <b>Destination Alternative</b><br><b>Address</b> | Route<br><b>Options</b> |
|--------------------------|----------------|-------------------------------------|-------------------------------|-----------------------------------|---------------------------------------------|--------------------------------------------------|-------------------------|
| <b>Auto Answer</b><br>to | 1              | $\star$                             | <b>OPTIONS</b>                | Dest<br>Address                   |                                             | Internal                                         | Route Row               |
| <b>Registrations</b>     | 2 <sup>1</sup> | $\star$                             | <b>REGISTER</b>               | IP Group                          | $-2$                                        |                                                  | <b>Route Row</b>        |
|                          | 3              | 1                                   | All                           | IP Group                          | 2                                           |                                                  | Route Row               |
|                          | 4              | 1                                   | All                           | IP Group                          | 1                                           |                                                  | Alternative             |
|                          | 5              | 1                                   | All                           | IP Group                          | 3                                           | ٠                                                | Alternative             |
|                          | 6              | $\overline{2}$                      | All                           | IP Group                          | 1                                           | ٠                                                | Route Row               |
|                          | 7 <sup>2</sup> | $\overline{2}$                      | All                           | IP Group                          | 3                                           | ٠                                                | <b>Route Row</b>        |
|                          | 8              | 3                                   | All                           | IP Group                          | $\overline{2}$                              | $\blacksquare$                                   | <b>Route Row</b>        |
|                          | 9              | 3                                   | All                           | IP Group                          | 1                                           |                                                  | Alternative             |

**Table 23-4: Pre-Configured IP-to-IP Routing Rule for Auto Answer to Registrations Mode**

- **1.** For the routing rule of Index 2, the destination is the source IP Group (i.e., from where the REGISTER message was received).
- **2.** Index 7 appears only if the CRPGatewayFallback parameter is enabled (see Configuring PSTN Fallback on page [400\)](#page-399-0).

## <span id="page-399-0"></span>**23.5 Configuring PSTN Fallback**

You can enable the CRP to route emergency calls (or PSTN-intended calls) such as "911" from the Proxy server (IP Group 2) to the PSTN (IP Group 3). In addition, for calls from the Proxy server to Users (IP Group 1), the device searches for a matching user in its Users Registration database and if not not located, it sends the call to the PSTN (IP Group 3), as an alternative route.

To enable this feature, set the ini file parameter CRPGatewayFallback to 1. When enabled, the alternative routing rule appears immediately below the IP Group 2 to IP Group 1 rule in the IP-to-IP Routing table.

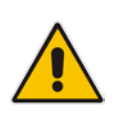

- Enabling this feature (this routing rule) may expose the device to a security "hole", allowing calls from the WAN to be routed to the Gateway. Thus, configure this feature with caution and only if necessary.
- This PSTN routing rule is not an alternative routing rule. In other words, if a match for a user is located in the database, this PSTN rule will never be used regardless of the state of the user endpoint (e.g., busy).

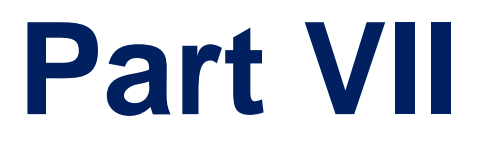

## **High Availability System**

## **24 HA Overview**

The device's High Availability (HA) feature provides 1+1 system redundancy using two devices. If failure occurs in the active device, a switchover occurs to the redundant device which takes over the call handling process. Thus the continuity of call services is ensured. All active calls (signaling and media) are maintained upon switchover.

The figure below illustrates the Active-Redundant HA devices under normal operation. Communication between the two devices is through a Maintenance interface, having a unique IP address for each device. The devices have identical software and configuration including network interfaces (i.e., OAMP, Control, and Media), and have identical local-port cabling of these interfaces.

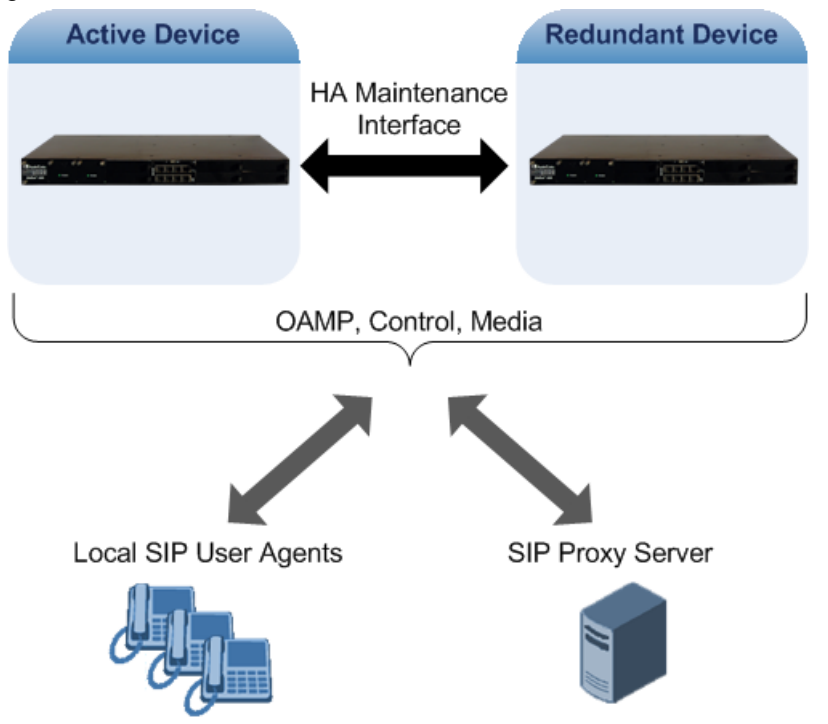

## **24.1 Connectivity and Synchronization between Devices**

In HA mode, the Ethernet connectivity between the two devices is through a special LAN interface on each device, referred to as the *Maintenance* interface. Each device has its own Maintenance interface with a unique address, and each device knows the Maintenance address of the other. The Maintenance interface can use a dedicated Ethernet port group or share the same Ethernet port group with the other network interface types (i.e., OAMP, Media, and Control).

When only one of the devices is operational it is in HA stand-alone state. This means that the device has no connectivity to the second device. When the second device is powered up, it recognizes the active device through the Maintenance network and acquires the HA redundant state. It then begins synchronizing for HA with the active device through the Maintenance network. During synchronization, the active device sends the redundant device its current configuration settings, including auxiliary files. The active device also sends its software file (.cmp) if the redundant device is running a different software version. Once loaded to the redundant device, the redundant device reboots to apply the new configuration and/or software.

Thus, under normal operation, one of the devices is in active state while the other is in redundant state, where both devices share the same configuration and software. Any

subsequent configuration update or software upgrade on the active device is also done on the redundant device.

In the active device, all logical interfaces (i.e., Media, Control, OAMP, and Maintenance) are active. In the redundant device, only the Maintenance interface is active, which is used for connectivity to the active device. Therefore, management is done only through the active device. Upon a failure in the active device, the redundant device becomes active and activates all its logical interfaces exactly as was used on the active device.

## **24.2 Device Switchover upon Failure**

When a failure occurs in the active device, a switchover occurs to the redundant device making it the new active device. Whether a switchover is later done back to the repaired failed device, depends on whether you have enabled the Revertive mode:

- **Revertive mode enabled:** The Revertive mode specifies one of the device's as the "preferred" device between the two devices. This is done by assigning a priority level to each device (1 to 10, where 1 is the lowest). Whenever the device with higher priority recovers from a failure, it first becomes the redundant device but then initiates a switchover to become the active device once again; otherwise, after recovery, it becomes the redundant device and remains as redundant. If you change the priority level of the redundant device to one that is higher than the active device and then reset the redundant device, a switchover occurs to the redundant device making it the active device and the "preferred" device. If both devices are configured with the same priority level, then Revertive mode is irrelevant.
- **Revertive mode disabled:** A switchover is done only upon failure of the currently active device.

Failure detection by the devices is done by the constant keep-alive messages they send between themselves to verify connectivity. Upon detection of a failure in one of the devices, the following occurs:

- **Failure in active device:** The redundant device initiates a switchover. The failed device resets and the previously redundant device becomes the active device in stand-alone mode. If at a later stage this newly active device detects that the failed device has been repaired, the system returns to HA mode. If Revertive mode is enabled and the originally active device was configured with a higher priority, a switchover occurs to this device; otherwise, if it was configured with a lower priority (or Revertive mode was disabled), the repaired device is initialized as the redundant device.
- **Failure in redundant device:** The active device moves itself into stand-alone mode until the redundant device is returned to operation. If the failure in the redundant device is repaired after reset, it's initialized as the redundant device once again and the system returns to HA mode.

Connectivity failure triggering a switchover can include, for example, one of the following:

- **Loss of physical (link) connectivity:** If one or more physical network groups (i.e., Ethernet port pair) used for one or more network interfaces of the active device disconnects (i.e., no link) and these physical network groups are connected OK on the redundant device, then a switchover occurs to the redundant device.
- **Loss of network (logical) connectivity:** No network connectivity, verified by keepalive packets between the devices. This applies only to the Maintenance interface.

#### **Notes:**

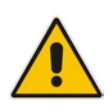

- Switchover triggered by loss of physical connectivity in one or more Ethernet portgroup is not done if the active device has been set to a Revertive priority level of 10. In such a scenario, the device remains active despite the loss of connectivity in one or more of its Ethernet port groups.
- After HA switchover, the active device updates other hosts in the network about the new mapping of its Layer-2 hardware address to the global IP address, by sending a broadcast gratuitous Address Resolution Protocol (ARP) message.

## **24.3 HA Status on the Home Page**

The Home page of the device's Web interface displays the status of the HA system. The Home page provides a graphical display of both active and redundant devices.

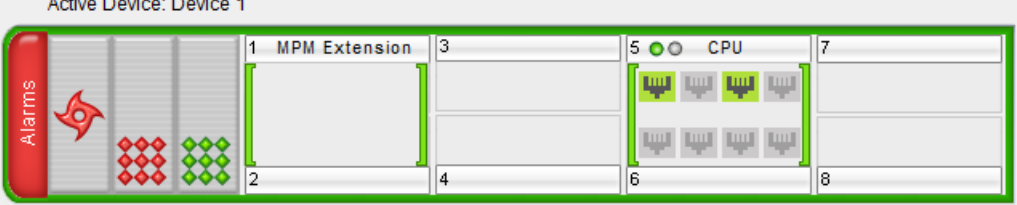

Redundant Device: Device 2

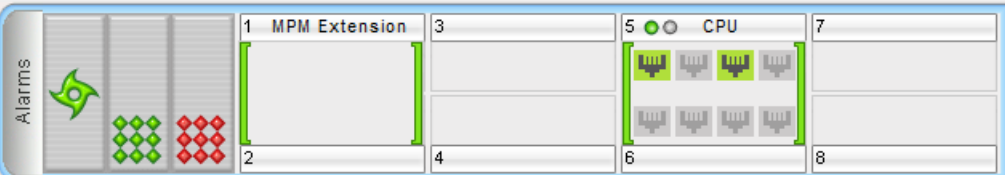

- **Active device:** 
	- Color border: The active device is surrounded by a green border.
	- Title: The default title of the device is Active Device: "Device 1".
- Redundant device:
	- Color border: The redundant device is surrounded by a blue border.
	- Title: The default title of the device is Redundant Device: "Device 2".

The title of each device can be configured as described below:

#### **To define a name for the device:**

- **1.** Open the HA Settings page (**Configuration** tab > **System** menu > **HA Settings**).
- **2.** In the 'HA Device Name' field, enter a name for the active device.
- **3.** Click **Submit**.

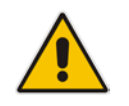

**Note:** Once the devices are running in HA mode, you can change the name of the redundant device, through the active device only, in the 'Redundant HA Device Name' field.

The Home page also displays the HA operational status of the device to which you are currently logged in. This is displayed in the 'High Availability' field under the General Information pane:

- "Not Operational": HA is not configured or the installed Software License Key does not include the HA feature
- **T** "Synchronizing": Redundant device is synchronizing with Active device
- **D** "Operational": The device is in HA mode
- "Stand Alone": HA is configured but the Redundant device is missing and HA is currently unavailable
- "Not Available": HA is not configured correctly (error)

## **25 HA Configuration**

This section describes the configuration of the HA system.

## **25.1 Initial HA Configuration**

By default, HA is disabled on the device. When a device is loaded with valid HA configuration and it is the first device to be loaded, it becomes the active device. The second device that is loaded with HA configuration becomes the redundant (standby) device.

#### <span id="page-406-0"></span>**25.1.1 Network Topology Types and Rx/Tx Ethernet Port Group Settings**

The initial configuration of HA depends on how you want to deploy your HA system in the network. The Maintenance Interface, used for the HA link between Active and Redundant units, should be configured on a dedicated Ethernet Port Group, separate from the other interfaces. The separation of the Maintenance interface from other interfaces must also be done externally to the units, either by physical separation (i.e., different physical networks) or by logical separation (using VLANs). When using VLANs for this separation, make sure that you define a different Native VLAN ID (see Configuring Physical Ethernet Ports on page [105\)](#page-104-0) than the VLAN ID (see Configuring Underlying Ethernet Devices on page [110\)](#page-109-0), associated with each network interface (see Configuring IP Network Interfaces on page [112\)](#page-111-0).

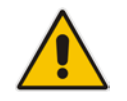

**Note:** If the same Native VLAN ID and VLAN ID are configured for a network interface, the device sends the packets untagged. This may result in no logical separation of traffic.

■ For Geographical HA (both units are located far from each other), **2Rx/1Tx** port mode connected to a port aggregation switch is the recommended option:

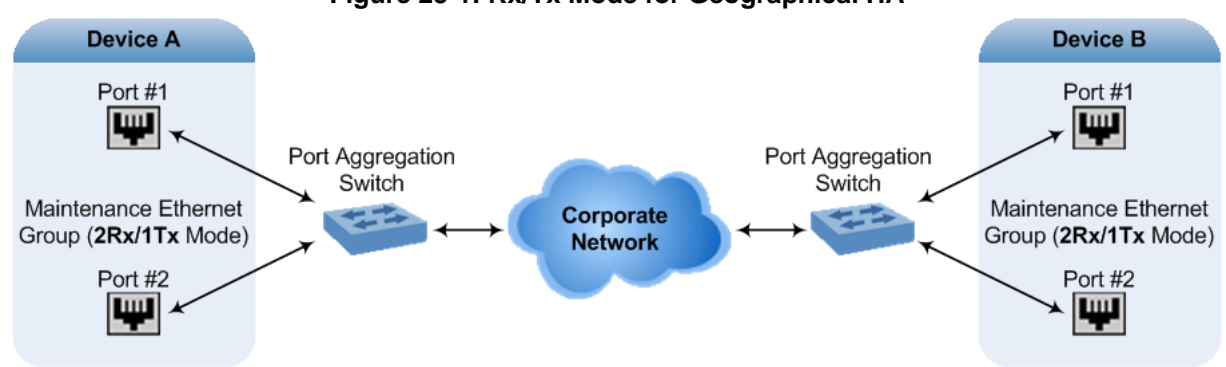

#### **Figure 25-1: Rx/Tx Mode for Geographical HA**

**If the Maintenance ports of both devices are connected directly to each other without** intermediation of switches, configure the mode to **2RX/1TX**:

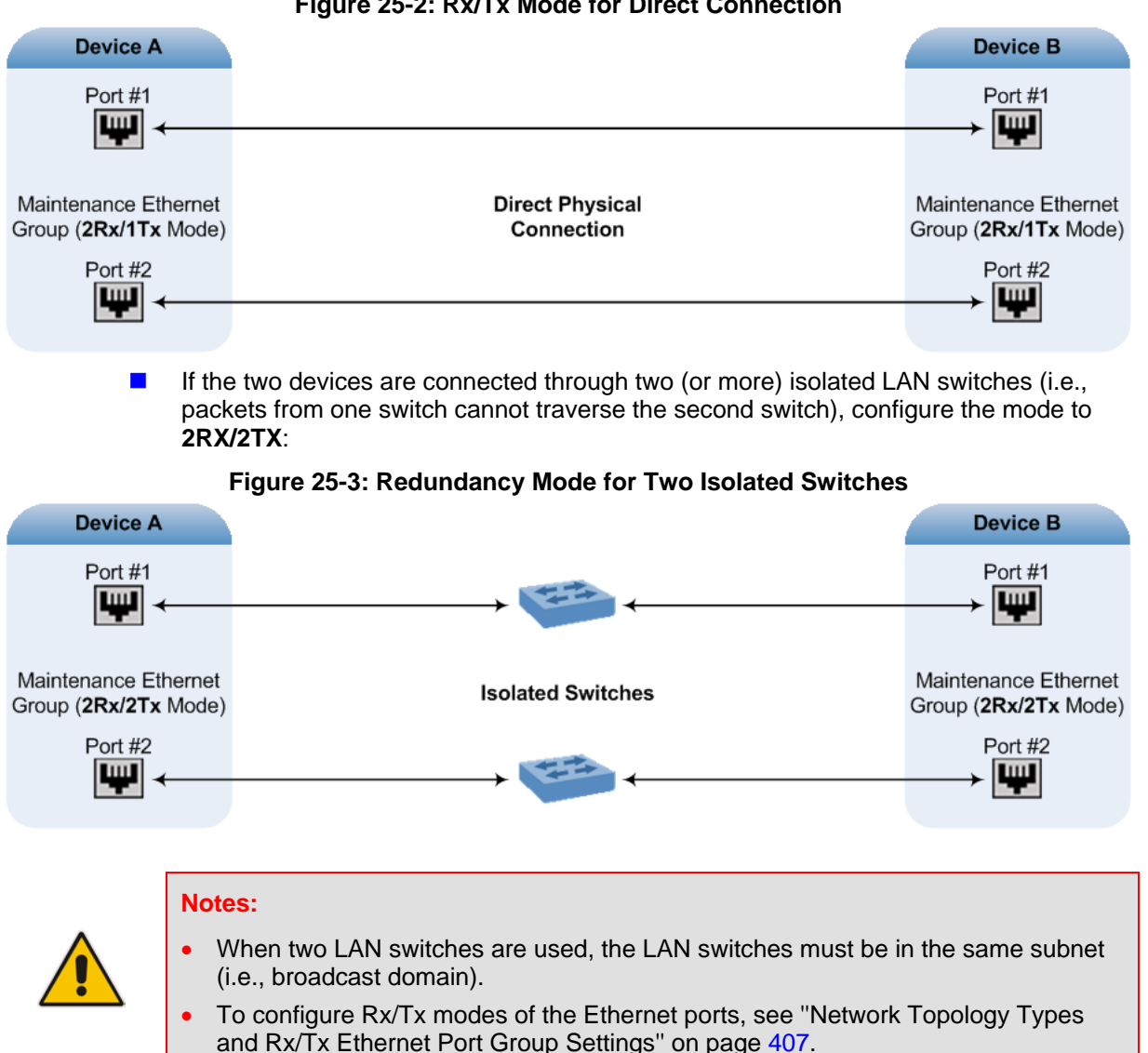

#### **Figure 25-2: Rx/Tx Mode for Direct Connection**

#### <span id="page-407-0"></span>**25.1.2 Configuring the HA Devices**

This section describes how to initially configure the two devices comprising the HA system. This configuration is done in the following chronological order:

- **1.** Configuring the first device for HA see ''Step 1: Configure the First Device'' on page [409](#page-408-0)
- **2.** Configuring the second device for HA see ''Step 2: Configure the Second Device'' on page [411](#page-410-0)
- **3.** Activating HA on the devices see ''Step 3: Initialize HA on the Devices'' on page [412](#page-411-0)

#### **Notes:**

- The HA feature is available only if both devices are installed with a Software License Key that includes this feature. For installing a Software License Key, see ''Software License Key'' on page [440.](#page-439-0)
- The physical connections of the first and second devices to the network (i.e., Maintenance interface and OAMP, Control and Media interfaces) **must be identical**. This also means that the two devices must also use the same Ethernet Port Groups and the port numbers belonging to these Ethernet Port Groups. For example, if the first device uses Ethernet Port Group 1 (with ports 1 and 2), the second device must also use Ethernet Port Group 1 (with ports 1 and 2).
- Before configuring HA, determine the required network topology, as described in ''Network Topology Types and Rx/Tx Ethernet Port Group Settings'' on page [407.](#page-406-0)
- The Maintenance network should be able to perform a fast switchover in case of link failure and thus, Spanning Tree Protocol (STP) should not be used in this network; the Ethernet connectivity of the Maintenance interface between the two devices should be constantly reliable without any disturbances.

#### <span id="page-408-0"></span>**25.1.2.1 Step 1: Configure the First Device**

The first stage is to configure the first device for HA, as described in the procedure below:

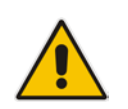

**Note:** During this stage, ensure that the second device is powered off or disconnected from the network.

#### **To configure the first device for HA:**

- **1.** Configure the network interfaces, including the default OAMP interface:
	- **a.** Connect your PC to the device using a local, direct physical cable connection and then access the Web interface using the default OAMP network address. For more information on initial access, see Assigning the OAMP IP Address on page [27.](#page-26-0)
	- **b.** Open the Interface table (**Configuration** tab > **VoIP** menu > **Network** > **IP Interfaces Table**).
	- **c.** Change the default OAMP network settings to suite your networking scheme.
	- **d.** Configure the Control and Media network interfaces, as required.
	- **e.** Add the HA Maintenance interface (i.e., the **MAINTENANCE** Application Type).

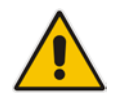

**Note:** Make sure that the MAINTENANCE interface uses an Ethernet Port Group that is not used by any other network interface. The Ethernet Port Group is associated with the Ethernet Device assigned to the interface in the 'Underlying Interface' field.

Interface

The Interface table below shows an example where the Maintenance interface is assigned to Ethernet Device "vlan 2" (which is associated with Ethernet Port Group "GROUP\_2") in the 'Underlying Device' field, while the other interface is assigned to "vlan 1" (associated with "GROUP\_1"):

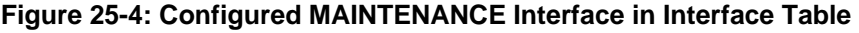

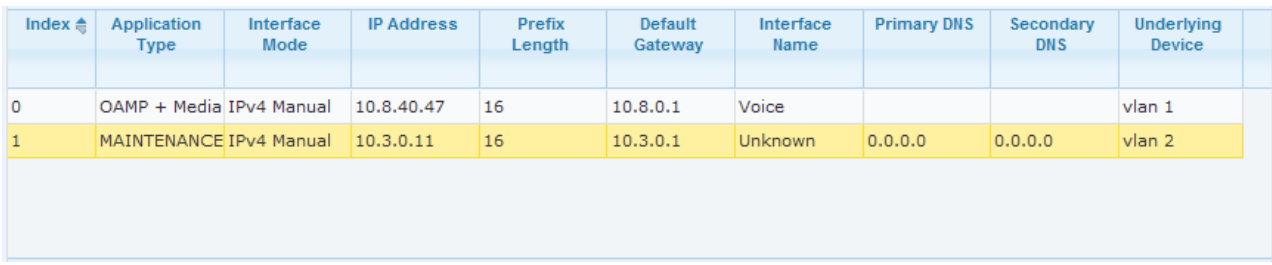

**2.** If the connection is through a switch, the packets of both interfaces should generally be untagged. In such a scenario, set the Native VLAN ID of each Ethernet Port Group so that it is the same as the VLAN ID set for each interface assigned to that Ethernet Port Group. The Native VLAN ID is configured in the Physical Ports Settings page (see ''Configuring Physical Ethernet Ports'' on page [105\)](#page-104-0). The figure below shows an example whereby the Native VLAN IDs of the Ethernet Port Groups are set to the same VLAN IDs of the interfaces using these Ethernet Port Groups:

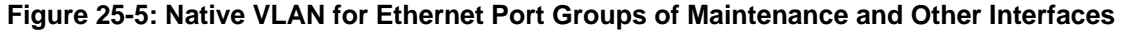

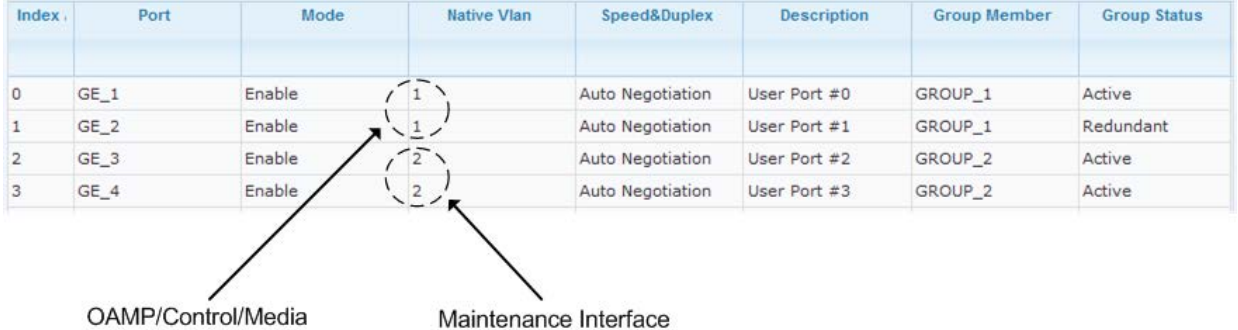

- **3.** Set the Ethernet port Tx / Rx mode of the Ethernet Port Group used by the Maintenance interface. This is configured in the Ethernet Group Settings page (see ''Configuring Ethernet Port Groups'' on page [107\)](#page-106-0). The port mode depends on the type of Maintenance connection between the devices, as described in ''Network Topology Types and Rx/Tx Ethernet Port Group Settings'' on page [407.](#page-406-0)
- **4.** Configure the HA parameters in the HA Settings page (**Configuration** tab > **System**  menu > **HA Settings**):

| $\blacktriangleright$ HA Settings |                |  |
|-----------------------------------|----------------|--|
| HA Remote Address                 | 10.3.4.61      |  |
| HA Revertive                      | <b>Disable</b> |  |
| HA Priority                       |                |  |
| Redundant HA Priority             | <b>P</b>       |  |

**Figure 25-6: HA Settings Page**

- **a.** In the 'HA Remote Address' field, enter the Maintenance IP address of the **second** device.
- **b.** (Optional) Enable the Revertive mode by setting the 'HA Revertive' parameter to **Enable** and then setting the priority level of this device in the 'HA Priority' field.
- **5.** Burn the configuration to flash **without** a reset.
- **6.** Power down the device.
- **7.** Continue to ''Step 2: Configure the Second Device'' on page [411](#page-410-0) for configuring the second device.

#### <span id="page-410-0"></span>**25.1.2.2 Step 2: Configure the Second Device**

Once you have configured the first device for HA, you can configure the second device for HA. As the configuration of the second device is similar to the first device, the procedure below briefly describes each procedural step. For detailed configuration such as the path to the Web configuration pages, refer to the section on configuring the first device (''Step 1: Configure the First Device'' on pag[e 409\)](#page-408-0).

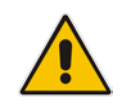

**Note:** During this stage, ensure that the first device is powered off or disconnected from the network.

#### **To configure the second device for HA:**

- **1.** Connect to the device in the same way as you did with the first device.
- **2.** Configure the **same** OAMP, Media, and Control interfaces as you configured for the first device.
- **3.** Configure a Maintenance interface for this device. The IP address must be different to that configured for the Maintenance interface of the first device. However, the Maintenance interfaces of the devices must be in the same subnet.
- **4.** Configure the **same** Native VLAN IDs of the Ethernet Port Groups and VLAN IDs of the network interfaces as you configured for the first device.
- **5.** Configure the **same** Ethernet port Tx / Rx mode of the Ethernet Port Group used by the Maintenance interface as you configured for the first device.
- **6.** Configure the HA parameters in the HA Settings page (**Configuration** tab > **System**  menu > **HA Settings**):
	- **a.** In the 'HA Remote Address' field, enter the Maintenance IP address of the **first**  device.
	- **b.** (Optional) Enable the Revertive mode by setting the 'HA Revertive' field to **Enable** and then setting the priority level of this second device in the 'HA Priority' field.
- **7.** Burn the configuration to flash **without** a reset.
- **8.** Power down the device.
- **9.** Continue to "Step 3: Initialize HA on the Devices" on page [412](#page-411-0) for completing the HA configuration.

#### <span id="page-411-0"></span>**25.1.2.3 Step 3: Initialize HA on the Devices**

Once you have configured both devices for HA as described in the previous sections, follow the procedure below to complete and initialize HA so that the devices become operational in HA. This last stage applies to both devices.

#### **To initialize the devices for HA:**

**1.** Cable the devices to the network.

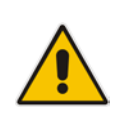

**Note:** You must connect both ports (two) in the Ethernet Port Group of the Maintenance interface to the network (i.e., two network cables are used). This provides 1+1 Maintenance port redundancy.

- **2.** Power up the devices; the redundant device synchronizes with the active device and updates its configuration according to the active device. The synchronization status is indicated as follows:
	- Active device: The Web interface's Home page displays the HA status as "Synchronizing".
	- Redundant device: The  $\leftrightarrows$  LED is lit yellow on the E-SBC module.

When synchronization completes successfully, the redundant device resets to apply the received configuration and software.

When both devices become operational in HA, the HA status is indicated as follows:

- Both devices: The Web interface's Home page displays the HA status as "Operational".
- Active device: The  $\leftrightarrows$  LED is lit green
- Redundant device: The  $\leftrightarrows$  LED flashes yellow
- **3.** Access the active device with its OAMP IP address and configure the device as required. For information on configuration done after HA is operational, see ''Configuration while HA is Operational'' on page [413.](#page-412-0)

## <span id="page-412-0"></span>**25.2 Configuration while HA is Operational**

When the devices are operating in HA state, subsequent configuration is as follows:

- **All configuration, including HA is done on the active device only.**
- Non-HA configuration on the active device is automatically updated on the redundant device (through the Maintenance interface).
- HA-related configuration on the active device is automatically updated on the redundant device:
	- Maintenance interface:
		- Modified Maintenance interface address of the active device: this address is set as the new 'HA Remote Address' value on the redundant device.
		- Modified 'HA Remote Address' value on the active device: this address is set as the new Maintenance interface address on the redundant device. This requires a device reset.
		- Modifications on all other Maintenance interface parameters (e.g., Default Gateway and VLAN ID): updated to the Maintenance interface on the redundant device.
	- 'HA Revertive' mode (this requires a device reset).
	- 'HA Priority' parameter is set for the active device.
	- Modified 'Redundant HA Priority' value is set for the redundant device. This requires a device reset.

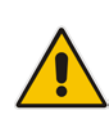

**Note:** If the HA system is already in Revertive mode and you want to change the priority of the device, to ensure that system service is maintained and traffic is not disrupted, it is recommended to set the higher priority to the redundant device and then reset it. After it synchronizes with the active device, it initiates a switchover and becomes the new active device (the former active device resets and becomes the new redundant device).

## **25.3 Configuring Firewall Allowed Rules**

If you add firewall rules in the Firewall Settings page (see ''Configuring Firewall Settings'' on page [139\)](#page-138-0) that block specified traffic, you also need to add rules that ensure traffic related to the HA feature is allowed. These allowed HA rules include the following:

- Keep-alive packets between the HA devices (e.g., rules  $#1$  and  $#2$  in the figure below).
- $\blacksquare$  HA control and data packets between the HA devices (e.g., rules #3 and #4 in the figure below).
- HA control and data packets between the HA devices after switchover (e.g., rules #5 and #6 in the figure below). These rules are the same as rules #3 and #4 respectively, but are required as the TCP source and destination port IDs are not symmetric.
- $\blacksquare$  HTTP protocol for file transferring (e.g., Rule #7 in the figure below).
- HTTP protocol for file transferring after switchover (e.g., Rule #8 same as Rule #7 in the figure below).

The figure below displays an example of the required firewall rules. In this example, 10.31.4.61 is the Maintenance interface of the redundant device and 10.31.4.62 is the Maintenance interface of the active device. "HA\_IF" is the name of the Maintenance interface.

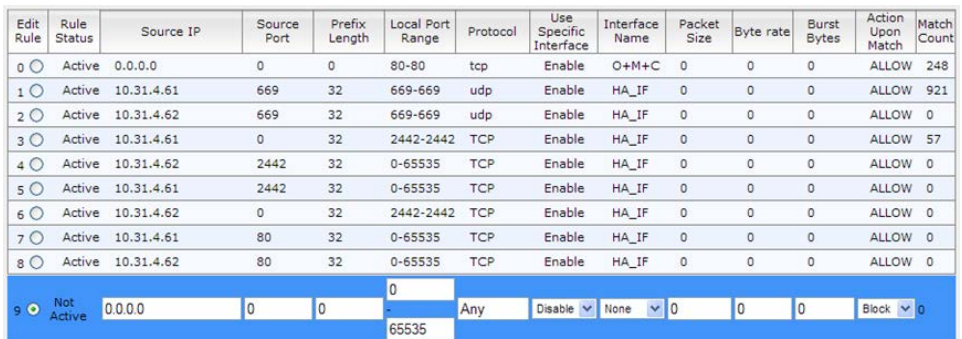

#### **Figure 25-7: Allowed Firewall Rules for HA**

### **25.4 Monitoring IP Entity and HA Switchover upon Ping Failure**

The device can monitor a specified network entity, using pings. If the device does not receive a ping response from the entity, a switchover to the redundant device occurs. The switchover happens only if a ping was initially successful and then a subsequent ping failed. This feature can be used, for example, to check connectivity with a nearby router (first hop) that the device uses to reach other destinations.

The network entity is defined by IP address. The IP interface from where the ping is sent can be selected from one of the device's configured network interfaces (in the Interface table).

#### **Notes:**

- The ping feature is not functional under the following conditions:
	- **√** HA is disabled (i.e., active device is in standalone mode).
	- **√** HA Priority is used (to prevent endless loops of switchovers).
	- **√** Number of Ethernet Groups in the redundant device that are in "up" state are less than on the active device (to prevent endless loops of switchovers).
- For a detailed description of the HA ping parameters, see ''HA Ping Parameters'' on page [565.](#page-564-0)

#### **To configure monitoring of IP entity using pings:**

**1.** Open the HA Settings page (**Configuration** tab > **System** menu > **HA Settings**).

**Figure 25-8: HA Settings Page - Monitor Destination Settings**

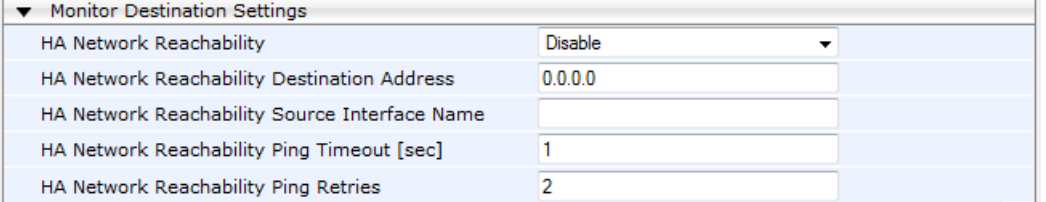

#### **2.** Under the Monitor Destination Settings group, do the following:

- Set the 'HA Network Reachability' field to **Enable**.
- In the 'HA Network Reachability Destination Address' field, set the address of the IP entity that you want to monitor.
- In the 'HA Network Reachability Source Iinterface Name' field, set the device's IP network interface from where you want to ping the destination entity.
- In the 'HA Network Reachability Ping Timeout' field, set the timeout for which the ping request waits for a response.
- In the 'HA Network Reachability Ping Retries' field, set the number of ping requests that the device sends after no ping response is received from the destination, before the destination is declared unavailable.
- **3.** Click **Submit**.

If this feature is operational, the status of the connectivity to the pinged destination is displayed in the read-only 'Monitor Destination Status' field:

"Enabled": Ping is sent as configured.

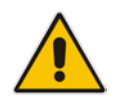

- "Disabled by configuration and HA state": HA and ping are not configured.
- **Disabled by HA state": same as above.**
- **D** "Disabled by configuration": same as above.
- **D** "Disabled by invalid configuration": invalid configuration, for example, invalid interface name or destination address (destination address must be different than a local address and from the redundant device's Maintenance address).
- "Disabled by HA priority in use": when HA priority is used, ping mechanism is disabled.
- **DEDU** "Disabled by Eth groups error": when the number of Ethernet Groups in the redundant device becomes less than in the active device, the ping mechanism is disabled.
- **E** "Failed to be activated": Internal error (failed activating the ping mechanism)

## **26 HA Maintenance**

This section describes HA maintenance procedures.

## **26.1 Maintenance of Redundant Device**

The only interface that is operational on the redundant device is the Maintenance interface. For maintenance, there are several protocols available for this interface (unlike the active device which uses the logical OAMP / management interface for these protocols):

- **Syslog:** To receive Syslog messages from the redundant device, ensure that there is a valid VLAN and route configured from the maintenance network to where the Syslog server is located on the network.
- **Telnet:** A Telnet server is always available on the redundant device (even if disabled by configuration).

## **26.2 Replacing a Failed Device**

If you need to replace a non-functional device with a new one, the new device must be configured exactly as the second device, as described in ''Configuring the HA Devices'' on page [408.](#page-407-0)

## **26.3 Forcing a Switchover**

If required, you can force a switchover between active and redundant devices. For more information, see ''High Availability Maintenance'' on page [425.](#page-424-0)

## **26.4 Software Upgrade**

The following types of software upgrades are available on the HA system:

- **Software Upgrade with Device Reset:** Both active and redundant devices burn and reboot with the new software version. This method is quick and simple, but it disrupts traffic (i.e., traffic affecting).
- **Hitless Software Upgrade:** This method maintains service (i.e., not traffic affecting) and is as follows:
	- **a.** The redundant device burns and resets with the new software version.
	- **b.** A switchover is done between the active and redundant devices, whereby the redundant device becomes the active one.
	- **c.** The previously active device burns and resets with the new software version.
	- **d.** The previously active device switches over to become the active device.

For more information on upgrading the software, see ''Software Upgrade Wizard'' on page [444.](#page-443-0)

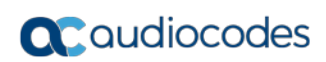

**This page is intentionally left blank.**

# **Part VIII**

## **Maintenance**

## <span id="page-420-1"></span>**27 Basic Maintenance**

The Maintenance Actions page allows you to perform the following:

- Reset the device see "Resetting the Device" on page [421](#page-420-0)
- **Lock and unlock the device see "Locking and Unlocking the Device" on page [423](#page-422-0)**
- Save configuration to the device's flash memory see "Saving Configuration" on page [424](#page-423-0)
- **To access the Maintenance Actions page, do one of the following:**
- On the toolbar, click the **Device Actions** button, and then from the drop-down menu, choose **Reset**.
- On the Navigation bar, click the **Maintenance** tab, and then in the Navigation tree, select the **Maintenance** menu and choose **Maintenance Actions**.

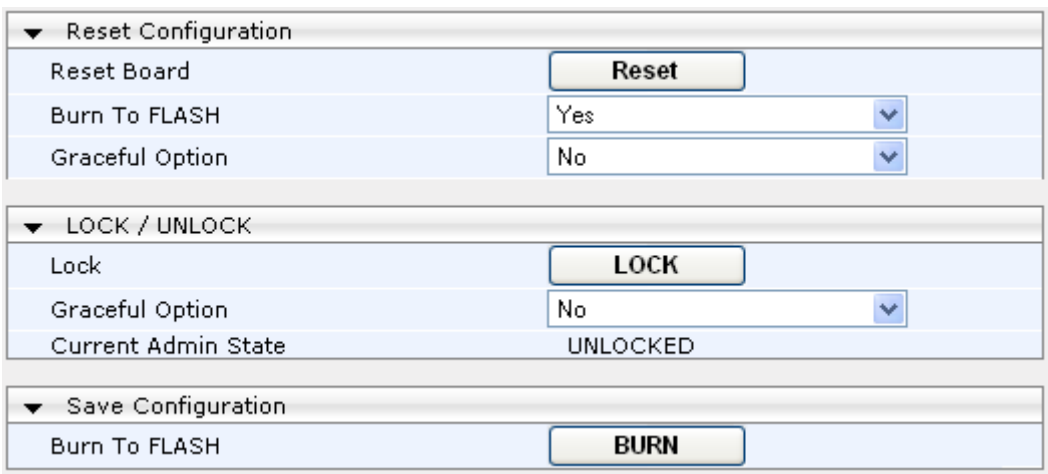

#### **Figure 27-1: Maintenance Actions Page**

## <span id="page-420-0"></span>**27.1 Resetting the Device**

The Maintenance Actions page allows you to remotely reset the device. In addition, before resetting the device, you can choose the following options:

- Save the device's current configuration to the device's flash memory (non-volatile).
- **Perform a graceful shutdown, whereby device reset starts only after a user-defined** time (i.e., timeout) or after no more active traffic exists (the earliest thereof).

- Throughout the Web interface, parameters displayed with a lightning  $\bigstar$  symbol are not applied on-the-fly and require that you reset the device for them to take effect.
- When you modify parameters that require a device reset, once you click the **Submit** button in the relevant page, the toolbar displays "Reset" (see ''Toolbar Description'' on page [38\)](#page-37-0) to indicate that a device reset is required.
- After you reset the device, the Web GUI is displayed in Basic view (see "Displaying Navigation Tree in Basic and Full View" on page [39\)](#page-38-0).

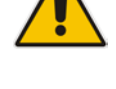

#### **To reset the device:**

- **1.** Open the Maintenance Actions page (see ''Basic Maintenance'' on page [421\)](#page-420-1).
- **2.** Under the 'Reset Configuration' group, from the 'Burn To FLASH' drop-down list, select one of the following options:
	- **Yes:** The device's current configuration is saved (*burned*) to the flash memory prior to reset (default).
	- **No:** Resets the device without saving the current configuration to flash (discards all unsaved modifications).
- **3.** Under the 'Reset Configuration' group, from the 'Graceful Option' drop-down list, select one of the following options:
	- **Yes:** Reset starts only after the user-defined time in the 'Shutdown Timeout' field (see Step 4) expires or after no more active traffic exists (the earliest thereof). In addition, no new traffic is accepted.
	- **No:** Reset starts regardless of traffic, and any existing traffic is terminated at once.
- **4.** In the 'Shutdown Timeout' field (relevant only if the 'Graceful Option' in the previous step is set to **Yes**), enter the time after which the device resets. Note that if no traffic exists and the time has not yet expired, the device resets.
- **5.** Click the **Reset** button; a confirmation message box appears, requesting you to confirm.

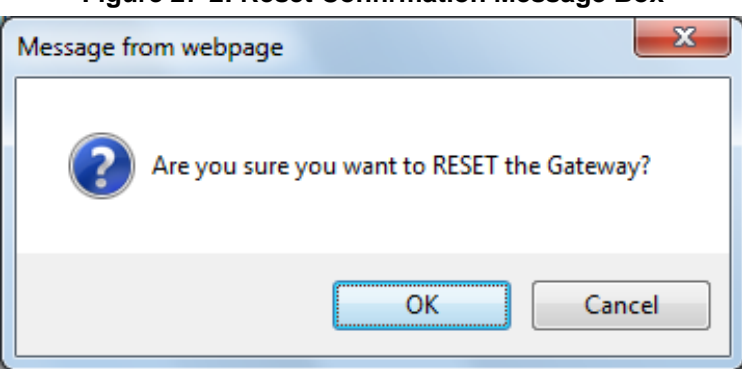

**Figure 27-2: Reset Confirmation Message Box**

**6.** Click **OK** to confirm device reset; if the parameter 'Graceful Option' is set to **Yes** (in Step 3), the reset is delayed and a screen displaying the number of remaining calls and time is displayed. When the device begins to reset, a message appears notifying you of this.

## **27.2 Remotely Resetting Device using SIP NOTIFY**

The device can be remotely reset upon the receipt of a SIP NOTIFY that includes an Event header set to 'check-sync;reboot=true', as shown in the example below:

```
NOTIFY sip:<user>@<dsthost> SIP/2.0
To: sip:<user>@<dsthost>
From: sip:sipsak@<srchost>
CSeq: 10 NOTIFY
Call-ID: 1234@<srchost>
Event: check-sync;reboot=true
```
- **To enable remote reset upon receipt of SIP NOTIFY:**
- **1.** Open the Advanced Parameters page (**Configuration** tab > **VoIP** menu > **SIP Definitions** > **Advanced Parameters**).
- **2.** Under the Misc Parameters group, set the 'SIP Remote Rest' parameter to **Enable**.
- **3.** Click **Submit**.

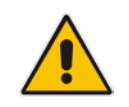

**Note:** This SIP Event header value is proprietary to AudioCodes.

## <span id="page-422-0"></span>**27.3 Locking and Unlocking the Device**

The Lock and Unlock option allows you to lock the device so that it doesn't accept any new calls and maintains only the current calls. This is useful when, for example, you are uploading new software files to the device and you don't want any traffic to interfere with the process.

#### **To lock the device:**

- **1.** Open the Maintenance Actions page (see ''Basic Maintenance'' on page [421\)](#page-420-1).
- **2.** Scroll down to the 'LOCK / UNLOCK' group:

**Figure 27-3: Locking the Device**

| LOCK / UNLOCK             |             |  |  |  |
|---------------------------|-------------|--|--|--|
| Lock                      | <b>LOCK</b> |  |  |  |
| Graceful Option           | Yes         |  |  |  |
| Lock Timeout [sec]        | 20          |  |  |  |
| Gateway Operational State | UNLOCKED    |  |  |  |

- **3.** From the 'Graceful Option' drop-down list, select one of the following options:
	- **Yes:** The device is locked only after the user-defined time in the 'Lock Timeout' field (see Step 3) expires or no more active traffic exists (the earliest thereof). In addition, no new traffic is accepted.
	- **No:** The device is locked regardless of traffic. Any existing traffic is terminated immediately.

**Note:** These options are only available if the current status of the device is in UNLOCKED state.

**4.** If you set 'Graceful Option' to **Yes** (in the previous step), then in the 'Lock Timeout' field, enter the time (in seconds) after which the device locks. If no traffic exists and the time has not yet expired, the device locks immediately.

## **a** condiocodes

**5.** Click the **LOCK** button; a confirmation message box appears requesting you to confirm device lock.

#### **Figure 27-4: Device Lock Confirmation Message Box**

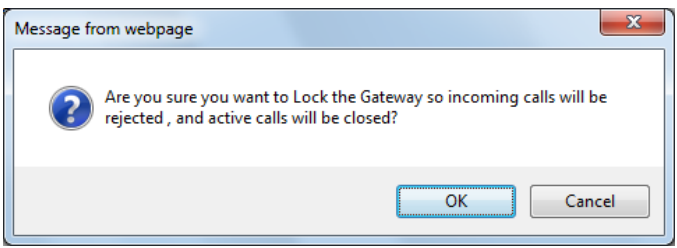

**6.** Click **OK** to confirm device lock; if you set 'Graceful Option' to **Yes**, a lock icon is delayed and a window appears displaying the number of remaining calls and time. If you set 'Graceful Option' to **No**, the lock process begins immediately. The 'Gateway Operational State' field displays "LOCKED".

#### **To unlock the device:**

■ Under the 'LOCK / UNLOCK' group, click the UNLOCK button. Unlock starts immediately and the device accepts new incoming calls. The 'Gateway Operational State' field displays "UNLOCKED".

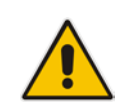

**Note:** The Home page's General Information pane displays whether the device is locked or unlocked (see ''Viewing the Home Page'' on page [49\)](#page-48-0).

## <span id="page-423-0"></span>**27.4 Saving Configuration**

The Maintenance Actions page allows you to save (*burn*) the current parameter configuration (including loaded auxiliary files) to the device's *non-volatile* memory (i.e., flash). The parameter modifications that you make throughout the Web interface's pages are temporarily saved (to the *volatile* memory - RAM) when you click the **Submit** button on these pages. Parameter settings that are saved only to the device's RAM revert to their previous settings after a hardware/software reset (or power failure). Therefore, to ensure that your configuration changes are retained, you must save them to the device's flash memory using the burn option described below.

- **To save the changes to the non-volatile flash memory:**
- **1.** Open the Maintenance Actions page (see ''Basic Maintenance'' on page [421\)](#page-420-1).
- **2.** Under the 'Save Configuration' group, click the **BURN** button; a confirmation message appears when the configuration successfully saves.

- Saving configuration to the *non-volatile* memory may disrupt current traffic on the device. To avoid this, disable all new traffic before saving, by performing a graceful lock (see ''Locking and Unlocking the Device'' on page [423\)](#page-422-0).
- Throughout the Web interface, parameters displayed with the lightning  $\bigstar$  symbol are not applied on-the-fly and require that you reset the device for them to take effect (see ''Resetting the Device'' on page [421\)](#page-420-0).
- The Home page's General Information pane displays whether the device is currently "burning" the configuration (see ''Viewing the Home Page'' on page [49\)](#page-48-0).

## <span id="page-424-0"></span>**28 High Availability Maintenance**

This section describes various maintenance procedures for the High Availability mode.

## **28.1 Initiating an HA Switchover**

You can initiate a switchover from the Active to Redundant device.

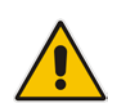

**Note:** When performing an HA switchover, the HA mode becomes temporarily unavailable.

#### **To perform a switch-over:**

- **1.** Open the High Availability Maintenance page:
	- Navigation menu tree: **Maintenance** tab > **Maintenance** menu > **High Availability Maintenance**
	- Toolbar: Click the **Device Actions** button, and then choose **Switch Over**

#### **Figure 28-1: High Availability Maintenance Page**

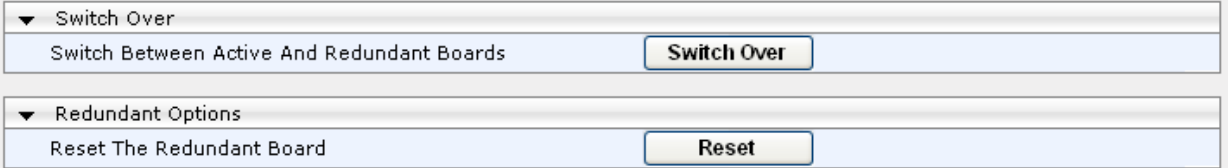

- **2.** Under the 'Switch Over' group, click **Switch Over**; a confirmation box appears requesting you to confirm.
- **3.** Click **OK**.

## **28.2 Resetting the Redundant Unit**

You can reset the Redundant device, if necessary.

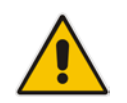

**Note:** When resetting the Redundant device, the HA mode becomes temporarily unavailable.

#### **To reset the Redundant device:**

- **1.** Open the High Availability Maintenance page:
	- Navigation menu tree: **Maintenance** tab > **Maintenance** menu > **High Availability Maintenance**
	- Toolbar: Click the **Device Actions** button, and then choose **Reset Redundant**

#### **Figure 28-2: High Availability Maintenance Page**

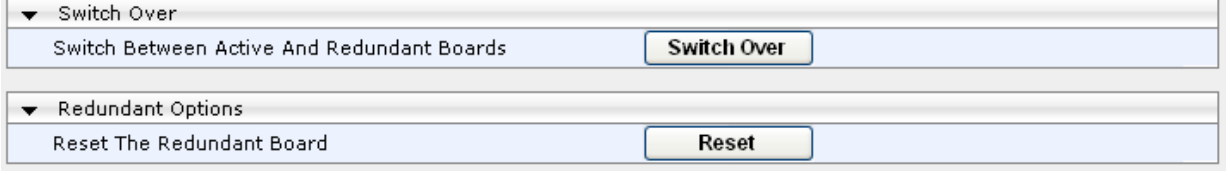

- **2.** Under the 'Redundant Options' group, click **Reset**; a confirmation box appears requesting you to confirm.
- **3.** Click **OK**.

## **29 Disconnecting Active Calls**

You can forcibly disconnect all active (established) calls or disconnect specific calls based on their Session ID. This is done in the CLI using the following commands (from basic command mode):

- Disconnects all active calls:
	- # clear voip calls
- Disconnects active calls belonging to a specified Session ID:

# clear voip calls <Session ID>

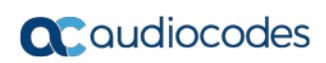

**This page is intentionally left blank.**

## **30 Software Upgrade**

This chapter describes various software update procedures.

## **30.1 Loading Auxiliary Files**

Various Auxiliary files can be installed on the device. These Auxiliary files provide the device with additional configuration settings. The table below lists the different types of Auxiliary files:

| <b>File</b>                   | <b>Description</b>                                                                                                    |
|-------------------------------|----------------------------------------------------------------------------------------------------|
| INI                           | Configures the device. The Web interface enables practically full device<br>provisioning. However, some features may only be configured by ini file or you<br>may wish to configure your device using the ini file. For more information on the<br>ini file, see "INI File-Based Management" on page 79. |
| Call Progress<br><b>Tones</b> | Region-specific, telephone exchange-dependent file that contains the Call<br>Progress Tones (CPT) levels and frequencies for the device. The default CPT<br>file is U.S.A. For more information, see "Call Progress Tones File" on page 430.                                                             |
| Prerecorded<br>Tones          | The Prerecorded Tones (PRT) file enhances the device's capabilities of playing<br>a wide range of telephone exchange tones that cannot be defined in the CPT<br>file. For more information, see "Prerecorded Tones File" on page 433.                                                                    |
| Dial Plan                     | Provides dialing plans, for example, for obtaining the destination IP address for<br>outbound IP routing. For more information, see "Dial Plan File" on page 433.                                                                                                    |
| User Info                     | The User Information file maps PBX extensions to IP numbers. This file can be<br>used to represent PBX extensions as IP phones in the global 'IP world'. For<br>more information, see "User Information File" on page 436.                                                                               |

**Table 30-1: Auxiliary Files**

The Auxiliary files can be loaded to the device using one of the following methods:

- Web interface.
- **TETP:** This is done by specifying the name of the Auxiliary file in an *ini* file (see Auxiliary and Configuration Files Parameters) and then loading the *ini* file to the device. The Auxiliary files listed in the *ini* file are then automatically loaded through TFTP during device startup. If the *ini* file does not contain a specific auxiliary file type, the device uses the last auxiliary file of that type that was stored on its non-volatile memory.

- You can schedule automatic loading of updated auxiliary files using HTTP/HTTPS. For more information on automatic updates, see Automatic Update Mechanism.
- When loading an *ini* file using this Web page, parameters that are excluded from the loaded *ini* file retain their current settings (*incremental*).
- Saving an auxiliary file to flash memory may disrupt traffic on the device. To avoid this, disable all traffic on the device by performing a graceful lock as described in ''Locking and Unlocking the Device'' on page [423.](#page-422-0)
- For deleting auxiliary files, see ''Viewing Device Information'' on pag[e 473.](#page-472-0)

The following procedure describes how to load Auxiliary files using the Web interface.

- **To load auxiliary files to the device using the Web interface:**
- **1.** Open the Load Auxiliary Files page (**Maintenance** tab > **Software Update** menu > **Load Auxiliary Files**).

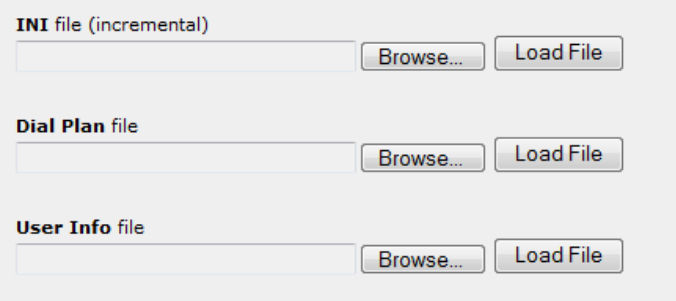

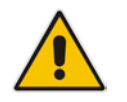

**Note:** The appearance of certain file load fields depends on the installed Software License Key.

- **2.** Click the **Browse** button corresponding to the file type that you want to load, navigate to the folder in which the file is located, and then click **Open**; the name and path of the file appear in the field next to the **Browse** button.
- **3.** Click the **Load File** button corresponding to the file you want to load.
- **4.** Repeat steps 2 through 3 for each file you want to load.
- **5.** Save the loaded auxiliary files to flash memory, see ''Saving Configuration'' on page [424](#page-423-0) and reset the device (if you have loaded a Call Progress Tones file), see ''Resetting the Device'' on page [421.](#page-420-0)

#### <span id="page-429-0"></span>**30.1.1 Call Progress Tones File**

The Call Progress Tones (CPT) auxiliary file includes the definitions of the Call Progress Tones (levels and frequencies) that are detected / generated by the device.

You can use one of the supplied auxiliary files (.dat file format) or create your own file. To create your own file, it's recommended to modify the supplied *usa\_tone.ini* file (in any standard text editor) to suit your specific requirements and then convert the modified *ini* file into binary format, using AudioCodes DConvert utility. For a description on converting a CPT *ini* file into a binary *dat* file, refer to the *DConvert Utility User's Guide*.

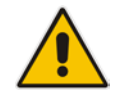

**Note:** Only the *dat* file format can be loaded to the device.

You can create up to 32 different Call Progress Tones, each with frequency and format attributes. The frequency attribute can be single or dual-frequency (in the range of 300 to 1980 Hz) or an Amplitude Modulated (AM). Up to 64 different frequencies are supported. Only eight AM tones, in the range of 1 to 128 kHz, can be configured (the detection range is limited to 1 to 50 kHz). Note that when a tone is composed of a single frequency, the second frequency field must be set to zero.

The format attribute can be one of the following:

- **Continuous:** A steady non-interrupted sound (e.g., a dial tone). Only the 'First Signal On time' should be specified. All other on and off periods must be set to zero. In this case, the parameter specifies the detection period. For example, if it equals 300, the tone is detected after 3 seconds (300 x 10 msec). The minimum detection time is 100 msec.
- **Cadence:** A repeating sequence of on and off sounds. Up to four different sets of on/off periods can be specified.
- **Burst:** A single sound followed by silence. Only the 'First Signal On time' and 'First Signal Off time' should be specified. All other on and off periods must be set to zero. The burst tone is detected after the off time is completed.

You can specify several tones of the same type. These additional tones are used only for tone detection. Generation of a specific tone conforms to the first definition of the specific tone. For example, you can define an additional dial tone by appending the second dial tone's definition lines to the first tone definition in the *ini* file. The device reports dial tone detection if either of the two tones is detected.

The Call Progress Tones section of the *ini* file comprises the following segments:

**EXECUTER OF CALL PROGRESS TONES]:** Contains the following key:

'Number of Call Progress Tones' defining the number of Call Progress Tones that are defined in the file.

- **[CALL PROGRESS TONE #X]:** containing the Xth tone definition, starting from 0 and not exceeding the number of Call Progress Tones less 1 defined in the first section (e.g., if 10 tones, then it is 0 to 9), using the following keys:
	- **Tone Type:** Call Progress Tone types:
		- ♦ **[1]** Dial Tone
		- **[2] Ringback Tone**
		- [3] Busy Tone
		- **[4] Congestion Tone**
		- **[6] Warning Tone**
		- **[7]** Reorder Tone
		- [17] Call Waiting Ringback Tone heard by the calling party
		- **[18] Comfort Tone**
		- [23] Hold Tone
		- ♦ **[46]** Beep Tone
	- **Tone Modulation Type:** Amplitude Modulated (1) or regular (0)
	- **Tone Form:** The tone's format can be one of the following:
		- Continuous (1)
		- Cadence (2)
		- Burst (3)
	- **Low Freq [Hz]:** Frequency (in Hz) of the lower tone component in case of dual frequency tone, or the frequency of the tone in case of single tone. This is not relevant to AM tones.
	- **High Freq [Hz:** Frequency (in Hz) of the higher tone component in case of dual frequency tone, or zero (0) in case of single tone (not relevant to AM tones).
	- **Low Freq Level [-dBm]:** Generation level 0 dBm to -31 dBm in dBm (not relevant to AM tones).
	- **High Freq Level:** Generation level of 0 to -31 dBm. The value should be set to 32 in the case of a single tone (not relevant to AM tones).
- **First Signal On Time [10 msec]:** 'Signal On' period (in 10 msec units) for the first cadence on-off cycle. For continuous tones, this parameter defines the detection period. For burst tones, it defines the tone's duration.
- **First Signal Off Time [10 msec]:** 'Signal Off' period (in 10 msec units) for the first cadence on-off cycle (for cadence tones). For burst tones, this parameter defines the off time required after the burst tone ends and the tone detection is reported. For continuous tones, this parameter is ignored.
- **Second Signal On Time [10 msec]:** 'Signal On' period (in 10 msec units) for the second cadence on-off cycle. Can be omitted if there isn't a second cadence.
- **Second Signal Off Time [10 msec]:** 'Signal Off' period (in 10 msec units) for the second cadence on-off cycle. Can be omitted if there isn't a second cadence.
- **Third Signal On Time [10 msec]:** 'Signal On' period (in 10 msec units) for the third cadence on-off cycle. Can be omitted if there isn't a third cadence.
- **Third Signal Off Time [10 msec]:** 'Signal Off' period (in 10 msec units) for the third cadence on-off cycle. Can be omitted if there isn't a third cadence.
- **Fourth Signal On Time [10 msec]:** 'Signal On' period (in 10 msec units) for the fourth cadence on-off cycle. Can be omitted if there isn't a fourth cadence.
- **Fourth Signal Off Time [10 msec]:** 'Signal Off' period (in 10 msec units) for the fourth cadence on-off cycle. Can be omitted if there isn't a fourth cadence.
- **Carrier Freq [Hz]:** Frequency of the carrier signal for AM tones.
- **Modulation Freq [Hz]:** Frequency of the modulated signal for AM tones (valid range from 1 to 128 Hz).
- **Signal Level [-dBm]:** Level of the tone for AM tones.
- **AM Factor [steps of 0.02]:** Amplitude modulation factor (valid range from 1 to 50). Recommended values from 10 to 25.

#### **Notes:**

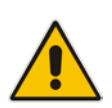

- When the same frequency is used for a continuous tone and a cadence tone, the 'Signal On Time' parameter of the continuous tone must have a value that is greater than the 'Signal On Time' parameter of the cadence tone. Otherwise, the continuous tone is detected instead of the cadence tone.
- The tones frequency must differ by at least 40 Hz between defined tones.

For example, to configure the dial tone to 440 Hz only, enter the following text: [NUMBER OF CALL PROGRESS TONES]

```
Number of Call Progress Tones=1
#Dial Tone
[CALL PROGRESS TONE #0]
Tone Type=1
Tone Form =1 (continuous)
Low Freq [Hz]=440
High Freq [Hz]=0
Low Freq Level [-dBm]=10 (-10 dBm)
High Freq Level [-dBm]=32 (use 32 only if a single tone is 
required)
First Signal On Time [10msec]=300; the dial tone is detected after 
3.89cFirst Signal Off Time [10msec]=0
Second Signal On Time [10msec]=0
Second Signal Off Time [10msec]=0
```
### **30.1.2 Prerecorded Tones File**

The CPT file mechanism has several limitations such as a limited number of predefined tones and a limited number of frequency integrations in one tone. To overcome these limitations and provide tone generation capability that is more flexible, the Prerecorded Tones (PRT) file can be used. If a specific prerecorded tone exists in the PRT file, it takes precedence over the same tone that exists in the CPT file and is played instead of it.

#### **Notes:**

The PRT file only generates (plays) tones; detection of tones is according to the CPT file.

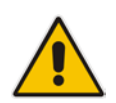

- Playing tones from the PRT file does not require DSP resources. For local generation of tones, the device requires DSP resources. In addition, if DSPs are being used in a current call (for whatever reason), only local tone generation is supported (tone play from the PRT file is not supported).
- The PRT file supports only calls that use the G.711 coder.
- The PRT file supports only the ringback tone and hold tone.

The PRT is a .dat file containing a set of prerecorded tones that can be played by the device. Up to 40 tones (totaling approximately 10 minutes) can be stored in a single PRT file on the device's flash memory. The prerecorded tones are prepared offline using standard third-party recording utilities and combined into a single file, using AudioCodes DConvert utility (refer to the document, *DConvert Utility User's Guide* for more information).

The raw data files must be recorded with the following characteristics:

- Coders: G.711 A-law or G.711 µ-law
- Rate:  $8$  kHz
- Resolution: 8-bit
- Channels: mono

The prerecorded tones are played repeatedly. This allows you to record only part of the tone and then play the tone for the full duration. For example, if a tone has a cadence of 2 seconds on and 4 seconds off, the recorded file should contain only these 6 seconds. The device repeatedly plays this cadence for the configured duration. Similarly, a continuous tone can be played by repeating only part of it.

Once created, the PRT file must then be loaded to the device, using the Web interface (see ''Loading Auxiliary Files'' on page [429\)](#page-428-0).

### **30.1.3 Dial Plan File**

The Dial Plan file can be used for various digit mapping features, as described in this section.

#### <span id="page-432-0"></span>**30.1.3.1 Creating a Dial Plan File**

The Dial Plan file is a text-based file that can contain up to 8 Dial Plans (Dial Plan indices) and up to 8,000 rules (lines). The general syntax rules for the Dial Plan file are as follows (syntax specific to the feature is described in the respective section):

- Each Dial Plan index must begin with a Dial Plan name enclosed in square brackets "[...]" on a new line.
- Each line under the Dial Plan index defines a rule.

# **Q**<sup>o</sup>qudiocodes

- **Empty lines are ignored.**
- **Lines beginning with a semicolon ";" are ignored. The semicolon can be used for** comments.

Creating a Dial Plan file is similar for all Dial Plan features. The main difference is the syntax used in the Dial Plan file and the method for selecting the Dial Plan index.

- **To create a Dial Plan file:**
- **1.** Create a new file using a text-based editor (such as Notepad) and configure your Dial Plans, as required.
- **2.** Save the file with the *ini* file extension name (e.g., mydialplanfile.ini).
- **3.** Convert the *ini* file to a *dat* binary file, using AudioCodes DConvert utility. For more information, refer to *DConvert Utility User's Guide*.
- **4.** Load the converted file to the device, as described in ''Loading Auxiliary Files'' on page [429.](#page-428-0)
- **5.** Select the Dial Plan index that you want to use. This depends on the feature and is described in the respective section.

### **30.1.3.2 Dial Plan Prefix Tags for Routing**

#### **30.1.3.2.1Dial Plan Prefix Tags for SBC IP-to-IP Routing**

For deployments requiring many SBC IP-to-IP routing rules that exceed the maximum number of rules that can be configured in the IP-to-IP Routing table, you can employ userdefined string labels (tags) to represent the many different prefix calling (source) and called (destination) numbers. The prefix tags are used in the IP-to-IP Routing table (see ''Configuring SBC IP-to-IP Routing Rules'' on page [368\)](#page-367-0) as source and destination URI user parts matching characteristics for the routing rule. Prefix tags are typically implemented when you have calls of many different called or calling numbers that need to be routed to the same destination. Thus, instead of configuring a routing rule for each prefix number, you need to configure only one routing rule using the prefix tag.

For example, this feature is useful in deployments that need to handle hundreds of call routing scenarios such as for a large geographical area (a state in the US). Such an area could consist of hundreds of local area codes as well as codes for international calls. The local calls and international calls would need to be routed to different SIP trunks. Thus, instead of configuring many routing rules for each call destination type, you can simply configure two routing rules, one with a unique prefix tag representing the different local area codes and the other with a prefix tag representing international calls.

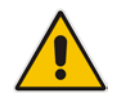

**Note:** When using prefix tags, you need to configure manipulation rules to remove the tags before the device sends the calls to their destinations.

You configure prefix tags in the Dial Plan file, using the following syntax:

```
[ PLAN<index> ]
```

```
<prefix number>,0,<prefix tag>
where:
```
**I** *Index* is the Dial Plan index

- **Particle is the called or calling number prefix (ranges can be defined in** brackets)
- **Part is all prefix tag** is the user-defined prefix tag of up to nine characters, representing the prefix number

Each prefix tag type - called or calling - must be configured in a dedicated Dial Plan index number. For example, Dial Plan 1 can be for called prefix tags and Dial Plan 2 for calling prefix tags.

The example Dial Plan file below defines the prefix tags "LOCL"and "INTL" to represent different called number prefixes for local and long distance calls:

```
[ PLAN1 ]
42520[3-5],0,LOCL
425207,0,LOCL
42529,0,LOCL
425200,0,INTL
425100,0,INTL
....
```
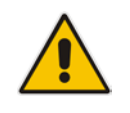

**Note:** Called and calling prefix tags can be used in the same routing rule.

The following procedure describes how to configure IP-to-IP routing using prefix tags.

- **To configure IP-to-IP routing using prefix tags:**
- **1.** Configure a Dial Plan file with prefix tags, and then load the file to the device.
- **2.** Add the prefix tags to the numbers of specific incoming calls using Inbound IP-to-IP Manipulation rules:
	- **a.** Open the IP to IP Inbound Manipulation table (**Configuration** tab > **VoIP** menu > **SBC** > **Manipulations SBC** > **IP-to-IP Inbound**), and then click **Add**.
	- **b.** Click the **Rule** tab, and then configure matching characteristics for the incoming call (e.g., set 'Source IP Group ID' to "1").
	- **c.** From the 'Manipulated URI' drop-down list, select **Source** to add the tag to the calling URI user part, or **Destination** to add the tag to the called URI user part.
	- **d.** Click the **Action** tab, and then enter the Dial Plan index for which you configured your prefix tag, in the 'Prefix to Add' or 'Suffix to Add' fields, using the following syntax: \$DialPlan<x>, where *x* is the Dial Plan index (0 to 7). For example, if the called number is 4252000555, the device manipulates it to LOCL4252000555.
- **3.** Add an SBC IP-to-IP routing rule using the prefix tag to represent the different source or destination URI user parts:
	- **a.** Open the IP-to-IP Routing table (**Configuration** tab > **VoIP** menu > **SBC** > **Routing SBC** > **IP-to-IP Routing Table**), and then click **Add**.
	- **b.** Click the **Rule** tab, and then enter the prefix tag in the 'Source Username Prefix' or 'Destination Username Prefix' fields (e.g., "LOCL", without the quotes).
	- **c.** Continue configuring the rule as required.
- **4.** Configure a manipulation rule to remove the prefix tags before the device sends the message to the destination:
	- **a.** Open the IP to IP Outbound Manipulation table (**Configuration** tab > **VoIP** menu > **SBC** > **Manipulations SBC** > **IP-to-IP Outbound**), and then click **Add**.
	- **b.** Click the **Rule** tab, and then configure matching characteristics for the incoming call (e.g., set 'Source IP Group ID' to "1"), including calls with the prefix tag (in the 'Source Username Prefix' or 'Destination Username Prefix' fields, enter the prefix tag to remove).
	- **c.** Click the **Action** tab, and then in the 'Remove from Left' or 'Remove from Right' fields (depending on whether you added the tag at the beginning or end of the URI user part, respectively), enter the number of characters making up the tag.

#### **30.1.3.3 Obtaining IP Destination from Dial Plan File**

You can use a Dial Plan index listed in a loaded Dial Plan file for determining the IP destination of SBC calls. This enables the mapping of called numbers to IP addresses (in dotted-decimal notation) or FQDNs (up to 15 characters).

- **To configure routing to an IP destination based on Dial Plan:**
- **1.** Create the Dial Plan file. The syntax of the Dial Plan index for this feature is as follows:

```
<destination / called prefix number>,0,<IP destination>
```
**Note:** The second parameter "0" is not used and ignored.

```
An example of a configured Dial Plan (# 6) in the Dial Plan file is shown below:
```

```
[ PLAN6 ]<br>200,0,10.33.8.52
                     ; called prefix 200 is routed to
10.33.8.52
201,0,10.33.8.52
300,0,itsp.com ; called prefix 300 is routed to itsp.com
```
- **2.** Convert the file to a loadable file and then load it to the device (see ''Creating a Dial Plan File'' on page [433\)](#page-432-0).
- **3.** Assign the Dial Plan index to the required routing rule:
	- SBC Calls: In the SBC IP-to-IP Routing table, do the following:
		- **a.** Set the 'Destination Type' field to Dial Plan.
		- **b.** In the 'Destination Address' field, enter the required Dial Plan index, where "0" denotes [PLAN1] in the Dial Plan file, "1" denotes [PLAN2], and so on.

### **30.1.4 User Information File**

This section describes the User Info table and how to configure the table.

#### **30.1.4.1 Enabling the User Info Table**

Before you can use the User Info table, you need to enable the User Info functionality as described in the procedure below.

- **To enable the User Info table:**
- **1.** Open the Advanced Parameters page (**Configuration** tab > **VoIP** menu > **SIP Definitions** > **Advanced Parameters**).
- **2.** Set the 'Enable User-Information Usage' parameter to **Enable**.
- **3.** Save this setting to the device with a reset for the setting to take effect.

#### **30.1.4.2 User Information File for SBC User Database**

You can use the SBC User Info table for the following:

- $\blacksquare$  Registering each user to an external registrar server.
- **Authenticating (for any SIP request and as a client) each user if challenged by an** external server.
- Authenticating as a server incoming user requests (for SBC security).

If the device registers on behalf of users and the users do not perform registration, any SIP request destined to the user is routed to the Proxy Set associated with the user's IP Group. You can configure up to 3,000 users (table rows) in the SBC User Info table. The SBC User Info table can be configured using any of the following methods:

- Web interface see "Configuring SBC User Info Table in Web Interface" on page [437](#page-436-0)
- CLI see Configuring SBC User Info Table in CLI on page [438](#page-437-0)
- **Loadable User Info file see "Configuring SBC User Info Table in Loadable Text File"** on page [439](#page-438-0)

#### <span id="page-436-0"></span>**30.1.4.2.1Configuring SBC User Info Table in Web Interface**

The following procedure describes how to configure the SBC User Info table in the Web interface.

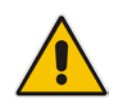

**Note:** If any User Info file is loaded to the device, all previously configured entries are removed from the table in the Web interface and replaced with the entries from the loaded User Info file.

#### **To configure the SBC User Info table in the Web interface:**

- **1.** Open the SBC User Info Table page (**Configuration** tab > **VoIP** menu > **SIP Definitions** > **User Information** > **SBC User Info Table**).
- **2.** Click **Add**; the following dialog box appears:

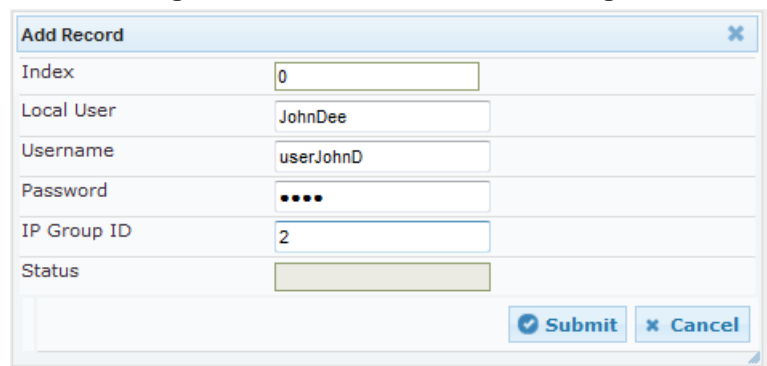

**Figure 30-1: SBC User Info Table Page**

- **3.** Configure the SBC User Info table parameters according to the table below.
- **4.** Click **Submit**.
- **5.** To save the changes to flash memory, see ''Saving Configuration'' **on page [424.](#page-423-0)**

To register a user, select the user's table entry, and then from the **Action** button's dropdown list , choose **Register**. To un-register a user, select the user, and then from the **Action** button's drop-down list , choose **Un-Register**.

#### **Table 30-2: SBC User Info Table Parameter Descriptions**

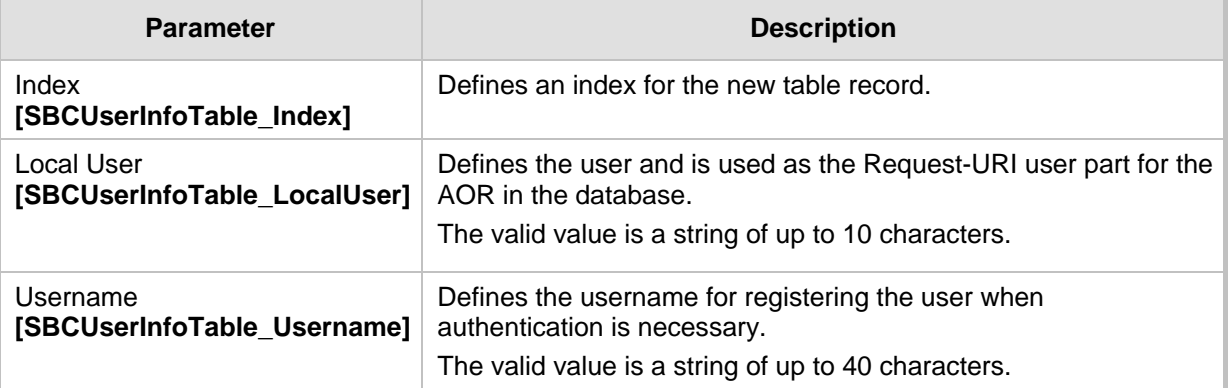

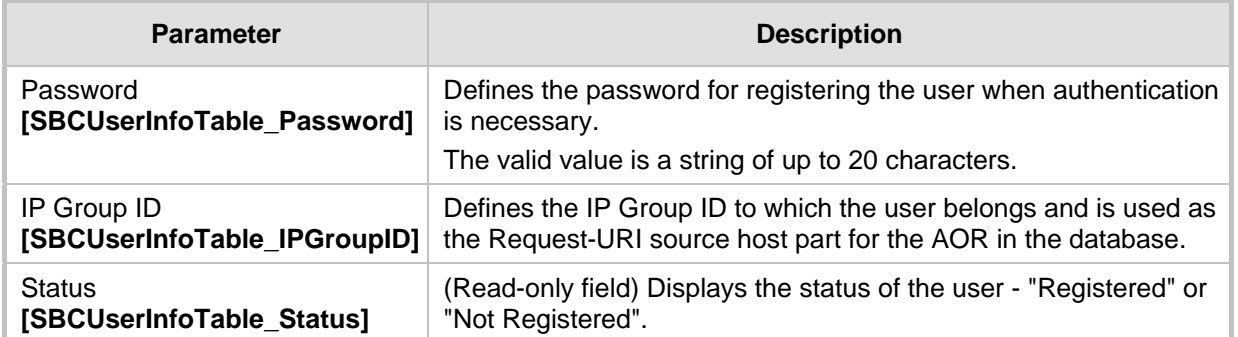

#### <span id="page-437-0"></span>**30.1.4.2.2Configuring SBC User Info Table in CLI**

The SBC User Info table can be configured in the CLI using the following commands:

■ To add and/or modify a user (example):

```
# configure voip
(config-voip)# sip-definition proxy-and-registration
(sip-def-proxy-and-reg)# user-info sbc-user-info <index, e.g., 
1>
(sbc-user-info-1)# username JohnDee
(sbc-user-info-1)# <activate | exit>
```
 $\blacksquare$  To delete a specific user, use the no command:

```
(sip-def-proxy-and-reg)# no user-info sbc-user-info <index, 
e.g., 1>
```
**T** To view all table entries:

```
(sip-def-proxy-and-reg)# user-info sbc-user-info display
---- sbc-user-info-0 ----
  local-user (JohnDee)
  username (userJohn)
  password (s3fn+fn=)
  ip-group-id (1)
  status (not-resgistered)
---- sbc-user-info-1 ----
 local-user (SuePark)
  username (userSue)
  password (t6sn+un=)
  ip-group-id (1)
  status (not-resgistered)
```
 $\blacksquare$  To view a specific entry (example):

```
(sip-def-proxy-and-reg)# user-info sbc-user-info <index, e.g., 
0>(sbc-user-info-0)# display
  local-user (JohnDee)
  username (userJohn)
  password (s3fn+fn=)
   ip-group-id (1)
  status (not-resgistered)
```
To search a user by local-user:

```
(sip-def-proxy-and-reg)# user-info find <local-user, e.g., 
JohnDoe>
JohnDee: Found at index 0 in SBC user info table, not 
registered
```
#### <span id="page-438-0"></span>**30.1.4.2.3Configuring SBC User Info Table in Loadable Text File**

The SBC User Info table can be configured as a User Info file using a text-based file (\*.txt). This file can be created using any text-based program such as Notepad.

You can load the User Info file using any of the following methods:

- Web interface see "Loading Auxiliary Files" on page [429](#page-428-0)
- **n** *ini* file, using the UserInfoFileName parameter see "Auxiliary and Configuration File Name Parameters'' on page [543](#page-542-0)
- Automatic Update mechanism, using the UserInfoFileURL parameter see Automatic Update Mechanism

To add SBC users to the SBC User Info file, use the following syntax:

```
[ SBC ]
FORMAT LocalUser, UserName, Password, IPGroupID
john,john_user,john_pass,2
sue, sue user, sue pass, 1
```
where:

- **Falk SC 1** indicates that this part of the file is the SBC User Info table
- LocalUser is the user and is used as the Request-URI user part for the AOR in the database
- *UserName* is the user's authentication username
- **Password is the user's authentication password**
- **IPG** *IPGroupID* is the IP Group ID to which the user belongs and is used as the Request-URI source host part for the AOR in the database

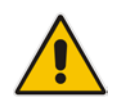

**Note:** To modify the SBC User Info table using a User Info file, you need to load to the device a new User Info file containing your modifications.

# <span id="page-439-0"></span>**30.2 Software License Key**

The device is shipped with a pre-installed Software License Key, which determines the device's supported features, capabilities, and available resources. You can upgrade or change your device's supported features by purchasing and installing a new Software License Key to match your requirements.

#### **Notes:**

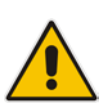

- For the High Availability (HA) system, the Software License Key includes the HA feature and is installed on both devices - active and redundant. If the redundant device's Software License Key is missing or invalid, the system is moved to mismatch configuration mode (alerted by SNMP).
- The availability of certain Web pages depends on the installed Software License Key.

### **30.2.1 Obtaining the Software License Key File**

Before you can install a new Software License Key, you need to obtain a Software License Key file for your device with the required features from your AudioCodes representative. The Software License Key is an encrypted key in string format that is associated with the device's serial number ("S/N") and supplied in a text-based file. If you need a Software License Key for more than one device, the Software License Key file can include multiple Software License Keys (see figure below). In such cases, each Software License Key in the file is associated with a unique serial number identifying the specific device. When loading such a Software License Key file, the device installs only the Software License Key that is associated with its serial number.

#### **Figure 30-2: Software License Key File with Multiple S/N Lines**

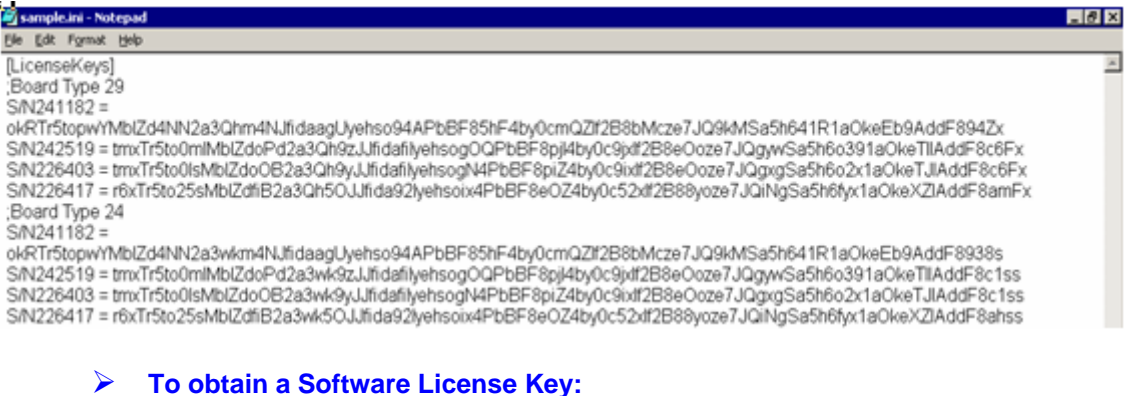

#### **1.** Open the Device Information page (**Status & Diagnostics** tab > **System Status** menu > **Device Information**) and make a note of the device's MAC address and/or serial number:

- 'MAC Address' field displays the MAC address.
- 'Serial Number' field displays the serial number.
- **2.** If you need a Software License Key for more than one device, repeat Step 1 for each device.
- **3.** Send the MAC address and/or serial number to your AudioCodes representative when requesting the required Software License Key.
- **4.** When you receive the new Software License Key file, check the file as follows:
	- **a.** Open the file with any text-based program such as Notepad.
	- **b.** Verify that the first line displays "[LicenseKeys]".
	- **c.** Verify that the file contains one or more lines in the following format: "S/N<serial number> = <Software License Key string>" For example: "S/N370604 = jCx6r5tovCIKaBBbhPtT53Yj..."
	- **d.** Verify that the "S/N" value reflects the serial number of your device. If you have multiple Software License Keys, ensure that each "S/N" value corresponds to a device.

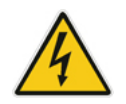

**Warning:** Do not modify the contents of the Software License Key file.

**5.** Install the Software License Key on the device, as described in ''Installing the Software License Key'' on page [441.](#page-440-0)

### <span id="page-440-0"></span>**30.2.2 Installing the Software License Key**

Once you have received your Software License Key file from your AudioCodes representative, you can install it on the device using one of the following management tools:

- Web interface see ''Installing Software License Key using Web Interface'' on page [441](#page-440-1)
- CLI see Installing Software License Key using CLI on page [443](#page-442-0)
- AudioCodes EMS refer to the EMS User's Manual or EMS Product Description

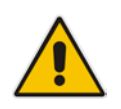

**Note:** When you install a new Software License Key, it is loaded to the device's nonvolatile flash memory and overwrites the previously installed Software License Key.

#### <span id="page-440-1"></span>**30.2.2.1 Installing Software License Key using Web Interface**

The following procedure describes how to install the Software License Key in the Web interface.

- **To install the Software License Key in the Web interface:**
- **1.** Open the Software Upgrade Key Status page (**Maintenance** tab > **Software Update** menu > **Software Upgrade Key**).

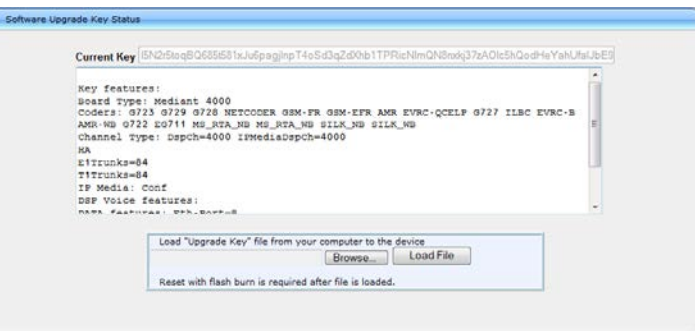

- **2.** Back up the Software License Key currently installed on the device, as a precaution. If the new Software License Key does not comply with your requirements, you can reload this backup to restore the device's original capabilities.
	- **a.** In the 'Current Key' field, select the entire text string and copy it to any standard text file (e.g., Notepad).
	- **b.** Save the text file with any file name and file extension (e.g., key.txt) to a folder on your computer.
- **3.** Depending on whether you are loading a Software License Key file with a single Software License Key (i.e., one "S/N") or with multiple Software License Keys (i.e., more than one "S/N"), do one of the following:
	- **Loading a File with a Single Software License Key:**
		- **a.** Open the Software License Key file using a text-based program such as Notepad.
		- **b.** Copy-and-paste the string from the file to the 'Add a Software Upgrade Key' field.
		- **c.** Click the **Add Key** button.
	- **Loading a File with Multiple Software License Keys:**
		- **a.** In the 'Load Upgrade Key file ...' field, click the **Browse** button and navigate to the folder in which the Software License Key file is located on your computer.
		- **b.** Click **Load File**; the new key is installed on the device.

If the Software License Key is valid, it is burned to the device's flash memory and displayed in the 'Current Key' field.

- **4.** Verify that the Software License Key was successfully installed, by doing one of the following:
	- In the Software Upgrade Key Status page, check that the listed features and capabilities activated by the installed Software License Key match those that were ordered.
	- Access the Syslog server and ensure that the following message appears in the Syslog server:

"S/N\_\_\_ Key Was Updated. The Board Needs to be Reloaded with ini file\n"

**5.** Reset the device; the new capabilities and resources enabled by the Software License Key are active.

**Note:** If the Syslog server indicates that the Software License Key was unsuccessfully loaded (i.e., the "SN\_" line is blank), do the following preliminary troubleshooting procedures:

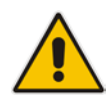

- **1.** Open the Software License Key file and check that the "S/N" line appears. If it does not appear, contact AudioCodes.
- **2.** Verify that you have loaded the correct file. Open the file and ensure that the first line displays "[LicenseKeys]".
- **3.** Verify that the content of the file has not been altered.

### <span id="page-442-0"></span>**30.2.2.2 Installing Software License Key using CLI**

To install the Software License Key using CLI, use the following commands:

■ To install the Software License Key:

```
(config-system)# feature-key <"string enclosed in double 
quotation marks">
```
■ To view the Software License Key: show system feature-key

# **30.3 Software Upgrade Wizard**

The Web interface's Software Upgrade Wizard lets you easily upgrade the device's software version (.cmp file). The wizard also provides you the option to load other files such as an ini file and auxiliary files (e.g., Call Progress Tone / CPT file). However, loading a .cmp file is mandatory through the wizard and before you can load any other type of file, the .cmp file must be loaded.

The wizard can also upgrade devices set up in High Availability (HA) mode. You can choose between two optional HA upgrade methods:

- **System Reset Upgrade (non-Hitless):** Both the active and redundant devices are upgraded simultaneously. Therefore, this method is traffic-affecting and terminates current calls during the upgrade process. The process is as follows:
	- **1.** The active (current) device loads the .cmp file.
	- **2.** The active device sends the .cmp file to the redundant device.
	- **3.** Both active and redundant devices install and burn the file to flash memory with a reset. In other words, no HA switchover occurs.
- **Hitless Upgrade:** The devices are upgraded without disrupting traffic (i.e., current calls are maintained). The process is as follows:
	- **1.** The active (current) device loads the .cmp file.
	- **2.** The active device sends the .cmp file to the redundant device.
	- **3.** The redundant device installs and burns the file to its flash memory with a reset. The redundant device now runs the new software version.
	- **4.** An HA switchover occurs from the active to redundant device. Therefore, current calls are maintained and now processed by the previously redundant device, which is now the active device.
	- **5.** The previously active device (now in redundant mode) installs and burns the file to its flash memory with a reset. Therefore, both devices now run the new software version.
	- **6.** An HA switchover occurs from the active device (i.e., the initial redundant device) to the redundant device (i.e., the initial active device) to return the devices to their original HA state. Only the initial redundant device undergoes a reset to return to redundant state.

#### **Notes:**

- You can obtain the latest software files from AudioCodes Web site at [http://www.audiocodes.com/downloads.](http://www.audiocodes.com/downloads)
- When you start the wizard, the rest of the Web interface is unavailable. After the files are successfully installed with a device reset, access to the full Web interface is restored.
- If you upgraded your firmware (.cmp file) and the "SW version mismatch" message appears in the Syslog or Web interface, your Software License Key does not support the new .cmp file version. If this occurs, contact AudioCodes support for assistance.
	- To upgrade from Version 6.6 to 6.8, do the following:
	- 1) Delete core dumps from the redundant device through CLI (Telnet). Core dump deletion can take up to 10 minutes.
	- 2) Perform a manual switchover from active to redundant.

3) When the system is operational again, delete core dumps from the current redundant device through CLI (Telnet). Core dump deletion can take up to 10 minutes.

- 4) Start the Hitless Software Upgrade procedure.
- Instead of manually upgrading the device, you can use the device's Automatic Update feature for automatic provisioning (see Automatic Provisioning on page [451\)](#page-450-0).

The following procedure describes how to load files using the Web interface's Software Upgrade Wizard. Alternatively, you can load files using the CLI:

- **c** cmp file:
	- copy firmware from <URL>
- $\blacksquare$  ini or auxiliary file:

copy <ini file or auxiliary file> from <URL>

- HA devices:
	- Hitless Software Upgrade:
		- # copy firmware from <URL and file name>
	- Non-Hitless Software Upgrade: # copy firmware from <URL and file name> non-hitless
- **To load files using the Software Upgrade Wizard:**
- **1.** Make sure that you have installed a new Software License Key (see Software License Key on pag[e 440\)](#page-439-0) that is compatible with the software version to be installed.
- **2.** It is recommended to enable the Graceful Lock feature (see Locking and Unlocking the Device on page [423\)](#page-422-0). The wizard resets the device at the end of the upgrade process, thereby causing current calls to be untimely terminated. To minimize this traffic disruption, the Graceful Lock feature prevents the establishment of new calls.
- **3.** It is recommended to save a copy of the device's configuration to your computer. If an upgrade failure occurs, you can restore your configuration settings by uploading the backup file to the device. For saving and restoring configuration, see Backing Up and Loading Configuration File on page [449\)](#page-448-0).
- **4.** Open the Software Upgrade wizard, by performing one of the following:
	- Select the **Maintenance** tab, click the **Software Update** menu, and then click **Software Upgrade Wizard**.

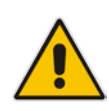

• On the toolbar, click **Device Actions**, and then choose **Software Upgrade Wizard**.

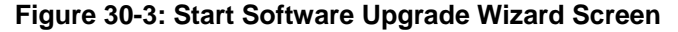

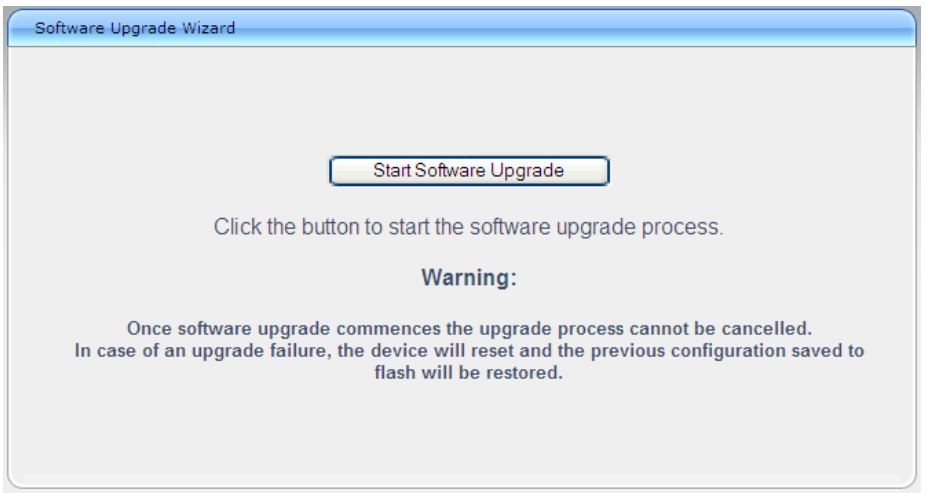

**5.** Click **Start Software Upgrade**; the wizard starts, prompting you to load a .cmp file:

**Figure 30-4: Software Upgrade Wizard - Load CMP File**

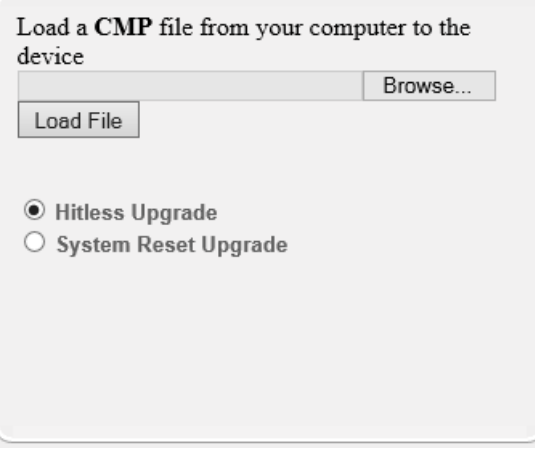

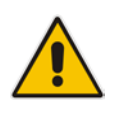

**Note:** At this stage, you can quit the Software Upgrade Wizard without having to reset

the device, by clicking **Cancel X**. However, if you continue with the wizard and start loading the cmp file, the upgrade process must be completed with a device reset.

- **6.** Click **Browse**, and then navigate to where the .cmp file is located on your computer. Select the file, and then click **Open**.
- **7.** Click **Load File**; the device begins to install the .cmp file. A progress bar displays the status of the loading process and a message informs you when file load successfully completes.

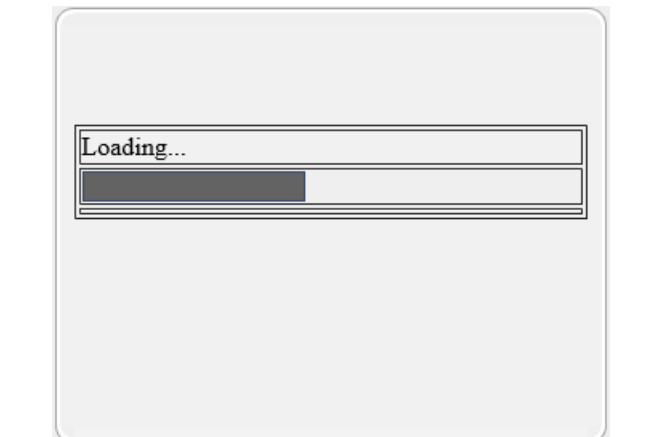

**Figure 30-5: Software Upgrade Wizard – CMP File Loading Progress Bar**

- **8.** If your device is in HA mode, select one of the following upgrade options:
	- **Hitless Upgrade** (default)
	- **System Reset Upgrade**

See the description of these methods in the beginning of this section.

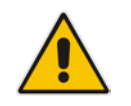

**Note:** If you select the **Hitless Upgrade** option, the wizard can only be used to upload a .cmp file; Auxiliary and ini files cannot be uploaded.

**9.** If you want to load additional files, skip this step and continue with the next step. If you

only want to load a .cmp file, click **Reset** ; the device burns the .cmp file to its flash memory and then resets. The device uses the existing configuration (ini) and auxiliary files.

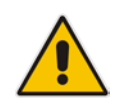

**Note:** Device reset may take a few minutes (even up to 30 minutes) depending on cmp file version.

- **10.** To load additional files, use the **Next** and **Back** buttons to navigate through the wizard to the desired file-load wizard page. Alternatively, you can navigate to the relevant file-load wizard page by clicking the respective file-name buttons listed in the left pane of the wizard pages.
- **11.** The wizard page for loading an ini file provides you with the following options:
	- **Load a new ini file:** In the 'Load an ini file...' field, click **Browse**, and then navigate to where the ini file is located on your computer. Select the file, and then click **Load File**; the device loads the ini file.

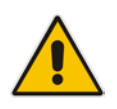

**Note:** If you use the wizard to load an ini file, parameters excluded from the ini file are assigned default values (according to the .cmp file running on the device) and thereby, overwrite values previously configured for these parameters.

- **Retain the existing configuration (default):** Select the 'Use existing configuration' check box to use the current configuration (and do not select an ini file).
- **Restore configuration to factory defaults:** Clear the 'Use existing configuration' check box (and do not select an ini file).

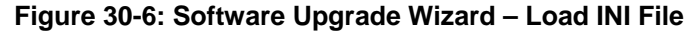

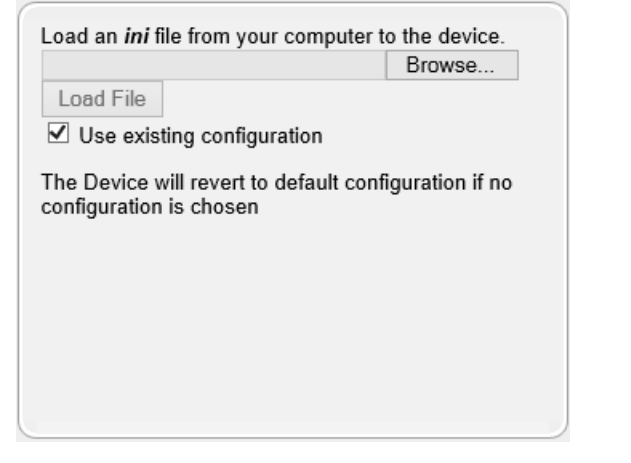

12. When you have completed loading all the desired files, click Next until the last wizard page appears (the **FINISH** button is highlighted in the left pane):

#### **Figure 30-7: Software Upgrade Wizard – Files Loaded**

You have finished the upgrade process. Click the "Reset" button to burn the configuration to the device flash memory and restart the device.

**13.** Click **Reset** to burn the files to the device's flash memory; the "Burn and reset in progress" message is displayed and the device 'burns' the newly loaded files to flash memory and then resets.

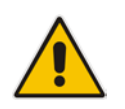

**Note:** Device reset may take a few minutes (even up to 30 minutes), depending on .cmp file version.

When the device finishes the installation process and resets, the following wizard page is displayed, showing the installed software version and other files (ini file and auxiliary files) that you may also have installed:

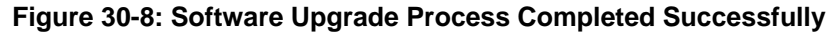

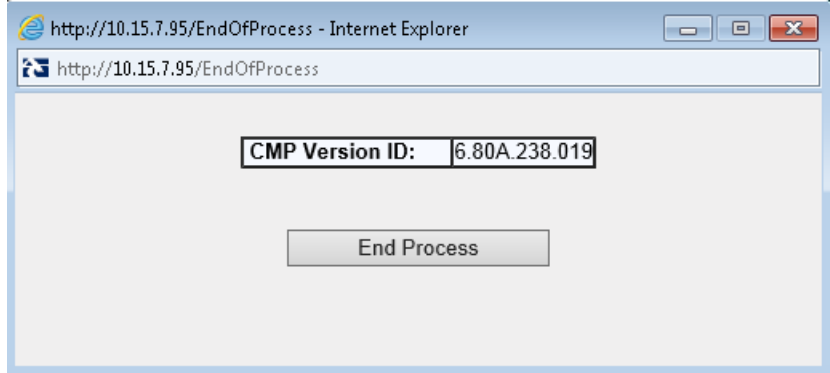

- **14.** Click **End Process** to close the wizard; the Web Login dialog box appears.
- **15.** Enter your login username and password, and then click **Login**; a message box appears informing you of the new .cmp file version.
- **16.** Click **OK**; the Web interface becomes active, reflecting the upgraded device.

# <span id="page-448-0"></span>**30.4 Backing Up and Loading Configuration File**

You can save a copy/backup of the device's current configuration settings as an *ini* file to a folder on your computer, using the Configuration File page. The saved file includes only parameters that were modified and parameters with other than default values. The Configuration File page also allows you to load an *ini* file to the device. If the device has "lost" its configuration, you can restore the device's configuration by loading the previously saved *ini* file or by simply loading a newly created *ini* file.

You can also save the current configuration to a remote server

```
# copy cli-script to <URL of TFTP/HTTP/HTTPS server>
```
For example:

**Remote server:** 

# copy cli-script to tftp://192.168.0.3/config-device1.txt

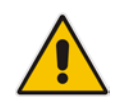

**Note:** When loading an *ini* file using the Configuration File page, parameters not included in the *ini* file are reset to default settings.

#### **To save or load an ini file:**

- **1.** Open the Configuration File page by doing one of the following:
	- From the Navigation tree, click the **Maintenance** tab, click the **Software Update** menu, and then click **Configuration File**.
	- On the toolbar, click **Device Actions**, and then from the drop-down menu, choose **Load Configuration File** or **Save Configuration File**.

#### **Figure 30-9: Configuration File Page**

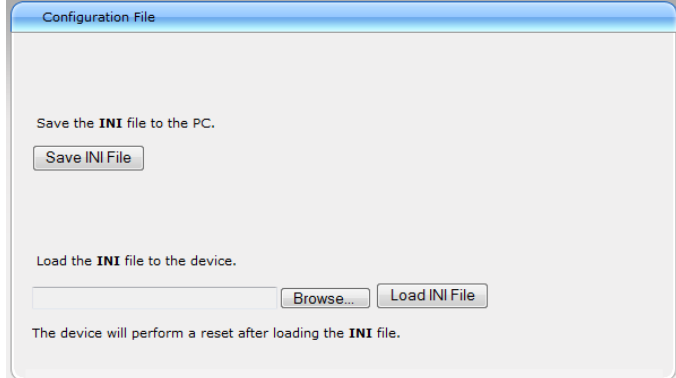

- **2.** To save the *ini* file to a folder on your computer:
	- **a.** Click the **Save INI File** button; the File Download dialog box appears.
	- **b.** Click the **Save** button, navigate to the folder where you want to save the file, and then click **Save**.
- **3.** To load the *ini* file to the device:
	- **a.** Click the **Browse** button, navigate to the folder where the file is located, select the file, and then click **Open**; the name and path of the file appear in the field beside the **Browse** button.
	- **b.** Click the **Load INI File** button, and then at the prompt, click **OK**; the device uploads the file and then resets. Once complete, the Web Login screen appears, requesting you to enter your user name and password.

# <span id="page-450-0"></span>**31 Automatic Update Mechanism**

This chapter describes the device's Automatic Updated mechanism.

# **31.1 Automatic Configuration Methods**

The table below summarizes the automatic provisioning methods supported by the device:

**Automatic Provisioning Methods**

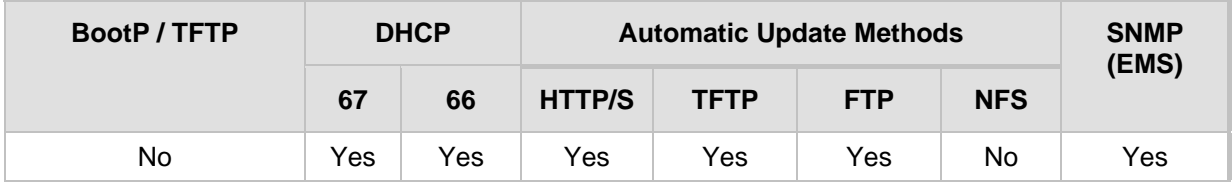

### <span id="page-450-1"></span>**31.1.1 DHCP-based Provisioning**

A DHCP server can be configured to automatically provide each device with a temporary IP address so that individual MAC addresses are not required. The DHCP server can provide additional networking parameters such as subnet mask, default gateway, primary and secondary DNS server, and two SIP server addresses. These network parameters have a time limit, after which the device must 'renew' its lease from the DHCP server.

The device can use a host name in the DHCP request. The host name is set to acl\_nnnnn, where *nnnnn* denotes the device's serial number. The serial number is the last six digits of the MAC address converted to decimal representation. In networks that support this feature and if the DHCP server registers this host name to a DNS server, you can access the device (through a Web browser) using the URL, http://acl\_<serial number> (instead of using the device's IP address). For example, if the device's MAC address is 00908f010280, the DNS name is acl\_66176.

#### **Notes:**

- When using DHCP to acquire an IP address, the Interface table, VLANs and other advanced configuration options are disabled.
- For additional DHCP parameters, see DHCP Parameters.

#### **To enable DHCP:**

**1.** Open the Application Settings page (**Configuration** tab > **System** menu > **Application Settings**).

#### **Figure 10: Enabling DHCP - Application Settings Page**

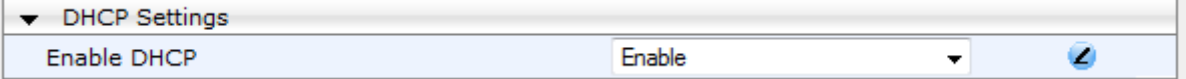

- **2.** From the 'Enable DHCP" drop-down list, select **Enable**.
- **3.** Click **Submit**.
- **4.** To activate the DHCP process, reset the device.

The following shows an example of a configuration file for a Linux DHCP server (dhcpd.conf). The devices are allocated temporary IP addresses in the range 10.31.4.53 to

10.31.4.75. TFTP is assumed to be on the same computer as the DHCP server (alternatively, the "next-server" directive may be used).

```
ddns-update-style ad-hoc;
default-lease-time 60;
max-lease-time 60;
class "gateways" {
    match if(substring(hardware, 1, 3) = 00:90:8f);
}
subnet 10.31.0.0 netmask 255.255.0.0 {
    pool {
           allow members of "audiocodes";
            range 10.31.4.53 10.31.4.75;
           filename "SIP_F6.60A.217.003.cmp -fb;device.ini";<br>option routers 10.31.0.1;
           option routers 10.31.0.1;<br>option subnet-mask 255.255.0.0;
           option subnet-mask
    }
}
```
#### **Notes:**

• If the DHCP server denies the use of the device's current IP address and specifies a different IP address (according to RFC 1541), the device must change its networking parameters. If this occurs while calls are in progress, they are not automatically rerouted to the new network address. Therefore, administrators are advised to configure DHCP servers to allow renewal of IP addresses.

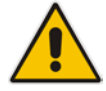

- If the device's network cable is disconnected and then reconnected, a DHCP renewal is performed (to verify that the device is still connected to the same network). The device also includes its product name in the DHCP Option 60 Vendor Class Identifier. The DHCP server can use this product name to assign an IP address accordingly.
- After power-up, the device performs two distinct DHCP sequences. Only in the second sequence is DHCP Option 60 included. If the device is software reset (e.g., from the Web interface or SNMP), only a single DHCP sequence containing Option 60 is sent.

### <span id="page-451-0"></span>**31.1.2 Provisioning from HTTP Server using DHCP Option 67**

Most DHCP servers support the configuration of individual DHCP option values for different devices on the network. The DHCP configuration should be modified so that the device receives a URL to the configuration file in Option 67, along with IP addressing and DNS server information. The DHCP response is processed by the device upon startup and the device automatically downloads the configuration file from the HTTP server specified in the DHCP response. This method is NAT-safe.

Below is an example of a Linux DHCP configuration file (dhcpd.conf) showing the required format of Option 67:

```
ddns-update-style ad-hoc;
default-lease-time 3600;
max-lease-time 3600;
class "audiocodes" {
   match if(substring(hardware, 1, 3) = 00:90:8f);
}
subnet 10.31.0.0 netmask 255.255.0.0 {
   pool {
         allow members of "audiocodes";
          range 10.31.4.53 10.31.4.75;
          option routers 10.31.0.1;
```

```
option subnet-mask 255.255.0.0;<br>option domain-name-servers 10.1.0.11;
           option domain-name-servers
           option bootfile-name
"INI=http://www.corp.com/master.ini";
           option dhcp-parameter-request-list 1,3,6,51,67;
    }
}
```
### **31.1.3 Provisioning from TFTP Server using DHCP Option 66**

This method is suitable when the network in which the device is deployed contains a provisioning TFTP server for all network equipment, without being able to distinguish between AudioCodes and non-AudioCodes devices.

Upon startup, the device searches for Option 66 in the DHCP response from the DHCP server. If Option 66 contains a valid IP address, the device attempts to download, through TFTP, a file that has a filename containing the device's MAC address (e.g., 00908f0130aa.ini). This method requires a provisioning server at the customer premises.

This method loads the configuration file to the device as a one-time action. The download is only repeated if the device is manually restored to factory defaults (by pressing the hardware reset button while the Ethernet cable is not connected) and DHCP is enabled (see note below).

#### **Notes:**

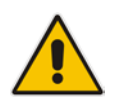

- For TFTP configuration using DHCP Option 66, enable DHCP on your device: DHCPEnable = 1 and DHCPRequestTFTPParams = 1.
- Access to the core network using TFTP is not NAT-safe.
- The TFTP data block size (packets) when downloading a file from a TFTP server for the Automatic Update mechanism can be configured using the AUPDTftpBlockSize parameter.

### <span id="page-452-0"></span>**31.1.4 HTTP-based Provisioning**

An HTTP or HTTPS server can be located in the network in which the device is deployed, storing configuration and software files for the device to download. This does not require additional servers and is NAT-safe.

For example, assume the core network HTTPS server is https://www.corp.com. A master configuration ini file can be stored on the server, e.g., configuration ini file can be stored on the server, e.g., https://www.corp.com/gateways/master.ini. This file could point to additional ini files, auxiliary files (e.g., call progress tones), and software files (cmp), all on the same HTTP server or different HTTP servers in the network.

The main advantage of this method is that the device can be configured to periodically check the HTTP server for file updates. HTTP(S) is not sensitive to NAT devices, enabling configuration whenever needed without on-site intervention. For additional security, the URL may contain a different port, and username and password.

The only configuration required is to preconfigure the device(s) with the URL of the initial (master) ini file. This can be done using one of the following methods:

- DHCP as described in 'DHCP-based Provisioning' on page [451](#page-450-1) or via TFTP at a staging warehouse. The URL is configured using the IniFileURL parameter.
- Private labeling (preconfigured during the manufacturing process).
- **Using DHCP Option 67 (see Provisioning from HTTP Server using DHCP Option 67** on page [452\)](#page-451-0).
- Manually on-site, using the RS-232 port or Web interface.

When the device is deployed at the customer site, local DHCP server provides the devices with IP addressing and DNS server information. From the URL provided in the DHCP response, the device can then contact the HTTP server at the core network and automatically download its configuration. The URL can be a simple file name or contain the device's MAC or IP address, e.g.:

- *http://corp.com/config-<MAC>.ini* which becomes, for example, http://corp.com/config-00908f030012.ini
- *http://corp.com/<IP>/config.ini* which becomes, for example, http://corp.com/192.168.0.7/config.ini

For more information on HTTP-based provisioning, see 'HTTP/S-Based Provisioning using the Automatic Update Feature' on page [455.](#page-454-0)

### **31.1.5 FTP-based Provisioning**

Some networks block access to HTTP(S). The Automatic Update feature provides limited support for FTP/FTPS connectivity. Periodic polling for updates is not possible since these protocols do not support conditional fetching, i.e., updating files only if it is changed on the server.

The only difference between this method and those described in 'HTTP-based Provisioning' on page [453](#page-452-0) and Provisioning from HTTP Server using DHCP Option 67 on page [452](#page-451-0) is that the protocol in the URL is "ftp" (instead of "http").

### **31.1.6 Provisioning using AudioCodes EMS**

AudioCodes EMS server functions as a core-network provisioning server. The device's SNMP Manager should be configured with the IP address of the EMS server, using one of the methods detailed in the previous sections. As soon as a registered device contacts the EMS server through SNMP, the EMS server handles all required configuration automatically, upgrading software as needed. This alternative method doesn't require additional servers at the customer premises, and is NAT-safe.

# <span id="page-454-0"></span>**31.2 HTTP/S-Based Provisioning using the Automatic Update Feature**

The Automatic Update feature can be used for automatic provisioning of the device through HTTP/S. Automatic provisioning is useful for large-scale deployment of devices. In some cases, the devices are shipped to the end customer directly from the manufacturer. In other cases, they may pass through a staging warehouse. Configuration may occur at the staging warehouse or at the end-customer premises.

The device may be preconfigured during the manufacturing process (commonly known as private labeling). Typically, a two-stage configuration process is implemented whereby initial configuration includes only basic configuration, while the final configuration is done only when the device is deployed in the live network.

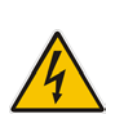

**Warnings:** If you use the IniFileURL parameter for the Automatic Update feature, do not use the Web interface to configure the device. If you do configure the device through the Web interface and save (burn) the new settings to the device's flash memory, the IniFileURL parameter is automatically set to 0 and Automatic Updates is consequently disabled. To enable Automatic Updates again, you need to re-load the ini file (using the Web interface or BootP) with the correct IniFileURL settings. As a safeguard to an unintended burn-to-flash when resetting the device, if the device is configured for Automatic Updates, the 'Burn To FLASH' field under the Reset Configuration group in the Web interface's Maintenance Actions page is automatically set to **No** by default.

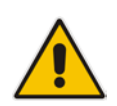

**Note:** For a description of all the Automatic Update parameters, see Automatic Update Parameters or refer to the CLI Reference Guide.

For additional security, use HTTPS or FTPS. The device supports HTTPS (RFC 2818) and FTPS using the AUTH TLS method <draft-murray-auth-ftp-ssl-16>

### **31.2.1 Files Provisioned by Automatic Update**

You can use the Automatic Update feature to update the device with any of the following files:

- Software file (*cmp*)
- **Auxiliary files (e.g., Call Progress Tones, SSL Certificates, SSL Private Key)**
- Configuration file (ini file)

### <span id="page-454-1"></span>**31.2.2 File Location for Automatic Update**

The files for updating the device can be stored on any standard Web (HTTP/S), FTP, or TFTP server. The files can be loaded periodically to the device using HTTP, HTTPS, FTP, or TFTP. This mechanism can be used even when the device is installed behind NAT and firewalls.

The Automatic Update feature is done per file and configured by specifying the file name and URL address of the provisioning server where the file is located. For a description of the parameters used to configure URLs per file, see Automatic Update Parameters. Below are examples for configuring the file names and their URLs for Automatic Update:

#### ini File:

```
IniFileURL = 'http://www.corp.com/configuration.ini'
CptFileURL = 'http://www.corp.com/call_progress.dat'
AutoCmpFileUrl = 'http://www.corp.com/SIP_F6.80A.008.cmp
```
 $\blacksquare$  CLI:

# configure system (config-system)# automatic update (automatic-update)# cli-script https://company.com/cli/<MAC> (automatic-update)# startup-script https://company.com/startup/<MAC> (automatic-update)# voice-configuration http://www.company.com/configuration.ini (automatic-update)# call-progress-tones http://www.company.com/call\_progress.dat (automatic-update)# auto-firmware http://www.company.com/SIP\_F6.80A.008.cmp

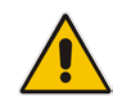

**Note:** For configuration files (ini), the file name in the URL can automatically contain the device's MAC address for enabling the device to download a file unique to the device. For more information, see 'MAC Address Automatically Inserted in Configuration File Name' on pag[e 461.](#page-460-0)

### <span id="page-455-0"></span>**31.2.3 Triggers for Automatic Update**

The Automatic Update feature can be triggered by the following:

**Upon device startup (reset or power up). To disable this trigger, run the following CLI** command:

```
(config-system)# automatic-update
(automatic-update)# run-on-reboot off
```
- **Periodically:** 
	- Specified time of day (e.g., 18:00), configured by the ini file parameter AutoUpdatePredefinedTime or CLI command configure system > automaticupdate > predefined-time.
	- Interval between Automatic Updates (e.g., every 60 minutes), configured by the ini file parameter AutoUpdateFrequency or CLI command configure system > automatic-update > update-frequency.
- Centralized provisioning server request:
	- Upon receipt of an SNMP request from the provisioning server.
	- Upon receipt of a special SIP NOTIFY message from the provisioning server. The NOTIFY message includes an Event header with the AudioCodes proprietary value, "check-sync;reboot=false", as shown in the example below:

```
NOTIFY sip:<user>@<dsthost> SIP/2.0
To: sip:<user>@<dsthost>
From: sip:sipsak@<srchost>
CSeq: 10 NOTIFY
Call-ID: 1234@<srchost>
Event: check-sync;reboot=false
```
**To enable this feature through the Web interface:**

- **a.** Open the Advanced Parameters page (**Configuration** tab > **VoIP** menu > **SIP Definitions** > **Advanced Parameters**).
- **b.** Under the **Misc Parameters** group, set the 'SIP Remote Reset' parameter to **Enable**.
- **c.** Click **Submit**.

To enable through CLI: configure voip > sip-definition advanced-settings > sipremote-reset.

### <span id="page-456-0"></span>**31.2.4 Access Authentication with HTTP Server**

You can configure the device to authenticate itself with the HTTP/S server. The device authenticates itself by providing the HTTP/S server with its authentication username and password. You can configure one of the following HTTP authentication schemes:

- **Basic Access Authentication:** The device provides its username and password to the HTTP server. The username and password is configured in the URL that you define for downloading the file:
	- ini file:

```
AutoCmpFileUrl = 'https://<username>:<password>@<IP address 
or domain name>/<file name>'
```
• CLI:

```
# configure system
(config-system)# automatic update
(automatic-update)# auto-firmware 
https://<username>:<password>@<IP address or domain 
name>/<file name>
```
 **Digest Access Authentication:** The authentication username and password is negotiated between the device and HTTP/S server, using digest MD5 cryptographic hashing. This method is safer than basic access authentication. The digest authentication username and password are configured using the AUPDDigestUsername and AUPDDigestPassword parameters, respectively.

### **31.2.5 Querying Provisioning Server for Updated Files**

Each time the Automatic Update feature is triggered, for each file and its configured URL the device does the following:

- **1.** If you have configured the device to authenticate itself to the HTTP/S server for secure access, the device sends the access authentication username and password to the HTTP/S server (for more information, see Access Authentication with HTTP Server on page [457\)](#page-456-0). If authentication succeeds, Step 2 occurs.
- **2.** The device establishes an HTTP/S connection with the URL host (provisioning server). If the connection is HTTPS, the device verifies the certificate of the provisioning server, and presents its own certificate if requested by the server.
- **3.** The device queries the provisioning server for the requested file by sending an HTTP Get request. This request contains the HTTP User-Agent Header, which identifies the device to the provisioning server. By default, the header includes the device's model name, MAC address, and currently installed software and configuration versions. Based on its own dynamic applications for logic decision making, the provisioning server uses this information to check if it has relevant files available for the device and determines which files must be downloaded (working in conjunction with the HTTP If-Modified-Since header, described further on in this section).

You can configure the information that is sent in the User-Agent header, using the AupdHttpUserAgent parameter or CLI command, configure system > http-user-agent. The information can include any user-defined string value or the following supported string variable tags (case-sensitive):

- **<NAME>** product name, according to the installed Software License Key
- **<MAC>** device's MAC address
- **<VER>** software version currently installed on the device, e.g., "6.80.200.001"
- **<CONF>** configuration version, as configured in the ini file parameter, INIFileVersion or CLI command, configuration-version

The device automatically populates these tag variables with actual values in the sent header. By default, the device sends the following in the User-Agent header:

User-Agent: Mozilla/4.0 (compatible; AudioCodes;  $<$ NAME>; $<$ VER>; $<$ MAC>; $<$ CONF>)

For example, if you set AupdHttpUserAgent = MyWorld-<NAME>;<VER>(<MAC>), the device sends the following User-Agent header:

User-Agent: MyWorld-Mediant;6.8.200.001(00908F1DD0D3)

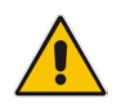

**Note:** If you configure the AupdHttpUserAgent parameter with the <CONF> variable tag, you must reset the device with a burn-to-flash for your settings to take effect.

- **4.** If the provisioning server has relevant files available for the device, the following occurs, depending on file type and configuration:
	- **File Download upon each Automatic Update process:** This is applicable to software (.cmp), ini files. In the sent HTTP Get request, the device uses the HTTP If-Modified-Since header to determine whether to download these files. The header contains the date and time (timestamp) of when the device last downloaded the file from the specific URL. This date and time is regardless of whether the file was installed or not on the device. An example of an If-Modified-Since header is shown below:

If-Modified-Since: Mon, 1 January 2014 19:43:31 GMT

If the file on the provisioning server was unchanged (modified) since the date and time specified in the header, the server replies with an HTTP 304 response and the file is not downloaded. If the file was modified, the provisioning server sends an HTTP 200 OK response with the file in the body of the HTTP response. The device downloads the file and compares the version of the file with the currently installed version on its flash memory. If the downloaded file is of a later version, the device installs it after the device resets (which is only done after the device completes all file downloads); otherwise, the device does not reset and does not install the file.

To enable the automatic software (.cmp) file download method based on this timestamp method, use the ini file parameter, AutoCmpFileUrl or CLI command, configure system > automatic-update > auto-firmware <URL>. The device uses the same configured URL to download the .cmp file for each subsequent Automatic Update process.

#### **Notes:**

• When this method is used, there is typically no need for the provisioning server to check the device's current firmware version using the HTTP-User-Agent header.

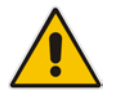

• The Automatic Update feature assumes that the Web server conforms to the HTTP standard. If the Web server ignores the If-Modified-Since header or doesn't provide the current date and time during the HTTP 200 OK response, the device may reset itself repeatedly. To overcome this problem, modify the update frequency, using the ini file parameter AutoUpdateFrequency or CLI command configure system > automatic update > update-frequency.

• **One-time File Download:** This is applicable to software (.cmp) and Auxiliary (e.g., call progress tone / CPT) files. The device downloads these files only **once**, regardless of how many times the device may repeat the Automatic Update process. Once they are downloaded, the device discards their configured URLs. To update these files again, you need to configure their URL addresses and filenames again. Below is an example of how to configure URLs for some of these files:

#### **Auxiliary Files:**

ini:

```
CptFileURL = 'https://www.company.com/call_progress.dat'
```
♦ **CLI:**

(config-system)# automatic-update (automatic-update)# call-progress-tones http://www.company.com/call\_progress.dat (automatic-update)# tls-root-cert https://company.com/root.pem

#### **Software (.cmp) File:**

ini:

```
CmpFileUrl = 
'https://www.company.com/device/v.6.80A.227.005.cmp'
```
♦ **CLI:**

(config-system)# automatic-update (automatic-update)# firmware https://www.company.com/device/v.6.80A.227.005.cmp

#### **Notes:**

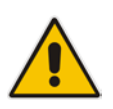

- For one-time file download, the HTTP Get request sent by the device does not include the If-Modified-Since header. Instead, the HTTP-User-Agent header can be used in the HTTP Get request to determine whether firmware update is required.
- When downloading SSL certificates (Auxiliary file), it is recommended to use HTTPS with mutual authentication for secure transfer of the SSL Private Key.
- **5.** If the device receives an HTTP 301/302/303 redirect response from the provisioning server, it establishes a connection with the new server at the redirect URL and resends the HTTP Get request.

### **31.2.6 File Download Sequence**

Whenever the Automatic Update feature is triggered (see 'Triggers for Automatic Update' on page [456\)](#page-455-0), the device attempts to download each file from the configured URLs, in the following order:

- **1.** ini file
- **2.** Periodic software file (.cmp) download
- **3.** One-time software file (.cmp) download
- **4.** Auxiliary file(s)

The following files automatically instruct the device to reset:

- **Periodic software file (.cmp)**
- One-time software file (.cmp)

When multiple files requiring a reset are downloaded, the device resets only **after** it has downloaded and installed **all** the files. However, you can explicitly instruct the device to immediately reset for the following files:

ini file: Use the ResetNow in file parameter

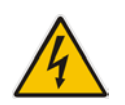

**Warning:** If you use the ResetNow parameter in an ini file for periodic automatic provisioning with non-HTTP (e.g., TFTP) and without CRC, the device resets after every file download. Therefore, use this parameter with caution and only if necessary for your deployment requirements.

#### **Notes:**

- For ini file downloads, by default, parameters not included in the file are set to defaults. To retain the current settings of these parameters, set the SetDefaultOnINIFileProcess parameter to 0.
- If you have configured one-time software file (.cmp) download (configured by the ini file parameter CmpFileURL or CLI command configure system > automaticupdate > firmware), the device will only apply the file if one-time software updates are enabled. This is disabled by default to prevent unintentional software upgrades. To enable one-time software upgrades, set the ini file parameter AutoUpdateCmpFile to 1 or CLI command, configure system > automatic-update > update-firmware on.
- If you need to update the device's software and configuration, it is recommended to first update the software. This is because the current ("old") software (before the upgrade) may not be compatible with the new configuration. However, if both files are available for download on the provisioning server(s), the device first downloads and applies the new configuration, and only then does it download and install the new software. Therefore, this is a very important issue to take into consideration.

## **31.2.7 Cyclic Redundancy Check on Downloaded Configuration Files**

You can enable the device to perform cyclic redundancy checks (CRC) on downloaded configuration files (ini) during the Automatic Update process. The CRC checks whether the content (raw data) of the downloaded file is different to the content of the previously downloaded file from the previous Automatic Update process. The device compares the CRC check value (code) result with the check value of the previously downloaded file. If the check values are identical, it indicates that the file has no new configuration settings, and the device discards the file. If the check values are different, it indicates that the downloaded file is different (i.e., includes updates), and the device installs the downloaded file and applies the new configuration settings.

CRC is useful, for example, when the service provider replaces a file, on the provisioning server, with another file whose contents are the same. When the device sends an HTTP Get request during the Automatic Update process, the provisioning server sends the new file to the device. This occurs as the timestamp between the previously downloaded file and this new file is different (determined by the HTTP If-Modified-Since header in the Get request). Therefore, the CRC feature can be used to prevent the device from installing such files.

For enabling CRC, use the ini file parameter AUPDCheckIfIniChanged or CLI command, configure system > automatic-update > crc-check regular. By default, CRC is disabled. For more information on the parameter, see Automatic Update Parameters.

### <span id="page-460-0"></span>**31.2.8 MAC Address Automatically Inserted in Configuration File Name**

You can configure the file name of the configuration file (ini) in the URL to automatically include the MAC address of the device. As described in 'File Location for Automatic Update' on page [455,](#page-454-1) the file name is included in the configured URL of the provisioning server where the file is located.

Including the MAC address in the file name is useful if you want the device to download a file that is unique to the device. This feature is typically implemented in mass provisioning of devices where each device downloads a specific configuration file. In such a setup, the provisioning server stores configuration files per device, where each file includes the MAC address of a specific device in its file name.

To support this feature, you need to include the MAC address placeholder string, "<MAC>" anywhere in the configured file name of the URL, for example:

IniFileURL = 'https://www.company.com/config\_**<MAC>**.ini'

The device automatically replaces the string with its hardware MAC address, resulting in a file name request that contains the device's MAC address, for example, *config\_00908F033512.ini*. Therefore, you can configure all the devices with the same URL and file name.

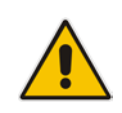

**Note:** If you write the MAC address placeholder string in lower case (i.e., "<mac>"), the device adds the MAC address in lower case to the file name (e.g., config <mac>.ini results in config\_00908f053736e); if in upper case (i.e., "<MAC>"), the device adds the MAC address in upper case to the file name (e.g., config <MAC>.ini results in config\_00908F053736E).

### **31.2.9 Automatic Update Configuration Examples**

This section provides a few examples on configuring the Automatic Update feature.

#### **31.2.9.1 Automatic Update for Single Device**

This simple example describes how to configure the Automatic Update feature for updating a single device. In this example, the device queries the provisioning server for software, configuration and auxiliary files every 24 hours.

- **To set up Automatic Provisioning for single device (example):**
- **1.** Set up an HTTP Web server (e.g., http://www.company.com) and place all the required configuration files on this server.
- **2.** Configure the device with the IP address of the DNS server for resolving the domain name (e.g., http://www.company.com) that is used in the URL of the provisioning server. You configure this in the Interface table:
	- ini File:

```
[ InterfaceTable ]
FORMAT InterfaceTable_Index = 
InterfaceTable_ApplicationTypes, 
InterfaceTable_InterfaceMode, InterfaceTable_IPAddress, 
InterfaceTable_PrefixLength, InterfaceTable_Gateway, 
InterfaceTable_VlanID, InterfaceTable_InterfaceName, 
InterfaceTable_PrimaryDNSServerIPAddress, 
InterfaceTable_SecondaryDNSServerIPAddress,
```

```
InterfaceTable_UnderlyingDevice;
        InterfaceTable 0 = 6, 10, 10.15.7.95, 16, 10.15.0.1, 1, 
        "Voice", 80.179.52.100, 0.0.0.0, "vlan 1";
        [ \InterfaceTable ]
        • CLI:
        # configure voip
        (config-voip)# interface network-if 0
        (network-if-0)# primary-dns 80.179.52.100
3. Configure the device with the following Automatic Update settings:
    a. Automatic Update is done every 24 hours (1440 minutes):
        ♦ ini File:
        AutoUpdateFrequency = 1440
             CLI:
        # configure system
        (config-system)# automatic update
        (automatic-update)# update-frequency 1440
    b. Automatic Update of software file (.cmp):
            ini File:
        AutoCmpFileUrl = 'https://www.company.com/sw.cmp'
        ♦ CLI:
        # configure system
        (config-system)# automatic update
        automatic-update)# auto-firmware 'http://www.company.com/sw.cmp'
    c. Automatic Update of Call Progress Tone file:
            ini File:
        CptFileURL = 'https://www.company.com/call_progress.dat'
             CLI:
        # configure system
        (config-system)# automatic update
        (automatic-update)# call-progress-tones 
        'http://www.company.com/call_progress.dat'
    d. Automatic Update of ini configuration file:
            ini File:
        IniFileURL = 'https://www.company.com/config.ini'
        ♦ CLI:
        # configure system
        (config-system)# automatic update
        (automatic-update)# voice-configuration 'http://www.company.com/config.ini'
    e. Enable Cyclical Redundancy Check (CRC) on downloaded ini file:
             ini File:
        AUPDCheckIfIniChanged = 1
             CLI:
        # configure system
        (config-system)# automatic update
        (automatic-update)# crc-check regular
```
**4.** Power down and then power up the device.

### **31.2.9.2 Automatic Update from Remote Servers**

This example describes how to configure the Automatic Update feature where files are stored and downloaded from different file server types. The example scenario includes the following:

- **FIFPS** server at ftpserver.corp.com for storing the Voice Prompts (VP) file. The login credentials to the server are username "root" and password "wheel".
- **HTTP** server at www.company.com for storing the ini configuration file.
- DNS server at 80.179.52.100 for resolving the domain names of the provisioning servers (FTPS and HTTP).
- **To set up Automatic Provisioning for files stored on different server types (example):**
- **1. VP file:**
	- **a.** Set up an FTPS server and copy the VP file to the server.
	- **b.** Configure the device with the URL path of the VP file: VPFileUrl = 'ftps://root:wheel@ftpserver.corp.com/vp.dat'
- **2. Software (.cmp) and ini files:**
	- **a.** Set up an HTTP Web server and copy the .cmp and ini files to the server.
	- **b.** Configure the device with the URL paths of the .cmp and ini files: AutoCmpFileUrl = 'http://www.company.com/device/sw.cmp' IniFileURL = 'http://www.company.com/device/inifile.ini'
- **3.** Configure the device with the IP address of the DNS server for resolving the domain names of the FTPS and HTTP servers:

```
[ InterfaceTable ]
FORMAT InterfaceTable_Index = InterfaceTable_ApplicationTypes, 
InterfaceTable_InterfaceMode, InterfaceTable_IPAddress, 
InterfaceTable_PrefixLength, InterfaceTable_Gateway, 
InterfaceTable_VlanID, InterfaceTable_InterfaceName, 
InterfaceTable_PrimaryDNSServerIPAddress, 
InterfaceTable_SecondaryDNSServerIPAddress, 
InterfaceTable_UnderlyingDevice;
InterfaceTable 0 = 6, 10, 10.15.7.95, 16, 10.15.0.1, 1, 
"Voice", 80.179.52.100, 0.0.0.0, "vlan 1";
[ \InterfaceTable ]
```
**4.** Configure the device to perform the Automatic Update process daily at 03:00 (3 a.m): AutoUpdatePredefinedTime = '03:00'

#### **31.2.9.3 Automatic Update for Mass Deployment**

This example describes how to configure the Automatic Update feature for updating multiple devices (i.e., mass deployment) using an HTTP provisioning server. In this example, all the devices are configured to download the same "master" configuration file. This file serves as the configuration template and instructs the devices which files to download and how often to perform the Automatic Update process. In addition, the master file also instructs each device to download an ini configuration file whose file name contains the MAC address of the device.

The example scenario is as follows:

- All devices download a "master" configuration file that contains the following:
	- Common configuration shared by all device's.
	- Specific configuration that instructs each device to download a specific configuration file based on the device's MAC address, using the special string "<MAC>" in the URL, as described in 'MAC Address Automatically Inserted in Configuration File Name' on page [461.](#page-460-0)
- Device queries the provisioning server daily at 24:00 (midnight) for software, configuration and auxiliary files.
- HTTP-based provisioning server at www.company.com for storing the files.
- DNS server at 80.179.52.100 for resolving the domain name of the provisioning server.
- **To set up automatic provisioning for mass provisioning (example):**
- **1.** Create an ini file named "master configuration.ini" with the following settings:

```
a. Common configuration for all devices:
   # Check for updates daily at 24:00
   AutoUpdatePredefinedTime = '24:00'
   # CPT file update:
   CptFileURL = 'https://www.company.com/call_progress.dat'
   # Software (.cmp) file update:
   AutoCmpFileUrl = 'https://www.company.com/sw.cmp'
```
**b.** Configuration per device based on MAC address:

```
IniFileURL = 'http://www.company.com/config_<MAC>.ini'
```
- **2.** Copy the *master\_configuration.ini* file as well as the CPT and .cmp files to the HTTPbased provisioning server.
- **3.** Configure **each** device with the following:
	- **a.** URL of the *master\_configuration.ini* file for Automatic Update:

```
ini File:
IniFileURL = 
'http://www.company.com/master_configuration.ini'
    CLI:
# configure system
(config-system)# automatic update
```
(automatic-update)# voice-configuration

'http://www.company.com/master\_configuration.ini'

**b.** Configure the device with the IP address of the DNS server for resolving the domain name (e.g., http://www.company.com) that is used in the URL for the provisioning server. This is done in the Interface table:

```
ini File:
[ InterfaceTable ]
FORMAT InterfaceTable Index =
InterfaceTable_ApplicationTypes, 
InterfaceTable_InterfaceMode, InterfaceTable_IPAddress, 
InterfaceTable_PrefixLength, InterfaceTable_Gateway, 
InterfaceTable_VlanID, InterfaceTable_InterfaceName, 
InterfaceTable_PrimaryDNSServerIPAddress, 
InterfaceTable_SecondaryDNSServerIPAddress, 
InterfaceTable_UnderlyingDevice;
InterfaceTable 0 = 6, 10, 10.15.7.95, 16, 10.15.0.1, 1, 
"Voice", 80.179.52.100, 0.0.0.0, "vlan 1";
[ \InterfaceTable ]
   CLI:
```
# configure voip (config-voip)# interface network-if 0 (network-if-0)# primary-dns 80.179.52.100

**4.** Power down and then power up the device.

# **32 Restoring Factory Defaults**

You can restore the device's configuration to factory defaults using one of the following methods:

- CLI (see ''Restoring Defaults using CLI'' on page [467\)](#page-466-0)
- **Loading an empty** *ini* file (see "Restoring Defaults using an ini File" on page [468\)](#page-467-0)

# <span id="page-466-0"></span>**32.1 Restoring Defaults using CLI**

The device can be restored to factory defaults using CLI, as described in the procedure below.

#### **To restore factory defaults using CLI:**

- **1.** Access the CLI:
	- **a.** Connect the RS-232 serial port of the device to the communication port on your computer. For serial cabling, refer to the *Hardware Installation Manual*.
	- **b.** Establish serial communication with the device using a serial communication program (such as HyperTerminal™) with the following communication port settings:
		- ♦ **Baud Rate:** 115,200 bps
		- ♦ **Data Bits:** 8
		- **Parity: None**
		- **Stop Bits: 1**
		- **Flow Control: None**
- **2.** At the CLI prompt, type the username (default is "Admin" case sensitive), and then press Enter:

# Username: Admin

**3.** At the prompt, type the password (default is "Admin" - case sensitive), and then press Enter:

# Password: Admin

- **4.** At the prompt, type the following, and then press Enter: # enable
- **5.** At the prompt, type the password again, and then press Enter: # Password: Admin
- **6.** At the prompt, type the following to reset the device to default settings, and then press Enter:

# write factory

# <span id="page-467-0"></span>**32.2 Restoring Defaults using an ini File**

You can restore the device to factory default settings by loading an empty *ini* file to the device. This is done using the Web interface's Configuration File page (see ''Backing Up and Loading Configuration File'' on page [449\)](#page-448-0). If the *ini* file does include content (e.g., parameters), ensure that they are on lines beginning with comment signs (i.e., semicolons ";") so that the device ignores them.

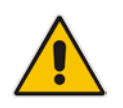

**Note:** The only settings that are not restored to default are the management (OAMP) LAN IP address and the Web interface's login user name and password.
## **33 Saving Current Configuration to a File and Sending it to Remote Destination**

You can save (create) the current configuration as a configuration file on the device's flash memory and then have it sent it to a user-defined URL of a remote server (TFTP or HTTP/S). The configuration settings in the file are based only on CLI commands. This is done through CLI:

**E** Creating a Configuration file and saving it on a remote server:

# write-and-backup to <URL path with file name>

For example:

# write-and-backup to tftp://192.168.0.3/config-device1.txt

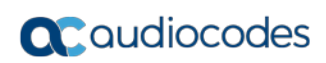

**This page is intentionally left blank.**

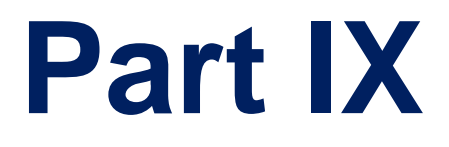

# **Status, Performance Monitoring and Reporting**

# **34 System Status**

This section describes how to view various system statuses.

### **34.1 Viewing Device Information**

The Device Information page displays hardware and software information about the device. This page also lists any Auxiliary files that have been installed on the device and allows you to remove them.

#### **To access the Device Information page:**

■ Open the Device Information page (Status & Diagnostics tab > System Status menu > **Device Information**).

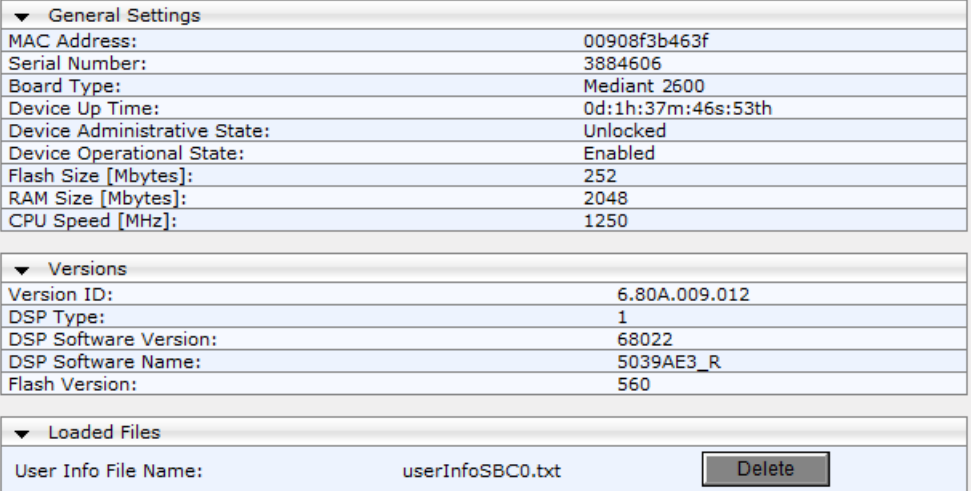

#### **To delete a loaded file:**

**E** Click the Delete button corresponding to the file that you want to delete. Deleting a file takes effect only after device reset (see ''Resetting the Device'' on page [421\)](#page-420-0).

### **34.2 Viewing Ethernet Port Information**

The Ethernet Port Information page displays read-only information about the Ethernet Port Group connections.

- **To view Ethernet port information:**
- **Open the Ethernet Port Information page:** 
	- Navigation menu tree: **Status & Diagnostics** tab > **System Status** menu > **Ethernet Port Info**
	- On the Home page, click any Ethernet port on the graphical display of the device (see ''Viewing the Home Page'' on page [49\)](#page-48-0)

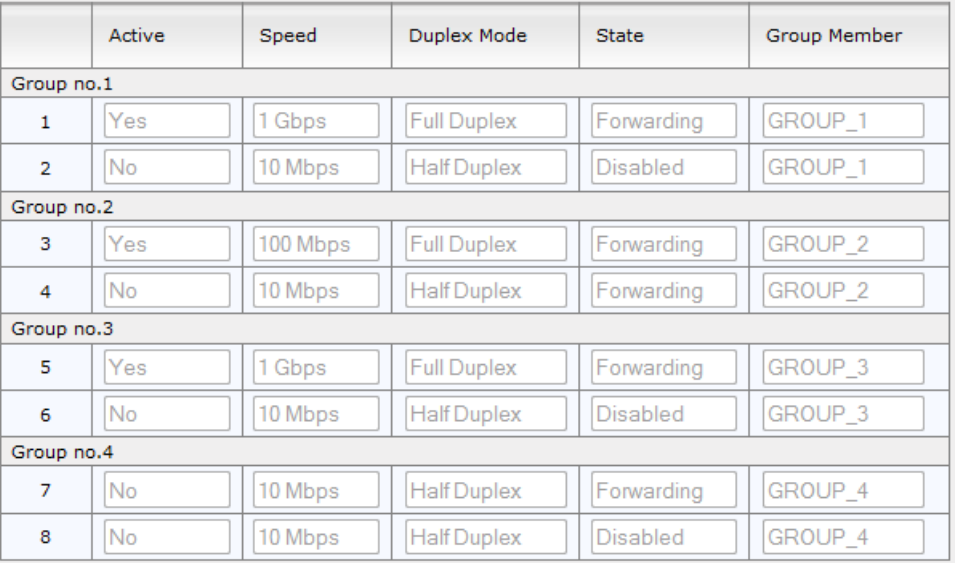

#### **Table 34-1: Ethernet Port Information Parameters**

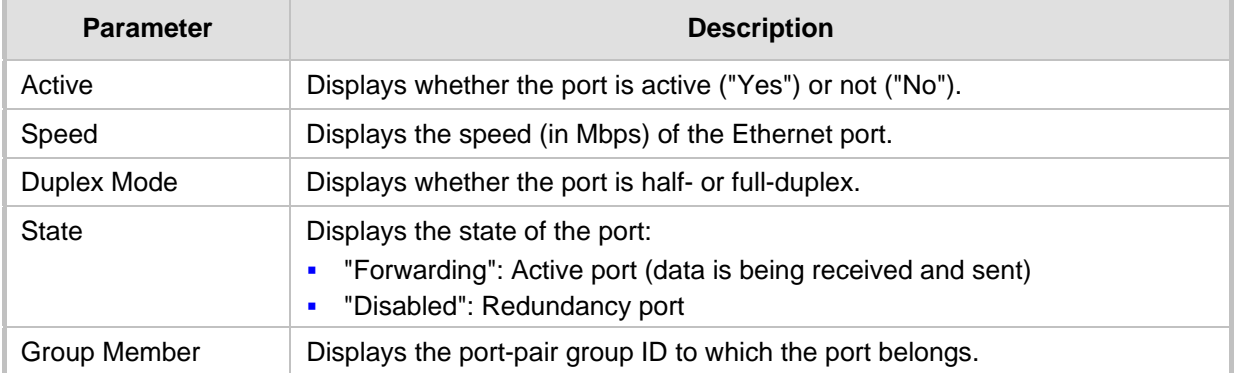

# **35 Performance Monitoring**

This section describes how to view performance monitoring.

### **35.1 Viewing MOS per Media Realm**

The MOS Per Media Realm page displays statistics on Media Realms (configured in ''Configuring Media Realms'' on pag[e 247\)](#page-246-0). This page provides two graphs:

- Upper graph: displays the Mean Opinion Score (MOS) quality in RTCP data per selected Media Realm.
- **Lower graph: displays the bandwidth of transmitted media (in Kbps) in RTCP data per** Media Realm.

#### **To view the MOS per Media Realm graph:**

**1.** Open the MOS Per Media Realm page (**Status & Diagnostics** tab > **Performance Monitoring** menu > **MOS Per Media Realm**)**.**

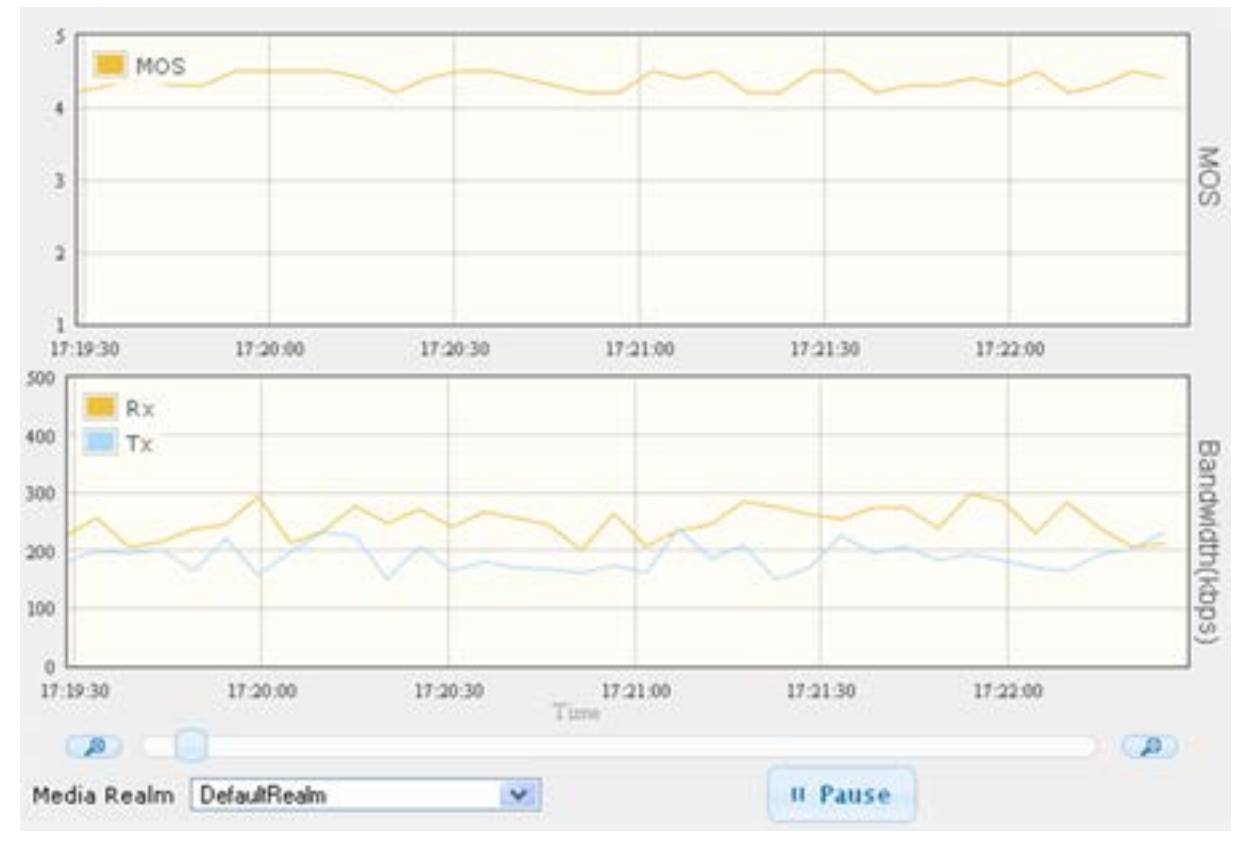

#### **Figure 35-1: MOS Per Media Realm Graph**

**2.** From the 'Media Realm' drop-down list, select the Media Realm for which you want to view.

Use the **Zoom In** button to increase the displayed time resolution or the **Zoom Out** A button to decrease it. Instead of using these zoom buttons, you can use the slide

ruler. As you increase the resolution, more data is displayed on the graph. The minimum resolution is about 30 seconds; the maximum resolution is about an hour.

To pause the graph, click the **Pause** button; click **Play** to resume.

### **35.2 Viewing Quality of Experience**

The Quality Of Experience page provides statistical information on calls per SRD or IP Group. The statistics can be further filtered to display incoming and/or outgoing call direction, and type of SIP dialog (INVITE, SUBSCRIBE, or all).

This page provides three pie charts:

- **Dialog Success Ratio: displays the SIP call and subscribe (SUBSCRIBE) dialog** success-failed ratio.
- **Dialog Failed Attempts: displays the failed call attempts. This includes the number of** calls and subscribes which were successfully and abnormally terminated.
- Dialog Termination Ratio: displays call termination by reason (e.g., due to no answer).
- **To view Quality of Experience:**
- **1.** Open the Quality Of Experience page (**Status & Diagnostics** tab > **Performance Monitoring** menu > **Quality Of Experience**).

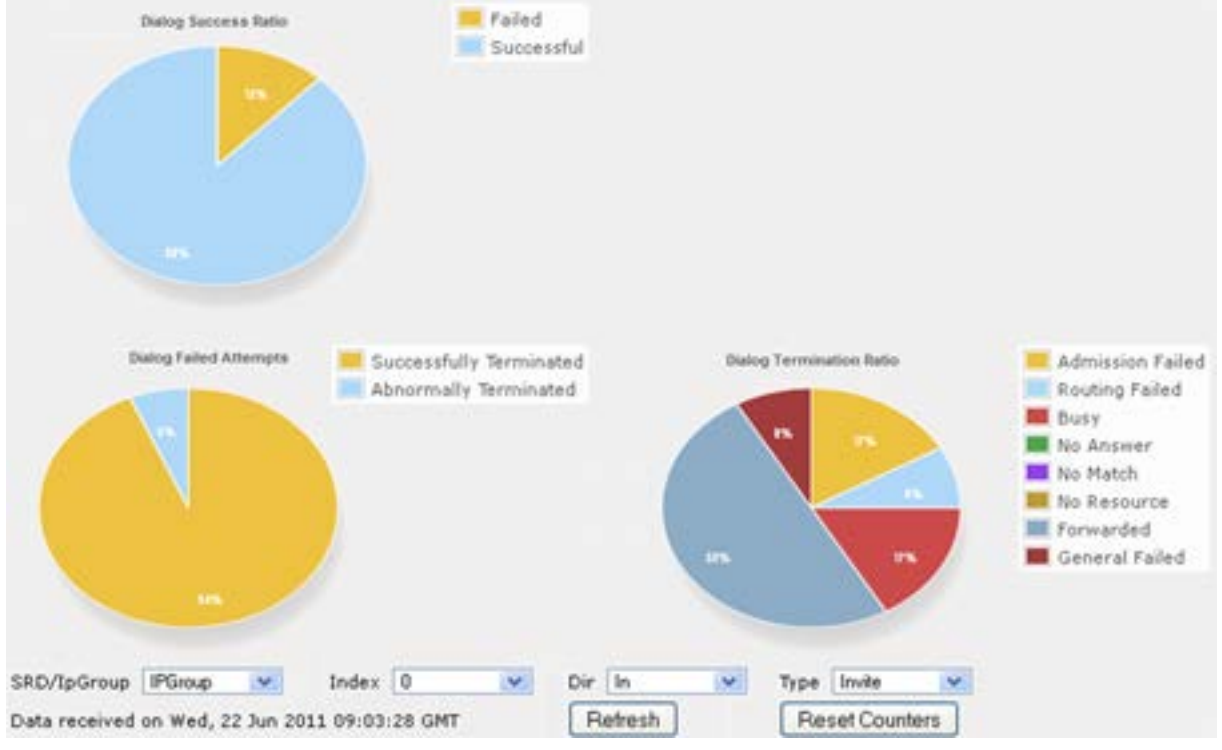

**Figure 35-2: Quality Of Experience Graph**

- **2.** From the 'SRD/IpGroup' drop-down list, select whether you want to view QoE for an SRD or IP Group.
- **3.** From the 'Index' drop-down list, select the SRD or IP Group index.
- **4.** From the 'Dir' drop-down list, select the call direction:
	- **In**  incoming calls
	- **Out**  outgoing calls
	- **Both**  incoming and outgoing calls
- **5.** From the 'Type' drop-down list, select the SIP message type:
	- **Invite**  INVITE
	- **Subscribe**  SUBSCRIBE
	- **Other**  all SIP messages

To refresh the charts, click **Refresh**. To reset the counters, click **Reset Counters**.

### **35.3 Viewing Average Call Duration**

The Average Call Duration page displays information about a specific SRD or IP Group. This page includes two graphs:

- **Upper graph: displays the number of calls (INVITEs).**
- **Langel** Lower graph: displays the average call duration.
- **To view average call duration:**
- **1.** Open the Average Call Duration page (**Status & Diagnostics** tab > **Performance Monitoring** menu > **Average Call Duration**).

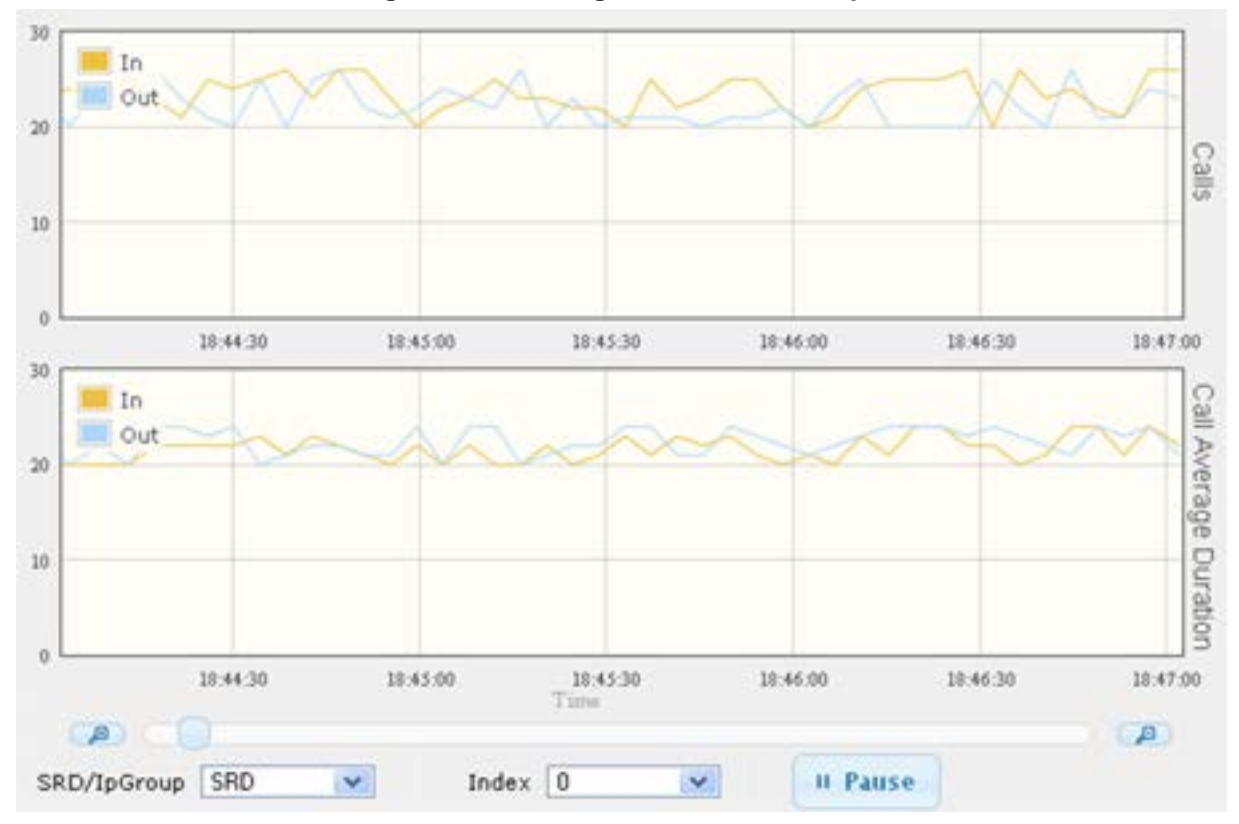

**Figure 35-3: Average Call Duration Graph**

- **2.** From the 'SRD/IpGroup' drop-down list, select whether you want to view information for an SRD or IP Group.
- **3.** From the 'Index' drop-down list, select the SRD or IP Group index.

Use the **Zoom In** button to increase the displayed time resolution or the **Zoom Out**

А button to decrease it. Instead of using these zoom buttons, you can use the slide ruler. As you increase the resolution, more data is displayed on the graph. The minimum resolution is about 30 seconds; the maximum resolution is about an hour.

To pause the graph, click the **Pause** button; click **Play** to resume.

# **36 Carrier-Grade Alarms**

This section describes how to view the following types of alarms:

- **Active alarms see "Viewing Active Alarms" on page [479](#page-478-0)**
- **Alarm history see "Viewing Alarm History" on page [479](#page-478-1)**

### <span id="page-478-0"></span>**36.1 Viewing Active Alarms**

The Active Alarms page displays a list of currently active alarms. You can also access this page from the Home page (see ''Viewing the Home Page'' on page [49\)](#page-48-0).

#### **Note:**

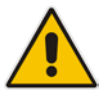

- The alarms in the table are deleted upon a device reset.
- To configure the maximum number of active alarms that can be displayed in the table, see the ini file parameter, ActiveAlarmTableMaxSize.
- For more information on SNMP alarms, refer to the *SNMP Reference Guide*  document.

#### **To view the list of active alarms:**

 Open the Active Alarms page (**Status & Diagnostics** tab > **System Status** menu > **Carrier-Grade Alarms** > **Active Alarms**)**.**

#### **Figure 36-1: Active Alarms Page**

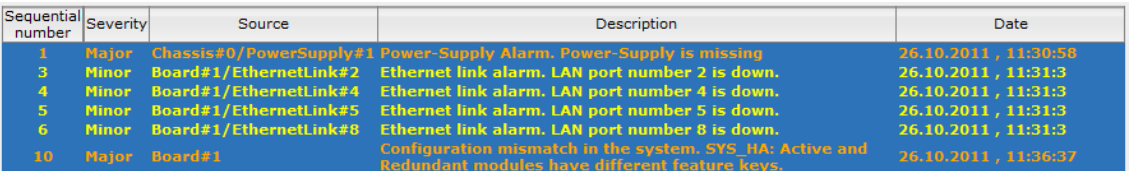

For each alarm, the following information is provided:

- **Severity:** severity level of the alarm:
	- Critical (red)
	- Major (orange)
	- Minor (yellow)
- **Source:** unit from which the alarm was raised
- **Description:** brief explanation of the alarm
- **Date:** date and time that the alarm was generated

You can view the next 20 alarms (if exist), by clicking the **Go to page** button.

### <span id="page-478-1"></span>**36.2 Viewing Alarm History**

The Alarms History page displays a list of alarms that have been raised and traps that have been cleared.

- **To view the list of history alarms:**
- Open the Alarms History page (**Status & Diagnostics** tab > **System Status** menu > **Carrier-Grade Alarms** > **Alarms History**).

## **a**Caudiocodes

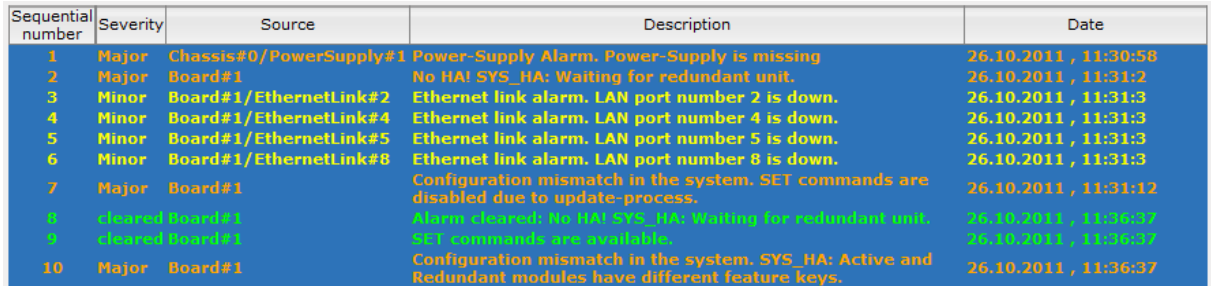

For each alarm, the following information is provided:

- **Severity:** severity level of the alarm:
	- Critical (red)
	- Major (range)
	- Minor (yellow)
	- Cleared (green)
- **Source:** unit from which the alarm was raised
- **Description:** brief explanation of the alarm
- **Date:** date and time that the alarm was generated

To view the next 20 alarms (if exist), click the **Go to page** button.

- **To delete all the alarms in the table:**
- **1.** Click the **Delete History Table** button; a confirmation message box appears.
- **2.** Click **OK** to confirm.

# **37 VoIP Status**

This section describes how to view VoIP status and statistics.

### **37.1 Viewing Active IP Interfaces**

The IP Interface Status page displays the device's active IP interfaces that are listed in the Interface table (see ''Configuring IP Network Interfaces'' on pag[e 112\)](#page-111-0).

- **To view active IP network interfaces:**
- Open the IP Interface Status page (**Status & Diagnostics** tab > **VoIP Status** menu > **IP Interface Status**).

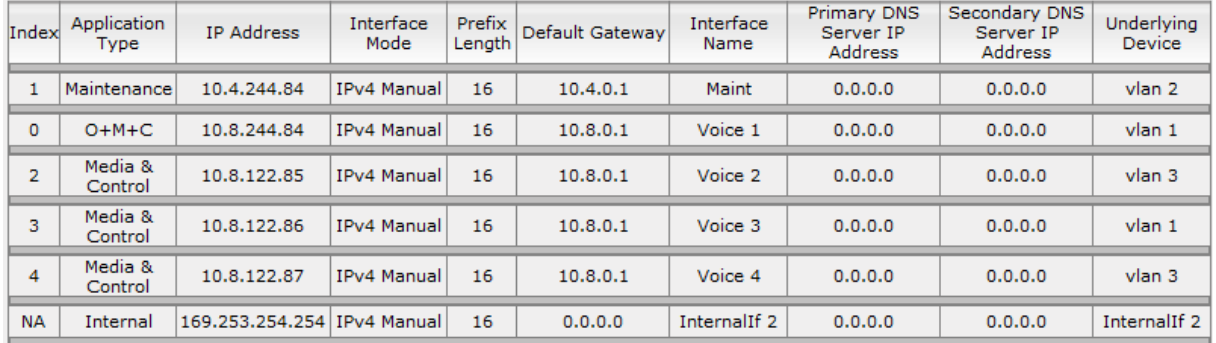

### **37.2 Viewing Ethernet Device Status**

The Ethernet Device Status page displays the configured Ethernet Devices that have been successfully applied to the device. For configuring Ethernet Devices, see ''Configuring Underlying Ethernet Devices'' on page [110.](#page-109-0)

- **To view the configured and applied Ethernet Devices:**
- Open the Ethernet Device Status page (Status & Diagnostics tab > VoIP Status menu >**Ethernet Device Status Table**).

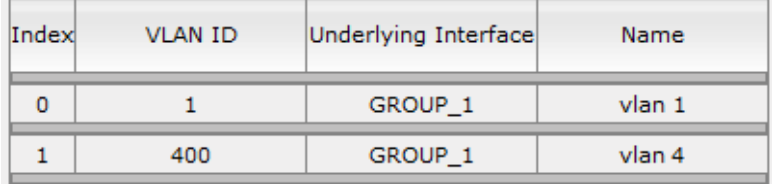

### **37.3 Viewing Static Routes Status**

The IP Routing Status Table page displays the status of the static routes. These are routes configured in the Static Route table (see ''Configuring Static IP Routing'' on page [119\)](#page-118-0) and routes through the Default Gateway.

The status of the static routes can be one of the following:

- $\blacksquare$  "Active": Static route is used by the device.
- "Inactive": Static route is not used. When the destination IP address is not on the same segment with the next hop, or the interface does not exist, the route state changes to "Inactive".

#### **To view the status of static IP routing:**

■ Open the IP Routing Status Table page (Status & Diagnostics tab > VoIP Status menu >**Static Route Status**).

| Index     | Destination IP<br><b>Address</b> | Prefix Length | Gateway IP<br><b>Address</b> | Metric   | Device Name    | <b>Status</b> | Description |
|-----------|----------------------------------|---------------|------------------------------|----------|----------------|---------------|-------------|
| <b>NA</b> | 169.254.254.252                  | 30            | 0.0.0.0                      | 0        | InternalIF 1   | Active        |             |
| <b>NA</b> | 10.8.0.0                         | 16            | 0.0.0.0                      | $\Omega$ | vlan 1         | Active        |             |
| <b>NA</b> | 0.0.0.0                          | $\circ$       | 10.8.0.1                     |          | $v$ lan 1      | Active        |             |
| <b>NA</b> | 0.0.0.0                          | 0             | 169.254.254.253              | 2        | InternalIF 1   | Active        |             |
| $\circ$   | 10.37.5.5                        | 16            | 10.8.0.1                     |          | <b>Unknown</b> | Inactive      |             |

**Figure 37-1: IP Routing Status Table Page**

### **37.4 Viewing Registered Users**

You can view SBC users listed in the device's Users Registration database. The list shows each Address of Record (AOR) and its corresponding contact. The contact's registration status is also shown:

- "Active status:1" indicates that the contact has been successfully registered and thus, calls can be routed to it.
- "Active status:0" indicates that the device has recently received a REGISTER request from the contact, but the contact has yet to be registered. The device removes the contact from the database if no response is received within a few seconds from the proxy/registrar server.

An AOR is a SIP or SIPS URI that points to a domain with a location service that can map the URI to another URI (contact) where the user might be available. A contact is a SIP URI that can be used to contact that specific instance of the user agent for subsequent requests.

- **To view registered SBC users in the Users Registration database:**
- **Web:** SAS/SBC Registered Users page (**Status & Diagnostics** tab > **VoIP Status** menu > **SAS/SBC Registered Users**).

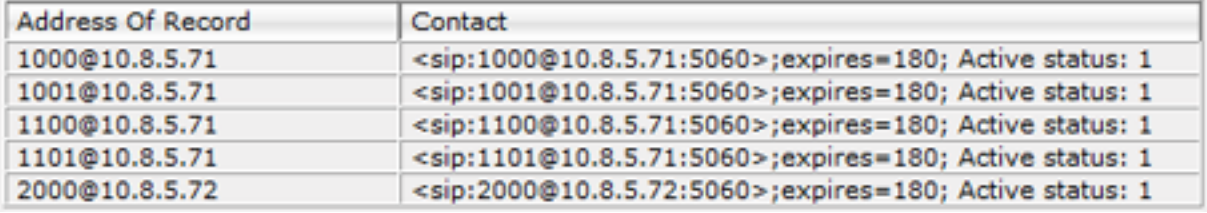

#### **Figure 37-2: SAS/SBC Registered Users Page**

- **CL**I:
	- SBC users:

# show voip register db sbc list

SBC contacts of a specified AOR:

# show voip register db sbc user <Address Of Record>

### **37.5 Viewing Registration Status**

The Registration Status page displays the registration status of the device's SIP Accounts, which are configured in the Accounts table (see ''Configuring Registration Accounts'' on page [277\)](#page-276-0).

#### **To view the registration status:**

 Open the Registration Status page (**Status & Diagnostics** tab > **VoIP Status** menu > **Registration Status**).

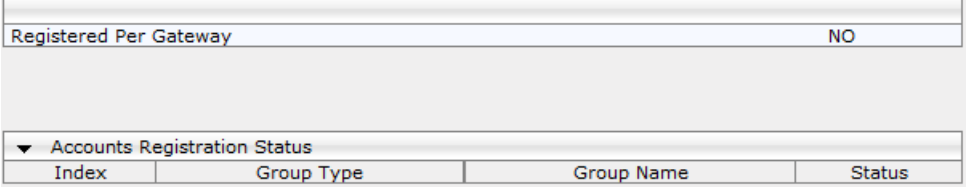

- **Accounts Registration Status:** 
	- **Group Type:** served IP Group
	- **Group Name:** name of the served IP Group, if applicable
	- **Status: "Registered" or "Unregistered"**

### **37.6 Viewing Proxy Set Status**

You can view the status of Proxy Sets that are used in your call routing topology. Proxy Sets that are not associated with any routing rule are not displayed.

To configure proxy Sets, see Configuring Proxy Sets on page [269.](#page-268-0)

#### **To view Proxy Set status:**

■ Open the Active Proxy Set Status page (**Monitor** menu > **Monitor** tab > **VoIP Status** folder > **Proxy Sets Status**).

| ▼                       | <b>Active Proxy Sets Status</b> |                   |                            |                          |                |                         |                  |                     |
|-------------------------|---------------------------------|-------------------|----------------------------|--------------------------|----------------|-------------------------|------------------|---------------------|
| Proxy Set<br>ID         | Mode                            | <b>Keep Alive</b> | <b>Address</b>             | Priority                 | Weight         | <b>Success</b><br>Count | Failure<br>Count | <b>Status</b>       |
| $\bf{o}$                | Parking                         | <b>Enabled</b>    |                            |                          |                |                         |                  | <b>OFFLINE</b>      |
|                         |                                 |                   | abc.com(199.181.132.250)   | ٠                        | ٠              | $\mathbf 0$             | 11               |                     |
| 1                       | <b>Homing</b>                   | <b>Enabled</b>    |                            |                          |                |                         |                  | <b>NOT RESOLVED</b> |
|                         |                                 |                   | ipbx2.com                  | ٠                        | ٠              | $\circ$                 | $\circ$          | <b>NOT RESOLVED</b> |
| $\overline{2}$          | Parking                         | <b>Disabled</b>   |                            |                          |                |                         |                  | <b>ONLINE</b>       |
|                         |                                 |                   | $10.8.6.77$ <sup>(*)</sup> | ٠                        | $\sim$         | $\circ$                 | $\circ$          |                     |
| $\overline{\mathbf{3}}$ | <b>Load Balancing</b>           | <b>Enabled</b>    |                            |                          |                |                         |                  | <b>ONLINE</b>       |
|                         |                                 |                   | 10.8.6.88                  | $\sim$                   | $\sim$         | $\circ$                 | 45               | <b>OFFLINE</b>      |
|                         |                                 |                   | $10.8.6.89(*)$             | $\overline{\phantom{a}}$ | $\sim$         | 4                       | $\circ$          | ONLINE              |
| 4                       | Parking                         | <b>Enabled</b>    |                            |                          |                |                         |                  | <b>OFFLINE</b>      |
|                         |                                 |                   | 10.8.6.66                  | ٠                        | $\sim$         | $\circ$                 | 45               |                     |
| 5                       | Parking                         | <b>Enabled</b>    |                            |                          |                |                         |                  | <b>NOT RESOLVED</b> |
|                         |                                 |                   | ipbx3.com                  | $\sim$                   | $\overline{a}$ | $\circ$                 | $\mathbf{0}$     | <b>NOT RESOLVED</b> |
| 6                       | Parking                         | <b>Enabled</b>    |                            |                          |                |                         |                  | <b>NOT RESOLVED</b> |
|                         |                                 |                   | ipbx3.com(10.8.8.1)(*)     | $\sim$                   | ٠              | $\circ$                 | $\mathbf{0}$     | <b>NOT RESOLVED</b> |
|                         |                                 |                   | ipbx3.com(10.8.8.2)        | ٠                        | ٠              | $\mathbf 0$             | $\mathbf 0$      | <b>NOT RESOLVED</b> |

**Figure 37-3: Viewing Proxy Sets Status**

#### **Table 37-1: Proxy Sets Status Table Description**

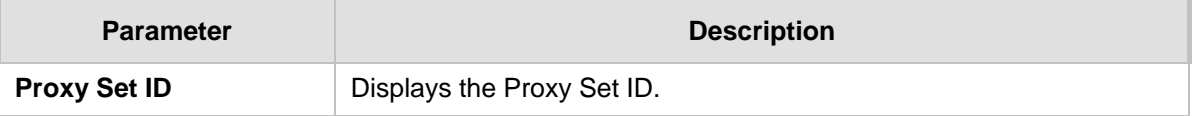

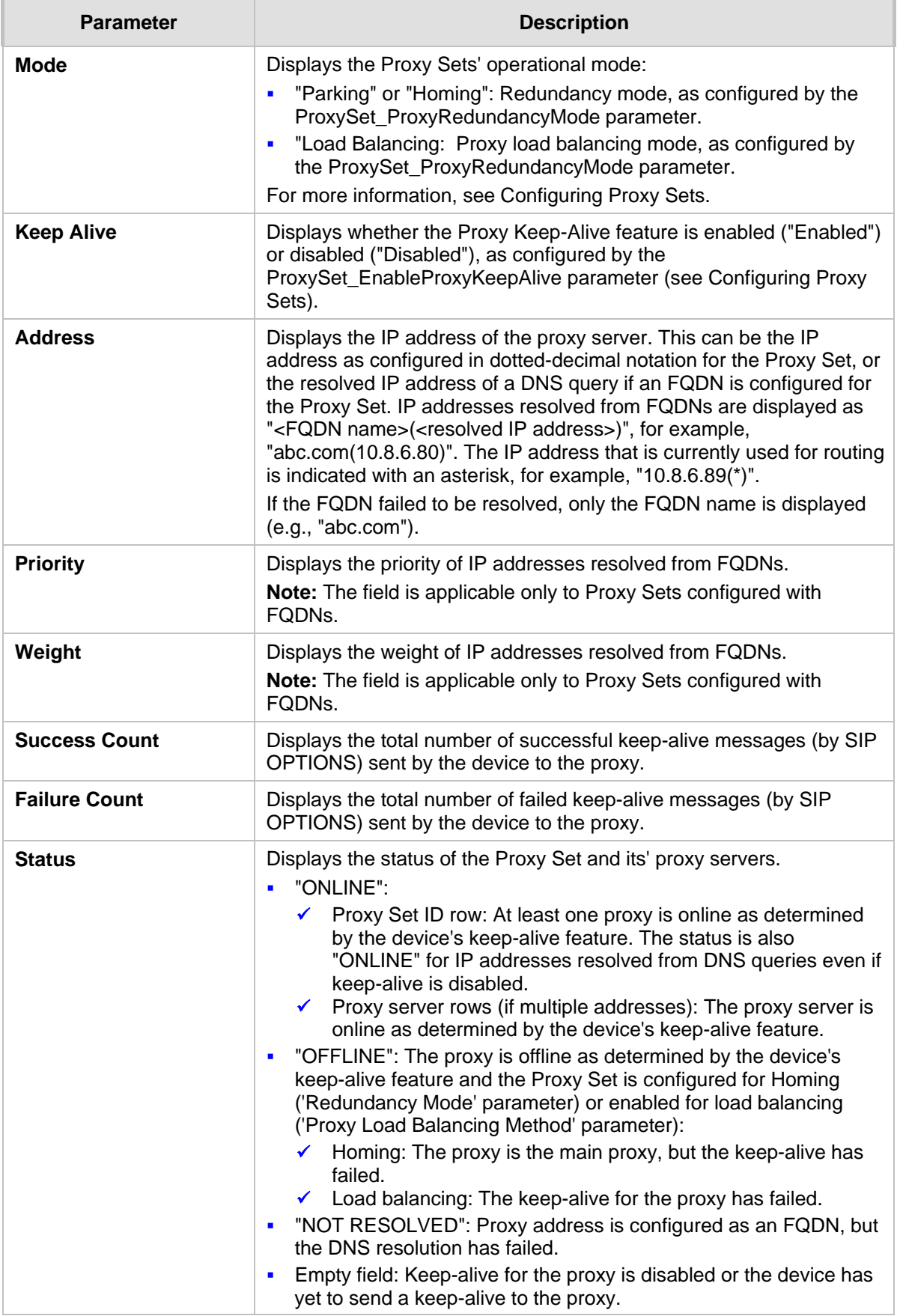

# **38 Reporting Information to External Party**

This section describes features for reporting various information to an external party.

### **38.1 Configuring RTCP XR**

RTP Control Protocol Extended Reports (RTCP XR) is a VoIP management control that defines a set of metrics containing information for assessing VoIP call quality and for diagnosing problems. RTCP XR (RFC 3611) extends the RTCP reports defined in RFC 3550 by providing additional VoIP metrics (Quality of Experience). RTCP XR information publishing is implemented in the device according to RFC 6035. This draft defines how a SIP User Agent (UA) publishes the detailed information to a defined collector. RTCP XR measures VoIP call quality such as packet loss, delay, signal / noise / echo levels, estimated R-factor, and mean opinion score (MOS). RTCP XR measures these parameters using metrics as listed in the table below.

#### **Notes:**

- The following standard RADIUS Attributes cannot be customized: 1 through 6, 18 through 20, 22, 23, 27 through 29, 32, 34 through 39, 41, 44, 52, 53, 55, 60 through 85, 88, 90, and 91.
- If the RTCP XR feature is unavailable (not licensed or disabled), the R-factor VoIP metrics are not provided in CDRs (CDR fields, Local R Factor and Remote R Factor) generated by the device. Instead, these CDR fields are sent with the value 127, meaning that information is unavailable.

RTCP XR messages containing key call-quality-related metrics are exchanged periodically (user-defined) between the device and the SIP UA. This allows an analyzer to monitor these metrics midstream, or a device to retrieve them using SNMP. The device sends RTCP XR reports to an Event State Compositor (ESC) server, using SIP PUBLISH messages. These reports can be sent at the end of each call and according to a userdefined interval between consecutive reports.

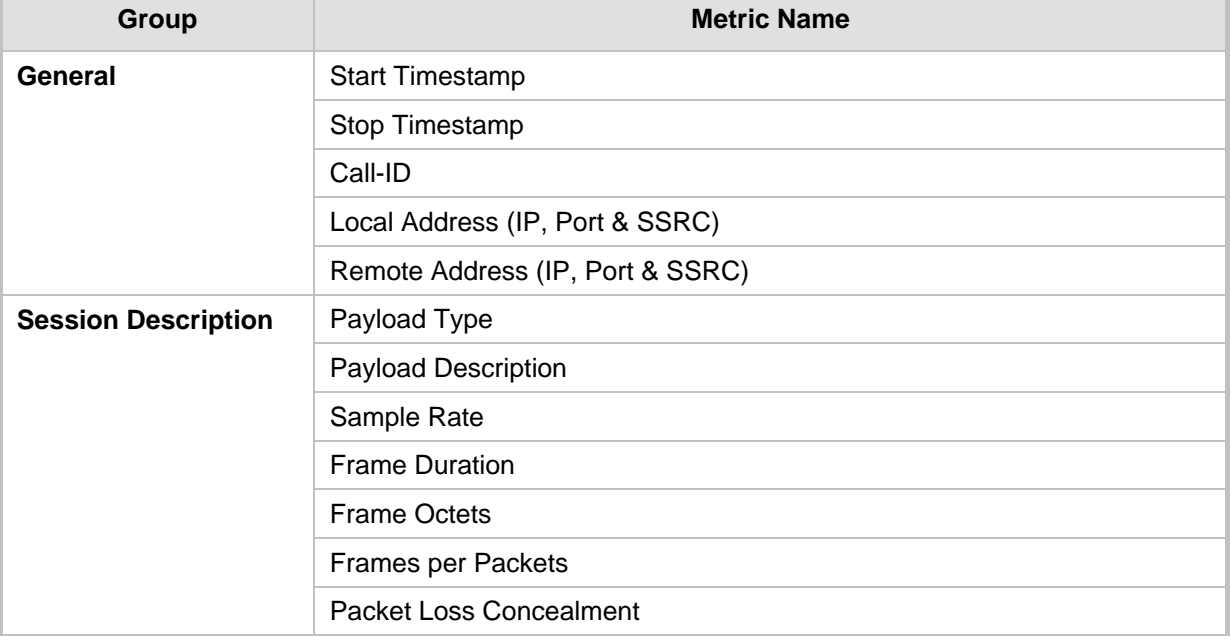

#### **Table 38-1: RTCP XR Published VoIP Metrics**

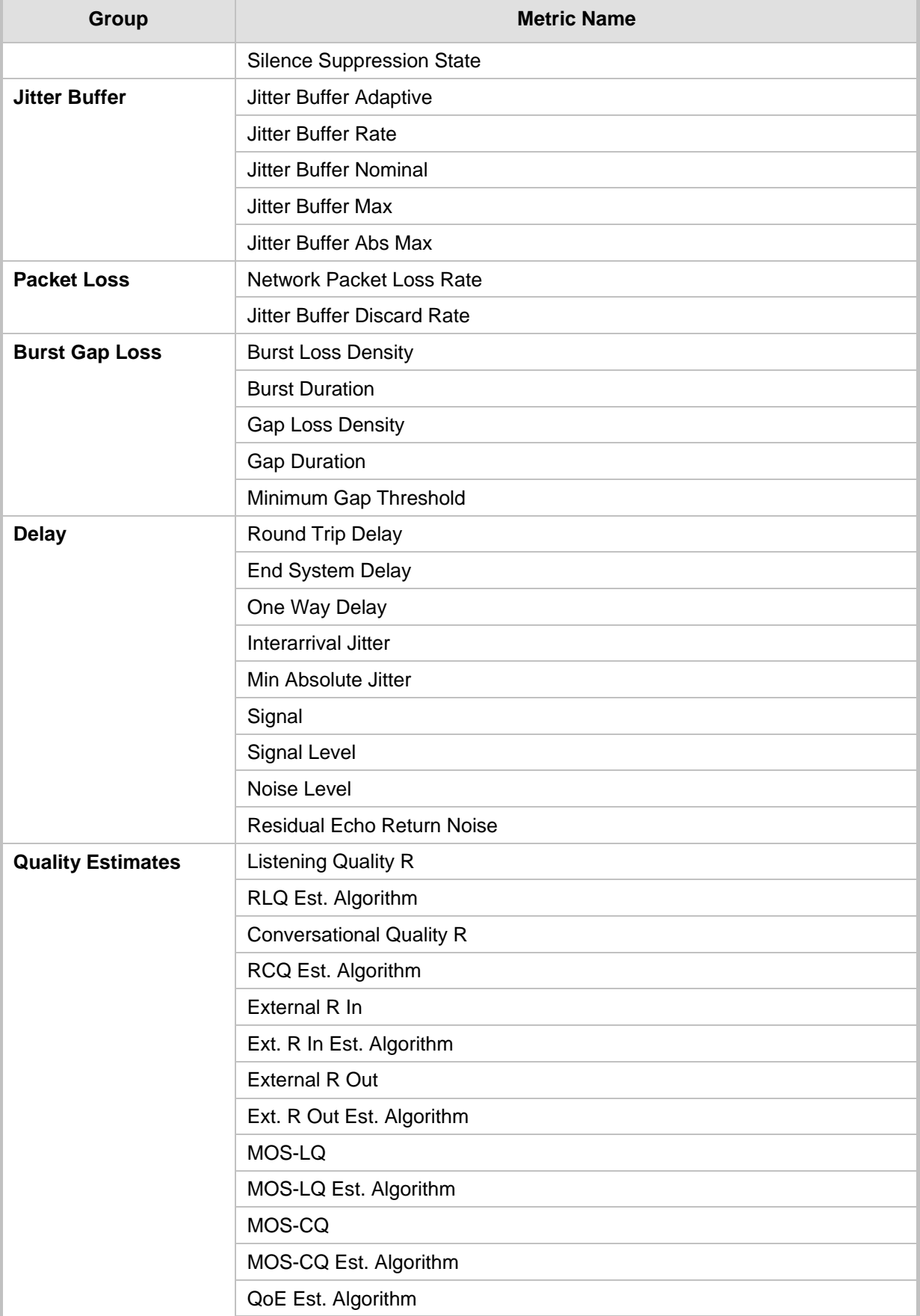

Below shows an example of a SIP PUBLISH message sent with RTCP XR and QoE information:

```
PUBLISH sip:10.8.4.61 SIP/2.0
     Via: SIP/2.0/UDP 10.8.61.16;branch=z9hG4bKac45186128 
     Max-Forwards: 70 
     From: <sip:10.8.61.16>;tag=1c44171734 
     To: <sip:10.8.61.16> 
     Call-ID: 441338942842012155836@10.8.61.16 
     CSeq: 1 PUBLISH 
     Contact: <sip:10.8.61.16:5060> 
     Allow: 
REGISTER, OPTIONS, INVITE, ACK, CANCEL, BYE, NOTIFY, PRACK, REFER, INFO, SUB
SCRIBE, UPDATE
     Event: vq-rtcpxr 
     Expires: 3600 
     User-Agent: Audiocodes-Sip-Gateway-Mediant /v.6.80A.037.009 
     Content-Type: application/vq-rtcpxr 
     Content-Length: 710 
     VQIntervalReport 
     CallID=13746175212842012155835@10.8.61.16 
     LocalID: <sip:12345@10.8.61.16> 
     RemoteID: <sip:54321@10.8.61.18> 
     OrigID: <sip:12345@10.8.61.16> 
     LocalAddr: IP=10.8.61.16 Port=6110 SSRC=0xce110633 
     RemoteAddr: IP=10.8.61.18 Port=6050 SSRC=0xffffffff 
     LocalGroup: 
     RemoteGroup: 
     LocalMAC: 00:90:8f:2e:3c:67 
     LocalMetrics: 
     Timestamps: START=2012-04-28T15:58:36Z STOP=2012-04-
28T15:58:36Z 
     SessionDesc: PT=8 PD=PCMA SR=8000 FD=20 PLC=3 SSUP=Off 
     JitterBuffer: JBA=3 JBR=0 JBN=0 JBM=0 JBX=300 
     PacketLoss: NLR=0.00 JDR=0.00 
     BurstGapLoss: BLD=0.00 BD=0 GLD=0.00 GD=0 GMIN=16 
     Delay: RTD=0 ESD=0 
     QualityEst: 
     DialogID:13746175212842012155835@10.8.61.16;to-
tag=1c252030485; from-tag=1c1374725246
```
#### **To configure RTCP XR:**

**1.** Open the RTP/RTCP Settings page (**Configuration** tab > **VoIP** menu > **Media** > **RTP/RTCP Settings**). The RTCP XR parameters are listed under the RTCP XR Settings group:

#### **Figure 38-1: RTCP XR Parameters in RTP/RTCP Settings Page**

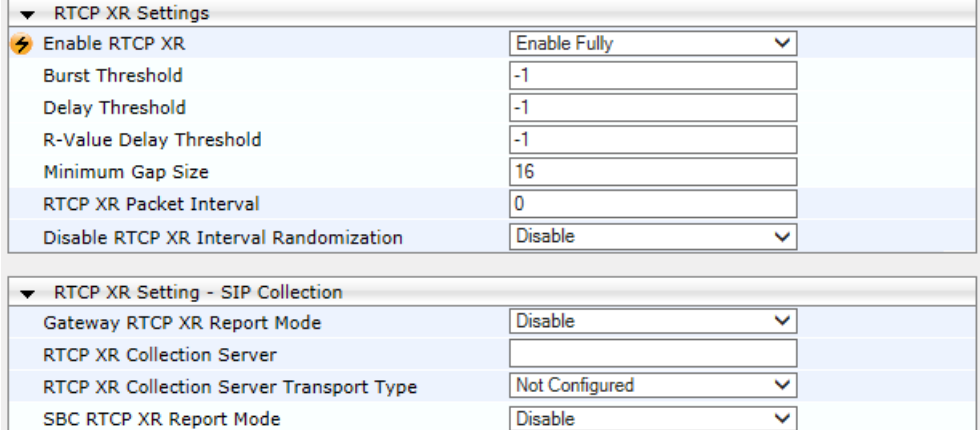

- **2.** Under the RTCP XR Settings group, configure the following:
	- 'Enable RTCP XR' (*VQMonEnable*) enables voice quality monitoring and RTCP XR.
	- 'Burst Threshold' (*VQMonBurstHR*) defines the voice quality monitoring excessive burst alert threshold.
	- 'Delay Threshold' (*VQMonDelayTHR*) defines the voice quality monitoring excessive delay alert threshold.
	- 'R-Value Delay Threshold' (*VQMonEOCRValTHR*) defines the voice quality monitoring end of call low quality alert threshold.
	- 'Minimum Gap Size' (*VQMonGMin*) defines the voice quality monitoring minimum gap size (number of frames).
	- 'RTCP XR Packet Interval' (*RTCPInterval*) defines the time interval between adjacent RTCP reports.
	- 'Disable RTCP XR Interval Randomization' (*DisableRTCPRandomize*) determines whether RTCP report intervals are randomized or whether each report interval accords exactly to the parameter RTCPInterval.
- **3.** Under the RTCP XR Setting SIP Collection group, configure the following:
	- 'SBC RTCP XR Report Mode' (SBCRtcpXrReportMode) enables the sending of RTCP XR reports of QoE metrics at the end of each call session (i.e., after a SIP BYE).
- **4.** Click **Submit**, and then reset the device with a save ("burn") for your settings to take effect.

### **38.2 Generating Call Detail Records**

The Call Detail Record (CDR) contains vital statistic information on calls made from the device. The device can be configured to generate and report CDRs for various stages of the call, including SIP messages and/or media. You can configure when CDRs for a call are generated, for example, only at the end of the call or only at the start and end of the call. Once generated, the device sends the CDRs to a user-defined Syslog server.

The CDR Syslog message complies with RFC 3164 and is identified by Facility 17 (local1) and Severity 6 (Informational).

For CDR in RADIUS format, see ''Configuring RADIUS Accounting'' on page [494.](#page-493-0)

### <span id="page-488-0"></span>**38.2.1 Configuring CDR Reporting**

The following procedure describes how to configure CDR reporting.

#### **To configure CDR reporting:**

- **1.** Enable the Syslog feature for sending log messages generated by the device to a collecting log message server. For more information, see ''Enabling Syslog'' on page [505.](#page-504-0)
- **2.** Open the Advanced Parameters page (**Configuration** tab > **VoIP** menu > **SIP Definitions** > **Advanced Parameters**). The CDR parameters appear under the 'CDR and Debug' group, as shown below:

#### **Figure 38-2: CDR Parameters in Advanced Parameters Page**

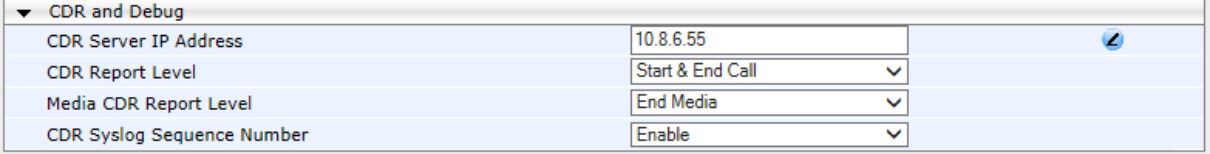

- **3.** Configure the parameters as required. For a description of the parameters, see "Syslog, CDR and Debug Parameters" on page [560.](#page-559-0)
- **4.** (Optional) Disable the inclusion of the Sequence Number in Syslog messages, by setting the 'CDR Session ID' parameter to **Disable**.
- **5.** Click **Submit**.

#### **Note:**

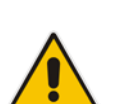

- If you do not configure an IP address for a CDR server, the device sends CDRs to the Syslog server, as configured in 'Enabling Syslog' on page [505.](#page-504-0)
- The device sends CDRs only for dialog-initiating INVITE messages (call start), 200 OK responses (call connect) and BYE messages (call end). If you want to enable the generation of CDRs for non-call SIP dialogs (such as SUBSCRIBE, OPTIONS, and REGISTER), use the EnableNonCallCdr parameter.

#### **38.2.2 CDR Field Description**

This section describes the CDR fields that are generated by the device.

#### **38.2.2.1 CDR Fields for SBC Signaling**

The CDR fields for SBC signaling are listed in the table below.

A typical SBC session consists of two SBC legs. Each leg generates its own signaling CDRs. Each leg generates three CDR types: at call start (SBCReportType=CALL\_START), connect time (SBCReportType=CALL\_CONNECT) and when the call ends (SBCReportType=CALL\_END). CDRs belonging to the same SBC session (both legs) have the same Session ID (SessionId CDR field). CDRs belonging to the same SBC leg have the same SIP Call ID (SIPCallId CDR field).

For billing applications, the CDR that is sent when the call ends (CALL\_END) is usually sufficient. Billing may be based on the following:

- Call ID (SIPCallId CDR field)
- Source URI (SrcURI CDR field)
- Destination URI (DstURI CDR field)
- Call originator (Orig CDR field) indicates the call direction (caller)
- Call duration (Durat CDR field) call duration (elapsed time) from call connect
- Call time is based on SetupTime, ConnectTime and ReleaseTime CDR fields

#### **Table 38-2: CDR Fields for SBC Signaling**

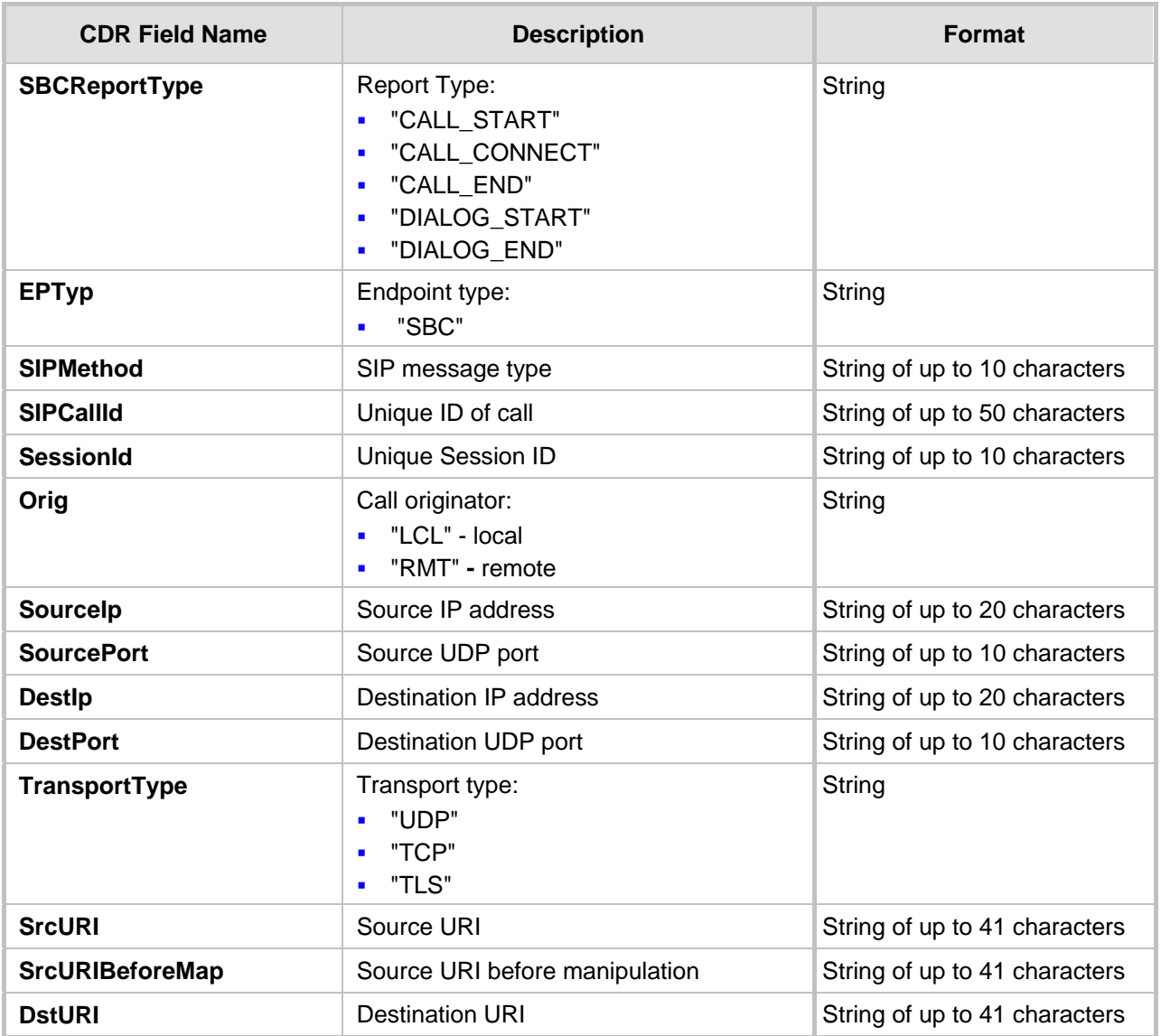

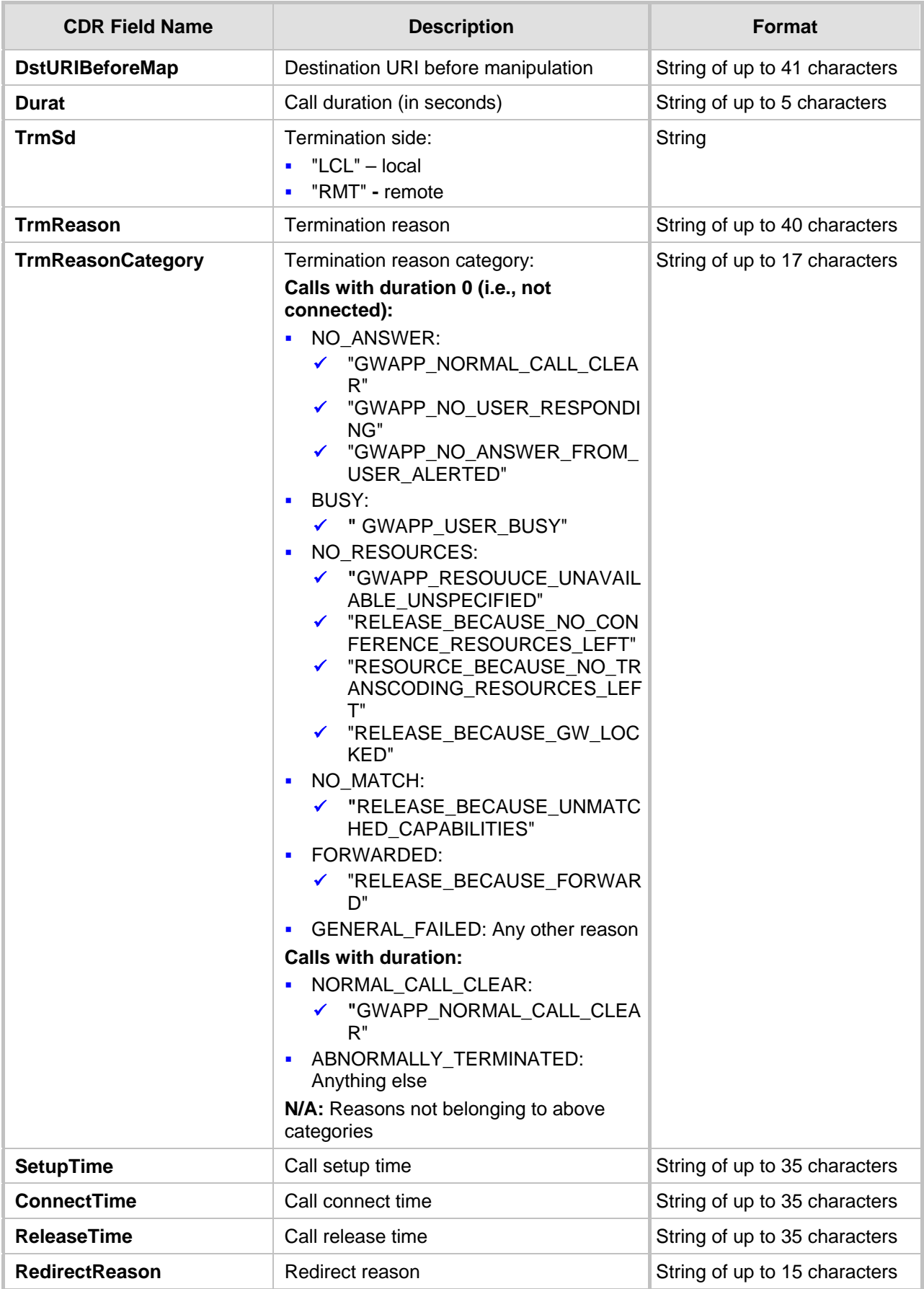

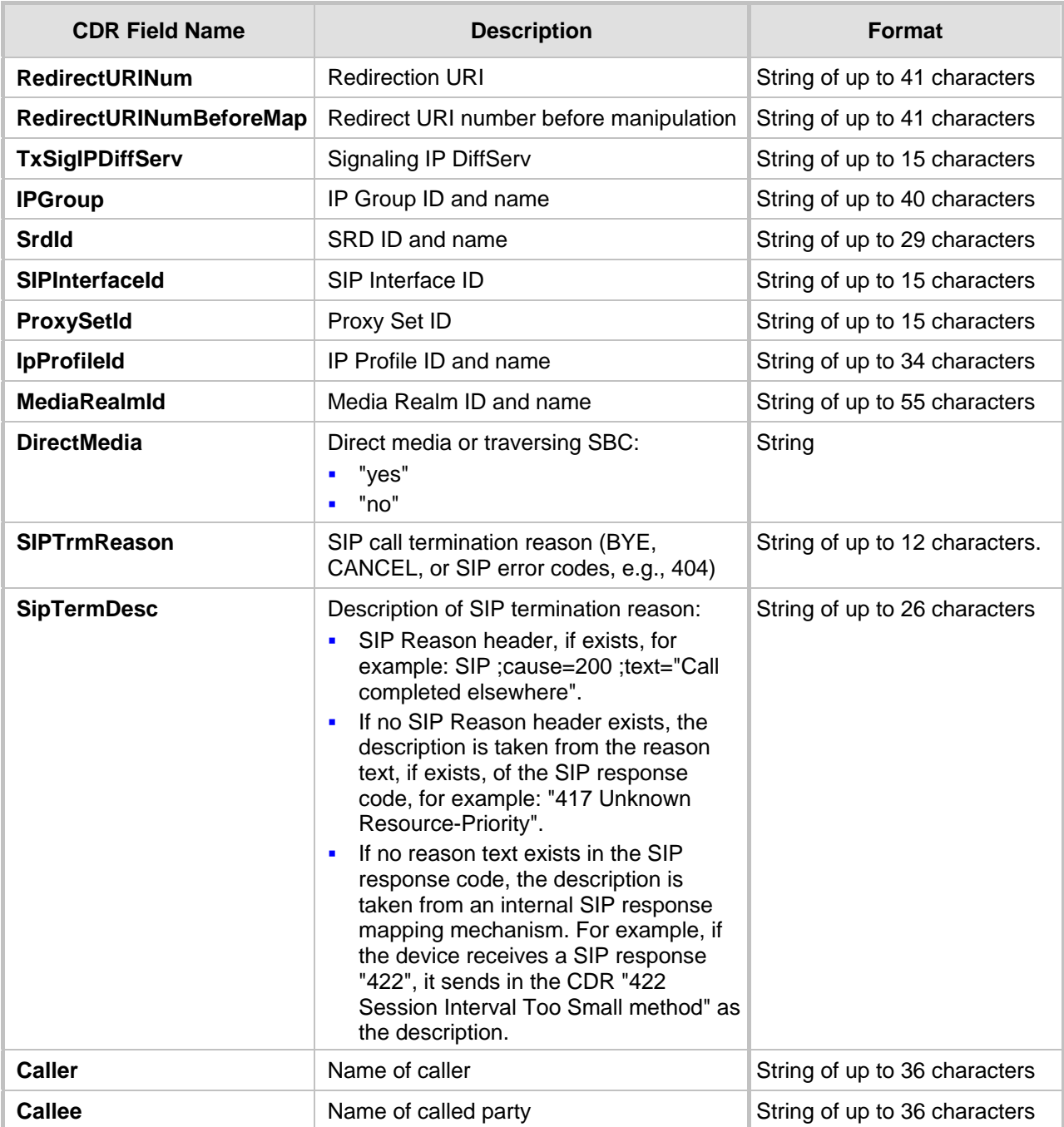

Below shows an example of an SBC signaling CDR sent at the end of a call (call was terminated normally):

```
[S=40] |SBCReportType |EPTyp |SIPCallId |SessionId |Orig |SourceIp 
|SourcePort |DestIp |DestPort |TransportType |SrcURI 
|SrcURIBeforeMap |DstURI |DstURIBeforeMap |Durat |TrmSd |TrmReason 
|TrmReasonCategory |SetupTime |ConnectTime |ReleaseTime 
|RedirectReason |RedirectURINum |RedirectURINumBeforeMap 
|TxSigIPDiffServ|IPGroup (description) |SrdId (name) 
|SIPInterfaceId |ProxySetId |IpProfileId (name) |MediaRealmId 
(name) |DirectMedia |SIPTrmReason |SIPTermDesc |Caller |Callee 
[S=41] |CALL_END |SBC |20767593291410201017029@10.33.45.80 
|1871197419|LCL |10.33.45.80 |5060 |10.33.45.72 |5060 |UDP
```
|9001@10.8.8.10 |9001@10.8.8.10 |6001@10.33.45.80

|6001@10.33.45.80 |15 |LCL |GWAPP\_NORMAL\_CALL\_CLEAR |NORMAL\_CALL\_CLEAR |17:00:29.954 UTC Thu Oct 14 2014 |17:00:49.052 UTC Thu Oct 14 2014 |17:01:04.953 UTC Thu Oct 14  $2014$  |-1 | | |40 |1 |0 (SRD\_GW) |1 |1 |1 () |0 (MR\_1) |no |BYE |Q.850 ;cause=16 ;text="loc |user 9928019 |

#### **38.2.2.2 CDR Fields for SBC Media**

The CDR fields for SBC media are listed in the table below. The media CDRs are published for each active media stream, thereby allowing multiple media CDRs, where each media CDR has a unique call ID corresponding to the signaling CDR.

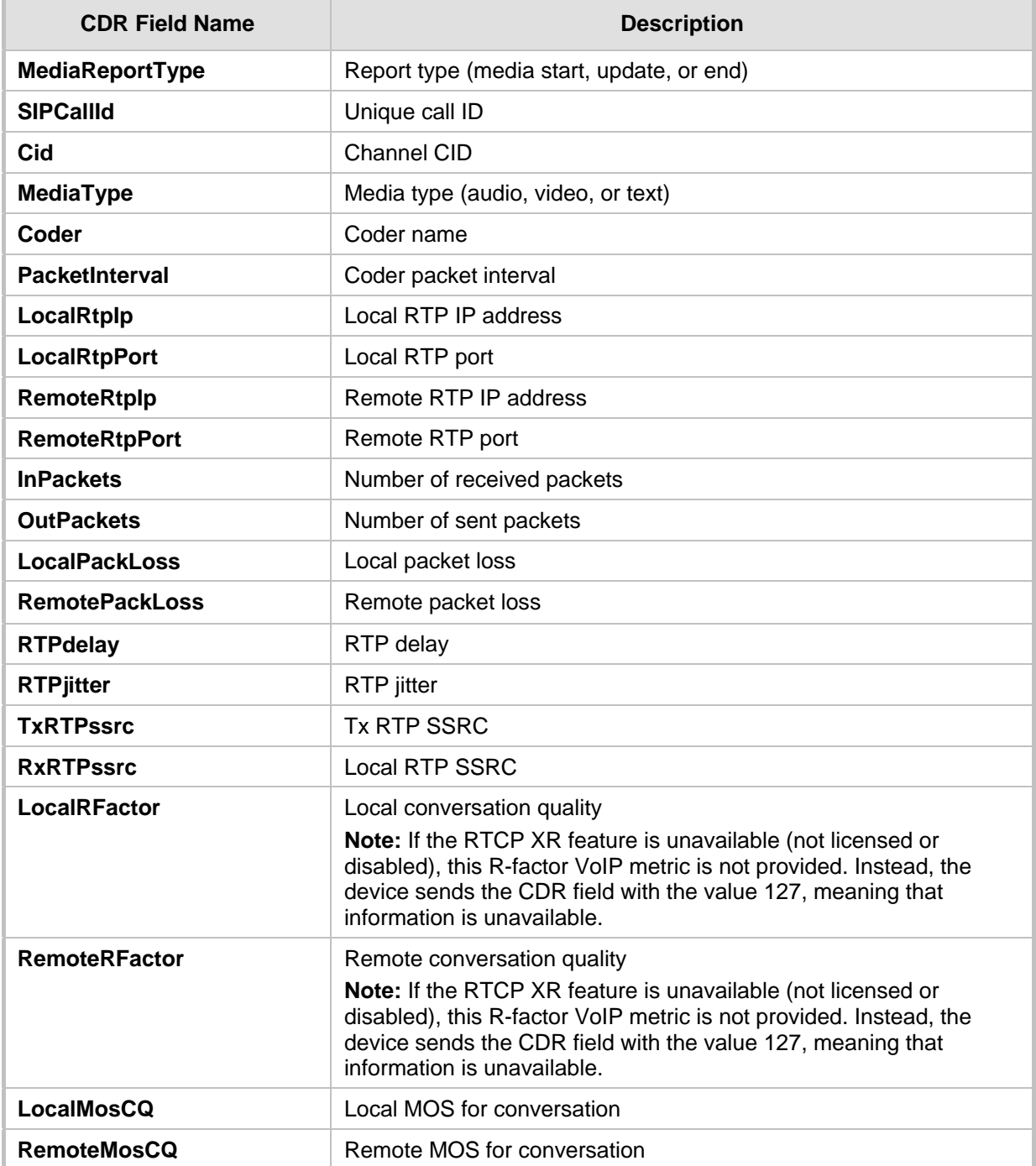

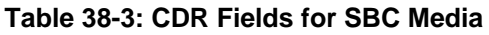

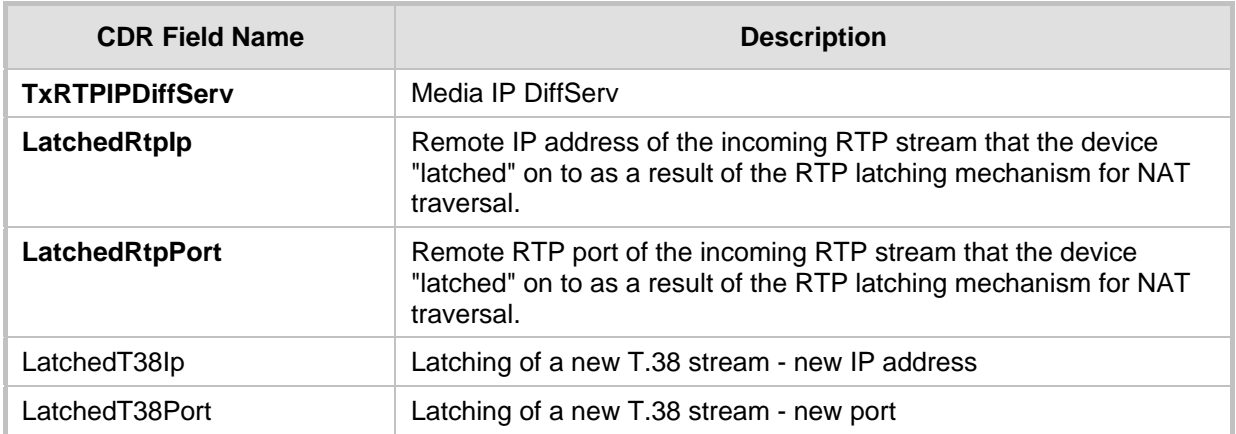

### <span id="page-493-0"></span>**38.3 Configuring RADIUS Accounting**

The device can send accounting data of SIP calls as call detail records (CDR) to a RADIUS Accounting server. The device can send the accounting messages to the RADIUS server upon call release, call connection and release, or call setup and release. For a list of the CDR attributes, see the table following the procedure below.

#### **To configure RADIUS accounting:**

**1.** Open the RADIUS Parameters page (**Configuration** tab > **VoIP** menu > **SIP Definitions** > **RADIUS Parameters Settings**).

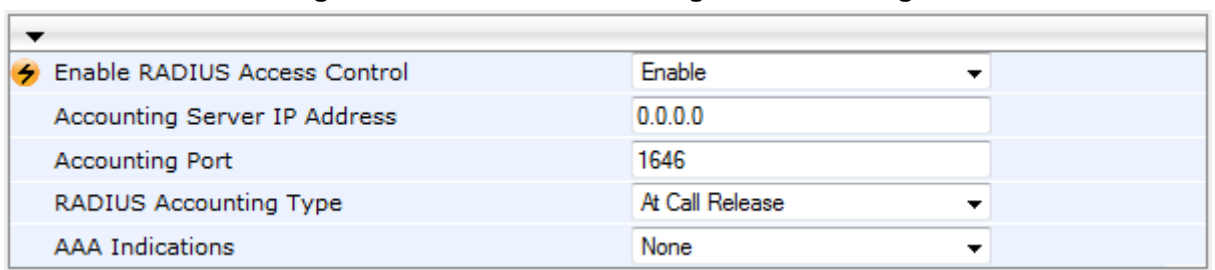

#### **Figure 38-3: RADIUS Accounting Parameters Page**

- **2.** Set the 'Enable RADIUS Access Control' parameter to **Enable**.
- **3.** Configure the remaining parameters as required. For a description of these parameters, see ''RADIUS Parameters'' on page [576.](#page-575-0)
- **4.** Click **Submit**.
- **5.** For your settings to take effect, reset the device with a flash burn.

The table below lists the RADIUS Accounting CDR attributes included in the communication packets transmitted between the device and a RADIUS server.

#### **Table 38-4: Supported RADIUS Accounting CDR Attributes**

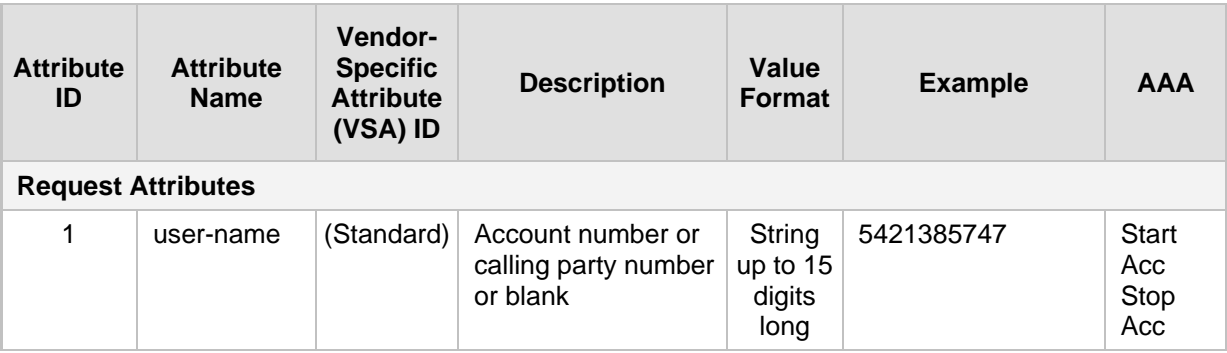

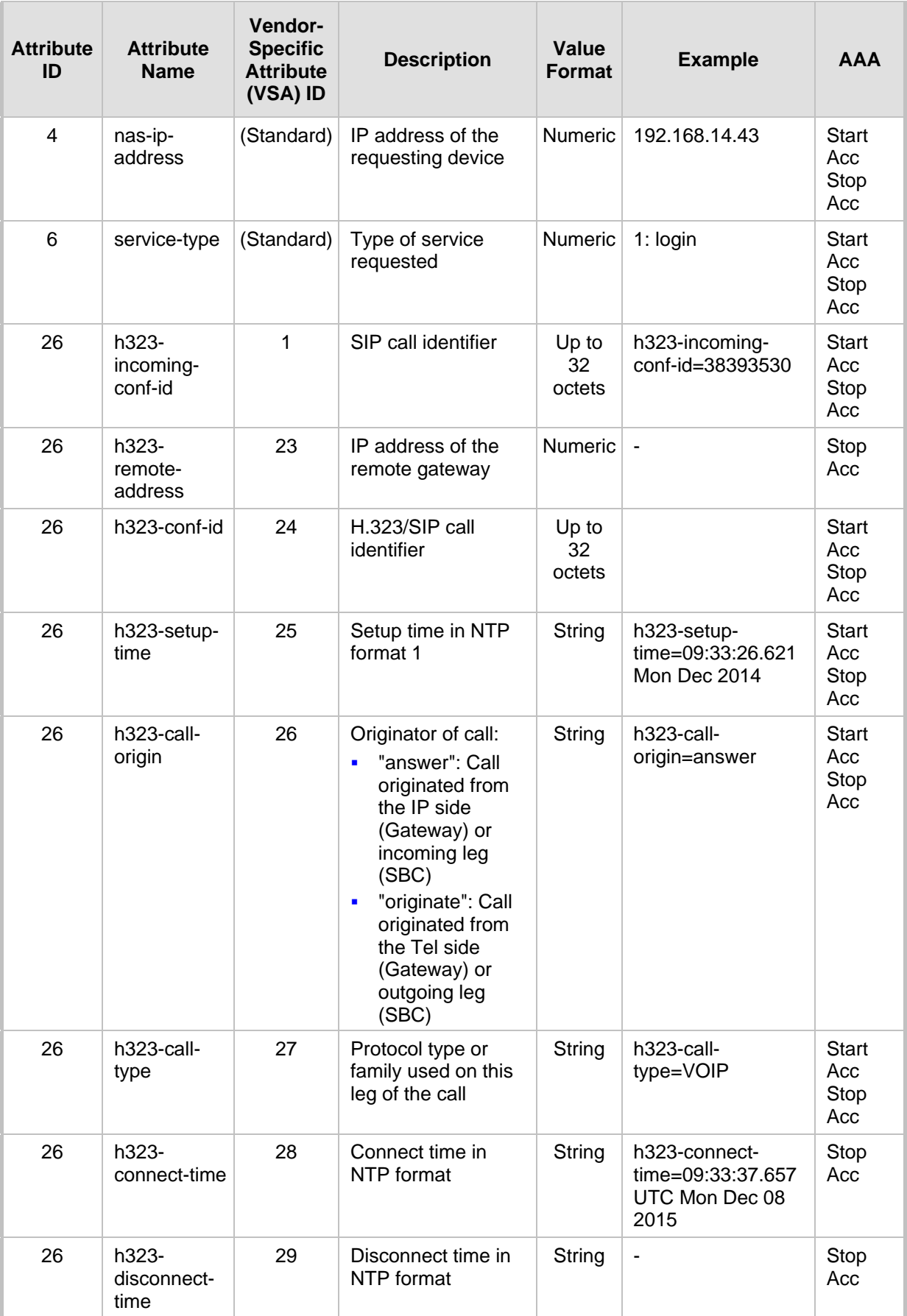

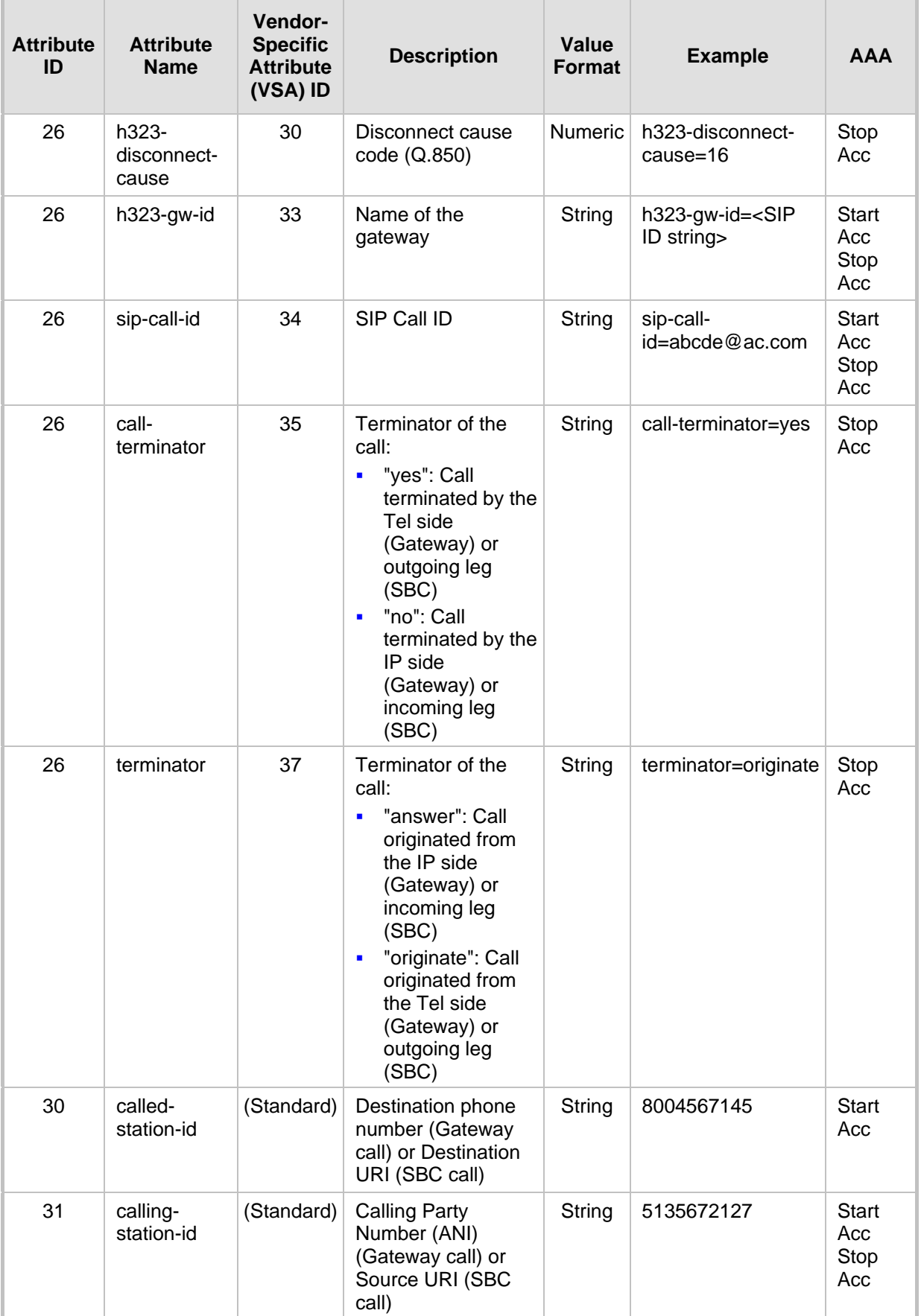

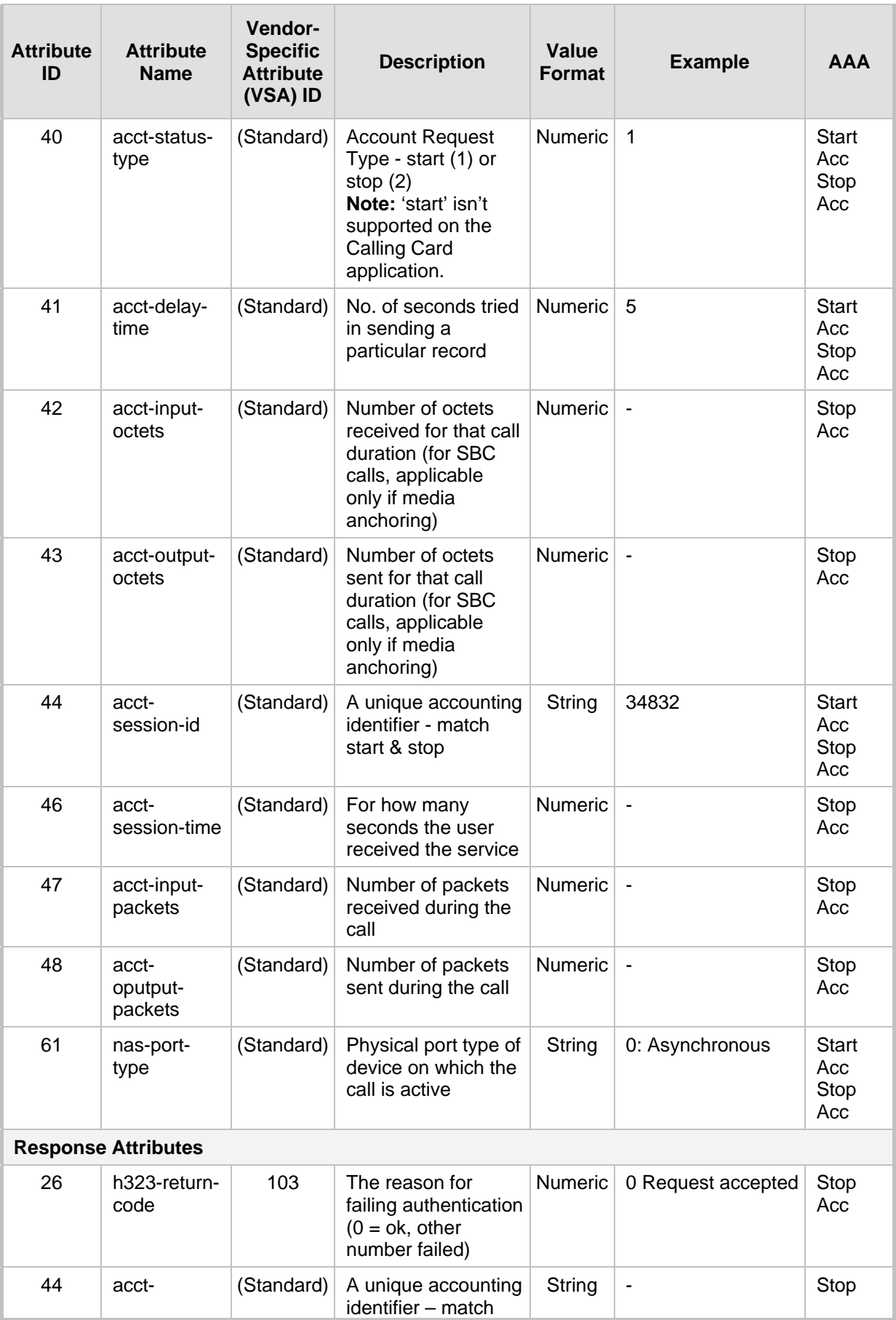

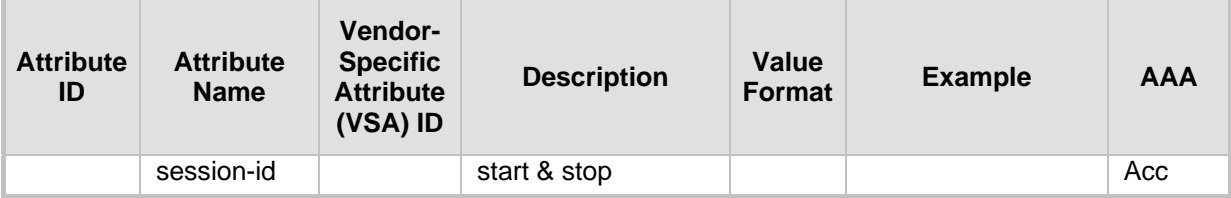

Below is an example of RADIUS Accounting, where the non-standard parameters are preceded with brackets:

```
Accounting-Request (361)
user-name = 111
acct-session-id = 1
nas-ip-address = 212.179.22.213
nas-port-type = 0
acct-status-type = 2
acct-session-time = 1
acct-input-packets = 122
acct-output-packets = 220
called-station-id = 201
calling-station-id = 202
// Accounting non-standard parameters:
(4923 33) h323-gw-id = 
(4923 23) h323-remote-address = 212.179.22.214
(4923 1) h323-ivr-out = h323-incoming-conf-id:02102944 600a1899 
3fd61009 0e2f3cc5
(4923 30) h323-disconnect-cause = 22 (0x16)
(4923 27) h323-call-type = VOIP
(4923 26) h323-call-origin = Originate
(4923 24) h323-conf-id = 02102944 600a1899 3fd61009 0e2f3cc5
```
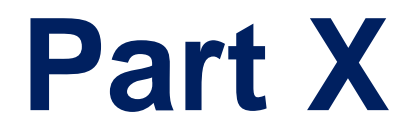

# **Diagnostics**

# **39 Syslog and Debug Recordings**

Syslog is an event notification protocol that enables a device to send event notification messages across IP networks to event message collectors, also known as Syslog servers. The device contains an embedded Syslog client, which sends error reports / events that it generates to a remote Syslog server using the IP / UDP protocol. This information is a collection of error, warning, and system messages that records every internal operation of the device.

For receiving Syslog messages generated by the device, you can use any of the following Syslog servers:

- **Device's embedded Syslog server:** The device provides an embedded Syslog server, which is accessed through the Web interface. This provides limited Syslog server functionality.
- **Wireshark:** Third-party network protocol analyzer [\(http://www.wireshark.org\)](http://www.wireshark.org/).
- **Third-party, Syslog server:** Any third-party Syslog server program that enables filtering of messages according to parameters such as priority, IP sender address, time, and date.

### **39.1 Syslog Message Format**

The Syslog message is sent from the device to a Syslog server as an ASCII (American Standard Code for Information Interchange) message. Syslog uses UDP as its underlying transport layer mechanism. By default, UDP port 514 is assigned to Syslog, but this can be changed (see ''Enabling Syslog'' on page [505\)](#page-504-0).

Below is an example of a Syslog message:

```
13:10:57.811 : 10.13.4.12 : NOTICE : [S=235][SID:1034099026] (<br>lgr_flow)(63 ) UdpTransportObject#0- Adding socket event
                   ) UdpTransportObject#0- Adding socket event
for address 10.33.2.42:5060 [Time: 04-19-2012@18:29:39]
```
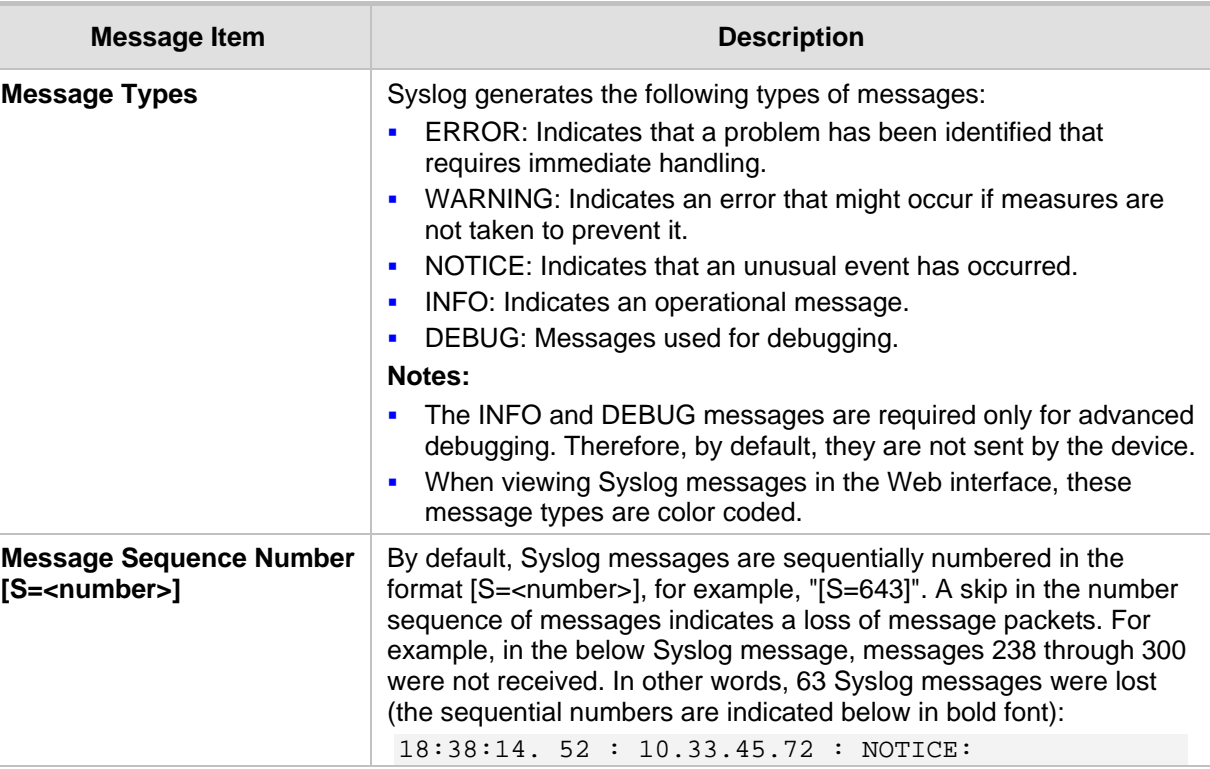

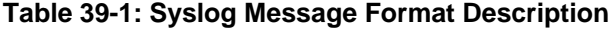

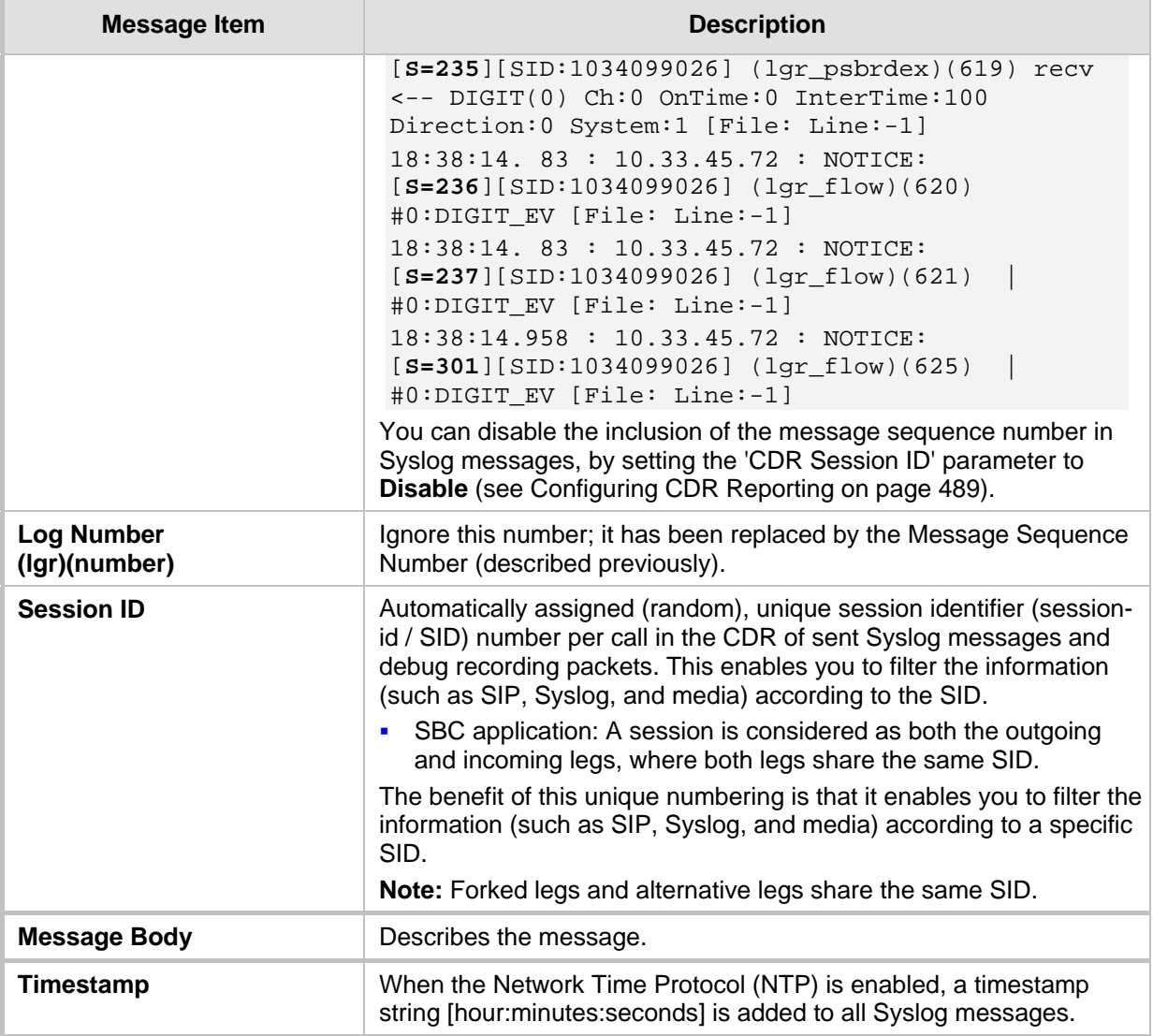

### **39.1.1 Event Representation in Syslog Messages**

The Syslog message events that the device sends are represented by unique abbreviations. An example of an abbreviated event in a Syslog message indicating packet loss (PL) is shown below:

Apr 4 12:00:12 172.30.1.14 **PL**:5 [Code:3a002] [CID:3294] [Time: 20:17:00]

The table below lists these unique event abbreviations:

#### **Table 39-2: Syslog Error Name Descriptions**

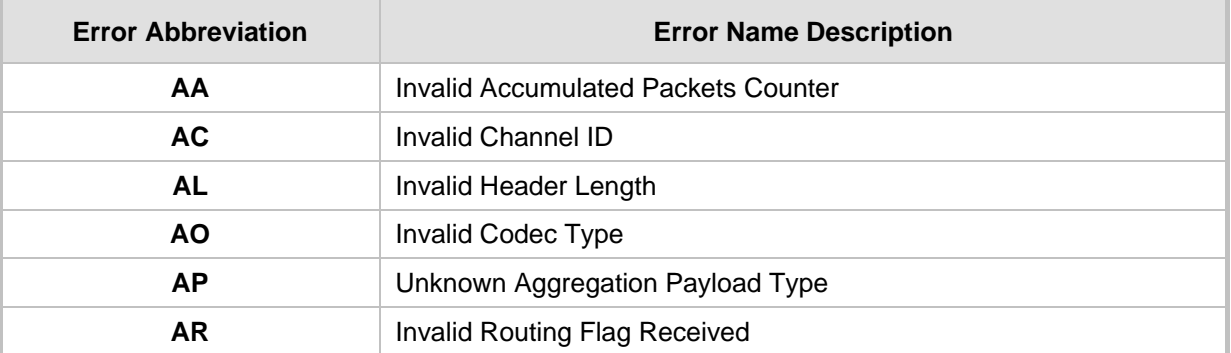

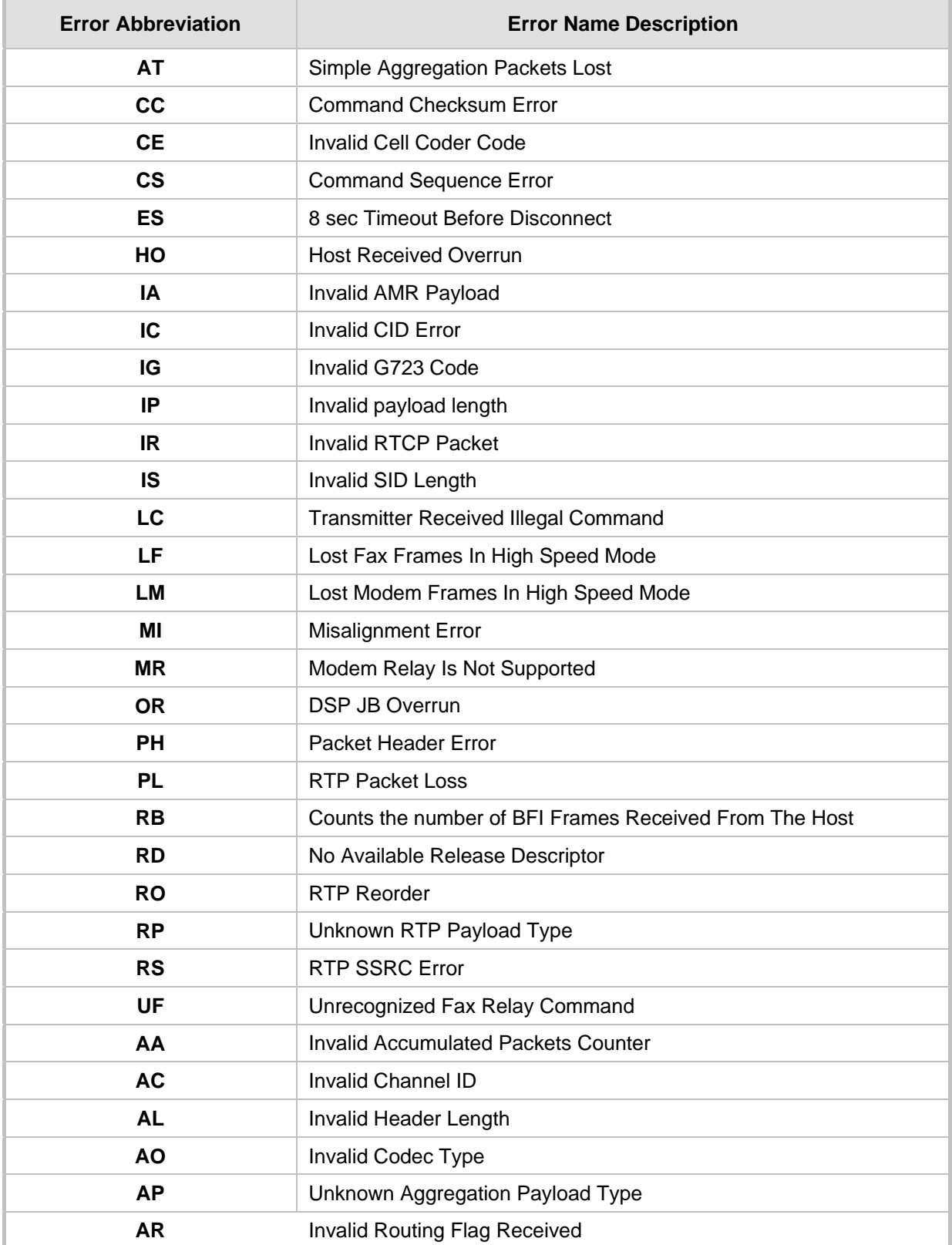

### **39.1.2 Identifying AudioCodes Syslog Messages using Facility Levels**

The device's Syslog messages can easily be identified and distinguished from Syslog messages from other equipment, by setting its Facility level. The Facility levels of the device's Syslog messages are numerically coded with decimal values. Facility level may use any of the "local use" facilities (0 through 7), according to RFC 3164. Implementing Facility levels is useful, for example, if you collect the device's as well as other equipments' Syslog messages on the same server. Therefore, in addition to filtering Syslog messages according to IP address, the messages can be filtered according to Facility level.

The Facility level is configured using the SyslogFacility ini file parameter, which provides the following options:

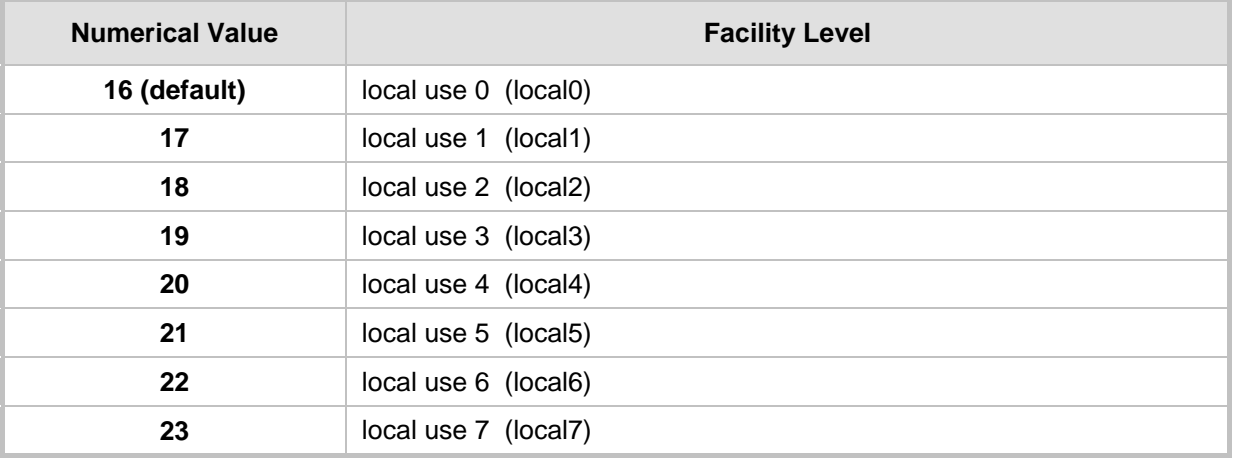

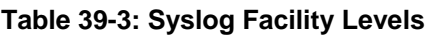

Syslog messages begin with a less-than ("**<**") character, followed by a number, which is followed by a greater-than ("**>**") character. This is optionally followed by a single ASCII space. The number is known as the *Priority* and represents both the Facility level and the Severity level. A Syslog message with Facility level 16 is shown below:

```
Facility: LOCAL0 - reserved for local use (16)
```
#### **39.1.3 SNMP Alarms in Syslog Messages**

SNMP alerts are sent to the Syslog server using the following formats:

 **Raised Alarms:** RAISE-ALARM: <Alarm Name>; Textual Description: <Textual Description>; Severity <Alarm Severity>; Source <Alarm Source>; Unique ID: <Alarm Unique ID >.

If additional information exists in the alarm, then these are also added: Additional Info1:/ Additional Info2:/ Additional Info3

The Messages' Severity is as follows:

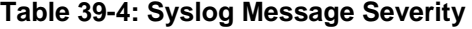

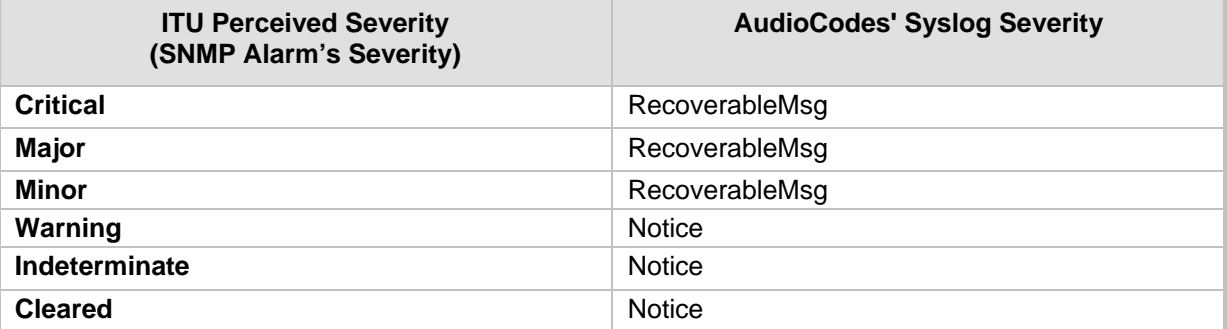
**Cleared Alarms:** CLEAR-ALARM: <Alarm Name>; Textual Description: <Textual Description>; Severity <Alarm Severity>; Source <Alarm Source>; Unique ID: <Alarm Unique ID >; If exists Additional Info1:/ Additional Info2:/ Additional Info3:

## <span id="page-504-0"></span>**39.2 Enabling Syslog**

The following procedure describes how to enable and configure Syslog.

#### **Notes:**

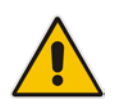

- For configuring CDR reporting, see ''Configuring CDR Reporting'' on page [489.](#page-488-0)
- For viewing Syslog messages in the Web interface, see ''Viewing Syslog Messages'' on page [510.](#page-509-0)
- For a detailed description on the Syslog parameters, see ''Syslog, CDR and Debug Parameters'' on page [560.](#page-559-0)

#### **To enable Syslog:**

**1.** Open the Syslog Settings page (**Configuration** tab > **System** menu > **Syslog Settings**).

#### **Figure 39-1: Syslog Settings Page**

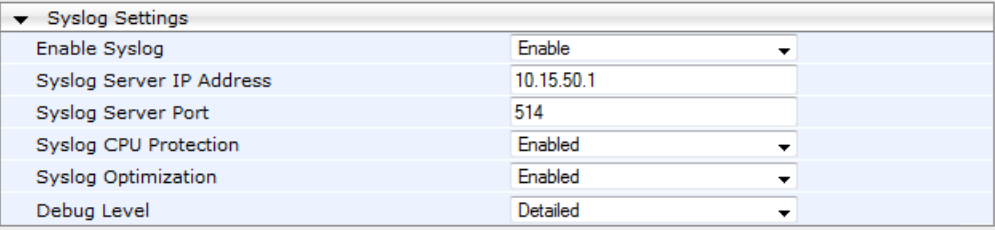

- **2.** Enable the Syslog feature by setting 'Enable Syslog' to **Enable**.
- **3.** Define the Syslog server using the 'Syslog Server IP Address' and 'Syslog Server Port' parameters.
- **4.** Configure the debug level using the 'Debug Level' parameter. This determines the level of messages that the device sends to the Syslog server. If set to Basic or Detailed, you can also configure related features using the following parameters:
	- 'Syslog Optimization' (SyslogOptimization): Enables the device to accumulate and bundle multiple debug messages into a single UDP packet and then send it to a Syslog server. The benefit of this feature is that it reduces the number of UDP Syslog packets, thereby improving (optimizing) CPU utilization. The size of the bundled message is configured by the MaxBundleSyslogLength parameter.
	- 'Syslog CPU Protection' (SyslogCpuProtection): Enables the protection of the device's CPU resources during debug reporting, ensuring voice traffic is unaffected. If CPU resources drop (i.e., high CPU usage) to a critical level (threshold), the device automatically lowers the debug level to free up CPU resources that were required for the previous debug-level functionality. When CPU resources become available again, the device increases the debug level. Threshold is configured by the DebugLevelHighThreshold parameter (see below).
	- DebugLevelHighThreshold: Defines the threshold (in percentage) for automatically switching to a different debug level, depending on CPU usage. For more information about this functionality, refer to the parameter's description in Syslog, CDR and Debug Parameters on page [560.](#page-559-0)
- **5.** Click **Submit**.

## **39.3 Configuring Web Operations to Report to Syslog**

You can define the operations (activities) in the Web interface that must be reported to the Syslog server. The following procedure describes how to configure this in the Web interface. You can also configure this using the ini file parameter, ActivityListToLog or CLI command, config-system > logging > activity-log.

- **To define Web activities to report to Syslog server:**
- **1.** Open the Syslog Settings page (**Configuration** tab > **System** menu > **Syslog Settings**).
- **2.** Under the Activity Types to Report via Activity Log Messages group, select the Web actions to report to the Syslog server. For more information, see ''Syslog, CDR and Debug Parameters" on page [560.](#page-559-0)

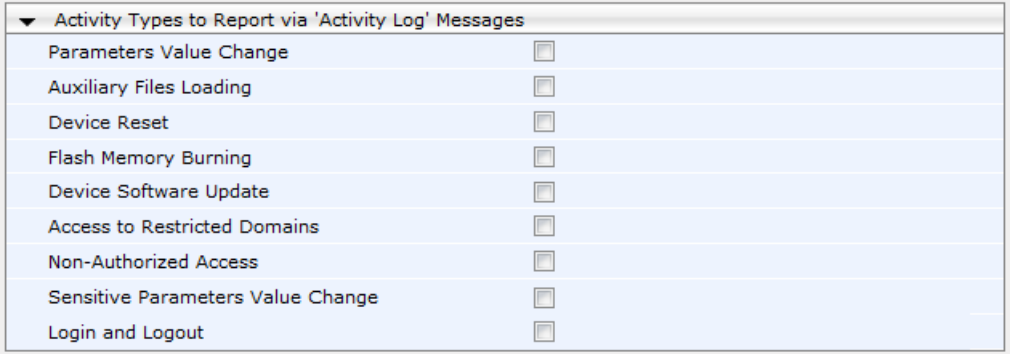

#### **Figure 39-2: Web Activities to Report to Syslog**

**3.** Click **Submit**.

## **39.4 Configuring Debug Recording**

The device enables you to activate debug recording and send debug recording packets to a defined capturing server. When the debug recording is activated, the device duplicates all messages that are sent and/or received by it and then sends them to an external IP address. The debug recording can be done for different types of traffic for example, RTP/RTCP, T.38, and SIP.

Debug recording is used for advanced debugging when you need to analyze internal messages and signals. Debug recording is also useful for recording network traffic in environments where hub or port mirroring is unavailable and for recording internal traffic between two endpoints on the same device.

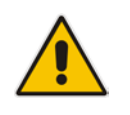

**Note:** Debug recording is collected only on the device's OAMP interface.

#### **To configure and activate debug recording:**

**1.** Open the Logging Settings page (**Configuration** tab > **System** menu > **Logging** > **Logging Settings**).

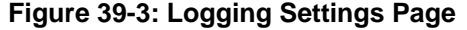

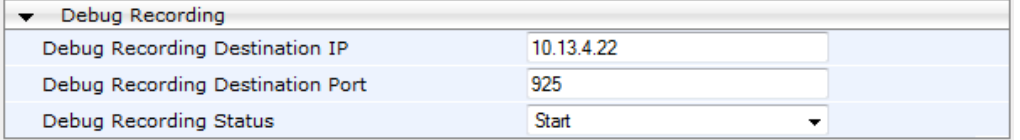

- **2.** Configure the debug capturing server using the 'Debug Recording Destination IP' and 'Debug Recording Destination Port' parameters.
- **3.** From the 'Debug Recording Status' drop-down list, select **Start** to start the debug recording or **Stop** to end the recording.
- **4.** Click **Submit**.

For a detailed description of these parameters, see ''Syslog, CDR and Debug Parameters'' on page [560.](#page-559-0)

## **39.5 Filtering Syslog Messages and Debug Recordings**

The device can filter Syslog messages and debug recording (DR) packets, which are sent to a Syslog server and packet capturing application (such as Wireshark), respectively. Filtering can be useful to reduce CPU consumption and minimize negative impact on VoIP performance.

You can configure up to 30 filtering rules, each based on a selected filtering criteria (e.g., an IP Group). Each filtering criteria can be configured with a range. For example, you can filter Syslog messages for IP Groups 1 through 4. For each filter criteria, you can enable or disable Syslog messages and debug recording.

Debug recording can also be filtered using various filtering criteria such as SIP signaling or signaling and media.

The following procedure describes how to configure Logging Filter rules in the Web interface. You can also configure Logging Filter rules using the table ini file parameter, LoggingFilters or the CLI command configure system > logging > logging-filters.

- **To configure a logging filtering rule:**
- **1.** Open the Logging Filters Table page (**Configuration** tab > **System** menu > **Logging** > **Logging Filters Table**).
- **2.** Click **Add**; the following dialog box appears:
	- **Figure 39-4: Logging Filters Table - Add Record Dialog Box**

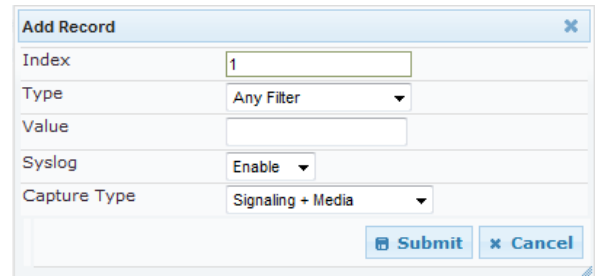

- **3.** Configure a logging filter according to the parameters described in the table below.
- **4.** Click **Submit**, and then save ("burn") your settings to flash memory.

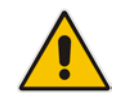

**Note:** To configure the Syslog debug level, use the 'Debug Level' parameter (see ''Enabling Syslog'' on page [505\)](#page-504-0).

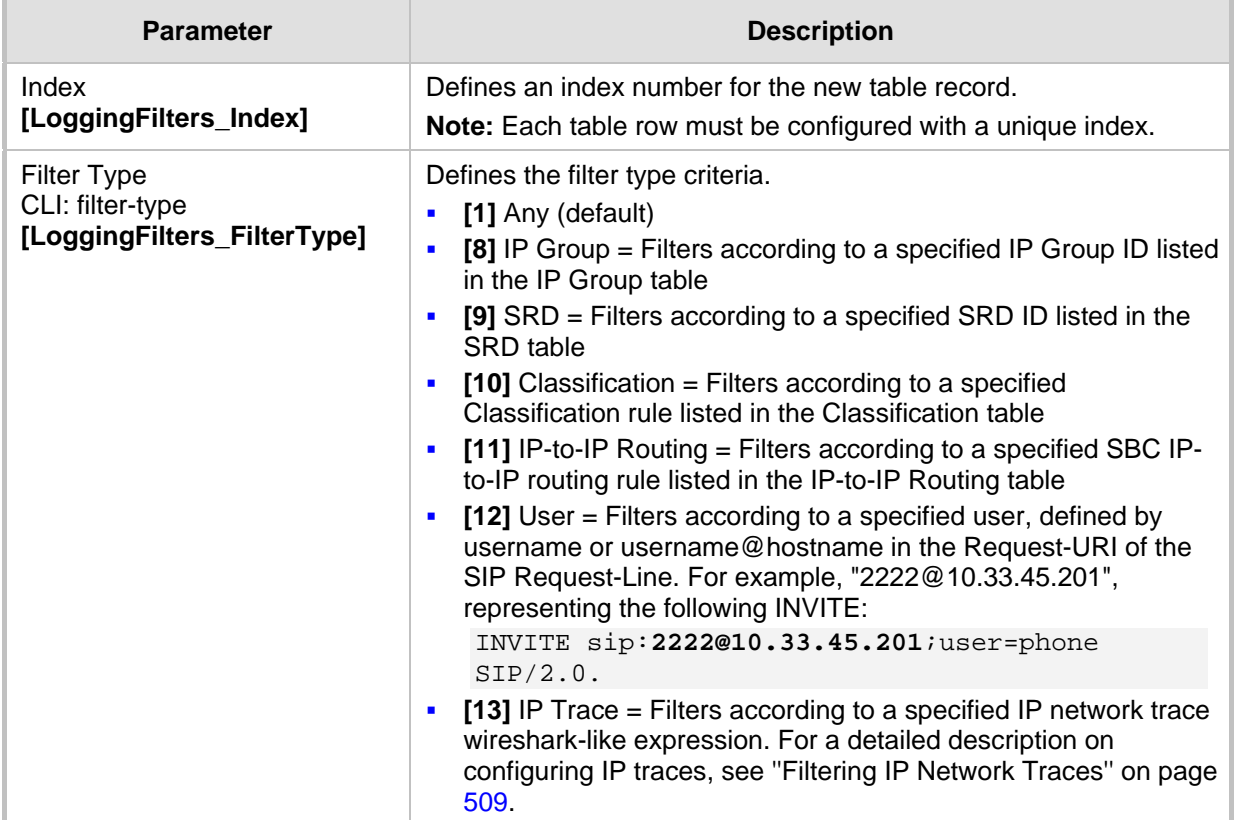

#### **Table 39-5: Logging Filters Table Parameter Descriptions**

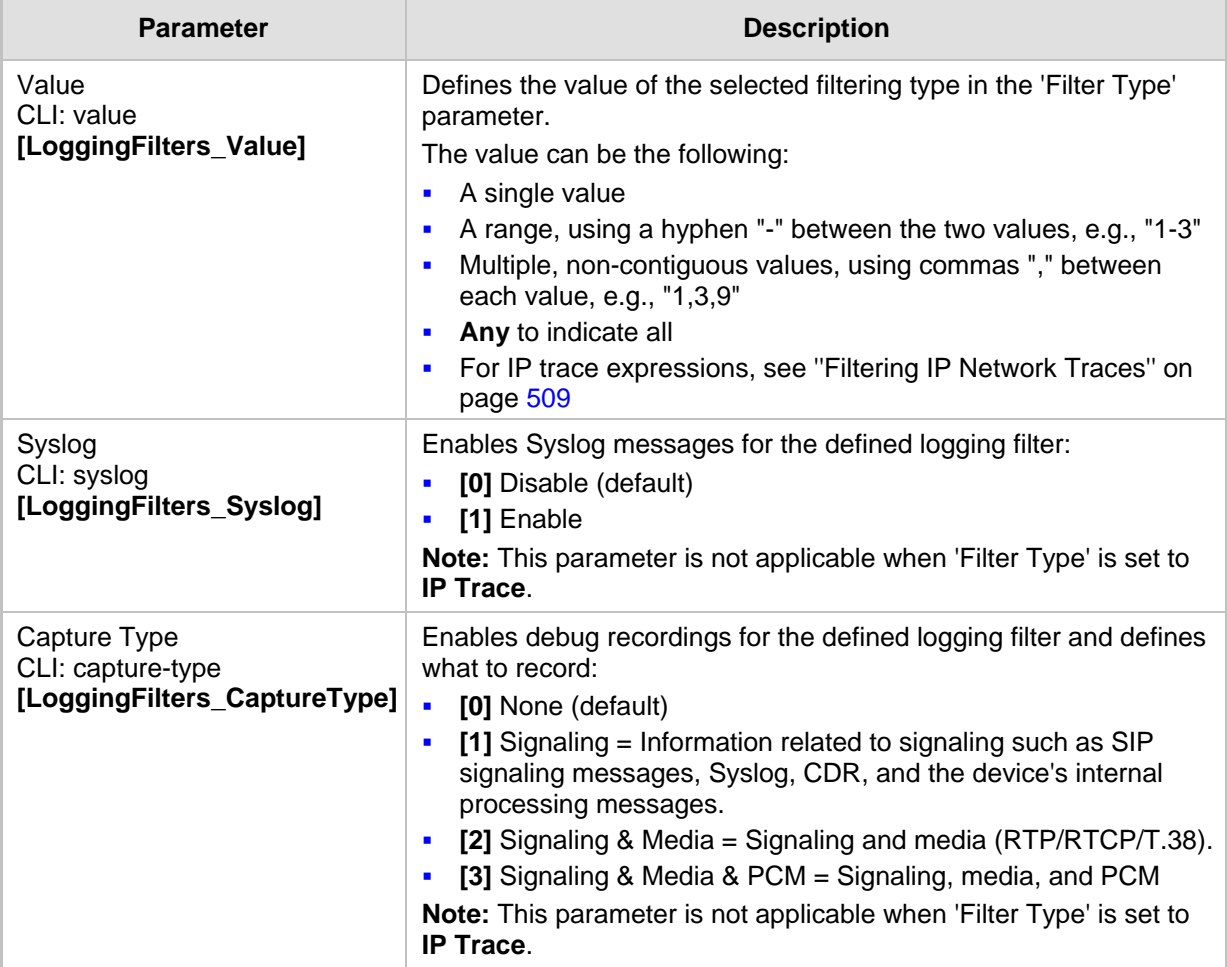

## <span id="page-508-0"></span>**39.5.1 Filtering IP Network Traces**

You can filter Syslog and debug recording messages for IP network traces, by setting the 'Filter Type' parameter to **IP Trace** in the Logging Filters table. IP traces are used to record any IP stream, according to destination and/or source IP address, or port and Layer-4 protocol (UDP, TCP or any other IP type as defined by [http://www.iana.com\)](http://www.iana.com/). Network traces are typically used to record HTTP.

When the **IP Trace** option is selected, only the 'Value' parameter is applicable; the 'Syslog' and 'Capture Type' parameters are not relevant. The 'Value' parameter configures the Wireshark-like filtering expressions for your IP trace. The following Wireshark-like expressions are supported:

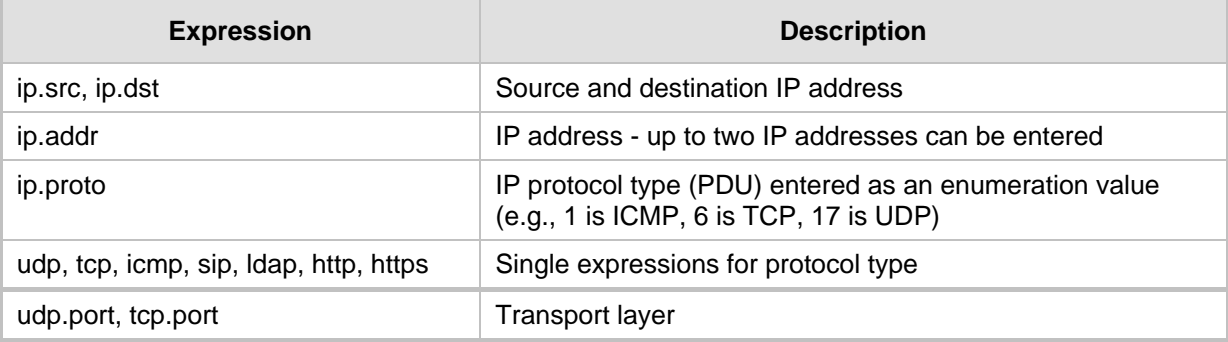

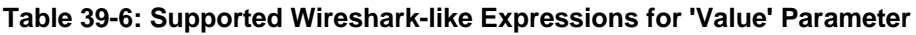

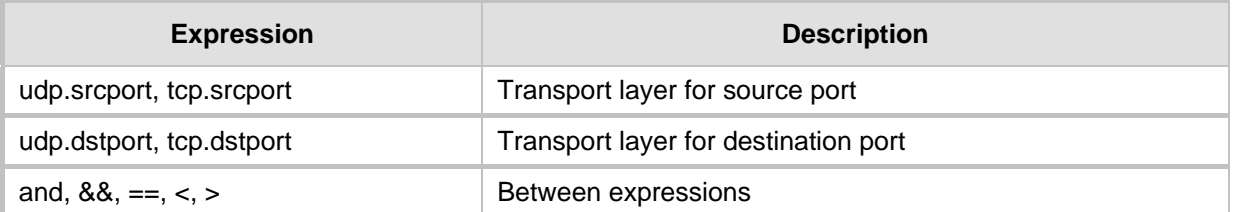

Below are examples of configured expressions for the 'Value' parameter:

- udp && ip.addr==10.8.6.55
- ip.src==10.8.6.55 && udp.port>=5000 and udp.port<6000
- $\blacksquare$  ip.dst==10.8.0.1/16
- ip.addr==10.8.6.40

For conditions requiring the "or" / "||" expression, add multiple table rows. For example, the Wireshark condition "(ip.src  $== 1.1.1.1$  or ip.src  $== 2.2.2.2$ ) and ip.dst  $== 3.3.3.3$ " can be configured using the following two table row entries:

- **1.** ip.src == 1.1.1.1 and ip.dst == 3.3.3.3
- **2.** ip.src == 2.2.2.2 and ip.dst == 3.3.3.3

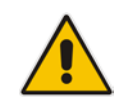

**Note:** If the 'Value' field is not defined, the device records all IP traffic types.

## <span id="page-509-0"></span>**39.6 Viewing Syslog Messages**

You can use the following tools to view the Syslog messages sent by the device:

- **Now Web interface's Message Log page (see below).**
- CLI-The device sends the error messages (e.g. Syslog messages) to the CLI console as well as to the original configured destination. Use the following commands:

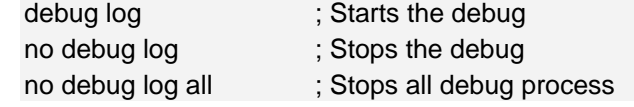

Any third-party Syslog server (e.g., Wireshark).

The following procedure describes how to view Syslog messages in the Web interface.

#### **Notes:**

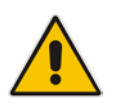

- It's not recommended to keep a Message Log session open for a prolonged period. This may cause the device to overload. For prolonged (and detailed) debugging, use an external Syslog server.
- You can select the Syslog messages in this page, and copy and paste them into a text editor such as Notepad. This text file (*txt*) can then be sent to AudioCodes Technical Support for diagnosis and troubleshooting.

#### **To activate the Web interface's Message Log:**

- **1.** Enable Syslog (see ''Enabling Syslog'' on page [505\)](#page-504-0).
- **2.** Open the Message Log page (**Status & Diagnostics** tab > **System Status** menu > **Message Log**); the Message Log page is displayed and the log is activated.

**Figure 39-5: Message Log Page**

| Lod 12 Activated    |                         |                                                        |
|---------------------|-------------------------|--------------------------------------------------------|
| 11d: 14h: 43m: 9s ( | $1gr$ psbrdex) $(2662)$ | $recv \leftarrow W HOOK Ch:1$                          |
| 11d:14h:43m:9s      | lgr flow) (2663)        | #1:ON HOOK EV                                          |
| 11d:14h:43m:9s      | $1gr$ flow) $(2664)$    | #1:ON HOOK EV                                          |
| 11d:14h:43m:9s      | $lgr$ psbrdif) (2665)   | #1:cpDigitMapHndlr Stop - Stoped (0)                   |
| 11d:14h:43m:9s      | lgr psbrdif) (2666      | #1:CloseChannel: ChannelNum=1                          |
| 11d:14h:43m:9s (    | lgr psbrdif) (2667      | Open channel: IsVoiceOn: 1, IsT38On: 1, IsVbdOn: 0, I: |
| 11d:14h:43m:9s      | lgr psbrdif) (2668)     | #1:OpenChannel:on Trunk -1 BChannel:1 CID=1 with Voice |
| 11d:14h:43m:9s      | lgr psbrdif) (2669)     | #1:OpenChannel VoiceVolume= 0, DTMFVolume = -11, Input |
| 11d:14h:43m:9s      | lgr psbrdif) (2670)     | OpenChannel, CoderType = 15, Interval = 4, M = 1       |
| 11d:14h:43m:9s      | lgr psbrdif) (2671      | $#1:FAXTransportType = 1$                              |
| 11d:14h:43m:9s      | lgr psbrdif) (2672      | #1:ConfigFaxModemChannelParams NSEMode=0, CNGDetMode=0 |
| 11d:14h:43m:98      | $lgr$ psbrdif) $(2673)$ | Detectors: And:0, Ans:0 En:0 IBScnd:0xa1               |
| 11d:14h:43m:9s      | lgr psbrdif) (2674      | #1:PSOSBoardInterface::StopPlayTone- Called            |
| 11d:14h:43m:93      | $lgr$ psbrdex) $(2675$  | $recv \leftarrow$ OFF HOOK $Chi1$                      |
| 11d: 14h: 43m: 9s   | lgr flow) (2676)        | #1:OFF HOOK EV                                         |
| 11d:14h:43m:93      | $1gr$ flow) $(2677)$    | #1:OFF HOOK EV                                         |
| 11d:14h:43m:9s      | lgr psbrdif) (2678      | UpdateChannelParams, Channel 1                         |
| 11d:14h:43m:9s      | $lgr$ psbrdif) (2679.   | #1:ConfigFaxModemChannelParams NSEMode=0, CNGDetMode=0 |
| 11d:14h:43m:9s      | lgr psbrdif) (2680)     | ActivateDigitHap for channel : 1, MaxDialStringLength  |

The displayed logged messages are color-coded as follows:

- Yellow fatal error message
- Blue recoverable error message (i.e., non-fatal error)
- Black notice message

**To stop and clear the Message Log:**

■ Close the Message Log page by accessing any another page in the Web interface.

## **39.7 Collecting Debug Recording Messages**

To collect debug recording packets, use the open source program Wireshark. AudioCodes proprietary plug-in files for Wireshark are required.

#### **Notes:**

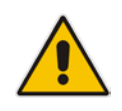

- The default debug recording port is 925. You can change the port in Wireshark (**Edit** menu > **Preferences** > **Protocols** > **AC DR**).
- The plug-in files are per major software release of Wireshark. For more information, contact your AudioCodes sales representative.
- The plug-in files are applicable only to Wireshark 32-bit for Windows.

#### **To install Wireshark and the plug-ins for debug recording:**

- **1.** Install Wireshark on your computer. The Wireshark program can be downloaded from [http://www.wireshark.org.](http://www.wireshark.org/)
- **2.** Download the proprietary plug-in files from [www.audiocodes.com/downloads.](http://www.audiocodes.com/downloads)
- **3.** Copy the plug-in files to the directory in which you installed Wireshark, as follows:

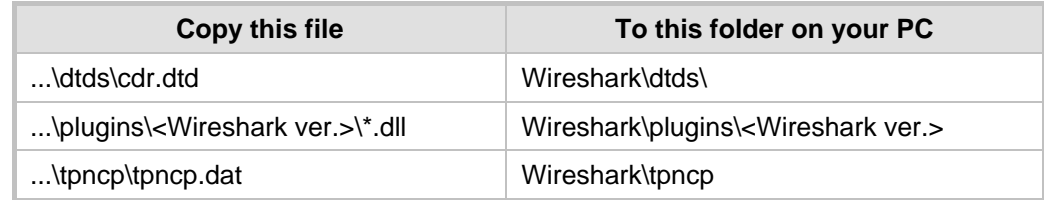

#### **4.** Start Wireshark.

**5.** In the Filter field, type "acdr" (see the figure below) to view the debug recording messages. Note that the source IP address of the messages is always the OAMP IP address of the device.

The device adds the header "AUDIOCODES DEBUG RECORDING" to each debug recording message, as shown below:

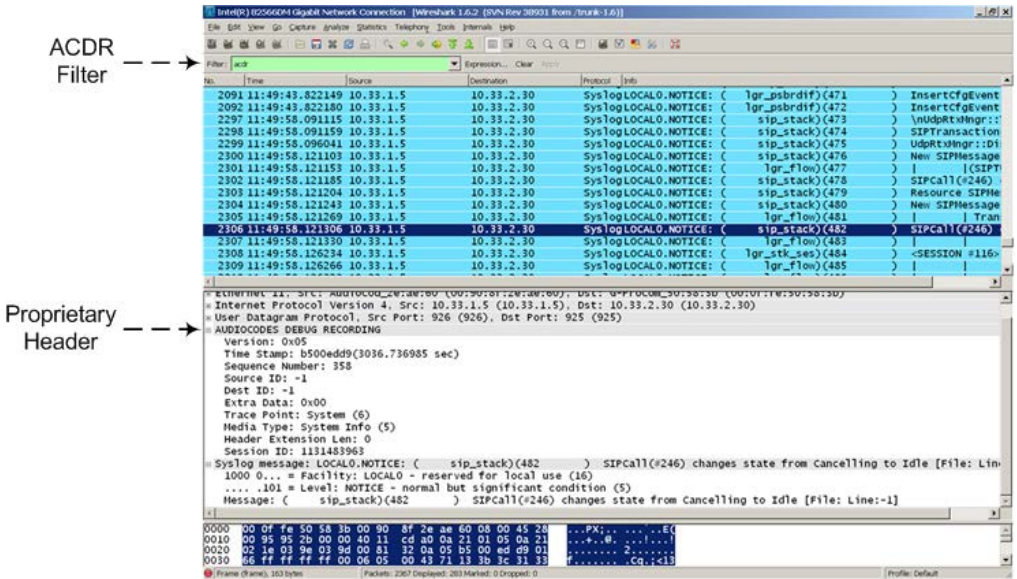

## **39.8 Debug Capturing on Physical VoIP Interfaces**

You can capture traffic on the device's physical (Ethernet LAN) VoIP interfaces (Layer-2 VLAN tagged packets). The captured traffic can be saved in a PCAP-format file (suitable for Wireshark) to a TFTP (default) or an FTP server. The generated PCAP file is in the Extensible Record Format (ERF). The maximum file size of debug captures that can be saved to the device is 100 MB.

To capture traffic on physical VoIP interfaces, use the following CLI commands:

■ Starts physical VoIP debug capture:

# debug capture voip physical eth-lan

- # debug capture voip physical start
- **Captures packets continuously in a cyclical buffer (packets always captured until stop** command):

# debug capture VoIP physical cyclic buffer

Retrieves latest capture (PCAP file) saved on a specified server:

# debug capture VoIP physical get\_last\_capture <TFTP/FTP server IP address>

The file is saved to the device's memory (not flash) and erased after a device reset.

**Marks the captured file (useful for troubleshooting process):** 

# debug capture VoIP physical insert-pad

Before running this command, the debug capture must be started.

- $\Box$  Displays debug status and configured rules:
	- # debug capture VoIP physical show
- **Specifies the destination (FTP, TFTP, or USB) where you want the PCAP file sent:** # debug capture VoIP physical target <ftp|tftp|usb>
- Stops the debug capture, creates a file named debug-capture-voip-<timestamp>.pcap, and sends it to the TFTP or FTP server:

# debug capture voip physical stop <TFTP/FTP server IP address>

If no IP address is defined, the capture is saved on the device for later retrieval.

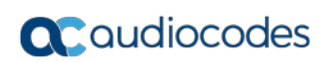

**This page is intentionally left blank.**

## **40 Creating Core Dump and Debug Files upon Device Crash**

For debugging purposes, you can create a core dump file and/or debug file. These files may help you easily identify the cause of the crash. The core dump can either be included in or excluded from the debug file, or alternatively, sent separately to a TFTP server. The files can then be sent to AudioCodes support team for troubleshooting.

- **Core Dump File:** You can enable the device to send a core dump file to a remote destination upon a device crash. The core dump is a copy of the memory image at the time of the crash. It provides a powerful tool for determining the root cause of the crash. When enabled, the core dump file is sent to a user-defined TFTP server (IP address). If no address is configured, the core dump file is saved to the device's flash memory (if it has sufficient memory). The core dump file is saved as a binary file in the following name format: "core\_<device name>\_ver\_<firmware version>\_mac\_<MAC address>\_<date>\_<time>", for example, core\_acMediant\_ver\_680-8- 4\_mac\_00908F099096\_1-11-2014\_3-29-29.
- **Debug File:** You can manually retrieve the debug file from the device and save it to a folder on your local PC. The debug file contains the following information:
	- Exception information, indicating the specific point in the code where the crash occurred.
	- Latest log messages that were recorded prior to the crash.
	- Core dump (only if enabled, no IP address has been defined, and the device has sufficient memory on its flash).
	- May include additional application-proprietary debug information.

The debug file is saved as a zipped file in the following name format: "debug  $\leq$  device name>\_ver\_<firmware version>\_mac\_<MAC address>\_<date>\_<time>", for example, debug\_acMediant\_ver\_680-8-4\_mac\_00908F099096\_1-11-2014\_3-29-29.

The following procedure describes how to configure core dump file creation in the Web interface.

#### **To enable core dump creation:**

- **1.** Set up a TFTP server to where you want to send the core dump file.
- **2.** Open the Debug Utilities page (**Maintenance** tab > **Maintenance** menu > **Debug Utilities**).

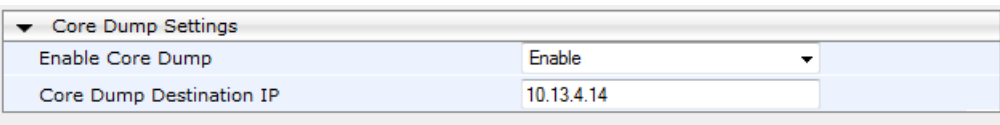

**Figure 40-1: Debug Utilities Page**

Save the Debug file to the PC.

Save Debug File

- **3.** From the 'Enable Core Dump' drop-down list, select **Enable**.
- **4.** In the 'Core Dump Destination IP' field, enter an IP address of the remote server to where you want the file to be sent (optional).
- **5.** Click **Submit**, and then reset the device with a save-to-flash for your settings to take effect.

The following procedure describes how to retrieve the debug file from the device in the Web interface.

- **To save the debug file from the device:**
- In the Debug Utilities page, click the **Save Debug File** button.

## **41 Testing SIP Signaling Calls**

A simulated endpoint can be configured on the device to test SIP signaling of calls between it and a remote destination. This feature is useful in that it can remotely verify SIP message flow without involving the remote end side in the debug process. The SIP test call simulates the SIP signaling process - call setup, SIP 1xx responses, through to completing the SIP transaction with a 200 OK.

The test call sends Syslog messages to a Syslog server, showing the SIP message flow, tone signals (e.g., DTMF), termination reasons, as well as voice quality statistics and thresholds (e.g., MOS).

## <span id="page-516-0"></span>**41.1 Configuring Test Call Endpoints**

The Test Call table lets you test the SIP signaling (setup and registration) and media (DTMF signals) of calls between a simulated phone on the device and a remote endpoint. These tests involve both incoming and outgoing calls, where the test endpoint can be configured as the caller or called party. Test calls can be dialed automatically at a userdefined interval and/or manually when required. The simulated phone and remote endpoints are defined as SIP URIs (user@host) and the remote destination can be defined as an IP Group, IP address, or according to an Outbound IP Routing rule. You can also enable automatic registration of the endpoint.

When a SIP test call is initiated, the device generates a SIP INVITE towards the remote endpoint (e.g., a SIP proxy server or softswitch). It simulates the SIP call setup process, managing SIP 1xx responses and completing the SIP transaction with a 200 OK.

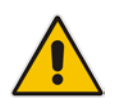

**Note:** By default, you can configure up to five test calls. However, this number can be increased by installing the relevant Software License Key. For more information, contact your AudioCodes sales representative.

The following procedure describes how to configure test calls in the Web interface. You can also configure this using the table ini file parameter, Test\_Call or CLI command, configure system > test-call > test-call-table.

- **To configure a test call:**
- **1.** Open the Test Call Table page (**Configuration** tab > **System** menu > **Test Call** > **Test Call Table**).
- **2.** Click **Add**; the following dialog box appears:

#### **Figure 41-1: General Tab of Test Call Table**

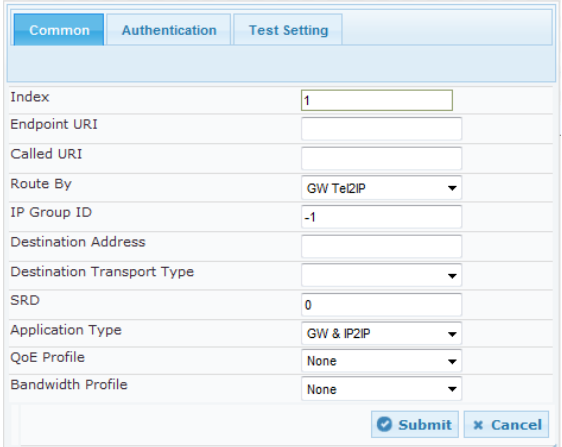

## **QC** qudiocodes

- **3.** Configure a test call according to the parameters described in the table below.
- **4.** Click **Submit**, and then save ("burn") your settings to flash memory.

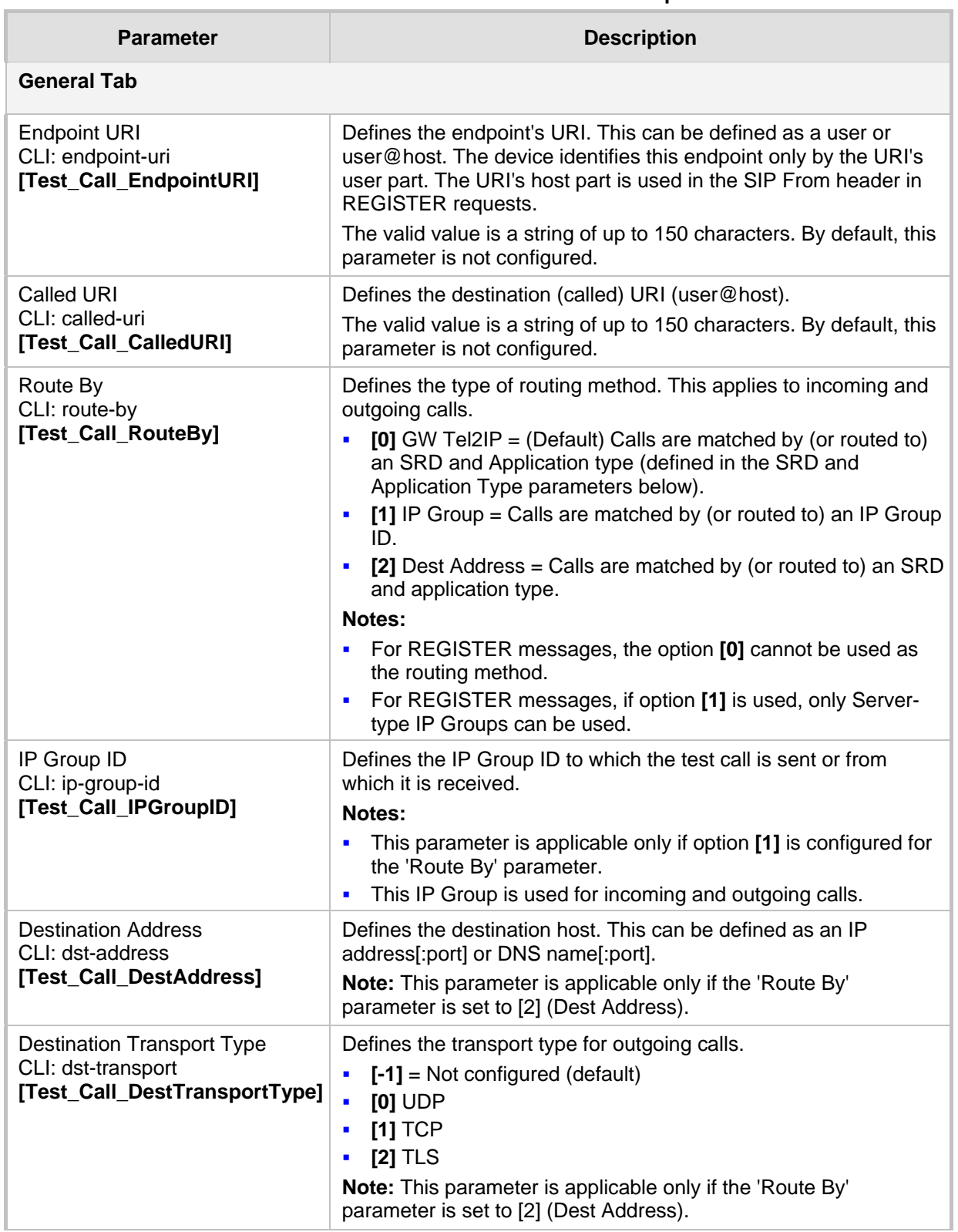

#### **Table 41-1: Test Call Table Parameter Descriptions**

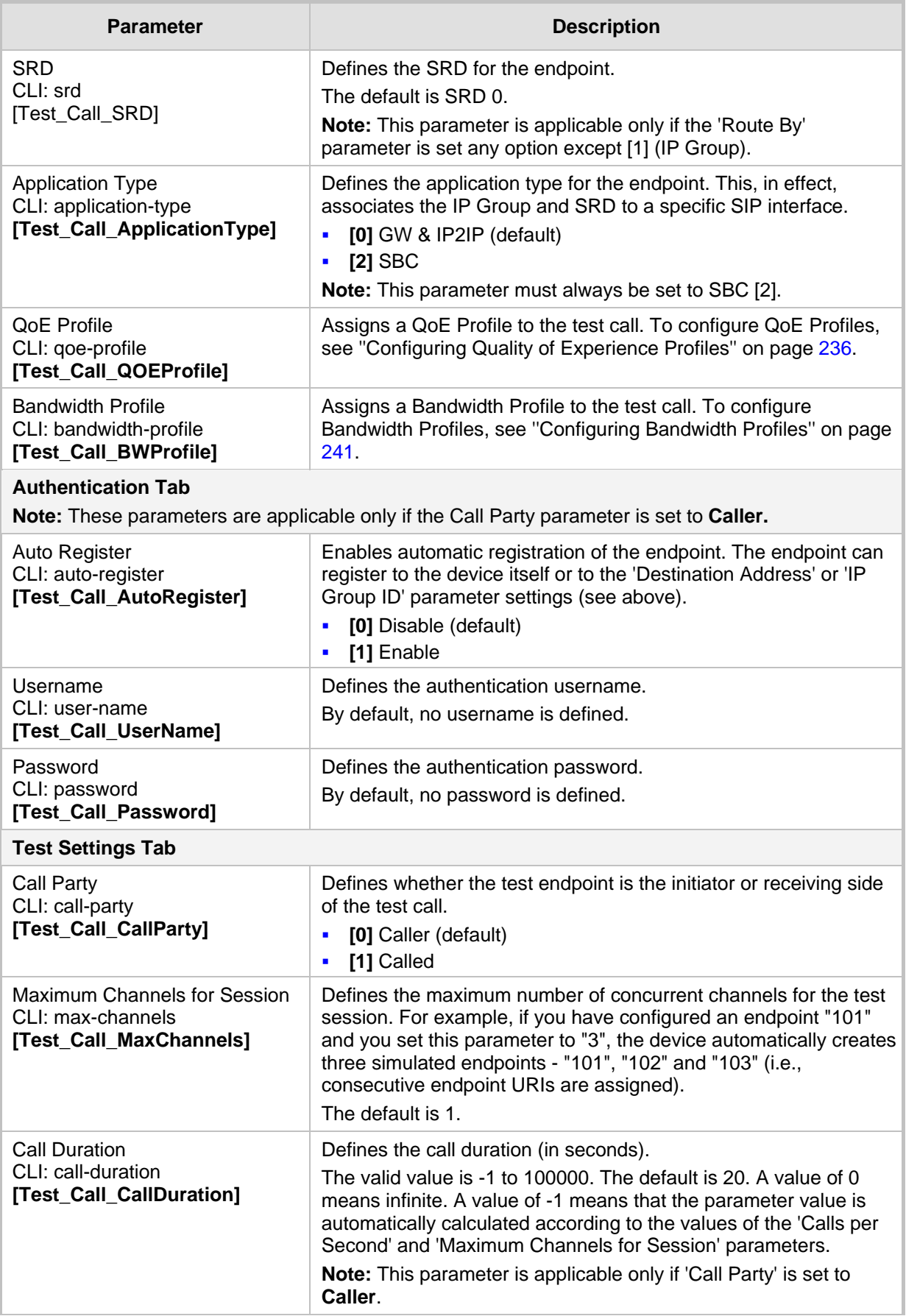

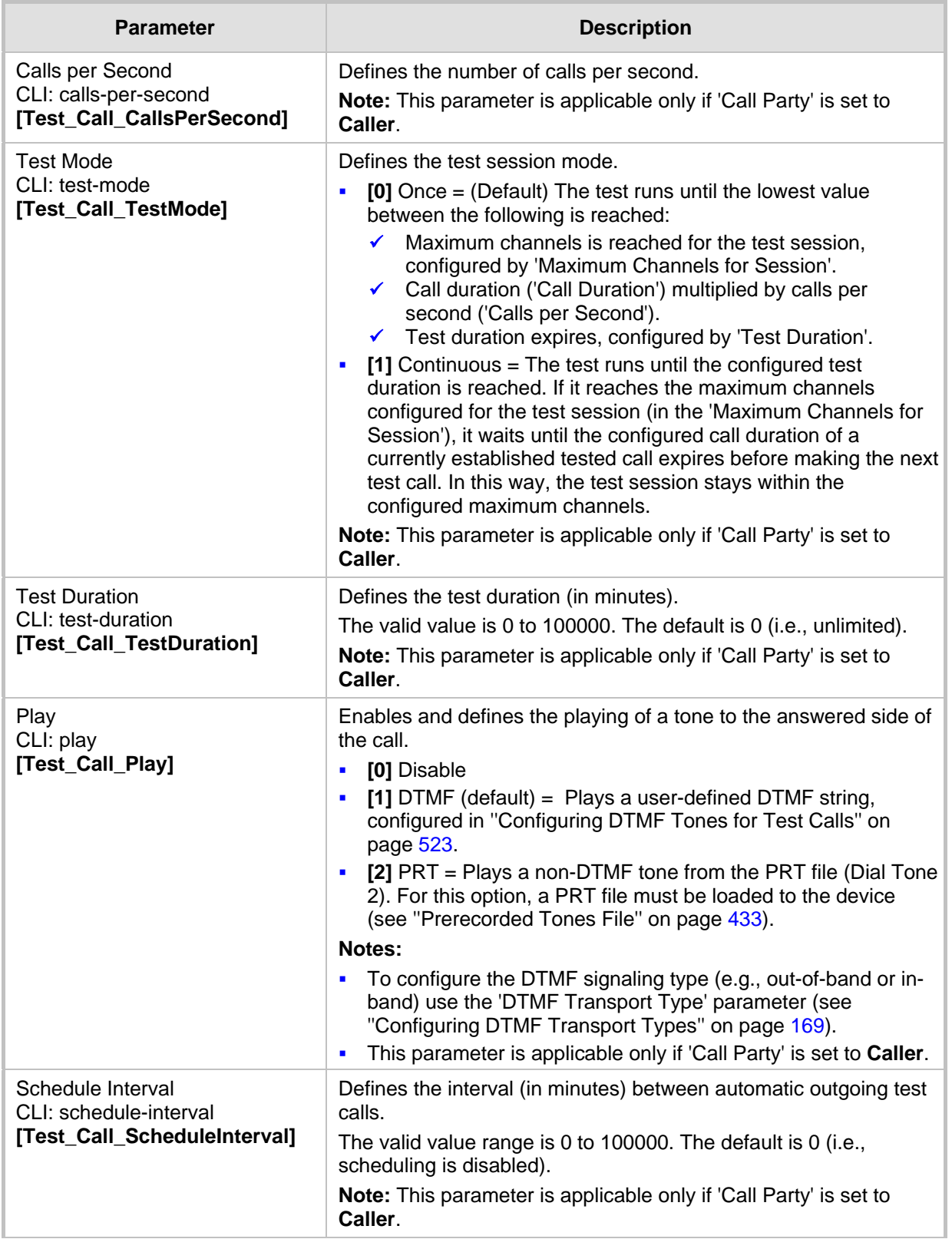

## <span id="page-520-1"></span>**41.2 Starting and Stopping Test Calls**

The following procedure describes how to start, stop, and restart test calls.

- **To start, stop, and restart a test call:**
- **1.** In the Test Call table, select the required test call entry; the **Actions** button appears above the table.
- **2.** From the **Actions** drop-down list, choose the required command:
	- **Dial:** starts the test call (this action is applicable only if the test call party is the caller).
	- **Drop Call:** stops the test call.
	- **Restart:** ends all established calls and then starts the test call session again.

The status of the test call is displayed in the 'Test Status' field of the Test Call table:

- $\blacksquare$  "Idle": test call is not active.
- **E** "Scheduled": test call is planned to run (according to 'Schedule Interval' parameter settings)
- **T** "Running": test call has been started (i.e., the **Dial** command was clicked)
- $\blacksquare$  "Receiving": test call has been automatically activated by calls received for the test call endpoint from the remote endpoint (when all these calls end, the status returns to "Idle")
- **Terminating": test call is in the process of terminating the currently established calls** (this occurs if the **Drop Call** command is clicked to stop the test)
- **Democal Example 2** TDone": test call has been successfully completed (or was prematurely stopped by clicking the **Drop Call** command)

A more detailed description of this field is displayed below the table when you click the **Show/Hide** button (see ''Viewing Test Call Statistics'' on page [521\)](#page-520-0).

## <span id="page-520-0"></span>**41.3 Viewing Test Call Statistics**

In addition to viewing a brief status description of the test call in the 'Test Status' field (as described in ''Starting, Stopping and Restarting Test Calls'' on page [521\)](#page-520-1), you can also view a more detailed status description which includes test call statistics.

#### **To view statistics of a test call:**

- **1.** Open the Test Call Table page (**Configuration** tab > **System** menu > **Test Call** > **Test Call Table**).
- **2.** Select the test call table entry whose call statistics you want to view.

## **a** caudiocodes

**3.** Click the **Show/Hide** button; the call statistics are displayed in the **Test Statistics** pane located below the table, as shown below:

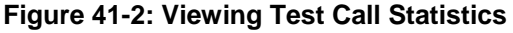

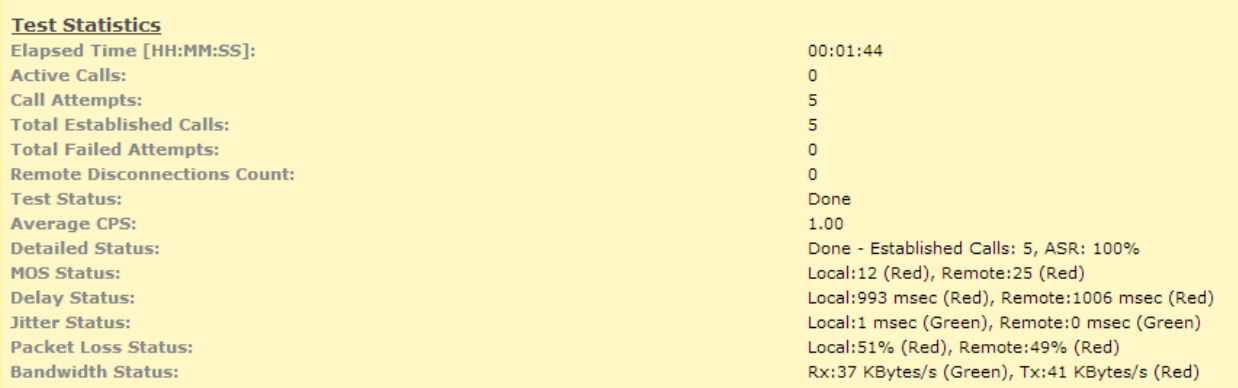

The 'Test Statistics' pane displays the following test session information:

- **Elapsed Time:** Duration of the test call since it was started (or restarted).
- **Active Calls:** Number of currently established test calls.
- **Call Attempts:** Number of calls that were attempted.
- **Total Established Calls:** Total number of calls that were successfully established.
- **Total Failed Attempts:** Total number of call attempts that failed.
- **Remote Disconnections Count:** Number of calls that were disconnected by the remote side.
- **Average CPS:** Average calls per second.
- **Test Status:** Displays the status (brief description) as displayed in the 'Test Status' field (see ''Starting, Stopping and Restarting Test Calls'' on page [521\)](#page-520-1).
- **Average CPS:** Average calls per second.
- **Detailed Status:** Displays a detailed description of the test call status:
	- "Idle": test call is currently not active.
	- "Scheduled Established Calls: <number of established calls>, ASR: <%>": test call is planned to run (according to 'Schedule Interval' parameter settings) and also shows the following summary of completed test calls:
		- Total number of test calls that were established.
		- Number of successfully answered calls out of the total number of calls attempted (ASR).
	- "Running (Calls: <number of active calls>, ASR: <%>)": test call has been started (i.e., the **Dial** command was clicked) and shows the following:
		- Number of currently active test calls.
		- Number of successfully answered calls out of the total number of calls attempted (Answer Seizure Ratio or ASR).
	- "Receiving (<number of active calls>)": test call has been automatically activated by calls received for this configured test call endpoint from the configured remote endpoint. When all these calls terminate, the status returns to "Idle".
	- "Terminating (<number of active calls>)": the **Drop Call** command has been clicked to stop the test call and the test call is in the process of terminating the currently active test calls.
- "Done Established Calls: <number of established calls>, ASR: <%>": test call has been successfully completed (or was prematurely stopped by clicking the **Drop Call** command) and shows the following:
	- Total number of test calls that were established.
	- Number of successfully answered calls out of the total number of calls attempted (ASR).
- **MOS Status:** MOS count and color threshold status of local and remote sides according to the assigned QoE Profile.
- **Delay Status:** Packet delay count and color-threshold status of local and remote sides according to the assigned QoE Profile.
- **Jitter Status:** Jitter count and color-threshold status of local and remote sides according to the assigned QoE Profile.
- **Packet Loss Status:** Packet loss count and color-threshold status of local and remote sides according to the assigned QoE Profile.
- **Bandwidth Status:** Tx/Rx bandwidth and color-threshold status according to the assigned Bandwidth Profile.

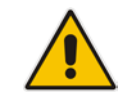

**Note:** On the receiving side, when the first call is accepted in "Idle" state, statistics are reset.

## <span id="page-522-0"></span>**41.4 Configuring DTMF Tones for Test Calls**

By default, no DTMF signal is played to an answered test call (incoming or outgoing). However, you can enable this per configured test call in the Test Call table (see ''Configuring Test Call Endpoints'' on page [517\)](#page-516-0). If enabled, the default DTMF signal that is played is "3212333". You can change this as described below.

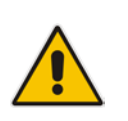

#### **Notes:**

- The DTMF signaling type (e.g., out-of-band or in-band) can be configured using the 'DTMF Transport Type' parameter. For more information, see ''Dual-Tone Multi-Frequency Signaling'' on page [169.](#page-168-1)
- To generate DTMF tones, the device's DSP resources are required.

#### **To configure the played DTMF signal to answered test call:**

**1.** Open the Test Call Settings page (**Configuration** tab > **System** menu > **Test Call** > **Test Call Settings**).

#### **Figure 41-3: DTMF in Test Call Settings Page**

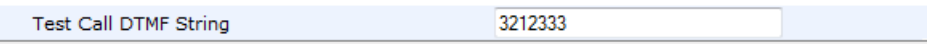

- **2.** In the 'Test Call DTMF String' field, enter the DTMF string (up to 15 digits).
- **3.** Click **Submit**.

## **41.5 Configuring SBC Test Call with External Proxy**

The SBC Test Call feature tests incoming SBC SIP call flow between a simulated test endpoint on the device and a remote SIP endpoint, when registration and routing is done through an external proxy/registrar server such as a hosted IP PBX in the WAN. In other words, the complete SIP flow, including the path to/from the external proxy/registrar can be tested.

#### **Notes:**

- The SBC Test Call feature is initiated only upon receipt of incoming calls and with the configured prefix.
- This call test is done on all SIP interfaces.

As this test call type involves an SBC call, you need to configure regular SBC rules such as classification and IP-to-IP routing. Therefore, this test call also allows you to verify correct SBC configuration.

For this test call, you also need to configure the following call IDs:

- $\blacksquare$  Test Call ID prefix number of the simulated endpoint on the device.
- SBC Test ID prefix number of called number for identifying incoming call as SBC test call. The device removes this prefix, enabling it to route the call according to the IP-to-IP Routing rules to the external proxy/registrar, instead of directly to the simulated endpoint. Only when the device receives the call from the proxy/registrar, does it route the call to the simulated endpoint.

The figure below displays an example of an SBC test call:

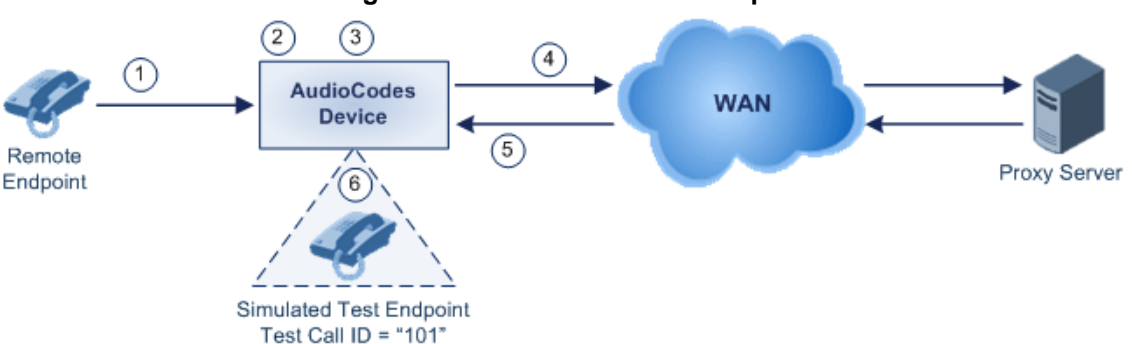

#### **Figure 41-4: SBC Test Call Example**

- **1.** The call is received from the remote endpoint with the called number prefix "8101".
- **2.** As the 'SBC Test ID' parameter is set to "8", the device identifies this call as a test call and removes the digit "8" from the called number prefix, leaving it as "101".
- **3.** The device performs the regular SBC processing such as classification and manipulation.
- **4.** The device routes the call, according to the configured SBC IP-to-IP routing rules, to the proxy server.
- **5.** The device receives the call from the proxy server.
- **6.** As the 'Test Call ID' parameter is set to "101", the device identifies the incoming call as a test call and sends it directly to the simulated test endpoint "101".

### **To configure SBC call testing:**

- **1.** Configure the test call parameters (for a full description, see ''SIP Test Call Parameters'' on page [559\)](#page-558-0):
	- **a.** Open the Test Call Settings page (**Configuration** tab > **System** menu > **Test Call** > **Test Call Settings**).

**Figure 41-5: Test Call Settings Page**

| Test Call ID |  |
|--------------|--|
| SBC Test ID  |  |

- **b.** In the 'Test Call ID' field, enter a prefix number for the simulated test endpoint on the device.
- **c.** In the 'SBC Test ID' field, enter a called prefix number for identifying the call as an SBC test call.
- **d.** Click **Submit**.
- **2.** Configure regular SBC call processing rules for called number prefix "101", such as classification and IP-to-IP routing through a proxy server.

## **41.6 Test Call Configuration Examples**

Below are a few examples of test call configurations.

**Single Test Call Scenario:** This example describes the configuration of a simple test call scenario that includes a single test call between a simulated test endpoint on the device and a remote endpoint.

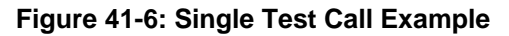

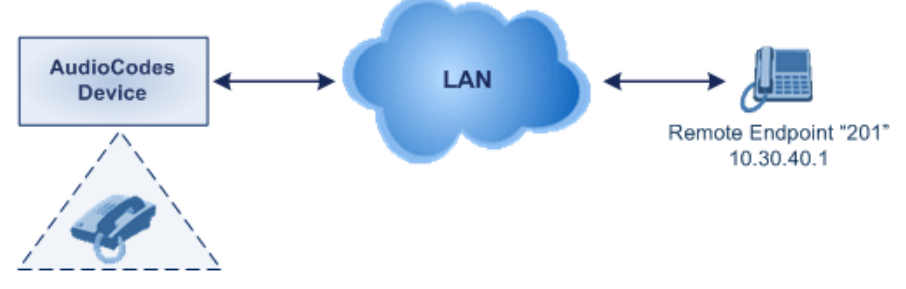

Simulated Test Endpoint "101"

- Test Call table configuration:
	- Endpoint URI: "101"
	- Called URI: "201"
	- ♦ Route By: **Dest Address**
	- Destination Address: "10.30.40.01"
	- Call Party: Caller
	- ♦ Test Mode: **Once**

## **a** audiocodes

**Batch Test Call Scenario:** This example describes the configuration of a batch test call setup for scheduled and continuous call testing of multiple endpoints. The test call is done between two AudioCodes devices - Device A and Device B - with simulated test endpoints. This eliminates the need for phone users, who would otherwise need to answer and end calls many times for batch testing. The calls are initiated from Device A, where Device B serves as the remote answering endpoint.

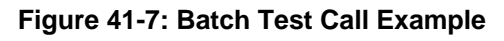

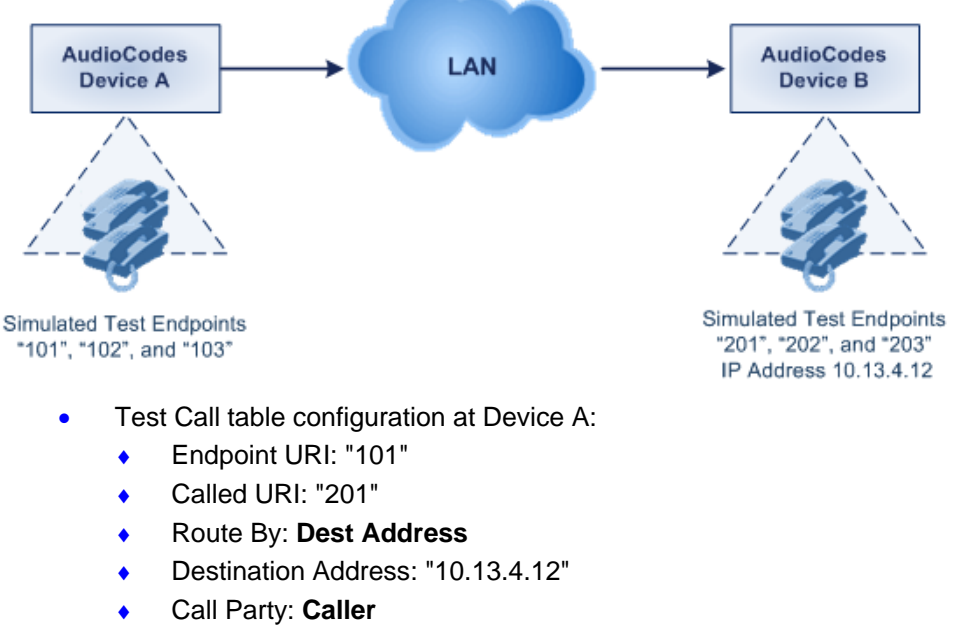

- Maximum Channels for Session: "3" (configures three endpoints "101", "102" and "103)
- Call Duration: "5" (seconds)
- Calls per Sec: "1"
- ♦ Test Mode: **Continuous**
- Test Duration: "3" (minutes)
- Schedule Interval: "180" (minutes)
- Test Call table configuration at Device B:
	- ♦ Endpoint URI: "201"
	- Maximum Channels for Session: "3" (configures three endpoints "201", "202" and "203)

**Registration Test Call Scenario:** This example describes the configuration for testing the registration and authentication (i.e., username and pas,sword) process of a simulated test endpoint on the device with an external proxy/registrar server. This is useful, for example, for verifying that endpoints located in the LAN can register with an external proxy and subsequently, communicate with one another.

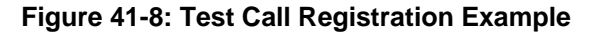

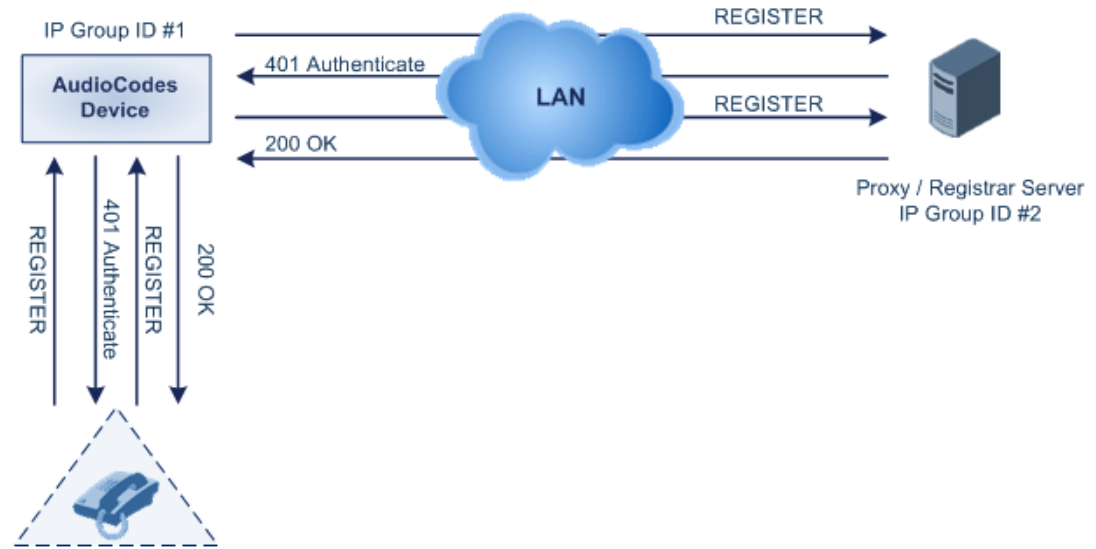

Simulated Test Endpoint "101"

This example assumes that you have configured your device for communication between LAN phone users such as IP Groups to represent the device (10.13.4.12) and the proxy server, and IP-to-IP routing rules to route calls between these IP Groups.

- Test Call table configuration:
	- ♦ Endpoint URI: "101"
	- Called URI: "itsp"
	- ♦ Route By: **Dest Address**
	- Destination Address: "10.13.4.12" (this is the IP address of the device itself)
	- **Auto Register: Enable**
	- User Name: "testuser"
	- Password: "12345"
	- Call Party: Caller

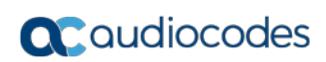

**This page is intentionally left blank.**

# **Part XI**

## **Appendix**

## **42 Dialing Plan Notation for Routing and Manipulation**

The device supports flexible dialing plan notations for denoting the prefix and/or suffix source and/or destination numbers and SIP URI user names in the routing and manipulation tables.

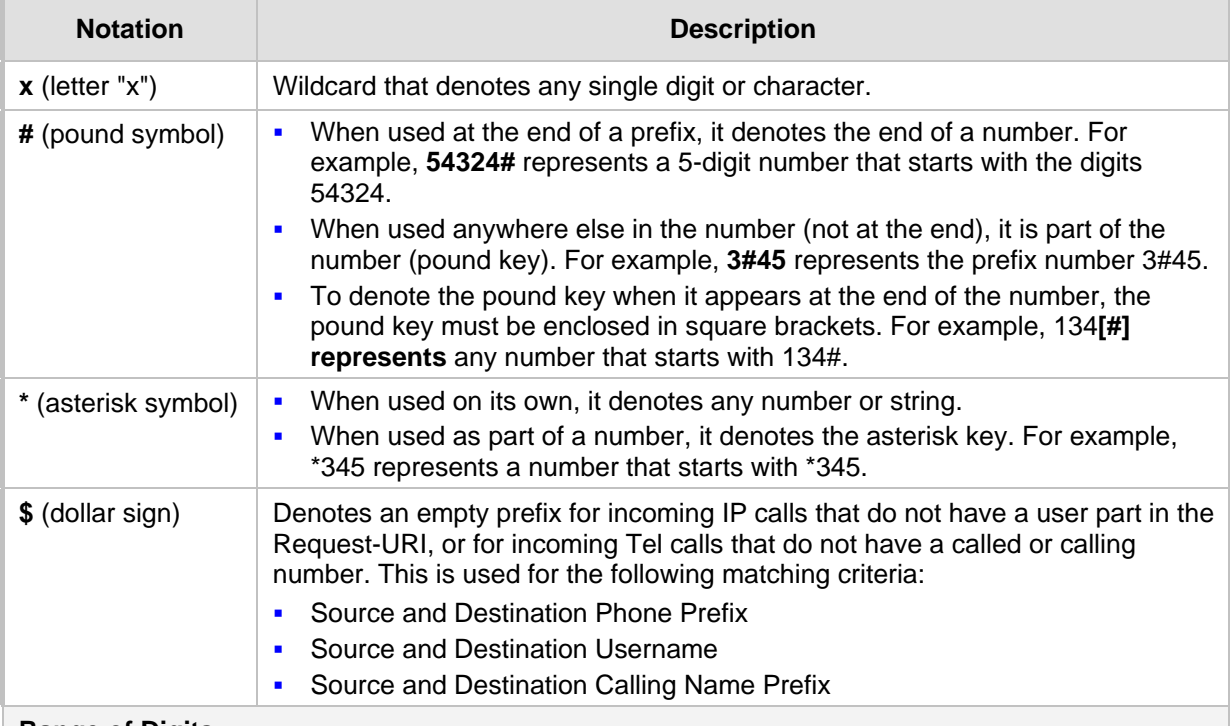

### **Table 42-1: Dialing Plan Notations for Prefixes and Suffixes**

## **Range of Digits**

**Notes:**

- Dial plans denoting a prefix that is a range must be enclosed in square brackets, e.g., **[4-8]** or **23xx[456]**.
- Dial plans denoting a prefix that is not a range is not enclosed, e.g., **12345#**.
- Dial plans denoting a suffix must be enclosed in parenthesis, e.g., **(4)** and **(4-8)**.
- Dial plans denoting a suffix that include multiple ranges, the range must be enclosed in square brackets, e.g., **(23xx[4,5,6])**.
- An example for entering a combined prefix and suffix dial plan assume you want to match a rule whose destination phone prefix is 4 to 8, and suffix is 234, 235, or 236. The entered value would be the following: **[4-8](23[4,5,6])**.

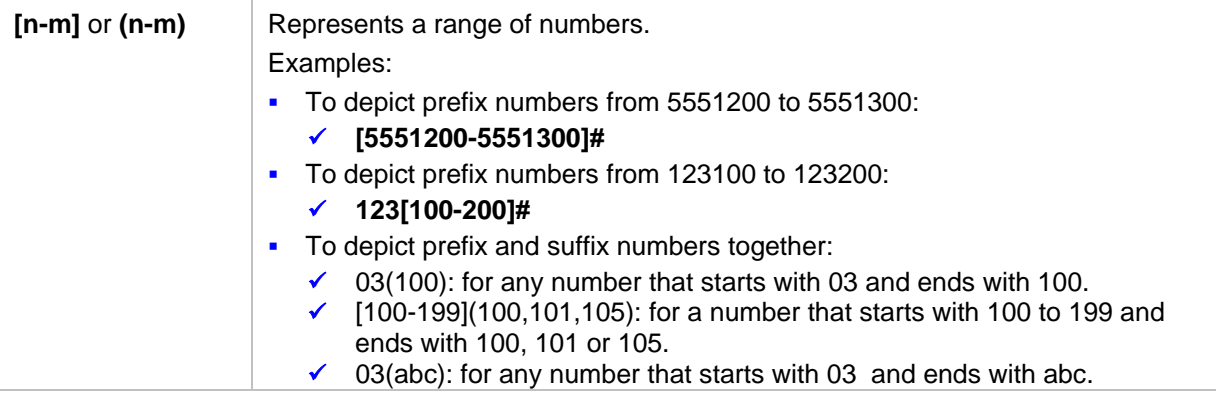

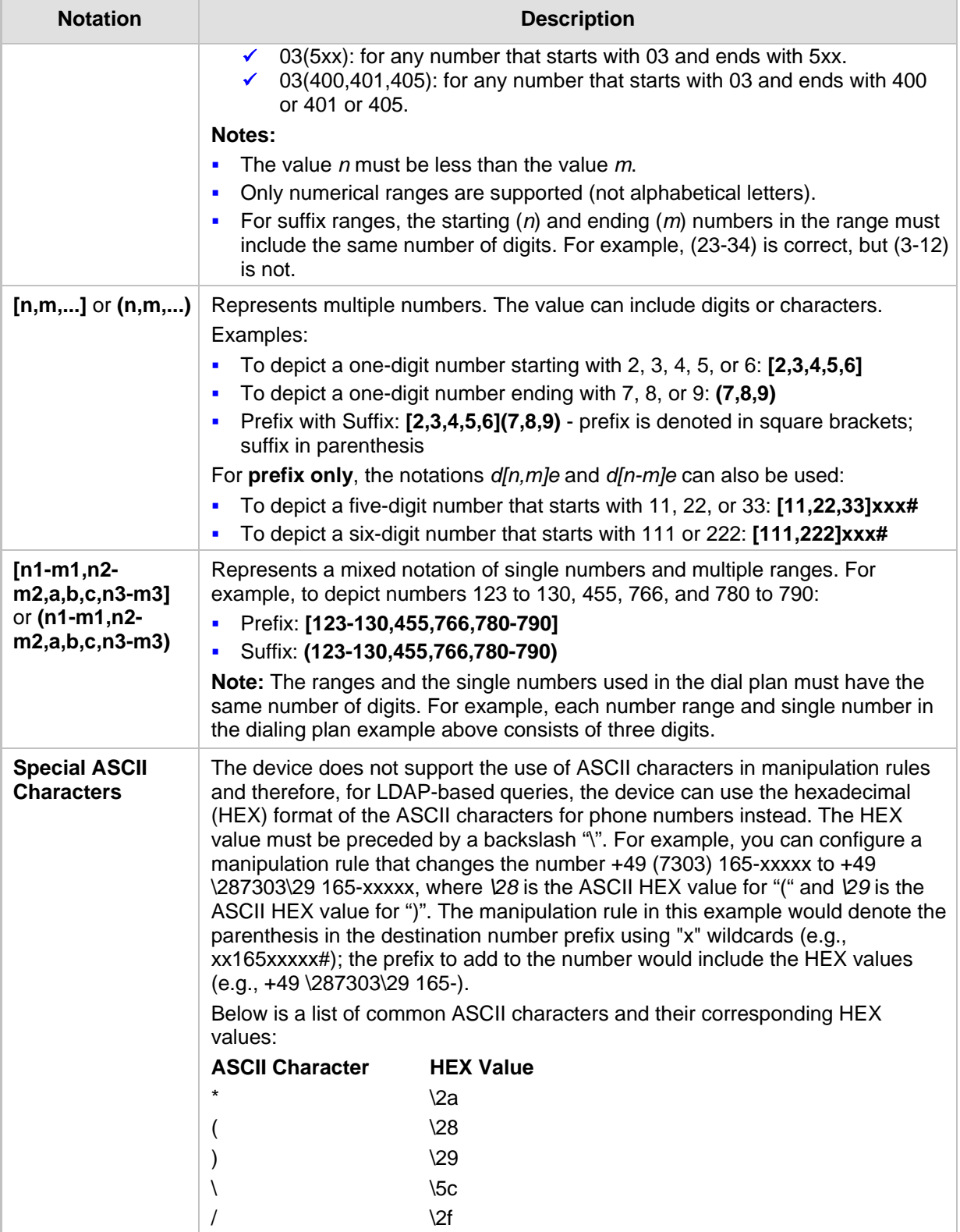

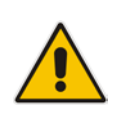

**Note:** When configuring phone numbers or prefixes in the Web interface, enter them only as digits without any other characters. For example, if you wish to enter the phone number 555-1212, it must be entered as 5551212 without the hyphen (-). If the hyphen is entered, the entry is invalid.

## **43 Configuration Parameters Reference**

The device's configuration parameters, default values, and their descriptions are documented in this section.

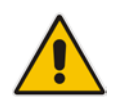

**Note:** Parameters and values enclosed in square brackets [...] represent the *ini* file parameters and their enumeration values.

## **43.1 Management Parameters**

This section describes the device's management-related parameters.

## **43.1.1 General Parameters**

The general management parameters are described in the table below.

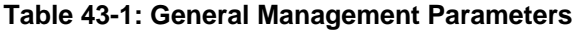

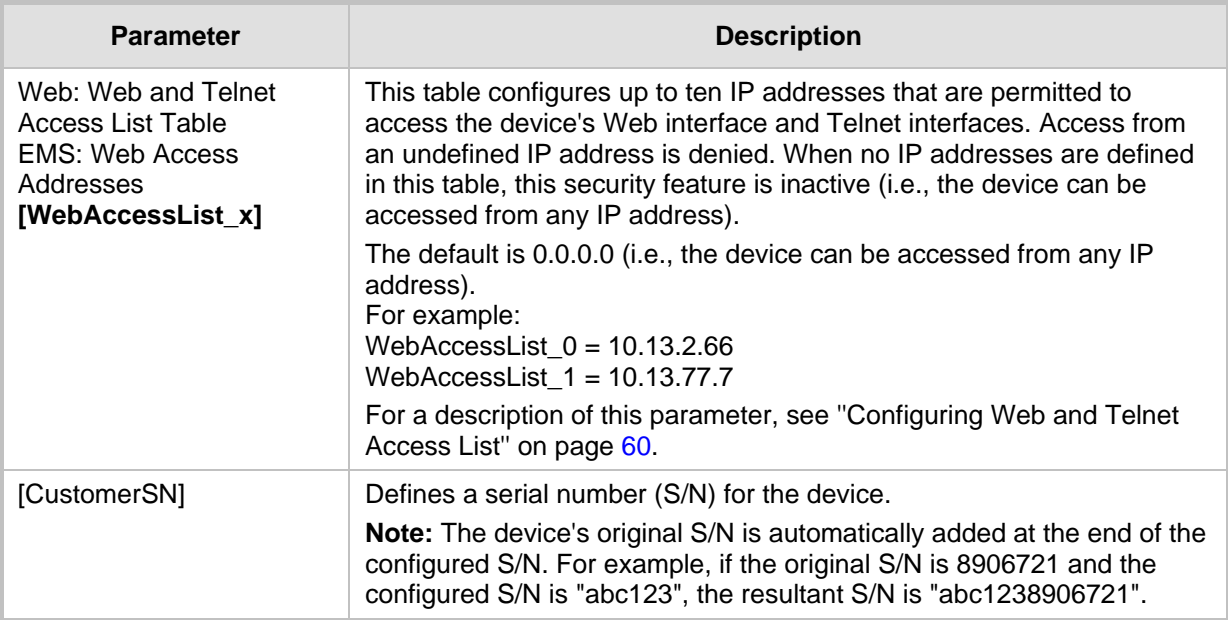

## **43.1.2 Web Parameters**

The Web parameters are described in the table below.

#### **Table 43-2: Web Parameters**

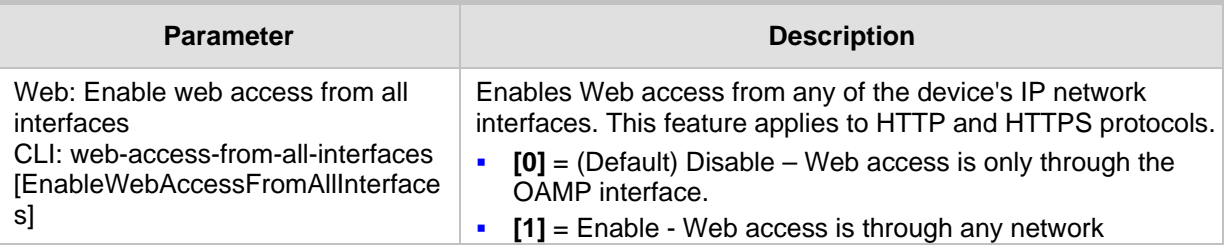

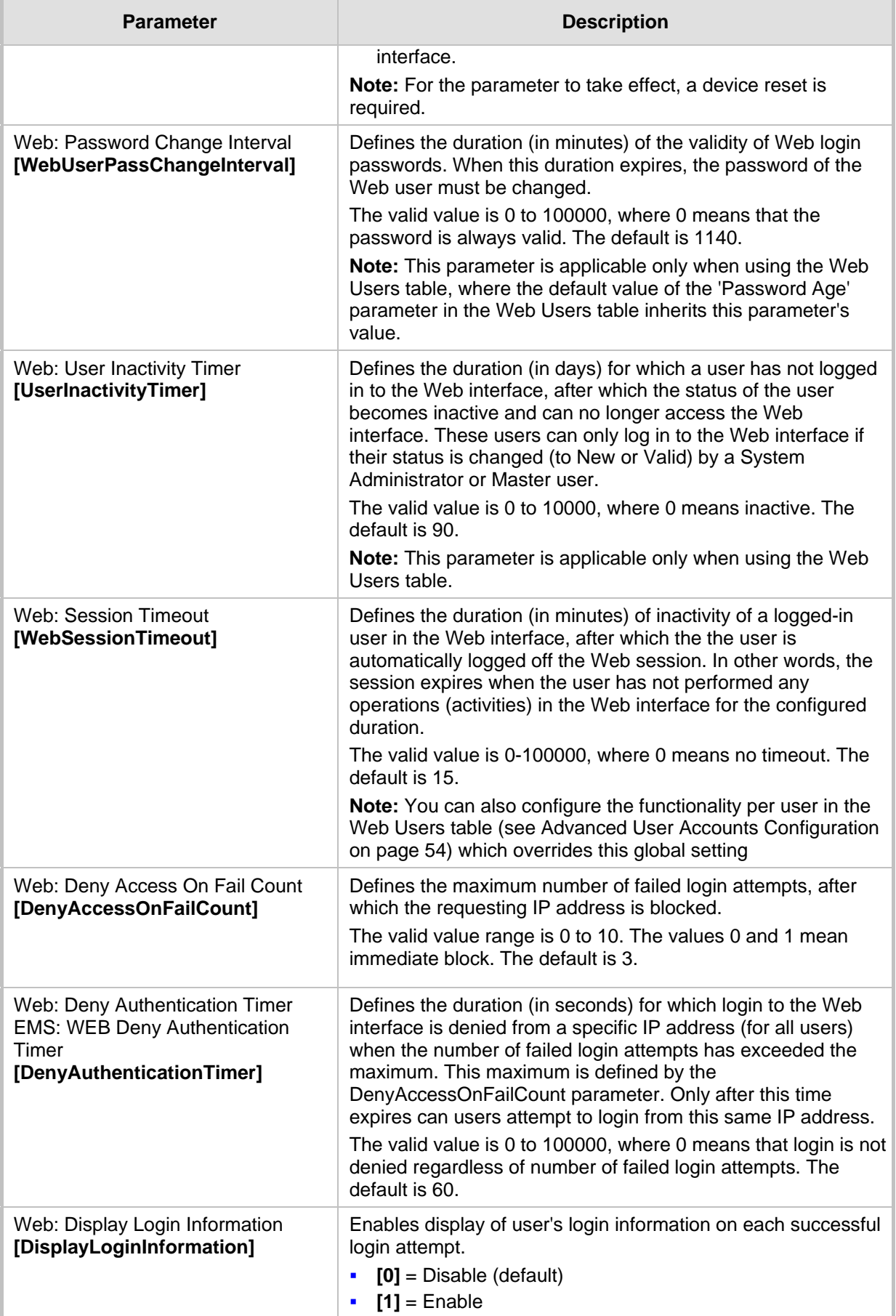

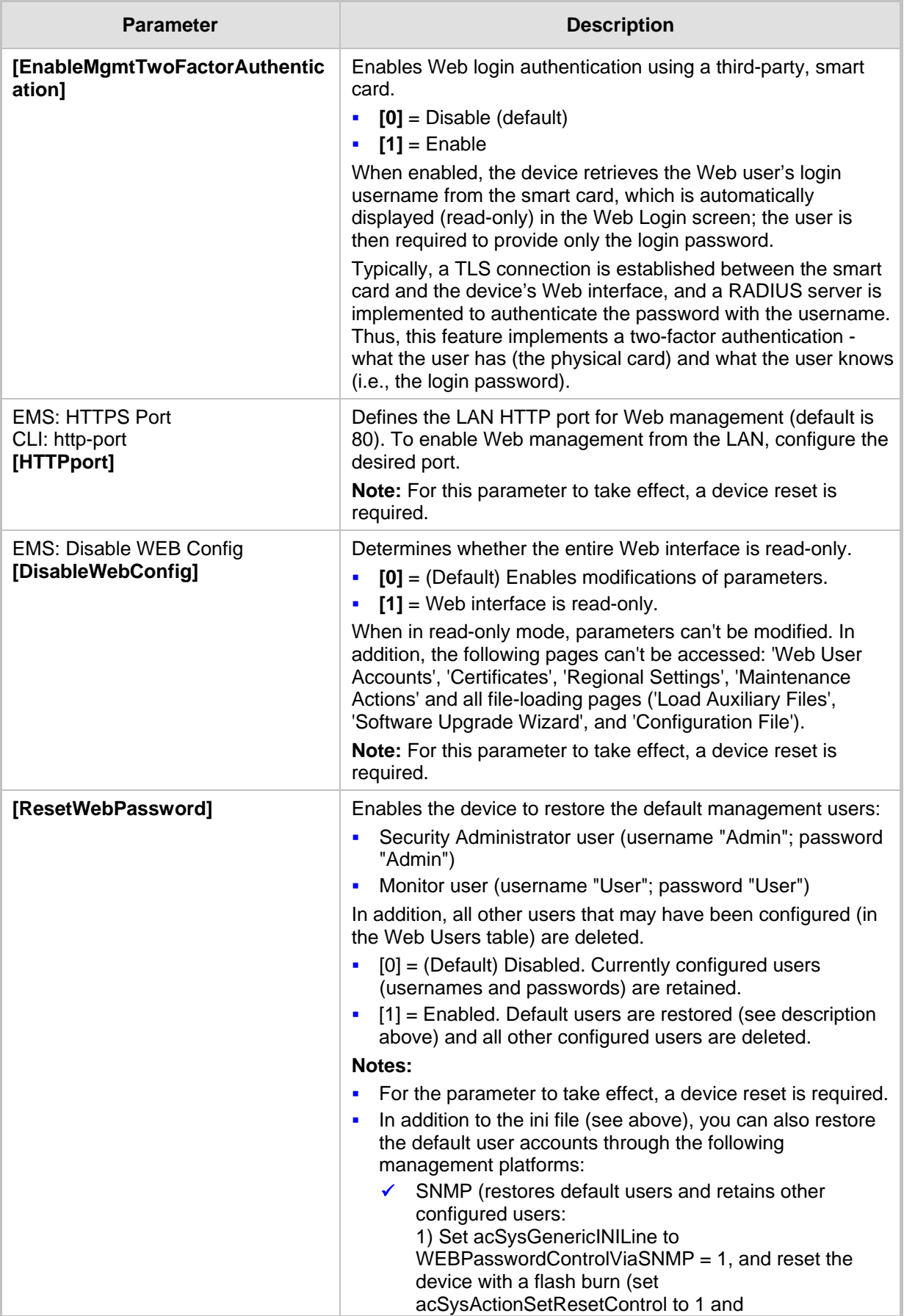

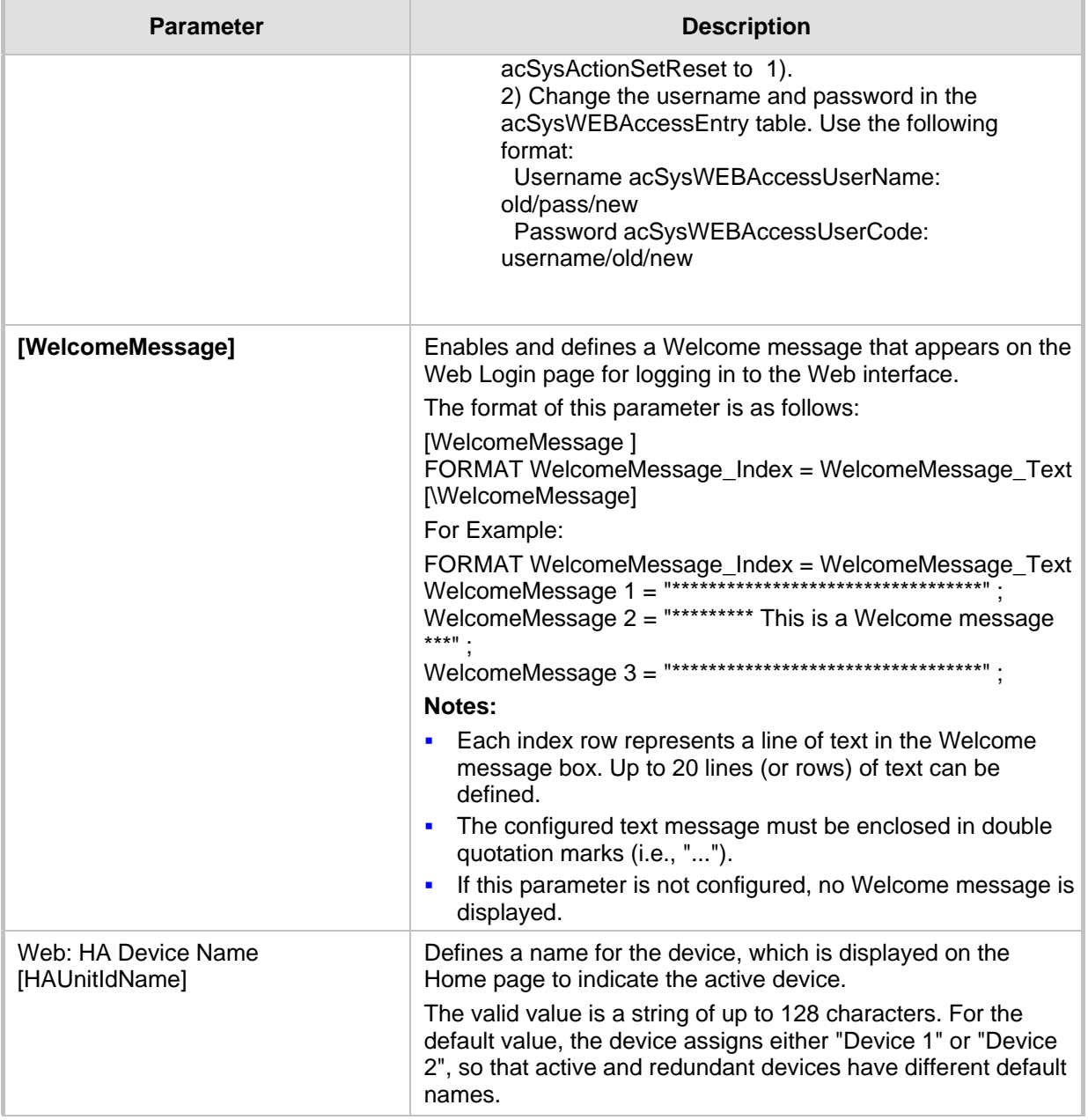

## **43.1.3 Telnet Parameters**

The Telnet parameters are described in the table below.

#### **Table 43-3: Telnet Parameters**

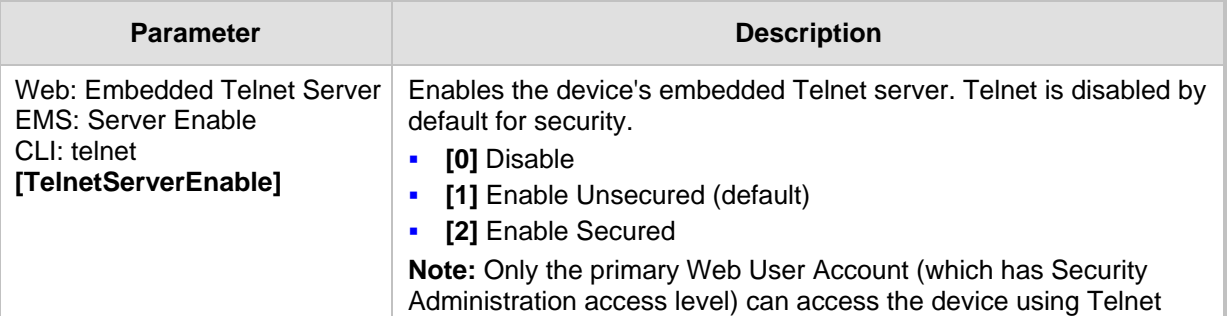

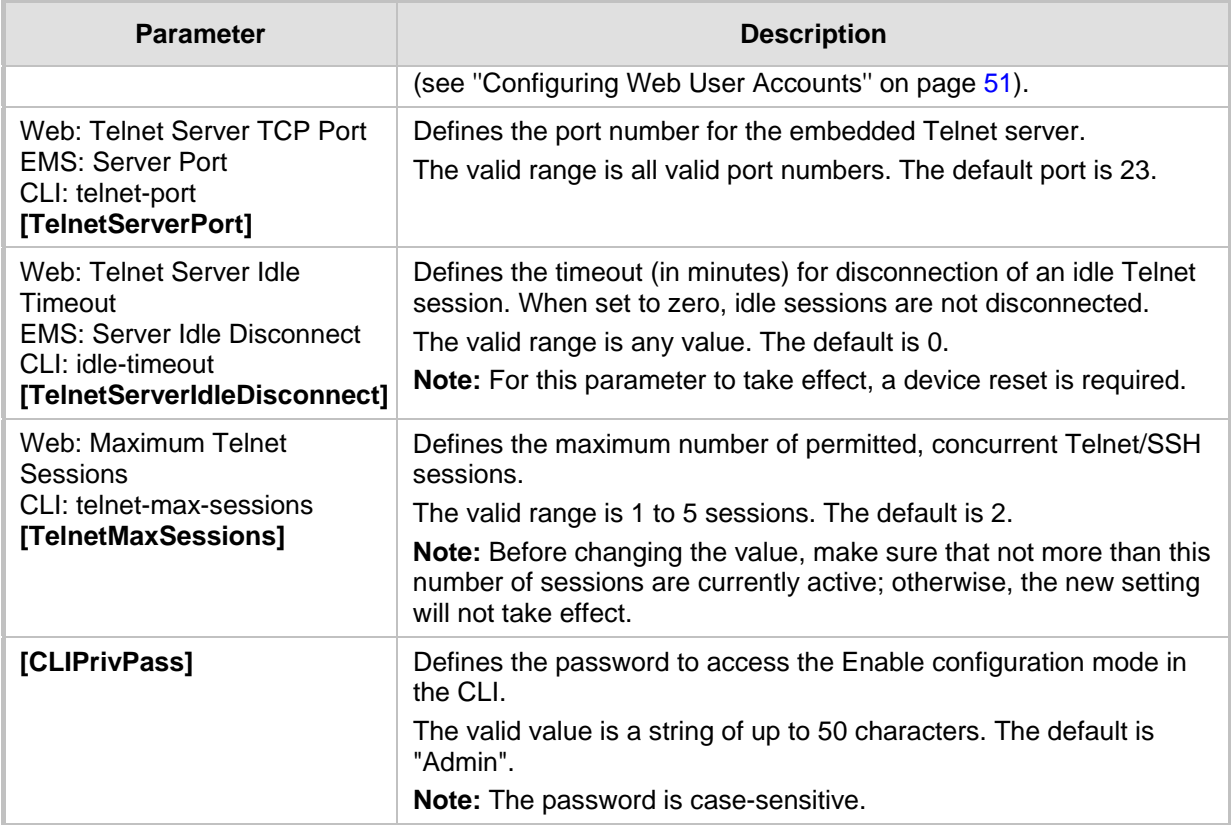

## **43.1.4 ini File Parameters**

The parameters relating to ini-file management are described in the table below.

#### **Table 43-4: ini File Parameters**

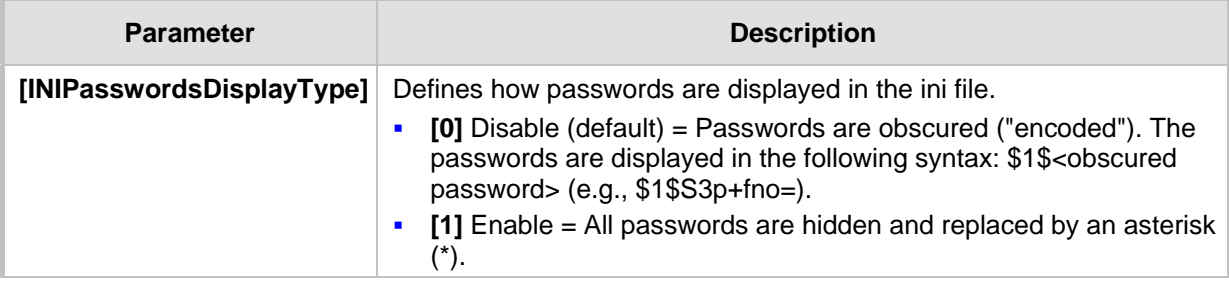

## **43.1.5 SNMP Parameters**

The SNMP parameters are described in the table below.

#### **Table 43-5: SNMP Parameters**

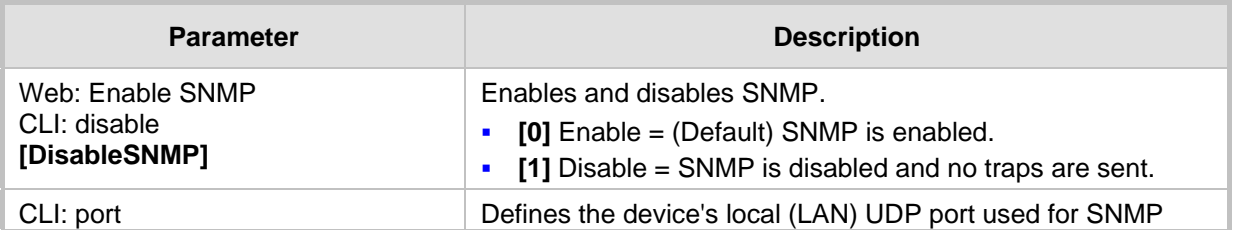

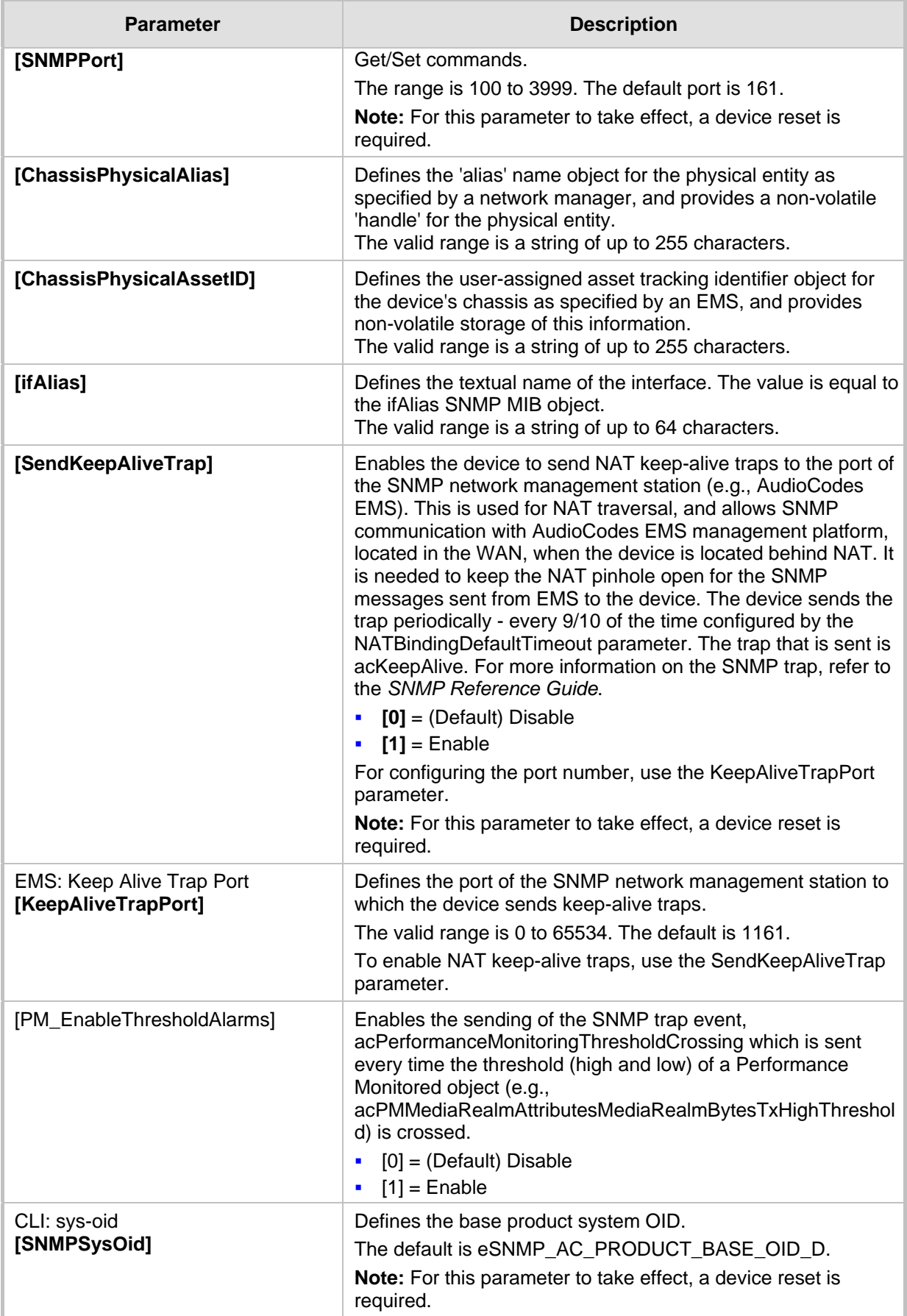

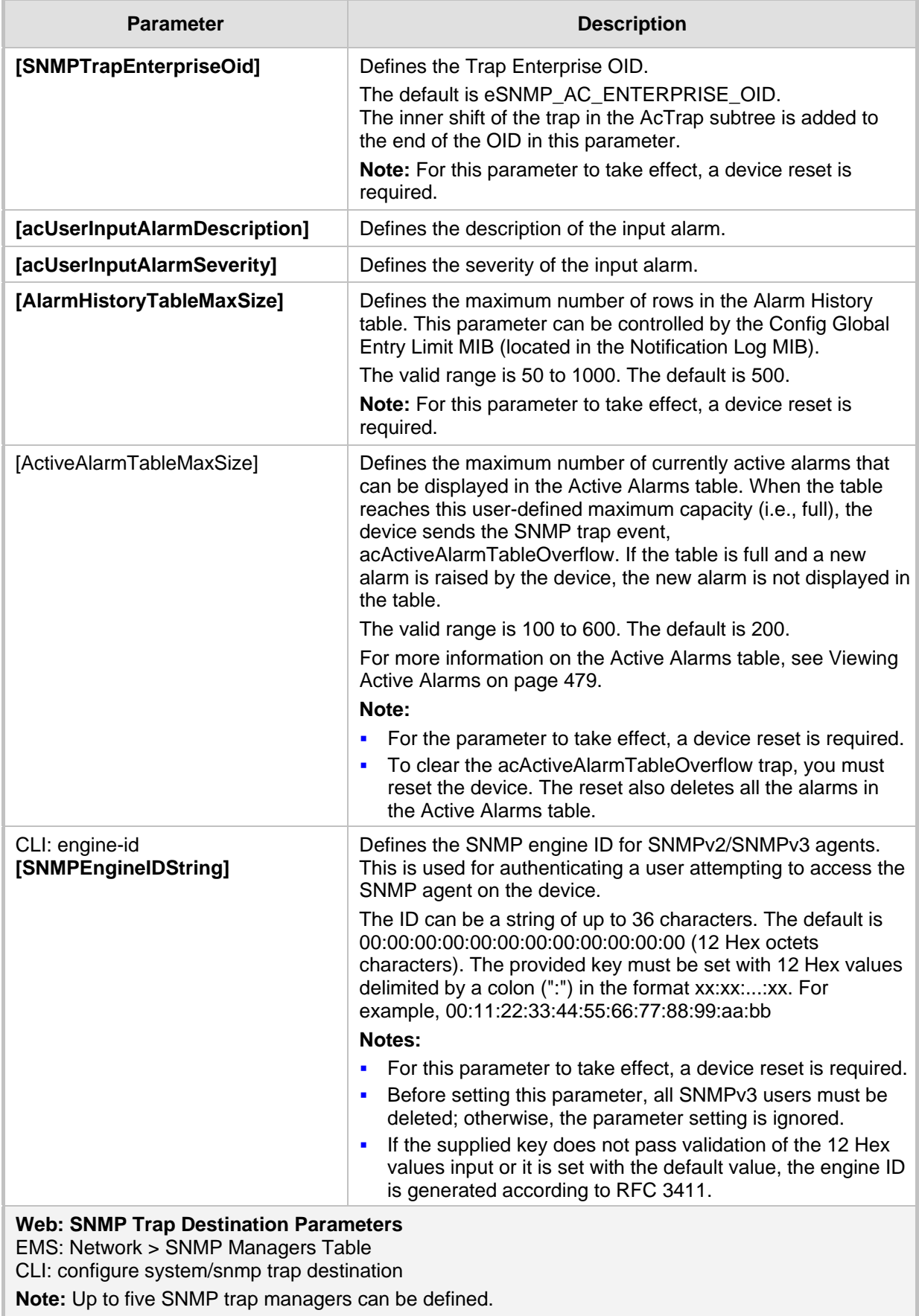

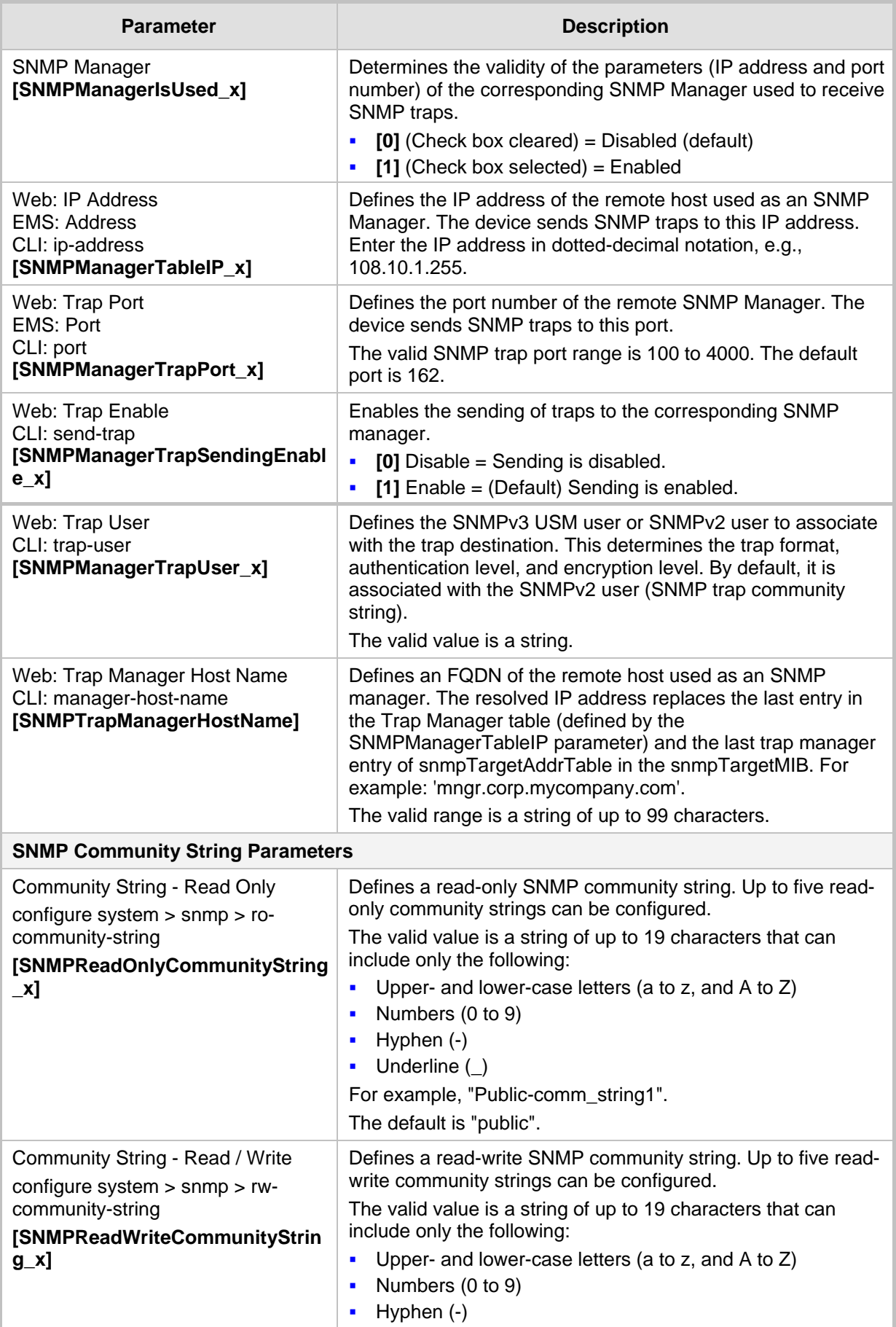
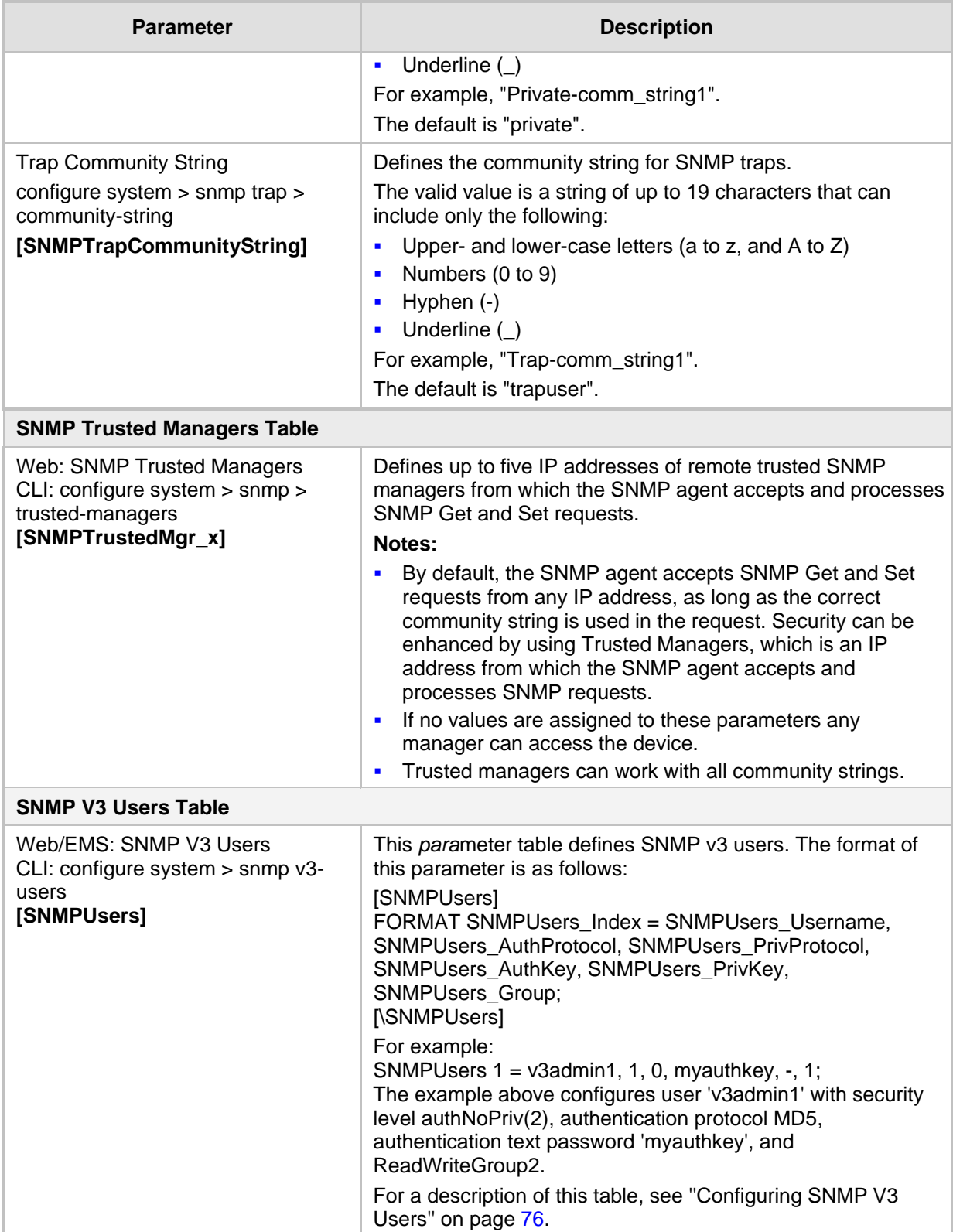

### **43.1.6 Serial Parameters**

The RS-232 serial parameters are described in the table below.

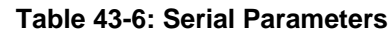

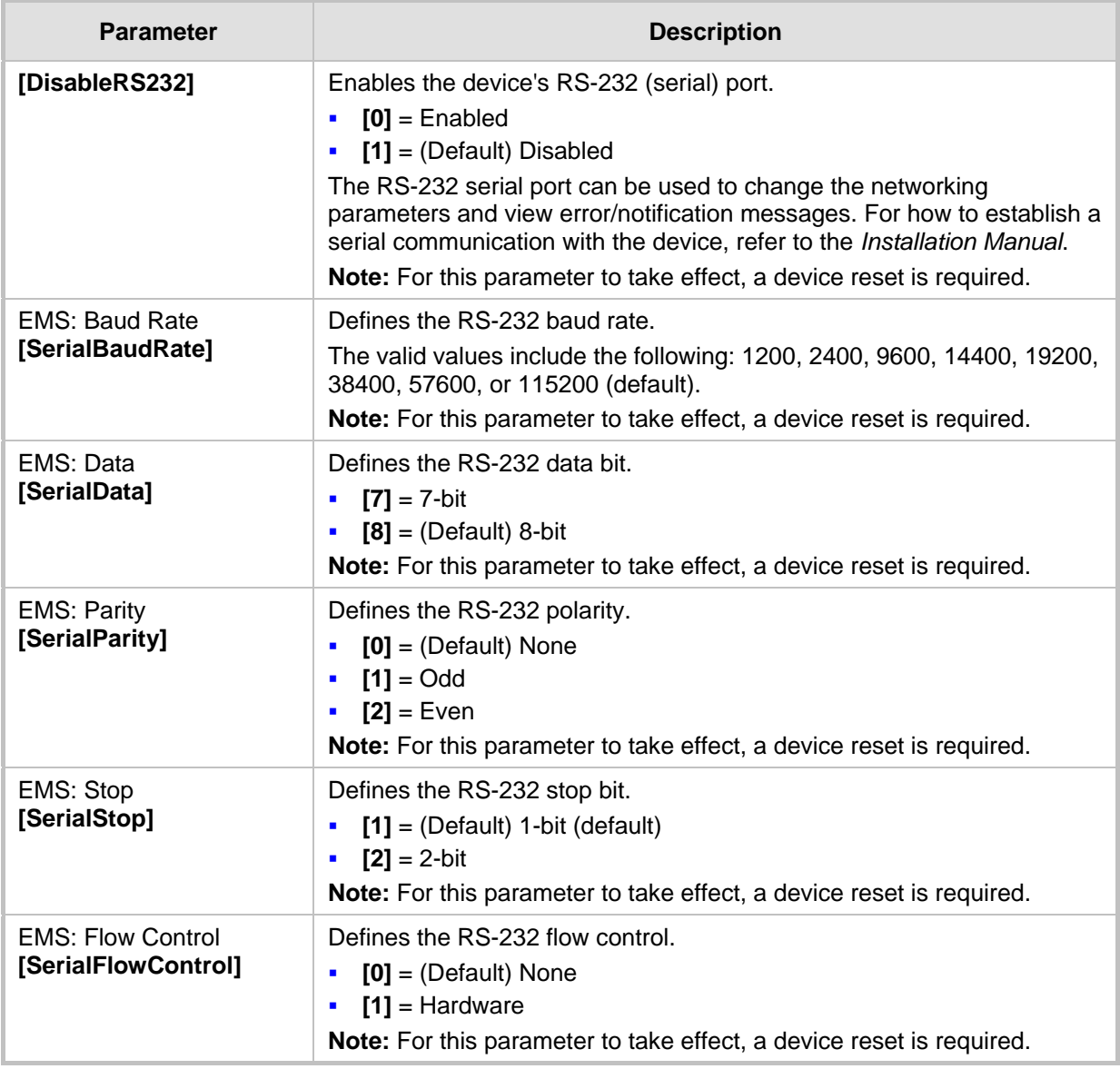

### **43.1.7 Auxiliary and Configuration File Name Parameters**

The configuration files (i.e., auxiliary files) can be loaded to the device using the Web interface. For loading these files using the *ini* file, you need to configure these files in the *ini* file and configured whether they must be stored in the non-volatile memory. The table below lists the *ini* file parameters associated with these auxiliary files. For more information on the auxiliary files, see ''Loading Auxiliary Files'' on page [429.](#page-428-0)

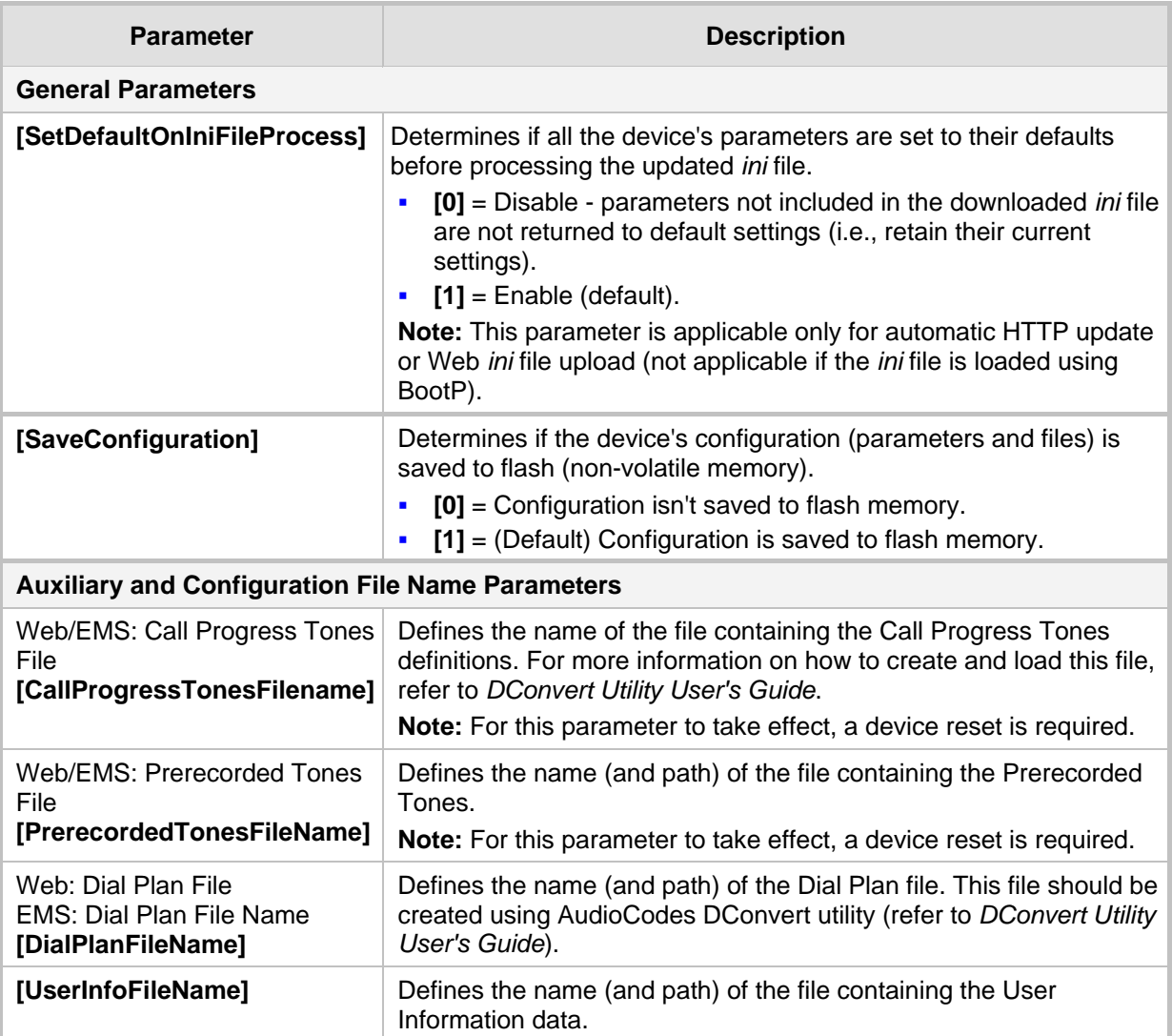

#### **Table 43-7: Auxiliary and Configuration File Parameters**

## **43.1.8 Automatic Update Parameters**

The automatic update of software and configuration files parameters are described in the table below.

#### **Table 43-8: Automatic Update of Software and Configuration Files Parameters**

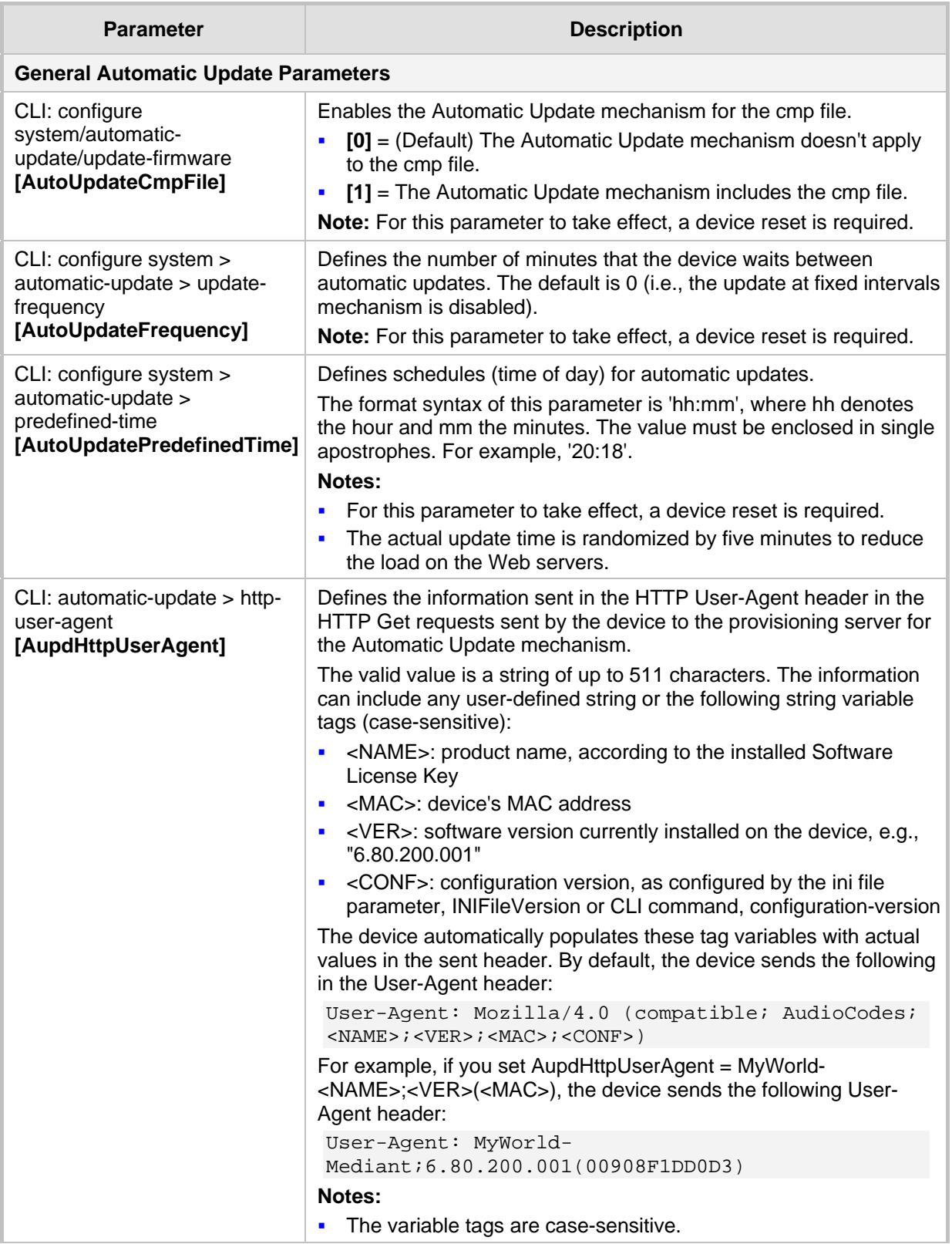

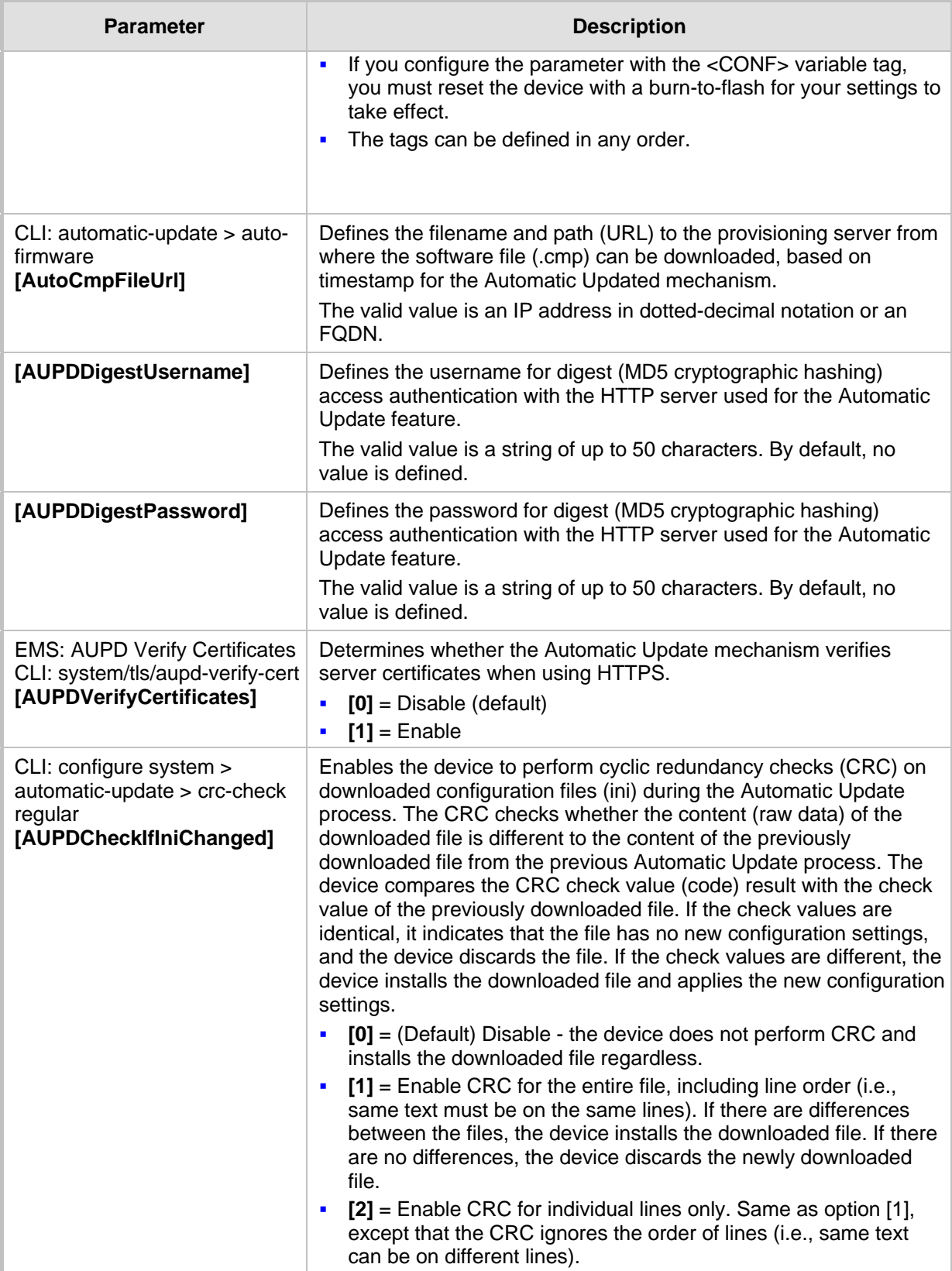

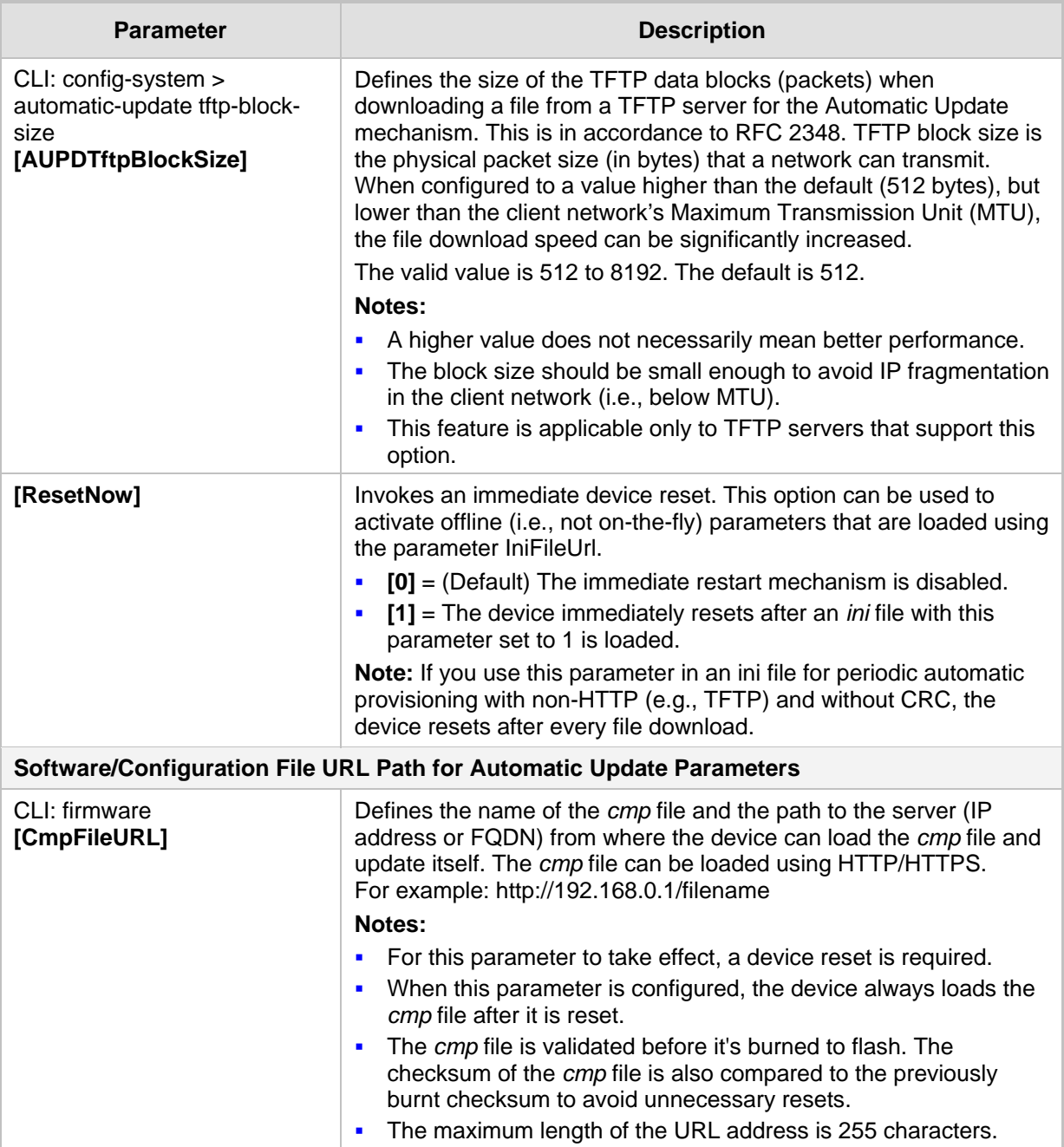

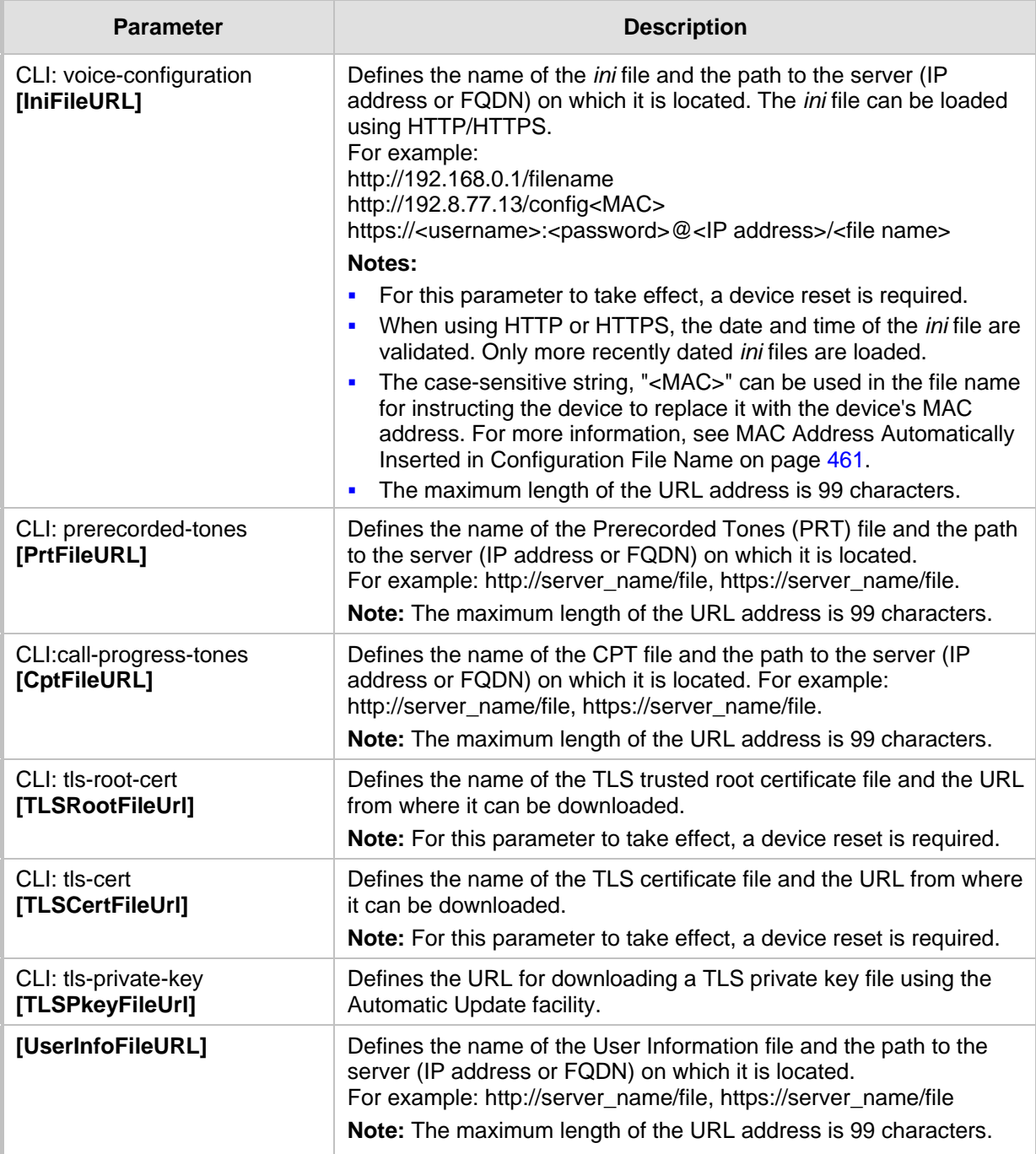

# **43.2 Networking Parameters**

This subsection describes the device's networking parameters.

### **43.2.1 Ethernet Parameters**

The Ethernet parameters are described in the table below.

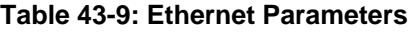

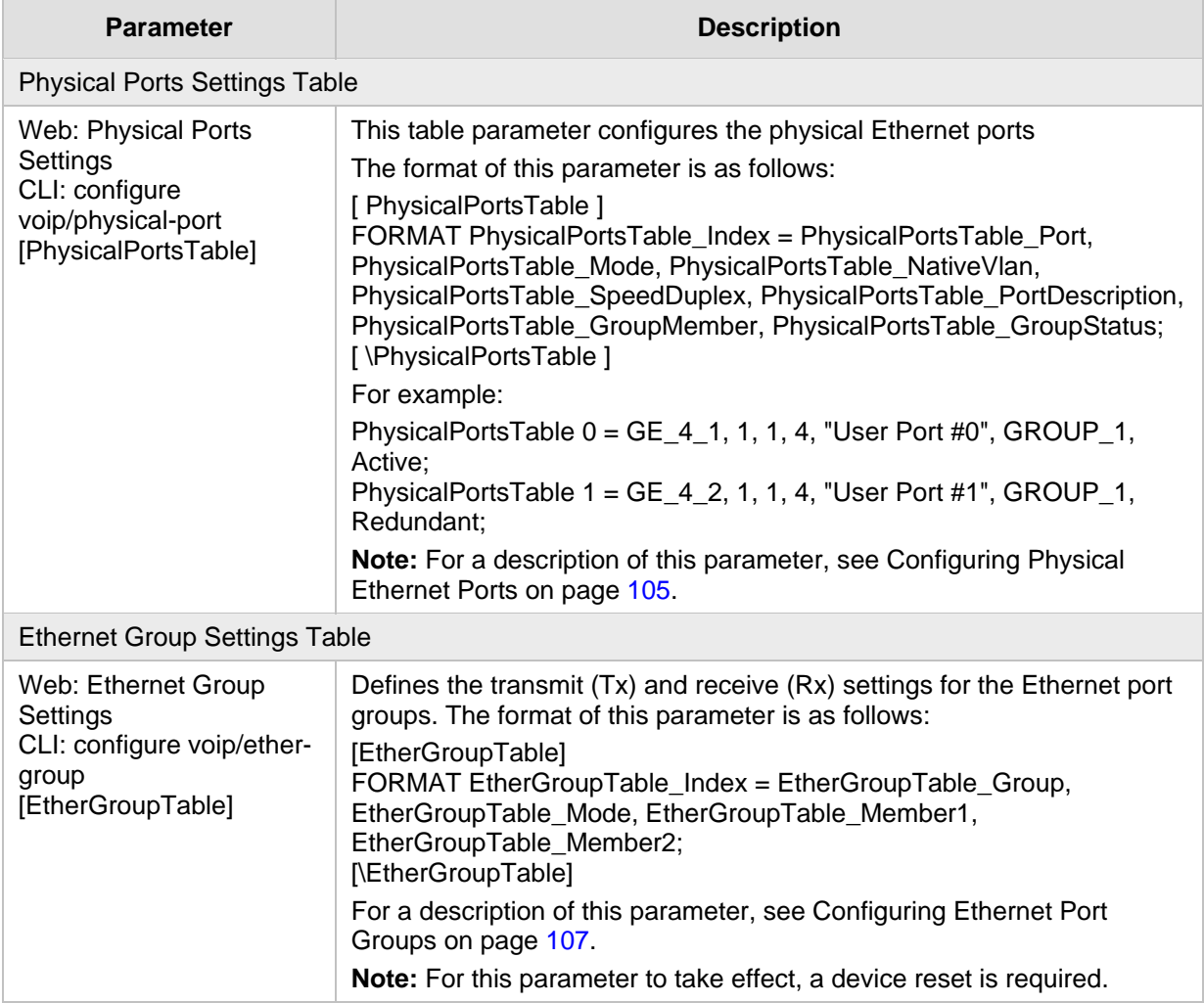

### **43.2.2 Multiple VoIP Network Interfaces and VLAN Parameters**

The IP network interfaces and VLAN parameters are described in the table below.

### **Table 43-10: IP Network Interfaces and VLAN Parameters**

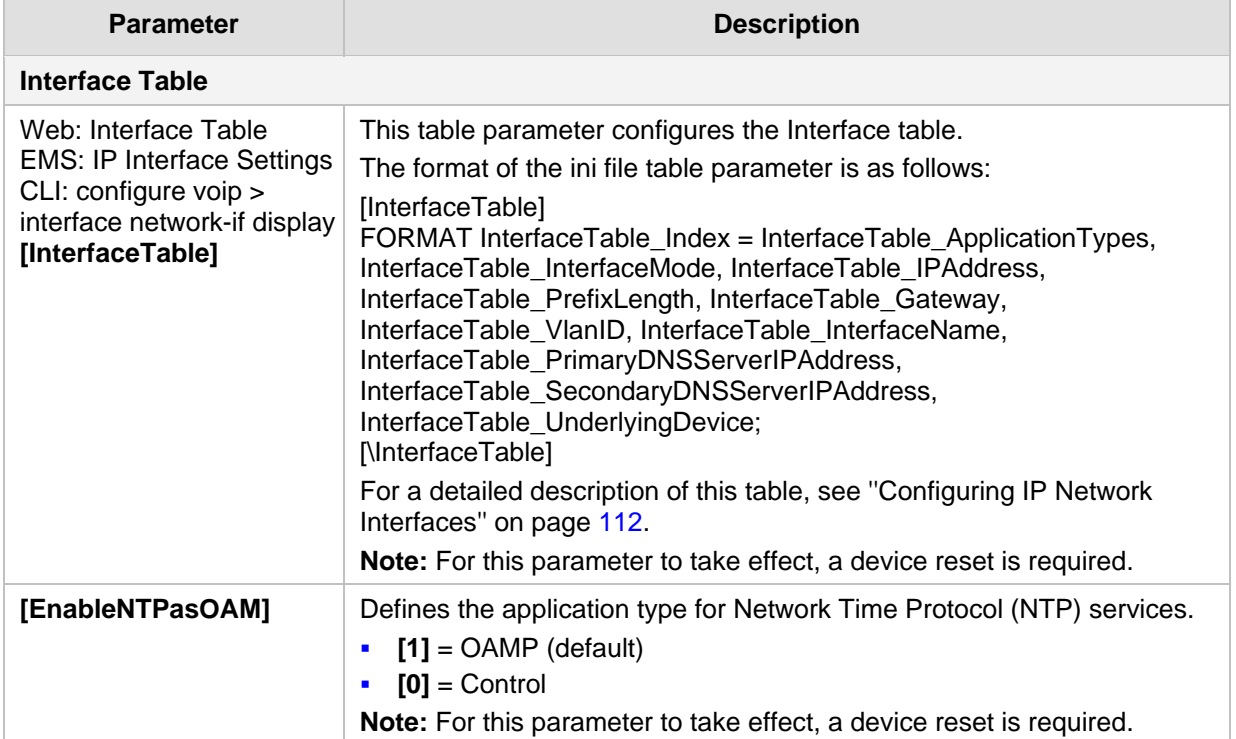

# **43.2.3 Routing Parameters**

The IP network routing parameters are described in the table below.

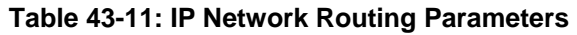

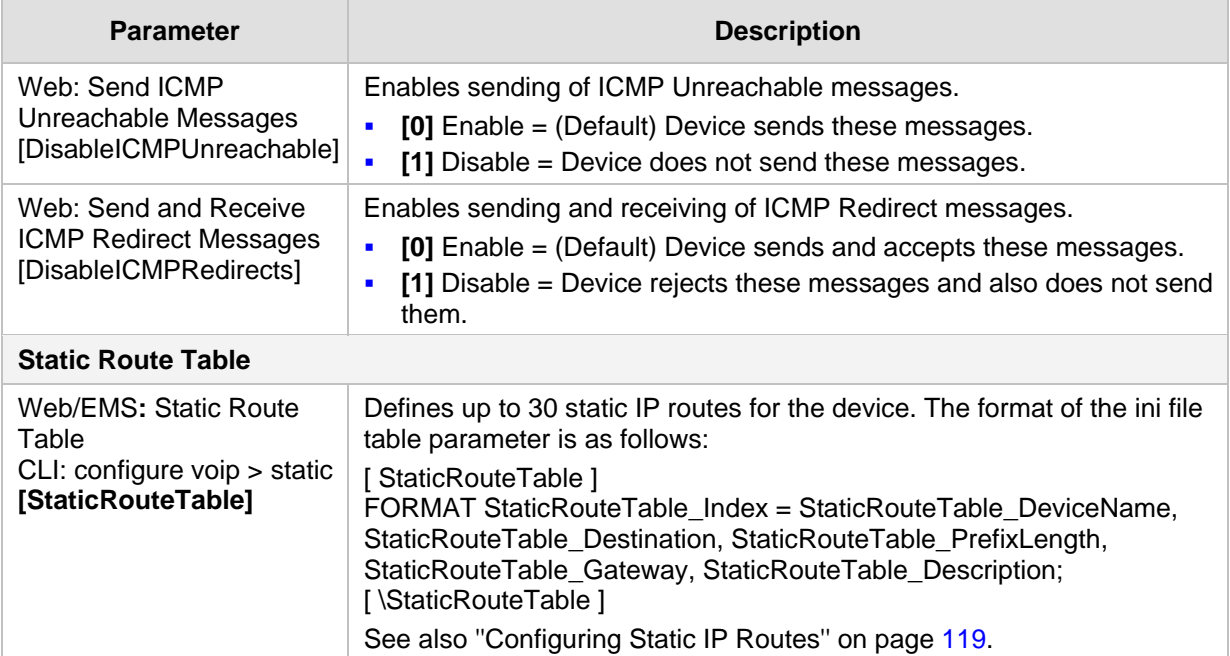

## **43.2.4 Quality of Service Parameters**

The Quality of Service (QoS) parameters are described in the table below.

#### **Table 43-12: QoS Parameters**

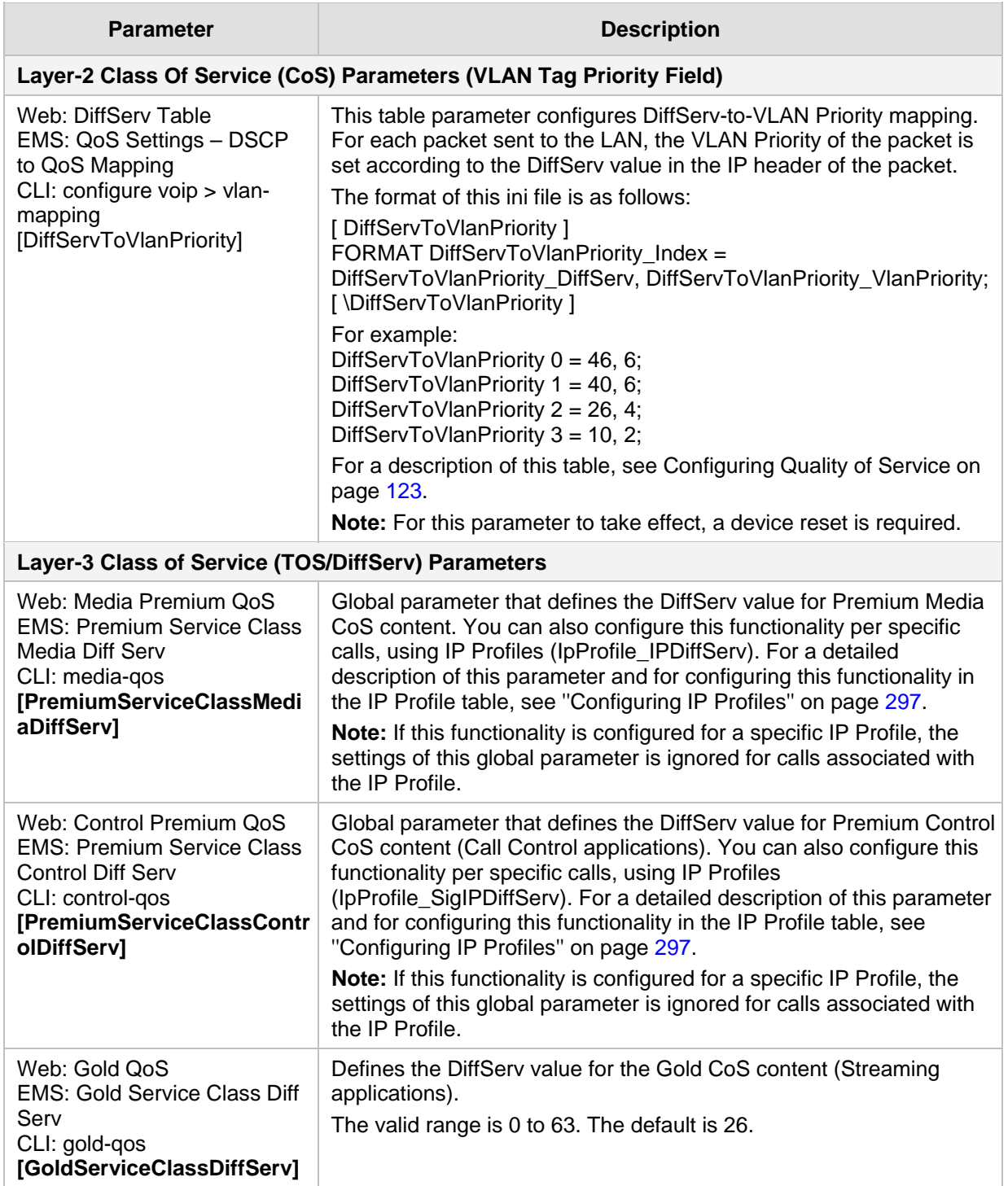

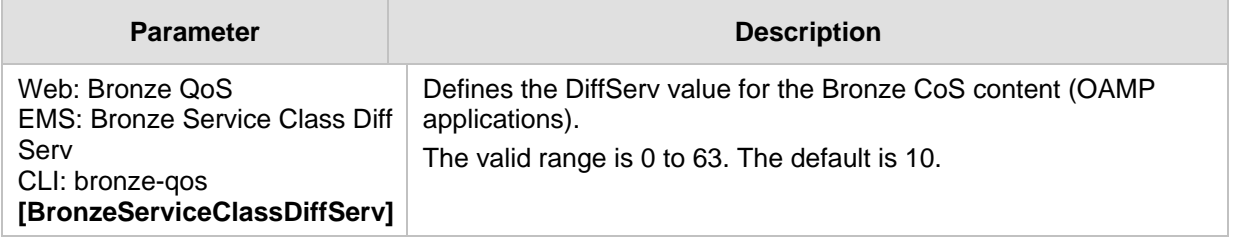

# **43.2.5 NAT Parameters**

The Network Address Translation (NAT) parameters are described in the table below.

| <b>Parameter</b>                                                                                                    | <b>Description</b>                                                                                                    |
|----------------------------------------------------------------------------------------------------|----------------------------------------------------------------------------------------------------|
| Web/EMS: NAT Mode<br>CLI: disable-NAT-traversal<br>[NATMode]                                                              | Enables the NAT feature for media when the device communicates<br>with UAs located behind NAT.<br>[0] Auto-Detect = NAT is performed only if necessary. If the UA<br>is identified as being located behind NAT, the device sends the<br>media packets to the public IP address: port obtained from the<br>source address of the first media packet received from the UA.<br>Otherwise, the packets are sent using the IP address:port<br>obtained from the address in the first received SIP message.<br>Note also that if the SIP session is established (ACK) and the<br>device (not the UA) sends the first packet, it sends it to the<br>address obtained from the SIP message and only after the<br>device receives the first packet from the UA, does it determine<br>whether the UA is behind NAT.<br>[1] NAT Is Not Used = (Default) NAT feature is disabled. The<br>device always sends the media packets to the remote UA using<br>the IP address:port obtained from the first received SIP<br>message.<br>[2] NAT Is Used = NAT is always performed. The device always<br>sends the media packets to the remote UA using the source<br>address obtained from the first media packet from the UA. In<br>this mode, the device does not send any packets until it<br>receives the first packet from the UA (in order to obtain the IP<br>address).<br>For more information on handling calls from UAs behind NAT, see<br>"First Incoming Packet Mechanism" on page 133. |
| Web: NAT IP Address<br><b>EMS: Static NAT IP Address</b><br>CLI: nat-ip-addr<br>[StaticNatIP]                             | Defines the global (public) IP address of the device to enable static<br>NAT between the device and the Internet.<br>Note: For this parameter to take effect, a device reset is required.                                                                                                    |
| Web: SIP NAT Detection<br>CLI: configure voip/sip-definition<br>advanced-settings/sip-nat-<br>detect<br>[SIPNatDetection] | Enables the device to detect whether the incoming INVITE<br>message is sent from an endpoint located behind NAT.<br>[0] Disable = Disables the device's NAT Detection mechanism.<br>٠<br>Incoming SIP messages are processed as received from<br>endpoints that are not located behind NAT and sent according<br>to the SIP standard.<br>[1] Enable (default) = Enables the device's NAT Detection<br>mechanism.                                                                                                    |

**Table 43-13: NAT Parameters**

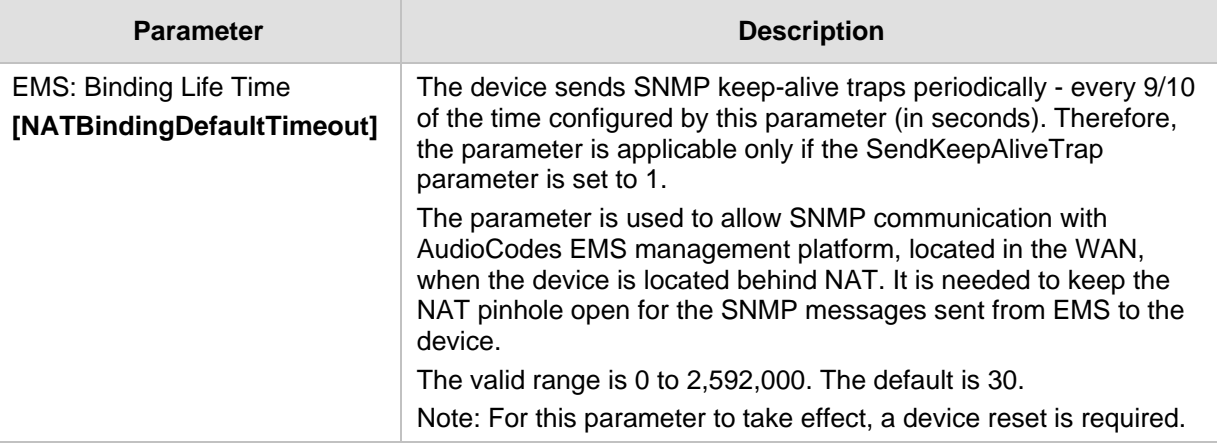

### **43.2.6 DNS Parameters**

The Domain name System (DNS) parameters are described in the table below.

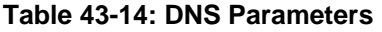

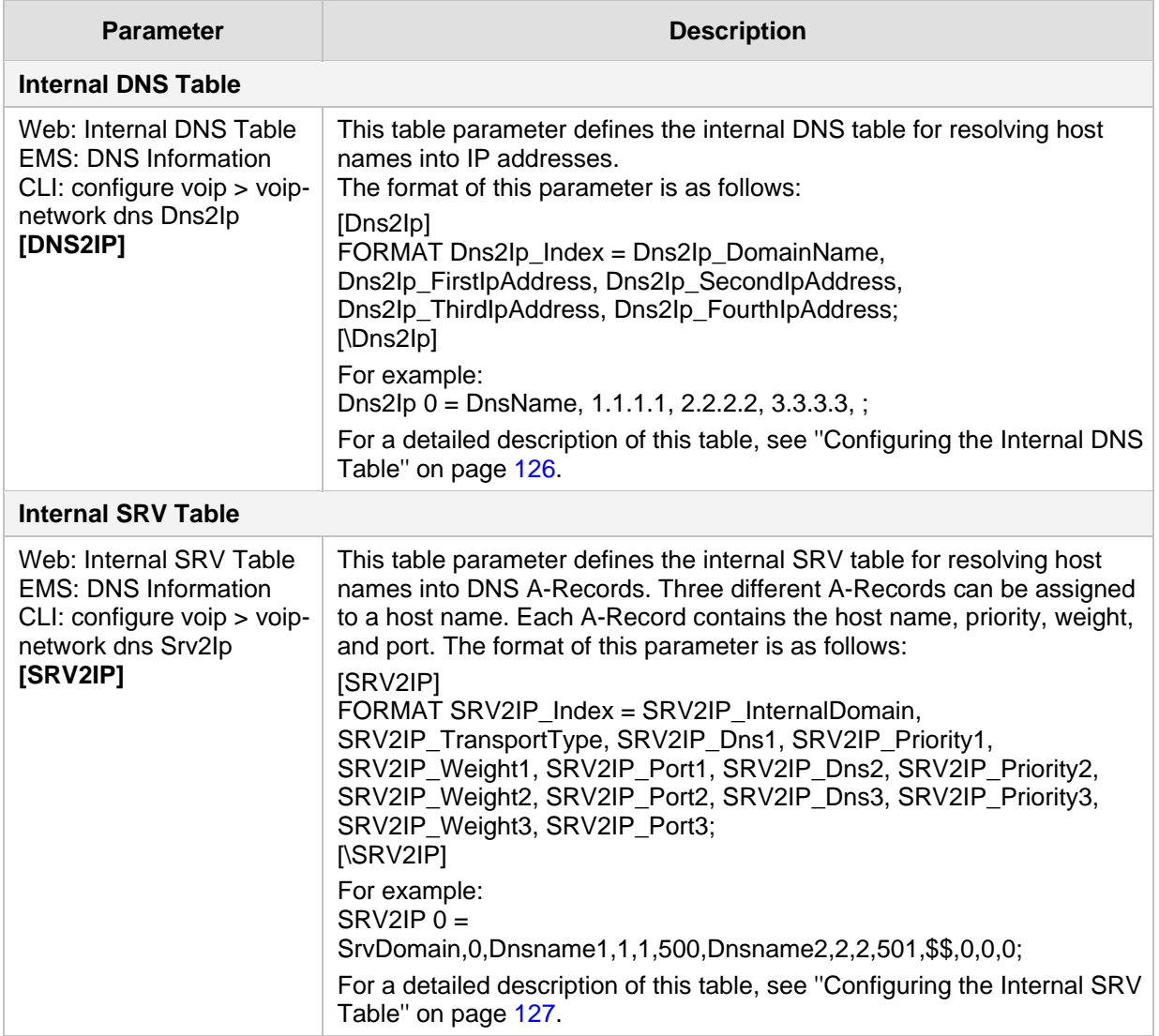

## **43.2.7 DHCP Parameters**

The Dynamic Host Control Protocol (DHCP) parameters are described in the table below.

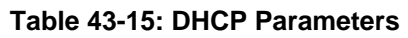

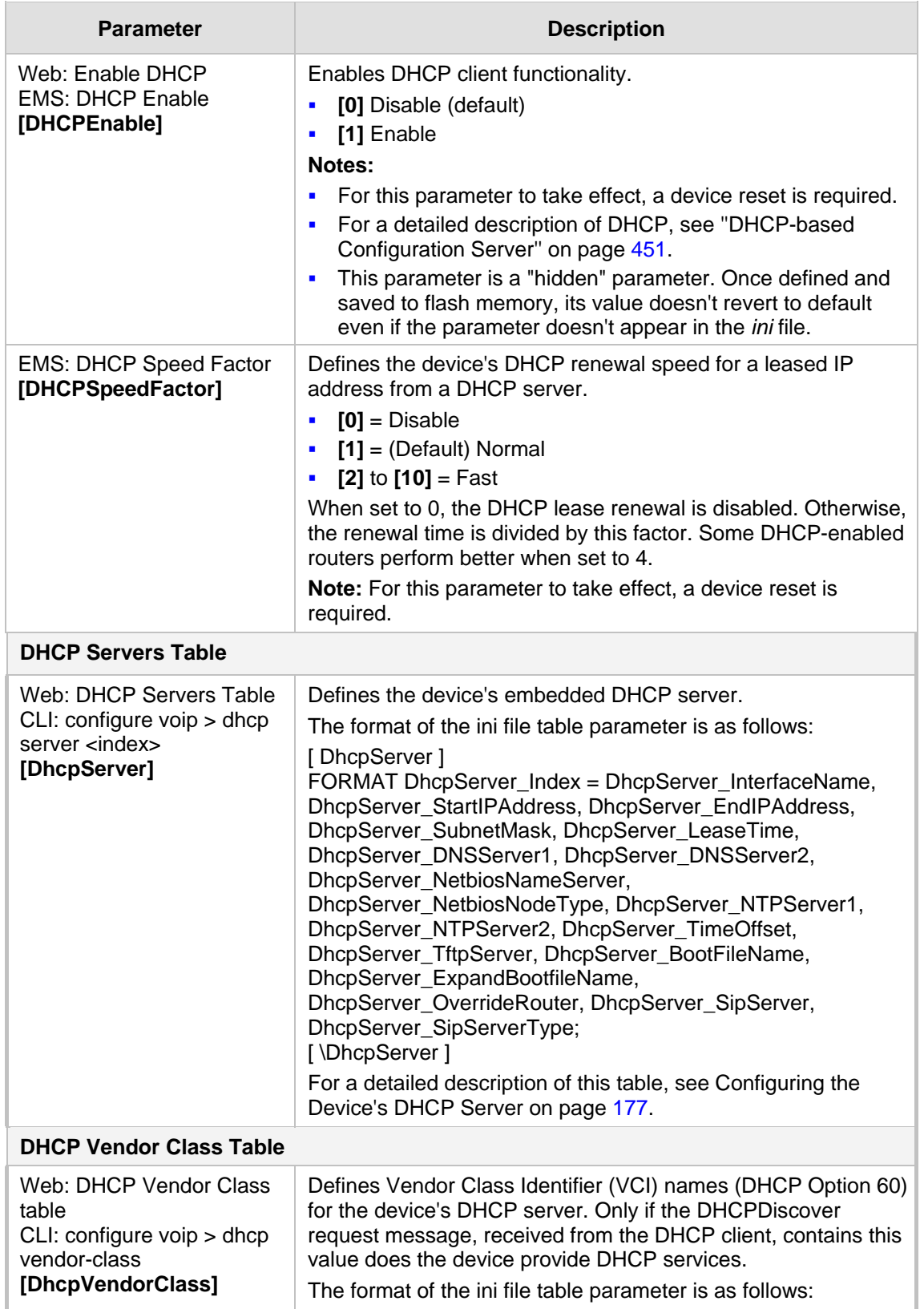

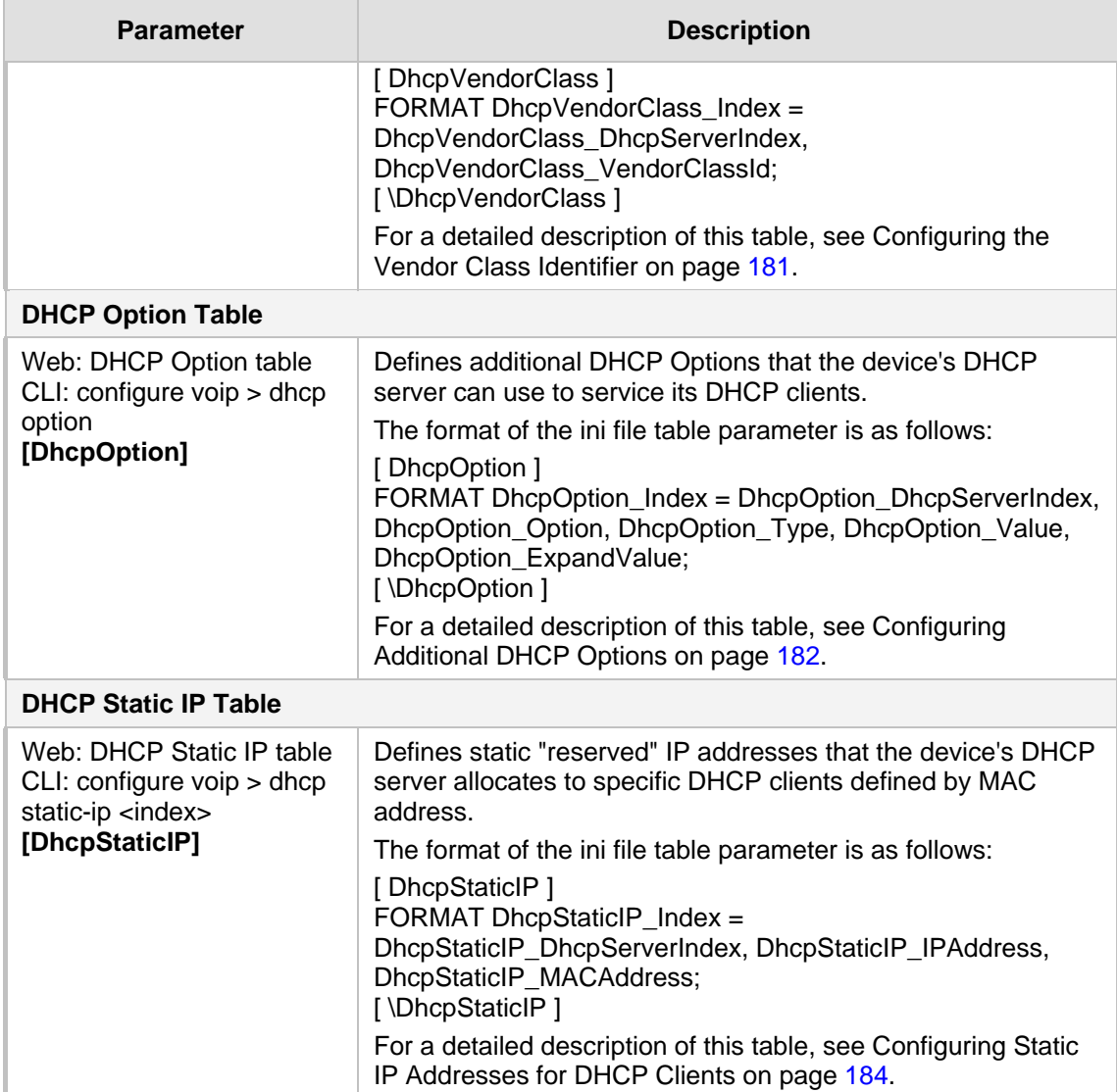

## **43.2.8 NTP and Daylight Saving Time Parameters**

The Network Time Protocol (NTP) and daylight saving time parameters are described in the table below.

### **Table 43-16: NTP and Daylight Saving Time Parameters**

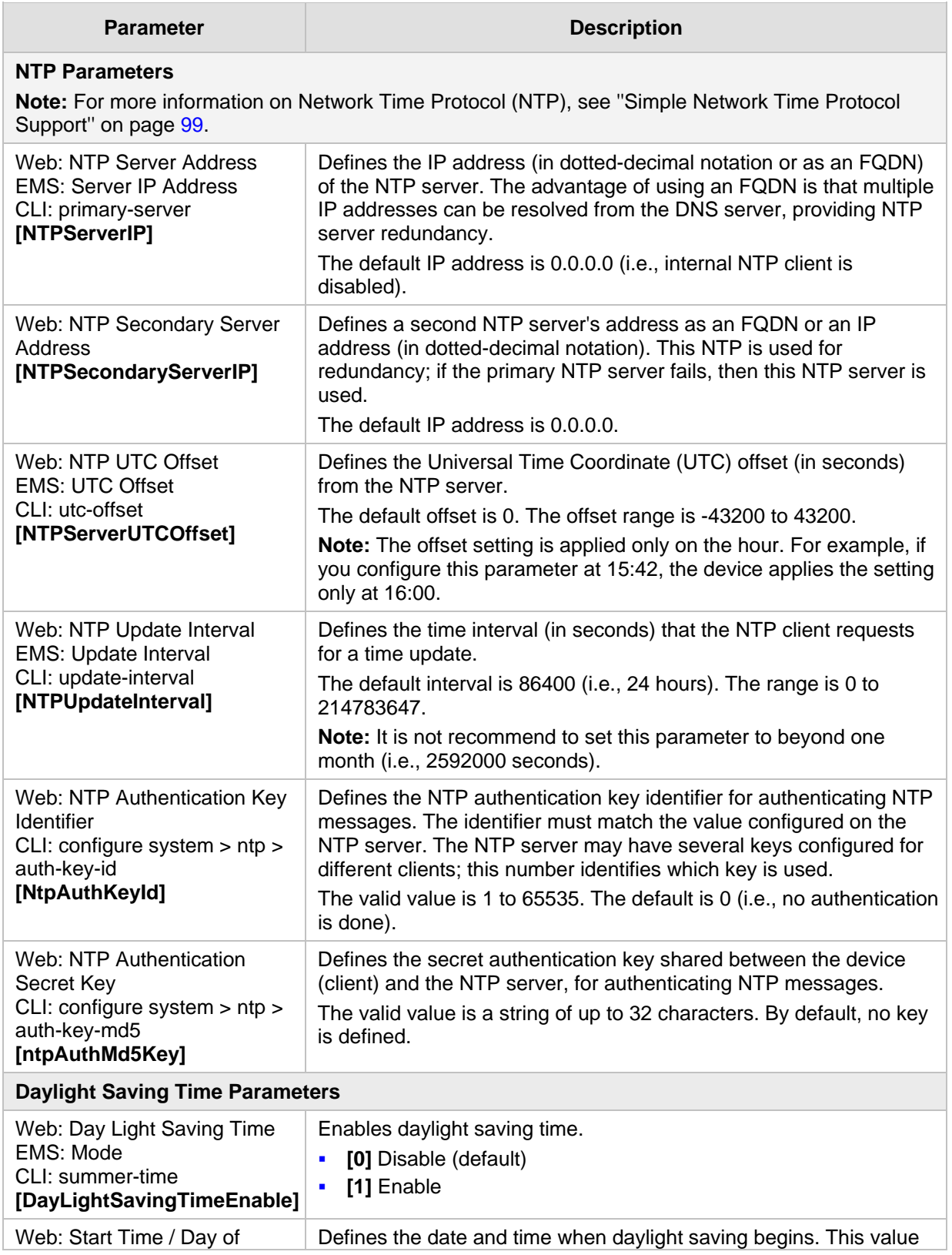

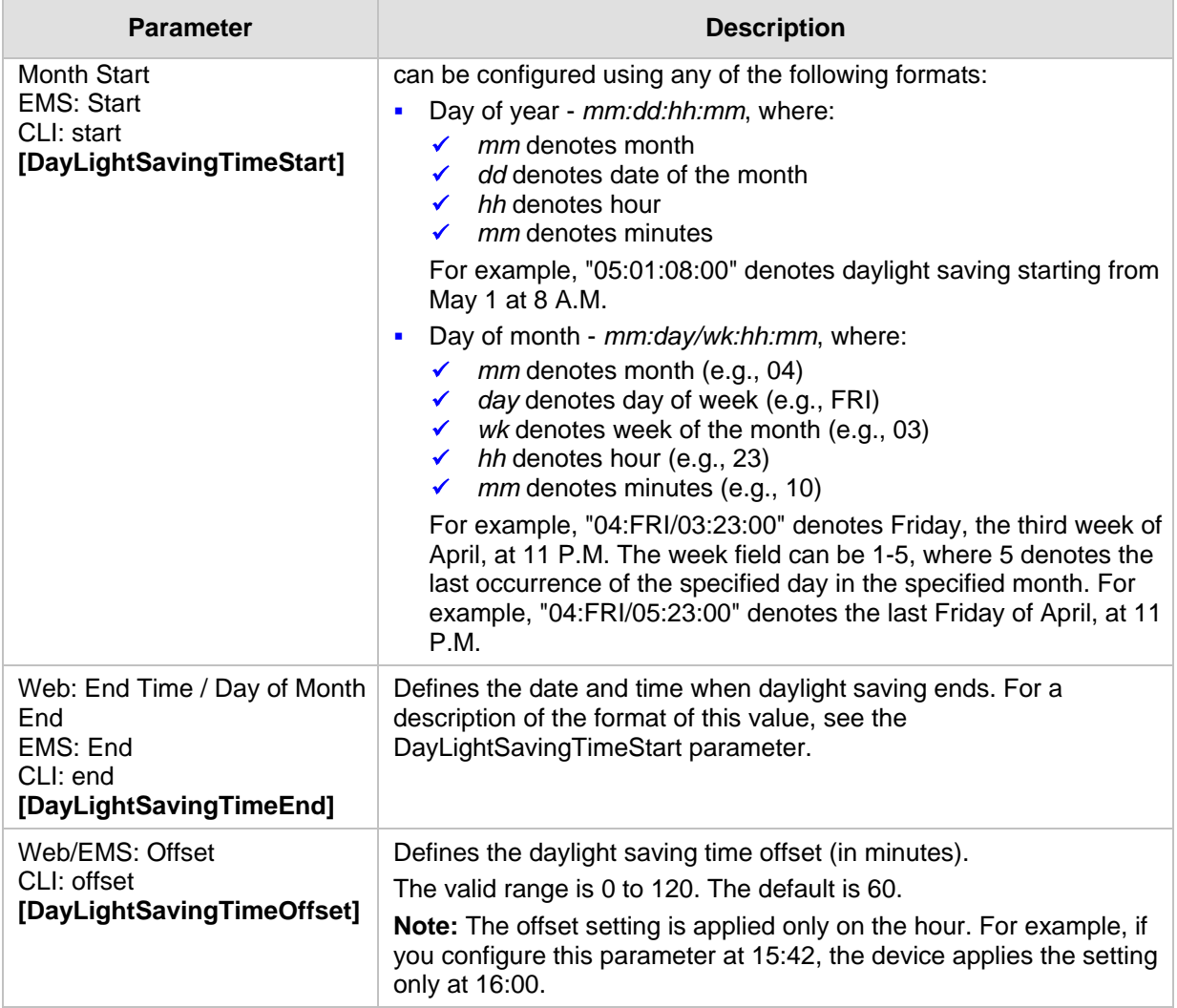

# **43.3 Debugging and Diagnostics Parameters**

This subsection describes the device's debugging and diagnostic parameters.

# **43.3.1 General Parameters**

The general debugging and diagnostic parameters are described in the table below.

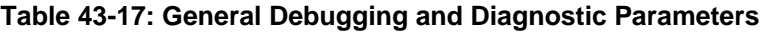

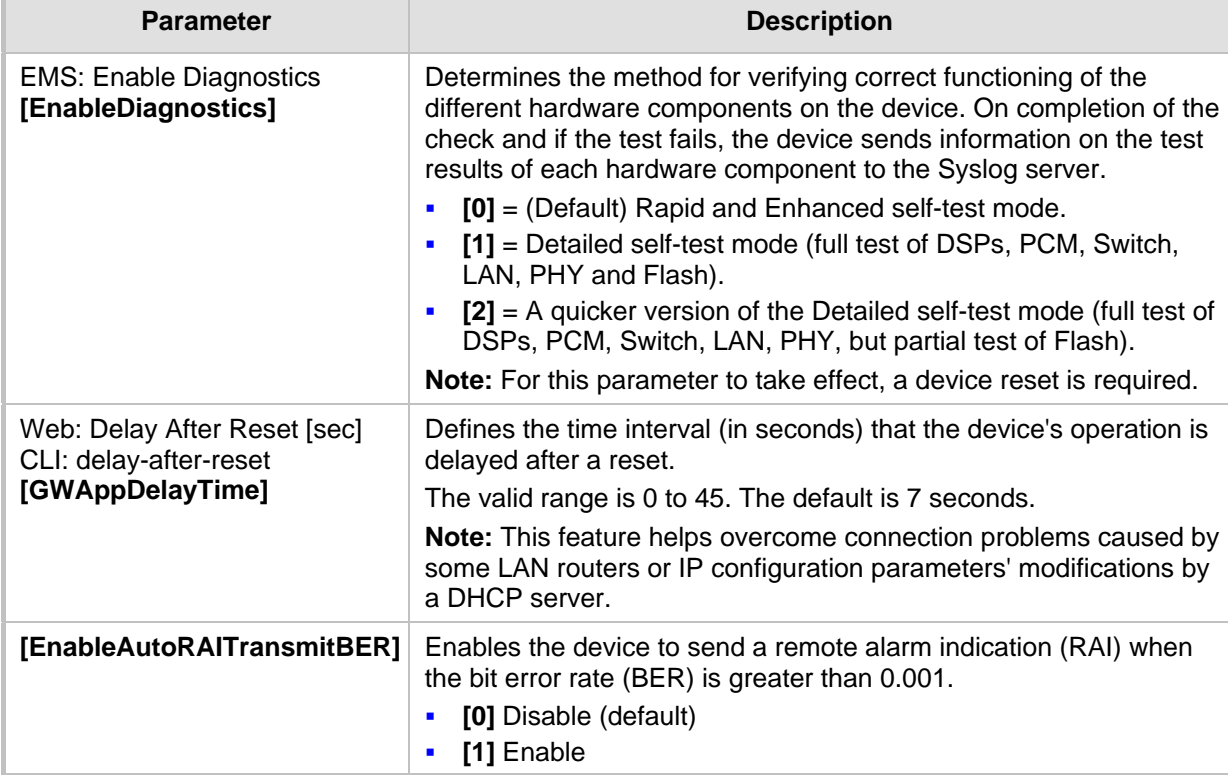

## **43.3.2 SIP Test Call Parameters**

The SIP Signaling Test Call parameters are described in the table below.

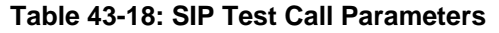

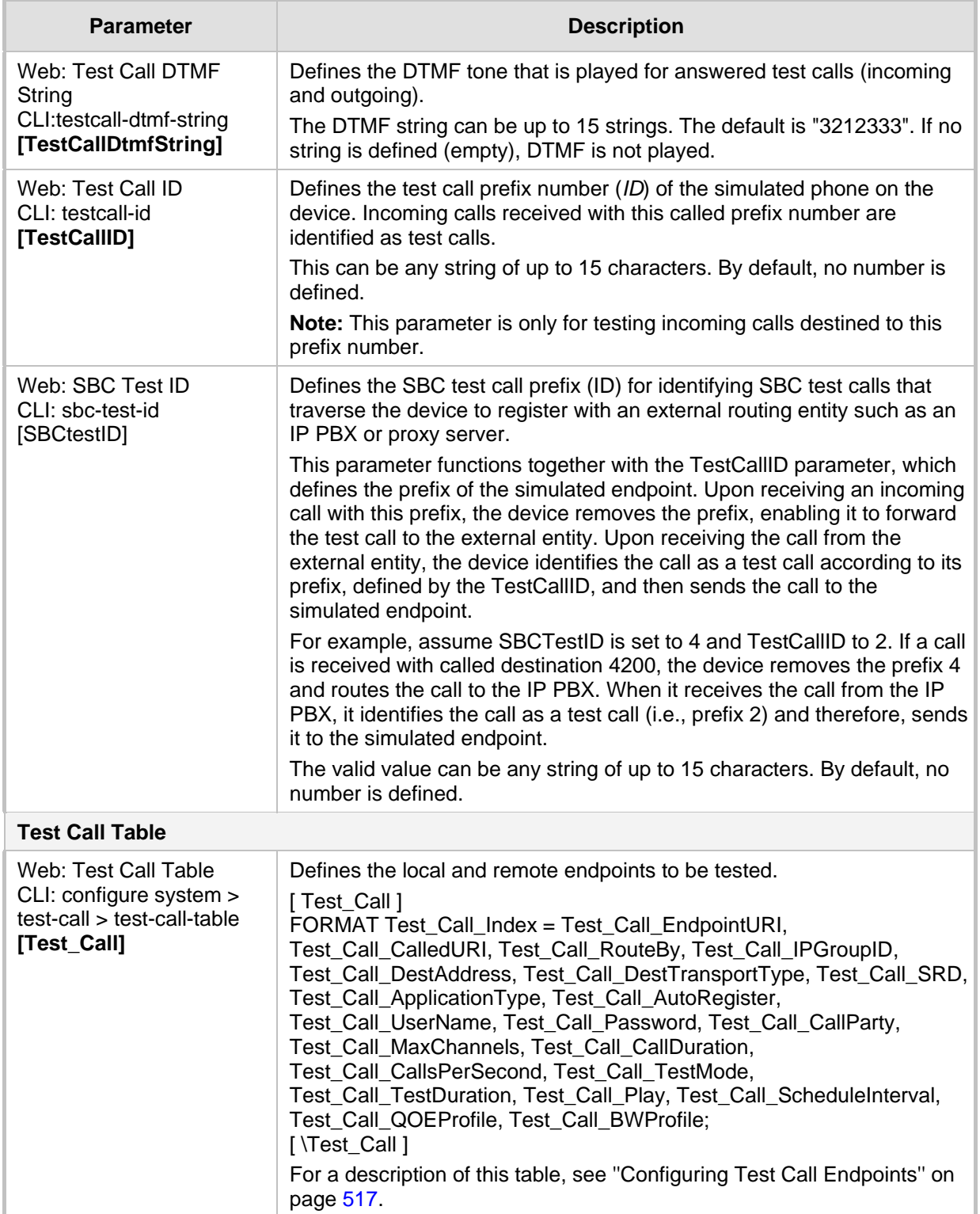

# **43.3.3 Syslog, CDR and Debug Parameters**

The Syslog, CDR and debug parameters are described in the table below.

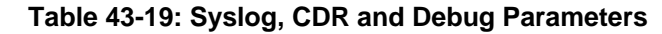

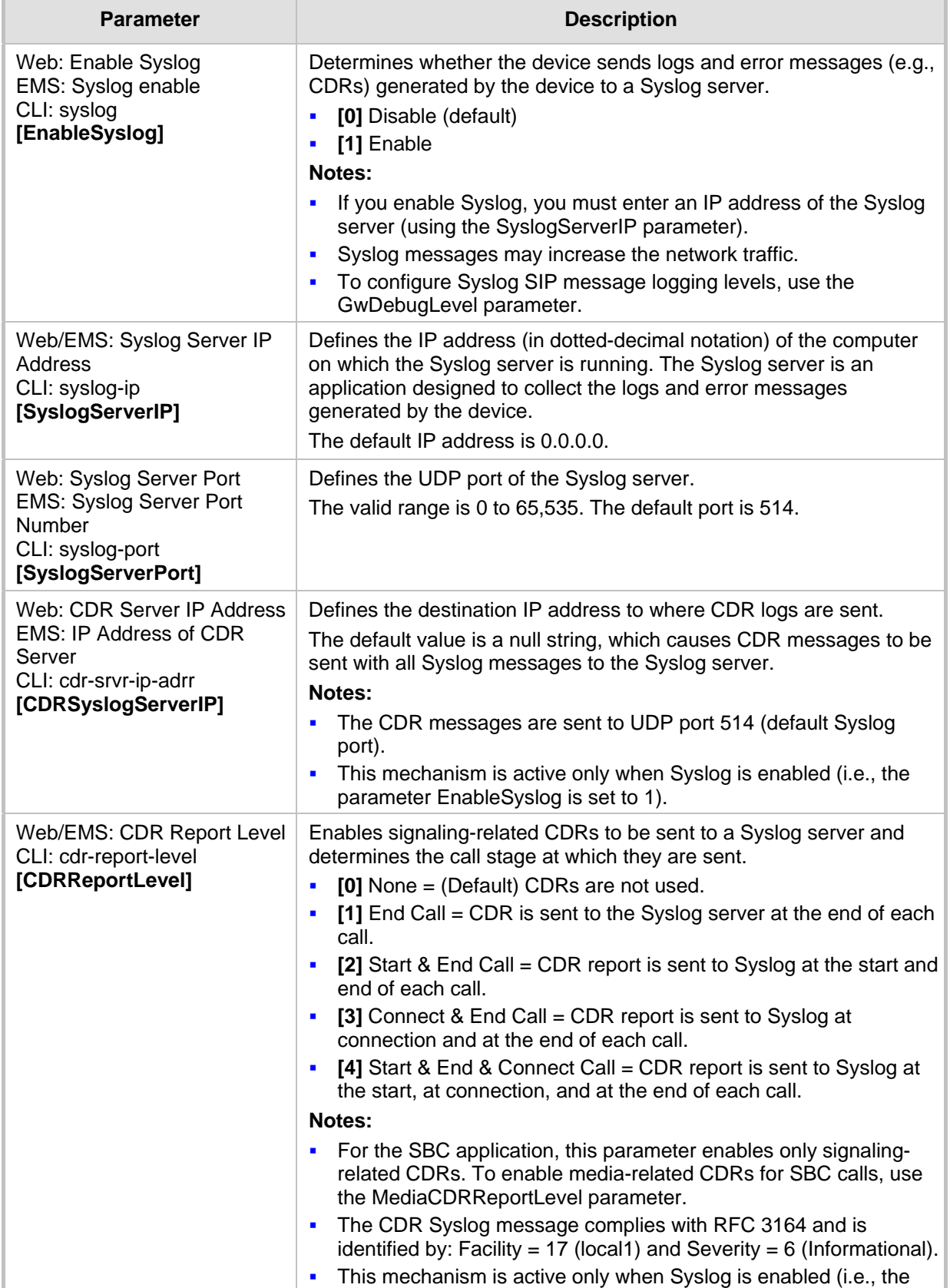

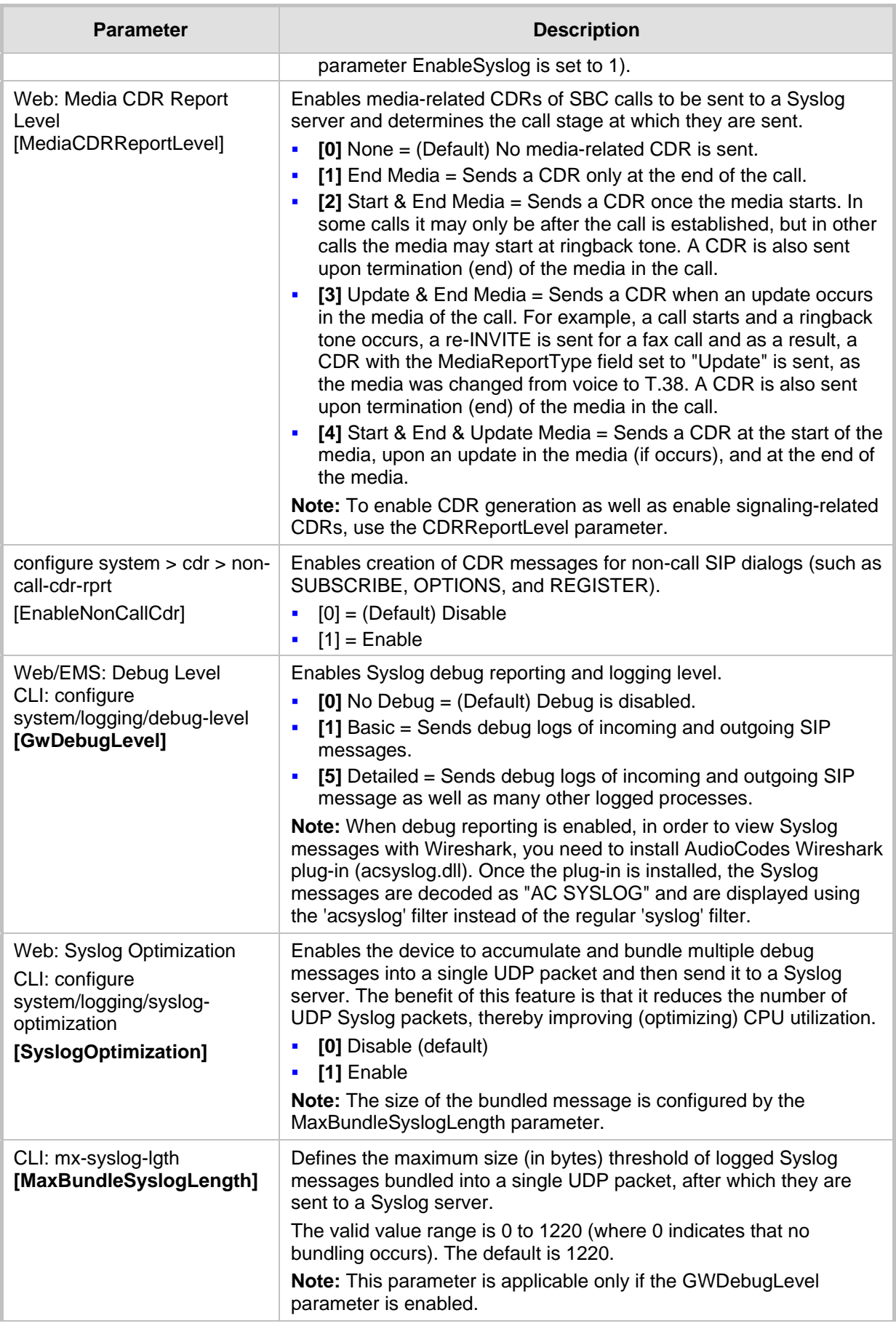

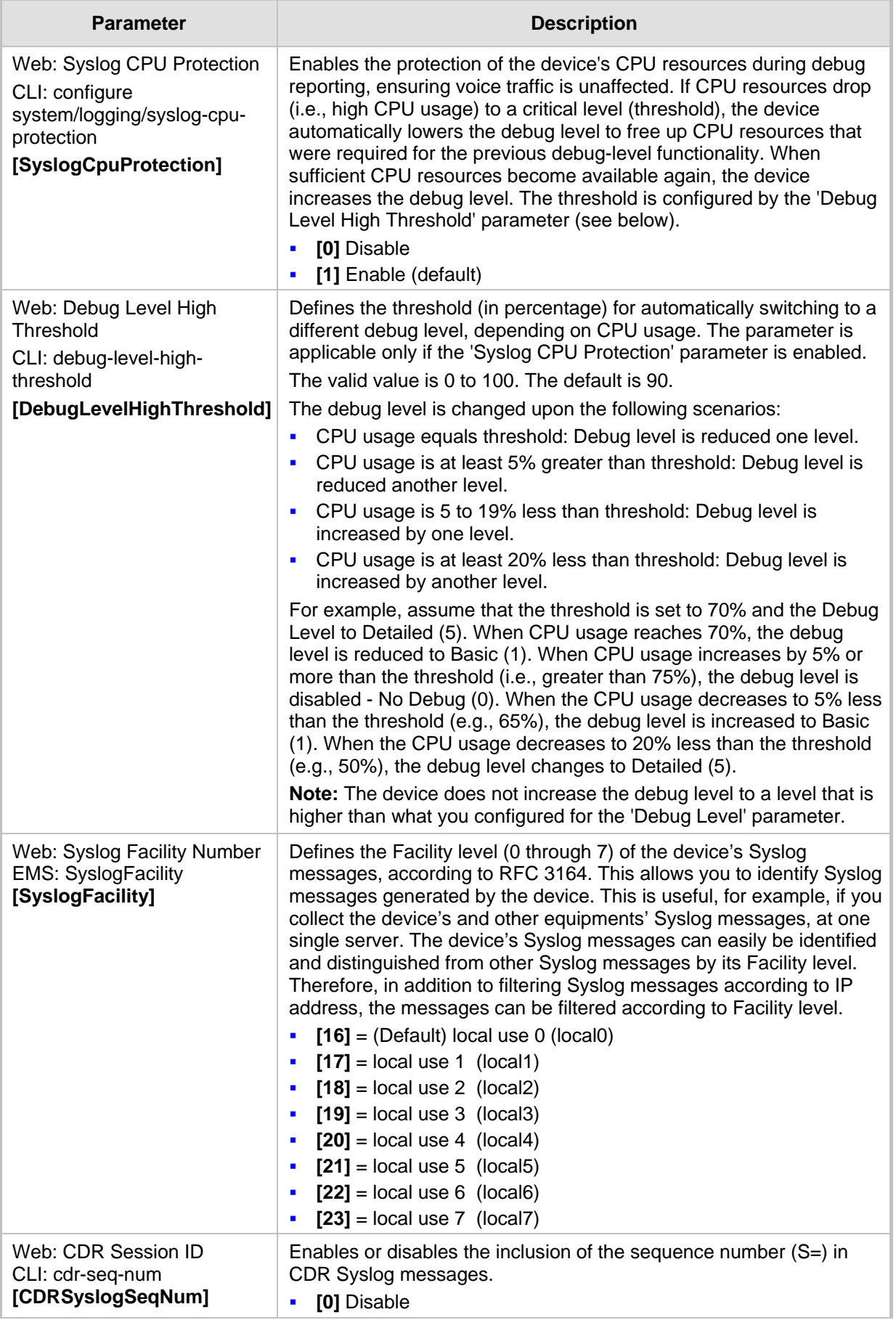

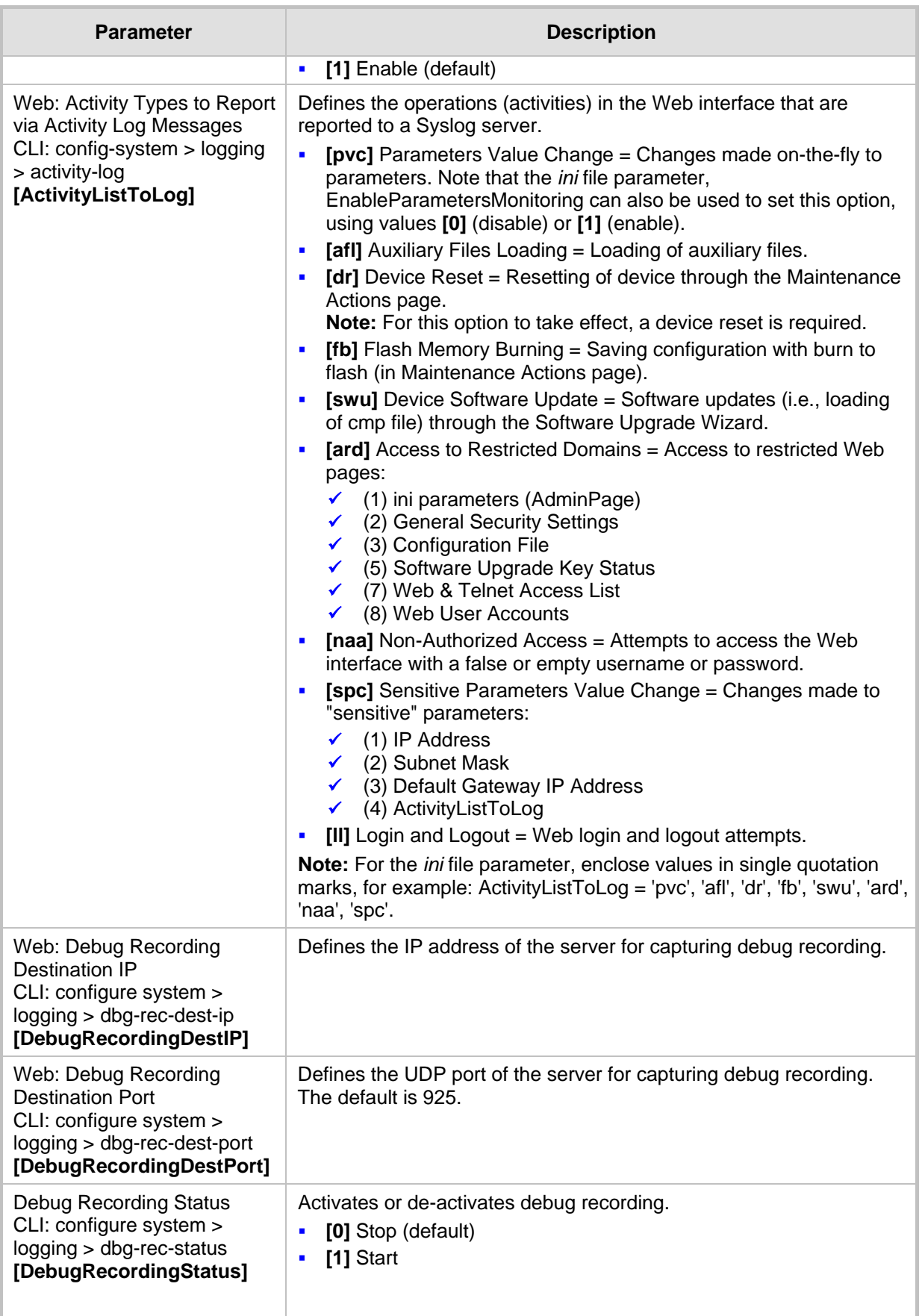

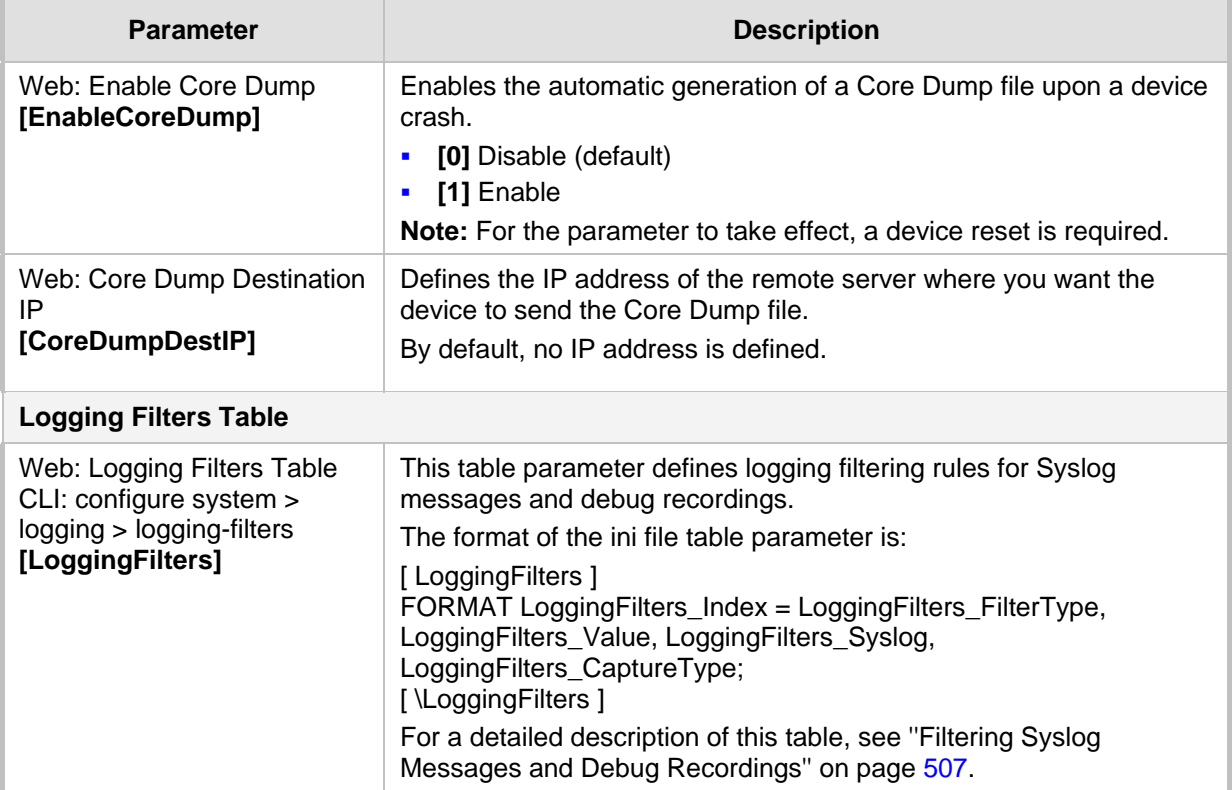

### **43.3.4 Resource Allocation Indication Parameters**

The Resource Allocation Indication (RAI) parameters are described in the table below.

### **Table 43-20: RAI Parameters**

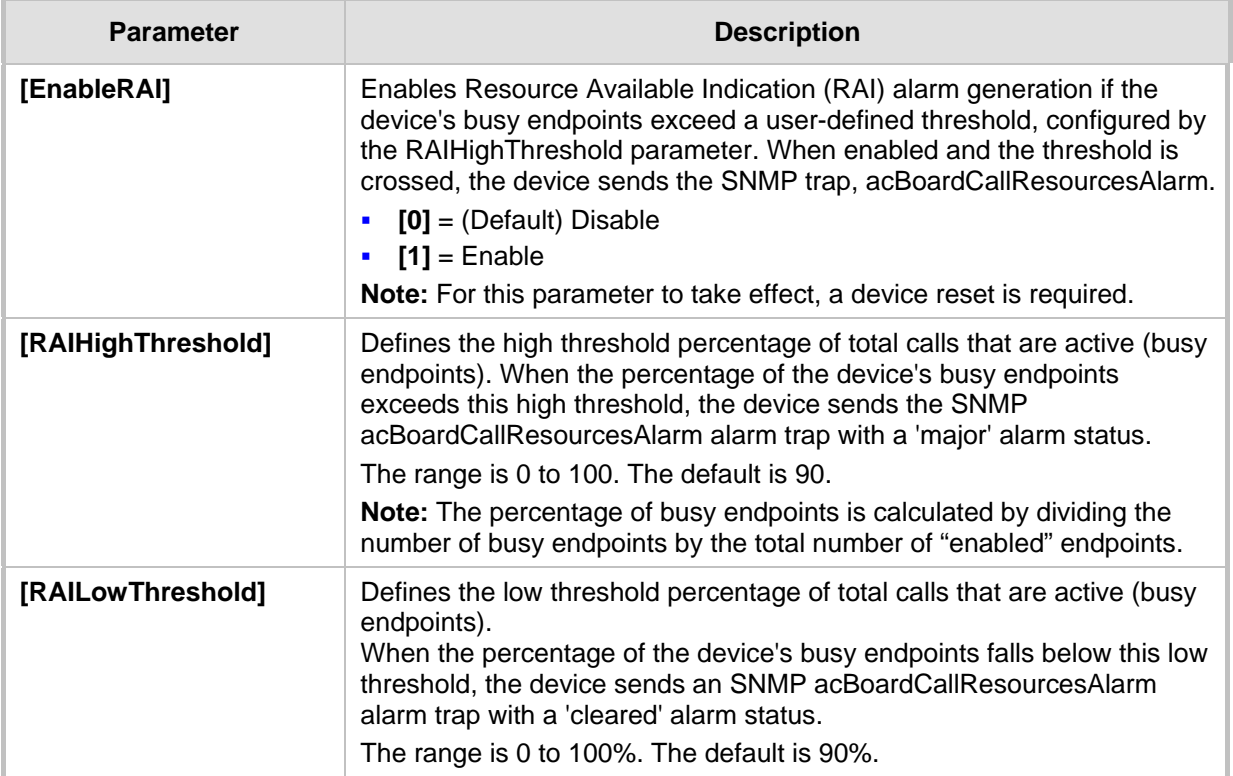

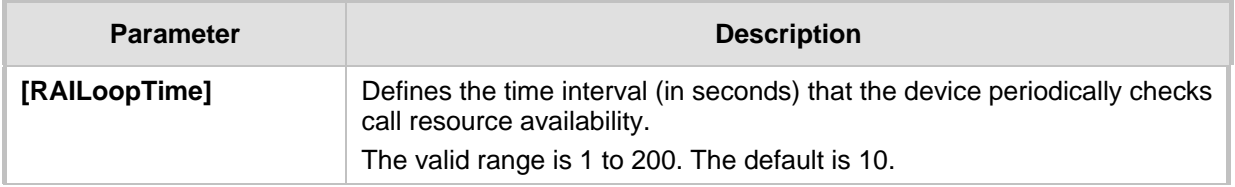

# **43.3.5 HA Ping Parameters**

The High Availability (HA) Ping parameters are described in the table below.

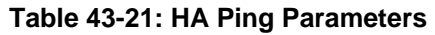

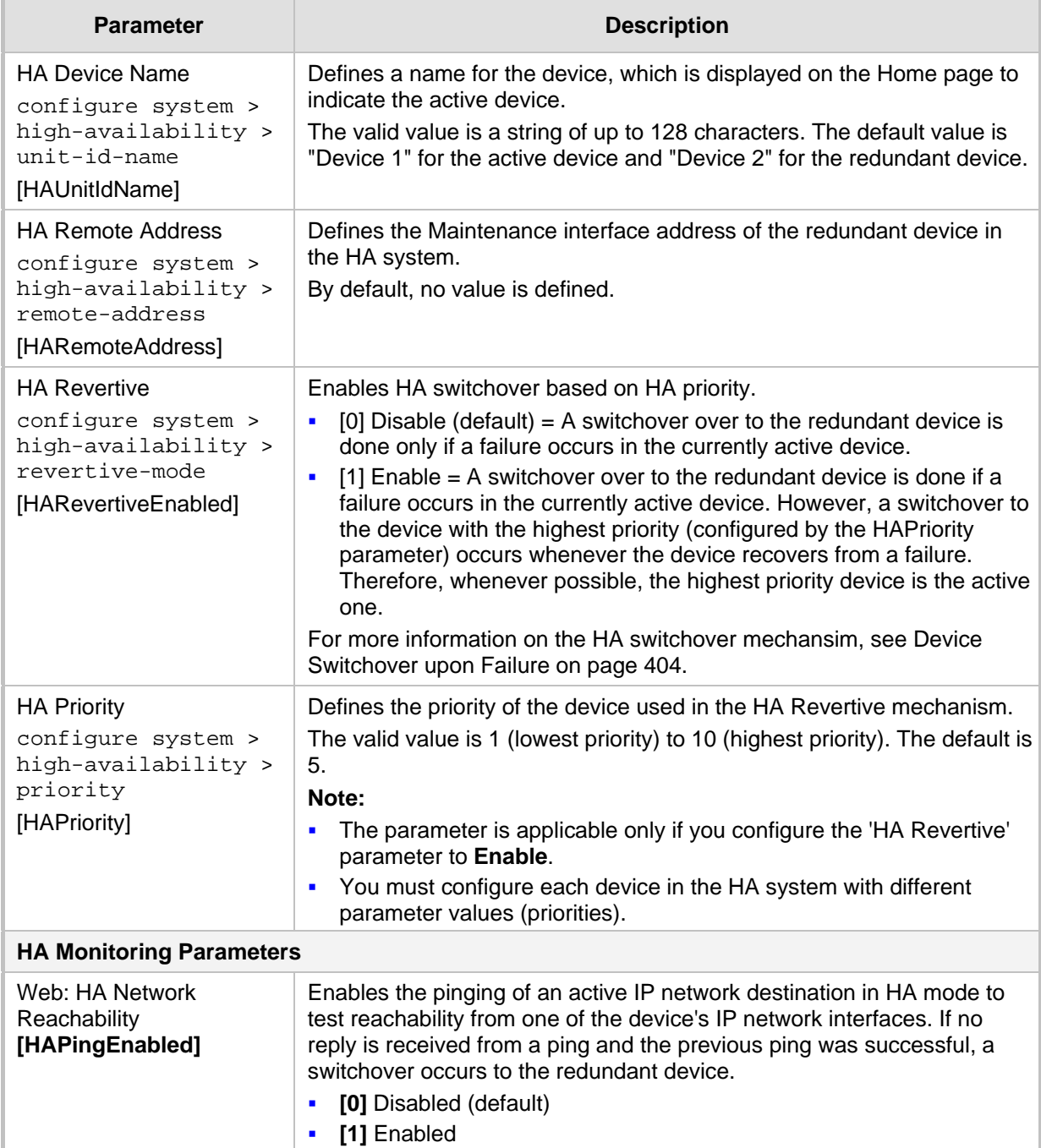

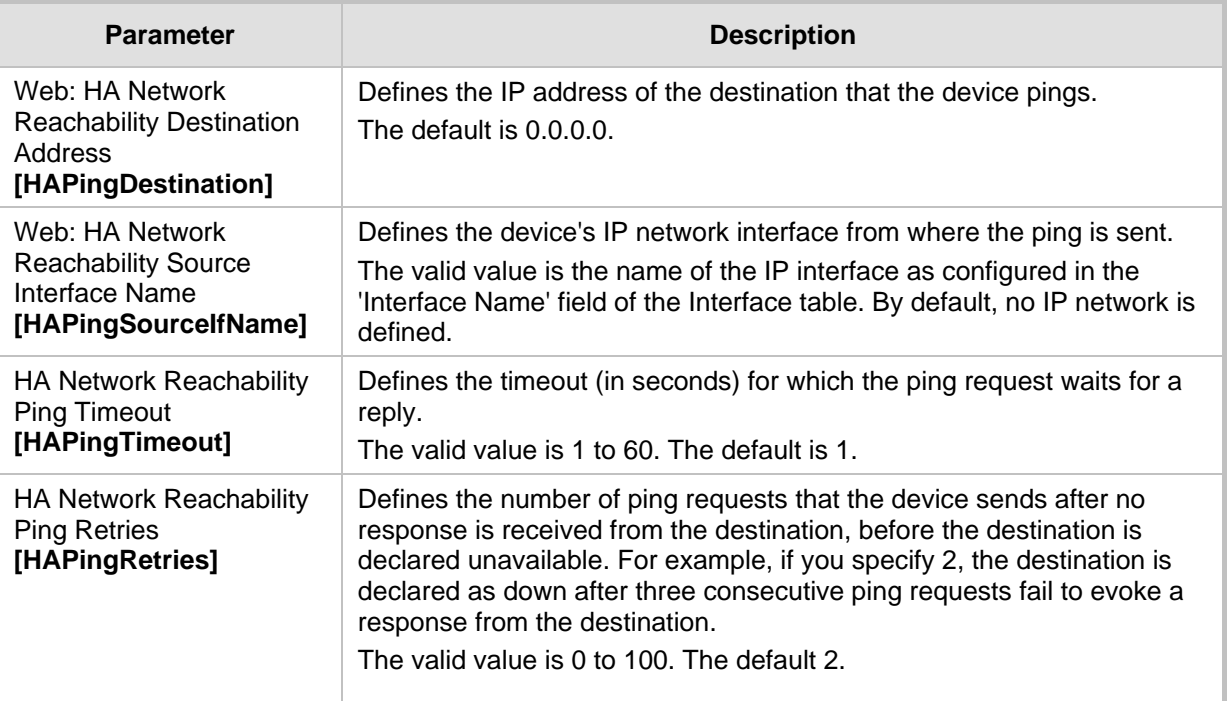

# **43.4 Security Parameters**

This subsection describes the device's security parameters.

# **43.4.1 General Security Parameters**

The general security parameters are described in the table below.

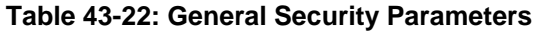

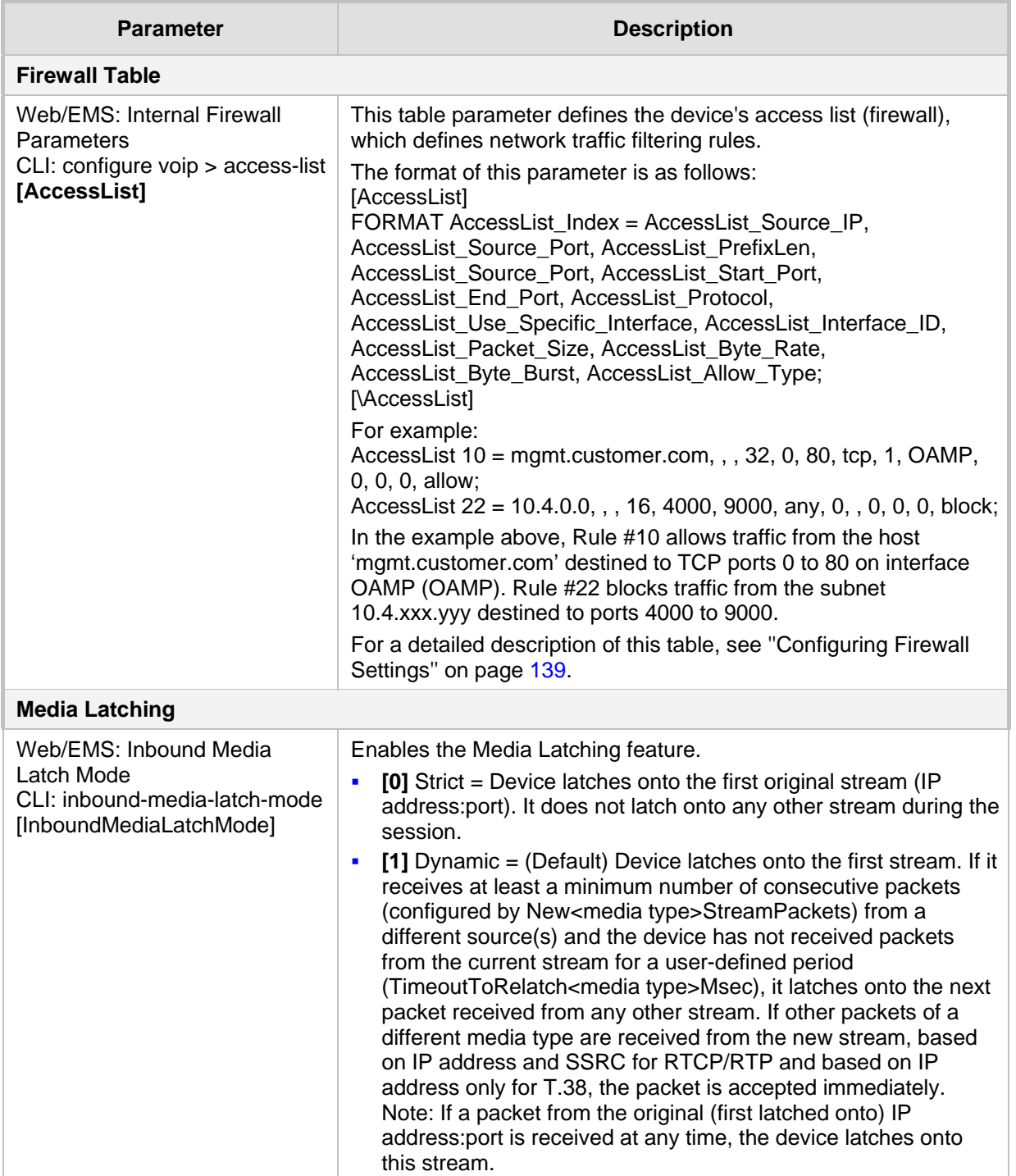

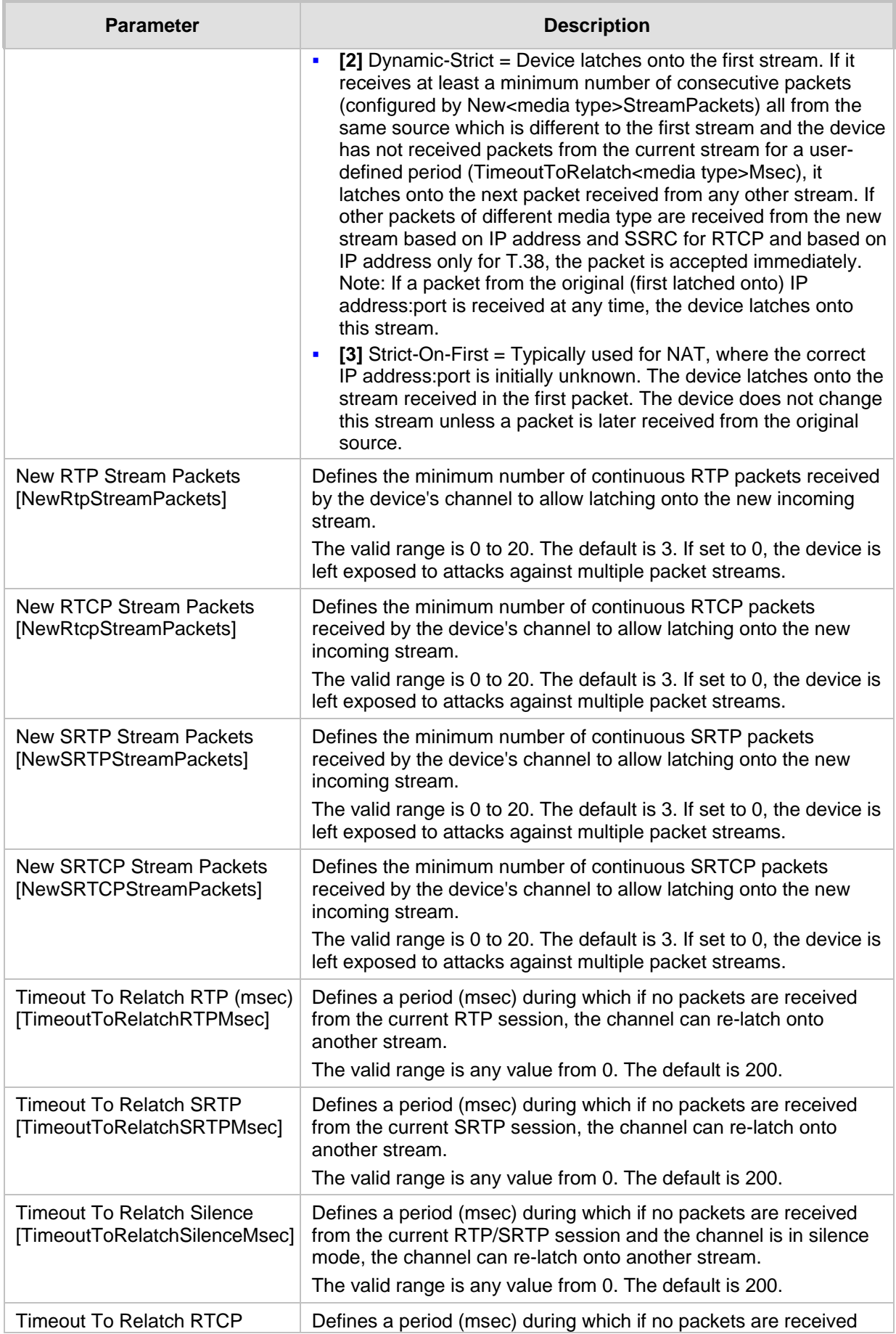

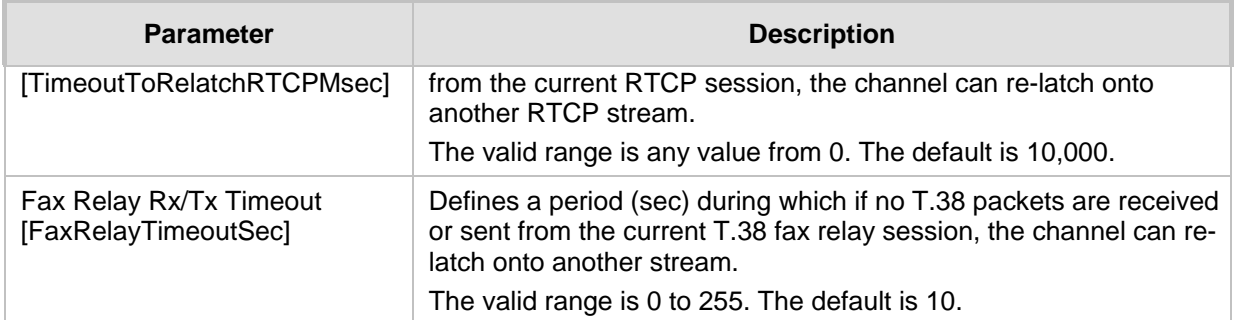

## **43.4.2 HTTPS Parameters**

Secure Hypertext Transport Protocol (HTTPS) parameters are shown in the table below.

**Table 43-23: HTTPS Parameters**

| <b>Parameter</b>                                                                                                    | <b>Description</b>                                                                                                    |
|----------------------------------------------------------------------------------------------------|----------------------------------------------------------------------------------------------------|
| Web: Secured Web Connection<br>(HTTPS)<br><b>EMS: HTTPS Only</b><br>CLI: secured-connection<br>[HTTPSOnly]          | Determines the protocol used to access the Web interface.<br>[0] HTTP and HTTPS (default).<br>[1] HTTPs Only = Unencrypted HTTP packets are blocked.<br>Ė<br>Note: For this parameter to take effect, a reset is required.                                                           |
| <b>EMS: HTTPS Port</b><br>CLI: https-port<br>[HTTPSPort]                                                            | Defines the local Secured HTTPS port of the device. This<br>parameter allows secure remote device Web management from<br>the LAN. To enable secure Web management from the LAN,<br>configure the desired port.<br>The valid range is 1 to 65535 (other restrictions may apply within |
|                                                                                                    | this range). The default port is 443.<br>Note: For this parameter to take effect, a device reset is<br>required.                                                                                                    |
| Web/EMS: HTTPS Cipher String<br>CLI: https-cipher-string<br>[HTTPSCipherString]                                     | Defines the Cipher string for HTTPS (in OpenSSL cipher list<br>format). For the valid range values, refer to URL<br>http://www.openssl.org/docs/apps/ciphers.html.                                                                                                    |
|                                                                                                    | The default is 'RC4:EXP' (Export encryption algorithms). For<br>example, use 'ALL' for all ciphers suites (e.g., for ARIA<br>encryption for TLS). The only ciphers available are RC4 and<br>DES, and the cipher bit strength is limited to 56 bits.                                  |
|                                                                                                    | Notes:                                                                                                    |
|                                                                                                    | For this parameter to take effect, a device reset is required.<br>Ĩ.<br>If the installed Software License Key includes the Strong<br>×<br>Encryption feature, the default of this parameter is changed to<br>'RC4:EXP', enabling RC-128bit encryption.                               |
|                                                                                                    | The value 'ALL' can be configured only if the installed<br>F<br>Software License Key includes the Strong Encryption feature.                                                                                                    |
| <b>Web: HTTP Authentication Mode</b><br><b>EMS: Web Authentication Mode</b><br>CLI: http-auth-mode<br>[WebAuthMode] | Determines the authentication mode used for the Web interface.<br>[0] Basic Mode = Basic authentication (clear text) is used.<br>ř<br>[1] Web Based Authentication = (Default) Digest<br>ä,<br>authentication (MD5) is used.                                                         |
|                                                                                                    | Note: If you enable RADIUS login (i.e., the WebRADIUSLogin<br>parameter is set to 1), you must set the WebAuthMode<br>parameter to Basic Mode [0].                                                                                                    |

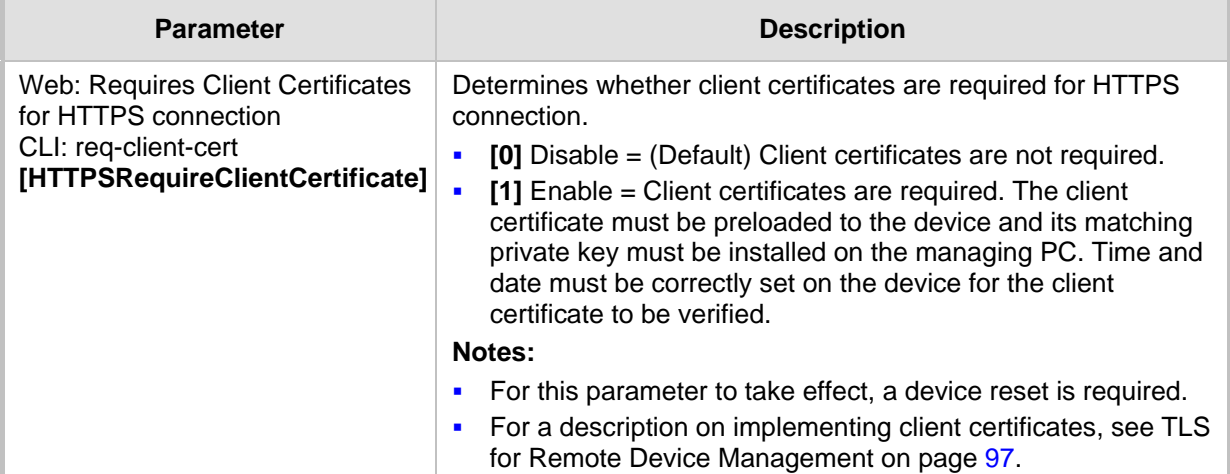

### **43.4.3 SRTP Parameters**

The Secure Real-Time Transport Protocol (SRTP) parameters are described in the table below.

| <b>Parameter</b>                                                                                                    | <b>Description</b>                                                                                                    |
|----------------------------------------------------------------------------------------------------|----------------------------------------------------------------------------------------------------|
| Web: Media Security<br><b>EMS: Enable Media Security</b><br>CLI: media-security-enable<br>[EnableMediaSecurity]                  | Enables Secure Real-Time Transport Protocol (SRTP).<br>[0] Disable (default)<br>[1] Enable<br>F<br><b>Note:</b> For this parameter to take effect, a device reset is required.                                                                                                    |
| Web/EMS: Media Security<br>Behavior<br>CLI: media-sec-bhvior<br>[MediaSecurityBehaviour]                                         | Global parameter that defines the handling of SRTP (when the<br>EnableMediaSecurity parameter is set to 1). You can also<br>configure this functionality per specific calls, using IP Profiles<br>(IpProfile_MediaSecurityBehaviour). For a detailed description of<br>this parameter and for configuring this functionality in the IP Profile<br>table, see "Configuring IP Profiles" on page 297.                      |
|                                                                                                    | Note: If this functionality is configured for a specific IP Profile, the<br>settings of this global parameter is ignored for calls associated with<br>the IP Profile.                                                                                                    |
| Web: Master Key Identifier<br>(MKI) Size<br><b>EMS: Packet MKI Size</b><br>CLI: SRTP-tx-packet-MKI-size<br>[SRTPTxPacketMKISize] | Global parameter that defines the size (in bytes) of the Master Key<br>Identifier (MKI) in SRTP Tx packets. You can also configure this<br>functionality per specific calls, using IP Profiles<br>(IpProfile_MKISize). For a detailed description of this parameter<br>and for configuring this functionality in the IP Profile table, see<br>"Configuring IP Profiles" on page 297.                                     |
|                                                                                                    | Note: If this functionality is configured for a specific IP Profile, the<br>settings of this global parameter is ignored for calls associated with<br>the IP Profile.                                                                                                    |
| Web: Symmetric MKI<br>Negotiation<br><b>EMS: Enable Symmetric MKI</b><br>CLI: symmetric-mki<br>[EnableSymmetricMKI]              | Global parameter that enables symmetric MKI negotiation. You can<br>also configure this functionality per specific calls, using IP Profiles<br>(IpProfile_EnableSymmetricMKI). For a detailed description of this<br>parameter and for configuring this functionality in the IP Profile<br>table, see "Configuring IP Profiles" on page 297.<br>Note: If this functionality is configured for a specific IP Profile, the |
|                                                                                                    | settings of this global parameter is ignored for calls associated with<br>the IP Profile.                                                                                                    |

**Table 43-24: SRTP Parameters**

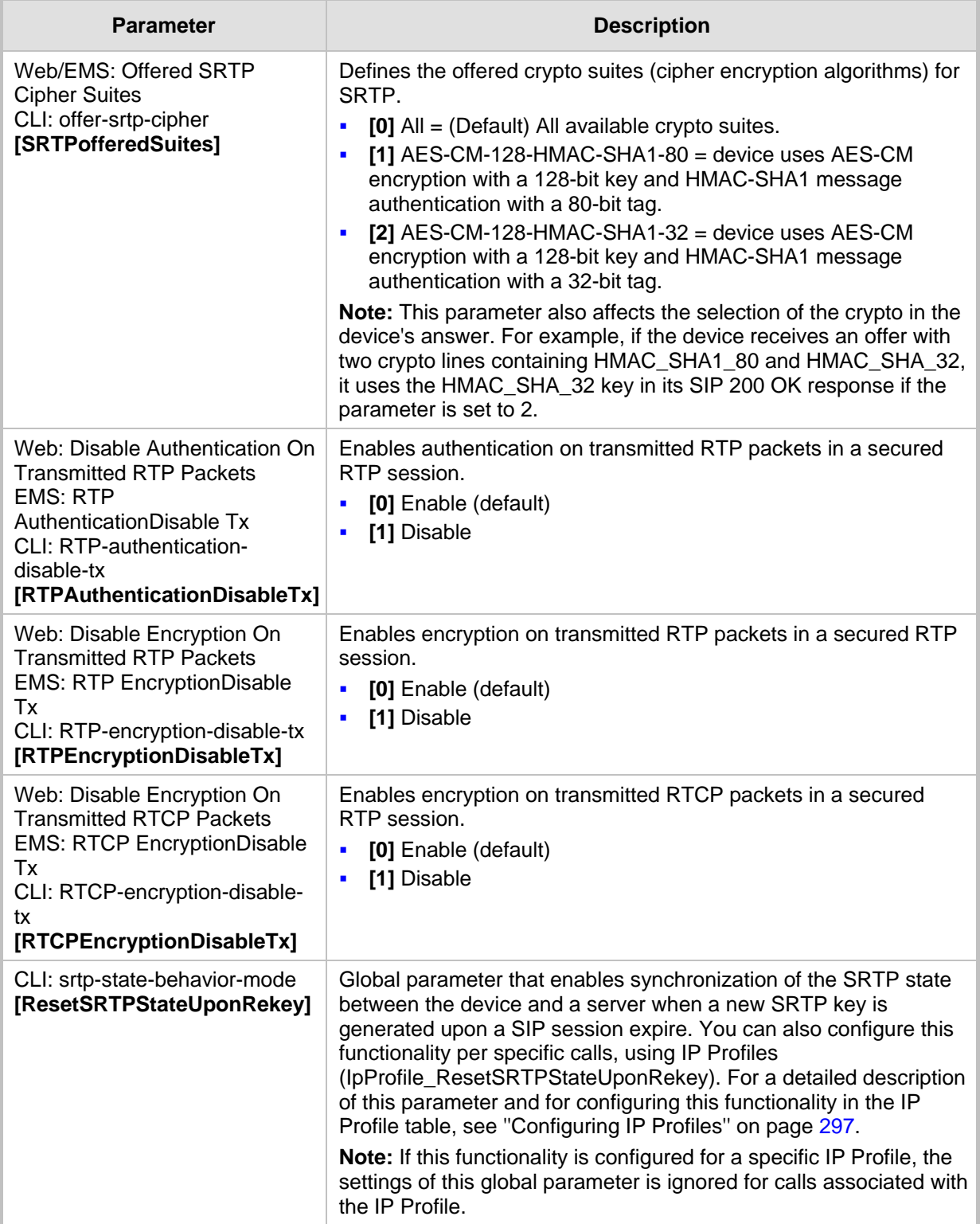

## **43.4.4 TLS Parameters**

The Transport Layer Security (TLS) parameters are described in the table below.

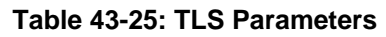

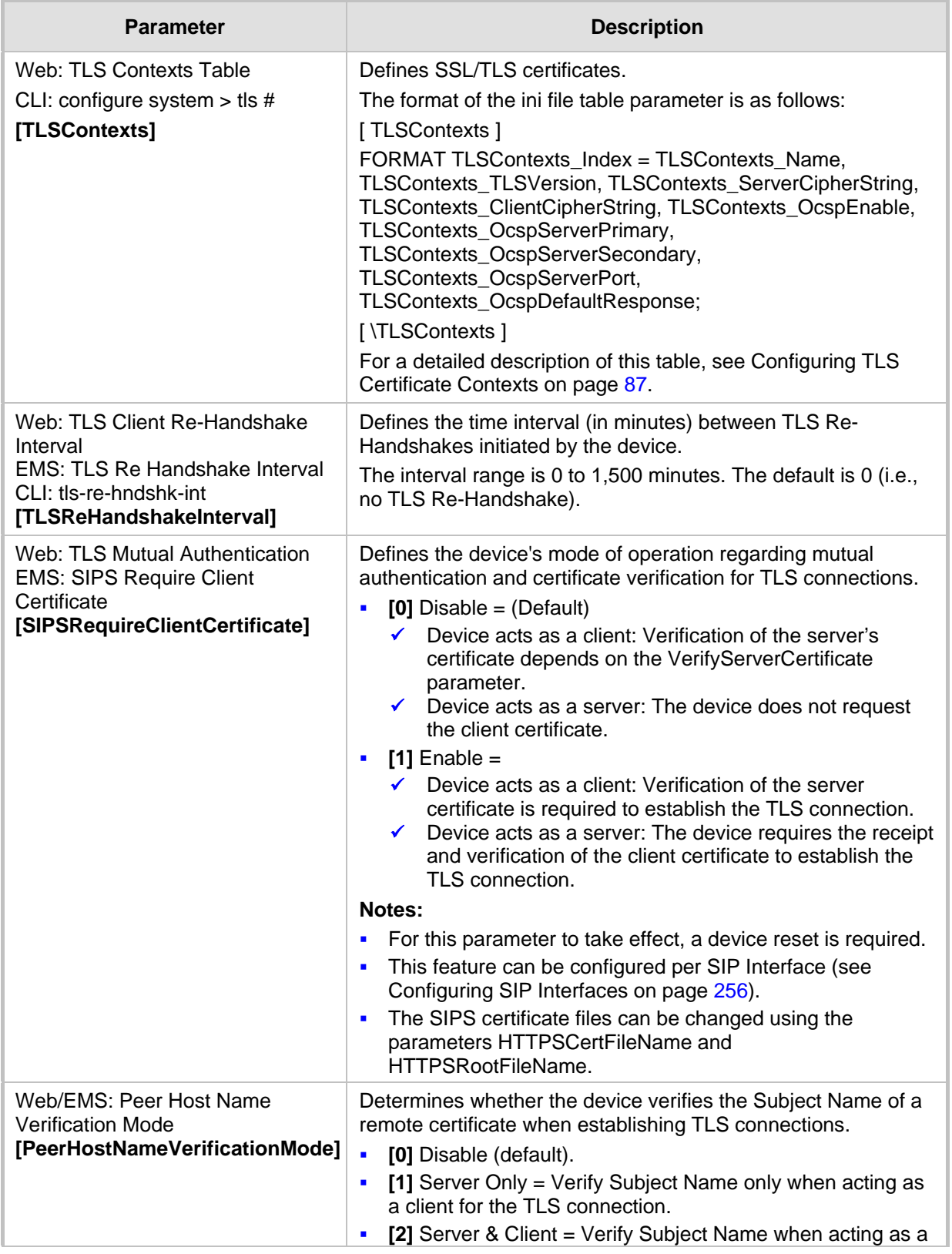

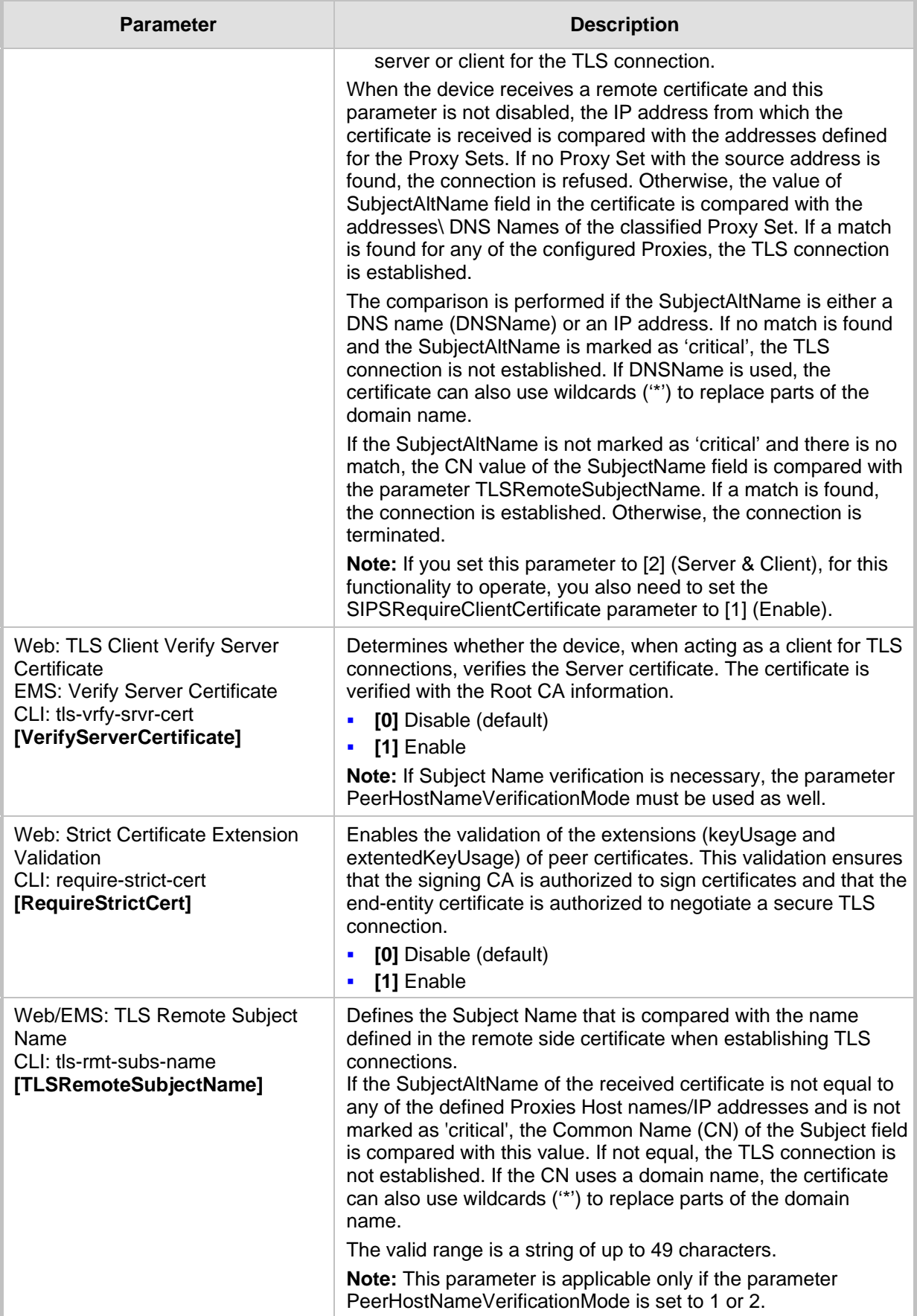

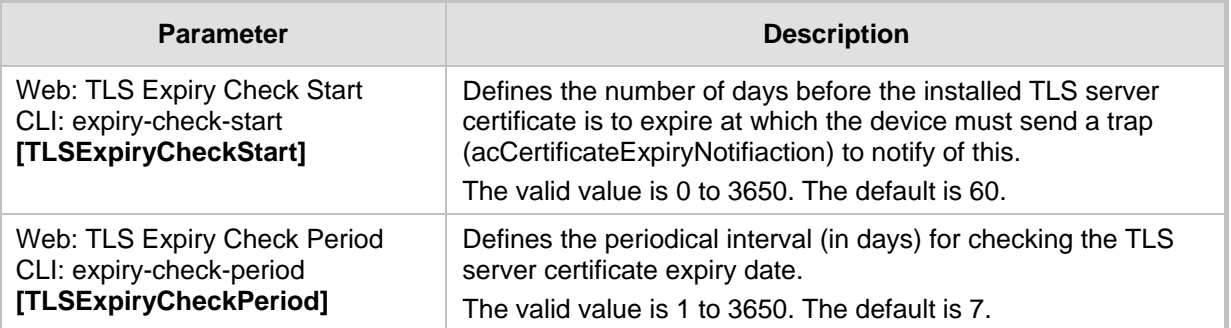

## **43.4.5 SSH Parameters**

Secure Shell (SSH) parameters are described in the table below.

**Table 43-26: SSH Parameters**

| <b>Parameter</b>                                                                                                    | <b>Description</b>                                                                                                    |
|----------------------------------------------------------------------------------------------------|----------------------------------------------------------------------------------------------------|
| Web/EMS: Enable SSH Server<br>CLI: ssh<br>[SSHServerEnable]                                                                             | Enables the device's embedded SSH server.<br>[0] Disable (default)<br>[1] Enable<br>Ξ                                                                                                    |
| Web/EMS: Server Port<br>cli: ssh-port<br>[SSHServerPort]                                                                                | Defines the port number for the embedded SSH server.<br>Range is any valid port number. The default port is 22.                                                                                                    |
| Web/EMS: SSH Admin Key<br>CLI: ssh-admin-key<br>[SSHAdminKey]                                                                           | Defines the RSA public key for strong authentication for logging in<br>to the SSH interface (if enabled).<br>The value should be a base64-encoded string. The value can be<br>a maximum length of 511 characters.                                                                                                    |
| Web: Require Public Key<br>EMS: EMS: SSH Require Public<br>Key<br>CLI: ssh-require-public-key<br>[SSHRequirePublicKey]                  | Enables RSA public keys for SSH.<br>$[0]$ = (Default) RSA public keys are optional if a value is<br>۰<br>configured for the parameter SSHAdminKey.<br>$[1]$ = RSA public keys are mandatory.<br>Note: To define the key size, use the TLSPkeySize parameter.                                                               |
| Web: Max Payload Size<br><b>EMS: SSH Max Payload Size</b><br>CLI: ssh-max-payload-size<br>[SSHMaxPayloadSize]                           | Defines the maximum uncompressed payload size (in bytes) for<br>SSH packets.<br>The valid value is 550 to 32768. The default is 32768.                                                                                                    |
| Web: Max Binary Packet Size<br><b>EMS: SSH Max Binary Packet</b><br>Size<br>CLI: ssh-max-binary-packet-size<br>[SSHMaxBinaryPacketSize] | Defines the maximum packet size (in bytes) for SSH packets.<br>The valid value is 582 to 35000. The default is 35000.                                                                                                    |
| Web: Maximum SSH Sessions<br><b>EMS: Telnet SSH Max Sessions</b><br>CLI: ssh-max-sessions<br>[SSHMaxSessions]                           | Defines the maximum number of simultaneous SSH sessions.<br>The valid range is 1 to 5. The default is 2 sessions.                                                                                                    |
| Web: Enable Last Login Message<br>CLI: ssh-last-login-message<br>[SSHEnableLastLoginMessage]                                            | Enables message display in SSH sessions of the time and date of<br>the last SSH login. The SSH login message displays the number<br>of unsuccessful login attempts since the last successful login.<br>[0] Disable<br>[1] Enable (default)<br>Note: The last SSH login information is cleared when the device<br>is reset. |
| Web: Max Login Attempts<br>CLI: ssh-max-login-attempts<br>[SSHMaxLoginAttempts]                                                         | Defines the maximum SSH login attempts allowed for entering an<br>incorrect password by an administrator before the SSH session is<br>rejected.<br>The valid range is 1 to 5. The default is 3.<br><b>Note:</b> The new setting takes effect only for new subsequent SSH<br>connections.                                   |

### **43.4.6 IDS Parameters**

The Intrusion Detection System (IDS) parameters are described in the table below.

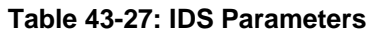

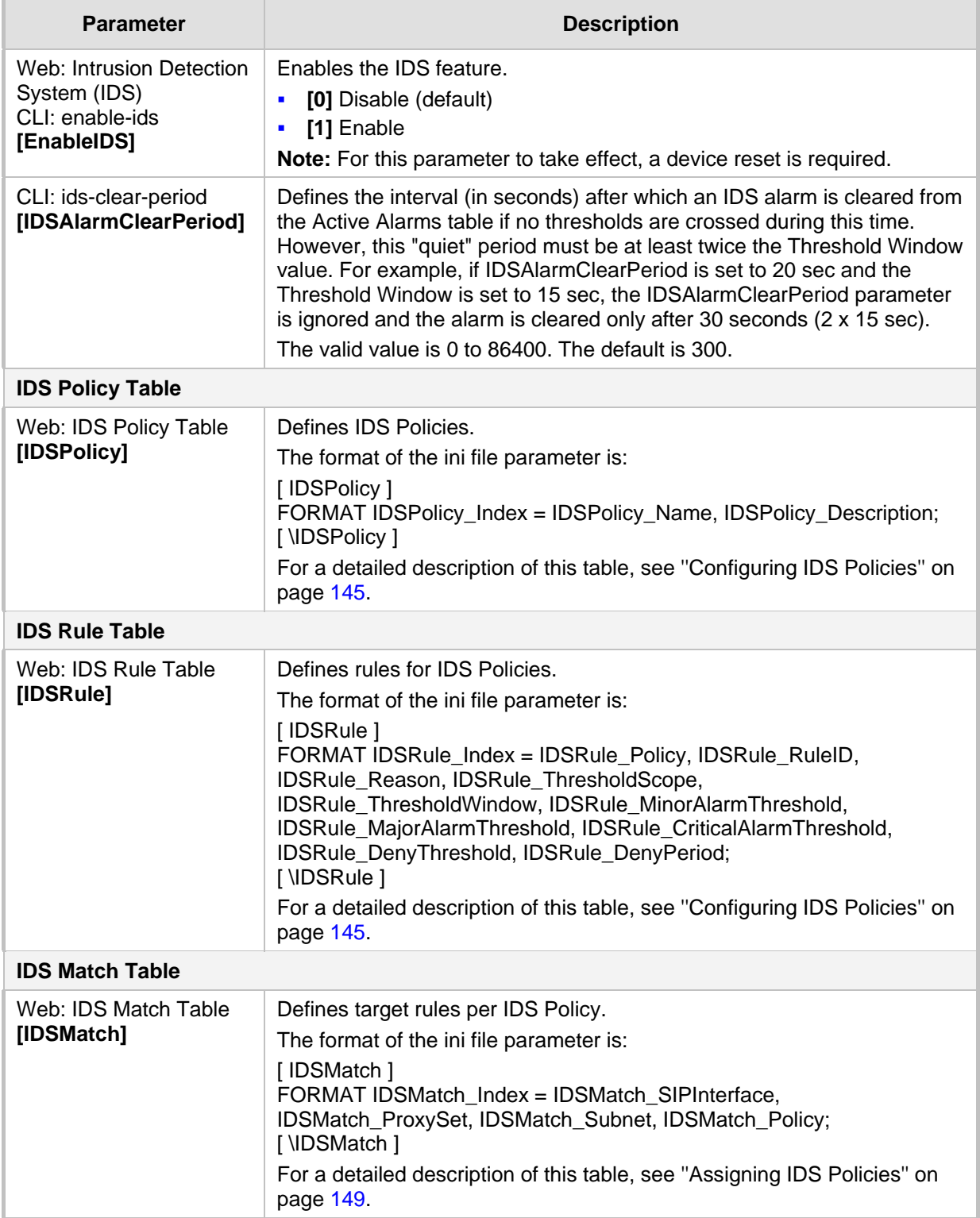
# **43.5 Quality of Experience Parameters**

The Quality of Experience (QoE) parameters are described in the table below.

### **Table 43-28: Quality of Experience Parameters**

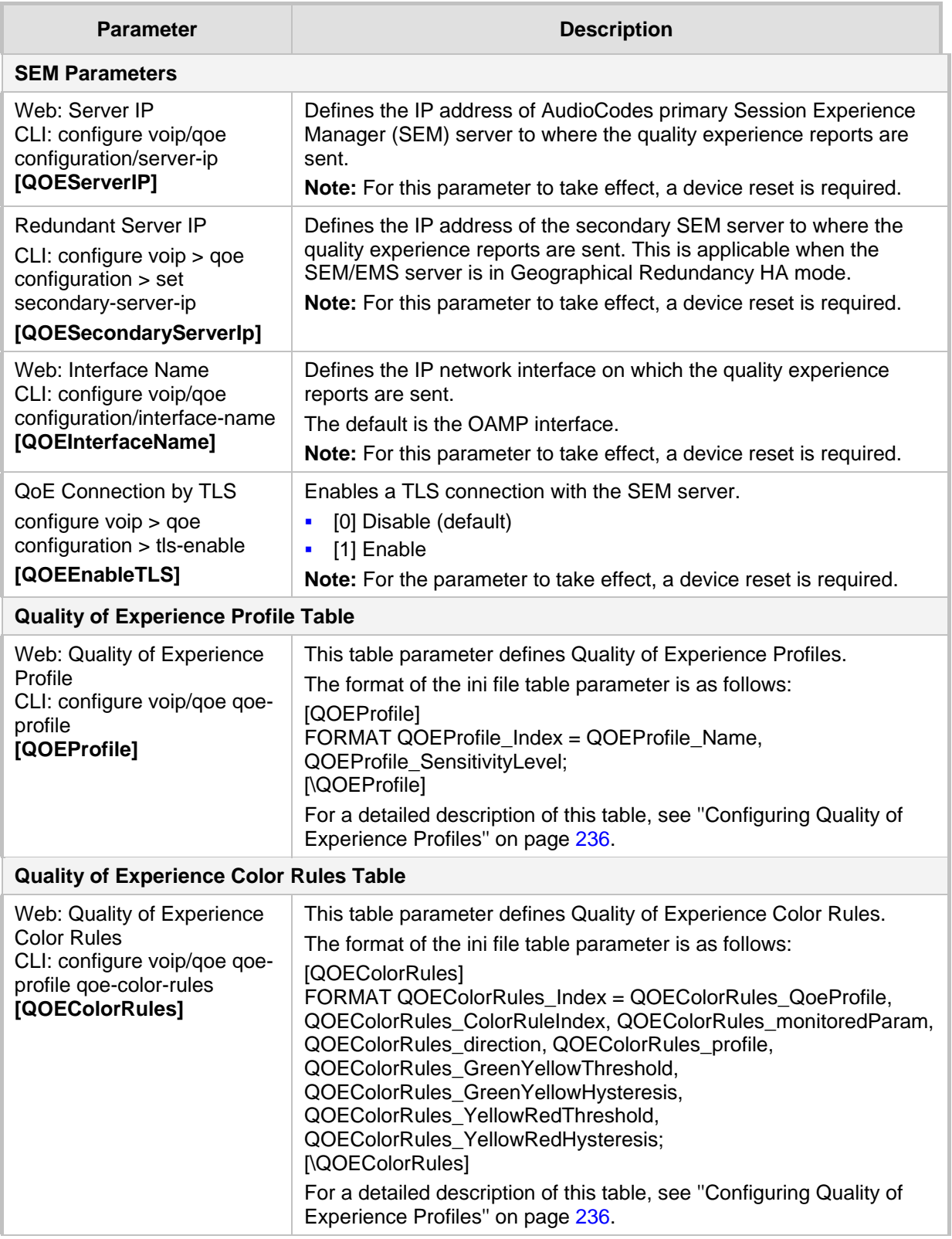

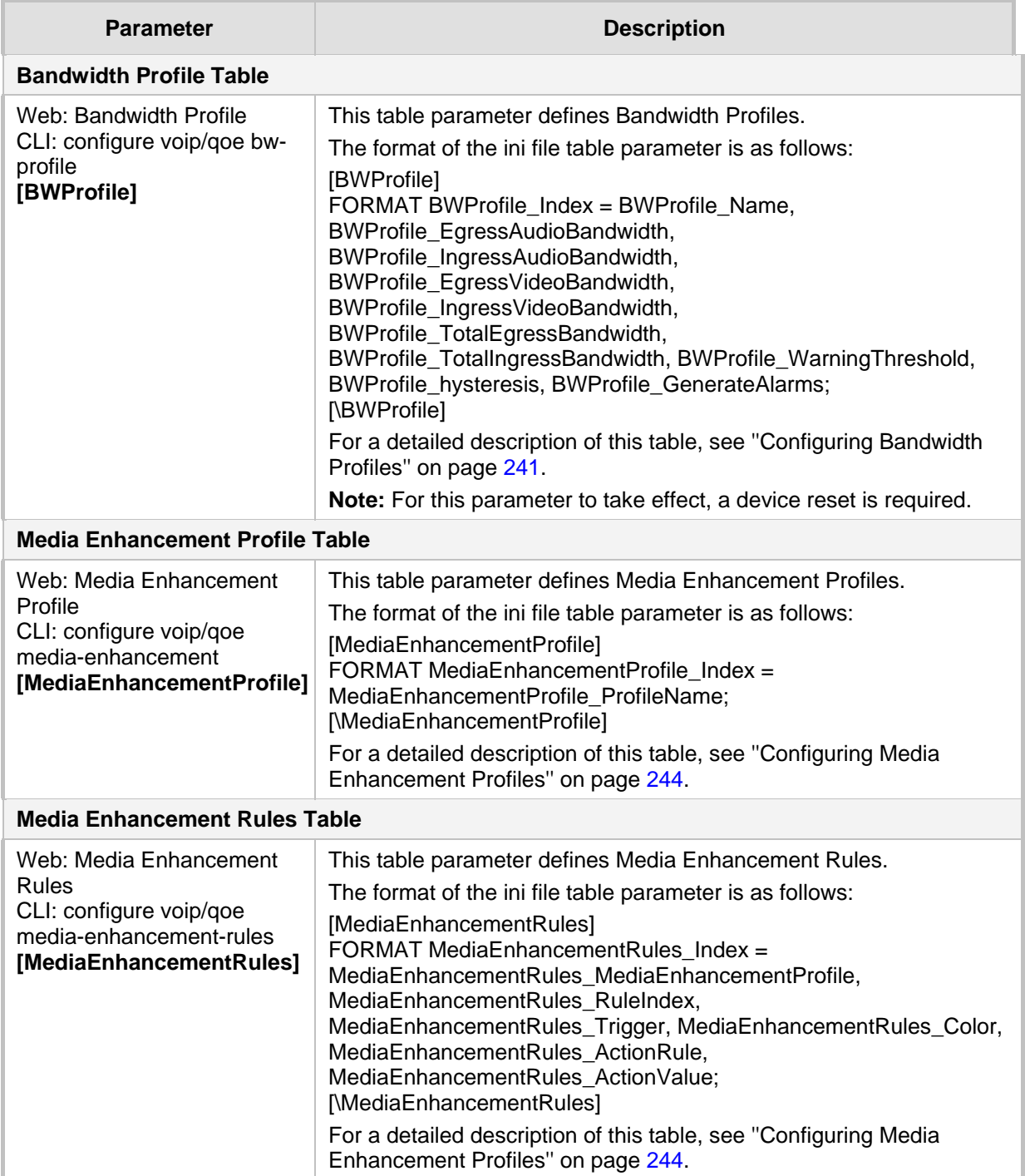

## **43.6 Control Network Parameters**

## **43.6.1 IP Group, Proxy, Registration and Authentication Parameters**

The proxy server, registration and authentication SIP parameters are described in the table below.

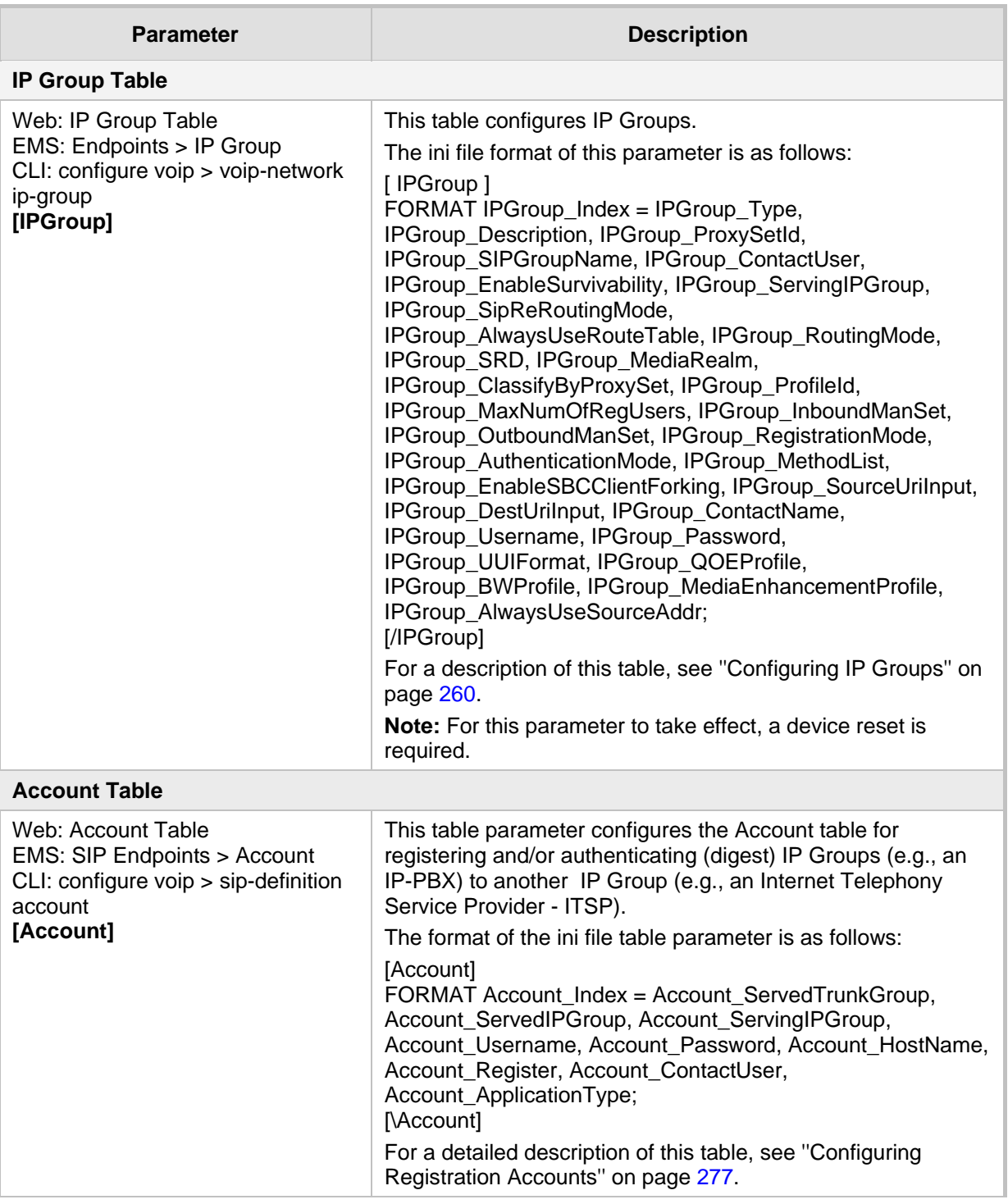

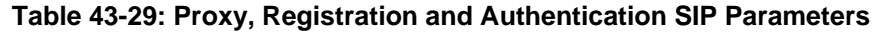

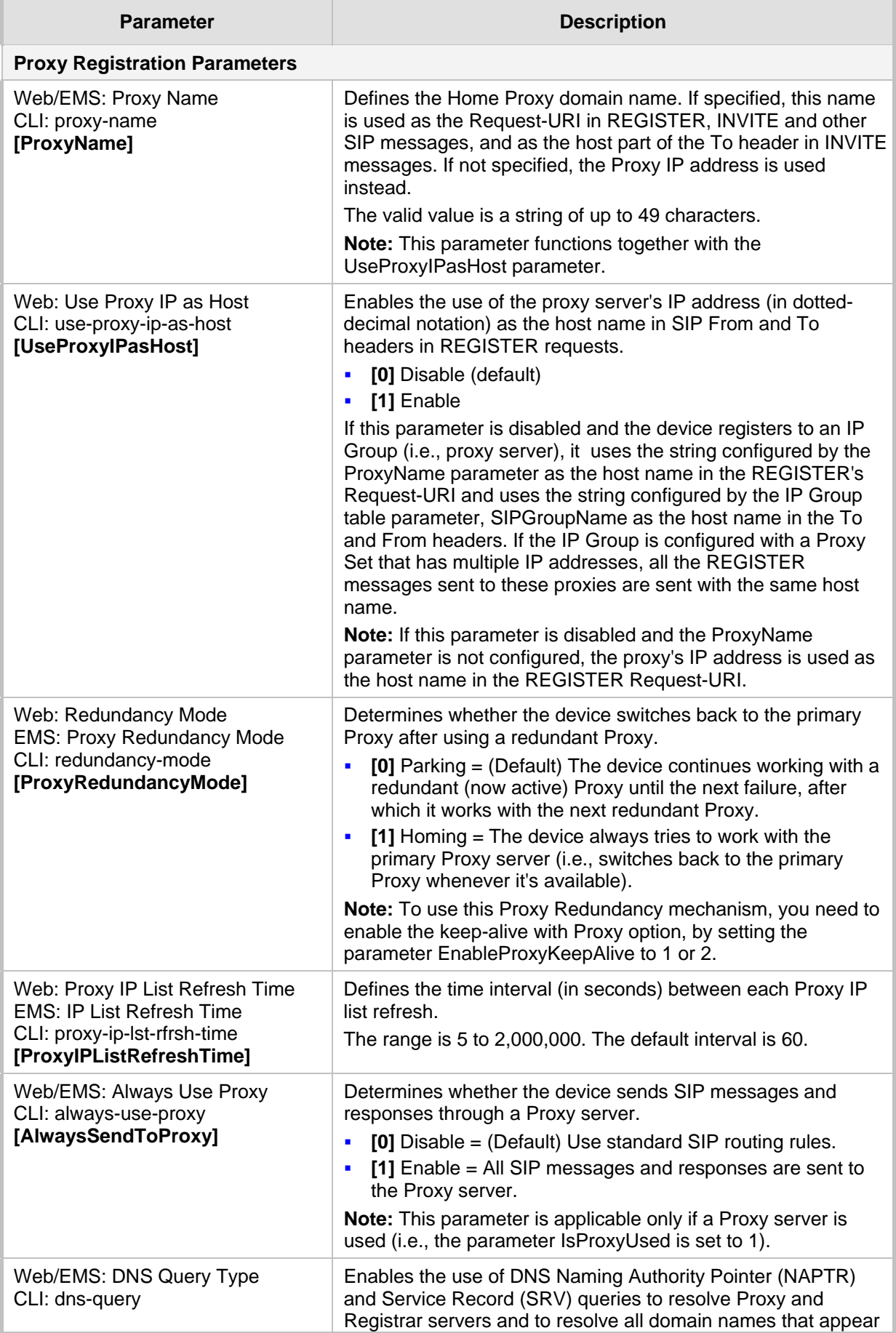

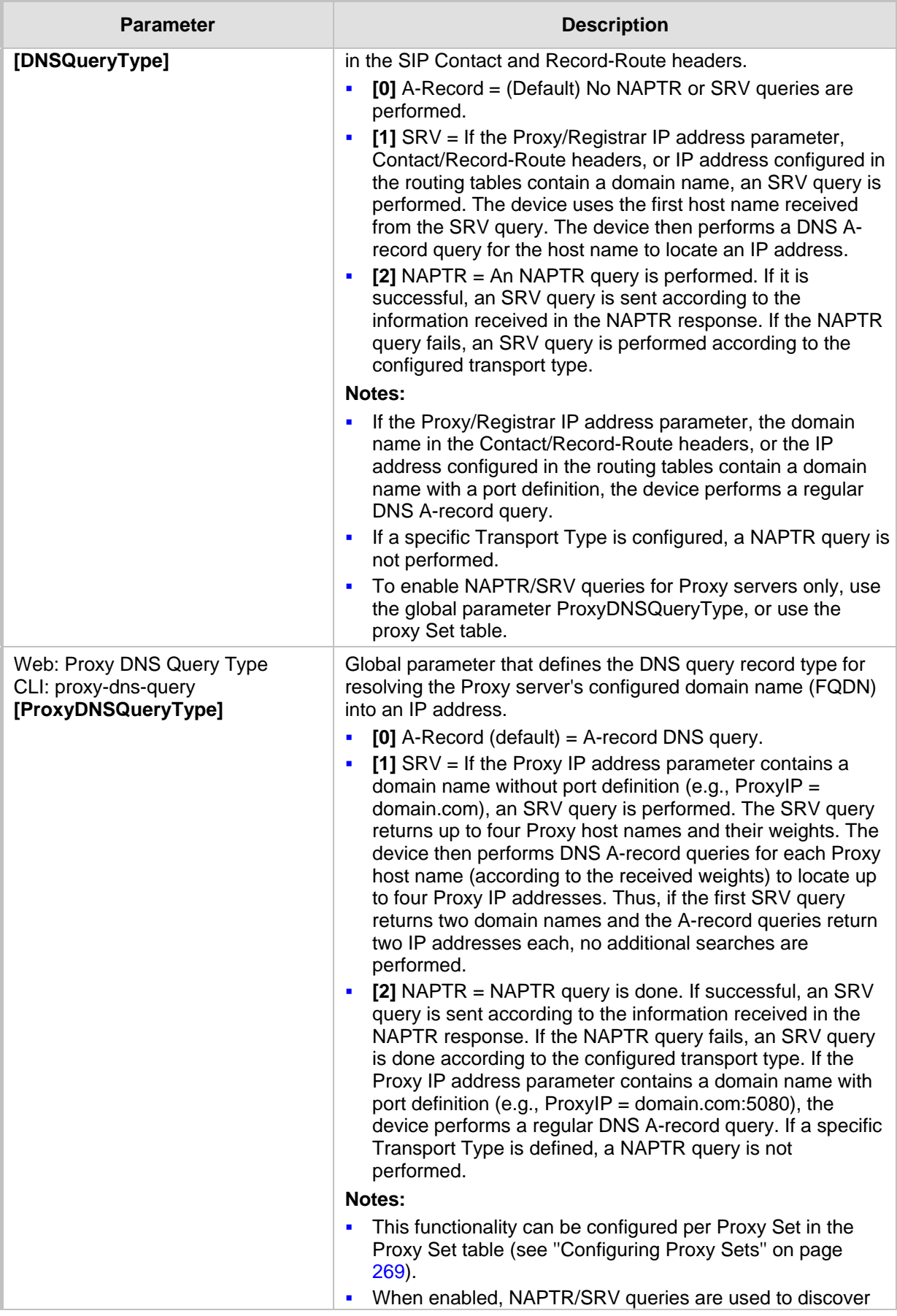

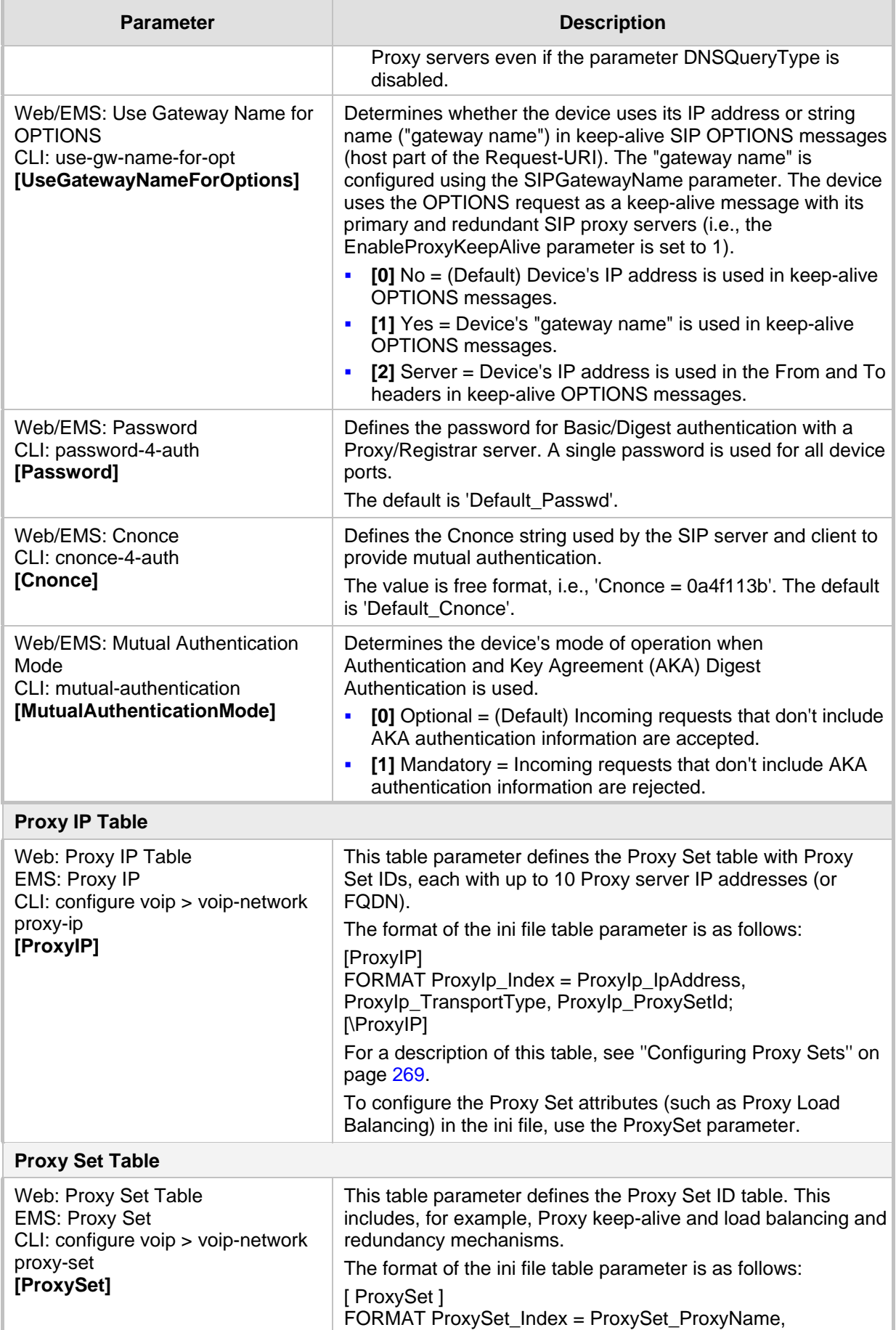

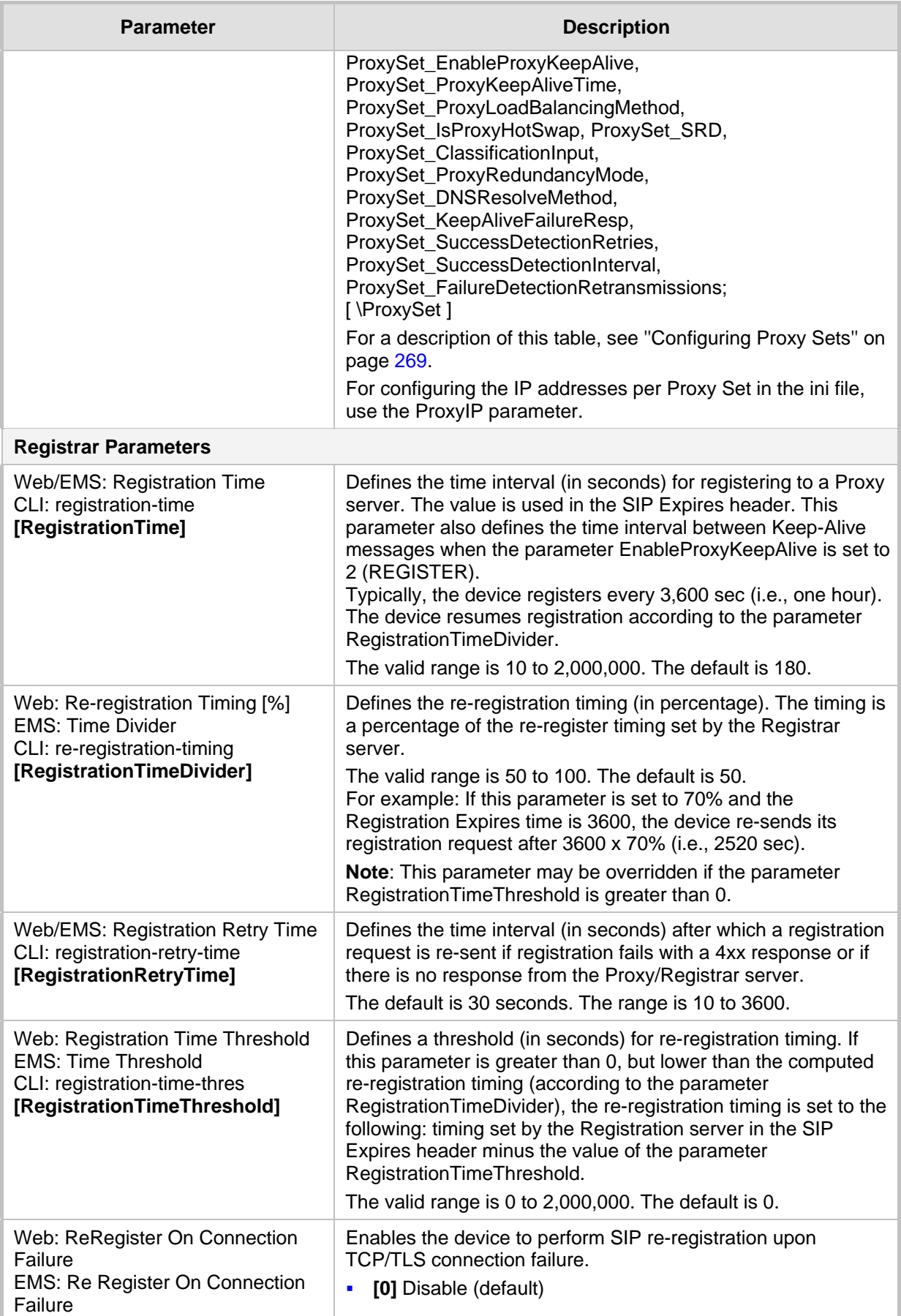

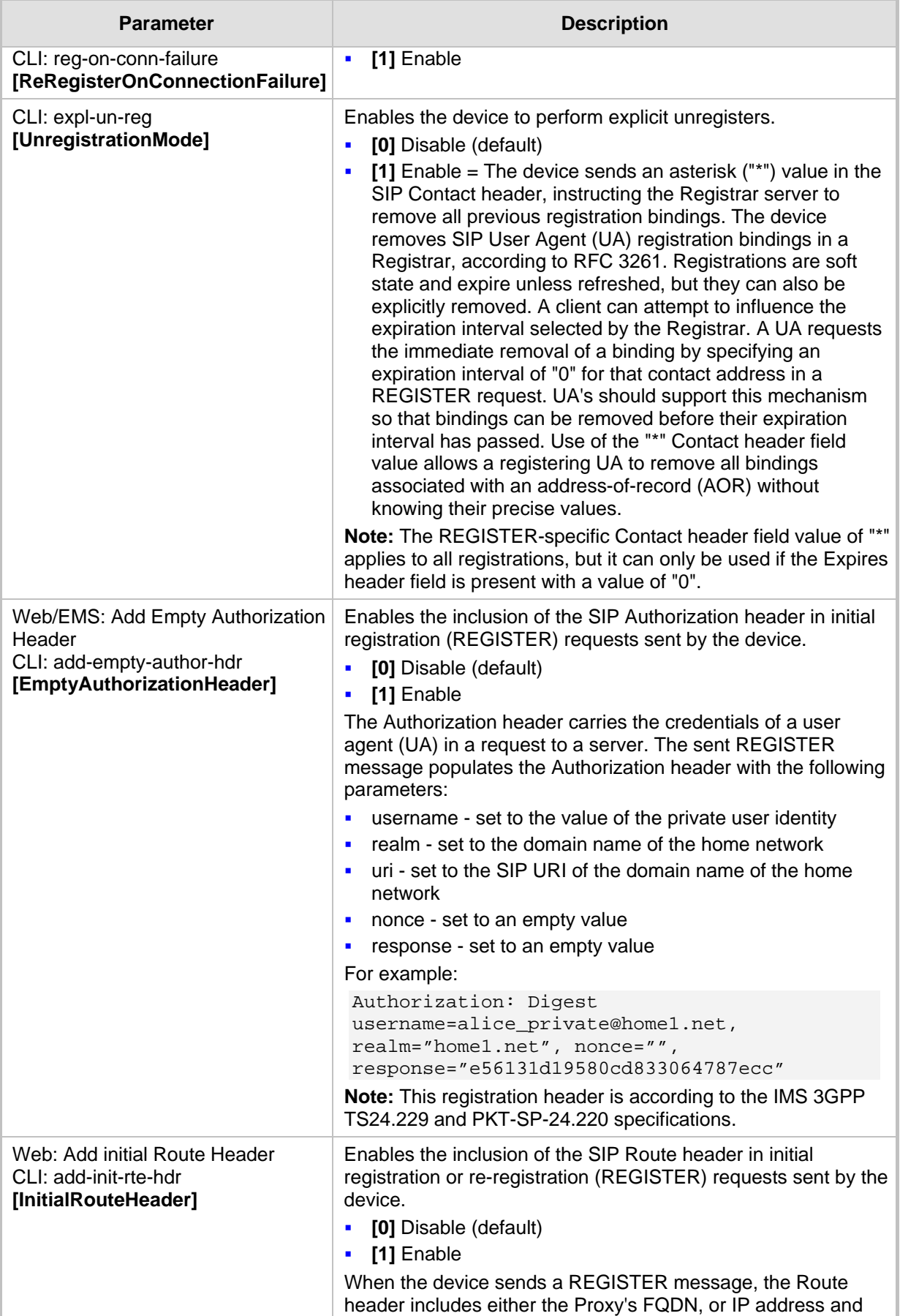

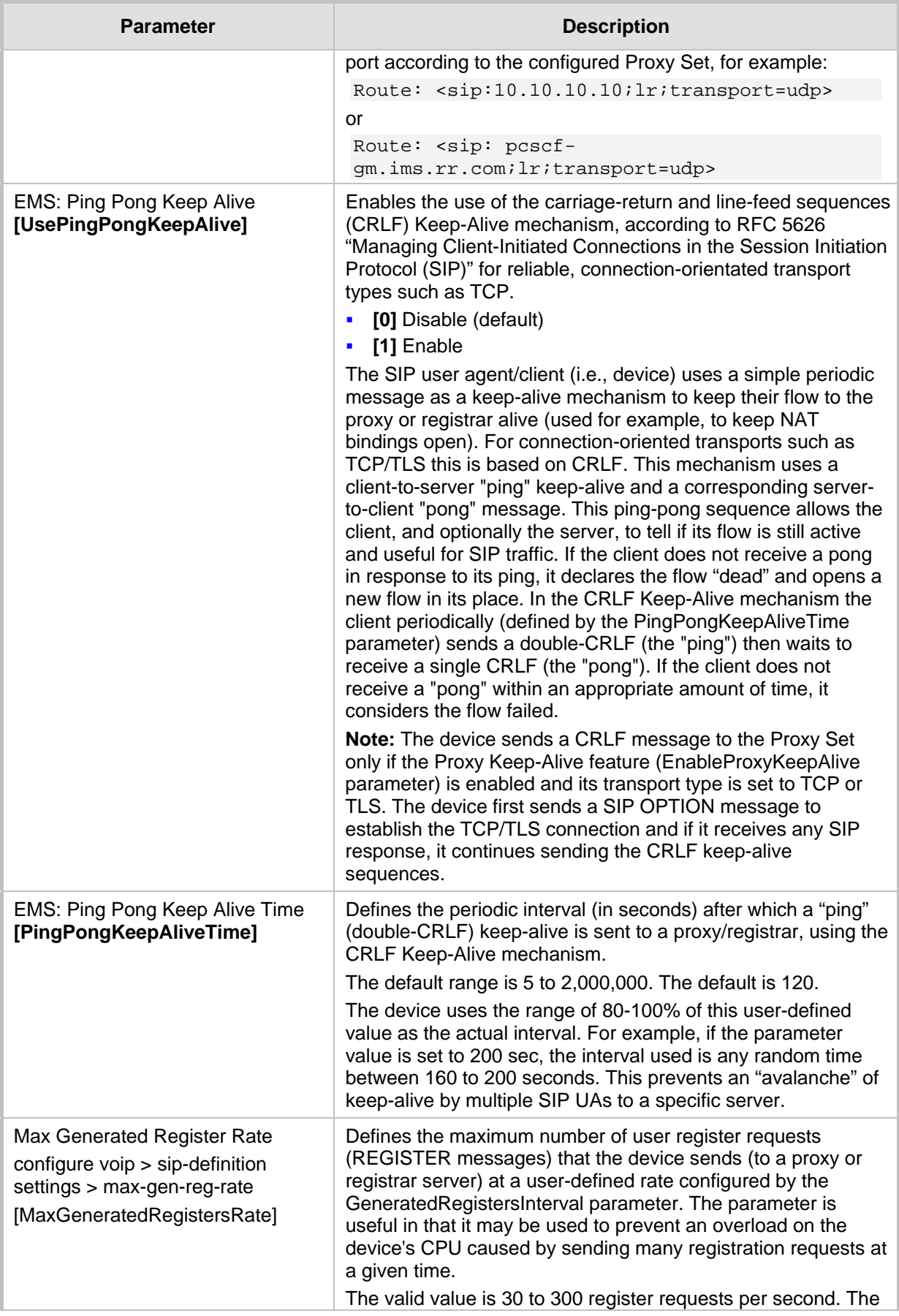

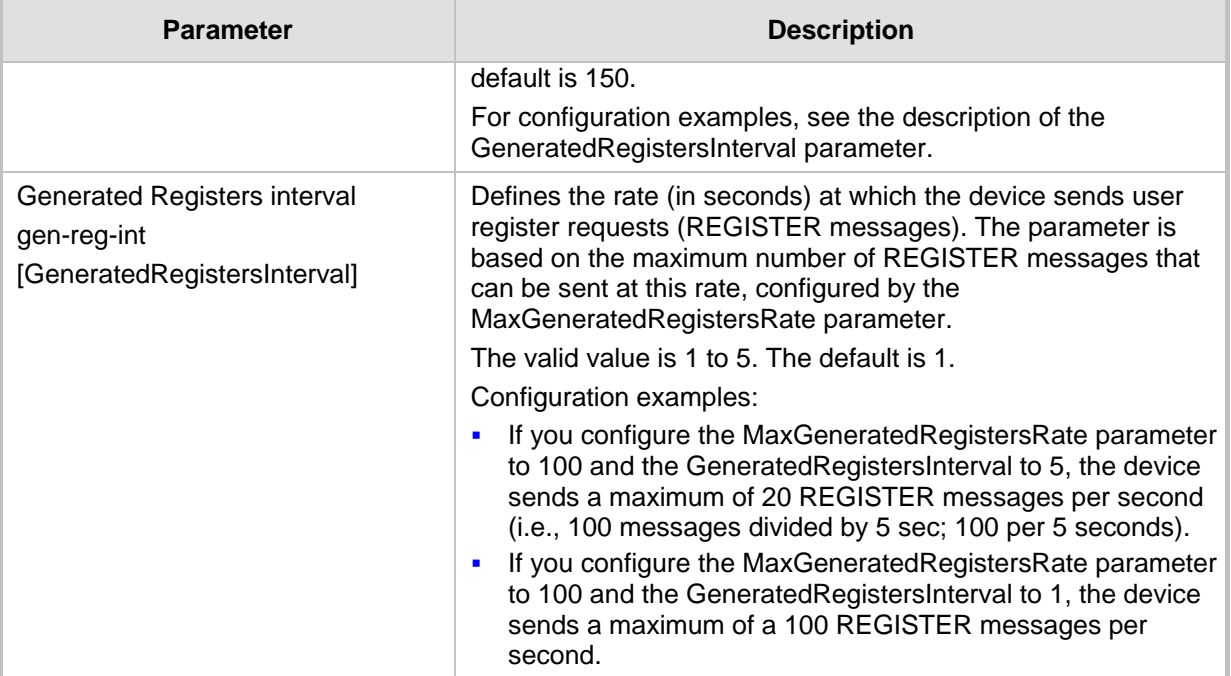

## **43.6.2 Network Application Parameters**

The SIP network application parameters are described in the table below.

#### **Table 43-30: SIP Network Application Parameters**

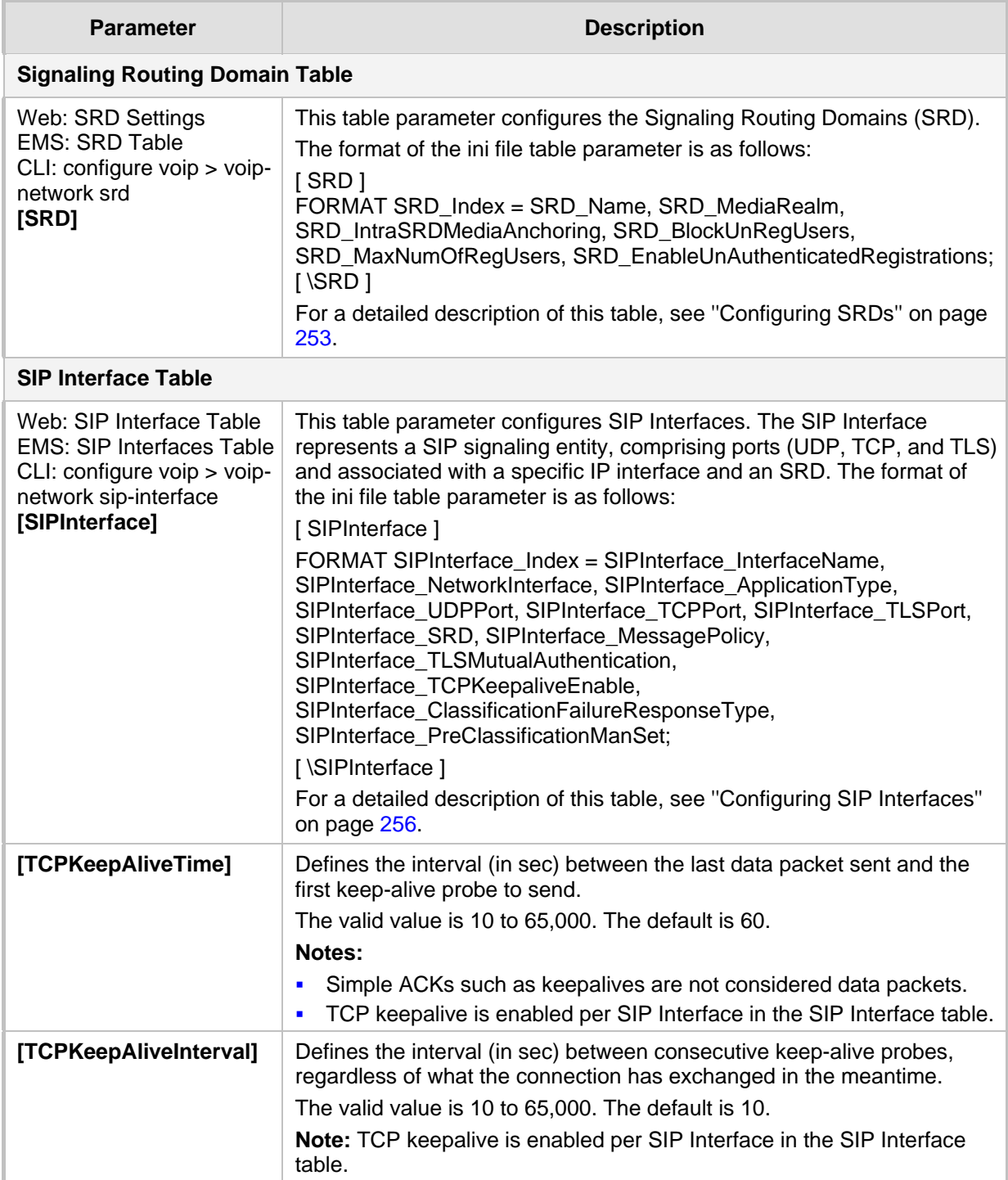

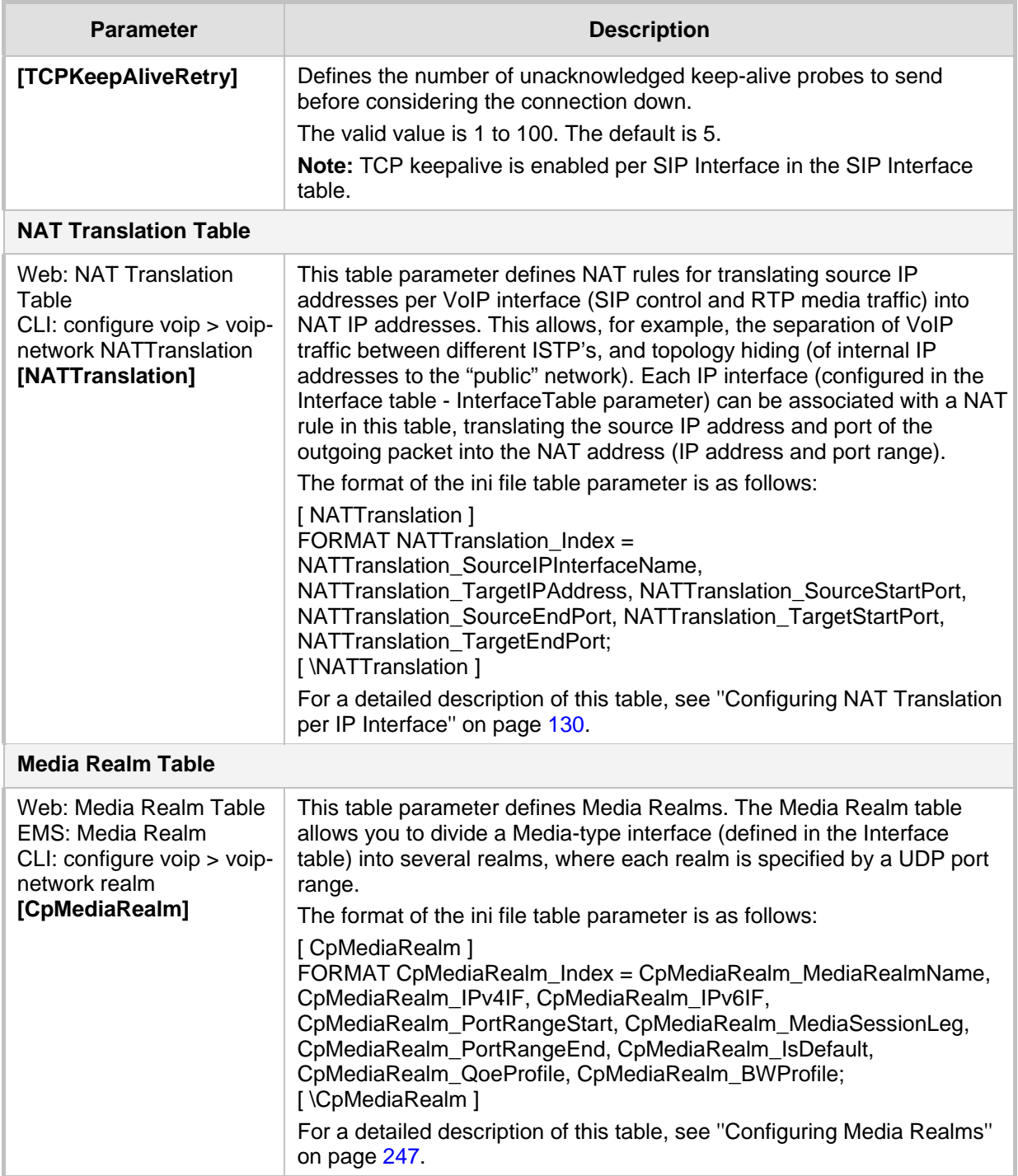

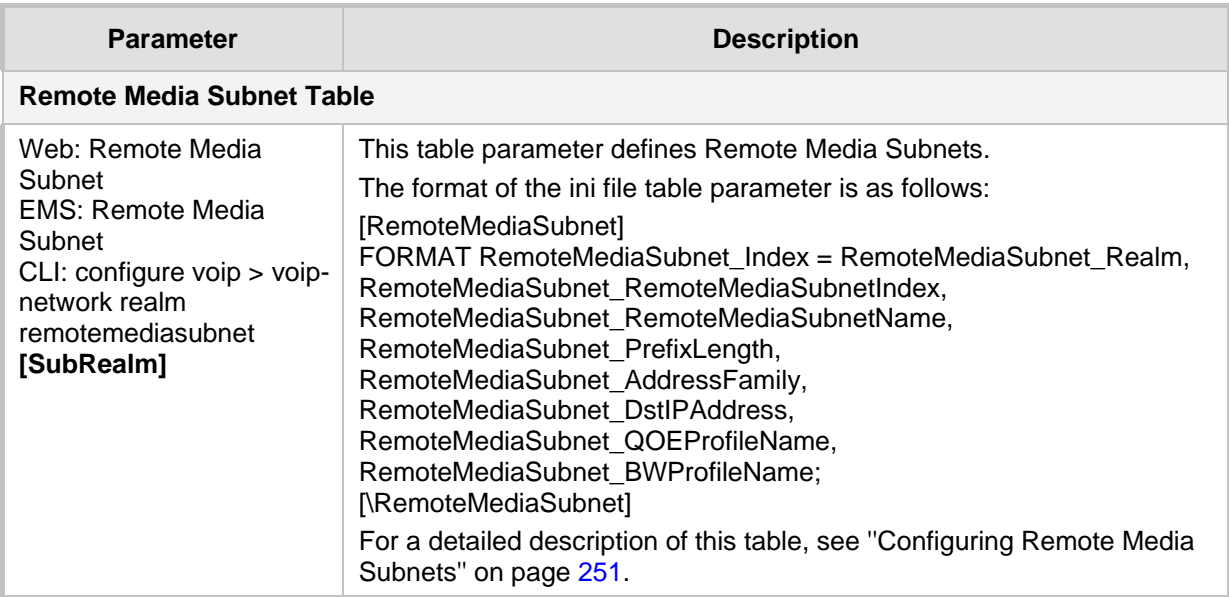

## **43.7 General SIP Parameters**

The general SIP parameters are described in the table below.

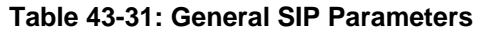

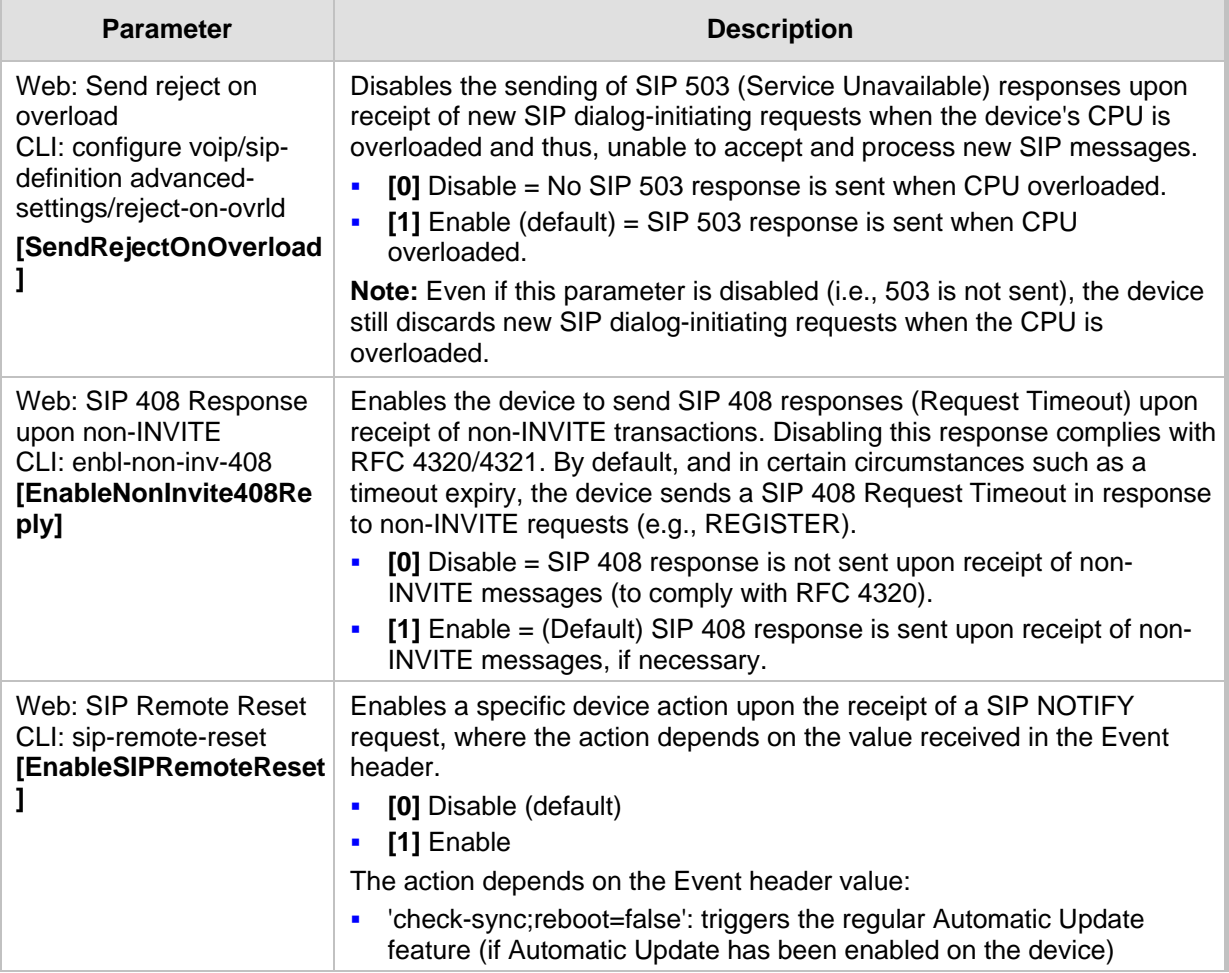

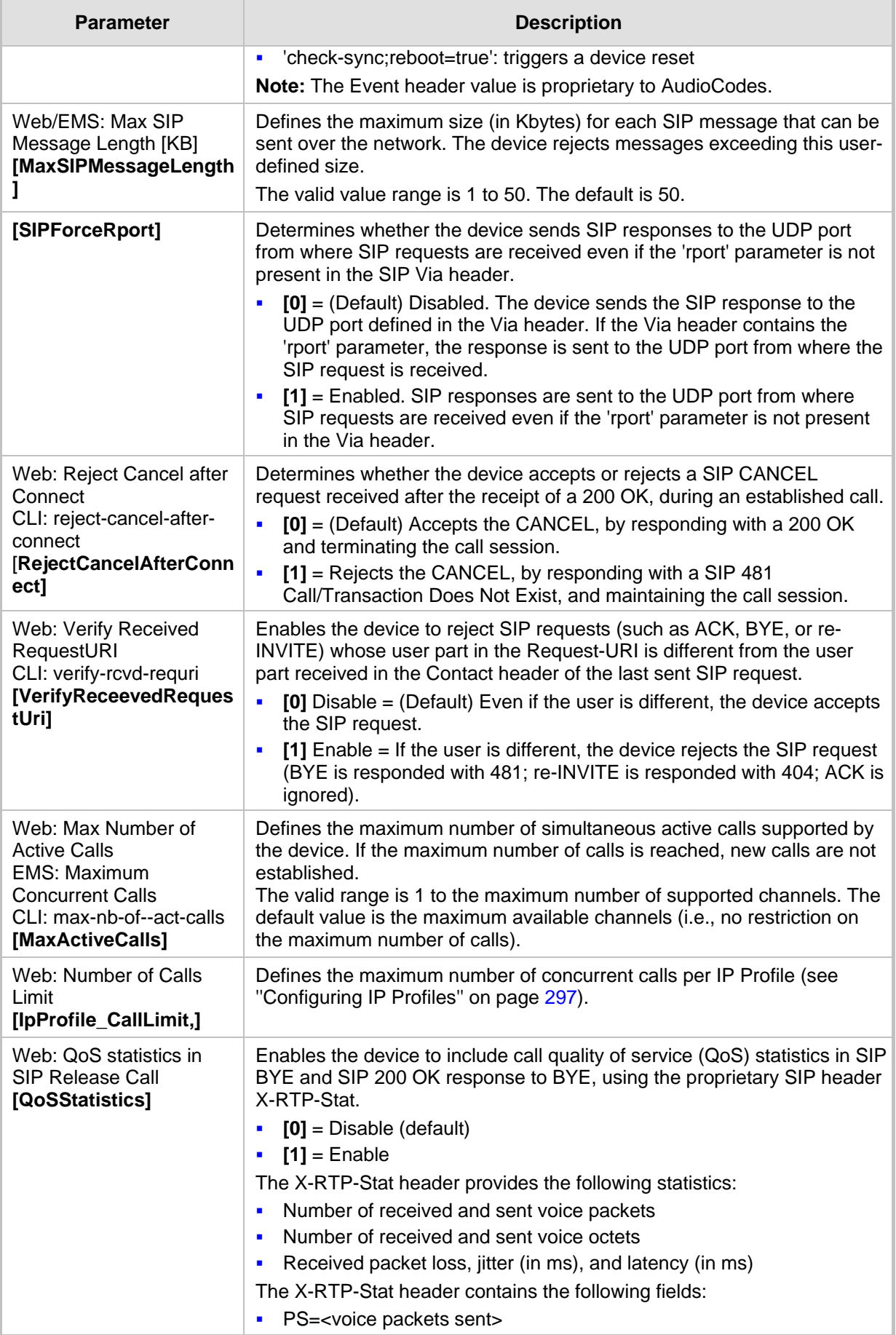

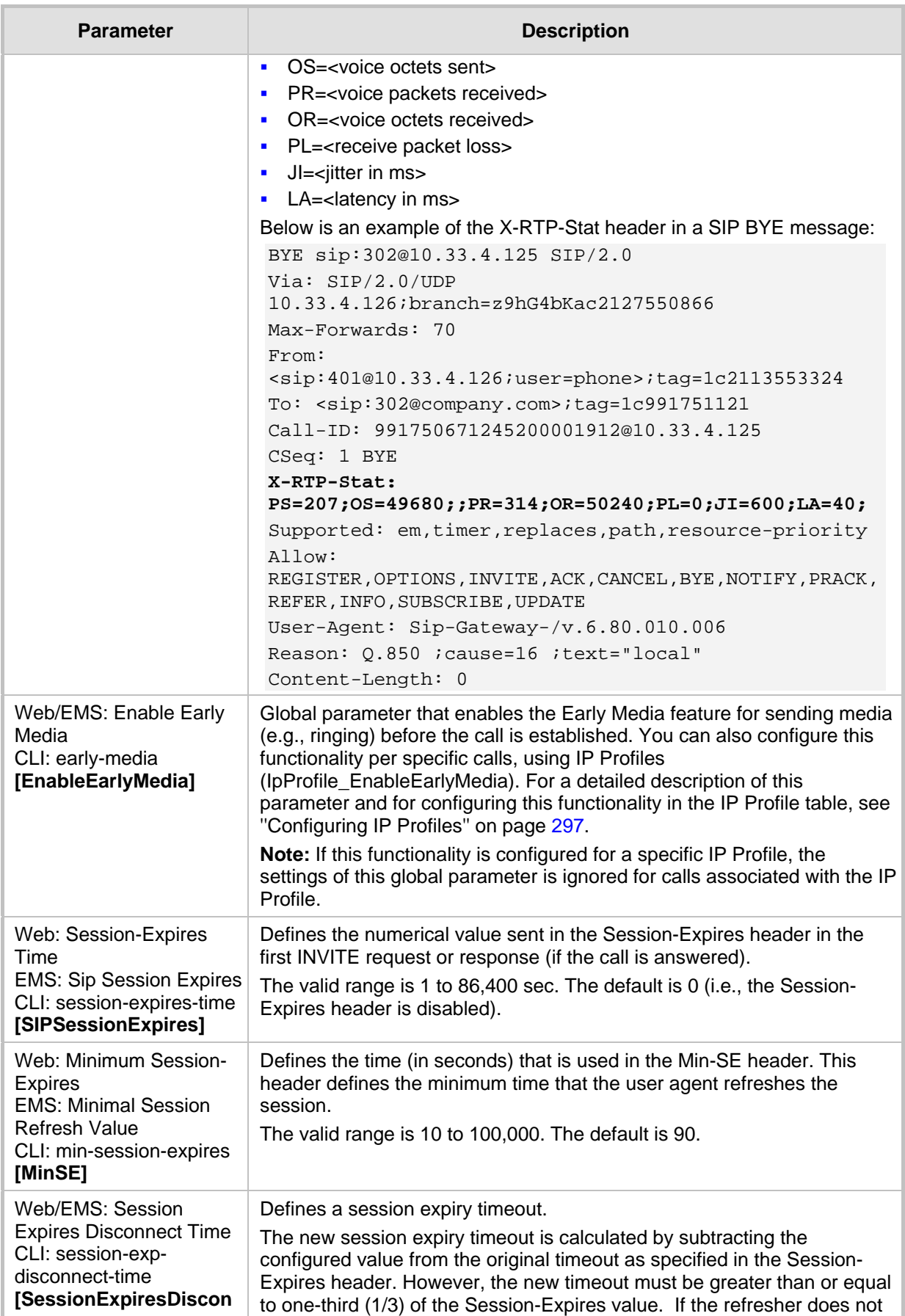

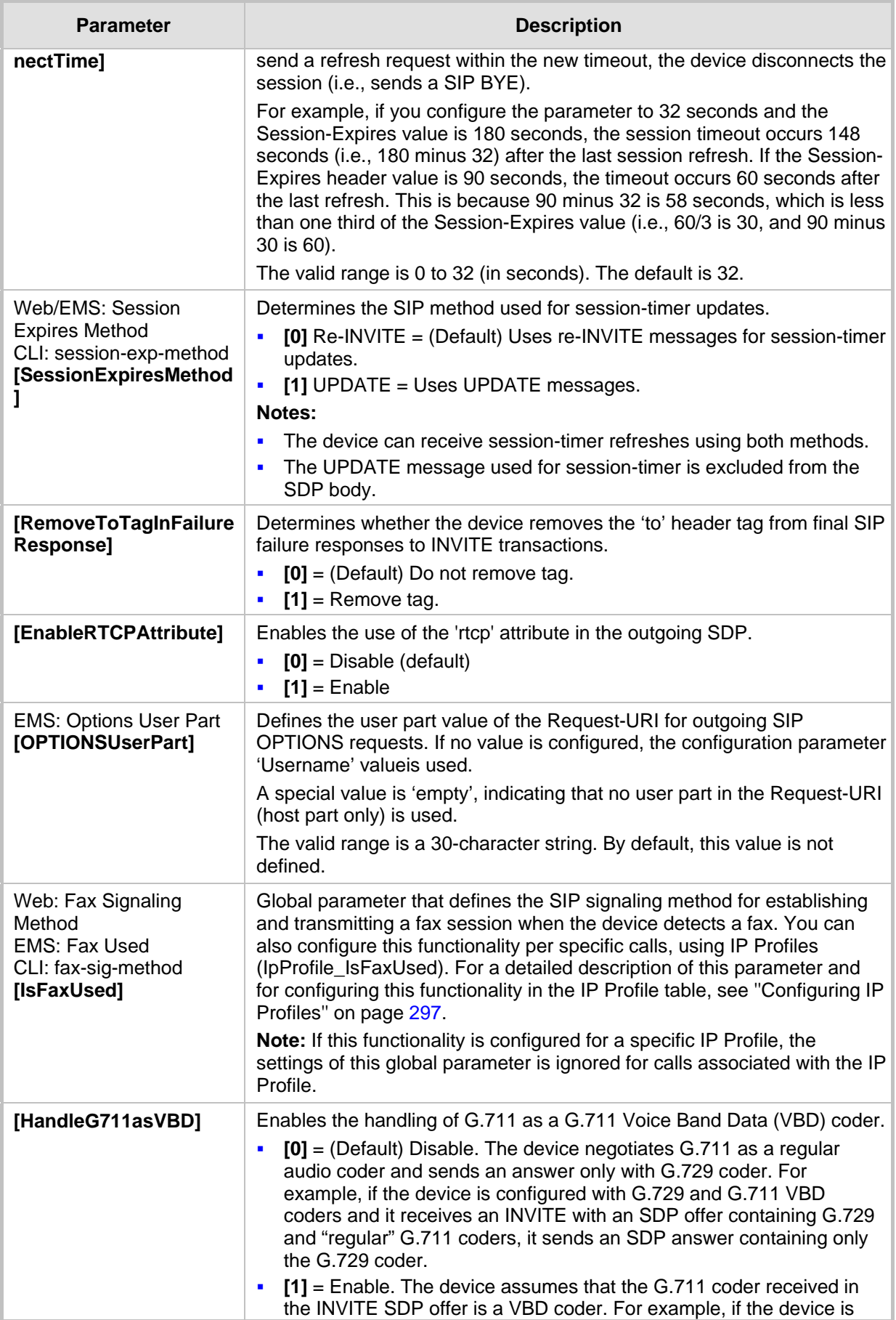

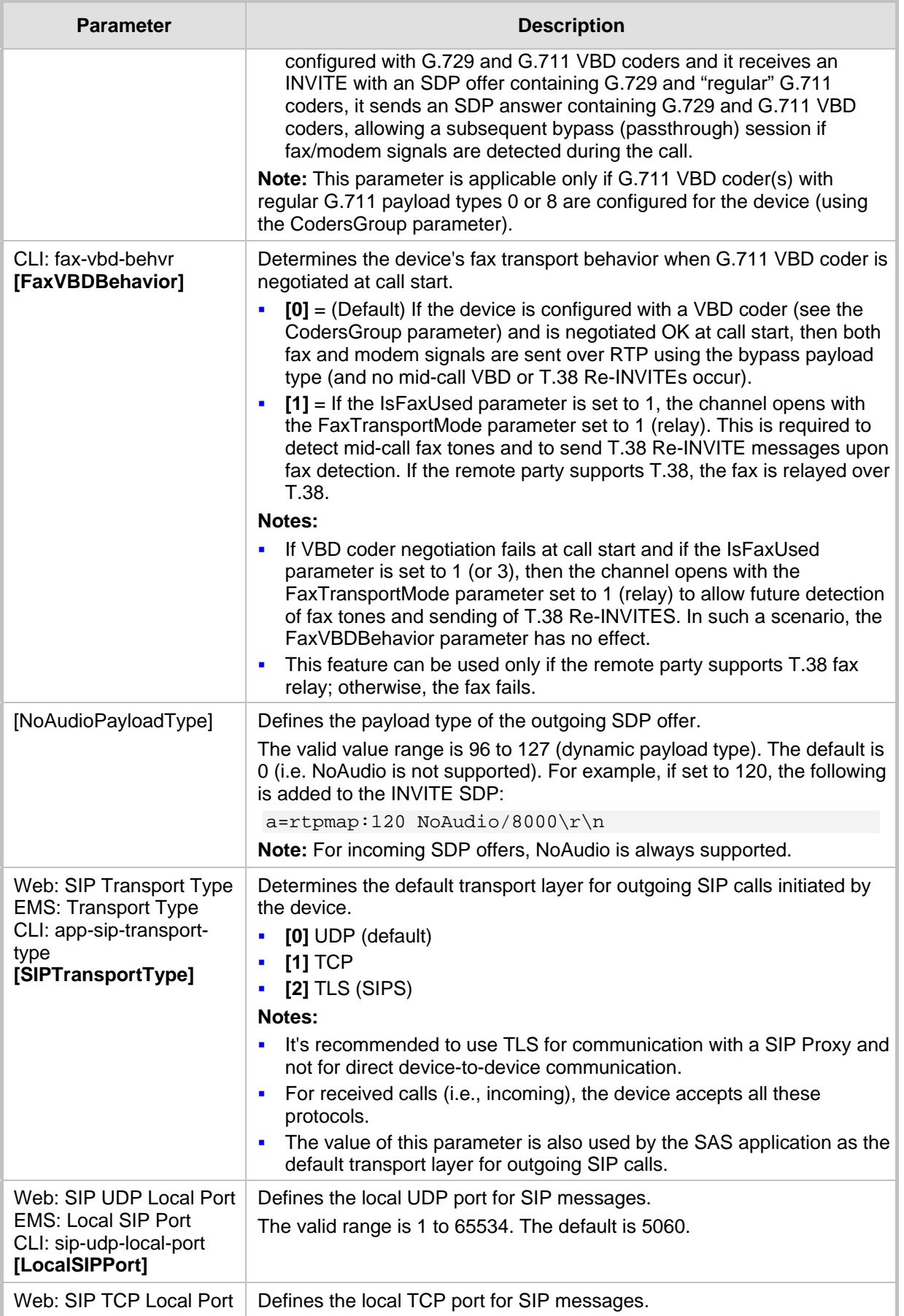

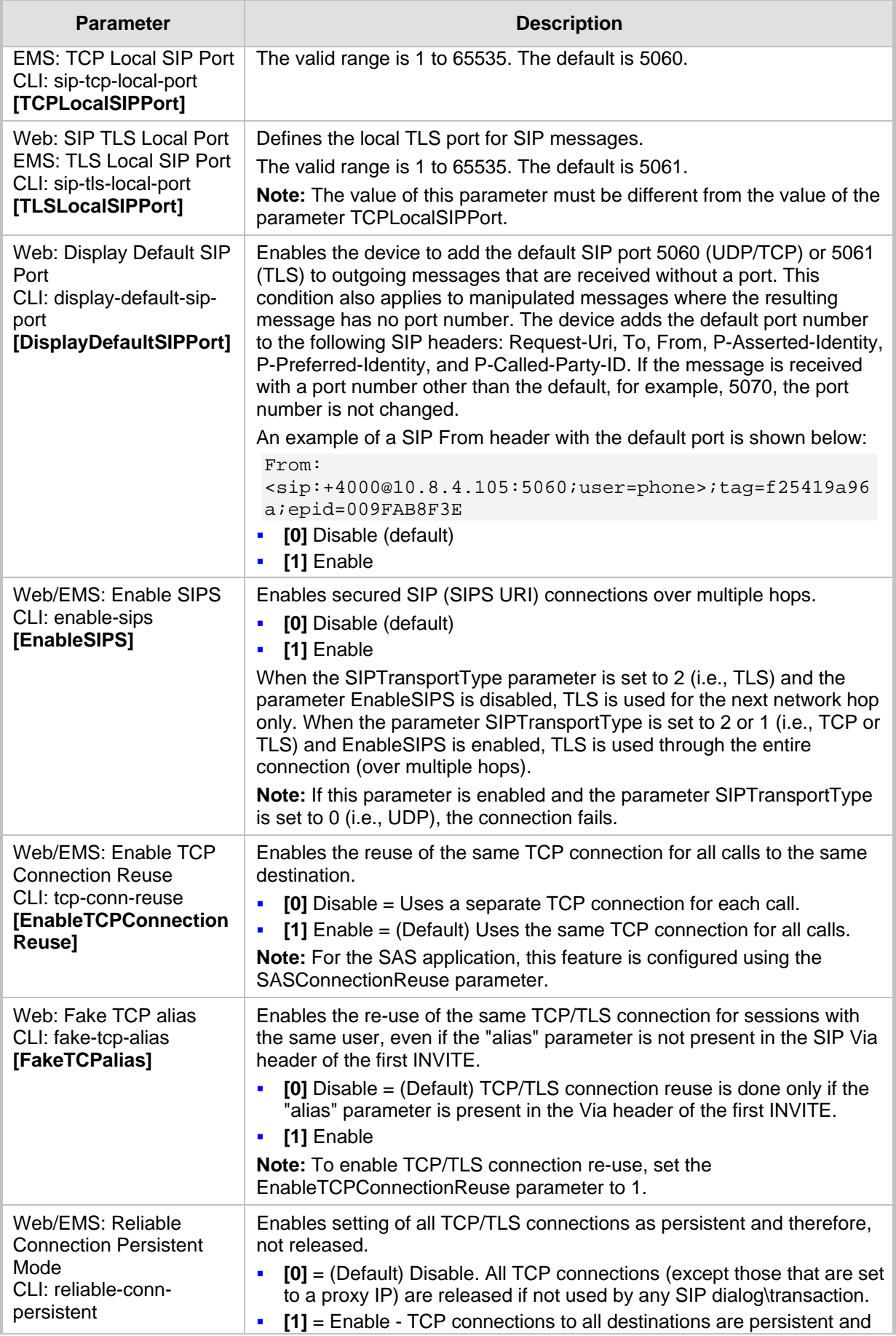

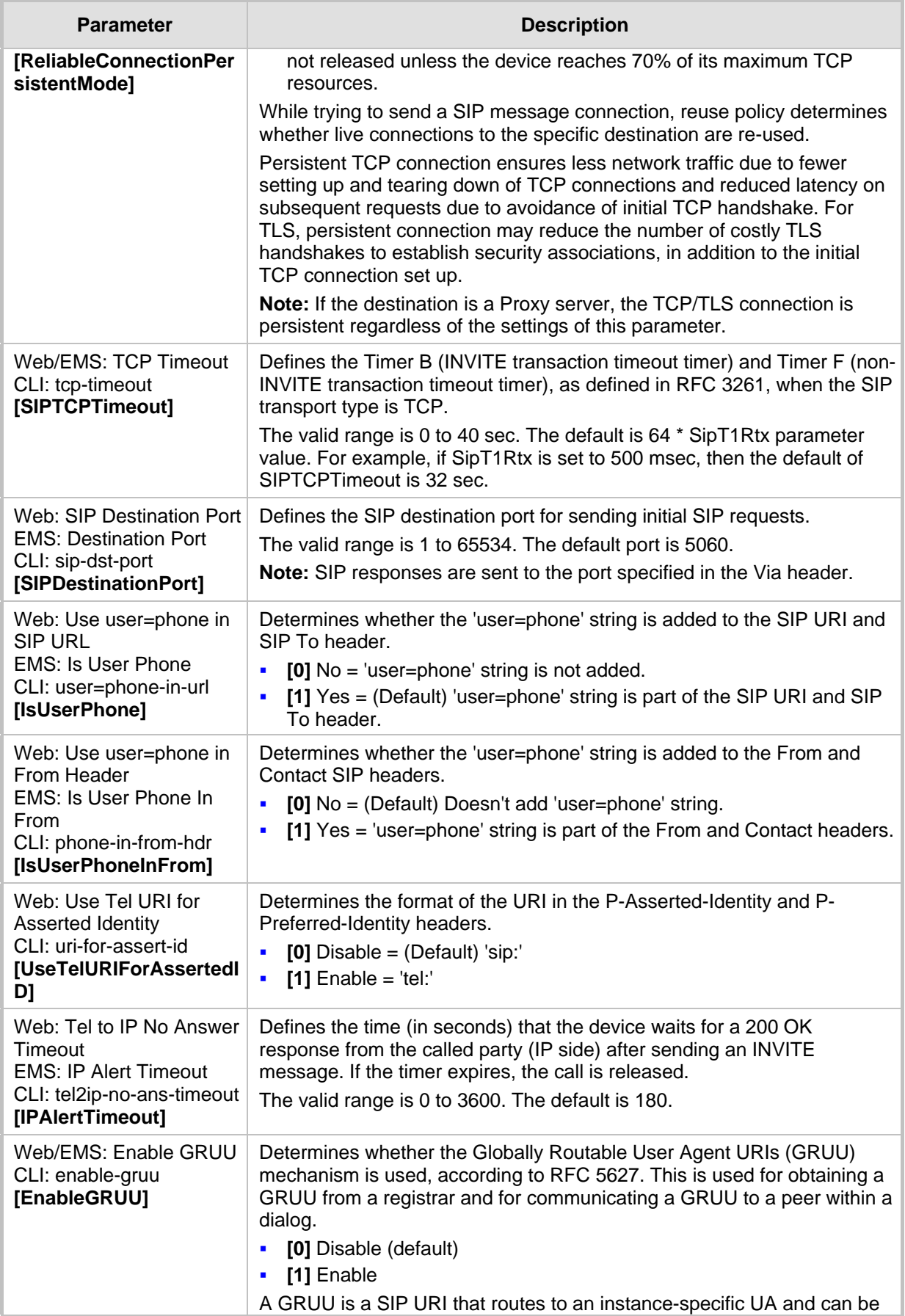

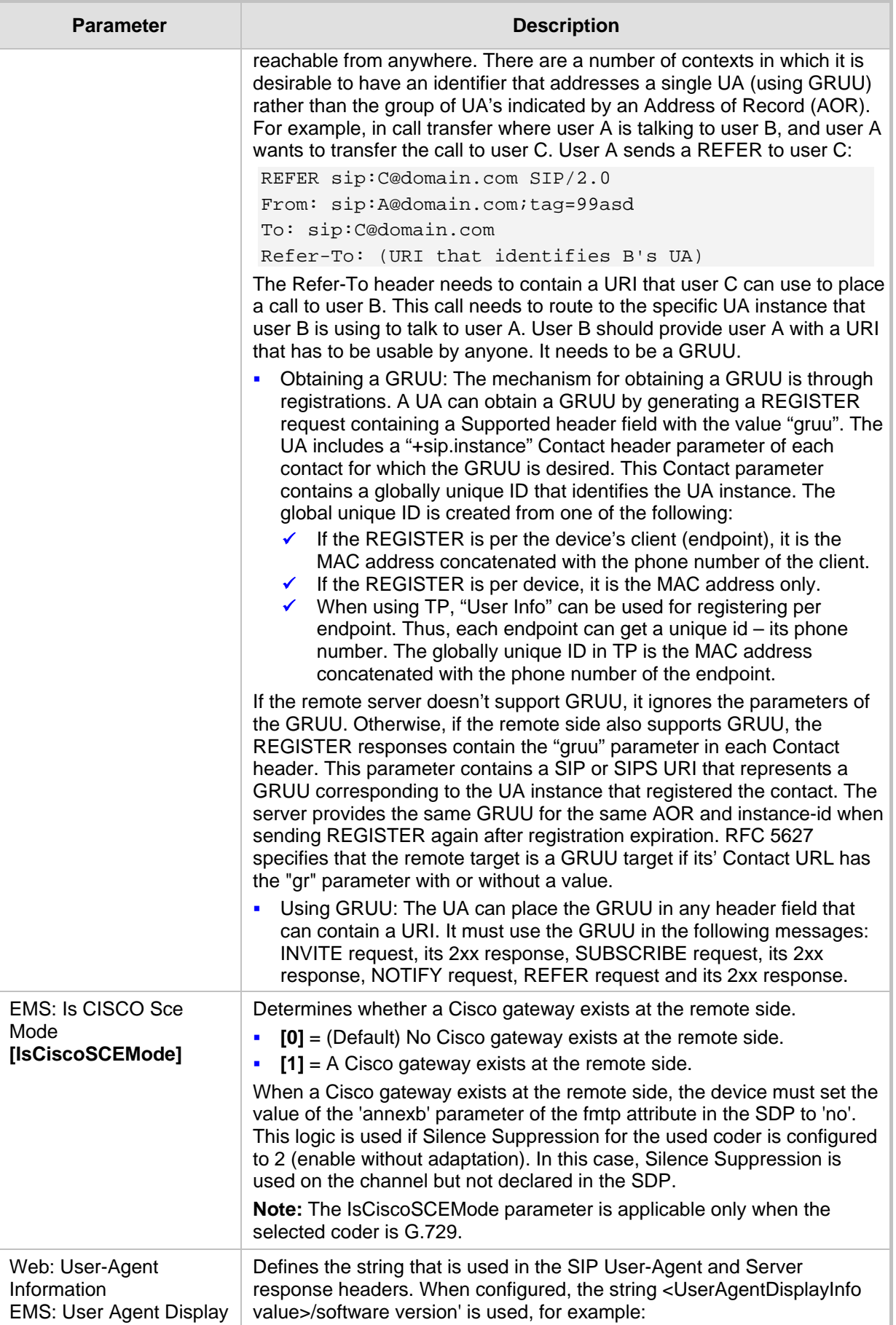

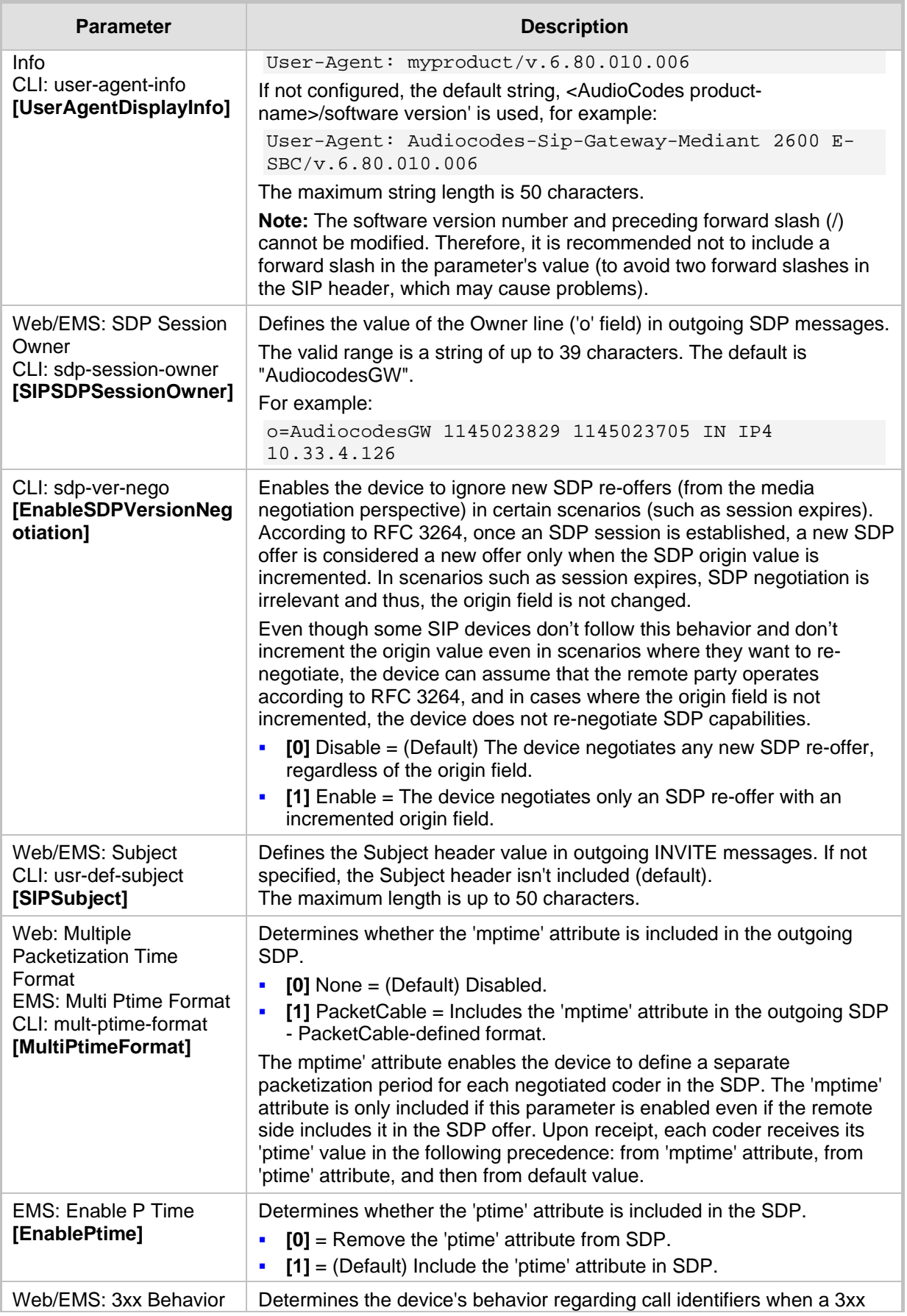

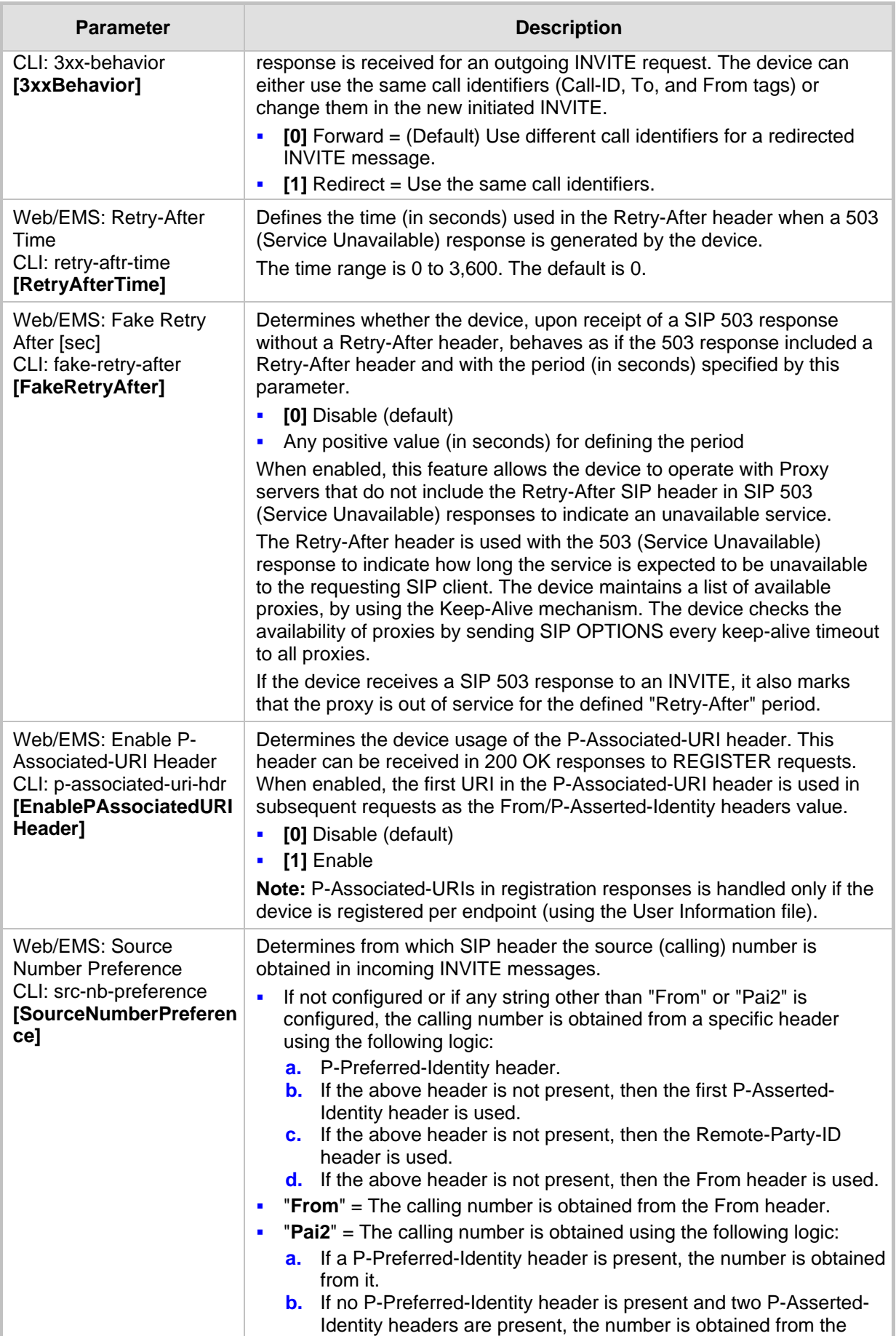

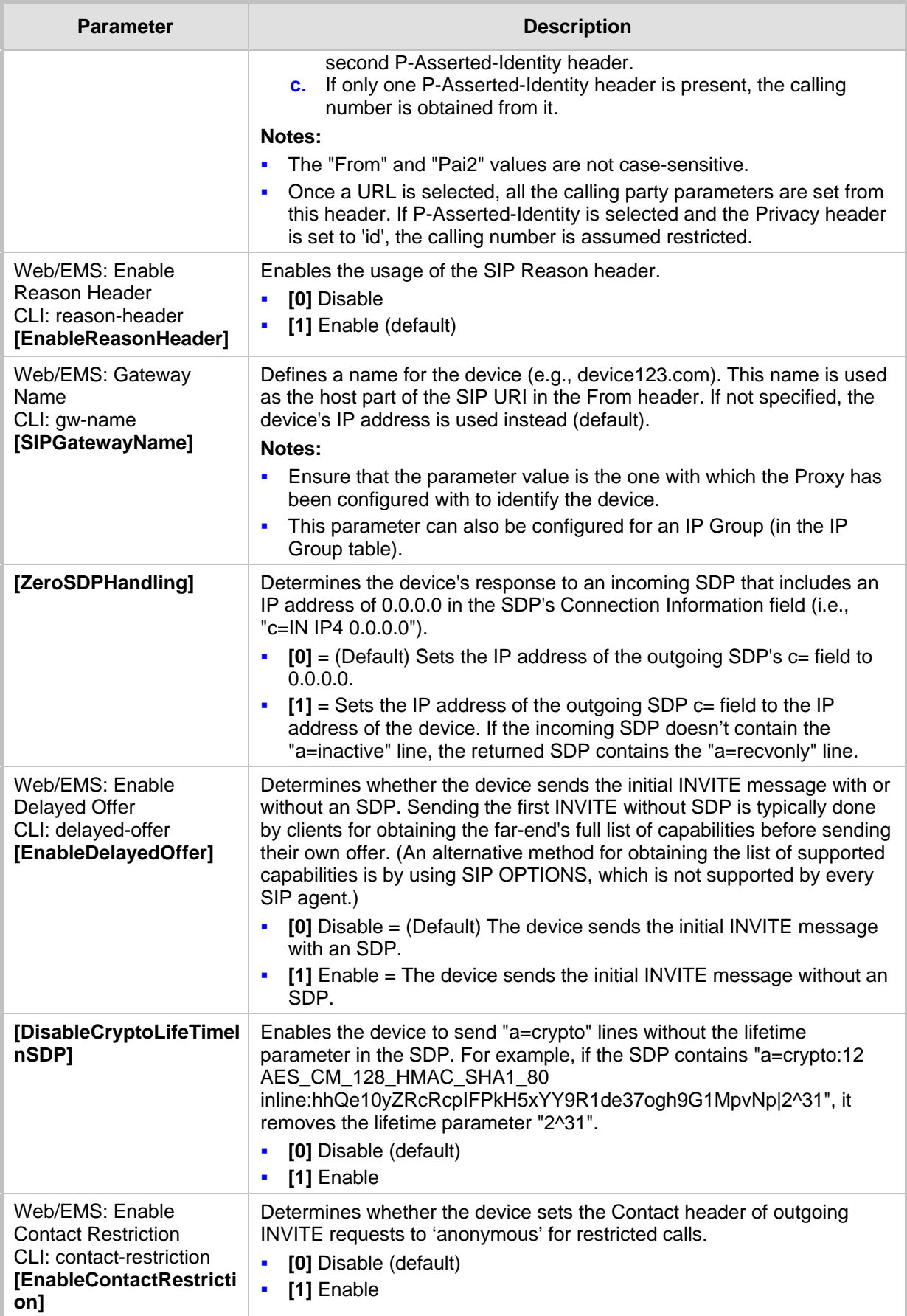

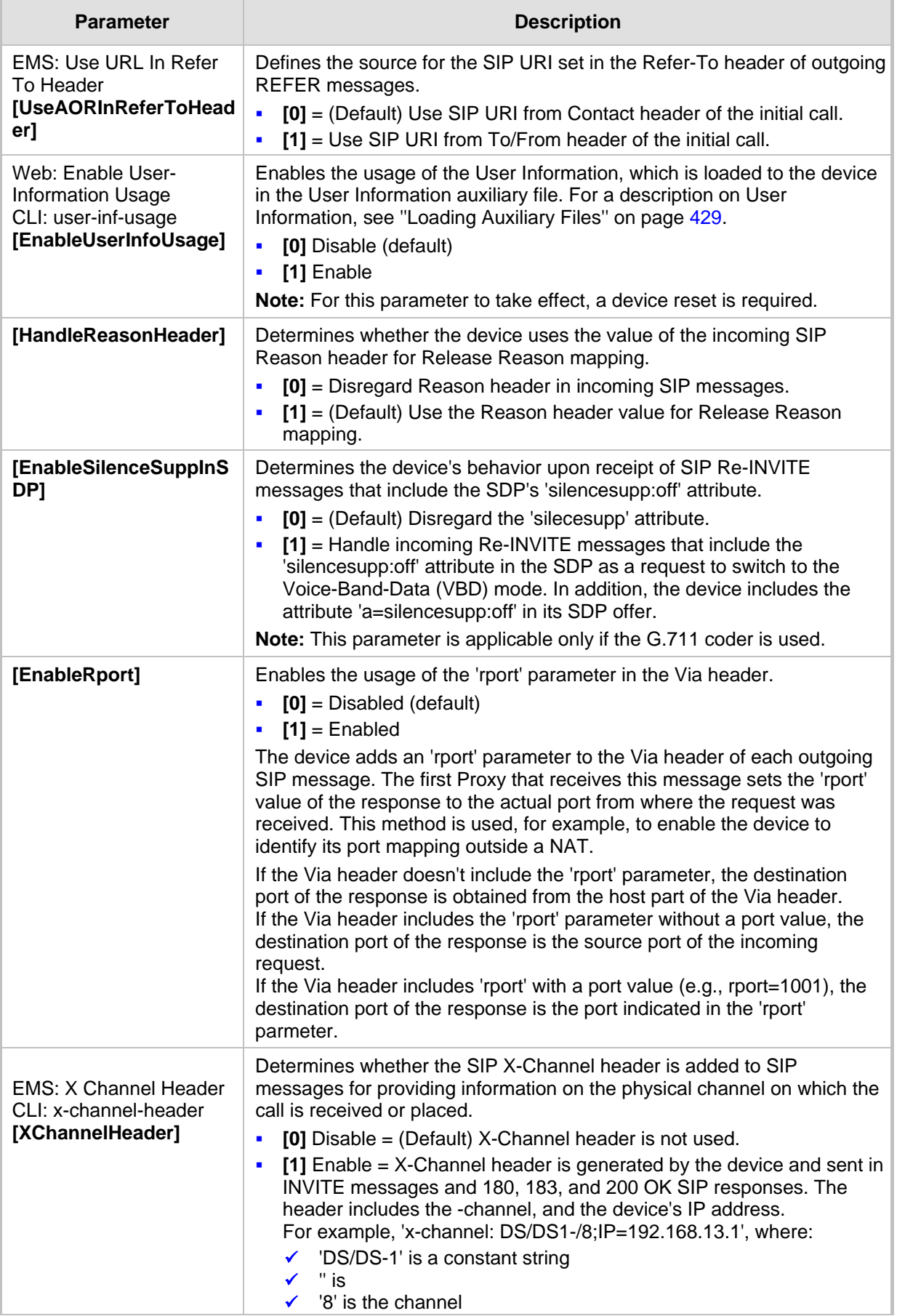

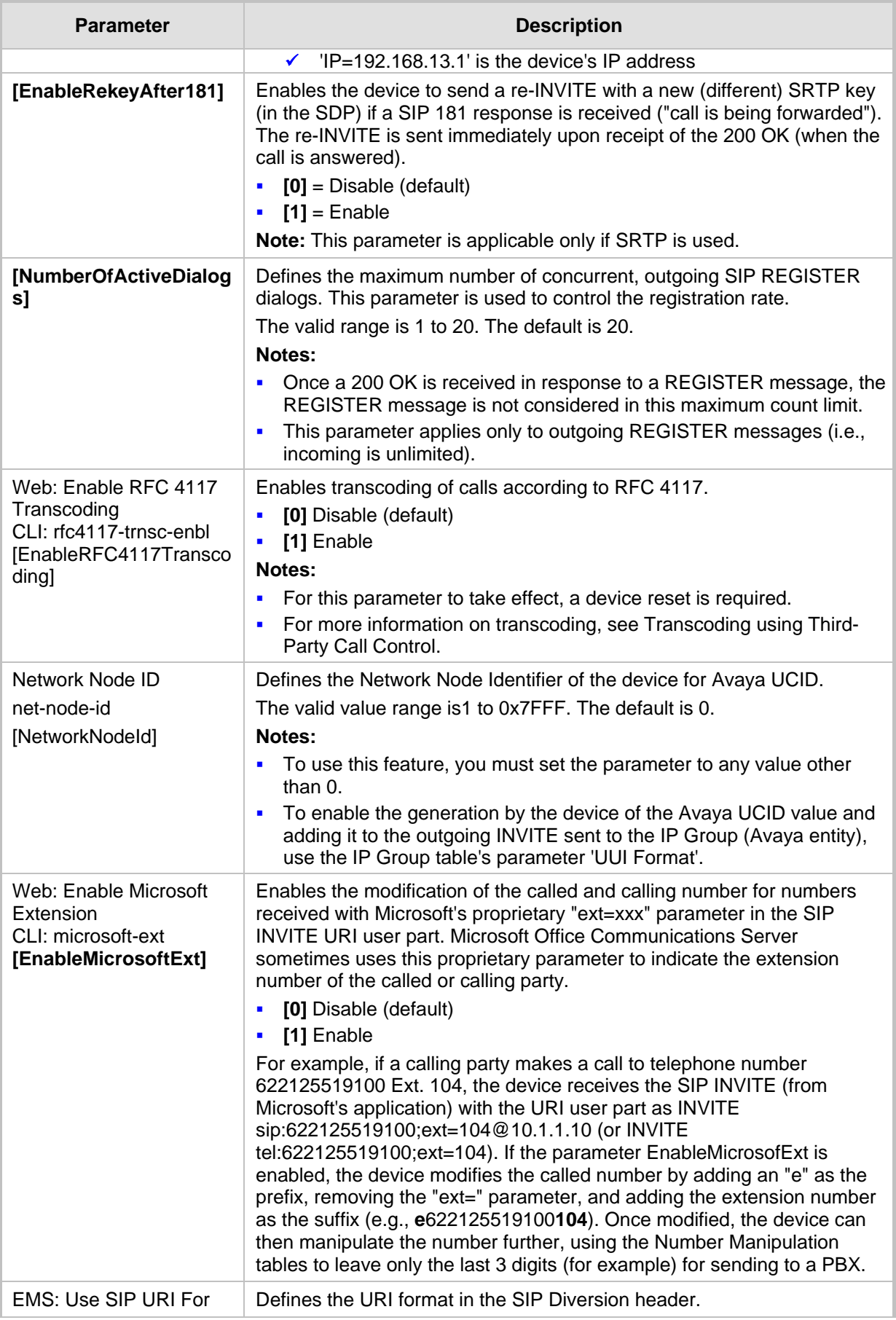

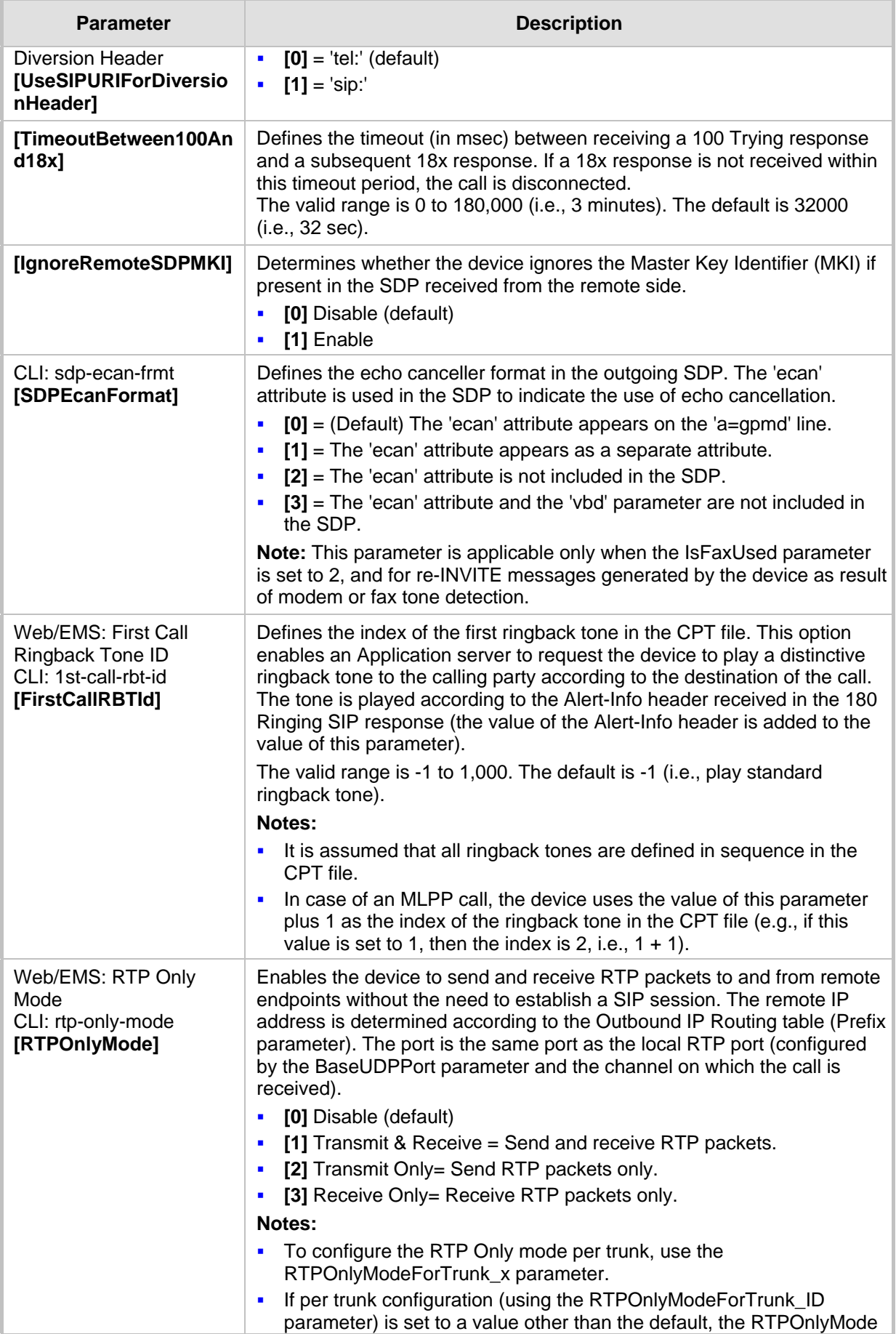

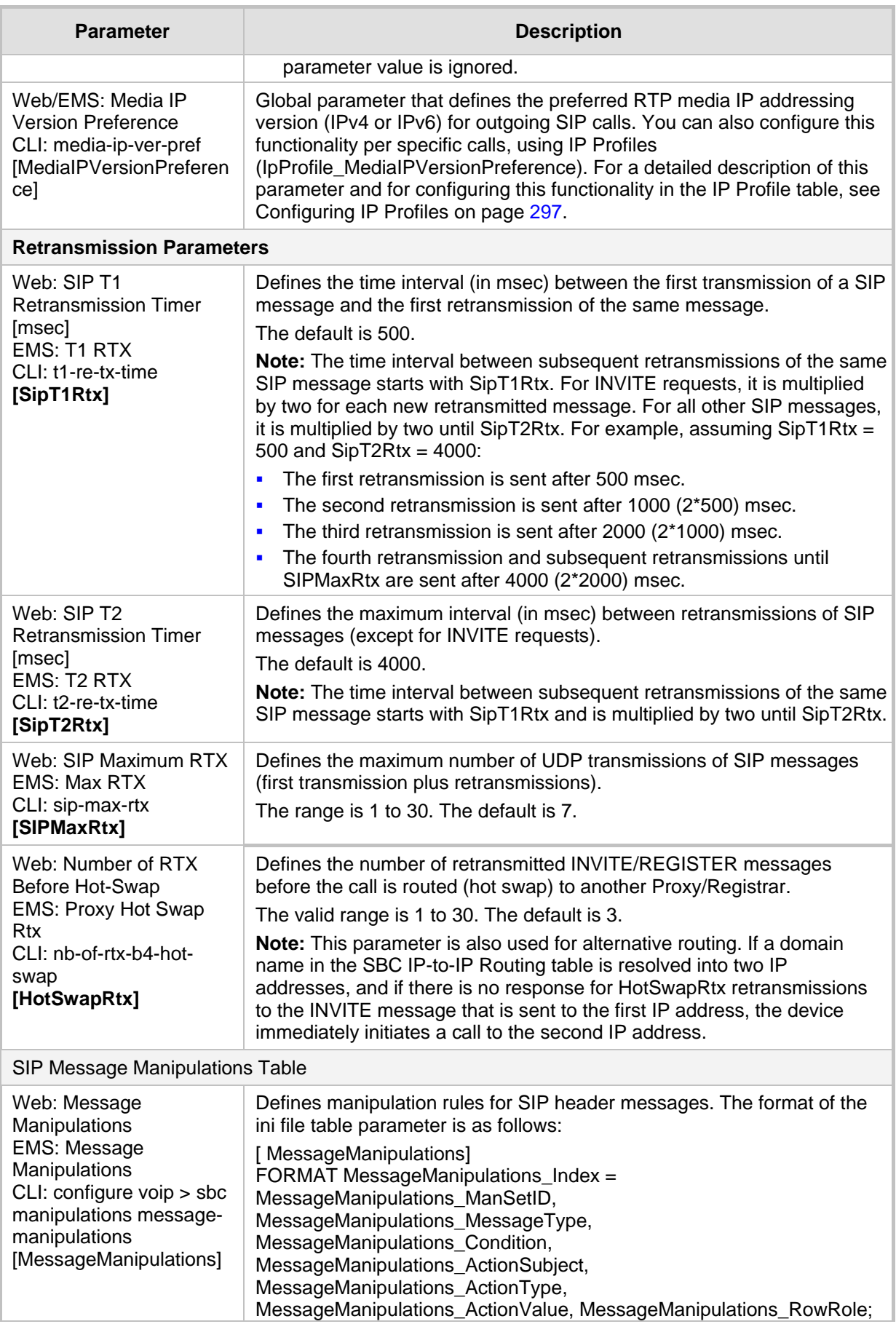

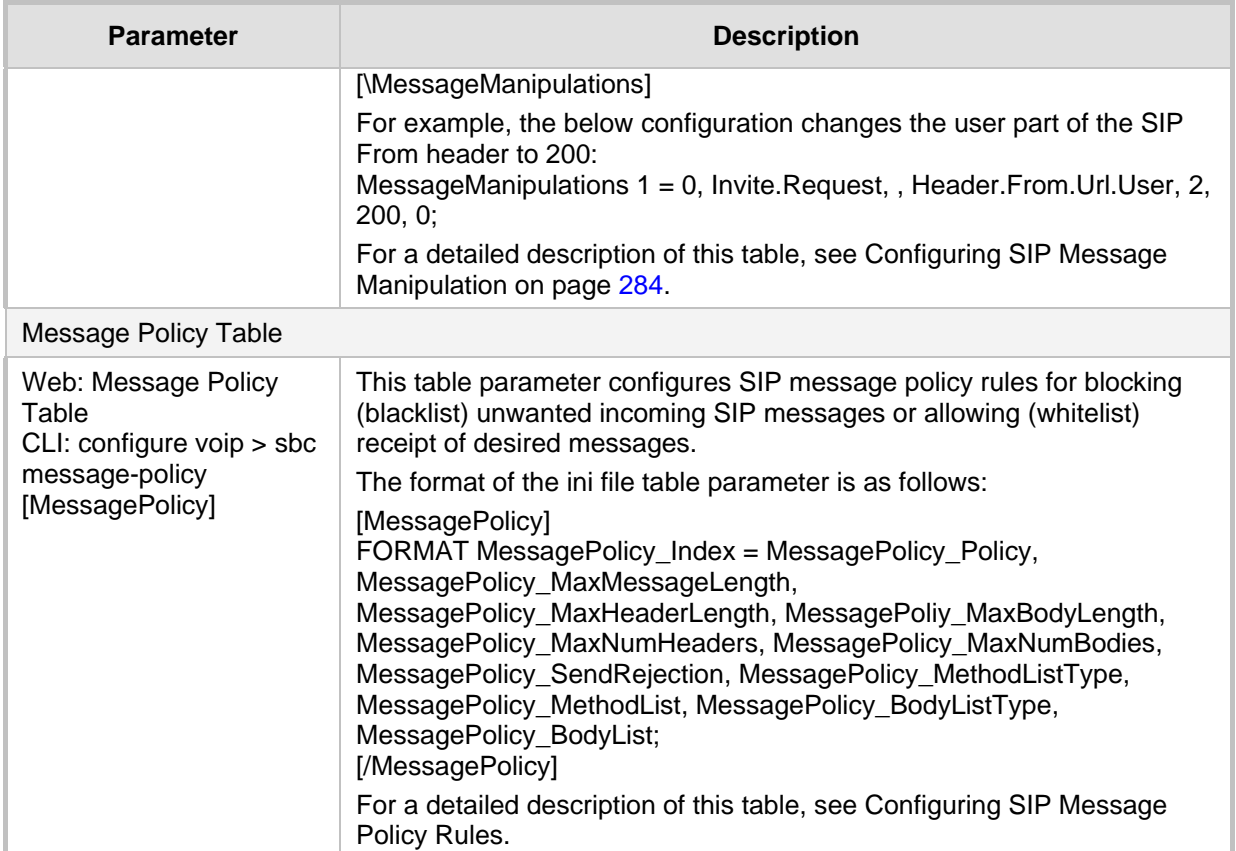

## **43.8 Coders and Profile Parameters**

The profile parameters are described in the table below.

#### **Table 43-32: Profile Parameters**

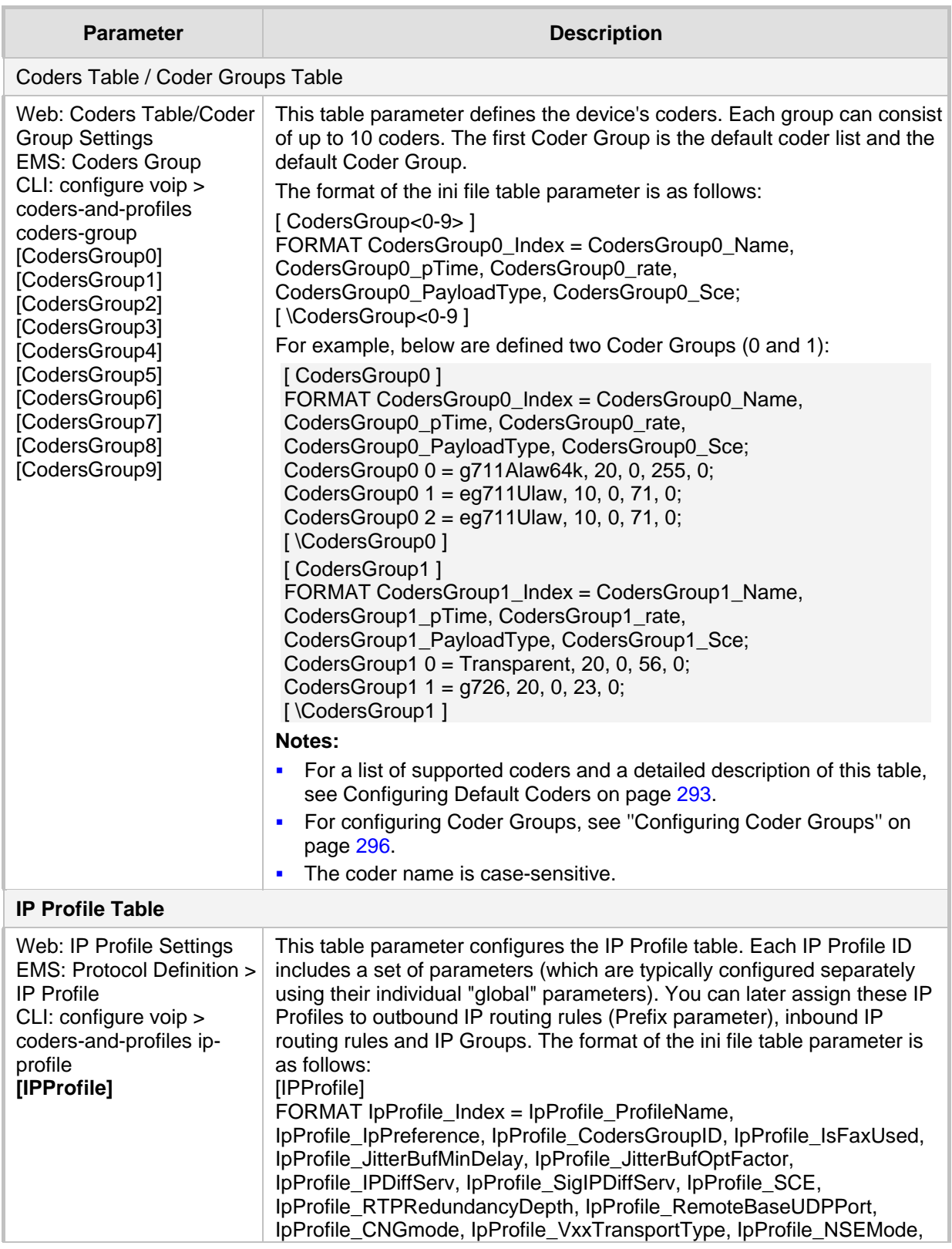

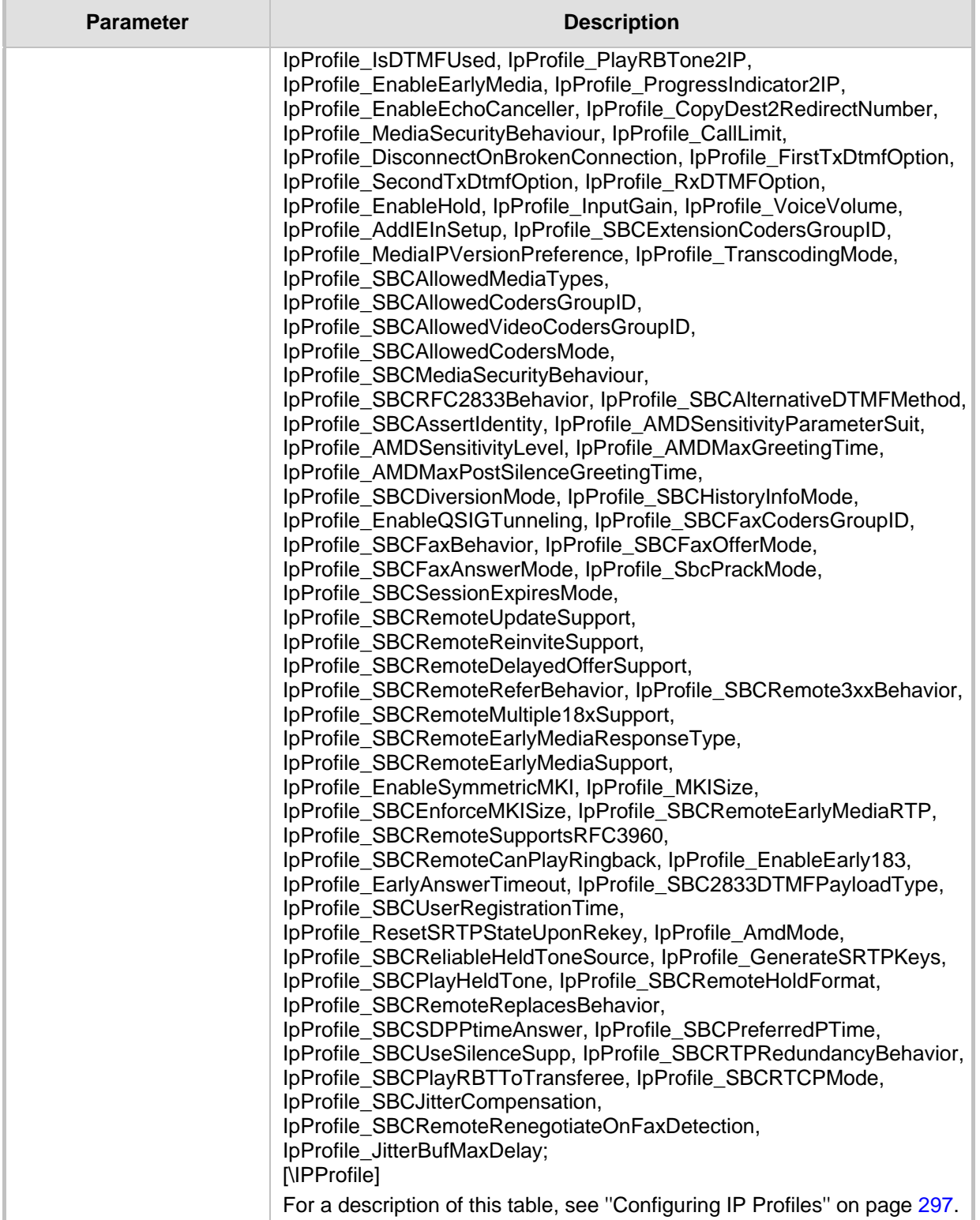

# **43.9 Channel Parameters**

This subsection describes the device's channel parameters.

### **43.9.1 Voice Parameters**

The voice parameters are described in the table below.

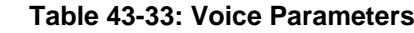

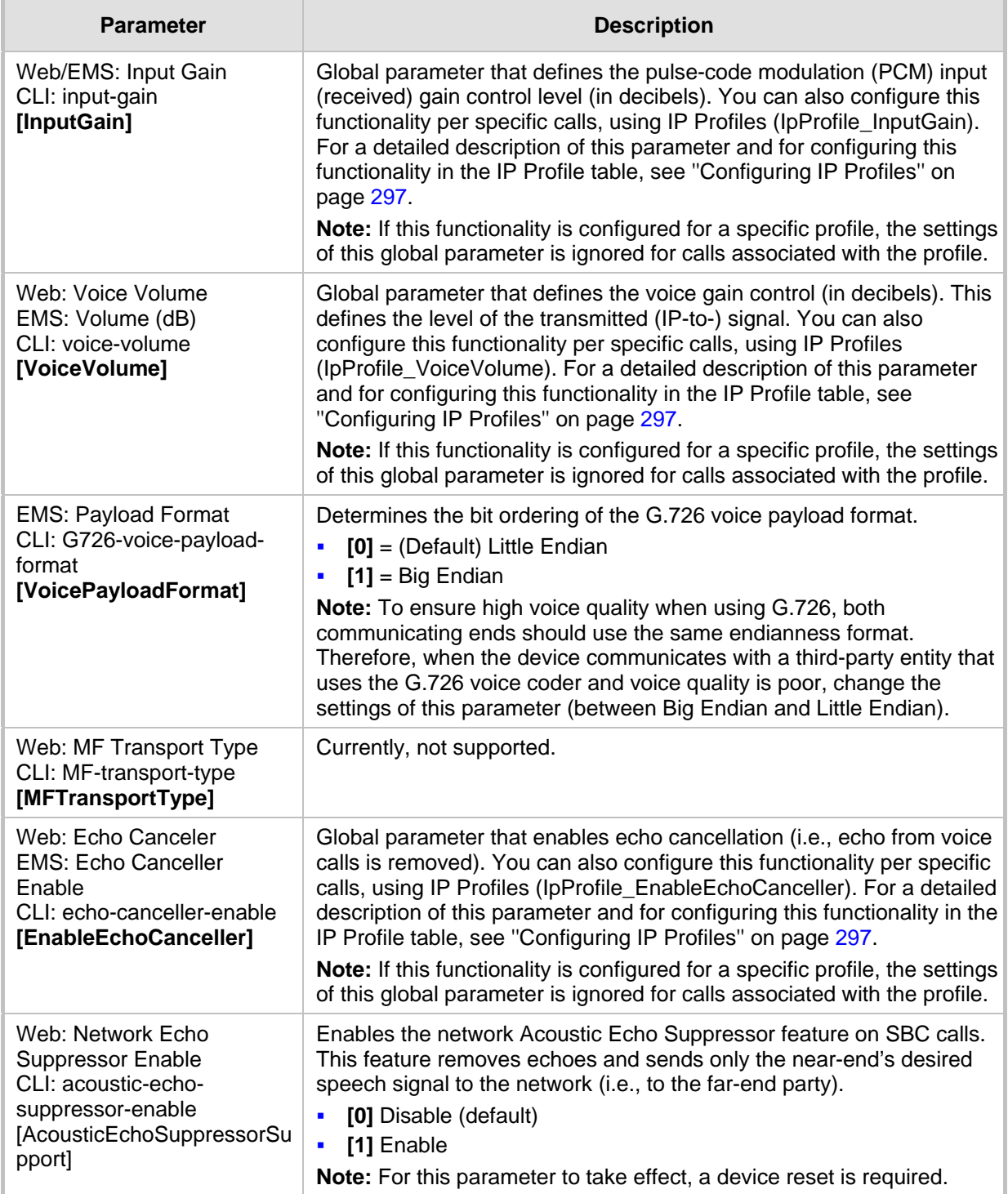

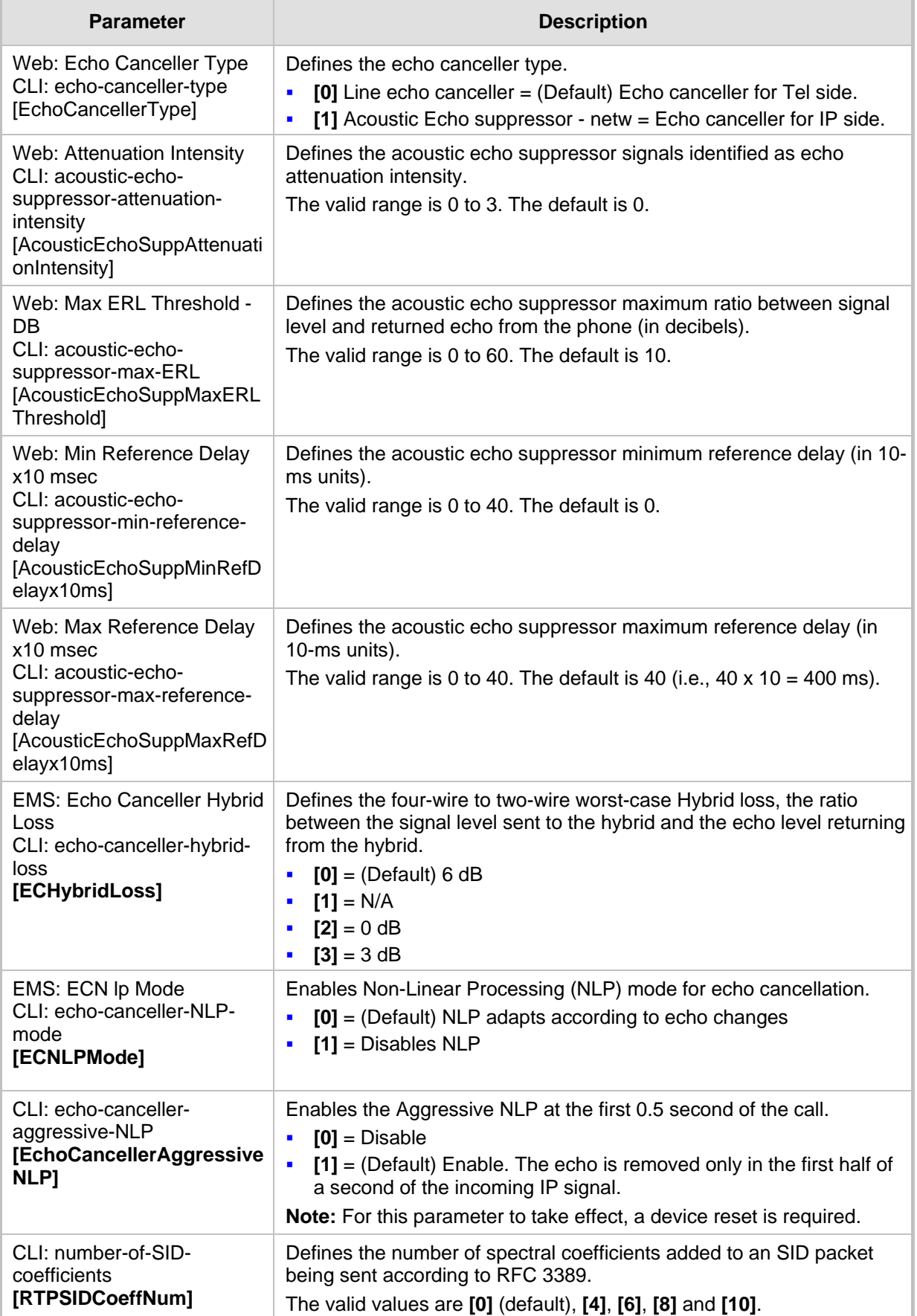

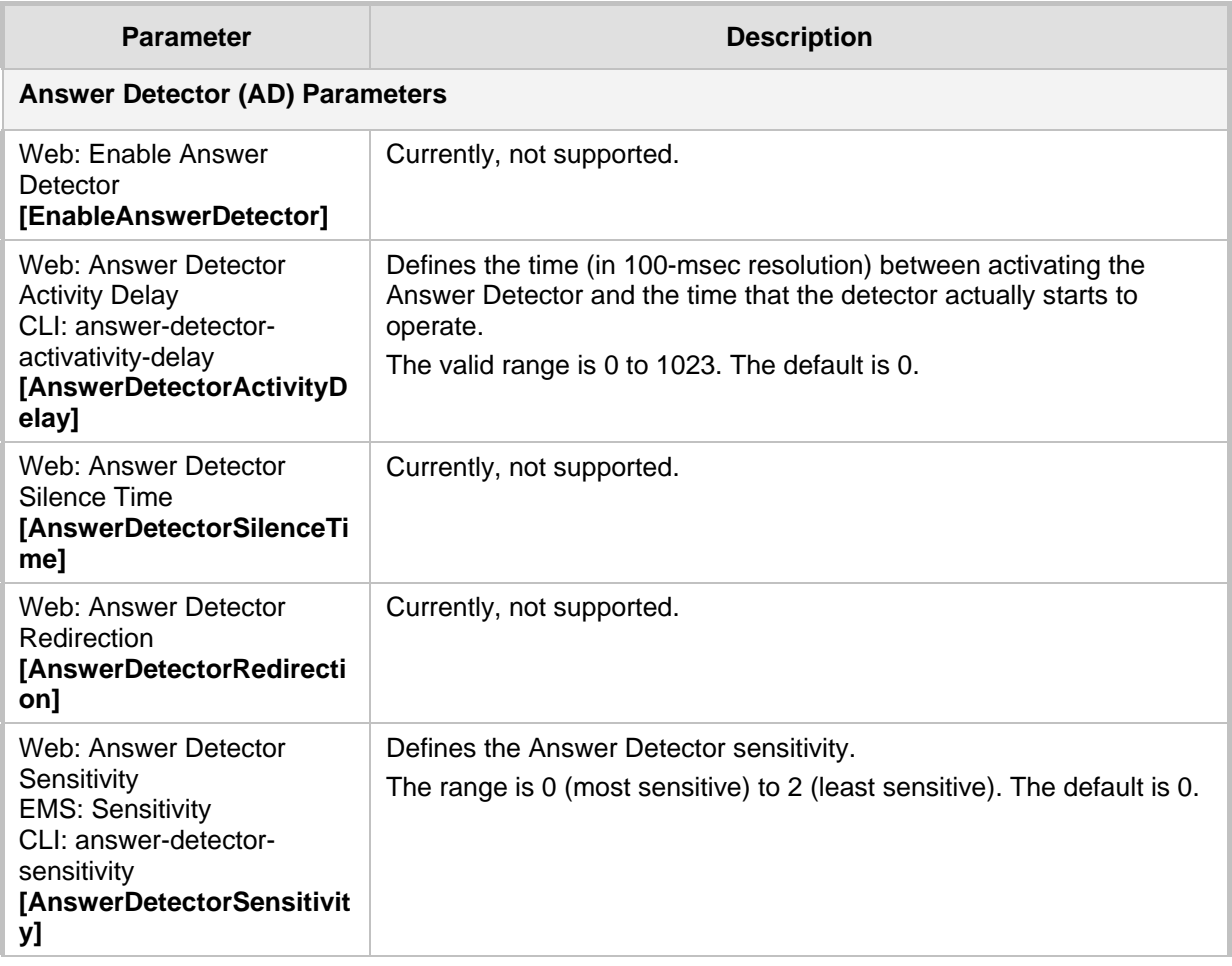

## **43.9.2 Coder Parameters**

The coder parameters are described in the table below.

### **Table 43-34: Coder Parameters**

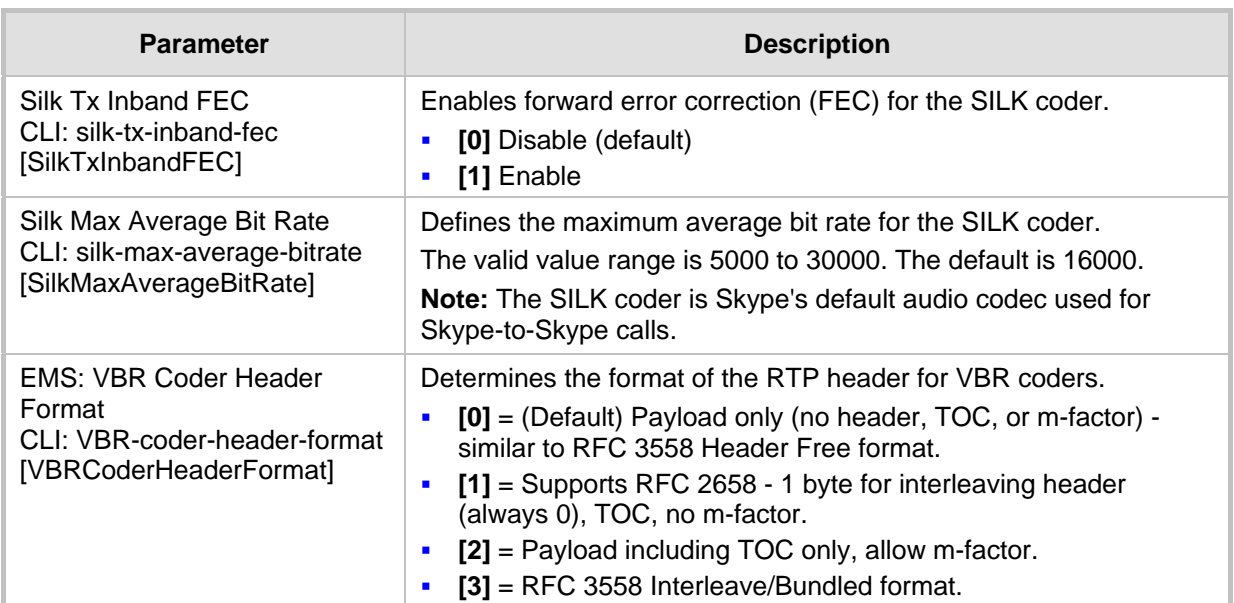

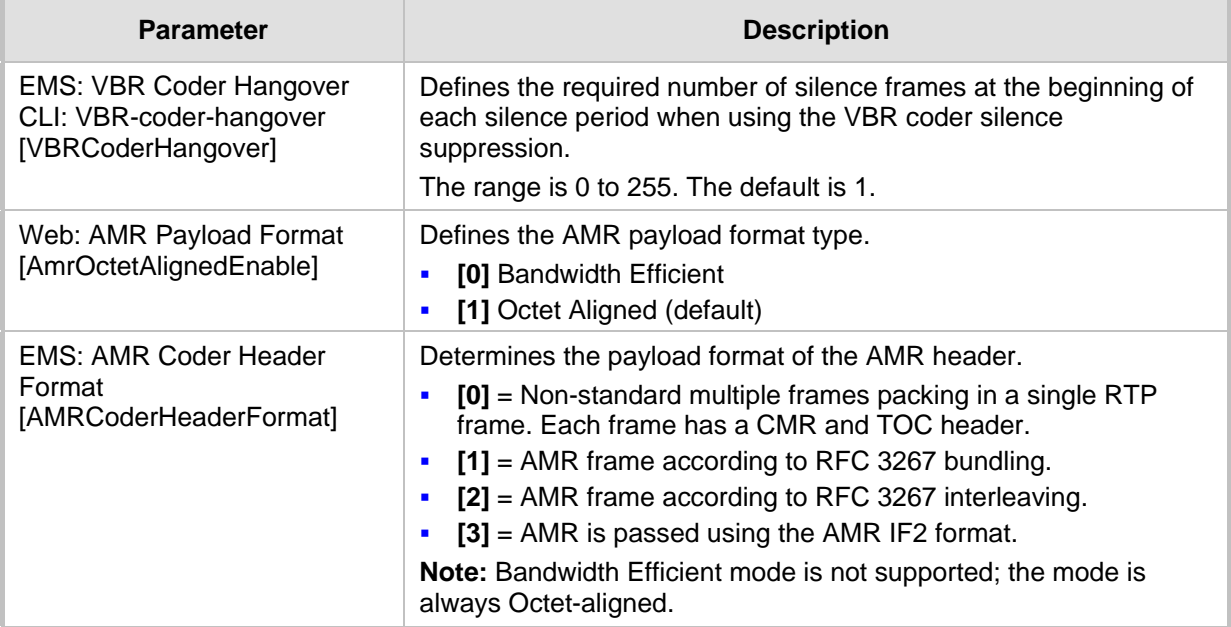

## **43.9.3 DTMF Parameters**

The dual-tone multi-frequency (DTMF) parameters are described in the table below.

**Table 43-35: DTMF Parameters**

| <b>Parameter</b>                                                                                                    | <b>Description</b>                                                                                                    |
|----------------------------------------------------------------------------------------------------|----------------------------------------------------------------------------------------------------|
| Web/EMS: DTMF Transport<br><b>Type</b><br>CLI: DTMF-transport-type<br>[DTMFTransportType]                                  | Determines the DTMF transport type.<br>[0] Mute DTMF = DTMF digits are removed from the voice<br>Ė<br>stream and are not relayed to remote side.<br>[2] Transparent DTMF = DTMF digits remain in the voice<br>Ė<br>stream.<br>[3] RFC 2833 Relay DTMF = (Default) DTMF digits are removed<br>Ē,<br>from the voice stream and are relayed to remote side according<br>to RFC 2833.<br>[7] RFC 2833 Relay Decoder Mute = DTMF digits are sent<br>Ē,<br>according to RFC 2833 and muted when received.<br>Note: This parameter is automatically updated if the parameters<br>TxDTMFOption or RxDTMFOption are configured. |
| Web: DTMF Volume (-31 to 0<br>dB)<br>EMS: DTMF Volume (dBm)<br>CLI: DTMF-volume<br>[DTMFVolume]                            | Defines the DTMF gain control value (in decibels) to the side.<br>The valid range is -31 to 0 dB. The default is -11 dB.                                                                                                    |
| <b>Web: DTMF Generation Twist</b><br><b>EMS: DTMF Twist Control</b><br>CLI: DTMF-generation-twist<br>[DTMFGenerationTwist] | Defines the range (in decibels) between the high and low frequency<br>components in the DTMF signal. Positive decibel values cause the<br>higher frequency component to be stronger than the lower one.<br>Negative values cause the opposite effect. For any parameter<br>value, both components change so that their average is constant.<br>The valid range is -10 to 10 dB. The default is 0 dB.<br>Note: For this parameter to take effect, a device reset is required.                                                                                                    |
| <b>EMS: DTMF Inter Interval</b><br>(msec)                                                                                  | Defines the time (in msec) between generated DTMF digits to                                                                                                    |

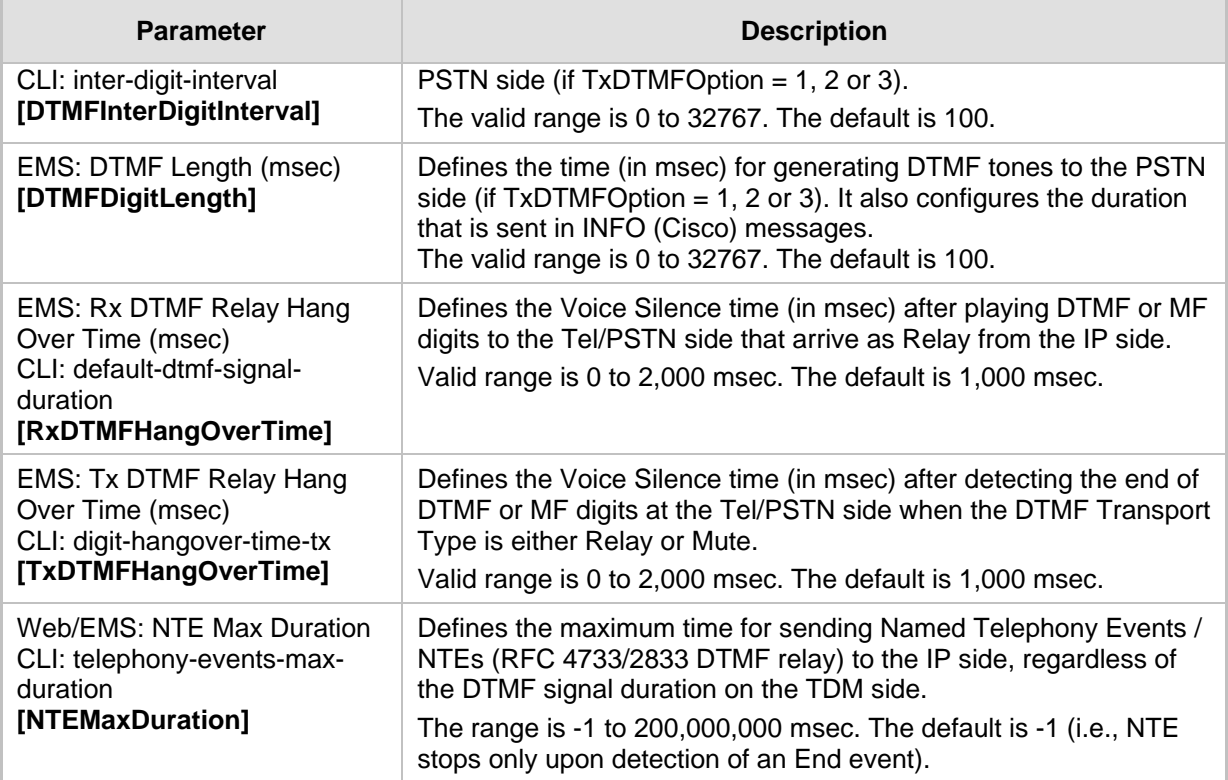

## **43.9.4 RTP, RTCP and T.38 Parameters**

The RTP, RTCP and T.38 parameters are described in the table below.

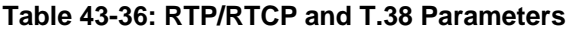

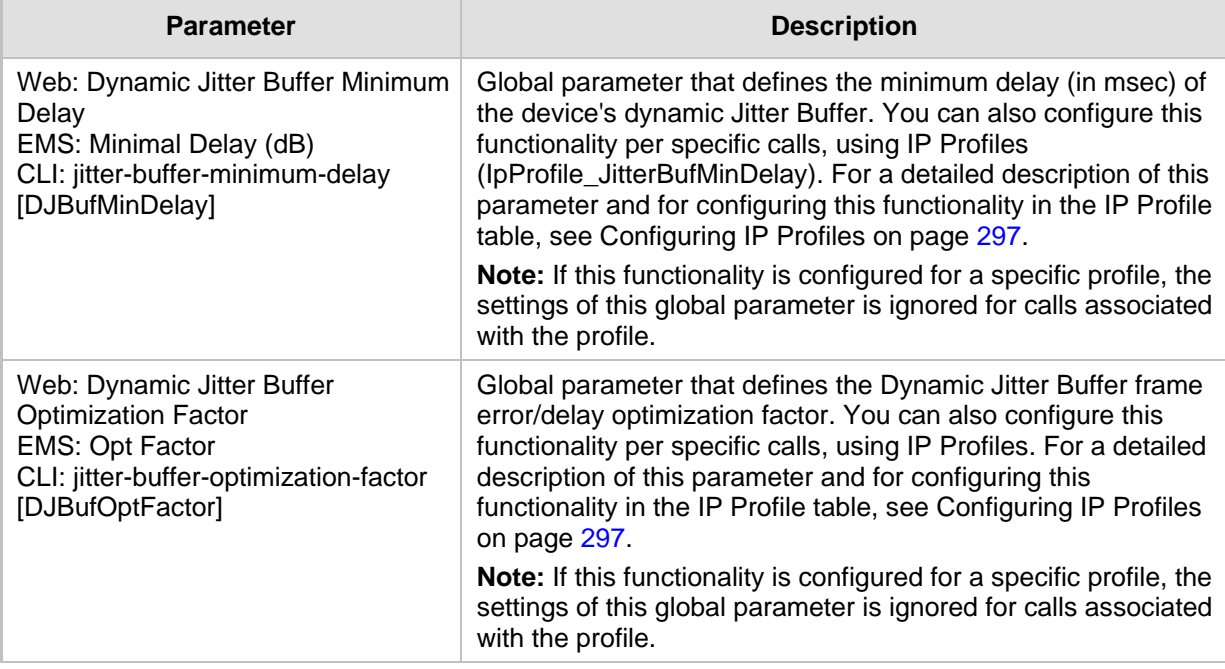

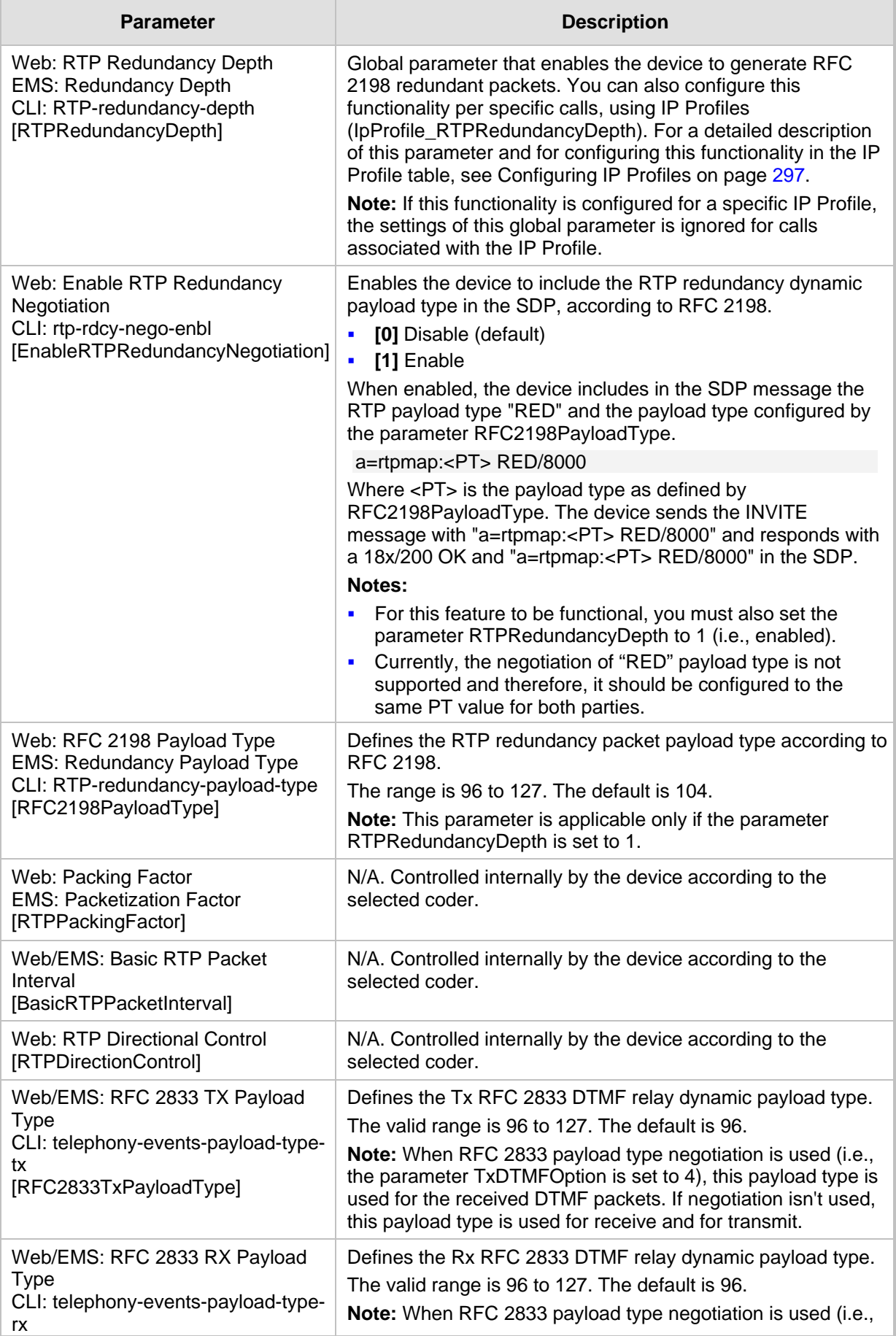
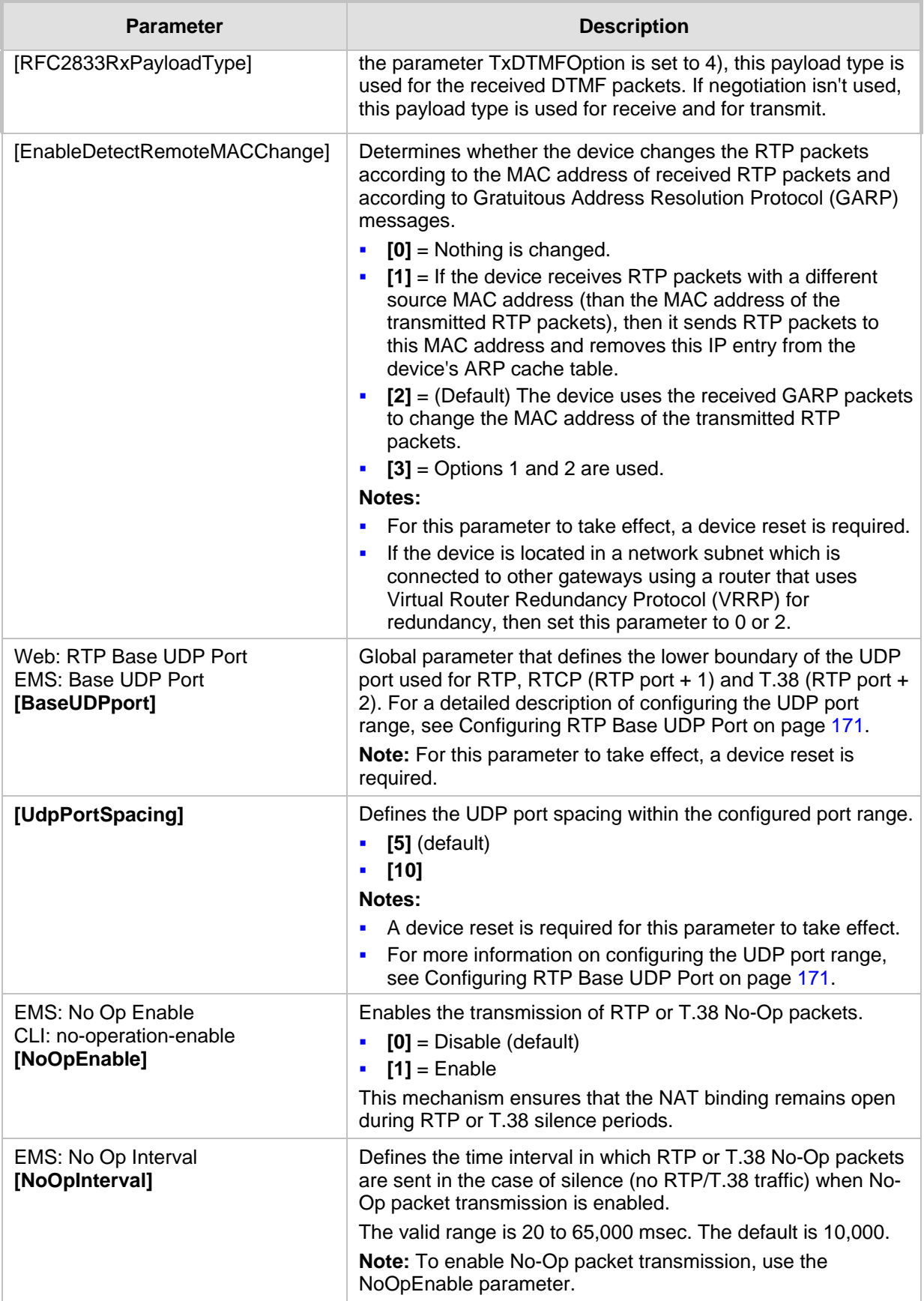

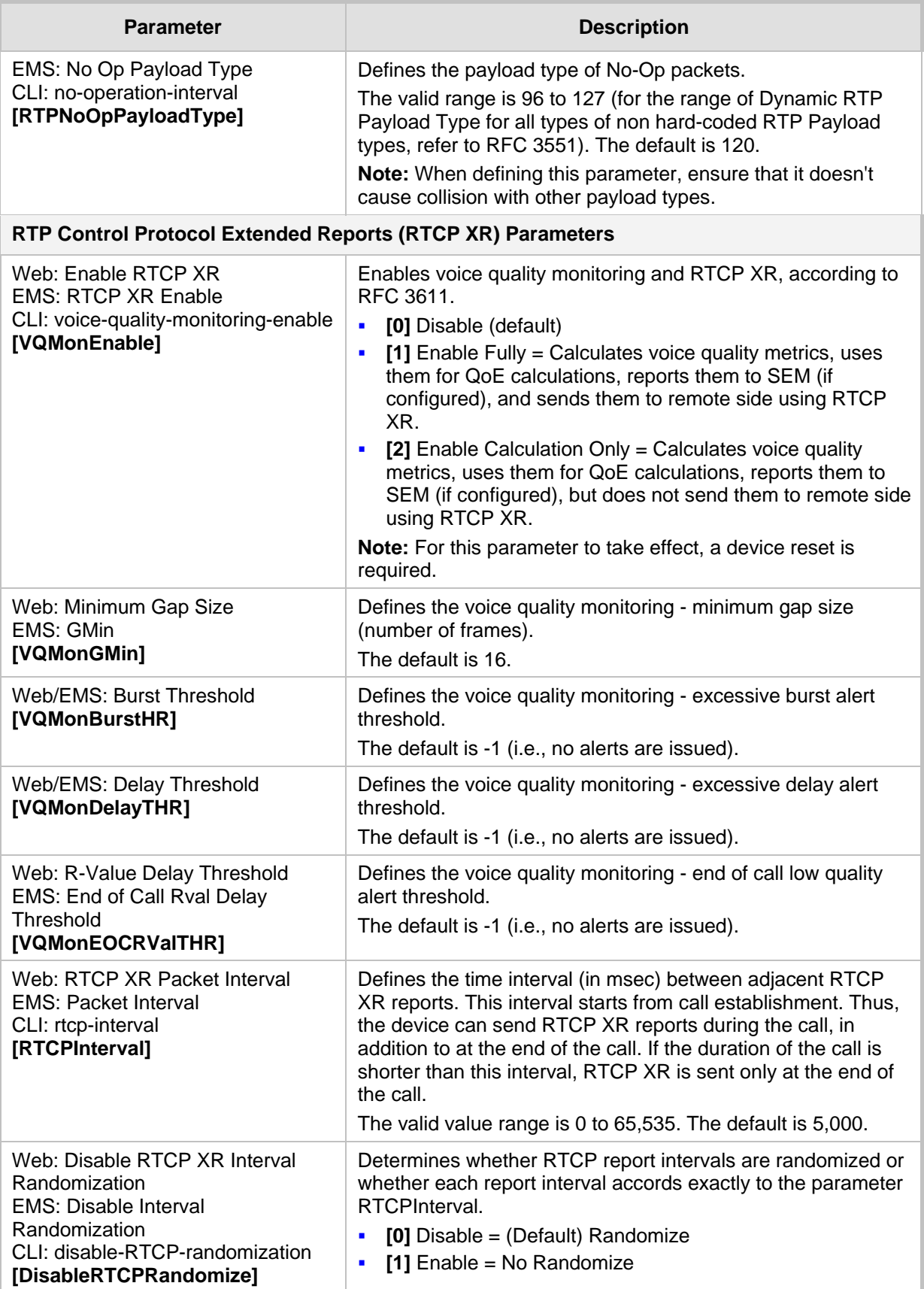

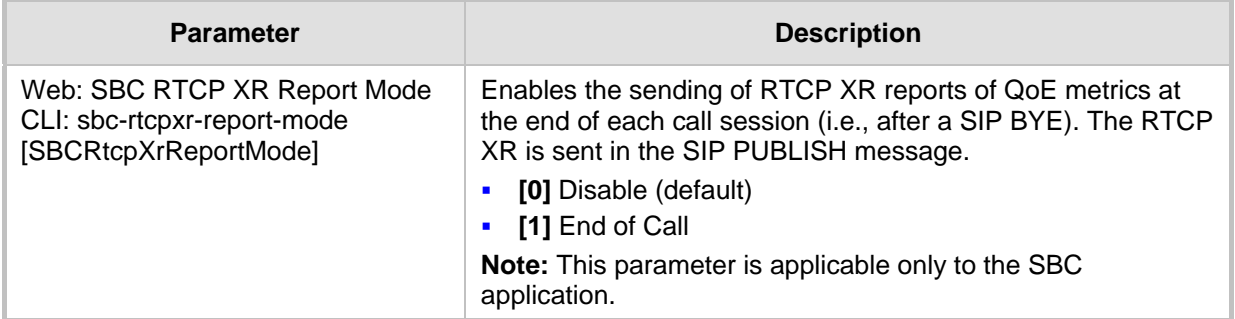

## **43.10 SBC Parameters**

The SBC and CRP parameters are described in the table below.

**Table 43-37: SBC and CRP Parameters**

| <b>Parameter</b>                                                                                        | <b>Description</b>                                                                                                    |  |
|----------------------------------------------------------------------------------------------------|----------------------------------------------------------------------------------------------------|--|
| <b>CRP-specific Parameters</b>                                                                          |                                                                                                    |  |
| Web: CRP Application<br><b>EMS: Enable CPR Application</b><br>CLI: enable-crp<br>[EnableCRPApplication] | Enables the CRP application.<br>[0] Disable (default)<br>[1] Enable<br>٠<br>Note: For this parameter to take effect, a device reset is required.                                                                                                    |  |
| Web: CRP Survivability Mode<br>CLI: crp-survivability-mode<br>[CRPSurvivabilityMode]                    | Defines the CRP mode.<br>[0] Standard Mode (default)<br>[1] Always Emergency Mode<br>[2] Auto-answer REGISTER                                                                                                    |  |
| CLI: crp-gw-fallback<br>[CRPGatewayFallback]                                                            | Enables fallback routing from the proxy server to the Gateway<br>(PSTN).<br>$[0]$ = Disable (default)<br>$[1]$ = Enable                                                                                                    |  |
| <b>SBC-specific Parameters</b>                                                                          |                                                                                                    |  |
| Web/EMS: Enable SBC<br>CLI: enable-sbc<br>[EnableSBCApplication]                                        | Enables the Session Border Control (SBC) application.<br>[0] Disable (default)<br>[1] Enable<br>×,<br><b>Notes:</b><br>For this parameter to take effect, a device reset is required.<br>In addition to enabling this parameter, the number of maximum<br>SBC/IP-to-IP sessions must be included in the Software License  |  |
|                                                                                                    | Key.                                                                                                    |  |
| <b>SBC and CRP Parameters</b>                                                                           |                                                                                                    |  |
| Web: Unclassified Calls<br>CLI: unclassified-calls<br>[AllowUnclassifiedCalls]                          | Determines whether incoming calls that cannot be classified (i.e.<br>classification process fails) to a Source IP Group are rejected or<br>processed.<br>[0] Reject = (Default) Call is rejected if classification fails.<br>×,<br>[1] Allow = If classification fails, the incoming packet is assigned<br>$\blacksquare$ |  |
|                                                                                                    | to a source IP Group (and subsequently processed) as follows:<br>The source SRD is determined according to the SIP<br>Interface to where the SIP-initiating dialog request is sent.                                                                                                    |  |

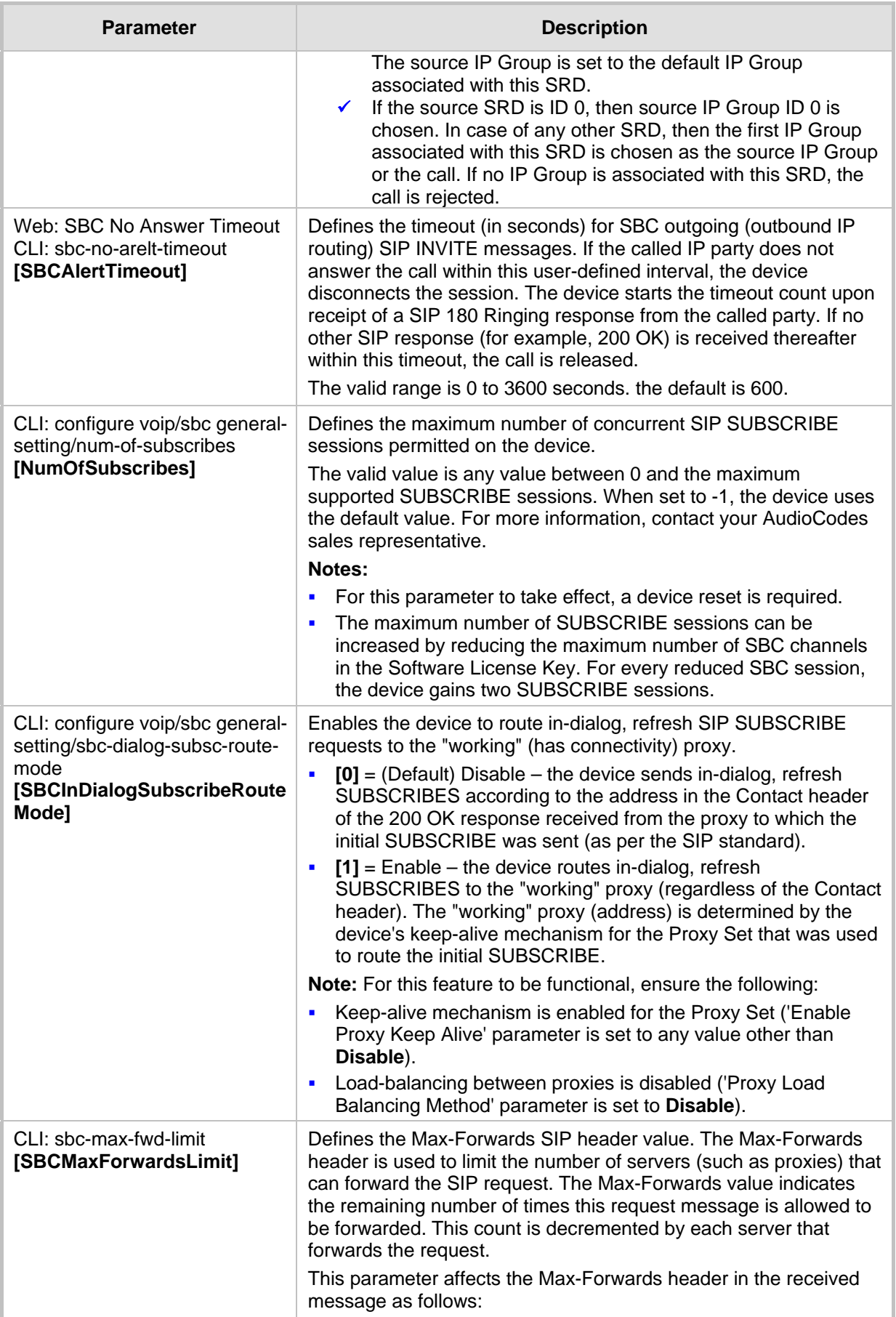

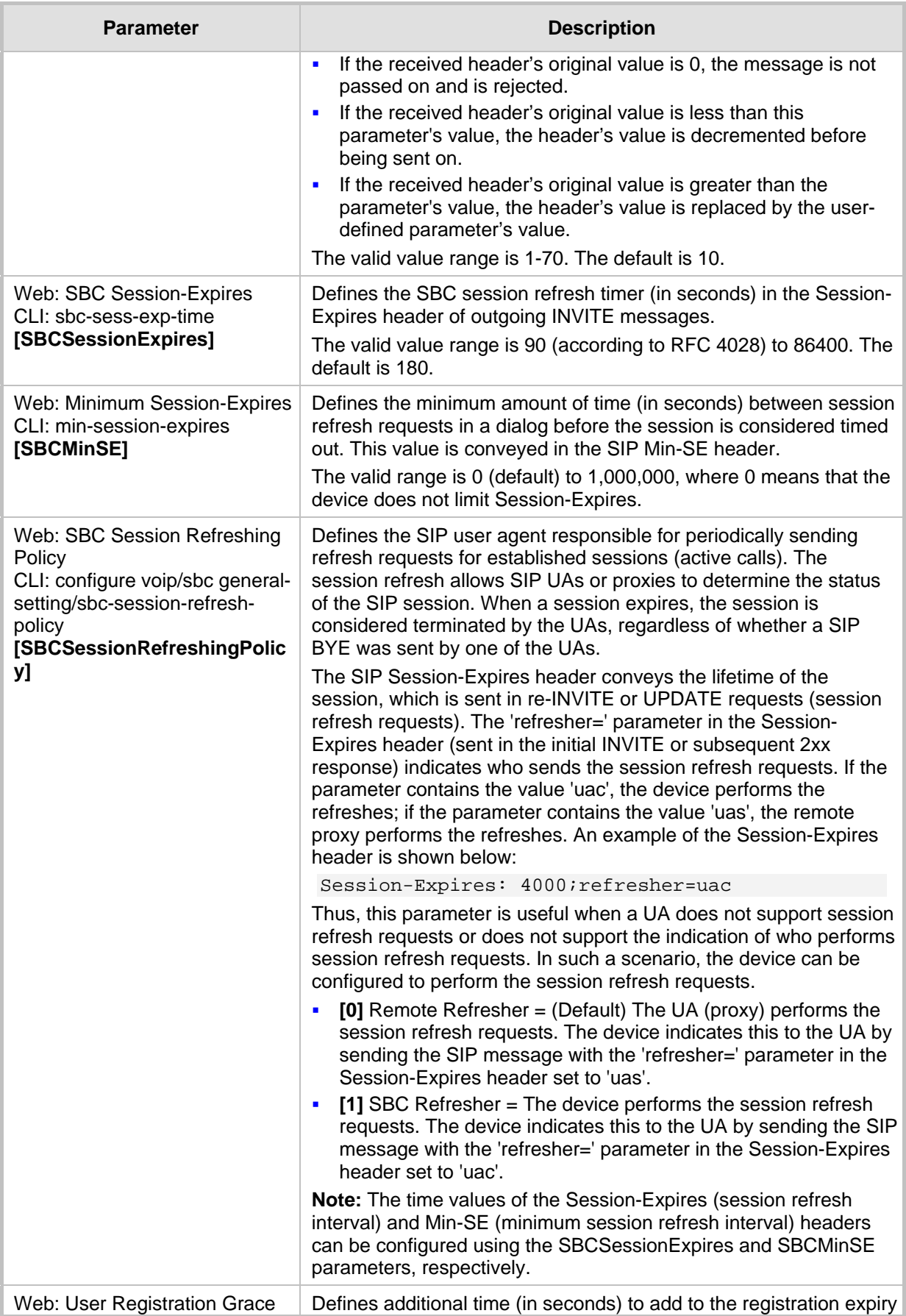

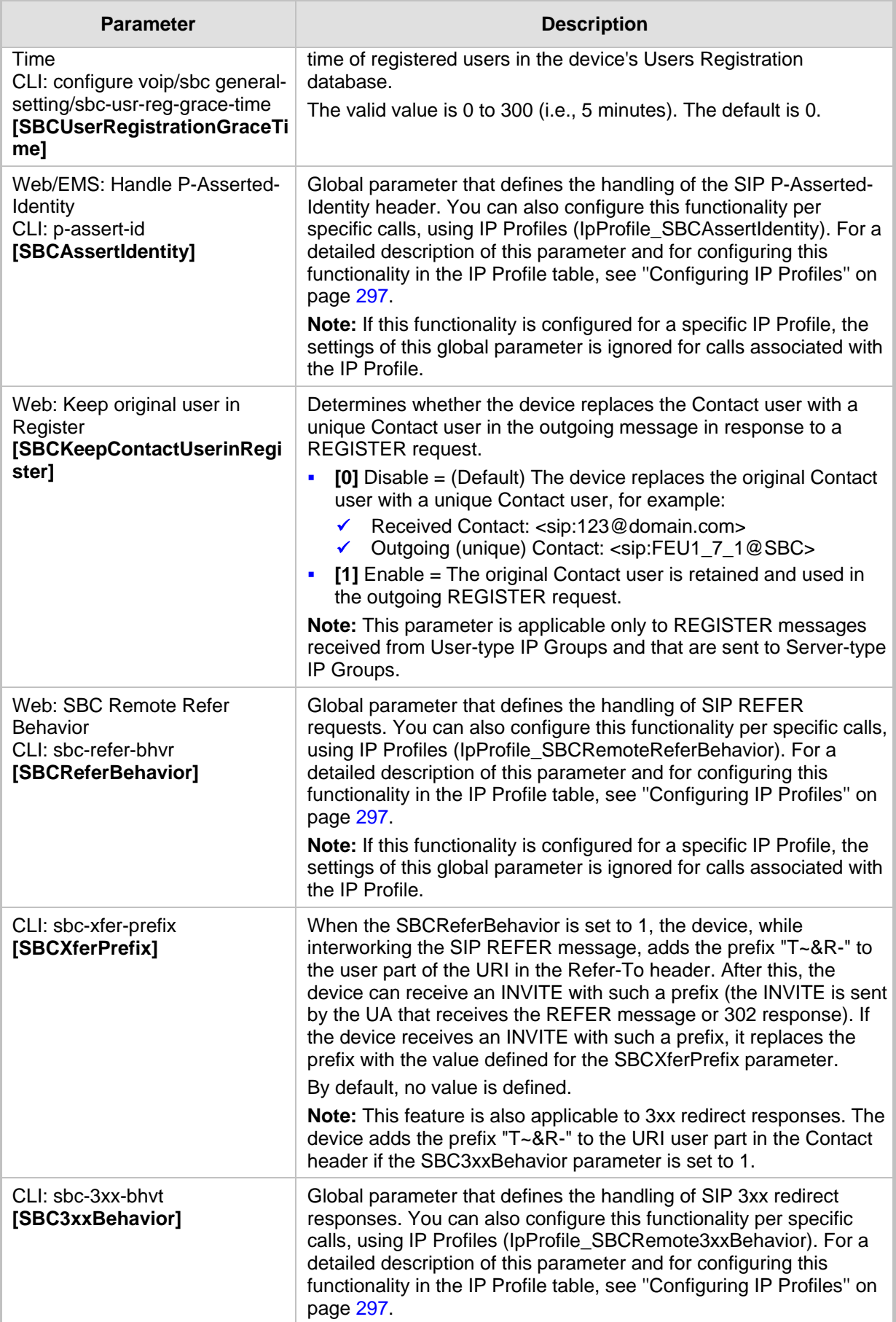

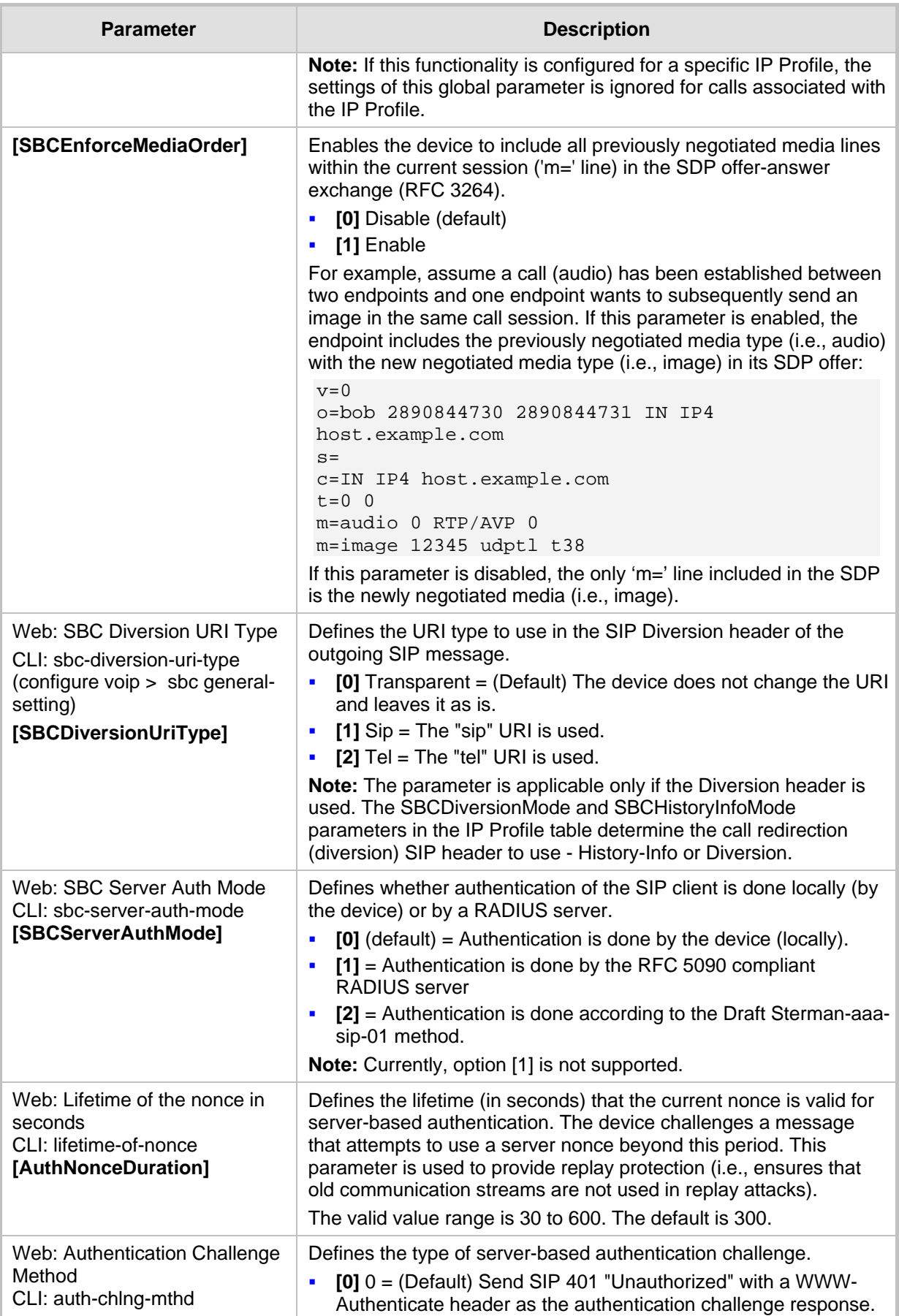

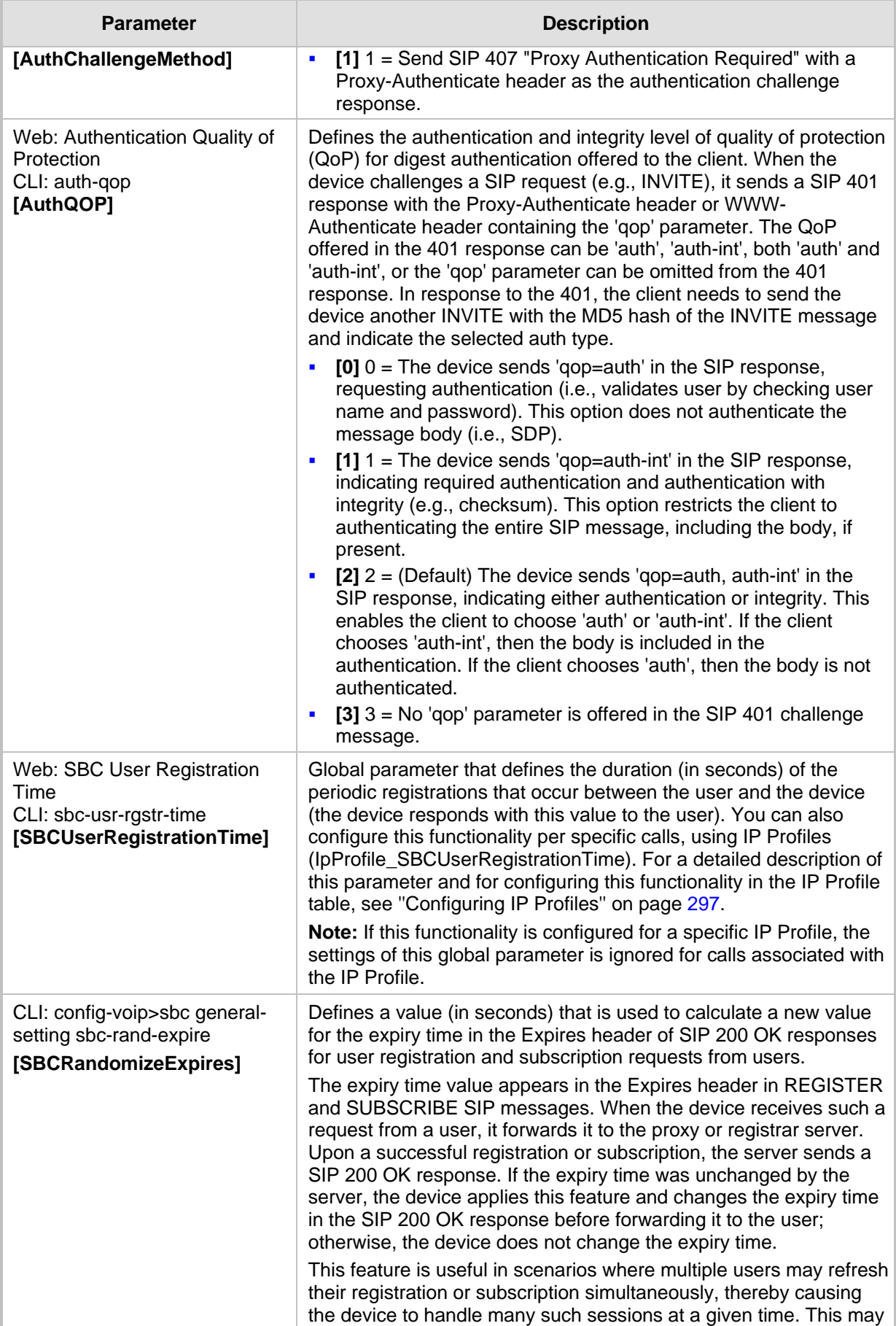

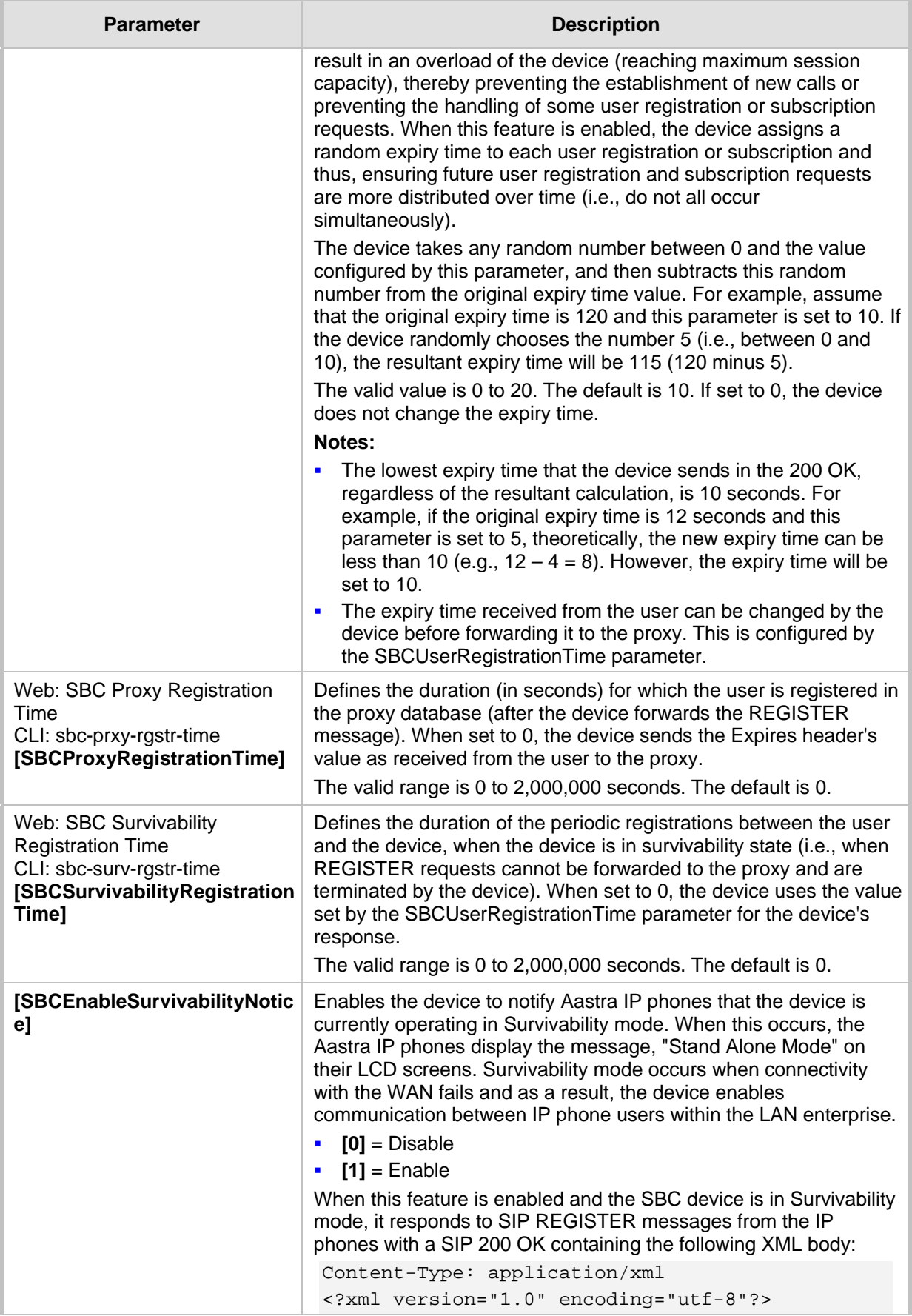

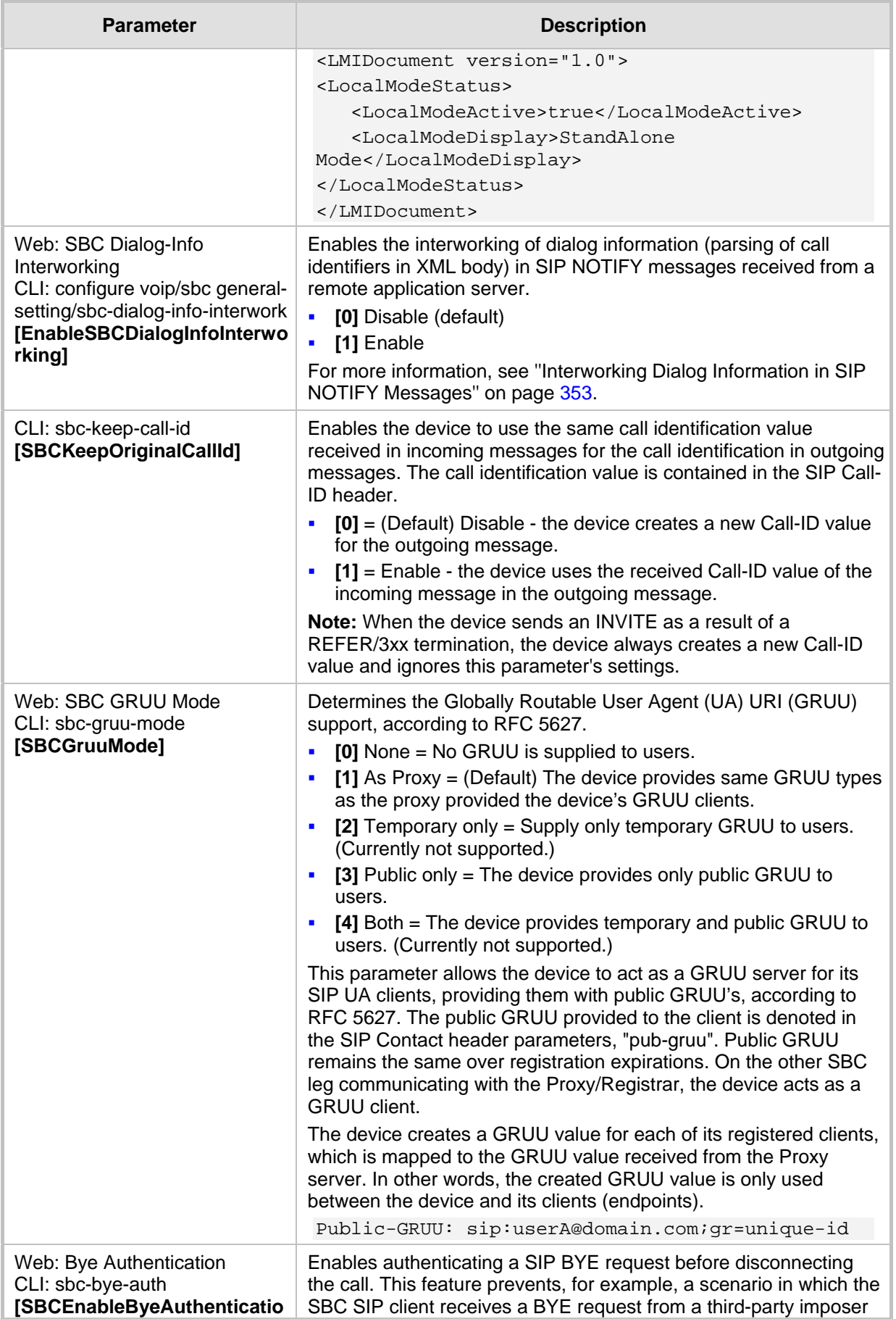

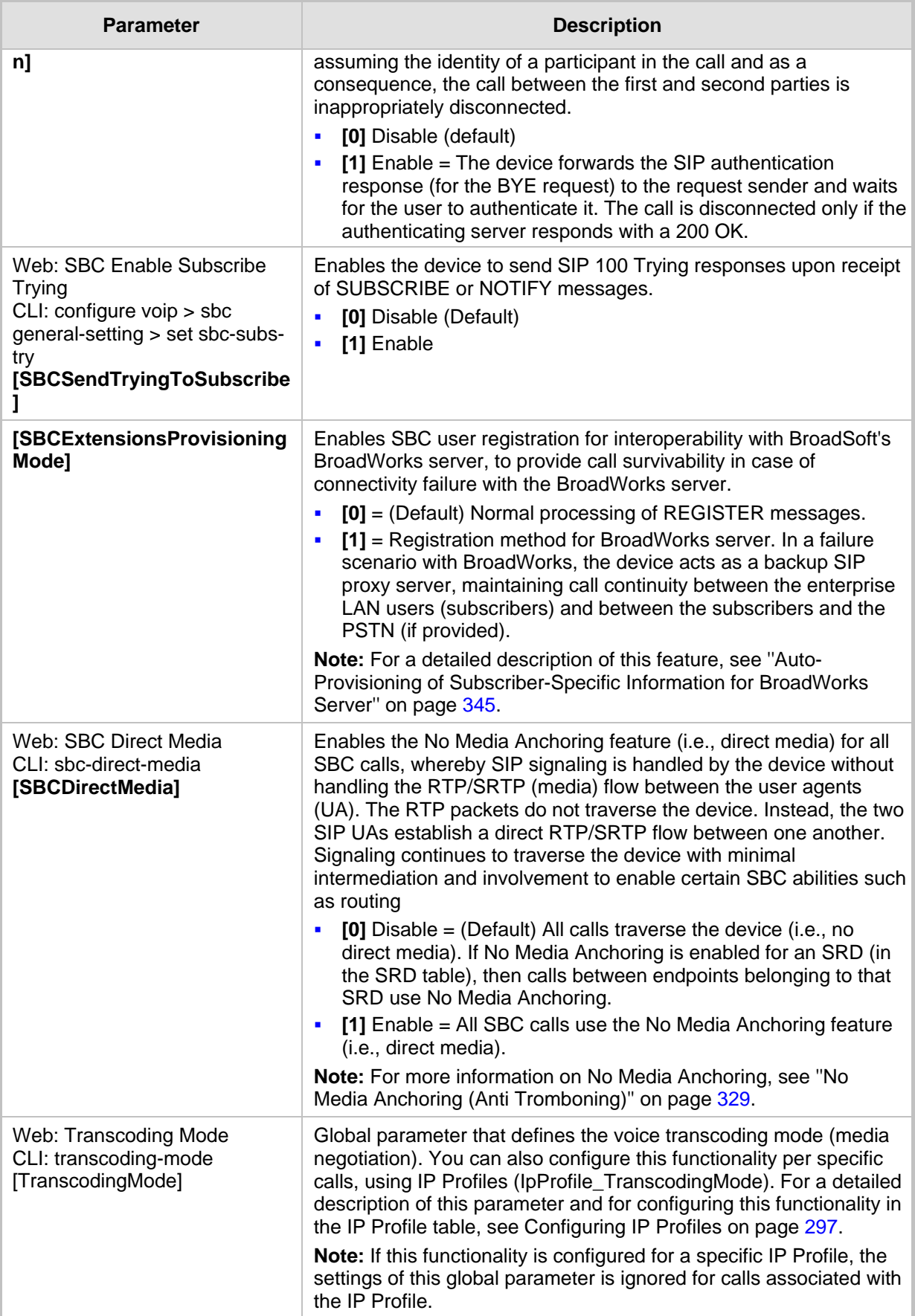

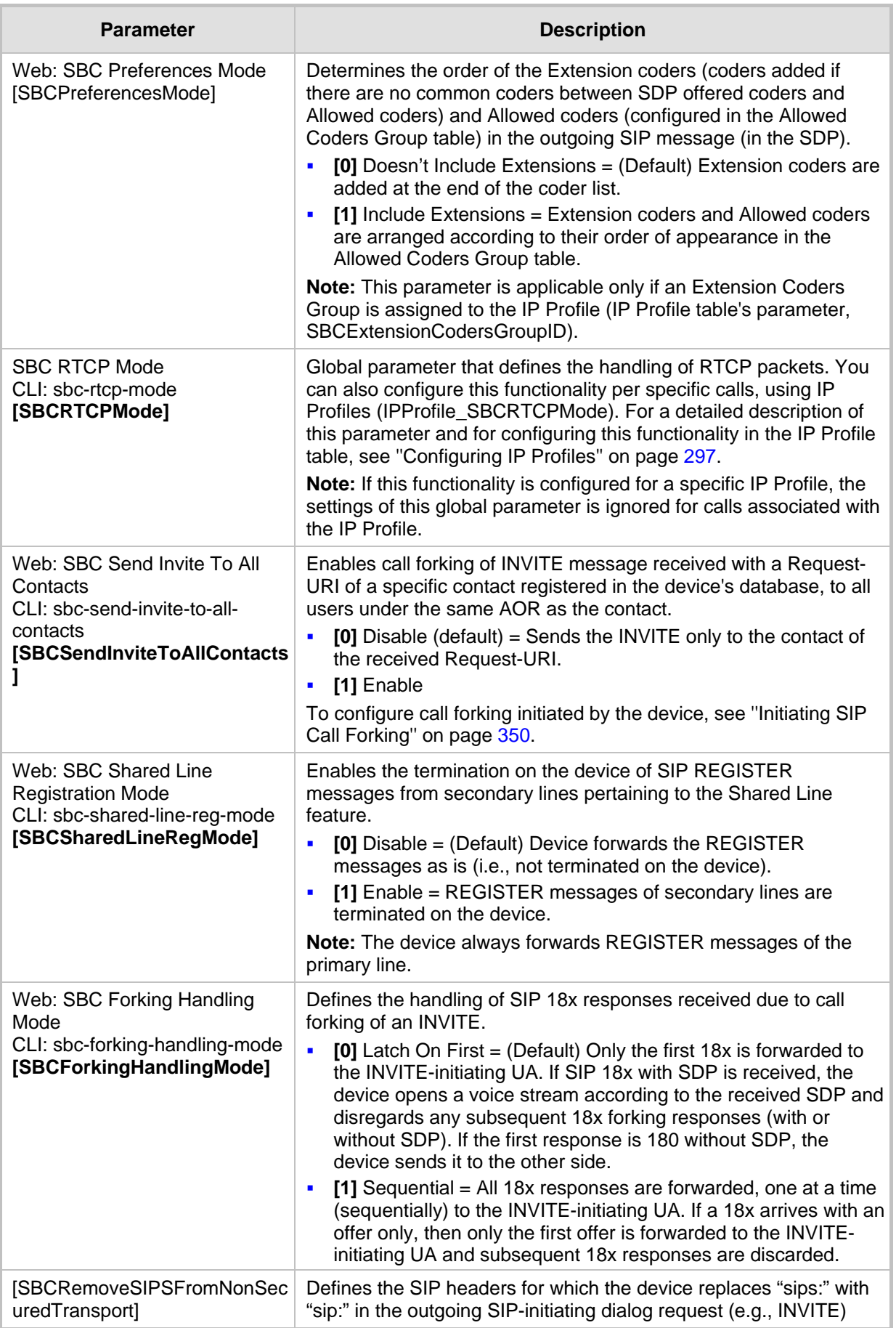

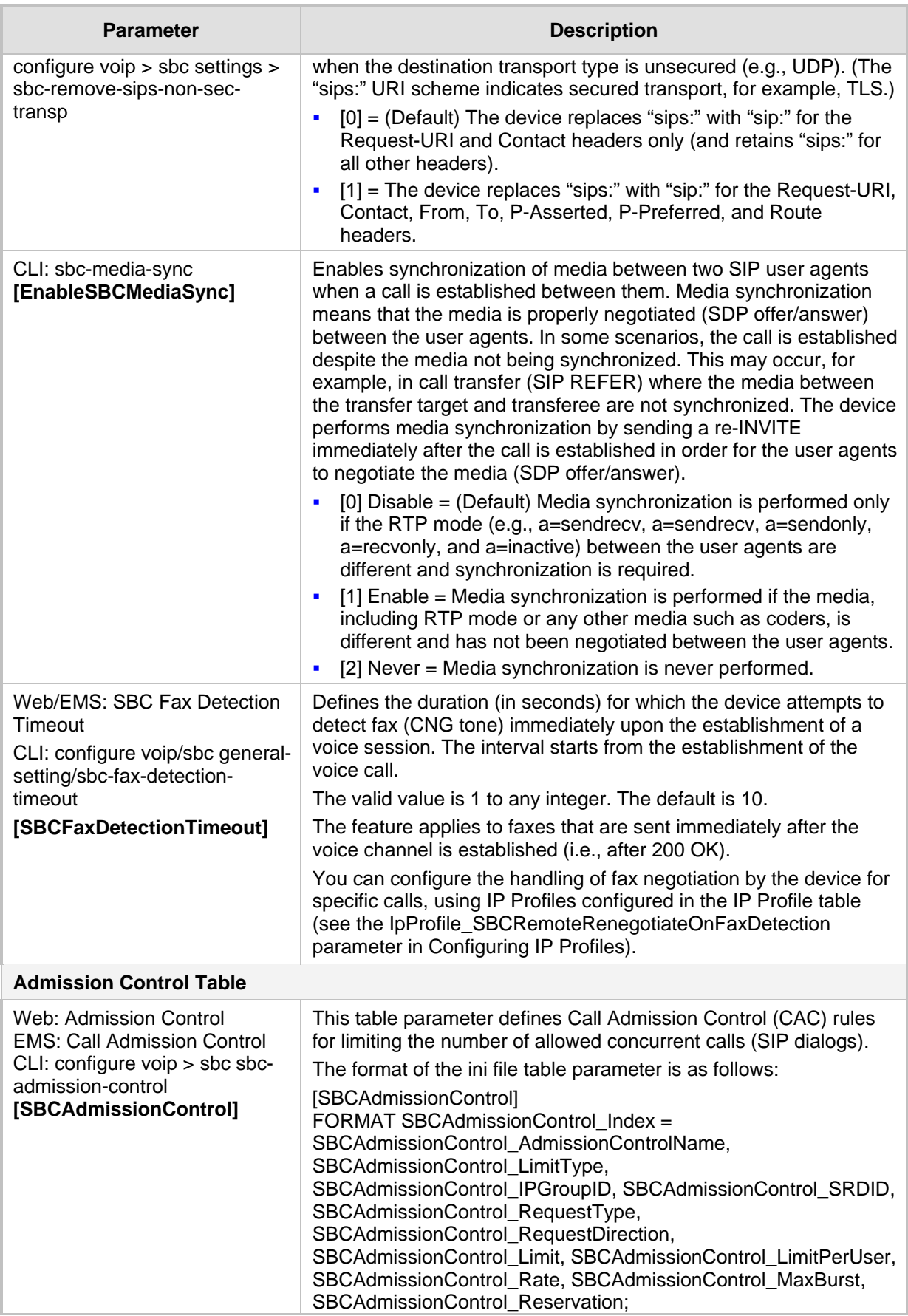

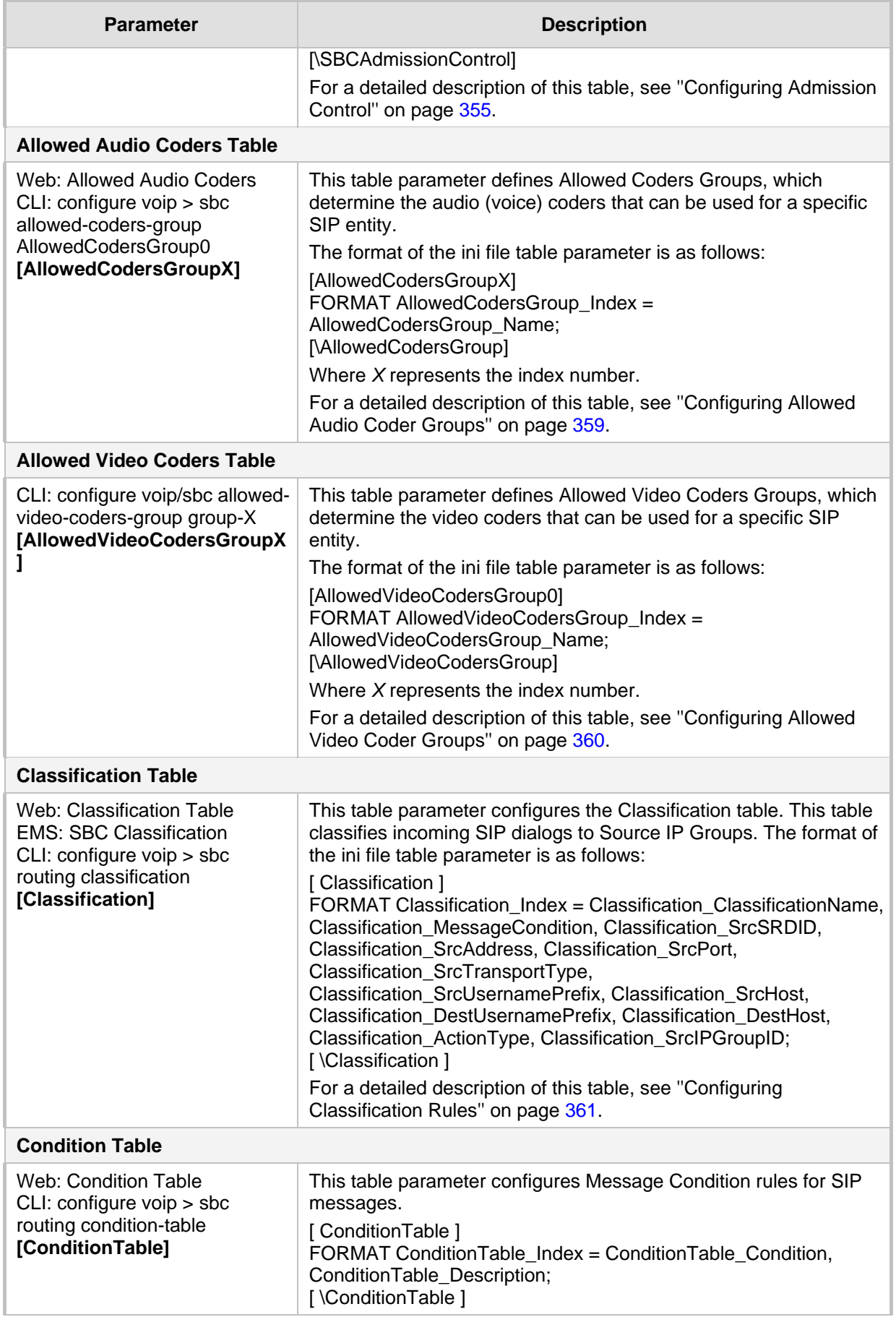

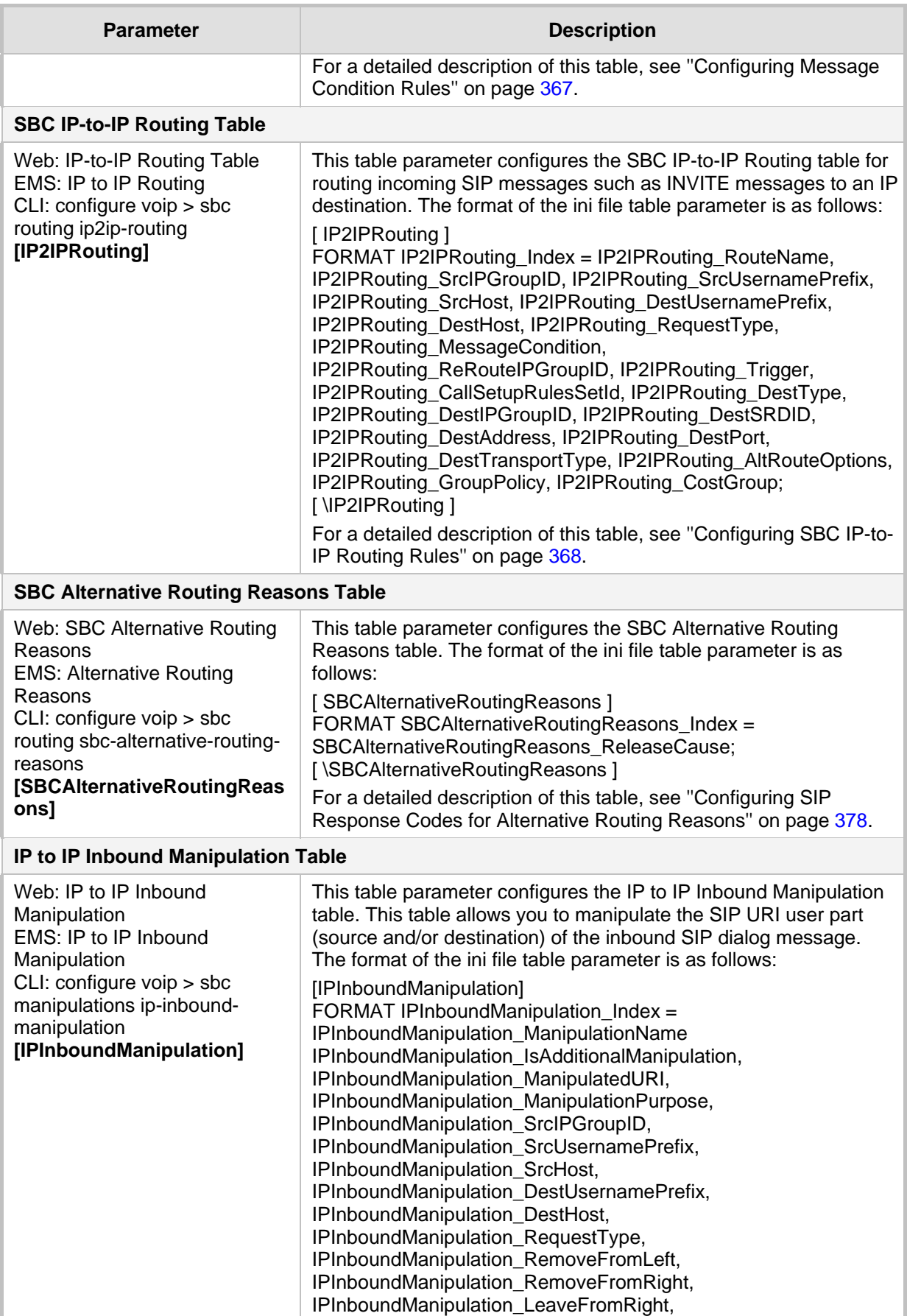

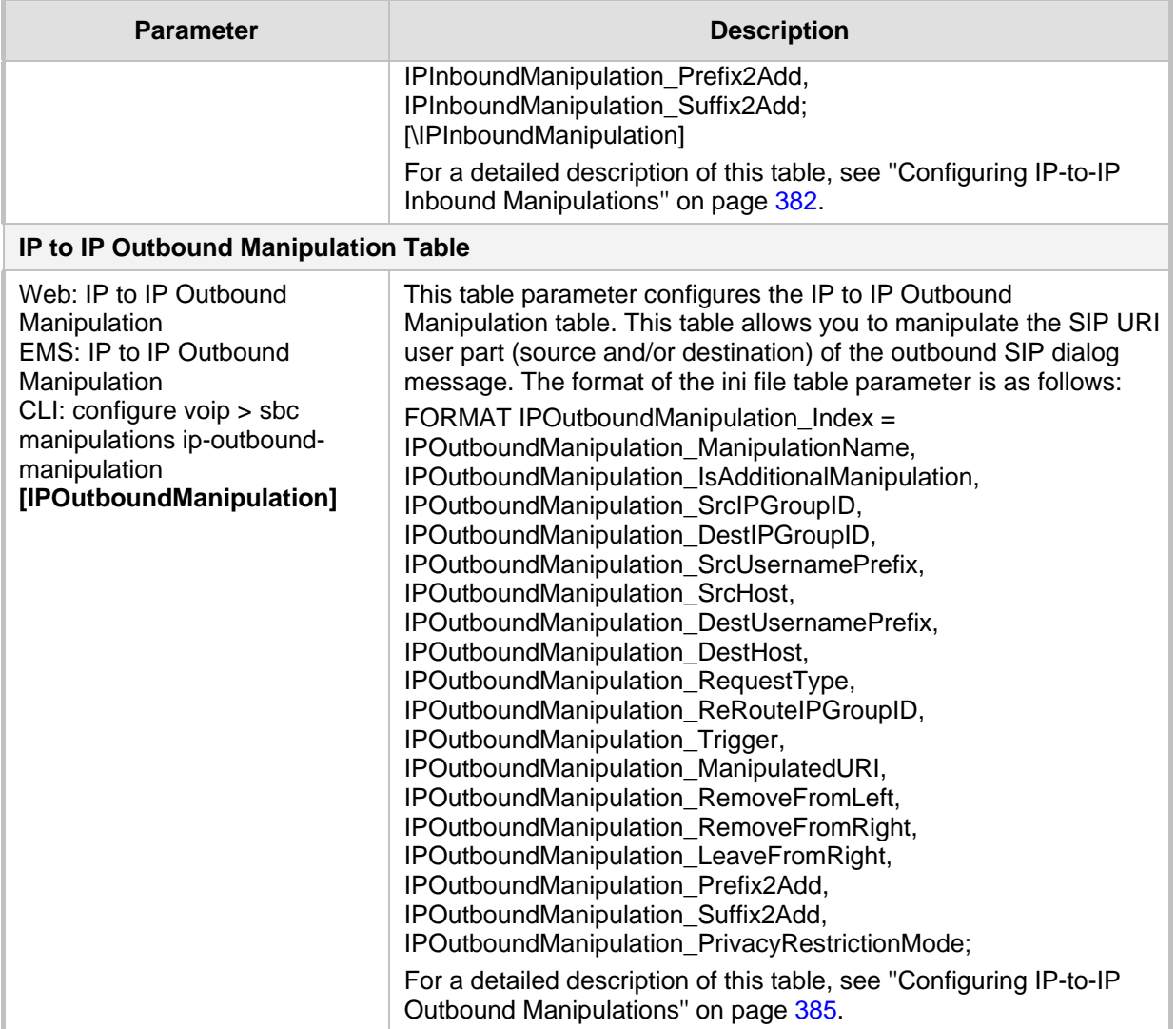

# **43.11 IP Media Parameters**

The IP media parameters are described in the table below.

### **Table 43-38: IP Media Parameters**

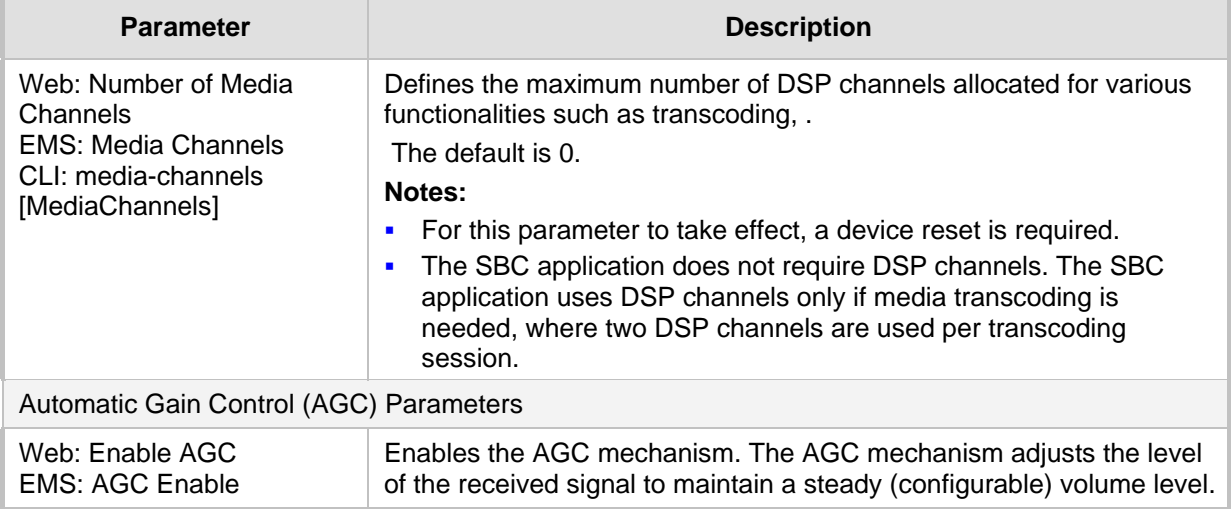

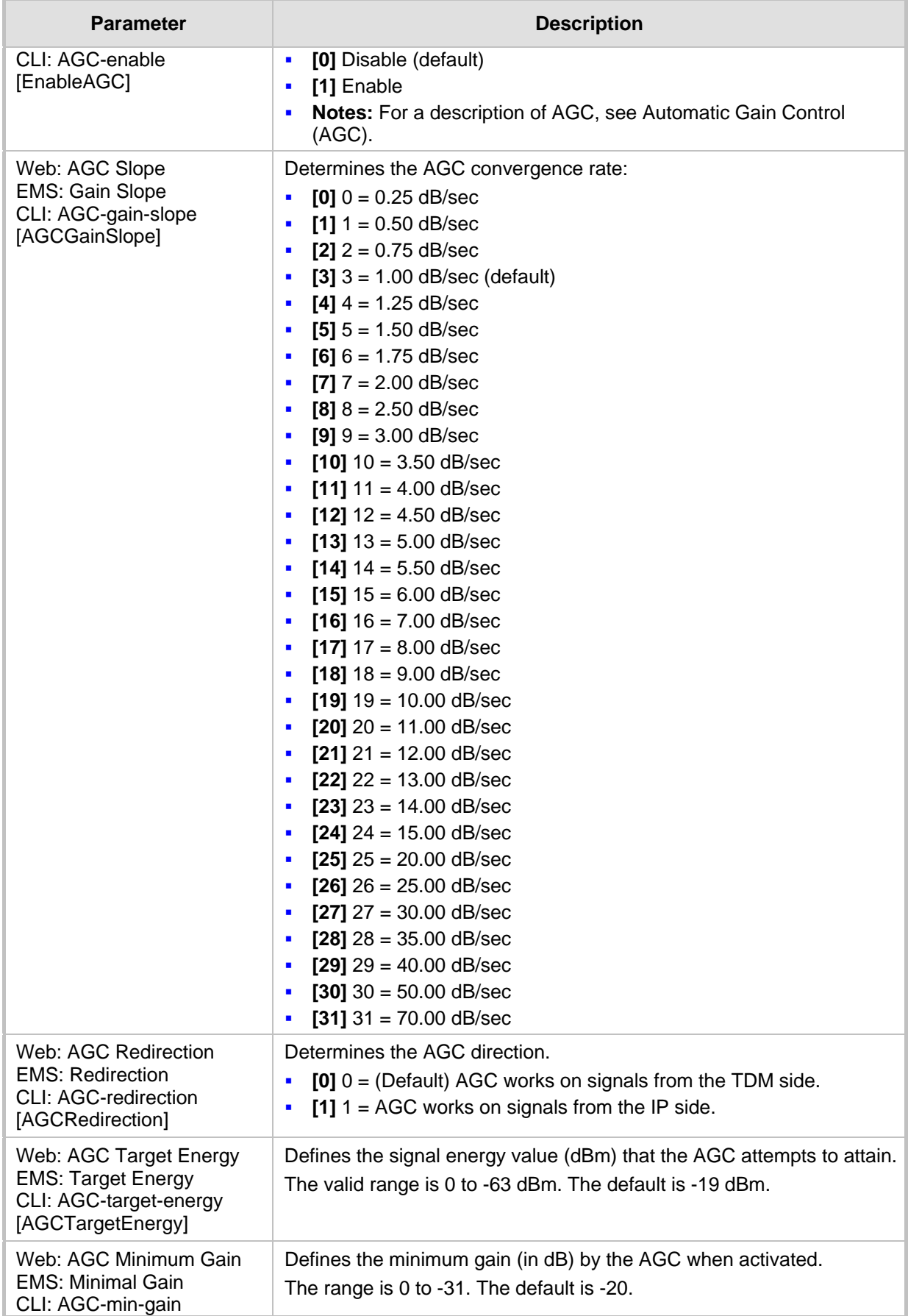

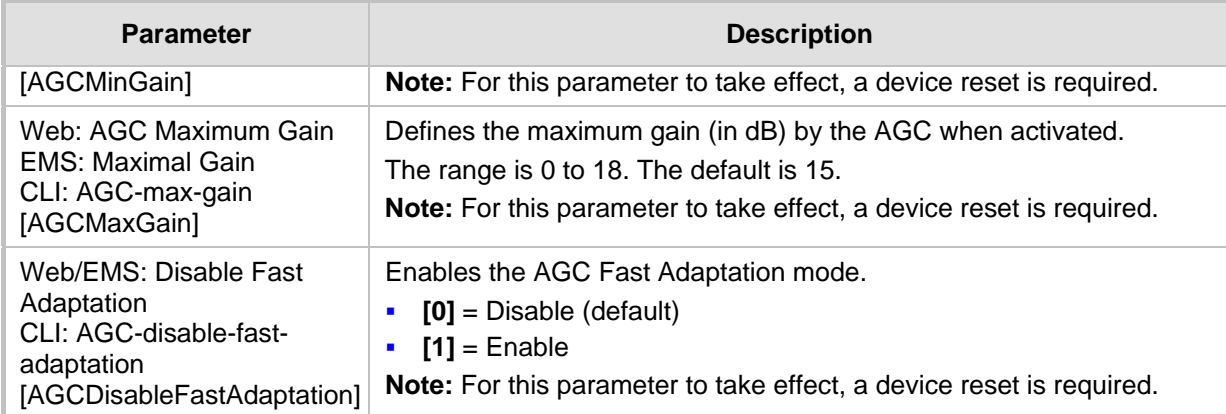

## **43.12 Services**

### **43.12.1 SIP-based Media Recording Parameters**

The SIP-based media recording parameters are described in the table below.

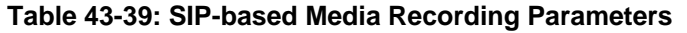

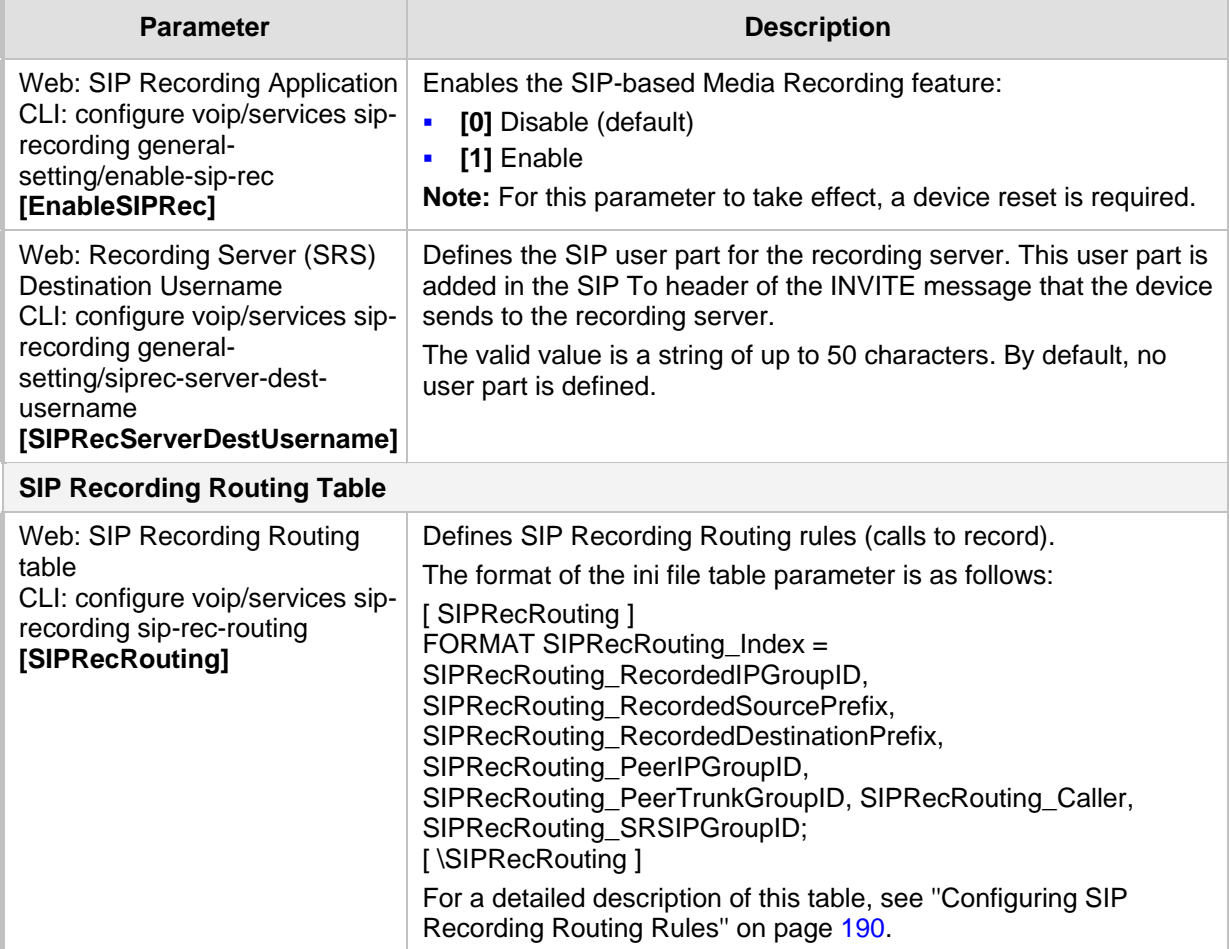

### **43.12.2 RADIUS and LDAP Parameters**

### **43.12.2.1 General Parameters**

The general RADIUS and LDAP parameters are described in the table below.

**General RADIUS and LDAP Parameters**

| <b>Parameter</b>                                                                                                    | <b>Description</b>                                                                                                    |
|----------------------------------------------------------------------------------------------------|----------------------------------------------------------------------------------------------------|
| Web: Use Local Users<br>Database<br>CLI: configure system ><br>mgmt-auth > use-local-<br>users-db<br>[MgmtUseLocalUsersDa<br>tabase]                        | Defines when the device uses its local user database (Web Users<br>table) for LDAP- or RADIUS-based management-user login<br>authentication.<br>[0] When No Auth Server Defined = (Default) When no<br>LDAP/RADIUS server is configured (or as fallback if the server is<br>inaccessible).<br>[1] Always = Always first verify the user's credentials in the Web<br>٠<br>Users table, and if not found, then search the LDAP/RADIUS server. |
| Web: Behavior upon<br><b>Authentication Server</b><br>Timeout<br>CLI: configure system ><br>mgmt-auth > timeout-<br>behavior<br>[MgmtBehaviorOnTimeo<br>ut] | Defines the device's response when a connection timeout occurs with<br>the LDAP/RADIUS server.<br>[0] Deny Access = User is denied access to the management<br>٠<br>platform.<br>[1] Verify Access Locally = (Default) Device verifies the user's<br>credentials in its Web Users table (local database).<br>Note: The parameter is applicable to LDAP- or RADIUS-based<br>management-user login authentication.                            |
| Web: Default Access<br>Level<br>CLI: default-access-level<br>[DefaultAccessLevel]                                                                           | Defines the default access level for the device when the LDAP/RADIUS<br>response doesn't include an access level attribute for determining the<br>user's management access level.<br>The valid range is 0 to 255. The default is 200 (i.e., Security<br>Administrator).<br>Note: The parameter is applicable to LDAP- or RADIUS-based<br>management-user login authentication and authorization.                                            |

### **43.12.2.2 RADIUS Parameters**

The RADIUS parameters are described in the table below.

#### **RADIUS Parameters**

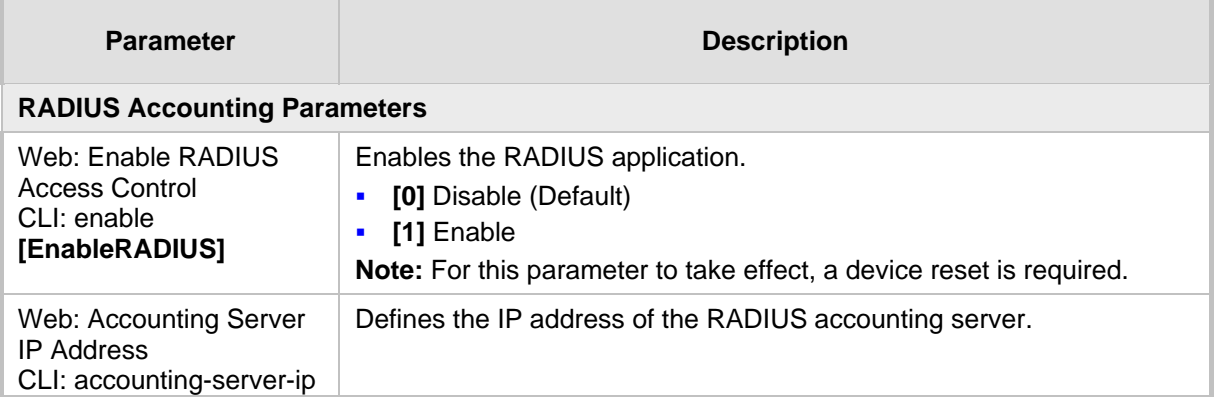

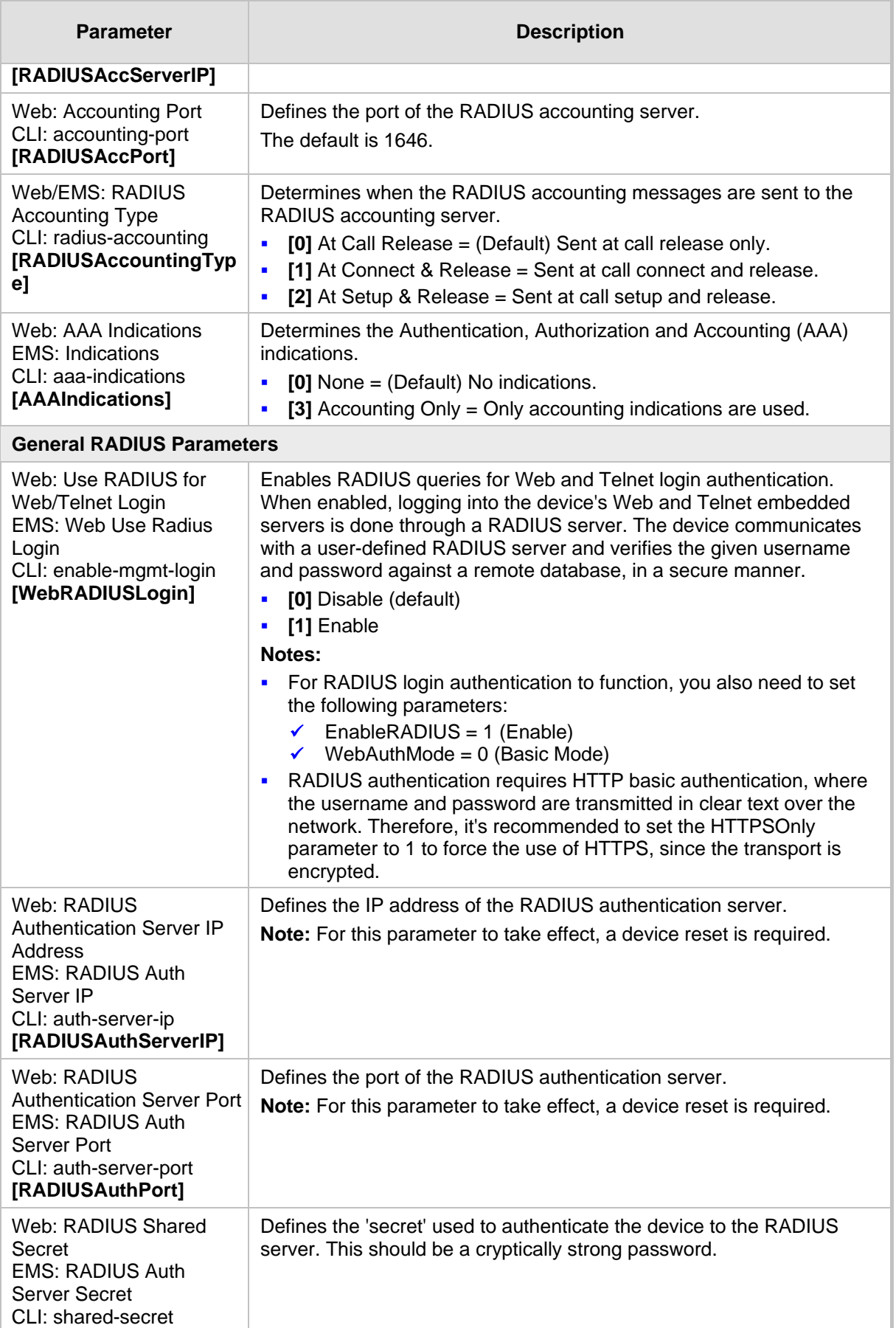

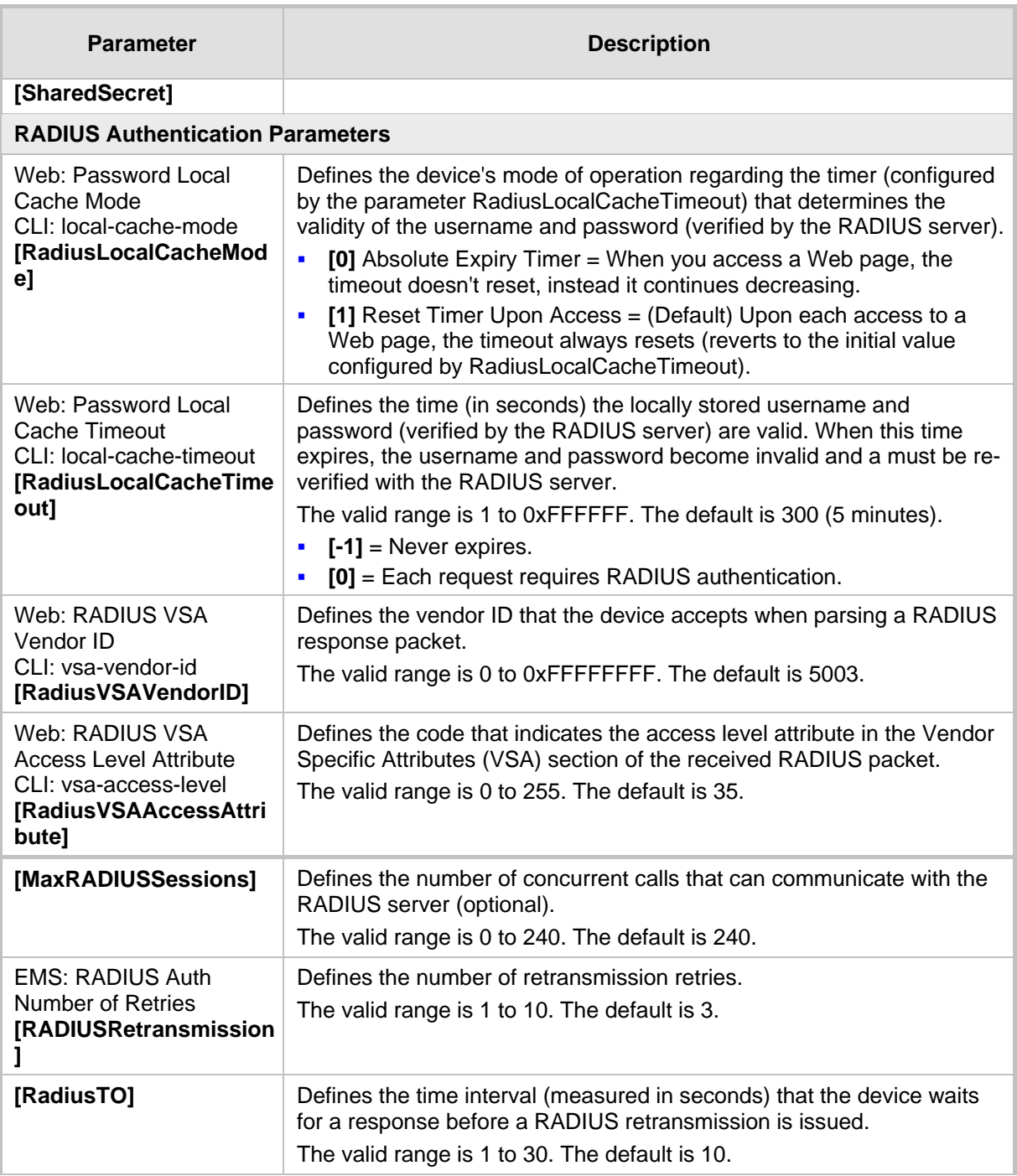

### **43.12.2.3 LDAP Parameters**

The Lightweight Directory Access Protocol (LDAP) parameters are described in the table below.

### **LDAP Parameters**

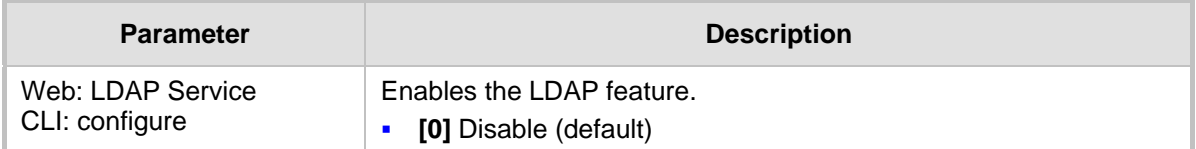

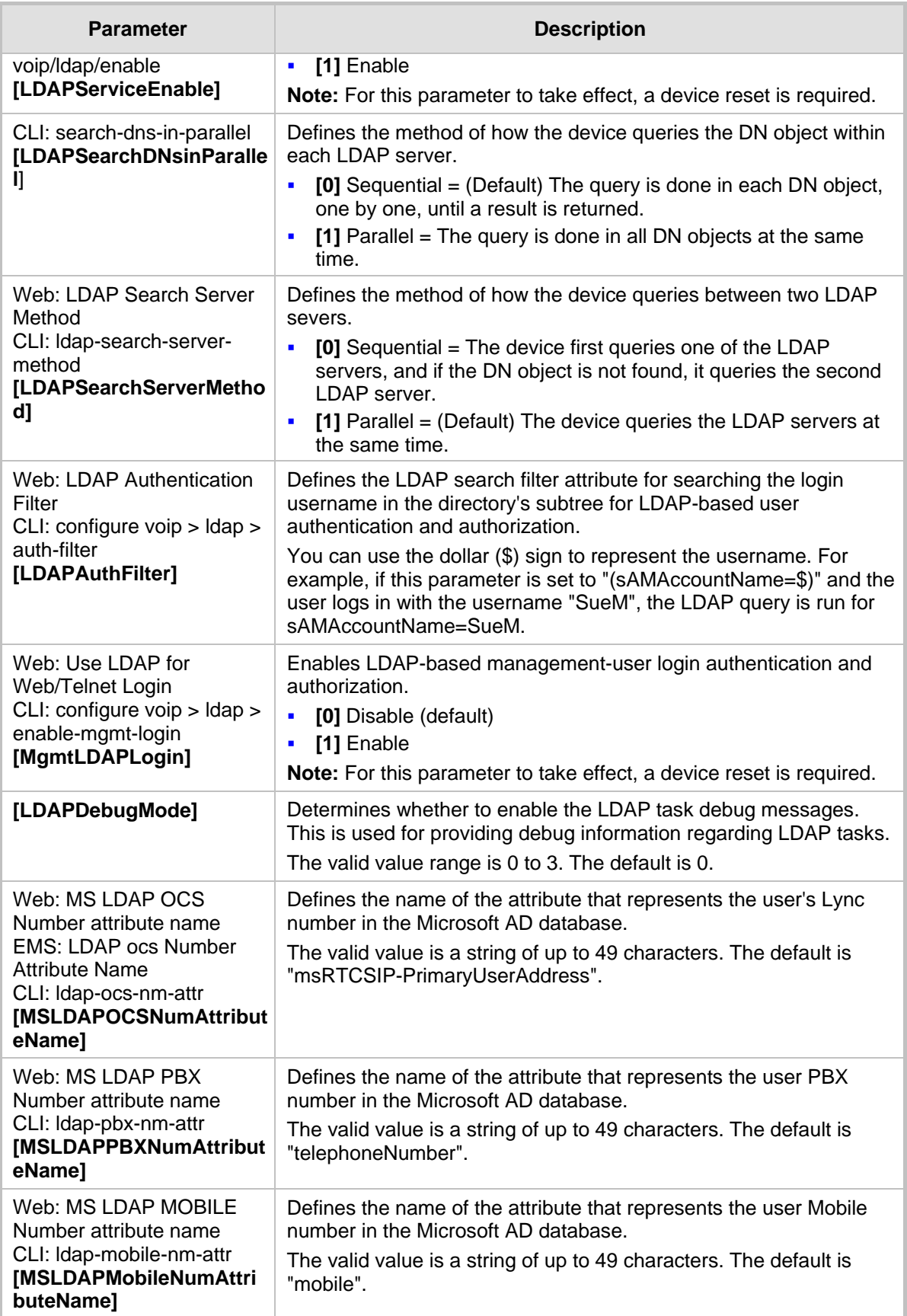

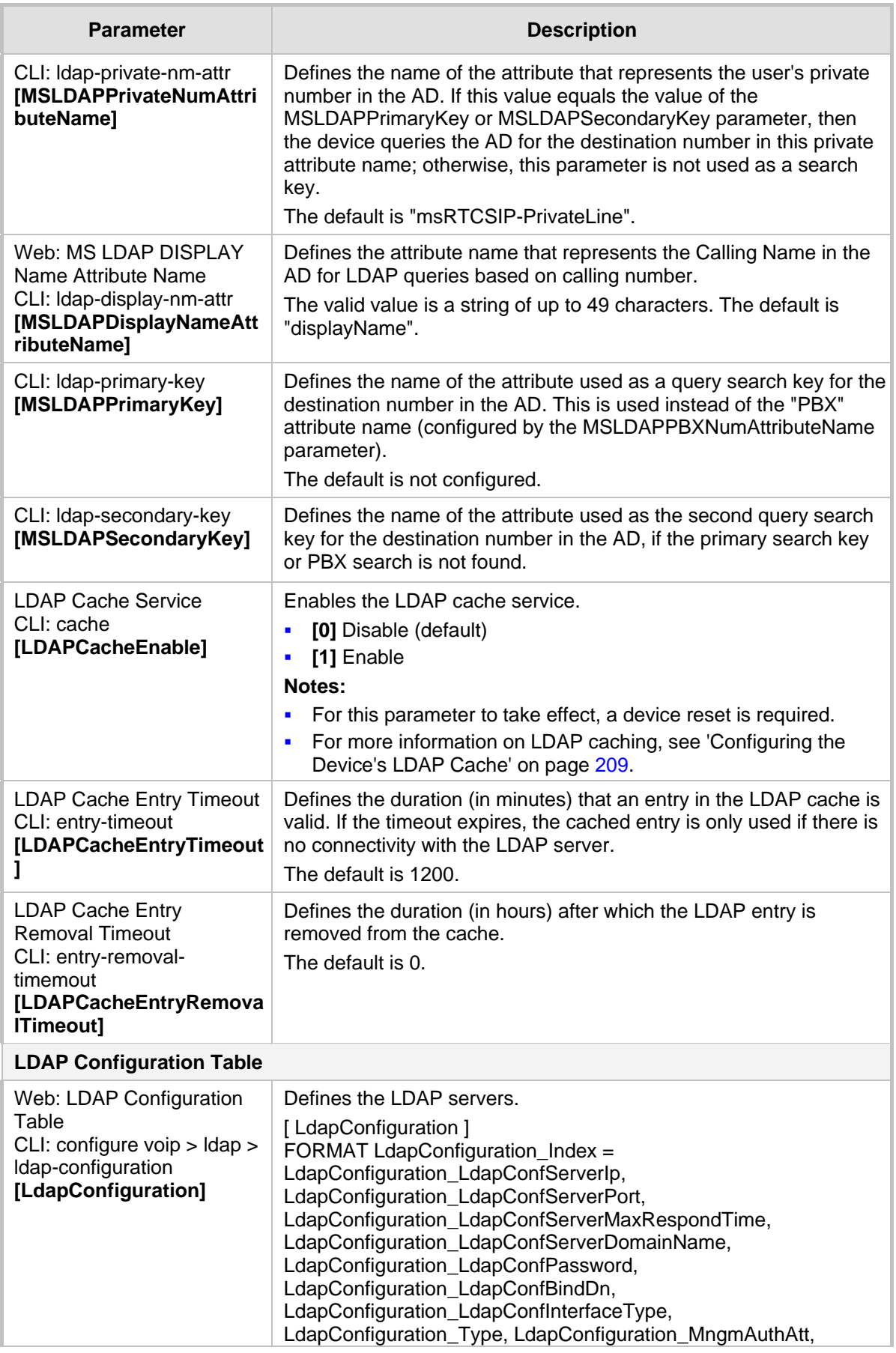

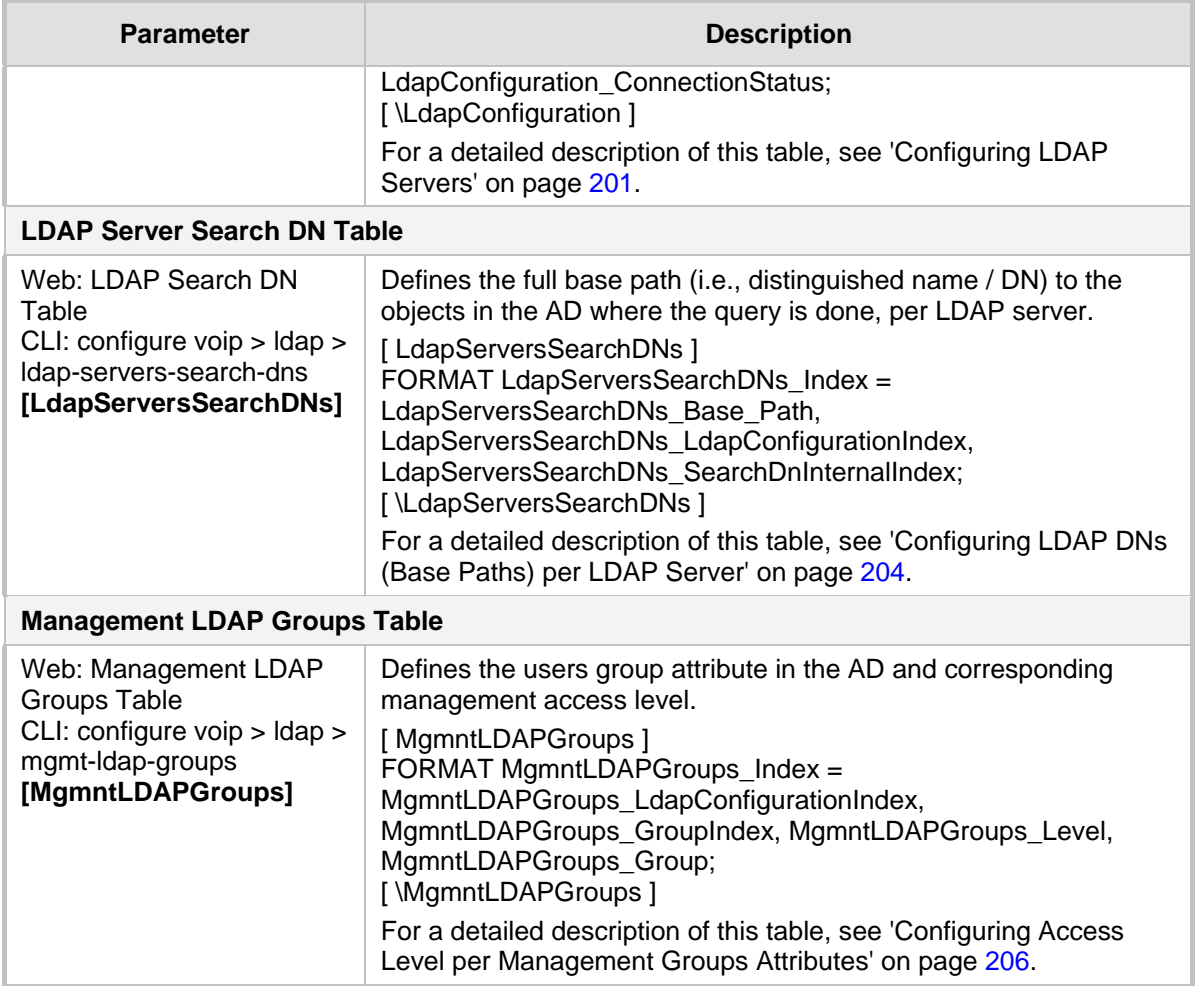

### **43.12.3 Least Cost Routing Parameters**

The Least Cost Routing (LCR) parameters are described in the table below.

#### **Table 43-40: LCR Parameters**

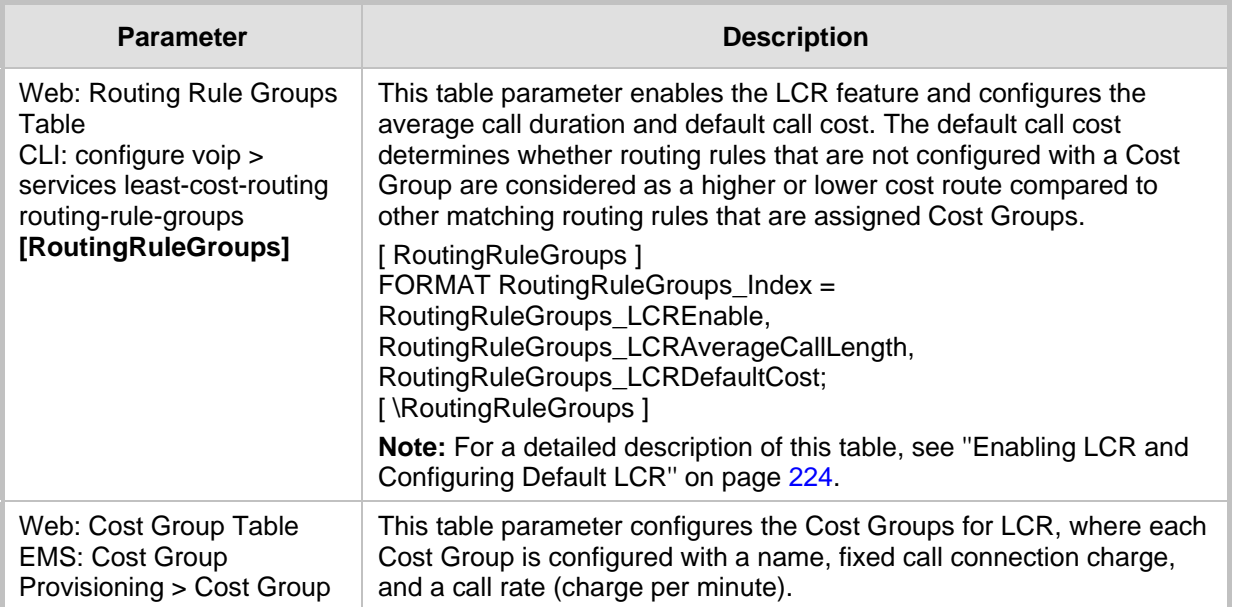

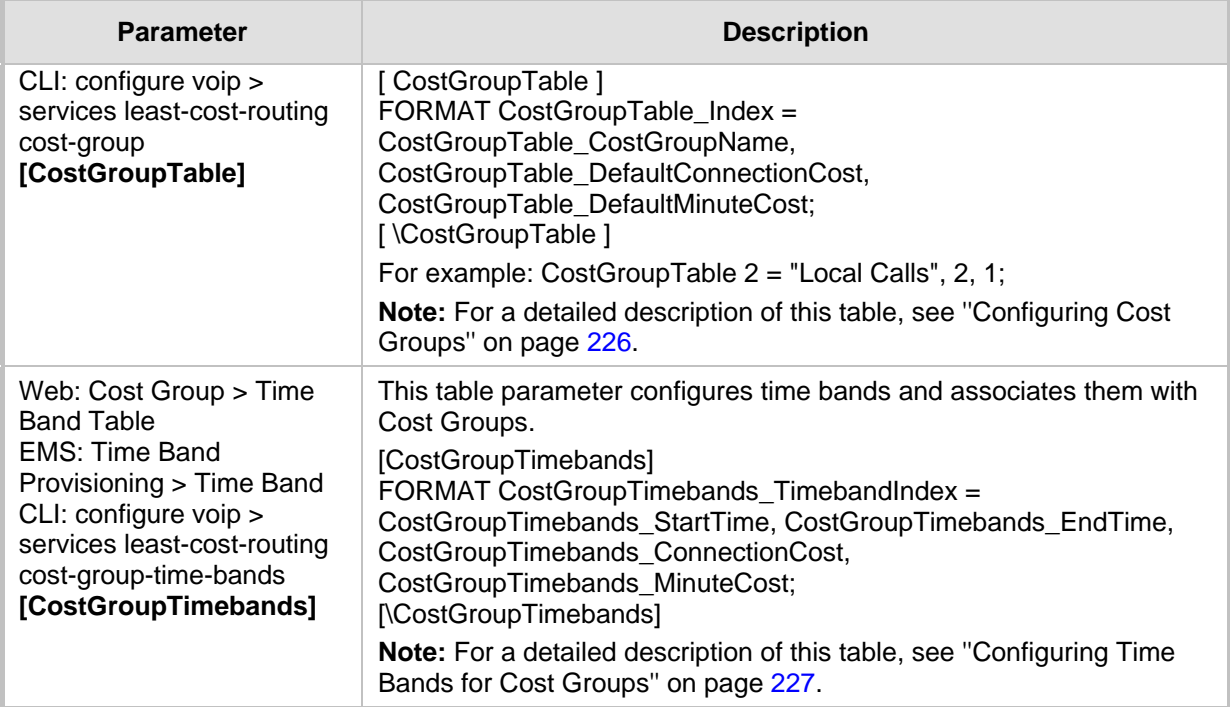

### **43.12.4 Call Setup Rules Parameters**

The Call Setup Rules parameters are described in the table below.

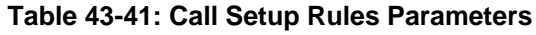

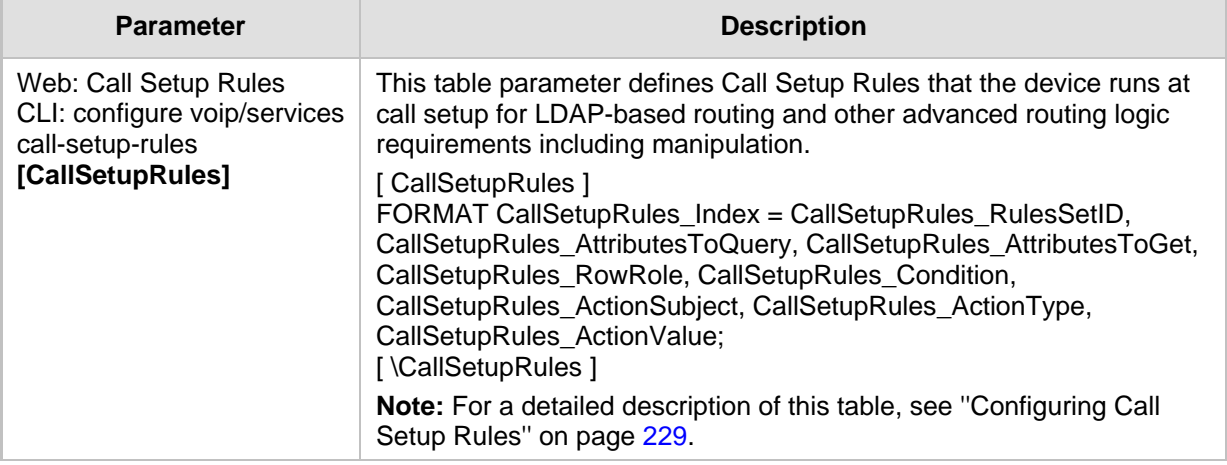

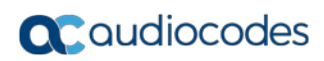

**This page is intentionally left blank.**

# **44 SBC Channel Capacity**

This chapter lists the supported channel capacity.

### **Notes:**

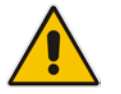

- Installation and use of voice coders is subject to obtaining the appropriate license and royalty payments.
- The number of channels refers to the maximum channel capacity of the device.
- For additional DSP templates, contact your AudioCodes sales representative.

# <span id="page-638-0"></span>**44.1 Signaling-Media Sessions & User Registrations**

The table below lists the maximum capacity. This includes SIP signaling sessions, SBC sessions, and registered users.

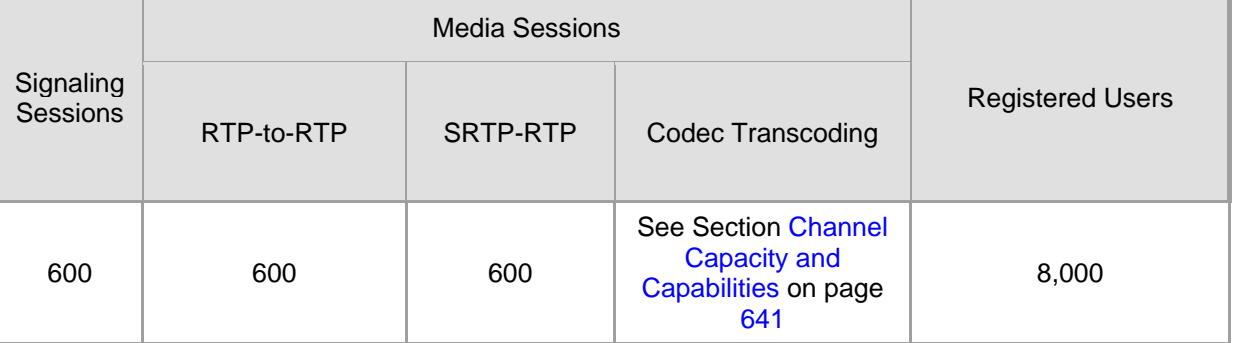

### **Table 44-1: Maximum Call Sessions and Registered Users**

#### **Notes:**

- The capacity figures listed in the table below are accurate at the time of publication of this document. However, these figures may change due to a later software update. For the latest figures, please contact your AudioCodes sales representative.
- The maximum number of SBC signaling and media sessions are specified in the installed Software License Key, which defines maximum figures for each one separately.
- The maximum number of voice transcoding sessions is specified in the installed Software License Key.
- *Registered Users* indicates the maximum number of users that can be registered with the device (i.e., in the device's registration database). This applies to all the supported applications.
	- Regarding signaling, media, and transcoding session resources:
		- **√** A signaling session is a SIP dialog session between two SIP entities, traversing the SBC and using one signaling session resource.
		- **√** A media session is an audio (RTP or SRTP), fax (T.38), or video session between two SIP entities, traversing the SBC and using one media session resource.
		- In case of direct media (i.e., Anti-tromboning / Non-Media Anchoring), where only SIP signaling traverses the SBC and media flows directly between the SIP entities, only a signaling session resource is used. Thus, if a greater signaling session capacity exists than media, even when media session resources have been exhausted, additional signaling sessions can still be handled for directmedia calls.
		- For call sessions requiring transcoding, one transcoding session resource is also used. For example, for a non-direct media call in which one leg uses G.711 and the other leg uses G.729, one signaling resource, one media session resource, and one transcoding session resource is used.

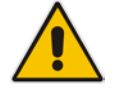

**√**

# <span id="page-640-0"></span>**44.2 Channel Capacity and Capabilities**

The maximum number of supported SBC sessions is listed in ''Signaling-Media Sessions & User Registrations'' on page [639.](#page-638-0) These SBC sessions also support SRTP and RTCP XR. When DSP capabilities are required, the number of sessions that can use DSP capabilities is reduced, as shown in the table below.

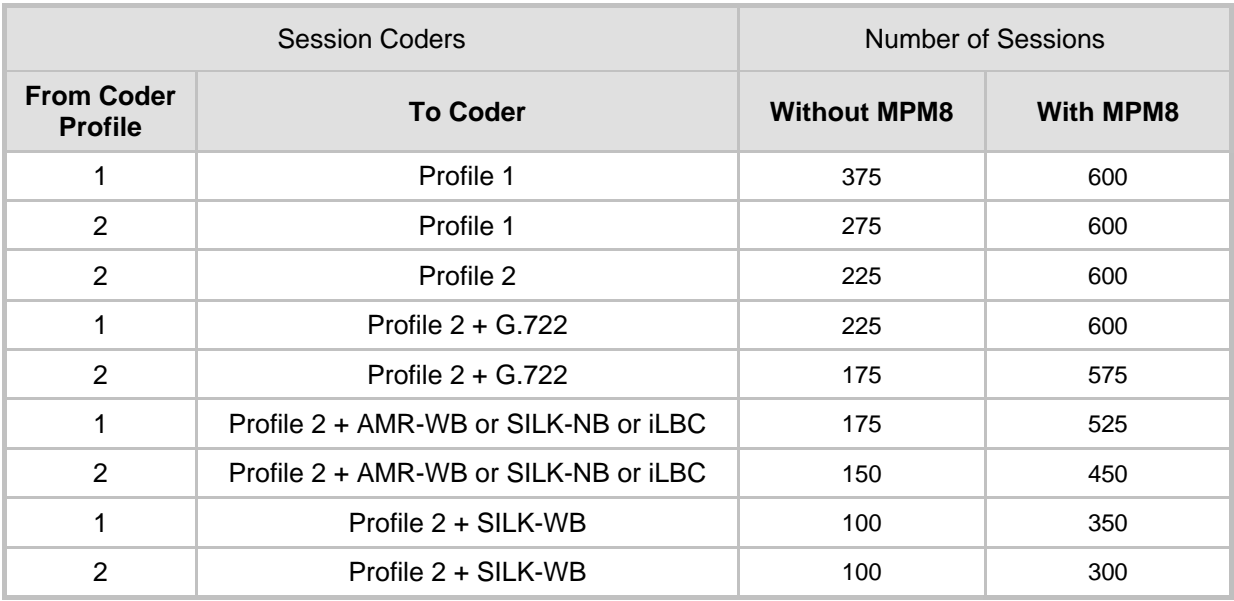

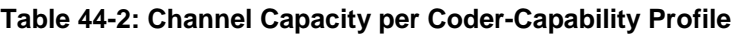

### **Notes:**

- *Profile 1:* G.711 at 20 ms only, with in-band signaling (in voice channel) and Silence Suppression (no fax detection or T.38 support).
- *Profile 2:* G.711, G.726, G.729, G.723.1, AMR-NB, T.38 with fax detection, inband signaling, and Silence Compression.
- Acoustic Echo Suppressor reduces performance by about 30%. For more information, contact your AudioCodes sales representative.
- MPM is the optional, Media Processing Module which provides additional DSPs, allowing greater capacity

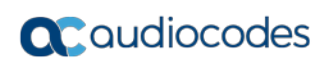

**This page is intentionally left blank.**

# **45 Technical Specifications**

The device's technical specifications are listed in the table below.

### **Notes:**

• All specifications in this document are subject to change without prior notice.

• The compliance and regulatory information can be downloaded from AudioCodes Web site a[t http://www.audiocodes.com/library.](http://www.audiocodes.com/library)

| <b>Function</b>                    | <b>Specification</b>                                                                                                    |  |
|------------------------------------|----------------------------------------------------------------------------------------------------|--|
| <b>Networking Interfaces</b>       |                                                                                                    |  |
| LAN                                | Eight 1000Base-T (Gigabit Ethernet) LAN port interfaces<br>operating in pairs (i.e., 4 port pairs) for 1+1 redundancy (where<br>one port is active and the other standby).<br>Physical port separation by selecting port group per network<br>$\blacksquare$<br>interface.                                                                             |  |
| <b>High Availability (HA)</b>      |                                                                                                    |  |
| <b>Full HA</b>                     | Two deployed devices for 1+1 high availability, communicating<br>through a Maintenance network interface. Upon failure of the active<br>device, all functionality is switched over to the redundant device.                                                                                                    |  |
| <b>Media Processing</b>            |                                                                                                    |  |
| <b>IP Transport</b>                | VoIP (RTP/RTCP) per IETF RFC 3550 and 3551, IPv6                                                                                                    |  |
| <b>Control and Management</b>      |                                                                                                    |  |
| <b>Control Protocols</b>           | SIP-TCP, UDP, TLS and MSCML<br>٠<br>Cloud Resilience Package (CRP) and Standalone Survivability<br>$\blacksquare$<br>(SAS) for service continuity                                                                                                    |  |
| <b>Operations &amp; Management</b> | Embedded HTTP Web Server, Telnet, SNMP V2/V3<br>$\blacksquare$<br>Remote configuration and software download via TFTP, HTTP,<br>ш<br>HTTPS, DHCP<br>RADIUS, Syslog (for events, alarms and CDRs)<br>п                                                                                                    |  |
| <b>IP/VoIP Quality of Service</b>  |                                                                                                    |  |
|                                    | IEEE 802.1p, TOS, DiffServ<br>$\blacksquare$<br>IEEE 802.1Q VLAN tagging<br>$\blacksquare$<br>Shaping, Policing, Queuing, Bandwidth Reservation<br>RTCP XR Report Publish (RFC 3611)<br>٠                                                                                                    |  |
| <b>Session Border Controller</b>   |                                                                                                    |  |
|                                    | SIP Header conversion: IP to IP Routing translations of SIP,<br>٠.<br>UDP, TCP, TLS.<br>Translation of RTP, SRTP; Support SIP trunk with multi-ITSP<br>(Registrations to ITSPs is invoked independently); Topology<br>hiding; Call Admission Control; Call Black/White list.<br>Intrusion detection/prevention (NIDS); Anti SPIT & SPAM<br>mechanisms. |  |

**Table 45-1: Technical Specifications**

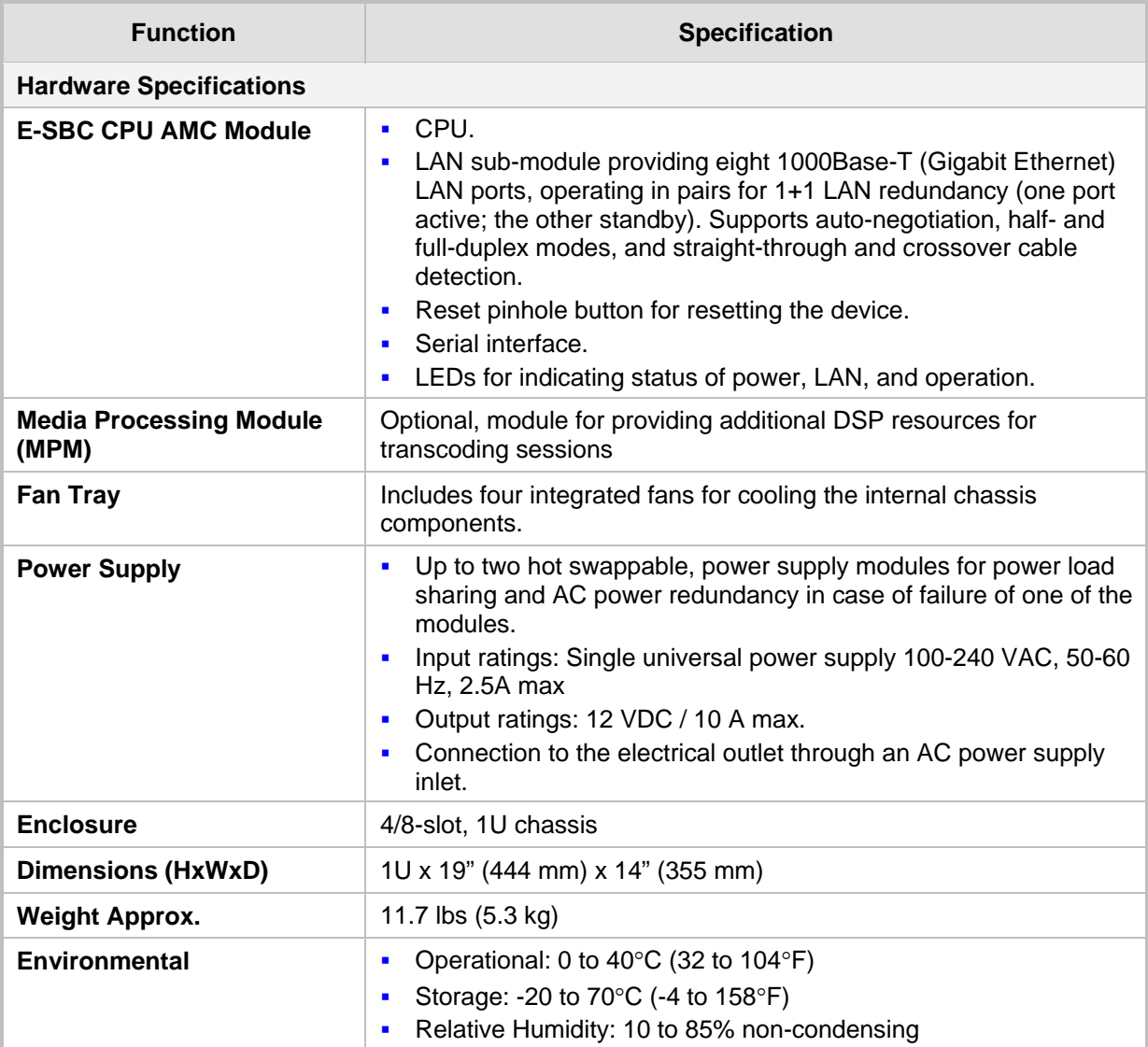

**This page is intentionally left blank.**

#### **International Headquarters**

1 Hayarden Street, Airport City Lod 7019900, Israel Tel: +972-3-976-4000 Fax: +972-3-976-4040

#### **AudioCodes Inc.**

27 World's Fair Drive, Somerset, NJ 08873 Tel: +1-732-469-0880 Fax: +1-732-469-2298

**Contact us:** <https://www.audiocodes.com/corporate/offices-worldwide> **Website**: <https://www.audiocodes.com/>

©2017 AudioCodes Ltd. All rights reserved. AudioCodes, AC, HD VoIP, HD VoIP Sounds Better, IPmedia, Mediant, MediaPack, What's Inside Matters, OSN, SmartTAP, User Management Pack, VMAS, VoIPerfect, VoIPerfectHD, Your Gateway To VoIP, 3GX, VocaNom, AudioCodes One Voice and CloudBond are trademarks or registered trademarks of AudioCodes Limited. All other products or trademarks are property of their respective owners. Product specifications are subject to change without notice.

Document #: LTRT-42060

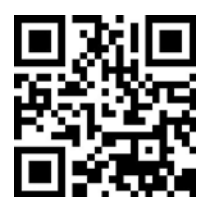

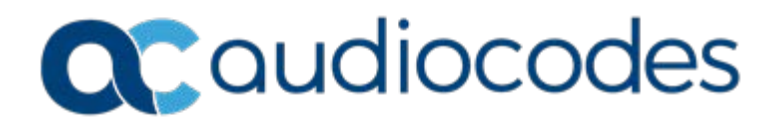